IBM QMF Analytics for Multiplatforms Version 12.1 Version 12.1

# *Guide d'initiation de IBM QMF Analytics for Multiplatforms*

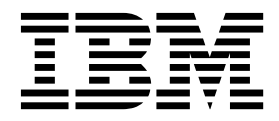

**SC43-4714-00**

IBM QMF Analytics for Multiplatforms Version 12.1 Version 12.1

# *Guide d'initiation de IBM QMF Analytics for Multiplatforms*

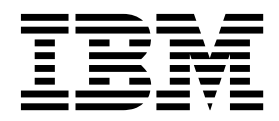

#### **Important**

Avant d'utiliser le présent document et le produit associé, prenez connaissance des informations générales figurant à la section «Remarques» à la fin du document.

Certaines illustrations de ce manuel ne sont pas disponibles en français à la date d'édition.

Cette édition s'applique à IBM QMF Analytics for Multiplatforms Version 12.1, référence de logiciel 5737-E42. Le contenu de cette édition s'applique à toutes les versions ultérieures et modifications associées à ces programmes, sauf indication contraire dans les nouvelles éditions.

Première édition - juin 2018

Réf. US : SC27-8867-00

LE PRESENT DOCUMENT EST LIVRE EN L'ETAT SANS AUCUNE GARANTIE EXPLICITE OU IMPLICITE. IBM DECLINE NOTAMMENT TOUTE RESPONSABILITE RELATIVE A CES INFORMATIONS EN CAS DE CONTREFACON AINSI QU'EN CAS DE DEFAUT D'APTITUDE A L'EXECUTION D'UN TRAVAIL DONNE.

Ce document est mis à jour périodiquement. Chaque nouvelle édition inclut les mises à jour. Les informations qui y sont fournies sont susceptibles d'être modifiées avant que les produits décrits ne deviennent eux-mêmes disponibles. En outre, il peut contenir des informations ou des références concernant certains produits, logiciels ou services non annoncés dans ce pays. Cela ne signifie cependant pas qu'ils y seront annoncés.

Pour plus de détails, pour toute demande d'ordre technique, ou pour obtenir des exemplaires de documents IBM, référez-vous aux documents d'annonce disponibles dans votre pays, ou adressez-vous à votre partenaire commercial.

Vous pouvez également consulter les serveurs Internet suivants :

- v [http://www.fr.ibm.com \(serveur IBM en France\)](http://www.fr.ibm.com)
- v [http://www.ibm.com/ca/fr \(serveur IBM au Canada\)](http://www.ibm.com/ca/fr)
- v [http://www.ibm.com \(serveur IBM aux Etats-Unis\)](http://www.ibm.com)

*Compagnie IBM France Direction Qualité 17, avenue de l'Europe 92275 Bois-Colombes Cedex*

© Copyright IBM France 2018. Tous droits réservés.

#### **© Copyright IBM Corporation 1995, 2015.**

© Rocket Software Inc. 1995, 2015

## **Table des matières**

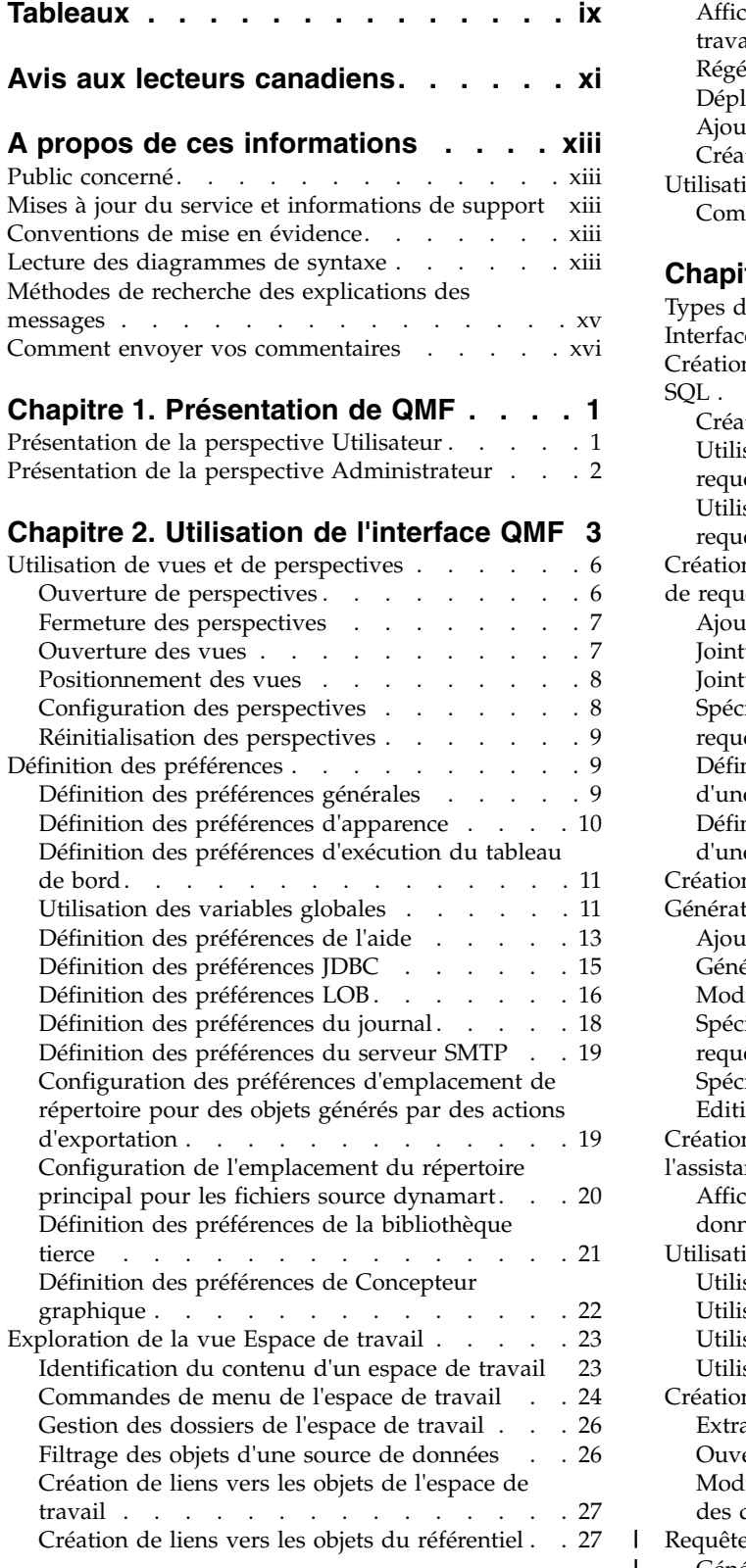

 $\frac{1}{1}$ |

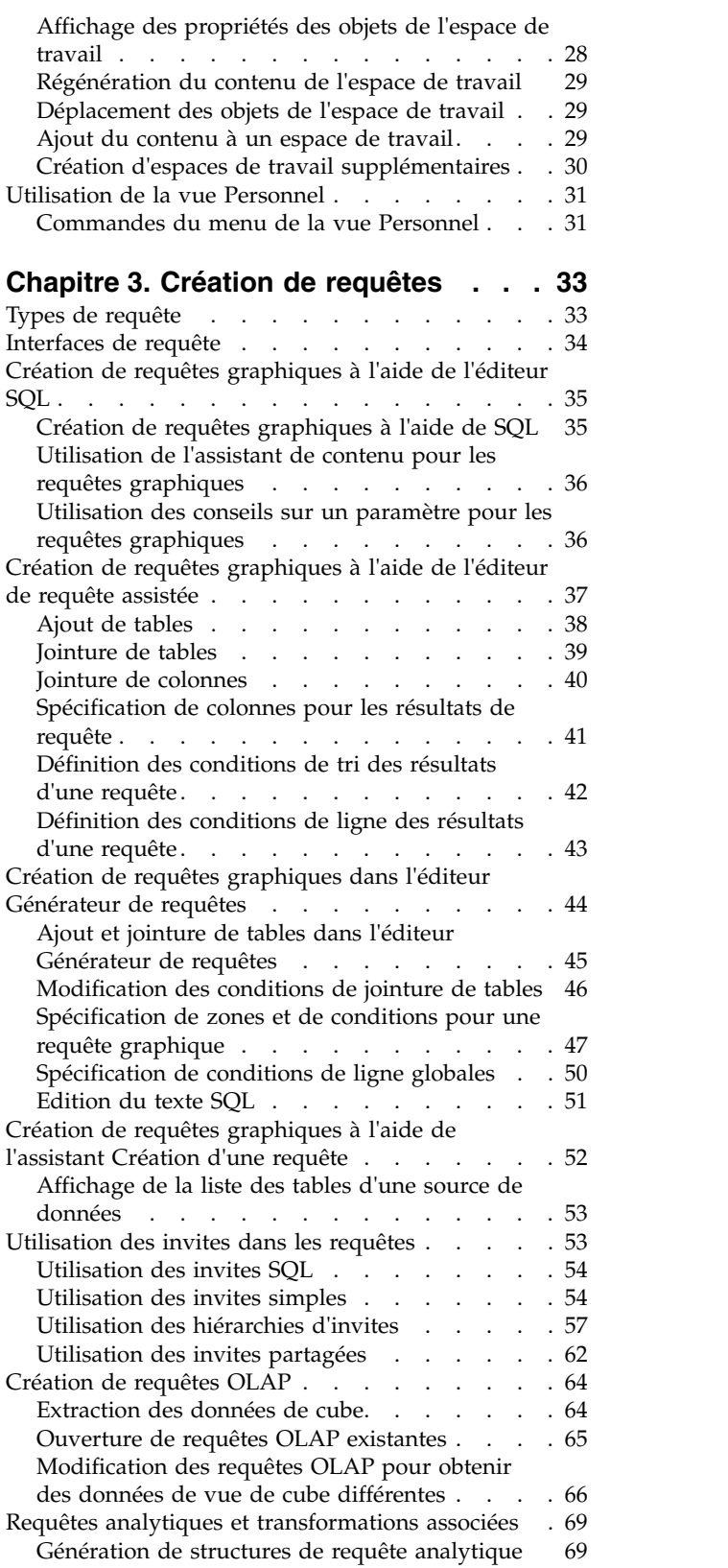

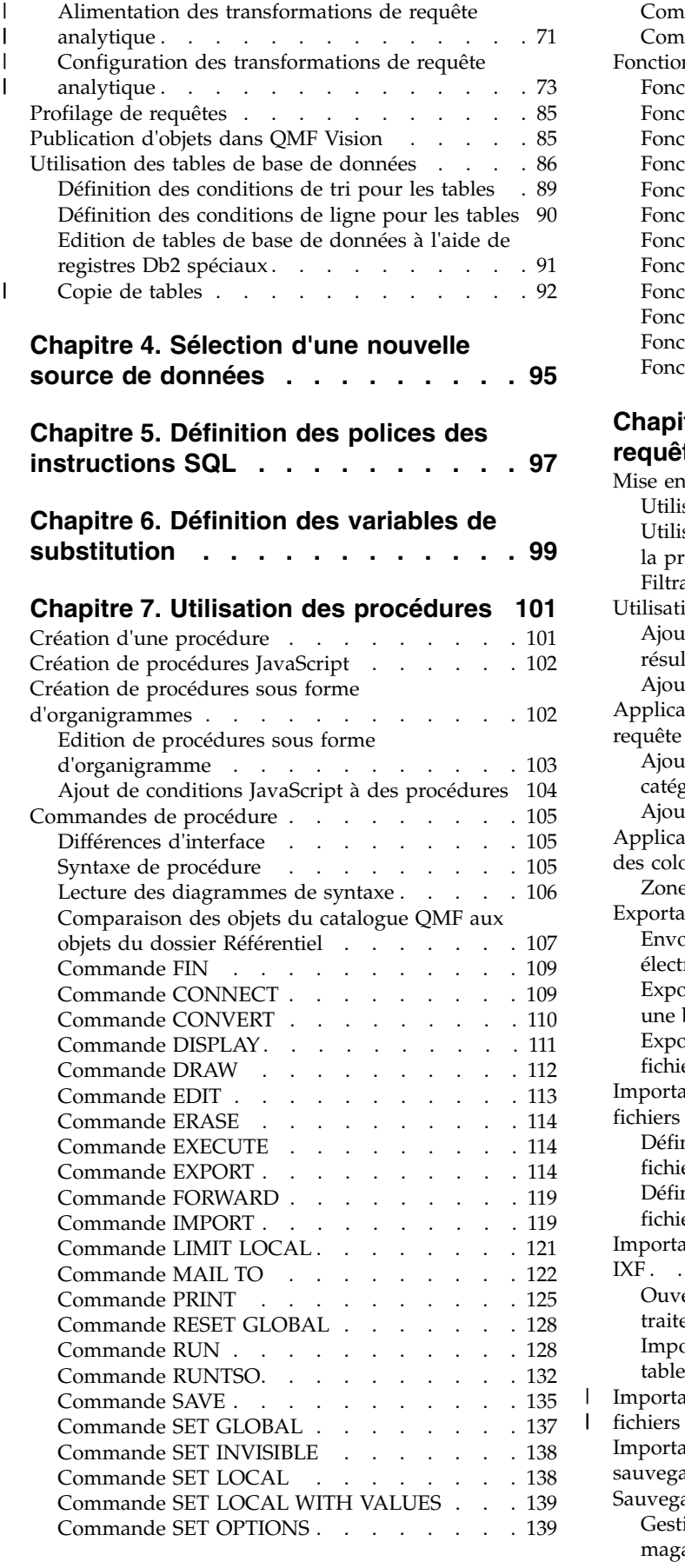

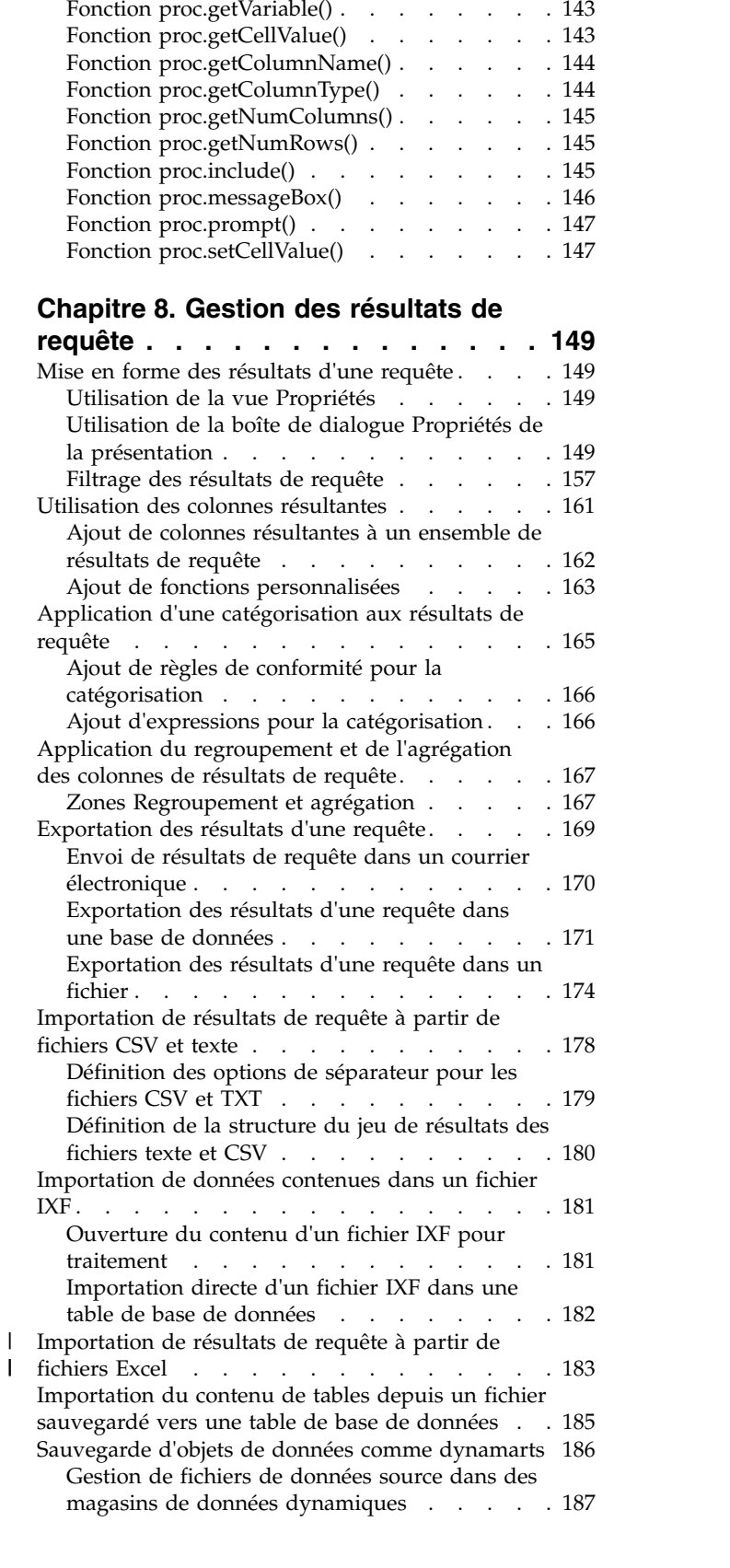

Commande SHOW . . . . . . . . . . [140](#page-157-0) [Commande USE REPOSITORY](#page-158-0) ..... . [141](#page-158-0)

Fonction proc.exec()  $\ldots$  . . . . . . . . [142](#page-159-0) Fonction proc.exists(). . . . . . . . . . [143](#page-160-0)

[Fonctions JavaScript dans les procédures](#page-159-0) ... . [142](#page-159-0)

|

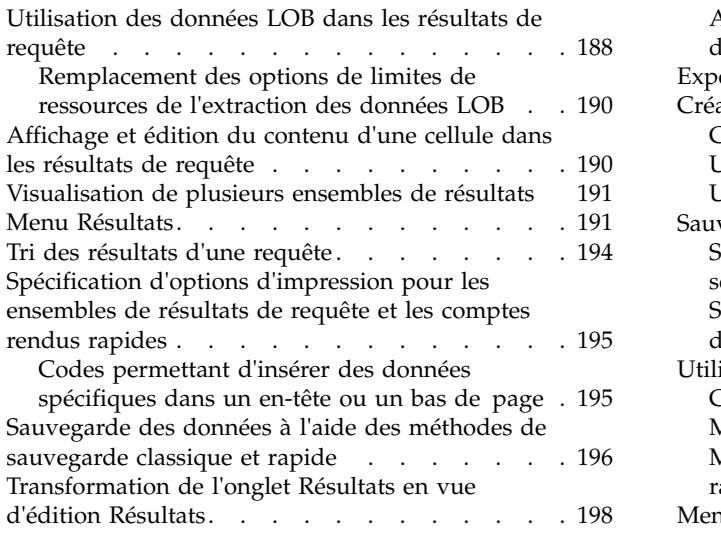

#### **Chapitre [9. Utilisation de tâches](#page-218-0)**

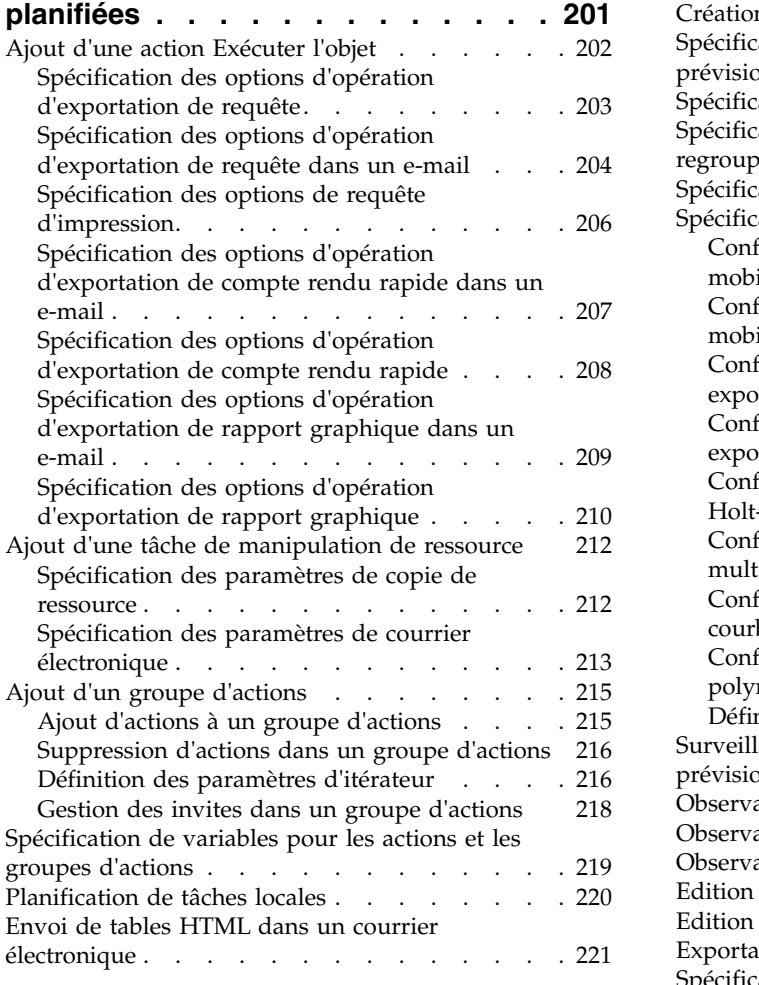

#### **Chapitre [10. Génération de rapports](#page-240-0)**

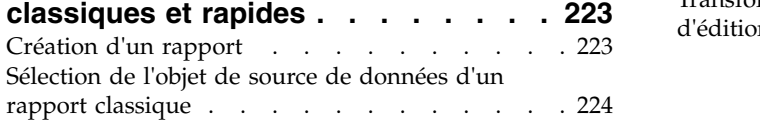

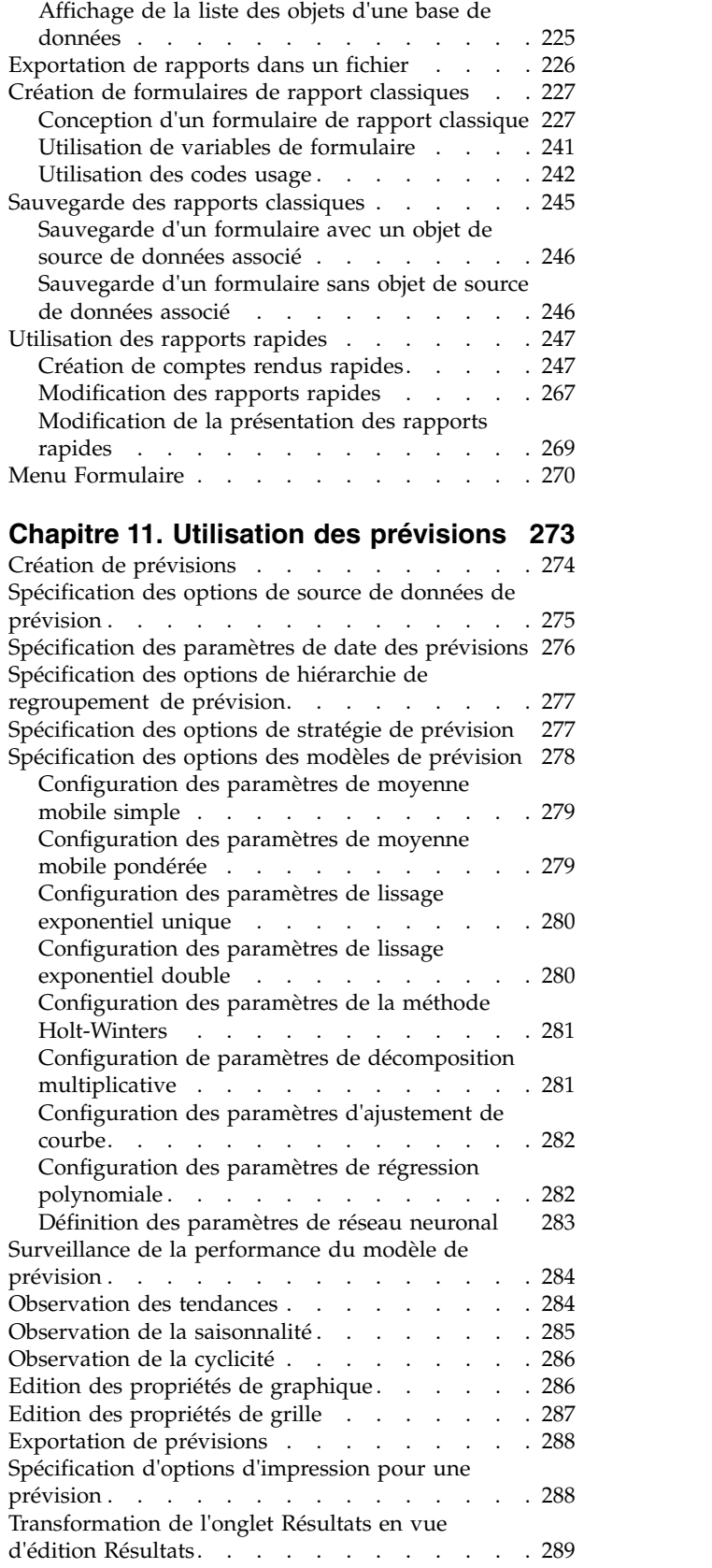

## **Chapitre [12. Utilisation des](#page-308-0)**

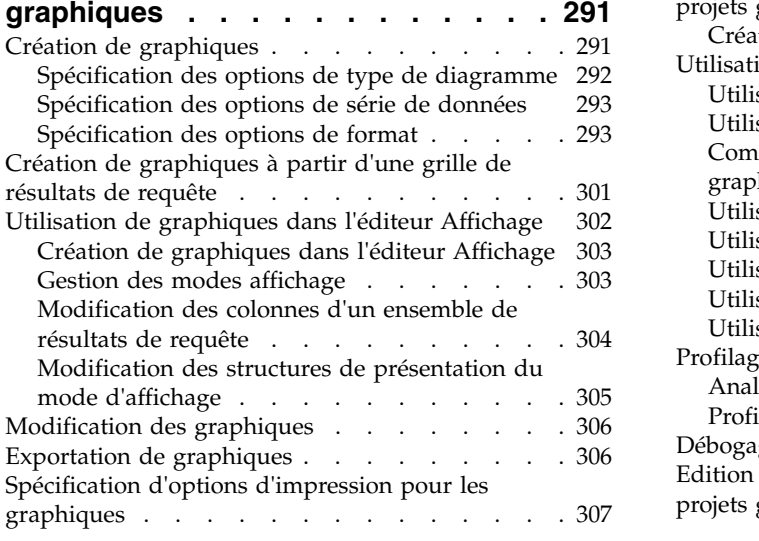

## **Chapitre [13. Utilisation de rapports](#page-326-0)**

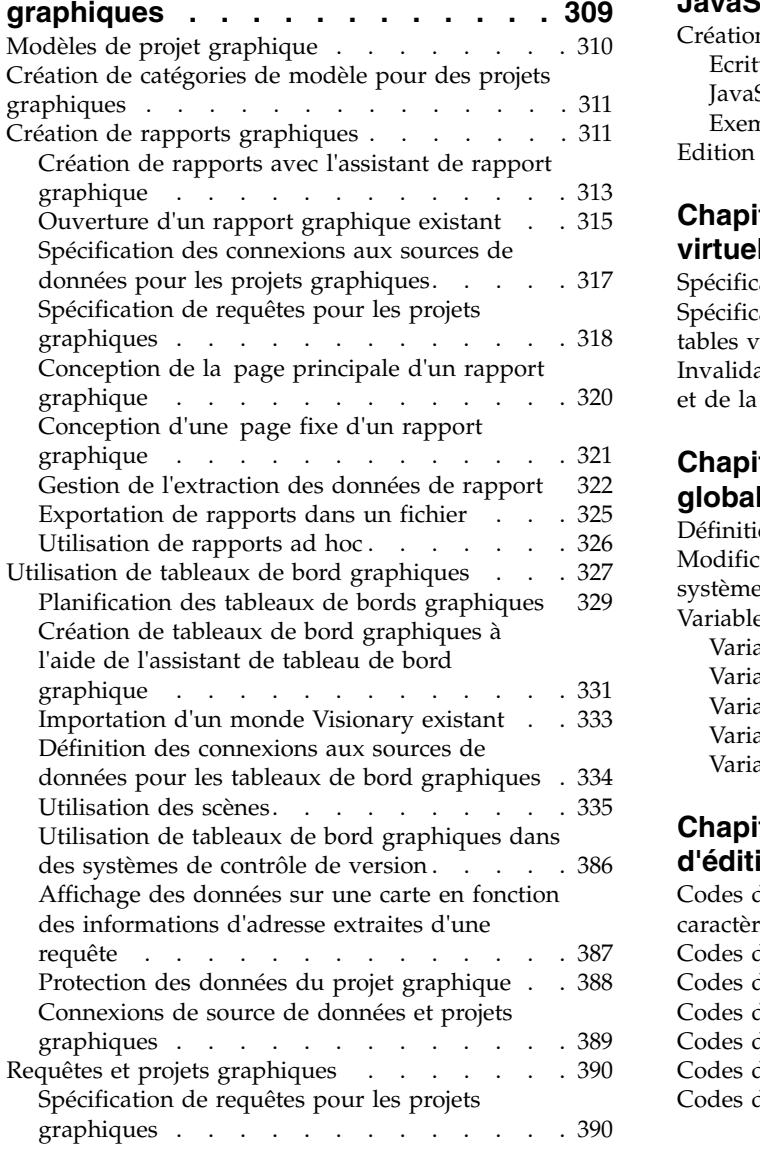

[Ajout de fonctions JavaScript personnalisées à des](#page-408-0)

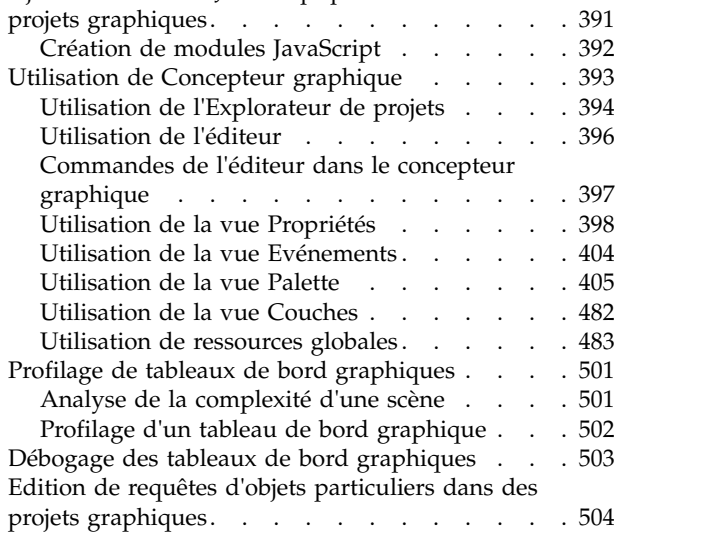

#### **Chapitre [14. Utilisation des tables](#page-522-0)**

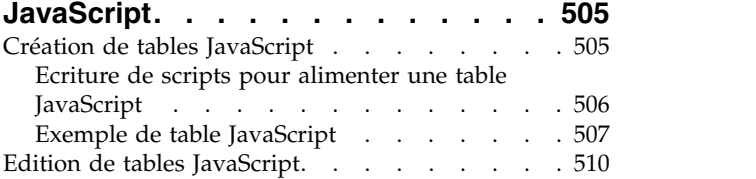

## **Chapitre [15. Création de tables](#page-530-0)**

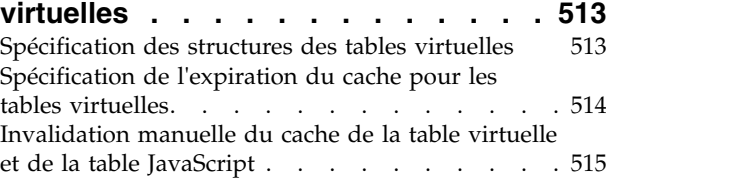

## **Chapitre [16. Utilisation des variables](#page-534-0)**

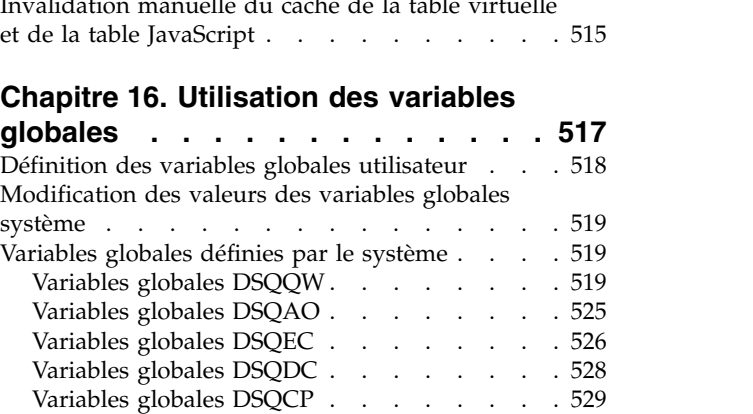

## **Chapitre 17. Utilisation des codes**

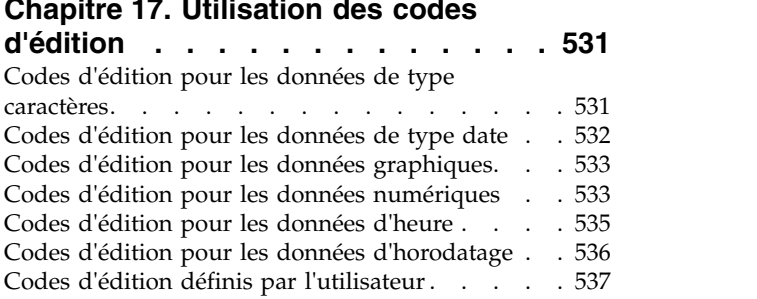

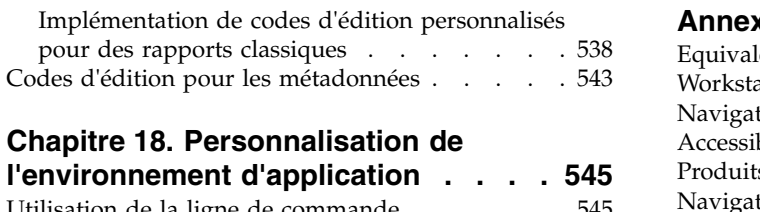

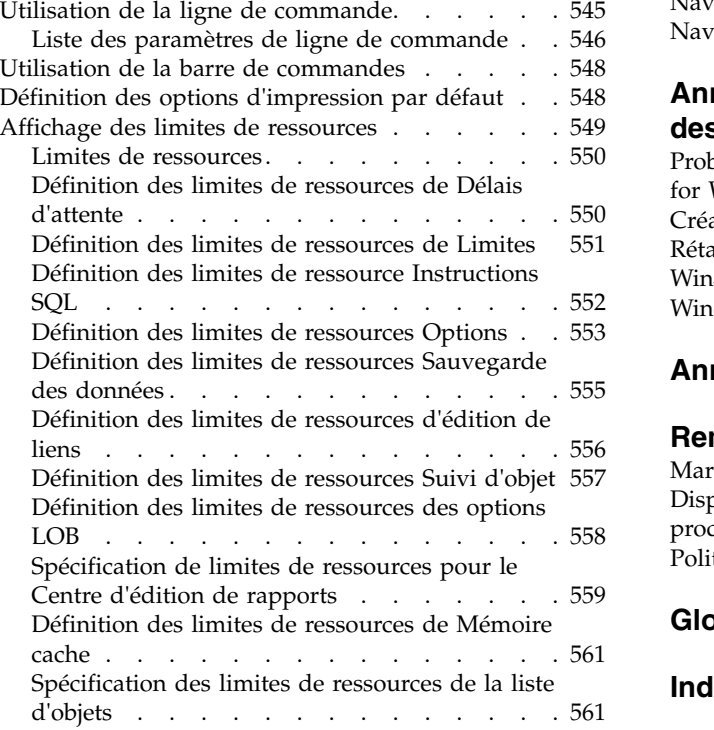

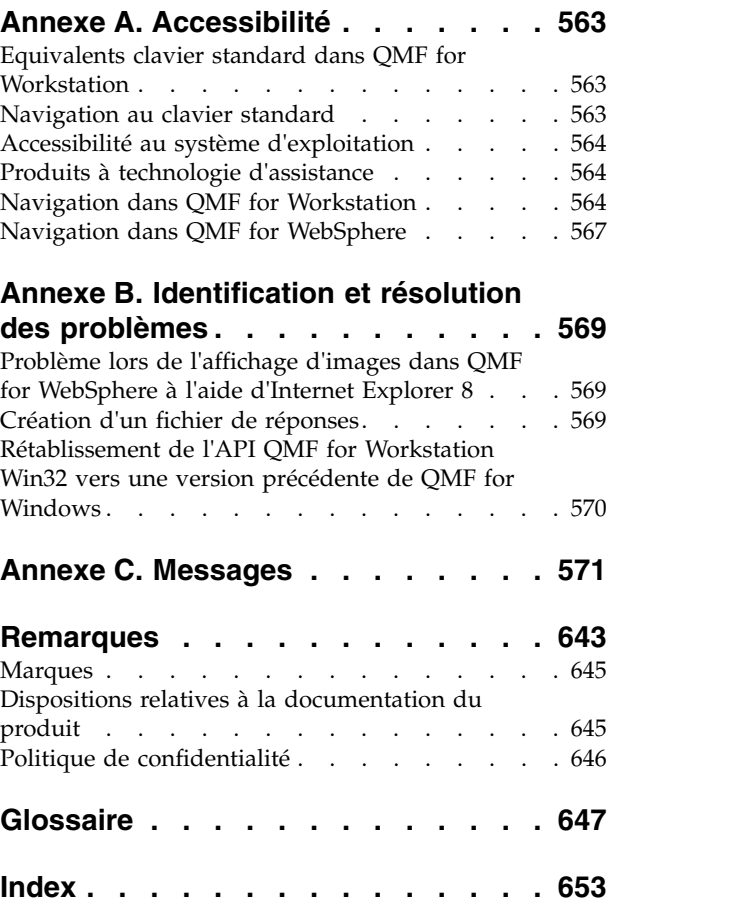

## <span id="page-10-0"></span>**Tableaux**

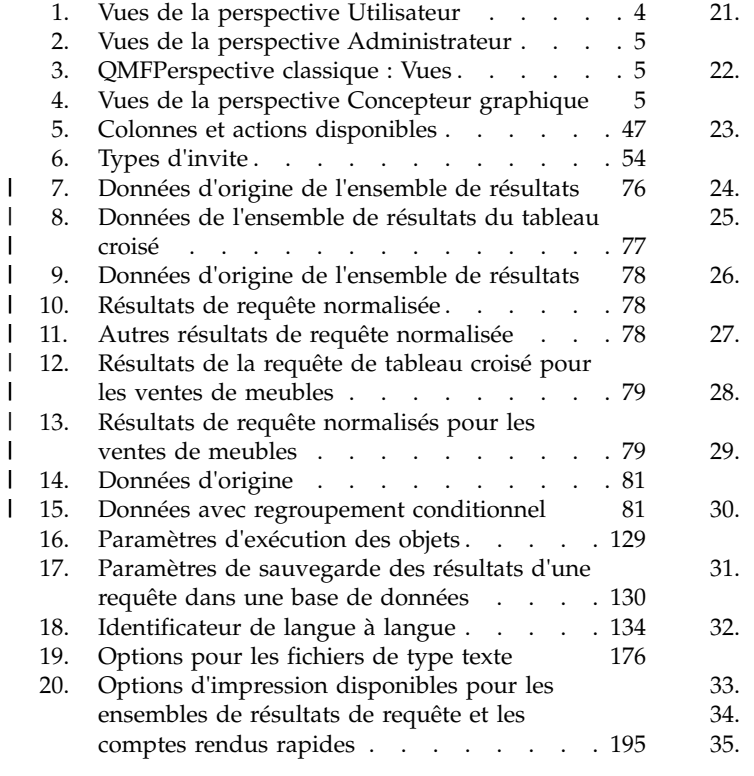

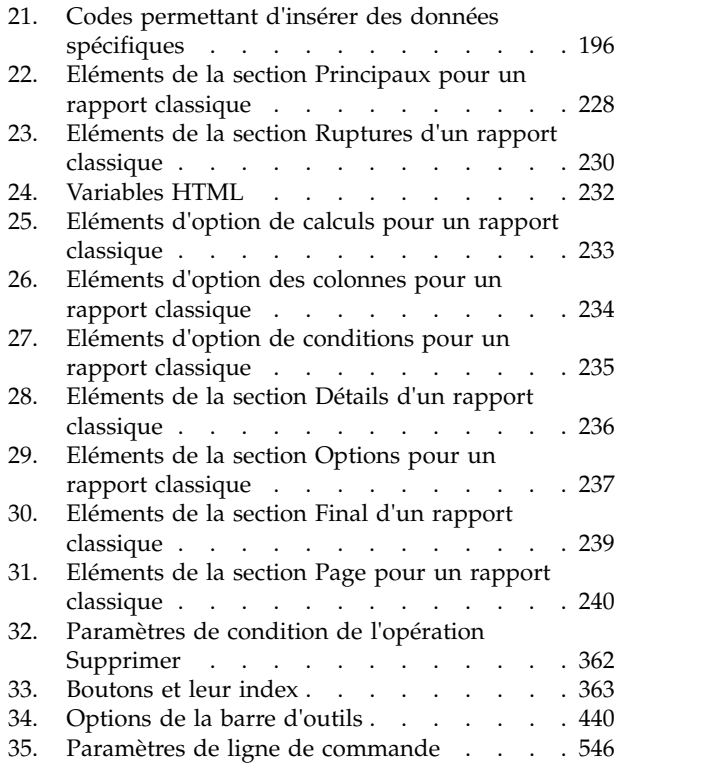

## <span id="page-12-0"></span>**Avis aux lecteurs canadiens**

Le présent document a été traduit en France. Voici les principales différences et particularités dont vous devez tenir compte.

#### **Illustrations**

Les illustrations sont fournies à titre d'exemple. Certaines peuvent contenir des données propres à la France.

#### **Terminologie**

La terminologie des titres IBM peut différer d'un pays à l'autre. Reportez-vous au tableau ci-dessous, au besoin.

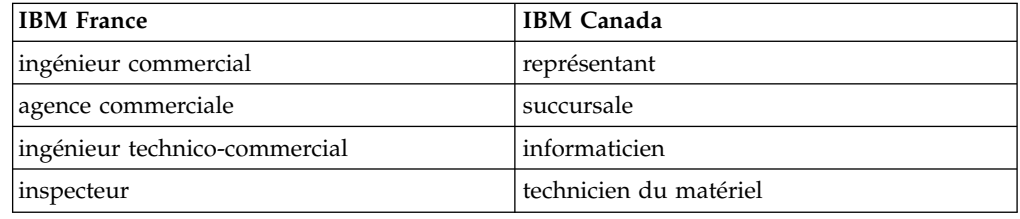

### **Claviers**

Les lettres sont disposées différemment : le clavier français est de type AZERTY, et le clavier français-canadien de type QWERTY.

#### **OS/2 et Windows - Paramètres canadiens**

Au Canada, on utilise :

- v les pages de codes 850 (multilingue) et 863 (français-canadien),
- le code pays 002,
- le code clavier CF.

#### **Nomenclature**

Les touches présentées dans le tableau d'équivalence suivant sont libellées différemment selon qu'il s'agit du clavier de la France, du clavier du Canada ou du clavier des États-Unis. Reportez-vous à ce tableau pour faire correspondre les touches françaises figurant dans le présent document aux touches de votre clavier.

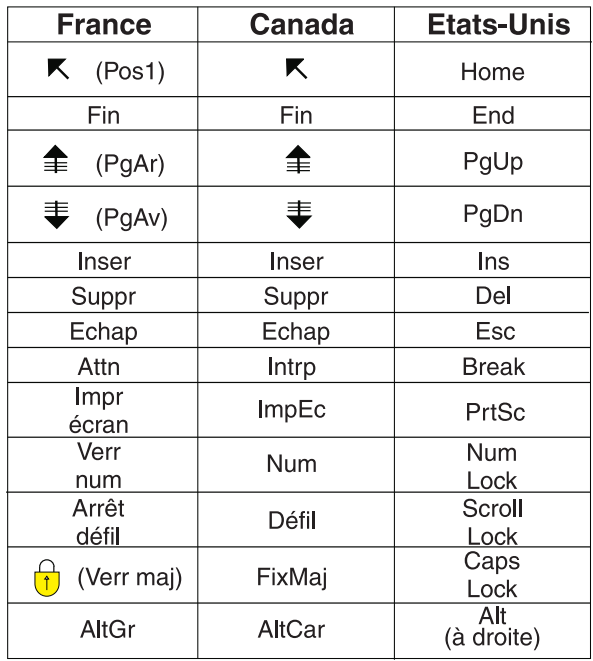

#### **Brevets**

Il est possible qu'IBM détienne des brevets ou qu'elle ait déposé des demandes de brevets portant sur certains sujets abordés dans ce document. Le fait qu'IBM vous fournisse le présent document ne signifie pas qu'elle vous accorde un permis d'utilisation de ces brevets. Vous pouvez envoyer, par écrit, vos demandes de renseignements relatives aux permis d'utilisation au directeur général des relations commerciales d'IBM, 3600 Steeles Avenue East, Markham, Ontario, L3R 9Z7.

## **Assistance téléphonique**

Si vous avez besoin d'assistance ou si vous voulez commander du matériel, des logiciels et des publications IBM, contactez IBM direct au 1 800 465-1234.

## <span id="page-14-0"></span>**A propos de ces informations**

Ces informations décrivent comment utiliser les applications QMF for Workstation et QMF for WebSphere.<sup>1</sup>

Reportez-vous toujours à la page de la bibliothèque des outils DB2 et IMS pour disposer de la version la plus récente de ce document :

www.ibm.com/software/data/db2imstools/db2tools-library.html

## **Public concerné**

Ces informations s'adressent à tous les utilisateurs de QMF for Workstation et QMF for WebSphere.

#### **Mises à jour du service et informations de support**

Pour obtenir des mises à jour du service et des informations de support (par exemple, les groupes de correctifs, les PTF, les questions fréquemment posées (FAQ), les notes techniques, les informations sur la résolution des problèmes ou encore les téléchargements), consultez la page Web suivante :

[http://www.ibm.com/support/entry/portal/Overview/Software/](http://www.ibm.com/support/entry/portal/Overview/Software/Information_Management/DB2_Tools_for_z~OS) [Information\\_Management/DB2\\_Tools\\_for\\_z~OS](http://www.ibm.com/support/entry/portal/Overview/Software/Information_Management/DB2_Tools_for_z~OS)

## **Conventions de mise en évidence**

Les conventions utilisées sont mises en évidence ci-après :

- v **Gras**. Indique des commandes ou contrôles de l'interface utilisateur tels que des noms de champs, de dossiers, d'icônes ou d'options de menus.
- v Police à espacement fixe. Indique des exemples de texte que vous pouvez saisir exactement comme indiqué.
- v *Italique*. Indique les titres d'autres publications ou la mise en évidence de termes clés. Indique également des variables devant être remplacées par une valeur.

## **Lecture des diagrammes de syntaxe**

Les règles suivantes s'appliquent aux diagrammes de syntaxe utilisés dans ce document :

- v Lisez les diagrammes de syntaxe de gauche à droite et de haut en bas, en suivant le chemin de la ligne. Les conventions utilisées sont les suivantes :
	- Le symbole >>--- indique le début d'un diagramme de syntaxe.
	- Le symbole ---> indique que le diagramme de syntaxe continue sur la ligne suivante.
	- Le symbole >--- indique qu'un diagramme de syntaxe a commencé sur la ligne précédente.
	- Le symbole --->< indique la fin d'un diagramme de syntaxe.

<sup>1.</sup> Dans ce document, il est fait référence au client IBM® QMF for WebSphere Application Server en tant que QMF for WebSphere et au client IBM QMF pour l'environnement de poste de travail en tant que QMF for Workstation.

• Les éléments obligatoires apparaissent sur la ligne horizontale (chemin principal).

►► *élément\_obligatoire* ►◄

v Les éléments facultatifs apparaissent au-dessous du chemin principal.

►► *élément\_obligatoire*

*élément\_facultatif*

Si un élément facultatif apparaît au dessus du chemin principal, cet élément n'a aucun impact sur l'exécution de l'élément de syntaxe et n'est utilisé qu'à des fins de lisibilité.

►◄

►◄

►► *élément\_facultatif élément\_obligatoire* ►◄

v Si vous pouvez effectuer une sélection parmi plusieurs éléments, ceux-ci apparaissent verticalement, dans une pile.

Si le choix de l'un des éléments est *obligatoire*, un élément de la pile apparaît sur le chemin principal.

```
►► élément_obligatoire choix_obligatoire1
        choix_obligatoire2
                                                    ►◄
```
Si le choix de l'un des éléments est facultatif, la totalité de la pile apparaît au-dessous du chemin principal.

►► *élément\_obligatoire*

*option\_facultative1 option\_facultative2*

Si l'un des éléments correspond à la valeur par défaut, il apparaît au-dessus du chemin principal, tandis que les autres choix s'affichent au-dessous.

$$
\leftarrow \textit{element\_obligatoire}\xrightarrow{\textit{option\_par\_d\'efaut--}}
$$

v Une flèche orientée vers la gauche, au-dessus de la ligne principale, indique un élément répétable.

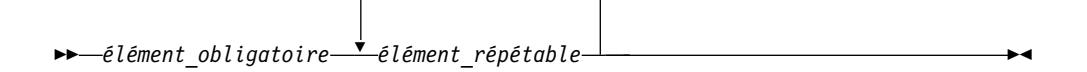

Si la flèche de répétition contient une virgule, vous devez séparer les éléments répétés par une virgule.

,

►► *élément\_obligatoire* ▼ *élément\_répétable* ►◄

Une flèche de répétition au-dessus d'une pile indique que vous pouvez répéter les éléments dans la pile.

- <span id="page-16-0"></span>v Les mots clés et leurs éventuelles abréviations minimales apparaissent en majuscules. Ils doivent être orthographiés exactement comme indiqué. Les variables apparaissent en minuscules et en italique (par exemple, *nom-colonne)*). Elles représentent les valeurs ou les noms définis par l'utilisateur.
- v Séparez les mots clés et les paramètres par un espace au moins en l'absence d'autres signes de ponctuation dans le diagramme.
- v Entrez des signes de ponctuation, des parenthèses, des opérateurs arithmétiques et d'autres symboles exactement tels qu'ils apparaissent dans le diagramme.
- v Les notes de bas de page sont signalées par un nombre entre parenthèses ; par exemple, (1).

## **Méthodes de recherche des explications des messages**

Vous pouvez utiliser l'une des méthodes suivantes pour rechercher des messages et des codes.

### **Recherche dans un centre de documentation**

Dans la zone de recherche située dans la barre d'outils en haut à gauche d'un système d'aide Eclipse, tel que le [Centre de documentation IBM Information](http://publib.boulder.ibm.com/infocenter/dzichelp/v2r2/index.jsp) [Management Software for z/OS Solutions,](http://publib.boulder.ibm.com/infocenter/dzichelp/v2r2/index.jsp) entrez le numéro du message recherché. Par exemple, vous pouvez entrer DFS1065A dans la zone de **recherche**.

Vous pouvez améliorer votre recherche à l'aide des astuces suivantes :

- v Vous pouvez rechercher des informations sur des codes en saisissant le code approprié ; par exemple, entrez -327.
- v Entrez le numéro partiel ou complet du message. Vous pouvez utiliser des caractères génériques dans le numéro de message pour élargir votre recherche ; utilisez \* pour représenter plusieurs caractères et ? pour en représenter un seul. Exemple :
	- La chaîne de recherche DFS20?I renvoie les messages qui commencent par la chaîne DFS20, suivie d'un caractère unique, puis d'un I.
	- La chaîne de recherche DFS20??I renvoie les messages qui commencent par la chaîne DFS20, suivie de deux caractères, puis d'un I.
	- La chaîne de recherche DFS20\*I renvoie les messages qui commencent par la chaîne DFS20, suivie de n'importe quel nombre et type de caractères, puis d'un I.

Le centre de documentation contient les informations de message les plus récentes pour tous les produits de gestion d'informations du centre de documentation.

#### **Utilisation d'un moteur de recherche Web**

Vous pouvez utiliser l'un des moteurs de recherche les plus courants disponibles sur le Web pour rechercher des explications concernant les messages. Lorsque vous entrez un numéro ou un code de message spécifique dans le moteur de recherche, des liens vers les informations de message dans les centres de documentation IBM s'affichent.

## <span id="page-17-0"></span>**Utilisation de Lookat**

LookAt est une fonction en ligne permettant de rechercher des explications sur la plupart des messages IBM qui s'affichent, ainsi que sur des fins anormales et des codes. Cet outil permet de rechercher des informations plus rapidement car, dans la plupart des cas, il fournit directement l'explication des messages.

Vous pouvez utiliser LookAt à partir des emplacements suivants pour rechercher l'explication des messages IBM pour les éléments et fonctions z/OS, z/VM, VSE/ESA et les clusters pour AIX et Linux :

- v Internet. Vous pouvez accéder à l'explication des messages IBM directement à partir du site Web LookAt à l'adresse [http://www.ibm.com/eserver/zseries/](http://www.ibm.com/eserver/zseries/zos/bkserv/lookat/) [zos/bkserv/lookat/.](http://www.ibm.com/eserver/zseries/zos/bkserv/lookat/)
- Votre système hôte  $z/OS TSO/e$ . Vous pouvez installer le code sur les systèmes z/OS ou z/OS.e pour accéder à l'explication des messages IBM par le biais de LookAt à partir d'une ligne de commande TSO/e (par exemple, une invite TSO/e, ISPF ou z/OS UNIX System Services exécutant OMVS).
- v Votre poste de travail Microsoft Windows. Vous pouvez installer le code pour accéder aux explications des messages IBM dans z/OS Collection (SK3T-4271) par le biais de LookAt à partir d'une invite de commande Microsoft Windows (également appelée ligne de commande DOS).
- v Par le biais de votre ordinateur de poche sans fil. Vous pouvez utiliser LookAt Mobile Edition avec un ordinateur de poche disposant d'un accès sans fil et d'un navigateur Internet (Internet Explorer for Pocket PCs, Blazer ou Eudora for Palm OS ou Opera pour des ordinateurs de poche Linux, par exemple). Connectez-vous à LookAt Mobile Edition à partir du site Web LookAt.

Vous pouvez obtenir le code d'installation de LookAt sur votre système hôte ou sur votre poste de travail Microsoft Windows à partir d'un disque de votre collection z/OS (SK3T-4271) ou du site Web de LookAt (cliquez sur **Télécharger** et sélectionnez la plateforme, la version, la collection et l'emplacement qui répondent à vos besoins). Des informations supplémentaires sont fournies dans les fichiers LOOKAT.ME disponibles lors du téléchargement.

#### **Comment envoyer vos commentaires**

Vos commentaires nous sont utiles car ils nous permettent d'améliorer la qualité et la pertinence des informations fournies. Pour tout commentaire sur le présent document ou sur toute autre documentation QMF, utilisez l'une des options suivantes :

v Utilisez le formulaire de commentaires en ligne, qui se trouve à l'adresse suivante :

<www.ibm.com/software/data/rcf/>

v Envoyez vos commentaires par courrier électronique à l'adresse comments@us.ibm.com. Indiquez bien le nom du document, son numéro de référence, la version de QMF et, éventuellement, l'emplacement spécifique du texte sur lequel repose votre commentaire (par exemple, un numéro de page ou de tableau).

## <span id="page-18-0"></span>**Chapitre 1. Présentation de QMF**

QMF est un outil d'aide à la décision multiplateforme destiné à de nombreux usages.

QMF est basé sur Eclipse<sup>2</sup> Outil d'aide à la décision qui transforme les données métier en une plateforme d'information graphique fournissant des données graphiques à la demande. A l'aide des fonctions de QMF, les utilisateurs peuvent créer des tableaux de bord intuitifs, des requêtes, des rapports et des procédures faciles à distribuer dans toute l'entreprise.

- Fournit des informations métier d'entreprise stratégiques sur plusieurs plateformes utilisateur et de base de données.
- v Prend en charge la fonction SQL statique et dynamique, les ensembles de résultats très volumineux, et les résultats de procédures mémorisées.
- v Prend en charge le traçage simultané de données provenant de Db2, Informix, Oracle, SQL Server et de la plupart des sources de données JDBC, ainsi que les sources de données multidimensionnelles qui prennent en charge la connectivité XMLA.
- v Les rapports, les tableaux de bord et les requêtes peuvent facultativement être intégrés à des applications personnalisées ou Web de tiers, à des portails ou à des applications de poste de travail.
- v Prend en charge les requêtes multidimensionnelles, les tableaux de bord , les rapports et les présentations, ainsi qu'une interopérabilité renforcée avec l'infrastructure d'aide décisionnelle existante.
- QMF for Workstation est une application Eclipse multiplateforme enrichie pour poste de travail, qui peut s'exécuter sous Microsoft Windows.
- v QMF for WebSphere fournit un vaste éventail de fonctionnalités aux utilisateurs professionnels via des navigateurs Web standard.

## **Présentation de la perspective Utilisateur**

La perspective **Utilisateur** de l'interface de l'application vous fournit les vues, menus et assistants qui vous offrent toute une gamme de fonctions de génération de rapports et de requêtes.

## **Pourquoi et quand exécuter cette tâche**

Pour commencer à utiliser QMF, vous devez vous familiariser avec la perspective **Utilisateur**, les préférences utilisateur que vous pouvez définir ainsi que la manière dont vous pouvez utiliser les sources de données et objets disponibles dans la vue **Espaces de travail**. A tout moment, vous pouvez commencer à interroger les sources de données, créer des objets, mettre en forme des résultats de requêtes ou créer des rapports et tableaux de bord.

<sup>2.</sup> Eclipse est une communauté de code source libre dont les projets sont axés sur la fourniture d'une plateforme de développement extensible et des applications pour la création de logiciels. Eclipse fournit des infrastructures et des outils extensibles qui recouvrent le cycle de vie du développement d'application, y compris la prise en charge de la modélisation, des environnements d'apprentissage du langage pour Java™, C/C++, PHP, etc, des tests et des performances, des solutions d'aide à la décision, des applications client riches et du développement intégré. Un nombre important des principaux fournisseurs de technologie, des nouvelles entreprises innovantes, des universités et des instituts de recherche ainsi que des individus étendent, complémentent et prennent en charge la plateforme Eclipse. Eclipse Foundation est à but non-lucratif et est membre d'une société gérant les projets Eclipse. Vous trouverez des informations supplémentaires sur Eclipse et Eclipse Foundation à l'adresse [www.eclipse.org.](http://www.eclipse.org)

**Remarque :** Les informations de configuration d'interface d'application utilisateur sont composées des paramètres de pilote JDBC et de connexion au référentiel utilisés pour se connecter aux référentiels partagés et sources de données. Les utilisateurs avancés peuvent apporter des modifications aux informations de configuration dans la perspective **Utilisateur**. La plupart des utilisateurs ne modifie jamais ces informations.

## <span id="page-19-0"></span>**Présentation de la perspective Administrateur**

La perspective **Administrateur** de l'interface d'application inclut les vues, les menus et les assistants qui permettent de créer et de gérer des référentiels.

L'administrateur QMF est en charge de la configuration de votre interface d'application. Par conséquent, l'interface d'application que vous utilisez est installée et préconfigurée avec un accès à un ou plusieurs espaces de travail de référentiel. Les sources de données et objets auxquels vous pouvez accéder à partir de l'espace de travail s'affichent dans la vue **Espaces de travail**.

## <span id="page-20-0"></span>**Chapitre 2. Utilisation de l'interface QMF**

Vous pouvez utiliser les perspectives, les vues et les éditeurs pour configurer et utiliser les environnements de l'utilisateur et de l'administrateur.

#### **Perspectives**

QMF utilise les concepts basés sur Eclipse que sont les *perspectives, les vues* et les *éditeurs*.

Les sections qui suivent décrivent les *perspectives, les vues* et les *éditeurs* qui sont utilisés par QMF. Pour plus d'informations sur les concepts Eclipse des perspectives, des vues et des éditeurs, reportez-vous à la [documentation d'Eclipse.](http://www.eclipse.org/documentation/)

Une perspective est une manière d'organiser et d'afficher les fichiers et les artefacts utilisés avec QMF.

Les perspectives fournies par QMF sont configurées avec une série de *vues par défaut* qui sont attachées à des zones particulières de l'interface d'application.

Les administrateurs et les utilisateurs peuvent sélectionner les perspectives, les vues et les éditeurs qui répondent aux besoins de leur rôle. Par exemple, si votre rôle principal consiste à concevoir et développer des tableaux de bord graphiques, vous serez conduit à faire l'essentiel de votre travail dans la perspective **Concepteur graphique**.

De plus, les administrateurs et les utilisateurs peuvent personnaliser l'interface de telle sorte que QMF, s'ouvre avec une perspective et un ensemble de vues déterminés dès son lancement.

Pour voir les perspectives utilisables avec QMF, sélectionnez **Fenêtre** > **Ouvrir une perspective** > **Autre** dans la barre de menus.

QMF for Workstation et QMF for WebSphere proposent les perspectives suivantes :

- v **Administrateur** qui fournit les vues, menus, et assistants permettant à l'utilisateur avec des droits d'administrateur de créer et gérer les référentiels. Toutes les instances de QMF sont installées avec la perspective **Administrateur** en tant que fonction sélectionnée.
- v **QMF Classic** qui offre aux utilisateurs QMF TSO la possibilité de passer à QMF for Workstation sans difficulté car l'interface est similaire à celle de QMF TSO.
- v **QMF**, qui fournit les vues, les menus et les assistants requis pour utiliser les catalogues QMF.
- v **Script de scène** qui fournit l'interface à partir de laquelle vous pouvez créer et utiliser des tableaux de bord graphiques de manière dynamique à l'aide de JavaScript.
- v La perspective **Utilisateur** inclut les vues, les menus et les assistants qui permettent d'interroger des sources de données et d'utiliser les résultats des requêtes.
- v **Concepteur graphique** qui fournit les vues, menus et assistants à utiliser pour créer des rapports graphiques et tableaux de bord.

#### <span id="page-21-0"></span>**Vues**

On utilise traditionnellement une vue pour parcourir une hiérarchie d'informations, ouvrir un programme d'édition ou afficher les propriétés de l'éditeur actif.

Les vues QMF prennent en charge les éditeurs, fournissent d'autres présentations et permettent de naviguer dans les informations de la fenêtre du plan de travail. Dans Eclipse, l'agencement des vues dans une page est contrôlé par la perspective active. Cela signifie que chacune des perspectives (Utilisateur, Concepteur graphique, QMF, et Administrateur) possède un ensemble de *vues* désignées et prédéterminées. Chaque vue s'affiche sous la forme d'une sous-fenêtre dans la fenêtre principale du poste de travail. Chaque perspective de QMF affiche d'abord les vues les plus couramment utilisées pour exécuter des fonctions spécifiques.

| Nom de la vue                        | Fonction                                                                                                    |
|--------------------------------------|----------------------------------------------------------------------------------------------------|
| Analyseur                            | La vue Analyseur affiche le nombre pondéré de chaque objet d'une<br>scène.                                                                                                    |
| <b>Signets</b>                       | La vue Signets gère les signets des branches de niveau.                                                                                                    |
| Aide-mémoires                        | La vue Aide-mémoires affiche un ensemble de tutoriels qui<br>décrivent les procédures requises pour l'implémentation de<br>plusieurs fonctions administrateur et utilisateur de base.                                        |
| Connexions à la<br>source de données | La vue Connexions à la source de données affiche la liste de toutes<br>les connexions actuellement actives ou créées pour une source de<br>données.                                                                          |
| Aide                                 | La vue Aide lance l'aide de l'application.                                                                                                    |
| <b>Structure</b>                     | La vue Structure affiche les éléments structurels de l'objet<br>actuellement ouvert dans la zone de l'éditeur.                                                                                                    |
| Sortie                               | La vue Sortie affiche les messages d'information et d'erreur qui<br>sont générés lors de l'exécution de l'interface de l'application.                                                                                        |
| Personnel                            | La vue Personnel contrôle et affiche les objets des dossiers<br>Récemment utilisés, Favoris et Démarrage.                                                                                                    |
| Profileur                            | La vue Profileur affiche les données lors de l'exécution d'une<br>requête, la quantité d'objets créés et le temps passé à les créer et à<br>calculer les expressions sur le projet graphique.                                |
| Progression                          | La vue Progression affiche les pourcentages de progression des<br>tâches terminées et les messages d'annulation.                                                                                                    |
| Propriétés                           | La vue Propriétés affiche les propriétés de l'objet sélectionné ou<br>actif dans la zone de l'éditeur ou une autre vue.                                                                                                    |
| Profileur de requête                 | La vue Profileur de requête affiche le temps passé à exécuter une<br>requête et à en extraire les résultats.                                                                                                    |
| Connexions aux<br>référentiels       | La vue Connexions aux référentiels affiche la liste des connexions<br>aux référentiels disponibles.                                                                                                    |
| Explorateur de<br>référentiel        | La vue Explorateur de référentiel affiche le contenu des référentiels<br>auxquels vous vous êtes connecté. Elle affiche également des<br>informations concernant les références que possède un objet sur<br>d'autres objets. |
| Navigateur de<br>résultats           | La vue Navigateur de résultats permet de basculer entre les<br>résultats d'une requête et ceux d'une branche de niveau.                                                                                                    |

*Tableau 1. Vues de la perspective Utilisateur*

<span id="page-22-0"></span>*Tableau 1. Vues de la perspective Utilisateur (suite)*

| Nom de la vue       |
|---------------------|
| <b>Console REXX</b> |
| Recherche           |
| Espaces de travail  |

*Tableau 2. Vues de la perspective Administrateur*

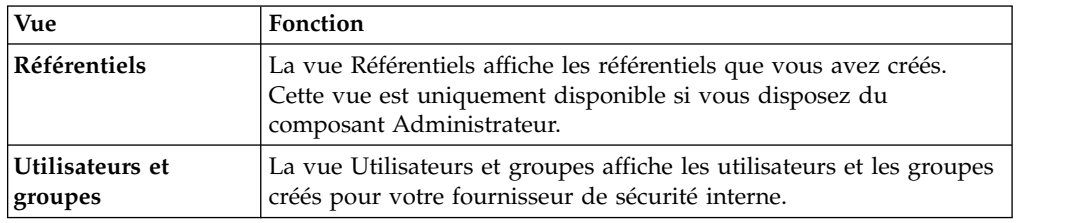

#### *Tableau 3. QMFPerspective classique : Vues*

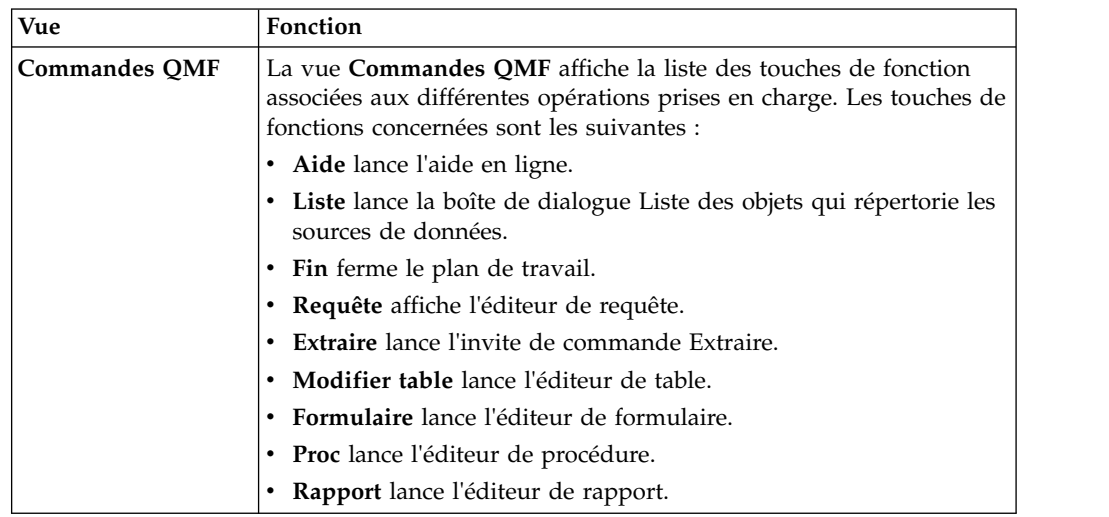

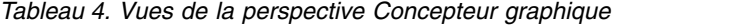

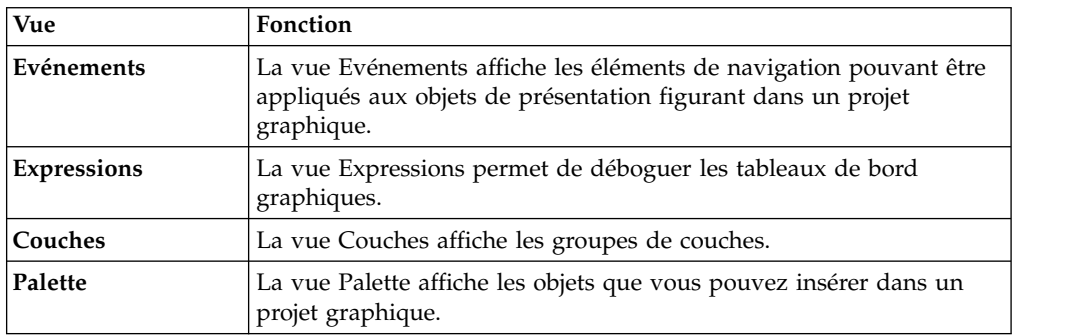

| Vue                       | Fonction                                                                                                    |
|---------------------------|----------------------------------------------------------------------------------------------------|
| Explorateur de<br>projets | La vue Explorateur de projets affiche chaque élément dans un<br>tableau de bord graphique et un rapport graphique. |
| <b>Propriétés</b>         | La vue Propriétés affiche les propriétés de l'objet sélectionné ou actif<br>dans l'éditeur ou dans une autre vue.  |
| <b>Calculateur QMF</b>    | Le calculateur QMF permet de calculer les expressions dans des<br>projets graphiques.                              |

<span id="page-23-0"></span>*Tableau 4. Vues de la perspective Concepteur graphique (suite)*

#### **Editeurs**

L'éditeur qui s'affiche dans la zone de l'éditeur varie selon le type du fichier que vous éditez.

Principales différences de fonctionnement entre les vues et les éditeurs :

- v En général, il n'existe qu'une seule instance d'une même vue par page dans un plan de travail. En revanche, on peut avoir plusieurs instances d'un même éditeur.
- Un éditeur ne peut apparaître que dans une seule partie de la page alors que les vues peuvent se déplacer n'importe où dans une page et peuvent être réduites ou agrandies.
- v Un éditeur peut rester dans un état *provisoire*, ce qui signifie que son contenu sera perdu s'il n'est pas sauvegardé avant la fermeture de l'éditeur.
- v Les vues possèdent une barre d'outils locale tandis que les éditeurs ajoutent des boutons à la barre d'outils globale.
- v Un éditeur peut être associé à un nom de fichier ou à une extension et l'utilisateur peut modifier cette association.

Chaque perspective de QMF inclut une zone d'éditeur unique. Par défaut, la zone de l'éditeur s'ouvre au milieu de la fenêtre du poste de travail.

Il existe un grand nombre d'éditeurs dans QMF qui s'ouvrent dans la zone de l'éditeur selon le type d'objet que vous ouvrez ou le type d'opération que vous réalisez. Vous utilisez la plupart de ces éditeurs lorsque vous construisez des requêtes, mettez en forme des résultats de requête ou créez des rapports ou des tableaux de bord graphiques.

## **Utilisation de vues et de perspectives**

L'environnement de requête QMF comprend des vues et des perspectives qui peuvent être personnalisées en fonction de vos besoins.

Les sections suivantes décrivent comment :

- v Ouvrir et fermer des perspectives et des vues
- v Positionner et verrouiller des vues dans l'interface d'application
- v Personnaliser l'interface d'application à ouvrir dans une perspective et une vue et adaptée à votre rôle et vos responsabilités.

## **Ouverture de perspectives**

Vous pouvez ouvrir toute perspective qui n'est pas actuellement ouverte dans la fenêtre du poste de travail.

## <span id="page-24-0"></span>**Pourquoi et quand exécuter cette tâche**

Une perspective reste ouverte jusqu'à ce que vous la fermiez. Toutes les perspectives ouvertes au moment de la dernière fermeture de QMF s'ouvrent à chaque démarrage de QMF.

A l'origine, la perspective **Utilisateur** s'ouvre lorsque l'application QMF est démarrée. Si la perspective **Utilisateur** est fermée, vous pouvez ouvrir cette dernière ou toute perspective qui a été fermée en procédant comme suit :

### **Procédure**

- 1. Cliquez sur le bouton de la barre d'outils **Ouvrir la perspective**. Vous pouvez également sélectionner **Fenêtre** > **Ouvrir la perspective**. Un menu s'affiche, présentant les perspectives que vous avez ouvertes dans la session QMF. Sélectionnez la perspective à ouvrir.
- 2. Pour afficher la liste complète des perspectives disponibles, sélectionnez **Autre** dans le menu. La fenêtre Ouvrir la perspective s'affiche. Sélectionnez la perspective à ouvrir. Cliquez sur **OK**.
- 3. La perspective sélectionnée s'affiche. Un onglet est ajouté à la barre de titre de la fenêtre. L'onglet affiche le nom de la perspective et son bouton associé. Si vous cliquez sur le bouton de perspective, vous pouvez rapidement passer d'une perspective à une autre dans la même fenêtre.
- 4. Par défaut, une perspective s'affiche dans la même fenêtre. Vous pouvez ouvrir une perspective dans une nouvelle fenêtre en sélectionnant **Fenêtre** > **Ouvrir une nouvelle fenêtre**. La perspective active s'ouvre dans une nouvelle fenêtre.

## **Fermeture des perspectives**

Vous pouvez fermer chaque perspective active dans la fenêtre du poste de travail.

## **Pourquoi et quand exécuter cette tâche**

Si vous fermez une perspective, elle reste fermée jusqu'à ce que vous la rouvriez. A chaque lancement d'une interface d'application QMF, toutes les perspectives ouvertes au moment de la dernière fermeture s'ouvrent, toutes les perspectives fermées restent fermées.

Pour fermer une perspective :

#### **Procédure**

- 1. Sélectionnez **Fenêtre** > **Fermer la perspective**. La perspective active est fermée.
- 2. Pour fermer toutes les perspectives, sélectionnez **Fenêtre** > **Fermer toutes les perspectives**. Toutes les perspectives ouvertes dans la fenêtre du poste de travail sont fermées. La fenêtre du poste de travail est vide.

## **Ouverture des vues**

Vous pouvez modifier la présentation d'une perspective en ouvrant et fermant les vues affichées dans la fenêtre du poste de travail.

#### **Pourquoi et quand exécuter cette tâche**

Pour ouvrir une vue :

## <span id="page-25-0"></span>**Procédure**

- 1. Sélectionnez **Fenêtre** > **Afficher la vue**.
- 2. Dans la liste des vues, sélectionnez la vue que vous souhaitez ouvrir. Sélectionnez **Autre** pour afficher d'autres vues. La fenêtre Afficher la vue s'affiche. Sélectionnez la vue à ouvrir.
- 3. Cliquez sur **OK**. La vue sélectionnée s'affiche dans la perspective active dans la fenêtre du poste de travail. Elle s'ouvre automatiquement dans la perspective lors des sessions QMF suivantes.

## **Que faire ensuite**

**Remarque :** Les vues possèdent également leurs propres menus. Pour ouvrir le menu pour une vue, cliquez sur l'icône située à l'extrême gauche de la barre de titre de la vue. Certaines vues possèdent également leurs propres barres d'outils. Les actions représentées par les boutons des barres d'outils de la vue affectent uniquement les éléments de cette vue.

## **Positionnement des vues**

Si vous utilisez QMF for Workstation, vous pouvez modifier la présentation d'une perspective en ouvrant et fermant les vues et en les verrouillant dans différentes positions au sein de la fenêtre principale du poste de travail.

## **Pourquoi et quand exécuter cette tâche**

Lorsqu'elle est ouverte, une vue peut apparaître seule ou être empilée avec d'autres vues dans un bloc-notes à onglets. Vous pouvez modifier l'emplacement d'une vue de l'une des façons suivantes :

- v Faites glisser la vue à l'aide de sa barre de titre vers le nouvel emplacement et relâchez le bouton gauche de la souris.
- v Cliquez avec le bouton droit de la souris sur la barre de titre de la vue à déplacer. Sélectionnez **Déplacer** > **Vue** ou **Déplacer** > **Groupe d'onglets** dans le menu contextuel.

## **Configuration des perspectives**

En plus de configurer la présentation d'une perspective dans l'interface d'application, vous pouvez personnaliser les options disponibles dans le menu **Fenêtre**, par exemple les boutons et options de menu disponibles dans la barre d'outils et la barre de menus.

## **Pourquoi et quand exécuter cette tâche**

Aspects d'une perspective que vous pouvez contrôler :

- v Boutons disponibles de la barre d'outils.
- v Options disponibles dans les menus de la barre de menus.
- v Groupes de commandes de la perspective.
- v Raccourcis disponibles dans la perspective.

Pour configurer une perspective :

#### **Procédure**

1. Accédez à la perspective à configurer.

- <span id="page-26-0"></span>2. Sélectionnez **Fenêtre** > **Personnaliser la perspective**. La fenêtre Personnaliser la perspective s'affiche.
- 3. Sélectionnez l'onglet contenant les options que vous souhaitez personnaliser.
- 4. Développez l'élément à personnaliser.
- 5. Utilisez les cases à cocher pour sélectionner les éléments à afficher dans les menus déroulants des perspectives sélectionnées. Les éléments que vous ne sélectionnez pas restent accessibles en cliquant sur l'option de menu **Autre**.
- 6. Cliquez sur **OK**.

## **Réinitialisation des perspectives**

Si vous utilisez QMF for Workstation, vous pouvez restaurer la présentation d'origine d'une perspective.

## **Pourquoi et quand exécuter cette tâche**

Pour restaurer la présentation d'origine d'une perspective :

#### **Procédure**

- 1. Sélectionnez **Fenêtre** > **Restaurer la perspective**. Une fenêtre d'informations vous demande si vous souhaitez restaurer les valeurs par défaut de la perspective en cours.
- 2. Cliquez sur **OK**. Les valeurs par défaut de la perspective en cours sont restaurées.

## **Définition des préférences**

La boîte de dialogue Préférences permet de configurer les préférences utilisateur s'appliquant à des objets et fonctions QMF spécifiques.

La fenêtre Préférences contient deux sous-fenêtres. La sous-fenêtre de gauche affiche la liste des groupes de préférences et celle de droite, la page du groupe sélectionné. Les groupes de préférences ci-après sont affichés dans la fenêtre Préférences.

## **Définition des préférences générales**

Vous utilisez la page Général de la fenêtre Préférences pour spécifier la langue, la direction d'orientation, les paramètres d'environnement local et les actions par défaut des objets.

#### **Pourquoi et quand exécuter cette tâche**

Pour indiquer les préférences utilisateur générales pour la session d'interface d'application QMF en cours, procédez comme suit :

- 1. Sélectionnez **Vue** > **Préférences**. La fenêtre Préférences s'affiche. Sélectionnez **Général** dans l'arborescence.
- 2. **Conditionnel :**Si disponible comme option dans la fenêtre Préférences, dans la liste déroulante **Langue** des langues prises en charge, sélectionnez la langue qui sera utilisée pour la session d'interface d'application en cours. Sélectionnez la valeur **Auto** pour utiliser la langue locale de l'ordinateur.
- 3. Dans la liste déroulante **Sens**, sélectionnez l'orientation à utiliser pour afficher les informations dans la session d'interface d'application QMF en cours. Vous

pouvez sélectionner **De gauche à droite** ou **De droite à gauche**. Vous pouvez sélectionner **Auto** pour utiliser l'orientation par défaut de l'ordinateur.

- <span id="page-27-0"></span>4. Dans la liste **Environnement local pour les nombres, devises, heures et dates**, sélectionnez la langue à utiliser pour afficher les nombres, devises, heures et dates dans la session d'interface d'application QMF en cours. Sélectionnez la valeur **Auto** pour utiliser la langue locale de l'ordinateur.
- 5. Cliquez sur un des boutons d'option **Action par défaut des objets** pour indiquer l'action qu'exécutera QMF si vous cliquez avec le bouton droit de la souris sur un objet inclus dans une arborescence de l'explorateur. Sélectionnez **Exécuter l'objet** pour exécuter l'objet sélectionné. Sélectionnez **Afficher l'objet** pour afficher le contenu SQL de l'objet.
- 6. Dans la zone **Onglet par défaut de l'éditeur de requête**, vous pouvez spécifier l'onglet dans lequel l'éditeur de requête est ouvert par défaut.
- 7. Cliquez sur les points de suspension (...) de la zone **Largeur de ligne** ou entrez la valeur de la largeur de ligne maximale.

Les valeurs disponibles pour la largeur de ligne sont comprises entre 10 et 1000. La valeur par défaut est 79.

Cette valeur est utilisée dans l'option de menu Reformater le texte de la fenêtre **Requête** pour le texte SQL.

- 8. Cliquez sur **Appliquer** pour sauvegarder vos préférences.
- 9. Cliquez sur **Restaurer les propriétés par défaut** pour restaurer les valeurs de préférences par défaut.
- 10. Cliquez sur **OK** pour fermer la fenêtre Préférences.

## **Définition des préférences d'apparence**

La page Apparence de la fenêtre Préférences permet de spécifier les polices par défaut, le schéma de couleurs et les chaînes d'affichage et de saisie des valeurs spéciales. Dans cette page, vous pouvez également choisir de sauvegarder la taille de fenêtre personnalisée.

## **Pourquoi et quand exécuter cette tâche**

Pour spécifier les préférences d'apparence :

- 1. Sélectionnez **Vue** > **Préférences**. La fenêtre Préférences s'affiche. Sélectionnez **Apparence** dans l'arborescence.
- 2. Dans la zone **Polices par défaut**, définissez le type de police des en-têtes et des colonnes des résultats de requête et des rapports classiques.
- 3. Spécifiez une chaîne dans la zone **Afficher les valeurs de type null comme** utilisée par QMF pour afficher les valeurs NULL extraites d'une source de données de base de données.
- 4. Spécifiez une chaîne dans la zone **Entrer les valeurs NULL comme** à utiliser lorsque vous entrez des valeurs NULL dans les résultats de requête ou dans les tables de base de données à l'aide de l'Editeur de table.
- 5. Spécifiez une chaîne dans la zone **Entrer les valeurs par défaut comme** à utiliser lorsque vous entrez des valeurs par défaut dans les résultats de requête ou dans les tables de base de données à l'aide de l'Editeur de table.
- 6. Dans la liste déroulante **Schéma de couleur dans les éditeurs de texte**, sélectionnez le type de schéma de couleur pris en charge dans les éditeurs de texte. Dans la plupart des cas, vous choisissez **QMF** pour spécifier que les schémas de couleur par défaut utilisés par les éditeurs de texte sont

acceptables. Si vous travaillez en mode de contraste élevé, vous devez sélectionner les **Valeurs par défaut du système**.

- <span id="page-28-0"></span>7. Si vous utilisez un affichage haute définition, cochez la case **Afficher de grandes icônes** dans la zone **Taille d'icône** pour doubler la taille de toutes les icônes.
- 8. Si vous personnalisez la taille et la position des fenêtres dans l'application et que vous souhaitez sauvegarder ces modifications, dans la zone **Taille de la fenêtre**, cochez la case **Sauvegarder la taille et la position de fenêtre personnalisée**. Pour annuler vos modifications, désélectionnez cette case.
- 9. Cliquez sur **Appliquer** pour sauvegarder vos préférences.
- 10. Cliquez sur **Restaurer les propriétés par défaut** pour restaurer les valeurs de préférences par défaut.
- 11. Cliquez sur **OK** pour fermer la boîte de dialogue Préférences.

## **Définition des préférences d'exécution du tableau de bord**

Vous utilisez la page Exécution du tableau de bord de la boîte de dialogue Préférences pour indiquer la clé d'API Google Map.

#### **Pourquoi et quand exécuter cette tâche**

Pour indiquer les préférences utilisateur de l'environnement d'exécution des tableaux de bord pour la session d'interface d'application QMF en cours :

#### **Procédure**

- 1. Sélectionnez **Vue** > **Préférences**. La fenêtre Préférences s'affiche. Sélectionnez **Exécution du tableau de bord** dans l'arborescence.
- 2. Définissez les valeurs requises dans la page **Exécution du tableau de bord** : Vous pouvez télécharger les API GoogleMap à partir du site Web Google Code.
	- v Dans la zone **Clé de l'API JavaScript des cartes Google**, spécifiez la clé d'API JavaScript des cartes Google permettant d'utiliser l'objet de présentation de carte Google dans des tableaux de bord graphiques avec le mode d'affichage HTML5.

Vous pouvez obtenir les API JavaScript des cartes Google à partir du site Web des développeurs Google.

- v Renseignez la zone **Afficher les valeurs de type null comme** pour spécifier le mode d'affichage des valeurs nulles dans les tableaux de bord.
- 3. Cliquez sur **Appliquer** pour sauvegarder vos préférences.
- 4. Cliquez sur **Restaurer les propriétés par défaut** pour restaurer les valeurs de préférences par défaut.
- 5. Cliquez sur **OK** pour fermer la fenêtre Préférences.

## **Utilisation des variables globales**

Les variables globales sont des variables restant actives tant que la session en cours de QMF est active. Elles s'opposent aux variables de substitution qui sont actives uniquement pendant l'exécution d'un objet (requête, formulaire, procédure).

Dans le cas de variables de substitution, les valeurs sont entrées à l'aide d'une fenêtre lors de l'exécution de l'objet. Après l'exécution de l'objet, la variable et la valeur utilisées n'existent plus. Pour les objets utilisant des variables globales, la valeur actuellement définie pour la variable globale est utilisée.

Il existe deux types de variables globales :

- v Les *variables globales système* qui sont préchargées avec l'application QMF. Cela signifie que leurs valeurs sont réinitialisées chaque fois que vous ouvrez l'application QMF. Les variables globales système commencent par les lettres DSQQW, DSQAO, DSQEC, DSQDC et DSQCP. Vous ne pouvez pas ajouter ni supprimer des variables globales système. En revanche, vous pouvez modifier leurs valeurs par défaut.
- Les *variables globales utilisateur* qui sont définies par l'utilisateur. Les variables globales utilisateur peuvent être définies à l'aide de n'importe quel nom unique commençant par les lettres DSQQW, DSQAO, DSQEC, DSQDC et DSQCP. Les valeurs des variables globales utilisateur ne sont pas sauvegardées lorsque vous arrêtez la session QMF.

La page Variables globales de la fenêtre Préférences permet d'afficher, d'ajouter, de supprimer et de modifier les variables globales utilisateur. Vous pouvez également modifier les valeurs des variables globales système.

#### **Définition des variables globales utilisateur**

Dans la page Variables globales de la fenêtre Préférences, vous pouvez afficher, ajouter, supprimer et modifier vos variables globales utilisateur.

#### **Pourquoi et quand exécuter cette tâche**

Pour afficher, ajouter, modifier et supprimer des variables globales définies par l'utilisateur :

- 1. Sélectionnez **Vue** > **Préférences**. La fenêtre Préférences s'affiche. Sélectionnez **Variables globales** dans l'arborescence. La boîte de dialogue Variables globales s'affiche.
- 2. Les variables globales système et utilisateur définies pour votre session sont répertoriées dans la zone de liste **Variables**. Le nom de la variable globale est présenté dans la zone **Nom**. La valeur en cours de la variable globale est présentée dans la zone **Valeur**.
- 3. Pour ajouter une variable globale définie par l'utilisateur, cliquez sur le bouton **Ajouter**. La fenêtre Nouvelle variable s'affiche. Entrez le nom de la nouvelle variable globale utilisateur dans la zone **Nom de la variable**. Vous pouvez entrer n'importe quelle combinaison de caractères uniques qui n'ont pas encore été utilisés. Une variable globale utilisateur ne peut pas commencer par les préfixes système **DSQQW**, **DSQAO**, **DSQEC**, **DSQDC** et **DSQCP**. Cliquez sur **OK**. La variable globale utilisateur est ajoutée à la liste et peut être utilisée pendant la session QMF en cours. Pour définir la valeur initiale de la variable, modifiez la cellule **Valeur**, comme indiqué à l'étape suivante.
- 4. Pour modifier la valeur d'une variable globale utilisateur, cliquez sur la zone **Valeur** pour la variable à modifier. Entrez la nouvelle valeur pour la variable globale dans la zone **Valeur**.
- 5. Pour supprimer une variable globale utilisateur, sélectionnez une variable globale utilisateur dans la liste **Variables** et cliquez sur le bouton **Supprimer**. La variable est supprimée.
- 6. Cliquez sur **Appliquer** pour sauvegarder vos préférences.
- 7. Cliquez sur **Restaurer les propriétés par défaut** pour restaurer les valeurs de préférences par défaut.
- 8. Cliquez sur **OK** pour fermer la boîte de dialogue Préférences.

### <span id="page-30-0"></span>**Modification des valeurs des variables globales système**

Dans la page Variables globales de la boîte de dialogue Préférences, vous pouvez afficher, ajouter, supprimer et modifier vos variables globales système.

#### **Pourquoi et quand exécuter cette tâche**

Pour modifier les valeurs des variables globales système :

#### **Procédure**

- 1. Sélectionnez **Vue** > **Préférences**. La fenêtre Préférences s'affiche. Sélectionnez **Variables globales** dans l'arborescence. La boîte de dialogue Variables globales s'affiche.
- 2. Les variables globales système sont répertoriées par nom, dans la liste **Variables**. Les variables globales système commencent par les préfixes **DSQQW**, **DSQAO**, **DSQEC**, **DSQDC** ou **DSQCP**.
- 3. Les valeurs en cours des variables globales système sont répertoriées dans la zone **Valeur**. Pour modifier la valeur d'une variable globale système, cliquez sur la zone **Valeur** pour la variable à modifier. Entrez la nouvelle valeur pour la variable globale système dans la zone **Valeur**.
- 4. Cliquez sur **Restaurer les propriétés par défaut** pour restaurer les valeurs par défaut de toutes les variables globales système.
- 5. Cliquez sur **Appliquer** pour sauvegarder vos préférences.
- 6. Cliquez sur **OK** pour fermer la fenêtre Préférences.

## **Définition des préférences de l'aide**

Si vous utilisez QMF for Workstation, vous utilisez la page Aide de la fenêtre Préférences pour définir les valeurs par défaut de l'affichage des informations d'aide ou pour modifier la spécification d'interface et de port du serveur interne utilisé par le système d'aide.

## **Pourquoi et quand exécuter cette tâche**

Pour modifier le paramètre de l'adaptateur du navigateur Web :

- 1. Sélectionnez **Vue** > **Préférences**. La fenêtre Préférences s'affiche. Sélectionnez **Aide** dans l'arborescence.
- 2. Le système d'aide peut afficher des informations dans la vue **Aide** ou dans un navigateur. Si l'aide est affichée dans un navigateur, il peut s'agir d'un navigateur intégré ou d'un navigateur externe. Si le navigateur intégré est pris en charge par votre système, il est utilisé par défaut pour afficher l'aide. Si vous préférez utiliser un navigateur externe, sélectionnez **Utiliser un navigateur externe** dans la liste déroulante.
- 3. L'aide contextuelle des fenêtres du poste de travail s'affiche par défaut dans la vue **Aide**. Si vous préférez afficher l'aide contextuelle de fenêtre de poste de travail dans des infopops, sélectionnez **Ouvrir la fenêtre d'aide contextuelle dans une infopop** dans la liste déroulante.
- 4. L'aide contextuelle des boîtes de dialogue s'affiche par défaut dans la barre d'état de la boîte de dialogue, comme pour la vue **Aide**. Si vous préférez afficher l'aide contextuelle des boîtes de dialogue dans des infopops, sélectionnez **Ouvrir la boîte de dialogue d'aide contextuelle dans une infopop** dans la liste déroulante.
- 5. Cliquez sur **Appliquer** pour sauvegarder vos préférences.
- 6. Cliquez sur **Restaurer les propriétés par défaut** pour restaurer les valeurs de préférences par défaut.
- 7. Cliquez sur **OK** pour fermer la fenêtre Préférences.

#### **Ajout du contenu de l'aide à partir d'un serveur distant**

Le système d'aide comprend un serveur interne qui transmet le contenu de l'aide au navigateur. La page de préférences permet de modifier l'interface et le port que le serveur interne utilise.

#### **Pourquoi et quand exécuter cette tâche**

Ne modifiez ces paramètres que si des incidents se produisent et que vous ne parvenez pas à visualiser l'aide avec les préférences par défaut.

Pour modifier l'interface et le port utilisés par le serveur d'aide :

- 1. Sélectionnez **Vue** > **Préférences**. La boîte de dialogue Préférences s'ouvre. Développez la branche **Aide** en cliquant sur le signe plus. Sélectionnez **Contenu** dans l'arborescence.
- 2. Cochez la case **Inclure le contenu de l'aide à partir d'un centre de documentation distant**. La fenêtre Centre de documentation distant devient disponible.
- 3. Cliquez sur **Ajouter**. La fenêtre Ajout d'un nouveau centre de documentation s'ouvre.
- 4. Indiquez le nom de l'interface IP locale que le serveur doit utiliser dans la zone **Nom**.
- 5. Indiquez le système hôte de l'interface IP locale que le serveur doit utiliser dans la zone **Hôte**.
- 6. Indiquez l'adresse URL de l'interface IP locale que le serveur doit utiliser dans la zone **Chemin**.
- 7. Sélectionnez **Utiliser le port** et indiquez le numéro du port d'écoute du serveur.
- 8. Cliquez sur **OK**. La fenêtre Ajout d'un nouveau centre de documentation se ferme et la fenêtre Préférences redevient active. Le nouveau centre de documentation apparaît dans la fenêtre Centres de documentation à distance.
- 9. Pour éditer un centre de documentation, sélectionnez **Modifier**. La fenêtre Modifier [nom\_centre de documentation] s'ouvre.
- 10. Pour supprimer un centre de documentation, sélectionnez **Supprimer**. Le centre de documentation sélectionné est supprimé de la liste.
- 11. Pour visualiser les propriétés d'un centre de documentation particulier, cliquez sur **Afficher les propriétés**. La fenêtre Propriétés de [nom\_centre de documentation] affiche le nom, le système hôte, le chemin, le port et l'URL du centre de documentation.
- 12. Pour tester la connexion d'un centre de documentation avec l'interface IP locale, cliquez sur **Tester la connexion**. La fenêtre Tester la connexion affiche les résultats du test.
- 13. Pour désactiver un centre de documentation sans le supprimer, cliquez sur **Désactiver**. Le centre de documentation est à présent désactivé et son statut devient Désactivé dans la colonne **Activé**.
- 14. Cliquez sur **Appliquer** pour sauvegarder vos préférences.
- 15. Cliquez sur **Restaurer les propriétés par défaut** pour restaurer les valeurs de préférences par défaut.
- 16. Cliquez sur **OK** pour fermer la fenêtre Préférences.

## <span id="page-32-0"></span>**Définition des préférences JDBC**

Vous pouvez utiliser la fenêtre Préférences pour configurer les informations relatives aux pilotes JDBC.

#### **Pourquoi et quand exécuter cette tâche**

Les administrateurs QMF sont chargés de la distribution des informations relatives aux pilotes JDBC dont les utilisateurs auront besoin pour pouvoir accéder à n'importe quelle source de données. Dans la plupart des cas, les administrateurs distribuent ces informations en déployant un fichier de paramètres de bibliothèque préconfiguré lorsque l'interface d'application que vous utilisez est installée.

Les utilisateurs avancés peuvent définir ou modifier les informations d'emplacement de pilote JDBC à l'aide de la page **Bibliothèques JDBC** de la fenêtre **Préférences** pour spécifier ces informations de pilote JDBC pour chaque type de base de données (tel que Db2, Informix, Oracle) auquel vous accédez. Les emplacements de pilote JDBC doivent être accessibles à QMF. QMF conserve les informations relatives aux pilotes JDBC. Vous n'avez à répéter ce processus de spécification que pour ajouter de nouveaux pilotes ou modifier les propriétés d'un pilote existant.

Pour définir des informations de pilote JDBC :

- 1. Sélectionnez **Vue** > **Préférences** pour ouvrir la fenêtre Préférences. Sélectionnez **Bibliothèques JDBC**. La page Bibliothèques JDBC s'ouvre. Toutes les bibliothèques de pilotes JDBC que vous avez déjà configurées sont répertoriées dans la zone **Bibliothèques de pilotes JDBC**. Les fichiers JAR associés à la bibliothèque de pilotes sélectionnée sont répertoriés dans la zone **Fichiers de pilote**. Des informations supplémentaires sur la bibliothèque de pilotes sélectionnée s'affichent dans le panneau **Détails**.
- 2. Pour ajouter un nouveau pilote JDBC, sélectionnez **Ajouter un pilote**. La fenêtre Ajouter une nouvelle bibliothèque de pilotes s'ouvre.
- 3. Les informations de pilote JDBC pour chaque type de base de données sont classées par bibliothèque. Entrez un nom pour la bibliothèque dans la zone de saisie de **nom de la nouvelle bibliothèque**. Il est recommandé que le nom spécifié décrive les informations JDBC incluses à la bibliothèque. Par exemple, si vous ajoutez des informations sur les pilotes JDBC permettant d'accéder aux bases de données Db2, vous pouvez appeler les bases de données de bibliothèque Db2. Toutefois, il s'agit d'une zone descriptive, elle peut contenir tout texte de votre choix.
- 4. Indiquez le nom de la classe de pilote à utiliser dans la zone **Nom de la classe de pilote**. Vous pourrez le trouver dans la documentation accompagnant le pilote JDBC. Par exemple, com.ibm.db2.jcc.DB2Driver.
- 5. Facultatif : indiquez un exemple générique d'une adresse URL correctement formatée pouvant être utilisée pour se connecter à la base de données dans la zone **Modèles URL**. Par exemple, si vous ajoutez des informations sur les pilotes JDBC permettant d'accéder aux bases de données Db2, vous pouvez spécifier le modèle d'URL JDBC suivant : jdbc:db2://host:50000/database. Les informations génériques telles que spécifiées dans le modèle vous sont

<span id="page-33-0"></span>présentées lorsque vous ajoutez des sources de données au référentiel, et lorsque vous créez des connexions aux référentiels. Vous remplacez les informations génériques par les informations de base de données spécifiques.

- 6. Cliquez sur **OK** pour créer la bibliothèque de pilotes et fermer la fenêtre Ajout d'une nouvelle bibliothèque de pilotes.
- 7. Si vous utilisez QMF for Workstation, ajoutez les informations d'emplacement des fichiers de pilote JDBC à la bibliothèque.Si vous utilisez QMF for Workstation, cliquez sur **Ajouter des fichiers de pilote**. La fenêtre Ajout de fichiers à [nom\_bibliothèque] s'affiche. Recherchez et sélectionnez les fichiers de pilote JDBC à ajouter. Cliquez sur **Ouvrir**. L'emplacement des fichiers de pilote JDBC est sauvegardé dans la bibliothèque JDBC que vous avez sélectionnée.
- 8. Vous pouvez apporter les modifications suivantes aux informations sur le pilote JDBC :
	- v Pour modifier les informations de bibliothèque de pilote JDBC, sélectionnez une bibliothèque de pilote JDBC existante dans la liste et cliquez sur **Editer un pilote**. Dans la fenêtre Edition d'une bibliothèque de pilotes qui s'ouvre, vous pouvez apporter des modifications aux zones **Nom de la bibliothèque**, **Nom de la classe de pilote** et **Modèle d'URL JDBC**.
	- Si vous utilisez QMF for Workstation, pour éditer le nom et l'emplacement des fichiers contenant les pilotes JDBC, sélectionnez un fichier dans la liste des fichiers ajoutés à la bibliothèque JDBC et cliquez sur **Editer**.
	- Pour supprimer une bibliothèque de pilotes JDBC, sélectionnez une bibliothèque de pilotes JDBC de la liste et cliquez sur **Supprimer un pilote**. La bibliothèque, ainsi que tous les fichiers JAR qu'elle contient, sont supprimés.
	- Si vous utilisez QMF for Workstation, pour supprimer un fichier JAR d'une bibliothèque de pilotes JDBC, sélectionnez un fichier existant dans la liste et cliquez sur **Supprimer**.Pour supprimer un fichier JAR d'une bibliothèque de pilotes JDBC, sélectionnez un fichier existant dans la liste et cliquez sur **Supprimer un fichier de pilote**. Le fichier est supprimé.
- 9. Cliquez sur **OK**. Les informations concernant la bibliothèque JDBC sont sauvegardées. La fenêtre Préférences se ferme. Vous devez répéter ce processus pour chaque type de pilote JDBC utilisé pour accéder aux différentes sources de données de base de données, comme Informix ou SQL Server.

## **Définition des préférences LOB**

Vous utilisez la page Objets LOB de la boîte de dialogue Préférences pour spécifier les options contrôlant l'extraction et la sauvegarde des données LOB.

## **Pourquoi et quand exécuter cette tâche**

Un objet LOB (Large Object data) est constitué d'objets binaires ou texte stockés dans une base de données. Les objets LOB comprennent les longues chaînes de texte, les images, etc. Si un ensemble de résultats de requête comprend une grande quantité de données d'objet LOB, les ressources de traitement peuvent être soumises à rude épreuve. La page des préférences LOB permet de définir des restrictions afin de limiter l'extraction de données LOB et de gérer efficacement les ressources de référentiel. Pour spécifier des préférences applicables aux données d'objet LOB, procédez comme suit :

#### **Procédure**

1. Sélectionnez **Vue** > **Préférences**. La fenêtre Préférences s'affiche. Sélectionnez **Objets LOB** dans l'arborescence.

- 2. Cochez la case **Remplacer les options LOB, si possible** pour vous permettre de remplacer les options LOB spécifiées par votre administrateur QMF pour votre groupe de limites de ressources. Votre administrateur doit vous avoir accordé les droits de groupe de limites de ressources donnés pour remplacer les options LOB. Si vous ne disposez pas de ces droits pour remplacer les options LOB, cette case est indisponible.
- 3. Utilisez le bouton d'option **Option d'extraction des données LOB** pour définir le type d'extraction des données LOB. Il en existe quatre :
	- v Sélectionnez **Désactiver les colonnes LOB** pour désactiver l'extraction des données LOB. Si vous sélectionnez cette option, vous ne pouvez plus interroger de table contenant des données LOB.
	- v Sélectionnez **Désactiver l'extraction des données LOB** pour désactiver l'extraction des données LOB mais autoriser l'accès aux autres colonnes des tables contenant des données LOB. Si vous sélectionnez cette option, vous pouvez interroger les tables contenant des données LOB et les données de résultats de toutes les colonnes, sauf les colonnes contenant des objets LOB, seront renvoyées.
	- Sélectionnez **Extraire les données LOB sur demande** pour indiquer que vous voulez extraire toutes les données LOB d'une table, mais afficher uniquement les colonnes sélectionnées des données LOB dans les résultats de requête.

Si vous sélectionnez cette option, vous pouvez interroger les tables contenant des données LOB et les données de vos résultats seront renvoyées pour toutes les colonnes contenant des objets LOB. Pour conserver les ressources, toutefois, les données LOB extraites sont stockées dans un fichier. Les pointeurs désignant les objets de données LOB (<LOB LOCATOR>) sont affichés dans les résultats de requêtes. Cliquez sur le pointeur pour afficher les données LOB.

Vous pouvez également extraire les données de la base de données en double-cliquant sur le pointeur.

v Sélectionnez **Extraire les données LOB automatiquement** pour indiquer que vous souhaitez extraire toutes les données LOB d'une table et afficher immédiatement les données LOB extraites dans les résultats de requête.

Cette option extrait TOUTES les données LOB pour TOUTES les colonnes LOB de la base de données sur l'ordinateur local. Les données d'objet LOB n'apparaissent ni dans les grilles ni dans les rapports. Ce sont les pointeurs vers les données LOB qui sont affichés.

Cette option peut utiliser énormément de ressources et de temps sur l'ordinateur local.

- 4. Utilisez les boutons d'options **Option de sauvegarde des données LOB** pour indiquer si vous pouvez sauvegarder des données LOB. Vous disposez des deux options suivantes :
	- v Sélectionnez **Désactiver les données LOB** pour désactiver les données LOB sur une source de données de base de données.
	- v Sélectionnez **Activer les données LOB** pour activer les données LOB sur une source de données de base de données.
- 5. Spécifiez la taille maximale d'une colonne LOB dans la zone **Taille maximale des colonnes LOB**. Indiquez la taille en kilo-octet, jusqu'à 2 Go (taille de LOB maximale). La valeur par défaut est 0, elle indique qu'il n'y a aucune taille maximale. Si vous tentez d'interroger une table avec des données LOB supérieures au maximum, les données LOB ne seront pas renvoyées pour être affichées.
- 6. Cliquez sur **Appliquer** pour sauvegarder vos préférences.
- 7. Cliquez sur **Restaurer les propriétés par défaut** pour restaurer les valeurs de préférences par défaut.
- 8. Cliquez sur **OK** pour fermer la fenêtre **Préférences**.

## <span id="page-35-0"></span>**Définition des préférences du journal**

Vous utilisez la page Journal de la fenêtre Préférences pour activer un fichier journal qui assurera le suivi des informations du processus QMF.

#### **Pourquoi et quand exécuter cette tâche**

Les informations du fichier journal peuvent s'avérer utiles pour le débogage. Elles peuvent être transmises sous forme de rapport ou à votre plan de travail dans la vue **Sortie**.

Pour spécifier les préférences de fichier journal pour la session QMF :

- 1. Sélectionnez **Vue** > **Préférences**. La fenêtre Préférences s'affiche. Sélectionnez **Journal** dans l'arborescence.
- 2. Cochez la case **Activer le journal** pour activer le fichier journal à des fins de débogage et transmettre les informations à la vue **Sortie** de votre poste de travail. Si cette case est cochée, les zones d'options du fichier journal sont activées. Sélectionnez une ou plusieurs options du fichier journal pour indiquer les informations à recueillir. Il est recommandé de conserver toutes les options cochées. Les options du fichier journal disponibles sont les suivantes :
	- v Imprimer la trace de pile des exceptions du journal
	- v Imprimer le rapport dans le fichier journal
	- v Imprimer la classe et la méthode du rapport
- 3. Pour indiquer qu'il faut rassembler d'autres informations, cliquez sur **Editer les catégories du journal**. La fenêtre **Edition des catégories de consignateur** s'affiche. Sélectionnez les informations supplémentaires à rassembler. Cliquez sur **OK**.
- 4. Cochez la case **Activer le rapport** pour afficher les informations de traitement dans le format du rapport. Si cette case est cochée, les zones d'options du fichier de rapport sont activées. Sélectionnez une ou plusieurs options du fichier de rapport pour indiquer les informations à recueillir. Les options suivantes peuvent être cochées :
	- v Imprimer la trace de pile des exceptions du rapport
	- Imprimer l'heure du rapport
	- v Imprimer la classe et la méthode du rapport
	- v Activer automatiquement vue de **sortie**
- 5. Pour indiquer qu'il faut rassembler d'autres informations, cliquez sur le bouton **Editer les catégories du rapport**. La fenêtre Edition des catégories du rapport s'affiche. Sélectionnez les informations supplémentaires à rassembler. Cliquez sur **OK**.
- 6. Cliquez sur **Appliquer** pour sauvegarder vos préférences.
- 7. Cliquez sur **Restaurer les propriétés par défaut** pour restaurer les valeurs de préférences par défaut.
- 8. Cliquez sur **OK** pour fermer la fenêtre Préférences.
# **Définition des préférences du serveur SMTP**

Vous utilisez la zone SMTP de la fenêtre Préférences pour spécifier la liste des serveurs SMTP disponibles.

## **Pourquoi et quand exécuter cette tâche**

La définition de paramètres pour les serveurs SMTP les plus fréquemment utilisés dans la zone SMTP permet d'éviter aux utilisateurs d'avoir à spécifier ces paramètres à chaque fois qu'ils doivent envoyer un e-mail à l'aide de ces serveurs. Par exemple, si le mot de passe du serveur SMTP est arrivé à expiration, vous avez seulement à le changer une fois dans la zone SMTP au lieu d'avoir à mettre à jour les informations d'autorisation pour chaque objet utilisant ce serveur SMTP.

Les serveurs répertoriés dans la zone SMTP peuvent être utilisés dans les procédures suivantes :

- Ajout d'une action Envoi d'un message à un projet graphique
- v Envoi de messages à l'aide de la commande **Fichier** > **Envoyer à**
- v Envoi de messages à l'aide de la commande de procédure MAIL TO

Pour spécifier des préférences de serveur SMTP, procédez comme suit :

### **Procédure**

- 1. Sélectionnez **Vue** > **Préférences** pour ouvrir la fenêtre Préférences. Sélectionnez **Courrier électronique** dans l'arborescence et accédez à la zone **SMTP**.
- 2. Ajoutez un nouveau serveur à la liste en cliquant sur **Ajouter un serveur**.
- 3. Dans la fenêtre SMTP, indiquez des paramètres de serveur SMTP en incluant son nom, son adresse et son numéro de port.
- 4. Facultatif : Si le serveur SMTP nécessite une authentification, sélectionnez **Utiliser l'authentification SMTP**, puis indiquez le nom d'utilisateur et le mot de passe dans les zones **Utilisateur** et **Mot de passe**.
- 5. Facultatif : S'il faut spécifier des préférences d'accès supplémentaires, cliquez sur **Avancé** pour ouvrir la fenêtre Paramètres SMTP avancés dans laquelle vous pouvez ajouter des mots clés requis pris en charge par javamail. Cliquez sur **OK**.
- 6. Cliquez sur **OK** pour fermer la fenêtre SMTP puis sur **Appliquer** pour enregistrer vos préférences.

**Conseil :** Cochez ou désélectionnez la case **Activé** pour contrôler globalement les paramètres SMTP.

- 7. Facultatif : Si vous devez restaurer des préférences par défaut, cliquez sur **Restaurer les propriétés par défaut**.
- 8. Cliquez sur **OK** pour fermer la fenêtre **Préférences**.

# **Configuration des préférences d'emplacement de répertoire pour des objets générés par des actions d'exportation**

Vous pouvez définir des préférences dans QMF pour que les objets générés à partir de diverses actions QMF soient exportés vers un emplacement spécifique sur le système de fichiers local ou sur le système de fichiers serveur.

## **Avant de commencer**

Si vous utilisez QMF for Workstation, créez un dossier sur le système de fichiers local.

Si vous utilisez QMF for WebSphere, créez un dossier sur le système de fichiers du serveur d'applications.

Lorsque vous définissez la préférence **Système de fichiers côté serveur**, vous pointez vers l'un de ces dossiers.

### **Pourquoi et quand exécuter cette tâche**

Cette tâche décrit comment spécifier (via les paramètres de préférence) l'emplacement vers lequel les objets générés seront exportés.

Pour définir la préférence de répertoire d'exportation, procédez comme suit :

### **Procédure**

- 1. Sélectionnez **Vue > Préférences**, puis **Système de fichiers côté serveur** dans l'arborescence.
- 2. Cochez la case **Autoriser l'accès au système de fichiers serveur**.
- 3. Entrez le chemin dans la zone **Répertoire de sortie racine** pour indiquer à quel emplacement les objets générés seront exportés.

Lorsque des données et des objets sont générés par la procédure **EXPORT**, par des tâches planifiées (objet **Copier** ou **Exécuter**) ou par des actions liées à un événement telles que **Exportation au format PDF** et **Exportation vers Excel**, ils sont exportés sur le chemin que vous spécifiez.

Le répertoire que vous indiquez doit exister dans le système de fichiers local ou dans le système de fichiers serveur.

4. Entrez le chemin dans la zone **Répertoire d'entrée racine** pour indiquer le chemin d'accès du répertoire racine des fichiers source dynamart.

**Remarque :** Vous devez spécifier un chemin d'accès **Répertoire d'entrée racine**, faute de quoi les paramètres ne seront pas corrects et la commande **EXPORT** avec un système de fichiers côté serveur générera une erreur.

- 5. Cliquez sur **Appliquer** pour sauvegarder vos préférences.
- 6. Pour restaurer les préférences sur les valeurs par défaut, cliquez sur **Restaurer les propriétés par défaut**.
- 7. Cliquez sur **OK** pour fermer la fenêtre Préférences.

# **Configuration de l'emplacement du répertoire principal pour les fichiers source dynamart**

Vous pouvez indiquer un emplacement de répertoire principal dans lequel sont stockés les fichiers source dynamart.

### **Pourquoi et quand exécuter cette tâche**

Lorsque vous enregistrez un fichier de données en tant que dynamart, le lien vers ce fichier est enregistré dans dynamart. Lorsque vous ouvrez ce fichier dynamart, QMF recharge les données à partir du fichier source lié et met à jour l'ensemble de résultats si le fichier source a été modifié ou remplacé.

Vous pouvez spécifier les préférences Système de fichiers côté serveur, de sorte que les fichiers de données liés aux fichiers dynamarts soient stockés dans un emplacement spécifique sur le système de fichiers local ou sur le système de fichiers serveur.

**Remarque :** Vous pouvez modifier le fichier de données source ou désactiver la mise à jour des données dans la fenêtre **Paramètres Dynamart**.

### **Procédure**

- 1. Sélectionnez **Vue > Préférences**, puis **Système de fichiers côté serveur** dans l'arborescence des préférences.
- 2. Cochez la case **Autoriser l'accès au système de fichiers serveur**.
- 3. Entrez le chemin du répertoire principal pour les fichiers source dynamart dans la zone **Répertoire d'entrée racine**.

**Remarque :** Le répertoire que vous spécifiez doit exister dans le système de fichiers local ou dans le système de fichiers serveur.

- 4. Cliquez sur **Appliquer** pour sauvegarder vos préférences.
- 5. Pour restaurer les préférences sur les valeurs par défaut, cliquez sur **Restaurer les propriétés par défaut**.
- 6. Cliquez sur **OK** pour fermer la fenêtre Préférences.

## **Définition des préférences de la bibliothèque tierce**

Vous utilisez la page Bibliothèques tierces de la fenêtre Préférences pour spécifier l'emplacement de tout logiciel tiers requis par QMF.

### **Pourquoi et quand exécuter cette tâche**

Pour spécifier les préférences de bibliothèque tierce :

- 1. Sélectionnez **Vue** > **Préférences**. La fenêtre Préférences s'affiche. Sélectionnez **Bibliothèques tierces** dans l'arborescence.
- 2. Le logiciel tiers dont l'emplacement a été défini dans QMF est présenté par nom, nom de module et emplacement. La plupart du temps, les informations d'emplacement pour les bibliothèques tierces sont spécifiées lorsque QMF est installé.
- 3. Pour ajouter des informations d'emplacement supplémentaires pour un logiciel tiers, cliquez sur **Ajouter**. La fenêtre Nouvelle bibliothèque tierce s'ouvre. Indiquez le chemin du logiciel dans la zone **Chemin**. Le cas échéant, spécifiez le nom des modules dans la zone **Modules (facultatif)**. Cliquez sur **OK**. Le chemin vers le logiciel est ajouté dans la liste **Bibliothèque tierce**. La fenêtre Préférences redevient active.
- 4. Pour modifier les informations d'emplacement pour un logiciel tiers défini, sélectionnez **Edition**. La boîte de dialogue Edition de la bibliothèque s'affiche. Vous pouvez modifier le chemin du logiciel sélectionné dans la zone **Chemin**. Vous pouvez modifier le nom des modules dans la zone **Modules (facultatif)**. Cliquez sur **OK**. Les modifications apportées sont appliquées. La fenêtre Préférences redevient active.
- 5. Pour supprimer les informations de bibliothèque tierce, cliquez sur la bibliothèque tierce dans la liste **Bibliothèques tierces**, puis cliquez sur **Supprimer**. Les informations de bibliothèque tierce sont supprimées de la liste.
- 6. Cliquez sur **Appliquer** pour sauvegarder vos préférences.
- 7. Cliquez sur **Restaurer les propriétés par défaut** pour restaurer les valeurs de préférences par défaut.
- 8. Cliquez sur **OK** pour fermer la fenêtre Préférences.

# **Définition des préférences de Concepteur graphique**

Si vous utilisez QMF for Workstation, vous pouvez utiliser la page Concepteur graphique de la fenêtre Préférences pour spécifier les préférences appliquées lors de la création de projets graphiques.

### **Pourquoi et quand exécuter cette tâche**

Pour spécifier les préférences ayant une incidence sur la création des projets graphiques, procédez comme suit :

- 1. Sélectionnez **Vue** > **Préférences**. La fenêtre Préférences s'affiche. Sélectionnez **Concepteur graphique** dans l'arborescence.
- 2. Cliquez sur l'un des boutons d'options **Unité de la règle de Concepteur graphique** pour spécifier les unités par défaut utilisées pour la règle qui déploie la fenêtre de l'éditeur dans la perspective **Concepteur graphique**. Vos choix peuvent être les suivants : **pixels**, **pouces**, ou **centimètres**.
- 3. Sélectionnez un schéma de mise en forme pour les valeurs de date des rapports classiques dans la liste déroulante **Mise en forme pour &valeurs DATE**.
- 4. Sélectionnez un schéma de mise en forme pour les valeurs d'heure des rapports classiques dans la liste déroulante **Mise en forme pour &valeurs HEURE**.
- 5. Cochez la case **Réinitialiser les variables globales lors de l'entrée du mode d'exécution** pour réinitialiser les variables globales sur leurs valeurs par défaut à chaque exécution d'un projet graphique.
- 6. Développez le noeud **Concepteur graphique** dans l'arborescence puis sélectionnez **Polices**.
- 7. Pour rendre un autre jeu de polices de caractères disponible pour les tableaux de bord graphiques, entrez le chemin d'accès à un jeu de polices personnalisé dans la zone **Rechercher dans le répertoire** puis cliquez sur **Régénérer les associations**.
- 8. Sélectionnez **Explorateur de projets** dans l'arborescence.
- 9. Dans la zone **Limite d'annulation**, indiquez le nombre maximum d'annulations que vous autorisez pour une action exécutée dans l'éditeur de conception. La valeur '0' signifie que le nombre d'annulations est illimité.
- 10. Dans le groupe de boutons d'option **Préférences de changement de nom**, indiquez si vous souhaitez qu'une invite demande de confirmer le changement de nom d'un objet dans l'éditeur de conception. Les options disponibles sont les suivantes :
	- v **Toujours demander** : L'invite de confirmation s'affichera systématiquement.
	- v **Demander si référencé** : L'invite de confirmation s'affichera uniquement si l'objet référence d'autres objets.
	- v **Ne jamais demander** : L'invite de confirmation ne s'affichera jamais.
- 11. Dans le groupe de boutons d'option **Préférences de suppression**, indiquez si vous souhaitez qu'une invite demande de confirmer la suppression d'un objet dans l'éditeur de conception. Les options disponibles sont les suivantes :
	- v **Toujours demander** : L'invite de confirmation s'affichera systématiquement.
	- v **Demander si référencé** : L'invite de confirmation s'affichera uniquement si l'objet référence d'autres objets.
	- v **Ne jamais demander** : L'invite de confirmation ne s'affichera jamais.
- 12. Cliquez sur **Appliquer** pour sauvegarder vos préférences.
- 13. Cliquez sur **Restaurer les propriétés par défaut** pour restaurer les valeurs de préférences par défaut.
- 14. Cliquez sur **OK** pour fermer la fenêtre Préférences.

## **Exploration de la vue Espace de travail**

Toutes les sources de données et tous les objets auxquels vous accédez sont contenus dans un espace de travail ayant été pré-rempli pour vous par l'administrateur QMF.

### **Pourquoi et quand exécuter cette tâche**

Chaque espace de travail auquel vous avez accès est répertorié dans la vue **Espaces de travail**. Dans la vue **Espaces de travail**, vous pouvez utiliser la plupart des fonctions de génération de rapports et de requêtes.

## **Identification du contenu d'un espace de travail**

La vue **Espaces de travail** affiche le contenu d'un espace de travail.

## **Pourquoi et quand exécuter cette tâche**

Pour identifier le contenu d'un espace de travail :

- 1. Pour ouvrir un espace de travail, cliquez sur son nom dans la vue **Espaces de travail**. Le contenu de l'espace de travail s'affiche dans une structure arborescente.
- 2. Vous pouvez développer chaque noeud de l'arborescence en cliquant sur le signe plus (+) situé à gauche du nom du noeud. Continuez à développer les dossiers et les répertoires pour afficher le contenu de l'espace de travail. De nombreux types d'objets sont répertoriés dans votre espace de travail. Le type d'objet est représenté par une icône unique.
- 3. Si vous cliquez à l'aide du bouton droit de la souris n'importe où dans la vue **Espaces de travail**, ou sur un objet répertorié dans le noeud, un menu contextuel s'ouvre, à partir duquel vous pouvez sélectionner une fonction parmi toutes les fonctions disponibles.
- 4. Chaque source de données configurée dans votre espace de travail est répertoriée et identifiée par l'icône de la source de données. Pour développer une source de données, cliquez sur le signe plus (+) situé à gauche du nom de la source de données. La fenêtre Connexion s'ouvre. Vous devez y spécifier l'ID utilisateur et le mot de passe à utiliser lors de la connexion à la source de données.
- 5. Chaque source de données répertoriée dispose d'un ou de plusieurs dossiers en fonction de la configuration de la source de données :
- v Le dossier **Base de données** contient les objets natifs (procédures, schémas et tables) de la source de données.
- v Le dossier **Catalogue QMF** répertorie les objets (formulaires, requêtes, procédures et schémas) inclus dans le catalogue QMF. Ce dossier n'est inclus que si la source de données a été configurée pour accéder au catalogue QMF.
- Le dossier **OLAP** affiche les modèles de cube OLAP. Ce dossier n'est inclus que si la source de données a été configurée pour autoriser l'interrogation OLAP.
- 6. Pour ouvrir un objet répertorié dans la vue **Espaces de travail**, double-cliquez sur cet objet. En fonction de l'action que vous avez définie par défaut, cliquez avec le bouton droit de la souris sur un objet répertorié dans votre espace de travail pour exécuter ou ouvrir l'objet. L'action par défaut des objets est définie à l'aide des boutons d'options **Action par défaut des objets** que vous trouvez à la page Général de la fenêtre Préférences. Les boutons d'options **Action par défaut des objets** contrôlent l'action de tous les objets autres que les rapports et tableaux de bord graphiques.
- 7. Si vous disposez des droits avec votre ID utilisateur, vous pouvez ajouter des dossiers à votre espace de travail et déplacer les objets vers ces dossiers, organisant ainsi vos informations en fonction de vos besoins. L'administrateur QMF décide des utilisateurs disposant des droits d'ajout de dossiers, de déplacement d'objets et d'édition du contenu de l'espace de travail.

# **Commandes de menu de l'espace de travail**

Dans la vue **Espaces de travail**, vous pouvez cliquer avec le bouton droit de la souris sur un noeud, dossier ou objet et ouvrir un menu contextuel. Les options de menu varient en fonction de votre sélection.

### **Nouveau**

Ouvre un menu contextuel dans lequel vous pouvez lancer un des nombreux assistants disponibles pour vous aider à créer des objets et autres éléments de référentiel.

### **Ouvrir**

Ouvre l'objet que vous avez sélectionné dans la page **Espaces de travail**. Les résultats de l'exécution de la table sont renvoyés dans la fenêtre de l'éditeur.

### **Ouvrir à partir**

Ouvre un menu dans lequel vous choisissez d'ouvrir un objet qui a été sauvegardé dans un :

- Référentiel
- Fichier

### **Ouvrir avec**

Ouvre toute table de base de données à laquelle vous avez accès dans votre espace de travail avec un éditeur par défaut, l'éditeur Table, l'afficheur Table ou l'éditeur Requête graphique.

### **Exécuter**

Exécute l'objet que vous avez sélectionné dans la vue **Espaces de travail**. Les résultats de l'exécution de l'objet sont renvoyés dans la fenêtre de l'éditeur.

### **Exécuter en tant que**

Exécute le projet graphique que vous avez sélectionné dans la vue **Espaces de travail** ou **Explorateur de référentiel** dans un mode d'affichage spécifié.

### **Définir un filtre de noms**

Ouvre la fenêtre Filtrer par nom dans laquelle vous pouvez spécifier les noms des objets que vous souhaitez répertorier pour la source de données sélectionnée dans la vue **Espaces de travail**. Le signe pourcentage (%) vous permet d'inclure tous les objets.

#### **Infos utilisateur**

Ouvre la fenêtre Filtrer par nom dans laquelle vous pouvez spécifier les noms des objets que vous souhaitez répertorier pour la source de données sélectionnée dans la vue **Espaces de travail**. Le signe pourcentage (%) vous permet d'inclure tous les objets.

#### **Renommer**

Renomme l'objet ou dossier que vous avez sélectionné dans la vue **Espaces de travail**.

#### **Supprimer**

Supprime l'objet ou dossier que vous avez sélectionné dans la vue **Espaces de travail**.

#### **Copier**

Copie l'objet ou dossier que vous avez sélectionné dans la vue **Espaces de travail** et l'écrit dans le tableau de bord.

**Coller** Colle un objet ou dossier du tableau de bord dans le dossier ou noeud parent que vous avez sélectionné dans la vue **Espaces de travail**.

#### **Coller le lien**

Colle le chemin d'accès à un objet ou dossier actuellement dans le tableau de bord dans le dossier ou noeud que vous avez sélectionné dans la vue **Espaces de travail**.

### **Coller comme entrée hors ligne**

Colle une copie fidèle de l'objet ou du dossier qui se trouve actuellement dans le tableau de bord dans le dossier ou le noeud que vous avez sélectionné dans la vue **Espaces de travail**.

### **Ajouter aux favoris**

Ajoute l'objet que vous avez sélectionné au noeud **Favoris** dans la vue **Personnel**.

#### **Ajouter au démarrage**

Ajoute l'objet que vous avez sélectionné au noeud **Démarrage** dans la vue **Personnel**.

#### **Explorer**

Ouvre une fenêtre dans la vue **Editeur**, mise en forme au format d'exploration. Les objets, dossiers et noeuds peuvent être filtrés dans cette fenêtre.

#### **Régénérer**

Régénère le contenu de la vue **Espaces de travail** actuellement affichée. Toute la vue **Espaces de travail** est régénérée, quel que soit le noeud sélectionné.

#### **Propriétés**

Ouvre la fenêtre Propriétés de l'objet, du dossier, de la source de données ou du noeud sélectionné. La fenêtre **Propriétés** vous fournit des informations spécifiques sur votre sélection.

### **Afficher dans le référentiel**

Affiche une boîte de dialogue qui indique tous les objets qui référencent l'objet sélectionné dans la vue **Explorateur de référentiel**.

# **Gestion des dossiers de l'espace de travail**

Si vous disposez des droits avec votre ID utilisateur, vous pouvez ajouter des dossiers à votre espace de travail et déplacer les objets vers ces dossiers, organisant ainsi vos informations en fonction de vos besoins.

### **Pourquoi et quand exécuter cette tâche**

L'administrateur QMF décide des utilisateurs disposant des droits d'ajout de dossiers, de déplacement d'objets et d'édition du contenu de l'espace de travail.

Pour gérer les dossiers de référentiel :

### **Procédure**

- 1. Dans la vue **Espaces de travail**, cliquez avec le bouton droit sur le dossier ou noeud existant qui deviendra le parent du nouveau dossier. Dans le menu contextuel, sélectionnez **Nouveau** > **Dossier**. La fenêtre Création d'un dossier apparaît.
- 2. Entrez le nom du nouveau dossier dans la zone **Nom**.
- 3. Indiquez le dossier parent ou le nouveau dossier dans la zone **Dossier parent**.
- 4. Vous pouvez éventuellement entrer un commentaire décrivant le dossier dans la zone **Commentaire**. Vous pouvez afficher le commentaire ajouté lorsque vous affichez les **Propriétés** du dossier.
- 5. Cliquez sur **Terminer** pour ajouter le dossier.
- 6. Pour supprimer un dossier, cliquez avec le bouton droit sur le dossier dans la vue **Espaces de travail**. Dans le menu contextuel, sélectionnez **Supprimer**. Le dossier est supprimé avec tout son contenu.
- 7. Pour renommer un dossier, cliquez avec le bouton droit sur le dossier dans la vue **Espaces de travail**. Dans le menu contextuel, sélectionnez **Renommer**. Le dossier est renommé.

## **Filtrage des objets d'une source de données**

Si vous utilisez QMF for Workstation, vous pouvez filtrer par nom les objets s'affichant pour une source de données dans la vue **Espaces de travail**.

### **Pourquoi et quand exécuter cette tâche**

Pour filtrer les objets d'une source de données :

- 1. Dans la vue **Espaces de travail**, cliquez avec le bouton droit sur la source de données que vous souhaitez filtrer. Dans le menu contextuel, sélectionnez **Définir un filtre de noms**. La fenêtre Définir un filtre de noms s'ouvre.
- 2. Dans la zone **Propriétaire de l'objet**, spécifiez l'identificateur qui détient l'objet à inclure dans la vue **Espaces de travail** à l'ouverture de la source de données. Vous devez spécifier le propriétaire au format correct pour les identificateurs. Vous pouvez utiliser un modèle avec des caractères génériques dans cette zone pour faire correspondre plusieurs propriétaires.
- 3. Dans la zone **Nom de l'objet**, spécifiez l'identificateur qui nomme l'objet à inclure dans la vue **Espaces de travail** à l'ouverture de la source de données. Vous devez spécifier le nom au format correct pour les identificateurs. Vous pouvez spécifier un modèle de correspondance pour établir une correspondance avec plusieurs noms.
- 4. Cliquez sur **OK** pour fermer la fenêtre Définir un filtre de noms. La vue **Espaces de travail** redevient active. Seuls les objets qui correspondent aux critères de recherche que vous avez définis dans les zones **Propriétaire de l'objet** et **Nom de l'objet** sont inclus.

# **Création de liens vers les objets de l'espace de travail**

Vous pouvez configurer un lien vers des objets répertoriés dans la vue **Espaces de travail**.

## **Pourquoi et quand exécuter cette tâche**

Les liens vous permettent de déplacer plusieurs objets dans un dossier sans copier l'objet.

Pour créer un lien vers un objet de l'espace de travail :

## **Procédure**

- 1. Cliquez avec le bouton droit sur l'objet dans la vue **Espaces de travail**. Sélectionnez **Copier** dans le menu contextuel. L'objet et le chemin associé sont sauvegardés dans le presse-papiers.
- 2. A l'aide du bouton droit de la souris, cliquez sur le dossier qui doit représenter le dossier parent pour stocker les informations du lien de l'objet. Sélectionnez **Coller le lien** dans le menu contextuel. Le lien vers l'objet est répertorié dans la vue **Espaces de travail**.
- 3. Pour supprimer un lien vers un objet, cliquez avec le bouton droit sur le lien dans la vue **Espaces de travail**. Dans le menu contextuel, sélectionnez **Supprimer**. Le lien est supprimé.
- 4. Pour renommer un lien vers un objet, cliquez avec le bouton droit sur le lien dans la vue **Espaces de travail**. Dans le menu contextuel, sélectionnez **Renommer**. Le lien de l'objet est renommé.

# **Création de liens vers les objets du référentiel**

Vous pouvez configurer un lien vers des objets figurant dans un référentiel auquel vous avez accès.

## **Pourquoi et quand exécuter cette tâche**

Les liens vous permettent d'accéder à un objet sans le copier dans votre espace de travail.

Pour créer un lien vers un objet du référentiel :

- 1. A l'aide du bouton droit de la souris, cliquez dans la vue **Espaces de travail** pour ouvrir le menu contextuel. Sélectionnez **Nouveau** > **Autre** > **Référentiel** > **Lien**. L'assistant Créer un lien vers un objet du référentiel apparaît.
- 2. Indiquez le nom pour le lien dans la zone **Nom**. Il s'agit du nom répertorié dans la vue **Espaces de travail**.
- 3. Indiquez le chemin et le nom du dossier parent dans la zone **Dossier parent**. Vous pouvez utiliser le bouton **Parcourir** pour rechercher le dossier.
- 4. Indiquez l'objet pour lequel vous souhaitez créer un lien dans la zone **Objets liés**. Vous pouvez utiliser le bouton **Parcourir** pour rechercher l'objet.
- 5. Tapez le texte devant être utilisé en commentaire dans la zone **Commentaires**. Les informations de commentaires s'affichent dans la vue **Propriétés** pour le lien.
- 6. Cliquez sur **Terminer**. L'assistant Créer un lien vers un objet du référentiel achève son traitement.

# **Affichage des propriétés des objets de l'espace de travail**

La boîte de dialogue Propriétés affiche les valeurs de propriétés pour un objet sélectionné dans la vue**Espaces de travail**.

## **Pourquoi et quand exécuter cette tâche**

Les informations fournies varient en fonction de l'objet sélectionné. Les objets, les dossiers, les sources de données et les espaces de travail possèdent tous des valeurs de propriété qui peuvent être affichées. La boîte de dialogue Propriétés permet également de modifier certaines valeurs de propriété.

Pour afficher ou modifier les valeurs des propriétés :

- 1. Cliquez à l'aide du bouton droit de la souris sur un élément du référentiel, puis sélectionnez **Propriétés** dans le menu contextuel. La fenêtre Propriétés s'ouvre.
- 2. Le contenu de la fenêtre Propriétés varie en fonction du type d'élément sélectionné. Une page d'informations est disponible pour tous les éléments de l'espace de travail. Cette page vous fournit des informations détaillées sur l'objet d'espace de travail. Vous pouvez ajouter ou modifier des commentaires dans cette page.
- 3. Des pages de propriétés supplémentaires sont disponibles pour les sources de données incluses dans l'espace de travail. Sélectionnez l'un des éléments suivants dans l'arborescence :
	- v **Paramètres de connexion** : pour afficher ou modifier les informations de connexion utilisées pour se connecter à la source de données.
	- v **Plug-in** : pour afficher ou modifier les plug-in activés pour la source de données.
	- v **Limites de ressources** : pour afficher, définir ou éditer les limites de ressources configurées pour la source de données.
	- v **Mappage des connexions** : pour afficher, définir ou éditer les ID de mappes de connexions configurées pour la source de données. (QMF for Workstation uniquement)
	- **Sécurité** : pour afficher, définir ou modifier les utilisateurs et groupes pouvant accéder à la source de données, s'ils sont placés sous contrôle de l'option de sécurité **Interne** ou **LDAP**. Vous pouvez également afficher ou modifier les niveaux de droits affectés à chaque utilisateur ou groupe. (QMF for Workstation uniquement)
- 4. Pour restaurer toutes les valeurs par défaut des propriétés, cliquez sur **Restaurer les propriétés par défaut**.
- 5. Pour implémenter les modifications apportées aux valeurs de propriétés, cliquez sur **Appliquer**.

6. Cliquez sur **OK** pour fermer la fenêtre **Propriétés**.

# **Régénération du contenu de l'espace de travail**

Vous pouvez régénérer le contenu de l'espace de travail. La régénération met à jour tous les objets du référentiel avec les dernières versions.

### **Pourquoi et quand exécuter cette tâche**

L'espace de travail s'actualise chaque fois que vous ouvrez un objet. Vous devez régénérer l'espace de travail si un autre utilisateur a sauvegardé un objet dans le même espace de travail depuis une autre session de l'application. Vous pouvez régénérer le contenu de la vue **Espaces de travail** de l'une des manières suivantes :

- v A l'aide du bouton droit de la souris, cliquez dans la vue **Espaces de travail**. Sélectionnez **Régénérer** dans le menu.
- v Dans la barre d'outils de la vue **Espaces de travail**, cliquez sur le bouton **Régénérer les espaces de travail**.

# **Déplacement des objets de l'espace de travail**

Si vous utilisez QMF for Workstation, vous pouvez utiliser la souris pour faire glisser des objets et des dossiers répertoriés dans la vue **Espaces de travail**.

## **Pourquoi et quand exécuter cette tâche**

Pour déplacer les objets d'espace de travail :

### **Procédure**

- 1. Cliquez sur un objet dans la vue **Espace de travail**.
- 2. Maintenez le bouton de la souris enfoncé et faites glisser l'élément vers son emplacement cible. Relâchez le bouton de la souris. Un menu contextuel s'ouvre.
- 3. Sélectionnez l'une des options suivantes :
	- v **Copier ici** pour copier l'objet dans l'emplacement cible. Une copie de l'élément est effectuée. L'élément d'origine est conservé.
	- v **Déplacer ici** pour déplacer l'objet dans l'emplacement cible. L'élément d'origine est déplacé vers le nouvel emplacement.
	- v **Créer un lien ici** pour créer un lien avec l'objet.

# **Ajout du contenu à un espace de travail**

Après avoir créé un espace de travail, ajoutez le contenu à l'espace de travail.

## **Pourquoi et quand exécuter cette tâche**

Si vous souhaitez accéder à une source de données depuis l'espace de travail, ajoutez les informations nécessaires vous permettant d'accéder à la source de données. Si vous souhaitez que les objets soient disponibles depuis l'espace de travail, ajoutez les informations nécessaires vous permettant d'accéder à l'objet. Pour les sources de données et les objets, vous pouvez créer ces informations sous la forme de liens ou d'entrées hors ligne.

Pour ajouter un contenu à un espace de travail :

### **Procédure**

- 1. Vous pouvez identifier les sources de données et les objets qui peuvent être ajoutés à l'espace de travail de l'une des manières suivantes :
	- v Ouvrez la vue **Explorateur de référentiel**. La vue **Explorateur de référentiel** affiche tout le contenu d'un référentiel.
	- Ouvrez tout autre espace de travail auquel vous avez accès en fonction de votre ID utilisateur
- 2. Sélectionnez la source de données ou l'objet à ajouter au nouvel espace de travail. Votre ID utilisateur doit être autorisé à accéder à la source de données ou à l'objet pour pouvoir l'ajouter à votre nouvel espace de travail.
- 3. Vous pouvez ajouter la source de données ou l'objet à l'espace de travail de l'une des manières suivantes :
	- v Maintenez le bouton de la souris enfoncé et faites glisser l'objet ou la source de données vers le nouvel espace de travail. Une fois le bouton de la souris relâché, un menu contextuel s'ouvre. Sélectionnez **Créer un lien ici** pour créer un lien avec la source de données ou l'objet. Sélectionnez **Créer une entrée hors ligne** pour copier la source de données ou l'objet dans l'espace de travail.
	- Cliquez avec le bouton droit sur la source de données ou sur l'objet. Sélectionnez **Copier** dans le menu contextuel. L'emplacement de la source de données ou de l'objet est copié vers le presse-papiers. Cliquez avec le bouton droit de la souris sur l'espace de travail dans lequel vous voulez ajouter la source de données ou l'objet. Dans le menu contextuel, sélectionnez **Coller le lien** pour créer un lien vers la source de données ou l'objet. Sélectionnez **Coller comme entrée hors ligne** pour copier la source de données ou l'objet dans l'espace de travail.
- 4. En fonction des éléments sélectionnés, les informations requises pour accéder à une source de données ou à un objet de l'espace de travail sont ajoutées comme suit :
	- v Si vous avez sélectionné **Créer un lien ici** ou **Coller le lien**, un lien vers la source de données ou l'objet est créé dans l'espace de travail.
	- v Si vous avez sélectionné **Créer une entrée hors ligne** ou **Coller comme entrée hors ligne**, la source de données ou l'objet est copié dans l'espace de travail. La copie des sources de données ou des objets peut vous faire perdre du temps. Toutefois, les entrées hors ligne vous permettent d'utiliser l'objet d'une source de données sans accéder à la source de données. Cette option permet de gagner du temps et de limiter les ressources utilisées.

# **Création d'espaces de travail supplémentaires**

Vous pouvez créer d'autres espaces de travail dans la vue **Espaces de travail** si votre ID utilisateur dispose en intégralité des droits du référentiel sur lequel est situé votre espace de travail.

L'administrateur QMF affecte les droits d'utilisateur d'ajout d'espaces de travail à la création du référentiel. Après la création d'un espace de travail, vous pouvez ajouter les informations relatives à la source de données et aux objets à l'espace de travail.

### **Ajout d'un espace de travail en tant qu'utilisateur**

Si votre ID utilisateur dispose intégralement des droits, vous pouvez ajouter d'autres espaces de travail à un référentiel.

### **Pourquoi et quand exécuter cette tâche**

Pour ajouter un espace de travail en tant qu'utilisateur, procédez comme suit :

### **Procédure**

- 1. Sélectionnez **Fichier** > **Nouveau** > **Autre**. La fenêtre Nouveau s'affiche. Développez le dossier **Référentiel**. Sélectionnez **Espace de travail**. L'assistant Création d'un espace de travail d'utilisateur apparaît.
- 2. Indiquez un nom pour le nouvel espace de travail dans la zone **Nom**.
- 3. Vous pouvez également entrer un commentaire décrivant l'espace de travail dans la zone **Commentaire**.
- 4. Cliquez sur **Terminer**. Une fois un espace de travail créé, vous devez indiquer le contenu (les objets) disponibles dans l'espace de travail.

# **Utilisation de la vue Personnel**

La vue **Personnel** fournit à l'utilisateur un accès rapide aux objets les plus fréquemment utilisés ou récemment utilisés. De plus, elle contient la liste des objets qui s'ouvrent automatiquement au démarrage de l'application.

## **Pourquoi et quand exécuter cette tâche**

La vue **Personnel** comprend les dossiers suivants :

- v **Récemment utilisé** : ce dossier contient une liste de tous les objets récemment ouverts par l'utilisateur. Cette liste est renseignée par l'application.
- v **Favoris** : ce dossier contient une liste des objets favoris de l'utilisateur. Pour ajouter un objet au dossier **Favoris**, cliquez avec le bouton droit sur la vue **Espaces de travail** ou **Explorateur de référentiel** puis sélectionnez **Ajouter aux favoris**.
- v **Démarrage** : ce dossier contient une liste des objets qui s'ouvrent automatiquement au démarrage de la perspective **Utilisateur**. Pour ajouter un objet au dossier **Démarrage**, cliquez avec le bouton droit sur la vue **Espaces de travail** ou **Explorateur de référentiel** puis sélectionnez **Ajouter au démarrage**.

# **Commandes du menu de la vue Personnel**

Dans la vue **Personnel**, vous pouvez cliquer à l'aide du bouton droit de la souris sur un noeud, un dossier ou un objet et ouvrir un menu contextuel. Les options de menu varient en fonction de votre sélection.

### **Supprimer des favoris**

Supprime l'objet ou dossier sélectionné du noeud **Favoris**.

### **Modifier le nom favori**

Modifie le nom de l'objet ou dossier sélectionné dans le noeud **Favoris**. Cette opération ne modifie pas le nom original de l'objet ou du dossier, seule sa représentation dans la vue **Personnel**.

### **Supprimer du démarrage**

Supprime l'objet, dossier ou noeud sélectionné du noeud **Démarrage**.

#### **Modifier le nom de démarrage**

Modifie le nom de l'objet, dossier ou noeud sélectionné dans le noeud **Démarrage**. Cette opération ne modifie pas le nom original de l'objet, du dossier ou du noeud, seule sa représentation dans la vue **Personnel**.

# **Chapitre 3. Création de requêtes**

Une requête est une demande d'informations soumise à une source de données. Pour demander des informations d'une source de données relationnelles, vous pouvez construire une requête classiquement à l'aide d'instructions SQL (Structured Query Language). Sinon, si vous ne connaissez pas la syntaxe SQL, vous pouvez construire votre requête en mode graphique à l'aide de l'éditeur Générateur de requêtes.

# **Types de requête**

QMF propose plusieurs méthodes pour effectuer des requêtes de données. L'utilisation des requêtes et des résultats de requête varie en fonction du type de requête que vous exécutez.

Le tableau suivant répertorie les différents types de requête pris en charge dans QMF et fournit des informations d'utilisation sur chaque type.

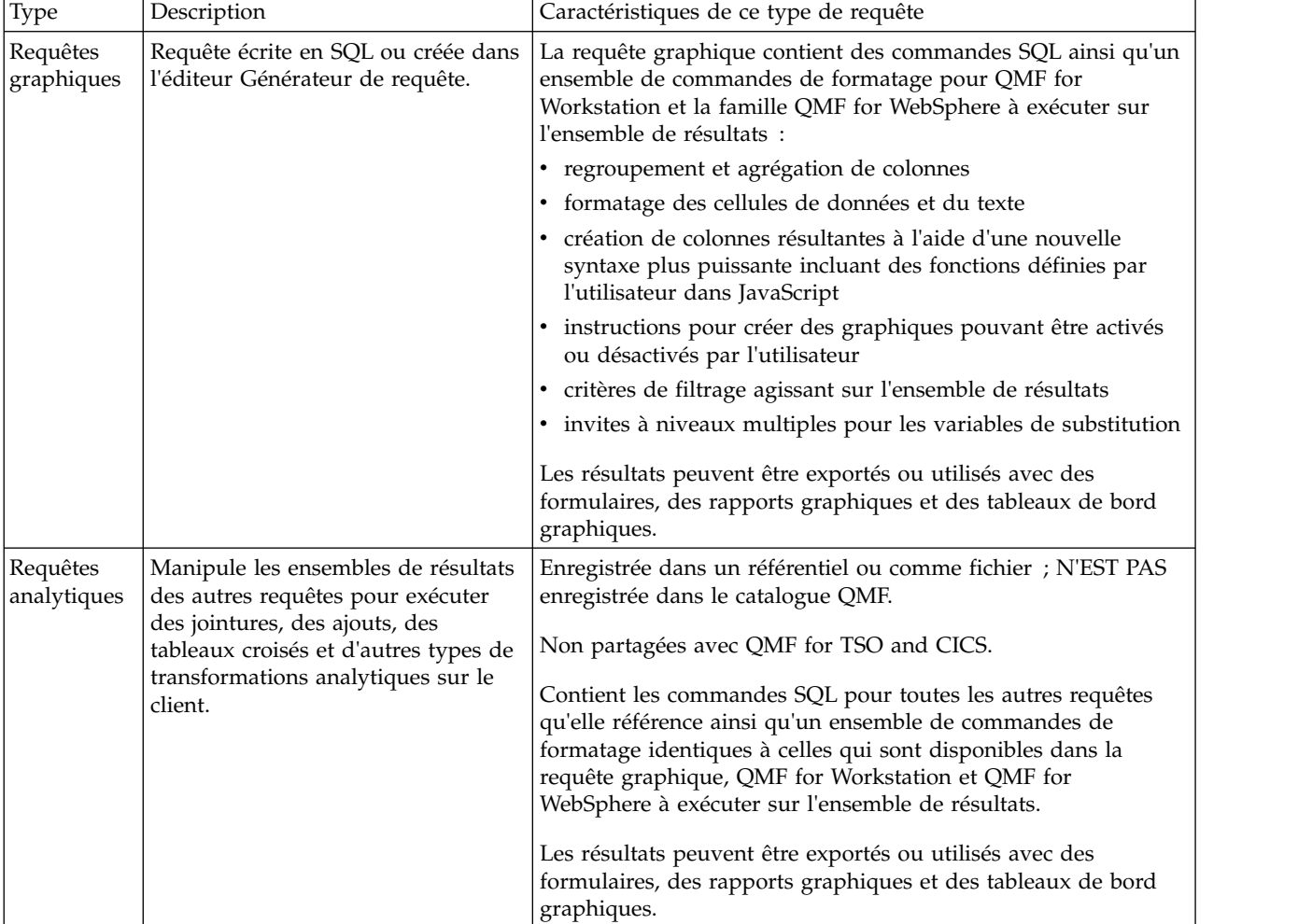

# **Interfaces de requête**

QMF fournit des fonctions de requête robustes. Vous pouvez créer des requêtes en utilisant les éditeurs de génération de requête ou importer des requêtes existantes. Les requêtes importées peuvent être modifiées, si nécessaire.

Dans l'éditeur de requête graphique, vous pouvez créer des requêtes relationnelles, analytiques ou OLAP en utilisant différentes interfaces de requête correspondant à différents niveaux de compétences et de connaissances. Un technicien peut utiliser une interface SQL familière, tandis qu'un commercial peut opter pour une interface graphique.

Le tableau suivant répertorie les différents éditeurs de requêtes pris en charge dans QMF et fournit des informations d'utilisation de chaque éditeur.

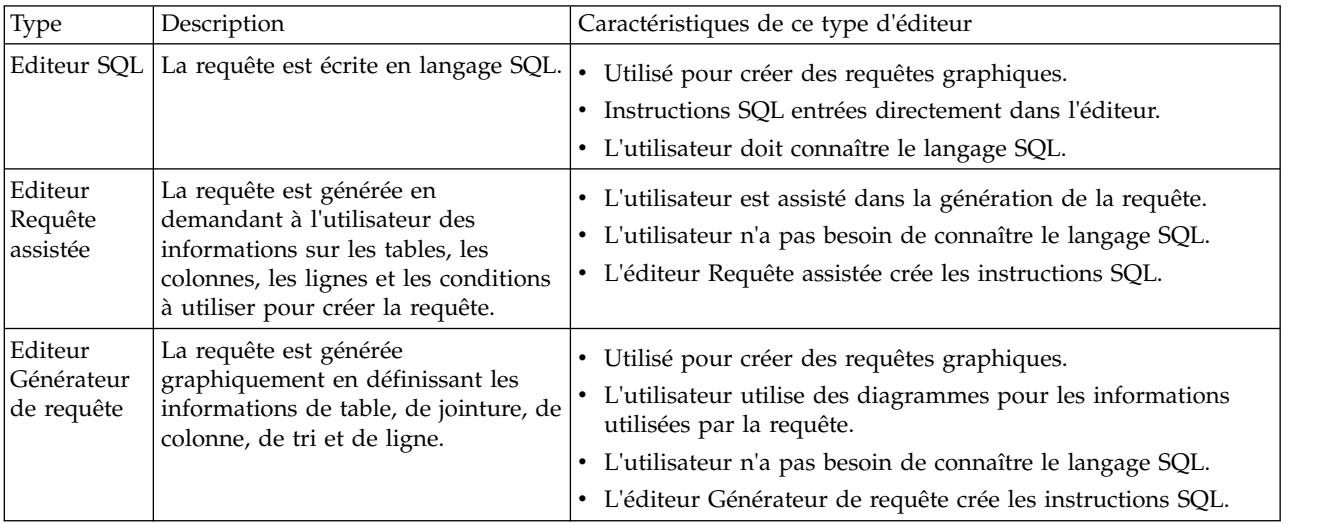

Dans l'éditeur de requête graphique, vous pouvez passer d'un éditeur à l'autre en sélectionnant les onglets SQL, Requête assistée ou Génération dans l'interface de requête.

**Conseil :** Les actions exécutées dans un onglet apparaissent automatiquement dans les vues de requête dans les autres onglets pour permettre aux utilisateurs de développer la requête en utilisant un combinaison de trois éditeurs de requête, si nécessaire. Cependant, certaines modifications apportées au texte de la requête dans l'éditeur SQL (telle que unions et sous-sélections) peuvent empêcher d'utiliser la requête dans les éditeurs Requête assistée et Générateur de requête. Dans ce cas, la requête peut être modifiée uniquement dans la vue SQL.

Vous pouvez utiliser l'assistant Création de requête pour créer un objet requête automatiquement en fonction du type de requête et des tables que vous définissez. Cette option de menu est identique à la commande DRAW dans QMF for CICS/TSO.

Les utilisateurs expérimentés QMF peuvent utiliser la barre de commandes pour accéder à une requête ou une table de base de données. La barre de commandes contient une zone pour la commande elle-même et permet de sélectionner le serveur par rapport auquel la commande doit être exécutée.

# **Création de requêtes graphiques à l'aide de l'éditeur SQL**

Vous pouvez créer des requêtes en entrant des instructions SQL dans l'éditeur **Requête SQL**. L'éditeur **Requête SQL** permet de générer des requêtes graphiques.

# **Création de requêtes graphiques à l'aide de SQL**

Vous pouvez créer des objets de requête graphiques dans QMF.

## **Pourquoi et quand exécuter cette tâche**

Cette tâche décrit comment créer des requêtes graphiques à l'aide de SQL.

Pour créer des requêtes graphiques à l'aide de SQL, procédez comme suit :

## **Procédure**

- 1. Ouvrez l'assistant Créer une requête graphique en sélectionnant **Fichier** > **Nouveau** > **Autre** et en développant le dossier **Objets QMF** ou en cliquant sur l'icône **Nouvelle requête graphique** dans la barre d'outils. Si vous ouvrez l'assistant en cliquant sur l'icône **Nouvelle requête graphique** de la barre d'outils, passez à l'étape [5.](#page-52-0)
- 2. Sélectionnez **Requête graphique** dans la liste des objets QMF.
- 3. Indiquez le nom de la requête graphique dans la zone **Nom** et son emplacement de sauvegarde dans la zone **Source de données**.
- 4. Cliquez sur **Terminer**.

L'éditeur de requête graphique s'ouvre.

- <span id="page-52-0"></span>5. Cliquez sur l'onglet **SQL** pour ouvrir la zone d'entrée SQL dans l'éditeur.
- 6. Entrez le texte de l'instruction SQL dans la zone d'entrée de texte.

Vous pouvez entrer plusieurs instructions SQL distinctes pour votre requête. Vous devez veiller à utiliser la syntaxe correcte des instructions SQL.

7. Cliquez sur l'icône **Exécuter la requête** dans la barre d'outils.

La requête graphique est exécutée sur la source de données. Les résultats sont renvoyés vers l'interface. Les résultats de requête sont affichés dans l'onglet **Résultats**. Vous pouvez passer d'une vue à une autre en cliquant sur les onglets correspondants.

Si vous avez saisi plusieurs instructions SQL distinctes, la requête renvoie un ensemble de résultats distinct par instruction SQL. La liste des ensembles de résultats est disponible dans la zone de liste déroulante de la barre d'outils des onglets **Conception**, **Afficher** et **Résultats**.

- 8. Une fois que vous avez obtenu les résultats de la requête SQL, vous disposez de plusieurs options.
	- v Changer d'ensemble de résultats à l'aide de la liste **Ensemble de résultats**, en haut de l'écran.
	- v Mettre en forme les colonnes et les lignes des résultats de la requête
	- Regrouper des colonnes ou des lignes
	- v Ajouter des colonnes résultantes aux résultats de requête
	- v Définir des variables à l'aide d'une fenêtre de substitution
	- Générer des graphiques
	- Générer des comptes rendus rapides
	- v Exporter les résultats de la requête dans différents formats.

**Remarque :** L'**objet de la requête graphique SQL** reste ouvert jusqu'à ce que vous le fermiez. Pour exécuter à nouveau cet objet de requête graphique, vous devez le sauvegarder dans un référentiel.

9. Cliquez sur l'icône **Sauvegarder** pour afficher la fenêtre **Sauvegarde de l'objet**. Vous pouvez sauvegarder l'objet de requête graphique dans un fichier, un référentiel ou le catalogue QMF.

# **Utilisation de l'assistant de contenu pour les requêtes graphiques**

Si vous utilisez QMF for Workstation, l'Assistant de contenu vous permet de créer plus facilement des instructions SQL en vous fournissant des listes d'options pendant que vous tapez les instructions.

## **Pourquoi et quand exécuter cette tâche**

Pour utiliser l'Assistant de contenu, procédez comme suit :

### **Procédure**

- 1. Sélectionnez **Fichier** > **Nouveau** > **Autre** et développez le dossier **Objets QMF**. Sélectionnez **Requête graphique** dans la liste des objets QMF.
- 2. Indiquez le nom de la requête dans la zone **Nom** et son emplacement de sauvegarde dans la zone **Source de données**. Cliquez sur **Terminer**.
- 3. Cliquez sur l'onglet **SQL**.
- 4. A tout moment pendant que vous tapez l'instruction SQL, appuyez sur les touches **Ctrl+Espace**. Une liste déroulante apparaît sous le curseur. Le contenu de la liste déroulante dépend de l'emplacement du curseur dans l'instruction SQL et du contenu de la table que vous appelez. Par exemple, si l'instruction SELECT \* FROM Q. est affichée quand vous sélectionnez l'Assistant de contenu, la liste déroulante affiche toutes les tables de la source de données dont le nom de propriétaire est Q. Si l'instruction affichée est SELECT \* FROM Q.STAFF WHERE, la liste déroulante affiche toutes les colonnes de la table Q.STAFF.
- 5. Si vous sélectionnez l'Assistant de contenu pendant que vous tapez le nom d'une référence de table, de fonction ou de colonne, et que le mot partiellement saisi n'est pas ambigu, l'Assistant de contenu complète automatiquement ce mot. Par exemple, si vous utilisez l'Assistant de contenu pendant que vous tapez SEL, le mot clé SELECT apparaît automatiquement.
- 6. Sélectionnez une option dans la liste déroulante. Le texte sélectionné est automatiquement inséré dans l'instruction SQL.

# **Utilisation des conseils sur un paramètre pour les requêtes graphiques**

Si vous utilisez QMF for Workstation, les conseils de paramètre fournissent un récapitulatif des paramètres d'une fonction à mesure que vous la tapez dans une instruction SQL.

### **Pourquoi et quand exécuter cette tâche**

Pour utiliser les conseils de paramètre quand vous tapez des fonctions avec paramètres dans une instruction SQL, procédez comme suit :

## **Procédure**

- 1. Sélectionnez **Fichier** > **Nouveau** > **Autre** et développez le dossier **Objets QMF**. Sélectionnez **Requête graphique** dans la liste des objets QMF.
- 2. Indiquez le nom de la requête dans la zone **Nom** et son emplacement de sauvegarde dans la zone **Source de données**. Cliquez sur **Terminer**.
- 3. Cliquez sur l'onglet **SQL**.
- 4. Tapez la première partie de la fonction paramétrée, c'est-à-dire le nom de la fonction et la parenthèse de gauche. Par exemple, tapez SUM(.
- 5. Appuyez sur **Ctrl+Maj+Espace**. Une infobulle affiche alors un exemple pour terminer la fonction. Par exemple, si l'expression affichée est SUM(, l'infobulle affiche SUM(<expression numérique>).
- 6. Utilisez le conseil affiché comme référence pour compléter la fonction paramétrée.

# **Création de requêtes graphiques à l'aide de l'éditeur de requête assistée**

Vous pouvez créer des requêtes simples ou complexes au moyen de l'éditeur **Requête assistée**. L'éditeur **Requête assistée** vous demande d'entrer les informations dont il a besoin pour créer l'instruction SQL.

### **Pourquoi et quand exécuter cette tâche**

Pour créer une requête SQL à l'aide de l'éditeur **Requête assistée**, procédez comme suit :

- 1. Sélectionnez **Fichier** > **Nouveau** > **Autre** et développez le dossier **Objets QMF**.
	- a. Cliquez deux fois sur **Requête graphique**.
	- b. Indiquez le nom de la requête dans la zone **Nom** et son emplacement de sauvegarde dans la zone **Source de données**.
	- c. Cliquez sur **Terminer**.
	- d. Cliquez sur l'onglet **Requête assistée**.
- 2. Utilisez chacune des sous-fenêtres suivantes pour créer votre requête :
	- v **Tables**, qui vous permet de spécifier les tables qui seront utilisées dans la requête.
	- v **Conditions de jointure**, qui vous permet de spécifier les conditions de jointure entre les tables si vous en utilisez plusieurs dans votre requête.
	- v **Colonnes**, qui vous permet de sélectionner les colonnes à inclure dans les résultats de la requête.
	- v **Conditions de tri**, qui vous permet de définir l'ordre dans lequel les lignes seront triées dans les résultats de la requête.
	- v **Conditions de ligne**, qui vous permet de définir les conditions qui limiteront le nombre de lignes retournées dans les résultats de la requête.
	- v **Inclure les lignes en double**, pour indiquer si les lignes en double seront incluses dans les résultats de la requête.
- 3. Pour ajouter une instruction SQL distincte à votre requête, cliquez sur  $\overline{t}$  dans la barre d'outils.
- 4. Pour supprimer une instruction SQL non souhaitée, cliquez sur  $\overline{\phantom{a}}$  dans la barre d'outils.
- 5. Lorsque vous avez généré la requête, cliquez sur l'icône **Exécuter la requête**. La requête est exécutée sur la source de données à laquelle vous êtes actuellement connecté. Des résultats sont renvoyés.

Les résultats de requête sont dotés d'un onglet **Résultats**.

Vous pouvez passer d'une vue de requête à une autre en cliquant sur les onglets correspondants.

Une fois que vous avez obtenu les résultats de la requête SQL, vous disposez de plusieurs options. Vous pouvez :

- v Mettre en forme les colonnes et les lignes des résultats de la requête.
- Regrouper des colonnes ou des lignes.
- v Ajouter des colonnes résultantes aux résultats d'une requête.
- Générer des rapports
- v Exporter les résultats de la requête dans différents formats.

L'objet Requête reste ouvert jusqu'à ce que vous le fermiez. Pour exécuter cet objet de requête de nouveau, vous devez d'abord le sauvegarder.

6. Cliquez sur l'icône **Sauvegarder** pour afficher la fenêtre Sauvegarde de l'objet. Selon les autorisations dont dispose votre ID utilisateur, vous pouvez enregistrer l'objet de requête dans un fichier, un espace de travail, le catalogue QMF ou le référentiel.

# **Ajout de tables**

Vous utilisez la fenêtre Tables pour ajouter une table à une requête lors de la création de la requête à l'aide de l'éditeur **Requête assistée**. Vous pouvez également utiliser cette boîte de dialogue pour modifier les tables spécifiées dans la requête.

## **Pourquoi et quand exécuter cette tâche**

Pour ajouter une table à une requête lorsque vous créez la requête à l'aide de l'éditeur **Requête assistée** :

- 1. Ouvrez la fenêtre Tables à partir de l'éditeur **Requête assistée**.
- 2. Identifiez la table à inclure dans la requête. Indiquez le propriétaire de la table dans la zone **Propriétaire de la table**.
- 3. Cliquez sur le bouton **Ajouter une table** de la barre d'outils, dans la sous-fenêtre **Tables**.
- 4. Entrez le nom de la table dans la zone **Nom de la table**.
- 5. Si vous ne connaissez pas le propriétaire et le nom de la table, vous pouvez effectuer une recherche dans la source de données pour identifier les tables disponibles. Pour rechercher une table :
	- a. Spécifiez l'identificateur du propriétaire des tables à inclure dans la liste de la zone **Propriétaire de la table**. Vous devez indiquer le propriétaire au format correct pour les identificateurs. Vous pouvez spécifier un modèle de correspondance pour établir une correspondance avec plusieurs noms. Pour répertorier toutes les tables, utilisez le signe %.
	- b. Vous pouvez limiter le nombre de tables affichées en utilisant la zone Nom. Spécifiez un identificateur pour les noms de tables à inclure dans la liste de

la zone **Nom de la table**. Vous devez spécifier le nom au format correct pour les identificateurs. Vous pouvez spécifier un modèle de correspondance pour établir une correspondance avec plusieurs noms. Pour répertorier toutes les tables, entrez uniquement le caractère %.

- c. Cliquez sur le bouton **Ajouter de la liste** pour rechercher dans la source de données les tables qui correspondent aux critères de recherche que vous avez définis. La fenêtre Liste des tables affiche la liste de toutes les tables de la source de données répondant aux critères de recherche.
- d. Sélectionnez une table à inclure à la requête de la liste de tables.
- 6. Si vous souhaitez utiliser le nom de propriétaire indiqué pour chaque requête successive ajoutée, cochez la case **Sauvegarder le filtre du propriétaire**. Chaque fois que vous ouvrirez la boîte de dialogue Tables, le nom de propriétaire sauvegardé s'affichera automatiquement dans la zone **Propriétaire de la table**.
- 7. Cliquez sur **Ajouter**. La table est ajoutée à la requête. Le nom de la table apparaît dans la sous-fenêtre Tables de l'éditeur **Requête assistée**. Si vous ajoutez au moins une table à la requête, la boîte de dialogue Jointure de tables s'ouvre. Dans cette boîte de dialogue, vous devez spécifier les options de jointure des tables. Pour plus d'informations sur les options de jointure des tables, reportez-vous à la rubrique [Jointure de tables.](#page-56-0)

<span id="page-56-0"></span>**Remarque :** La boîte de dialogue Jointure de tables n'apparaît que si les tables de votre requête ne sont pas jointes dans la source de données Diagrammes ER.

# **Jointure de tables**

Vous pouvez ajouter plusieurs tables. Lorsque vous ajoutez une autre table à une requête, vous devez indiquer comment la nouvelle table sera jointe à une table existante.

## **Pourquoi et quand exécuter cette tâche**

Lorsque vous ajoutez une autre table à une requête avec la fenêtre Tables, la boîte de dialogue Conditions de jointure s'ouvre automatiquement.

Il existe deux boîtes de dialogue Conditions de jointure :

- v Jointure de tables, dans laquelle vous spécifiez le type de jointure qui relie les tables, tel que jointure interne ou externe gauche, droite ou complète.
- v Jointure de colonnes, dans laquelle vous spécifiez les colonnes de chaque table qui seront jointes.

Pour joindre une table, procédez comme suit :

- 1. Ouvrez la fenêtre Jointure de tables à l'aide de l'éditeur **Requête assistée**.
- 2. Sélectionnez la table à joindre à la table originale dans la liste des tables **Sélectionnez une table à joindre dans la requête**.
- 3. Sélectionnez le type de jointure des deux tables. Sélectionnez le bouton d'option correspondant à l'un des types de jointures suivants :
	- v **Jointure interne** pour uniquement inclure aux résultats de la requête les lignes ayant des valeurs correspondantes dans les deux tables. Une **Jointure interne** est implicite si vous n'indiquez aucun autre opérateur de jointure. Une **Jointure interne** compare chaque ligne de la table de gauche avec

chaque ligne de la table de droite et conserve uniquement les lignes correspondantes. Certaines lignes des deux tables jointes peuvent disparaître dans la table résultante.

- Jointure externe gauche pour inclure aux résultats de la requête toutes les lignes de la table de gauche et uniquement les lignes de la table de droite qui correspondent aux lignes de la table de gauche.
- Jointure externe droite pour inclure aux résultats de la requête toutes les lignes de la table de droite et uniquement les lignes de la table de gauche qui correspondent aux lignes de la table de droite.
- v **Jointure externe complète** pour inclure aux résultats de la requête toutes les lignes des deux tables.
- 4. Cliquez sur **Continuer** pour terminer la jointure des tables.

### **Que faire ensuite**

L'étape suivante de la jointure de tables est la jointure de colonnes.

## **Jointure de colonnes**

Vous devez indiquer les colonnes qui seront utilisées pour joindre les tables.

### **Pourquoi et quand exécuter cette tâche**

La fenêtre Jointure de colonnes s'ouvre automatiquement dans le cadre de la spécification des conditions de jointure pour plusieurs tables lorsque vous créez une requête à l'aide de l'éditeur **Requête assistée**. Les lignes dotées de valeurs égales de chaque table seront jointes.

Pour joindre des colonnes, procédez comme suit :

### **Procédure**

- 1. Ouvrez la fenêtre Jointure de colonnes à l'aide de l'éditeur **Requête assistée**.
- 2. Sélectionnez une colonne dans la liste **Colonnes disponibles pour une jointure**.

Les colonnes de toutes les tables incluses à la requête sont présentées. Vous devez sélectionner une colonne avec le même type de données (NUMERIC, DATE, TIME) en sélection dans la liste **Colonnes de (nom table)**.

3. Sélectionnez une colonne dans la liste **Colonnes de (nom de table)**.

Seules les colonnes de la table de droite (que vous joignez) sont répertoriées. Vous devez sélectionner une colonne avec le même type de données (NUMERIC, DATE, TIME, CHARACTER) en sélection dans la liste **Colonnes disponibles pour une jointure**.

4. Cliquez sur **Ajouter**.

Les lignes ayant des valeurs égales dans les colonnes présentées dans la liste **Colonnes disponibles pour une jointure** et les colonnes présentées dans la liste **Colonnes de (nom table)** sont jointes.

La fenêtre Jointure de colonnes se referme.

### **Que faire ensuite**

La prochaine étape est d'indiquer les colonnes qui doivent figurer dans les résultats de la requête.

# <span id="page-58-0"></span>**Spécification de colonnes pour les résultats de requête**

Vous pouvez spécifier les colonnes incluses aux résultats de la requête.

## **Pourquoi et quand exécuter cette tâche**

La fenêtre Colonnes permet de spécifier les colonnes à inclure dans les résultats de requête, dans l'éditeur **Requête assistée** ou **Générateur de requêtes**. Par défaut, toutes les colonnes d'une table incluse dans la requête seront présentes dans les résultats de celle-ci. Si plusieurs tables sont incluses dans la requête, toutes les colonnes de toutes les tables sont incluses.

Pour spécifier les colonnes incluses dans les résultats de la requête :

### **Procédure**

- 1. Ouvrez la fenêtre Colonnes en cliquant sur le bouton **Ajouter une colonne**.
	- v Chaque table ajoutée à la requête est répertoriée dans la zone **Table**. S'il y a plusieurs tables, chacune est précédée d'un suffixe (lettre), par exemple Q.STAFF(A) et Q.INTERVIEW(B).
	- v Toutes les colonnes de la table sont répertoriées dans la zone **Colonne**.
	- v Le type de données contenues dans la colonne est présenté dans la zone **Type**.
	- v Le libellé associé à la colonne est présenté dans la zone **Libellé**. Les libellés des colonnes correspondent aux en-têtes des colonnes système ou au texte des colonnes. Ils sont utilisés lorsque la requête est affichée ou que les résultats sont imprimés.
	- v Tous les éventuels commentaires associés à une colonne sont répertoriés dans la zone **Commentaires**.
- 2. Vous pouvez inclure une colonne dans les résultats de la requête de l'une des manières suivantes :
	- a. Sélectionnez une colonne dans la liste des colonnes disponibles en cliquant sur le nom de la colonne tel qu'il apparaît dans la zone **Colonne**. Pour filtrer les colonnes de la liste, vous pouvez saisir un nom de libellé, qui est associé à la colonne, dans la zone de saisie de la zone **Valeur**.
	- b. Sélectionnez toutes les colonnes d'une table en sélectionnant le nom de la table dans la zone **Table**.
	- c. Sélectionnez toutes les colonnes d'une table en sélectionnant la valeur <Toutes les colonnes> dans la zone **Colonne**.
	- d. Entrez une expression dans la zone **Ou entrez une expression**.

L'expression que vous entrez est utilisée pour évaluer une colonne et déterminer si elle est incluse dans les résultats de la requête.

**Conseil :** Cliquez sur les points de suspension (...) pour ouvrir un générateur d'expression. Le générateur d'expression propose une palette d'éléments communs utilisés pour créer des expressions SQL, telles que les noms de colonnes, les constantes, les fonctions et les opérateurs. Lorsque vous cliquez sur les boutons du générateur d'expressions, les modèles d'éléments d'expression sont insérés dans les zones de l'expression.

3. Dans la liste **Fonction récapitulative**, sélectionnez la manière dont vous souhaitez récapituler la colonne dans les résultats de la requête.

Vous pouvez spécifier les options récapitulatives suivantes :

v **(Aucun)** - Aucun récapitulatif n'est appliqué.

- v **Moyenne** La moyenne de toutes les valeurs de la colonne est incluse dans la zone récapitulative.
- v **Nombre** Le nombre de colonnes est inclus dans la zone récapitulative.
- v **Maximum** La valeur maximale des colonnes est incluse dans la zone récapitulative.
- v **Minimum** La valeur minimale des colonnes est incluse dans la zone récapitulative.
- v **Somme** La somme de toutes les valeurs dans la colonne est incluse dans la zone récapitulative.
- 4. Pour indiquer un nouveau nom pour la colonne dans les résultats de la requête, tapez-le dans la zone **Nouveau nom de colonne**.

Si vous ne définissez pas de nouveau nom, le nom de la colonne indiqué en en-tête s'affiche tel qu'il apparaît dans la zone **Colonne**.

5. Cliquez sur **Ajouter**.

La colonnes est incluse dans les résultats de requête. Répétez ces étapes pour chaque colonne à inclure aux résultats de la requête.

6. Si vous utilisez l'éditeur **Requête assistée**, cliquez sur le bouton **Modifier** pour passer à une colonne ajoutée aux résultats de requête.

La colonne est modifiée et la fenêtre Colonnes est fermée.

7. Cliquez sur **Fermer** une fois que vous avez fini d'ajouter toutes les colonnes à inclure dans les résultats de requête. La fenêtre Colonnes se ferme.

# **Définition des conditions de tri des résultats d'une requête**

Vous pouvez spécifier les conditions de tri déterminant l'ordre dans lequel les lignes sont renvoyées dans les résultats de requête.

## **Pourquoi et quand exécuter cette tâche**

Vous utilisez la boîte de dialogue Conditions de tri pour spécifier les conditions de tri à appliquer aux résultats de la requête. La boîte de dialogue Conditions de tri est utilisée lors de la création d'une requête à l'aide de l'éditeur **Requête assistée**. Le tri peut être effectué dans l'ordre croissant (de A à Z) ou décroissant (de Z à A). Si vous triez les lignes de résultats de requête selon plusieurs colonnes, la première colonne est triée la première, puis la seconde est triée selon l'ordre de tri défini pour la première colonne.

Pour définir les conditions de tri des résultats d'une requête :

- 1. Ouvrez la fenêtre Conditions de ligne en cliquant sur le bouton **Ajouter une condition de tri** dans la sous-fenêtre **Conditions de tri** de l'éditeur **Requête assistée**.
- 2. Indiquez les colonnes utilisées pour trier les résultats de requête de l'une des manières suivantes :
	- v Sélectionnez une ou plusieurs colonnes dans la liste **Colonnes des résultats**. La colonne **Colonnes des résultats** présente les colonnes incluses aux résultats de la requête. Vous pouvez sélectionner plus d'une colonne lors de l'ajout d'une condition de tri. Vous ne pouvez sélectionner qu'une colonne lors de la modification d'une condition de tri.
	- v Définissez une expression conditionnelle dans **Ou entrez une condition de tri ici**. Cliquez sur les points de suspension (...) pour ouvrir un générateur d'expression qui vous aidera à créer l'expression conditionnelle. Le

générateur d'expression propose une palette d'éléments communs utilisés pour créer des expressions SQL, telles que les noms de colonnes, les constantes, les fonctions et les opérateurs. Lorsque vous cliquez sur les boutons du générateur d'expressions, les modèles d'éléments d'expression sont insérés dans les zones de l'expression.

3. Définissez le sens du tri.

Cliquez sur **Croissant** pour indiquer que les résultats de requête seront triés dans l'ordre croissant(du plus faible au plus élevé).

Cliquez sur **Décroissant** pour indiquer que les résultats de requête seront triés dans l'ordre décroissant (du plus élevé au plus faible).

La première colonne est utilisée pour le premier tri ; les suivantes seront triées en respectant l'ordre de la première.

4. Cliquez sur **Ajouter** pour ajouter la condition de tri aux résultats.

Si vous modifiez une condition de tri, cliquez sur **Modifier**.

Répétez ce processus pour chaque colonne à inclure aux conditions de tri.

Lorsque vous avez terminé la sélection des colonnes à inclure aux conditions de tri, cliquez sur **Fermer**. La fenêtre Conditions de tri se referme.

# **Définition des conditions de ligne des résultats d'une requête**

Vous pouvez spécifier des conditions de ligne afin de limiter le nombre de lignes figurant dans les résultats de la requête. Sans cette limite, toutes les lignes répondant à la requête seront renvoyées.

### **Pourquoi et quand exécuter cette tâche**

Vous utilisez la boîte de dialogue Conditions de ligne pour spécifier les conditions de ligne pour les résultats de la requête. La boîte de dialogue Conditions de ligne est utilisée lors de la création d'une requête à l'aide de l'éditeur **Requête assistée**.

Pour définir les conditions de ligne des résultats de requête :

### **Procédure**

- 1. Ouvrez la fenêtre Conditions de ligne en cliquant sur le bouton **Ajouter une condition de ligne** dans la sous-fenêtre **Conditions de ligne** de l'éditeur **Requête assistée**.
- 2. Si vous indiquez plusieurs conditions à respecter pour inclure une ligne dans les résultats de la requête, vous devez indiquer comment chaque condition doit être établie à l'aide des boutons d'option **Connecteur**.
	- v Si vous sélectionnez **Et**, la condition que vous définissez et la condition précédente (indiquée dans la sous-fenêtre Conditions de ligne de l'éditeur **Requête assistée**) doivent être remplies pour que la ligne soit incluse.
	- v Si vous sélectionnez **Ou**, la condition que vous définissez ou la condition précédente doivent être remplies pour que la ligne soit incluse.

Lorsque vous connectez plusieurs conditions à l'aide des boutons d'option **Et** et **Ou**, les règles de la source de données déterminent comment les conditions sont traitées.

3. Sélectionnez une colonne dans la zone **Sélectionner une colonne dans la liste** pour définir son inclusion dans les résultats de la requête.

La zone **Sélectionner une colonne dans la liste** présente toutes les colonnes à inclure dans les résultats de la requête.

Pour filtrer les colonnes de la liste, vous pouvez saisir un nom de ligne dans la zone de texte de la zone **Côté gauche**.

- 4. Pour indiquer une expression conditionnelle qui détermine la colonne, entrez une expression dans la zone **Ou entrez une expression**.
- 5. Cliquez sur les points de suspension (...) pour ouvrir un générateur d'expression qui vous aidera à créer l'expression conditionnelle.

Le générateur d'expression propose une palette d'éléments communs utilisés pour créer des expressions SQL, telles que les noms de colonnes, les constantes, les fonctions et les opérateurs.

Lorsque vous cliquez sur les boutons du générateur d'expressions, les modèles d'éléments d'expression sont insérés dans les zones de l'expression.

- 6. Définissez l'opérateur de l'expression conditionnelle en utilisant la zone **Opérateur**.
	- a. Pour utiliser l'opérateur tel quel, sélectionnez **Est**.
	- b. Pour utiliser l'opposé négatif de l'opérateur, cliquez sur **N'est pas**.

Par exemple, pour spécifier "n'est pas égal à", cliquez sur **N'est pas** et sélectionnez l'opérateur **Egal à** dans la liste. Vous ne pouvez pas utiliser les opérateurs **Commençant par**, **Se terminant par**, ou **Contenant** si les côtés gauche et droit de l'expression de condition de ligne ont des types de données numériques.

**Remarque :** Si IBM Db2 Spatial Extender est installé sur la base de données, vous pouvez utiliser des types de données spatiales : points, lignes et polygones. Toutefois, vous ne pouvez pas utiliser les prédicats spatiaux, sauf si les côtés gauche et droit sont de type spatial.

- 7. Indiquez la condition que doivent remplir les lignes dans la zone **Côté droit**.
	- a. Vous pouvez utiliser le générateur d'expression qui peut vous aider à créer les conditions.
	- b. Pour ajouter des conditions de ligne à partir d'un fichier d'un quelconque format dont les valeurs sont séparées par des virgules, cliquez sur **Importation des conditions du fichier**.
	- c. Pour spécifier les conditions de ligne d'un ensemble de résultats de requête, cliquez sur **Importer les conditions en exécutant la requête SQL** et entrez le texte SQL d'une requête.
	- d. Vous pouvez utiliser les boutons **Supprimer la condition** ou **Supprimer toutes les conditions** pour supprimer une, plusieurs ou toutes les conditions de ligne.
- 8. Cliquez sur **Ajouter**.

La condition de ligne est ajoutée ; elle s'affiche dans la sous-fenêtre **Conditions de ligne** de l'éditeur **Requête assistée**.

Répétez ce processus pour chaque condition à ajouter.

9. Lorsque vous avez terminé de spécifier chaque condition, cliquez sur **Fermer**. La fenêtre Conditions de ligne se ferme et la fenêtre de l'éditeur **Requête assistée** redevient active.

# **Création de requêtes graphiques dans l'éditeur Générateur de requêtes**

L'éditeur Générateur de requêtes permet de créer des requêtes graphiques. Vous indiquez des informations sur les tables, jointures, colonnes, tris et lignes et l'éditeur génère les instructions SQL.

## **Pourquoi et quand exécuter cette tâche**

Pour créer une requête graphique dans l'éditeur Générateur de requêtes, vous devez ajouter des tables. Vous pouvez ensuite leur ajouter des jointures, pour spécifier des zones de table particulières, ajouter des conditions de ligne et des conditions globales, éditer le texte SQL de la requête créée ou ajouter plusieurs instructions SQL à la requête :

# **Ajout et jointure de tables dans l'éditeur Générateur de requêtes**

Pour créer une requête graphique dans l'éditeur Générateur de requêtes, vous devez ajouter des tables au préalable.

### **Pourquoi et quand exécuter cette tâche**

Pour ajouter des tables dans l'éditeur Générateur de requêtes, procédez comme suit :

### **Procédure**

- 1. Dans le menu principal, sélectionnez **Fichier** > **Nouveau** > **Requête graphique**. L'assistant Créer une requête graphique apparaît. Indiquez le nom de la requête dans la zone **Nom** et la source de données à utiliser pour la requête dans la zone **Source de données**. Cliquez sur **Terminer**.
- 2. Cliquez sur l'onglet **Génération**. l'éditeur Générateur de requêtes s'ouvre. L'onglet **Génération** est divisé en trois sections : **Tables**, **Zones** et **Editeur SQL**.

**Conseil :** Développez et réduisez les sections en cliquant sur les boutons en regard des noms de section pour rendre disponibles toutes les fonctions d'une section particulière.

- 3. Pour ajouter une table à la requête :
	- a. Cliquez sur le bouton **Plus**.
	- b. Dans la fenêtre Tables, spécifiez le propriétaire de la table et le nom de la table ou cliquez sur **Ajouter de la liste** pour sélectionner une ou plusieurs tables dans une liste donnée.
	- c. Cliquez sur **Ajouter**.

Vous pouvez voir les tables ajoutées dans la section **Tables**. Si la source de données spécifiée contient des diagrammes ER, vous pouvez afficher les tables de ces diagrammes ER dans le groupe **Tables recommandées**. Si aucun diagramme ER n'est disponible, le groupe **Tables recommandées** contient toutes les tables stockées sous le noeud du propriétaire de tables à partir duquel vous avez ajouté les tables.

4. Pour ajouter une table parmi les **tables recommandées**, cliquez deux fois dessus.

**Remarque :** Pour afficher une longue liste d'éléments, utilisez la barre de défilement. Si le nombre d'éléments de la liste **Tables recommandées** est supérieur à 500, les tables ne peuvent pas être affichées.

5. Pour afficher les diagrammes ER disponibles à partir de la source de données spécifiée et ajouter ou supprimer des zones, cliquez sur le bouton **Diagrammes ER**.

- 6. Pour supprimer une table de la requête, accédez à la table à supprimer, puis cliquez sur **Fermer**.
- 7. Pour ajouter une nouvelle instruction SQL à la requête, cliquez sur  $\overrightarrow{ }$  dans la barre d'outils.
- 8. Pour supprimer l'instruction SQL de la requête, cliquez sur le bouton  $\vert \text{ }^- \vert$  de la barre d'outils.
- 9. Pour trier les colonnes de la table, accédez à la table dont vous souhaitez trier les colonnes et cliquez sur le bouton de tri. Vous pouvez également désélectionner la case **Afficher toutes les colonnes** pour masquer les colonnes non incluses dans la requête.
- 10. Si vous ajoutez plusieurs tables à votre requête, la boîte de dialogue Jointure de tables s'ouvre. Dans cette boîte de dialogue, spécifiez l'option de jointure des tables de votre requête. Pour plus d'informations sur les options de jointure des tables, reportez-vous à la rubrique [Jointure de tables.](#page-56-0)

**Remarque :** La boîte de dialogue Jointure de tables n'apparaît que si les tables de votre requête ne sont pas jointes dans la source de données Diagrammes ER.

- 11. Pour spécifier les relations entre plusieurs tables et joindre des tables, sélectionnez une colonne d'une table et faites-la glisser vers une colonne d'une autre table. Vous pouvez définir plusieurs conditions de jointure. Si la section **Tables** est développée, une ligne reliant la colonne de la première table à la colonne de la seconde apparaît.
- 12. Facultatif : Pour éditer le type des conditions de jointure, dans la section **Tables** développée, cliquez à l'aide du bouton droit de la souris sur la ligne de jointure qui apparaît entre deux tables. Sélectionnez **Modifier la jointure** dans le menu pour modifier les conditions de jointure. La boîte de dialogue Tables de jointures s'affiche. Vous pouvez sélectionner de nouvelles conditions de jointure. Pour des informations détaillées sur les types de condition de jointure, reportez-vous à l'étape 2 de la rubrique [Modification des conditions](#page-63-0) [de jointure de plusieurs tables.](#page-63-0)
- <span id="page-63-0"></span>13. Pour supprimer la condition de jointure, cliquez à l'aide du bouton droit de la souris sur la jointure à supprimer et sélectionnez **Supprimer la jointure**.

# **Modification des conditions de jointure de tables**

Vous pouvez modifier les conditions de jointure pour modifier la manière dont deux tables sont jointes.

## **Pourquoi et quand exécuter cette tâche**

Pour modifier les conditions de jointures définies pour deux tables, procédez comme suit :

### **Procédure**

1. Cliquez à l'aide du bouton droit de la souris sur la ligne qui relie les diagrammes de la table dans la section **Tables** de la fenêtre de l'éditeur Générateur de requêtes. Cliquez sur **Modifier la jointure**. La boîte de dialogue Tables de jointures s'affiche.

- 2. Sélectionnez le type de jointure reliant les deux tables, parmi les options suivantes :
	- v **Jointure interne** pour uniquement inclure aux résultats de la requête les lignes ayant des valeurs correspondantes dans les deux tables.
	- v **Jointure externe gauche** pour inclure aux résultats de la requête toutes les lignes de la table de gauche et uniquement les lignes de la table de droite qui correspondent aux lignes de la table de gauche.
	- v **Jointure externe droite** pour inclure aux résultats de la requête toutes les lignes de la table de droite et uniquement les lignes de la table de gauche qui correspondent aux lignes de la table de droite.
	- Jointure externe complète pour inclure aux résultats de la requête toutes les lignes des deux tables.
- 3. Cliquez sur **Modifier** pour sauvegarder les nouvelles conditions de jointure.

# **Spécification de zones et de conditions pour une requête graphique**

Dans la section **Zones** de l'éditeur Générateur de requêtes, vous pouvez sélectionner les colonnes à inclure dans l'ensemble de résultats de la requête et spécifier les conditions de tri et de ligne des résultats de la requête.

## **Pourquoi et quand exécuter cette tâche**

Pour spécifier les zones de table dans l'éditeur Générateur de requêtes, procédez comme suit :

### **Procédure**

1. Développez la section **Zones** de l'onglet **Génération**.

**Remarque :** L'ensemble des colonnes de chacune des tables sélectionnées pour la requête est automatiquement inclus dans la table de colonnes des résultats de la requête. L'entrée <Toutes les colonnes> s'affiche lorsque toutes les colonnes de la table sont incluses dans la requête.

- v Pour afficher des colonnes particulières dans les résultats de la requête, vous pouvez cocher ou désélectionner les cases correspondantes.
- v Pour ajouter des colonnes individuelles aux résultats de la requête, faites glisser une colonne de l'une des tables de la section **Tables** vers une ligne particulière de la table des résultats de la requête dans la section **Zones**.
- 2. Pour spécifier des colonnes particulières pour une requête, reportez-vous à la rubrique [«Spécification de colonnes pour les résultats de requête», à la page 41.](#page-58-0)
- 3. Pour chaque colonne incluse dans la table de colonnes, vous pouvez appliquer les conditions de tri et de ligne dans les zones de table correspondantes. Cliquez sur l'une des cellules de la colonne afin de spécifier une valeur pour une ou plusieurs des colonnes suivantes :

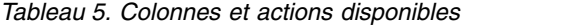

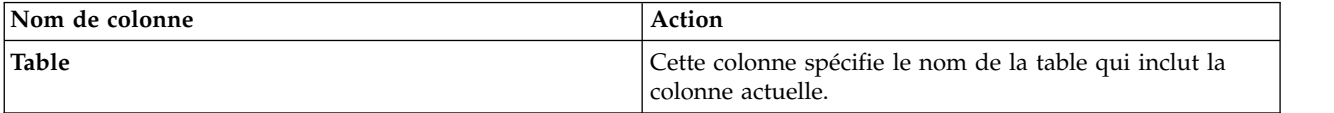

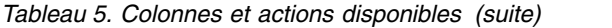

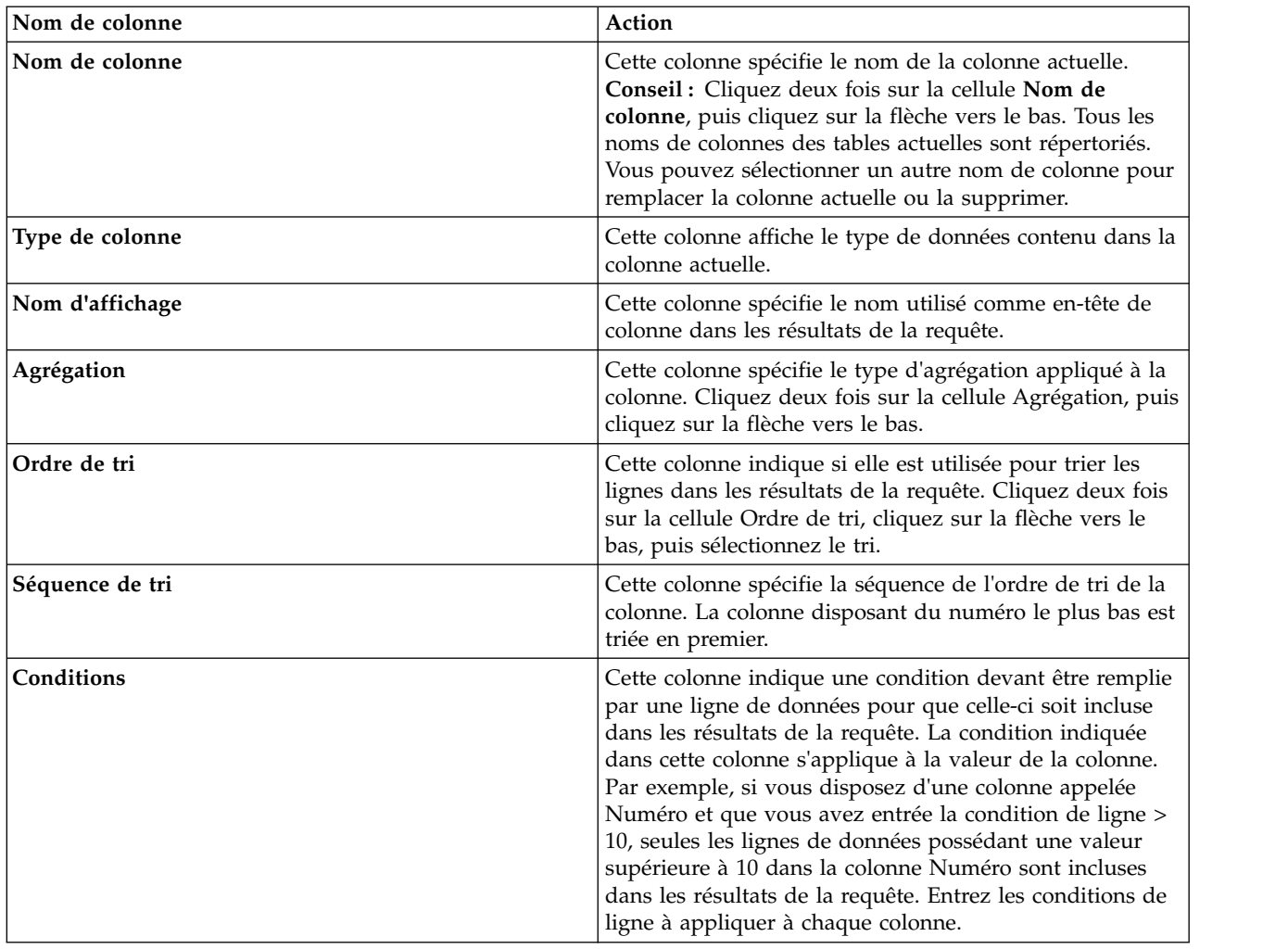

4. Pour indiquer si les lignes en double doivent être ajoutées aux résultats de la requête, cochez la case **Inclure les lignes en double**.

### **Spécification de colonnes pour les résultats de requête**

Vous pouvez spécifier les colonnes incluses aux résultats de la requête.

### **Pourquoi et quand exécuter cette tâche**

La fenêtre Colonnes permet de spécifier les colonnes à inclure dans les résultats de requête, dans l'éditeur **Requête assistée** ou **Générateur de requêtes**. Par défaut, toutes les colonnes d'une table incluse dans la requête seront présentes dans les résultats de celle-ci. Si plusieurs tables sont incluses dans la requête, toutes les colonnes de toutes les tables sont incluses.

Pour spécifier les colonnes incluses dans les résultats de la requête :

- 1. Ouvrez la fenêtre Colonnes en cliquant sur le bouton **Ajouter une colonne**.
	- v Chaque table ajoutée à la requête est répertoriée dans la zone **Table**. S'il y a plusieurs tables, chacune est précédée d'un suffixe (lettre), par exemple Q.STAFF(A) et Q.INTERVIEW(B).
- v Toutes les colonnes de la table sont répertoriées dans la zone **Colonne**.
- v Le type de données contenues dans la colonne est présenté dans la zone **Type**.
- v Le libellé associé à la colonne est présenté dans la zone **Libellé**.
	- Les libellés des colonnes correspondent aux en-têtes des colonnes système ou au texte des colonnes. Ils sont utilisés lorsque la requête est affichée ou que les résultats sont imprimés.
- Tous les éventuels commentaires associés à une colonne sont répertoriés dans la zone **Commentaires**.
- 2. Vous pouvez inclure une colonne dans les résultats de la requête de l'une des manières suivantes :
	- a. Sélectionnez une colonne dans la liste des colonnes disponibles en cliquant sur le nom de la colonne tel qu'il apparaît dans la zone **Colonne**. Pour filtrer les colonnes de la liste, vous pouvez saisir un nom de libellé, qui est associé à la colonne, dans la zone de saisie de la zone **Valeur**.
	- b. Sélectionnez toutes les colonnes d'une table en sélectionnant le nom de la table dans la zone **Table**.
	- c. Sélectionnez toutes les colonnes d'une table en sélectionnant la valeur <Toutes les colonnes> dans la zone **Colonne**.
	- d. Entrez une expression dans la zone **Ou entrez une expression**.

L'expression que vous entrez est utilisée pour évaluer une colonne et déterminer si elle est incluse dans les résultats de la requête.

**Conseil :** Cliquez sur les points de suspension (...) pour ouvrir un générateur d'expression. Le générateur d'expression propose une palette d'éléments communs utilisés pour créer des expressions SQL, telles que les noms de colonnes, les constantes, les fonctions et les opérateurs. Lorsque vous cliquez sur les boutons du générateur d'expressions, les modèles d'éléments d'expression sont insérés dans les zones de l'expression.

3. Dans la liste **Fonction récapitulative**, sélectionnez la manière dont vous souhaitez récapituler la colonne dans les résultats de la requête.

Vous pouvez spécifier les options récapitulatives suivantes :

- v **(Aucun)** Aucun récapitulatif n'est appliqué.
- v **Moyenne** La moyenne de toutes les valeurs de la colonne est incluse dans la zone récapitulative.
- v **Nombre** Le nombre de colonnes est inclus dans la zone récapitulative.
- v **Maximum** La valeur maximale des colonnes est incluse dans la zone récapitulative.
- v **Minimum** La valeur minimale des colonnes est incluse dans la zone récapitulative.
- v **Somme** La somme de toutes les valeurs dans la colonne est incluse dans la zone récapitulative.
- 4. Pour indiquer un nouveau nom pour la colonne dans les résultats de la requête, tapez-le dans la zone **Nouveau nom de colonne**.

Si vous ne définissez pas de nouveau nom, le nom de la colonne indiqué en en-tête s'affiche tel qu'il apparaît dans la zone **Colonne**.

5. Cliquez sur **Ajouter**.

La colonnes est incluse dans les résultats de requête. Répétez ces étapes pour chaque colonne à inclure aux résultats de la requête.

6. Si vous utilisez l'éditeur **Requête assistée**, cliquez sur le bouton **Modifier** pour passer à une colonne ajoutée aux résultats de requête.

La colonne est modifiée et la fenêtre Colonnes est fermée.

7. Cliquez sur **Fermer** une fois que vous avez fini d'ajouter toutes les colonnes à inclure dans les résultats de requête. La fenêtre Colonnes se ferme.

# **Spécification de conditions de ligne globales**

Dans l'éditeur Générateur de requêtes, vous pouvez spécifier les conditions de ligne globales d'une requête graphique.

## **Pourquoi et quand exécuter cette tâche**

Les conditions de ligne globales affectent plusieurs colonnes spécifiques dans les résultats de la requête. Vous pouvez utiliser cette sous-fenêtre si vous souhaitez définir une condition qui inclut la colonne de données disponible dans le fichier, mais qui n'est pas incluse dans les résultats de requête.

Pour spécifier des conditions de ligne globales :

### **Procédure**

- 1. Cliquez sur **Afficher les conditions de ligne** et ouvrez la sous-fenêtre des conditions globales.
- 2. Cliquez sur **Insérer une condition**. La fenêtre Conditions de ligne s'ouvre.
- 3. Si vous indiquez plusieurs conditions à respecter pour inclure une ligne dans les résultats de la requête, vous devez indiquer comment chaque condition est connectée, dans la zone **Connecteur**.
	- v Le connecteur **Et** signifie que la condition en cours et la condition précédente doivent être remplies pour que la ligne soit incluse.
	- v Le connecteur **Ou** signifie que la condition en cours ou la condition précédente doit être remplie pour que la ligne soit incluse.

**Conseil :** Lorsque vous connectez plusieurs conditions à l'aide des boutons d'option **Et** et **Ou**, les règles de la source de données déterminent comment les conditions sont traitées.

4. Dans la zone **Côté gauche**, sélectionnez une colonne de la liste que vous souhaitez utiliser dans l'expression conditionnelle pour l'ajouter aux résultats de requête.

Cette liste contient toutes les colonnes incluses dans les résultats de requête. Vous pouvez filtrer les colonnes répertoriées en entrant le nom de ligne nécessaire dans la zone de texte.

- 5. Si vous souhaitez spécifier une expression conditionnelle qui détermine la colonne, entrez une expression dans la zone **Ou entrez une expression**.
	- a. Cliquez sur les points de suspension (...) pour ouvrir un générateur d'expression qui peut vous aider à créer l'expression conditionnelle. Le générateur d'expression propose une palette d'éléments communs utilisés pour créer des expressions SQL, telles que les noms de colonnes, les constantes, les fonctions et les opérateurs.
	- b. Cliquez sur les boutons du générateur d'expressions ; les modèles d'éléments d'expression sont insérés dans les zones de l'expression.
- 6. Sélectionnez l'opérateur de l'expression de condition de ligne globale dans la zone **Opérateur**.
	- a. Pour utiliser l'opérateur tel quel, sélectionnez **Est**.

b. Pour utiliser l'opposé négatif de l'opérateur, cliquez sur **N'est pas**. Par exemple, pour spécifier "n'est pas égal à", cliquez sur **N'est pas** et sélectionnez l'opérateur **Egal à** dans la liste.

**Important :** Vous ne pouvez pas utiliser les opérateurs **Commençant par**, **Se terminant par**, ou **Contenant** si les côtés gauche et droit de l'expression de condition de ligne ont des types de données numériques.

**Important :** Si IBM Db2 Spatial Extender est installé sur la base de données, vous pouvez utiliser des types de données spatiales : points, lignes et polygones. Toutefois, vous ne pouvez pas utiliser les prédicats spatiaux, sauf si les côtés gauche et droit sont de type spatial.

- 7. Indiquez la condition que doivent remplir les lignes dans la zone **Côté droit**.
	- a. Vous pouvez utiliser le générateur d'expression qui peut vous aider à créer les conditions.
	- b. Pour ajouter des conditions de ligne à partir d'un fichier d'un quelconque format dont les valeurs sont séparées par des virgules, cliquez sur **Importation des conditions du fichier**.
	- c. Pour spécifier les conditions de ligne d'un ensemble de résultats de requête, cliquez sur **Importer les conditions en exécutant la requête SQL** et entrez le texte SQL d'une requête.
	- d. Vous pouvez utiliser les boutons **Supprimer la condition** ou **Supprimer toutes les conditions** pour supprimer une, plusieurs ou toutes les conditions de ligne.
- 8. Cliquez sur **Ajouter**. La condition de ligne est ajoutée ; elle s'affiche dans la sous-fenêtre des conditions globales de l'éditeur Générateur de requêtes. Répétez ce processus pour chaque condition à ajouter.
- 9. Une fois que vous avez terminé de spécifier chaque condition, cliquez sur **Fermer**.
- 10. Dans la sous-fenêtre des conditions globales, vous pouvez effectuer les actions suivantes :
	- a. Pour modifier l'ordre des conditions entrées, sélectionnez une condition dans la liste et cliquez sur **Déplacer la condition vers le haut** ou **Déplacer la condition vers le bas**.
	- b. Pour insérer une condition avant une condition particulière, accédez à la condition requise, cliquez sur **Insérer une condition**, puis entrez le texte de la condition dans une ligne vierge. La condition est ajoutée à la liste avant celle sélectionnée.
	- c. Pour éditer une commande, sélectionnez-la dans la liste, cliquez sur **Editer une condition**, puis modifiez le texte de la condition.
	- d. Pour supprimer une condition, sélectionnez-la dans la liste, cliquez sur **Supprimer la condition** ou supprimez le texte de la condition de la ligne.

# **Edition du texte SQL**

Les modifications que vous apportez dans les sections **Tables** et **Zones** sont automatiquement appliquées dans la section **Editeur SQL** à une requête graphique.

## **Pourquoi et quand exécuter cette tâche**

Pour éditer le texte SQL d'une requête dans l'éditeur Générateur de requêtes :

## **Procédure**

- 1. Développez la section **Editeur SQL** de l'onglet **Génération**.
- 2. Editez le texte SQL d'une requête.
- 3. Cliquez sur le bouton de barre d'outils **Exécuter la requête**. La requête est exécutée sur la source de données actuellement connectée. Les résultats de requête sont affichés dans l'onglet **Résultats**.

# **Création de requêtes graphiques à l'aide de l'assistant Création d'une requête**

L'assistant Création d'une requête vous permet de créer automatiquement un objet requête basé sur le type de la requête et les tables indiqués. Cette option de menu est identique à la commande DRAW de QMF pour CICS/TSO.

## **Pourquoi et quand exécuter cette tâche**

L'assistant Création d'une requête crée les instructions SQL pour la requête.

Pour créer une requête avec l'éditeur Création d'une requête, procédez comme suit :

## **Procédure**

- 1. Ouvrez l'assistant Création d'une requête à l'aide de l'assistant Création d'une requête en cliquant sur le bouton de la barre d'outils **Création d'une requête**. Vous pouvez également ouvrir l'assistant Création d'une requête à l'aide de l'assistant Création d'une requête en sélectionnant **Fichier** > **Nouveau** > **Autre** > **Requête en utilisant l'assistant de création de requête**.
- 2. Dans la liste **Source de données**, sélectionnez la source de données où sont stockées les tables que vous souhaitez utiliser dans la requête.
- 3. Cliquez sur l'un des boutons d'option **Type de requête** pour indiquer le type de requête à créer. Vous avez le choix parmi les possibilités suivantes :
	- v **Sélectionner** pour créer une instruction SQL SELECT afin d'extraire des lignes de données d'une ou plusieurs tables.
	- v **Mettre à jour** pour créer une instruction SQL UPDATE qui vous permettra de modifier les données contenues dans une table.
	- v **Insérer** pour créer une instruction SQL INSERT qui ajoutera de nouvelles lignes à une table. Vous pouvez uniquement mettre à jour une table en même temps à l'aide de cette instruction.
- 4. Dans la liste **Tables des requêtes**, indiquez la ou les tables qui seront incluses à la requête.
	- a. Pour indiquer une table, tapez le propriétaire d'une table dans la zone **Propriétaire**, le nom de la table dans la zone **Nom** et l'ID de corrélation de la table dans la zone **Identificateur**.
	- b. Cliquez sur **Ajouter**.

La table est répertoriée dans la liste **Tables**.

5. Si vous ne connaissez pas le nom de la table, vous pouvez parcourir une liste de tables disponibles sur la source de données, en cliquant sur **Ajouter de la liste**.

La fenêtre Liste des objets s'ouvre. A l'aide de la fenêtre Liste des objets, vous pouvez sélectionner une ou plusieurs tables à inclure à la requête si vous avez choisi l'option **Sélectionner** comme type de requête.

- 6. Pour supprimer une table de la liste **Tables**, sélectionnez le nom de la table et cliquez sur l'icône **Supprimer une table**. Utilisez les icônes **Remonter la table dans la liste** ou **Descendre la table dans la liste** pour remonter et descendre une table dans la liste **Tables**.
- 7. Cliquez sur **Terminer** pour créer la requête.

La boîte de dialogue Création d'une requête à l'aide de l'assistant Création d'une requête se ferme. L'instruction SQL pour la requête s'affiche dans la fenêtre de poste de travail de requête. Vous pouvez modifier l'instruction SQL dans la fenêtre disponible.

# **Affichage de la liste des tables d'une source de données**

La boîte de dialogue Liste d'objets répertorie les tables qui sont disponibles dans la source de données.

## **Pourquoi et quand exécuter cette tâche**

Pour afficher les tables dans une source de données :

### **Procédure**

- 1. Pour ouvrir la boîte de dialogue Liste d'objets, cliquez sur le bouton **Ajouter à partir de la liste** qui apparaît dans la fenêtre de l'assistant Création d'une requête.
- 2. Dans la zone **Détenteur**, entrez le détenteur de la table à afficher. Dans la zone **Nom**, entrez le nom de la table que vous souhaitez afficher.

Vous devez spécifier le nom au format correct pour les identificateurs. Vous pouvez spécifier un modèle de correspondance pour établir une correspondance avec plusieurs noms. Le caractère de pourcentage (%) est utilisé pour remplacer une chaîne de longueur indéfinie, contenant n'importe quel caractère. Par exemple, entrez A% pour répertorier toutes les tables dont le nom commence par la lettre A. Le caractère de soulignement (\_) est utilisé pour remplacer un seul caractère. Par exemple, entrez \_A% pour répertorier toutes les tables dont le détenteur a un nom comportant la lettre A en deuxième position.

3. Cliquez sur le bouton **Régénérer** pour rechercher les tables dans la base de données en fonction des critères de recherche indiqués dans les zones **Détenteur** et **Nom**.

Seules les tables que vous êtes autorisé à utiliser sont incluses dans la liste.

Les résultats sont renvoyés dans la zone **Liste des objets**. Dans cette liste, sélectionnez la ou les tables que vous souhaitez utiliser dans votre requête.

4. Cliquez sur **OK** pour fermer la boîte de dialogue Liste d'objets. L'assistant Création d'une requête redevient actif. La ou les tables sélectionnées sont répertoriées dans la liste **Tables**.

# **Utilisation des invites dans les requêtes**

Vous pouvez filtrer vos requêtes ou dynamarts en ajoutant des invites qui les conduiront à s'intéresser spécialement à certaines valeurs ou certains intervalles de valeurs spécifiques. Cela limite la quantité de données à interroger et procure des résultats de requêtes plus pertinents. Le filtrage fonctionne au niveau de la base de données.

### **Pourquoi et quand exécuter cette tâche**

Utilisez les types d'invite suivants en fonction du type d'objet :

*Tableau 6. Types d'invite*

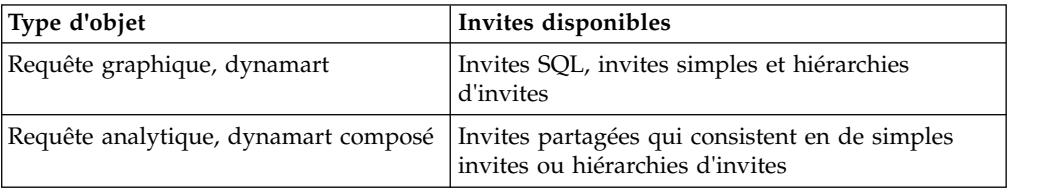

Les rubriques suivantes contiennent des informations détaillées sur l'ajout d'invites :

# **Utilisation des invites SQL**

Vous utilisez des invites SQL pour limiter la quantité de données extraite d'une requête graphique ou d'un dynamart.

### **Pourquoi et quand exécuter cette tâche**

Les invites SQL font partie des instructions SQL que vous ajoutez lorsque vous écrivez une condition pour ne sélectionner que les données filtrées en fonction d'une valeur spécifiée. Lorsque vous exécutez une requête, vous devez spécifier la valeur de cette invite avant d'obtenir l'ensemble de résultats.

Pour ajouter une invite SQL à une requête graphique, procédez comme suit :

### **Procédure**

1. Ouvrez l'onglet **SQL**.

**Remarque :** Vous pouvez spécifier une invite dans la colonne Conditions de l'onglet **Génération** de l'éditeur de requête graphique.

- 2. Ecrivez une condition avec une variable marquée par un perluète (&).
- 3. Entrez le nom de l'invite après le perluète.

### **Exemple**

```
Par exemple :
SELECT DISTINCT A.AREA, A.STATE NAME
FROM DEMO.STATEDETAILS A
WHERE (A.AREA >&S)
```
### **Utilisation des invites simples**

Vous pouvez utiliser des invites simples pour limiter la quantité de données extraite d'une requête. Les invites simples sont étroitement liées à une requête et peuvent y être enregistrées.

Quand vous définissez des valeurs d'invite simple, vous pouvez filtrer les résultats de la requête et afficher uniquement ceux qui sont en rapport avec les valeurs définies. Par exemple, vous exécutez une requête sur des données relatives au personnel d'une société et souhaitez afficher uniquement des données liées à un
département spécifique. Si vous ajoutez une invite simple à la requête graphique, chaque fois que vous l'exécutez, une invite vous demande d'entrer le nom du département qui vous intéresse.

Quand vous créez une requête graphique avec un paramètre de substitution et que vous utilisez des invites simples avec des valeurs par défaut, ces valeurs sont automatiquement ajoutées à la requête et vous n'avez donc pas à les saisir. Les résultats de la requête ne contiennent des données que pour le nom de département spécifié comme valeur par défaut de l'invite simple.

Pour utiliser des invites simples, utilisez au choix la fenêtre Gérer les invites, ou la sous-fenêtre **Invites** de l'onglet **Conception** de l'éditeur **Requête graphique**.

## <span id="page-72-0"></span>**Ajout d'invites simples**

Vous pouvez ajouter des invites simples à une requête graphique, un dynamart, une requête analytique ou un dynamart composé pour déterminer quelles sont les données extraites dans cette requête, de sorte que seule la valeur spécifiée ou les plages spécifiées soient utilisées.

### **Pourquoi et quand exécuter cette tâche**

Utilisez la fenêtre Invite simple pour spécifier une invite et l'ajouter à une requête.

Pour ajouter une invite simple à une requête, procédez comme suit :

### **Procédure**

- 1. Dans l'éditeur de requête, passez à l'onglet **Conception**.
- 2. Utilisez la sous-fenêtre **Invites** de l'onglet **Conception** pour gérer les invites.

**Remarque :** Dans les requêtes graphiques ou les dynamarts, la table de la sous-fenêtre **Affectations d'invites** répertorie les colonnes de la requête et les invites qui leur sont affectées. Dans les requêtes analytiques, la sous-fenêtre **Invites** répertorie les invites partagées qui peuvent être utilisées pour cette requête. Pour plus d'informations sur les invites partagées, voir [Utilisation des](#page-79-0) [invites partagées.](#page-79-0)

- 3. Pour créer une invite simple, cliquez sur **Nouvelle invite** dans la barre d'outils du panneau **Invites**.
- 4. Spécifiez le nom de l'invite dans la zone **Nom de l'invite** de la fenêtre Invite simple.
- 5. Dans la zone **Chaîne d'affichage**, entrez le texte de l'invite affiché lorsque vous exécutez la requête.
- 6. Dans la liste **Type d'entrée** :
	- v Sélectionnez **Littéral** pour les valeurs entre guillemets si cela est requis par la base de données.
	- v Sélectionnez **Date** pour les valeurs contenant une date, mais pas d'heure.
	- v Sélectionnez **Heure** pour les valeurs contenant une heure, mais pas de date.
	- v Sélectionnez **Horodatage** pour les valeurs contenant à la fois une date et une heure.
	- v Sélectionnez **En l'état** pour les valeurs transmises à la base de données à mesure qu'elles sont entrées, sans être modifiées.
	- v Sélectionnez **Enumération** pour les valeurs représentées comme un ensemble de constantes prédéfinies. Reportez-vous à l'exemple d'utilisation à la fin de la rubrique.
- 7. Si vous avez sélectionné l'option *Heure*, *Horodatage* ou *Date* :
	- v Vous pouvez indiquer la chaîne de format dans la zone **Format**. Vous pouvez choisir l'un des formats standard ou indiquer votre propre chaîne correspondant à des modèles Date et Heure.
	- Vous pouvez définir la valeur dans la fenêtre Date et heure. Pour ouvrir la fenêtre, cliquez sur **Choisir une date ou une heure par défaut**.
- 8. Si une certaine valeur doit être utilisée automatiquement lorsque vous exécutez la requête, cochez la case **Possède la valeur par défaut** et indiquez cette valeur dans la zone **Valeur par défaut**.

**Remarque :** Si la case **Possède la valeur par défaut** est décochée, vous êtes invité à entrer la valeur lorsque vous exécutez la requête. Si elle est cochée, la valeur par défaut spécifiée est automatiquement utilisée et la fenêtre d'invite ne s'affiche pas.

- 9. Affectez l'invite à une colonne de requête en sélectionnant l'une des colonnes disponibles dans la liste **Colonne affectée**.
- 10. Pour éditer une invite simple, sélectionnez-la dans la liste des invites disponibles, dans la sous-fenêtre **Invites**, puis cliquez sur **Editer une invite**.
- 11. Pour supprimer une invite simple, sélectionnez-la dans la liste des invites disponibles de la sous-fenêtre **Invites** et cliquez sur **Supprimer l'invite**.
- 12. Cliquez sur **OK** pour fermer la fenêtre Invite simple.

### **Résultats**

Pour afficher les valeurs d'invite que vous avez spécifiées lors de la dernière exécution de la requête, sélectionnez **Requête** > **Afficher des valeurs d'invite**.

#### **Exemple**

Utilisez des variables de type Enumération dans les fonctions qui requièrent une matrice comme paramètre, par exemple, dans la fonction in\_op() avec getprompt() utilisé dans l'argument. Les valeurs entrées dans getprompt() sont analysées et représentées sous forme de matrice pour la base de données. Soit une requête basée sur l'exemple de source de données du référentiel des exemples : SELECT SHOP\_NAME, ADDRESS, CITY, STATE, ZIP, PHONE FROM DEMO.PIZZA

Vous pouvez créer un filtre de style libre avec la formule suivante : in op(@[STATE], getprompt("state arr")) et créer l'invite state arr de type énumération, puis exécuter la requête et entrer **'AK'**,**'AL'** dans la boîte de dialogue Variables d'invite. L'ensemble de résultats ne contient que les données des états AK, AL.

### **Sauvegarde des valeurs d'invite avec une requête**

Les valeurs d'invite que vous entrez lors de l'exécution d'une requête peuvent être sauvegardées dans cette requête.

### **Pourquoi et quand exécuter cette tâche**

La fonction **Enregistrer des valeurs d'invite** vous permet d'utiliser la dernière valeur d'invite enregistrée comme valeur par défaut dans la fenêtre Variables d'invite pour l'exécution suivante de la requête.

<span id="page-74-0"></span>Lorsque vous utilisez un magasin de données dynamique ou un magasin de données dynamique composé avec des invites, les valeurs d'invite que vous saisissez sont toujours sauvegardées dans ce magasin de données dynamique.

Si vous décidez de sauvegarder les valeurs d'invite, n'oubliez pas que n'importe quel utilisateur peut voir la dernière valeur d'invite figurant dans la fenêtre Variables d'invite et exécuter la requête en utilisant cette valeur comme valeur par défaut.

Pour sauvegarder les valeurs d'invite dans une requête, procédez comme suit :

### **Procédure**

- 1. Après avoir ouvert une requête dans l'éditeur, sélectionnez **Requête** > **Gérer les invites**.
- 2. Dans la fenêtre Gérer les invites, cochez la case **Enregistrer les valeurs d'invite**. Si vous ne cochez pas cette case, les valeurs d'invite ne sont pas sauvegardées et vous devez saisir la valeur d'invite chaque fois que vous exécutez la requête. Si cette case est cochée, vous pouvez voir la dernière valeur dans la fenêtre Variables d'invite et l'utiliser comme valeur par défaut.

**Remarque :** Lorsque vous utilisez des invites avec des magasins de données dynamiques et des magasins de données dynamiques composés, la case **Enregistrer des valeurs d'invite** est toujours cochée et il est impossible de la décocher.

- 3. Cliquez sur **OK** pour fermer la fenêtre.
- 4. Exécutez la requête en cliquant sur **Exécuter la requête** dans la barre d'outils.
- 5. Dans la fenêtre Variables d'invite, entrez la valeur désirée pour exécuter la requête.
- 6. Une fois la requête exécutée, sauvegardez-la dans un référentiel ou dans un système de fichiers.

# **Utilisation des hiérarchies d'invites**

Les hiérarchies d'invites permettent aux utilisateurs de sélectionner une ou plusieurs valeurs dans une liste d'options à plat ou hiérarchique.

Les hiérarchies d'invites sont des objets de QMF distincts qui sont stockés de manière indépendante d'une requête, ce qui permet à plusieurs objets de requête de les utiliser. Elles dessinent leur liste d'options à partir d'une requête, par exemple "sélectionner une région parmi des territoires de ventes". Les hiérarchies d'invites peuvent également présenter une hiérarchie de valeurs avec des niveaux de détail illimités. Par exemple, "sélectionner une région, un pays parmi des territoires de ventes". Dans ce cas, la liste des options est partagée en 'Amériques', 'Europe' et 'APAC', avec USA, Canada et Mexique répertoriés sous 'Amériques', etc. Les utilisateurs peuvent alors sélectionner des valeurs aux deux niveaux de l'invite, par exemple en sélectionnant 'APAC' en totalité et 'Amériques' sans sélectionner le Mexique.

### **Création de hiérarchies d'invites**

Vous pouvez créer une hiérarchie d'invites à l'aide de l'assistant Nouvelle hiérarchie d'invites.

#### **Pourquoi et quand exécuter cette tâche**

Pour créer une hiérarchie d'invite :

# **Procédure**

- 1. Dans le menu principal, sélectionnez **Fichier** > **Nouveau** > **Autre** pour ouvrir la page Sélectionner un assistant de l'assistant Nouveau.
- 2. Développez le dossier **Objets QMF**, sélectionnez **Hiérarchie d'invite** et cliquez sur **Suivant** pour ouvrir l'assistant Nouvelle hiérarchie d'invite.
- 3. Spécifiez un nom pour la hiérarchie d'invite dans la zone **Nom** et cliquez sur **Terminer** pour fermer l'assistant Nouvelle hiérarchie d'invite et ouvrir l'éditeur Hiérarchie d'invite.
- 4. Dans la section **Source de données** de l'éditeur Hiérarchie d'invites, sélectionnez la source des données à utiliser pour la hiérarchie d'invites. La source de données d'une hiérarchie d'invites peut être une requête graphique, une requête analytique, un dynamart ou un dynamart composé.
	- v Sélectionnez **Lié**, si vous souhaitez stocker un lien vers un objet de source de données dans la hiérarchie d'invites que vous créez. Passez ensuite à l'étape 5.
	- v Sélectionnez **Imbriqué**, si vous souhaitez sauvegarder une source de données dans la hiérarchie d'invites que vous créez. Passez ensuite à l'étape 6.
- 5. Si vous avez sélectionné **Lié**, cliquez sur le bouton des points de suspension (...) en regard de la zone **Ressource**, puis accédez à la source de données requise et sélectionnez-la. Le chemin d'accès de la source de données que vous avez sélectionnée est affiché dans la zone **Ressource**.
- 6. Si vous avez sélectionné **Imbriqué**, sélectionnez l'une des options suivantes :
	- v Cliquez sur **Importer** pour accéder à l'objet de source de données requis et le sélectionner.
	- v Cliquez sur **Nouveau** pour créer une requête de source de données ou un dynamart pour la hiérarchie d'invites.
	- v Cliquez sur **Editer** pour modifier la requête ou le dynamart déjà spécifié comme source de données imbriquée de la hiérarchie d'invites.
- 7. Dans la section **Niveaux de hiérarchie**, cliquez sur **Ajouter un niveau** pour ajouter des niveaux à la hiérarchie d'invites.
- 8. Dans la liste **Niveaux de hiérarchie**, sélectionnez un niveau que vous avez ajouté et spécifiez les propriétés suivantes à ce niveau :
	- v Dans la zone **Nom du niveau**, spécifiez le nom à utiliser pour le niveau.
	- v Dans la liste **Valeur d'affichage**, sélectionnez une colonne, dont les valeurs sont affichées lorsqu'un utilisateur est invité à entrer la valeur de variable.
	- v Dans la zone **Valeur renvoyée**, sélectionnez une colonne qui renvoie la valeur de variable qui correspond à la valeur d'affichage.

Par exemple, le département "VENTES" a le numéro "10". La colonne du nom de département est choisie comme valeur d'affichage et la colonne du numéro de département est choisie comme valeur de retour. Si l'utilisateur entre VENTES à l'invite, le système renvoie la valeur 10 suite à la requête.

- v Dans la liste **Ordonner par**, sélectionnez une colonne que vous souhaitez utiliser pour trier les résultats de requête.
- 9. Pour modifier la position des niveaux dans la hiérarchie d'invites, sélectionnez un niveau, puis cliquez sur **Déplacer le niveau vers le haut** ou **Déplacer le niveau vers le bas**.
- 10. Dans la section **Aperçu de la hiérarchie d'invites**, cliquez sur **Régénérer** pour prévisualiser la hiérarchie d'invites.
- 11. Une fois que vous avez fini d'ajouter des niveaux à la hiérarchie d'invites, sauvegardez cette dernière dans un référentiel ou un fichier.

## **Résultats**

Pour afficher les valeurs d'invite que vous avez spécifiées lors de la dernière exécution de la requête, sélectionnez **Requête** > **Afficher des valeurs d'invite**.

### <span id="page-76-0"></span>**Ajout de hiérarchies d'invites existantes**

Vous pouvez ajouter une hiérarchie d'invites existante stockée dans un référentiel ou un fichier à une requête graphique, une requête analytique, un dynamart ou un dynamart composé.

### **Pourquoi et quand exécuter cette tâche**

Pour ajouter une hiérarchie d'invites existante :

- 1. Dans l'éditeur de requête, passez à l'onglet **Conception**.
- 2. Cliquez sur la flèche du bouton **Nouvelle hiérarchie d'invites** ( $\frac{1-\mathbf{u}}{2}$ ) et sélectionnez **Ajouter une hiérarchie d'invites**.
- 3. Dans la zone **Nom de l'invite**, spécifiez le nom à utiliser pour la hiérarchie d'invite.
- 4. Dans la zone **Chaîne d'affichage**, spécifiez le texte à afficher lorsque la requête est exécutée.
- 5. Cliquez sur le bouton des points de suspension (...) pour accéder à la hiérarchie d'invite à ajouter et la sélectionner. Le chemin d'accès de la hiérarchie d'invite que vous avez sélectionnée est affiché dans la zone **Ressource**.
- 6. Sélectionnez le type de la ressource.
	- v Sélectionnez **Imbriqué** pour stocker la hiérarchie d'invite avec la requête ou le dynamart.
	- v Sélectionnez **Lié** pour stocker le lien vers la hiérarchie d'invite dans la requête ou le dynamart.
- 7. Facultatif : Si vous ajoutez une hiérarchie d'invites à une requête graphique ou un dynamart, dans la colonne **Niveau d'invite**, vous pouvez sélectionner le niveau requis de la hiérarchie d'invites pour chaque colonne de requête.
- 8. Cliquez sur **OK** pour fermer la boîte de dialogue Hiérarchie d'invite et retourner à l'onglet **Conception** de l'éditeur de requête. La hiérarchie d'invites que vous avez ajoutée est affichée dans la sous-fenêtre **Invites**.
- 9. Affectez des niveaux de hiérarchie d'invites aux colonnes sélectionnées.
	- v Dans une requête graphique ou un dynamart, affectez les niveaux sélectionnés de la hiérarchie d'invites aux colonnes de la requête :
		- a. Dans la sous-fenêtre **Affectations d'invites**, sélectionnez une colonne.
		- b. Cliquez sur la flèche vers le bas dans la colonne **Invite** pour sélectionner le niveau de hiérarchie d'invites de la colonne.
	- v Dans une requête analytique ou un dynamart composé, ajoutez la hiérarchie d'invites à un groupe d'invites partagées pour l'affecter aux colonnes des requêtes enfant :
		- a. Dans la sous-fenêtre **Transformations**, cliquez deux fois sur **Filtre** pour ouvrir l'assistant Filtre Dynamart.
		- b. Sélectionnez **Activer le filtrage**.
- c. Dans la zone **Type de filtre**, sélectionnez **Filtre de hiérarchie d'invite**. Cliquez sur **Suivant** pour ouvrir la page Affecter des niveaux de hiérarchie d'invite à des colonnes.
- d. Sélectionnez une colonne et cliquez sur la flèche vers le bas de la colonne **Invite** pour sélectionner le niveau de hiérarchie d'invites de la colonne.
- e. Cliquez sur **Terminer** pour fermer l'assistant Filtre Dynamart.

**Remarque :** Vous pouvez affecter une hiérarchie d'invites à une colonne calculée que vous avez ajoutée à la requête.

- 10. Pour éditer une hiérarchie d'invites, sélectionnez-la dans la liste des invites disponibles de la sous-fenêtre **Invites** et cliquez sur **Editer une invite**.
- 11. Pour supprimer une hiérarchie d'invites, sélectionnez-la dans la liste des invites disponibles de la sous-fenêtre **Invites** et cliquez sur **Supprimer l'invite**.
- 12. Pour mettre à jour les données de la hiérarchie d'invite liée, sélectionnez cette dernière dans la sous-fenêtre **Invites** et cliquez sur **Régénère la hiérarchie d'invite liée**.
- 13. Pour éditer la structure des niveaux de l'objet de source de données de la hiérarchie d'invite, sélectionnez-la dans la sous-fenêtre **Invites** et cliquez sur

**S'ouvre dans l'éditeur de hiérarchie d'invite** ( ). La hiérarchie d'invite est ouverte dans l'éditeur Hiérarchie d'invite.

### **Imbrication de hiérarchies d'invites dans des requêtes**

Vous pouvez créer une hiérarchie d'invites imbriquée pour la stocker avec une requête graphique, un dynamart, une requête analytique ou un dynamart composé.

### **Avant de commencer**

Ouvrez une requête à laquelle vous souhaitez ajouter une hiérarchie d'invite imbriquée dans l'onglet **Conception** de l'éditeur de requête.

### **Pourquoi et quand exécuter cette tâche**

Pour créer une hiérarchie d'invite et l'imbriquer dans la requête, procédez comme suit :

#### **Procédure**

1. Dans la sous-fenêtre **Invites** de l'onglet **Conception**, cliquez sur la flèche vers

le bas et sélectionnez Créer une hiérarchie d'invite imbriquée (**)** pour ouvrir l'assistant Créer une hiérarchie d'invite imbriquée.

- 2. Dans la zone **Nom de l'invite**, spécifiez le nom à utiliser pour la hiérarchie d'invite.
- 3. Dans la zone **Chaîne d'affichage**, spécifiez le texte à afficher lorsque la requête est exécutée.
- 4. Cliquez sur **Terminer** pour fermer l'assistant Créer une hiérarchie d'invite imbriquée et ouvrir l'éditeur Hiérarchie d'invite.
- 5. Dans l'éditeur Hiérarchie d'invite, créez une hiérarchie d'invite et sauvegardez-la. Pour plus d'informations, reportez-vous au document [«Création de hiérarchies d'invites», à la page 57.](#page-74-0)
- 6. Retournez à la page **Conception** de l'éditeur de requête. La hiérarchie d'invite que vous avez créée est imbriquée dans la requête et affichée dans la sous-fenêtre **Invites**.
- 7. Affectez des niveaux de hiérarchie d'invites aux colonnes sélectionnées.
	- v Dans une requête graphique ou un dynamart, affectez les niveaux sélectionnés de la hiérarchie d'invites aux colonnes de la requête :
		- a. Dans la sous-fenêtre **Affectations d'invites**, sélectionnez une colonne.
		- b. Cliquez sur la flèche vers le bas dans la colonne **Invite** pour sélectionner le niveau de hiérarchie d'invites de la colonne.
	- v Dans une requête analytique ou un dynamart composé, affectez les niveaux sélectionnés de la hiérarchie d'invites aux colonnes des requêtes enfant :
		- a. Dans la sous-fenêtre **Transformations**, cliquez deux fois sur **Filtre** pour ouvrir l'assistant Filtre Dynamart.
		- b. Sélectionnez **Activer le filtrage**.
		- c. Dans la zone **Type de filtre**, sélectionnez **Filtre de hiérarchie d'invite**. Cliquez sur **Suivant** pour ouvrir la page Affecter des niveaux de hiérarchie d'invite à des colonnes.
		- d. Sélectionnez une colonne et cliquez sur la flèche vers le bas de la colonne **Invite** pour sélectionner le niveau de hiérarchie d'invites de la colonne.
		- e. Cliquez sur **Terminer** pour fermer l'assistant Filtre Dynamart.

**Remarque :** Vous pouvez affecter une hiérarchie d'invites à une colonne calculée que vous avez ajoutée à la requête.

- 8. Pour éditer une hiérarchie d'invites, sélectionnez-la dans la liste des invites disponibles de la sous-fenêtre **Invites** et cliquez sur **Editer une invite**.
- 9. Pour supprimer une hiérarchie d'invites, sélectionnez-la dans la liste des invites disponibles de la sous-fenêtre **Invites** et cliquez sur **Supprimer l'invite**.
- 10. Pour mettre à jour les données de la hiérarchie d'invites liée, sélectionnez cette dernière dans la liste des invites disponibles, dans la sous-fenêtre **Invites**, et cliquez sur **Régénère la hiérarchie d'invite liée**.
- 11. Pour éditer la structure des niveaux de l'objet de source de données de la hiérarchie d'invite, sélectionnez-la dans la sous-fenêtre **Invites** et cliquez sur

**S'ouvre dans l'éditeur de hiérarchie d'invite** ( ). La hiérarchie d'invite est ouverte dans l'éditeur **Hiérarchie d'invite**.

## **Résultats**

Pour afficher les valeurs d'invite que vous avez spécifiées lors de la dernière exécution de la requête, sélectionnez **Requête** > **Afficher des valeurs d'invite**.

### **Sauvegarde des valeurs d'invite avec une requête**

Les valeurs d'invite que vous entrez lors de l'exécution d'une requête peuvent être sauvegardées dans cette requête.

### **Pourquoi et quand exécuter cette tâche**

La fonction **Enregistrer des valeurs d'invite** vous permet d'utiliser la dernière valeur d'invite enregistrée comme valeur par défaut dans la fenêtre Variables d'invite pour l'exécution suivante de la requête.

Lorsque vous utilisez un magasin de données dynamique ou un magasin de données dynamique composé avec des invites, les valeurs d'invite que vous saisissez sont toujours sauvegardées dans ce magasin de données dynamique. Si vous décidez de sauvegarder les valeurs d'invite, n'oubliez pas que n'importe quel utilisateur peut voir la dernière valeur d'invite figurant dans la fenêtre Variables d'invite et exécuter la requête en utilisant cette valeur comme valeur par défaut.

Pour sauvegarder les valeurs d'invite dans une requête, procédez comme suit :

### **Procédure**

- 1. Après avoir ouvert une requête dans l'éditeur, sélectionnez **Requête** > **Gérer les invites**.
- 2. Dans la fenêtre Gérer les invites, cochez la case **Enregistrer les valeurs d'invite**. Si vous ne cochez pas cette case, les valeurs d'invite ne sont pas sauvegardées et vous devez saisir la valeur d'invite chaque fois que vous exécutez la requête. Si cette case est cochée, vous pouvez voir la dernière valeur dans la fenêtre Variables d'invite et l'utiliser comme valeur par défaut.

**Remarque :** Lorsque vous utilisez des invites avec des magasins de données dynamiques et des magasins de données dynamiques composés, la case **Enregistrer des valeurs d'invite** est toujours cochée et il est impossible de la décocher.

- 3. Cliquez sur **OK** pour fermer la fenêtre.
- 4. Exécutez la requête en cliquant sur **Exécuter la requête** dans la barre d'outils.
- 5. Dans la fenêtre Variables d'invite, entrez la valeur désirée pour exécuter la requête.
- 6. Une fois la requête exécutée, sauvegardez-la dans un référentiel ou dans un système de fichiers.

# **Utilisation des invites partagées**

<span id="page-79-0"></span>Utilisez des invites partagées pour appliquer un filtrage aux requêtes analytiques et dynamarts composés.

### **Pourquoi et quand exécuter cette tâche**

Dans les requêtes analytiques, vous utilisez des groupes d'invites qui incluent des invites de requête enfant partagées, des invites simples nouvellement ajoutées ou des hiérarchies d'invites. Vous pouvez regrouper les invites de même type de manière que toutes les invites contenues dans un même groupe d'invites reçoivent la valeur communiquée à ce groupe.

Pour gérer les invites partagées dans des requêtes analytiques ou des dynamarts composés :

- 1. Après avoir ouvert une requête dans l'éditeur, sélectionnez **Requête > Gérer les invites** ou ouvrez la sous-fenêtre **Invites** dans l'onglet **Conception**. Dans la sous-fenêtre **Invites**, vous pouvez voir les invites de requête enfant, les invites simples nouvellement ajoutées ou les hiérarchies d'invites.
- 2. Pour ajouter une invite simple, effectuez les étapes de la rubrique [Ajout](#page-72-0) [d'invites simples.](#page-72-0) L'invite simple nouvellement ajoutée est automatiquement ajoutée à un groupe d'invites nouvellement créé qui emprunte son nom.
- 3. Pour ajouter une hiérarchie d'invites existante, effectuez les étapes de la rubrique [Ajout de hiérarchies d'invites existantes.](#page-76-0) La hiérarchie d'invites

nouvellement ajoutée est automatiquement ajoutée à un groupe d'invites nouvellement créé qui emprunte son nom.

- 4. Pour déplacer une invite du groupe par défaut vers un autre groupe :
	- a. Dans la liste **Invites disponibles**, sélectionnez un élément à ajouter à un groupe.
	- b. Dans la liste **Groupe d'invites**, sélectionnez un groupe auquel vous souhaitez ajouter l'élément sélectionné.
	- c. Cliquez sur **Ajouter à un groupe**. L'élément sélectionné est ajouté au groupe d'invites.

**Remarque :** Vous ne pouvez regrouper que des invites de même type et des hiérarchies d'invites avec la même ressource.

- 5. Pour supprimer une invite d'un groupe :
	- a. Dans la liste **Groupe d'invites**, sélectionnez un élément à supprimer.
	- b. Cliquez sur **Détacher une invite**. L'élément sélectionné est détaché du groupe d'invites.
- 6. Pour renommer un groupe d'invites :
	- a. Dans la liste **Groupe d'invites**, sélectionnez l'invite à renommer.
	- b. Cliquez sur **Renommer le groupe d'invites**.
	- c. Dans la fenêtre Groupe d'invites, indiquez le nouveau nom et la chaîne à afficher, puis cliquez sur **OK**.
- 7. Pour modifier l'ordre des groupes d'invites dans la liste **Groupe d'invites** :
	- a. Dans la liste **Groupe d'invites**, sélectionnez le noeud du groupe d'invites ou une invite du groupe.
	- b. Cliquez sur **Déplacer le groupe d'invites vers le haut** ou **Déplacer le groupe d'invites vers le bas**.
- 8. Si vous utilisez la fenêtre Gérer les invites, cliquez sur **OK** pour fermer la fenêtre.

## **Résultats**

Pour afficher les valeurs d'invite que vous avez spécifiées lors de la dernière exécution de la requête, sélectionnez **Requête** > **Afficher des valeurs d'invite**.

### **Sauvegarde des valeurs d'invite avec une requête**

Les valeurs d'invite que vous entrez lors de l'exécution d'une requête peuvent être sauvegardées dans cette requête.

### **Pourquoi et quand exécuter cette tâche**

La fonction **Enregistrer des valeurs d'invite** vous permet d'utiliser la dernière valeur d'invite enregistrée comme valeur par défaut dans la fenêtre Variables d'invite pour l'exécution suivante de la requête.

Lorsque vous utilisez un magasin de données dynamique ou un magasin de données dynamique composé avec des invites, les valeurs d'invite que vous saisissez sont toujours sauvegardées dans ce magasin de données dynamique.

Si vous décidez de sauvegarder les valeurs d'invite, n'oubliez pas que n'importe quel utilisateur peut voir la dernière valeur d'invite figurant dans la fenêtre Variables d'invite et exécuter la requête en utilisant cette valeur comme valeur par défaut.

Pour sauvegarder les valeurs d'invite dans une requête, procédez comme suit :

### **Procédure**

- 1. Après avoir ouvert une requête dans l'éditeur, sélectionnez **Requête** > **Gérer les invites**.
- 2. Dans la fenêtre Gérer les invites, cochez la case **Enregistrer les valeurs d'invite**. Si vous ne cochez pas cette case, les valeurs d'invite ne sont pas sauvegardées et vous devez saisir la valeur d'invite chaque fois que vous exécutez la requête. Si cette case est cochée, vous pouvez voir la dernière valeur dans la fenêtre Variables d'invite et l'utiliser comme valeur par défaut.

**Remarque :** Lorsque vous utilisez des invites avec des magasins de données dynamiques et des magasins de données dynamiques composés, la case **Enregistrer des valeurs d'invite** est toujours cochée et il est impossible de la décocher.

- 3. Cliquez sur **OK** pour fermer la fenêtre.
- 4. Exécutez la requête en cliquant sur **Exécuter la requête** dans la barre d'outils.
- 5. Dans la fenêtre Variables d'invite, entrez la valeur désirée pour exécuter la requête.
- 6. Une fois la requête exécutée, sauvegardez-la dans un référentiel ou dans un système de fichiers.

# **Création de requêtes OLAP**

Les requêtes OLAP permettent à l'utilisateur d'accéder dynamiquement aux différents aspects des données multidimensionnelles, notamment aux dimensions, aux hiérarchies, aux membres, aux titres, aux valeurs et aux instances, ainsi qu'aux lignes, aux colonnes et aux points de données.

### **Pourquoi et quand exécuter cette tâche**

Avec QMF for Workstation et QMF for WebSphere, vous pouvez créer une requête OLAP pour des sources de données multidimensionnelles interrogeables avec MDX et accessibles avec XMLA.

# **Extraction des données de cube**

Les requêtes OLAP sont générées en fonction d'un cube de données multidimensionnelles. Pour créer une requête OLAP, vous devez d'abord sélectionner et ouvrir un cube de données, puis sélectionner les informations du cube à afficher.

### **Pourquoi et quand exécuter cette tâche**

Tous les cubes de données disponibles pour utilisation sont répertoriés dans votre espace de travail.

Pour extraire des données de cube pour une requête OLAP :

- 1. Ouvrez l'assistant Création d'une requête OLAP.
- 2. Dans la page **Sélection d'une source de données**, sélectionnez la source de données multidimensionnelles dans laquelle se trouve le cube contenant vos données. Cliquez sur **Suivant**.

3. La page **Sélectionner un cube** de l'assistant s'ouvre. Les cubes disponibles sur la source de données s'affichent dans la liste **Modèles de cube et cubes**. Sélectionnez un cube dans la liste. Cliquez sur **Terminer**.

Les informations de cube sont extraites et affichées dans un format de présentation, dans la fenêtre de l'éditeur. Dans le format de la présentation, l'arborescence **Structure du cube** répertorie les dimensions ainsi que les mesures disponibles dans le cube et l'arborescence **Structure de la requête** répertorie les dimensions et les mesures sélectionnées pour la requête OLAP du cube.

Vous modifiez les dimensions et mesures répertoriées dans l'arborescence **Structure de la requête** pour créer votre requête OLAP et obtenir plusieurs vues de données de cube. La structure de la requête OLAP s'affiche également dans la vue **Structure**.

- 4. Lorsqu'une requête OLAP est ouverte dans la fenêtre de l'éditeur, vous pouvez sélectionner l'un des onglets suivants :
	- v **Résultats** pour ouvrir la page Résultats, qui affiche les résultats de la requête OLAP en cours. Lorsque vous sélectionnez l'onglet de résultats, la requête OLAP est réexécutée afin de mettre à jour les résultats. Vous pouvez utiliser la vue **Structure** et la page Résultats pour créer les requêtes OLAP de manière dynamique.
	- v **Filtre** pour ouvrir la page Filtre, dans laquelle vous pouvez filtrer les dimensions et mesures à extraire du cube.
	- MDX pour ouvrir la page MDX, qui affiche les instructions MDX pour la requête OLAP. Vous pouvez modifier le code MDX pour la requête OLAP.
	- **SQL** pour ouvrir la page SQL, qui affiche les instructions SQL pour la requête OLAP. Cette vue disponible en lecture seule présente les instructions SQL créées pour la requête OLAP. Cette page est uniquement disponible si la source de données multidimensionnelles utilise l'API basée SQL pour afficher le code SQL créé pour la requête OLAP.
	- Résultats XML pour ouvrir la page XML qui affiche les résultats XML de la requête OLAP exécutée sur la source de données multidimensionnelles.

Cette vue disponible en lecture seule présente les instructions XML créées pour la requête OLAP. Cet onglet est disponible si la source de données multidimensionnelles utilise XMLA (XML for Analysis).

Présentation pour ouvrir la page Présentation, qui affiche toutes les dimensions et mesures incluses dans le cube, ainsi que les dimensions et mesures incluses dans la requête OLAP en cours. La page Présentation vous permet de générer une requête OLAP hors ligne.

# **Ouverture de requêtes OLAP existantes**

Vous pouvez ouvrir des requêtes OLAP existantes incluses à votre poste de travail.

# **Pourquoi et quand exécuter cette tâche**

Pour ouvrir une requête OLAP existante, développez et réduises les dossier de votre poste de travail jusqu'à ce que vous trouviez la requête OLAP que vous souhaitez ouvrir. Les requêtes créées et sauvegardées en tant que requêtes OLAP sont dotées d'une icône spéciale contenant un petit cube située devant le nom de la requête. Double-cliquez sur la requête OLAP pour l'ouvrir. La requête s'ouvre dans une fenêtre de l'Editeur de requête OLAP.

# **Modification des requêtes OLAP pour obtenir des données de vue de cube différentes**

Une fois que vous avez ouvert un cube de données multidimensionnelles, vous disposez de plusieurs méthodes pour interroger le cube et accéder aux informations qu'il contient.

# **Génération des requêtes OLAP hors ligne**

La génération d'une requête OLAP hors ligne signifie que vous extrayez les données de la source de données du cube uniquement une fois la génération ou la modification de votre requête OLAP terminée.

### **Pourquoi et quand exécuter cette tâche**

La page **Présentation** vous permet de générer une requête OLAP hors ligne. Vous lancez l'exécution de la requête OLAP lorsque vous sélectionnez l'onglet **Résultats**.

Pour générer une requête OLAP hors ligne :

- 1. Double-cliquez sur un cube dans votre espace de travail ou ouvrez une requête OLAP existante. La requête OLAP s'ouvre dans la fenêtre de l'éditeur.
- 2. La partie inférieure d'une requête OLAP contient quatre onglets. Sélectionnez l'onglet **Présentation**. La page Présentation s'ouvre. Elle inclut l'arborescence **Structure du cube** ainsi que l'arborescence **Structure de la requête**.
- 3. L'arborescence **Structure du cube** répertorie les dimensions et les mesures contenues dans le cube.
- 4. L'arborescence **Structure de la requête** répertorie les dimensions et les mesures sélectionnées pour être incluses dans la requête OLAP. L'arborescence de la structure de la requête est composée de trois éléments :
	- **Dimensions supérieures :** les valeurs de dimensions incluses à ce noeud sont affichées le long de la partie supérieure des résultats de la requête avec des données récapitulatives.
	- v **Dimensions latérales :** les valeurs de dimensions incluses à ce noeud s'affichent à côté des résultats de la requête (à partir de la première colonne) sous la forme d'une ligne de données récapitulatives.
	- v **Mesures :** les mesures s'affichent dans les résultats de la requête sous la forme d'une colonne de données.
- 5. Pour sélectionner une mesure à inclure dans la requête OLAP, cliquez sur cette mesure dans l'arborescence **Structure du cube**. Appuyez sur le bouton de la souris et faites glisser la mesure sur le noeud **Mesures** de l'arborescence **Structure de la requête**. Positionnez la mesure dans le noeud, à l'emplacement même où vous souhaitez voir afficher la valeur dans les résultats de requête. Relâchez le bouton de la souris.
- 6. Pour sélectionner une dimension à inclure dans la requête OLAP comme dimension supérieure ou latérale, cliquez sur cette dimension dans l'arborescence **Structure du cube**. Appuyez sur le bouton de la souris et faites glisser la dimension sur le noeud **Dimensions supérieures** ou **Dimensions latérales** de l'arborescence **Structure de la requête**. Positionnez la dimension dans le noeud dans l'ordre dans lequel vous souhaitez voir afficher ses valeurs dans les résultats de requête. Relâchez le bouton de la souris. Seules les dimensions peuvent être utilisées comme groupes supérieurs ou latéraux.
- 7. Pour supprimer une mesure ou une dimension de l'arborescence **Structure de la requête**, sélectionnez-la dans l'arborescence, faites-la glisser et déposez-la dans l'arborescence **Structure du cube**.
- 8. Cliquez sur l'onglet **Résultats** pour exécuter la requête OLAP. La requête OLAP est exécutée et les résultats sont affichés dans la page **Résultats**.

## **Génération d'une requête OLAP en ligne**

La génération d'une requête OLAP en ligne signifie que vous allez extraire des données de votre source de données de cube chaque fois que vous modifiez une requête OLAP.

### **Pourquoi et quand exécuter cette tâche**

Vous utilisez la vue **Structure** et la page Résultats pour créer une requête OLAP en ligne.

Pour générer une requête OLAP de manière dynamique et afficher les résultats après chaque modification :

### **Procédure**

- 1. Double-cliquez sur un cube dans votre espace de travail ou ouvrez une requête OLAP existante. La requête OLAP s'ouvre dans l'éditeur.
- 2. Ouvrez la vue **Structure**. Pour ouvrir la vue **Structure**, sélectionnez **Fenêtre** > **Afficher les vues** > **Structure**.
- 3. Une seule arborescence s'affiche dans la vue **Structure** de la fenêtre **présentation**. Les dimensions et mesures disponibles dans le cube s'affichent sous un noeud portant le nom du cube. Les dimensions et mesures sélectionnées pour être incluses dans la requête OLAP s'affichent sous le noeud **Présentation**.
- 4. Pour sélectionner une mesure à inclure dans la requête OLAP, cliquez sur cette mesure dans le noeud de l'arborescence portant le nom du cube. Appuyez sur le bouton de la souris et faites glisser la mesure sur le noeud **Mesures** du noeud **Présentation**. Positionnez la mesure dans le noeud, à l'emplacement même où vous souhaitez voir afficher la valeur dans les résultats de requête. Relâchez le bouton de la souris.
- 5. Pour sélectionner une dimension à inclure dans la requête OLAP comme dimension supérieure ou latérale, cliquez sur cette dimension dans le noeud de l'arborescence portant le nom du cube. Appuyez sur le bouton de la souris et faites glisser la dimension sur le noeud **Dimensions supérieures** ou **Dimensions latérales** du noeud **Présentation**. Positionnez la dimension dans le noeud dans l'ordre dans lequel vous souhaitez voir afficher ses valeurs dans les résultats de requête. Relâchez le bouton de la souris. Seules les dimensions peuvent être utilisées comme groupes supérieurs ou latéraux.
- 6. A chaque fois que vous effectuez une modification, vous extrayez des données de la source de données du cube et les résultats de la requête s'affichent dans la page **Résultats**.

## **Filtrage des données de cube OLAP**

Le filtrage vous permet de limiter la quantité de données extraites d'un cube.

## **Pourquoi et quand exécuter cette tâche**

La page Filtre répertorie les dimensions définies pour le cube. Chaque dimension d'un cube possède un ou plusieurs attributs. En cochant une case, vous pouvez choisir d'inclure ou d'exclure des données d'attributs ou de toutes les dimensions de l'extraction d'un cube.

Pour filtrer les données extraites d'un cube OLAP :

- 1. Cliquez deux fois sur un cube dans votre espace de travail ou ouvrez une requête OLAP existante.
- 2. La partie inférieure d'une requête OLAP contient six onglets. Sélectionnez l'onglet **Filtre**. La page Filtre s'ouvre. Elle comprend une arborescence **Filtre** ainsi que des zones **Type de filtre**.
- 3. L'arborescence **Filtre** répertorie les dimensions du cube, les niveaux hiérarchiques de chaque dimension et les valeurs de dimension de chaque niveau hiérarchique. Cliquez sur le signe (+) pour développer la dimension.
- 4. Pour sélectionner vos options de filtrage, cochez les cases des valeurs de dimensions que vous voulez inclure à la requête. Chaque dimension, niveau de hiérarchie et valeur de dimension a une case à cocher. Vous pouvez développer et réduire les dimensions à l'aide des cases (+) et (-). Cochez ou décochez les cases pour inclure ou exclure des données en commençant par le niveau le plus bas de l'arborescence, c'est-à-dire les valeurs de dimension. Si vous sélectionnez toutes les valeurs d'un niveau, le niveau le plus élevé de la structure arborescente est sélectionné. Si vous ne sélectionnez aucune valeur d'un niveau, le niveau le plus élevé de la structure arborescente est désélectionné. Si vous ne sélectionnez que certaines valeurs d'un niveau, le niveau le plus élevé de la structure en arborescence est coché, mais la case à cocher est grisée. Vous devez sélectionner au moins une valeur pour chaque niveau hiérarchique.
- 5. Si le cube de données se trouve sur une source de données multidimensionnelles qui utilise l'API SQL, vous pouvez modifier l'organisation de l'arborescence en fonction du choix du type de filtre.
	- v Sélectionnez **Filtre normal** pour afficher une liste distincte de valeurs de dimension par niveau hiérarchique simple. Toutes les valeurs possibles sont présentées indépendamment de leur hiérarchie dans la dimension. Par exemple, dans le cas de plusieurs trimestres sur plusieurs années, chaque valeur de dimension est organisée de la manière suivante :
		- 2001
		- 2002 T1
		- T2
	- Sélectionnez **Filtre hiérarchique** pour organiser les valeurs de dimension et les afficher sous chaque niveau hiérarchique parent où elles pourraient apparaître. Ce type de liste est utile si plusieurs occurrences d'une valeur peuvent être incluses dans plusieurs niveaux hiérarchiques. Par exemple, dans le cas de plusieurs trimestres sur plusieurs années, chaque valeur de dimension est organisée de la manière suivante :
	- 2001 T1 T2 2002 T1 T2
- 6. Cliquez sur l'onglet **Résultats** pour exécuter la requête OLAP. Seules les valeurs cochées sont incluses dans les résultats.
- 7. Pour modifier le filtrage, décochez la case située à côté de chaque élément de dimension que vous filtrez de la requête OLAP. Cliquez sur l'onglet **Résultats**. La requête OLAP est à nouveau exécutée et les résultats renvoyés contiennent uniquement les valeurs sélectionnées.

# **Requêtes analytiques et transformations associées** |

| |

| | | | | | | | | | | | | | | | | | | | | | | | |

| | | | | | | | |

| | I |

Vous utilisez des requêtes analytiques pour combiner plusieurs fichier de sources de données identiques ou différentes dans un même ensemble de résultats.

Dans les requêtes analytiques, vous appliquez des transformations pour configurer la manière dont les ensembles de résultats de plusieurs requêtes ou tables sont transformés en un ensemble de résultats de requête. Il existe divers types de transformation que vous pouvez ajouter à la structure des requêtes analytiques :

- v **Ajout** pour combiner les résultats de requête de deux requêtes ou tables dans un seul ensemble de résultats de requête. Vous pouvez spécifier de quelle manière les colonnes seront assemblées par paire dans les deux ensembles de résultats.
- v **Jointure** pour joindre les ensembles de résultats de deux requêtes ou tables dans un ensemble de résultats unifié en joignant une ou plusieurs colonnes, de façon très similaire à une opération de jointure dans SQL.
- v **Tableau croisé** pour effectuer une tabulation croisée d'une ou de plusieurs colonnes, comme une somme, une moyenne, un minimum, un maximum, calculée sur deux colonnes de tabulation ou plus. Par exemple, la tabulation de la somme des ventes de produit sur une région et un mois.
- v **Normalisation** pour réduire le nombre de colonnes dans une table en renvoyant des données provenant de colonnes éliminées sur plus de lignes. La normalisation des données de requête facilite le traitement de la requête, de sorte que des exécutions de la même requête avec des paramètres différents peuvent facilement être comparées les unes avec les autres ou agrégées toutes ensembles.
- Regroupement conditionnel pour créer des récapitulatifs agrégés de données d'ensemble de résultats en fonction d'expressions conditionnelles.
- v **Filtre de colonne** pour ajouter une colonne calculée avant ou après des colonnes existantes et entrer des fonctions de filtrage.

Pour créer une requête analytique, effectuez les procédures suivantes :

- 1. Génération d'une structure de requête analytique. Vous sélectionnez les transformations à appliquer dans votre requête analytique.
- 2. Alimentation des transformations de requête analytique. Vous ajoutez des tables ou des requêtes qui fournissent des données pour les transformations que vous avez sélectionnées.
- 3. Configuration des transformations de requête analytique. Vous configurez les colonnes des fichiers source pour l'ensemble de résultats final de la requête analytique.

# **Génération de structures de requête analytique**

<span id="page-86-0"></span>Pour créer une requête analytique, commencez par générer une structure qui organise les transformations de requête analytique en une arborescence de noeuds.

# **Pourquoi et quand exécuter cette tâche**

Par défaut, lorsque vous créez une requête analytique, la structure est simple et consiste en une transformation, **Filtre de colonne**. Vous pouvez la modifier en une transformation d'un autre type ou développer la structure en ajoutant des transformations à la fois au dessus et en dessous du noeud de transformation par défaut dans l'arborescence. Dans ce cas, les transformations nouvellement ajoutées peuvent couvrir la transformation actuelle ou en être des enfants.

Pour générer une structure de requête analytique :

# **Procédure**

|

|

| | | | | | | | | | | | | | | | | | | | | | | | | | | | | | | | | | | | |  $\mathbf{I}$ |

| | | | | |

- 1. Sélectionnez **Fichier** > **Nouveau** > **Autre**. La fenêtre Nouveau s'ouvre.
- 2. Développez le dossier **Objets QMF**, sélectionnez **Requête analytique** et cliquez sur **Suivant**. L'assistant Création d'une requête analytique s'ouvre.
- 3. Indiquez un nom pour la requête analytique dans la zone **Nom**.
- 4. Cliquez sur **Terminer**. L'assistant Création d'une requête analytique se ferme et la nouvelle requête analytique s'affiche dans la **Structure de requête analytique** avec le **Filtre de colonne** comme transformation par défaut.
- 5. Pour remplacer la transformation en cours par une autre :
	- a. Dans la **Structure de requête analytique**, sélectionnez le noeud de transformation actuel.
	- b. Cliquez sur l'icône **Changer en**.
	- c. Dans la liste, sélectionnez le type de transformation qui doit remplacer la transformation en cours.

La transformation en cours est remplacée par le type de transformation sélectionné et la sous-fenêtre **Editeur d'élément** affiche les éléments de la nouvelle transformation.

- 6. Si vous souhaitez inclure la transformation en cours dans une autre transformation qui sera placée au dessus dans l'arborescence :
	- a. Dans la **Structure de requête analytique**, sélectionnez le noeud de transformation.
	- b. Dans la barre d'outils de la sous-fenêtre **Editeur d'élément**, cliquez sur l'icône de la transformation à ajouter.

La nouvelle transformation est placée au dessus de la transformation sélectionnée dans la structure des requêtes analytiques et la sous-fenêtre **Editeur d'élément** affiche les éléments de la nouvelle transformation.

- 7. Si vous souhaitez ajouter une autre transformation comme objet enfant d'une transformation de la structure actuelle :
	- a. Dans la **Structure de requête analytique**, sélectionnez un noeud sous la transformation.
	- b. Dans la barre d'outils de la sous-fenêtre **Editeur d'élément**, cliquez sur l'icône de la transformation à ajouter.

La nouvelle transformation est placée sous la transformation sélectionnée dans la structure des requêtes analytiques et la sous-fenêtre **Editeur d'élément** affiche les éléments de la nouvelle transformation.

8. Assurez-vous de disposer de la structure des requêtes analytiques requise avant de commencer à l'alimenter avec des données. La restructuration de la requête analytique entraîne la perte des paramètres de transformation actuels.

# **Alimentation des transformations de requête analytique**

<span id="page-88-0"></span>Une fois que vous avez fini de générer la structure de votre requête analytique, vous l'alimentez avec des fichiers.

# **Pourquoi et quand exécuter cette tâche**

Les structures de requête analytique comprennent des noeuds de transformation et des noeuds de fichier qui doivent être alimentés avec les données de requêtes ou de tables. Les noeuds qui ne sont pas encore alimentés sont affichés en tant que noeuds **<none>**. Quel que soient les types de transformation qui existent dans votre structure de requête analytique, les règles permettant de les alimenter en données restent les mêmes.

Pour alimenter une structure de requête analytique :

## **Procédure**

| | |

|

| | | | | |

|

| | | | | | | | | | | |

| | |

| |

| | | | | | | | | | | | | | | |  $\overline{1}$ |

- 1. Dans la **Structure de requête analytique**, sélectionnez un noeud de transformation à alimenter avec des données. Dans la sous-fenêtre **Editeur d'élément**, vous pouvez afficher les éléments de la transformation sélectionnée.
- 2. Dans l'arborescence **Explorateur de référentiel**, accédez à une requête ou une table à ajouter et faites-la glisser vers un noeud **<none>** sous le noeud de transformation sélectionné ou directement dans une liste de colonnes correspondante, dans la présentation de la transformation. Les colonnes du fichier sélectionné sont maintenant affichées dans la sous-fenêtre **Editeur d'élément**. L'affichage des colonnes dépend du type de transformation qui les utilise.

**Remarque :** Si vous sélectionnez un noeud **<none>**, vous pouvez faire glisser une requête ou une table à l'endroit de votre choix dans la zone vide de la sous-fenêtre **Editeur d'élément**.

**Remarque :** Vous pouvez faire glisser une table ou une requête sur un noeud déjà alimenté. Le fichier actuel est alors remplacé par le nouveau.

**Remarque :** Si vous faites glisser une table ou une requête sur le noeud de transformation, la transformation est remplacée par cette table ou cette requête et la structure de la transformation est perdue.

- 3. Pour ajouter une requête actuellement ouverte dans un éditeur distinct, cliquez avec le bouton droit de la souris sur un noeud **<none>** dans la structure de la requête analytique, accédez à **Ajouter à partir d'un élément ouvert**, puis sélectionnez l'une des requêtes disponibles.
- 4. Pour ajouter une requête sauvegardée dans un fichier de données :
	- a. Cliquez avec le bouton droit de la souris sur un noeud **<none>**.
	- b. Sélectionnez **Ajouter une requête**.
	- c. Sélectionnez **Ouvrir à partir du fichier** et cliquez sur **Suivant**.
	- d. Recherchez la requête à ajouter, puis cliquez deux fois dessus.
	- e. Cliquez sur **Terminer** pour fermer l'assistantOuvrir à partir du fichier.

La requête du fichier de données est ajoutée à la structure de requête analytique.

- 5. Pour ajouter une table sauvegardée dans un fichier de données :
	- a. Cliquez avec le bouton droit de la souris sur un noeud **<none>**.

b. Sélectionnez **Ajouter une table**.

| | | | | | | | | | | | | | | | | | | | | | | | | | | | | |

| | | | | | | | | | | |

| |  $\mathbf{I}$ |

- c. Sélectionnez **Ouvrir à partir du fichier** et cliquez sur **Suivant**.
- d. Recherchez la table à ajouter, puis cliquez deux fois dessus.
- e. Cliquez sur **Terminer** pour fermer l'assistantOuvrir à partir du fichier.

La table du fichier de données est ajoutée à la structure de requête analytique.

- 6. Pour remplacer une requête ou une table du noeud par l'une des requêtes ouvertes dans des éditeurs distincts, sélectionnez le noeud, puis cliquez sur l'icône **Changer en**. Accédez à **Changer en ouvert** et sélectionnez l'une des requêtes disponibles.
- 7. Pour remplacer une requête ou une table du noeud par une requête ou une table d'un fichier de données :
	- a. Sélectionnez le noeud.
	- b. Cliquez sur l'icône **Changer en**.
	- c. Accédez à **Changer en requête** ou **Changer en table**.
	- d. Cliquez sur **Oui** dans la fenêtre Modifier l'élément si vous acceptez de continuer.
	- e. Sélectionnez **Ouvrir à partir du fichier** et cliquez sur **Suivant**.
	- f. Recherchez la requête ou la table à ajouter, puis cliquez deux fois dessus.
	- g. Cliquez sur **Terminer** pour fermer l'assistantOuvrir à partir du fichier.
- 8. Pour renommer une table ou une requête, sélectionnez-la et cliquez sur l'icône **Renommer**. Indiquez le nouveau nom pour la requête ou la table dans la zone **Nom de la requête** et cliquez sur **OK**.
- 9. Pour détacher une table ou une requête, sélectionnez-la et cliquez sur l'icône **Détacher**. Une copie de la requête ou de la table s'ouvre dans un éditeur distinct. Les modifications apportées à cet objet n'ont aucun effet sur la requête analytique d'origine.
- 10. Pour ouvrir et modifier une requête ou une table dans un éditeur distinct, sélectionnez-la et cliquez sur l'icône **Ouvrir dans un éditeur distinct**. La requête ou la table s'ouvre dans un éditeur distinct. Toutes les modifications apportées à cet objet ont un effet direct sur la requête analytique d'origine.

**Remarque :** Vous ne pouvez pas afficher une requête ou une table dans l'**éditeur d'élément** tant qu'elle est ouverte dans un autre éditeur.

- 11. Vous pouvez créer des notes pour l'un des noeuds de structure de la section **Note**, sous **Structure de requête analytique** :
	- a. Sélectionnez un noeud de structure pour lequel vous souhaitez entrer le texte d'une note.
	- b. Cliquez dans la section **Note**.
	- c. Editez le texte existant de la note ou entrez un nouveau texte.
	- d. Sauvegardez les modifications apportées à la note pour le noeud de structure sélectionné en cliquant sur **Sauvegarder**.

Si vous mettez en évidence le noeud de structure, vous pouvez voir le nouveau texte dans la section **Note**.

**Remarque :** Le remplacement d'un élément dans la structure vide la note du noeud correspondant ou remplace le texte de la note par le texte de la requête analytique nouvellement sélectionnée.

# **Résultats**

|

| | |

| | |

|

| | | | |

| | | | | | | |

| | | |

|

| | | | | | | |

| |

| | | | |  $\overline{1}$ |

Vous disposez d'une structure de requête analytique des fichiers et transformations sélectionnés. Vous pouvez désormais utiliser chaque transformation individuellement pour personnaliser les colonnes de résultats.

# **Configuration des transformations de requête analytique**

Configurez des transformations dans vos requêtes analytiques pour personnaliser les ensembles de résultats finaux.

# **Pourquoi et quand exécuter cette tâche**

Une fois que vous avez généré une structure de requête analytique et que vous l'avez alimentée avec des données, vous configurez chacune des transformations dans l'**éditeur d'élément** pour définir la manière dont les colonnes source sont traitées dans l'ensemble de résultats final. Pour configurer des transformations de requête analytique :

## **Procédure**

- 1. Dans la **Structure de requête analytique**, sélectionnez un noeud de transformation à configurer. Dans l'**éditeur d'élément**, vous pouvez afficher la disposition des colonnes de la transformation sélectionnée.
- 2. Configurez la transformation en effectuant la procédure décrite dans la rubrique correspondante de la liste ci-après.
- 3. Répétez les étapes pour chacune des transformations de votre structure de requête analytique.

# **Utilisation des transformations d'ajout**

Vous utilisez les transformations d'ajout pour ajouter des colonnes d'ensemble de résultats sélectionnées provenant de différentes requêtes ou tables à l'ensemble de résultats final.

## **Pourquoi et quand exécuter cette tâche**

Les transformations d'ajout vous permettent de combiner des colonnes d'ensemble de résultats provenant de différentes requêtes ou tables d'une même source de données ou de sources de données différentes en un seul ensemble de résultats. Lorsque vous ajoutez deux colonnes de deux requêtes différentes, toutes les lignes des deux colonnes sélectionnées sont combinées en une colonne dans les résultats finaux de requête. La colonne de la **Première** liste détermine le nom de la dernière colonne d'ensemble de résultats de requête et les lignes de la colonne sont affichées en premier.

Pour configurer une transformation d'ajout dans la structure de requête analytique :

## **Procédure**

1. Dans la **Structure de requête analytique**, sélectionnez un noeud de transformation d'ajout. Dans la sous-fenêtre **Editeur d'élément**, vous pouvez afficher les éléments de la transformation d'ajout. Les colonnes du fichier source du noeud supérieur sont affichées dans la liste **Première**. Les colonnes du fichier source du noeud inférieur sont affichées dans la liste **Seconde**.

- 2. Facultatif : Si la transformation d'ajout sélectionnée n'est pas encore alimentée, ajoutez des requêtes ou des tables dans les noeuds **<none>**. Pour plus d'informations, voir [Alimentation des transformations de requête analytique.](#page-88-0)
- 3. Indiquez les colonnes du résultat de requête que vous souhaitez ajouter ensemble.
	- a. Sélectionnez une colonne dans la **Première** liste.
	- b. Sélectionnez une colonne dans la **deuxième** liste.
	- c. Cliquez sur **Ajouter une colonne** au-dessus de la liste **Colonnes de résultats**. La nouvelle condition d'ajout est ajoutée à la liste **Colonnes de résultats**.
	- d. Répétez cette procédure pour chaque condition d'ajout que vous souhaitez ajouter.
- 4. Si vous remplissez la transformation d'ajout avec des objets contenant des noms similaires, vous pouvez essayer de créer automatiquement les conditions d'ajout appropriées en cliquant sur **Correspondance automatique**. Si aucune correspondance automatique n'est possible, les conditions sont affichées dans la liste **Colonnes de résultats**.

**Remarque :** Cliquez sur **Correspondance automatique** pour effacer toutes les conditions d'ajout précédemment définies.

- 5. Pour inclure une colonne sans l'associer à une colonne de l'autre fichier, sélectionnez-la, puis choisissez **<unmatched>** dans la deuxième liste de colonnes. Cliquez sur **Ajouter une colonne** au-dessus de la liste **Colonnes de résultats**.
- 6. Facultatif : Pour ajouter une autre transformation à la structure actuelle des requêtes analytiques, suivez la procédure décrite dans [Génération de structures](#page-86-0) [de requête analytique.](#page-86-0)

## **Résultats**

| | | | | | | | | | | | | | | | |

| | | | | | | | |

|

| | | | | | | | | | |

| | |

|

| | | |  $\overline{\phantom{a}}$ |

Qu'il s'agisse de la seule transformation dans une requête analytique ou d'un noeud parmi plusieurs dans une structure complexe, une transformation d'ajout peut être exécutée sur une base de données pour accélérer l'exécution de cette requête. Dans la vue Sortie, vous pouvez voir que l'union SQL est appliquée pour de telles transformations. Généralement, les transformations d'ajout sont exécutées sur des bases de données si elles contiennent des requêtes avec de simples instructions SQL qui se contentent d'utiliser l'opérateur SELECT et d'extraire des données d'une base de données. Les requêtes de base de données Db2 peuvent également appliquer des instructions SQL qui appellent des conditions de jointure, des conditions de tri, des conditions de ligne, des colonnes résultantes, un filtrage simple, des groupes et des catégorisations.

### **Utilisation des transformations de jointure**

Utilisez des transformations de jointure pour joindre des colonnes d'ensemble de résultats de différentes requêtes et tables.

### **Pourquoi et quand exécuter cette tâche**

Les transformations de jointure vous permettent de joindre des colonnes de différentes requêtes ou tables d'une même source de données ou de sources de données différentes à un ensemble de résultats. Vous pouvez spécifier n'importe quel nombre de conditions de jointure et indiquer des jointures internes, gauches, droites ou complètes.

Pour configurer une transformation de jointure dans la structure de requête analytique :

### **Procédure**

| |

> | | | | | | | | | | | | | | | | | | | | | | | | | | | | | | | | | | | | | |

> | | | | | | |  $\overline{1}$ |

- 1. Dans la **Structure de requête analytique**, sélectionnez un noeud de transformation de jointure. Dans la sous-fenêtre **Editeur d'élément**, vous pouvez afficher les éléments de la transformation de jointure. Les colonnes du fichier source du noeud supérieur sont affichées dans la liste **Colonnes de gauche**. Les colonnes du fichier source du noeud inférieur sont affichées dans la liste **Colonnes de droite**.
- 2. Facultatif : Si la transformation de jointure sélectionnée n'est pas encore alimentée, ajoutez des requêtes ou des tables dans les noeuds **<none>**. Pour plus d'informations, voir [Alimentation des transformations de requête](#page-88-0) [analytique.](#page-88-0)
- 3. Dans la barre d'outils de l'**éditeur d'élément**, sélectionnez le type de jointure.
	- v **Jointure interne** pour uniquement inclure aux résultats de la requête les lignes ayant des valeurs correspondantes dans les deux tables.
	- v **Jointure externe gauche** pour inclure aux résultats de la requête toutes les lignes de la table de gauche et uniquement les lignes de la table de droite qui correspondent aux lignes de la table de gauche.
	- v **Jointure externe droite** pour inclure aux résultats de la requête toutes les lignes de la table de droite et uniquement les lignes de la table de gauche qui correspondent aux lignes de la table de droite.
	- v **Jointure externe complète** pour inclure aux résultats de la requête toutes les lignes des deux tables.
- 4. Indiquez les colonnes du résultat de requête que vous souhaitez joindre.
	- a. Sélectionnez une colonne dans la liste **Colonnes de gauche**.
	- b. Sélectionnez une colonne dans la liste **Colonnes de droite**.
	- c. Dans la liste **Jointure de colonnes**, cochez la case en regard de la condition de jointure. La condition de jointure suivante est ajoutée à la liste **Jointure de colonnes** et la case **Condition(s) ajoutée(s)** est cochée.
	- d. Répétez cette procédure pour chaque condition de jointure que vous souhaitez ajouter. Pour chaque nouvelle condition de jointure, vous ne pouvez utiliser que des colonnes qui n'ont pas été déjà sélectionnées.
	- e. Pour effacer le contenu de la liste **Jointure de colonnes**, désélectionnez la case **Condition(s) ajoutée(s)**.
- 5. Si vous remplissez une structure de transformation de jointure avec des objets contenant des noms similaires, vous pouvez essayer de créer automatiquement des conditions de jointure appropriées en cliquant sur **Correspondance automatique**. Si aucune correspondance automatique n'est possible, les conditions sont affichées dans la liste **Jointure de colonnes**.

**Remarque :** Cliquez sur **Correspondance automatique** pour effacer toutes les conditions de jointure précédemment définies.

- 6. Pour ajouter une colonne dans la liste **Colonnes de résultats**, cochez la case en regard de cette colonne.
- 7. Pour déplacer une colonne vers le haut ou vers le bas dans la liste **Colonnes de résultats**, sélectionnez cette colonne et cliquez sur le bouton **Déplacer une colonne vers le haut** ou **Déplacer une colonne vers le bas** au-dessus de la liste **Colonnes de résultats**.
- 8. Pour ajouter toutes les **colonnes de gauche** ou **colonnes de droite** à la liste **Colonnes de résultats**, cochez la case **Inclure toutes les colonnes** au dessus de la liste de colonnes correspondante.
- 9. Pour supprimer toutes les **colonnes de gauche** ou **colonnes de droite** de la liste **Colonnes de résultats**, désélectionnez la case **Inclure toutes les colonnes** au dessus de la liste de colonnes correspondante.
- 10. Facultatif : Pour ajouter une autre transformation à la structure actuelle des requêtes analytiques, suivez la procédure décrite dans [Génération de](#page-86-0) [structures de requête analytique.](#page-86-0)

### **Résultats**

| | | | | | | | |

|

| | | | | | | | | | | | |

| | |

|

| | | | | | |

| | |

| | | | | | | |  $\overline{1}$ |

Qu'il s'agisse de la seule transformation dans une requête analytique ou d'un noeud parmi plusieurs dans une structure complexe, une transformation de jointure peut être exécutée sur une base de données pour accélérer l'exécution de toute la requête analytique. Dans la vue Sortie, vous pouvez voir que la jointure SQL est appliquée pour de telles transformations. Généralement, les transformations de jointure sont exécutées sur des bases de données si elles contiennent des requêtes avec de simples instructions SQL qui se contentent d'utiliser l'opérateur SELECT et d'extraire des données d'une base de données. Les requêtes de base de données Db2 peuvent également appliquer des instructions SQL qui appellent des conditions de jointure, des conditions de tri, des conditions de ligne, des colonnes résultantes, un filtrage simple, des groupes et des catégorisations. Les transformations de jointure avec des requêtes de base de données MS SQL sont toujours exécutées en local.

## **Utilisation des transformations de tableau croisé**

Vous utilisez les transformations de tableau croisé pour renvoyer les données agrégées d'une colonne sélectionnée dans d'autres colonnes.

## **Pourquoi et quand exécuter cette tâche**

Appliquez des transformations de tableau croisé pour afficher les relations entre les valeurs de différentes colonnes en transformant l'une des colonnes en une nouvelle ligne. Lors de la configuration d'une transformation de tableau croisé, vous définissez une ou plusieurs colonnes pour le groupe latéral et une colonne pour le groupe supérieur. Vous sélectionnez ensuite une colonne agrégée pour fournir les valeurs des zones nouvellement constituées dans les intersections des valeurs du groupe supérieur et du groupe latéral.

Par exemple, vous disposez d'un tableau contenant les données de production d'un certain nombre de matériaux dans différentes régions.

| <b>PRODUIT</b> | <b>QTE</b> | <b>ID REGION</b> |
|----------------|------------|------------------|
| Contreplaqué   | 485        | -                |
| Contreplaqué   | 712        |                  |
| Contreplaqué   | 787        | 3                |
| Bois           | 959        |                  |
| Bois           | 2372       | 2                |
| Bois           | 2360       | 3                |
| Parement       | 1794       |                  |
| Parement       | 1940       | 2                |

*Tableau 7. Données d'origine de l'ensemble de résultats*

| <b>PRODUIT</b>       | <b>OTE</b> | <b>ID REGION</b> |
|----------------------|------------|------------------|
| Parement             | 739        |                  |
| Panneaux industriels | 1225       |                  |
| Panneaux industriels | 627        |                  |
| Panneaux industriels | 934        |                  |

*Tableau 7. Données d'origine de l'ensemble de résultats (suite)*

Vous souhaitez mettre en tableau croisé les données de la colonne QTE afin que les valeurs agrégées soient associées au type de produit et au numéro de région. Vous sélectionnez et regroupez la colonne PRODUIT comme colonne du groupe latéral qui fournira les lignes et la colonne ID REGION comme colonne du groupe supérieur pour fournir les colonnes. Les valeurs agrégées de la colonne QTE seront réparties entre les zones constituées par les intersections des valeurs des colonnes du groupe supérieur et du groupe latéral. Vous obtenez ainsi le tableau suivant :

| <b>PRODUIT</b>       | QTE(1) | QTE(2) | QTE(3) |
|----------------------|--------|--------|--------|
| Panneaux industriels | 1225   | 627    | 934    |
| <b>Bois</b>          | 959    | 2372   | 2360   |
| Contreplaqué         | 485    | 712    | 787    |
| Parement             | 1794   | 1940   | 739    |

*Tableau 8. Données de l'ensemble de résultats du tableau croisé*

Pour configurer une transformation de tableau croisé dans la structure de requête analytique :

### **Procédure**

| | | | | | |

| | | | | | | | | | | | | |

| |

| | | | | | | | | | |

| | | | | | | | | | I |

- 1. Dans la **Structure de requête analytique**, sélectionnez un noeud de transformation de tableau croisé. Dans la sous-fenêtre **Editeur d'élément**, vous pouvez afficher les éléments de la transformation de tableau croisé. Les colonnes du fichier source sont affichées dans les sections **Groupe** et **Tableau croisé**.
- 2. Facultatif : Si la transformation de tableau croisé sélectionnée n'est pas encore alimentée, ajoutez une requête ou une table dans le noeud **<none>**. Pour plus d'informations, voir [Alimentation des transformations de requête analytique.](#page-88-0)
- 3. Dans la section **Groupe**, cochez les cases en regard des colonnes à utiliser dans le groupe latéral. Dans l'exemple ci-avant, il s'agit de la colonne PRODUIT.

**Remarque :** Utilisez la case **Inclure toutes les colonnes** pour sélectionner ou désélectionner toutes les colonnes disponibles.

- 4. Dans la colonne **Agrégation**, cliquez sur la valeur et sélectionnez un type d'agrégation pour la colonne sélectionnée dans la liste.
- 5. Dans la liste **Colonne de regroupement** de la section **Tableau croisé**, sélectionnez une colonne qui fournira des valeurs uniques pour constituer des colonnes dans le groupe supérieur. Dans l'exemple ci-avant, il s'agit de la colonne ID REGION.
- 6. Dans la liste **Colonne de description**, sélectionnez une colonne pour fournir des valeurs pour les descriptions des colonnes du groupe supérieur. Dans l'exemple ci-avant, il s'agit de la colonne ID REGION.
- 7. Dans la colonne **Colonne de valeurs**, cochez la case en regard de la colonne qui fournira les valeurs des cellules du tableau croisé. Dans l'exemple ci-avant, il s'agit de la colonne QTE.
- 8. Dans la colonne **Agrégation**, cliquez sur la valeur et sélectionnez un type d'agrégation des valeurs des cellules du tableau croisé.
- 9. Facultatif : Pour ajouter une autre transformation à la structure actuelle des requêtes analytiques, suivez la procédure décrite dans [Génération de structures](#page-86-0) [de requête analytique.](#page-86-0)

### **Utilisation des transformations de normalisation**

Vous utilisez des transformations de normalisation pour combiner les valeurs de plusieurs colonnes dans une même colonne en créant davantage de lignes.

### **Pourquoi et quand exécuter cette tâche**

| | | | | | | |

| | |

|

| | | | | | | | | | | | |

| |

| | | | | | | | | | |

| |

| | | H |

Chaque valeur de colonne d'origine est placée dans une nouvelle colonne de données du nouvel ensemble de résultats, une ligne par valeur de colonne. Une seconde colonne est utilisée pour indiquer quelle valeur de colonne d'origine est incluse à une ligne donnée.

| Zone géographique | Recettes | Unités vendues | Résultat net |
|-------------------|----------|----------------|--------------|
| Amérique du Nord  | 250      | 452            | 87           |
| Asie-Pacifique    | 290      | 538            | 92           |
| Europe            | 320      | 675            | 120          |

*Tableau 9. Données d'origine de l'ensemble de résultats*

La normalisation permet de transformer les données dans les deux formats suivants :

*Tableau 10. Résultats de requête normalisée*

| Zone géographique | Indicateur clé de<br>performances | Valeur du tableau de bord |
|-------------------|-----------------------------------|---------------------------|
| Amérique du Nord  | Recettes                          | 250                       |
| Amérique du Nord  | Unités vendues                    | 452                       |
| Amérique du Nord  | Résultat net                      | 87                        |
| Asie-Pacifique    | Recettes                          | 290                       |
| Asie-Pacifique    | Unités vendues                    | 538                       |
| Asie-Pacifique    | Résultat net                      | 92                        |
| Europe            | Recettes                          | 320                       |
| Europe            | Unités vendues                    | 675                       |
| Europe            | Résultat net                      | 120                       |

*Tableau 11. Autres résultats de requête normalisée*

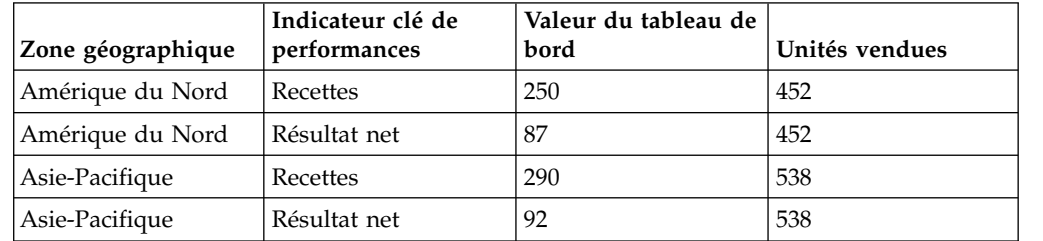

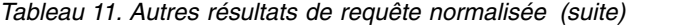

|

| |

| | | | | | | | | |

| | | | |

| | | | | | | | | | | | | | | | | | | | | | | | | | | | |

 $\mathsf{I}$ |

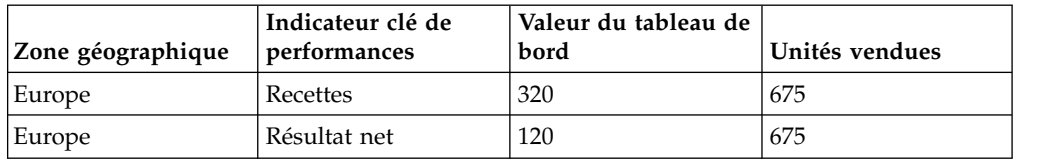

Dans la première transformation, les trois colonnes numériques ont été normalisées en une paire de colonnes. Dans le deuxième exemple, Recettes et Résultat net ont été normalisés et Unités vendues a été conservé comme colonne indépendante. Notez que les noms de la colonne comportant la valeur (valeur d'indicateur clé de performance dans cet exemple) et de la colonne indiquant la colonne d'origine (indicateur clé de performance) sont arbitraires et peuvent être définis par l'utilisateur.

Les requêtes normalisées sont souvent utilisées pour annuler l'agrégation, en faisant tourner le pivot de la table et en affichant des lignes individuelles pour les données agrégées. Il est cependant important de noter que la normalisation peut être appliquée à n'importe quelle donnée d'ensemble de résultats, pas simplement aux valeurs agrégées.

Les requêtes contenant des données agrégées peuvent être normalisées ; ce qui inverse la tabulation croisée et permet aux données du résultat de requête d'être affichées dans un format normalisé. Par exemple, la table Ventes de meubles est composée des colonnes Date de la commande, Catégorie et Bénéfice brut, pour afficher la marge bénéficiaire brute des ventes par date de commande. La table est alors croisée pour afficher une colonne Bénéfice brut pour chaque catégorie et une colonne Date de la commande. Les résultats de la requête de tableau croisé s'affichent comme dans l'exemple illustré ci-dessous :

| Date de la<br>commande | Bénéfice brut<br>(CHAIRS) | Bénéfice brut<br>(SOFAS) | Bénéfice brut<br>(MISC) |
|------------------------|---------------------------|--------------------------|-------------------------|
| 19 novembre 2008       | 160                       | 452                      | 87                      |
| 23 novembre 2008       |                           | 680                      | 181                     |
| 26 novembre 2008       | 120                       | 642                      |                         |

*Tableau 12. Résultats de la requête de tableau croisé pour les ventes de meubles*

La normalisation de la requête inverse l'ensemble de résultats de tableau croisé pour produire des résultats de requête qui ressemblent aux résultats de requête d'origine avant l'application du tableau croisé. Les résultats de la requête normalisée s'affichent comme dans l'exemple illustré ci-dessous :

*Tableau 13. Résultats de requête normalisés pour les ventes de meubles*

| Date de la commande | Catégorie     | Bénéfice brut |
|---------------------|---------------|---------------|
| 19 novembre 2008    | <b>CHAIRS</b> | 160           |
| 19 novembre 2008    | <b>MISC</b>   | 87            |
| 19 novembre 2008    | <b>SOFAS</b>  | 452           |
| 23 novembre 2008    | <b>MISC</b>   | 181           |
| 23 novembre 2008    | <b>SOFAS</b>  | 680           |
| 26 novembre 2008    | <b>CHAIRS</b> | 120           |
| 26 novembre 2008    | <b>SOFAS</b>  | 642           |

Pour configurer une transformation de normalisation :

## **Procédure**

| | | | | | | | | | | | | | | | | | | | | | | | | | | | | | | | | | | | | |

| | | | | | | | | | |  $\mathbf{I}$ |

- 1. Dans la **Structure de requête analytique**, sélectionnez un noeud de transformation de normalisation. Dans la sous-fenêtre **Editeur d'élément**, vous pouvez afficher les éléments de la transformation de normalisation. Les colonnes du fichier source sont affichées dans la section **Colonnes de normalisation**.
- 2. Facultatif : Si la transformation de normalisation sélectionnée n'est pas encore alimentée, ajoutez une requête ou une table dans le noeud **<none>**. Pour plus d'informations, voir [Alimentation des transformations de requête analytique.](#page-88-0)
- 3. Dans la section **Dimensions**, cliquez sur **Ajouter** au-dessus de la zone de liste **Aucune transformation**, sélectionnez les colonnes que vous souhaitez inclure sans modification et cliquez sur **OK**. Ces colonnes seront affichées sans transformation et contiendront des valeurs répétées pour chacune des lignes des colonnes normalisées. Dans l'exemple ci-avant, la colonne Date de la commande est la colonne **Aucune transformation**.
- 4. Cliquez sur **Ajouter** au-dessus de la zone de liste **Colonnes**. La fenêtre Colonne de dimension s'ouvre.
- 5. Indiquez le nom et le type de la colonne dans la zone **Nom** et la liste **Type**. Il s'agit de la nouvelle colonne qui affichera les noms des colonnes normalisées. Dans l'exemple ci-avant, il s'agit de la colonne Catégorie.
- 6. Spécifiez les noms des colonnes normalisées qui s'afficheront dans la table **Constantes** et cliquez sur **OK**. Dans l'exemple ci-avant, il s'agit des différentes colonnes de type de produit, telles que CHAIRS, MISC et SOFAS. Ce sont des libellés pour les noms de colonnes normalisées qui peuvent avoir n'importe quelle valeur. Par exemple, si vous souhaitiez rendre les résultats de requête plus lisibles, vous pourriez indiquer des noms en minuscules comme chairs, misc et sofas.
- 7. Cliquez sur **Ajouter** au-dessus de la zone de liste **Valeurs**. La fenêtre Colonne de valeur s'ouvre.
- 8. Indiquez le nom et le type de la colonne dans la zone **Nom** et la liste **Type** et cliquez sur **OK**. Il s'agit de la nouvelle colonne qui affichera les valeurs des colonnes normalisées. Dans l'exemple ci-avant, il s'agit de la colonne Bénéfice brut.
- 9. Dans la section **Colonnes de normalisation**, cochez les cases en regard des colonnes à normaliser, puis cliquez sur **OK**. Il s'agit des colonnes que vous souhaitez déplacer vers le bas dans les colonnes de dimension spécifiées. Dans l'exemple ci-avant, ce sont les colonnes Bénéfice brut (CHAIRS), Bénéfice brut (SOFAS) et Bénéfice brut (MISC).

**Remarque :** Utilisez la case **Inclure toutes les colonnes** pour sélectionner ou désélectionner toutes les colonnes disponibles.

- 10. Sélectionnez la valeur de la colonne normalisée dans la liste **Valeur**.
- 11. Sélectionnez la valeur de la colonne que vous avez spécifiée à l'étape 5 de la liste. Dans l'exemple ci-avant, il s'agit de la colonne Catégorie.
- 12. Cochez les cases **Supprimer les valeurs nulles** ou **Supprimer les valeurs nulles** pour exclure des lignes de l'ensemble de résultats normalisé contenant des valeurs égales à zéro ou ne contenant aucune valeur.
- 13. Pour remplir la structure de la transformation de normalisation, cliquez sur **Correspondance automatique** dans le coin inférieur droit de l'**éditeur d'élément** et cliquez sur **Oui** dans la fenêtre Remplissage automatique de la structure de normalisation.

14. Facultatif : Pour ajouter une autre transformation à la structure actuelle des requêtes analytiques, suivez la procédure décrite dans [Génération de](#page-86-0) [structures de requête analytique.](#page-86-0)

# **Utilisation d'une transformation de regroupement conditionnel**

Les regroupements conditionnels vous permettent de créer des récapitulatifs agrégés de données d'ensemble de résultats en fonction d'expressions conditionnelles.

## **Pourquoi et quand exécuter cette tâche**

Avec les transformations de regroupement conditionnel, vous pouvez créer des filtres qui contrôlent les valeurs d'une colonne donnée qui sont incluses au récapitulatif agrégé. Par exemple, vous disposez d'un tableau contenant des données sur le personnel de votre entreprise. Vous créez une requête affichant la somme des salaires de tous les employés d'un service donné pour chaque type de travail. Vous souhaitez afficher uniquement la somme des salaires des employés ayant travaillé pendant cinq ans ou plus. Vous pouvez utiliser un regroupement conditionnel pour créer un filtre n'incluant que les valeurs agrégées des salaires des lignes dont la valeur est 5 ou plus dans la colonne ANNEES.

| <b>Service</b> | Nom     | Années        | Salaire |
|----------------|---------|---------------|---------|
| <b>VENTES</b>  | Smith   | 12            | 60      |
| <b>VENTES</b>  | Edwards |               | 40      |
| <b>SUPPORT</b> | Jones   | $\mathfrak b$ | 40      |
| R&D            | Adam    |               | 25      |
| R&D            | Baker   |               | 50      |

*Tableau 14. Données d'origine*

| | |

| | | |

|

| | | | | | | | | | | | | | | | |

| | |

| |

| | | |

| | | | | | | | | |  $\overline{1}$ |

L'utilisation d'un regroupement conditionnel permet de transformer l'ensemble de résultats en :

*Tableau 15. Données avec regroupement conditionnel*

|                |               | Employés       |                    |
|----------------|---------------|----------------|--------------------|
| <b>Service</b> | Salaire total | correspondants | Total des employés |
| <b>VENTES</b>  | 100           |                |                    |
| SUPPORT        | 40            |                |                    |
| R&D            | 50            |                |                    |

Ce regroupement conditionnel a été effectué en procédant comme suit :

- 1. Ajout de Service et Nom comme colonnes groupées. Service a été ajouté en tant que GROUPE et Nom en tant que NOMBRE. La colonne Nom vous permet d'inclure une colonne présentant le nombre total d'employés d'un service, tout en indiquant la différence avec le nombre utilisé pour obtenir le total des salaires.
- 2. Un filtre a été défini pour sélectionner les employés avec 5 ans ou plus d'ancienneté.
- 3. Deux colonnes conditionnelles ont été ajoutées, les deux selon le filtre ci-dessus. Salaire total calcule la somme de la colonne Salaire et Employés correspondants un décompte de la colonne Nom.

|

| | |

|

| | | | | | | | | | | |

| | | | | | | | | | | | | | | | | | | | | | | | | | | | | |  $\mathbf{I}$ |

4. Enfin, la colonne Nom de l'ensemble de résultats a été modifiée pour afficher Total des employés via l'onglet **Conception** (cliquer avec le bouton droit de la souris sur la colonne et sélectionner **Modifier l'en-tête de colonne** dans le menu contextuel).

Pour configurer une transformation de regroupement conditionnel :

### **Procédure**

- 1. Dans la **Structure de requête analytique**, sélectionnez un noeud de transformation de regroupement conditionnel. Dans la sous-fenêtre **Editeur d'élément**, vous pouvez afficher les éléments de la transformation de regroupement conditionnel. Les colonnes du fichier source sont affichées dans la section **Groupe**.
- 2. Facultatif : Si la transformation de regroupement conditionnel sélectionnée n'est pas encore alimentée, ajoutez une requête ou une table dans le noeud **<none>**. Pour plus d'informations, voir [Alimentation des transformations de](#page-88-0) [requête analytique.](#page-88-0)
- 3. Dans la section **Groupe**, cochez les cases en regard des colonnes qui fourniront les lignes permettant de regrouper les résultats agrégés.

**Remarque :** Utilisez la case **Inclure toutes les colonnes** pour sélectionner ou désélectionner toutes les colonnes disponibles.

- 4. Dans la colonne **Agrégation**, cliquez sur la valeur et sélectionnez un type d'agrégation pour la colonne sélectionnée dans la liste.
- 5. Dans la section **Regroupement conditionnel**, cliquez sur **Ajouter filtre**. L'Assistant de filtre s'ouvre.
- 6. Indiquez un nom pour le filtre dans la zone **Nom du filtre**. Il est recommandé de donner au filtre un nom reflétant sa fonction, par exemple Ancien groupe pour le filtre qui affichera les employés ayant plus de 5 ans d'ancienneté.
- 7. Sélectionnez un type de filtre et cliquez sur **Suivant**. La page suivante de l'assistant dépend de votre précédente sélection.

Pour plus d'informations sur la génération de filtres, voir :

- [«Génération d'un filtre de condition composée», à la page 159](#page-176-0)
- v [«Génération d'un filtre de condition de style libre», à la page 160](#page-177-0)
- v [«Génération d'un filtre de hiérarchie d'invite», à la page 161](#page-178-0)
- 8. Générez votre filtre à l'aide de la table d'options ou du concepteur d'expression et cliquez sur **Terminer**. L'Assistant de filtre se ferme et le filtre que vous avez spécifié s'affiche dans la table **Filtres**.
- 9. Au dessus de la table **Colonnes**, cliquez sur **Ajouter une colonne**.
- 10. Dans la liste de la colonne **Colonne source**, sélectionnez la colonne à filtrer. Cette colonne fournira les valeurs qui seront filtrées et agrégées dans les colonnes de groupe.
- 11. Sélectionnez le filtre que vous utiliserez avec cette colonne dans la liste **Filtre**. Cette liste est remplie avec tous les filtres que vous générez dans la table **Filtres**.
- 12. Dans la colonne **Agrégation**, cliquez sur la valeur et sélectionnez un type d'agrégation des valeurs de la colonne sélectionnée.
- 13. Indiquez un nom pour la colonne des valeurs agrégées dans la zone **Nom de la colonne**.
- 14. Une fois que vous avez fini d'ajouter toutes les colonnes de valeurs filtrées que vous souhaitez, cliquez sur le bouton de la barre d'outils **Exécuter la**

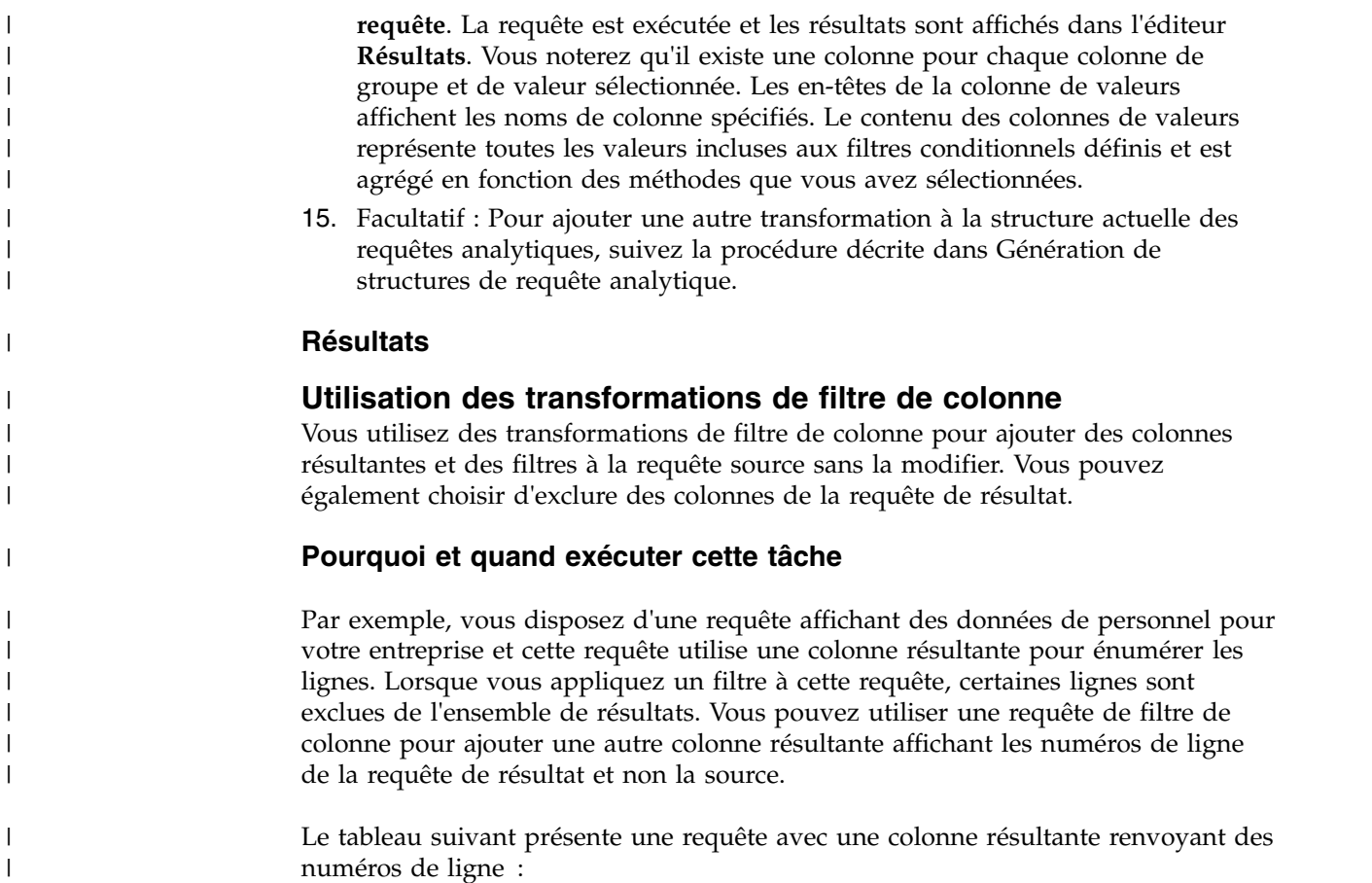

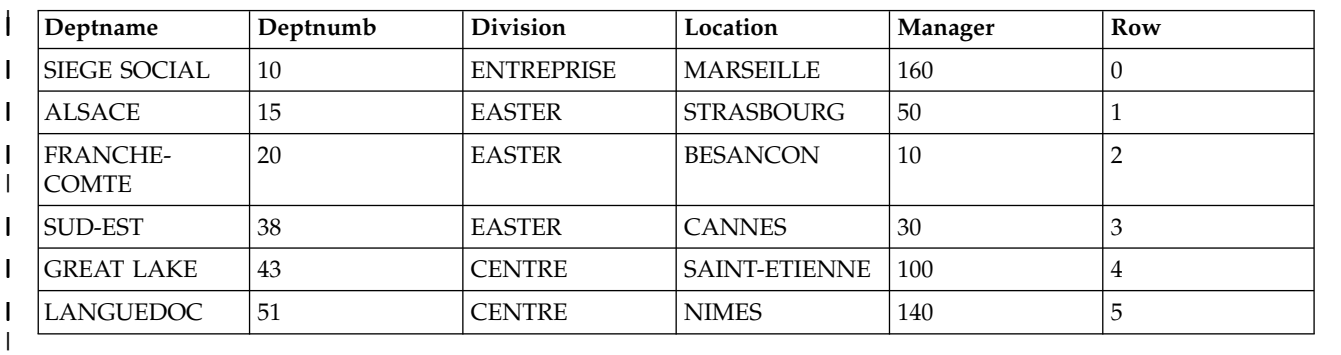

Si vous appliquez un filtre à cette requête, certaines lignes seront exclues de l'ensemble de résultats. La colonne résultante renverra les mêmes numéros de ligne que dans la requête source, comme indiqué dans le tableau suivant :

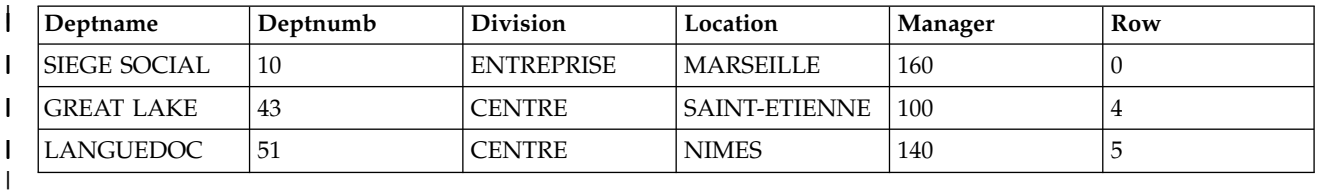

| | |

 $\vert$ |  $\mathsf{I}$ |

Vous pouvez utiliser une requête de filtre de colonne pour ajouter une autre colonne résultante affichant les numéros de ligne de la requête de résultat, comme indiqué dans le tableau suivant :

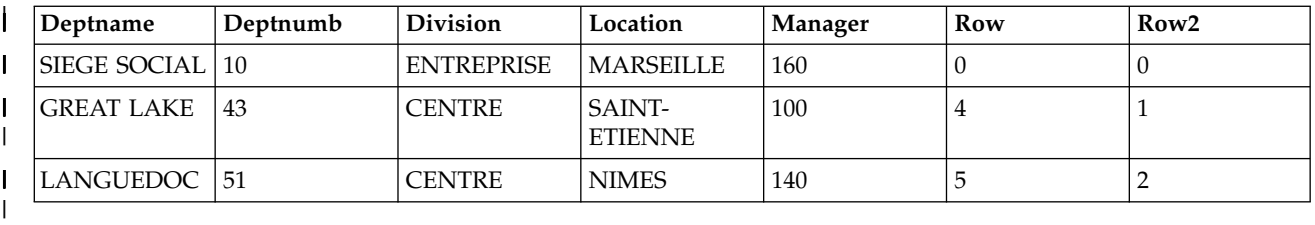

Pour configurer une transformation de filtre de colonne :

### **Procédure**

|

| | | | | | | | | | | | | | | | | | | | | | | | | | | | | | | | | | | | |

| |  $\mathbf{I}$ |

- 1. Dans la **Structure de requête analytique**, sélectionnez un noeud de transformation de filtre de colonne. Dans la sous-fenêtre **Editeur d'élément**, vous pouvez afficher les éléments de la transformation de filtre de colonne. Les colonnes du fichier source sont affichées dans la liste **Colonnes de résultats**.
- 2. Facultatif : Si la transformation de filtre de colonne sélectionnée n'est pas encore alimentée, ajoutez une requête ou une table dans le noeud **<none>**. Pour plus d'informations, voir [Alimentation des transformations de requête](#page-88-0) [analytique.](#page-88-0)
- 3. Dans la liste **Colonnes de résultats**, utilisez la case à cocher **Inclure toutes les colonnes** pour sélectionner ou désélectionner toutes les colonnes disponibles.
- 4. Pour appliquer des conditions de tri aux colonnes que vous avez incluses dans la liste **Colonnes de résultats**, spécifiez des valeurs dans les colonnes **Ordre de tri** et **Séquence de clés**.
	- v Dans la colonne **Ordre de tri**, cliquez deux fois sur la valeur et indiquez si la colonne est utilisée pour trier les données dans l'ensemble de résultats de requête. Sélectionnez l'ordre de tri **Croissant**, **Décroissant** ou **Aucun** dans la liste de la colonne appropriée.
	- v Dans la colonne **Séquence de clés**, cliquez deux fois sur la valeur et spécifiez la séquence dans laquelle les conditions d'ordre de tri sont appliquées aux colonnes. Sélectionnez le numéro de séquence dans la liste des colonnes comportant des conditions d'ordre de tri (la colonne dont le numéro de séquence de clés est '1' est triée en premier, et ainsi de suite).
- 5. Cliquez sur l'onglet **Conception**. Sur la page **Conception**, vous pouvez gérer des invites, des colonnes résultantes et des filtres.
- 6. Dans le panneau **Invites**, vous pouvez ajouter et modifier des invites.
- 7. Utilisez la fenêtre Colonne résultante pour ajouter des colonnes résultantes. Cliquez sur le panneau **Dynamart** et sélectionnez **Ajouter Colonne résultante**.
- 8. Utilisez les flèches de direction de la sous-fenêtre **Dynamart** pour modifier l'ordre des colonnes de requête. Cet ordre des colonnes n'est appliqué que si la requête est utilisée comme source de données dans les autres composants d'application, tels que les tableaux de bord ou les requêtes analytiques.
- 9. Utilisez l'assistant Filtre Dynamart pour créer des expressions conditionnelles contrôlant le contenu des résultats de requête. Dans le panneau **Transformations**, cliquez avec le bouton droit de la souris sur le noeud **Filtre** et sélectionnez **Modifier le filtre**.

**Remarque :** Lorsque vous utilisez les contrôles de la sous-fenêtre **Transformations**, le filtrage est appliqué dans l'application ; il ne modifie pas le texte SQL exécuté dans la base de données.

Pour plus d'informations sur l'ajout de colonnes résultantes et la génération de filtres, voir :

- v [Ajout de colonnes résultantes aux résultats de la requête](#page-179-0)
- [Filtrage des résultats de requête](#page-175-0)
- 10. Facultatif : Pour ajouter une autre transformation à la structure actuelle des requêtes analytiques, suivez la procédure décrite dans [Génération de](#page-86-0) [structures de requête analytique.](#page-86-0)

# **Profilage de requêtes**

| | | | | | | |

Le profilage permet d'analyser la complexité des requêtes.

### **Avant de commencer**

Une requête à analyser doit être ouverte.

### **Pourquoi et quand exécuter cette tâche**

Vous pouvez profiler les types de requête suivants qui ne contiennent que des instructions SELECT :

- des requêtes graphiques
- des requêtes analytiques

Pour profiler une requête, procédez comme suit :

### **Procédure**

- 1. Ouvrez la requête requise dans l'éditeur de requête graphique.
- 2. Cliquez sur le bouton **Profiler une requête** (**de**) de la barre d'outils. La fenêtre Profiler une requête s'ouvre. Elle affiche le temps passé à exécuter la requête et à en extraire les éventuels résultats.
- 3. Cliquez sur le bouton **Texte SQL** ( ) de la barre d'outils dans la vue Profileur de requête pour afficher le texte SQL de la dernière requête profilée. Le texte SQL est affiché dans la fenêtre Profiler une requête.

# **Publication d'objets dans QMF Vision**

Vous pouvez publier des requêtes et des tables dans le dossier Objets QMF Vision pour les utiliser dans QMF Vision.

### **Pourquoi et quand exécuter cette tâche**

La liste des objets que vous pouvez publier dans le dossier Objets QMF Vision est la suivante :

- Requêtes graphiques
- Requêtes analytiques
- v Création assistée de requêtes
- Dynamarts
- Dynamarts composés
- Tables

**Remarque :** Vous ne pouvez pas importer de requêtes avec des invites et des variables de substitution.

En publiant des objets dans QMF Vision, vous les sauvegardez dans le dossier Objets QMF Vision sous forme de liens avec des informations de source de données. Cette opération vous permet d'accéder aux objets publiés à partir de QMF Vision. Lorsque vous effectuez la procédure, vous devez spécifier les informations utilisateur des objets qui utilisent des sources de données avec les noms de connexion et mots de passe requis pour garantir le fonctionnement correct des objets publiés dans QMF Vision. Pour plus d'informations sur l'utilisation d'objets publiés dans QMF Vision, reportez-vous au document *Guide d'initiation à QMF Vision*.

Pour publier une requête ou une table dans QMF Vision :

### **Procédure**

- 1. Dans l'Explorateur de référentiel ou la vue Espaces de travail, cliquez sur un objet à publier à l'aide du bouton droit de la souris. Pour sélectionner plusieurs objets, utilisez la touche Ctrl ou Maj.
- 2. Sélectionnez **Publication dans QMF Vision**.
- 3. Spécifiez un dossier de destination de l'une des manières suivantes :
	- v Sélectionnez le dossier par défaut **Objets QMF Vision**.
	- v Créez un sous-dossier dans **Objets QMF Vision** :
		- a. Cliquez sur **Nouveau dossier**.
		- b. Spécifiez le nom du dossier.
		- c. Pour spécifier un autre dossier parent, vous pouvez choisir un sous-dossier dans **Objets QMF Vision** en cliquant sur **Parcourir**.
		- d. Spécifiez un commentaire visible dans les propriétés du sous-dossier.
		- e. Cliquez sur **Terminer**.
	- v Sélectionnez l'un des sous-dossiers dans **Objets QMF Vision**.
- 4. Si vous ne publiez qu'un seul objet, vous pouvez spécifier un nouveau nom.
- 5. Pour les objets dont les sources de données requièrent un ID connexion et un mot de passe, cliquez sur **Suivant**. Dans la table, spécifiez les données d'identification utilisateur de chaque source de données.
- 6. Cliquez sur **Terminer**.

# **Utilisation des tables de base de données**

Vous pouvez ouvrir n'importe quelle table de base de données accessible dans votre espace de travail à l'aide de l'éditeur par défaut, ou des objets **Editeur de tables**, **Afficheur de tables** ou **Editeur de requêtes graphiques**.

### **Pourquoi et quand exécuter cette tâche**

Pour ouvrir une table de base de données :

- 1. Cliquez avec le bouton droit sur la table dans n'importe quelle vue puis sélectionnez **Ouvrir avec**.
- 2. Sélectionnez l'une des options suivantes :
- v **Afficheur de table** pour afficher le contenu de la table dans la vue **Résultats de la requête**. Lorsqu'une table est ouverte avec l'**afficheur de table**, une requête est créée, exécutée et les résultats sont renvoyés.
- v **Editeur de requête graphique** pour afficher la table dans l'éditeur **Générateur de requêtes**. Lorsque la table est ouverte avec l'**Editeur de requête graphique**, une requête est créée et affichée dans l'éditeur **Générateur de requêtes**. La requête ne s'exécute pas et les résultats ne sont pas renvoyés. Les utilisateurs peuvent modifier la requête à l'aide de l'éditeur **Générateur de requêtes**.
- v **Editeur de table** pour afficher la table en mode édition.

La vue par défaut de l'Editeur de table est la vue **Résultats**, comme indiqué dans l'onglet **Résultats**, dans la zone d'édition.

**Remarque :** Le droit d'accès à l'Editeur de table est défini par l'administrateur. Cliquez sur **Afficher** > **Limites de ressources** puis sélectionnez l'onglet **Options** pour vérifier si vous avez l'autorisation d'utiliser l'Editeur de table. Si vous êtes autorisé à éditer les tables, la propriété **Activer l'édition de table** a la valeur Oui.

Vous pouvez utiliser l'**Editeur de table** pour rechercher, ajouter, modifier et supprimer les données contenues dans les tables sans écrire des instructions SQL.

### **Utilisation de l'option de menu Résultats avec les tables de base de données**

L'option de menu **Résultats** s'active quand vous visualisez une table dans la vue **Résultats** de l'Editeur de table.

Le menu **Résultats** donne accès à la plupart des fonctionnalités de l'Editeur de table.

Pour accéder au menu **Résultats** et l'utiliser, procédez comme suit :

- a. Après avoir ouvert la table dans l'**Editeur de table**, sélectionnez l'onglet **Résultats**.
- b. Dans la liste, cliquez sur **Résultats** pour afficher les options disponibles. Le tableau suivant répertorie et décrit chacune des options du menu **Résultats** :

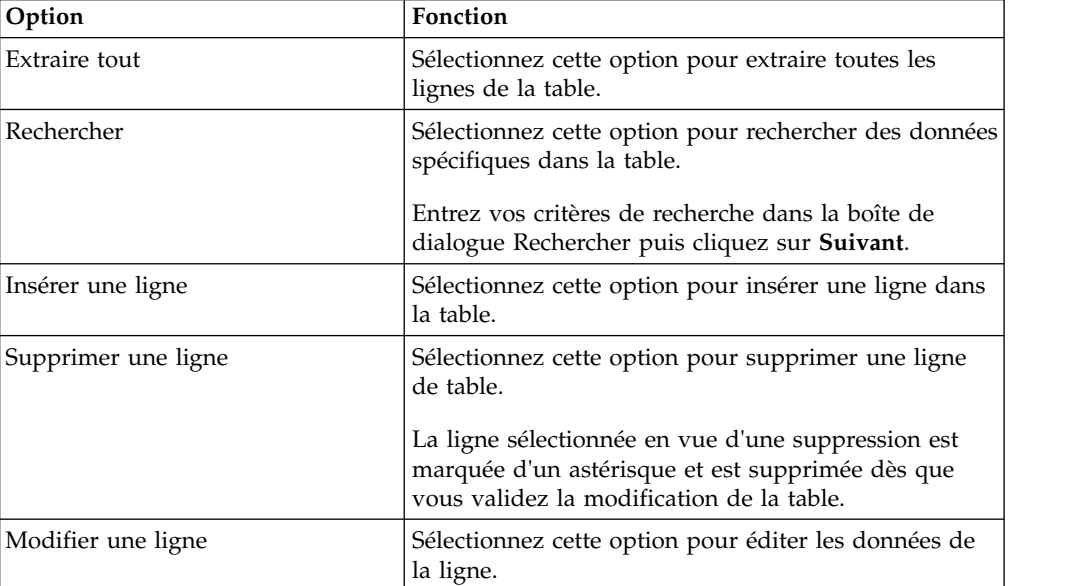

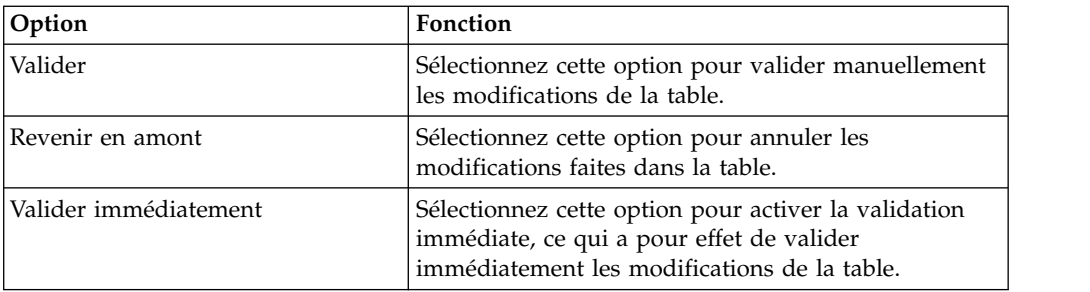

#### **Edition du contenu directement dans la table**

Vous pouvez éditer les données d'une table directement dans l'**Editeur de table** de plusieurs manières :

– Placez le curseur dans la cellule qui contient les informations que vous souhaitez éditer, cliquez à l'aide du bouton droit de la souris, puis sélectionnez **Editer** dans le menu contextuel.

Dans la fenêtre **Valeur de cellule**, entrez les modifications puis cliquez sur **OK**. Cliquez sur **OK** une nouvelle fois pour confirmer la validation des modifications dans la base de données.

Cliquez sur **Annuler** si vous souhaitez abandonner les modifications.

– Placez le curseur dans la cellule puis appuyez sur la touche **Entrée** ou double-cliquez sur la cellule de table.

### **Modification de la structure d'une table**

Pour modifier la structure d'une table (par exemple, le nombre de colonnes ou le type de données des colonnes) directement dans l'**Editeur de table**, vous pouvez procéder de différentes manières :

- Supprimer une ou plusieurs lignes :
	- a. Cliquez sur le numéro de la ligne que vous souhaitez supprimer. Pour sélectionner plusieurs lignes, appuyez sur la touche **Maj** tout en cliquant sur les lignes de table désirées.
	- b. Cliquez dessus à l'aide du bouton droit de la souris et sélectionnez **Supprimer une ligne** dans le menu contextuel.
	- c. Si vous souhaitez vraiment supprimer la ligne de la table, cliquez sur **Oui**. Cliquez sur **Non** dans le cas contraire.
- Modifier une ligne de table :
	- a. Cliquez sur le numéro de la ligne que vous souhaitez éditer.
	- b. Cliquez dessus à l'aide du bouton droit de la souris et sélectionnez **Modifier une ligne** dans le menu contextuel.

La ligne et son contenu s'affichent dans la fenêtre Editer la ligne.

- c. Modifiez les données dans la zone **Valeur** de la fenêtre Editer la ligne puis cliquez sur **OK**.
- d. Cliquez sur **OK** pour accepter les modifications et les valider dans la base de données, ou cliquez sur **Annuler** pour abandonner les modifications.
- Insérer une ligne :
	- a. Sélectionnez **Insérer une ligne** dans le menu **Résultats**.

Si l'option **Validation immédiate** est cochée dans le menu, les modifications que vous réalisez dans la table sont validées dans la base de données *à mesure que vous les faites* dès que vous cliquez sur **OK**.

Si l'option **Validation immédiate** est décochée, les modifications réalisées sont stockées localement puis sont appliquées en même temps lorsque vous sélectionnez l'option Valider. Elles sont toutes abandonnées si vous sélectionnez l'option Revenir en amont.

Si vous ne faites ni l'un ni l'autre, lorsque vous fermez l'éditeur, un message vous demande de valider ou d'annuler les modifications en attente.

La ligne insérée est la dernière ligne du jeu de résultats après la validation.

**Remarque :** Si vous sélectionnez une ligne avant de cliquer sur **Insérer une ligne**, la boîte de dialogue Insérer est remplie avec le contenu de cette ligne et vous pouvez utiliser ce contenu comme modèle pour créer une nouvelle ligne.

Pour spécifier comment afficher les données non numériques d'une table, placez le curseur dans la cellule qui contient la chaîne de texte pour laquelle vous voulez définir un format d'affichage. Cliquez à l'aide du bouton droit de la souris, sélectionnez **Editer** dans le menu contextuel, puis cliquez sur **Avancé**. Dans la liste **Mode du format**, sélectionnez **Hexadécimal** pour afficher les données au format hexadécimal, ou sélectionnez **Binaire** pour les afficher au format binaire. La fenêtre Zoom affiche des exemples de données dans le format de votre choix.

Vous pouvez utiliser la vue Requête assistée de l'Editeur de table pour définir les conditions de ligne et de tri applicables à la table. Pour plus d'informations sur la définition des conditions de ligne et de tri, voir [Définition des conditions de tri pour les tables](#page-106-0) et [Définition des conditions](#page-107-0) [de ligne pour les tables.](#page-107-0)

- v **Editeur de requête graphique** pour afficher la table dans l'éditeur **Générateur de requêtes**. Lorsque la table est ouverte avec l'**Editeur de requête graphique**, une requête est créée et affichée dans l'éditeur **Générateur de requêtes**. La requête ne s'exécute pas et les résultats ne sont pas renvoyés. Les utilisateurs peuvent modifier la requête à l'aide de l'éditeur **Générateur de requêtes**.
- <span id="page-106-0"></span>v **Editeur par défaut** pour afficher la table à l'aide du dernier éditeur utilisé.

# **Définition des conditions de tri pour les tables**

Vous pouvez spécifier les conditions de tri déterminant l'ordre dans lequel les lignes apparaissent dans les tables.

# **Pourquoi et quand exécuter cette tâche**

Utilisez la sous-fenêtre **Conditions de tri** du menu **Requête assistée** pour spécifier les conditions de tri applicables aux tables. Le menu **Requête assistée** de l'éditeur **Table** est identique à l'éditeur **Requête assistée**, à ceci près que seules les sous-fenêtres **Conditions de tri** et **Conditions de ligne** sont disponibles.

- 1. Cliquez avec le bouton droit sur une table dans la vue **Espaces de travail**, puis sélectionnez **Ouvrir avec** > **Editeur Table**. La table s'affiche dans la fenêtre de l'éditeur.
- 2. Cliquez sur l'onglet **Requête assistée**. Le menu **Requête assistée** s'ouvre avec uniquement les sous-fenêtres **Conditions de tri** et **Conditions de ligne** disponibles.
- 3. Cliquez sur le bouton **Ajouter une condition de tri** dans la barre d'outils **Conditions de tri**. La fenêtre Conditions de tri s'affiche.
- 4. Indiquez les colonnes utilisées pour trier les résultats de requête de l'une des manières suivantes :
	- v Sélectionnez une ou plusieurs colonnes dans la liste **Colonnes des résultats**. La liste **Colonnes des résultats** présente les colonnes incluses dans la table. Vous pouvez sélectionner plus d'une colonne lors de l'ajout d'une condition de tri. Vous ne pouvez sélectionner qu'une colonne lors de la modification d'une condition de tri.
	- v Définissez une expression conditionnelle dans **Ou entrez une condition de tri ici**. Cliquez sur les points de suspension (...) pour ouvrir un générateur d'expression qui vous aidera à créer l'expression conditionnelle. Le générateur d'expression propose une palette d'éléments communs utilisés pour créer des expressions SQL, telles que les noms de colonnes, les constantes, les fonctions et les opérateurs. Lorsque vous cliquez sur les boutons du générateur d'expressions, les modèles d'éléments d'expression sont insérés dans les zones de l'expression.
- 5. Définissez le sens du tri. Sélectionnez **Croissant** pour indiquer que les résultats de requête seront triés dans l'ordre croissant (du plus faible au plus élevé). Cliquez sur **Décroissant** pour indiquer que les résultats de requête seront triés dans l'ordre décroissant(du plus élevé au plus faible). La première colonne est utilisée pour le premier tri ; les suivantes seront triées en respectant l'ordre de la première.
- 6. Cliquez sur **Ajouter** pour ajouter la condition de tri à la table. Si vous modifiez une condition de tri, cliquez sur **Modifier**. Répétez ce processus pour chaque colonne à inclure aux conditions de tri. Lorsque vous avez terminé la sélection des colonnes à inclure aux conditions de tri, cliquez sur Fermer. La fenêtre Conditions de tri se referme.

# **Définition des conditions de ligne pour les tables**

<span id="page-107-0"></span>Si vous utilisez QMF for Workstation, vous pouvez spécifier des conditions de ligne afin de limiter le nombre de lignes affichées dans la table. Sans conditions de ligne, toutes les lignes existantes sont affichées.Vous pouvez spécifier des conditions de ligne afin de limiter le nombre de lignes affichées dans la table. Sans conditions de ligne, toutes les lignes existantes sont affichées.

# **Pourquoi et quand exécuter cette tâche**

Vous utilisez la sous-fenêtre **Conditions de ligne** du menu **Requête assistée** pour spécifier les conditions de ligne applicables aux tables. Le menu **Requête assistée** de l'éditeur **Table** est identique à l'éditeur **Requête assistée**, à ceci près que seules les sous-fenêtres **Conditions de tri** et **Conditions de ligne** sont disponibles.

- 1. Cliquez avec le bouton droit sur une table dans la vue **Espaces de travail**, puis sélectionnez **Ouvrir avec** > **Editeur Table**. La table s'affiche dans la fenêtre de l'éditeur.
- 2. Cliquez sur l'onglet **Requête assistée**. Le menu **Requête assistée** s'ouvre avec uniquement les sous-fenêtres **Conditions de tri** et **Conditions de ligne** disponibles.
- 3. Cliquez sur **Ajouter une condition de ligne** dans la barre d'outils **Conditions de ligne**. La fenêtre Conditions de ligne s'ouvre.
- 4. Si vous indiquez plusieurs conditions à respecter pour inclure une ligne dans la table, vous devez indiquer comment chaque condition doit être connectée à l'aide des boutons d'option **Connecteur**. Si vous sélectionnez **Et**, la condition que vous définissez et la condition précédente (indiquée dans la sous-fenêtre **Conditions de ligne** du menu **Requête assistée**) doivent être satisfaites pour que la ligne soit incluse. Si vous sélectionnez **Ou**, la condition que vous définissez ou la condition précédente doivent être remplies pour que la ligne soit incluse. Lorsque vous connectez plusieurs conditions à l'aide des boutons d'option **Et** et **Ou**, les règles de la source de données déterminent comment les conditions sont traitées.
- 5. Sélectionnez une colonne dans la liste **Sélectionner une colonne dans la liste** pour définir son inclusion dans la table. La zone de liste **Sélectionner une colonne dans la liste** présente toutes les colonnes à inclure dans la table. Pour indiquer une expression conditionnelle qui détermine la colonne, entrez une expression dans la zone **Ou entrez une expression**. Cliquez sur les points de suspension (...) pour ouvrir un générateur d'expression qui vous aidera à créer l'expression conditionnelle.
- 6. Définissez l'opérateur de l'expression conditionnelle en utilisant la zone **Opérateur**. Pour utiliser l'opérateur tel quel, sélectionnez **Est**. Pour utiliser l'opposé négatif de l'opérateur, cliquez sur **N'est pas**. Par exemple, pour spécifier "n'est pas égal à", cliquez sur **N'est pas** et sélectionnez l'opérateur **Egal à** dans la liste. Vous ne pouvez pas utiliser les opérateurs **Commencant par**, **Se terminant par**, ou **Contenant** si les côtés gauche et droit de l'expression de condition de ligne ont des types de données numériques. Vous ne pouvez pas utiliser les prédicats spatiaux, sauf si les côtés gauche et droit sont de type spatial.

**Remarque :** Si IBM Db2 Spatial Extender est installé sur la base de données, vous pouvez utiliser des types de données spatiales : points, lignes et polygones. Toutefois, vous ne pouvez pas utiliser les prédicats spatiaux, sauf si les côtés gauche et droit sont de type spatial.

- 7. Indiquez la condition que doivent remplir les lignes dans la zone **Côté droit**.
	- a. Vous pouvez utiliser le générateur d'expression qui peut vous aider à créer les conditions.
	- b. Pour ajouter des conditions de ligne à partir d'un fichier d'un quelconque format dont les valeurs sont séparées par des virgules, cliquez sur **Importation des conditions du fichier**.
	- c. Pour spécifier les conditions de ligne d'un ensemble de résultats de requête, cliquez sur **Importer les conditions en exécutant la requête SQL** et entrez le texte SQL d'une requête.
	- d. Vous pouvez utiliser les boutons **Supprimer la condition** ou **Supprimer toutes les conditions** pour supprimer une, plusieurs ou toutes les conditions de ligne.
- 8. Cliquez sur **Ajouter**. La condition de ligne est ajoutée ; elle s'affiche dans la sous-fenêtre **Conditions de ligne** du menu **Requête assistée**. Répétez ce processus pour chaque condition à ajouter. Lorsque vous avez terminé de spécifier chaque condition, cliquez sur **Fermer**. La fenêtre Conditions de ligne se referme. Le menu **Requête assistée** redevient actif.

# **Edition de tables de base de données à l'aide de registres Db2 spéciaux**

Vous pouvez modifier les données des tables de base de données à l'aide de registres spéciaux Db2. Un registre spécial est une zone de stockage définie pour un processus d'application par Db2 et utilisée afin de stocker des informations pour référence. Une référence à un registre spécial est une référence à une valeur fournie par le serveur actuel. La liste des registres spéciaux disponibles dépend de la version de la base de données.

# **Avant de commencer**

Ouvrez la table de base de données à éditer dans l'onglet **Résultats** de l'éditeur de table.

# **Pourquoi et quand exécuter cette tâche**

Pour éditer une table de base de données à l'aide de registres spéciaux, procédez comme suit :

# **Procédure**

**Copie de tables**

- 1. Entrez un registre spécial pour une cellule de table, dont vous souhaitez éditer la valeur.
- 2. Validez les modifications pour remplacer les registres spéciaux que vous avez entrés par les valeurs des registres spéciaux. Pour des informations détaillées sur l'édition, l'insertion de données et la validation des modifications apportées aux tables, reportez-vous à la rubrique [«Utilisation des tables de base de](#page-103-0) [données», à la page 86.](#page-103-0)

**Remarque :** Si vous utilisez le registre spécial pour modifier la valeur de colonne dans l'une des lignes en double de la table, les valeurs de colonne sont mises à jour dans toutes les lignes en double.

La base de données transtype le type de données de la valeur de registre spécial dans le type de données de la colonne.

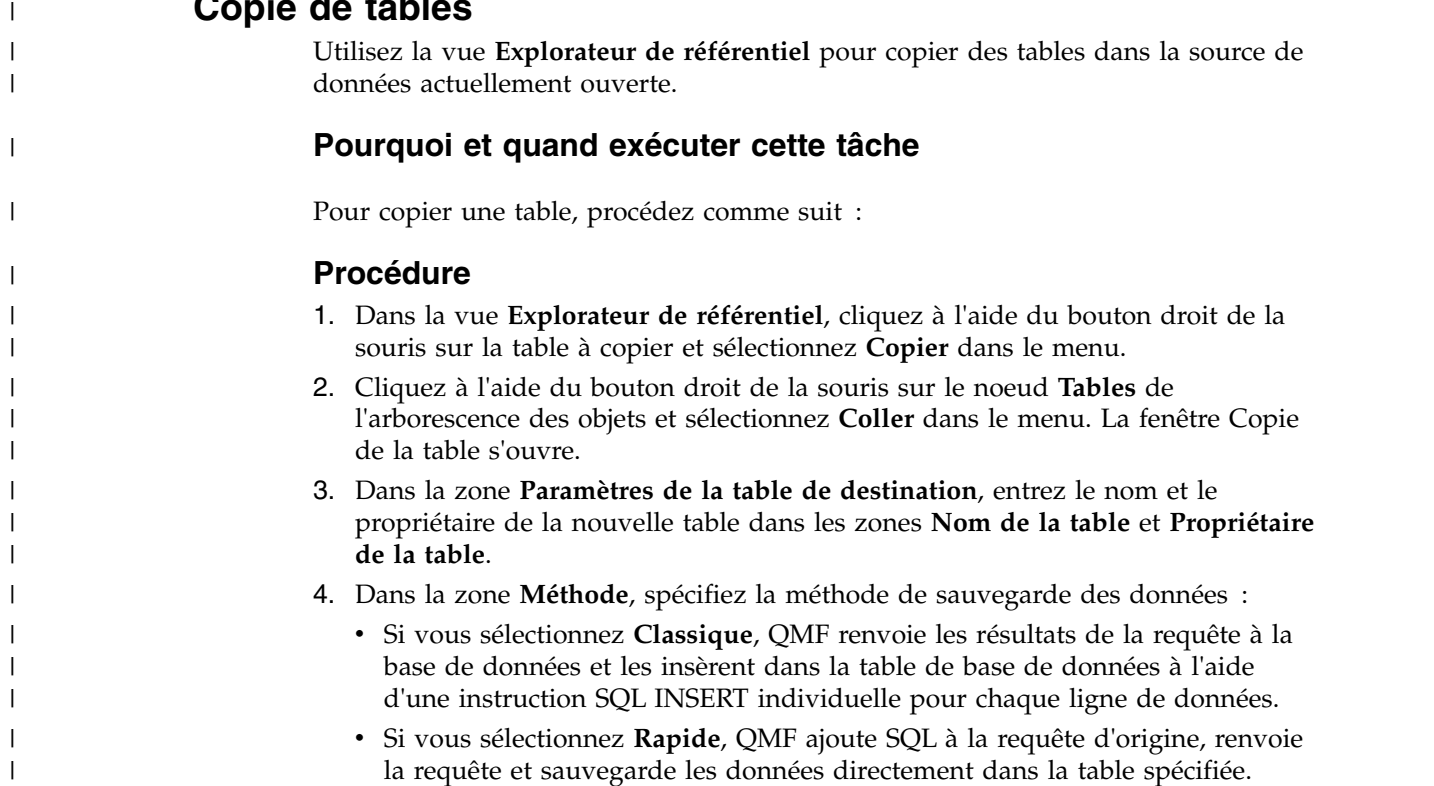

- 5. Dans la zone **Option relative aux données existantes**, indiquez comment traiter les données existantes :
	- v **Remplacer les données existantes** pour remplacer les données existantes de la table spécifiée dans la base de données.
	- v **Ajouter aux données existantes** pour ajouter aux données existantes de la table spécifiée dans la base de données.
- 6. Dans la zone **Portée de validation**, indiquez le nombre de lignes à insérer avant la validation des modifications. Si cette valeur est définie sur zéro, toutes les lignes sont insérées avant qu'une validation n'ait lieu.
- 7. Cliquez sur **OK**.

| | | | | | | | | |  $\overline{1}$ |

# **Chapitre 4. Sélection d'une nouvelle source de données**

Vous utilisez la boîte de dialogue Définition de la source de données pour sélectionner une source de données sur laquelle un objet de requête sera exécuté.

## **Pourquoi et quand exécuter cette tâche**

Tous les objets requête sont associés à une source de données par défaut. Lorsque les objets requête sont exécutés, ils sont automatiquement exécutés selon la source de données par défaut. La source de données par défaut d'un objet requête est la dernière source de données utilisée avant la sauvegarde de la requête ou pour les requêtes qui n'ont pas encore été sauvegardées, il s'agit de la dernière requête utilisée dans la session de QMF.

Pour sélectionner la source de données dans laquelle vous souhaitez exécuter l'objet requête en cours :

### **Procédure**

- 1. Ouvrez la fenêtre Définition de la source de données en sélectionnant la commande **Définir la source de données** dans l'un des menus suivants :
	- Requête
	- Formulaire
	- Procédure
- 2. Sélectionnez la source de données dans laquelle vous souhaitez exécuter l'objet de requête dans la liste **Source de données**. La liste **Source de données** inclut toutes les sources de données disponibles, en fonction de votre ID utilisateur.
- 3. Dans la zone **Nom utilisateur**, entrez l'ID utilisateur que QMF doit utiliser pour se connecter à la nouvelle source de données.
- 4. Dans la zone **Mot de passe**, indiquez le mot de passe associé à l'ID utilisateur que vous avez entré dans la zone **Nom utilisateur**.
- 5. Pour sauvegarder le mot de passe que vous avez indiqué pour cet ID utilisateur et l'utiliser à chaque connexion à cette source de données, cochez la case **Sauvegarder ce mot de passe**.
- 6. Cliquez sur **OK**. L'objet est exécuté selon la source de données spécifiée dans la zone **Source de données**.

# **Chapitre 5. Définition des polices des instructions SQL**

Si vous utilisez QMF for Workstation, vous pouvez définir des attributs de police spécifiques pour le texte des instructions SQL.

## **Pourquoi et quand exécuter cette tâche**

Pour définir des attributs de police uniques :

### **Procédure**

- 1. Affichez les instructions SQL dans l'éditeur de requête du poste de travail.
- 2. Ouvrez la fenêtre Police d'une des manières suivantes :
	- v Sélectionnez **Requête** > **Définir la police**.
	- v Sélectionnez **Formulaire** > **Définir la police**.
	- v Sélectionnez **Procédure** > **Définir la police**.
- 3. Dans la liste des polices disponibles de la zone **Police**, sélectionnez la police à appliquer aux instructions SQL affichées dans la fenêtre de requête.
- 4. Dans la zone **Style de police**, indiquez le style de la police.
- 5. Dans la zone **Taille**, indiquez la taille de la police.
- 6. Cliquez sur **OK** pour définir les nouveaux paramètres de police spécifiés. La fenêtre Police se referme.

# **Chapitre 6. Définition des variables de substitution**

Les variables de substitution sont utilisées pour entrer des valeurs différentes pour une requête SQL lors de son exécution.

## **Pourquoi et quand exécuter cette tâche**

Cette caractéristique vous permet de remplacer une partie d'une instruction SQL et de la rendre plus générale. Les variables de substitution ne sont actives que pour la durée de l'exécution de l'objet (requête, formulaire, ou procédure). Par conséquent, un seul objet peut accéder à la variable de substitution. La variable sera supprimée après l'exécution de l'objet.

Dans une requête, une variable de substitution est un texte spécial qui commence par une perluète (&). Une variable de substitution peut comporter jusqu'à 18 caractères alphanumériques ou spéciaux.

L'emplacement d'une variable dans une requête est indifférent ; elle peut remplacer tout ce qui peut être écrit dans une requête (à l'exception d'un commentaire). Par exemple, vous pouvez utiliser une variable pour remplacer un nom de colonne, un critère de recherche, une sous-requête ou une valeur donnée.

Dans l'exemple suivant, vous serez invité à fournir un numéro de client à chaque fois que vous exécuterez la requête suivante : SELECT ORDERNO, SALESREPNO, PRODNO, QUANTITY, &CUSTNO AS CUSTOMER# FROM Q.SALES

Lorsque vous exécutez la requête et fournissez le numéro de client à l'invite, elle ne récupère que les enregistrements qui sont associés avec le numéro de client spécifié. Vous pourrez relancer ultérieurement la requête en fournissant un numéro de client différent plutôt que de réécrire une autre requête.

Pour utiliser une variable de substitution :

### **Procédure**

- 1. Ouvrez une requête.
- 2. Entrez cette instruction SQL : SELECT \* FROM Q.STAFF WHERE DEPT = &MIN\_DEPT
- 3. Exécutez la requête. La fenêtre Variables d'invite s'ouvre.
- 4. Entrez 50 dans la zone **Valeur** de la fenêtre.
- 5. Cliquez sur **OK**. La requête est exécutée, avec une valeur de 50 pour DEPT.

## **Que faire ensuite**

Entraînez-vous à utiliser les variables de substitution en remplaçant les valeurs des clauses **SELECT** et **FROM**. Etudiez les résultats obtenus.

# **Chapitre 7. Utilisation des procédures**

Une procédure est un ensemble de commandes vous permettant d'exécuter des requêtes, d'imprimer des rapports, d'importer ou exporter des données, ainsi que de réaliser d'autres fonctions.

La fenêtre Procédure permet de créer, d'ouvrir, d'afficher et d'exécuter des procédures. Une procédure est un ensemble de commandes QMF vous permettant d'exécuter des requêtes, d'imprimer des rapports, d'importer ou exporter des données, ainsi que de réaliser d'autres fonctions. Les procédures peuvent être sauvegardées dans un référentiel, dans un catalogue QMF, ou dans un fichier. Toutes les commandes exécutées par l'intermédiaire de procédures sont gérées en fonction des limites de vos ressources. Les procédures peuvent contenir :

- v des commandes de procédure QMF
- v des lignes de commentaires
- des lignes vides
- v des commandes RUN qui exécutent d'autres procédures ou requêtes
- v des variables de substitution

#### **Remarque :**

- QMF prend en charge les fichiers de tâche existante. Vous devez convertir les fichiers de tâche existante avant de pouvoir les exécuter. Pour les systèmes d'exploitation Windows, vous pouvez planifier l'exécution des fichiers de tâches convertis avec le planificateur Windows. Vous pouvez également exécuter des fichiers de tâches convertis à partir de la ligne de commande QMF for Workstation.
- v QMF prend en charge les procédures navigationnelles (procédures REXX). Les procédures navigationnelles incluent des directives de langue REXX. OBJECTREXX doit être installé pour permettre l'exécution des procédures navigationnelles.

**Restriction :** Les procédures REXX ne sont pas prises en charge dans l'application 64 bits.

# **Création d'une procédure**

La fenêtre Procédure permet de créer des procédures.

#### **Pourquoi et quand exécuter cette tâche**

Pour créer une procédure :

#### **Procédure**

- 1. Dans la perspective **Utilisateur**, sélectionnez **Fichier** > **Nouveau** > **Procédure**. L'assistant Création d'une procédure apparaît. Vous pouvez également sélectionner le bouton de la barre d'outils **Nouvelle procédure**.
- 2. Indiquez un nom pour la nouvelle procédure dans la zone **Nom**.
- 3. Dans la liste des sources de données disponibles de la zone **Source de données**, sélectionnez l'emplacement où la nouvelle procédure doit être stockée, si elle

est sauvegardée. Si vous n'indiquez pas de valeur dans cette zone, la nouvelle procédure est stockée dans la source de donnée en cours.

- 4. Cliquez sur **Terminer**. L'objet de nouvelle procédure est affiché dans la vue de l'éditeur de la perspective **Utilisateur**.
- 5. Dans l'éditeur de **procédure**, entrez les commandes à inclure dans la procédure. A tout moment, lorsque vous saisissez les commandes de procédure, vous pouvez appuyer sur **Ctrl + barre d'espace** pour accéder à la fonction Assistant de contenu. Pour plus d'informations sur la fonction Assistant de contenu, reportez-vous à la rubrique [«Utilisation de l'assistant de contenu pour les](#page-53-0) [requêtes graphiques», à la page 36.](#page-53-0)

Si vous créez une procédure navigationnelle à l'aide du langage REXX, vous devez taper une ligne de commentaire REXX en première ligne de la procédure. La ligne de commande REXX doit apparaître sous la forme /\*REXX\*/. En outre, si vous incluez des commandes de procédure QMF dans la procédure navigationnelle, ces commandes de procédure QMF doivent placées entre guillemets simples.

**Restriction :** Les procédures REXX ne sont pas prises en charge dans l'application 64 bits.

- 6. Sauvegardez et exécutez la procédure, puis imprimez-la. Après l'exécution de la procédure, les résultats sont renvoyés dans la fenêtre disponible de l'éditeur. Si vous exécutez une procédure navigationnelle, la communication avec la procédure s'effectue dans la vue **Console REXX**.
- 7. Vous pouvez planifier une autre exécution de la procédure à l'aide du planificateur de tâche de QMF for WebSphere ou de votre planificateur local.

# **Création de procédures JavaScript**

Vous pouvez utiliser la syntaxe JavaScript pour créer des procédures plus complexes et navigationnelles.

## **Pourquoi et quand exécuter cette tâche**

Pour créer une procédure JavaScript :

#### **Procédure**

- 1. Dans l'éditeur Procédure, entrez /\*JavaScript\*/. La procédure en cours est traitée comme une procédure JavaScript.
- 2. Entrez un script pour la procédure JavaScript dans l'éditeur Procédure. Utilisez l'objet proc et ses fonctions.

**Remarque :** Les procédures JavaScript prennent en charge la syntaxe des modules JavaScript.

3. Sauvegardez ou exécutez la procédure créée.

# **Création de procédures sous forme d'organigrammes**

Vous pouvez utiliser l'éditeur de procédure étendu pour créer des procédures JavaScript linéaires ou complexes sous forme d'organigrammes.

## **Pourquoi et quand exécuter cette tâche**

Pour ajouter une commande à une procédure sous forme d'organigramme :

# **Procédure**

- 1. Ouvrez l'éditeur de procédure et cliquez sur l'onglet **Conception**. Le concepteur de procédure s'ouvre.
- 2. Pour ajouter une commande de procédure, cliquez deux fois sur le bloc dans l'onglet **Conception**. Vous pouvez également faire glisser la commande à ajouter de la vue Palette vers le bloc.
- 3. Dans la liste **Commande** de l'assistant Ajout d'une commande, sélectionnez une commande, que vous souhaitez ajouter à la procédure.
- 4. Pour certaines commandes, sélectionnez un objet auquel vous souhaitez appliquer la commande, dans la liste **Objets**.
- 5. Si la commande avec l'objet spécifié requiert des paramètres, cliquez sur **Suivant** et spécifiez-les dans la deuxième page de l'assistant Ajout d'une commande :
	- a. Dans la zone **Commande [nom\_commande]**, entrez les valeurs requises dans les zones correspondantes. Vous pouvez cliquer sur **Parcourir** pour rechercher l'objet à ajouter ou spécifier les répertoires que vous souhaitez utiliser dans les commandes.

**Conseil :** Utilisez le bouton **Parcourir** pour ajouter automatiquement des guillemets au nom de l'objet. Si vous entrez un nom d'objet manuellement, n'oubliez pas d'y ajouter des guillemets.

- b. Pour certaines commandes, sélectionnez l'une des options suivantes :
	- v **Objet en cours** pour utiliser l'objet ouvert dans l'application.
	- v **Objet** pour utiliser l'objet sauvegardé dans le référentiel ou le catalogue QMF.
	- v **Variable JavaScript** pour utiliser une variable JavaScript déjà créée. Consultez un exemple de variable JavaScript et de son utilisation dans une procédure JavaScript :

#### **Exemple**

```
Variable JavaScript :
var tableName = proc.prompt("Entrez un nom de table", "");
Procédure JavaScript :
/*JavaScript*/
var tableName = proc.prompt("Entrez un nom de table", "");
proc.exec('DISPLAY TABLE ' + tableName);
```
- c. Spécifiez les paramètres de commande dans la zone **Paramètres**. Pour plus d'informations sur les procédures disponibles et leurs paramètres, reportez-vous à la section [Commandes de procédure.](#page-122-0)
- 6. Cliquez sur **Terminer** pour fermer l'assistant et ajouter la commande à la procédure. Suivez ces étapes pour ajouter chaque commande à la procédure.

**Conseil :** Utilisez l'option **Commentaire** pour ajouter des commentaire aux commandes de l'organigramme. Ils ne sont visibles que dans le **concepteur de procédure**.

# **Edition de procédures sous forme d'organigramme**

Vous pouvez éditer des commandes de procédure existantes dans le **concepteur de procédure**.

# **Pourquoi et quand exécuter cette tâche**

Pour éditer une procédure sous forme d'organigramme, procédez comme suit :

# **Procédure**

- 1. Ouvrez la procédure à éditer dans l'onglet **Conception**.
- 2. Cliquez deux fois sur la commande à éditer. L'assistant Edition d'une commande s'ouvre.
- 3. Ajoutez les modifications à appliquer à la commande.

**Conseil :** Pour remplacer une commande par une autre, utilisez l'assistant Edition d'une commande.

- 4. Pour ajouter une commande avant ou après une commande existante, faites-la glisser de la Palette vers la commande avant ou après la commande existante.
	- a. Spécifiez la position de la commande dans la première page de l'assistant d'ajout de commande. Cliquez sur **Suivant**
	- b. Dans la deuxième page de l'assistant, spécifiez la commande et ses paramètres. Cliquez sur **Terminer**.
- 5. Vous pouvez également modifier l'apparence de l'organigramme de la procédure en effectuant les actions suivantes :
	- v Pour ajouter toutes les commandes les unes après les autres par défaut, cliquez sur l'onglet **Conception** à l'aide du bouton droit de la souris et sélectionnez **Présentation automatique**.
	- v Pour ajouter les commandes suivant l'ordre personnalisé, cliquez sur l'onglet **Conception** à l'aide du bouton droit de la souris et désélectionnez **Présentation automatique**.
	- v Pour éditer l'emplacement du bloc de procédure, faites glisser ce dernier vers une nouvelle position ou cliquez sur le bloc à l'aide du bouton droit de la souris et sélectionnez les éléments **Haut** et **Bas**.
	- v Pour éditer l'alignement des blocs de procédure, cliquez sur le bloc requis à l'aide du bouton droit de la souris, sélectionnez **Aligner**, puis spécifiez l'alignement à appliquer au bloc actuel.
	- v Pour associer les blocs de procédure par hauteur ou largeur, cliquez sur le bloc à l'aide du bouton droit de la souris, sélectionnez **Faire correspondre** et spécifiez l'option à appliquer au bloc actuel.

# **Ajout de conditions JavaScript à des procédures**

Vous pouvez ajouter des conditions JavaScript à des procédures pour les rendre complexes et non linéaires.

## **Pourquoi et quand exécuter cette tâche**

Pour ajouter une condition JavaScript dans le **concepteur de procédure** :

## **Procédure**

- 1. Ouvrez la procédure à laquelle vous souhaitez ajouter une condition, dans l'onglet **Conception**.
- 2. Dans la palette, sélectionnez l'option **Condition** et faites-la glisser dans le bloc vide du graphique de procédure.
- 3. Dans la fenêtre Condition JavaScript, entrez la condition à inclure dans la procédure.
- 4. Cliquez sur **OK** pour ajouter la condition.

## **Résultats**

- v Sous la flèche **Oui**, spécifiez la commande ou la condition à appliquer si la première condition est remplie.
- <span id="page-122-0"></span>v Sous la flèche **Non**, spécifiez la commande ou la condition à appliquer si la première condition n'est pas remplie.

## **Commandes de procédure**

Chaque commande de procédure est décrite dans la présente section. Les descriptions incluent des exemples d'utilisation et des diagrammes de syntaxe.

# **Différences d'interface**

Chaque interface QMF prend en charge une liste légèrement différente de commandes de procédure et de paramètres de commande de procédure.

Les utilisateurs doivent prendre ces différences en considération lorsqu'ils créent des procédures à l'aide d'une interface en prévoyant de les exécuter via une autre interface. Certaines commandes et certains paramètres s'exécutent dans une interface mais pas dans une autre. Chaque interface décrit les commandes et les paramètres actuellement pris en charge.

En général, lorsque le système détecte une commande de procédure qui n'est pas prise en charge, l'interface émet un message d'erreur et arrête d'exécuter la procédure.

Dans certains cas, l'interface ignore la commande ou le paramètre qui n'est pas pris en charge. Lorsque cela se produit, l'interface ne génère pas de message d'erreur et continue d'exécuter la procédure. La commande ou le paramètre qui n'est pas pris en charge est ignoré. Suivant la fonctionnalité, les résultats de l'exécution d'une telle procédure peuvent être incorrects. Toutefois, si la procédure n'est pas arrêtée et qu'aucun message d'erreur n'est généré, il est parfois possible d'exécuter une procédure développée à l'aide d'une certaine interface dans une autre interface. Les commandes et paramètres de commande ignorés sont indiqués dans la documentation de l'interface.

# **Syntaxe de procédure**

Cette rubrique contient le résumé des règles de syntaxe communes à chaque commande.

En général, chaque ligne de la procédure contient une seule commande. Cependant, vous pouvez répartir une commande sur plusieurs lignes en plaçant le signe Plus (+) comme caractère de continuité dans la première colonne de chaque ligne supplémentaire.

Pour inclure des commentaires dans une procédure, entrez deux tirets (--). Tout le texte qui suit les tirets jusqu'à la fin de la ligne est un commentaire et il est ignoré dans la procédure.

Vous pouvez utiliser des variables de substitution pour paramétrer une procédure. Chaque fois que vous exécutez une procédure, les variables de substitution sont recherchées préalablement. Vous devez indiquer des valeurs pour toutes les variables de substitution avant de lancer la procédure. Les valeurs des variables de substitution peuvent être obtenues de la commande RUN PROC, des variables globales ou en affichant la fenêtre Valeurs des variables de substitution.

# **Paramètres de procédure**

En général, chaque paramètre de procédure présente la syntaxe suivante : <nom\_paramètre> = <valeur\_paramètre>.

Les paramètres de procédure doivent être séparés par une virgule ou un espace. Pour les commandes suivantes qui sont identiques :

- RUN QUERY Q.STAFF (CONFIRM = NO ROWLIMIT=10 &&ID=10
- RUN QUERY Q.STAFF (CONFIRM = NO, ROWLIMIT=10, &&ID=10
- RUN QUERY Q.STAFF (CONFIRM=NO, ROWLIMIT=10, &&ID=10

Si vous voulez utiliser une valeur de paramètre qui contient des virgules ou des espaces, vous devez placer le paramètre entre des guillemets simples ('valeur de paramètre') ou doubles ("valeur de paramètre") ou entre parenthèses ((valeur de paramètre)).

**Remarque :** Si vous placez la valeur de paramètre entre des guillemets simples ou doubles, les guillemets sont inclus dans la valeur de paramètre. Si vous n'avez pas besoin des guillemets dans la valeur de paramètre, placez cette dernière entre parenthèses.

Les commandes suivantes utilisent une syntaxe différente pour les valeurs de paramètres et elles sont traitées différemment par l'application :

- v RUN QUERY Q.STAFF (&&NAME="MY NAME" Dans cette procédure, la valeur de paramètre est "MY NAME" avec des guillemets doubles.
- v RUN QUERY Q.STAFF (&&NAME='MY NAME' Dans cette procédure, la valeur de paramètre est 'MY NAME' avec des guillemets simples.
- v RUN QUERY Q.STAFF (&&NAME=(MY NAME) Dans cette procédure, la valeur de paramètres est MY NAME sans caractères.

## **Lecture des diagrammes de syntaxe**

Les diagrammes de syntaxe fournissent des détails sur l'écriture de commandes de procédure spécifiques.

Les diagrammes de syntaxe des commandes de procédure se lisent de gauche à droite et de haut en bas. Chaque commande commence par ">>" et se termine par "<<". Si une commande se poursuit sur plusieurs lignes, la première ligne se termine par "<" et la suivante commence par ">".

Il existe deux types de paramètres de commande. Ils doivent être insérés à un endroit bien précis de la commande. Les paramètres mots clés sont affectés d'une valeur et peuvent se trouver n'importe où dans la commande. Le premier paramètre mot clé utilisé dans une commande doit être précédé d'une parenthèse ouvrante. Aucun paramètre ne doit dépasser 80 caractères. Chacun d'entre eux doit être séparé par une virgule. Il n'est pas indispensable d'ajouter une parenthèse fermante à la fin de la commande, mais cela peut se faire.

#### **Paramètres obligatoires**

Les paramètres obligatoires se trouvent sur le chemin principal. >>-- CONNECT TO ServerName ------------------<<

Lorsqu'un paramètre figure sur le chemin principal et que d'autres sont répertoriés sur une ligne distincte, vous devez choisir au moins un paramètre de cette liste.

>>-- DISPLAY --- QUERY ----------------------<< +- PROC ---+ +- FORM ---+ +- REPORT -+

## **Paramètres facultatifs**

Lorsqu'un paramètre fait partie d'une liste distincte du chemin principal, il est facultatif. Lorsque tous les paramètres sont répertoriés dans une liste distincte du chemin principal, vous pouvez spécifier l'un d'entre eux ou aucun.

```
>>-- ERASE --- ObjectName ------------<<
           +- QUERY -+
           +- FORM -++- PROC -+
           +- TABLE -+
```
Il arrive que deux valeurs soient séparées par une barre oblique (/). Cela indique que vous devez entrer l'une des deux valeurs :

```
>>-------------------------------------<<
      +- ( CONFIRM = YES/NO -+
```
# **Comparaison des objets du catalogue QMF aux objets du dossier Référentiel**

Lorsque vous utilisez des commandes de procédure qui manipulent des objets QMF (requêtes, formulaires, rapports graphiques ou procédures), vous devez recourir à une syntaxe différente pour identifier les objets stockés dans un catalogue QMF et les objets stockés dans un dossier Référentiel.

### **Objets stockés dans les catalogues QMF**

Lorsque des objets QMF sont stockés dans un catalogue QMF, la syntaxe permettant d'y faire référence dans une procédure consiste à les désigner par <TYPE> <OWNER>.<OBJECT\_NAME>. Par exemple :

#### <span id="page-124-0"></span>**Exemple 1 :**

RUN QUERY ADMIN.TESTQ DISPLAY FORM ADMIN.TESTF

Dans le catalogue QMF, <0WRER>.<0BJECT\_NAME> est unique, si bien que le <TYPE> l'identifiant est facultatif mais recommandé afin de rendre la procédure lisible. De sorte que la procédure suivante :

#### **Exemple 2 :**

RUN QUERY ADMIN.TESTQ DISPLAY FORM ADMIN.TESTF

peut également être écrite sous la forme : RUN ADMIN.TESTQ DISPLAY ADMIN.TESTF

De même, si la procédure qui manipule l'objet du catalogue QMF est exécutée par le propriétaire de l'objet, alors l'identification via <OWNER> est aussi facultative. Par exemple, si la procédure est exécutée par un utilisateur connecté en tant que ADMIN, elle pourrait aussi être écrite comme suit :

<span id="page-124-1"></span>**Exemple 3 :**

RUN QUERY TESTQ DISPLAY FORM TESTF

ou RUN TESTQ DISPLAY TESTF

Bien que les ID objet courts soient pris en charge et soient aussi utiles dans certaines situations, il est en général recommandé de qualifier entièrement les ID objet de procédure comme dans l['Exemple 1.](#page-124-0)

**Remarque :** En général, les références de procédure aux noms du catalogue QMF ne sont pas sensibles à la casse. Parfois, bien que cela ne soit pas courant, les objets du catalogue QMF ont des noms différents des noms conventionnels à 8 caractères. Par exemple les noms en casse mixte et les noms comportant des espaces et des caractères spéciaux sont pris en charge si le nom est placé entre guillemets pendant la sauvegarde initiale. Par la suite, toutes les références à l'objet doivent aussi placer le nom d'objet entre guillemets. Par exemple :

#### **Exemple 4 :**

RUN QUERY ADMIN."Scénario de test de Query @ HQ"

### **Objets stockés dans les dossiers Référentiel**

Lorsque des objets QMF sont stockés dans un dossier Référentiel, la syntaxe les désignant dans une procédure consiste à les désigner par le nom <TYPE> <OBJECT\_NAME>. Par exemple :

#### <span id="page-125-0"></span>**Exemple 5 :**

RUN QUERY TESTQ

Notez que la syntaxe de cet exemple correspond à la syntaxe de l['Exemple 3](#page-124-1) dans la section du catalogue QMF. Par conséquent, lorsqu'une commande de procédure est envoyée, QMF utilise un certain ordre de recherche pour localiser les objets référencés dans la procédure.

- 1. QMF recherche un catalogue QMF puis y recherche la syntaxe correspondante <OWNER>.<OBJECT\_NAME>. S'il en trouve une, il l'utilise. Si aucun <OWNER> n'est fourni comme dans l['Exemple 5,](#page-125-0) alors l'ID utilisateur en cours est utilisé pour la valeur <OWNER> comme indiqué dans le troisième exemple de la section du catalogue QMF. Cela implique que les procédures stockées dans un dossier Référentiel peuvent accéder aux objets stockés dans le catalogue QMF.
- 2. QMF recherche le dossier dans le Référentiel contenant la procédure en cours d'exécution. C'est un point très important à garder à l'esprit lorsque vous créez une procédure de zéro. La nouvelle procédure n'a pas de dossier Référentiel tant qu'elle n'a pas été sauvegardée dans le référentiel. QMF effectue une recherche dans le catalogue QMF et s'il ne trouve aucune correspondante, la recherche s'arrête et les objets Référentiel ne sont pas trouvés.
- 3. QMF recherche une correspondance dans le reste des dossiers Référentiel. Cette recherche n'a pas lieu si la procédure n'a pas encore été sauvegardée dans un dossier Référentiel. Attention : le résultat de la recherche dans le reste de l'arborescence de référentiel peut donner des résultats inattendus s'il existe plusieurs objets du même nom. Contrairement au catalogue QMF, l'arborescence de référentiel n'applique pas l'unicité sur les noms d'objet en dehors d'un même dossier. Par conséquent, en ce qui concerne les procédures

faisant référence aux objets en fonction de <OBJECT\_NAME>, il est vivement recommandé que les objets soient placés dans les mêmes dossiers que la procédure les référençant.

## **Utilisation de la propriété Clé pour référencer les objets**

Avec une arborescence de référentiel complexe et des objets qui sont stockés en dehors du même dossier que la procédure les référençant, il existe une autre syntaxe garantissant que les noms sont uniques. Lorsqu'un objet est sélectionné dans l'arborescence de référentiel, la vue **Propriétés** de cet objet contient une zone appelée **Clé**. La Clé est unique et peut être utilisée par une procédure pour référencer l'objet. Par exemple :

RUN QUERY qmf:/.workspaces/Default/Queries/TESTQ

Si le texte de la Clé contient des espaces, la Clé doit alors être placée en guillemets doubles. Les procédures en cours de développement qui n'ont pas encore été sauvegardées dans le référentiel peuvent être exécutées à l'aide de la syntaxe Clé. Une procédure qui est stockée dans le catalogue QMF peut utiliser la syntaxe Clé pour accéder aux objets stockés dans les dossiers Référentiel.

# **Commande FIN**

<span id="page-126-0"></span>La commande BOTTOM fait défiler à la dernière ligne d'un ensemble de résultats de requêtes.

Cette commande est équivalente à la commande FORWARD MAX.

#### **Syntaxe**

>>-- BOTTOM ------------------<<

#### **Exemple**

BOTTOM

# **Commande CONNECT**

La commande CONNECT établit la connexion à une source de données de base de données.

Les commandes de procédure suivantes sont exécutées sur la source de données indiquée. Par ailleurs, ce même serveur se substitue au serveur exécutant la procédure. Les actions suivantes ne sont pas immédiatement appliquées aux autres objets en cours de la procédure. En revanche, les commandes portant sur ces objets peuvent nécessiter un traitement supplémentaire.

Prenons l'exemple d'une requête R1 lancée, mais non entièrement exécutée, sur le serveur X. La commande CONNECT TO 'SERVER Y' est émise afin d'établir une connexion avec le serveur Y, suivie de la commande SAVE DATA AS T1.

La commande CONNECT de connexion avec le serveur Y n'est pas immédiatement exécutée dans la mesure où la commande SAVE DATA requiert l'achèvement (ou l'annulation) de R1 sur le serveur X. Une fois l'objet données obtenu, la requête est transférée sur Y et les données sont sauvegardées dans la table T1 du serveur Y.

## **Syntaxe**

```
>>-- CONNECT --------------- TO ServerName ------------------------<<
           +- NomUtilisateur -+ (PASSWORD=motdepasse
```
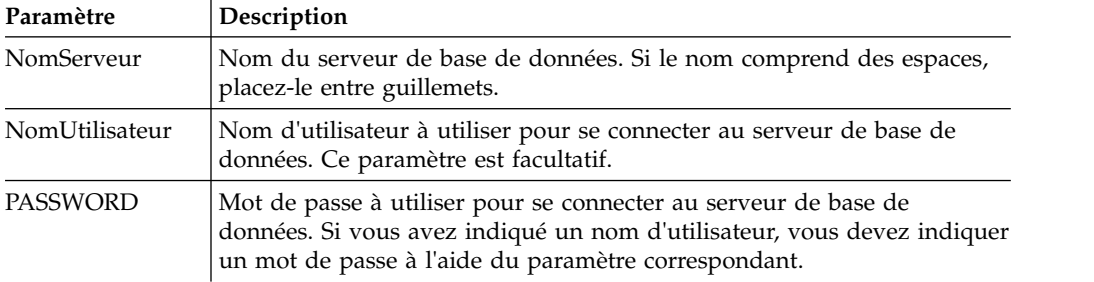

```
CONNECT TO SERVEUR1
```
CONNECT pdurand TO SERVEUR1 (PASSWORD=sales

# **Commande CONVERT**

La commande CONVERT convertit la requête en cours (affichée dans l'éditeur Générateur de requête) dans la vue SQL.

La requête initiale (qu'il s'agisse d'un objet déterminé de la base de données ou d'un objet de la mémoire de stockage temporaire) n'est pas affectée par cette opération.

# **Syntaxe**

Pour convertir une requête stockée dans une base de données :

>>-- CONVERT --------- QueryName -------------------------<< +- QUERY -+ (+- SUBSTITUTE = YES/NO --+

Pour convertir une requête qui se trouve actuellement dans une fenêtre ouverte (en mémoire temporaire), procédez comme suit :

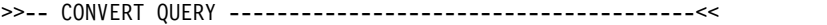

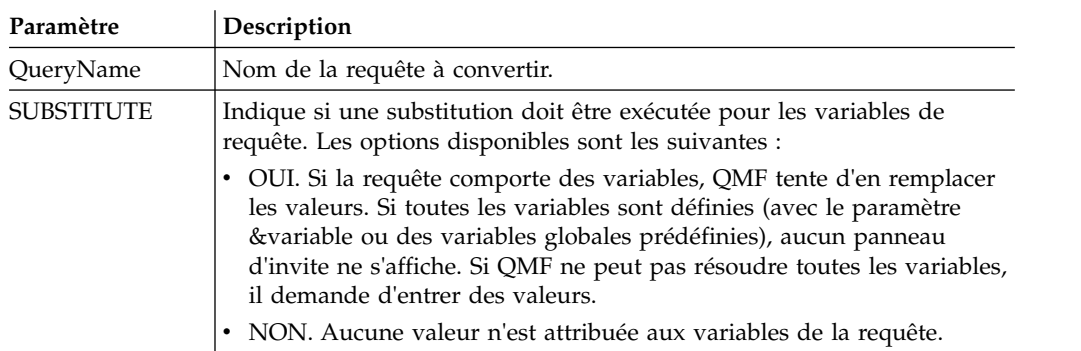

## **Exemple**

L'exemple suivant convertit la requête qui se trouve dans une fenêtre ouverte (dans la mémoire de travail) : CONVERT QUERY (SUBSTITUTE=YES

L'exemple suivant convertit la requête Q.STAFF stockée dans le catalogue QMF : CONVERT Q.STAFF CONVERT QUERY Q.STAFF

# **Commande DISPLAY**

La commande DISPLAY permet d'afficher un objet de la mémoire dérivé du contenu dans une fenêtre ouverte (par exemple les résultats d'une requête) ou un objet sauvegardé dans le référentiel ou le catalogue QMF.

### **Syntaxe**

Pour afficher un objet :

```
>>--- DISPLAY -------------- ObjectName --------------------------------<<<br>+- OUERY ----+ (+- &&Variable = Value ----+
                                        +- QUERY ----+ ( +- &&Variable = Value ----+
                +- FORM -----+
                +- PROC -----+
                +- TABLE ----+
                +- REPORT ---+
                +- DASHBOARD-+
                +- ANALYTICS-+
```
#### **Remarque :**

Pour afficher un objet dérivé du contenu dans la dernière fenêtre ouverte :

```
>>-- DISPLAY -------------- ObjectName -----------------------------<<
            +- QUERY ----+
            +- FORM -----+
                    +-.MAIN-------+
                    +-.BREAK1-----+
                    +-.BREAK2-----+
                    +-.BREAK3-----+
                    +-.BREAK4-----+
                    +-.BREAK5-----+
                    +-.BREAK6-----+
                    +-.CALC-------+
                    +-.COLUMNS----+
                    +-.CONDITIONS-+
                    +-.DETAIL-----+
                    +-.FINAL------+
                    +-.OPTIONS----+
                    +-.PAGE-------+
            +- PROC -------+
            +- REPORT -----+
```
Dans la commande DISPLAY, vous pouvez fournir soit le nom d'objet, soit la clé d'objet complète de l'objet affiché. Si la procédure est stockée dans un catalogue QMF, les objets stockés dans le même catalogue peuvent être affichés à l'aide de leur seul nom d'objet. Par exemple, si la requête Q.STAFF est stockée dans le même catalogue que la procédure, utilisez DISPLAY Q.STAFF pour afficher la requête Q.STAFF.

**Remarque :** La commande DISPLAY FORM.*Section#* active une section de l'arborescence de la structure de formulaire dans l'éditeur de rapports classiques si le formulaire est ouvert ou crée un formulaire s'il n'en existe pas encore.

Si la procédure est stockée dans le référentiel, les objets stockés en même temps que la procédure dans le même dossier de référentiel peuvent être affichés à l'aide de leurs seuls noms d'objet. Par exemple, si la requête Q.STAFF est stockée dans le même dossier de référentiel que la procédure, utilisez DISPLAY Q.STAFF pour afficher la requête Q.STAFF.

Toutefois, si l'objet à afficher n'est pas stocké dans la procédure, ni dans le même dossier de référentiel, vous devez fournir la clé d'objet complète dans la commande DISPLAY. Par exemple, DISPLAY "rsbi:/.workspaces/Traditional DBA View/Query1".

**Remarque :** Pour afficher la clé d'un objet, cliquez sur l'objet dans le référentiel ou l'explorateur d'espace de travail et consultez la valeur de la clé dans la vue **Propriétés**. Si la clé contient des espaces, veillez à la placer entre guillemets doubles. Pour afficher l'objet en cours au format de rapport graphique, vous devez utiliser la commande [SHOW.](#page-157-0) Si vous affichez un tableau de bord graphique, vous devez fournir la clé d'objet complète, car les tableaux de bord graphiques ne peuvent pas être stockés dans les catalogues QMF.

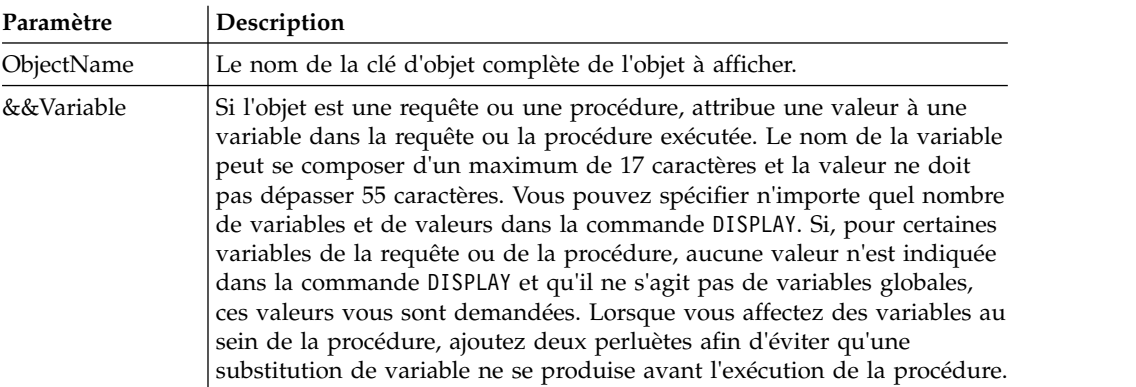

## **Exemples**

L'exemple suivant affiche la requête stockée dans le catalogue QMF : DISPLAY USER1.QUERY1

```
L'exemple suivant affiche la requête stockée dans le référentiel :
DISPLAY "rsbi:/.workspaces/Traditional DBA View/Query1"
DISPLAY QUERY
DISPLAY FORM.MAIN
```
# **Commande DRAW**

La commande DRAW permet de créer une requête de base pour une table, et ce, en fonction de la description de cette table dans la base de données.

# **Syntaxe**

```
>>-- DRAW TableName -------------------------------------<<
                     ( +- TYPE = SELECT/INSERT/UPDATE -+
                       +- IDENTIFIER = NomCorr -+
```
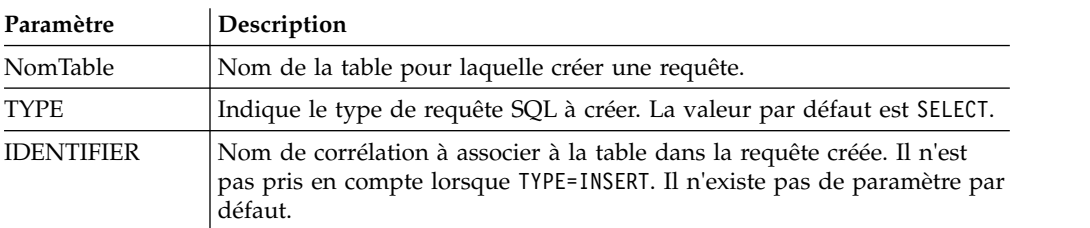

DRAW Q.STAFF (TYPE=SELECT

# **Commande EDIT**

La commande EDIT affiche un objet dérivé du contenu dans une fenêtre d'éditeur ouverte (tel que requêtes, formulaires, procédures et tables) ou un objet enregistré dans le référentiel. ou le catalogue QMF.

### **Syntaxe**

Pour éditer un objet dans la fenêtre de l'éditeur :

>>--- EDIT ----------------------ObjectName --------------------------------<<<br>
( +- &&Variable = Value ----+ +- QUERY ----+ ( +- &&Variable = Value ----+ +- FORM -----+ +- PROC -----+ +- TABLE ----+ +- INDEX ----+

Pour éditer un objet dérivé du contenu dans la dernière fenêtre ouverte :

>>-- EDIT -----------+- QUERY --+------------<< +- FORM ---+ +- PROC ---+ +- REPORT -+

Dans la commande EDIT, fournissez la clé d'objet complète de l'objet à modifier.

**Remarque :** La clé d'objet peut être affichée en cliquant sur l'objet dans l'explorateur de référentiel ou d'espace de travail et en vérifiant la valeur de la propriété de clé dans la vue **Propriétés**. Si la clé contient des espaces, placez-la entre guillemets. Pour afficher l'objet en cours au format de rapport graphique, vous devez utiliser la commande [SHOW.](#page-157-0)

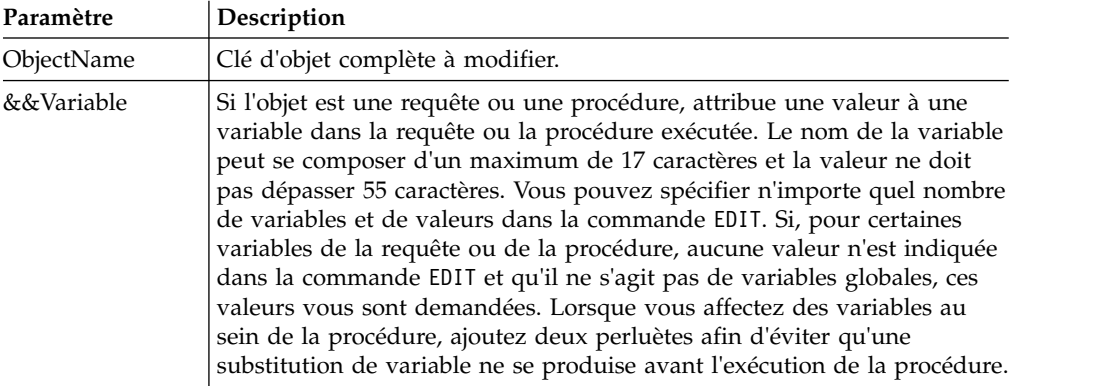

## **Exemples**

L'exemple suivant modifie la requête stockée dans un référentiel : EDIT "qmf:/.workspaces/Traditional DBA View/Query1"

L'exemple suivant modifie l'objet provenant du contenu dans la dernière fenêtre ouverte.

EDIT QUERY

# **Commande ERASE**

La commande ERASE supprime un objet (requête, formulaire, procédure ou table) de la base de données.

#### **Syntaxe**

```
>> -- ERASE ----------- NomObjet --------------------------<<
        +- QUERY -+ ( +- CONFIRM = YES/NO --+
        +- FORM --+ +- FOLDER = nom_dossier+
        +- PROC --+
        +- TABLE -+
```
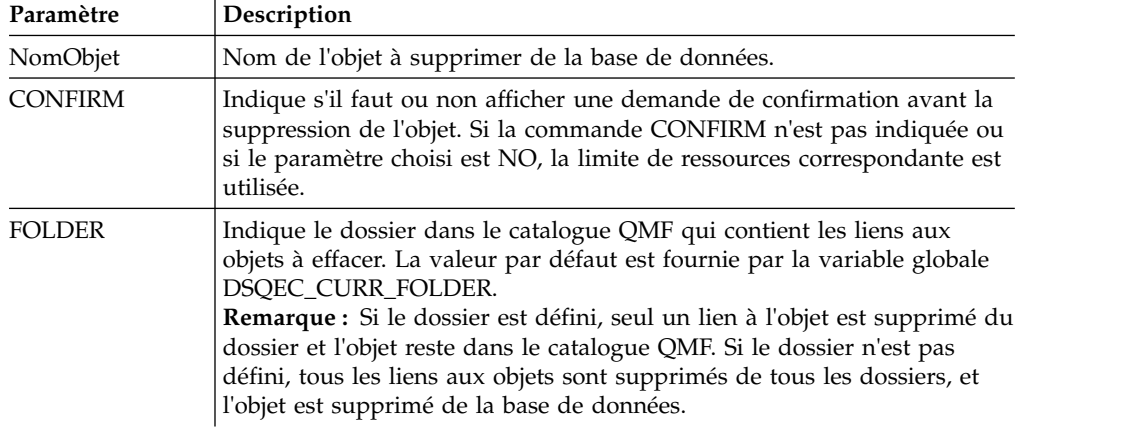

### **Exemple**

L'exemple suivant efface la requête stockée dans le catalogue QMF. ERASE QUERY USER1.QUERY1

# **Commande EXECUTE**

La commande EXECUTE active l'application cible, l'objet ou l'URL.

#### **Syntaxe**

La commande est similaire à la commande WINDOWS.

**Remarque :** Cette commande est ignorée dans QMF for WebSphere.

>>-- Execute CommandLine --------------------<<

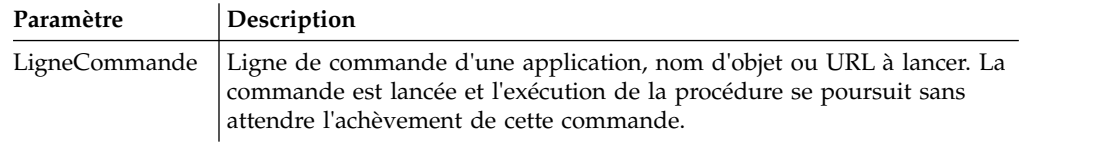

# **Exemple**

EXECUTE c:\programs\notepad.exe

# **Commande EXPORT**

La commande EXPORT enregistre dans un fichier les objets stockés dans une base de données ou qui se trouvent dans une fenêtre ouverte.

#### **Syntaxe**

Pour exporter un objet d'une base de données vers un fichier :

```
>>-- EXPORT --- QUERY --- ObjectName TO FileName -------------------------<<
            +- PROC --+ ( +- CONFIRM = YES/NO -+
                                                 +- SAVEATSERVER = YES/NO -+
>>-- EXPORT FORM ObjectName TO FileName ----------------------------------<<
                                        ( +- CONFIRM = YES/NO -+
                                         +- LANGUAGE = ENGLISH/SESSION -+
                                         +- SAVEATSERVER = YES/NO -------+
>>-- EXPORT TABLE ObjectName TO FileName -------------------------------------------------<<
                                   ( +- CONFIRM = YES/NO ---------------------------------------------+
                                     +- DATAFORMAT = CSV/DBF/HTML/IXF/PDF/SHP/TEXT/WQML/XLS/XLSX/XML -+
                                     +- DATEFORMAT = Java date format string -------------------------+
                                     +- TIMEFORMAT = Java time format string -------------------------+
                                     +- OUTPUTMODE = BINARY/CHARACTER/PC -----------------------------+
                                     +- LOBSINFILE = YES/NO ------------------------------------------+
                                     +- LOBSTO = path1;path2;... -------------------------------------+
                                     +- LOBFILE = basefile1;basefile2;... ----------------------------+
                                     +- CCSID = integer or Java encoding name ------------------------+
                                     +- COLUMNHEADINGS = YES/NO --------------------------------------+
                                     +- UNICODE = YES/NO ---------------------------------------------+
                                     +- SAVEATSERVER = YES/NO ----------------------------------------+
```
**Remarque :** EXPORT TABLE exporte toujours des noms.

**Restriction :** Les paramètres LOBSINFILE, LOBSTO et LOBFILE ne sont disponibles que pour le format de données IXF.

Pour exporter dans un fichier un objet se trouvant actuellement dans une fenêtre ouverte :

```
>>-- EXPORT --- QUERY --- TO FileName ---------------------------------<<
                                     ( +- CONFIRM = YES/NO -+
                                       +- SAVEATSERVER = YES/NO -+
>>-- EXPORT FORM TO NomFichier ------------------------------------------<<
                             ( +- CONFIRM = YES/NO -----------+
                               +- LANGUAGE = ENGLISH/SESSION -+
                               +- SAVEATSERVER = YES/NO ------+
>>-- EXPORT DATA TO FileName ----------------------------------------------------<<
                        ( +- CONFIRM = YES/NO ---------------------------------------------+
                          +- DATAFORMAT = CSV/DBF/HTML/IXF/PDF/SHP/TEXT/WQML/XLS/XLSX/XML -+
                          +- DATEFORMAT = Java date format string--------------------------+
                          +- TIMEFORMAT = Java time format string--------------------------+
                          +- OUTPUTMODE = BINARY/CHARACTER/PC -----------------------------+
                          +- LOBSINFILE = YES/NO ------------------------------------------+
                          +- LOBSTO = path1;path2;... -------------------------------------+
                          +- LOBFILE = basefile1;basefile2;... ----------------------------+
                          +- CCSID = integer or Java encoding name ------------------------+
                          +- COLUMNHEADINGS = YES/NO --------------------------------------+
                          +- UNICODE = YES/NO ---------------------------------------------+
                          +- MODE = GRID/RAW ----------------------------------------------+
                          +- SAVEATSERVER = YES/NO ----------------------------------------+
```
**Restriction :** Les paramètres LOBSINFILE, LOBSTO et LOBFILE ne sont disponibles que pour le format de données IXF.

>>-- EXPORT REPORT TO FileName --------------------------------------------------<< ( +- CONFIRM = YES/NO ------------------------------+ +- DATAFORMAT = TEXT/HTML/PDF --------------------+ +- SPLIT = YES/NO --------------------------------+ +- ORDER = 0/1/2 ---------------------------------+ +- WIDTH = integer -------------------------------+ +- LENGTH = integer ------------------------------+

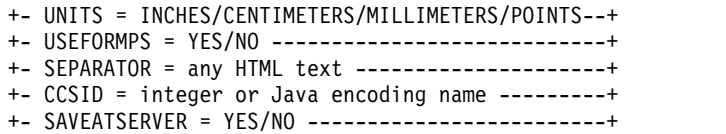

**Remarque :** Si plusieurs rapports de types différents sont ouverts dans la zone de l'éditeur, la commande EXPORT REPORT exporte les rapports graphiques en premier.

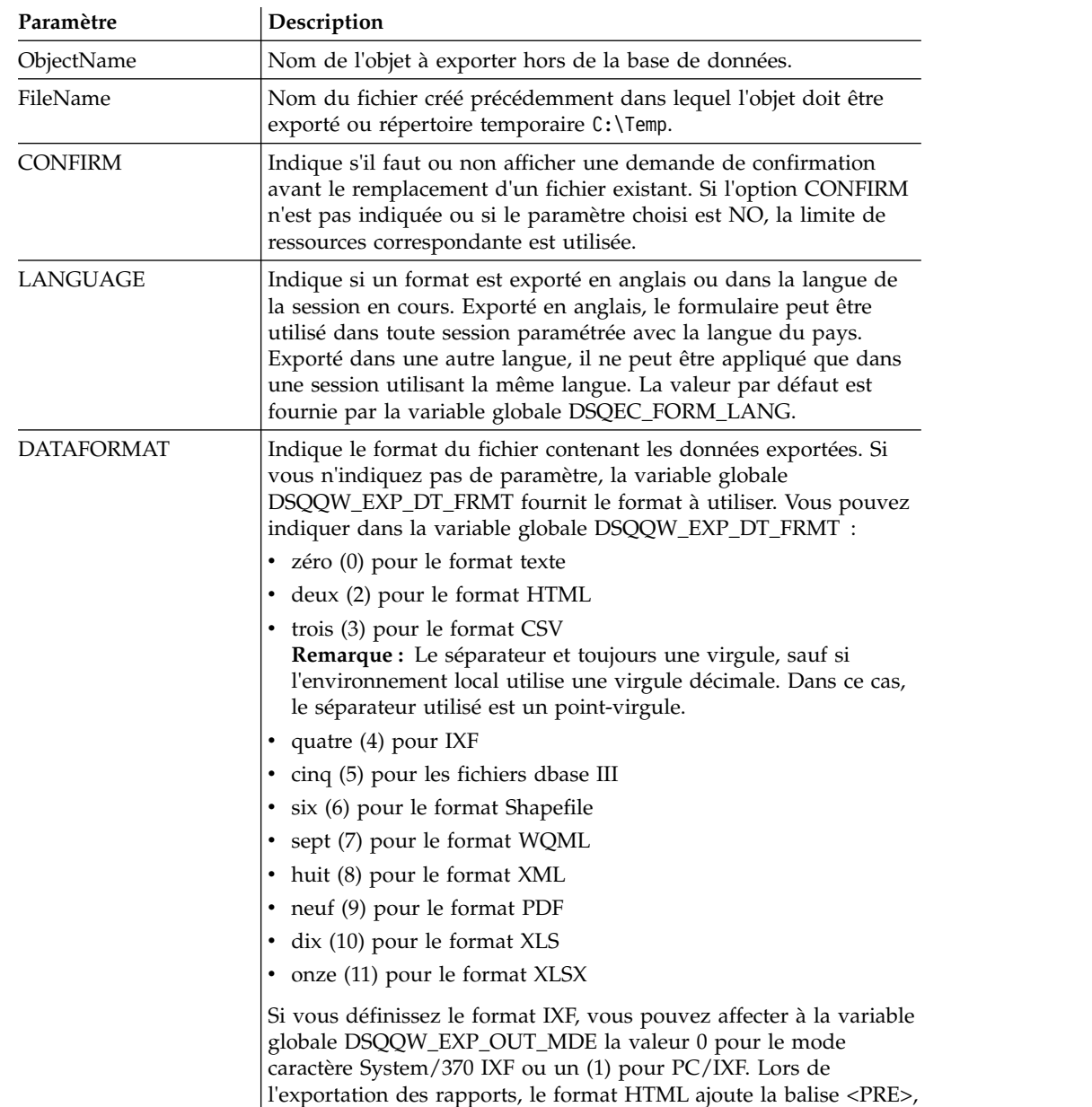

TEXT correspond à un fichier texte et PDF à un fichier PDF.

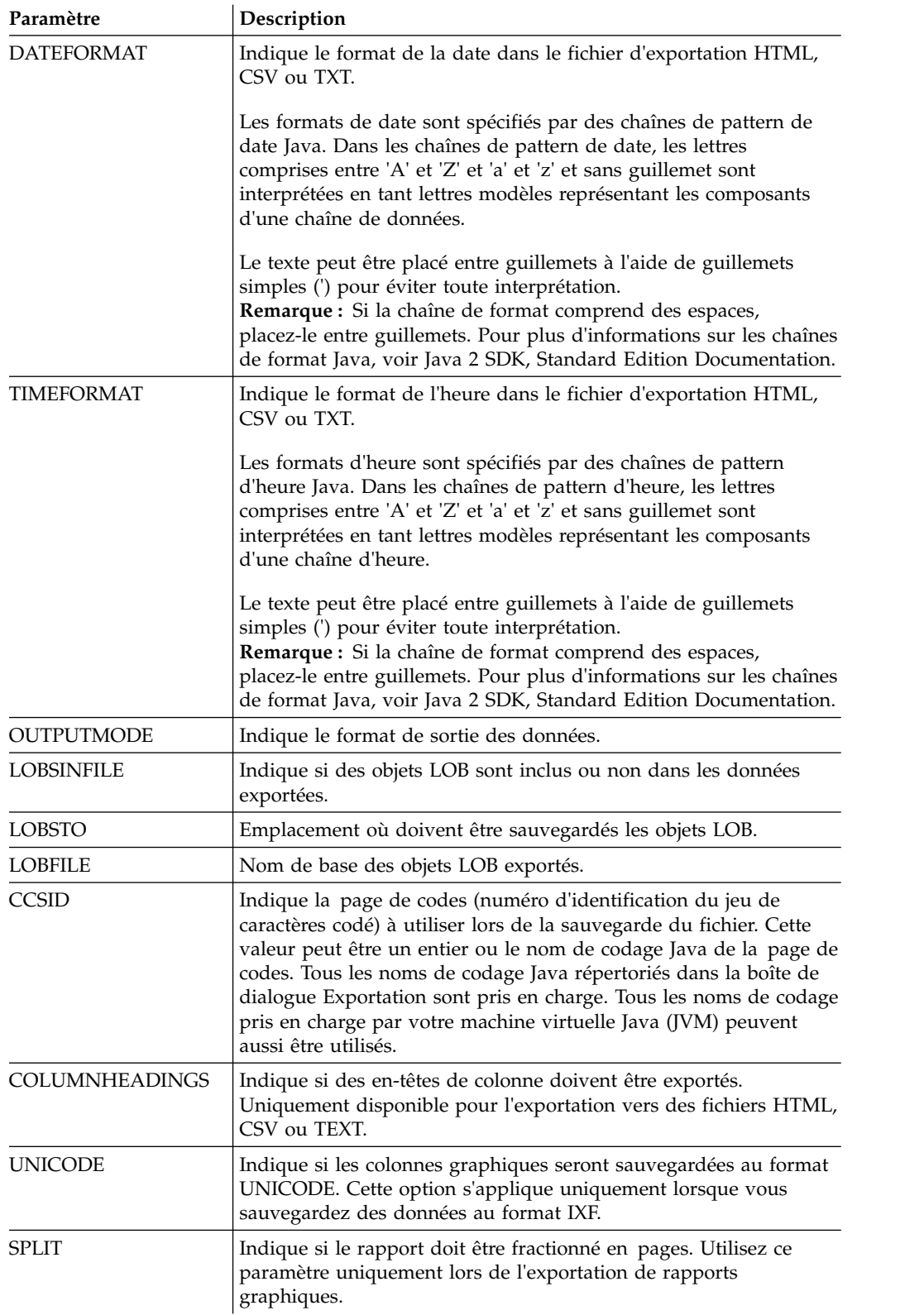

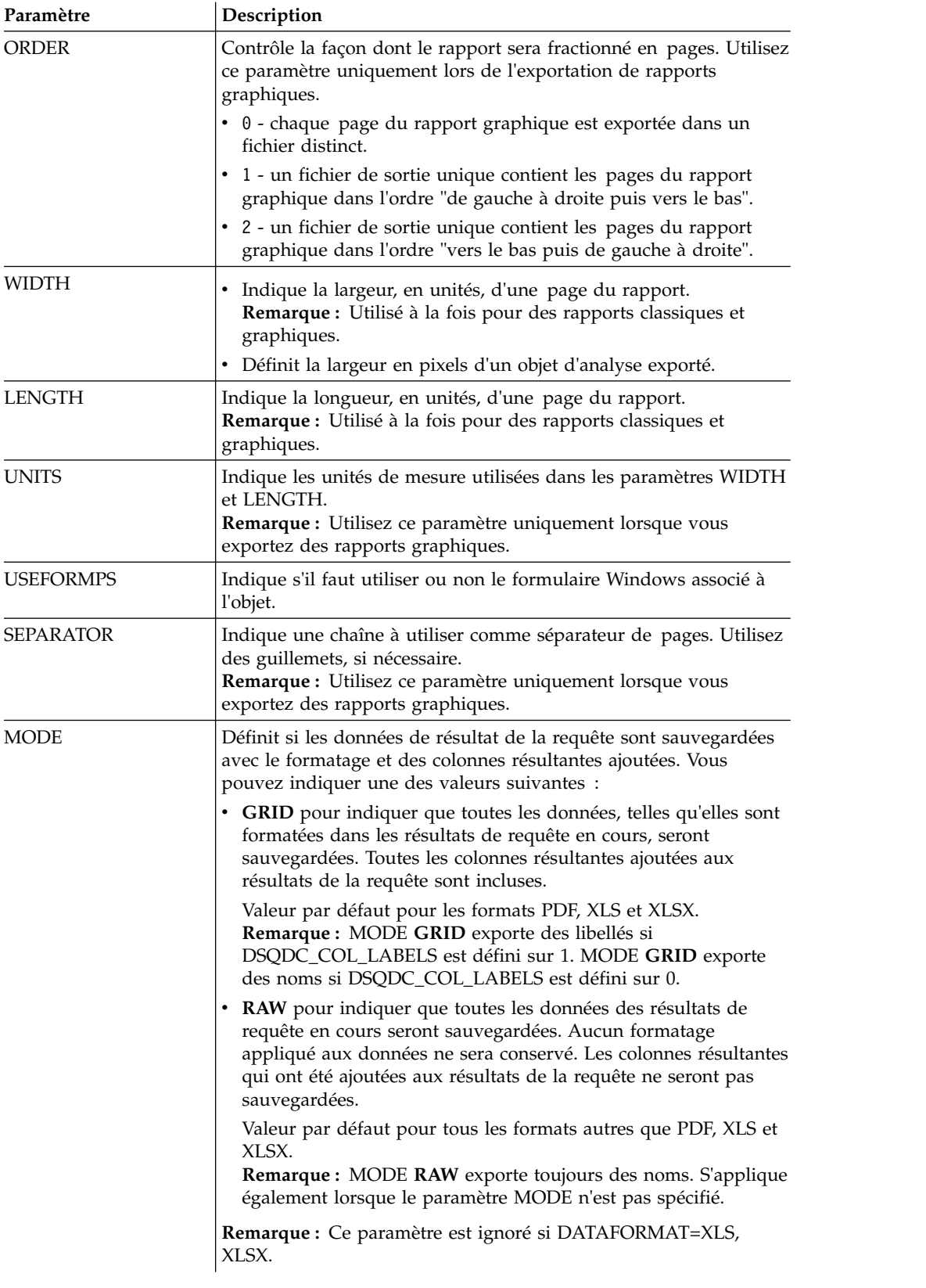

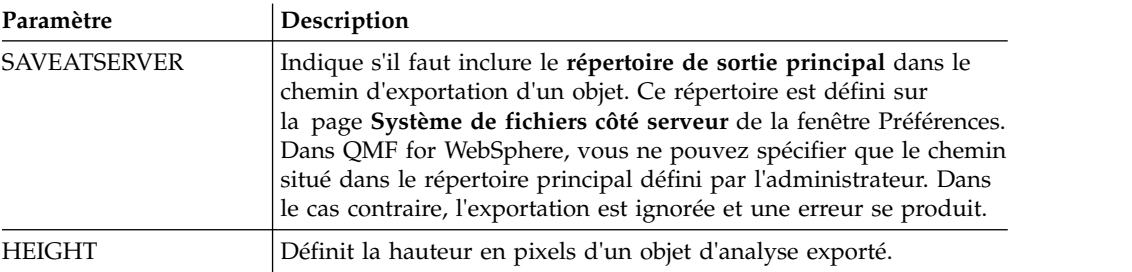

L'exemple suivant exporte une requête du catalogue QMF vers le répertoire créé précédemment :

EXPORT QUERY USER1.QUERY TO C:\Queries\query1.vry

Exemple d'utilisation des paramètres DATEFORMAT et TIMEFORMAT :

EXPORT DATA TO C:\Results\example.txt (DATEFORMAT="yyyy MM dd", TIMEFORMAT=HH:mm EXPORT TABLE Q.INTERVIEW TO "C:\Tables\interview.txt" (DATEFORMAT=yyyy/MM/dd, TIMEFORMAT="HH mm"

Exemple d'utilisation du paramètre SAVEATSERVER. Tenez compte du cas où le paramètre de sortie racine est défini sur *C:\Temp* sur la page de préférences **Système de fichiers côté serveur** :

EXPORT QUERY USER1.QUERY TO query1.vry (SAVEATSERVER=YES

La commande produit un nouveau fichier dans *C:\Temp\query1.vry*.

#### **Tâches associées**:

[Configuration des préférences d'emplacement de répertoire pour des objets générés](#page-36-0) [par des actions d'exportation](#page-36-0)

Vous pouvez définir des préférences dans QMF pour que les objets générés à partir de diverses actions QMF soient exportés vers un emplacement spécifique sur le système de fichiers local ou sur le système de fichiers serveur.

# **Commande FORWARD**

La commande FORWARD permet d'accéder à la dernière ligne d'un ensemble de résultats de requête.

Le seul paramètre autorisé pour cette commande est MAX. Son action est alors équivalente à la commande [BOTTOM](#page-126-0).

## **Syntaxe**

>>-- FORWARD MAX -----------------------<<

## **Exemple**

FORWARD MAX

# **Commande IMPORT**

La commande IMPORT importe les objets stockés dans un fichier et les ouvre dans une fenêtre disponible (mémoire de travail) ou les enregistre dans la base de données en cours.

# **Syntaxe**

Pour importer un objet d'un fichier, ouvrez-le dans une fenêtre disponible et sauvegardez-le dans la base de données en cours :

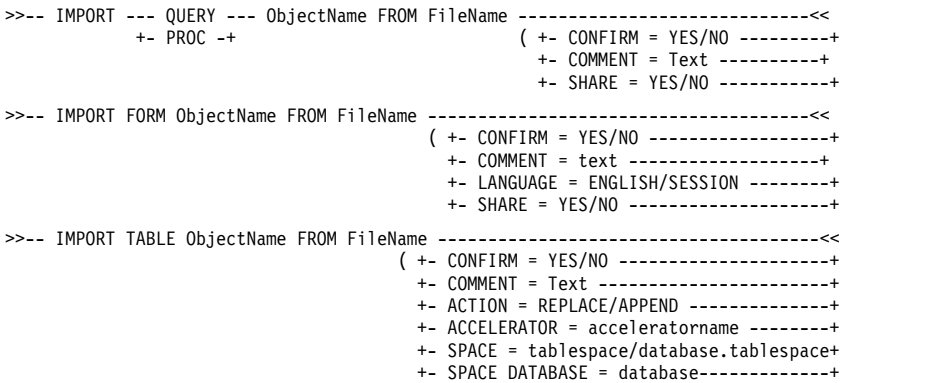

Pour importer un objet, les données des résultats d'une requête ou les données LOB d'un fichier dans une fenêtre ouverte (mémoire temporaire) :

```
>>-- IMPORT --- QUERY --- FROM FileName -----------------------<<
           +- PROC --+
>>-- IMPORT -- DATA --- FROM FileName -------------------------<<
                              ( +- LOBSFROM = path1;path2; -+
>>--IMPORT --– FORM --– FROM FileName -------------------------------<<
           +- REPORT -+ ( +- LANGUAGE = ENGLISH/SESSION ------+
```
Pour importer des rapports visuels créés dans QMF for Windows :

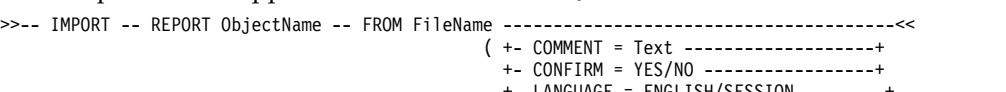

+- LANGUAGE = ENGLISH/SESSION --------+ +- SHARE = YES/NO -------------------+

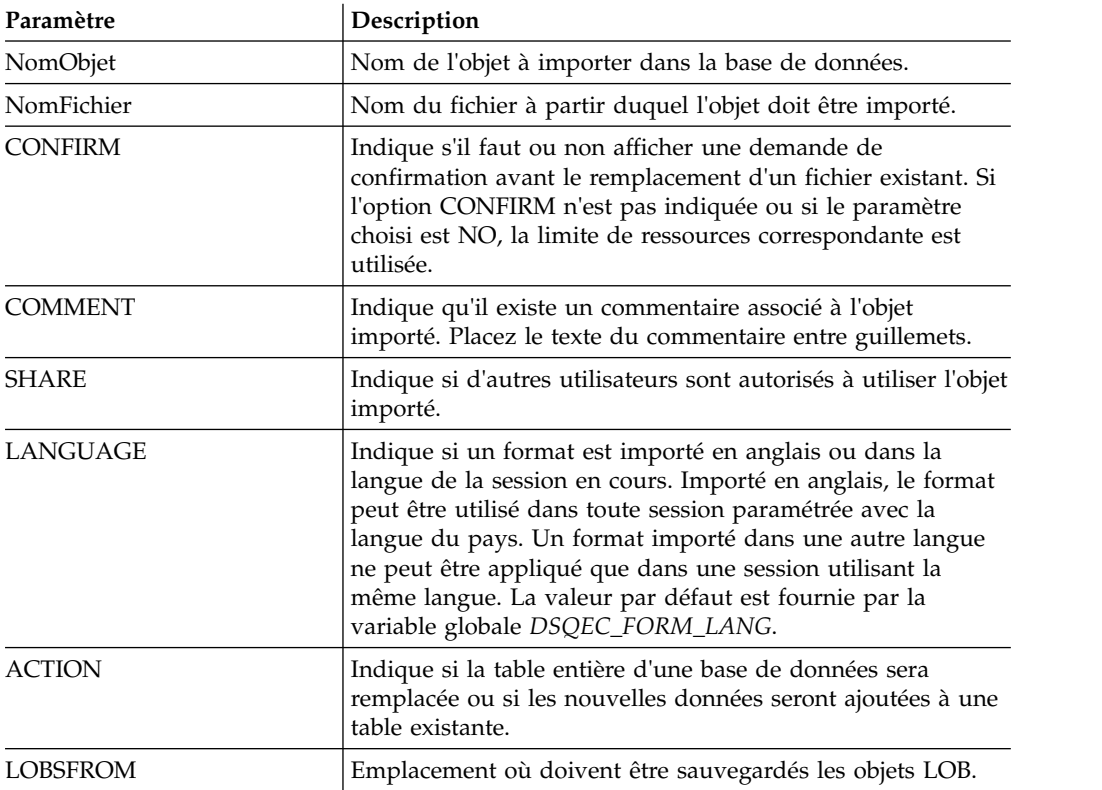

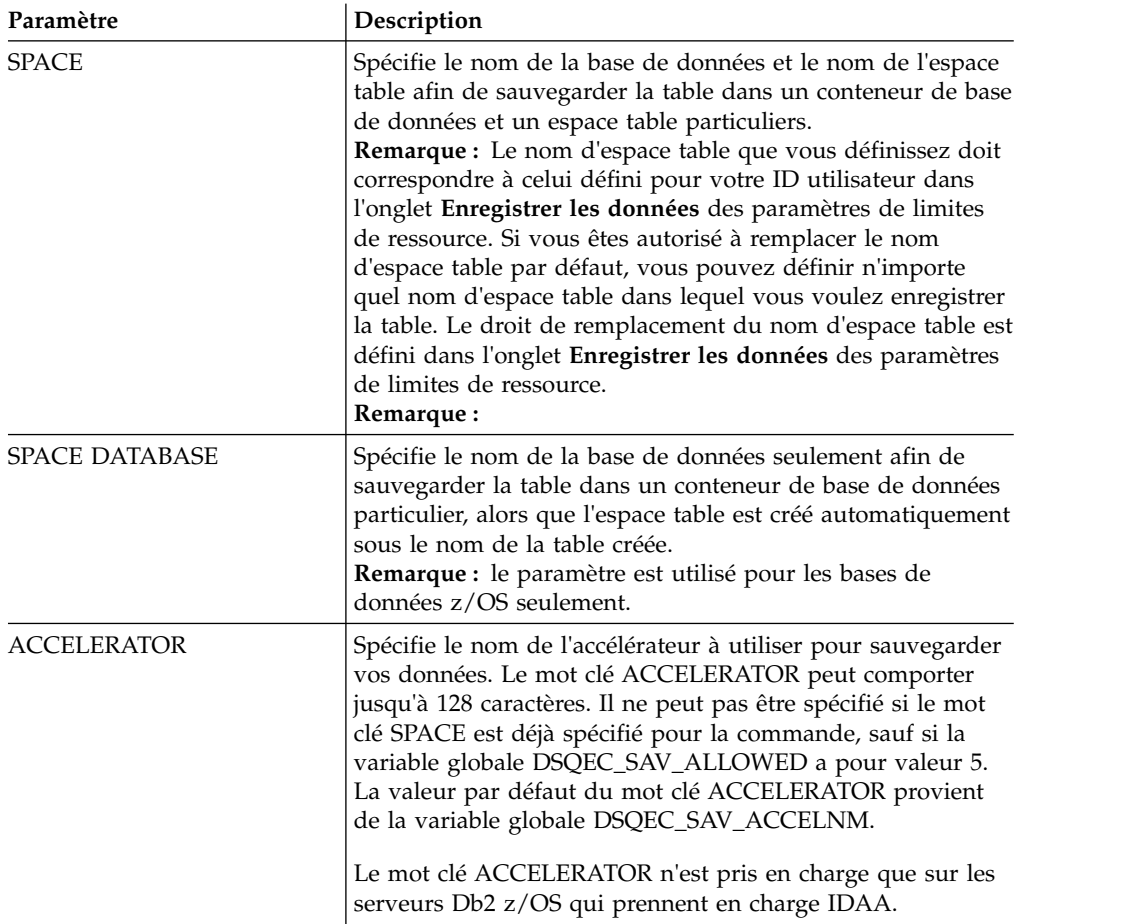

IMPORT QUERY FROM C:\Queries\query1.qry

# **Commande LIMIT LOCAL**

La commande **LIMIT LOCAL** indique des valeurs pour les variables locales existantes.

Les paramètres définis utilisant cette commande sont les seuls qui s'afficheront dans la fenêtre Variables d'invite lors de l'exécution de l'objet.

Les nouvelles variables locales créées ne sont valides que pour la requête, le rapport ou le tableau de bord en cours.

## **Syntaxe**

```
>>-- LIMIT LOCAL ( NomVariable = Valeur, ... -----<<
```
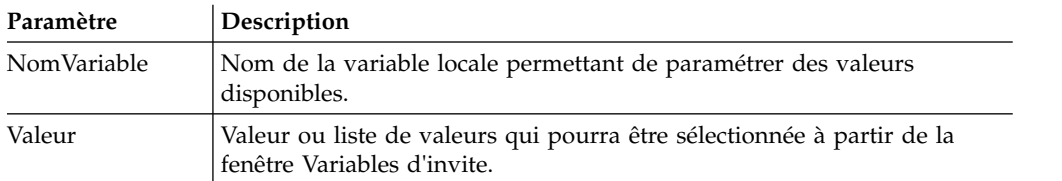

LIMIT LOCAL (id=10;20;30 LIMIT LOCAL (TableName=Q.STAFF;Q.INTERVIEW;

# **Commande MAIL TO**

La commande MAIL TO permet d'envoyer l'objet indiqué en tant que pièce jointe dans une messagerie Internet.

L'objet spécifié peut être stocké dans une base de données ou un référentiel ou peut être ouvert dans une fenêtre (dans la mémoire de travail).

### **Syntaxe**

Pour envoyer un objet qui réside dans une base de données :

```
>>-- MAIL ----------- NomObjet TO Adresse ------------------------<<
             +- QUERY -+ ( +- FROM = Adresse -----------------------+
             +- PROC --+ +- CCLIST = Adresse1;Adresse2 -----------+<br>+- FORM --+ + +- SUBJECT = Objet ---------------------+
                                                  +- SUBJECT = Objet -----------------------+
                                                  +- BODY = Texte -------------------------+
                                                  +- FORMAT = Text/HTML -------------------+
                                                   +- SMTPSERVER = Serveur SMTP ------------+
                                                   +- SMTPPORT = Numéro port serveur SMTP --+
                                                   +- SMTPUSER = Nom utilisateur SMTP ------+
                                                   +- SMTPPASSWORD = Mot de passe SMTP -----+
                                                  +- DATEFORMAT = chaîne au format date Java+
                                                  +- TIMEFORMAT = chaîne au format heure Java+
>>-- MAIL ----------- NomObjet TO Adresse ------------------------<<
           +- TABLE -+ ( +-FROM = Adresse ----------------------------------------------------+
+- CCLIST = Adresse1;Adresse2 -------------------------------------+
+- DATAFORMAT = CSV/DBF/HTML/IXF/PDF/QMF/SHP/TEXT/WQML/XLS/XLSX/XML -+
                                      +- SUBJECT = Objet --------------------------------------------------+
                                       +- BODY = Texte -----------------------------------------------------+
+- FORMAT = Text/HTML -----------------------------------------------+
                                       +- SMTPSERVER = Serveur SMTP ----------------------------------------+
+- SMTPPORT = Numéro port serveur SMTP ------------------------------+
+- SMTPUSER = Nom utilisateur SMTP --------------------------------+
+- SMTPPASSWORD = Mot de passe SMTP ---------------------------------+
+- DATEFORMAT = Chaîne au format date Java --------------------------+
+- TIMEFORMAT = Chaîne au format heure Java -------------------------+ >>-- MAIL -------------------
NomObjet TO Adresse --------------<<
             +- VISUAL REPORT -+ ( +- FROM = Adresse ---------------------+
                                                  +- CCLIST = Adresse1;Adresse2 ---------+
                                                   +- SUBJECT = Objet --------------------+
                                                   +- BODY = Texte -----------------------+
                                                  +- FORMAT = Text/HTML -----------------+
                                                  +- SMTPSERVER = Serveur SMTP ----------+
                                                  +- SMTPPORT = Numéro port serveur SMTP +
                                                  +- SMTPUSER = Nom utilisateur SMTP ----+
                                                   +- SMTPPASSWORD = Mot de passe SMTP ---+
                                                   +- TYPE = PDF/HTML---------------------+
                                                   +- METHOD = SPLIT/CONT ----------------+
```
Pour envoyer un objet qui réside actuellement dans une fenêtre ouverte (en mémoire temporaire) :

```
MAIL --- QUERY --- TO Adresse --------------------------<<
           +- PROC --+ ( +- FROM = Adresse ------------------------+<br>+- FORM --+ +- CCLIST = Adresse1;Adresse2 -----------+
                                     +- CCLIST = Adresse1;Adresse2 -----------+
                                     +- SUBJECT = Objet ----------------------+
                                     +- BODY = Texte -------------------------+
                                     +- FORMAT = Text/HTML -------------------+
                                      +- SMTPSERVER = Serveur SMTP ------------+
                                      +- SMTPPORT = Numéro port serveur SMTP --+
                                      +- SMTPUSER = Nom utilisateur SMTP ------+
                                      +- SMTPPASSWORD = Mot de passe SMTP -----+
                                      +- DATEFORMAT = chaîne au format date Java+
                                      +- TIMEFORMAT = chaîne au format heure Java+
>>-- MAIL --- REPORT --- TO Adresse ------------------------<<
                                    ( +- FROM = Adresse -----------------------+
                                      +- CCLIST = Adresse1;Adresse2 -----------+
                                      +- SUBJECT = Objet ----------------------+
                                      +- BODY = Texte -------------------------+
```
>>--

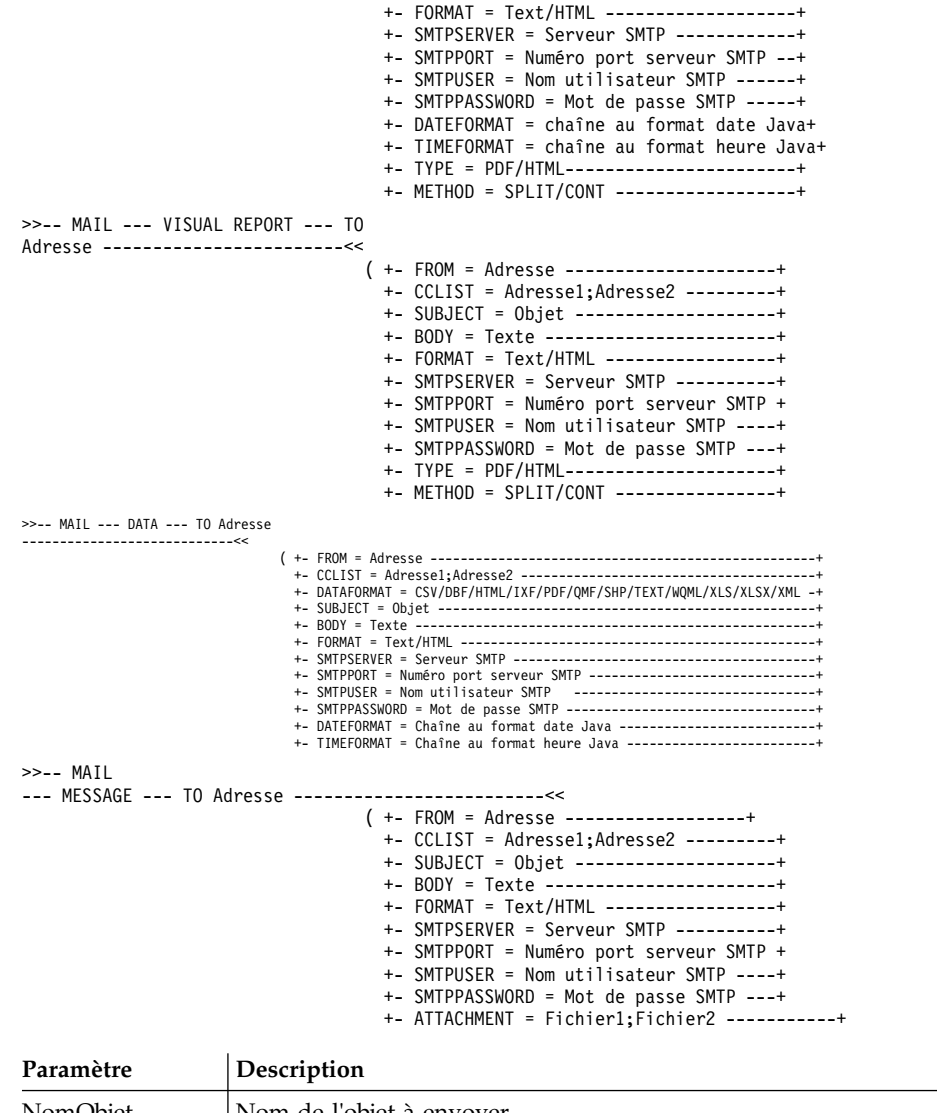

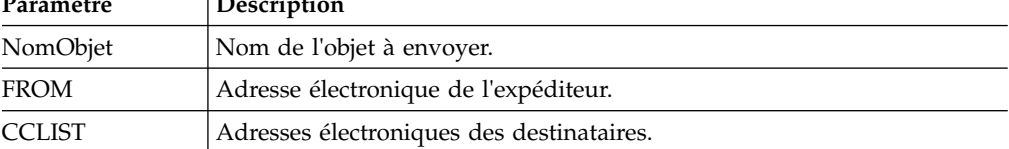

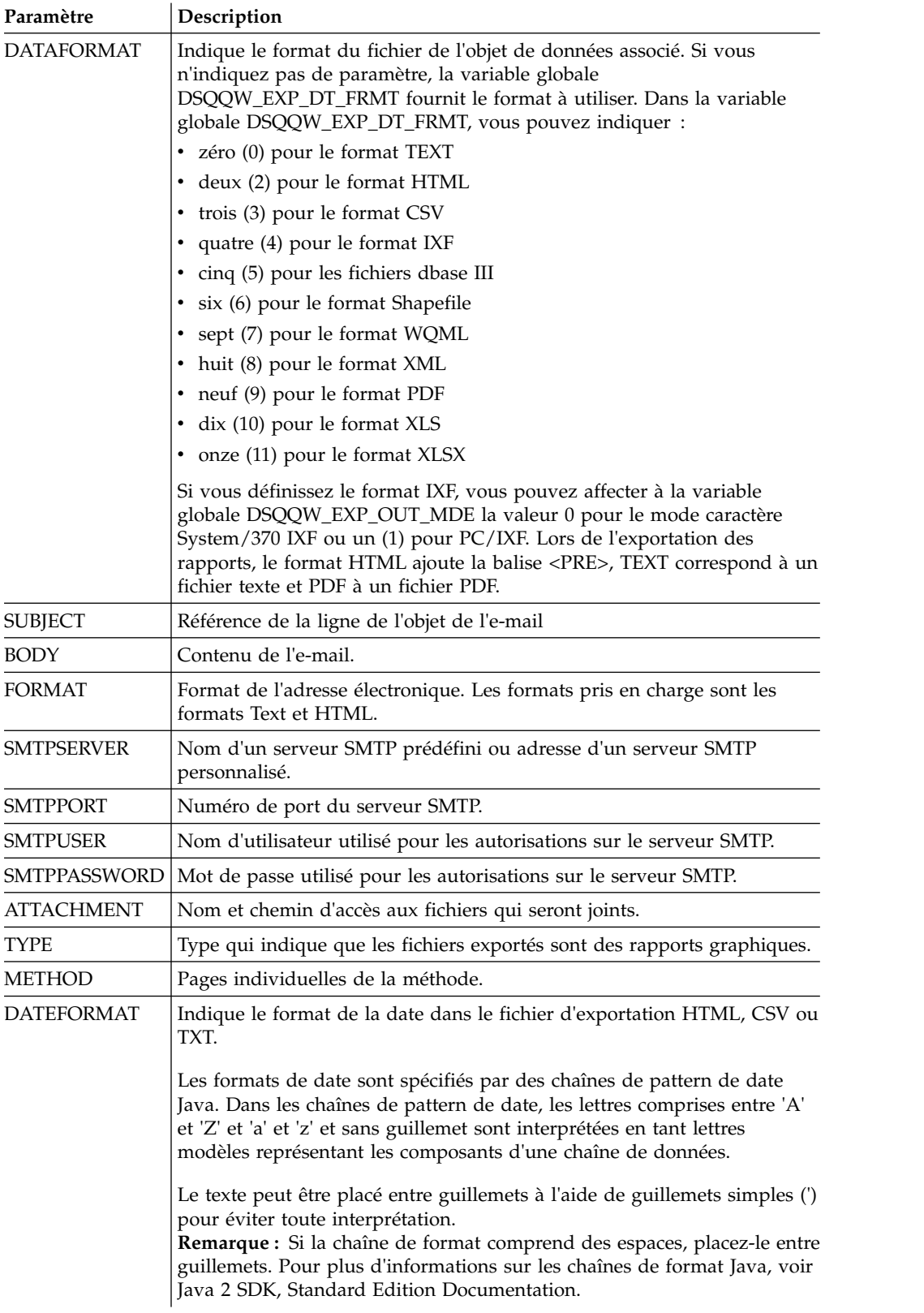

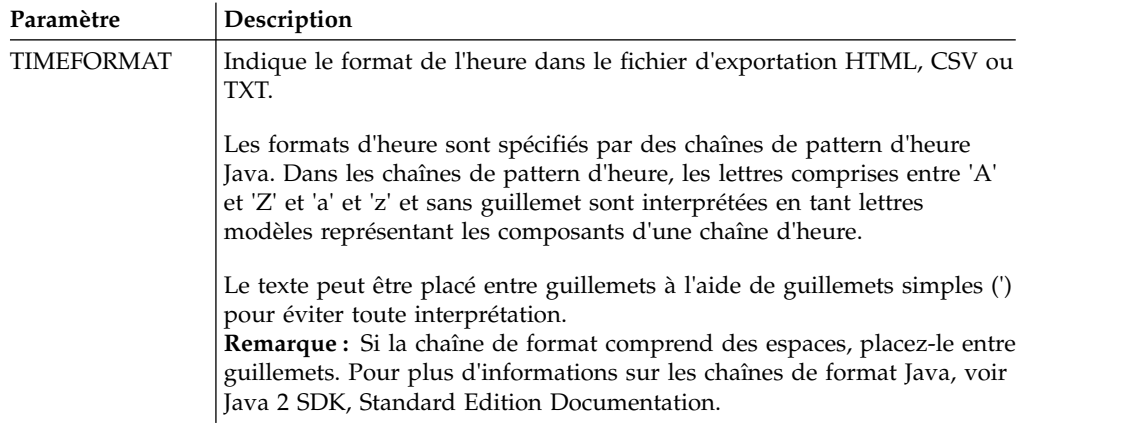

L'exemple suivant envoie une requête ouverte dans l'éditeur de requête :

MAIL QUERY TO abc@mail.com ( SUBJECT="Opened Query"

+ SMTPSERVER=smtp.example.com

# **Exemple 2**

L'exemple suivant montre l'utilisation des paramètres DATEFORMAT et TIMEFORMAT :

- MAIL DATA TO abc@mail.com (DATEFORMAT="dd.MM.yy" TIMEFORMAT="hh:mm"
- + BODY="DATA"
- + SUBJECT="DATA"
- + SMTPSERVER=smtp.example.com FROM=cba@mail.com

# **Exemple 3**

L'exemple suivant envoie une image à l'adresse électronique définie dans le format HTML :

MAIL MESSAGE TO abc@mail.com (

- + SUBJECT="Image"
- + BODY="<h1>image</h1></br><img src='cid:image.png'></img>"
- + FROM=cba@mail.com
- + SMTPSERVER="smtp.example.com"
- + SMTPUSER=user
- + SMTPPASSWORD=password
- + ATTACHMENT="D:/image.png"
- + FORMAT=HTML

# **Commande PRINT**

La commande PRINT imprime une copie d'un objet qui se trouve dans la fenêtre en cours (mémoire de travail) ou qui est stocké dans une base de données.

# **Syntaxe**

**Remarque :** Cette commande n'est pas prise en charge dans QMF for WebSphere.

Pour imprimer une copie d'un objet qui se trouve sur une base de données :

>>-- PRINT ----------- NomObjet ---------------------------------------<<

( +- PRINTER = Imprimante --------+ +- LEFTMARGIN = entier ---------+ +- RIGHTMARGIN = entier --------+ +- TOPMARGIN = entier ----------+ +- BOTTOMMARGIN = entier -------+

```
+- COPIES = NbCopies -----------+
                                       +- WIDTH = NbCar/CONT/AUTO -----+
                                      +- HEIGHT = NbCar/CONT/AUTO ----+
>>-- PRINT ----------- NomObjet ---------------------------------------<<
                         ( +- PRINTER = Imprimante --------+
          +- PROC -+ +- LEFTMARGIN = entier ---------+
                                      +- RIGHTMARGIN = entier --------+
                                      +- TOPMARGIN = entier ----------+
                                       +- BOTTOMMARGIN = entier -------+
>>-- PRINT ----- ANALYTICS
--- NomObjet ---------------------------<<
                                 ( +- WIDTH = NbCar/CONT/AUTO -----+
                                   +- HEIGHT = NbCar/CONT/AUTO ----+
                                   +- PRINTER = Imprimante --------+
>>-- PRINT FORM ---
NomObjet ------------------------------------------<<
               ( +- DATETIME = YES/NO --------------------------------+
                 +- PAGENO = YES/NO ----------------------------------+
                 +- PRINTER = Imprimante -----------------------------+
                 +- LENGTH = NbLignes/CONT/AUTO ----------------------+
                 +- WIDTH = NbCar/CONT/AUTO --------------------------+
                 +- LEFTMARGIN = entier ------------------------------+
                 +- RIGHTMARGIN = entier -----------------------------+
                 +- TOPMARGIN = entier -------------------------------+
                 +- BOTTOMMARGIN = entier ----------------------------+
```
Pour imprimer une copie de l'objet en cours dans une fenêtre en cours (mémoire temporaire) :

```
>>-- PRINT ---------- QUERY -----------------------------------<<
          +- PROC -+ ( +- PRINTER = Imprimante ---+
          +- TABLE -+ + +- LEFTMARGIN = entier ----+
                               +- RIGHTMARGIN = entier ---+
                               +- TOPMARGIN = entier -----+
                               +- BOTTOMMARGIN = entier --+
>>-- PRINT REPORT -------------------------------------------------------<<
                  ( +- DATETIME = YES/NO --------------------------------+
                   +- PAGENO = YES/NO ----------------------------------+
                   +- PRINTER = Imprimante -----------------------------+
                   +- COPIES = NbCopies --------------------------------+
                   +- TYPEFACE = nom police -----------------------------+
                   +- SIZE = taille_police -----------------------------+
                   +- BOLD = YES/NO ------------------------------------+
                   +- ITALIC = YES/NO ----------------------------------+
                   +- CHARSET = ANSI/DEFAULTS/SYMBOL/SHIFTJIIS/GB2312/ -----+
                                HANGUEL/CHINESEBIG5/OEM/JOHAB/HEBREW/ ------+
                                 ARABIC/GREEK/TURKISH/THAI/EASTEUROPE/ ------+
                                 RUSSIAN/MAC/BALTIC -------------------------+
                   +- ORIENTATION = PORTRAIT/LANDSCAPE -----------------+
                   +- USEFORMPS = YES/NO ----------------------------------+
                   +- LENGTH = NbLignes/CONT/AUTO ----------------------+
                   +- WIDTH = NbCar/CONT/AUTO --------------------------+
                   +- LEFTMARGIN = entier --------------+
                   +- RIGHTMARGIN = entier -------------+
                   +- TOPMARGIN = entier ---------------+
                   +- BOTTOMMARGIN = entier ------------+
>>-- PRINT FORM -------------------------------------------------------<<
                ( +- DATETIME = YES/NO --------------------------------+
                 +- PAGENO = YES/NO ----------------------------------+
                 +- PRINTER = Imprimante -----------------------------+
                 +- LENGTH = NbLignes/CONT/AUTO ----------------------+
                 +- WIDTH = NbCar/CONT/AUTO --------------------------+
                 +- LEFTMARGIN = entier ------------------------------+
```
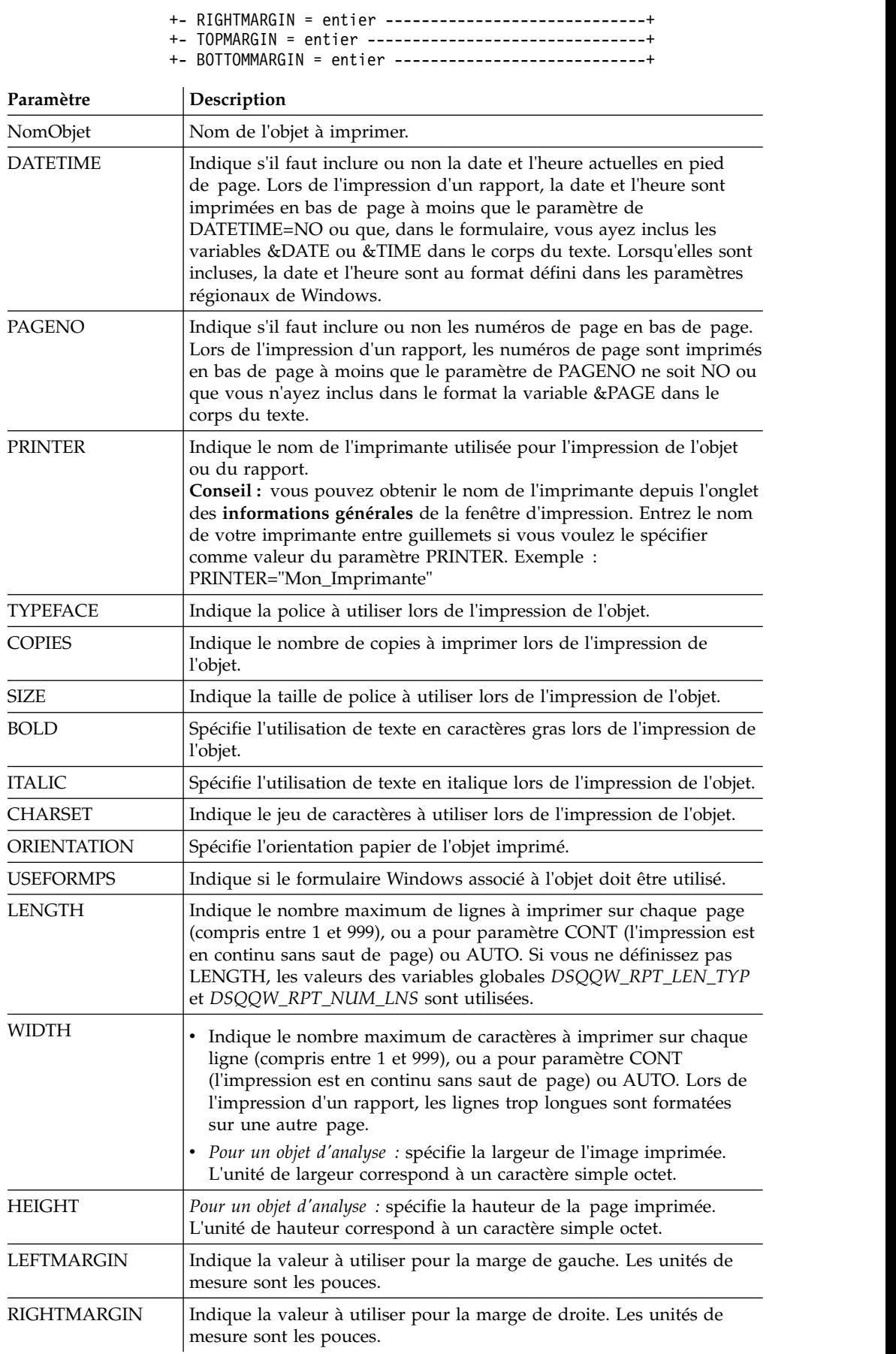

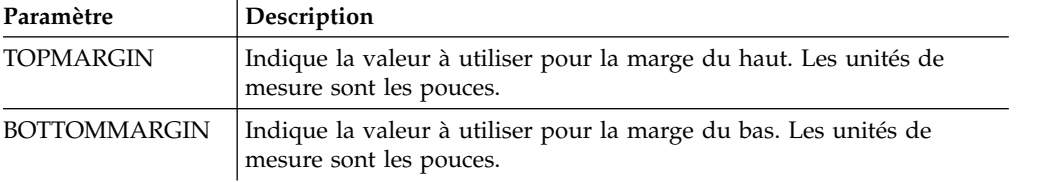

Les exemples suivants impriment une copie des objets en cours dans une fenêtre ouverte. Si vous voulez imprimer un objet depuis la base de données, définissez son nom dans la procédure.

PRINT QUERY PRINT REPORT (LENGTH=60, DATETIME=NO

## **Commande RESET GLOBAL**

La commande RESET GLOBAL supprime les noms et les valeurs des variables globales utilisateur.

### **Syntaxe**

Pour réinitialiser des variables globales spécifiques : >>-- RESET GLOBAL (VarName1, VarName2,... --------------<<

Pour réinitialiser toutes les variables globales :

>>-- RESET GLOBAL ALL ----------------------------------<<

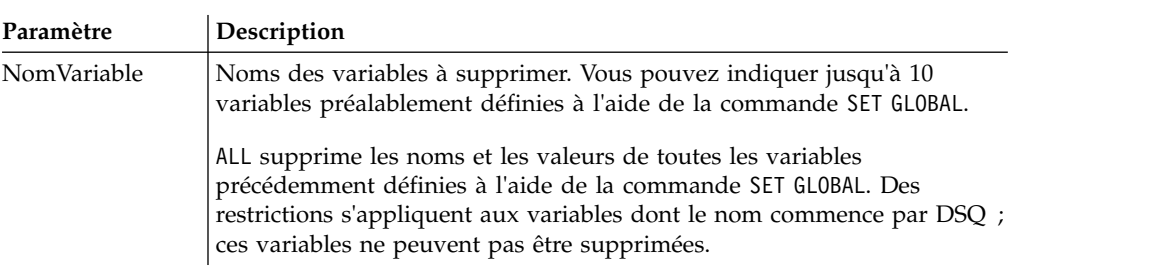

### **Exemple**

RESET GLOBAL (Variable1, Variable2 RESET GLOBAL ALL

## **Commande RUN**

La commande RUN exécute les procédures, les requêtes, les ou les dynamarts stockés dans une base de données ou qui sont des objets en cours dans une fenêtre ouverte (résidant dans la mémoire de travail). Pour les requêtes, la commande RUN permet d'enregistrer les résultats extraits dans une base de données.

### **Syntaxe**

Pour exécuter un objet qui se trouve sur la base de données :

```
>>-- RUN ----------- ObjectName -------------------------------------------------------<<
                                ( +- &&Variable = Value ------------------------------+
                                 +- ACCELERATOR = acceleratorname ------------------+
                                  +- ACTION = REPLACE/ADD ---------------------------+
                                  +- COMMENT = text ---------------------------------+
                                  +- CONFIRM = YES/NO -------------------------------+
```

```
+- FORM = FORM/formname----------------------------+
                               +- METHOD = REGULAR/FAST/FASTSAFE------------------+
                              +- MODE = GRID/RAW --------------------------------+
                              +- ROWIDADD = YES/NO ------------------------------+
                              +- ROWIDDISP = EXCLUDE/CONVERT/ALWAYS/BYDEFAULT----+
                               +- ROWIDNAME = text -------------------------------+
                               +- ROWLIMIT = NumRows------------------------------+
                               +- SCOPE = NumChars -------------------------------+
                               +- SPACE = tablespace/database.tablespace----------+
                               +- SPACE DATABASE = database-----------------------+
                               +- TABLE = name/owner.name-------------------------+ >>-- RUN ----------- ObjectName ------------------------------------<<
         +- INDEX -+
>>-- RUN ---------- NomObjet -------------------------------------<<
                                   +- PROC -+ ( + &&Variable = Value ----------+
>>-- RUN -------------- ObjectName ----------------------------------<<
                                     ( + - 88Variab1e = Value --- - - - - ++- CONFIRM = YES/NO ----------+
                                        +- REFRESH = YES/NO ----------+
                                        +- ROWLIMIT = NumRows --------+
```
Pour exécuter un objet à partir d'une fenêtre ouverte (mémoire temporaire) :

|  |                   | ( +- &&Variable = Value ------------------------------+ |
|--|-------------------|---------------------------------------------------------|
|  |                   | +- ACCELERATOR = acceleratorname ------------------+    |
|  |                   | +- ACTION = REPLACE/ADD ---------------------------+    |
|  |                   |                                                         |
|  |                   | +- CONFIRM = YES/NO --------------------------------    |
|  |                   |                                                         |
|  |                   | +- METHOD = REGULAR/FAST/FASTSAFE------------------+    |
|  |                   |                                                         |
|  |                   | +- ROWIDADD = YES/NO -------------------------------    |
|  |                   | +- ROWIDDISP = EXCLUDE/CONVERT/ALWAYS/BYDEFAULT----+    |
|  |                   |                                                         |
|  |                   | +- ROWLIMIT = NumRows/NO -------------------------+     |
|  |                   | +- SCOPE = NumChars --------------------------------    |
|  |                   | +- SPACE = tablespace/database.tablespace----------+    |
|  |                   | +- SPACE DATABASE = database-----------------------+    |
|  |                   | +- TABLE = name/owner.name-------------------------+    |
|  |                   |                                                         |
|  |                   | $( + - \&\&\vartheta$                                   |
|  | >>-- RUN DYNAMART |                                                         |
|  |                   |                                                         |
|  |                   |                                                         |
|  |                   |                                                         |
|  |                   | +- ROWLIMIT = NumRows --------+                         |

*Tableau 16. Paramètres d'exécution des objets*

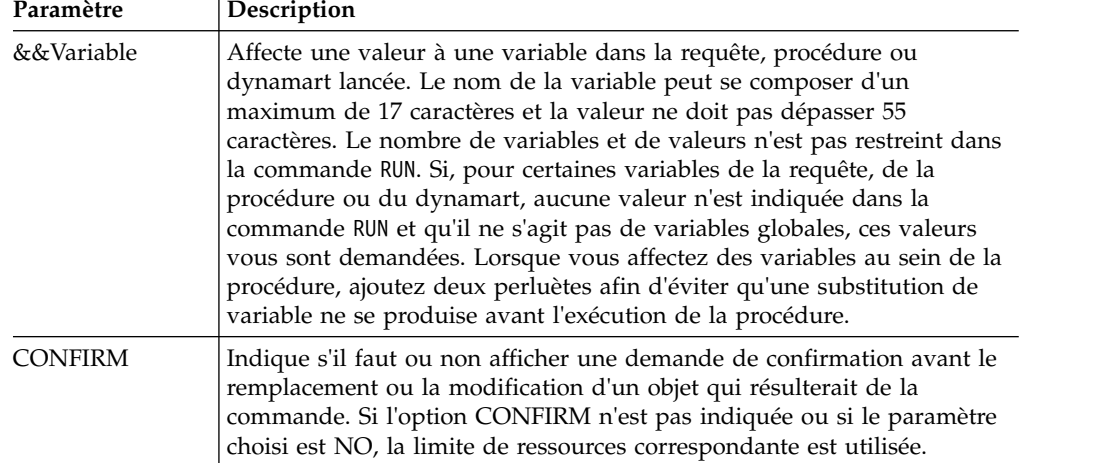

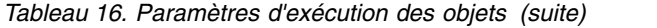

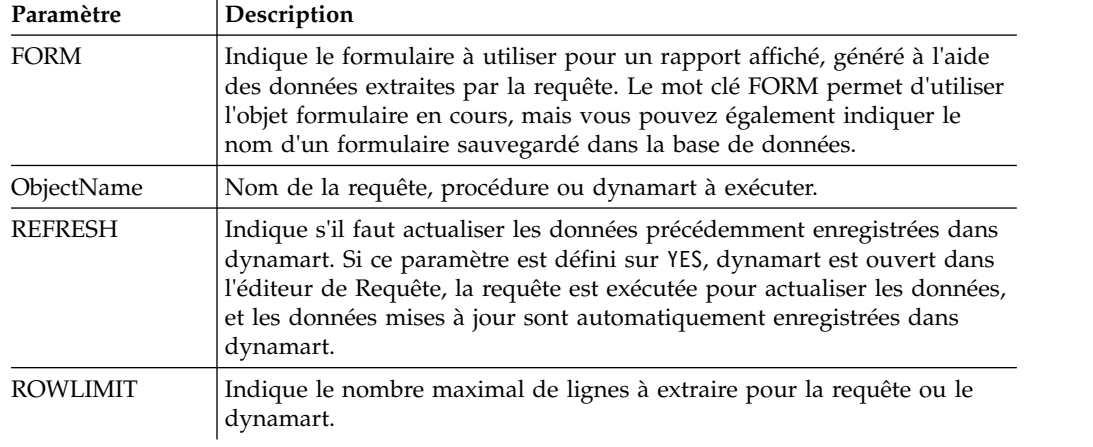

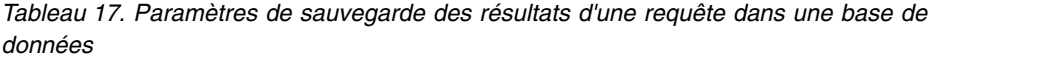

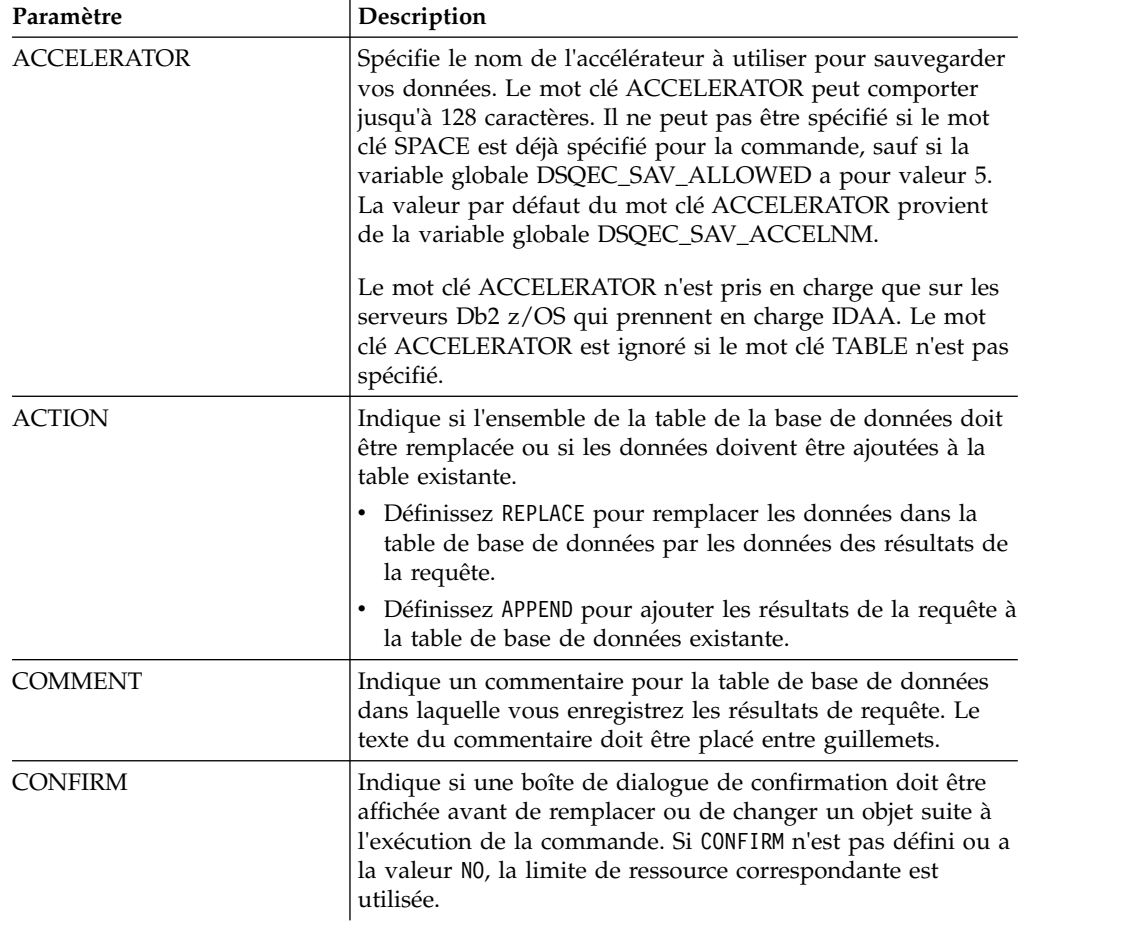

| Paramètre        | Description                                                                                                    |  |
|------------------|----------------------------------------------------------------------------------------------------|--|
| <b>METHOD</b>    | Indique la méthode de sauvegarde des données des résultats<br>de la requête.                                                                                                    |  |
|                  | • Définissez REGULAR pour envoyer les données des résultats<br>de la requête du client vers le serveurs de base de<br>données et les insérer dans la table.                                                                                                    |  |
|                  | • Définissez FAST pour réexécuter la requête sur le serveur<br>et insérer les résultats de la requête directement dans la<br>table.                                                                                                    |  |
|                  | · Définissez FASTSAFE pour réexécuter la requête sur le<br>serveur sans clauses ORDER BY et insérer les résultats de la<br>requête directement dans la table.                                                                                                    |  |
| <b>MODE</b>      | Définit si les données de résultat de la requête sont<br>sauvegardées avec le formatage et des colonnes résultantes<br>ajoutées.                                                                                                    |  |
|                  | • Définissez GRID pour indiquer que toutes les données<br>telles qu'elles sont actuellement formatées dans les<br>résultats de la requête en cours seront enregistrées. Toutes<br>les colonnes résultantes ajoutées aux résultats de la<br>requête sont incluses.                                                                                                    |  |
|                  | · Définissez RAW pour indiquer que toutes les données des<br>résultats de la requête en cours seront sauvegardées.<br>Aucun formatage appliqué aux données ne sera conservé.<br>Les colonnes résultantes qui ont été ajoutées aux résultats<br>de la requête ne seront pas sauvegardées. Il s'agit de la<br>valeur par défaut.                                                                                                    |  |
| ROWIDADD         | Indique s'il faut ajouter la colonne Row ID à la table.                                                                                                    |  |
| <b>ROWIDNAME</b> | Indique le nom de la nouvelle colonne Row ID.                                                                                                    |  |
| <b>ROWIDDISP</b> | Indique la disposition de la nouvelle colonne Row ID.                                                                                                    |  |
| <b>SCOPE</b>     | Indique la portée de validation des données.                                                                                                    |  |
| SPACE            | Spécifie le nom de la base de données et le nom de l'espace<br>table afin de sauvegarder la table dans un conteneur de base<br>de données et un espace table particuliers.<br>Remarque : Le nom d'espace table que vous définissez doit<br>correspondre à celui défini pour votre ID utilisateur dans<br>l'onglet Enregistrer les données des paramètres de limites<br>de ressource. Si vous êtes autorisé à remplacer le nom<br>d'espace table par défaut, vous pouvez définir n'importe<br>quel nom d'espace table dans lequel vous voulez enregistrer<br>la table. Le droit de remplacement du nom d'espace table est<br>défini dans l'onglet Enregistrer les données des paramètres<br>de limites de ressource.<br>Remarque: |  |
| SPACE DATABASE   | Spécifie le nom de la base de données seulement afin de<br>sauvegarder la table dans un conteneur de base de données<br>particulier, alors que l'espace table est créé automatiquement<br>sous le nom de la table créée.<br>Remarque : le paramètre est utilisé pour les bases de<br>données z/OS seulement.                                                                                                    |  |

*Tableau 17. Paramètres de sauvegarde des résultats d'une requête dans une base de données (suite)*

| Paramètre    | Description                                                                                                    |
|--------------|----------------------------------------------------------------------------------------------------|
| <b>TABLE</b> | Indique le nom de la table de base de données dans laquelle<br>vous souhaitez sauvegarder les résultats de la requête. Si<br>vous spécifiez à la fois le nom du propriétaire et le nom de<br>la table comme valeurs de ce paramètre, la table est<br>sauvegardée sous le nom spécifié pour le propriétaire<br>spécifié. Si vous ne spécifiez que le nom de la table, la table<br>est sauvegardée sous le nom spécifié pour le propriétaire qui<br>exécute la procédure.<br>Remarque : Si vous spécifiez le paramètre TABLE pour votre<br>requête, le paramètre ROWLIMIT est ignoré. |

*Tableau 17. Paramètres de sauvegarde des résultats d'une requête dans une base de données (suite)*

L'exemple suivant exécute une requête depuis la catalogue QMF. RUN QUERY USER1.QUERY1 (&&Var1=10

## **Commande RUNTSO**

Vous exécutez la commande **RUNTSO** pour démarrer la procédure mémorisée Q.DSQQMFSP à partir d'une instruction CALL. Vous exécutez la commande **RUNTSO** pour indiquer le nom d'une requête ou d'une procédure à exécuter sur QMF for TSO. La requête ou la procédure nommée dans cette commande doit exister dans le catalogue QMF du sous-système dans lequel la commande RUNTSO est exécutée.

La commande **RUNTSO** renvoie un ensemble de résultats à chaque fois que la commande suivante est rencontrée dans la procédure :

### **PRINT REPORT (PRINTER=' '**

Des formulaires classiques sont créés sur la base des ensembles de résultats renvoyés. Ils sont générés sans formats de formulaire supplémentaires mais peuvent être spécifiés dans l'onglet **Form design**.

**Remarque :** L'interface de procédure mémorisée pour QMF for TSO doit être installée pour que cette commande soit prise en charge. De plus, si votre installation QMF for TSO n'utilise pas la table de synonymes de commande par défaut Q.COMMAND\_SYNONYMS, tout synonyme que vous exécutez doit disposer d'une définition dans la table qui est nommée dans la zone **SYNONYMS** du profil utilisateur. Si la définition du synonyme est introuvable dans cette table, la commande échoue. Pour plus d'informations sur l'installation de l'interface de procédure mémorisée, voir le chapitre "Installing the QMF stored procedure interface (TSO only)" du manuel *Installing and Managing Db2 QMF for TSO and CICS (GC19-2886-04)*.

## **Syntaxe**

Utilisez la syntaxe suivante pour inclure la commande **RUNTSO** à une procédure.

```
>>-RUNTSO--NomObjet--(--+---------------------------+-------->
                      | .-=-. .-NONE-. |
                      '-TRACELEVEL-+---+-+-L2---+-'
                                     +-ALL--+
                                      '-PTF--'
```
>--+----------------------------------+-------------------------> | .-=-. .-NONE-----. | '-L2DESTINATION-+---+-+-DSQDEBUG-+-'

```
>--+------------------------------------+----------------------><
  | .-=-. |
  '-LANGUAGE-+---+-'---id-langue---'-'
```
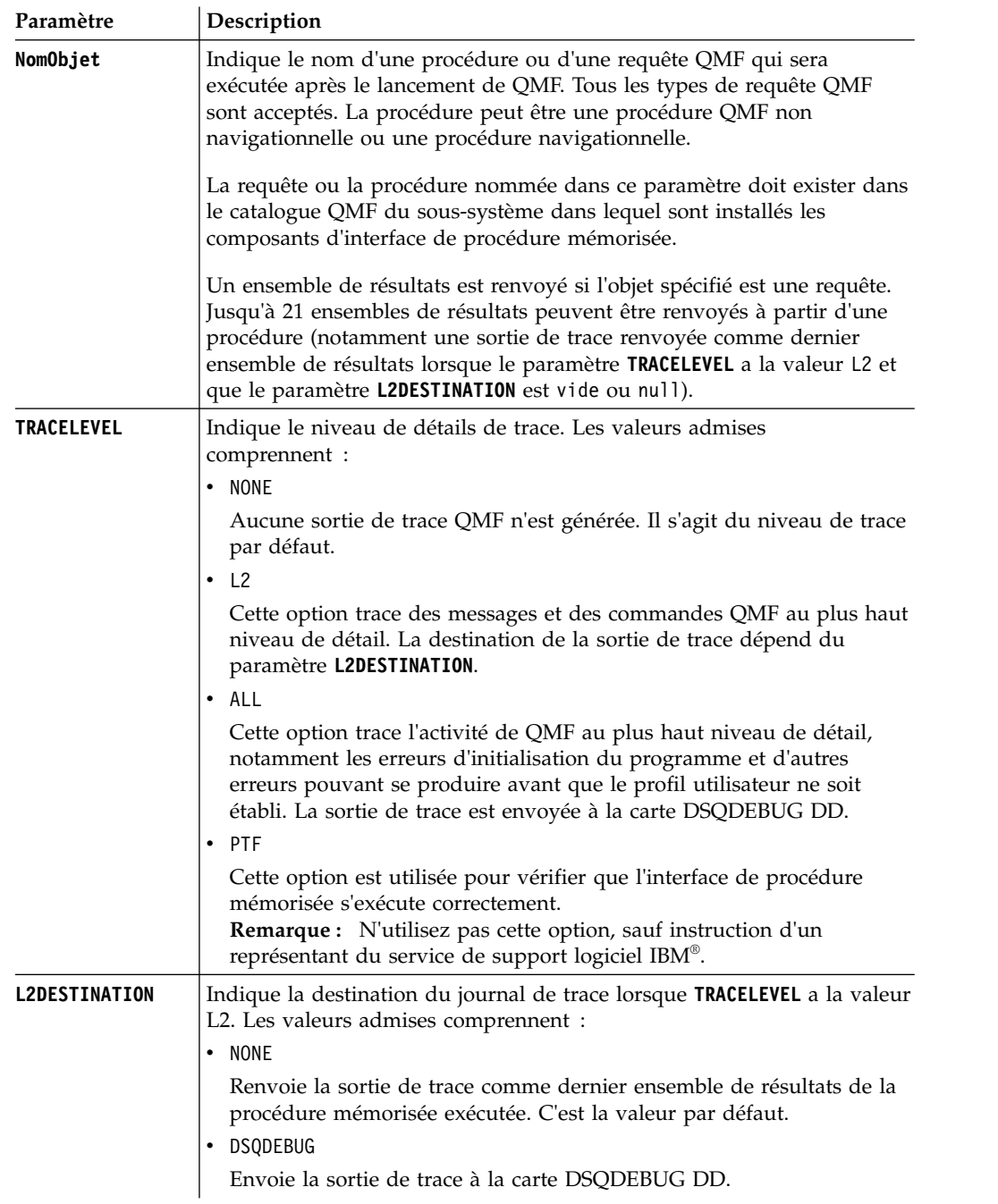

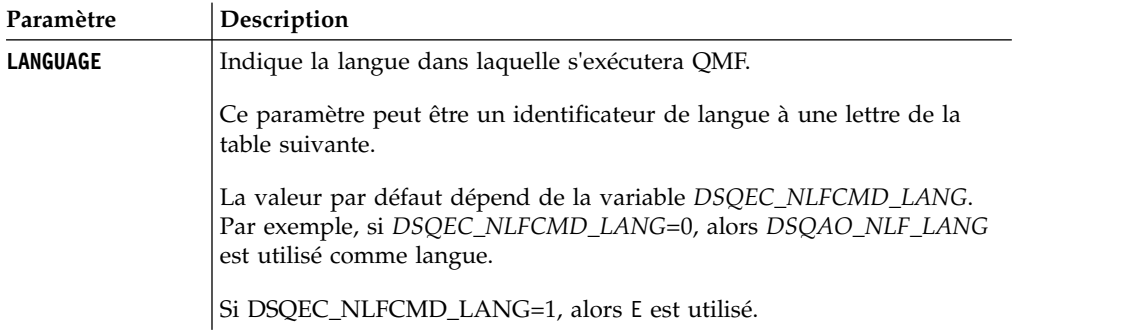

Le tableau suivant répertorie les langues prises en charge et les identificateurs de langue associés.

| Fonction de langue nationale<br>(NLF) | Nom utilisé par QMF pour cette<br>fonction NLF | ID de langue |
|---------------------------------------|------------------------------------------------|--------------|
| Anglais                               | <b>ENGLISH</b>                                 | E            |
| Anglais U/C                           | <b>UPPERCASE</b>                               | U            |
| Danois                                | <b>DANSK</b>                                   | Q            |
| Français canadien                     | <b>FRANCAIS</b>                                | C            |
|                                       | <b>CANADIEN</b>                                |              |
| Français                              | <b>FRANCAIS</b>                                | F            |
| Allemand                              | <b>DEUTSCH</b>                                 | D            |
| Italien                               | <b>ITALIANO</b>                                | I            |
| Japonais                              | <b>NIHONGO</b>                                 | K            |
| Coréen                                | <b>HANGEUL</b>                                 | Н            |
| Portugais du Brésil                   | <b>PORTUGUES</b>                               | P            |
| Espagnol                              | <b>ESPANOL</b>                                 | S            |
| Suédois                               | <b>SVENSKA</b>                                 | V            |
| Français suisse                       | FRANCAIS (SUISSE)                              | Y            |
| Allemand suisse                       | DEUTSCH (SCHWEIZ)                              | Z            |

*Tableau 18. Identificateur de langue à langue*

## **Exemples**

L'exemple suivant présente la commande **RUNTSO** utilisée pour indiquer la requête Q.STAFF à exécuter sur QMF for TSO

RUNTSO Q.STAFF (TRACELEVEL=NONE L2DESTINATION=NONE LANGUAGE=E

Les exemples suivants montrent comment utiliser le nom d'objet qui contient les paramètres dans la commande **RUNTSO** :

**Remarque :** STAFFPROC est l'exemple de procédure QMF qui exécute la requête Q.STAFF.

v L'exemple suivant envoie les parenthèses comme délimiteurs des valeurs de variables :

RUNTSO "STAFFPROC(&NAME=('PERNAL'),&DEPT=(20),&JOB=('SALES'))" (LANGUAGE=E TRACELEVEL=L2 L2DESTINATION=NONE

L'exemple de commande retourne un ensemble de résultats contenant la ligne suivante de l'exemple de table Q.STAFF :

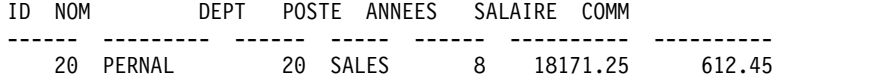

v L'exemple suivant envoie les valeurs de variables sans utiliser de parenthèses comme délimiteurs :

RUNTSO "STAFFPROC(&NAME='PERNAL',&DEPT=20,&JOB='SALES')" (LANGUAGE=E TRACELEVEL=L2 L2DESTINATION=NONE

v L'exemple suivant envoie une valeur de variable qui contient une apostrophe : RUNTSO "STAFFPROC(&NAME='O''BRIEN',&DEPT=38,&JOB='SALES')" (LANGUAGE=E TRACELEVEL=L2 L2DESTINATION=NONE Cette commande retourne la ligne suivante comme premier ensemble de résultats :

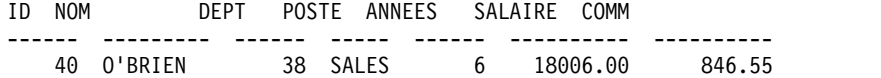

## **Commande SAVE**

La commande SAVE enregistre un objet de la mémoire de travail vers une base de données.

#### **Syntaxe**

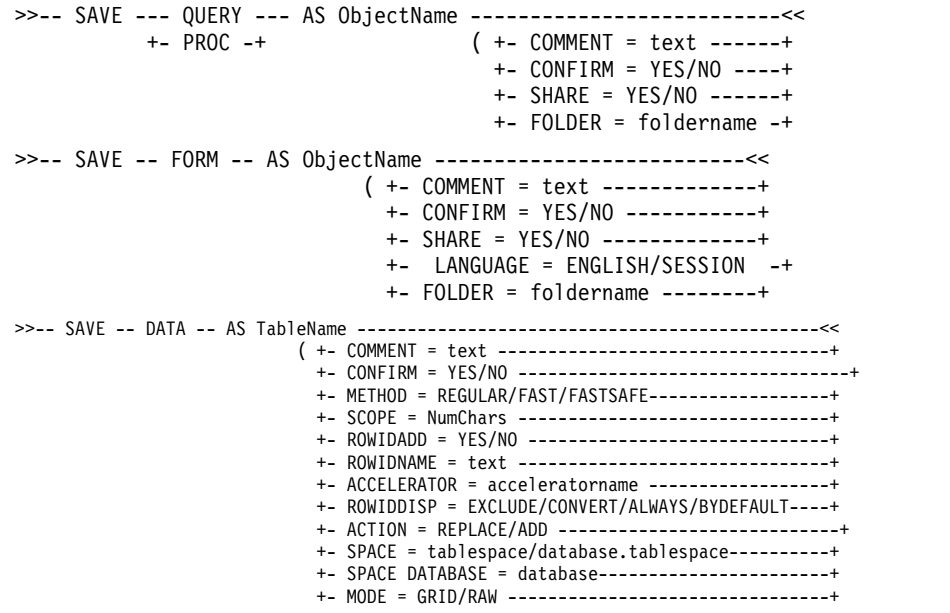

Pour enregistrer des rapports graphiques créés dans QMF for Windows :

>>-- SAVE -- REPORT -- AS ObjectName ---------------------------<< ( +- COMMENT = text -----------------+ +- CONFIRM = YES/NO ---------------+

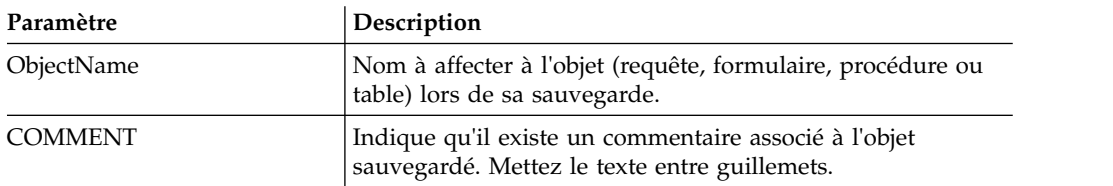

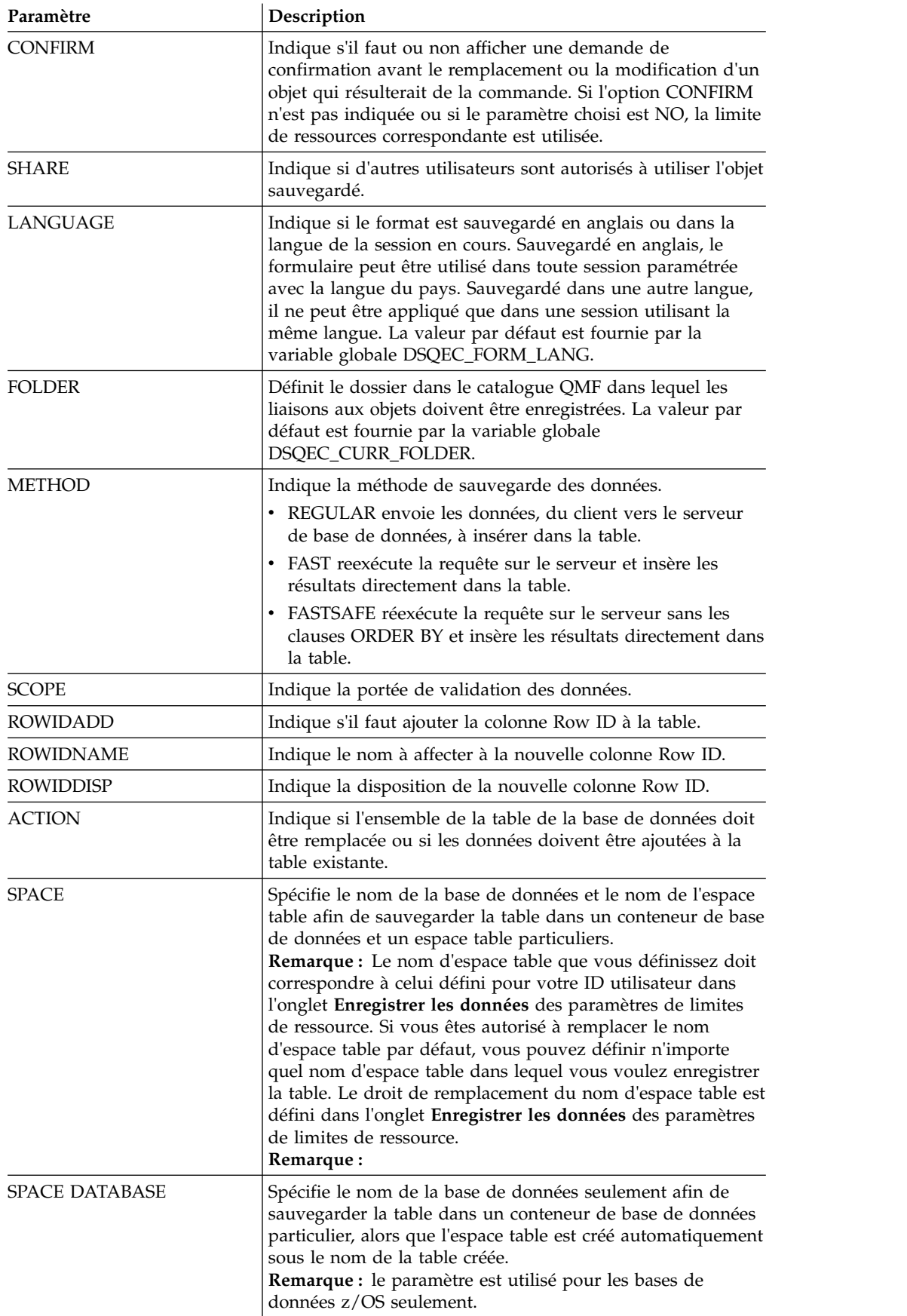

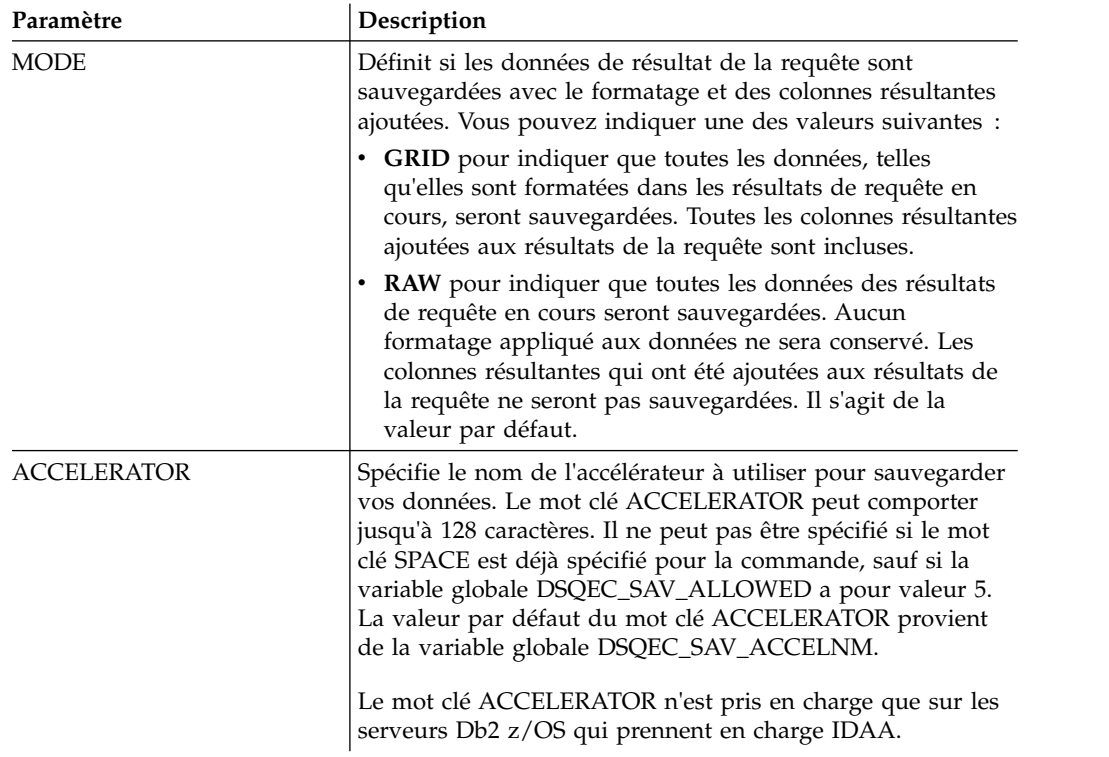

SAVE QUERY AS USER1.QUERY1 (CONFIRM=NO

# **Commande SET GLOBAL**

La commande SET GLOBAL définit les valeurs des variables globales existantes ou crée des variables et des valeurs.

# **Syntaxe**

```
>>-- SET GLOBAL ( NomVariable = Valeur, ... -----<<
               +- LIFETIME = CURRENT/PERMANENT -+
```
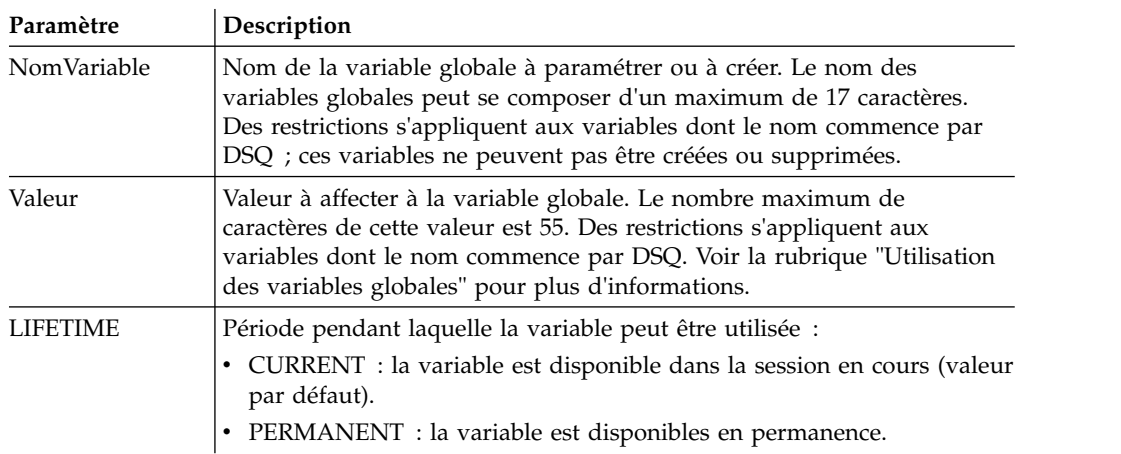

## **Exemple**

SET GLOBAL (Var1=abc, Var2=def LIFETIME = PERMANENT

# **Commande SET INVISIBLE**

La commande **SET INVISIBLE** masque les variables spécifiées dans la boîte de dialogue Variables d'invite.

La boîte de dialogue Variables d'invite ne demandera pas de valeur pour les variables spécifiées. Si toutes les variables locales sont définies comme invisibles, la boîte de dialogue Variables d'invite ne s'affiche pas.

Par exemple, si vous disposez d'une requête select \* provenant de q.staff, dans laquelle *id=&id* ou *id=&visible*, et si vous exécutez une procédure run query (&&id=20, vous serez invité à entrer une valeur pour les variables *id* et *visible*. De même, la variable *id* sera définie par défaut sur *20*. Cependant, si vous exécutez la procédure suivante : set invisible (id run query (&&id=20, vous ne serez invité à entrer une valeur que pour la variable *visible*. La variable *id* sera définie sur *20* et sera masquée dans la boîte de dialogue. De même, si vous exécutez la procédure suivante : set invisible (id visible run query (&&id=20, vous ne serez pas invité à entrer de valeurs de variable. La variable *id* sera définie sur *20* et la variable *visible* sera définie sur une chaîne vide.

## **Syntaxe**

>>-- SET INVISIBLE ( NomVariable1, NomVariable2, ... -----<<

## **Paramètres**

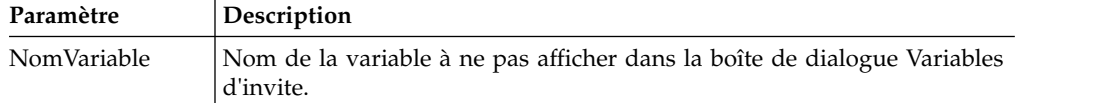

## **Exemple**

SET INVISIBLE (Var1, Var2

# **Commande SET LOCAL**

La commande **SET LOCAL** définit les valeurs des variables locales existantes ou crée de nouvelles variables et de nouvelles valeurs.

Les variables spécifiées dans la commande SET LOCAL sont uniquement disponibles pour l'objet en cours (requête, rapport ou tableau de bord) et n'apparaissent pas dans la liste des variables globales ou n'affectent pas d'autres procédures.

## **Syntaxe**

>>-- SET LOCAL ( NomVariable = Valeur, ... -----<<

## **Paramètres**

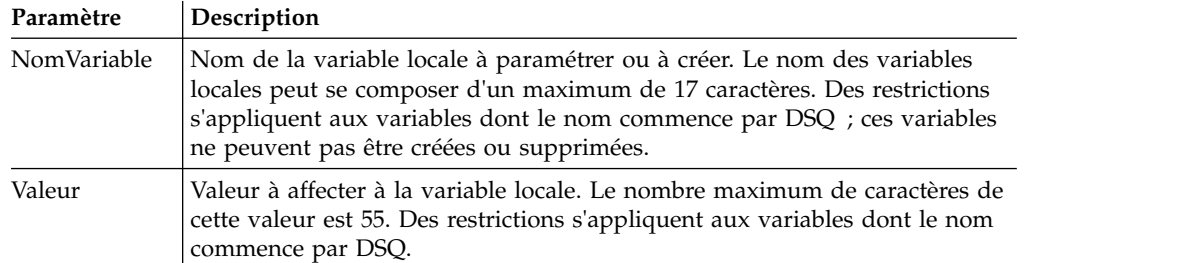

SET LOCAL (Var1=abc, Var2=def

# **Commande SET LOCAL WITH VALUES**

La commande **SET LOCAL WITH VALUES** définit les valeurs pouvant être spécifiées pour les variables locales.

SET LOCAL WITH VALUES fonctionne comme LIMIT LOCAL, mais la boîte de dialogue Variables d'invite vous permet de sélectionner l'une des valeurs spécifiées ou d'entrer une autre valeur.

## **Syntaxe**

>>-- SET LOCAL WITH VALUES ( NomVariable = Valeur, ... -----<<

## **Paramètres**

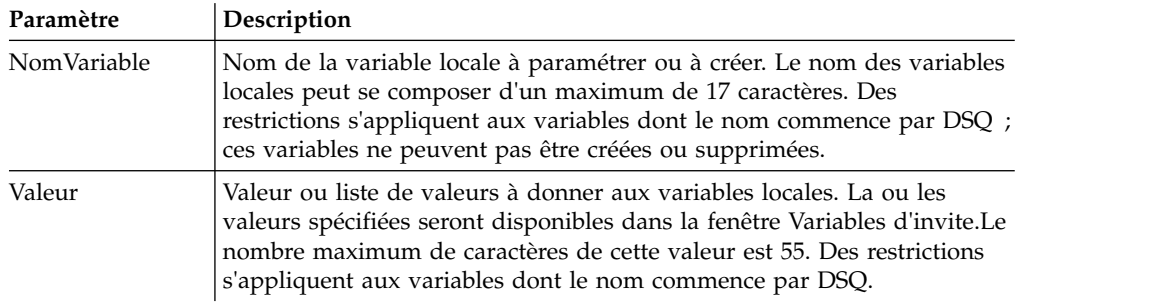

## **Exemple**

SET LOCAL WITH VALUES (Var1=abc

# **Commande SET OPTIONS**

La commande SET OPTIONS indique les options d'exécution de la procédure.

## **Syntaxe**

```
>>-- SET OPTIONS --------------------------------------------<<
                    ( +- STOPONERROR = YES|NO --------------+
                     +- SUPPRESSMESSAGES=ALL|INFORM|ERROR -+
```
## **Paramètres**

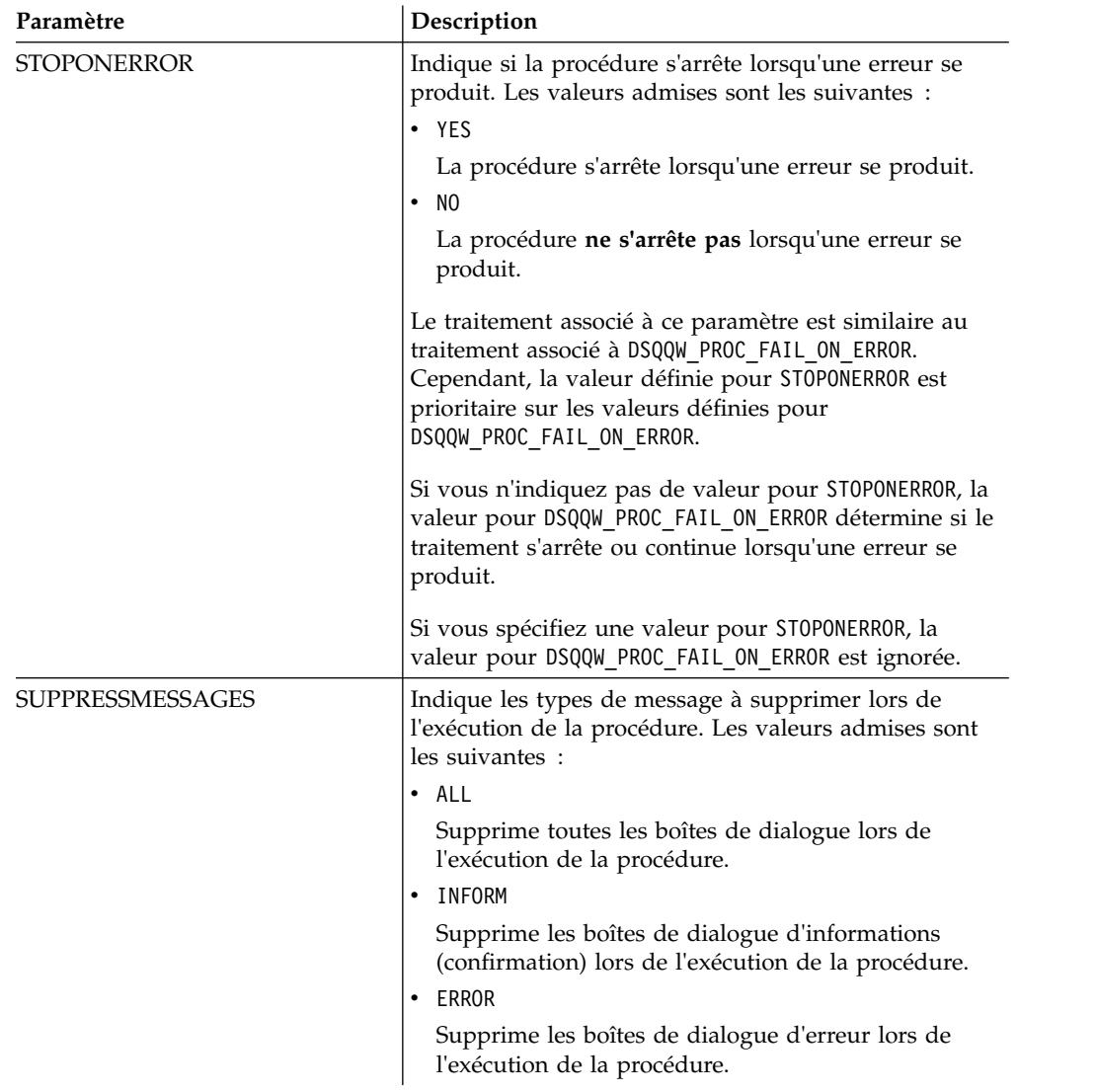

## **Exemple**

SET OPTIONS (STOPONERROR=YES SUPPRESSMESSAGES=ALL

# **Commande SHOW**

La commande SHOW affiche les objets de la mémoire de stockage temporaire et est identique à la commande [DISPLAY](#page-128-0).

Les commandes SHOW QUERY, SHOW FORM et SHOW PROC activent la fenêtre contenant respectivement la requête, le formulaire ou la procédure. La commande SHOW REPORT est synonyme de la commande SHOW FORM. La commande SHOW GLOBALS ouvre la boîte de dialogue Variables globales.

## **Syntaxe**

```
>>-- SHOW --- PROC -----------------------------------------------------<<
         +- GLOBALS -+
         +- FORM ----+
                 +-.MAIN-------+
                  +-.BREAK1-----+
                  +-.BREAK2-----+
```
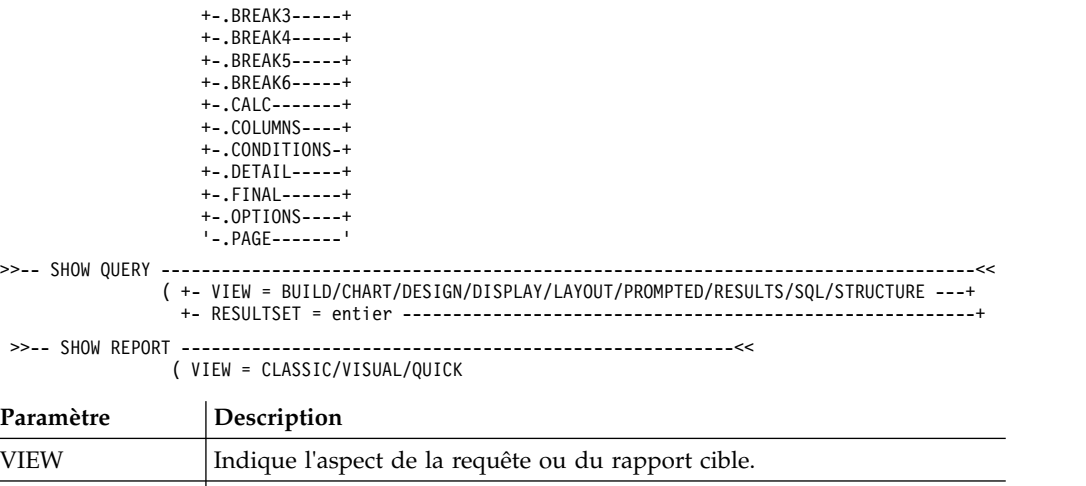

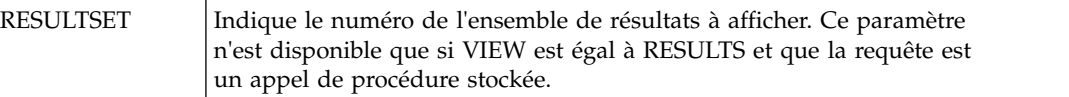

SHOW QUERY (VIEW=RESULTS

# **Commande USE REPOSITORY**

La commande USE REPOSITORY établit une connexion vers le référentiel spécifié.

L'exécution de cette commande déclenche les actions suivantes :

- v Tous les objets ouverts (notamment les procédures) sont fermés.
- v La connexion actuelle à un référentiel est interrompue.
- v Une nouvelle connexion à un référentiel spécifié est établi.

Vous pouvez ne pas utiliser la commande USER/PASSWORD dans le référentiel si les informations ne sont pas sécurisées. Vous pouvez ne pas exécuter la commande DBUSER/DBPASSWORD si les informations ne sont pas spécifiées (et enregistrées) pour la connexion à un référentiel spécifiée.

#### **Syntaxe**

>>-- USE REPOSITORY ----- RepositoryName -------------------<< (+- USER = ... --------------+ +- PASSWORD = ... ----------+ +- DBUSER = ... ------------+ +- DBPASSWORD = ... --------+

### **Paramètres**

#### **RepositoryName**

Nom du référentiel auquel se connecter. Si le nom comprend des espaces, placez-le entre guillemets.

#### **USER**

Nom d'utilisateur utilisé pour se connecter au référentiel sécurisé.

**Remarque :** Ce paramètre est uniquement obligatoire si le référentiel est sécurisé.

#### **PASSWORD**

Mot de passe utilisé pour se connecter au référentiel sécurisé.

**Remarque :** Ce paramètre est uniquement obligatoire si le référentiel est sécurisé.

#### **DBUSER**

Nom d'utilisateur utilisé pour se connecter à la base de données de référentiel spécifiée.

Si vous avez coché la case **Remember user name and password** dans les préférences de connexion du référentiel, vous pouvez ignorer celle valeur ici.

**Remarque :** La valeur de paramètre entrée ici remplace la valeur définie dans les préférences de connexion du référentiel.

#### **DBPASSWORD**

Mot de passe utilisé pour se connecter à la base de données de référentiel spécifiée.

Si vous avez coché la case **Remember user name and password** dans les préférences de connexion du référentiel, vous pouvez ignorer celle valeur ici.

**Remarque :** La valeur de paramètre entrée ici remplace la valeur définie dans les préférences de connexion du référentiel.

#### **Exemple**

USE REPOSITORY Default USE REPOSITORY SomeRepository (USER=User PASSWORD=password

## **Fonctions JavaScript dans les procédures**

Les rubriques suivantes décrivent les fonctions de l'objet proc et l'ensemble de résultats de la requête ouverte en cours.

Vous pouvez utiliser ces fonctions pour exécuter des procédures, obtenir les valeurs des variables globales, vérifier les tables pour l'existence et afficher les invites ou les boîtes de message. Vous pouvez aussi les utiliser pour gérer l'ensemble de résultats de la requête ouverte dans l'éditeur de requêtes pour obtenir le nombre de colonnes ou lignes, les valeurs de cellules et les types et les noms des colonnes.

Les descriptions contiennent des diagrammes de syntaxe et des exemples d'utilisation :

## **Fonction proc.exec()**

Utilisez la fonction proc.exec() pour exécuter une commande de procédure.

#### **Syntaxe**

proc.exec('procedure\_command');

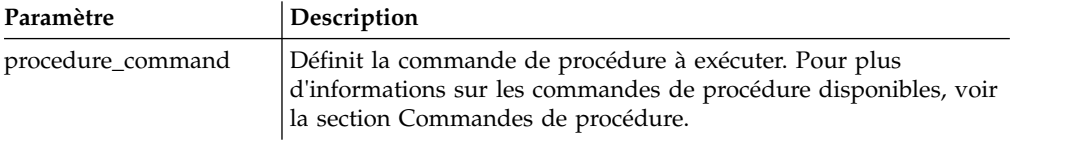

## **Exemple**

/\*JavaScript\*/ proc.exec('RUN QUERY "qmf:/.workspaces/Business Analyst View/Visual Queries/EmployeeQ"'); L'exemple de procédure exécute la requête Q.STAFF enregistrée dans l'espace de travail Business Analyst View dans le référentiel des exemples.

## **Fonction proc.exists()**

Utilisez la fonction proc.exists() pour vérifier l'existence du chemin défini de l'objet dans le référentiel, d'un objet du catalogue QMF ou du fichier.

### **Syntaxe**

proc.exists('key');

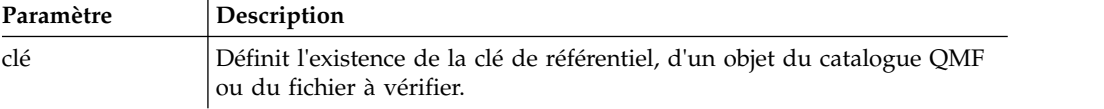

## **Exemple**

```
/*JavaScript*/
var tableName = proc.prompt('What table do you want check for the existence?', 'Q.STAFF');
if (proc.exists(tableName))
\{ \}proc.messageBox('The ' + tableName + ' table exists', MB_OK, ID_OK);
}
else
\{proc.messageBox('The ' + tableName + ' table does not exist', MB_OK, ID_OK);
}
```
L'exemple de procédure vérifie l'existence de la table Q.STAFF et affiche un message avec le résultat.

## **Fonction proc.getVariable()**

Utilisez la fonction proc.getVariable() pour obtenir la valeur de la variable définie.

### **Syntaxe**

proc.getVariable('global\_variable');

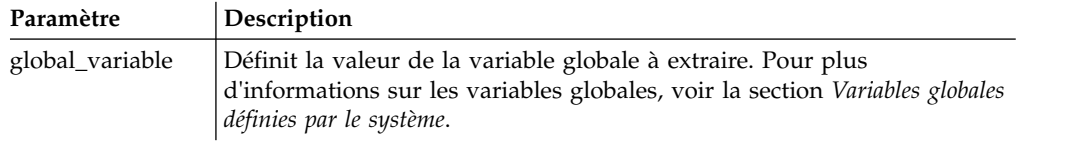

## **Exemple**

```
/*JavaScript*/
var fetchedRowsNum = proc.getVariable('DSQAO_NUM_FETCHED');
proc.messageBox('The value of DSQAO_NUM_FETCHED is ' + fetchedRowsNum);
```
La valeur de la variable globale DSQAO\_NUM\_FETCHED est enregistrée dans la variable fetchedRowsNum et affichée dans la boîte de message.

## **Fonction proc.getCellValue()**

Utilisez la fonction proc.getCellValue() pour obtenir la valeur d'une cellule définie par sa ligne et sa colonne dans l'ensemble de résultats en cours.

## **Syntaxe**

proc.getCellValue(row, column);

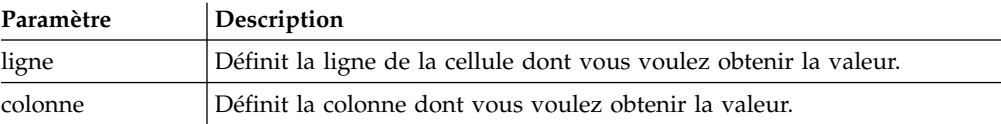

## **Exemple**

```
/*JavaScript*/
proc.exec('DISPLAY Q.STAFF');
var row = 30;
proc.messageBox(proc.getCellValue(row, 2) + ' was hired ' + proc.getCellValue(row,5) + ' years ago.');
```
L'exemple de procédure affiche la table Q.STAFF, recherche la valeur des colonnes 2 et 5 dans la ligne 30 et affiche le message "DAVIS a été embauché il y a 5 ans".

# **Fonction proc.getColumnName()**

Utilisez la fonction proc.getColumnName() pour obtenir le nom de colonne de l'ensemble de résultats en cours.

## **Syntaxe**

proc.getColumnName(column);

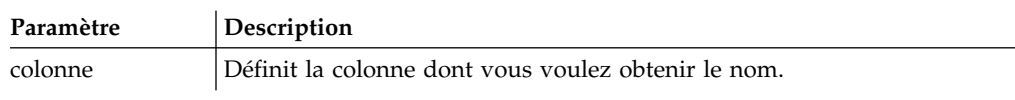

## **Exemple**

```
/*JavaScript*/
proc.exec('DISPLAY Q.STAFF');
proc.messageBox('The column with the index 3 is "' + proc.getColumnName(3) + '"', MB_OK, ID_OK);
```
L'exemple de procédure affiche la table Q.STAFF, recherche la colonne 3 et affiche la boîte de message suivante avec le bouton OK actif : 'La colonne avec l'index 3 est "DEPT"'.

# **Fonction proc.getColumnType()**

Utilisez la fonction proc.getColumnType() pour obtenir le type de colonne sous la forme d'une chaîne dans l'ensemble de résultats en cours.

## **Syntaxe**

proc.getColumnType(column);

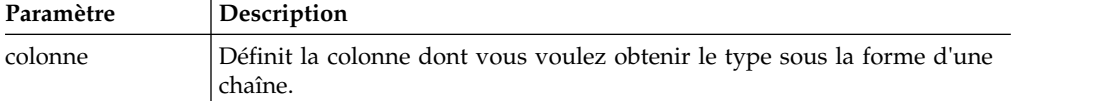

## **Exemple**

```
/*JavaScript*/
var columnIndex = 6;
proc.exec('DISPLAY Q.STAFF');
proc.messageBox('The column with the index ' + columnIndex + ' has the database type "'
+ proc.getColumnType(columnIndex) + '"', MB_OK, ID_OK);
```
L'exemple de procédure affiche la table Q.STAFF, recherche la colonne 6, affiche la boîte de message suivante avec le bouton OK actif : 'La colonne avec l'index 6 a le type de base de données "DECIMAL (7,2)"'.

# **Fonction proc.getNumColumns()**

Utilisez la fonction proc.getNumColumns() pour obtenir le nombre de colonnes de l'ensemble de résultats en cours.

## **Syntaxe**

proc.getNumColumns();

## **Exemple**

```
/*JavaScript*/
proc.exec('DISPLAY Q.STAFF');
proc.messageBox('The Q.STAFF table has ' + proc.getNumColumns() + ' columns');
```
L'exemple de procédure affiche la table Q.STAFF et le message : "La table Q.STAFF contient 7 colonnes".

# **Fonction proc.getNumRows()**

Utilisez la fonction proc.getNumRows() pour obtenir le nombre de lignes de l'ensemble de résultats en cours.

## **Syntaxe**

proc.getNumRows();

## **Exemple**

```
/*JavaScript*/
proc.exec('DISPLAY Q.STAFF');
proc.messageBox('The Q.STAFF table has ' + proc.getNumRows() + ' rows');
```
L'exemple de procédure affiche la table Q.STAFF et le message : "La table Q.STAFF contient 35 lignes".

# **Fonction proc.include()**

Utilisez la fonction proc.include() pour ajouter du code externe au script de procédure.

## **Syntaxe**

**Remarque :** Vous pouvez utiliser des fonctions et des objets externes uniquement après avoir connecté le module JavaScript externe requis au script de procédure avec la fonction proc.include().

proc.include(strLocation);

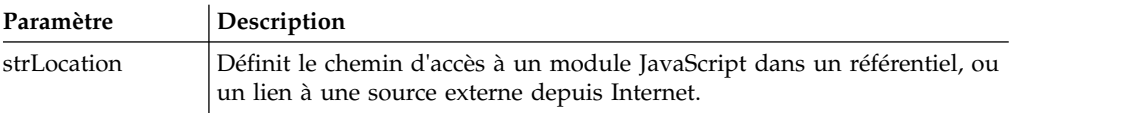

# **Exemples**

**Exemple 1**. Cet exemple inclut un module externe depuis Internet qui contient la fonction algorithm() :

```
/*JavaScript*/
proc.include('http://example.com/algorithm.js');
```
**Exemple 2**. Cet exemple inclut le module Javascript algorithm du référentiel *qmf:/.workspaces/Business Analyst View/algorithm* qui contient la fonction algorithm() :

```
/*JavaScript*/
```

```
proc.include("qmf:/.workspaces/Business Analyst View/algorithm");
```
# **Fonction proc.messageBox()**

Utilisez la fonction proc.messageBox() pour afficher un message du type défini et avec la valeur par défaut. Cette fonction retourne également l'identificateur du bouton cliqué.

## **Syntaxe**

proc.messageBox('message', type, defaultValue);

| Paramètre    | Description                                                                                                  |  |  |  |
|--------------|----------------------------------------------------------------------------------------------------|--|--|--|
| message      | Spécifie le texte du message.                                                                                |  |  |  |
| type         | Spécifie la combinaison des constantes disponibles :                                                         |  |  |  |
|              | • MB_0K affiche une boîte de message avec un bouton OK.                                                      |  |  |  |
|              | • MB_OKCANCEL affiche une boîte de message avec les boutons OK et<br>Annuler.                                |  |  |  |
|              | MB_ABORTRETRYIGNORE affiche une boîte de message avec les boutons<br>Abandonner, Réessayer et Ignorer.       |  |  |  |
|              | • MB_YESNOCANCEL affiche une boîte de message avec les boutons Oui,<br>Non et Annuler.                       |  |  |  |
|              | MB_YESNO affiche une boîte de message avec les boutons Oui et Non.                                           |  |  |  |
|              | • MB_RETRYCANCEL affiche une boîte de message avec les boutons<br>Réessayer et Annuler.                      |  |  |  |
|              | MB_OKABORTIGNORE affiche une boîte de message avec les boutons OK,<br>Abandonner et Ignorer.                 |  |  |  |
|              | • MB_COMMITOKCANCEL affiche une boîte de message avec les boutons<br>Valider, OK et Annuler.                 |  |  |  |
|              | • MB_COPY affiche une boîte de message avec le bouton Copier.                                                |  |  |  |
|              | • MB ASYNC affiche une boîte de message de manière asynchrone avec la<br>procédure exécutée.                 |  |  |  |
|              | • MB_ERROR affiche une boîte de message d'erreur.                                                            |  |  |  |
|              | • MB_WARNING affiche une boîte de message d'avertissement.                                                   |  |  |  |
| defaultValue | Spécifie l'identificateur du bouton actif par défaut. Les identificateurs<br>disponibles sont les suivants : |  |  |  |
|              | • ID_0K indique qu'un utilisateur a cliqué sur le bouton OK.                                                 |  |  |  |
|              | ID_CANCEL indique qu'un utilisateur a cliqué sur le bouton Annuler.                                          |  |  |  |
|              | ID_YES indique qu'un utilisateur a cliqué sur le bouton Oui.<br>٠                                            |  |  |  |
|              | ID_NO indique qu'un utilisateur à cliqué sur le bouton Non.                                                  |  |  |  |
|              | ID_ABORT indique qu'un utilisateur a cliqué sur le bouton Abandonner.<br>٠                                   |  |  |  |
|              | ID_RETRY indique qu'un utilisateur a cliqué sur le bouton Réessayer.                                         |  |  |  |
|              | · ID IGNORE indique qu'un utilisateur a cliqué sur le bouton Ignorer.                                        |  |  |  |

```
/*JavaScript*/
proc.messageBox('Message box from the JavaScript procedure.');
```
Cet exemple affiche une boîte de message avec le texte défini et un bouton OK actif.

# **Fonction proc.prompt()**

Utilisez la fonction proc.prompt() pour afficher une invite demandant à l'utilisateur d'entrer une valeur dans la procédure.

## **Syntaxe**

proc.prompt('question', 'hint');

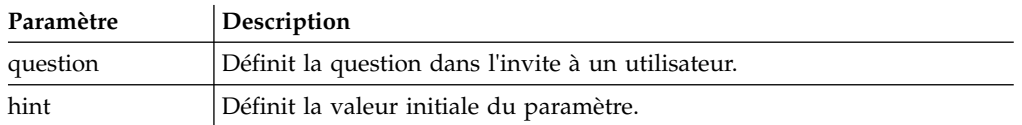

## **Exemple**

```
/*JavaScript*/
var tableName = proc.prompt('What table do you want to display?', 'Q.STAFF');
proc.exec('DISPLAY ' + tableName);
```
Cet exemple affiche une invite avec la question définie et indiquant que l'utilisateur peut modifier et ouvrir la table requise. Dans l'exemple, la table Q.STAFF s'ouvre.

# **Fonction proc.setCellValue()**

Utilisez la fonction setCellValue() pour modifier une valeur de cellule dans la copie en cours de l'ensemble de résultats. Le nouvel ensemble de résultats modifié peut être utilisé dans la commande SAVE ou EXPORT.

## **Syntaxe**

setCellValue(row, column, value);

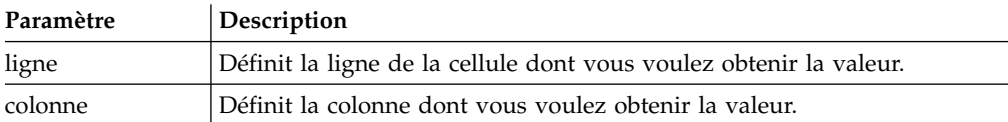

## **Exemple**

```
/*JavaScript*/
proc.exec('DISPLAY Q.INTERVIEW');
var currentTime = new Date();
currentTime = currentTime.getHours() + \cdot: ' + currentTime.getMinutes()
+ ':' + currentTime.getSeconds();
var numRows = proc.getNumRows();
for (var i = 1; i \le i numRows; i++){
proc.setCellValue(i, 4, currentTime);
}
proc.exec('EXPORT DATA TO D:\\qinterview_updated.txt')
```
L'exemple de procédure affiche la requête Q.INTERVIEW, obtient le nombre de lignes dans l'ensemble de résultats de la requête, remplace les données de temps dans la quatrième colonne par l'heure actuelle et exporte la copie modifiée des résultats de la requête vers le fichier défini D:\qinterview\_updated.txt.

# **Chapitre 8. Gestion des résultats de requête**

Lorsque les résultats de requête figurent dans la fenêtre de l'éditeur, vous pouvez procéder à différentes tâches de mise en forme.

# **Mise en forme des résultats d'une requête**

Vous pouvez personnaliser l'affichage des résultats d'une requête dans la fenêtre de l'éditeur.

## **Pourquoi et quand exécuter cette tâche**

Vous pouvez indiquer des polices, des couleurs et des alignements de texte différents pour chaque en-tête de colonne et chaque cellule de la colonne. Vous pouvez également demander d'appliquer la mise en forme de la colonne et de la cellule en fonction des résultats d'une expression conditionnelle.

# **Utilisation de la vue Propriétés**

La vue **Propriétés** vous permet d'appliquer rapidement de nombreuses options de mise en forme aux résultats d'une requête.

## **Pourquoi et quand exécuter cette tâche**

Pour appliquer les options de formatage :

## **Procédure**

- 1. A tout moment, vous pouvez ouvrir la vue **Propriétés** en sélectionnant **Fenêtre** > **Afficher la vue** > **Propriétés**.
- 2. Sélectionnez une cellule ou une colonne dans les résultats de la requête. Les propriétés pour la cellule ou la colonne sont répertoriées dans la vue **Propriétés**.
- 3. Pour appliquer le formatage, modifiez la propriété de votre choix parmi celles qui sont répertoriées dans la vue **Propriétés**.

# **Utilisation de la boîte de dialogue Propriétés de la présentation**

La boîte de dialogue Propriétés de la présentation vous permet de définir toutes les options de mise en forme disponibles pour les résultats de requête.

## **Pourquoi et quand exécuter cette tâche**

La boîte de dialogue Propriétés de la présentation utilise une structure arborescente pour représenter les colonnes des résultats de requête. Selon vos sélections dans les résultats de requête, l'arborescence **Propriétés de la présentation** affiche des branches pour toutes les colonnes ou pour une seule colonne dans les résultats de requête. Vous pouvez appliquer des options de mise en forme à des colonnes entières, des cellules individuelles, des en-têtes de colonnes et des cellules de résumé. Les options sont divisées en plusieurs groupes :

- Générales
- Police
- Format
- Conditionnelles

Pour appliquer le formatage aux résultats de requête :

## **Procédure**

- 1. Ouvrez la boîte de dialogue Propriétés de la présentation de l'une des manières suivantes :
	- v Cliquez à l'aide du bouton droit de la souris dans la cellule d'en-tête de la colonne et sélectionnez **Police** ou **Format** dans le menu contextuel.
	- v Sélectionnez **Résultats** > **Police**.
	- v Sélectionnez **Résultats** > **Format**.
- 2. L'arborescence **Présentation** s'ouvre différemment selon ce que vous avez sélectionné dans les résultats de requête. Si vous n'avez pas sélectionné de colonne spécifique, l'arborescence contient toutes les colonnes des résultats de la requête. Si vous avez sélectionné une colonne, l'arborescence affiche la branche associée. Si au moins une colonne est sélectionnée et affichée, la case à cocher **Afficher toutes les colonnes** est disponible. Cochez cette case pour afficher toutes les colonnes de résultats de requête dans l'arborescence **Présentation**. Décochez la case pour afficher uniquement les colonnes sélectionnées.
- 3. Cliquez sur le signe Plus à gauche du nom de la colonne pour développer la branche. Pour chaque colonne des résultats de requête, l'arborescence **Présentation** a trois branches. Elles sont intitulées **En-tête**, **Détail**, et **Total général**. Les noms de branche sont identiques pour toutes les colonnes. S'il est possible de la développer, vous pouvez voir un signe plus à gauche de chaque branche. Cliquez sur le signe (+) pour développer la branche.
- 4. Le niveau de la branche sélectionnée dans l'arborescence **Présentation** détermine le formatage que vous pouvez effectuer sur la colonne de données. Pendant que vous sélectionnez chaque branche, la boîte de dialogue Propriétés de la présentation se modifie. Les zones de formatage pouvant être utilisées sur la branche sélectionnée deviennent disponibles.
- 5. Pour spécifier les options de formatage qui s'appliqueront sur toute la colonne, sélectionnez une branche de nom de colonne. La page **Générale** s'ouvre dans la boîte de dialogue Propriétés de la présentation. Dans cette page, vous pouvez spécifier un nom d'en-tête, une largeur de colonne et la hauteur de ligne récapitulative.
- 6. Pour spécifier la police et les options de format utilisées pour l'en-tête de colonne des résultats de requête, sélectionnez la branche **En-tête** de la colonne. Les pages **Police** et **Format** s'ouvrent à l'intérieur de la boîte de dialogue Propriétés de la présentation.
- 7. Vous pouvez définir la mise en forme par défaut et la mise en forme conditionnelle pour les cellules de détail et les cellules récapitulatives de la colonne. La mise en forme par défaut s'applique à toutes les cellules de la colonne à l'exception de celles qui correspondent à des conditions spécifiques. La mise en forme conditionnelle s'applique à toutes les cellules de la colonne qui correspondent à des conditions spécifiques.
- 8. Pour spécifier la police et les options de formatage par défaut utilisées pour chaque cellule de la colonne, développez la branche **Détail** de la colonne, puis sélectionnez la branche **Par défaut**. Les pages **Police** et **Format** s'ouvrent à l'intérieur de la boîte de dialogue Propriétés de la présentation. Sélectionnez l'onglet **Police** pour spécifier les options de formatage s'appliquant à la police utilisée pour afficher les données de la cellule de détail de la colonne.

Sélectionnez l'onglet **Format** pour spécifier la manière dont les données sont mises en forme dans la cellule de détail de la colonne.

- 9. Pour spécifier les options de formatage conditionnel des cellules de détail d'une colonne, développez la branche **Détail** de la colonne, puis sélectionnez la branche **Par défaut** ou une branche de condition existante. Les zones utilisées pour définir la mise en forme conditionnelle sont désormais disponibles. Indiquez le nom de la condition et l'expression. Vous pouvez ajouter une ou plusieurs conditions aux cellules de détail.
- 10. Pour indiquer la police et les options de format utilisées pour la ligne récapitulative de la colonne, sélectionnez la branche **Total général**, puis sélectionnez la branche **Par défaut** de la colonne. Les pages **Police** et **Format** s'ouvrent à l'intérieur de la boîte de dialogue Propriétés de la présentation. Sélectionnez l'onglet **Police** pour spécifier les options de formatage s'appliquant à la police utilisée pour afficher les données de la cellule récapitulative de la colonne. Sélectionnez l'onglet **Format** pour spécifier la manière dont les données sont mises en forme dans la cellule récapitulative de la colonne.
- 11. Pour spécifier les options de formatage conditionnel des cellules récapitulative d'une colonne, développez la branche **Total général** de la colonne, puis sélectionnez la branche **Par défaut** ou une branche de condition existante. Les zones utilisées pour définir la mise en forme conditionnelle sont désormais disponibles. Indiquez le nom de la condition et l'expression. Vous pouvez ajouter une ou plusieurs conditions aux cellules de ligne récapitulative.
- 12. Cliquez sur **Appliquer**. Les options **Général**, **Police**, ou **Format** spécifiées sont sauvegardées.
- 13. Vous pouvez répéter ce processus pour configurer des options de mise en forme uniques pour chaque colonne des résultats de requête. Vous pouvez également dupliquer les options spécifiées pour une colonne et les appliquer à d'autres, à l'aide des boutons suivants :
	- v **Appliquer à toutes les colonnes** : utilisez ce bouton pour appliquer les options **Police** ou **Format** spécifiées à toutes les colonnes actuellement spécifiées dans les résultats de requête. Par exemple, si vous spécifiez des options de police pour la branche **Détail Par défaut** d'une colonne, et sélectionnez le bouton **Appliquer à toutes les colonnes**, les options de police spécifiées seront appliquées à la branche **Détail Par défaut** de chaque colonne actuellement sélectionnée et affichée dans l'arborescence **Propriétés de la présentation**.
	- v **Appliquer à tous les niveaux** : utilisez ce bouton pour appliquer les options **Police** ou **Format** spécifiées pour le niveau en cours de la colonne à tous les niveaux de la colonne. Par exemple, si vous spécifiez des options de police spéciales pour la branche **Détail Par défaut** d'une colonne et sélectionnez le bouton **Appliquer à tous les niveaux**, les options de police spécifiées seront appliquées à la branche **Total général Par défaut** de la colonne.
- 14. Cliquez sur **OK**. La boîte de dialogue Propriétés de la présentation se referme. Les informations de format spécifiées sont sauvegardées et appliquées aux colonnes des résultats de requête.

## **Définition des options de mise en forme générale de colonne**

Sur la page **Général** de la boîte de dialogue Propriétés de la présentation, vous pouvez modifier le texte d'en-tête d'un colonne, la largeur d'une colonne ou bien la hauteur d'une cellule. En outre, vous pouvez connaître les valeurs d'agrégation ou de regroupement appliquées à une colonne et le nom de cette dernière.

## **Pourquoi et quand exécuter cette tâche**

Les options de mise en forme générale s'appliquent à toutes les cellules d'une colonne de résultats de requête, incluant la cellule d'en-tête, chaque cellule de détail et la cellule de ligne récapitulative de la colonne.

Pour spécifier les options de mise en forme **Générale** :

### **Procédure**

- 1. Ouvrez la fenêtre Propriétés de la présentation et cliquez sur une branche de **nom de colonne**. La page **Générale** s'ouvre dans la fenêtre Propriétés de la présentation.
- 2. La zone **En-tête** affiche le nom de la colonne telle qu'elle apparaît dans les résultats de la requête. Vous pouvez modifier le texte d'en-tête en entrant en nouveau nom dans cette zone.
- 3. La zone **Regroupement et agrégation** contient les codes d'agrégation définis pour la colonne. Si aucun code n'a été spécifié, cette zone n'est pas vide. Cette zone contient des informations et il est impossible de la modifier.
- 4. La zone **Largeur** indique la largeur de la colonne, en pixels. Vous pouvez changer la largeur en tapant une nouvelle valeur dans la zone.
- 5. La zone **Hauteur de ligne du récapitulatif** indique la hauteur de la colonne récapitulative (si l'agrégation est sélectionnée) en pixels. Vous pouvez changer la hauteur en tapant une nouvelle valeur dans la zone.
- 6. La zone **Source** identifie la colonne en cours de sélection dans l'arborescence **Propriétés de la présentation**. Si la colonne sélectionnée est une colonne résultante, l'expression conditionnelle utilisée pour créer les résultats dans la colonne s'affiche. Cette zone contient des informations et il est impossible de la modifier.
- 7. Cliquez sur **Appliquer** pour sauvegarder les options de mise en forme générale que vous avez indiquées.

## **Définition des options de mise en forme de police**

Sur la page **Police** de la fenêtre Propriétés de la présentation, vous pouvez spécifier des attributs de couleur et de police uniques pour chaque cellule d'en-tête de colonne, pour chaque cellule de détails dans toutes les colonnes, pour chaque cellule récapitulative de point de rupture (le cas échéant), ainsi que pour chaque cellule récapitulative finale de colonne.

## **Pourquoi et quand exécuter cette tâche**

Pour spécifier les options de mise en forme de police :

### **Procédure**

- 1. Ouvrez la fenêtre Propriétés de présentation. Cliquez sur l'onglet **Police**.
- 2. Pour définir les attributs de police appliqués à la cellule d'en-tête de la colonne, sélectionnez la branche **En-tête** sous le nom de colonne.

Spécifiez les attributs de police que vous souhaitez pour la cellule d'en-tête de la colonne dans les zones **Police**, **Style de police**, **Taille**, **Avant-plan** et **Arrière-plan**.

3. Pour indiquer les attributs de police appliqués aux cellules détaillées de la colonne, sélectionnez la branche **Détails** sous le nom de colonne.

- a. Dans la branche **Détails**, sélectionnez la branche **Par défaut** pour indiquer les attributs de police à utiliser pour toutes les cellules de détail de la colonne.
- b. Sélectionnez une branche **Condition** pour indiquer les attributs de police à utiliser pour une cellule de détail correspondant à une condition spécifique.
- c. Vous pouvez créer plusieurs conditions conditionnelles pour les cellules de détail de la colonne.

Une fois que vous avez sélectionné la branche **Par défaut** ou **Condition**, indiquez les attributs de police à appliquer aux cellules de détail admissibles dans les zones **Police**, **Style de police**, **Taille**, **Couleur du premier plan** et **Couleur d'arrière-plan**.

4. Pour définir les attributs de police de la cellule récapitulative de la colonne, sélectionnez la branche **Total général** sous le nom de la colonne.

Les cellules récapitulatives ne sont pas toujours visibles dans la colonne des résultats de la requête. La cellule récapitulative est visible uniquement si vous avez défini un code de regroupement et d'agrégation pour la colonne.

- a. Dans la branche **Total général**, sélectionnez la branche **Par défaut** pour indiquer les attributs de police à utiliser pour toutes les cellules récapitulatives.
- b. Sélectionnez une branche **Condition** pour indiquer les attributs de police à utiliser pour une cellule récapitulative correspondant à une condition spécifique.

Vous pouvez créer plusieurs instructions conditionnelles pour la cellule récapitulative de la colonne. Une fois que vous avez sélectionné la branche **Par défaut** ou **Condition**, indiquez les attributs de police à appliquer dans les zones **Police**, **Style de police**, **Taille**, **Couleur du premier plan** et **Couleur d'arrière-plan**.

5. Cliquez sur **Appliquer** pour sauvegarder les attributs de police que vous avez indiqués.

Les informations de mise en forme spécifiées pour la colonne sont appliquées dans les résultats de la requête.

### **Que faire ensuite**

Vous pouvez continuer à mettre en forme les colonnes des résultats de requête, ou bien cliquer sur **OK** pour fermer la fenêtre Propriétés de la présentation.

### **Zones de polices :**

Descriptions de chacun des attributs de police pouvant s'appliquer aux cellules d'en-têtes, de détails ou récapitulatives d'une colonne de résultat de requête.

**Police** Le nom de la police ; par exemple, Arial ou Times Roman.

### **Style de police**

Le style de la police ; par exemple, gras ou italiques.

**Taille** Corps de la police.

### **Jeu de caractères**

Le type de jeu de caractères utilisé, par exemple Western.

#### **Couleur du premier plan**

La couleur du texte ; par exemple, bleu foncé.

#### **Couleur de l'arrière-plan**

La couleur sur laquelle le texte apparaît ; par exemple, un arrière-plan gris.

Un aperçu du texte mis en forme à l'aide des paramètres de police en cours.

#### **Définir par défaut**

Définit les attributs de la police en cours en valeurs par défaut pour les résultats de requête suivants. Ceux-ci seront utilisés jusqu'à ce que vous choisissiez une nouvelle police ou que vous changiez les paramètres par défaut.

#### **Restaurer la valeur par défaut**

Réinitialise les attributs de formatage de police sur les valeurs par défaut.

#### **Définition des options de mise en forme**

Sur la page **Format** de la fenêtre Propriétés de la présentation, vous pouvez spécifier des attributs uniques qui contrôleront la manière dont les données sont positionnées et affichées (c.-.à-d. le nombre de décimales) dans les colonnes de résultats de la requête.

#### **Pourquoi et quand exécuter cette tâche**

Vous pouvez spécifier différents attributs de format pour chaque cellule d'en-tête de colonne, pour chaque cellule de détails de colonne, pour chaque cellule récapitulative de point de rupture (le cas échéant), ainsi que pour la cellule récapitulative finale de la colonne. Les options de **Format** disponibles varient en fonction de la sélection ou non d'une colonne avec des données de caractères, numériques, de date ou d'heure.

Pour spécifier des options de format de données :

#### **Procédure**

- 1. Ouvrez la fenêtre Propriétés de présentation. Cliquez sur l'onglet **Format**.
- 2. Pour définir les attributs de mise en forme de la cellule d'en-tête d'une colonne, sélectionnez la branche **En-tête** sous le nom de la colonne. Spécifiez les informations de format que vous souhaitez pour la cellule d'en-tête de la colonne dans les zones **Format**, **Alignement horizontal**, **Alignement vertical** et **Options**.
- 3. Pour indiquer les attributs de mise en forme appliqués aux cellules de détail d'une colonne, sélectionnez la branche **Détails** sous le nom de colonne. Dans la branche **Détails**, sélectionnez la branche **Par défaut** pour indiquer la mise en forme à appliquer à toutes les cellules de détail de la colonne. Sélectionnez une branche **Condition** pour indiquer la mise en forme à appliquer à une cellule de détail qui correspond à une condition spécifique. Vous pouvez créer plusieurs conditions conditionnelles pour les cellules de détail de la colonne. Une fois que vous avez sélectionné la branche **Par défaut** ou **Condition**, indiquez la mise en forme à appliquer dans les zones **Format**, **Alignement horizontal**, **Alignement vertical** et **Options**.
- 4. Pour définir la mise en forme de la cellule récapitulative de la colonne, sélectionnez la branche **Total général** sous le nom de la colonne. Les cellules récapitulatives ne sont pas toujours visibles dans la colonne des résultats de la requête. La cellule récapitulative est visible uniquement si vous avez défini un code de regroupement et d'agrégation pour la colonne. Dans la branche **Total général**, sélectionnez la branche **Par défaut** pour indiquer la mise en forme à utiliser pour la cellule récapitulative. Sélectionnez une branche **Condition** pour indiquer la mise en forme à utiliser pour la cellule récapitulative si la valeur de la cellule correspond à une condition spécifique. Vous pouvez créer plusieurs

instructions conditionnelles pour la cellule récapitulative de la colonne. Une fois que vous avez sélectionné la branche **Par défaut** ou **Condition**, indiquez la mise en forme à appliquer dans les zones **Format**, **Alignement horizontal**, **Alignement vertical** et **Options**.

5. Cliquez sur **Appliquer** pour sauvegarder les attributs de format que vous avez indiqués. Les informations de mise en forme spécifiées pour la colonne sont appliquées dans les résultats de la requête. Vous pouvez continuer à mettre en forme les colonnes des résultats de requête, ou bien cliquer sur **OK** pour fermer la fenêtre Propriétés de la présentation.

#### **Zones de format :**

Descriptions de chacun des attributs de format pouvant s'appliquer aux cellules d'en-têtes, de détails ou récapitulatives d'une colonne de résultat de requête.

#### **Format**

- v **En l'état** peut être appliqué à des données numériques, de caractères, de date et d'heure.
- v **Devise** peut uniquement être appliqué à des données numériques.
- v **Décimal** peut uniquement être appliqué à des données numériques.
- v **Scientifique** peut uniquement être appliqué à des données numériques.
- v **Pourcentage** peut uniquement être appliqué à des données numériques.
- v **Devise utilisateur** peut uniquement être appliqué à des données numériques.
- v **Hexadécimal** peut uniquement être appliqué à des données de caractères.
- v **Binaire** peut uniquement être appliqué à des données de caractères.
- **AAAAxMMxJJ** peut uniquement être appliqué à des données de date.
- **MMxJJxAAAA** peut uniquement être appliqué à des données de date.
- v **JJxMMxAAA** peut uniquement être appliqué à des données de date.
- v **AAxMMxJJ** peut uniquement être appliqué à des données de date.
- **MMxJJxAAA** peut uniquement être appliqué à des données de date.
- v **JJxMMxAA** peut uniquement être appliqué à des données de date.
- v **HHxMMxSS** peut uniquement être appliqué à des données d'heure.
- v **Personnalisé** peut être appliqué à différents types de données.

#### **Exemple**

Affiche un instantané de la manière dont les données vont être mises en forme.

### **Alignement horizontal**

Dans la liste déroulante, sélectionnez l'alignement horizontal dans la colonne. Vous avez le choix entre :

- v **Gauche**
- v **Droit**
- v **Centre**

### **Alignement vertical**

Dans la liste déroulante, sélectionnez l'alignement vertical dans la colonne. Vous avez le choix entre :

- v **Début**
- v **Centre**

v **Fin**

### **Options**

- v **Séparateur de milliers** peut être appliqué à des données numériques. Cochez cette case pour placer un séparateur de milliers dans les valeurs numériques (le symbole est prélevé des paramètres du système d'exploitation).
- v **Nombres négatifs** peut être appliqué à des données numériques. Sélectionnez le format pour un nombre négatif dans la liste des options disponibles.
- v **Décimales** peut uniquement être appliqué à des données numériques. Spécifiez le nombre de décimales incluses à la valeur numérique.
- v **Renvoi à la ligne** peut être appliqué à des données de caractères. Cochez cette case pour renvoyer à la ligne suivante de la même cellule le contenu de la cellule.
- v **Symbole du séparateur** peut être appliqué à des données de date et d'heure. Dans la liste des formats disponibles, sélectionnez celui qui sera utilisé pour mettre en forme les données de date ou d'heure. Par exemple, sélectionnez une barre oblique (/) pour les données de date pour la mise en forme suivante : 03/25/02. Sélectionnez un symbole pour mettre en forme les données d'heure, comme un signe deux points (:). Par exemple : 12:03:02.
- v **Format 12 heures** peut être appliqué à des données d'heure. Cochez la case pour afficher l'heure dans un intervalle de 12 heures, par exemple 03:12:30 PM ou 10:05:07 AM. Si la case n'est pas cochée, l'heure est affichée dans le format 24 heures, par exemple 15:12:06.

### **Définir par défaut**

Définit les attributs du format en cours en valeurs par défaut pour les résultats de requête suivants. Ceux-ci seront utilisés jusqu'à ce que vous en choisissiez de nouveaux.

### **Restaurer la valeur par défaut**

Réinitialise les attributs de format sur les valeurs par défaut.

Les formats suivants sont disponibles pour la date :

- v **YYYYxMMxDD**
- v **MMxJJxAAAA**
- v **JJxMMxAAAA**
- v **AAxMMxJJ**
- v **MMxJJxAA**
- v **JJxMMxAA**

Les formats suivants sont disponibles pour l'heure :

- v **HHxMMxSS**
- v **HHxMM**

Les formats suivants sont disponibles pour l'horodatage :

- v **YYYYxMMxDD HHxMMxSS**
- v **DDxMMxYYYY HHxMMxSS**
- v **YYYYxMMxDD HHxMM**
- v **DDxMMxYYYY HHxMM**
- v **YYxMMxDD HHxMMxSS**
- v **DDxMMxYY HHxMMxSS**
- v **YYxMMxDD HHxMM**
- v **DDxMMxYY HHxMM**

## **Définition des options de mise en forme conditionnelle**

Les options de mise en forme conditionnelle peuvent être définies pour toute une colonne de données dans les résultats de la requête ou pour chaque cellule de détail, récapitulative et de total général d'une colonne. Selon l'évaluation d'une expression conditionnelle, chaque colonne et cellule des résultats de la requête peut avoir un ensemble unique d'attributs de mise en forme.

## **Pourquoi et quand exécuter cette tâche**

Par exemple, vous pourriez définir que si le contenu d'une cellule est égal à 0, elle s'affiche avec un arrière-plan rouge, alors que si sa valeur est égale à 100, elle s'affiche avec un arrière-plan bleu.

Pour définir la mise en forme conditionnelle :

### **Procédure**

- 1. Ouvrez la fenêtre Propriétés de présentation. Vous pouvez définir la mise en forme conditionnelle dans la page **Police** ou **Format** en fonction des résultats à appliquer aux données de la cellule ou de la colonne.
- 2. Appliquez le formatage conditionnel.
	- a. Cliquez sur la branche **Détail** pour appliquer une mise en forme conditionnelle aux cellules de détail de la colonne.
	- b. Cliquez sur la branche **column name Total** pour appliquer le formatage conditionnel à la cellule récapitulative de la colonne.
	- c. Cliquez sur la branche **Total général** pour appliquer une mise en forme conditionnelle à la cellule Total général de la colonne.
- 3. Cliquez sur l'icône **Ajouter**. Les zones de contrôle **Nom de la condition** et **Expression de la condition** sont alors activées.
- 4. Indiquez un nom unique pour chaque expression conditionnelle que vous créez en entrant le nom de l'expression dans la zone **Nom de la condition**.

Une branche portant le nom de la condition est créée automatiquement dans l'arborescence.

Chaque condition doit avoir une expression.

5. Tapez l'expression dans la zone **Expression de la condition**.

Vous devez respecter les règles de construction des expressions de mise en forme. La langue d'expression prend en charge les constantes, les expressions définies en tant que variables issues d'autres colonnes de l'ensemble de résultats (par exemple 1, 2), les opérateurs numériques (tels que +, -, \*, /) ou alphabétiques (+, CONCAT), les fonctions numériques et littérales, ainsi que plusieurs opérateurs logiques et relationnels (tels que &&, ||, !, ===, !==).

6. Après avoir créé l'expression, sélectionnez la page **Police** ou **Format** de la fenêtre Propriétés de la présentation pour spécifier la mise en forme à appliquer aux cellules de la colonne qui respectent les conditions définies dans l'expression.

# **Filtrage des résultats de requête**

Vous pouvez appliquer des options de tri et de filtrage aux colonnes ou à votre ensemble de résultats de requête pour contrôler les lignes qu'ils incluent.

## **Pourquoi et quand exécuter cette tâche**

Pour appliquer des options de tri et de filtrage à une ou plusieurs colonnes ou à votre ensemble de résultats de requête, effectuez les étapes suivantes pour chacune des colonnes à filtrer :

## **Procédure**

1. Dans l'onglet **Résultats**, cliquez sur  $\mathbb{V}$  une colonne dont vous souhaitez trier ou filtrer les valeurs.

**Remarque :** Si votre ensemble de résultats de requête contient des groupes supérieurs ou des groupes de même niveau, vous ne pouvez pas lui appliquer de filtres.

- 2. Pour trier les valeurs de colonne dans l'ordre croissant, cliquez sur **Trier par ordre croissant**.
- 3. Pour trier les valeurs de colonne dans l'ordre décroissant, cliquez sur **Trier par ordre décroissant**.
- 4. Pour supprimer le filtre de colonne actuellement appliqué, cliquez sur **Supprimer le filtre**.

**Remarque :** La fonction **Supprimer le filtre** ne vous permet pas de supprimer des filtres conditionnels de style libre et des filtres de hiérarchie d'invite.

5. Pour ouvrir l'assistant Filtre Dynamart qui vous permet de configurer les options de filtrage avancées, cliquez sur **Avancé**. Pour plus d'informations sur l'utilisation de l'assistant Filtre Dynamart, reportez-vous à la rubrique «Filtrage des résultats de requête à l'aide de l'assistant Filtre Dynamart».

**Remarque :** Les filtres conditionnels de style libre et les filtres de hiérarchie d'invite sont appliqués à un ensemble de résultats de requête et non à des colonnes individuelles. Si vous passez d'un filtre conditionnel de style libre ou d'un filtre de hiérarchie d'invite à un filtre simple ou composé, le filtre conditionnel de style libre ou le filtre de hiérarchie d'invite est supprimé.

- 6. Dans la zone **tapez le texte de filtre**, entrez le texte en fonction duquel vous souhaitez filtrer la liste des colonnes.
- 7. Dans la liste des colonnes, sélectionnez les valeurs de ligne à inclure dans votre ensemble de résultats de requête.
- 8. Si la liste des colonnes n'inclut pas toutes les valeurs de ligne de votre ensemble de résultats de requête, cliquez sur **Les valeurs ne sont pas toutes extraites** pour afficher les valeurs de ligne restantes.

**Remarque :** Le nombre maximal de lignes pouvant être extraites est de 10 000.

9. Cliquez sur **OK** pour appliquer votre filtre.

### **Filtrage des résultats de requête à l'aide de l'assistant Filtre Dynamart**

Vous pouvez utiliser l'assistant Filtre Dynamart pour créer des filtres qui contrôlent le contenu de l'ensemble de résultats de requête.

### **Pourquoi et quand exécuter cette tâche**

Les filtres vous permettent de restreindre les lignes et valeurs renvoyées d'un ensemble de résultats de requête à vos spécifications. Tout filtre peut contenir n'importe quel nombre d'expressions vous donnant un contrôle total sur le contenu de la grille. Pour filtrer des résultats de requête, procédez comme suit :

### **Procédure**

- 1. Ouvrez l'ensemble de résultats de requête que vous souhaitez filtrer dans l'éditeur **Résultats**.
- 2. Sélectionnez **Résultats** > **Résultats du filtre**. L'assistant Dynamart Filter Wizard s'ouvre.
- 3. Cochez la case **Activer le filtrage**. Vous pouvez maintenant choisir de générer votre filtre de l'une des trois manières suivantes : en utilisant une table d'options pour vous aider à générer votre filtre, en utilisant le concepteur d'expression pour générer un filtre de style libre ou en utilisant une hiérarchie d'invites imbriquée.
- 4. Sélectionnez une méthode de génération de filtre et cliquez sur **Suivant**. La page suivante de l'assistant dépend de votre précédente sélection.
- 5. Générez votre filtre à l'aide de la table d'options ou du concepteur d'expression et cliquez sur **Terminer**. L'assistant Dynamart Filter Wizard se ferme et les filtres que vous avez spécifiés sont appliqués aux résultats de requête.

#### **Génération d'un filtre de condition composée :**

Un filtre de condition composée permet de filtrer des résultats de requête à l'aide de plusieurs conditions.

#### **Pourquoi et quand exécuter cette tâche**

Utilisez un filtre de condition composée pour définir plusieurs conditions de filtrage de vos résultats de requête. Vous pouvez ajouter plusieurs conditions à partir d'une table d'options dans l'assistant Filtre Dynamart. Pour générer un filtre de condition composée, procédez comme suit :

#### **Procédure**

- 1. Ouvrez l'assistant Filtre Dynamart, cochez la case **Activer le filtrage**, sélectionnez **Filtre de condition composée** et cliquez sur **Suivant**. La page Editer un filtre dynamart s'ouvre.
- 2. Sélectionnez la colonne que vous souhaitez filtrer dans la liste déroulante **Colonne**.
- 3. Sélectionnez l'opérateur du filtre dans la liste déroulante **Opérateur**. Les options valides sont les suivantes :
	- v **Pas moins de** Toutes les valeurs égales ou supérieures à la valeur spécifiée sont incluses.
	- v **Supérieur à** Toutes les valeurs supérieures à la valeur spécifiée sont incluses.
	- v **Non supérieur à** Toutes les valeurs égales ou inférieures à la valeur spécifiée sont incluses.
	- v **Inférieur à** Toutes les valeurs inférieures à la valeur spécifiée sont incluses.
	- v **Egal à** Seules les valeurs égales à la valeur spécifiée sont incluses.
	- v **Différent de** Toutes les valeurs différentes de la valeur spécifiée sont incluses.
	- v **Similaire à** Toutes les valeurs correspondant au modèle spécifié sont incluses. Le modèle peut contenir les caractères spéciaux suivants :
		- % correspond à zéro (0) caractères ou plus.
- \_ ne correspond qu'à un seul (1) caractère.
- ? ne correspond qu'à un seul (1) caractère.
- v **Similaire à (maj/min non différenciées)** Version sensible à la casse de l'opérateur Similaire à.
- v **Différent de** Toutes les valeurs différentes de la valeur spécifiée sont incluses.
- v **Est NULL** Seules les valeurs NULL sont incluses.
- v **N'est pas NULL** Toutes les valeurs qui ne sont pas NULL sont incluses.
- v **Dans la plage** Toutes les valeurs comprises entre les deux valeurs spécifiées, ainsi que les valeurs elles-mêmes, sont incluses.
- v **Hors plage** Toutes les valeurs qui ne sont pas comprises entre les deux valeurs, ainsi que les valeurs elles-mêmes, sont incluses.
- v **Entre** Toutes les valeurs comprises entre les deux valeurs spécifiées sont incluses.
- v **Non compris entre** Toutes les valeurs qui ne sont pas comprises entre les deux valeurs spécifiées sont incluses.
- 4. Sélectionnez le type de valeur que vous souhaitez spécifier dans la liste **Type1**. Les options valides sont les suivantes :
	- v **Constante** La valeur spécifiée est une constante définie, telle qu'un chiffre ou un caractère.
	- v **Colonne** La valeur spécifiée est une autre colonne de l'ensemble de résultats.
	- v **Invite** La ou les valeurs spécifiées sont fournies par une invite simple ou une hiérarchie d'invites associée à la requête.
- 5. Indiquez la valeur de l'expression dans la colonne **Value1**.
- 6. Si vous avez sélectionné un type d'opérateur applicable, spécifiez un type et une valeur dans les colonnes **Type2** et **Value2**.
- 7. Si plusieurs expressions sont répertoriées, sélectionnez la condition selon laquelle les expressions sont exécutées dans la liste déroulante **Condition**.
- 8. Cliquez sur **Déplacer vers le haut** ou **Déplacer vers le bas** pour modifier l'ordre dans lequel les différentes expressions sont exécutées.
- 9. Cliquez sur **Niveau antérieur** ou **Niveau supérieur** pour changer le niveau de priorité de chaque expression. Une expression avec un numéro de niveau inférieur dispose d'une priorité plus élevée qu'une expression avec un numéro de niveau supérieur.
- 10. Pour supprimer une expression, sélectionnez-la et cliquez sur **Supprimer**.
- 11. Une fois vos expressions générées et arrangées, cliquez sur **Terminer**. L'assistant Filtre Dynamart se ferme et les résultats de requête sont filtrés.

#### **Génération d'un filtre de condition de style libre :**

Un filtre de condition de style libre permet de filtrer des résultats de requête à l'aide du concepteur d'expression.

#### **Pourquoi et quand exécuter cette tâche**

Un moyen de filtrer vos résultats de requête consiste à générer un ensemble d'expressions à partir du concepteur d'expression. Cette méthode est conseillée pour toutes les personnes qui sont familiarisées avec la syntaxe du concepteur d'expression QMF. Pour générer un filtre de condition de style libre, procédez comme suit :

#### **Procédure**

- 1. Ouvrez l'assistant Filtre Dynamart, cochez la case **Activer le filtrage**, sélectionnez **Filtre de condition de style libre** et cliquez sur **Suivant**. La page Edit dynamart filter expression s'affiche.
- 2. A l'aide d'une syntaxe d'expression appropriée, écrivez l'expression que vous utilisez pour filtrer les résultats dans la zone **Expression**.
- 3. Utilisez les catégories de fonction situées sur la droite pour vous aider à générer vos expressions de filtre.

**Remarque :** Vous pouvez utiliser vos propres fonctions pour construire l'expression de filtre. Pour plus d'informations, voir *Ajout de fonctions personnalisées*.

4. Une fois la génération d'expressions de filtre terminée, cliquez sur **Terminer**. L'assistant Filtre Dynamart se ferme et les résultats de requête sont filtrés.

#### **Génération d'un filtre de hiérarchie d'invite :**

Un filtre de hiérarchie d'invite permet de filtrer les résultats de requête à l'aide d'une hiérarchie d'invite utilisée dans la requête.

#### **Pourquoi et quand exécuter cette tâche**

Utilisez l'assistant Filtre Dynamart pour générer un filtre de hiérarchie d'invite.

#### **Procédure**

- 1. Ouvrez l'assistant Filtre Dynamart, cochez la case **Activer le filtrage**, sélectionnez **Filtre de hiérarchie d'invite** et cliquez sur **Suivant**.
- 2. Dans la page Affecter des niveaux de hiérarchie d'invite à des colonnes, utilisez la colonne **Invite** pour sélectionner le niveau de hiérarchie d'invite de la colonne.
- 3. Une fois la génération du filtre terminée, cliquez sur **Terminer**. L'assistant Filtre Dynamart se ferme et les résultats de requête sont filtrés.

# **Utilisation des colonnes résultantes**

Les colonnes résultantes sont des colonnes de données que vous pouvez ajouter à l'ensemble de résultats de requête.

Le fait de devoir accéder aux informations de référence de syntaxe et aux informations de référence de fonction appropriées avant d'utiliser la fonction de colonne résultante vous permet de générer plus rapidement des expressions.

Pour des informations sur la syntaxe, voir *Syntaxe des expressions de colonne résultante* dans la section de référence de l'aide utilisateur.

Pour une liste de toutes les fonctions disponibles et notamment des fonctions des colonnes résultantes, voir *Fonctions des colonnes résultantes* dans la section de référence de l'aide utilisateur.

# **Ajout de colonnes résultantes à un ensemble de résultats de requête**

Vous utilisez la fenêtre Colonnes résultantes pour ajouter une colonne résultante à l'ensemble de résultats de requête. Vous pouvez ajouter une colonne résultante avant ou après des colonnes existantes.

## **Pourquoi et quand exécuter cette tâche**

Le contenu d'une colonne ajoutée est calculé au moyen d'une expression que vous définissez vous-même. L'expression peut utiliser des données d'autres colonnes et constantes. L'expression utilisée pour calculer la valeur de la colonne ajoutée est sauvegardée avec la requête. La colonne résultante sera incluse dans l'ensemble de résultats de requête chaque fois que celle-ci sera exécutée.

Pour ajouter une colonne résultante à l'ensemble de résultats de requête, procédez comme suit :

## **Procédure**

1. Ouvrez la fenêtre Colonne résultante de l'une des manières suivantes :

- v Si vous utilisez QMF for Workstation, dans la page Résultats de l'éditeur, cliquez sur l'en-tête d'une colonne à l'aide du bouton droit de la souris dans les résultats de requête et sélectionnez **Ajouter une colonne résultante avant** ou **Ajouter une colonne résultante après** dans le menu en incrustation.
- v Lorsque les résultats de requête sont affichés dans l'éditeur actif, sélectionnez **Résultats** > **Ajouter la colonne résultante**.
- 2. Dans la fenêtre Colonne résultante, spécifiez le nom de la colonne résultante tel qu'il doit apparaître dans les résultats de la requête à la zone **Nom**.
- 3. Sélectionnez le type de colonne résultante dans la liste **Type**. Le type détermine le format des données de la colonne résultante. Les choix possibles sont :
	- v **Entier** : les données sont exprimées sous forme de nombres entiers. Par exemple, "5" ou "100".
	- v **Décimal** : les données sont exprimées sous forme de nombres réels. Par exemple, "10.5" ou "0.25".
	- v **Caractère** : les données ne sont exprimées que sous forme de chaînes de texte spécifiques. Par exemple, "John Smith" ou "10 Main Street".
	- Date : les données sont exprimées sous un format de date. Par exemple, "12/03/2000" ou "1/2/09".
	- v **Booléen** : les données sont exprimées sous forme de valeurs booléennes. Par exemple, "true ou false", ou "oui ou non".
	- v **Catégorisation** : les données sont représentées par des noms de catégorie et définies pour une plage de valeurs de données. Par exemple, "petit, moyen et grand" peuvent être utilisés pour catégoriser des volumes de ventes compris entre 1000 et 100000 unités.
- 4. Dans la zone contenant toutes les fonctions disponibles, accédez à celle requise et sélectionnez-la. Vous pouvez utiliser le filtre pour rechercher rapidement la fonction dont vous avez besoin.
- 5. Si vous souhaitez charger des fonctions de modules JavaScript, cliquez sur le bouton **Ajouter des modules JavaScript** et ajoutez les modules avec les fonctions dans la fenêtre Modules JavaScript. Les fonctions chargées deviennent disponibles dans le noeud **Modules JavaScript**.
**Conseil :** Vous pouvez supprimer des modules JavaScript de requêtes dans la fenêtre Modules JavaScript.

6. Générez l'expression

Dans la fenêtre **Expression :**, entrez la syntaxe de l'expression à utiliser pour calculer le contenu de la colonne.

L'expression que vous générez peut utiliser des données d'autres colonnes, des constantes et des fonctions. Vous devez respecter un ensemble de règles de syntaxe lors de la création de l'expression de la colonne résultante.

Le langage d'expression prend en charge les règles suivantes :

- v les expressions constantes définies comme variables servant de sources pour les autres colonnes (par exemple, colonne 1, colonne 2) dans l'ensemble de résultats
- les opérateurs numériques  $(+, -, *, /)$ , les opérateurs de caractère  $(+,$ CONCAT)
- v les fonctions numériques et de caractère (MIN, MAX, AVG, SQRT, CONCAT, SUBSTR)
- un ensemble d'opérateurs logiques et relationnels  $\langle \langle , \rangle =$ ,  $\langle = \rangle$ , et autres).

L'expression utilisée pour calculer la valeur de la colonne ajoutée est sauvegardée avec la requête.

7. Cliquez sur **OK** pour fermer la fenêtre Colonne résultante.

### **Résultats**

Le contenu de la colonne est calculé en fonction de l'expression spécifiée et ajouté à l'ensemble de résultats de requête.

Si vous avez sélectionné **Ajouter une colonne résultante** dans le menu contextuel, la nouvelle colonne est ajoutée comme dernière colonne dans las résultats de la requête.

Si vous avez choisi **Ajouter une colonne résultante avant** dans le menu contextuel, la nouvelle colonne est insérée dans les résultats de la requête avant la colonne sélectionnée.

Si vous avez choisi **Ajouter une colonne résultante après** dans le menu contextuel, la nouvelle colonne est insérée dans les résultats de la requête après la colonne sélectionnée.

# **Ajout de fonctions personnalisées**

Vous pouvez ajouter des fonctions JavaScript à QMF for Workstation et QMF for WebSphere, puis les utiliser pour générer différentes expressions, par exemple, lors de l'ajout d'une colonne résultante ou de la création d'un filtre dynamart.

## **Pourquoi et quand exécuter cette tâche**

Vous pouvez créer le fichier functions.js ou utiliser des modules JavaScript du référentiel pour ajouter des fonctions JavaScript personnalisées.

Les rubriques suivantes décrivent les procédures détaillées d'ajout de fonctions personnalisées :

## **Ajout de fonctions personnalisées d'un fichier**

Vous pouvez créer un fichier avec des fonctions JavaScript et les ajouter à QMF for Workstation et QMF for WebSphere. Utilisez ces fonctions pour générer différentes expressions, par exemple, lorsque vous ajoutez une colonne résultante ou que vous créez un filtre dynamart.

## **Pourquoi et quand exécuter cette tâche**

Pour créer et ajouter une fonction personnalisée, procédez comme suit :

## **Procédure**

- 1. Créez un fichier intitulé *functions.js* avec la description des fonctions JavaScript et de leur implémentation.
- 2. Commencez chaque fonction par le mot clé 'function'.
- 3. Ajoutez un commentaire avant chaque fonction.
	- L'application interprète ce commentaire comme la description de la fonction.
- 4. Facultatif : Définissez une catégorie à laquelle vous ajoutez une nouvelle fonction.

Utilisez la balise '@category' dans les commentaires pour l'ajouter. Si cette catégorie n'existe pas, elle est créée.

**Remarque :** Les catégories suivantes existent déjà dans l'application :

- Colonnes
- Agrégation
- Conversion
- Date et heure
- Informations
- Logique
- Mathématiques et trigonométrie
- Divers
- Texte
- Objets
- 5. Placez le fichier functions.js dans le répertoire de base de l'utilisateur QMF for Workstation ou QMF for WebSphere. Si vous souhaitez partager le fichier functions.js avec d'autres utilisateurs, ces derniers devront copier le fichier *functions.js* dans leur répertoire de base.
- 6. Lancez ou redémarrez votre application.

### **Résultats**

La fonction est ajoutée à la catégorie définie et peut être utilisée pour générer des expressions pour les colonnes résultantes, les filtres dynamart et le planificateur.

Cela vous permet d'implémenter diverses fonctionnalités dans d'autres objets QMF, tels que les tableaux de bord graphiques. Par exemple, vous pouvez afficher les données extraites d'une table sur une carte en fonction des données d'adresse de cette table. Pour plus d'informations, voir [«Affichage des données sur une carte en](#page-404-0) [fonction des informations d'adresse extraites d'une requête», à la page 387.](#page-404-0)

## **Ajout de fonctions personnalisées d'un référentiel**

Vous pouvez utiliser les fonctions de modules JavaScript pour générer des expressions différentes dans les colonnes résultantes.

### **Avant de commencer**

Votre référentiel doit contenir un module JavaScript avec des fonctions. Pour plus d'informations sur les modules JavaScript, voir [«Création de modules JavaScript»,](#page-409-0) [à la page 392.](#page-409-0)

### **Pourquoi et quand exécuter cette tâche**

Pour ajouter des fonctions de modules JavaScript, procédez comme suit :

## **Procédure**

- 1. Ouvrez la requête à laquelle vous souhaitez ajouter un module JavaScript avec les fonctions dans l'éditeur de requête.
- 2. Dans le menu principal, sélectionnez **Requête** > **Gérer les modules JavaScript**. La fenêtre Modules JavaScript s'ouvre.
- 3. Cliquez sur le bouton **Ajouter un module JavaScript** ; la fenêtre Ouvrir à du référentiel s'ouvre.
- 4. Sélectionnez le module JavaScript que vous souhaitez ajouter, puis cliquez sur **Terminer**. Le module est ajouté et les fonctions disponibles sont répertoriées dans la liste **Fonctions disponibles**.

### **Résultats**

Vous avez ajouté un module JavaScript à une requête et pouvez utiliser les fonctions de ce module dans les colonnes résultantes. Les fonctions des modules JavaScript ajoutés sont disponibles dans le noeud **Modules JavaScript** de la fenêtre Colonne résultante.

# **Application d'une catégorisation aux résultats de requête**

Vous pouvez appliquer une catégorisation aux colonnes résultantes des résultats des requêtes graphiques. Utilisez une catégorisation pour stratifier les données et les organiser en catégories en vue d'un travail plus efficace.

### **Avant de commencer**

Ouvrez une requête pour laquelle vous souhaitez appliquer une catégorisation aux résultats dans l'onglet **Conception** de l'éditeur de requête graphique.

### **Pourquoi et quand exécuter cette tâche**

Pour ajouter une catégorisation, procédez comme suit :

### **Procédure**

- 1. Dans la sous-fenêtre **Transformations**, cliquez sur le bouton **Nouvelle catégorisation** pour ouvrir la boîte de dialogue Catégorisation.
- 2. Entrez le nom que vous souhaitez utiliser pour la catégorisation dans la zone **Nom de la catégorisation**.
- 3. Cliquez sur **Ajouter un jeu de règles de conformité** pour ouvrir la boîte de dialogue Règles de conformité et spécifier les règles à utiliser pour inclure les valeurs appropriées de l'ensemble de résultats dans la catégorie.
- 4. Cliquez sur **Ajouter une catégorie** pour ouvrir la boîte de dialogue Catégorie et spécifier les expressions de la catégorisation.
- 5. Dans la boîte de dialogue Catégorisation, sélectionnez la présentation des valeurs non incluses dans la catégorie.
	- Sélectionnez **Délaissés** pour afficher les valeurs vides.
	- v Sélectionnez **Regroupés**, puis, dans la zone **Nom du groupe**, spécifiez le nom à afficher pour toutes les valeurs non incluses dans la catégorie.
	- v Sélectionnez **Répertorié individuellement** pour afficher les valeurs de l'ensemble de résultats.
- 6. Cliquez sur **OK** pour fermer la boîte de dialogue Catégorisation. La catégorisation que vous avez créée est ajoutée au noeud **Catégorisations** de la sous-fenêtre **Transformations**.

### **Résultats**

Vous pouvez utiliser les catégorisations que vous avez créées pour afficher des données spécifiques dans les colonnes résultantes des résultats de requête.

# **Ajout de règles de conformité pour la catégorisation**

Vous spécifiez des règles de conformité pour inclure les valeurs appropriées de l'ensemble de résultats dans la catégorie.

### **Pourquoi et quand exécuter cette tâche**

Pour ajouter des règles de conformité, procédez comme suit :

### **Procédure**

- 1. Dans la boîte de dialogue Catégorisation, cliquez sur **Ajouter un jeu de règles de conformité** pour ouvrir la boîte de dialogue Règles de conformité.
- 2. Dans la zone **Nom de la catégorie**, entrez le nom à utiliser pour les valeurs d'ensemble de résultats incluses dans la catégorie.
- 3. Cliquez sur **Ajouter** pour ajouter une règle à la zone **Règles de catégorie**.

**Remarque :** Vous pouvez ajouter plusieurs règles à une même catégorie.

- 4. Sélectionnez le type de règle dans la zone **Type**.
- 5. Pour spécifier la condition sous laquelle la règle est exécutée, sélectionnez l'opérateur dans la liste **Opérateur** et spécifiez les valeurs requises dans les zones **Valeur1** et **Valeur2**.

**Remarque :** La disponibilité de la zone **Valeur2** dépend de l'opérateur que vous avez sélectionné.

- 6. Pour modifier l'ordre des règles spécifiées, utilisez les boutons **Haut** et **Bas**.
- 7. Une fois que vous avez spécifié les règles, cliquez sur **OK** pour retourner à la boîte de dialogue Catégorisation.

## **Ajout d'expressions pour la catégorisation**

Vous spécifiez des expressions pour catégoriser les valeurs de l'ensemble de résultats.

# **Pourquoi et quand exécuter cette tâche**

Pour ajouter des expressions pour la catégorisation, procédez comme suit :

## **Procédure**

- 1. Dans la boîte de dialogue Catégorisation, cliquez sur **Ajouter une catégorie** pour ouvrir la boîte de dialogue Catégorie.
- 2. Dans la zone **Nom de la catégorie**, entrez le nom à utiliser pour les valeurs d'ensemble de résultats incluses dans la catégorie.
- 3. Dans la zone **Expression pour les règles**, spécifiez l'expression à utiliser pour catégoriser les valeurs de l'ensemble de résultats. Utilisez les fonctions d'Expression Designer qui se trouvent à droite de la zone **Expression pour les règles**.
- 4. Une fois que vous avez spécifié l'expression, cliquez sur **OK** pour retourner à la boîte de dialogue Catégorisation.

# **Application du regroupement et de l'agrégation des colonnes de résultats de requête**

Les options Regroupement et agrégation peuvent être appliquées aux colonnes de résultats de requête pour organiser les données de résultats en regroupements logiques ou résumés.

## **Pourquoi et quand exécuter cette tâche**

En ajoutant le regroupement et l'agrégation, vous pouvez automatiquement obtenir des informations récapitulatives sur vos données et afficher vos données de manière plus logique. Par exemple, vous pouvez cumuler vos données dans un rapport selon le département ou la moyenne des commissions par département.

Pour appliquer le regroupement et l'agrégation aux colonnes de résultats de requête :

### **Procédure**

- 1. Accédez aux options de regroupement et agrégation de l'une des manières suivantes :
	- v Lorsque les résultats de requête sont affichés dans l'éditeur, sélectionnez **Résultats** > **Regroupement et agrégation**.
	- v Si vous utilisez QMF for Workstation, dans la page **Résultats** de l'éditeur, cliquez à l'aide du bouton droit de la souris dans la cellule d'en-tête d'une colonne des résultats de requête, puis sélectionnez **Regroupement et agrégation** dans le menu contextuel.
- 2. Sélectionnez l'option Regroupement et agrégation à appliquer à la colonne.
- 3. Répétez ce processus pour chaque colonne de données des résultats à laquelle vous souhaitez ajouter le regroupement et l'agrégation.

# **Zones Regroupement et agrégation**

Les options Regroupement et agrégation peuvent être appliquées aux colonnes de résultats de requête pour organiser les données de résultats en regroupements logiques ou résumés.

### **Aucune agrégation**

Sélectionnez cette option pour supprimer toute mise en forme d'agrégation ou de résumé pour la colonne sélectionnée.

### **Groupe supérieur**

Sélectionnez cette option pour regrouper les données le long de la partie supérieure des résultats de la requête selon la colonne sélectionnée. Placer une colonne dans un groupe supérieur affiche les valeurs relatives de cette colonne sur un axe horizontal et cette action se nomme *pivot* ou fonctionnalité *TRANSV*. Vous pouvez définir plusieurs colonnes de Groupes supérieurs. Vous pouvez indiquer que des informations récapitulatives doivent être incluses dans les **Groupes supérieurs**. Après avoir sélectionné la colonne, cliquez sur **Afficher les récapitulatifs totaux** dans le menu contextuel. Les résultats de la requête seront mis en forme à nouveau de façon que la colonne développe les autres colonnes de l'ensemble de résultats. Une ligne de résumé pour chaque ligne des résultats de la requête est ajoutée.

#### **Groupe latéral**

Sélectionnez cette option pour regrouper les données le long du côté gauche des résultats de la requête selon la colonne sélectionnée.

#### **Nombre**

Sélectionnez cette pour créer une ligne récapitulative au bas des résultats de la requête affichant le nombre de valeurs dans la colonne.

#### **Première**

Sélectionnez cette pour créer une ligne récapitulative au bas des résultats de la requête affichant la première valeur de la colonne.

#### **Dernière**

Sélectionnez cette pour créer une ligne récapitulative au bas des résultats de la requête affichant la dernière valeur de la colonne.

### **Maximum**

Sélectionnez cette pour créer une ligne récapitulative au bas des résultats de la requête affichant la valeur maximale de la colonne.

### **Minimum**

Sélectionnez cette pour créer une ligne récapitulative au bas des résultats de la requête affichant la valeur minimale de la colonne.

#### **Somme**

Sélectionnez cette pour créer une ligne récapitulative au bas des résultats de la requête affichant la somme des valeurs dans la colonne. Cette option calcule des totaux intermédiaires et généraux si une autre colonne est sélectionnée pour être regroupée avec des additions.

### **Somme cumulée**

Sélectionnez cette option pour afficher les valeurs de la colonne en somme cumulée. Chaque valeur est ajoutée à la valeur de la ligne du dessous et la somme des deux valeurs devient la valeur ajoutée. Une somme cumulée est affichée sur la dernière ligne.

#### **Moyenne**

Sélectionnez cette option pour créer une ligne récapitulative affichant la moyenne des valeurs de la colonne.

#### **Ecart type**

Sélectionnez cette option pour créer une ligne récapitulative affichant

l'écart type des valeurs de la colonne. L'écart standard est une statistique qui vous montre la dispersion des valeurs autour de la moyenne dans un ensemble de données.

### **Pourcentage du groupe**

Sélectionnez cette option pour afficher les valeurs comme pourcentage correspondant au total du groupe, avec une ligne récapitulative représentant la somme des pourcentages. **Pourcentage du groupe** indique la manière dont chaque valeur du groupe contribue au total. Par exemple, un salaire de 1 000 euros représente 10 % d'un salaire total de 10 000 euros.

### **Pourcentage du total**

Sélectionnez cette option pour afficher les valeurs comme pourcentage correspondant au total de la colonne, avec une ligne récapitulative représentant la somme des pourcentages.

### **Pourcentage cumulé du groupe**

Sélectionnez cette option pour afficher les valeurs de la colonne en pourcentage du total de groupe. Une ligne de résumé en bas de la requête affiche la somme des pourcentages. Par exemple, DEP. 42 gagne 0,42 % en commissions.

#### **Pourcentage cumulé du total**

Sélectionnez cette option pour afficher les valeurs de la colonne en pourcentage du total du groupe et en pourcentage du total de la colonne. Une ligne de résumé en bas de la requête affiche la somme des pourcentages. Par exemple, dans DEPT 42, Wheeler gagne 44,60% des commissions, alors que Williams en gagne 55,40%, et que Smith ne gagne aucune commission. Au total, le DEP. 42 représente 5,75 % des commissions pour la société.

# **Exportation des résultats d'une requête**

Vous pouvez exporter des données de résultats de requête dans une base de données ou dans un fichier.

## **Pourquoi et quand exécuter cette tâche**

L'assistant Exportation des résultats de la requête permet d'exporter les résultats d'une requête.

Pour exporter les résultats d'une requête :

### **Procédure**

- 1. Ouvrez l'assistant Exportation des résultats de la requête de l'une des manières suivantes :
	- v Lorsqu'un ensemble de résultats de requête figure dans une fenêtre d'éditeur disponible, sélectionnez **Résultats** > **Exporter**.
	- v Sélectionnez **Fichier** > **Exporter**. Sélectionnez **Ensemble de résultats** dans la liste des assistants d'exportation disponibles.
- 2. L'assistant Exportation des résultats de la requête s'ouvre avec la page **Exportation des résultats de la requête**.

Si vous avez ouvert l'assistant Exportation des résultats de la requête en sélectionnant **Résultats** > **Exporter**, le nom des résultats de la requête active à exporter s'affiche dans la zone **Source**.

Si vous avez ouvert l'assistant Exportation des résultats de la requête en sélectionnant **Fichier** > **Exporter**, vous devez sélectionner l'ensemble de résultats de requête à exporter dans la zone **Source**.

**Remarque :** Si la requête que vous exportez inclut plusieurs ensembles de résultats, ces derniers sont tous affichés dans la zone **Source**.

- 3. Sélectionnez l'emplacement où vous souhaitez exporter les données de résultats de requête de l'une des manières suivantes :
	- v Cliquez sur **Système de fichiers** pour exporter les données des résultats de la requête dans un fichier. Les zones qui doivent obligatoirement être renseignées pour exporter les résultats de la requête vers un fichier sont affichées.
	- v Cliquez sur **Base de données** pour exporter les données des résultats de la requête vers une base de données. Les zones qui doivent obligatoirement être renseignées pour exporter les résultats de la requête vers une base de données sont affichées.

# **Envoi de résultats de requête dans un courrier électronique**

Vous pouvez envoyer des résultats de requête par courrier électronique à l'aide de l'assistant de messagerie Internet.

## **Pourquoi et quand exécuter cette tâche**

Cette tâche décrit comment envoyer des résultats de requête dans un courrier électronique.

### **Procédure**

1. Lorsqu'un ensemble de résultats de requête figure dans la fenêtre d'éditeur active, sélectionnez **Fichier** > **Envoyer à** > **Destinataire du courrier...**

**Remarque :** Si votre requête contient plusieurs ensembles de résultats, seul le mode d'affichage actif est envoyé.

L'assistant Exportation des résultats de la requête apparaît, avec la page **Sélectionner un type de fichier d'exportation** ouverte.

- 2. Sélectionnez l'un des types de fichiers affichés puis cliquez sur **Suivant**.
	- v Texte : texte délimité (\*.txt)
	- HTML : Hypertext Markup Language (\*.htm)
	- IXF : Integrated Exchange Format (\*.ixf)
	- CSV : valeurs séparées par des virgules (\*.csv)
	- DBF : dbase III (\*.dbf)
	- XML : Fichier de langage de balisage QMF (\*.xml)
	- WQML : Web Query Markup Language (\*.wqml)
	- PDF : Portable Document Format (\*.pdf)
	- XLS : Microsoft Excel 97-2003  $(*.xls)$
	- XLSX : Microsoft Excel 2007 (\*.xlsx)

La deuxième page de l'assistant Exportation des résultats de la requête s'ouvre.

3. Sélectionnez d'autres options pour le type de fichier puis cliquez sur **Terminer**.

**Remarque :** Les options disponibles dépendent du type de fichier que vous avez sélectionné. Pour plus d'informations, voir *Spécification des options*

### *d'exportation de fichier*.

L'assistant de messagerie Internet s'ouvre.

- 4. Dans la page Paramètres des messages, indiquez des valeurs des paramètres suivants :
	- v Sélectionnez le format désiré pour le corps de texte dans la liste **Format**. Les formats disponibles sont Texte et HTML.
	- v L'adresse à laquelle le courrier électronique doit être envoyé, dans la zone **A**.
	- v L'adresse à laquelle la copie carbone du courrier électronique doit être envoyée, dans la zone **Cc**.
	- v Indiquez l'objet du courrier électronique dans la zone **Objet**.
	- v Le corps du texte du courrier électronique dans la zone **Message**.
	- v L'adresse à partir de laquelle le courrier électronique doit être envoyé, dans la zone **De**.
- 5. Pour spécifier les paramètres de serveur SMTP, cliquez sur **Paramètres SMTP**. Dans la fenêtre Paramètres SMTP, indiquez si vous souhaitez utiliser le serveur prédéfini par l'administrateur ou un serveur personnalisé.
	- a. Si vous décidez d'utiliser un serveur SMTP prédéfini, sélectionnez-le dans la liste des serveurs prédéfinis ou cliquez sur **Ajouter un serveur** pour en créer un.
	- b. Si vous décidez d'utiliser un serveur personnalisé, spécifiez ses paramètres : son adresse et son numéro de port. Si le serveur SMTP demande une authentification, sélectionnez **Utiliser l'authentification SMTP**, puis indiquez le nom d'utilisateur et le mot de passe à utiliser. S'il est nécessaire de spécifier d'autres préférences d'accès, cliquez sur **Avancé** pour ouvrir la fenêtre Paramètres SMTP avancés, dans laquelle vous pouvez ajouter des mots clés pris en charge par javamail. Cliquez sur **OK**.

Cliquez sur **OK** pour fermer la fenêtre Paramètres SMTP.

- 6. Cliquez sur **Suivant** pour ajouter une autre pièce jointe.
- 7. Cliquez sur le libellé **Cliquer ici pour ajouter un nouveau fichier**.
- 8. Cliquez sur les points de suspension (...), puis sélectionnez le fichier désiré sur votre unité de disque dur.

Vous pouvez joindre des images ou d'autres fichiers correspondant aux autres types de fichiers disponibles.

Si vous souhaitez incorporer une image dans le corps de texte du courrier électronique, vous devez ajouter la balise HTML suivante à la section du texte dans laquelle vous souhaiter insérer l'image :

<img src="*cid:[nom image]*"></img>

où *cid:[nom\_image]* désigne le fichier d'image que vous souhaitez incorporer. Par exemple, si vous souhaitez incorporer un fichier .gif nommé chartx, insérez la balise HTML suivante dans le texte :

<img src="cid:chartx.gif"></img>

9. Cliquez sur **Terminer** pour envoyer le message.

# **Exportation des résultats d'une requête dans une base de données**

Vous pouvez exporter des données de résultats de requête dans une base de données à l'aide de l'assistant Exportation des résultats de la requête.

# **Pourquoi et quand exécuter cette tâche**

Pour exporter les données des résultats d'une requête :

### **Procédure**

- 1. Pour ouvrir l'assistant Exportation des résultats de la requête, sélectionnez **Fichier** > **Exporter**. Sélectionnez **Ensemble de résultats** dans la liste des assistants d'exportation disponibles, puis cliquez sur **Suivant**.
- 2. Sélectionnez **Base de données**. Les zones qui doivent obligatoirement être renseignées pour exporter les résultats de la requête vers une base de données sont affichées.
- 3. Dans la liste **Source**, sélectionnez l'ensemble de résultats de requête que vous souhaitez exporter.

**Remarque :** Si la requête que vous exportez inclut plusieurs ensembles de résultats, ces derniers sont tous affichés dans la zone **Source**.

- 4. Dans la zone **Base de données**, indiquez la base de données dans laquelle vous souhaitez sauvegarder les données des résultats de la requête. Lorsque vous sélectionnez une base de données, la zone **Espace table** est mise à jour pour prendre en compte les noms d'espace table que vous pouvez utiliser.
- 5. Indiquez le détenteur de la table dans laquelle vous voulez sauvegarder les données dans la zone **Détenteur de la table**. Indiquez le nom de la table dans laquelle vous voulez sauvegarder les données dans la zone **Nom de la table**. Vous devez utiliser le format approprié pour les identificateurs lorsque vous entrez le nom du détenteur ou de la table.
- 6. Facultatif : Si vous voulez joindre un commentaire aux données, tapez-le dans la zone **Commentaire**.
- 7. Spécifiez un nom d'espace table.

Un nom d'espace de table par défaut spécifié dans les limites de ressources pour votre ID utilisateur s'affiche lorsque vous sélectionnez une base de données. Ce nom d'espace de table sera utilisé à moins que vous ne spécifiez un autre nom dans la zone **Espace Table**.

Vous pouvez uniquement spécifier un nouveau nom d'espace de table si la table à laquelle vous ajoutez des données n'existe pas déjà. En outre, les limites de ressources de votre ID utilisateur doivent vous autoriser à indiquer ou modifier le nom d'espace table.

- 8. Cliquez sur **Suivant**. La page Configuration des options de sauvegarde apparaît.
- 9. Vous pouvez spécifier les données des résultats à exporter de l'une des manières suivantes :
	- v **Tout** pour indiquer que toutes les données de la grille de résultats actuelle seront sauvegardées avec les modifications appliquées. Par exemple, si vous supprimez une colonne de la présentation, elle ne sera pas sauvegardée dans le fichier d'exportation.
	- v **Tout Ensemble de résultats uniquement** pour indiquer que toutes les données de l'ensemble de résultats de requête d'origine qui ne dépendent pas des modifications appliquées à la grille de résultats seront sauvegardées. Par exemple, si vous supprimez une colonne de la présentation, elle sera tout de même sauvegardée dans le fichier d'exportation.
	- Sélection pour indiquer que seules les données sélectionnées dans les résultats de la requête, seront sauvegardées. La sélection peut inclure des

colonnes résultantes si elles sont sélectionnées. Les données de résultats de requête à enregistrer doivent être sélectionnées avant d'ouvrir la fenêtre Exportation des résultats de la requête.

**Remarque :** L'option **Sélection** est désactivée si le mode de sauvegarde rapide est sélectionné à l'étape suivante.

**Remarque : Tout - Ensemble de résultats uniquement** est la seule option disponible lorsque vous exportez un ensemble de résultats de requête à partir d'une prévision.

- 10. Spécifiez la méthode à utiliser pour la sauvegarde des données :
	- v Sélectionnez **Classique Envoyer les données récupérées à la source de données (et sauvegarder en utilisant l'instruction INSERT à chacune des lignes)** pour sélectionner le mode de sauvegarde classique.
	- v Sélectionnez **Rapide Sauvegarder directement les résultats dans la source de données en ré-exécutant la requête dans la source de données** pour sélectionner le mode de sauvegarde rapide qui garde en mémoire la/les clause(s) ORDER BY.

Vous pouvez cocher la case **Suppression d'une ou plusieurs clauses ORDER BY à partir d'une requête SQL initiale avant la ré-exécution d'une requête** pour supprimer la ou les clauses ORDER BY de la requête.

**Remarque :** Les serveurs de base de données ne permettent pas tous d'effectuer des opérations de sauvegarde rapides. Contactez votre administrateur système si lors des opérations de sauvegarde à l'aide de cette méthode des erreurs sont générées.

11. Pour exporter des colonnes résultantes ajoutées aux résultats de requête, assurez-vous que la case **Sauvegarder les colonnes résultantes** est cochée.

**Remarque :** Cette option n'est pas disponible si :

- v **Tout Ensemble de résultats uniquement** est sélectionné.
- v **Sélection** est sélectionné alors qu'aucune colonne résultante n'est sélectionnée.
- v **Rapide Sauvegarder directement les résultats dans la source de données en ré-exécutant la requête dans la source de données** est sélectionné.
- 12. Indiquez comment traiter les données existantes en sélectionnant une des options suivantes :
	- v **Remplacer les données existantes** pour remplacer les données existantes de la table spécifiée dans la base de données.
	- v **Ajouter aux données existantes** pour ajouter aux données existantes de la table spécifiée dans la base de données.
- 13. Dans la zone **Portée de validation**, indiquez une valeur qui correspond au nombre de lignes à insérer avant la validation des modifications. Si cette valeur est omise ou égale à zéro, toutes les lignes sont insérées avant qu'une validation n'ait lieu.
- 14. Une fois que vous avez configuré les options de sauvegarde, cliquez sur **Suivant** pour accéder à la page dans laquelle vous pouvez configurer les colonnes de l'ensemble de résultats exporté.

**Remarque :** Cliquez sur **Terminer** pour ignorer l'étape suivante et fermer l'assistant Exportation des résultats de la requête.

15. Vous pouvez configurer les colonnes à l'aide des options suivantes :

- v Dans la colonne **Type**, sélectionnez un type de données dans la liste.
- v Dans la zone **Longueur**, spécifiez un nombre maximal de caractères dans une chaîne.
- v Dans la zone **Précision**, spécifiez un nombre total maximal de chiffres pour le type DECIMAL.
- v Dans la zone **Echelle**, spécifiez un nombre maximal de décimales pour le type DECIMAL.
- 16. Cliquez sur **Terminer** pour exporter les données des résultats de la requête. L'assistant Exportation des résultats de la requête se ferme.

# **Exportation des résultats d'une requête dans un fichier**

Vous pouvez exporter des données de résultats de requête dans un système de fichiers à l'aide de l'assistant Exportation des résultats de la requête.

## **Avant de commencer**

Pour exporter correctement un ensemble de résultats de requête dans Microsoft Excel, commencez chaque formule Excel par "=" dans la requête.

Exemple :

```
SELECT 45.5 AS PRODPRICE, 30 AS AMOUNT, '=A2*B2' AS PRICE
FROM SYSIBM.SYSDUMMY1
```
## **Pourquoi et quand exécuter cette tâche**

Pour sauvegarder des résultats de requête dans un fichier :

## **Procédure**

- 1. Ouvrez l'assistant Exportation des résultats de la requête de l'une des manières suivantes :
	- v Un ensemble de résultats de requête étant ouvert dans l'éditeur, sélectionnez **Fichier** > **Exporter** pour ouvrir la page Sélectionner de l'assistant Exportation, puis sélectionnez **Ensemble de résultats** dans la liste des assistants d'exportation disponibles.
	- v Un ensemble de résultats de requête étant ouvert dans l'éditeur, cliquez sur le bouton **Exporter** de la barre d'outils.
- 2. Dans la liste **Source**, sélectionnez l'ensemble de résultats de requête que vous souhaitez exporter.

**Remarque :** Si la requête que vous exportez inclut plusieurs ensembles de résultats, ces derniers sont tous affichés dans la zone **Source**. En outre, si la requête inclut plusieurs ensembles de résultats, ils peuvent tous être exportés dans un fichier .xls ou .xlsx.

- 3. Si vous utilisez QMF for Workstation, indiquez un nom pour le fichier créé dans la zone **Nom de fichier**. Par défaut, le fichier est enregistré dans votre répertoire de base.
- 4. Indiquez le type de fichier que vous souhaitez créer. Dans la zone définissant le **type d'exportation**, sélectionnez une entrée dans la liste des types de fichiers disponibles. Vous pouvez choisir parmi les types de fichiers suivants :
	- **PDF**  $(*.pdf)$
	- $\cdot$  **CSV** (\*.csv)
	- **IXF**  $(*.ixf)$
- XML (fichier de langage de balisage QMF) (\*.xml)
- **HTML**  $(*.$ htm
- **TEXT**  $(*.txt)$
- v **dbase III** (\*.dbf)
- **XLS** Microsoft Excel 97-2003 (\*.xls)
- **XLSX** Microsoft Excel 2007 (\*.xlsx)

**Remarque :** Certaines polices (par exemple, TTC) peuvent ne pas être affichées correctement dans les fichiers PDF.

- 5. Si vous avez sélectionné une option différente de **XLS** ou **XLSX**, cliquez sur **Suivant**. La deuxième page de l'assistant Exportation des résultats de la requête s'ouvre. Sur cette page, vous pouvez sélectionner d'autres options disponibles selon le type de fichier que vous créez. Par exemple, l'assistant fait apparaître une boîte qui vous permet d'entrer des options pour les choix grisés lorsque vous avez choisi DATAFORMAT=TEXT.
- 6. Si vous avez sélectionné **IXF** , **dbase III** ou **XML**, une fois que vous avez configuré les options d'exportation, cliquez sur **Suivant** pour accéder à la page dans laquelle vous pouvez configurer les colonnes de l'ensemble de résultats exporté.

**Remarque :** Cliquez sur **Terminer** pour ignorer l'étape suivante et fermer l'assistant Exportation des résultats de la requête.

- 7. Vous pouvez configurer les colonnes à l'aide des options suivantes :
	- v Dans la colonne **Type**, sélectionnez un type de données dans la liste.
	- v Dans la zone **Longueur**, spécifiez un nombre maximal de caractères dans une chaîne.
	- v Dans la zone **Précision**, spécifiez un nombre total maximal de chiffres pour le type DECIMAL.
	- v Dans la zone **Echelle**, spécifiez un nombre maximal de décimales pour le type DECIMAL.
- 8. Cliquez sur **Terminer**. Si vous utilisez QMF for Workstation, une fenêtre de sauvegarde propre à votre système d'exploitation s'ouvre. Si vous utilisez QMF for WebSphere, une fenêtre de sauvegarde affiche les fichiers disponibles pour le téléchargement. Cliquez sur un lien hypertexte pour télécharger le fichier sur votre poste de travail local.

### **Définition des options du fichier d'exportation**

Vous devez spécifier une ou plusieurs options suivantes lorsque vous exportez des résultats de requête dans un fichier. Les options spécifiées dépendent du type de fichier exporté.

| Zone                                | Type de<br>fichier            | Description                                                                                                    |
|-------------------------------------|-------------------------------|----------------------------------------------------------------------------------------------------|
| Choix des données                   | .txt<br>$\bullet$<br>.html    | Vous utilisez les boutons d'options suivants pour<br>spécifier les données des résultats de requête<br>sauvegardées :                                                                                                    |
|                                     | .csv<br>.ixf<br>.wqml         | Tout pour indiquer que toutes les données de la<br>grille de résultats actuelle seront sauvegardées avec<br>les modifications appliquées.                                                                                                    |
|                                     | .xml<br>.dbf                  | Par exemple, si vous supprimez une colonne de la<br>présentation, elle ne sera pas sauvegardée dans le<br>fichier d'exportation.                                                                                                    |
|                                     |                               | Si la grille de votre ensemble de résultats inclut des<br>colonnes résultantes, elles sont incluses dans le<br>fichier exporté avec les autres colonnes.                                                                                                    |
|                                     |                               | Tout - Ensemble de résultats uniquement pour<br>indiquer que toutes les données de l'ensemble de<br>résultats de requête d'origine qui ne dépendent pas<br>des modifications appliquées à la grille de résultats<br>seront sauvegardées.                                                                                                    |
|                                     |                               | Par exemple, si vous supprimez une colonne de la<br>présentation, elle sera tout de même sauvegardée<br>dans le fichier d'exportation.                                                                                                    |
|                                     |                               | <b>Sélection</b> pour indiquer que seules les données<br>sélectionnées dans les résultats de la requête,<br>seront sauvegardées. La sélection peut inclure des<br>colonnes résultantes si elles sont sélectionnées. Les<br>données de résultats de requête à enregistrer<br>doivent être sélectionnées avant d'ouvrir la fenêtre<br>Exportation des résultats de la requête. |
| Inclure les en-têtes<br>de colonnes | $\cdot$ .txt<br>.html<br>.csv | Cochez cette case pour inclure les en-têtes de colonne<br>des résultats de la requête comme première ligne du<br>fichier.                                                                                                    |

*Tableau 19. Options pour les fichiers de type texte*

| Zone                                                   | Type de<br>fichier                 | Description                                                                                                    |
|--------------------------------------------------------|------------------------------------|----------------------------------------------------------------------------------------------------|
| Format de date ou<br>d'heure                           | .txt<br>٠<br>.html                 | Sélectionnez un des boutons radio pour indiquer<br>comment la date et l'heure doivent être présentées<br>dans le fichier :                                                                                                    |
|                                                        | .csv                               | • ISO pour indiquer que la date et l'heure doivent<br>être présentées dans le fichier à l'aide du format<br>ISO. La date sera au format (AAAA-MM-JJ) et<br>l'heure au format (HH:mm:SS).                                                                                                    |
|                                                        |                                    | • USA pour indiquer que la date et l'heure doivent<br>être présentées dans le fichier à l'aide du format<br>USA. La date sera au format (MM/JJ/AAAA) et<br>l'heure au format (HH:mm PM/AM).                                                                                                    |
|                                                        |                                    | JIS pour indiquer que la date et l'heure doivent être<br>présentées dans le fichier à l'aide du format JIS. La<br>date sera au format (AAAA-MM-JJ) et l'heure au<br>format (HH:mm:SS).                                                                                                    |
|                                                        |                                    | • EUR pour indiquer que la date et l'heure doivent<br>être présentées dans le fichier à l'aide du format<br>EUR. La date sera au format (JJ.MM.AAAA) et<br>l'heure, au format (HH.mm.SS).                                                                                                    |
|                                                        |                                    | • Personnalisé pour indiquer un format personnalisé<br>pour les valeurs de date et d'heure. Les zones de<br>texte "Date :" et "Heure : " acceptent les chaînes de<br>format Java. Pour plus d'informations, voir<br>http://java.sun.com/j2se/1.4.2/docs/api/java/<br>text/SimpleDateFormat.html. |
| <b>CCSID</b>                                           | .txt<br>.html<br>.csv<br>.ixf<br>٠ | Cette zone permet de sélectionner la page de codes à<br>utiliser lors de la sauvegarde de ce fichier.<br>Remarque : Lorsque vous modifiez le CCSID pour<br>une exportation dans un fichier .ixf au format<br>PC/IXF version 2, sachez que :                                                      |
|                                                        | .dbf                               | • Les longueurs de données des colonnes du fichier<br>exporté peuvent changer.                                                                                                    |
|                                                        |                                    | · Si la longueur de données devient supérieure après<br>la modification du codage, les données plus<br>longues sont tronquées dans le fichier exporté. Par<br>exemple, une troncature est probable lors de<br>l'application du codage UTF-8.                                                     |
| Afficher les<br>valeurs nulles                         | .txt                               | Cette zone permet d'indiquer la chaîne à utiliser pour<br>afficher les valeurs Null.                                                                                                    |
| Séparer les<br>colonnes                                | $\cdot$ .txt                       | Cette zone permet d'indiquer la chaîne à utiliser pour<br>séparer les colonnes.                                                                                                    |
| Délimiter les<br>valeurs                               | $\cdot$ txt                        | Cette zone permet d'indiquer la chaîne à utiliser pour<br>délimiter les valeurs.                                                                                                    |
| Quand les valeurs<br>doivent-elles être<br>délimitées? | $\cdot$ .txt                       | Cette zone permet d'indiquer à quel moment les<br>valeurs doivent être délimitées. Les choix possibles<br>sont les suivants :                                                                                                    |
|                                                        |                                    | • Jamais                                                                                                    |
|                                                        |                                    | Uniquement en cas de nécessité<br>Toujours<br>٠                                                                                                    |
|                                                        |                                    |                                                                                                    |

*Tableau 19. Options pour les fichiers de type texte (suite)*

| Zone                                                    | Type de<br>fichier | Description                                                                                                    |
|---------------------------------------------------------|--------------------|----------------------------------------------------------------------------------------------------|
| Quels types de<br>valeurs doivent<br>être délimités ?   | $\cdot$ .txt       | Cochez une ou plusieurs des cases suivantes pour<br>spécifier les types de valeur à délimiter dans le<br>fichier:                                                                                                    |
|                                                         |                    | • En-têtes de colonne                                                                                                    |
|                                                         |                    | • Valeurs de type caractère                                                                                                    |
|                                                         |                    | · Valeurs numériques                                                                                                    |
|                                                         |                    | • Valeurs de date/heure                                                                                                    |
| Format                                                  | .ixf               | Sélectionnez un des boutons radio mentionnés<br>ci-après pour indiquer quel format appliquer au<br>fichier de sortie .ixf. Les choix possibles sont les<br>suivants :                                                                                                    |
|                                                         |                    | • PC/IXF (version 1) pour exporter les données au<br>format PC/IXF version 1.                                                                                                    |
|                                                         |                    | • PC/IXF (version 2) pour exporter les données au<br>format PC/IXF version 2.<br>Remarque:                                                                                                    |
|                                                         |                    | - Si vous modifiez le codage d'origine du fichier<br>exporté, les longueurs de données des colonnes<br>du fichier exporté peuvent changer.                                                                                                    |
|                                                         |                    | Si la longueur de données devient supérieure<br>$\qquad \qquad -$<br>après la modification du codage, les données<br>plus longues sont tronquées dans le fichier<br>exporté. Par exemple, une troncature est<br>probable lors de l'application du codage UTF-8.                                                                                          |
|                                                         |                    | System/370 IXF pour exporter des données dans<br>au format IXF System/370.                                                                                                    |
| Ajouter des<br>informations<br>relatives au<br>document | .pdf               | Cochez cette case pour ajouter des informations<br>d'identification dans les zones de propriétés du<br>document lors de la création du PDF. Les<br>informations de document fournissent des données<br>basiques sur le document ainsi que des critères pour<br>faciliter la recherche. Les informations de document<br>incluent:                         |
|                                                         |                    | • Titre indique le titre du document PDF.                                                                                                    |
|                                                         |                    | Auteur indique l'auteur du document PDF.                                                                                                    |
|                                                         |                    | Sujet indique le sujet du document PDF.                                                                                                    |
|                                                         |                    | • Mots clés indique mots clés du document PDF. Les<br>mots clés sont utilisés en critères de recherche.                                                                                                    |
| Utiliser<br>uniquement les<br>polices ANSI              | .pdf               | Cochez cette case pour spécifier que seules les polices<br>ANSI seront utilisées lors de la création du PDF. Si le<br>document PDF inclut des caractères anglais<br>uniquement, cochez cette case pour générer un plus<br>petit PDF en moins de temps.<br>Remarque : Certaines polices (par exemple, TTC)<br>peuvent ne pas être affichées correctement. |

<span id="page-195-0"></span>*Tableau 19. Options pour les fichiers de type texte (suite)*

# **Importation de résultats de requête à partir de fichiers CSV et texte**

L'assistant Importation de fichier CSV vous permet d'importer des fichiers CSV et texte dans la source de données.

## **Pourquoi et quand exécuter cette tâche**

Pour importer un fichier CSV ou TXT, procédez comme suit :

### **Procédure**

- 1. Sélectionnez **Fichier** > **Importer**. L'assistant Importation s'affiche.
- 2. Sélectionnez **Fichier CSV** puis cliquez sur **Suivant**. La page Importer le jeu de résultats du fichier de l'assistant Importation s'ouvre.
- 3. Cliquez sur **Parcourir** en regard de la zone **Nom de fichier**. Sélectionnez **Fichier CSV (\*.csv)** ou **Fichier texte (\*.txt)** dans la fenêtre Ouvrir afin de choisir le fichier texte ou CSV à importer.
- 4. Dans la liste **Codage**, indiquez le codage à utiliser pour importer le fichier.
- 5. Cliquez sur **Suivant**. La page Sélectionnez les options de séparateur apparaît.
- 6. Indiquez les options de séparateur du fichier CSV ou texte puis cliquez sur **Suivant**. La page Structure du jeu de résultats s'ouvre.
- 7. Indiquez les options de colonne du jeu de résultats dans la table **Définitions de zone** puis cliquez sur **Terminer**.

**Remarque :** Lorsque vous importez un jeu de résultats de requête à partir d'un fichier CSV ou TXT, QMF analyse les 1 000 premières lignes du jeu de résultats pour déterminer la longueur maximale du type de données VARCHAR. Si les lignes suivantes contiennent le type de données VARCHAR qui est plus long que sa valeur maximale, la valeur de cellule est tronquée. Vous pouvez augmenter la longueur du type de données dans la table **Définitions de zone**. L'assistant Importation de fichier CSV se ferme et le nouveau jeu de résultats apparaît dans la fenêtre de l'éditeur.

# **Définition des options de séparateur pour les fichiers CSV et TXT**

Dans la page Sélectionnez les options de séparateur de l'assistant Importation de fichier CSV, vous indiquez comment QMF doit convertir les données d'un fichier CSV ou TXT en données de colonne du jeu de résultats.

## **Pourquoi et quand exécuter cette tâche**

Les options de séparateur de l'assistant Importation de fichier CSV vous permettent d'indiquer comment QMF doit interpréter le format du fichier CSV ou TXT afin de le convertir en un jeu de résultats et à quoi ressemblera le résultat final. Pour spécifier des options de séparateur pour un fichier CSV ou TXT, procédez comme suit :

### **Procédure**

- 1. Ouvrez la page Sélectionnez les options de séparateur de l'assistant Importation de fichier CSV.
- 2. Cochez la case **Ignorer les lignes commençant par** et entrez une chaîne dans la zone de texte pour exclure certaines lignes du jeu de résultats.
- 3. Dans la liste déroulante **Séparateur décimal**, indiquez le symbole utilisé pour afficher les séparateurs décimaux dans le fichier.
- 4. Cochez la case **La première ligne contient les noms de colonne** pour indiquer que la première ligne du fichier contient les noms des colonnes à créer.
- 5. Pour spécifier que les colonnes seront créées sur la base de longueurs de caractère fixes, cliquez sur **Largeur fixe** puis indiquez les largeurs des colonnes

en entrant les longueurs de caractère dans la zone **Spécifier la largeur des colonnes**. Quand une longueur de caractère est atteinte dans le texte, les caractères situés après ce point sont placés dans une autre colonne quelque soit le contenu du texte.

- 6. Pour spécifier que les colonnes seront créées automatiquement avec des ruptures sur certains symboles, cliquez sur **Séparé par** puis cochez les cases des symboles désirés en dessous. Une fois le jeu de résultats créé, à chaque occurrence de ces symboles dans le texte, les caractères qui suivent sont placés dans une autre colonne.
- 7. Cochez la case **Fusionner les séparateurs** pour regrouper dans une même colonne les colonnes créées par plusieurs séparateurs adjacents. Par exemple, si vous avez coché **Virgule** et **Espace** et que le texte contient la chaîne NAME, DEPT, trois colonnes sont créées. La première colonne contient NAME. Elle est créée à cause de la virgule. La deuxième colonne est vide. Elle est créée à cause de l'espace. La troisième colonne contient DEPT. Elle est créée pour le texte restant. Si vous cochez la case **Fusionner les séparateurs**, il n'est créé qu'une seule colonne quand la virgule et l'espace sont rencontrés.
- 8. Dans la liste déroulante **Qualificateur de texte**, indiquez s'il faut utiliser un guillemet ou une apostrophe pour délimiter le texte. Le texte contenu entre les guillemets spécifiés est toujours affiché en l'état, qu'il contienne un symbole de séparateur ou pas.

**Remarque :** Vous pouvez voir comment chaque sélection change la présentation du jeu de résultats dans la table **Aperçu**.

# **Définition de la structure du jeu de résultats des fichiers texte et CSV**

Dans la page Structure du jeu de résultats de l'assistant Importation de fichier CSV, vous indiquez comment personnaliser les colonnes du jeu de résultats et quelles colonnes sont affichées.

## **Pourquoi et quand exécuter cette tâche**

Les options de la table **Définitions de zone** vous permettent de personnaliser la structure du jeu de résultats importé :

## **Procédure**

- 1. Sélectionnez les colonnes à inclure dans le jeu de résultats en cochant les cases placées à gauche de la colonne **Nom de zone**.
- 2. Pour éditer un nom de colonne, cliquez sur une cellule de la colonne **Nom de zone**, puis entrez un nouveau nom.
- 3. Pour spécifier un autre type de fichier, cliquez sur une cellule de la colonne **Type** et sélectionnez un type de données dans la liste. Les options disponibles sont les suivantes :
	- v **INTEGER**, pour stocker des nombres entiers compris entre -2 147 483 648 et 2 147 483 647.
	- v **BIGINT**, pour stocker des nombres entiers signés compris entre -9 223 372 036 854 775 808 et 9 223 372 036 854 775 807.
	- **DOUBLE**, pour stocker des grandes valeurs avec décimales.
	- v **CHAR**, pour stocker des chaînes caractères de longueur fixe. Par exemple, vous pouvez l'utiliser pour stocker des numéros de téléphone, dont la longueur est fixe en général.
- VARCHAR, pour stocker des chaînes de caractères de longueur variable telles que des noms d'employé.
- v **DECIMAL**, pour stocker des valeurs d'échelle et des valeurs à précision fixe. Utilisez ce type de données pour stocker des valeurs précises telles que des devises.
- v **DATE**, pour stocker les dates exclusivement.
- v **TIME**, pour stocker les heures exclusivement.
- **TIMESTAMP**, pour stocker des horodates.

**Remarque :** Les types de données DATE, TIME et TIMESTAMP prennent en charge différentes options de format qui définissent la manière dont les valeurs apparaissent dans l'ensemble de résultats.

**Remarque :** Les intervalles pris en charge et la précision des valeurs peuvent varier selon la base de données que vous utilisez.

4. Dans la zone **Longueur**, spécifiez un nombre maximal de caractères pour le type VARCHAR.

**Remarque :** Lorsque vous importez un jeu de résultats de requête à partir d'un fichier CSV ou TXT, QMF analyse les 1 000 premières lignes du jeu de résultats pour déterminer la longueur maximale du type de données VARCHAR. Si les lignes suivantes contiennent le type de données VARCHAR qui est plus long que sa valeur maximale, la valeur de cellule est tronquée. Vous pouvez augmenter la longueur du type de données dans la table **Définitions de zone**.

- 5. Dans la zone **Précision**, spécifiez un nombre total maximal de chiffres pour le type DECIMAL.
- 6. Dans la zone **Echelle**, spécifiez un nombre maximal de :
	- fractions pour le type DECIMAL ;
	- v chiffres dans la partie fractions de seconde pour le type TIMESTAMP ou TIMESTAMP WITH TIMEZONE.
- 7. Dans la sous-fenêtre **Aperçu**, vous pouvez vérifier comment chaque sélection change la présentation de l'ensemble de résultats.
- 8. Cliquez sur **Terminer**. L'assistant Importation de fichier CSV se ferme et le nouveau jeu de résultats apparaît dans la fenêtre de l'éditeur.

# **Importation de données contenues dans un fichier IXF**

Les données contenues dans un fichier IXF peuvent être ouvertes directement dans l'application.

# **Ouverture du contenu d'un fichier IXF pour traitement**

Une fois un fichier IXF ouvert, son contenu s'affiche dans une vue de résultats, comme un résultat de requête.

## **Pourquoi et quand exécuter cette tâche**

La vue des résultats vous permet ensuite de mettre en forme les données, de générer un rapport, de l'exporter dans un fichier ou une table de base de données, et d'utiliser des options identiques à celles qui sont disponibles quand vous affichez des résultats de requête.

# **Procédure**

- 1. Cliquez sur le bouton de barre d'outils Ouvrir à partir d'un fichier puis indiquez le nom du fichier IXF. Les données du fichier IXF s'affichent comme une vue de résultats dans l'éditeur.
- 2. Vous pouvez utiliser le menu **Résultats** pour exécuter les commandes suivantes :
	- v **Police** ouvre la page Police de la fenêtre Propriétés de présentation dans laquelle vous pouvez afficher et modifier les attributs de police de vos sélections dans les résultats de la requête.
	- Format ouvre la page Format de la fenêtre Propriétés de présentation dans laquelle vous pouvez afficher et modifier les options de mise en forme de la colonne sélectionnée dans les résultats de la requête.
	- v **Regroupement et agrégation** permet de définir des regroupements logiques des informations contenues dans les résultats de la requête.
	- v **Afficher les récapitulatifs totaux** affiche des informations récapitulatives pour l'ensemble des colonnes sélectionnées.
	- v **Ajouter une colonne résultante** ouvre la fenêtre Colonnes résultantes qui vous permet d'ajouter une colonne résultante aux résultats de la requête. Une colonne résultante est une colonne de données créée de manière dynamique à partir d'une expression que vous définissez.
	- v **Réinitialisation de la mise en forme** réinitialise la mise en forme appliquée aux colonnes sélectionnées dans les résultats de la requête en rétablissant les attributs de mise en forme d'origine.
	- v **Réinitialiser tout** rétablit les attributs de mise en forme d'origine appliqués à toutes les colonnes des résultats de la requête.
	- v **Ajustement automatique** ajuste automatiquement le contenu des colonnes et des lignes.
	- v **Tri** ouvre la fenêtre Tri, dans laquelle vous pouvez définir plusieurs niveaux de critères de tri.
	- v **Afficher un rapport** génère un rapport graphique ou classique sur la base des résultats de requête actifs dans l'éditeur.
	- v **Afficher la feuille Excel** ouvre Microsoft Excel et affiche les résultats de requête dans une feuille de calcul Excel.
	- Exporter ouvre l'assistant Exportation des résultats de la requête qui vous permet de sauvegarder les résultats de la requête dans un fichier ou une base de données.

# **Importation directe d'un fichier IXF dans une table de base de données**

Vous pouvez également directement importer le contenu d'un fichier IXF dans une table de base de données.

## **Pourquoi et quand exécuter cette tâche**

Pour importer des données contenues dans des fichiers IXF dans une table de base de données, procédez comme suit :

## **Procédure**

- 1. Sélectionnez **Fichier** > **Importer**. L'assistant Importation s'affiche.
- 2. Sélectionnez **Table** puis cliquez sur **Suivant**. La page Importer les données de table du fichier de l'assistant Importer une table s'ouvre.
- <span id="page-200-1"></span>3. Cliquez sur **Parcourir** en regard de la zone **Nom de fichier** et entrez le nom du fichier IXF.
- 4. Cliquez sur **Suivant**. La page Select results and destination information de l'assistant Importer une table s'ouvre.
- 5. Sélectionnez la base de données dans la liste **Base de données**.
- 6. Indiquez le nom du propriétaire de la table dans la zone **Propriétaire** et le nom de la table dans la zone **Nom de la table**.
- 7. Cliquez sur **Suivant**. La page Configuration des options de sauvegarde de l'assistant Importer une table s'ouvre.
- 8. Indiquez **Tout Ensemble de résultats uniquement** pour l'option **Choix des données**. Puisque vous extrayez des données d'un fichier plutôt que d'une requête, toutes les lignes et colonnes seront importées.
- 9. Indiquez l'option **Existing Data**. Vous utilisez les boutons d'option suivants pour spécifier de quelle manière les données existantes seront enregistrées dans la table de base de données :
	- v **Remplacer les données existantes** pour remplacer toutes les données existantes de la table de base de données par le contenu du fichier IXF.
	- v **Ajouter aux données existantes** pour ajouter le contenu du fichier IXF à toutes les données se trouvant déjà dans la table de base de données.
- 10. Cliquez sur **Terminer**. L'assistant Importer une table se ferme et les données contenues dans le fichier IXF sont enregistrées dans la table de base de données.

<span id="page-200-0"></span>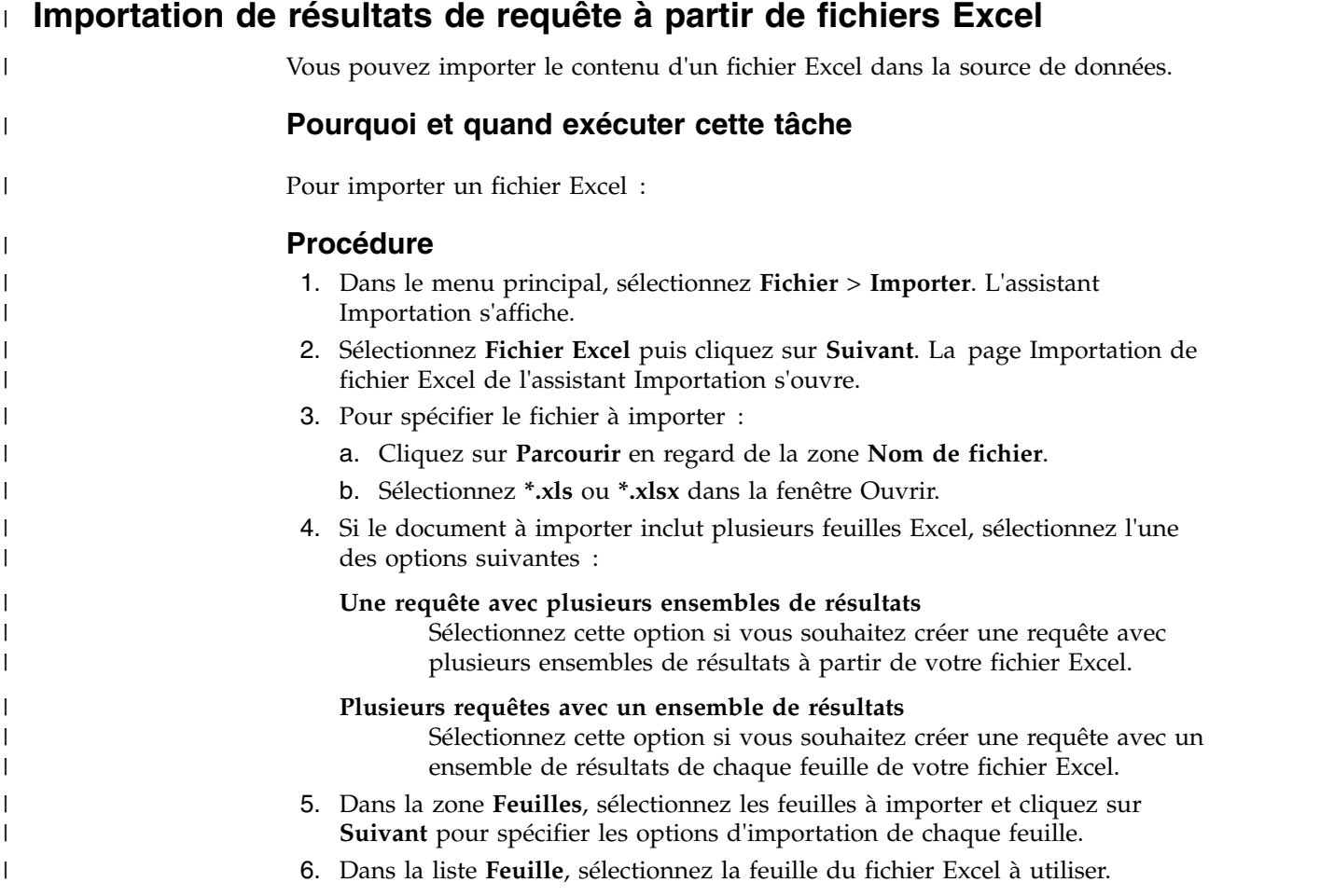

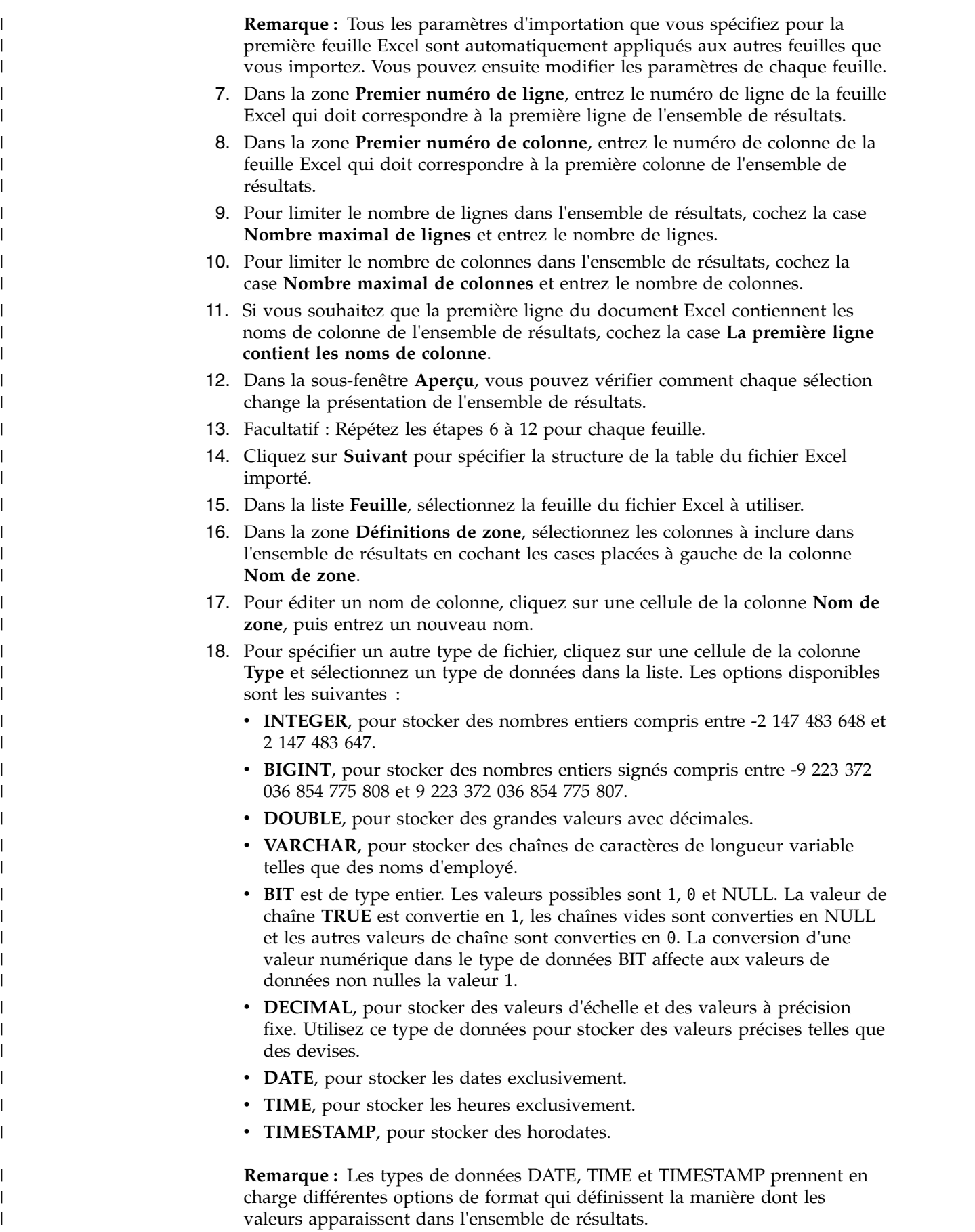

<span id="page-201-0"></span> $\,$   $\,$  $\begin{array}{c} \hline \end{array}$  $\,$   $\,$ | | | | | | | | | | | | | | | | | | | | | | | | | | | | | | | | |

<span id="page-201-1"></span>| | | | | |  $\,$   $\,$ | |  $\begin{array}{c} \hline \end{array}$ 

|  $\,$   $\,$  $\mathsf I$ |

<span id="page-202-0"></span>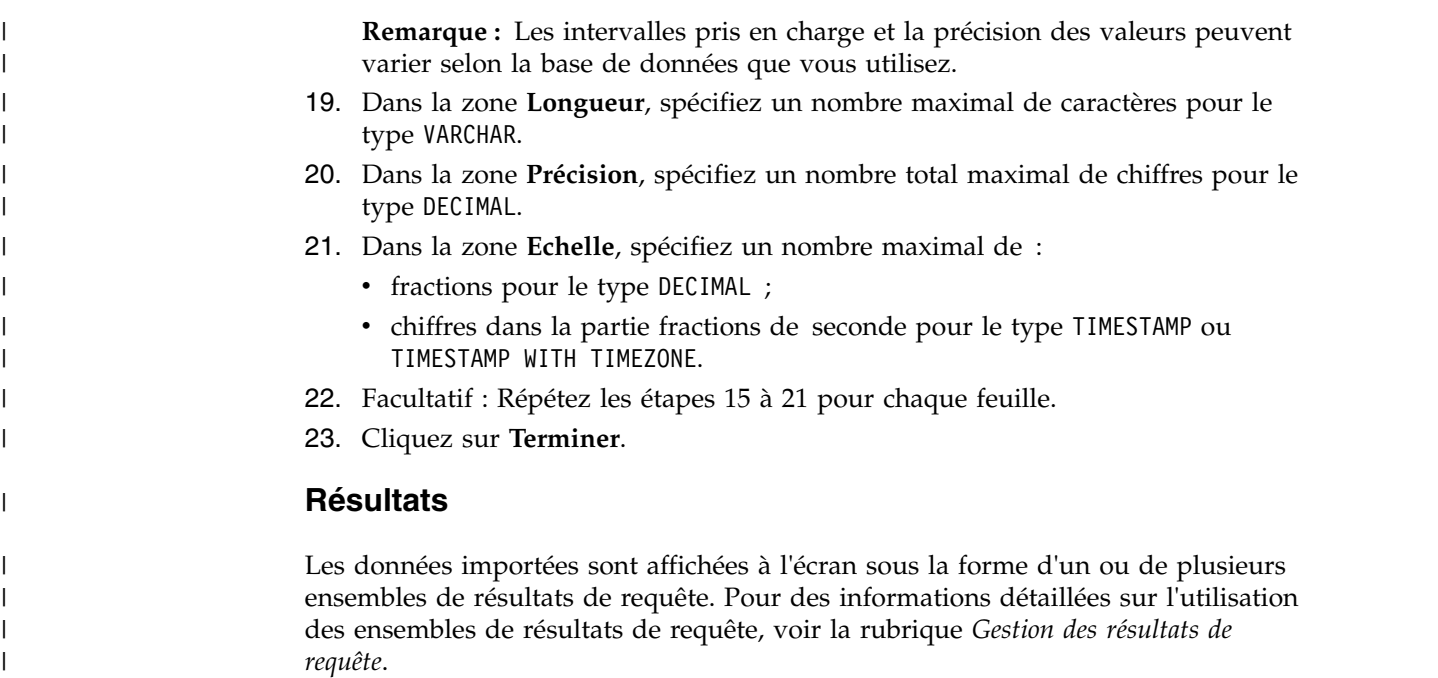

# **Importation du contenu de tables depuis un fichier sauvegardé vers une table de base de données**

Vous pouvez importer le contenu de tables qui sont sauvegardées dans un fichier vers des tables de base de données.

## **Pourquoi et quand exécuter cette tâche**

Pour importer des données sauvegardées dans un fichier vers une table de base de données :

## **Procédure**

- 1. Sélectionnez **Fichier** > **Importer**.
- 2. Dans la liste des assistants disponibles, sélectionnez **Table** puis cliquez sur **Suivant**.

La page Importer les données de table du fichier de l'assistant Importer une table s'ouvre.

3. Cliquez sur le bouton **Parcourir** à côté de la zone **Nom de fichier** puis indiquez le nom de fichier et l'emplacement.

Les formats de fichier pris en charge sont les suivants :

- $\cdot$  \*.tab
- $\cdot$  \*.ctab
- $\bullet$  \*.txt
- $\cdot$  \*.xml
- $\cdot$  \*.ixf
- $\cdot$   $\cdot$   $\cdot$  csv
- v \*.dbf
- $\cdot$  \*.xls
- $\cdot$  \*.xlsx
- 4. Cliquez sur **Suivant**.
- v Si vous importez le contenu de table depuis des fichiers \*.txt ou \*.csv, la page Importer un fichier CSV apparaît. Pour plus d'informations sur les options d'importation, voir [«Importation de résultats de requête à partir de](#page-195-0) [fichiers CSV et texte», à la page 178.](#page-195-0)
- Si vous importez des fichiers \*.xls ou \*.xlsx, la page Importation de fichier Excel s'ouvre. Pour plus d'informations sur les options d'importation, voir [«Importation de résultats de requête à partir de fichiers Excel», à la](#page-200-1) [page 183.](#page-200-1)

**Remarque :** Si le fichier Excel à importer inclut plusieurs feuilles de calcul et que vous souhaitez importer au moins deux d'entre elles, vous devez accéder à l'assistant Importation de fichier Excel d'une autre manière. Dans le menu principal, sélectionnez **Fichier** > **Importer**. Dans l'assistant Importer, sélectionnez **Fichier Excel**, puis cliquez sur **Suivant**.

- 5. Cliquez sur **Suivant**. La page Sélectionner les résultats et les informations sur la destination s'affiche.
- 6. Sélectionnez la base de données dans la liste **Base de données**.
- 7. Indiquez le nom du propriétaire de la table dans la zone **Propriétaire** et le nom de la table dans la zone **Nom de la table**.
- 8. Cliquez sur **Suivant**

La page Configuration des options de sauvegarde de l'assistant Importer une table s'ouvre.

9. Indiquez **Tout - Ensemble de résultats uniquement** pour l'option **Choix des données**.

**Remarque :** Comme vous récupérez des données depuis un fichier et non à partir d'une requête, toutes les lignes et colonnes sont importées.

10. Renseignez l'option Données existantes.

Utilisez les boutons d'option pour indiquer comment enregistrer les données existantes dans la table de base de données.

- v **Remplacer les données existantes**, pour remplacer les données existantes de la table de base de données par les données du fichier d'importation.
- v **Ajouter aux données existantes**, pour ajouter les données du fichier d'importation aux données existantes de la table de base de données.
- 11. Cliquez sur **Terminer**.

### **Résultats**

L'assistant Importer une table se ferme et les données contenues dans le fichier sont enregistrées dans la table de base de données.

## **Sauvegarde d'objets de données comme dynamarts**

Dynamart est un format de sauvegarde des ensembles de résultats avec toutes les modifications.

## **Pourquoi et quand exécuter cette tâche**

Lorsque vous sauvegardez un fichier de données en tant que dynamart, le lien vers ce fichier y est sauvegardé. Lorsque vous ouvrez le dynamart, il recharge les données à partir du fichier source lié et met à jour l'ensemble de résultats si le fichier source a été modifié ou remplacé. Vous pouvez modifier l'objet source ou

désactiver la mise à jour des données pour un magasin de données dynamique particulier dans la fenêtre des Paramètres de magasin de données dynamique.

Lorsque vous sauvegardez une requête comme dynamart, l'ensemble de résultats et les opérations associées sont sauvegardées dans le dynamart. Lorsque vous ouvrez le dynamart, il recharge l'ensemble de résultats et applique automatiquement toutes les modifications personnalisées, telles que le filtrage ou l'ajout de colonnes calculées.

Pour sauvegarder des objets de données comme dynamarts :

## **Procédure**

- 1. Vérifiez que le fichier de données que vous souhaitez sauvegarder comme dynamart est ouvert dans la fenêtre active. Si vous utilisez une requête analytique ou graphique, exécutez-la avant de la sauvegarder comme dynamart.
- 2. Dans le menu principal, sélectionnez **Fichier** > **Sauvegarder dans**.
- 3. Sélectionnez l'une des options suivantes, en fonction de l'emplacement dans lequel vous souhaitez sauvegarder le dynamart :
	- v **Sauvegarde dans le référentiel**
	- v **Sauvegarde dans le fichier**
- 4. Dans la fenêtre Sauvegarder dans le référentiel, spécifiez l'entrée parent, le nom de fichier et le commentaire.
- 5. Dans la fenêtre Sauvegarder dans le fichier, spécifiez le répertoire dans lequel le fichier doit être sauvegardé, ainsi que le nom de fichier. Vous pouvez cliquer sur **Parcourir** pour rechercher le répertoire de destination.
- 6. Sélectionnez l'une des options suivantes dans la liste **Type** :
	- v **Dynamart** pour sauvegarder une requête graphique ou des fichiers CSV, DBF, IXF, TXT ou XML.
	- v **Dynamart composé** pour sauvegarder une requête analytique.
- 7. Cliquez sur **Terminer** pour enregistrer les fichiers dynamart.

# **Gestion de fichiers de données source dans des magasins de données dynamiques**

Après avoir sauvegardé le magasin de données dynamique, vous pouvez modifier ou supprimer totalement le lien vers l'objet de données source.

## **Pourquoi et quand exécuter cette tâche**

Lorsque vous sauvegardez des fichiers de données en tant que magasins de données dynamiques, le lien vers ce fichier de données et l'heure de sa dernière modification sont sauvegardés dans le magasin de données dynamique. Lorsque vous ouvrez ce magasin de données dynamique, QMF recharge les données à partir du fichier source lié et actualise l'ensemble de résultats si le fichier source a été modifié ou remplacé.

Vous pouvez modifier l'objet source ou désactiver la mise à jour des données pour un magasin de données dynamique particulier dans la fenêtre des Paramètres de magasin de données dynamique.

Pour remplacer le fichier de données source ou désactiver la mise à jour des données, procédez comme suit :

## **Procédure**

- 1. Sélectionnez **Résultats** > **Paramètres de magasin de données dynamique**.
- 2. Dans la fenêtre Paramètres de magasin de données dynamique, indiquez le nom et l'emplacement du fichier de données que vous souhaitez utiliser comme fichier source dans la zone **Fichier de données**. Vous pouvez utiliser le bouton **Parcourir** pour localiser le fichier.
- 3. Cochez la case **Mettre à jour le magasin de données dynamique quand le fichier est modifié** si vous souhaitez que le jeu de résultats s'actualise dès que le fichier de données lié change.
- 4. Décochez la case **Mettre à jour le magasin de données dynamique quand le fichier est modifié** si vous souhaitez délier le fichier de données source. Dans ce cas, le magasin de données dynamique affiche toujours les données d'origine, même si le fichier de données est remplacé ou mis à jour.
- 5. Cliquez sur **OK** pour fermer la fenêtre Paramètres de magasin de données dynamique.

### **Tâches associées**:

[«Configuration de l'emplacement du répertoire principal pour les fichiers source](#page-37-0) [dynamart», à la page 20](#page-37-0)

Vous pouvez indiquer un emplacement de répertoire principal dans lequel sont stockés les fichiers source dynamart.

# **Utilisation des données LOB dans les résultats de requête**

Lors de l'extraction de données LOB, vous devez identifier l'application à utiliser pour afficher ces données incluses à la colonne de résultats de requête.

## **Pourquoi et quand exécuter cette tâche**

L'extraction et la sauvegarde de données LOB peuvent prendre énormément de temps. Pour éviter une trop grande consommation de ressources, certaines restrictions sont définies sur la capacité d'un utilisateur à extraire et sauvegarder des données LOB. Les limites de ressources des options LOB définies par votre administrateur QMF pour votre ID ou groupe utilisateur déterminent votre capacité à extraire et à sauvegarder des données LOB.

Pour extraire et sauvegarder des données LOB :

## **Procédure**

- 1. Exécutez une requête ou procédure qui appelle la table dans laquelle sont stockées les données LOB dans la base de données.
- 2. Les données LOB sont extraites d'une source de données. Le contenu de chaque cellule de la colonne où figure des données LOB peut s'afficher différemment en fonction des limites de ressources d'extraction de données LOB définies pour votre ID utilisateur :
	- v Si la limite de ressource **Option d'extraction des données LOB** est définie sur **Extraire les données LOB automatiquement**, toutes les données LOB sont disponibles ; elles s'affichent dans les résultats de requête.

Cette option extrait TOUTES les données d'objet LOB contenues dans TOUTES les colonnes d'objet LOB depuis la base de données vers l'ordinateur local. Les données LOB réelles ne sont pas affichées dans les grilles et les rapports. Les objets de données LOB sont remplacés par leurs pointeurs.

**Remarque :** Cette option peut consommer énormément de ressources sur l'ordinateur local.

- v Si la limite de ressource **Option d'extraction des données LOB** est définie sur **Extraire les données LOB sur demande**, chaque cellule de la colonne contenant les données LOB est identifiée avec le libellé pointeur de LOB. Vous devez initier l'extraction des données LOB.
- 3. Pour initialiser l'extraction des données LOB, double-cliquez sur la cellule intitulée Pointeur de LOB. La fenêtre Associations des types LOB s'ouvre. Vous pouvez également ouvrir la fenêtre Associations des types LOB en cliquant avec le bouton droit sur la cellule d'en-tête de la colonne de résultats de requête contenant les données LOB et en sélectionnant **Associations des types LOB** dans le menu contextuel.
- 4. Dans la fenêtre Associations des types LOB, vous identifiez le type de données LOB incluses aux cellules de la colonne de résultats de requête. L'application à utiliser pour ouvrir le fichier de données LOB est déterminée en fonction de l'extension de fichier que vous sélectionnez. Vous avez le choix parmi les possibilités suivantes :
	- v Sélectionnez **Extension de fichier** pour spécifier le type de fichier de données LOB inclus à chaque cellule de la colonne de résultats de requête. Faites votre sélection dans la liste déroulante des extensions disponibles. Cette option applique l'extension sélectionnée à toutes les cellules de la colonne de résultats.
	- v Sélectionnez **Colonne de Mappage** pour spécifier individuellement quelle application est mappée à chaque cellule de données LOB dans la colonne de résultats. Dans la liste déroulante, sélectionnez la colonne des résultats de requête qui contient les informations d'extension de fichier pour les données LOB. Cliquez sur **Mappage**. La fenêtre Mappage d'extension de fichier s'ouvre.
		- a. **Table de mappage** inclut les zones suivantes :
			- **Valeur de mappage** : présente chaque type de données unique existant dans la colonne de mappage.
			- **Extension de fichier** : contient l'extension de fichier du type de données unique, ainsi que l'application à utiliser pour ouvrir les données LOB.
		- b. Cliquez dans la zone **Extension de fichier**. Tapez l'extension de fichier qui représente le type de données unique. Par exemple, si la colonne de mappage des résultats contient la chaîne de texte "bitmap", vous tapez l'extension de fichier ".bmp". Vous pouvez également effectuer votre sélection dans une liste déroulante d'extensions de fichiers prédéfinies et de leurs applications associées à utiliser pour ouvrir ce type de fichier.
		- c. Lorsque toutes les extensions de fichiers ont été spécifiées, cliquez sur **OK**. La fenêtre Associations des types LOB redevient active.
- 5. Cliquez sur **OK**. La fenêtre Associations des types LOB se referme.
- 6. Pour extraire et afficher les données LOB, double-cliquez sur la cellule associée. Les données LOB s'affichent dans l'application indiquée. Dans la grille de résultats de requête, le libellé de la cellule sera changé de Pointeur de LOB en Valeur LOB de sorte à indiquer que les données LOB ont été extraites. Vous pouvez sélectionner **Extraire toutes les valeurs LOB** pour extraire tous les fichiers de données LOB inclus à la colonne de résultats de requête.

# **Remplacement des options de limites de ressources de l'extraction des données LOB**

Si l'administrateur QMF vous a accordé les droits d'ID utilisateur, vous pouvez remplacer les limites de ressources LOB configurées pour votre groupe.

## **Pourquoi et quand exécuter cette tâche**

Pour remplacer les paramètres des limites de ressources de l'extraction des données LOB :

### **Procédure**

- 1. Sélectionnez **Vue** > **Préférences**. La fenêtre Préférences s'affiche.
- 2. Cliquez sur **Objets LOB** pour modifier les options par défaut de la récupération des objets LOB.
- 3. Cochez la case **Remplacer les options LOB** pour les modifier. Si cette case n'est pas disponible, votre ID utilisateur n'a pas les droits de remplacer les limites de ressources LOB.

# **Affichage et édition du contenu d'une cellule dans les résultats de requête**

Si vous utilisez QMF for Workstation, vous pouvez utiliser l'option **Zoom** pour afficher au format hexadécimal ou binaire le contenu d'une cellule dans les résultats de requête.

## **Pourquoi et quand exécuter cette tâche**

Cette rubrique explique comment :

- v Affichez le contenu d'une cellule de résultats de requête lorsque les résultats sont en lecture seule. Voir l['étape 1.](#page-207-0)
- v Affichez et éditez le contenu d'une cellule de résultats de requête lorsque les résultats sont inscriptibles (pas en lecture seule). Voir l['étape 2.](#page-208-0)

## <span id="page-207-0"></span>**Procédure**

- 1. Pour afficher le contenu d'une cellule de résultats de requête lorsque les résultats sont en lecture seule, procédez comme suit :
	- a. Cliquez avec le bouton droit de la souris sur une cellule dans les résultats de requête. Sélectionnez **Zoom** dans le menu contextuel. La fenêtre Zoom s'ouvre.
	- b. La zone **CCSID** spécifie la page de code utilisée pour sauvegarder les données dans la cellule de résultats de requête spécifiée.
	- c. La valeur en cours de la cellule de résultats de requête sélectionnée s'affiche dans la zone **Valeur de la cellule**.
	- d. Cliquez sur **Avancé** pour développer la boîte de dialogue avec d'autres zones afin d'afficher les données au format hexadécimal ou binaire. Ce bouton est désactivé lorsque la cellule contient des données numériques.
	- e. Sélectionnez **Hexadécimal** pour afficher les données au format hexadécimal. Sélectionnez **Binaire** pour afficher les données au format binaire. La fenêtre Zoom affiche des exemples de données dans le format de votre choix.
	- f. Sélectionnez Annuler pour fermer la fenêtre Edition.
- <span id="page-208-0"></span>2. Pour afficher et éditer le contenu d'une cellule de résultats de requête lorsque les résultats sont inscriptibles (pas en lecture seule), procédez comme suit :
	- a. Cliquez à l'aide du bouton droit de la souris sur une cellule dans les résultats de requête et sélectionnez **Modifier** dans le menu contextuel.

La fenêtre Zoom Edit s'ouvre.

La zone **CCSID** spécifie la page de code utilisée pour sauvegarder les données dans la cellule de résultats de requête spécifiée.

La valeur en cours de la cellule de résultats de requête sélectionnée s'affiche dans la zone **Valeur de la cellule**. La zone **Valeur de la cellule** est modifiable.

- b. Apportez les modifications nécessaires et sélectionnez **OK** pour les appliquer.
- c. Cliquez sur **Avancé** pour développer la boîte de dialogue avec d'autres zones afin d'afficher les données au format hexadécimal ou binaire.

Ce bouton est désactivé lorsque la cellule contient des données numériques.

d. Sélectionnez **Hexadécimal** pour afficher les données au format hexadécimal ou **Binaire** pour afficher les données au format binaire.

La fenêtre Zoom affiche des exemples de données dans le format de votre choix.

e. Sélectionnez **Annuler** pour fermer la fenêtre Zoom.

Pour modifier une cellule dans les tables sur lesquelles la requête est basée, vous pouvez utiliser l'éditeur de table.

# **Visualisation de plusieurs ensembles de résultats**

Il existe deux instances au cours desquelles plusieurs ensembles de résultats de requête peuvent être renvoyés. La première instance est générée par l'exécution d'une procédure stockée. La seconde instance est générée par l'exécution d'une requête unique comportant plusieurs instructions SQL.

## **Pourquoi et quand exécuter cette tâche**

Tous les ensembles de résultats sont renvoyés dans la fenêtre de l'éditeur et dotés d'un numéro d'index commençant par le chiffre (1). Chaque ensemble de résultats de requête est identifié dans une liste déroulante dans la barre d'outils de l'éditeur de requête. Pour voir un ensemble de résultats déterminé, sélectionnez-le dans la liste déroulante.

# **Menu Résultats**

Le menu **Résultats** est disponible lorsque les résultats d'une requête sont renvoyés et représentent le contenu actif de l'éditeur.

Les commandes de menu suivantes sont disponibles :

### **Extraire tout**

Sélectionnez **Extraire tout** pour finir d'extraire toutes les données du résultat de la requête. Si vous extrayez des quantités de données importantes, seules les 100 premières lignes sont extraites, sauf indication contraire.

**Police** Ouvre la page Police de la fenêtre Propriétés de présentation dans laquelle vous pouvez afficher et modifier les attributs de police de vos sélections dans les résultats de la requête.

### **Format**

Ouvre la page Format de la fenêtre Propriétés de présentation dans laquelle vous pouvez afficher et modifier les options de mise en forme de la colonne sélectionnée dans les résultats de la requête.

### **Regroupement et agrégation**

Les options de menu Regroupement et agrégation permettent de définir des regroupements logiques d'informations dans les résultats de la requête. Les options suivantes sont disponibles :

- v Choisissez **Aucune agrégation** pour supprimer toute agrégation des informations récapitulatives de la colonne sélectionnée.
- v Choisissez **Groupe supérieur** pour regrouper la colonne sélectionnée dans la partie supérieure des résultats de la requête.
- v Choisissez **Groupe latéral** pour regrouper la colonne sélectionnée sans informations récapitulatives dans la partie gauche des résultats de la requête.
- v Sélectionnez **Nombre** pour récapituler le nombre total de valeurs de la colonne.
- v Sélectionnez **Première** pour créer une ligne récapitulative représentant la première valeur de la colonne.
- v Sélectionnez **Dernière** pour créer une ligne récapitulative représentant la dernière valeur de la colonne.
- v Sélectionnez **Maximum** pour créer une ligne récapitulative représentant la valeur maximale de la colonne.
- v Sélectionnez **Minimum** pour créer une ligne récapitulative représentant la valeur minimale de la colonne.
- v Sélectionnez **Somme** pour créer une ligne récapitulative représentant la somme des valeurs de la colonne.
- v Sélectionnez **Somme cumulée** pour afficher les valeurs de la colonne comme somme cumulée, avec une ligne récapitulative représentant la somme des valeurs.
- v Sélectionnez **Moyenne** pour créer une ligne récapitulative représentant la moyenne des valeurs de la colonne.
- **·** Sélectionnez Ecart standard pour créer une ligne récapitulative représentant l'écart type des valeurs de la colonne.
- v Sélectionnez **Pourcentage du groupe** pour afficher les valeurs comme pourcentage correspondant au total du groupe, avec une ligne récapitulative représentant la somme des pourcentages.
- Sélectionnez **Pourcentage du total** pour afficher les valeurs de la colonne comme pourcentage correspondant au total de la colonne, avec une ligne récapitulative représentant la somme des pourcentages.
- v Sélectionnez **Pourcentage cumulé du groupe** pour afficher les valeurs comme pourcentage cumulé correspondant au total du groupe, avec une ligne récapitulative représentant la somme des pourcentages.
- v Sélectionnez **Pourcentage cumulé du total** pour afficher les valeurs de la colonne comme pourcentage cumulé correspondant au total de la colonne, avec une ligne récapitulative représentant la somme des pourcentages.

### **Afficher les résumés**

Affiche les informations récapitulatives de la colonne Groupe supérieur ou Groupe latéral.

### **Afficher les récapitulatifs totaux**

Affiche des informations récapitulatives pour l'ensemble des colonnes sélectionnées.

### **Explorer en aval**

Développe les informations détaillées du groupe supérieur ou du groupe latéral.

### **Explorer en amont**

Réduit informations détaillées du groupe supérieur ou du groupe latéral.

### **Ajoute la colonne résultante**

Ouvre la fenêtre Colonnes résultantes qui vous permet d'ajouter une colonne résultante aux résultats de la requête. Une colonne résultante est une colonne de données créée de manière dynamique à partir d'une expression que vous définissez.

### **Réinitialisation de la mise en forme**

Réinitialise la mise en forme appliquée aux colonnes sélectionnées dans les résultats de la requête en rétablissant les attributs de mise en forme d'origine.

### **Réinitialiser tout**

Rétablit les attributs de mise en forme d'origine appliqués à toutes les colonnes des résultats de la requête.

### **Ajustement automatique**

Sélectionnez **Ajustement automatique** pour ajuster automatiquement le contenu de l'une des manières suivantes :

- v **Colonne(s) sélectionnées(s)**, pour ajuster automatiquement le contenu des colonnes sélectionnés en utilisant la même taille de colonne.
- v **Toutes les colonnes**, pour ajuster automatiquement toutes les colonnes dans les résultats de la requête en utilisant la même taille de colonne.
- v **Toutes les lignes**, pour ajuster automatiquement toutes les lignes dans les résultats de la requête en utilisant la même taille de ligne.
- v **Tout**, pour ajuster automatiquement tout le contenu des résultats de la requête.
- **Tri** Ouvre la fenêtre Tri, dans laquelle vous pouvez définir plusieurs niveaux de critères de tri.

#### **Atteindre**

Ouvre la fenêtre Atteindre la ligne, dans laquelle vous pouvez localiser une ligne spécifique.

#### **Rechercher**

Recherche une chaîne spécifique dans les résultats de la recherche. Indiquez la chaîne à rechercher à l'aide de la fenêtre Rechercher.

#### **Afficher un rapport**

Génère un rapport graphique ou classique sur la base des résultats de requête qui sont actifs dans l'éditeur. Vous pouvez décider de générer le rapport en appliquant la mise en forme des résultats de la requête ou une mise en forme par défaut plus simple.

#### **Afficher la feuille Excel**

Ouvre Microsoft Excel et affiche les résultats de requête dans une feuille de données Excel. (QMF for Workstation uniquement). Si vous exportez une requête avec plusieurs ensembles de résultats, chacun d'eux s'affiche dans un classeur séparé.

**Remarque :** Pour les résultats d'une requête relationnelle dont les colonnes comportent des ruptures et des codes usage, une table Pivot Excel est automatiquement créée. Le délai de traitement de cette fonction augmente en fonction de la quantité de données.

### **Extraire toutes les valeurs LOB**

Extrait toutes les valeurs d'objet LOB contenues dans l'ensemble de résultats de requête.

#### **Exporter**

Ouvre l'assistant Exportation des résultats de la requête qui vous permet de sauvegarder les résultats de la requête dans un fichier ou une base de données.

#### **Afficher le diagramme**

Génère un diagramme à partir d'un ensemble de résultats de requête ouvert dans l'éditeur.

# **Tri des résultats d'une requête**

Utilisez la boîte de dialogue Tri pour trier les résultats d'une requête selon jusqu'à trois colonnes de données.

### **Pourquoi et quand exécuter cette tâche**

Pour indiquer les colonnes à utiliser lors du tri des résultats de la requête :

### **Procédure**

- 1. Lorsque les résultats de requête sont affichés dans la fenêtre, ouvrez la fenêtre Tri en sélectionnant **Résultats** > **Tri**.
- 2. Indiquez la première colonne à utiliser pour trier les résultats de requête à l'aide des zones **Première règle de tri**. Vous devez sélectionner la colonne dans la liste **Colonne**, spécifier le type de tri dans la liste **Type de tri**, et sélectionnez **Croissant** ou **Décroissant** pour spécifier l'ordre de tri.
- 3. Vous pouvez éventuellement indiquer une seconde ou une troisième colonne à utiliser pour trier les résultats de la requête. Utilisez les zones **Deuxième règle de tri** et **Troisième règle de tri** pour indiquer la colonne, le type de tri et l'ordre de tri de chaque colonne supplémentaire.
- 4. Par défaut, la case de **tri des chaînes selon les règles locales** est décochée, indiquant que les résultats de requête sont triés selon la comparaison de caractères, en fonction de leurs valeurs de points de code Unicode. Cochez la case de **tri des chaînes selon les règles locales** pour trier les résultats de requête selon la position d'un caractère dans l'alphabet de la langue définie dans l'environnement local.
- 5. Cliquez sur **OK**. Les résultats sont triés et la fenêtre Tri se referme.

### **Résultats**

L'ordre de tri spécifié sera sauvegardé dans la requête et utilisé la prochaine fois que vous l'exécutez si la variable globale DSQQW\_QUERY\_PRESERVE\_SORT est définie de sorte à préserver l'ordre de tri (1). Si vous devez réexécuter la requête sans appliquer l'ordre de tri spécifié, affectez à la variable globale DSQQW\_QUERY\_PRESERVE\_SORT la valeur zéro (ne pas préserver l'ordre de tri), puis exécutez la requête. Vous pourrez toujours appliquer l'ordre de tri spécifié à partir de la boîte de dialogue Tri.

# **Spécification d'options d'impression pour les ensembles de résultats de requête et les comptes rendus rapides**

Dans QMF for Workstation, vous pouvez spécifier les options de mise en page à appliquer lorsque vous imprimez une requête graphique ou un compte rendu rapide ouvert dans la fenêtre de l'éditeur.

## **Pourquoi et quand exécuter cette tâche**

Pour contrôler l'apparence des pages imprimées pour les résultats de requête et les comptes rendus rapides, procédez comme suit :

### **Procédure**

- 1. Après avoir ouvert un objet dans la fenêtre de l'éditeur, ouvrez la fenêtre Mise en page en sélectionnant **Fichier** > **Mise en page**.
- 2. Définissez les options d'impression à appliquer à l'objet sélectionné.

Les options disponibles varient selon le type de l'objet que vous souhaitez imprimer. Le tableau suivant présente les options de mise en page que vous pouvez spécifier pour les ensembles de résultats de requête et les comptes rendus rapides :

*Tableau 20. Options d'impression disponibles pour les ensembles de résultats de requête et les comptes rendus rapides*

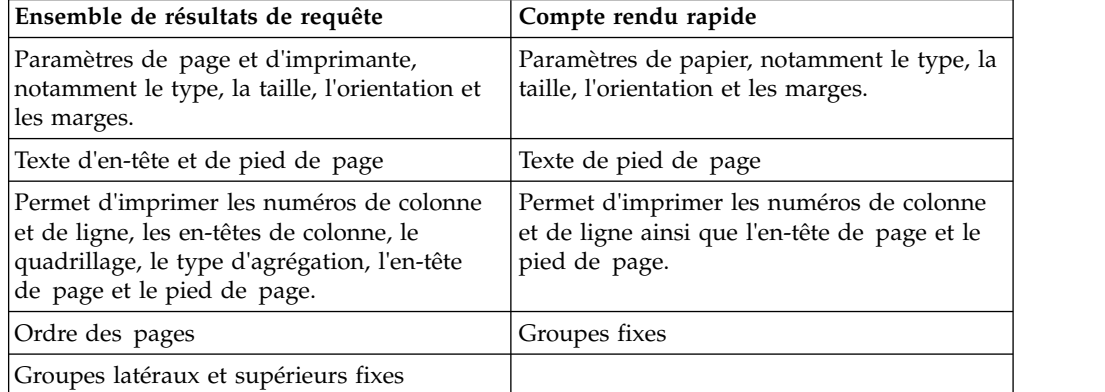

**Remarque :** Vous pouvez utiliser des codes spéciaux pour insérer des données spécifiques dans les zones de l'en-tête et du pied de page.

- 3. Si vous souhaitez que les valeurs que vous avez indiquées deviennent les valeurs par défaut, cliquez sur **Définir par défaut**.
- 4. Cliquez sur **OK** pour fermer la fenêtre Mise en page. Les options que vous avez définies permettent de déterminer la présentation de l'objet imprimé.

# **Codes permettant d'insérer des données spécifiques dans un en-tête ou un bas de page**

Vous pouvez utiliser des codes spéciaux pour insérer des données spécifiques dans un en-tête ou un bas de page.

Lorsque vous imprimez un ensemble de résultats de requête graphique ou un compte rendu rapide, vous pouvez ajouter certaines données telles que le nom du document ou le nombre total de pages imprimées dans l'en-tête ou le bas de page. Pour ce faire, vous pouvez utiliser les codes spéciaux décrits dans le tableau suivant :

| Code | Description                                                                                       |
|------|---------------------------------------------------------------------------------------------------|
| &f   | Imprime le nom de l'objet.                                                                        |
| &n   | Imprime le numéro de la page en cours.                                                            |
| &N   | Imprime le nombre total de pages.                                                                 |
| &d   | Imprime la date actuelle.                                                                         |
| &t   | Imprime l'heure actuelle.                                                                         |
| &<   | Imprime le numéro de la première page<br>imprimée.                                                |
| &>   | Imprime le numéro de la dernière page<br>imprimée.                                                |
| &&   | Imprime une perluète simple.                                                                      |
| &    | Définit la bordure des parties gauche,<br>centrale et droite d'un en-tête ou d'un bas<br>de page. |

*Tableau 21. Codes permettant d'insérer des données spécifiques*

### **Exemples**

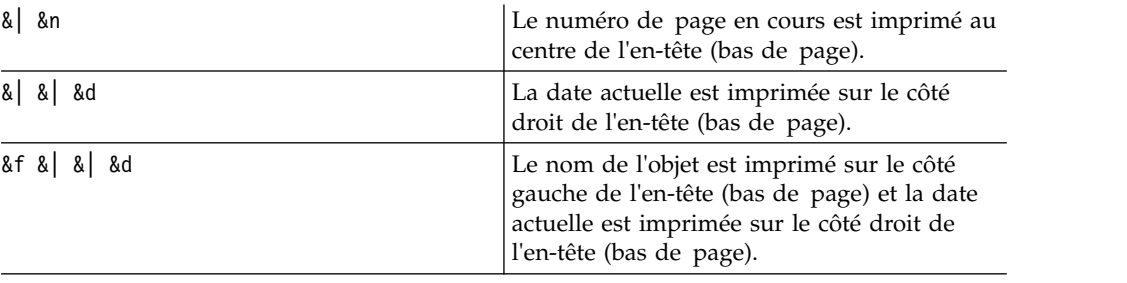

# **Sauvegarde des données à l'aide des méthodes de sauvegarde classique et rapide**

Lorsque vous sauvegardez des données de résultats de requête dans une base de données, vous pouvez choisir de sauvegarder les données à l'aide d'une méthode de "sauvegarde classique" ou une méthode de "sauvegarde rapide".

Lorsque vous sauvegardez vos données de résultats de requête via une méthode de "sauvegarde classique", l'interface que vous utilisez (QMF for Workstation ou QMF for WebSphere) sauvegarde les résultats de requête récupérés dans la base de données à l'aide d'une instruction individuelle SQL INSERT pour chaque ligne de données. Ce type de sauvegarde peut coûter cher en termes de performances, compte tenu du temps système lié à la transmission de quantités de données importantes vers la base de données.

Lorsque vous sauvegardez vos données de résultats de requête via une méthode de "sauvegarde rapide", l'ensemble de la base de données est traitée. Aucune autre transmission de données n'intervient entre l'interface QMF et la base de données. L'interface QMF ajoute une requête SQL à la requête initiale, la requête est ré-exécutée et les données sont sauvegardées directement dans la ou les tables

indiquées. La sauvegarde de données de résultats de requête via le processus de "sauvegarde rapide" améliore de manière significative les performances lors de la sauvegarde d'une quantité de données volumineuse.

## **Sélection de la méthode de sauvegarde rapide**

Si vous choisissez de sauvegarder vos données de résultats de requête à l'aide d'une méthode de "sauvegarde rapide", toutes les clauses ORDER BY sont conservées dans la requête exécutée au niveau de la base de données. La conservation de la clause ORDER BY permet de préserver l'ordre des lignes des données de résultats de requête.

Select [Columns] from [SourceTable] Order By [Column]

## **Configuration de la méthode de sauvegarde classique ou rapide**

Pour définir la méthode de sauvegarde classique ou rapide, procédez comme suit :

- 1. Lorsque les résultats de la requête sont affichés dans la fenêtre de l'éditeur, sélectionnez **Exporter** dans le menu **Résultats**. La fenêtre Exportation des résultats de la requête s'ouvre. Sélectionnez **Base de données** dans la fenêtre Exportation des résultats de la requête. Entrez des valeurs dans les zones **Destination de l'exportation**. Cliquez sur **Suivant**. La page Configuration des options de sauvegarde apparaît.
- 2. Sélectionnez l'une des options suivantes :
	- v Cliquez sur **Classique (renvoyer les données extraites vers la source de données et sauvegarder à l'aide d'une instruction d'insertion pour chaque ligne)** pour sélectionner la méthode de sauvegarde classique.
	- v Cliquez sur **Rapide (sauvegarder directement les résultats dans la source de données en ré-exécutant la requête dans la source de données)** pour sélectionner la méthode de sauvegarde rapide qui conserve la/les clause(s) ORDER BY.
	- v Cochez la case **Suppression d'une ou plusieurs clauses ORDER BY à partir d'une requête SQL initiale avant la ré-exécution d'une requête** pour sélectionner la méthode de sauvegarde rapide qui exécute la requête sans les clauses ORDER BY. Utilisez cette option si la suppression des clauses ORDER BY n'a pas d'impact sur les données retournées.

### **Sélection de la méthode de sauvegarde rapide à l'aide de l'option de suppression de clauses ORDER BY**

Si vous choisissez de sauvegarder vos données de résultats de requête à l'aide de la méthode de "sauvegarde rapide", vous pouvez faire en sorte que l'interface QMF supprime toutes les clauses ORDER BY de la requête avant que celle-ci ne soit envoyée vers la base de données. Toujours avec l'exemple utilisé dans «Sélection de la méthode de sauvegarde rapide», la requête suivante serait envoyée :

Insert into [DestTable] Select [Columns] from [SourceTable]

Dans la plupart des cas, la suppression de clauses ORDER BY n'a aucun effet sur les données de résultats de requête sauvegardées. Dans certains cas, cependant, la suppression de la clause ORDER BY de la requête peut affecter l'ensemble de résultats sauvegardé. Cela se produit si la requête initiale limite le nombre de lignes renvoyées. Par exemple, la suppression de la clause ORDER BY de la requête suivante modifie les résultats :

select x,y,z from table order by x fetch first 10 rows only

## **Configuration de la méthode de sauvegarde classique ou rapide pour les procédures**

Vous pouvez configurer une méthode de sauvegarde classique ou rapide pour vos données de résultats de requête de procédure à l'aide de la variable globale DSQQW\_FST\_SV\_DATA. La valeur par défaut pour DSQQW\_FST\_SV\_DATA est zéro (0).

- 1. Sélectionnez **Vue** > **Préférences**. Développez le dossier QMF. Sélectionnez **Variables globales**. La fenêtre Variables globales s'ouvre.
- 2. Dans la fenêtre Variables globales, sélectionnez la variable DSQQW\_FST\_SV\_DATA.
- 3. Sélectionnez ou indiquez :
	- 0 Sauvegarde classique
	- v 1 Sauvegarde rapide avec une ou plusieurs clauses ORDER BY supprimées
	- 2 Sauvegarde rapide avec une ou plusieurs clauses ORDER BY

Vous pouvez également définir la variable globale de l'une des manières suivantes :

- v Utilisez la commande de procédure SET GLOBAL à l'aide d'une interface QMF. Par exemple SET GLOBAL ( DSQQW FST SV DATA = 2 ).
- Vous pouvez également définir la variable DSQQW\_FST\_SV\_DATA sur 2 à l'aide de SetGlobalVariables() dans l'API pour une interface QMF.

# **Transformation de l'onglet Résultats en vue d'édition Résultats**

Vous pouvez détacher l'onglet **Résultats** pour afficher les résultats traités de manière dynamique lorsque vous éditez l'objet QMF.

## **Pourquoi et quand exécuter cette tâche**

Vous pouvez détacher l'onglet **Résultats** pour les objets suivants :

- Requête analytique
- Fichier DBF, CSV, IXF ou XML
- Dynamart
- Prévision
- Requête graphique

Pour transformer l'onglet **Résultats** en vue de trois manières différentes, procédez comme suit :

- 1. Dans le menu principal, sélectionnez **Fenêtre** > **Afficher la vue** > **Autre** > **Général** > **Résultats**.
- 2. Dans le menu principal, sélectionnez **Requête** > **Déconnecter la vue Résultats** ou **Prévision** > **Déconnecter la vue Résultats**.
- 3. Cliquez sur le bouton **Déconnecter la vue Résultats** ( $\boxed{3}$ ) de la barre d'outils.

La vue Résultats devient disponible dans une vue distincte.

Pour transformer la vue Résultats en onglet :
- 1. Fermez la vue Résultats.
- 2. Dans le menu principal, sélectionnez **Requête** > **Déconnecter la vue Résultats** ou **Prévision** > **Déconnecter la vue Résultats**.
- 3. Cliquez sur le bouton **Déconnecter la vue Résultats** ( $\Box$ ) de la barre d'outils.

La vue Résultats se transforme en onglet.

# **Chapitre 9. Utilisation de tâches planifiées**

Les tâches planifiées vous permettent de créer des actions automatisées, comme exécuter des requêtes ou exporter des résultats de requête, sans passer par les actions de l'interface utilisateur.

## **Pourquoi et quand exécuter cette tâche**

Les tâches planifiées constituent une aide précieuse pour automatiser l'exécution des processus métier à des dates et heures déterminées. Elles sont particulièrement utiles pour les actions qui doivent s'exécuter périodiquement telles que les rapports des ventes hebdomadaires qui doivent être adressés à plusieurs destinataires, ou encore pour les bilans trimestriels.

Pour créer une tâche planifiée, procédez comme suit :

- 1. Sélectionnez **Vue** > **Tâches planifiées** ou **Fichier** > **Nouveau** > **Tâche planifiée**.
- 2. Cliquez sur **Ajouter une tâche** pour créer une tâche planifiée si vous utilisez la boîte de dialogue Liste des tâches.
- 3. Si vous ouvrez l'assistant Créer une tâche planifiée en cliquant sur **Fichier** > **Nouveau** > **Tâche planifiée**, sélectionnez le type de planificateur à utiliser. Vous pouvez utiliser un planificateur local ou un planificateur QMF for WebSphere. Cliquez ensuite sur **Suivant**.
- 4. Dans la zone **Nom de la tâche**, entrez le nom de la tâche.
- 5. Cliquez sur **Ajouter une action**. L'Assistant de création d'action s'ouvre.
- 6. Indiquez un nom pour l'action dans la zone **Nom de l'action**.
- 7. Sélectionnez le type d'action désiré puis cliquez sur **Suivant**.
- 8. Sélectionnez les options désirées pour le type d'action sélectionné puis cliquez sur **Terminer**. L'Assistant de création d'action se referme et la nouvelle action vient s'ajouter à la liste **Actions**.
- 9. Pour générer un journal détaillé de cette exécution de tâche, cochez la case **Activer la consignation**. Le journal des erreurs et le rapport d'exécution de la tâche sont sauvegardés dans le répertoire de base de l'utilisateur si la tâche est exécutée à partir du planificateur du système d'exploitation.
- 10. Lorsque vous avez terminé d'ajouter les actions que la tâche devra exécuter, cliquez sur **OK**. La fenêtre Tâche se ferme et la fenêtre Liste de tâches redevient active.
- 11. Cliquez sur **Importer une tâche** pour importer une tâche.
- 12. Cliquez sur **Exporter une tâche** pour exporter une tâche.
- 13. Pour planifier une tâche, sélectionnez d'abord la tâche que vous souhaitez planifier puis cliquez sur **Planifier la tâche**.
- 14. Cliquez sur **OK**. La fenêtre Liste de tâches se ferme.

## <span id="page-219-2"></span>**Ajout d'une action Exécuter l'objet**

L'action Exécuter l'objet vous permet d'exécuter automatiquement des requêtes, un rapport graphique, une procédure ou un compte rendu rapide et d'exporter un e-mail ou de l'imprimer.

## **Pourquoi et quand exécuter cette tâche**

Pour ajouter une action Exécuter l'objet à une tâche planifiée, procédez comme suit :

- 1. Ouvrez une tâche dans la fenêtre Liste de tâches.
- 2. Cliquez sur **Ajouter une action**. L'Assistant de création d'action s'ouvre.
- 3. Indiquez un nom pour l'action dans la zone **Nom d'action**, cliquez sur **Exécuter l'objet** puis sur **Suivant**. La page Spécifiez l'objet s'ouvre.
- <span id="page-219-0"></span>4. Sélectionnez le type d'objet que vous souhaitez exécuter.
- 5. Indiquez l'emplacement de l'objet. Il existe deux options :
	- a. Pour indiquer l'emplacement source statique de l'objet, cliquez sur **Chemin**, puis sur les points de suspension (...) en bas à droite de la zone **Source**. La fenêtre Ouvrir s'affiche.
	- b. Accédez à l'objet et sélectionnez-le, puis cliquez sur **Terminer**. La fenêtre Ouvrir se referme.
	- c. Pour indiquer un emplacement source conditionnel pour l'objet, cliquez sur **Formule** puis sur les points de suspension (...). L'Editeur de formule apparaît.
	- d. Indiquez la formule à utiliser pour déterminer l'emplacement de l'objet et cliquez sur **OK**. La fenêtre Editeur de formule se ferme.
- 6. Cochez la case **Définissez une nouvelle source de données** pour spécifier une source de données particulière sur laquelle vous souhaitez exécuter l'objet. Cliquez ensuite sur les points de suspension (...). La fenêtre Ajout d'une source de données s'ouvre. Sélectionnez la source de données requise et cliquez sur **OK**.
- 7. Pour ajouter une source de données disponible, cliquez sur **Ajout d'une source de données**. La fenêtre Ajout d'une source de données s'ouvre.
- 8. Accédez à la source de données que vous souhaitez ajouter et sélectionnez-la, indiquez un nom de connexion et un mot de passe puis cliquez sur **OK**. La fenêtre Ajout d'une source de données se ferme.
- 9. Cliquez sur **Suivant**. Si l'objet que vous avez spécifié à l'étape [5](#page-219-0) inclut une invite, la page Spécifiez des variables s'ouvre. Sinon, la page Spécifiez des opérations s'ouvre et vous devez passer à l'étape [13.](#page-219-1)
- <span id="page-219-1"></span>10. Dans la page Spécifiez des variables, cliquez deux fois sur la variable à utiliser. La fenêtre Editer la variable s'ouvre.
- 11. Dans la fenêtre Editer la variable, spécifiez la valeur de la variable ou utilisez l'éditeur de formule pour créer une expression.
- 12. Cliquez sur **OK** pour fermer la fenêtre Editer la variable, puis cliquez sur **Suivant**. La page Spécifiez des opérations s'ouvre.
- 13. Dans la page Spécifiez des opérations, cliquez sur **Ajouter une opération**. La fenêtre Assistant d'opération s'ouvre.
- 14. Sélectionnez une opération et cliquez sur **Suivant**.
- 15. Spécifiez les options pour l'opération sélectionnée et cliquez sur **Terminer**. La fenêtre Assistant d'opération se ferme.
- 16. Une fois que vous avez ajouté toutes les opérations que vous souhaitez que l'action exécute, cliquez sur **Terminer**. La fenêtre Assistant de création d'action se ferme et la fenêtre Tâche redevient active.
- 17. Cliquez sur **OK**. La fenêtre Tâche se ferme et la fenêtre Liste des tâches redevient active.
- 18. Cliquez sur **OK**. La fenêtre Liste des tâches se ferme.

## **Spécification des options d'opération d'exportation de requête**

Utilisez l'opération d'exportation de requête pour exporter des résultats de requête dans un fichier.

### **Pourquoi et quand exécuter cette tâche**

Pour ajouter une opération d'exportation de requête à une action, procédez comme suit :

- 1. Ouvrez la page Spécifiez des opérations de l'Assistant de création d'action et cliquez sur **Ajouter une opération**. La fenêtre Assistant d'opération s'ouvre.
- 2. Cliquez sur **Exporter la requête**, puis sur **Suivant**. La page Spécifiez des paramètres d'exportation s'ouvre.
- 3. Sélectionnez le numéro d'ensemble de résultats approprié dans la zone **Ensemble de résultats**.
- 4. Sélectionnez le mode d'affichage approprié dans la liste **Mode Affichage** (si plusieurs modes sont disponibles).
- 5. Sélectionnez le type de fichier que vous souhaitez exporter dans la liste déroulante **Type d'exportation**. Les types de fichier valides sont :
	- **Texte** (\*.txt)
	- **CSV** (\*.csv)
	- **PDF**  $(*.pdf)$
	- **HTML** (\*.htm)
	- **IXF**  $(*.ixf)$
	- XML Extensible Markup Language file (\*.xml)
	- XLS Microsoft Excel 97-2003 (\*.xls)
	- XLSX Microsoft Excel 2007 (\*.xlsx)
	- **PNG**  $(*.png)$
- 6. Indiquez l'emplacement où enregistrer l'objet. Il existe deux options :
	- a. Pour indiquer un emplacement de sauvegarde statique pour l'objet, cliquez sur **Chemin**, puis sur les points de suspension (...) en bas à droite de la zone **Destination**. La fenêtre Sauvegarder sous s'ouvre.
	- b. Accédez à l'emplacement où vous souhaitez enregistrer l'objet et cliquez sur **Terminer**. La fenêtre Sauvegarder sous se ferme.
	- c. Si **Répertoire de sortie racine** est spécifié sur la page **Système de fichiers côté serveur** de la fenêtre Préférences, vous pouvez simplement entrer un chemin et un nom de fichier ou juste un nom de fichier dans la zone **Chemin**. Le fichier sera automatiquement exporté dans ce répertoire principal. Dans QMF for WebSphere, vous ne pouvez spécifier que le

chemin situé dans le répertoire principal défini par l'administrateur. Dans le cas contraire, l'exportation est ignorée et une erreur se produit.

- d. Pour indiquer un emplacement de sauvegarde conditionnel pour l'objet, cliquez sur **Formule** puis sur les points de suspension (...). L'Editeur de formule apparaît.
- e. Indiquez la formule à utiliser pour déterminer l'emplacement où enregistrer l'objet et cliquez sur **OK**. La fenêtre Editeur de formule se ferme.
- 7. Cochez la case **Supprimer après achèvement de la tâche** si vous souhaitez supprimer le fichier exporté de l'emplacement spécifié une fois la tâche planifiée terminée.
- 8. Cochez la case **Marquer comme pièce jointe** si vous souhaitez pouvoir joindre automatiquement cet ensemble de résultats de requête au courrier électronique.
- 9. Cliquez sur **Suivant**. La page Specify [file type] export options s'ouvre. Sur cette page, vous pouvez sélectionner d'autres options disponibles selon le type de fichier que vous créez.
- 10. Cliquez sur **Terminer**. La fenêtre Assistant d'opération se ferme.

#### **Tâches associées**:

[«Configuration des préférences d'emplacement de répertoire pour des objets](#page-36-0) [générés par des actions d'exportation», à la page 19](#page-36-0)

Vous pouvez définir des préférences dans QMF pour que les objets générés à partir de diverses actions QMF soient exportés vers un emplacement spécifique sur le système de fichiers local ou sur le système de fichiers serveur.

#### **Référence associée**:

[«Définition des options du fichier d'exportation», à la page 175](#page-192-0) Vous devez spécifier une ou plusieurs options suivantes lorsque vous exportez des résultats de requête dans un fichier. Les options spécifiées dépendent du type de fichier exporté.

# **Spécification des options d'opération d'exportation de requête dans un e-mail**

Utilisez l'opération d'exportation de requête dans un e-mail pour envoyer des résultats de requête dans un e-mail.

## **Pourquoi et quand exécuter cette tâche**

Pour ajouter une opération d'exportation de requête dans un e-mail à une action, procédez comme suit :

- 1. Ouvrez la page Spécifiez des opérations de l'Assistant de création d'action et cliquez sur **Ajouter une opération**. La fenêtre Assistant d'opération s'ouvre.
- 2. Cliquez sur **Exporter la requête dans un e-mail** puis sur **Suivant**. La page Spécifiez des paramètres d'exportation s'ouvre.
- 3. Sélectionnez le numéro d'ensemble de résultats approprié dans la zone **Ensemble de résultats**.
- 4. Sélectionnez le mode d'affichage approprié dans la liste **Mode Affichage** (si plusieurs modes sont disponibles).
- 5. Sélectionnez le type de fichier que vous souhaitez exporter dans la liste déroulante **Type d'exportation**. Les types de fichier valides sont :
- **Texte**  $(*.txt)$
- **CSV** (\*.csv)
- $\cdot$  **PDF** (\*.pdf)
- **HTML** (\*.html)
- **IXF**  $(*.ixf)$
- XML (fichier Extensible Markup Language) (\*.xml)
- XLS Microsoft Excel 97-2003 (\*.xls)
- **XLSX** Microsoft Excel 2007 (\*.xlsx)
- **PNG**  $(*.png)$
- 6. Indiquez le nom du fichier joint dans l'e-mail dans la zone **Nom de la pièce jointe**.
- 7. Si vous souhaitez spécifier un nom de fichier joint conditionnel, cliquez sur le bouton en regard de la zone. L'Editeur de formule apparaît.
- 8. Indiquez la formule à utiliser pour déterminer le nom de la pièce jointe et cliquez sur **OK**. La fenêtre Editeur de formule se ferme.
- 9. Cliquez sur **Suivant**.

La page Specify [file type] export options s'ouvre. Sur cette page, vous pouvez sélectionner d'autres options disponibles selon le type de fichier que vous créez.

Cliquez sur **Suivant**.

10. Spécifiez les paramètres d'e-mail sur la page suivante de l'assistant d'opération.

**Remarque :** Les valeurs que vous définissez peuvent être spécifiées de manière dynamique lors du travail de l'itérateur à l'aide de variables de substitution. Vous pouvez utiliser un groupe d'actions avec un itérateur pour envoyer des e-mails distincts à plusieurs destinataires. Pour ce faire, vous devez spécifier une requête Itérateur qui renvoie toutes les informations de messagerie nécessaires, définir des variables Itérateur et entrer les noms des variable dans les zones correspondantes sur la page Specify mail settings à l'aide du signe égal (=Form, =SMTP).

Lorsque vous exécutez la tâche, Itérateur passe les enregistrements de requête Itérateur, extrait un ensemble de paramètres de messagerie pour chaque itération et le transmet à l'opération *Exporter la requête dans un e-mail*.

- v Dans la liste **Format**, sélectionnez le format du texte du corps. Les formats disponibles sont Texte et HTML.
- v Indiquez l'adresse électronique du destinataire dans la zone **A**.
- v Indiquez des destinataires supplémentaires dans la zone **CC**.
- v Indiquez l'objet de l'e-mail dans la zone **Sujet**.
- v Indiquez le contenu de l'e-mail dans la zone **Message**.

#### **Remarque :**

Si vous souhaitez inclure une image intégrée au texte de l'e-mail, vous devez insérer le snippet HTML suivant au texte : <img src="*cid:[nom image]*"></img>

, où *cid:* correspond à l'identificateur de contenu abrégé standard requis lors du référencement d'une image intégrée dans un e-mail formaté et où *[image name]* correspond au nom du fichier image. Par exemple, pour intégrer un fichier image nommé image1.png, vous devez insérer le snippet HTML suivant au texte de l'e-mail :

<img src="cid:image1.png"></img>

- v Indiquez l'adresse électronique à partir de laquelle l'e-mail est envoyé dans la zone **De**.
- 11. Pour spécifier les paramètres de serveur SMTP, cliquez sur **Paramètres SMTP**. Dans la fenêtre Paramètres SMTP, indiquez si un serveur prédéfini par l'administrateur ou un serveur personnalisé doit être utilisé.
	- a. Si vous décidez d'utiliser un serveur SMTP prédéfini, sélectionnez le serveur requis dans la liste des serveurs prédéfinis ou cliquez sur **Ajouter un serveur** pour en créer un.
	- b. Si vous décidez d'utiliser un serveur personnalisé, indiquez des paramètres de serveur, notamment son adresse et son numéro de port. Si le serveur SMTP exige une authentification, sélectionnez **Utiliser l'authentification SMTP** et indiquez un nom d'utilisateur et un mot de passe. S'il faut spécifier des préférences d'accès supplémentaires, cliquez sur **Avancé** pour ouvrir la fenêtre Paramètres SMTP avancés dans laquelle vous pouvez ajouter des mots clés requis pris en charge par javamail. Cliquez sur **OK**.

Cliquez sur **OK** pour fermer la fenêtre Paramètres SMTP.

12. Cliquez sur **Terminer** pour fermer l'assistant Opération.

#### **Référence associée**:

[«Définition des options du fichier d'exportation», à la page 175](#page-192-0) Vous devez spécifier une ou plusieurs options suivantes lorsque vous exportez des résultats de requête dans un fichier. Les options spécifiées dépendent du type de fichier exporté.

## **Spécification des options de requête d'impression**

Vous pouvez utiliser une requête d'impression pour imprimer des résultats de requête.

### **Pourquoi et quand exécuter cette tâche**

Pour ajouter une requête d'impression à une action, procédez comme suit :

- 1. Ouvrez la page Specify operations de l'Assistant de création d'action et cliquez sur **Ajouter une opération**. La fenêtre Assistant d'opération s'ouvre.
- 2. Cliquez sur **Requête d'impression**, puis sur **Suivant**. La page Spécifier une imprimante apparaît.
- 3. Dans la liste déroulante **Imprimante**, sélectionnez l'imprimante que vous souhaitez utiliser pour imprimer les résultats de la requête.
- 4. Cliquez sur **Propriétés**. La fenêtre Mise en page s'ouvre.
- 5. Sélectionnez la taille de la zone imprimable dans la liste déroulante **Taille**.
- 6. Sélectionnez le bac à feuilles à utiliser dans la liste déroulante **Source**.
- 7. Sélectionnez l'orientation de l'impression dans le groupe de boutons d'option **Orientation**.
- 8. Indiquez la taille des marges de la page dans les zones **Marges**.
- 9. Cliquez sur **OK**. La fenêtre Mise en page se ferme et la fenêtre de l'assistant Opération redevient active.
- 10. Cliquez sur **Terminer**. La fenêtre Assistant d'opération se ferme.

# **Spécification des options d'opération d'exportation de compte rendu rapide dans un e-mail**

Utilisez l'opération d'exportation de compte rendu rapide dans un e-mail pour envoyer un compte rendu rapide dans un e-mail.

## **Pourquoi et quand exécuter cette tâche**

Pour spécifier des options d'opération d'exportation d'un compte rendu rapide dans un e-mail, procédez comme suit :

## **Procédure**

- 1. Ouvrez la page Spécifiez des opérations de l'Assistant de création d'action et cliquez sur **Ajouter une opération**. La fenêtre Assistant d'opération s'ouvre.
- 2. Cliquez sur **Export quick report to mail** puis sur **Suivant**. La page Spécifiez des paramètres d'exportation s'ouvre.
- 3. Sélectionnez le type de fichier que vous souhaitez exporter dans la liste déroulante **Type d'exportation**. Les types de fichier valides sont :
	- $\cdot$  **PDF** (\*.pdf)
	- **HTML** (\*.html)
- 4. Indiquez le nom du fichier joint dans l'e-mail dans la zone **Nom de la pièce jointe**.
- 5. Si vous souhaitez spécifier un nom de fichier joint conditionnel, cliquez sur les points de suspension (...). L'Editeur de formule s'ouvre.
- 6. Indiquez la formule à utiliser pour déterminer le nom de la pièce jointe et cliquez sur **OK**. L'Editeur de formule se ferme.
- 7. Cliquez sur **Suivant**.
	- Si vous avez sélectionné le format PDF, la page Spécifiez des options d'exportation au format PDF s'ouvre. Dans cette page, sélectionnez des options d'exportation supplémentaires disponibles pour le format PDF et cliquez sur **Suivant**.
	- v Si vous avez sélectionné le format HTML, la page Spécifier les paramètres d'email apparaît.
- 8. Dans la page Spécifiez les paramètres d'e-mail, spécifiez les valeurs des paramètres suivants :
	- v Sélectionnez le format du corps du texte dans la liste **Format**. Les formats disponibles sont Texte et HTML.
	- v L'adresse à laquelle l'e-mail sera envoyé dans la zone **A**
	- v L'adresse à laquelle la copie carbone de l'e-mail sera envoyée dans la zone **Cc**
	- v Le sujet de l'e-mail dans la zone **Sujet**
	- v Le corps du texte de l'e-mail dans la zone **Message**
	- v L'adresse envoyant l'e-mail dans la zone **De**

Pour chacune des zones de la page Spécifiez les paramètres d'e-mail, vous pouvez cliquer sur le bouton des points de suspension (...) pour accéder à l'Editeur de formule. Spécifiez des valeurs conditionnelles à l'aide de l'Editeur de formule.

9. Pour spécifier les paramètres de serveur SMTP, cliquez sur **Paramètres SMTP**. Dans la fenêtre Paramètres SMTP, indiquez si un serveur prédéfini par l'administrateur ou un serveur personnalisé doit être utilisé.

- a. Si vous décidez d'utiliser un serveur SMTP prédéfini, sélectionnez le serveur requis dans la liste des serveurs prédéfinis ou cliquez sur **Ajouter un serveur** pour en créer un.
- b. Si vous décidez d'utiliser un serveur personnalisé, indiquez des paramètres de serveur, notamment son adresse et son numéro de port. Si le serveur SMTP demande une authentification, sélectionnez **Utiliser l'authentification SMTP**, puis indiquez le nom d'utilisateur et le mot de passe à utiliser. S'il faut spécifier des préférences d'accès supplémentaires, cliquez sur **Avancé** pour ouvrir la fenêtre Paramètres SMTP avancés dans laquelle vous pouvez ajouter des mots clés requis pris en charge par javamail. Cliquez sur **OK**.

Cliquez sur **OK** pour fermer la fenêtre Paramètres SMTP.

10. Cliquez sur **Terminer**. La fenêtre Assistant d'opération se ferme.

### **Référence associée**:

[«Définition des options du fichier d'exportation», à la page 175](#page-192-0) Vous devez spécifier une ou plusieurs options suivantes lorsque vous exportez des résultats de requête dans un fichier. Les options spécifiées dépendent du type de fichier exporté.

# **Spécification des options d'opération d'exportation de compte rendu rapide**

Utilisez l'opération d'exportation de compte rendu rapide pour exporter un compte rendu rapide dans un fichier.

### **Pourquoi et quand exécuter cette tâche**

Pour spécifier des options d'opération d'exportation d'un compte rendu rapide, procédez comme suit :

- 1. Ouvrez la page Spécifiez des opérations de l'Assistant de création d'action et cliquez sur **Ajouter une opération**. La fenêtre Assistant d'opération s'ouvre.
- 2. Cliquez sur **Exporter un compte rendu rapide** puis sur **Suivant**. La page Spécifiez des paramètres d'exportation s'ouvre.
- 3. Sélectionnez le type de fichier que vous souhaitez exporter dans la liste déroulante **Type d'exportation**. Les types de fichier valides sont :
	- **PDF**  $(*.pdf)$
	- **HTML** (\*.html)
- 4. Indiquez l'emplacement où enregistrer l'objet. Il existe deux options :
	- a. Pour indiquer un emplacement de sauvegarde statique pour l'objet, cliquez sur **Chemin**, puis sur les points de suspension (...) en bas à droite de la zone **Destination**. La fenêtre Sauvegarder sous s'ouvre.
	- b. Accédez à l'emplacement où vous souhaitez enregistrer l'objet et cliquez sur **Terminer**. La fenêtre Sauvegarder sous se ferme.
	- c. Si **Root output directory** est spécifié sur la page **Système de fichiers côté serveur** de la fenêtre Préférences, vous pouvez simplement entrer un chemin et un nom de fichier ou juste un nom de fichier dans la zone **Chemin**. Le fichier sera automatiquement exporté dans ce répertoire principal. Dans QMF for WebSphere, vous ne pouvez spécifier que le chemin situé dans le répertoire principal défini par l'administrateur. Dans le cas contraire, l'exportation est ignorée et une erreur se produit.
- d. Pour indiquer un emplacement de sauvegarde conditionnel pour l'objet, cliquez sur **Formule** puis sur les points de suspension (...). L'Editeur de formule apparaît.
- e. Indiquez la formule à utiliser pour déterminer l'emplacement où enregistrer l'objet et cliquez sur **OK**. La fenêtre Editeur de formule se ferme.
- 5. Cochez la case **Supprimer après achèvement de la tâche** si vous souhaitez supprimer le fichier exporté de l'emplacement spécifié une fois la tâche planifiée terminée.
- 6. Cochez la case **Marquer comme pièce jointe** si vous souhaitez pouvoir joindre automatiquement ce compte rendu rapide au courrier électronique.
- 7. Cliquez sur **Suivant**. La page Specify [file type] export options s'ouvre. Sur cette page, vous pouvez sélectionner d'autres options disponibles selon le type de fichier que vous créez.
- 8. Cliquez sur **Terminer**. La fenêtre Assistant d'opération se ferme.

### **Tâches associées**:

[«Configuration des préférences d'emplacement de répertoire pour des objets](#page-36-0) [générés par des actions d'exportation», à la page 19](#page-36-0)

Vous pouvez définir des préférences dans QMF pour que les objets générés à partir de diverses actions QMF soient exportés vers un emplacement spécifique sur le système de fichiers local ou sur le système de fichiers serveur.

### **Référence associée**:

[«Définition des options du fichier d'exportation», à la page 175](#page-192-0) Vous devez spécifier une ou plusieurs options suivantes lorsque vous exportez des résultats de requête dans un fichier. Les options spécifiées dépendent du type de fichier exporté.

# **Spécification des options d'opération d'exportation de rapport graphique dans un e-mail**

Utilisez l'opération d'exportation de rapport graphique dans un e-mail pour exporter un rapport graphique dans un e-mail.

## **Pourquoi et quand exécuter cette tâche**

Pour spécifier des options d'opération d'exportation d'un rapport graphique dans un e-mail, procédez comme suit :

- 1. Ouvrez la page Spécifiez des opérations de l'Assistant de création d'action et cliquez sur **Ajouter une opération**. La fenêtre Assistant d'opération s'ouvre.
- 2. Cliquez sur **Export visual report to mail** puis sur **Suivant**. La page Spécifiez des paramètres d'exportation s'ouvre.
- 3. Sélectionnez le type de fichier que vous souhaitez exporter dans la liste déroulante **Type d'exportation**. Les types de fichier valides sont :
	- $\cdot$  **PDF** (\*.pdf)
	- **HTML** (\*.html)
- 4. Indiquez le nom du fichier joint dans l'e-mail dans la zone **Nom de la pièce jointe**.
- 5. Si vous souhaitez spécifier un nom de fichier joint conditionnel, cliquez sur les points de suspension (...). L'Editeur de formule s'ouvre.
- 6. Indiquez la formule à utiliser pour déterminer le nom de la pièce jointe et cliquez sur **OK**. L'Editeur de formule se ferme.
- 7. Cliquez sur **Suivant**. La page Specify [file type] export options s'ouvre. Sur cette page, vous pouvez sélectionner d'autres options disponibles selon le type de fichier que vous créez.
- 8. Dans la page Spécifiez les paramètres d'e-mail, spécifiez les valeurs des paramètres suivants :
	- v Sélectionnez le format du corps du texte dans la liste **Format**. Les formats disponibles sont Texte et HTML.
	- v L'adresse à laquelle l'e-mail sera envoyé dans la zone **A**
	- v L'adresse à laquelle la copie carbone de l'e-mail sera envoyée dans la zone **Cc**
	- v Le sujet de l'e-mail dans la zone **Sujet**
	- v Le corps du texte de l'e-mail dans la zone **Message**
	- v L'adresse envoyant l'e-mail dans la zone **De**

Pour chacune des zones de la page Spécifiez les paramètres d'e-mail, vous pouvez cliquer sur le bouton des points de suspension (...) pour accéder à l'Editeur de formule. Spécifiez des valeurs conditionnelles à l'aide de l'Editeur de formule.

- 9. Pour spécifier les paramètres de serveur SMTP, cliquez sur **Paramètres SMTP**. Dans la fenêtre Paramètres SMTP, indiquez si un serveur prédéfini par l'administrateur ou un serveur personnalisé doit être utilisé.
	- a. Si vous décidez d'utiliser un serveur SMTP prédéfini, sélectionnez le serveur requis dans la liste des serveurs prédéfinis ou cliquez sur **Ajouter un serveur** pour en créer un.
	- b. Si vous décidez d'utiliser un serveur personnalisé, indiquez des paramètres de serveur, notamment son adresse et son numéro de port. Si le serveur SMTP demande une authentification, sélectionnez **Utiliser l'authentification SMTP**, puis indiquez le nom d'utilisateur et le mot de passe à utiliser. S'il faut spécifier des préférences d'accès supplémentaires, cliquez sur **Avancé** pour ouvrir la fenêtre Paramètres SMTP avancés dans laquelle vous pouvez ajouter des mots clés requis pris en charge par javamail. Cliquez sur **OK**.

Cliquez sur **OK** pour fermer la fenêtre Paramètres SMTP.

10. Cliquez sur **Terminer**. La fenêtre Assistant d'opération se ferme.

#### **Référence associée**:

[«Définition des options du fichier d'exportation», à la page 175](#page-192-0)

Vous devez spécifier une ou plusieurs options suivantes lorsque vous exportez des résultats de requête dans un fichier. Les options spécifiées dépendent du type de fichier exporté.

## **Spécification des options d'opération d'exportation de rapport graphique**

Utilisez l'opération d'exportation de rapport graphique pour exporter un rapport graphique dans un fichier.

### **Pourquoi et quand exécuter cette tâche**

Pour spécifier des options d'opération d'exportation d'un rapport graphique, procédez comme suit :

## **Procédure**

- 1. Ouvrez la page Spécifiez des opérations de l'Assistant de création d'action et cliquez sur **Ajouter une opération**. La fenêtre Assistant d'opération s'ouvre.
- 2. Cliquez sur **Exporter le rapport graphique** puis sur **Suivant**. La page Spécifiez des paramètres d'exportation s'ouvre.
- 3. Sélectionnez le type de fichier que vous souhaitez exporter dans la liste déroulante **Type d'exportation**. Les types de fichier valides sont :
	- **PDF**  $(*.pdf)$
	- **HTML** (\*.html)
- 4. Indiquez l'emplacement où enregistrer l'objet. Il existe deux options :
	- a. Pour indiquer un emplacement de sauvegarde statique pour l'objet, cliquez sur **Chemin**, puis sur les points de suspension (...) en bas à droite de la zone **Destination**. La fenêtre Sauvegarder sous s'ouvre.
	- b. Accédez à l'emplacement où vous souhaitez enregistrer l'objet et cliquez sur **Terminer**. La fenêtre Sauvegarder sous se ferme.
	- c. Si **Répertoire de sortie racine** est spécifié sur la page **Système de fichiers côté serveur** de la fenêtre Préférences, vous pouvez simplement entrer un chemin et un nom de fichier ou juste un nom de fichier dans la zone **Chemin**. Le fichier sera automatiquement exporté dans ce répertoire principal. Dans QMF for WebSphere, vous ne pouvez spécifier que le chemin situé dans le répertoire principal défini par l'administrateur. Dans le cas contraire, l'exportation est ignorée et une erreur se produit.
	- d. Pour indiquer un emplacement de sauvegarde conditionnel pour l'objet, cliquez sur **Formule** puis sur les points de suspension (...). L'Editeur de formule apparaît.
	- e. Indiquez la formule à utiliser pour déterminer l'emplacement où enregistrer l'objet et cliquez sur **OK**. La fenêtre Editeur de formule se ferme.
- 5. Cochez la case **Supprimer après achèvement de la tâche** si vous souhaitez supprimer le fichier exporté de l'emplacement spécifié une fois la tâche planifiée terminée.
- 6. Cochez la case **Marquer comme pièce jointe** si vous souhaitez pouvoir joindre automatiquement ce rapport graphique au courrier électronique.
- 7. Cliquez sur **Suivant**. La page Specify [file type] export options s'ouvre. Sur cette page, vous pouvez sélectionner d'autres options disponibles selon le type de fichier que vous créez.
- 8. Cliquez sur **Terminer**. La fenêtre Assistant d'opération se ferme.

### **Tâches associées**:

[«Configuration des préférences d'emplacement de répertoire pour des objets](#page-36-0) [générés par des actions d'exportation», à la page 19](#page-36-0)

Vous pouvez définir des préférences dans QMF pour que les objets générés à partir de diverses actions QMF soient exportés vers un emplacement spécifique sur le système de fichiers local ou sur le système de fichiers serveur.

### **Référence associée**:

[«Définition des options du fichier d'exportation», à la page 175](#page-192-0) Vous devez spécifier une ou plusieurs options suivantes lorsque vous exportez des résultats de requête dans un fichier. Les options spécifiées dépendent du type de fichier exporté.

## <span id="page-229-0"></span>**Ajout d'une tâche de manipulation de ressource**

L'action de manipulation de ressource permet de copier, coller, supprimer et envoyer par e-mail et automatiquement des ressources générées par la tâche planifiée.

## **Pourquoi et quand exécuter cette tâche**

Pour ajouter une action de manipulation de ressource à une tâche planifiée, procédez comme suit :

### **Procédure**

- 1. Ouvrez une tâche dans la fenêtre Liste de tâches.
- 2. Cliquez sur **Ajouter une action**. L'Assistant de création d'action s'ouvre.
- 3. Indiquez un nom pour l'action dans la zone **Nom d'action**, cliquez sur **Manipulation de ressource** puis sur **Suivant**. La page Specify resource manipulation type s'ouvre.
- 4. Cliquez sur **Copier** ou sur **Envoyer un e-mail**, puis sur **Suivant**. La page suivante de l'assistant s'ouvre.
- 5. Spécifiez les options **Copier** ou **Envoyer un e-mail** puis cliquez sur **Terminer**. La fenêtre Assistant de création d'action se ferme et la fenêtre Tâche redevient active.
- 6. Cliquez sur **OK**. La fenêtre Tâche se ferme et la fenêtre Liste des tâches redevient active.
- 7. Cliquez sur **OK**. La fenêtre Liste de tâches se ferme.

## **Spécification des paramètres de copie de ressource**

L'action de manipulation de ressource Copier permet de copier, coller ou supprimer de manière automatique les ressources qui sont générées par une tâche planifiée.

## **Pourquoi et quand exécuter cette tâche**

Pour spécifier les paramètres de copie de ressources, procédez comme suit :

- 1. Ouvrez la page Spécifier le type de manipulation de ressource de l'Assistant de création d'action.
- 2. Cliquez sur **Copier**, puis sur **Suivant**. La page Spécifier les paramètres de copie de ressource apparaît.
- 3. Spécifiez la ressource que vous souhaitez copier. Il existe deux options :
	- v Pour indiquer l'emplacement source statique de l'objet, cliquez sur **Chemin**, puis sur les points de suspension (...) en bas à droite de la zone **Source**. Dans la fenêtre Ouvrir, pour spécifier l'emplacement source statique de l'objet, cliquez sur **Chemin**, accédez à l'objet à copier, sélectionnez-le et cliquez sur **Terminer**.
	- v Pour spécifier un emplacement source conditionnel pour l'objet, cliquez sur **Formule** puis sur le bouton des points de suspension (...). Dans l'éditeur de formule, spécifiez la formule à utiliser pour déterminer l'emplacement de l'objet et cliquez sur **OK**.
- 4. Indiquez l'emplacement où vous souhaitez enregistrer la ressource. Il existe deux options :

v Pour indiquer la destination source statique de la ressource, cliquez sur **Chemin**, puis sur les points de suspension (...) en bas à droite de la zone **Source**. Dans la fenêtre Sauvegarder sous, accédez à l'emplacement où vous souhaitez sauvegarder la ressource et son nom de fichier, puis cliquez sur **Terminer**.

Si **Répertoire de sortie racine** est spécifié sur la page **Système de fichiers côté serveur** de la fenêtre Préférences, vous pouvez simplement entrer un chemin et un nom de fichier ou juste un nom de fichier dans la zone **Chemin**. Le fichier sera automatiquement exporté dans ce répertoire principal. Dans QMF for WebSphere, vous ne pouvez spécifier que le chemin situé dans le répertoire principal défini par l'administrateur. Dans le cas contraire, l'exportation est ignorée et une erreur se produit.

- v Pour spécifier un emplacement cible conditionnel pour l'objet, cliquez sur **Formule** puis sur le bouton des points de suspension (...). Dans l'Editeur de formule, spécifiez la formule à utiliser pour déterminer l'emplacement de sauvegarde de la ressource et cliquez sur **OK**.
- 5. Pour couper/coller la ressource depuis son emplacement source vers son emplacement de destination, cochez la case **Déplacer**.
- 6. Pour créer un dossier qui contiendra la ressource déplacée, cochez la case **Créer des dossiers**.

**Remarque :** La case **Créer des dossiers** est cochée et ne peut pas être désélectionnée dans QMF Server et QMF for WebSphere.

- 7. Pour supprimer la copie déplacée de la ressource une fois la tâche terminée, cochez la case **Supprimer après achèvement de la tâche**.
- 8. Cochez la case **Marquer comme pièce jointe** si vous souhaitez pouvoir joindre automatiquement cette copie de ressource au courrier électronique.
- 9. Cliquez sur **Terminer**. L'Assistant de création d'action se ferme et la fenêtre Tâche redevient active.

### **Tâches associées**:

[«Configuration des préférences d'emplacement de répertoire pour des objets](#page-36-0) [générés par des actions d'exportation», à la page 19](#page-36-0)

Vous pouvez définir des préférences dans QMF pour que les objets générés à partir de diverses actions QMF soient exportés vers un emplacement spécifique sur le système de fichiers local ou sur le système de fichiers serveur.

# **Spécification des paramètres de courrier électronique**

L'action de manipulation de ressource Envoyer un message électronique permet d'envoyer de manière automatique les ressources qui sont générées dans un courrier électronique.

## **Pourquoi et quand exécuter cette tâche**

Pour spécifier les paramètres de courrier électronique, procédez comme suit :

- 1. Ouvrez la page Spécifier le type de manipulation de ressource de l'Assistant de création d'action.
- 2. Cliquez sur **Envoyer un message électronique**, puis sur **Suivant**. La page Spécifier les paramètres d'email apparaît.
- 3. Sélectionnez le format désiré pour le corps de texte dans la liste **Format**. Les formats disponibles sont Texte et HTML.
- 4. Spécifiez le destinataire du courrier électronique dans la zone **A**.
- 5. Spécifiez les autres destinataires éventuels dans la zone **Cc**.
- 6. Indiquez l'objet de l'e-mail dans la zone **Sujet**.
- 7. Entrez le corps de texte du courrier électronique dans la zone **Message**.

Vous pouvez joindre des images ou d'autres fichiers correspondant aux autres types de fichiers disponibles.

Si vous souhaitez inclure une image intégrée au texte de l'e-mail, vous devez insérer le snippet HTML suivant au texte :

<img src="*cid:[nom image]*"></img>

, où *cid:* correspond à l'identificateur de contenu abrégé standard requis lors du référencement d'une image intégrée dans un e-mail formaté et où *[image name]* correspond au nom du fichier image. Par exemple, pour intégrer un fichier image nommé image1.png, vous devez insérer le snippet HTML suivant au texte de l'e-mail :

<img src="cid:image1.png"></img>

- 8. Spécifiez l'adresse de l'émetteur du courrier électronique dans la zone **De**. Pour chacune des zones de la page Spécifiez les paramètres d'e-mail, vous pouvez cliquer sur le bouton des points de suspension (...) pour accéder à l'Editeur de formule. Spécifiez des valeurs conditionnelles à l'aide de l'Editeur de formule.
- 9. Pour spécifier les paramètres de serveur SMTP, cliquez sur **Paramètres SMTP**. Dans la fenêtre Paramètres SMTP, indiquez si un serveur prédéfini par l'administrateur ou un serveur personnalisé doit être utilisé.
	- a. Si vous décidez d'utiliser un serveur SMTP prédéfini, sélectionnez le serveur requis dans la liste des serveurs prédéfinis ou cliquez sur **Ajouter un serveur** pour en créer un.
	- b. Si vous décidez d'utiliser un serveur personnalisé, indiquez des paramètres de serveur, notamment son adresse et son numéro de port. Si le serveur SMTP demande une authentification, sélectionnez **Utiliser l'authentification SMTP**, puis indiquez le nom d'utilisateur et le mot de passe à utiliser. S'il faut spécifier des préférences d'accès supplémentaires, cliquez sur **Avancé** pour ouvrir la fenêtre Paramètres SMTP avancés dans laquelle vous pouvez ajouter des mots clés requis pris en charge par javamail. Cliquez sur **OK**.

Cliquez sur **OK** pour fermer la fenêtre Paramètres SMTP.

- 10. Cliquez sur **Ajouter**. La fenêtre Entrer un chemin comme texte ou formule apparaît.
- 11. Indiquez le chemin d'accès à la ressource à laquelle vous souhaitez que la tâche envoie un courrier électronique, puis cliquez sur **OK**. La fenêtre Entrer un chemin comme texte ou formule se ferme.
- 12. Dans la zone **Fichiers joints**, sélectionnez les options requises dans deux listes.
	- a. Dans la première liste, sélectionnez le fichier joint à ajouter automatiquement. Les options disponibles sont les suivantes :
		- v **Pas de pièces jointes automatiques** pour ne pas joindre automatiquement de ressource.
		- v **Joindre uniquement les éléments marqués** pour ne joindre que les ressources marquées dans les opérations d'exportation ou de copie.
		- Tout joindre pour joindre toutes les ressources créées dans les opérations d'exportation ou de copie.
- b. Dans la deuxième liste, sélectionnez la procédure à appliquer aux fichiers joints après l'exécution de l'action. Les options disponibles sont les suivantes :
	- v **Effacer toutes les pièces jointes automatiques** pour supprimer tous les fichiers joints envoyés automatiquement après l'exécution de l'action.
	- v **Effacer les pièces jointes automatiques dans le groupe** pour supprimer tous les fichiers joints automatiques, qui sont créés pour un groupe d'actions avec l'action d'envoi de courrier électronique, après l'exécution de l'action.
	- v **Ne pas Effacer les pièces jointes automatiques** pour stocker tous les fichiers joints automatiques après l'exécution de l'action.
- 13. Cliquez sur **Terminer**. La fenêtre Assistant de création d'action se ferme et la fenêtre Tâche redevient active.

## **Ajout d'un groupe d'actions**

Vous pouvez utiliser des groupes d'actions pour créer une série d'actions qui doivent être exécutées de manière successive.

### **Avant de commencer**

Avant de créer un groupe d'actions, vous devez commencer par créer une tâche planifiée.

### **Pourquoi et quand exécuter cette tâche**

Pour ajouter un groupe d'actions à une tâche planifiée, procédez comme suit :

#### **Procédure**

- 1. Ouvrez la fenêtre Tâche de l'une des manières suivantes :
	- v Cliquez deux fois sur une tâche dans la liste des **tâches** ;
	- v Sélectionnez une tâche dans la liste des **tâches** puis cliquez sur **Edition d'une tâche**.
- 2. Dans la fenêtre Tâche, cliquez sur **Ajouter une action** pour ouvrir l'assistant Action.
- 3. Entrez un nom dans la zone **Nom d'action**.
- 4. Sélectionnez **Groupe d'actions** et cliquez sur **Terminer**.

## **Ajout d'actions à un groupe d'actions**

Vous pouvez utiliser la méthode de glisser-déposer pour ajouter des actions à un groupe d'actions.

### **Avant de commencer**

Vous devez créer un groupe d'actions.

Vous devez créer une action.

### **Pourquoi et quand exécuter cette tâche**

Pour ajouter une action à un groupe d'actions, procédez comme suit :

## **Procédure**

- 1. Ouvrez la fenêtre Tâche de l'une des manières suivantes :
	- v Cliquez deux fois sur une tâche dans la liste des **tâches** ;
	- v Sélectionnez une tâche dans la liste des **tâches** puis cliquez sur **Edition d'une tâche**.
- 2. Dans la fenêtre Tâche, sélectionnez l'action que vous souhaitez ajouter à un groupe.
- 3. Faites glisser l'action sélectionnée sur le groupe d'actions.

## **Que faire ensuite**

Etape suivante : [Définition de paramètres d'itérateur](#page-233-0)

### **Tâches associées**:

[«Ajout d'une action Exécuter l'objet», à la page 202](#page-219-2) L'action Exécuter l'objet vous permet d'exécuter automatiquement des requêtes, un rapport graphique, une procédure ou un compte rendu rapide et d'exporter un e-mail ou de l'imprimer.

[«Ajout d'une tâche de manipulation de ressource», à la page 212](#page-229-0) L'action de manipulation de ressource permet de copier, coller, supprimer et envoyer par e-mail et automatiquement des ressources générées par la tâche planifiée.

## **Suppression d'actions dans un groupe d'actions**

Vous pouvez utiliser la méthode tirer/poser pour supprimer des actions dans un groupe d'actions.

### **Avant de commencer**

Vous devez créer un groupe d'actions et le remplir avec des actions.

### **Pourquoi et quand exécuter cette tâche**

Pour supprimer une action dans un groupe d'actions, procédez comme suit :

### **Procédure**

- 1. Ouvrez la fenêtre Tâche de l'une des manières suivantes :
	- v Cliquez deux fois sur une tâche dans la liste des **tâches** ;
	- v Sélectionnez une tâche dans la liste des **tâches** puis cliquez sur **Edition d'une tâche**.
- 2. Dans la fenêtre Tâche, développez le groupe d'actions que vous souhaitez éditer.
- 3. Sélectionnez l'action que vous souhaitez supprimer du groupe d'actions.
- <span id="page-233-0"></span>4. Faites glisser l'action sélectionnée hors du groupe d'actions.

## **Définition des paramètres d'itérateur**

Vous pouvez utiliser un itérateur pour exécuter un groupe d'actions à plusieurs reprises dans un cycle. La fenêtre Paramètres d'itérateur permet de gérer les préférences d'itérateur.

## **Avant de commencer**

Vous devez créer un groupe d'actions.

## **Pourquoi et quand exécuter cette tâche**

Pour définir les paramètres d'itérateur, procédez comme suit :

### **Procédure**

- 1. Dans la liste **Actions** de la fenêtre Tâche, cliquez avec le bouton droit sur le groupe d'actions que vous souhaitez exécuter au cours d'un cycle, puis sélectionnez **Définir un itérateur** dans le menu instantané.
- 2. Dans la fenêtre Paramètres d'itérateur, cliquez sur les points de suspension (...) afin de spécifier une requête pour l'itérateur.

Les colonnes de cette requête définissent les variables d'itérateur et le nombre de lignes indique le nombre d'itérations.

3. Dans la fenêtre Ouvrir, recherchez et sélectionnez l'objet que vous souhaitez utiliser comme requête pour l'itérateur.

Les objet que vous pouvez utiliser comme requête sont les suivants :

- Diagrammes
- Requêtes graphiques
- Requêtes analytiques
- Dynamarts
- Dynamarts composés
- Tables
- 4. Cliquez sur **Terminer**. Le chemin d'accès à l'objet sélectionné apparaît dans la zone **Chemin de requête**.
- 5. La source de données qui contient l'objet sélectionné vient s'ajouter à la liste **Sources de données**. Vous pouvez indiquer vos informations de connexion à une source de données dans les zones **Connexion** et **Mot de passe**.
- 6. Pour ajouter une autre source de données à la liste, procédez comme suit :
	- a. Cliquez sur **Ajouter une source de données** pour ouvrir la fenêtre Ajouter une source de données.
	- b. Dans la liste **Source de données**, sélectionnez la source de données que vous souhaitez ajouter.
	- c. Entrez vos informations de connexion dans les zones **Nom d'utilisateur** et **Mot de passe**.
	- d. Cochez la case **Mémoriser le mot de passe** pour indiquer que QMF doit mémoriser le mot de passe de l'ID utilisateur entré dans la zone **Nom d'utilisateur**.
- 7. Pour supprimer de la liste une source de données que vous aviez ajoutée, sélectionnez-la puis cliquez sur **Supprimer la source de données**.
- 8. Dans la liste **Variables**, reliez les colonnes de la requête avec les invites utilisées dans l'objet source que vous avez spécifié dans les actions d'exécution d'objet. Cliquez sur la cellule **Nom de l'invite**, puis sélectionnez l'invite désirée dans la liste déroulante.
- 9. Cochez la case **Continuer en cas d'incident** pour que l'itérateur continue sa tâche lorsqu'une erreur se produit. Si cette case est cochée et qu'une erreur se produit au cours d'une itération, l'itérateur abandonne l'itération en question et passe à la suivante. Si une erreur se produit alors que la case n'est pas cochée, l'itérateur arrête sa tâche.

**Remarque :** Tous les messages d'erreur sont consultables dans la vue Sortie.

10. Cliquez sur **OK** pour fermer la fenêtre Paramètres d'itérateur.

### **Que faire ensuite**

Etape suivante : [Gestion des invites dans un groupe d'actions](#page-235-0)

#### **Tâches associées**:

[«Ajout d'une action Exécuter l'objet», à la page 202](#page-219-2) L'action Exécuter l'objet vous permet d'exécuter automatiquement des requêtes, un rapport graphique, une procédure ou un compte rendu rapide et d'exporter un

e-mail ou de l'imprimer.

## **Gestion des invites dans un groupe d'actions**

<span id="page-235-0"></span>Vous pouvez créer une tâche planifiée qui exécute une variété d'objets de données tels que des requêtes, des comptes rendus rapides, des rapports graphiques et des procédures contenant des paramètres.

## **Pourquoi et quand exécuter cette tâche**

La fenêtre Gérer des invites partagées permet de spécifier comment les valeurs de paramètre doivent être communiquées aux objets source spécifiés dans la tâche.

**Remarque :** Selon le type de l'objet, les paramètres sont représentés par des éléments différents. Pour les requêtes, les paramètres sont des invites qui sont définies pour ces requêtes. Pour les rapports rapides et les rapports graphiques, les paramètres sont des invites spécifiées dans les requêtes sur lesquelles les rapports sont basés. Pour les procédures, les paramètres sont des variables définies dans ces procédures.

Vous pouvez réunir des invites similaires utilisées dans des objets source de manière que toutes les invites contenues dans un même groupe d'invites reçoivent la valeur communiquée à ce groupe. Par défaut, il existe autant de groupes que d'invites dans les objets source à l'intérieur du groupe d'actions. Chaque groupe contient une invite spécifique et lui emprunte son nom. Vous pouvez déplacer les invites entre les groupes. Si vous déplacez la dernière invite d'un groupe, ce groupe est automatiquement supprimé car un groupe ne peut pas être vide.

Vous devez créer un groupe d'actions et le remplir avec des actions d'exécution d'objet.

Pour gérer des invites partagées, procédez comme suit :

- 1. Pour ouvrir la fenêtre Tâche, sélectionnez une tâche dans la liste **Tâches** puis cliquez sur **Editer une tâche**.
- 2. Dans la fenêtre Tâche, cliquez avec le bouton droit sur un groupe d'actions puis sélectionnez **Gérer les invites**.
- 3. Dans la liste **Invites disponibles** de la fenêtre Gérer les invites partagées, sélectionnez l'invite que vous souhaitez ajouter au groupe.
- 4. Dans la liste **Invites partagées**, sélectionnez le groupe auquel vous souhaitez ajouter l'invite.
- 5. Cliquez sur **Ajouter à un groupe**. L'invite sélectionnée est ajoutée au groupe d'invites.
- 6. Pour supprimer une invite dans un groupe d'invites, sélectionnez une invite dans la liste **Invites partagées**, puis cliquez sur **Détacher une invite**.
- 7. Pour renommer un groupe d'invites, sélectionnez le groupe d'invites que vous souhaitez renommer puis cliquez sur **Renommer le groupe d'invites**.
- 8. Dans la fenêtre Groupe d'invites, indiquez le nouveau nom et la chaîne à afficher puis cliquez sur **OK**.
- 9. Pour modifier l'ordre des groupes d'invites dans la liste **Invites partagés**, sélectionnez le noeud du groupe d'invites ou une invite dans le groupe, puis cliquez sur **Déplacer le groupe d'invites vers le haut** ou **Déplacer le groupe d'invites vers le bas**.
- 10. Ajoutez une requête d'itérateur pour le groupe d'actions et liez les colonnes de la requête aux paramètres utilisés dans les objets source que vous avez spécifiés dans les actions du groupe d'actions.

#### **Tâches associées**:

[«Utilisation des invites dans les requêtes», à la page 53](#page-70-0) Vous pouvez filtrer vos requêtes ou dynamarts en ajoutant des invites qui les conduiront à s'intéresser spécialement à certaines valeurs ou certains intervalles de valeurs spécifiques. Cela limite la quantité de données à interroger et procure des résultats de requêtes plus pertinents. Le filtrage fonctionne au niveau de la base de données.

## **Spécification de variables pour les actions et les groupes d'actions**

Vous pouvez créer une tâche planifiée qui exécute une variété d'objets de données tels que des requêtes, des comptes rendus rapides, des rapports graphiques et des procédures contenant des paramètres.

## **Pourquoi et quand exécuter cette tâche**

La fenêtre Définir des variables permet de spécifier comment les valeurs des paramètres doivent être communiquées aux objets source spécifiés dans la tâche. Vous pouvez également utiliser des paramètres spécifiés dans les actions elles-mêmes en tant que variables de substitution. Par exemple, vous pouvez définir le chemin du système de fichiers avec des paramètres.

**Remarque :** Selon le type de l'objet, les paramètres sont représentés par des éléments différents. Pour les requêtes, les paramètres sont des invites qui sont définies pour ces requêtes. Pour les comptes rendus rapides et les rapports graphiques, les paramètres sont des invites spécifiées dans les requêtes sur lesquelles les rapports sont basés. Pour les procédures, les paramètres sont des variables définies dans ces procédures.

Vous pouvez définir des valeurs de paramètre à la fois pour les actions et les groupes d'actions. Vous pouvez également définir un itérateur pour le même groupe. Les paramètres fournis par l'action sont prioritaires, puis ce sont les valeurs de paramètre définies pour le groupe et enfin, celles définies par l'itérateur.

Pour définir des valeurs de paramètre, procédez comme suit :

- 1. Pour ouvrir la fenêtre Tâche, sélectionnez une tâche dans la liste **Tâches** puis cliquez sur **Editer une tâche**.
- 2. Dans la fenêtre Tâche, cliquez à l'aide du bouton droit de la souris sur l'action ou le groupe d'actions à utiliser et sélectionnez **Définir des variables** dans le

menu. Tous les paramètres spécifiés pour l'objet de données sélectionné s'affichent dans la liste des paramètres, dans la fenêtre Définir des variables.

**Remarque :** Si vous choisissez de définir des valeurs de paramètre pour un groupe d'actions auquel vous avez déjà affecté des invites partagées, ces invites s'affichent à la place des paramètres définis dans l'objet source.

- 3. Pour ajouter un paramètre, cliquez sur **Ajouter une variable**, puis indiquez son nom et sa valeur dans la fenêtre Ajouter une variable.
- 4. Pour éditer ou supprimer une variable, sélectionnez cette variable puis cliquez sur **Editer la variable** ou **Supprimer**.
- 5. Pour définir la valeur du paramètre, ouvrez la fenêtre Ajouter une variable ou Editer une variable puis entrez au choix la valeur constante ou une formule dans la zone **Valeur**. Pour ouvrir la fenêtre Editeur de formule, cliquez sur les points de suspension (...) en regard de la zone **Valeur**.

**Remarque :** Vous pouvez également définir la valeur d'un paramètre directement dans la fenêtre Définir des variables. Pour cela, entrez-la dans la cellule appropriée de la table des paramètres.

- 6. Vous pouvez changer l'ordre de calcul des paramètres en cliquant sur **Déplacer vers le haut** et **Déplacer vers le bas**. Les paramètres sont calculés successivement dans l'ordre où ils apparaissent dans la liste et ceux qui ont déjà été calculés peuvent s'utiliser pour en calculer d'autres.
- 7. Cliquez sur **OK** pour fermer la fenêtre Définir des variables.

## **Planification de tâches locales**

Utilisez la fenêtre des tâches de planification spécifique aux applications ou aux fenêtres de planificateur de votre système d'exploitation pour planifier une tâche à exécuter.

### **Avant de commencer**

Vous devez avoir une tâche à planifier.

### **Pourquoi et quand exécuter cette tâche**

Si vous sélectionnez **Natif** dans l'onglet **Général** de la fenêtre Préférences, QMF est intégré au planificateur intégré du système d'exploitation pour planifier des tâches. Pour plus d'informations sur votre planificateur intégré, reportez-vous à la documentation de votre système d'exploitation ou à l'aide contextuelle de la fenêtre du planificateur.

**Restriction :** Si **Natif** est sélectionné, les tâches planifiées ne sont pas exécutées comme prévu dans l'application 64 bits installée sous Windows 7 ou Windows Vista lorsque le contrôle des comptes utilisateur est désactivé.

Si vous sélectionnez **Planificateur QMF for Workstation** dans l'onglet **Général** de la fenêtre Préférences, la fenêtre des tâches de planification des applications s'ouvre.

Pour planifier une tâche avec le planificateur QMF for Workstation, procédez comme suit :

## **Procédure**

- 1. Sélectionnez **Vue** > **Tâches planifiées**. La fenêtre Liste des tâches s'ouvre.
- 2. Dans l'onglet **Tâches locales**, sélectionnez la tâche que vous souhaitez planifier, puis cliquez sur **Planifier la tâche**.

**Restriction :** Si vous êtes connecté à une base de données Derby, les tâches locales présentent les restrictions suivantes :

- v Vous ne pouvez pas exécuter plusieurs tâches locales en même temps.
- v Les tâches locales ne sont pas exécutées si l'application est en cours d'exécution.
- 3. Spécifiez le nom et le mot de passe de l'utilisateur du système d'exploitation dans les zones **Utilisateur** et **Mot de passe**.
- 4. Facultatif : Dans la zone **Répertoire de travail**, spécifiez le répertoire des fichiers temporaires, qui sont créés lors de l'exécution de la tâche.
	- v Cochez la case **Supprimer une fois terminé** pour supprimer la tâche de la fenêtre du planificateur une fois que ce dernier a été exécuté.
	- v Cochez la case **Exécuter uniquement si connecté** pour n'exécuter la tâche que si l'utilisateur disposant des données d'identification spécifiées dans les zones **Utilisateur** et **Mot de passe** est connecté sur le système d'exploitation.
	- v Cochez la case **Désactivé** pour désactiver l'exécution des tâches.
- 5. Spécifiez les planifications à appliquer à la tâche dans la liste **Planifications**.
- 6. Pour ajouter une planification, cliquez sur **Ajouter une planification**.
- 7. Facultatif : Pour supprimer une planification inutile, cliquez sur **Supprimer une planification**.
- 8. Sélectionnez la fréquence d'exécution de la tâche dans la liste **Type de planification**.
- 9. Spécifiez les détails de la fréquence dans la zone en regard de la liste **Type de planification**. Les options disponibles varient selon le type de planification sélectionné.
- 10. Cliquez sur **OK** pour fermer la fenêtre du planificateur.

## **Envoi de tables HTML dans un courrier électronique**

Vous pouvez envoyer des résultats de requête sous la forme de tables HTML dans un courrier électronique lorsque vous utilisez des tâches planifiées.

## **Avant de commencer**

Prenez soin de sélectionner HTML comme format d'enregistrement pour votre courrier mais aussi pour la ou les tables que vous souhaitez ajouter.

## **Pourquoi et quand exécuter cette tâche**

Les tables insérées apparaissent dans le corps du courrier au format HTML.

L'ajout d'une table HTML n'est possible qu'avec les tâches suivantes du planificateur :

v Tâche Exporter une requête dans un courrier. Cette tâche enregistre l'ensemble de résultats de requête au format HTML pour pouvoir l'envoyer ensuite dans un courrier électronique.

v Tâche Manipulation de ressource Envoyer un message électronique. Cette tâche permet d'insérer les tables HTML nécessaires qui ont été créées lors de l'exécution d'autres tâches.

Pour insérer une table HTML dans le corps d'un courrier au format HTML, procédez comme suit :

### **Procédure**

- 1. Dans la fenêtre Assistant d'opération, cliquez sur le bouton des points de suspension (...) dans la zone **Message**. L'Editeur de formule apparaît.
- 2. Dans la liste des fonctions, développez le noeud **Planificateur** puis sélectionnez **insertHTMLTable** ou entrez le nom de cette fonction dans la zone **Filtre**.
- 3. Double-cliquez sur la fonction et définissez ses paramètres.
- 4. Cliquez sur **OK** pour ajouter la fonction. La table est ajoutée au courrier.

### **Exemple**

Vous pouvez ajouter la table *grid.html* au courrier avec les paramètres suivants :

- v Si vous utilisez une tâche d'exportation, ajoutez simplement la fonction sans aucun paramètre.
	- =insertHTMLTable()
- v Si vous utilisez une tâche de manipulation de ressource, vous ne pouvez spécifier qu'un seul paramètre, pour le cas où le fichier HTML exporté utiliserait le codage UTF-8.

=insertHTMLTable("grid.html")

• Si le codage du fichier HTML exporté n'est pas UTF-8, vous devez spécifier les deux paramètres.

=insertHTMLTable("grid.html", "UTF-16")

# **Chapitre 10. Génération de rapports classiques et rapides**

Les développeurs de rapport choisissent parmi un ou plusieurs formats pouvant être utilisés afin de générer un rapport pour un ensemble de résultats de requête.

Les formats de rapport disponibles sont les suivants :

- v Les rapports classiques en tableaux avec texte qui sont rétrocompatibles avec l'infrastructure QMF existante.
- Les rapports graphiques créés par un concepteur graphique intégré.

**Remarque :** Vous pouvez parcourir un rapport classique à l'aide des touches **flèche**, **Pos1** et **Fin** du clavier. Les flèches **vers le haut** et **vers le bas** permettent de faire défiler les pages du rapport de manière verticale. Les flèches **vers la gauche** et **vers la droite** permettent de faire défiler une page de manière horizontale. La touche **Pos1** permet de revenir en haut de la première page du rapport. La touche **Fin** permet d'aller à la fin de la dernière page du rapport.

## **Création d'un rapport**

Vous pouvez créer un rapport à l'aide de l'assistant Afficher un rapport.

### **Pourquoi et quand exécuter cette tâche**

Pour générer un rapport dans l'un des formats suivants :

### **Procédure**

- 1. Sélectionnez **Résultats** > **Afficher un rapport**. L'assistant Afficher un rapport s'affiche.
- 2. Dans la première page de cet Assistant, indiquez si vous souhaitez créer un rapport ou utiliser un rapport existant. Les options disponibles sont :
	- Créer un rapport
	- Utiliser un rapport existant stocké dans un fichier
	- v Utiliser un rapport existant stocké dans la catalogue QMF
	- v Utiliser un rapport existant stocké dans le référentiel
- 3. Cliquez sur **Suivant**.
- 4. Selon votre sélection, une des boîtes de dialogue suivantes s'ouvre :
	- v Si vous avez sélectionné **Créer un rapport**, la seconde page de l'assistant vous demande d'indiquer le type de rapport que vous allez créer. Les options de rapport disponibles sont les suivantes :
		- **Créer un rapport classique** pour créer un rapport classique.
		- **Créer un rapport graphique** pour créer un rapport graphique.

Pour chaque type de rapport vous devez indiquer si vous souhaitez que le rapport soit généré sur la base de la mise en forme de la requête en cours ou de la mise en forme simple par défaut. Sélectionnez **Créer à partir de la requête** pour indiquer que le rapport sera généré sur la base de la mise en forme des résultats de la requête en cours. Sélectionnez **Par défaut** pour indiquer que le rapport sera généré sur la base de la mise en forme simple par défaut. Pour un rapport classique, vous devez indiquer les **options d'extraction**. Sélectionnez **Utiliser les données disponibles** pour inclure dans le rapport uniquement les données déjà extraites. Sélectionnez **Extraire toutes les données** pour terminer le processus d'extraction des données avant la génération du rapport de façon à inclure toutes les données.

- v Si vous avez sélectionné **Utiliser un rapport existant stocké dans un fichier**, la seconde page de l'assistant vous demande d'indiquer le chemin d'accès au fichier contenant le rapport dans la zone **Nom**.
- v Si vous avez sélectionné **Utiliser un rapport existant stocké dans le catalogue QMF**, la seconde page de l'assistant vous demande d'indiquer la base de données où réside le catalogue QMF dans la zone **Base de données** ; et le propriétaire, le nom et le type du rapport dans les zones respectives. Pour voir une liste de rapports, cliquez sur **Liste des objets**.
- Si vous avez sélectionné Utiliser un rapport existant stocké dans le **référentiel**, la seconde page de l'assistant vous demande de sélectionner le rapport que vous souhaitez ouvrir à partir du référentiel ou d'un espace de travail de référentiel.
- 5. Cliquez sur **Terminer**. Le rapport s'affiche dans la fenêtre active de l'éditeur.

## **Sélection de l'objet de source de données d'un rapport classique**

Vous pouvez sélectionner un nouvel objet de source de données pour le rapport classique en cours ou indiquer qu'un formulaire utilisera toujours un objet de source de données spécifique pour créer un rapport classique.

## **Pourquoi et quand exécuter cette tâche**

La modification d'objets de source de données à l'aide de la boîte de dialogue Objet de source de données facilite l'affichage de différents ensembles de données de résultats de requête dans le même format de rapport classique. QMF exécutera l'objet de source de données venant d'être sélectionné, mettra en forme les résultats de requête à l'aide du formulaire en cours et affichera le rapport mis à jour dans la fenêtre de l'éditeur active.

Le fait d'indiquer qu'une source de données spécifique doit toujours être utilisée lorsqu'un formulaire est ouvert simplifie la procédure de création d'un rapport classique. Si vous l'indiquez, quand QMF ouvre ce type de formulaire, il recherche l'objet de source de données affecté, l'exécute, met en forme les résultats de requête conformément aux spécifications du formulaire puis affiche le rapport classique généré dans la fenêtre de l'éditeur. Si vous n'affectez pas spécifiquement un objet de source de données à un formulaire, lorsque vous ouvrez ce formulaire, QMF formate les résultats de la requête actuellement active dans un rapport. Si vous souhaitez spécifier les données de résultats de requête pour le rapport, vous devez trouver l'objet, l'exécuter, puis générer le rapport.

Pour définir un objet Source de données :

### **Procédure**

1. Ouvrez la fenêtre Objet de source de données.

Un formulaire étant ouvert dans la fenêtre active, sélectionnez **Formulaire** > **Objet de source de données**.

- 2. Pour indiquer l'emplacement de l'objet de source de données, sélectionnez l'une des options suivantes :
	- v Cliquez sur **Du fichier** pour spécifier que l'objet de source de données est sauvegardé dans un fichier situé sur un lecteur local ou réseau. Les zones

requises deviennent disponibles. Indiquez le nom du fichier dans la zone **Nom**. Vous pouvez rechercher la liste des fichiers disponibles en cliquant sur le bouton **Parcourir**.

- v Cliquez sur **De la source de données** pour indiquer un objet de source de données stocké dans une base de données. Les zones requises deviennent disponibles. Indiquez la source de données où l'objet est stocké dans la zone **Source de données**. Spécifiez le propriétaire, le nom et le type de l'objet de source de données dans les zones **Propriétaire**, **Nom** et **Type**. Vous pouvez cliquer sur le bouton **Liste des objets** pour rechercher la base de données d'un objet.
- v Cliquez sur **Du référentiel** pour indiquer un objet de source de données sauvegardé dans un référentiel. Les zones requises deviennent disponibles. Développez les répertoires et les dossiers du référentiel pour exposer les objets de source de données à sélectionner.
- v Cliquez sur **Du document ouvert** pour obtenir l'objet de source de données de l'un des objets de requêtes actuellement ouverts. Sélectionnez le nom de l'objet dans la zone de liste **Titre** des objets requête ouverts.
- 3. Si l'objet de source de données sélectionné génère plusieurs ensembles de résultats, comme c'est le cas avec les procédures stockées ou avec plusieurs requêtes d'instructions SQL, indiquez le numéro de l'index de l'ensemble de résultats à utiliser dans la zone **Ensemble de résultats**.
- 4. Cochez la case **Toujours utiliser cet objet à l'ouverture de ce document** pour indiquer que l'objet que vous avez indiqué sera utilisé comme objet Source de données à chaque ouverture du formulaire actif. Cette option n'est pas disponible lorsque l'objet Source de données sélectionné est ouvert.
- 5. Cliquez sur **OK** pour générer le rapport à l'aide de l'objet Source de données sélectionné. Si vous avez indiqué que l'objet actuellement sélectionné doit toujours être utilisé lorsque ce formulaire est ouvert, à la prochaine ouverture du formulaire, l'objet est exécuté et les résultats de la requête sont mis en forme en fonction des spécifications du formulaire pour générer un rapport.

## **Affichage de la liste des objets d'une base de données**

Vous utilisez la fenêtre Liste des objets pour répertorier les objets sauvegardés dans la source de données.

## **Pourquoi et quand exécuter cette tâche**

Vous pouvez sélectionner un objet dans cette liste pour l'utiliser en tant que source de données pour un rapport.

Pour répertorier les objets sur une source de données :

## **Procédure**

1. Ouvrez la fenêtre Objet de source de données.

Un formulaire étant ouvert dans la fenêtre active, sélectionnez **Formulaire** > **Objet de source de données**.

- 2. Sélectionnez le bouton d'option **Depuis la source de données** puis cliquez sur **Liste des objets**.
- 3. Dans la liste déroulante **Source de données**, indiquez le nom de la source de données comprenant les objets que vous souhaitez répertorier.
- 4. Dans la zone **Propriétaire**, indiquez le propriétaire des objets que vous souhaitez répertorier. Vous devez spécifier le propriétaire dans le format correct des identificateurs.
- 5. Dans la zone **Nom**, entrez le nom de l'objet que vous souhaitez répertorier. Vous devez spécifier le nom au format correct pour les identificateurs. Vous pouvez spécifier un modèle de correspondance pour établir une correspondance avec plusieurs noms.
- 6. Dans la zone **Dossier**, spécifiez le nom du dossier qui stocke l'objet à répertorier. Cliquez sur les points de suspension (...) pour spécifier tout autre dossier sur ce serveur.
- 7. Cliquez sur **Actualiser** pour lancer une recherche des objets de la base de données qui correspondent aux critères de recherche spécifiés dans les zones **Propriétaire** et **Nom**. Seuls les objets que vous êtes autorisé à utiliser sont inclus dans la liste. Les résultats sont renvoyés dans la table **Liste des objets**.
- 8. Dans cette liste, sélectionnez l'objet que vous souhaitez utiliser en objet de source de données de rapport classique.
- 9. Cliquez sur **OK**. La fenêtre Liste des objets se ferme. La fenêtre Objet de source de données redevient active.

## **Exportation de rapports dans un fichier**

Vous pouvez exporter un rapport classique, un compte rendu rapide ou un rapport graphique dans un fichier. Si votre rapport est un rapport classique, vous pouvez l'exporter en tant que fichier texte, HTML ou PDF. Si votre rapport est un compte rendu rapide ou un rapport graphique, vous pouvez l'exporter comme fichier HTML ou PDF.

## **Pourquoi et quand exécuter cette tâche**

Pour exporter un rapport :

### **Procédure**

- 1. Ouvrez l'assistant Exporter le rapport de l'une des manières suivantes :
	- v Un rapport étant ouvert dans l'éditeur, sélectionnez **Fichier** > **Exporter** pour ouvrir la page Sélectionner de l'assistant Exportation, puis sélectionnez **Rapport** dans la liste des assistants d'exportation disponibles.
	- v Un rapport étant ouvert dans la fenêtre active, cliquez sur le bouton **Exporter** de la barre d'outils.
- 2. Sélectionnez le rapport à exporter dans la zone de liste **Rapports**.
- 3. Si vous utilisez QMF for Workstation, indiquez l'emplacement de sauvegarde du fichier de rapport dans la zone **Fichier de rapport**. Vous pouvez utiliser le bouton **Parcourir** pour rechercher cet emplacement.
- 4. Sélectionnez le type de fichier que vous exportez. Vous pouvez exporter un rapport classique en tant que fichier texte (\*.txt), fichier HTML (\*.htm;\*.html) ou fichier PDF (\*.pdf). Vous pouvez exporter un compte rendu rapide et un rapport graphique en tant que fichier HTML (\*.htm;\*.html) ou fichier PDF (\*.pdf).
- 5. Si vous exportez le rapport dans un fichier PDF, cliquez sur le bouton **Suivant**. La page Configure les options d'exportation PDF s'ouvre. Cochez la case **Ajout d'informations de document** et entrez les chaînes de caractères dans la zone **Titre**, **Auteur**, **Objet** et **Mots clés** pour ajouter des informations de document dans le PDF. Cochez la case **Utiliser des polices ANSI** pour utiliser uniquement des polices ANSI dans le PDF.

**Remarque :** Certaines polices (par exemple, TTC) peuvent ne pas être affichées correctement dans les fichiers PDF.

- 6. Si vous souhaitez exporter votre rapport en tant que fichier HTML, sélectionnez HTML dans la liste **Type d'exportation** et cliquez sur **Suivant**. La page Configuration des options d'exportation apparaît. Cochez la case **Diviser le rapport en plusieurs pages** pour sauvegarder individuellement chaque page de votre rapport.
- 7. Cliquez sur **Terminer**.
	- Si vous utilisez QMF for Workstation, le rapport est exporté dans un fichier au format sélectionné.
	- Si vous utilisez OMF for WebSphere, une fenêtre Enregistrer affiche la liste des fichiers à télécharger et un fichier ZIP (\*.zip) qui contient tous les fichiers à télécharger. Cliquez sur un ou plusieurs des liens pour télécharger les fichiers. Une fois le téléchargement des fichiers terminé, cliquez sur **OK**.

## **Création de formulaires de rapport classiques**

Les rapports classiques sont générés avec les résultats de requête en tant que source de données et un modèle de formulaire. Le modèle de formulaire, appelé "formulaire", indique comment mettre en forme les résultats de la requête dans le rapport.

## **Pourquoi et quand exécuter cette tâche**

Les formulaires sont considérés comme des objets et peuvent être sauvegardés dans votre référentiel, dans le catalogue QMF, ou dans un fichier. Lorsque vous ouvrez un objet de formulaire sauvegardé, vous l'exécutez en fait pour générer un rapport. A leur ouverture, les formulaires utilisent automatiquement les résultats de la requête actuellement en cours comme source de données.

Sinon, vous pouvez indiquer qu'un ensemble spécifique de résultats de requête soit toujours utilisé avec un formulaire spécifique pour créer un rapport. Si vous choisissez cette option, lorsque l'objet de formulaire est ouvert, un objet de requête spécifique est exécuté pour obtenir les résultats de requête demandés, puis ces résultats sont mis en forme dans un rapport à l'aide des spécifications du formulaire.

Vous pouvez créer et modifier des formulaires à l'aide de la page Conception de la fenêtre Editeur de rapports classique. Les rapports s'affichent dans la page Rapport de la fenêtre Editeur de rapports classiques.

## **Conception d'un formulaire de rapport classique**

Vous pouvez créer et modifier des formulaires à l'aide de la page Conception de la fenêtre Editeur de rapports classique. Les rapports générés sont affichés dans la page Rapport.

## **Pourquoi et quand exécuter cette tâche**

Pour créer un formulaire :

### **Procédure**

1. Ouvrez la page Conception associée aux rapports classiques de l'une des manières suivantes :

- v Sélectionnez **Fichier** > **Nouveau** > **Formulaire**. L'assistant Création d'un formulaire apparaît. Indiquez le nom du formulaire dans la zone **Nom** et son emplacement de sauvegarde dans la zone **Source de données**. Cliquez sur **Terminer**.
- v Sélectionnez le bouton de la barre d'outils **Nouveau formulaire**. Cliquez sur l'onglet **Conception** pour ouvrir la page Conception de la fenêtre Formulaire.
- 2. La page Conception est divisée en deux parties. La partie gauche contient l'arborescence **Structure du formulaire**. Chaque noeud de l'arborescence représente une section du rapport. Lorsque vous sélectionnez un noeud dans l'arborescence, les zones que vous devez définir pour cette section du rapport s'affichent.
- 3. Pour concevoir votre formulaire, sélectionnez une ou plusieurs sections de l'arborescence **Structure du formulaire**, puis renseignez les zones correspondantes. Un rapport classique se compose des sections suivantes :
	- Principaux
	- Ruptures
	- Calculs
	- Colonnes
	- Conditions
	- Détails
	- $\cdot$  Final
	- Options
	- Page
- 4. Une fois la conception ou l'édition du formulaire terminée, vous pouvez sauvegarder le formulaire dans votre référentiel, dans le catalogue QMF, ou dans un fichier.

### **Définition des options de mise en forme de la section Principaux**

Les zones destinées à la mise en forme que contient la section **Principaux** d'un rapport fournissent les instructions de mise en forme pour les éléments de format les plus communs d'un rapport tels que les colonnes, les en-têtes, les bas de page et les ruptures.

### **Pourquoi et quand exécuter cette tâche**

Certains des éléments définis dans la section **Principaux** du rapport peuvent être également définis dans d'autres sections.

| Elément                                | Description                                                                                                    |
|----------------------------------------|----------------------------------------------------------------------------------------------------|
| Largeur totale des colonnes du rapport | Cette propriété affiche la largeur totale des données tabulaires<br>contenues dans le rapport.                                                                                                    |
| Propriétés de colonne                  | Dans la table située en haut de la page, vous pouvez spécifier les<br>colonnes à afficher et définir leur propriétés. Vous pouvez utiliser<br>les boutons situés au-dessus de la table pour ajouter ou supprimer<br>des colonnes, ouvrir la boîte de dialogue d'édition de colonne et<br>changer l'ordre des colonnes.<br>Pour plus d'informations, voir Propriétés des colonnes. |
| Page                                   | Utilisez les zones Texte d'en-tête et Texte de bas de page pour                                                                                                    |
|                                        | spécifier l'en-tête et le bas de page.                                                                                                    |
| Final                                  | Utilisez la zone Texte pour indiquer le texte de la dernière ligne.                                                                                                    |

*Tableau 22. Eléments de la section Principaux pour un rapport classique*

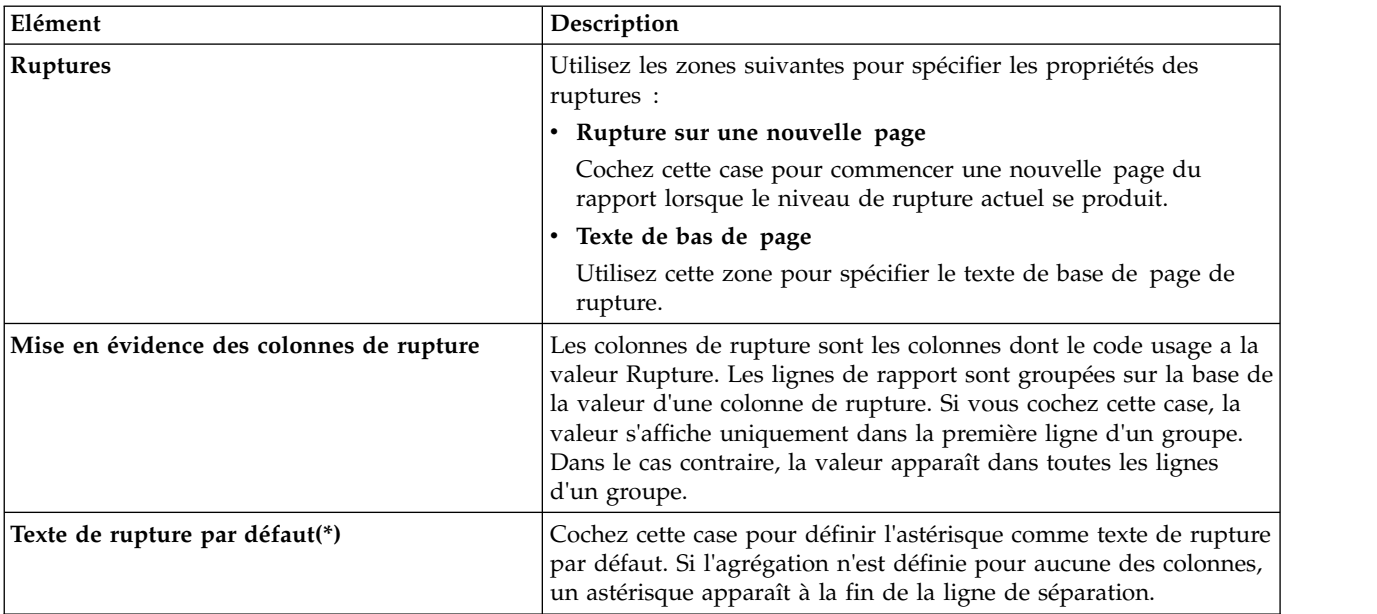

*Tableau 22. Eléments de la section Principaux pour un rapport classique (suite)*

#### <span id="page-246-0"></span>**Propriétés de colonne**

Vous pouvez éditer les propriétés de colonne dans la table ou avec la boîte de dialogue d'édition de colonne. Utilisez les zones suivantes pour spécifier les propriétés de colonne :

v **Num** :

Utilisez cette propriété pour identifier la colonne. Ce nombre permet de convertir les variables de format et de déterminer comment les colonnes de résultat de la requête sont mappées avec les colonnes du rapport.

L'énumération commence à 1. Vous pouvez changer le numéro d'une colonne en la déplaçant vers le haut ou vers le bas dans la liste des colonnes. Pour ce faire, utilisez les boutons Déplacer la colonne vers le haut et Déplacer la colonne vers le bas.

v **En-tête** :

Utilisez cette zone pour indiquer l'en-tête de la colonne, comprenant jusqu'à 40 caractères. Utilisez le caractère de soulignement ( \_ ) pour créer un en-tête multiligne. Les traits de soulignement figurant en début d'en-tête ne sont pas pris en compte. Par exemple, FIRST\_SECOND apparaît sous la forme suivante : FIRST

- SECOND
- v **Usage** ou **Code usage** :

Utilisez cette zone pour attribuer un code usage à la colonne. Les codes usage donnent des informations récapitulatives sur les données d'une colonne. Par exemple, ils peuvent fournir un total à la fin d'une colonne ou des récapitulatifs partiels aux ruptures de contrôle d'une table. Les codes usage disponibles dépendent des données contenues dans la colonne et du type de récapitulatif. Dans la liste déroulante des codes usage disponibles, sélectionnez le code usage désiré. Voir l'aide en ligne pour plus d'informations sur chaque code usage.

v **Retrait** :

Spécifiez le nombre d'espaces vierges à laisser à gauche de la colonne. La plage de valeurs va de 0 à 999.

v **Largeur** :

Utilisez cette zone pour indiquer la largeur de la colonne. Ce nombre doit être compris entre 1 et 32767. Veillez à prévoir une largeur suffisante pour les symboles de devise, le signe négatif et autres caractères spéciaux. Si la colonne est trop étroite pour des données numériques, la largeur est remplacée par des astérisques. Si la colonne est trop étroite pour des données jour/heure ou alphabétiques, la largeur est tronquée en fonction de l'alignement spécifié. Vous pouvez utiliser un code d'édition de passage à la ligne pour que les données passent à la ligne suivante en fonction de la largeur de la colonne.

**Edition** :

Sélectionnez un code d'édition pour contrôler la mise en forme des données dans un rapport. Des codes d'édition sont disponibles pour les données de caractères, de date, graphiques, numériques, de temps et d'horodatage. Des codes d'édition définis par l'utilisateur peuvent également être créés.

Dans la liste déroulante des codes d'édition disponibles, sélectionnez le code d'édition désiré. Pour plus d'informations sur les codes d'édition, voir l'aide en ligne.

v **Séquence** :

Utilisez cette zone pour définir l'ordre des colonnes dans le rapport. Si deux colonnes portent le même numéro de séquence, elles apparaissent dans le rapport dans l'ordre des numéros de colonnes.

**Remarque :** La zone **Seq** est ignorée dans les rapports utilisant le code usage TRANSV ou si l'option Reclassement automatique des colonnes du rapport est sélectionnée dans la fenêtre Options de formulaire.

### **Définition des options de mise en forme de la section Ruptures**

Les éléments de mise en forme que contient la section **Ruptures** d'un rapport spécifient les caractéristiques, le contenu ainsi que la position des lignes de sous-total (six au maximum) dans un rapport et les textes de rupture en en-tête et en bas de page.

### **Pourquoi et quand exécuter cette tâche**

| Elément                       | Description                                                                                                    |
|-------------------------------|----------------------------------------------------------------------------------------------------|
| Rupture sur une nouvelle page | Cochez cette case pour passer à une nouvelle page<br>dans le rapport lorsque le niveau de rupture actuel<br>se produit.                                                                  |
| Répéter l'en-tête de détail   | Cochez cette case pour répéter l'en-tête de détail<br>actuel avec le niveau de rupture en cours.                                                                                         |
| Lignes vides avant l'en-tête  | Utilisez cette zone pour indiquer le nombre de<br>lignes vides à inclure avant la première ligne de<br>rupture de l'en-tête. Cette valeur doit être un<br>nombre compris entre 0 et 999. |
| Lignes vides après l'en-tête  | Utilisez cette zone pour indiquer le nombre de<br>lignes vides à inclure après la dernière ligne de<br>rupture de l'en-tête. Cette valeur doit être un<br>nombre compris entre 0 et 999. |

*Tableau 23. Eléments de la section Ruptures d'un rapport classique*

| Elément                                          | Description                                                                                                    |
|--------------------------------------------------|----------------------------------------------------------------------------------------------------|
| Texte d'en-tête de rupture                       | Vous utilisez les boutons situés au-dessus de la<br>table Préfixe d'en-tête de rupture pour ajouter,<br>modifier ou supprimer des lignes ainsi que pour<br>modifier l'ordre des lignes.                                                                                                    |
|                                                  | Utilisez les zones suivantes pour indiquer le texte<br>d'en-tête de rupture :                                                                                                    |
|                                                  | • Ligne : utilisez cette zone pour identifier les<br>lignes du texte d'en-tête de rupture et leur<br>position relative entre elles dans le rapport. Vous<br>pouvez indiquer un nombre compris entre 1 et<br>999 ou un espace. Il n'est pas obligatoire de<br>commencer par la ligne un, ni de spécifier des<br>numéros consécutifs de lignes. Si vous utilisez la<br>même valeur pour plusieurs lignes, ces dernières<br>sont jointes en fonction de la valeur spécifiée<br>dans la zone Alignement. Les lignes possédant la<br>même valeur dans la zone Ligne se chevauchent<br>si elles sont plus longues que la largeur du<br>rapport ou si les valeurs de la zone Alignement<br>sont conflictuelles. |
|                                                  | Alignement : utilisez cette zone pour indiquer à<br>quel emplacement horizontal le texte est<br>positionné sur la ligne. Les valeurs d'alignement<br>valides sont GAUCHE, DROITE, CENTRE,<br>AJOUT ou le numéro d'une position particulière<br>sur la ligne. Si vous indiquez AJOUT, le texte est<br>placé immédiatement en dessous de la ligne<br>précédente du texte.                                                                                                    |
|                                                  | • Texte : utilisez cette zone pour spécifier le texte<br>apparaissant dans l'en-tête de rupture. Vous<br>pouvez utiliser des variables de format et des<br>variables globales dans cette zone.                                                                                                    |
| Bas de page sur une nouvelle page                | Cochez cette case pour passer à une nouvelle page<br>dans le rapport lorsque le niveau de rupture actuel<br>prend fin.                                                                                                    |
| Placer un récapitulatif de rupture à<br>la ligne | Utilisez cette zone pour indiquer à quel<br>emplacement vertical la ligne de récapitulatif de<br>rupture est positionnée dans les lignes de bas<br>de page de rupture. Cette valeur doit être un<br>nombre compris entre 1 et 999. Si vous ne voulez<br>pas de ligne de récapitulatif, indiquez AUCUN.                                                                                                    |
| Lignes vides avant le bas de page                | Utilisez cette zone pour indiquer le nombre de<br>lignes vides à inclure avant la première ligne de bas<br>de page de rupture. Cette valeur doit être un<br>nombre compris entre 0 et 999, ou le mot FIN qui<br>est traité comme la valeur 0 lors de la génération de<br>rapports.                                                                                                    |
| Lignes vides après le bas de page                | Utilisez cette zone pour indiquer le nombre de<br>lignes vides à inclure après la dernière ligne de<br>rupture du pied de page. Cette valeur doit être un<br>nombre compris entre 0 et 999.                                                                                                    |

*Tableau 23. Eléments de la section Ruptures d'un rapport classique (suite)*

| Elément                           | Description                                                                                                    |
|-----------------------------------|----------------------------------------------------------------------------------------------------|
| Suffixe de bas de page de rupture | Vous utilisez les boutons situés au-dessus de la<br>table Suffixe de bas de page de rupture pour<br>ajouter, modifier ou supprimer des lignes ainsi que<br>pour modifier l'ordre des lignes.                                                                                                    |
|                                   | Utilisez les zones suivantes pour indiquer le texte<br>de pied de page de rupture :                                                                                                    |
|                                   | • Ligne : utilisez cette zone pour identifier les<br>lignes du texte de rupture de bas de page et leur<br>position relative entre elles dans le rapport. Vous<br>pouvez indiquer un nombre compris entre 1 et<br>999 ou un espace. Il n'est pas obligatoire de<br>commencer par la ligne un, ni de spécifier des<br>numéros consécutifs de lignes. Si vous utilisez la<br>même valeur pour plusieurs lignes, ces dernières<br>sont jointes en fonction de la valeur spécifiée<br>dans la zone Alignement. Les lignes possédant la<br>même valeur dans la zone Ligne se chevauchent<br>si elles sont plus longues que la largeur du<br>rapport ou si les valeurs de la zone Alignement<br>sont conflictuelles. |
|                                   | • Alignement : utilisez cette zone pour indiquer à<br>quel emplacement horizontal le texte est<br>positionné sur la ligne. Les valeurs d'alignement<br>valides sont GAUCHE, DROITE, CENTRE,<br>AJOUT ou le numéro d'une position particulière<br>sur la ligne. Si vous indiquez AJOUT, le texte est<br>placé immédiatement en dessous de la ligne<br>précédente du texte.                                                                                                    |
|                                   | • Texte : utilisez cette zone pour spécifier le texte<br>apparaissant dans le bas de page de rupture.<br>Vous pouvez utiliser des variables de format, des<br>variables HTML et des variables globales dans<br>cette zone.                                                                                                    |

*Tableau 23. Eléments de la section Ruptures d'un rapport classique (suite)*

### **Utilisation des variables HTML dans la zone de texte :**

Vous pouvez insérer des variables HTML dans les zones **Texte** afin de mettre les données au format HTML. Vous pouvez insérer ces variables dans n'importe laquelle des sections d'un formulaire.

#### **Pourquoi et quand exécuter cette tâche**

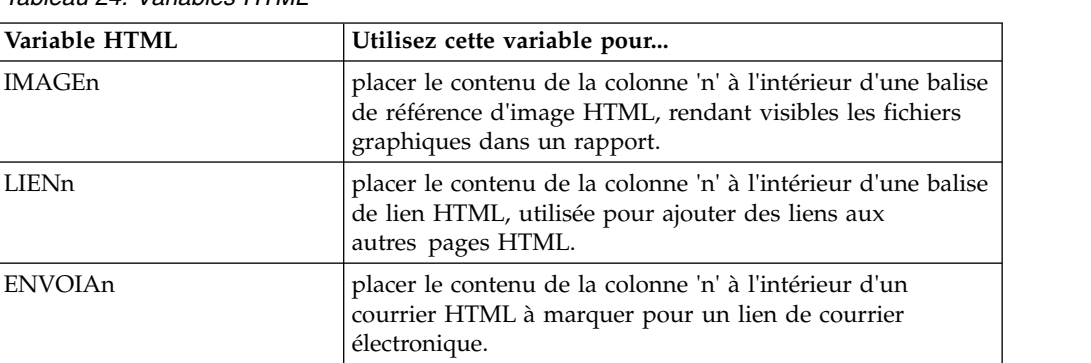

*Tableau 24. Variables HTML*

*Tableau 24. Variables HTML (suite)*

| Variable HTML | Utilisez cette variable pour                                                                                                    |
|---------------|----------------------------------------------------------------------------------------------------|
| ANCRAGEn      | placer un point d'ancrage à l'emplacement de la valeur de<br>variable. Ces points d'ancrage sont référencés dans le<br>rapport, par exemple en haut de la page ou au début<br>d'une section de rupture.                                                                                                    |
| REFn          | placer le texte contenu dans la variable<br>DSQQW_HTML_REFTXT (une variable globale contenant<br>le texte apparaissant dans un rapport ; par défaut =<br>'RETOUR VERS') dans une balise de référence HTML et<br>pour créer des liens aux points d'ancrage générés avec la<br>variable ANCRAGEn dans le rapport. |

## **Définition des options de mise en forme de la section Calculs**

L'option **Calculs** vous permet de définir des expressions de calculs pour les rapports.

## **Pourquoi et quand exécuter cette tâche**

Vous pouvez spécifier les options de formatage de la section Calculs dans la table **Calculs**. Utilisez les boutons de l'interface pour ajouter, modifier ou supprimer des Calculs ainsi que pour modifier l'ordre des calculs.

Utilisez les éléments décrits dans le tableau suivant pour définir des propriétés de calcul.

| Elément       | Description                                                                                                    |
|---------------|----------------------------------------------------------------------------------------------------|
| ID            | Spécifiez un nombre compris entre 1 et 999, qui<br>identifie l'expression de calcul.                                                                 |
| Expression    | Entrez une expression valide qui ne comporte pas<br>plus de 50 caractères. Les variables de format ne<br>doivent pas être utilisées dans cette zone. |
| Passer nulls? | Spécifiez si l'expression doit être passée en vue<br>d'une évaluation lorsqu'une variable a une valeur<br>nulle dans la définition.                  |
| Largeur       | Spécifiez la largeur utilisée pour formater le résultat<br>de l'expression calculée, lorsqu'elle est utilisée<br>comme variable dans le format.      |
|               | Cliquez dans la colonne et indiquez la valeur<br>voulue à l'aide de la boîte d'incrément.                                                            |
| Edition       | Spécifiez le code d'édition utilisé pour formater le<br>résultat de l'expression calculée, lorsqu'il est utilisé<br>comme variable dans le format.   |
|               | Cliquez dans la colonne pour afficher une liste<br>déroulante des codes d'édition disponibles et<br>sélectionnez le code approprié.                  |
|               | Voir l'aide en ligne pour plus d'informations sur les<br>codes d'édition.                                                                            |

*Tableau 25. Eléments d'option de calculs pour un rapport classique*

## **Définition des options de mise en forme de la section Colonnes**

Les options de mise en forme de la section **Colonnes** vous permettent de contrôler la présentation ainsi que la mise en forme des colonnes dans le rapport.

#### **Pourquoi et quand exécuter cette tâche**

Vous pouvez spécifier les options de formatage des colonnes dans le tableau de la section **Colonnes** du rapport. Utilisez les boutons situés au-dessus du tableau pour ajouter ou supprimer des colonnes, ouvrir la boîte de dialogue Editer une colonne et modifier l'ordre des colonnes.

Vous pouvez modifier les caractéristiques des colonnes dans le tableau ou en utilisant la boîte de dialogue Editer une colonne.

Les caractéristiques à définir sont l'en-tête, l'usage, le retrait, la largeur, le code d'édition et la séquence de la colonne. La propriété **Largeur totale des colonnes du rapport** affiche la largeur totale des données du tableau dans le rapport.

Les options de formatage des colonnes que vous définissez dans la section **Colonnes** du rapport peuvent également être définies dans la section **Principaux**.

| Elément     | Description                                                                                                    |
|-------------|----------------------------------------------------------------------------------------------------|
| $N^{\circ}$ | Indique le numéro qui identifie la colonne. Cette<br>propriété est utilisée pour résoudre les références<br>des variables et déterminer de quelle manière les<br>colonnes des résultats de la requête correspondent<br>aux colonnes de rapport. L'énumération commence<br>à partir de 1. Vous pouvez modifier le numéro d'une<br>colonne en la déplaçant vers le haut ou vers le bas<br>dans la liste des colonnes. Pour ce faire, utilisez les<br>boutons Déplacer la colonne vers le haut et Déplacer<br>la colonne vers le bas. |
| En-tête     | Utilisez cette zone pour indiquer l'en-tête de la<br>colonne, comprenant jusqu'à 40 caractères. Utilisez<br>le caractère de soulignement pour créer un en-tête<br>multiligne. Les traits de soulignement figurant en<br>début d'en-tête ne sont pas pris en compte. Par<br>exemple, PREMIER_SECOND s'affiche sous la<br>forme:<br>FIRST<br>SECOND                                                                                                    |
| Utilisation | Indiquez un code usage à utiliser pour extraire des<br>informations récapitulatives à propos des données<br>d'une colonne telles que des informations<br>récapitulatives de total à la fin d'une colonne ou des<br>récapitulatifs partiels à la rupture d'une séquence<br>dans une table. Les codes usage disponibles<br>dépendent des données contenues dans la colonne<br>et du type de récapitulatif. Voir l'aide en ligne pour<br>plus d'informations sur les codes usage.                                                     |
| Retrait     | Indique le nombre d'espaces vides à laisser à gauche<br>de la colonne. La plage de valeurs va de 0 à 999.                                                                                                    |

*Tableau 26. Eléments d'option des colonnes pour un rapport classique*
| Elément  | Description                                                                                                    |
|----------|----------------------------------------------------------------------------------------------------|
| Largeur  | Indiquez la largeur de la colonne. La plage de<br>valeurs va de 0 à 32767. Si la colonne est trop étroite<br>pour les données numériques, ces données sont<br>remplacées par des astérisques. Si la colonne est<br>trop étroite pour des données jour/heure ou<br>alphabétiques, la largeur est tronquée en fonction de<br>l'alignement spécifié. Pour l'éviter, vous pouvez<br>utiliser un code d'édition en continu pour avoir les<br>données en lecture continue dans la largeur de la<br>colonne. Voir l'aide en ligne pour plus<br>d'informations sur les codes d'édition. |
| Edition  | Indiquez un code d'édition pour le contrôle de la<br>mise en forme des données dans un rapport. Des<br>codes d'édition sont disponibles pour les données de<br>caractères, de date, graphiques, numériques, de<br>temps et d'horodatage. Des codes d'édition définis<br>par l'utilisateur peuvent également être créés. Voir<br>l'aide en ligne pour plus d'informations sur les<br>codes d'édition.                                                                                                    |
| Séquence | Indique le numéro de séquence des colonnes du<br>rapport. Si deux colonnes possèdent le même<br>numéro de séquence, elles apparaissent dans le<br>rapport dans l'ordre des numéros de colonne, défini<br>dans la zone N°.<br>Remarque : Le numéro de séquence est ignoré dans<br>les rapports qui utilisent le code usage TRANSV ou<br>si vous cochez la case Reclassement automatique<br>des colonnes du rapport.                                                                                                    |

*Tableau 26. Eléments d'option des colonnes pour un rapport classique (suite)*

## **Définition des options de mise en forme de la section Conditions**

Les options de mise en forme de la section **Conditions** vous permettent de définir les contraintes conditionnelles de mise en forme telles que la suppression des enregistrements qui ne présentent pas certaines caractéristiques.

### **Pourquoi et quand exécuter cette tâche**

Vous pouvez spécifier les options de formatage de la section Conditions dans la table **Conditions**. Vous utilisez les boutons de l'interface pour ajouter, éditer ou supprimer des lignes de condition et modifier l'ordre des lignes de condition.

Utilisez les éléments décrits dans le tableau suivant pour définir des propriétés de condition.

| Elément    | Description                                                                                                    |
|------------|----------------------------------------------------------------------------------------------------|
| ID         | Spécifiez un nombre compris entre 1 et 999 pour<br>identifier l'expression conditionnelle.                                                                                                    |
| Expression | Entrez une expression valide qui ne comporte pas<br>plus de 50 caractères. Une expression dont la valeur<br>est 1 est considérée comme vraie ; toute autre<br>valorisation est considérée comme fausse. Les<br>variables de format ne doivent pas être utilisées<br>dans cette zone. |

*Tableau 27. Eléments d'option de conditions pour un rapport classique*

| Elément      | Description                                                                                                    |
|--------------|----------------------------------------------------------------------------------------------------|
| Passer nulls | Spécifiez si l'expression doit être passée en vue<br>d'une évaluation lorsqu'une variable a une valeur<br>nulle dans la définition. |

*Tableau 27. Eléments d'option de conditions pour un rapport classique (suite)*

# **Définition des options de mise en forme de la section Détails**

Les zones de mise en forme de la section **Détails** vous permettent de définir les en-têtes et le corps de texte des détails du rapport.

## **Pourquoi et quand exécuter cette tâche**

Cette commande permet la combinaison ou le remplacement des données tabulaires par du texte libre, afin de créer des lettres types ou des libellés d'adresse. Chaque variation de détail des en-têtes et du texte peut correspondre à une condition indiquée au moyen du noeud **Conditions**.

Lorsque vous choisissez le noeud **Détails** dans l'arborescence de structure de formulaire, les boutons **Ajouter un détail** et **Remove Detail** apparaissent au-dessus de l'arborescence. L'utilisation de ces boutons vous permet d'ajouter ou de supprimer des détails.

| Elément                                                        | Description                                                                                                    |
|----------------------------------------------------------------|----------------------------------------------------------------------------------------------------|
| Activer                                                        | Spécifiez l'activation de la variation des détails :<br>• OUI indique que la variation de la mise en forme<br>est toujours sélectionnée.                                                                                                    |
|                                                                | • NON indique que la variation de la mise en<br>forme n'est jamais sélectionnée.<br>Vous pouvez activer une variation conditionnelle<br>par une expression de condition de mise en forme à<br>l'aide des spécifications Cnn et Enn.                                                                                      |
| Inclure les en-têtes de colonne avec<br>les en-têtes de détail | Cochez cette case pour afficher les en-têtes de<br>colonne avec les en-têtes de détail.                                                                                                    |
| Préfixe d'en-tête de Détail                                    | Vous utilisez les boutons situés au-dessus de la<br>table Texte d'en-tête de détail pour ajouter,<br>modifier ou supprimer des lignes ainsi que pour<br>modifier l'ordre des lignes. Spécifiez les lignes du<br>texte de l'en-tête de détail :                                                                           |
|                                                                | • Ligne : spécifiez la position verticale du texte<br>dans l'en-tête de détail. Il n'est pas obligatoire de<br>commencer par la ligne 1 ni de spécifier des<br>numéros consécutifs de lignes.                                                                                                    |
|                                                                | Alignement : indiquez la position horizontale du<br>texte dans la ligne. Les valeurs d'alignement<br>valides sont GAUCHE, DROITE, CENTRE,<br>AJOUT ou le numéro d'une position particulière<br>sur la ligne. Si vous spécifiez AJOUT, le texte est<br>placé immédiatement à la suite de la ligne de<br>texte précédente. |
|                                                                | • Texte : entrez le texte qui apparaît dans l'en-tête<br>de détail. Vous pouvez utiliser des variables de<br>format, des variables globales et des variables<br>HTML dans cette zone.                                                                                                    |

*Tableau 28. Eléments de la section Détails d'un rapport classique*

| Elément                                     | Description                                                                                                    |
|---------------------------------------------|----------------------------------------------------------------------------------------------------|
| Bloc de détail sur une<br>nouvelle page     | Cochez cette case pour commencer un bloc de<br>détail sur une nouvelle page du rapport.                                                                                                    |
| Lignes vides après le bloc                  | Spécifiez le nombre de lignes vides après la<br>dernière ligne du bloc de détail. La plage de valeurs<br>va de 0 à 999.                                                                                                    |
| Répéter l'en-tête de détail                 | Cochez cette case pour répéter l'en-tête de détail<br>avant chaque occurrence du bloc de détail.                                                                                                    |
| Placer des données tabulaires à la<br>ligne | Spécifiez la position verticale de la ligne des<br>données tabulaires dans le bloc de détail. La plage<br>de valeurs va de 1 à 999. Si vous ne voulez pas de<br>ligne de données tabulaires, indiquez AUCUN.                                                                                                    |
| Conserver le bloc sur la page               | Cochez cette case pour conserver le bloc de détail<br>sur une page. Si vous cochez cette case et que le<br>bloc de détail est trop long pour tenir sur<br>une page, le bloc de détail démarre sur une<br>nouvelle page. Si cette case n'est pas cochée, les<br>blocs de détail peuvent être répartis sur deux pages<br>ou plus. |
| Texte du bloc de détail                     | Vous utilisez les boutons situés au-dessus de la<br>table Texte du bloc de détail pour ajouter, modifier<br>ou supprimer des lignes ainsi que pour modifier<br>l'ordre des lignes. Spécifiez les lignes du texte du<br>bloc de détail.                                                                                          |
|                                             | • Ligne : ce numéro spécifie la position verticale<br>du texte dans le bloc de détail. Il n'est pas<br>obligatoire de commencer par la ligne 1 ni de<br>spécifier des numéros consécutifs de lignes.                                                                                                    |
|                                             | Alignement : indiquez la position horizontale du<br>texte dans la ligne. Les valeurs d'alignement<br>valides sont GAUCHE, DROITE, CENTRE,<br>AJOUT ou le numéro d'une position particulière<br>sur la ligne. Si vous spécifiez AJOUT, le texte est<br>placé immédiatement à la suite de la ligne de<br>texte précédente.        |
|                                             | Texte : entrez le texte qui apparaît dans le bloc<br>de détail. Vous pouvez utiliser des variables de<br>format, des variables globales et des variables<br>HTML dans cette zone.                                                                                                    |

*Tableau 28. Eléments de la section Détails d'un rapport classique (suite)*

# **Définition des options de mise en page de la section Options**

Les options de mise en forme de la section **Options** vous permettent de définir les diverses options de contrôle de la présentation du rapport.

### **Pourquoi et quand exécuter cette tâche**

*Tableau 29. Eléments de la section Options pour un rapport classique*

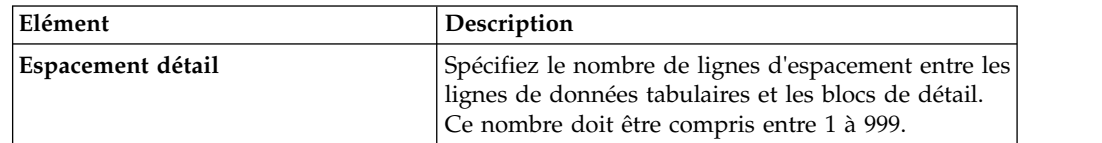

| Elément                                                    | Description                                                                                                    |
|------------------------------------------------------------|----------------------------------------------------------------------------------------------------|
| Renvoi à la ligne                                          | Cette zone est disponible uniquement pour des<br>formulaires créés à l'aide de la version ISPF de<br>l'application QMF for TSO/CICS. Spécifiez le<br>nombre de caractères auquel s'effectuera le renvoi à<br>la ligne dans les colonnes du rapport. La plage de<br>valeurs va de 0 à 999 ou AUCUN.                                           |
| Largeur de la ligne du rapport                             | Spécifiez la largeur du texte final, du texte de<br>l'en-tête de détail, du texte du bloc de détail et du<br>texte de rupture d'un rapport. La plage de valeur<br>va de 0 à 32767, ou les termes DÉFAUT ou<br>COLONNE.                                                                                                    |
|                                                            | Par défaut, le texte d'en-tête de rupture et le texte<br>de bas de page final occupent la pleine largeur de<br>toutes les colonnes, jusqu'à la première colonne de<br>récapitulatif. Pour les colonnes, toutes les zones de<br>texte occupent la pleine largeur de toutes les<br>colonnes.                                                   |
| Nombre de colonnes fixes dans le<br>rapport                | Spécifiez le nombre de colonnes qui resteront en<br>place lorsque vous ferez défiler le rapport<br>horizontalement dans l'écran ou que vous diviserez<br>le rapport en pages multiples lors d'une<br>impression. La plage de valeurs va de 1 à 999 ou<br>AUCUN.                                                                              |
| Mise en évidence des colonnes de<br>rupture                | Cochez cette case pour afficher la valeur dans les<br>colonnes avec le code usage RUPTURE, lorsque la<br>valeur change.                                                                                                    |
| Texte de rupture par défaut(*)                             | Cochez cette case pour générer un texte de bas<br>de page dans les ruptures pour lesquelles vous n'en<br>avez pas indiqué.<br>Le texte de rupture par défaut se compose d'un<br>astérisque pour le texte du plus haut niveau de<br>rupture paginé, deux astérisques pour le texte du<br>plus haut niveau de rupture suivant paginé, et ainsi |
|                                                            | de suite.                                                                                                    |
| Nom de fonction dans l'en-tête au<br>regroupement          | Cochez cette case pour ajouter le nom de la<br>fonction de récapitulation à l'en-tête des colonnes<br>agrégées, si un rapport a récapitulé les colonnes et<br>qu'un code usage GROUPE est utilisé pour<br>supprimer les lignes de données tabulaires.                                                                                        |
| Conservation sur une même page<br>des lignes d'une colonne | Cette zone est disponible uniquement pour des<br>formulaires créés à l'aide de la version ISPF de<br>l'application QMF for TSO/CICS.                                                                                                    |
|                                                            | Cochez cette case pour partager sur deux pages des<br>colonnes avec renvoi à la ligne, si vous avez<br>spécifié le renvoi à la ligne pour une colonne ou<br>plus.                                                                                                    |
| De part et d'autre de la colonne<br>récapitulative         | Cochez cette case pour afficher la colonne<br>récapitulative TRANSV générée automatiquement,<br>qui produit des colonnes supplémentaires<br>récapitulatives (total) de part et d'autre des<br>colonnes spécifiées.                                                                                                    |

*Tableau 29. Eléments de la section Options pour un rapport classique (suite)*

| Elément                                               | Description                                                                                                    |
|-------------------------------------------------------|----------------------------------------------------------------------------------------------------|
| Reclassement automatique des<br>colonnes de rapport   | Cochez cette case pour reclasser automatiquement<br>les colonnes d'un rapport lorsque vous spécifiez un<br>code usage GROUPE ou RUPTURE, ou l'un des<br>codes usage agrégé.                                                                                                    |
|                                                       | Si cette case est cochée, les colonnes sont reclassées<br>de façon que les colonnes RUPTURE se trouvent à<br>l'extrême gauche, les colonnes GROUPE se trouvent<br>à gauche après les colonnes RUPTURE, toutes les<br>colonnes non-agrégées se trouvent à gauche après<br>les colonnes RUPTURE et GROUPE et toutes les<br>colonnes agrégées se trouvent à l'extrême droite. |
| Nouvelle pagination au plus haut<br>niveau de rupture | Cochez cette case si un rapport imprimé doit<br>commencer par une nouvelle page numérotée 1<br>lors des modifications de la valeur contenue dans la<br>colonne de contrôle au niveau de rupture le plus<br>élevé.<br>Remarque : Le plus haut niveau de rupture est le<br>niveau dont le nombre est le plus bas.                                                            |
| Séparateur d'en-tête de colonne                       | Cochez cette case pour afficher une ligne de tirets<br>entre les en-têtes de colonne et les lignes de<br>données tabulaires.                                                                                                    |
| Séparateur de part et d'autre de<br>l'en-tête         | Cochez cette case pour marquer les colonnes des<br>rapports TRANSV avec des lignes de tirets et des<br>flèches.                                                                                                    |
| Séparateur de récapitulatif de<br>rupture             | Cochez cette case pour afficher une ligne de signes<br>"égal" entre les lignes de données tabulaires et le<br>récapitulatif de rupture.                                                                                                    |
| Séparateur de récapitulatif final                     | Cochez cette case pour afficher une ligne de signes<br>"plus" entre les lignes de données tabulaires et le<br>récapitulatif final.                                                                                                    |
| Mettre le contenu LOB en ligne                        | Cochez cette case pour afficher le contenu LOB<br>dans le formulaire.                                                                                                    |
|                                                       |                                                                                                    |

*Tableau 29. Eléments de la section Options pour un rapport classique (suite)*

### **Définition des options de mise en forme de la section Final**

Les options de mise en forme de la section **Final** vous permettent de définir le contenu ainsi que la position du texte final de votre rapport. Par exemple, vous pouvez choisir d'inclure un texte final et des données récapitulatives à la fin du rapport.

### **Pourquoi et quand exécuter cette tâche**

*Tableau 30. Eléments de la section Final d'un rapport classique*

| Elément                                     | Description                                                                                                    |
|---------------------------------------------|----------------------------------------------------------------------------------------------------|
| Texte final sur une nouvelle page           | Cochez cette case pour commencer une<br>nouvelle page de rapport pour le texte final.                                                                                                    |
| Placer un récapitulatif final à la<br>ligne | Spécifiez la position verticale de la ligne du<br>récapitulatif final dans les lignes du texte final. La<br>plage de valeurs va de 1 à 999. Si vous ne voulez<br>pas de ligne de récapitulatif final, indiquez<br>AUCUN. |

| Elément                     | Description                                                                                                    |
|-----------------------------|----------------------------------------------------------------------------------------------------|
| Lignes vides avant le texte | Spécifiez le nombre de lignes vides avant la<br>première et la dernière ligne du texte final. La plage<br>de valeurs s'étend de 0 à 999 ou peut être<br>représentée par le mot FIN qui correspond à une<br>valeur zéro.                                                                                                    |
| <b>Texte</b>                | Vous utilisez les boutons situés au-dessus de la<br>table Texte final pour ajouter, éditer ou supprimer<br>des lignes, ainsi que pour modifier l'ordre des<br>lignes. Spécifiez les lignes du texte final :                                                                                                    |
|                             | • Ligne : indiquez la position verticale du texte<br>final. Il n'est pas obligatoire de commencer par la<br>ligne 1 ni de spécifier des numéros consécutifs de<br>lignes.                                                                                                    |
|                             | • Alignement : indiquez la position horizontale du<br>texte dans la ligne. Les valeurs d'alignement<br>valides sont GAUCHE, DROITE, CENTRE,<br>AJOUT ou le numéro d'une position particulière<br>sur la ligne. Si vous spécifiez AJOUT, le texte est<br>placé immédiatement à la suite de la ligne de<br>texte précédente. |
|                             | • Texte : entrez le texte qui apparaît au bas du<br>rapport. Vous pouvez utiliser des variables de<br>format, des variables globales et des variables<br>HTML dans cette zone.                                                                                                    |

*Tableau 30. Eléments de la section Final d'un rapport classique (suite)*

# **Définition des options de mise en forme de la section Page**

Les options de la section **Page** vous permettent de définir le contenu ainsi que la position de l'en-tête de page et du bas de page de votre rapport.

### **Pourquoi et quand exécuter cette tâche**

| Elément                      | Description                                                                                                    |
|------------------------------|----------------------------------------------------------------------------------------------------|
| Lignes vides avant l'en-tête | Spécifiez le nombre de lignes vides avant la<br>première ligne de l'en-tête de page. La plage de<br>valeurs va de 0 à 999. |
| Lignes vides après l'en-tête | Spécifiez le nombre de lignes vides après la<br>dernière ligne de l'en-tête de page. La plage de<br>valeurs va de 0 à 999. |

*Tableau 31. Eléments de la section Page pour un rapport classique*

| Elément                           | Description                                                                                                    |
|-----------------------------------|----------------------------------------------------------------------------------------------------|
| Texte d'en-tête de page           | Les boutons situés au dessus de la table de texte<br>d'en-tête Page permettent d'ajouter, de modifier ou<br>de supprimer des lignes mais aussi de modifier<br>l'ordre de ces lignes. Entrez chaque ligne de l'en-tête<br>de page.<br>• Ligne: indiquez la position verticale du texte<br>finale. Il n'est pas obligatoire de commencer par                                                    |
|                                   | la ligne 1 ni de spécifier des numéros consécutifs<br>de lignes.<br>• Alignement : indiquez la position horizontale du<br>texte sur la ligne. Les valeurs d'alignement<br>valides sont GAUCHE, DROITE, CENTRE,<br>AJOUT ou le numéro d'une position particulière<br>sur la ligne. Si vous spécifiez AJOUT, le texte est<br>placé immédiatement à la suite de la ligne de<br>texte précédente. |
|                                   | • Texte : entrez le texte final qui apparaît dans<br>l'en-tête de page du rapport. Vous pouvez<br>utiliser des variables de format, des variables<br>globales et des variables HTML dans cette zone.                                                                                                    |
| Lignes vides avant le bas de page | Spécifiez le nombre de lignes vides avant la<br>première ligne du bas de page. La plage de valeurs<br>va de 0 à 999.                                                                                                    |
| Lignes vides après le bas de page | Spécifiez le nombre de lignes vides après la<br>dernière ligne de bas de page. La plage de valeurs<br>va de 0 à 999.                                                                                                    |
| Texte de bas de page de rupture   | Les boutons situés au dessus de la table de texte de<br>pied de page Page permettent d'ajouter, de<br>modifier ou de supprimer des lignes mais aussi de<br>modifier l'ordre de ces lignes. Spécifiez chaque ligne<br>du texte imprimé en bas de page.                                                                                                    |
|                                   | • Ligne: indiquez la position verticale du texte<br>finale. Il n'est pas obligatoire de commencer par<br>la ligne 1 ni de spécifier des numéros consécutifs<br>de lignes.                                                                                                    |
|                                   | • Alignement : indiquez la position horizontale du<br>texte sur la ligne. Les valeurs d'alignement<br>valides sont GAUCHE, DROITE, CENTRE,<br>AJOUT ou le numéro d'une position particulière<br>sur la ligne. Si vous spécifiez AJOUT, le texte est<br>placé immédiatement à la suite de la ligne de<br>texte précédente.                                                                     |
|                                   | Texte : entrez le texte de bas de page qui<br>apparaît au bas du rapport.                                                                                                    |

*Tableau 31. Eléments de la section Page pour un rapport classique (suite)*

# **Utilisation de variables de formulaire**

Les variables de formulaire sont des codes que vous pouvez insérer dans des zones de texte pour générer des informations sur le rapport même.

Par exemple, vous pouvez insérer une variable de date pour générer la date en cours dès que le rapport est imprimé. Les variables suivantes sont disponibles :

**\*** &ROW : affiche le nombre de lignes en cours de date.

- **&DATE** : affiche la date en cours.
- **&TIME** : affiche l'heure en cours.
- &PAGE : affiche le numéro de page en cours.
- & COUNT : affiche le nombre de lignes extraites ou imprimées depuis la dernière rupture au même niveau.
- v **&CALCid** : identifie une expression de calcul Format à utiliser, où "id" est le numéro d'ID de l'expression.
- v **&n** : affiche la valeur d'une colonne, où "n" est le numéro de la colonne.
- v **&an** : affiche l'agrégation d'une colonne, où "n" est le numéro de colonne et "a" est une des variables d'agrégation suivantes : AVG, COUNT, CPCT, CSUM, FIRST, LAST, MAX, MIN, PCT, STDEV, SUM, TCPCT ou TPCT. L'agrégation est basée sur les lignes extraites ou imprimées depuis la dernière rupture au même niveau.
- v **&Variables globales** : affiche la valeur de la variable globale.
- & Variables HTML : affiche la valeur de la variable HTML.

Différentes variables sont disponibles selon la partie du formulaire que vous éditez. La liste suivante indique les types de variables que vous pouvez utiliser dans chaque partie d'un formulaire :

- v **En-tête de page** : vous pouvez utiliser toutes les variables sauf &an, &COUNT, ou &CALCid.
- v **Bas de page** : vous pouvez utiliser toutes les variables sauf &an, &COUNT, ou &CALCid.
- v **En-tête de rupture** : vous pouvez utiliser toutes les variables sauf &an, &COUNT, ou &CALCid.
- v **Bas de page de rupture** : vous pouvez utiliser toutes les variables.
- v **Expression de calcul** : vous pouvez utiliser toutes les variables sauf &CALCid.
- v **Expression de colonne** : vous pouvez utiliser toutes les variables sauf &Page, &an, &COUNT, ou &CALCid.
- v **Condition** : vous pouvez utiliser toutes les variables sauf &Page, &an, &COUNT, ou &CALCid.
- v **En-tête des détails** : vous pouvez utiliser toutes les variables sauf &COUNT ou &CALCid.
- v **Bloc de détail** : vous pouvez utiliser toutes les variables.
- v **Texte final** : vous pouvez utiliser toutes les variables.

# **Utilisation des codes usage**

Les codes usage donnent des informations récapitulatives sur les données d'une colonne.

Par exemple, ils peuvent fournir un total à la fin d'une colonne ou des récapitulatifs partiels aux ruptures de contrôle d'une table. Les codes usage disponibles dépendent des données contenues dans la colonne et du type de récapitulatif.

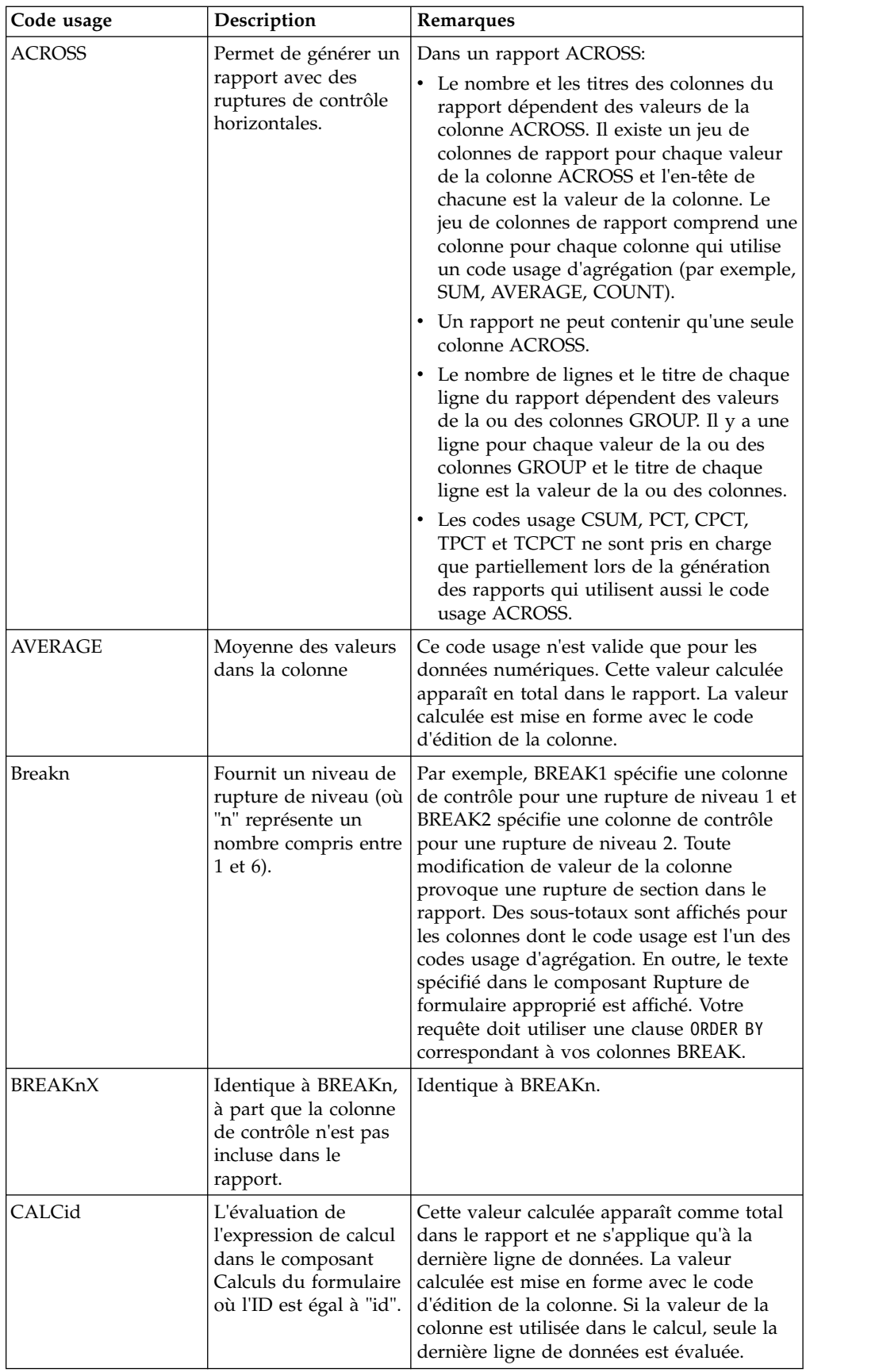

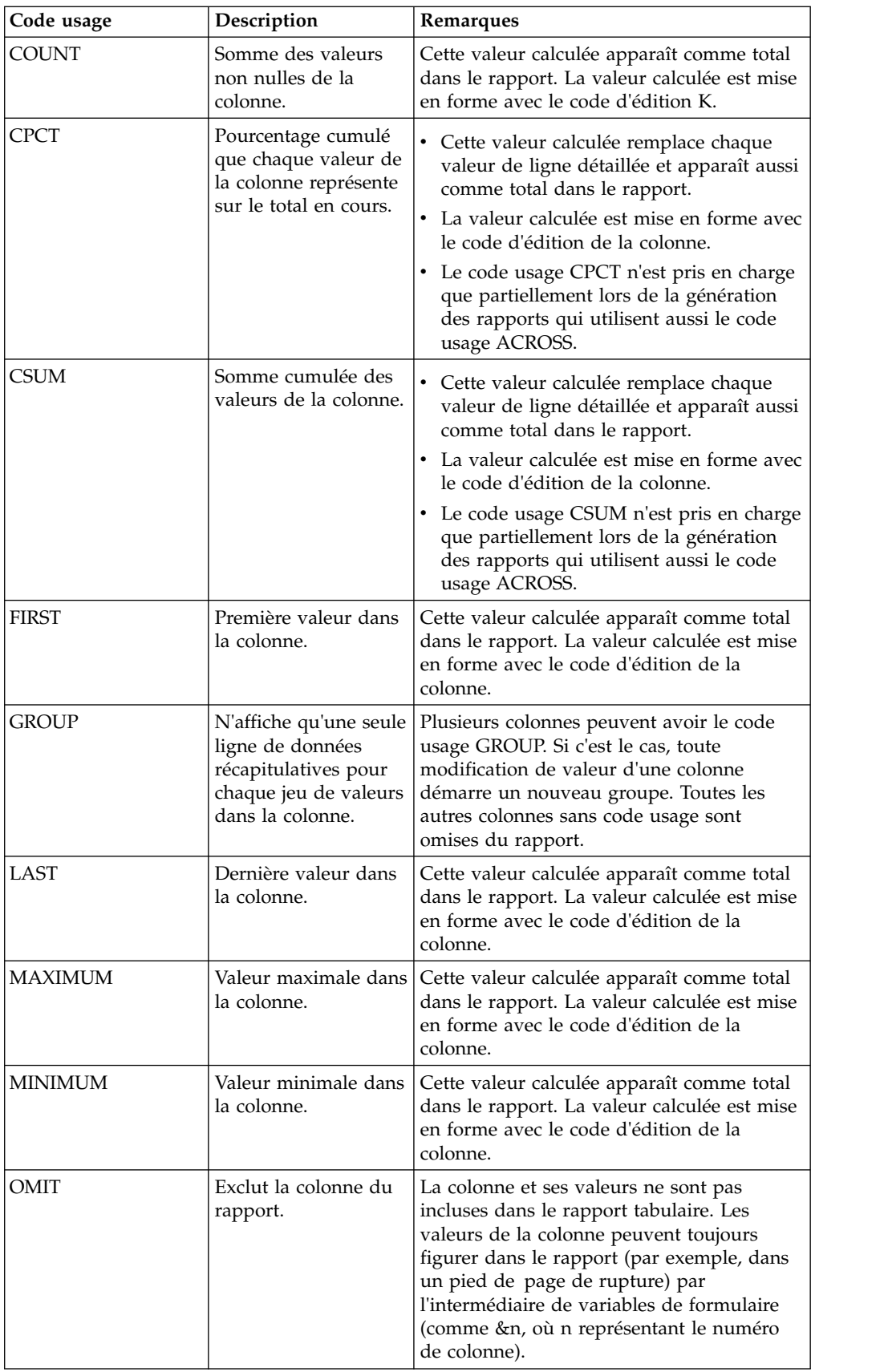

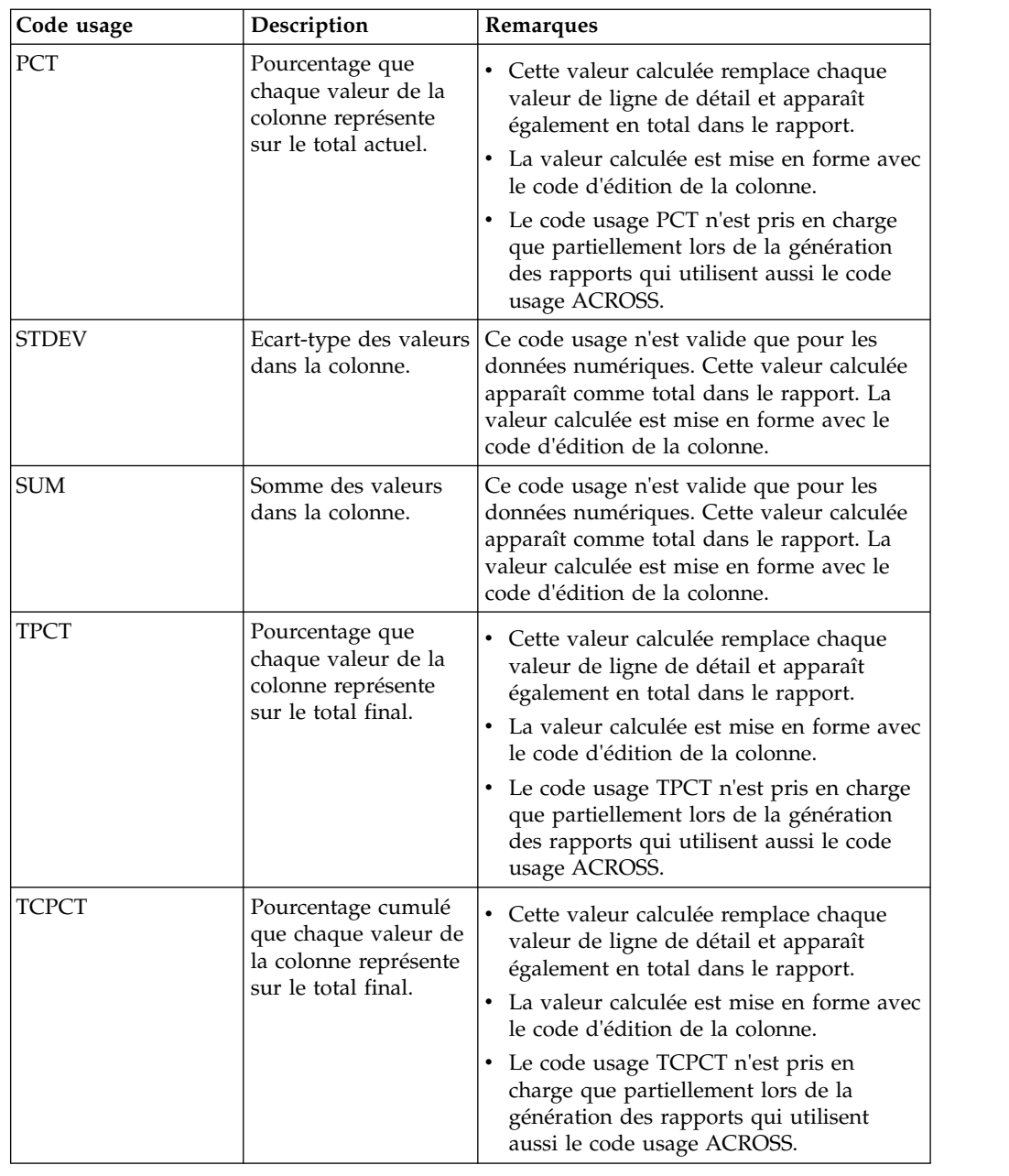

# **Sauvegarde des rapports classiques**

Lorsque vous sauvegardez un rapport classique, c'est en fait le formulaire utilisé pour le créer que vous sauvegardez. Le formulaire est sauvegardé en tant qu'objet et peut être sauvegardé dans un fichier local ou réseau, dans votre espace de travail, dans un catalogue QMF, ou dans un référentiel.

# **Pourquoi et quand exécuter cette tâche**

Les formulaires sauvegardés s'ouvrent différemment selon qu'ils ont été sauvegardés avec un objet de source de données associé ou non.

v Lorsque vous sauvegardez le formulaire avec un objet de source de données associé, vous sauvegardez en fait les deux éléments utilisés pour créer le rapport. Si vous ouvrez un formulaire qui a été sauvegardé avec un objet de source de données associé : l'objet de source de données est localisé ; l'objet de source de données est exécuté et les résultats de la requête sont obtenus ; les options de mise en forme définies par le biais du formulaire sont appliquées ; et le rapport classique est présenté. Le fait d'indiquer qu'une source de données spécifique doit toujours être utilisée lorsqu'un formulaire est ouvert simplifie la procédure de création d'un rapport classique.

Lorsque vous sauvegardez un formulaire sans un objet de source de données associé, vous sauvegardez uniquement les options de mise en forme. Lorsque vous ouvrirez le fichier, vous devrez fournir les résultats de la requête. Cela signifie que vous devez exécuter une requête, rendre ses résultats actifs et ouvrir le formulaire afin de créer le rapport classique. Si aucun résultat de requête n'est disponible, le formulaire s'ouvre uniquement à des fins de modification.

# **Sauvegarde d'un formulaire avec un objet de source de données associé**

Lorsque vous sauvegardez le formulaire avec un objet de source de données associé, les deux éléments utilisés pour créer le rapport sont enregistrés. Cette méthode de sauvegarde simplifie les étapes nécessaires à la création d'un rapport classique.

# **Pourquoi et quand exécuter cette tâche**

Pour sauvegarder un formulaire avec un objet de source de données associé :

### **Procédure**

- 1. Créez un objet de requête et sauvegardez-le ou ouvrez un objet de requête sauvegardé.
- 2. Exécutez cet objet pour obtenir les résultats de la requête.
- 3. Générez un rapport classique à l'aide d'un nouveau formulaire ou d'un formulaire sauvegardé ; ou d'une mise en forme par défaut ou d'une mise en forme en fonction de celle des résultats de la requête.
- 4. Sauvegardez le formulaire. Lorsque vous ouvrez ce formulaire sauvegardé, celui-ci dispose d'un objet de source de données associé connu puisque vous avez également sauvegardé l'objet. L'objet de source de données est localisé et exécuté et les résultats de la requête sont obtenus. Les options de mise en forme du formulaire sont appliquées aux résultats et le rapport classique est présenté.

# **Sauvegarde d'un formulaire sans objet de source de données associé**

Lorsque vous sauvegardez un formulaire sans un objet de source de données associé, vous sauvegardez uniquement les options de mise en forme.

# **Pourquoi et quand exécuter cette tâche**

Pour sauvegarder un formulaire sans un objet de source de données associé :

- 1. Créez un objet de requête ou ouvrez une requête existante.
- 2. Exécutez cet objet pour obtenir les résultats de la requête.
- 3. Générez un rapport classique à l'aide des paramètres par défaut, des paramètres de mise en forme des résultats de requête, d'un formulaire sauvegardé ou d'un nouveau formulaire.
- 4. Sélectionnez **Formulaire** > **Source de données**. Décochez la case **Toujours utiliser cet objet à l'ouverture de ce document**.
- 5. Sauvegardez le formulaire. Lorsque vous ouvrez ce formulaire sauvegardé, celui-ci ne dispose pas d'un objet de source de données associé connu. Si un ensemble de résultats de requête est actif, les options de mise en forme sont appliquées à cet ensemble et un rapport classique est présenté. Sinon, le formulaire s'affiche à des fins de modification.

## **Utilisation des rapports rapides**

Les rapports rapides permettent de générer rapidement un rapport imprimable à partir d'un ensemble de résultats de requête.

L'assistant Créer un rapport rapide permet de définir les sections de rupture du rapport afin de déterminer les colonnes dont les données seront exploitées. Par exemple, vous pouvez créer un rapport de ventes par zone géographique suivi d'un rapport par pays dans chaque zone géographique. Dans l'assistant Créer un rapport rapide, vous pouvez aussi définir la fonction d'agrégation appliquée à chaque valeur de colonne (croissant, décroissant, nombre, maximum, minimum, somme, moyenne, etc.) ainsi que définir la mise en forme (texte, alignement, police, couleur d'arrière-plan, etc.) pour les lignes de détail comme pour les lignes récapitulatives du rapport.

## **Création de comptes rendus rapides**

Vous pouvez créer un compte rendu rapide à partir des données d'une requête à l'aide de l'assistant Créer un compte rendu rapide.

### **Pourquoi et quand exécuter cette tâche**

Pour créer un compte rendu rapide, procédez comme suit :

### **Procédure**

- 1. Pour ouvrir l'assistant Créer un compte rendu rapide, sélectionnez **Fichier** > **Nouveau** > **Autre**, développez **Objets QMF** et sélectionnez **Compte rendu rapide**.
- 2. Dans la première page de l'assistant Créer un compte rendu rapide, spécifiez le nom du compte rendu rapide et sélectionnez la requête source requise. Cochez la case **Copier des paramètres de la grille** pour appliquer ces paramètres de grille comme options de formatage et de distribution des colonnes de regroupement et des colonnes détaillées dans un compte rendu rapide. Cliquez sur **Suivant**.
- 3. Dans la page **Colonnes** de l'assistant Créer un compte rendu rapide, sélectionnez les colonnes de regroupement et les colonnes de détail. Cliquez sur **Suivant**.

**Remarque :** Vous pouvez créer un compte rendu rapide à partir d'un ensemble de résultats de requête ouvert. Après avoir ouvert une requête dans la fenêtre de l'éditeur, sélectionnez **Requête** > **Transférer vers** > **Compte rendu rapide**. Dans ce cas, la première page de l'assistant Créer un compte rendu rapide est ignorée et la page **Colonnes** est ouverte automatiquement.

- 4. Dans la page **Format** de l'assistant, définissez les options de compte rendu rapide suivantes :
	- v Options de format du titre et de la ligne des totaux du rapport
	- Ordre des colonnes
- <span id="page-265-0"></span>v options de format des en-têtes de colonne
- v Groupes de colonnes
- Totaux et groupes de colonnes de détail
- v Format conditionnel des colonnes de rapport
- Options de format des colonnes de regroupement
- v En-tête et bas de page des colonnes de regroupement
- v Options de format des colonnes de détail
- v Objets de données personnalisés qui peuvent être affectés à des colonnes de rapport.
- 5. Cliquez sur **Terminer**. Le compte rendu rapide est affiché dans la page **Conception** de l'éditeur, dans laquelle vous pouvez personnaliser manuellement l'apparence du compte rendu rapide.

### **Organisation des colonnes de regroupement et des colonnes de détail**

Vous pouvez ajouter et supprimer des colonnes de regroupement et des colonnes de détail dans un rapport rapide. Vous pouvez également convertir une colonne de regroupement en colonne de détail et inversement.

### **Avant de commencer**

Vous devez ouvrir l'assistant Créer un compte rendu rapide.

### **Pourquoi et quand exécuter cette tâche**

Pour agencer les colonnes de regroupement et les colonnes de détail d'un rapport rapide, procédez comme suit :

### **Procédure**

- 1. Ouvrez la page **Colonnes** de l'assistant Créer un compte rendu rapide.
- 2. Pour ajouter ou supprimer des colonnes de regroupement, cliquez sur **Déplacer vers l'ensemble de colonnes de regroupement** ou sur **Déplacer à partir de l'ensemble de colonnes de regroupement**.
- 3. Pour ajouter ou supprimer des colonnes de détail, cliquez sur **Déplacer vers l'ensemble de colonnes de détail** ou sur **Déplacer à partir de l'ensemble de colonnes de détail**.

**Remarque :** Vous pouvez ajouter toutes les colonnes disponibles à la liste **Colonnes de détail** en cliquant sur **Déplacer tout vers l'ensemble de colonnes de détails**. Pour supprimer toutes les colonnes à partir de la liste **Colonnes de détails**, cliquez sur **Supprimer tout de l'ensemble de colonnes de détails**.

- 4. Pour convertir une colonne de regroupement en colonne de détail, ou l'inverse, sélectionnez la ou les colonnes concernées puis cliquez sur **Déplacer vers l'ensemble de colonnes de regroupement** ou **Déplacer vers l'ensemble de colonnes de détail**.
- 5. Pour changer l'ordre des colonnes de regroupement, utilisez les boutons **Déplacer une colonne vers le haut** ou **Déplacer une colonne vers le bas** situés à droite de la liste **Colonnes de regroupement**.
- 6. Si vous avez spécifié tous les paramètres obligatoires du rapport rapide, cliquez sur **Terminer** pour fermer l'assistant Créer un compte rendu rapide et afficher le rapport rapide dans la page **Conception** de l'éditeur où vous pourrez personnaliser manuellement son aspect.

### <span id="page-266-0"></span>**Que faire ensuite**

**Etape suivante :** «Spécification du mode d'affichage des données de titre et de total des rapports»

#### **Tâches associées**:

«Spécification du mode d'affichage des données de titre et de total des rapports» Vous pouvez spécifier la manière dont le titre et le total doivent apparaître dans un compte rendu rapide.

[«Spécification du mode d'affichage des en-têtes de colonne», à la page 251](#page-268-0) Vous pouvez définir l'apparence des en-têtes de colonne et l'ordre dans lequel ils figurent dans un rapport rapide, dans la page **En-têtes de colonne** de l'assistant Créer un compte rendu rapide.

[«Création de groupes de colonnes», à la page 253](#page-270-0)

Pour limiter les données affichées dans un compte rendu rapide, vous pouvez organiser les colonnes dans des groupes de colonnes mutuellement exclusifs.

[«Création d'ensembles de colonnes total et de détails», à la page 254](#page-271-0) Vous pouvez associer des colonnes de détail que vous ne souhaitez pas toujours afficher dans un compte rendu rapide et une colonne Total.

[«Application d'une mise en forme conditionnelle», à la page 256](#page-273-0) Vous pouvez utiliser une mise en forme conditionnelle dans les rapports rapides afin de faciliter l'exploration visuelle des données et leur analyse mais aussi l'identification des problèmes, des modèles et des tendances.

[«Spécification des options de format des colonnes de regroupement», à la page 258](#page-275-0) Vous pouvez spécifier des options de format pour les colonnes de regroupement d'un rapport rapide.

[«Spécification du mode d'affichage des données d'en-tête et de pied de](#page-277-0) page», à la [page 260](#page-277-0)

Vous pouvez spécifier le mode d'affichage des données d'en-tête et de pied de page d'une colonne de regroupement figurant dans un rapport rapide.

[«Spécification des options de format des colonnes de détail», à la page 262](#page-279-0) Vous pouvez spécifier la manière dont les colonnes de détail doivent apparaître dans un rapport rapide.

[«Spécification des options de format des colonnes de compte rendu rapide», à la](#page-280-0) [page 263](#page-280-0)

Vous pouvez spécifier les options de format applicables aux colonnes des comptes rendus rapides.

[«Affectation d'objets de données personnalisés à des colonnes de compte rendu](#page-283-0) [rapide», à la page 266](#page-283-0)

Vous pouvez affecter des objets de données personnalisés que vous souhaitez ouvrir lorsque vous cliquez sur une colonne de votre compte rendu rapide.

### **Spécification du mode d'affichage des données de titre et de total des rapports**

Vous pouvez spécifier la manière dont le titre et le total doivent apparaître dans un compte rendu rapide.

#### **Avant de commencer**

Vous devez ouvrir l'assistant Créer un compte rendu rapide.

### **Pourquoi et quand exécuter cette tâche**

Pour spécifier la manière dont le titre et le total doivent apparaître dans un compte rendu rapide, procédez comme suit :

### **Procédure**

- 1. Ouvrez la page **Format** de l'assistant Créer un compte rendu rapide.
- 2. Sélectionnez **Paramètres de rapport** dans l'arborescence.
- 3. Cochez la case **Visible** dans la section **Titre du rapport** pour afficher le titre du rapport. Ceci active les options de la zone **Titre du rapport**.
- 4. Spécifiez le titre du rapport dans la zone **Texte**.

**Remarque :** Le titre du compte rendu rapide n'apparaît que dans le rapport imprimé.

- 5. Dans le menu **Alignement**, indiquez à quel endroit le titre du rapport doit apparaître sur la page. Les options valides sont :
	- v **Gauche** : Le titre figure du côté gauche de l'en-tête.
	- v **Centre** : Le titre figure au centre de l'en-tête.
	- v **Droite** : Le titre figure du côté droit de l'en-tête.
- 6. Indiquez la police du titre dans la zone **Police**.
- 7. Indiquez la couleur d'arrière-plan du titre dans la zone **Arrière-plan**.
- 8. Cochez la case **Visible** dans la section **Ligne du total** pour afficher une ligne de totaux à la fin du rapport. Ceci active les options de la zone **Ligne du total**.
- 9. Indiquez la police du texte de la ligne des totaux dans la zone **Police**.
- 10. Indiquez la couleur d'arrière-plan de la ligne des totaux dans la zone **Arrière-plan**.
- 11. Dans la zone **Paramètres communs**, indiquez comment afficher la grille du compte rendu rapide.
	- v Pour afficher les numéros de ligne et de colonne, cochez la case **Afficher les numéros de ligne et de colonne**.
	- v Pour afficher les lignes de la grille, cochez la case **Afficher les lignes de la grille** .

Par défaut, ces deux cases sont désélectionnées.

12. Si vous avez spécifié tous les paramètres obligatoires du rapport rapide, cliquez sur **Terminer** pour fermer l'assistant Créer un compte rendu rapide et afficher le rapport rapide dans la page **Conception** de l'éditeur où vous pourrez personnaliser manuellement son aspect.

### **Que faire ensuite**

**Etape suivante :** [«Spécification du mode d'affichage des en-têtes de colonne», à la](#page-268-0) [page 251](#page-268-0)

**Tâches associées**:

[«Organisation des colonnes de regroupement et des colonnes de détail», à la page](#page-265-0) [248](#page-265-0)

Vous pouvez ajouter et supprimer des colonnes de regroupement et des colonnes de détail dans un rapport rapide. Vous pouvez également convertir une colonne de regroupement en colonne de détail et inversement.

<span id="page-268-0"></span>«Spécification du mode d'affichage des en-têtes de colonne»

Vous pouvez définir l'apparence des en-têtes de colonne et l'ordre dans lequel ils figurent dans un rapport rapide, dans la page **En-têtes de colonne** de l'assistant Créer un compte rendu rapide.

[«Création de groupes de colonnes», à la page 253](#page-270-0) Pour limiter les données affichées dans un compte rendu rapide, vous pouvez organiser les colonnes dans des groupes de colonnes mutuellement exclusifs.

[«Création d'ensembles de colonnes total et de détails», à la page 254](#page-271-0) Vous pouvez associer des colonnes de détail que vous ne souhaitez pas toujours afficher dans un compte rendu rapide et une colonne Total.

[«Application d'une mise en forme conditionnelle», à la page 256](#page-273-0) Vous pouvez utiliser une mise en forme conditionnelle dans les rapports rapides afin de faciliter l'exploration visuelle des données et leur analyse mais aussi l'identification des problèmes, des modèles et des tendances.

[«Spécification des options de format des colonnes de regroupement», à la page 258](#page-275-0) Vous pouvez spécifier des options de format pour les colonnes de regroupement d'un rapport rapide.

[«Spécification du mode d'affichage des données d'en-tête et de pied de](#page-277-0) page», à la [page 260](#page-277-0)

Vous pouvez spécifier le mode d'affichage des données d'en-tête et de pied de page d'une colonne de regroupement figurant dans un rapport rapide.

[«Spécification des options de format des colonnes de détail», à la page 262](#page-279-0) Vous pouvez spécifier la manière dont les colonnes de détail doivent apparaître dans un rapport rapide.

[«Spécification des options de format des colonnes de compte rendu rapide», à la](#page-280-0) [page 263](#page-280-0)

Vous pouvez spécifier les options de format applicables aux colonnes des comptes rendus rapides.

[«Affectation d'objets de données personnalisés à des colonnes de compte rendu](#page-283-0) [rapide», à la page 266](#page-283-0)

Vous pouvez affecter des objets de données personnalisés que vous souhaitez ouvrir lorsque vous cliquez sur une colonne de votre compte rendu rapide.

### **Spécification du mode d'affichage des en-têtes de colonne**

Vous pouvez définir l'apparence des en-têtes de colonne et l'ordre dans lequel ils figurent dans un rapport rapide, dans la page **En-têtes de colonne** de l'assistant Créer un compte rendu rapide.

### **Avant de commencer**

Vous devez ouvrir l'assistant Créer un compte rendu rapide.

### **Pourquoi et quand exécuter cette tâche**

Pour définir le mode d'affichage des en-têtes de colonne, procédez comme suit :

### **Procédure**

- 1. Ouvrez la page **Format** de l'assistant de création d'un compte rendu rapide.
- 2. Développez le noeud **Paramètres de rapport** puis sélectionnez le noeud **En-têtes de colonne** dans l'arborescence.
- 3. Pour changer l'ordre des colonnes, sélectionnez une colonne puis faites-la glisser jusqu'à la position désirée.
- 4. Pour masquer une colonne, sélectionnez-la puis cochez la case **Masquer**.

5. Pour créer des en-têtes de colonne hiérarchiques ou des en-têtes de colonne de groupe, cliquez sur Créer un en-tête, puis faites glisser les en-têtes de colonne désirés jusque sur le nouvel en-tête.

**Remarque :** Si vous créez un en-tête sans le remplir avec au moins un en-tête existant, il n'apparaîtra pas dans le rapport.

- 6. Dans la section **En-tête**, indiquez le nom de l'en-tête de colonne ainsi que sa police, sa couleur d'arrière-plan, son alignement horizontal et vertical.
- 7. Si vous avez spécifié tous les paramètres obligatoires du rapport rapide, cliquez sur **Terminer** pour fermer l'assistant Créer un compte rendu rapide et afficher le rapport rapide dans la page **Conception** de l'éditeur où vous pourrez personnaliser manuellement son aspect.

### **Que faire ensuite**

**Etape suivante :** [«Création de groupes de colonnes», à la page 253](#page-270-0)

**Tâches associées**:

[«Organisation des colonnes de regroupement et des colonnes de détail», à la page](#page-265-0) [248](#page-265-0)

Vous pouvez ajouter et supprimer des colonnes de regroupement et des colonnes de détail dans un rapport rapide. Vous pouvez également convertir une colonne de regroupement en colonne de détail et inversement.

[«Spécification du mode d'affichage des données de titre et de total des rapports», à](#page-266-0) [la page 249](#page-266-0)

Vous pouvez spécifier la manière dont le titre et le total doivent apparaître dans un compte rendu rapide.

[«Création de groupes de colonnes», à la page 253](#page-270-0)

Pour limiter les données affichées dans un compte rendu rapide, vous pouvez organiser les colonnes dans des groupes de colonnes mutuellement exclusifs.

[«Création d'ensembles de colonnes total et de détails», à la page 254](#page-271-0) Vous pouvez associer des colonnes de détail que vous ne souhaitez pas toujours afficher dans un compte rendu rapide et une colonne Total.

[«Application d'une mise en forme conditionnelle», à la page 256](#page-273-0) Vous pouvez utiliser une mise en forme conditionnelle dans les rapports rapides afin de faciliter l'exploration visuelle des données et leur analyse mais aussi l'identification des problèmes, des modèles et des tendances.

[«Spécification des options de format des colonnes de regroupement», à la page 258](#page-275-0) Vous pouvez spécifier des options de format pour les colonnes de regroupement d'un rapport rapide.

[«Spécification du mode d'affichage des données d'en-tête et de pied de](#page-277-0) page», à la [page 260](#page-277-0)

Vous pouvez spécifier le mode d'affichage des données d'en-tête et de pied de page d'une colonne de regroupement figurant dans un rapport rapide.

[«Spécification des options de format des colonnes de détail», à la page 262](#page-279-0) Vous pouvez spécifier la manière dont les colonnes de détail doivent apparaître dans un rapport rapide.

[«Spécification des options de format des colonnes de compte rendu rapide», à la](#page-280-0) [page 263](#page-280-0)

Vous pouvez spécifier les options de format applicables aux colonnes des comptes rendus rapides.

[«Affectation d'objets de données personnalisés à des colonnes de compte rendu](#page-283-0) [rapide», à la page 266](#page-283-0)

Vous pouvez affecter des objets de données personnalisés que vous souhaitez

<span id="page-270-0"></span>ouvrir lorsque vous cliquez sur une colonne de votre compte rendu rapide.

### **Création de groupes de colonnes**

Pour limiter les données affichées dans un compte rendu rapide, vous pouvez organiser les colonnes dans des groupes de colonnes mutuellement exclusifs.

#### **Avant de commencer**

Vous devez ouvrir l'assistant Créer un compte rendu rapide.

### **Pourquoi et quand exécuter cette tâche**

Vous pouvez ensuite passer d'un groupe à un autre pour n'afficher que les colonnes affectées à un groupe. Les colonnes affectées à d'autres groupes ne sont pas affichées. Les colonnes qui ne sont affectées à aucun groupe sont toujours affichées dans le compte rendu rapide.

Pour créer un groupe de colonnes, procédez comme suit :

#### **Procédure**

- 1. Ouvrez la page **Format** de l'assistant de création d'un compte rendu rapide.
- 2. Développez le noeud **Paramètres d'affichage des relevés** et sélectionnez le noeud **Groupes de colonnes** dans l'arborescence.
- 3. Sur la page **Groupes de colonnes**, cliquez sur **Ajout d'un groupe**. Un nouveau groupe s'affiche dans la liste **Groupes**.
- 4. Ajoutez les colonnes requises au groupe en les sélectionnant dans la liste **Colonnes**.
- 5. Facultatif : Pour masquer les colonnes déjà affectées à un groupe dans la liste **Colonnes**, décochez la case **Afficher les colonnes groupées**.
- 6. Facultatif : Pour modifier l'ordre des groupes de colonnes, sélectionnez un groupe et cliquez sur **Déplacer vers le haut** ou **Déplacer vers le bas**.

**Remarque :** Le premier groupe de la liste est affiché par défaut lorsque vous ouvrez le compte rendu rapide.

7. Si vous avez spécifié tous les paramètres obligatoires du rapport rapide, cliquez sur **Terminer** pour fermer l'assistant Créer un compte rendu rapide et afficher le rapport rapide dans la page **Conception** de l'éditeur où vous pourrez personnaliser manuellement son aspect.

# **Que faire ensuite**

**Etape suivante :** [«Création d'ensembles de colonnes total et de détails», à la page](#page-271-0) [254](#page-271-0)

#### **Tâches associées**:

[«Organisation des colonnes de regroupement et des colonnes de détail», à la page](#page-265-0) [248](#page-265-0)

Vous pouvez ajouter et supprimer des colonnes de regroupement et des colonnes de détail dans un rapport rapide. Vous pouvez également convertir une colonne de regroupement en colonne de détail et inversement.

[«Spécification du mode d'affichage des données de titre et de total des rapports», à](#page-266-0) [la page 249](#page-266-0)

Vous pouvez spécifier la manière dont le titre et le total doivent apparaître dans un compte rendu rapide.

<span id="page-271-0"></span>[«Spécification du mode d'affichage des en-têtes de colonne», à la page 251](#page-268-0) Vous pouvez définir l'apparence des en-têtes de colonne et l'ordre dans lequel ils figurent dans un rapport rapide, dans la page **En-têtes de colonne** de l'assistant Créer un compte rendu rapide.

«Création d'ensembles de colonnes total et de détails»

Vous pouvez associer des colonnes de détail que vous ne souhaitez pas toujours afficher dans un compte rendu rapide et une colonne Total.

[«Application d'une mise en forme conditionnelle», à la page 256](#page-273-0) Vous pouvez utiliser une mise en forme conditionnelle dans les rapports rapides afin de faciliter l'exploration visuelle des données et leur analyse mais aussi l'identification des problèmes, des modèles et des tendances.

[«Spécification des options de format des colonnes de regroupement», à la page 258](#page-275-0) Vous pouvez spécifier des options de format pour les colonnes de regroupement d'un rapport rapide.

[«Spécification du mode d'affichage des données d'en-tête et de pied de](#page-277-0) page», à la [page 260](#page-277-0)

Vous pouvez spécifier le mode d'affichage des données d'en-tête et de pied de page d'une colonne de regroupement figurant dans un rapport rapide.

[«Spécification des options de format des colonnes de détail», à la page 262](#page-279-0) Vous pouvez spécifier la manière dont les colonnes de détail doivent apparaître dans un rapport rapide.

[«Spécification des options de format des colonnes de compte rendu rapide», à la](#page-280-0) [page 263](#page-280-0)

Vous pouvez spécifier les options de format applicables aux colonnes des comptes rendus rapides.

[«Affectation d'objets de données personnalisés à des colonnes de compte rendu](#page-283-0) [rapide», à la page 266](#page-283-0)

Vous pouvez affecter des objets de données personnalisés que vous souhaitez ouvrir lorsque vous cliquez sur une colonne de votre compte rendu rapide.

### **Création d'ensembles de colonnes total et de détails**

Vous pouvez associer des colonnes de détail que vous ne souhaitez pas toujours afficher dans un compte rendu rapide et une colonne Total.

#### **Avant de commencer**

Vous devez ouvrir l'assistant Créer un compte rendu rapide.

#### **Pourquoi et quand exécuter cette tâche**

Par exemple, vous disposez d'une colonne *Coûts produit* qui est calculée à partir des colonnes *Coût élément* et *Nombre d'éléments livrés*. Dans le compte rendu rapide, vous souhaitez n'afficher que la colonne *Coûts produit* mais vous souhaitez que les autres colonnes restent disponibles si nécessaire. Vous pouvez utiliser cette fonction pour faire de la colonne *Coûts produit* la colonne Total et spécifier les colonnes utilisées pour calculer la colonne Total comme colonnes de détails.

Vous pouvez afficher ou masquer des colonnes de détails en cliquant sur la flèche dans l'en-tête de la colonne Total.

Pour créer un ensemble de colonnes Total et de détails, procédez comme suit :

#### **Procédure**

1. Ouvrez la page Format de l'assistant Créer un compte rendu rapide.

- 2. Développez le noeud **Paramètres de rapport** et sélectionnez le noeud **Ensembles Total/Détails** dans l'arborescence.
- 3. Sur la page **Ensembles Total/Détails**, cliquez sur **Ajouter un ensemble Total/Détails**. Un nouvel ensemble s'affiche dans la table.
- 4. Spécifiez une colonne Total dans la liste des colonnes disponibles. Toutes les colonnes non sélectionnées sont automatiquement affichées dans la liste **Colonnes de détails**.
- 5. Dans la liste **Colonnes de détails**, sélectionnez les colonnes de détails pour les associer à la colonne Total spécifiée.
- 6. Si vous avez spécifié tous les paramètres obligatoires du rapport rapide, cliquez sur **Terminer** pour fermer l'assistant Créer un compte rendu rapide et afficher le rapport rapide dans la page **Conception** de l'éditeur où vous pourrez personnaliser manuellement son aspect.

### **Que faire ensuite**

**Etape suivante :** [«Application d'une mise en forme conditionnelle», à la page 256](#page-273-0) **Tâches associées**:

[«Organisation des colonnes de regroupement et des colonnes de détail», à la page](#page-265-0) [248](#page-265-0)

Vous pouvez ajouter et supprimer des colonnes de regroupement et des colonnes de détail dans un rapport rapide. Vous pouvez également convertir une colonne de regroupement en colonne de détail et inversement.

[«Spécification du mode d'affichage des données de titre et de total des rapports», à](#page-266-0) [la page 249](#page-266-0)

Vous pouvez spécifier la manière dont le titre et le total doivent apparaître dans un compte rendu rapide.

[«Spécification du mode d'affichage des en-têtes de colonne», à la page 251](#page-268-0) Vous pouvez définir l'apparence des en-têtes de colonne et l'ordre dans lequel ils figurent dans un rapport rapide, dans la page **En-têtes de colonne** de l'assistant Créer un compte rendu rapide.

[«Création de groupes de colonnes», à la page 253](#page-270-0)

Pour limiter les données affichées dans un compte rendu rapide, vous pouvez organiser les colonnes dans des groupes de colonnes mutuellement exclusifs.

[«Application d'une mise en forme conditionnelle», à la page 256](#page-273-0)

Vous pouvez utiliser une mise en forme conditionnelle dans les rapports rapides afin de faciliter l'exploration visuelle des données et leur analyse mais aussi l'identification des problèmes, des modèles et des tendances.

[«Spécification des options de format des colonnes de regroupement», à la page 258](#page-275-0) Vous pouvez spécifier des options de format pour les colonnes de regroupement d'un rapport rapide.

[«Spécification du mode d'affichage des données d'en-tête et de pied de](#page-277-0) page», à la [page 260](#page-277-0)

Vous pouvez spécifier le mode d'affichage des données d'en-tête et de pied de page d'une colonne de regroupement figurant dans un rapport rapide.

[«Spécification des options de format des colonnes de détail», à la page 262](#page-279-0) Vous pouvez spécifier la manière dont les colonnes de détail doivent apparaître dans un rapport rapide.

[«Spécification des options de format des colonnes de compte rendu rapide», à la](#page-280-0) [page 263](#page-280-0)

Vous pouvez spécifier les options de format applicables aux colonnes des comptes rendus rapides.

<span id="page-273-0"></span>[«Affectation d'objets de données personnalisés à des colonnes de compte rendu](#page-283-0) [rapide», à la page 266](#page-283-0)

Vous pouvez affecter des objets de données personnalisés que vous souhaitez ouvrir lorsque vous cliquez sur une colonne de votre compte rendu rapide.

### **Application d'une mise en forme conditionnelle**

Vous pouvez utiliser une mise en forme conditionnelle dans les rapports rapides afin de faciliter l'exploration visuelle des données et leur analyse mais aussi l'identification des problèmes, des modèles et des tendances.

### **Avant de commencer**

Vous devez ouvrir l'assistant Créer un compte rendu rapide.

#### **Pourquoi et quand exécuter cette tâche**

La mise en forme conditionnelle permet de spécifier des expressions conditionnelles qui contrôlent à la fois l'affichage des données et le comportement d'un rapport rapide sur la base des données sous-jacentes. Par exemple, vous pouvez utiliser la mise en forme conditionnelle pour afficher en rouge les zones qui indiquent les ventes de fin d'années dont le montant est inférieur à une valeur donnée.

Pour appliquer une mise en forme conditionnelle, procédez comme suit :

### **Procédure**

- 1. Ouvrez la page Format de l'assistant Créer un compte rendu rapide.
- 2. Développez le noeud **Paramètres de rapport** puis sélectionnez le noeud **Format conditionnel** dans l'arborescence.
- 3. Dans la page **Format conditionnel**, cliquez sur **Ajouter un format**.
- 4. Dans la première page de l'assistant Nouveau format conditionnel, indiquez le nom du format conditionnel puis sélectionnez les colonnes et les niveaux de détail auxquels s'appliquera ce format. Cliquez sur **Suivant**.

**Remarque :** Si un format a déjà été défini pour les colonnes et les niveaux de détail sélectionnés, le nouveau format remplace l'ancien.

- 5. Dans la deuxième page de l'assistant, entrez les expressions conditionnelles et les options de mise en forme.
- 6. Dans la liste **Colonne de base**, sélectionnez la colonne dont les valeurs seront utilisées dans une expression de mise en forme conditionnelle. Vous pouvez sélectionner l'option **<Basé sur la même colonne>** pour utiliser les valeurs de la colonne à laquelle vous voulez appliquer le format conditionnel. Si vous sélectionnez cette option, le format ne peut s'appliquer qu'à des colonne du même type (numérique, chaîne, ou date/heure).
- 7. Cliquez sur **Ajouter la condition** puis indiquez les paramètres de condition dans la section **Condition sélectionnée**.
	- a. Dans la liste **Opérateur**, sélectionnez l'opérateur. Les options disponibles sont les suivantes :
		- v **Pas moins de** Toutes les valeurs égales ou supérieures à la valeur spécifiée sont incluses.
		- **Supérieur à** Toutes les valeurs supérieures à la valeur spécifiée sont incluses.
- v **Non supérieur à** Toutes les valeurs égales ou inférieures à la valeur spécifiée sont incluses.
- v **Inférieur à** Toutes les valeurs inférieures à la valeur spécifiée sont incluses.
- v **Egal à** Seules les valeurs égales à la valeur spécifiée sont incluses.
- v **Différent de** Toutes les valeurs différentes de la valeur spécifiée sont incluses.
- v **Similaire à** Toutes les valeurs correspondant au modèle spécifié sont incluses. Le modèle peut contenir les caractères spéciaux suivants :
	- % correspond à zéro (0) caractères ou plus.
	- \_ ne correspond qu'à un seul (1) caractère.
	- ? ne correspond qu'à un seul (1) caractère.
- v **Similaire à (maj/min non différenciées)** Version sensible à la casse de l'opérateur Similaire à.
- v **Différent de** Toutes les valeurs différentes de la valeur spécifiée sont incluses.
- v **Est NULL** Seules les valeurs NULL sont incluses.
- N'est pas NULL Toutes les valeurs qui ne sont pas NULL sont incluses.
- v **Dans la plage** Toutes les valeurs comprises entre les deux valeurs spécifiées, ainsi que les valeurs elles-mêmes, sont incluses.
- Hors plage Toutes les valeurs qui ne sont pas comprises entre les deux valeurs, ainsi que les valeurs elles-mêmes, sont incluses.
- v **Entre** Toutes les valeurs comprises entre les deux valeurs spécifiées sont incluses.
- v **Non compris entre** Toutes les valeurs qui ne sont pas comprises entre les deux valeurs spécifiées sont incluses.
- b. Spécifiez le types et les valeurs des opérandes. Vous pouvez définir au choix une valeur constante ou le nom de la colonne qui fournira les valeurs requises.
- 8. Dans l'éditeur, indiquez les options de format conditionnel. Vous pouvez prévisualiser le format obtenu dans la section **Exemple**.
	- a. Dans la page **Texte** de l'éditeur, définissez la police de caractères du texte, le format de données et l'alignement.
	- b. Dans la page **Couleurs**, définissez la couleur de premier plan et la couleur d'arrière-plan. Vous pouvez utiliser au choix une couleur unie ou dégradée.
	- c. Dans la page **Image**, vous pouvez sélectionner une image à afficher dans le rapport et définir sa position. Les options disponibles sont les suivantes :
		- Avant le texte
		- Après le texte
		- Remplacer le texte
- 9. Cliquez sur **Terminer** pour quitter l'assistantNouveau format conditionnel. Le nouveau format conditionnel apparaît dans la page **Format conditionnel** de l'assistant Créer un compte rendu rapide.
- 10. Si vous avez spécifié tous les paramètres obligatoires du rapport rapide, cliquez sur **Terminer** pour fermer l'assistant Créer un compte rendu rapide et afficher le rapport rapide dans la page **Conception** de l'éditeur où vous pourrez personnaliser manuellement son aspect.

### <span id="page-275-0"></span>**Résultats**

Si vous souhaitez modifier des formats conditionnels, vous pouvez utiliser l'assistant Editer le format conditionnel. Vous pouvez également réaffecter des formats conditionnels à d'autres colonnes ou niveaux de détail dans la page **Affectations**.

#### **Que faire ensuite**

**Etape suivante :** «Spécification des options de format des colonnes de regroupement»

#### **Tâches associées**:

[«Organisation des colonnes de regroupement et des colonnes de détail», à la page](#page-265-0) [248](#page-265-0)

Vous pouvez ajouter et supprimer des colonnes de regroupement et des colonnes de détail dans un rapport rapide. Vous pouvez également convertir une colonne de regroupement en colonne de détail et inversement.

[«Spécification du mode d'affichage des données de titre et de total des rapports», à](#page-266-0) [la page 249](#page-266-0)

Vous pouvez spécifier la manière dont le titre et le total doivent apparaître dans un compte rendu rapide.

[«Spécification du mode d'affichage des en-têtes de colonne», à la page 251](#page-268-0) Vous pouvez définir l'apparence des en-têtes de colonne et l'ordre dans lequel ils figurent dans un rapport rapide, dans la page **En-têtes de colonne** de l'assistant Créer un compte rendu rapide.

[«Création d'ensembles de colonnes total et de détails», à la page 254](#page-271-0) Vous pouvez associer des colonnes de détail que vous ne souhaitez pas toujours afficher dans un compte rendu rapide et une colonne Total.

«Spécification des options de format des colonnes de regroupement» Vous pouvez spécifier des options de format pour les colonnes de regroupement d'un rapport rapide.

[«Spécification du mode d'affichage des données d'en-tête et de pied de](#page-277-0) page», à la [page 260](#page-277-0)

Vous pouvez spécifier le mode d'affichage des données d'en-tête et de pied de page d'une colonne de regroupement figurant dans un rapport rapide.

[«Spécification des options de format des colonnes de détail», à la page 262](#page-279-0) Vous pouvez spécifier la manière dont les colonnes de détail doivent apparaître dans un rapport rapide.

[«Spécification des options de format des colonnes de compte rendu rapide», à la](#page-280-0) [page 263](#page-280-0)

Vous pouvez spécifier les options de format applicables aux colonnes des comptes rendus rapides.

[«Affectation d'objets de données personnalisés à des colonnes de compte rendu](#page-283-0) [rapide», à la page 266](#page-283-0)

Vous pouvez affecter des objets de données personnalisés que vous souhaitez ouvrir lorsque vous cliquez sur une colonne de votre compte rendu rapide.

### **Spécification des options de format des colonnes de regroupement**

Vous pouvez spécifier des options de format pour les colonnes de regroupement d'un rapport rapide.

### **Avant de commencer**

Vous devez ouvrir l'assistant Créer un compte rendu rapide.

### **Pourquoi et quand exécuter cette tâche**

Pour spécifier les options de mise en forme des **Colonnes de regroupement**, procédez comme suit :

#### **Procédure**

- 1. Ouvrez la page Format de l'assistant Créer un compte rendu rapide.
- 2. Sélectionnez **Colonnes de regroupement** dans l'arborescence.
- 3. Pour changer le nom d'une colonne de regroupement, cliquez sur la cellule **En-tête** et entrez le nouveau texte.

Le texte saisi apparaîtra comme nom de la colonne de regroupement dans le rapport rapide. Pour définir l'en-tête d'une multiligne, utilisez le caractère de soulignement "\_" pour séparer les lignes. Dans le rapport, ce caractère sera remplacé par le caractère de retour à la ligne.

- 4. Pour modifier l'ordre de tri d'une colonne de regroupement, cliquez sur la cellule **Tri** puis sélectionnez **Croissant** ou **Décroissant**.
- 5. Pour changer la largeur d'une colonne de regroupement, cliquez sur la cellule **Largeur** et entrez la nouvelle largeur.
- 6. Si vous avez spécifié tous les paramètres obligatoires du rapport rapide, cliquez sur **Terminer** pour fermer l'assistant Créer un compte rendu rapide et afficher le rapport rapide dans la page **Conception** de l'éditeur où vous pourrez personnaliser manuellement son aspect.

### **Que faire ensuite**

**Etape suivante :** [«Spécification du mode d'affichage des données d'en-tête et de](#page-277-0) pied de [page», à la page 260](#page-277-0)

#### **Tâches associées**:

[«Organisation des colonnes de regroupement et des colonnes de détail», à la page](#page-265-0) [248](#page-265-0)

Vous pouvez ajouter et supprimer des colonnes de regroupement et des colonnes de détail dans un rapport rapide. Vous pouvez également convertir une colonne de regroupement en colonne de détail et inversement.

[«Spécification du mode d'affichage des données de titre et de total des rapports», à](#page-266-0) [la page 249](#page-266-0)

Vous pouvez spécifier la manière dont le titre et le total doivent apparaître dans un compte rendu rapide.

[«Spécification du mode d'affichage des en-têtes de colonne», à la page 251](#page-268-0) Vous pouvez définir l'apparence des en-têtes de colonne et l'ordre dans lequel ils figurent dans un rapport rapide, dans la page **En-têtes de colonne** de l'assistant Créer un compte rendu rapide.

[«Application d'une mise en forme conditionnelle», à la page 256](#page-273-0) Vous pouvez utiliser une mise en forme conditionnelle dans les rapports rapides afin de faciliter l'exploration visuelle des données et leur analyse mais aussi l'identification des problèmes, des modèles et des tendances.

[«Spécification du mode d'affichage des données d'en-tête et de pied de](#page-277-0) page», à la [page 260](#page-277-0)

Vous pouvez spécifier le mode d'affichage des données d'en-tête et de pied de page d'une colonne de regroupement figurant dans un rapport rapide.

<span id="page-277-0"></span>[«Spécification des options de format des colonnes de détail», à la page 262](#page-279-0) Vous pouvez spécifier la manière dont les colonnes de détail doivent apparaître dans un rapport rapide.

[«Spécification des options de format des colonnes de compte rendu rapide», à la](#page-280-0) [page 263](#page-280-0)

Vous pouvez spécifier les options de format applicables aux colonnes des comptes rendus rapides.

[«Affectation d'objets de données personnalisés à des colonnes de compte rendu](#page-283-0) [rapide», à la page 266](#page-283-0)

Vous pouvez affecter des objets de données personnalisés que vous souhaitez ouvrir lorsque vous cliquez sur une colonne de votre compte rendu rapide.

### **Spécification du mode d'affichage des données d'en-tête et de pied de page**

Vous pouvez spécifier le mode d'affichage des données d'en-tête et de pied de page d'une colonne de regroupement figurant dans un rapport rapide.

### **Avant de commencer**

Vous devez ouvrir l'assistant Créer un compte rendu rapide.

### **Pourquoi et quand exécuter cette tâche**

Pour spécifier les options des données d'en-tête et de pied de page dans la section **Colonnes de regroupement**, procédez comme suit :

### **Procédure**

- 1. Ouvrez la page Format de l'assistant Créer un compte rendu rapide.
- 2. Dans l'arborescence, développez le noeud **Colonnes de regroupement**, développez ensuite l'un des noms de colonne puis sélectionnez **En-tête**.
- 3. Pour afficher un en-tête pour toutes les lignes des colonnes de regroupement, cochez la case **Visible**.
- 4. Indiquez le texte à afficher comme en-tête de la ligne de colonne de regroupement dans la zone **Texte**. Le texte par défaut comporte les éléments ='nom\_colonne: '+@[colonne] où 'nom\_colonne' est le nom de la colonne de regroupement et 'colonne' est la valeur de la ligne de colonne de regroupement concernée. Par exemple, si la colonne de regroupement a pour nom DEPT et qu'elle contient les numéros de département d'une société, ce texte peut générer les en-têtes de ligne séquentiels DEPT: 10, DEPT: 20 et ainsi de suite. Vous pouvez modifier ce texte comme vous le souhaitez mais il est recommandé de conserver sa structure générale.
- 5. Indiquez la police des en-têtes de ligne des colonnes de regroupement dans la zone **Police**.
- 6. Indiquez la couleur d'arrière-plan des en-têtes de ligne des colonnes de regroupement dans la zone **Arrière-plan**.
- 7. Spécifiez la hauteur de l'en-tête dans la zone **Hauteur**.
- 8. Vous pouvez afficher des graphiques dans l'en-tête d'une colonne de regroupement. Pour ce faire, cochez la case **Activer le graphique**. Dans l'assistant Nouveau graphique, entrez les paramètres du graphique.

**Remarque :** Si vous décochez la case **Activer le graphique**, le graphique spécifié ne s'affiche plus mais il n'est pas supprimé du rapport rapide.

- 9. Vous pouvez modifier un graphique dans la fenêtre Editer les propriétés du graphique. Pour ouvrir la fenêtre Editer les propriétés du graphique, cliquez sur **Paramètres du graphique**.
- 10. Pour supprimer un graphique, cliquez sur **Supprimer un graphique**.
- 11. Les options de la section **Pied de page** sont identiques à celles de la section **En-tête**. Pour ouvrir la page Pied de page, sélectionnez le noeud **Pied de page** dans l'arborescence.
- 12. Si vous souhaitez afficher les totaux regroupés des colonnes de détail sélectionnées, cochez la case **Visible** puis entrez le texte de la ligne des totaux dans la zone **Texte**.

Le texte par défaut est ='Récapitulatif de ' + @[colonne], où "colonne" désigne la colonne de détail dont les valeurs doivent être agrégées.

13. Si vous avez spécifié tous les paramètres obligatoires du rapport rapide, cliquez sur **Terminer** pour fermer l'assistant Créer un compte rendu rapide et afficher le rapport rapide dans la page **Conception** de l'éditeur où vous pourrez personnaliser manuellement son aspect.

### **Que faire ensuite**

**Etape suivante :** [«Spécification des options de format des colonnes de détail», à la](#page-279-0) [page 262](#page-279-0)

#### **Tâches associées**:

[«Création de graphiques», à la page 291](#page-308-0)

Vous pouvez créer un graphique à partir d'un ensemble de résultats de requête à l'aide de l'assistant Nouveau diagramme.

[«Organisation des colonnes de regroupement et des colonnes de détail», à la page](#page-265-0) [248](#page-265-0)

Vous pouvez ajouter et supprimer des colonnes de regroupement et des colonnes de détail dans un rapport rapide. Vous pouvez également convertir une colonne de regroupement en colonne de détail et inversement.

[«Spécification du mode d'affichage des données de titre et de total des rapports», à](#page-266-0) [la page 249](#page-266-0)

Vous pouvez spécifier la manière dont le titre et le total doivent apparaître dans un compte rendu rapide.

[«Spécification du mode d'affichage des en-têtes de colonne», à la page 251](#page-268-0) Vous pouvez définir l'apparence des en-têtes de colonne et l'ordre dans lequel ils figurent dans un rapport rapide, dans la page **En-têtes de colonne** de l'assistant Créer un compte rendu rapide.

[«Création de groupes de colonnes», à la page 253](#page-270-0)

Pour limiter les données affichées dans un compte rendu rapide, vous pouvez organiser les colonnes dans des groupes de colonnes mutuellement exclusifs.

[«Création d'ensembles de colonnes total et de détails», à la page 254](#page-271-0) Vous pouvez associer des colonnes de détail que vous ne souhaitez pas toujours afficher dans un compte rendu rapide et une colonne Total.

[«Application d'une mise en forme conditionnelle», à la page 256](#page-273-0)

Vous pouvez utiliser une mise en forme conditionnelle dans les rapports rapides afin de faciliter l'exploration visuelle des données et leur analyse mais aussi l'identification des problèmes, des modèles et des tendances.

[«Spécification des options de format des colonnes de regroupement», à la page 258](#page-275-0) Vous pouvez spécifier des options de format pour les colonnes de regroupement d'un rapport rapide.

<span id="page-279-0"></span>«Spécification des options de format des colonnes de détail»

Vous pouvez spécifier la manière dont les colonnes de détail doivent apparaître dans un rapport rapide.

[«Spécification des options de format des colonnes de compte rendu rapide», à la](#page-280-0) [page 263](#page-280-0)

Vous pouvez spécifier les options de format applicables aux colonnes des comptes rendus rapides.

[«Affectation d'objets de données personnalisés à des colonnes de compte rendu](#page-283-0) [rapide», à la page 266](#page-283-0)

Vous pouvez affecter des objets de données personnalisés que vous souhaitez ouvrir lorsque vous cliquez sur une colonne de votre compte rendu rapide.

### **Spécification des options de format des colonnes de détail**

Vous pouvez spécifier la manière dont les colonnes de détail doivent apparaître dans un rapport rapide.

#### **Avant de commencer**

Vous devez ouvrir l'assistant Créer un compte rendu rapide.

### **Pourquoi et quand exécuter cette tâche**

Pour spécifier les options de mise en forme des **Colonnes de détail**, procédez comme suit :

### **Procédure**

- 1. Ouvrez la page Format de l'assistant Créer un compte rendu rapide.
- 2. Sélectionnez **Colonnes de détail** dans l'arborescence. La page Colonnes de détail apparaît.
- 3. Pour changer le nom de colonne d'une colonne de détail, cliquez sur la cellule **En-tête** et entrez le nouveau texte. Le texte saisi apparaîtra comme nom de la colonne de détail dans le rapport rapide. Pour définir l'en-tête d'une multiligne, utilisez le caractère de soulignement "\_" pour séparer les lignes. Dans le rapport, ce caractère sera remplacé par le caractère de retour à la ligne.
- 4. Pour modifier le mode de regroupement d'une colonne de détail, cliquez sur la cellule **Agrégat** et sélectionnez une nouvelle valeur. Les options valides sont les suivantes :
	- Nombre
	- Première
	- Dernière
	- Maximum
	- Minimum
	- Somme
	- Moyenne
	- Ecart type

Sélectionnez **Aucun** pour supprimer l'agrégation dans une colonne.

- 5. Pour changer la largeur d'une colonne de détail, cliquez sur la cellule **Largeur** et entrez la nouvelle largeur.
- 6. Si vous avez spécifié tous les paramètres obligatoires du rapport rapide, cliquez sur **Terminer** pour fermer l'assistant Créer un compte rendu rapide et afficher le rapport rapide dans la page **Conception** de l'éditeur où vous pourrez personnaliser manuellement son aspect.

### <span id="page-280-0"></span>**Que faire ensuite**

**Etape suivante :** «Spécification des options de format des colonnes de compte rendu rapide»

#### **Tâches associées**:

[«Organisation des colonnes de regroupement et des colonnes de détail», à la page](#page-265-0) [248](#page-265-0)

Vous pouvez ajouter et supprimer des colonnes de regroupement et des colonnes de détail dans un rapport rapide. Vous pouvez également convertir une colonne de regroupement en colonne de détail et inversement.

[«Spécification du mode d'affichage des données de titre et de total des rapports», à](#page-266-0) [la page 249](#page-266-0)

Vous pouvez spécifier la manière dont le titre et le total doivent apparaître dans un compte rendu rapide.

[«Spécification du mode d'affichage des en-têtes de colonne», à la page 251](#page-268-0) Vous pouvez définir l'apparence des en-têtes de colonne et l'ordre dans lequel ils figurent dans un rapport rapide, dans la page **En-têtes de colonne** de l'assistant Créer un compte rendu rapide.

[«Création de groupes de colonnes», à la page 253](#page-270-0)

Pour limiter les données affichées dans un compte rendu rapide, vous pouvez organiser les colonnes dans des groupes de colonnes mutuellement exclusifs.

[«Création d'ensembles de colonnes total et de détails», à la page 254](#page-271-0) Vous pouvez associer des colonnes de détail que vous ne souhaitez pas toujours afficher dans un compte rendu rapide et une colonne Total.

[«Application d'une mise en forme conditionnelle», à la page 256](#page-273-0) Vous pouvez utiliser une mise en forme conditionnelle dans les rapports rapides afin de faciliter l'exploration visuelle des données et leur analyse mais aussi l'identification des problèmes, des modèles et des tendances.

[«Spécification des options de format des colonnes de regroupement», à la page 258](#page-275-0) Vous pouvez spécifier des options de format pour les colonnes de regroupement d'un rapport rapide.

[«Spécification du mode d'affichage des données d'en-tête et de pied de](#page-277-0) page», à la [page 260](#page-277-0)

Vous pouvez spécifier le mode d'affichage des données d'en-tête et de pied de page d'une colonne de regroupement figurant dans un rapport rapide.

«Spécification des options de format des colonnes de compte rendu rapide» Vous pouvez spécifier les options de format applicables aux colonnes des comptes rendus rapides.

[«Affectation d'objets de données personnalisés à des colonnes de compte rendu](#page-283-0) [rapide», à la page 266](#page-283-0)

Vous pouvez affecter des objets de données personnalisés que vous souhaitez ouvrir lorsque vous cliquez sur une colonne de votre compte rendu rapide.

### **Spécification des options de format des colonnes de compte rendu rapide**

Vous pouvez spécifier les options de format applicables aux colonnes des comptes rendus rapides.

### **Pourquoi et quand exécuter cette tâche**

Outre personnaliser la présentation des lignes récapitulatives d'un rapport rapide, vous pouvez spécifier les options de format de chaque colonne figurant dans le rapport.

Pour spécifier les options de mise en forme individuelle des colonnes, procédez comme suit :

### **Procédure**

- 1. Ouvrez la page Format de l'assistant Créer un compte rendu rapide.
- 2. Sélectionnez un nom de colonne dans l'arborescence. Les options de mise en forme sont identiques pour toutes les lignes, que la colonne soit une colonne de regroupement ou une colonne de détail.
- 3. Utilisez la zone **Largeur de colonne** pour indiquer la largeur de la colonne.
- 4. Dans la zone **Détails**, spécifiez la police, le format de données, la couleur d'arrière-plan, ainsi que l'alignement horizontal et vertical de la colonne. Pour les colonnes contenant des données de caractère, vous pouvez appliquer le retour automatique du texte. Pour cela, cochez la case **Renvoyer le texte à la ligne**.
- 5. Si vous avez spécifié tous les paramètres requis pour le compte rendu rapide, cliquez sur **Terminer** pour fermer l'assistant Créer un compte rendu rapide. Le compte rendu rapide est affiché dans la page **Conception** de l'éditeur, dans laquelle vous pouvez personnaliser manuellement son apparence.

#### **Tâches associées**:

[«Organisation des colonnes de regroupement et des colonnes de détail», à la page](#page-265-0) [248](#page-265-0)

Vous pouvez ajouter et supprimer des colonnes de regroupement et des colonnes de détail dans un rapport rapide. Vous pouvez également convertir une colonne de regroupement en colonne de détail et inversement.

[«Spécification du mode d'affichage des données de titre et de total des rapports», à](#page-266-0) [la page 249](#page-266-0)

Vous pouvez spécifier la manière dont le titre et le total doivent apparaître dans un compte rendu rapide.

[«Spécification du mode d'affichage des en-têtes de colonne», à la page 251](#page-268-0) Vous pouvez définir l'apparence des en-têtes de colonne et l'ordre dans lequel ils figurent dans un rapport rapide, dans la page **En-têtes de colonne** de l'assistant Créer un compte rendu rapide.

[«Création de groupes de colonnes», à la page 253](#page-270-0) Pour limiter les données affichées dans un compte rendu rapide, vous pouvez organiser les colonnes dans des groupes de colonnes mutuellement exclusifs.

[«Création d'ensembles de colonnes total et de détails», à la page 254](#page-271-0) Vous pouvez associer des colonnes de détail que vous ne souhaitez pas toujours afficher dans un compte rendu rapide et une colonne Total.

[«Application d'une mise en forme conditionnelle», à la page 256](#page-273-0) Vous pouvez utiliser une mise en forme conditionnelle dans les rapports rapides afin de faciliter l'exploration visuelle des données et leur analyse mais aussi l'identification des problèmes, des modèles et des tendances.

[«Spécification des options de format des colonnes de regroupement», à la page 258](#page-275-0) Vous pouvez spécifier des options de format pour les colonnes de regroupement d'un rapport rapide.

[«Spécification du mode d'affichage des données d'en-tête et de pied de](#page-277-0) page», à la [page 260](#page-277-0)

Vous pouvez spécifier le mode d'affichage des données d'en-tête et de pied de page d'une colonne de regroupement figurant dans un rapport rapide.

[«Spécification des options de format des colonnes de détail», à la page 262](#page-279-0) Vous pouvez spécifier la manière dont les colonnes de détail doivent apparaître dans un rapport rapide.

[«Affectation d'objets de données personnalisés à des colonnes de compte rendu](#page-283-0) [rapide», à la page 266](#page-283-0)

Vous pouvez affecter des objets de données personnalisés que vous souhaitez ouvrir lorsque vous cliquez sur une colonne de votre compte rendu rapide.

#### **Spécification des options de mise en forme des données des colonnes d'un compte rendu rapide :**

La fenêtre Choisir un format permet de spécifier des options de mise en forme pour les valeurs de données contenues dans les colonnes d'un compte rendu rapide.

#### **Pourquoi et quand exécuter cette tâche**

Pour spécifier des options de format de données :

#### **Procédure**

- 1. Ouvrez la page **Format** de l'assistant de création d'un compte rendu rapide.
- 2. Sélectionnez un nom de colonne dans l'arborescence. Dans la section **Détails**, cliquez sur l'icône à trois points de suspension (...) placée à côté de la zone **Format**.
- 3. Sélectionnez le format des valeurs de données dans la liste **Format**. Les options valides sont les suivantes :

Les formats suivants sont disponibles pour les données de type numérique :

- v **En l'état** La valeur exacte de la colonne est affichée sans formatage.
- v **Devise** Les valeurs de colonne sont affichées sous la forme de devises. Les paramètres de l'environnement local de la session en cours déterminent la devise affichée.
- v **Décimal** Les valeurs de colonne sont affichées sous la forme de nombres décimaux.
- v **Scientifique** Les valeurs de colonne sont affichées dans des notations scientifiques.
- v **Pourcentage** Les valeurs de colonne sont affichées sous la forme de pourcentages.
- v **Personnalisé** Les valeurs de point de données s'affichent dans le format que vous avez spécifié dans la zone **Modèle**.

Les formats suivants sont disponibles pour les données de type date :

- v **En l'état** La valeur exacte de la colonne est affichée sans formatage.
- v **Base de données** La date est affichée dans le format de la base de données.
- v **Date** Sélectionnez la présentation de la date parmi les formats disponibles.
- v **Personnalisé** La date est affichée dans le format que vous avez spécifié dans la zone **Modèle**.

Les formats suivants sont disponibles pour les données de type horodatage :

- v **En l'état** La valeur exacte de la colonne est affichée sans formatage.
- v **Base de données** L'horodatage est affiché dans le format de la base de données.
- v **Horodatage** Sélectionnez la présentation de l'horodatage parmi les formats disponibles.
- v **Date** Seul le composant date de l'horodatage est affiché.
- v **Heure** Seul le composant heure de l'horodatage est affiché.
- v **Personnalisé** L'horodatage est affiché dans le format que vous avez spécifié dans la zone **Modèle**.
- <span id="page-283-0"></span>4. Pour inclure des séparateurs de milliers dans les valeurs de point de données, cochez la case **Séparateur de milliers**.
- 5. Spécifiez le nombre de décimales affichées dans la zone **Décimales**. Si cette zone contient "0", les décimales n'apparaissent pas.
- 6. Dans la liste **Nombres négatifs**, sélectionnez le format des nombres négatifs.
- 7. Cliquez sur **OK**. La fenêtre Choisir un format se ferme et la fenêtre de l'assistant Créer un compte rendu rapide redevient active.

### **Affectation d'objets de données personnalisés à des colonnes de compte rendu rapide**

Vous pouvez affecter des objets de données personnalisés que vous souhaitez ouvrir lorsque vous cliquez sur une colonne de votre compte rendu rapide.

### **Avant de commencer**

Vous devez ouvrir l'assistant Créer un compte rendu rapide.

### **Pourquoi et quand exécuter cette tâche**

Pour spécifier des clics de souris pour une colonne :

### **Procédure**

- 1. Ouvrez la page **Format** de l'assistant de création d'un compte rendu rapide.
- 2. Développez un noeud de regroupement ou de colonne de détail et sélectionnez le noeud **Cliquer sur les événements** à partir de l'arborescence. La page **Cliquer sur les événements** de l'assistant de création d'un compte rendu rapide contient deux pages distinctes :
	- v La page **Objets de détail** sur laquelle vous pouvez affecter des objets à la colonne sélectionnée.
	- v La page **Invites de colonne** sur laquelle vous pouvez spécifier des valeurs de variable qui doivent être transmises à l'objet affecté.
- 3. Sur la page **Objets de détail**, cliquez sur **Ajouter un nouvel objet de détail** et accédez à l'objet requis dans un référentiel ou un système de fichiers. Si l'objet sélectionné contient des invites, elles sont affichées dans la liste **Affectations d'invites**.

**Remarque :** Plusieurs objets peuvent être affectés à une seule colonne. Si vous cliquez sur la colonne, le premier objet de la liste des objets affectés sera ouvert. Pour modifier l'ordre des objets, cliquez sur **Move Object Up** ou **Move Object Down**.

- 4. Vous pouvez spécifier des paramètres de colonne qui seront transmis à l'objet affecté sur la page **Invites de colonne**.
- 5. Pour ajouter une invite de colonne, cliquez sur **Ajouter une nouvelle invite de colonne** et indiquez ses paramètres, notamment le nom, le type et la valeur de l'invite de colonne. Les options de type disponibles sont les suivantes :
	- **Constante** pour utiliser une valeur constante.
	- v **Colonne** pour définir la colonne qui fournira la valeur.
	- v **Invite d'entrée** pour spécifier l'invite de la requête sur laquelle le rapport est basé et qui transmettra la valeur à l'objet de détail que vous affectez à la colonne sélectionnée.
- 6. Affectez les invites de colonne créées avec les invites requises de l'objet de données dans la zone **Affectations d'invites** de la page **Objets de détail**. Vous pouvez essayer d'affecter des invites automatiquement en cliquant sur **Automatch columns by name**. Si les noms d'une invite de colonne et d'une invite d'objet ne coïncident pas, vous pouvez les affecter manuellement.
- 7. Si vous avez spécifié tous les paramètres obligatoires du rapport rapide, cliquez sur **Terminer** pour fermer l'assistant Créer un compte rendu rapide et afficher le rapport rapide dans la page **Conception** de l'éditeur où vous pourrez personnaliser manuellement son aspect.

#### **Tâches associées**:

[«Organisation des colonnes de regroupement et des colonnes de détail», à la page](#page-265-0) [248](#page-265-0)

Vous pouvez ajouter et supprimer des colonnes de regroupement et des colonnes de détail dans un rapport rapide. Vous pouvez également convertir une colonne de regroupement en colonne de détail et inversement.

[«Spécification du mode d'affichage des données de titre et de total des rapports», à](#page-266-0) [la page 249](#page-266-0)

Vous pouvez spécifier la manière dont le titre et le total doivent apparaître dans un compte rendu rapide.

[«Spécification du mode d'affichage des en-têtes de colonne», à la page 251](#page-268-0) Vous pouvez définir l'apparence des en-têtes de colonne et l'ordre dans lequel ils figurent dans un rapport rapide, dans la page **En-têtes de colonne** de l'assistant Créer un compte rendu rapide.

[«Création d'ensembles de colonnes total et de détails», à la page 254](#page-271-0) Vous pouvez associer des colonnes de détail que vous ne souhaitez pas toujours afficher dans un compte rendu rapide et une colonne Total.

[«Application d'une mise en forme conditionnelle», à la page 256](#page-273-0) Vous pouvez utiliser une mise en forme conditionnelle dans les rapports rapides afin de faciliter l'exploration visuelle des données et leur analyse mais aussi l'identification des problèmes, des modèles et des tendances.

[«Spécification des options de format des colonnes de regroupement», à la page 258](#page-275-0) Vous pouvez spécifier des options de format pour les colonnes de regroupement d'un rapport rapide.

[«Spécification du mode d'affichage des données d'en-tête et de pied de](#page-277-0) page», à la [page 260](#page-277-0)

Vous pouvez spécifier le mode d'affichage des données d'en-tête et de pied de page d'une colonne de regroupement figurant dans un rapport rapide.

[«Spécification des options de format des colonnes de détail», à la page 262](#page-279-0) Vous pouvez spécifier la manière dont les colonnes de détail doivent apparaître dans un rapport rapide.

[«Spécification des options de format des colonnes de compte rendu rapide», à la](#page-280-0) [page 263](#page-280-0)

Vous pouvez spécifier les options de format applicables aux colonnes des comptes rendus rapides.

# **Modification des rapports rapides**

Vous pouvez modifier la présentation d'un rapport rapide en ajoutant, en supprimant ou en réorganisant le mode de regroupement et les colonnes de détail.

### **Pourquoi et quand exécuter cette tâche**

Vous pouvez ajouter, supprimer ou réorganiser le mode de regroupement et les colonnes de détail d'un rapport dans la page Colonnes de l'assistant Editer un

<span id="page-285-0"></span>rapport rapide. Pour ouvrir la page Colonnes de l'assistant, cliquez sur le bouton de barre d'outils **Editer les colonnes Quick Report** ( ).

Vous pouvez ensuite changer le titre du rapport et la ligne des totaux ainsi que les options de mise en forme des colonnes de détail et des colonnes de regroupement dans la page Format de l'assistant Editer les colonnes Quick Report. Pour ouvrir la page Format de l'assistant, cliquez sur le bouton de barre d'outils Editer le

format Quick Report  $(\mathscr{F})$ .

Ces pages sont identiques aux pages Colonne et Format de l'assistant Créer un compte rendu rapide.

Vous pouvez également modifier la source de données utilisée pour créer le rapport rapide.

### **Modification d'une source de données**

Vous pouvez modifier les sources de données utilisées pour des rapports rapides déjà créés.

#### **Avant de commencer**

Vous devez créer un rapport rapide.

#### **Pourquoi et quand exécuter cette tâche**

Pour modifier la source de données, procédez comme suit :

#### **Procédure**

- 1. Après avoir ouvert un compte rendu rapide dans l'éditeur, sélectionnez **Rapport** > **Changer la source de données**.
- 2. Dans la première page de l'assistant Editer un rapport rapide, indiquez une nouvelle source de données. Vous pouvez sélectionner au choix une source de données précédemment enregistrée ou une source de données ouverte.
- 3. Si les colonne de la nouvelle source de données sont identiques à celles de la source de données que vous avez indiquée précédemment, vous pouvez cliquer sur **Terminer** pour fermer l'assistant et mettre à jour le rapport. Sinon, cliquez sur **Suivant** pour continuer.
- 4. Dans la deuxième page de l'assistant, faites concorder les colonnes de source de données avec celles du rapport. S'il n'existe pas de correspondance obligatoire pour une colonne du rapport, cochez la case **Supprimer les colonnes non correspondantes** pour continuer. Toutes les colonnes dans ce cas seront exclues du rapport.
- 5. Cliquez sur **Terminer** pour quitter l'assistant et mettre à jour le rapport.

**Remarque :** Toutes les colonnes du rapport conservent leurs propriétés d'origine. Après la modification de la source de données, si le format de sortie de la colonne ne correspond pas au type de données de la colonne, le format par défaut correspondant à ce type de données est utilisé.

#### **Tâches associées**:

[«Modification d'une source de données», à la page 269](#page-286-0) Vous pouvez modifier les informations de sources de données apparentées pour des rapports rapides déjà créés.

### <span id="page-286-0"></span>**Modification d'une source de données**

Vous pouvez modifier les informations de sources de données apparentées pour des rapports rapides déjà créés.

### **Avant de commencer**

Vous devez créer un rapport rapide.

#### **Pourquoi et quand exécuter cette tâche**

Pour modifier la source de données, procédez comme suit :

#### **Procédure**

- 1. Après avoir ouvert un compte rendu rapide dans l'éditeur, sélectionnez **Rapport** > **Editer la source de données**. La source de données spécifiée s'ouvre dans un éditeur séparé.
- 2. Modifiez et enregistrez la source de données. Lorsque vous enregistrez la source de données modifiée, ses colonnes sont comparées avec celles du rapport. Si la correspondance n'est pas totale, vous devez rapprocher les colonnes manuellement dans l'assistant Editer Quick Report.
- 3. Dans la page **Colonnes** de l'assistant Editer Quick Report, faites concorder les colonnes de la source de données avec celles du rapport. S'il n'existe pas de correspondance obligatoire pour une colonne du rapport, cochez la case **Supprimer les colonnes non correspondantes** pour continuer. Toutes les colonnes sans correspondance seront exclues du rapport.

**Remarque :** S'il est impossible de rapprocher les colonnes du rapport avec les colonnes de la source de données, fermez l'assistant Editer Quick Report et modifiez la source de données. Si vous ne le faites pas, la source de données ne sera pas sauvegardée dans le rapport.

4. Cliquez sur **Terminer** pour quitter l'assistant et mettre à jour le rapport.

**Remarque :** Toutes les colonnes du rapport conservent leurs propriétés d'origine. Après la modification, si le format de sortie de la colonne ne correspond pas au type de données de la colonne, le format par défaut correspondant à ce type de données est utilisé.

#### **Tâches associées**:

[«Modification d'une source de données», à la page 268](#page-285-0) Vous pouvez modifier les sources de données utilisées pour des rapports rapides déjà créés.

# **Modification de la présentation des rapports rapides**

Après avoir créé un compte rendu rapide, vous pouvez apporter des modifications de base à sa présentation dans l'éditeur de compte rendu rapide.

### **Avant de commencer**

Vous devez créer un rapport rapide.

### **Pourquoi et quand exécuter cette tâche**

Pour modifier un compte rendu rapide :

# **Procédure**

- 1. Pour développer ou réduire le contenu d'un groupe, cliquez sur le signe plus ou sur le signe moins placé à gauche du nom du groupe.
- 2. Pour réduire tous les groupes et n'afficher que des informations globales, cliquez sur le signe moins situé dans l'en-tête de la colonne de regroupement.
- 3. Pour afficher ou masquer le contenu des colonnes de détail associées à une colonne de total, cliquez sur la flèche placée dans l'en-tête de la colonne de total.
- 4. Pour changer l'ordre des colonnes, sélectionnez une colonne puis faites-la glisser jusqu'à la position désirée. Les lignes verticales rouges indiquent la position possible pour la colonne.
- 5. Pour modifier la largeur d'une colonne, ou la hauteur d'une ligne, faites glisser la bordure de la colonne ou de la ligne.
- 6. Pour déplacer les libellés ou les graphiques contenus dans l'en-tête ou le pied de page des colonnes de regroupement, faites-les glisser vers une autre position.

**Remarque :** Vous pouvez également changer la taille et la position des composants dans la vue **Propriétés**.

- 7. Pour ajouter une zone de texte supplémentaire dans l'en-tête ou le pied de page des colonnes de regroupement, cliquez avec le bouton droit sur l'en-tête ou le pied de page, puis sélectionnez **Ajouter du texte à couper**.
- 8. Pour modifier les titres affichés dans l'en-tête ou le pied de page ainsi que les zones de texte que vous avez ajoutées, utilisez la vue **Propriétés**.
- 9. Pour ajouter un graphique dans l'en-tête ou le pied de page des colonnes de regroupement, cliquez avec le bouton droit sur l'en-tête ou le pied de page, puis sélectionnez **Ajouter un graphique**.
- 10. Pour changer rapidement l'ordre de tri des colonnes de regroupement ou de détail, masquer les colonnes sélectionnées ou ajouter des colonnes résultantes, utilisez le menu instantané des colonnes.

# **Menu Formulaire**

Dans QMF, le menu **Formulaire** devient disponible lorsqu'un formulaire est l'objet actif dans l'éditeur.

Les commandes de menu suivantes sont disponibles :

#### **Objet de source de données**

Ouvre la boîte de dialogue Objet de source de données dans laquelle vous pouvez spécifier l'objet de source de données associé au formulaire. L'objet Source de données d'un formulaire correspond à l'objet exécuté pour obtenir les résultats d'une requête sous la forme d'un rapport.

#### **Convertir en rapport graphique**

Convertit le formulaire actif en un rapport graphique. Le nouveau rapport graphique s'ouvre dans une nouvelle fenêtre.

### **Convertir en HTML**

Ouvre la boîte de dialogue Convertir en HTML qui contient les options suivantes :

v Indiquez les balises à ajouter au formulaire dans la zone de liste **Les balises suivantes seront ajoutées au formulaire**.
- v Cochez la case **Inclure les données tabulaires comme une table HTML** pour insérer les éventuelles données de table dans une table au format HTML.
- v Cochez la case **Ajuster des valeurs de format supplémentaires pour les balises de la table HTML** pour que l'application convertisse automatiquement les valeurs de formulaire au format HTML.
- v Cochez la case **Sauvegarder comme valeurs par défaut de l'utilisateur** pour enregistrer les paramètres et les choix actuels comme valeurs par défaut de l'utilisateur.
- v Cliquez sur le bouton **Valeurs par défaut de l'utilisateur** pour restaurer les valeurs par défaut de l'utilisateur.
- v Cliquez sur le bouton **Valeurs par défaut du produit** pour restaurer les valeurs par défaut du produit.
- v Cliquez sur le bouton **Effacer les valeurs** pour effacer les valeurs sélectionnées dans la colonne **Valeur** de la zone de liste.

### **Définir la source de données**

Sélectionne une source de données (dans la liste des sources de données disponibles dans le référentiel) où la requête active doit s'exécuter. La boîte de dialogue Définition de la source de données s'affiche.

#### **Infos utilisateur**

Ouvre la boîte de dialogue Définir les informations utilisateur dans laquelle vous pouvez définir l'ID utilisateur et le mot de passe que QMF utilise pour se connecter à la source de données.

#### **Définir la police**

Ouvre la boîte de dialogue Police dans laquelle vous pouvez modifier les attributs de police d'affichage du rapport classique en cours dans la fenêtre active.

# **Chapitre 11. Utilisation des prévisions**

Les prévisions permettent de prévoir des valeurs futures de séries temporelles et de données d'historique.

Les fonctions de prévision vous permettent de faire des projections des valeurs futures en vous basant sur les valeurs passées. Grâce aux prévisions, les entreprises peuvent se préparer aux changements des conditions économiques ou concurrentielles en analysant les données d'historique temporelles et en prévoyant ainsi les futures tendances de performance. Par exemple, dans une chaîne d'approvisionnement, si la demande de prévision correspond à la demande réelle, des améliorations significatives peuvent être obtenues en terme de production, de distribution et de retour.

Les prévisions QMF utilisent diverses méthodes prédictives basées sur des algorithmes mathématiques qui modèlent la demande à venir en fonction de données d'historique temporelles qui peuvent servir de base pour des requêtes et des tables contenant des colonnes de date ou d'heure. L'objectif principal consiste à choisir une méthode de série temporelle produisant un modèle de meilleur ajustement de valeurs passées tout en identifiant des modèles existants dans les données et en projetant le modèle dans l'avenir pour générer la prévision.

Les méthodes suivantes peuvent être utilisées pour prévoir des valeurs futures :

- v Si la série temporelle est relativement stationnaire, sans tendance globale source de fluctuation, alors la **Moyenne mobile**, la **Moyenne mobile pondérée** ou le **Lissage exponentiel unique** offrent le modèle de meilleur ajustement.
- v Si la série temporelle a une tendance avec un mouvement à la hausse ou à la baisse dans le temps qui est conséquent, le **Lissage exponentiel double** offre le modèle de meilleur ajustement.
- Si la série a une tendance et une saisonnalité avec des hauts et des bas répétitifs sur une période de temps donnée généralement inférieure ou égale à un an, la **méthode Holt-Winters** offre le modèle de meilleur ajustement.
- v Si la série a une tendance, une saisonnalité et une cyclicité avec des hauts et des bas répétitifs sur une période de temps étendue généralement supérieure à une année, la **méthode de Décomposition multiplicative** offre le modèle de meilleur ajustement.
- v Si la série n'affiche aucune des méthodes précédemment mentionnées, les **Réseaux neuronaux** seront utilisés pour l'ajustement mathématique des données d'historique.
- v S'il existe des raisons théoriques d'indiquer que les données doivent suivre une fonction mathématique claire, une des **Méthodes d'ajustement de courbe** peut être utilisée.
- v En plus des méthodes précédemment citées, le prévisionniste peut également ajuster manuellement toutes les valeurs prévues en fonction de ses connaissances et des événements externes.

Comme pourront le constater les nouveaux utilisateurs, la possibilité de rapidement générer et comparer chaque méthode de prévision est une fonction majeure des prévisions QMF. La connaissance et l'expérience du prévisionniste aident cependant à réduire les possibilités et fournissent ainsi une plus grande confiance et une plus grande fiabilité des prévisions.

## **Création de prévisions**

Vous pouvez créer une prévision à l'aide de l'éditeur Prévisions. Utilisez les pages **Groupe** et **Modèle** de l'éditeur **Prévisions** pour configurer un modèle de prévision.

## **Pourquoi et quand exécuter cette tâche**

Pour créer une prévision, procédez comme suit :

## **Procédure**

- 1. Ouvrez l'éditeur **Prévisions** de l'une des manières suivantes :
	- v Avec une requête active dans la fenêtre de l'éditeur, sélectionnez **Requête** > **Transférer vers** > **Prévision**.
	- v Sélectionnez **Fichier** > **Nouveau** > **Autre**.

L'assistant Nouveaux assistants s'ouvre. Dans le dossier **QMF Objets** , sélectionnez l'assistant Prévisions.

v Cliquez sur l'icône de la barre d'outils **Nouvelle prévision**.

L'éditeur Prévision s'ouvre dans un onglet distinct.

- 2. Sélectionnez la requête ou la table qui sera utilisée pour trouver les données d'historique.
- 3. Indiquez les options **Paramètres de date**.
- 4. Spécifiez le regroupement du modèle de prévision.

La hiérarchie de regroupement est utilisée pour spécifier quelles valeurs sont regroupées et de quelle manière elles sont organisées. Par exemple, pour des ventes de vin, un regroupement par type de vin puis emplacement ou par emplacement puis type de vin.

- 5. Spécifiez la colonne de requête contenant les valeurs qui seront prévues et la méthode d'agrégation.
- 6. Spécifiez la stratégie de construction et la stratégie de distribution du modèle de prévision :
	- v La **Stratégie de construction** est utilisée pour spécifier une approche descendante ou ascendante dans laquelle le noeud racine se trouve en haut et le noeud en bas du diagramme de l'arborescence hiérarchique.
	- v La **Stratégie de distribution** indique de quelle manière les valeurs de prévision sont distribuées à l'aide de la stratégie de construction descendante (par exemple, de la racine aux noeuds).
- 7. Indiquez des options de **Modèles de prévision**, notamment les modèles de prévision qui sont utilisés ainsi que les paramètres qui leurs sont associés.
- 8. Cliquez sur **Exécuter une prévision** sur la barre d'outils. La prévision présentée sous forme de graphique est affichée dans l'éditeur **Résultats**.
- 9. Faites un test avec un ou plusieurs modèles de prévision pour déterminer quelle est meilleure solution. Les méthodes de validation comprennent :
	- v La validation du modèle de prévision à l'aide de mesures de performance. Cinq mesures de performance peuvent être utilisées comme critères de
		- comparaison, notamment :– Erreur de prévision cumulative
		- Déviation absolue moyenne
		- Erreur quadratique moyenne
		- Pourcentage moyen d'erreurs absolues
		- Signal de suivi

Dans la plupart des cas, l'erreur quadratique moyenne est utilisée comme critère de comparaison.

La validation des éléments de série du temps du modèle de prévision en fonction des tendances, de la saisonnalité et de la cyclicité observées.

Dans le cas de tendances, une tendance observée sur un noeud inférieur peut influencer le choix du modèle de prévision pour toute la prévision. Par exemple, pour le marketing d'un nouveau produit, il peut s'avérer plus judicieux de baser le modèle de prévision sur une démographie moins importante et plus représentative avec des tendances observables plutôt que d'utiliser une démographie plus importante et plus variée avec des tendances faussées ou pas de tendance observable.

10. Enregistrez la prévision dans un fichier ou dans le référentiel.

**Remarque :** Vous pouvez utiliser des prévisions enregistrées comme objets de requête lors de la création de requêtes analytiques, de hiérarchies d'invites, de branches de niveau, de comptes rendus rapides et de projets graphiques.

## **Spécification des options de source de données de prévision**

Utilisez le panneau **Source de données** de la page **Groupe** pour spécifier la source de données d'une prévision.

### **Pourquoi et quand exécuter cette tâche**

Pour créer une prévision et spécifier les options de source de données :

### **Procédure**

- 1. Avec un objet de données actif contenant au moins une colonne de format de date dans la fenêtre de l'éditeur, sélectionnez **Requête** > **Transférer vers** > **Prévision**. L'éditeur **Prévision** s'ouvre. Vous pouvez choisir d'intégrer une requête ou de sélectionner une requête à laquelle l'associer. Un objet de données intégré est enregistré indépendamment de la prévision. Toutes les mises à jour apportées à la source d'origine après la création de la prévision ne sont pas indiquées. Un objet de données lié crée un lien entre la source de données et la prévision enregistrée. Toutes les mises à jour apportées à la source d'origine sont automatiquement indiquées dans la prévision.
- 2. Pour spécifier un objet de données à intégrer, sélectionnez **Intégré** et cliquez sur **Importer**. La fenêtre Ouvrir s'ouvre.
- 3. Accédez à l'objet de données que vous souhaitez intégrer à la prévision, sélectionnez-le et cliquez sur **Terminer**. La fenêtre Ouvrir se referme.
- 4. Cliquez sur **Nouveau**. Une nouvelle requête s'ouvre dans l'éditeur **SQL**. Créez la requête que vous souhaitez intégrer à la prévision et enregistrez-la.
- 5. Cliquez sur **Modifier**. L'objet intégré s'ouvre dans l'éditeur. Modifiez l'objet et enregistre-le.
- 6. Si vous sélectionnez **Lié**, cliquez sur les points de suspension (...) en regard de la zone **Chemin**. La fenêtre Ouvrir s'affiche.
- 7. Accédez à l'objet que vous souhaitez lier à la prévision, sélectionnez-le et cliquez sur **Terminer**. La fenêtre Ouvrir se ferme et le chemin de la requête s'affiche dans la zone **Chemin**.

**Remarque :** Toute requête que vous intégrez ou liez doit contenir au moins une colonne de format de date.

## **Spécification des paramètres de date des prévisions**

Utilisez le panneau **Paramètres de date** de la page **Groupe** pour spécifier les options de plage de dates de la prévision.

## **Pourquoi et quand exécuter cette tâche**

Pour spécifier des paramètres de date pour la prévision, procédez comme suit :

### **Procédure**

- 1. Ouvrez la page **Groupe** de l'éditeur Prévision.
- 2. Sélectionnez la colonne de format de date que vous souhaitez utiliser pour créer les valeurs prévues dans la liste **Colonne de date**.

**Remarque :** Seules les colonnes de format de date sont disponibles dans la liste **Colonne de date**.

Les formats suivants sont disponibles pour la date :

- v **YYYYxMMxDD**
- v **MMxJJxAAAA**
- v **JJxMMxAAAA**
- v **AAxMMxJJ**
- v **MMxJJxAA**

v **JJxMMxAA**

- Pour l'heure :
- v **HHxMMxSS**
- v **HHxMM**

Pour l'horodatage :

- v **YYYYxMMxDD HHxMMxSS**
- v **DDxMMxYYYY HHxMMxSS**
- v **YYYYxMMxDD HHxMM**
- v **DDxMMxYYYY HHxMM**
- v **YYxMMxDD HHxMMxSS**
- v **DDxMMxYY HHxMMxSS**
- v **YYxMMxDD HHxMM**
- v **DDxMMxYY HHxMM**
- 3. Sélectionnez les valeurs de données historiques à utiliser pour calculer les valeurs prévues dans la liste **Données historiques**. Les options disponibles sont les suivantes :
	- a. **Toutes les données** : sélectionnez cette option pour indiquer que toutes les valeurs de données seront utilisées pour calculer les valeurs prévues.
	- b. **Du** : sélectionnez cette option pour spécifier les valeurs de données de départ qui seront utilisées pour calculer les valeurs prévues. Entrez la date de début dans la zone **Du** du calendrier. Vous pouvez également entrer la date de fin dans la zone **Au** du calendrier. Dans ce cas, les valeurs de données extraites entre les dates de début et de fin seront utilisées pour calculer les valeurs prévues.
	- c. **Dernière** : sélectionnez cette option pour indiquer que les valeurs de données du dernier nombre de périodes seront utilisées pour calculer les valeurs prévues. Spécifiez le nombre de dernières périodes dans la zone **Périodes**.
- 4. Sélectionnez la période pendant laquelle les valeurs de données doivent être agrégées, dans la liste **Période**.
- 5. Indiquez le nombre de périodes pour lesquelles les valeurs de prévision doivent être calculées, dans la zone **Nombre de périodes ultérieures**.

# **Spécification des options de hiérarchie de regroupement de prévision**

La sous-fenêtre **Hiérarchie de regroupement** de la page **Groupe** permet de spécifier les colonnes qui regroupent les données de prévision.

## **Pourquoi et quand exécuter cette tâche**

Pour spécifier des options de hiérarchie de regroupement, procédez comme suit :

### **Procédure**

- 1. Ouvrez la page **Groupe** de l'éditeur Prévision.
- 2. Sélectionnez une ou plusieurs colonnes dans la zone de liste **Colonnes disponibles** et cliquez sur le bouton **>**. La ou les colonnes sont ajoutées à la zone de liste **Colonnes sélectionnées**.
- 3. Sélectionnez une ou plusieurs colonnes dans la zone de liste **Colonnes sélectionnées** et cliquez sur le bouton **<**. La ou les colonnes sont supprimées de la zone de liste **Colonnes sélectionnées** et renvoyées à la zone de liste **Colonnes disponibles**.
- 4. Cliquez sur les boutons **>>** ou **<<** pour ajouter ou supprimer toutes les colonnes sélectionnées.
- 5. Pour modifier l'ordre des colonnes sélectionnées, cliquez sur **Déplacer la colonne sélectionnée vers le haut** ou **Déplacer la colonne sélectionnée vers le bas**.
- 6. Cliquez sur le bouton **Exécuter** de la barre d'outils pour exécuter la prévision. Le récapitulatif global est affiché sur la prévision.

**Remarque :** Pour voir les résultats des autres niveaux hiérarchiques, sélectionnez le niveau à afficher sur la prévision dans la vue Structure.

## **Spécification des options de stratégie de prévision**

Utilisez le panneau **Stratégie** de l'éditeur **Prévision** pour spécifier de quelle manière les données prévues seront formatées.

### **Pourquoi et quand exécuter cette tâche**

Pour spécifier les options de stratégie, procédez comme suit :

- 1. Ouvrez la page **Modèle** de l'éditeur Prévision.
- 2. Sélectionnez la colonne contenant les valeurs à prévoir dans la liste déroulante **Colonne de prévision**. Toutes les colonnes numériques disponibles sont affichées dans la liste déroulante **Colonne de prévision**.
- 3. Indiquez de quelle manière les valeurs prévues seront agrégées dans la liste déroulante **Stratégie d'agrégation**. La stratégie d'agrégation est largement dépendante du type de colonne de valeur que vous prévoyez. Dans la plupart

des cas, vous devez utiliser l'option **Somme groupe**. Cependant, dans certaines instances (telles que l'agrégation de températures), vous devez utiliser l'option **Moyenne groupe**.

- 4. Indiquez de quelle manière le modèle de prévision est construit dans la liste déroulante **Stratégie de construction**. Si vous sélectionnez **Noeud**, le modèle est calculé au niveau du noeud et agrégé vers le haut à l'aide d'une approche ascendante. Cette stratégie est plus efficace lorsqu'il existe un historique complet au niveau de génération de rapports le plus bas (par exemple, un jeu de données enrichies sans valeurs NULL au niveau inférieur). Si vous sélectionnez **Root**, le modèle est calculé au niveau racine et distribué aux noeuds à l'aide d'une approche descendante. Une stratégie de niveau racine est plus efficace lorsqu'il existe un jeu de données plus petit.
- 5. Si vous sélectionnez la stratégie de construction **Root**, indiquez de quelle manière distribuer la valeur de prévision de niveau racine au niveau des noeuds dans la liste déroulante **Stratégie de distribution**. Les valeurs disponibles comprennent :
	- v **Egal à** Distribue de manière égale les prévisions de niveau racine sur chaque niveau de noeud.
	- v **Total historique** Distribue de manière proportionnelle les prévisions de niveau racine sur des sous-niveaux en fonction de la contribution totale de chaque groupe dans le jeu de données d'historique.
	- Période la plus récente Distribue des prévisions de niveau racine sur la période prévue la plus récente.

# **Spécification des options des modèles de prévision**

Utilisez le panneau **Modèles de prévision** de l'éditeur **Prévisions** pour spécifier les modèles de prévision utilisés pour calculer les données prévues.

## **Pourquoi et quand exécuter cette tâche**

Pour spécifier les options des modèles de prévision, procédez comme suit :

- 1. Ouvrez la page **Model** de l'éditeur de prévision.
- 2. Cliquez sur **Ajouter**. La page Sélection du modèle de prévision de l'assistant Prévision s'ouvre.
- 3. Sélectionnez un modèle de prévision. Les modèles de prévision disponibles comprennent :
	- Moyenne mobile simple
	- Moyenne mobile pondérée
	- Lissage exponentiel unique
	- Lissage exponentiel double
	- Méthode Holt-Winters
	- Décomposition multiplicative
	- Ajustement de courbe
	- Régression polynomiale
	- Réseau neuronal
- 4. Cliquez sur **Suivant**. La page des paramètres du modèle de prévision spécifié s'ouvre.
- 5. Spécifiez les paramètres du modèle de prévision et cliquez sur **Terminer**. L'assistant Prévision se ferme et le modèle de prévision s'affiche dans la table **Modèles de prévision**.
- 6. Pour supprimer un modèle de prévision dans la table **Modèles de prévision**, cliquez sur **Supprimer le modèle**.
- 7. Pour modifier les paramètres d'un modèle de prévision, procédez comme suit :
	- a. Sélectionnez un modèle de prévision et cliquez sur **Editer le modèle**. La page des paramètres du modèle de prévision sélectionné s'ouvre.
	- b. Editez les paramètres du modèle de prévision et cliquez sur **Terminer**. L'assistant Prévision se ferme et les modifications sont enregistrées.
- 8. Pour copier un modèle de prévision, cliquez sur **Copier le modèle**. Un double du modèle est créé et affiché dans la table **Modèle de prévision**. Cette fonction est utile si vous souhaitez tester plusieurs modèles du même type avec des paramètres légèrement différents à chaque fois.

# **Configuration des paramètres de moyenne mobile simple**

Une moyenne mobile lisse une série de données temporelles en prévoyant la valeur de chaque période à l'aide de la moyenne de plusieurs périodes précédentes.

## **Pourquoi et quand exécuter cette tâche**

Pour spécifier des paramètres de moyenne mobile simple, procédez comme suit :

## **Procédure**

- 1. Ouvrez la page **Model** de l'éditeur de prévision.
- 2. Cliquez sur **Ajouter**. La page Sélection du modèle de prévision de l'assistant Ajouter un modèle s'ouvre.
- 3. Cliquez sur **Moyenne mobile simple** puis sur **Suivant**. La page Moyenne mobile simple de l'assistant Ajouter un modèle s'ouvre.
- 4. Sélectionnez le nombre de périodes précédentes à utiliser pour calculer la moyenne mobile dans la liste déroulante **Nombre de périodes**.
- 5. Cliquez sur **Terminer**. L'assistant Ajouter un modèle se ferme et le modèle de prévision s'affiche dans la table.

## **Configuration des paramètres de moyenne mobile pondérée**

Une moyenne mobile pondérée lisse une série de données temporelles en prévoyant la valeur de chaque période à l'aide de la moyenne pondérée de plusieurs périodes précédentes.

## **Pourquoi et quand exécuter cette tâche**

Pour spécifier des paramètres de moyenne mobile pondérée, procédez comme suit :

- 1. Ouvrez la page **Model** de l'éditeur de prévision.
- 2. Cliquez sur **Ajouter**. La page Sélection du modèle de prévision de l'assistant Ajouter un modèle s'ouvre.
- 3. Cliquez sur **Moyenne mobile pondérée** puis sur **Suivant**. La page Moyenne mobile pondérée de l'assistant Ajouter un modèle s'ouvre.
- 4. Spécifiez le nombre de périodes précédentes à utiliser pour calculer la moyenne mobile dans la liste déroulante **Nombre de périodes**.
- 5. Spécifiez une pondération pour chacune des périodes précédentes dans la colonne **Pondération** de la table. Les périodes sont répertoriées de la plus ancienne à la plus récente. Par exemple, une pondération élevée de la dernière période de la liste augmente l'importance des données les plus récentes par rapport aux données antérieures.
- 6. Cliquez sur **Terminer**. L'assistant Ajouter un modèle se ferme et le modèle de prévision s'affiche dans la table.

## **Configuration des paramètres de lissage exponentiel unique**

Un lissage exponentiel unique est un type de moyenne mobile pondérée dans laquelle les pondérations décroissent de manière exponentielle pour chaque période successive.

## **Pourquoi et quand exécuter cette tâche**

Pour spécifier des paramètres de lissage exponentiel unique, procédez comme suit :

### **Procédure**

- 1. Ouvrez la page **Model** de l'éditeur de prévision.
- 2. Cliquez sur **Ajouter**. La page Sélection du modèle de prévision de l'assistant Ajouter un modèle s'ouvre.
- 3. Cliquez sur **Lissage exponentiel unique**, puis sur **Suivant**. La page Lissage exponentiel unique de l'assistant Ajouter un modèle s'ouvre.
- 4. Indiquez une valeur dans la zone **Constante de lissage exponentielle**. Le nombre doit être compris entre zéro et un. Les valeurs élevées donnent plus de poids aux périodes récentes et les valeurs moins élevées donnent plus de poids aux données passées.
- 5. Cliquez sur **Terminer**. L'assistant Ajouter un modèle se ferme et le modèle de prévision s'affiche dans la table.

## **Configuration des paramètres de lissage exponentiel double**

Un lissage exponentiel double permet des pondérations décroissant de manière exponentielle appliquées à la fois aux valeurs précédentes et aux tendances précédentes entre des valeurs.

### **Pourquoi et quand exécuter cette tâche**

Pour spécifier des paramètres de lissage exponentiel double, procédez comme suit :

- 1. Ouvrez la page **Model** de l'éditeur de prévision.
- 2. Cliquez sur **Ajouter**. La page Sélection du modèle de prévision de l'assistant Ajouter un modèle s'ouvre.
- 3. Cliquez sur **Lissage exponentiel double**, puis sur **Suivant**. La page Lissage exponentiel double de l'assistant Ajouter un modèle s'ouvre.
- 4. Indiquez une valeur dans la zone **Constante de lissage exponentielle**. Le nombre doit être compris entre zéro et un. Les valeurs élevées donnent plus de poids aux périodes récentes et les valeurs moins élevées donnent plus de poids aux données passées.
- 5. Spécifiez une valeur dans la zone **Constante de lissage de tendance**. Le nombre doit être compris entre zéro et un. Les valeurs élevées donnent plus de poids aux tendances récentes et les valeurs moins élevées donnent plus de poids aux tendances passées.
- 6. Cliquez sur **Terminer**. L'assistant Ajouter un modèle se ferme et le modèle de prévision s'affiche dans la table.

# **Configuration des paramètres de la méthode Holt-Winters**

La méthode Holt-Winters permet de réaliser un lissage exponentiel pondéré permettant de tenir compte de la saisonnalité.

## **Pourquoi et quand exécuter cette tâche**

Pour spécifier des paramètres pour la méthode Holt-Winters, procédez comme suit :

## **Procédure**

- 1. Ouvrez une prévision dans l'éditeur **Model**.
- 2. Cliquez sur **Ajouter**. La page Sélection du modèle de prévision de l'assistant Ajouter un modèle s'ouvre.
- 3. Cliquez sur **Méthode Holt-Winters**, puis sur **Suivant**. La page Méthode Holt-Winters de l'assistant Ajouter un modèle s'ouvre.
- 4. Sélectionnez la fréquence à laquelle vous attendez des effets saisonniers sur les données dans la liste déroulante **Seasonal frequency**.
- 5. Spécifiez une valeur dans la zone **Constante de lissage (alpha)**. Le nombre doit être compris entre zéro et un. Les valeurs élevées donnent plus de poids aux périodes récentes et les valeurs moins élevées donnent plus de poids aux données passées.
- 6. Spécifiez une valeur dans la zone **Constante saisonnière (bêta)**. Le nombre doit être compris entre zéro et un. Les valeurs élevées donnent plus de poids aux périodes récentes et les valeurs moins élevées donnent plus de poids aux données passées.
- 7. Spécifiez une valeur dans la zone **Constante de tendance (gamma)**. Le nombre doit être compris entre zéro et un.
- 8. Cliquez sur **Terminer**. L'assistant Ajouter un modèle se ferme et le modèle de prévision s'affiche dans la table.

# **Configuration de paramètres de décomposition multiplicative**

Une décomposition multiplicative extrait des informations de tendance, de saisonnalité et de cyclicité des données et utilise ces éléments pour prévoir les valeurs futures.

### **Pourquoi et quand exécuter cette tâche**

Pour spécifier des paramètres de décomposition multiplicative, procédez comme suit :

## **Procédure**

- 1. Ouvrez une prévision dans l'éditeur **Model**.
- 2. Cliquez sur **Ajouter**. La page Sélection du modèle de prévision de l'assistant Ajouter un modèle s'ouvre.
- 3. Cliquez sur **Décomposition multiplicative**, puis sur **Suivant**. La page Décomposition multiplicative de l'assistant Ajouter un modèle s'ouvre.
- 4. Spécifiez la fréquence à laquelle vous attendez des effets saisonniers sur les données dans la liste déroulante **Seasonal frequency**.
- 5. Spécifiez la fréquence à laquelle vous attendez des effets de cyclicité sur les données dans la liste déroulante **Longueur du cycle**.
- 6. Cliquez sur **Terminer**. L'assistant Ajouter un modèle se ferme et le modèle de prévision s'affiche dans la table.

# **Configuration des paramètres d'ajustement de courbe**

Un ajustement de courbe recherche une fonction mathématique correspondant le mieux aux données. Il peut s'agir d'une ligne de meilleur ajustement, de courbe exponentielle ou de courbe logarithmique.

## **Pourquoi et quand exécuter cette tâche**

Pour spécifier des paramètres d'ajustement de courbe, procédez comme suit :

## **Procédure**

- 1. Ouvrez une prévision dans l'éditeur **Model**.
- 2. Cliquez sur **Ajouter**. La page Sélection du modèle de prévision de l'assistant Ajouter un modèle s'ouvre.
- 3. Cliquez sur **Ajustement de courbe** puis sur **Suivant**. La page Ajustement de courbe de l'assistant Ajouter un modèle s'ouvre.
- 4. Sélectionnez un bouton d'option de type de courbe. Il existe trois types de courbe :
	- v **Régression linéaire** Sélectionnez cette option si le taux de change des valeurs de colonne de prévision pendant les périodes est relativement constant.
	- Régression de puissance Sélectionnez cette option si le taux de change des valeurs de colonne de prévision pendant les périodes augmente dans le temps.
	- v **Régression logarithmique** Sélectionnez cette option si le taux de change des valeurs de colonne de prévision pendant les périodes réduit dans le temps.
- 5. Si vous cliquez sur **régression de puissance**, sélectionnez la fonction exponentielle que vous souhaitez utiliser.
- 6. Cliquez sur **Terminer**. L'assistant Ajouter un modèle se ferme et le modèle de prévision s'affiche dans la table.

# **Configuration des paramètres de régression polynomiale**

La régression polynomiale est le processus de recherche d'une fonction mathématique d'un certain ordre correspondant le mieux aux données.

## **Pourquoi et quand exécuter cette tâche**

Pour spécifier des paramètres de régression polynomiale, procédez comme suit :

## **Procédure**

- 1. Ouvrez la page **Model** de l'éditeur de prévision.
- 2. Cliquez sur **Ajouter**. La page Sélection du modèle de prévision de l'assistant Ajouter un modèle s'ouvre.
- 3. Cliquez sur **Régression polynomiale** puis sur **Suivant**. La page Régression polynomiale de l'assistant Ajouter un modèle s'ouvre.
- 4. Indiquez l'ordre de la régression polynomiale dans la liste déroulante **Order**.
- 5. Spécifiez de quelle manière les coefficients sont définis en cliquant sur l'un des boutons d'option suivants :
	- a. Cliquez sur le premier bouton d'option pour permettre au système de calculer les coefficients.
	- b. Cliquez sur le deuxième bouton d'option pour définir manuellement les coefficients.
- 6. Si vous cliquez sur le deuxième bouton d'option, indiquez la valeur de chacun des coefficients dans la colonne **Valeur** de la table.
- 7. Cliquez sur **Terminer**. L'assistant Ajouter un modèle se ferme et le modèle de prévision s'affiche dans la table.

## **Définition des paramètres de réseau neuronal**

Un réseau de neurones utilise une partie des données d'historique pour dériver des modèles qui sont ensuite utilisés pour prévoir des données supplémentaires.

## **Pourquoi et quand exécuter cette tâche**

L'étape doit être définie ainsi.

- 1. Ouvrez la page **Model** de l'éditeur de prévision.
- 2. Cliquez sur **Ajouter**. La page Sélection du modèle de prévision de l'assistant Ajouter un modèle s'ouvre.
- 3. Cliquez sur **Réseau neuronal**, puis sur **Suivant**. La page Réseau neuronal de l'assistant Ajouter un modèle s'ouvre.
- 4. Spécifiez une valeur dans la zone **Réduction autorisée (%)**.
- 5. Spécifiez une valeur dans la zone **Augmentation autorisée (%)**.
- 6. Sélectionnez la fréquence à laquelle vous attendez des effets saisonniers sur les données dans la liste déroulante **Seasonal frequency**.
- 7. Spécifiez le nombre de fois où le réseau neuronal exécute les données pour se former dans la liste **Itération de formation**.
- 8. Spécifiez le type d'algorithme de réseau neuronal à utiliser. Les algorithmes disponibles comprennent :
	- v **Descente de gradient** Algorithme d'optimisation de premier ordre.
	- v **Prop rapide** Légère variation de la rétropropagation standard d'un algorithme d'erreur.
	- v **R-prop** Rétropropagation résiliente de l'algorithme d'erreur.
- 9. Sélectionnez le nombre de neurones masqués dans la liste déroulante **Neurones masqués**.
- 10. Spécifiez la valeur aléatoire de départ du réseau neuronal dans la zone **Random seed**.
- 11. Spécifiez une valeur dans la zone **Ensemble de formation (%)**.
- 12. Cochez la case **Show training progress** pour afficher la progression de la formation du réseau neuronal.
- 13. Cliquez sur **Terminer**. L'assistant Ajouter un modèle se ferme et le modèle de prévision s'affiche dans la table.

## **Surveillance de la performance du modèle de prévision**

Vous utilisez des mesures de performance des prévisions pour déterminer quel modèle produit le meilleur ajustement pour les données prévues.

### **Pourquoi et quand exécuter cette tâche**

Pour générer un récapitulatif des mesures de performance d'un modèle de prévision, procédez comme suit :

### **Procédure**

- 1. Ouvrez la prévision que vous souhaitez tester.
- 2. Ouvrez une prévision dans l'éditeur **Prévision**.
- 3. Exécutez le modèle de prévision que vous souhaitez tester. Les résultats de prévision sont affichés dans l'éditeur **Résultats**.
- 4. Cliquez sur le bouton de la barre d'outils **Créer une performance** . Une table contenant les mesures de performance du modèle de prévision s'affiche.

#### **Erreur de prévision cumulative**

Somme des différences entre des valeurs prévues et réelles.

#### **Déviation absolue moyenne**

Somme des valeurs absolues de l'erreur de prévision divisée par le nombre de valeurs. Cette mesure a pour but de fournir le meilleur indicateur de performance et est utilisée comme critère de comparaison par défaut dans les graphiques de prévision.

#### **Erreur quadratique moyenne**

Somme (ou moyenne) des valeurs d'erreur quadratique. Cette mesure de performance est très sensible aux valeurs uniques ou importantes, l'erreur s'en trouve donc amplifiée.

#### **Pourcentage moyen d'erreurs absolues**

Pourcentage de la différence absolue entre des valeurs prévues et réelles divisé par le nombre de valeurs.

#### **Signal de suivi**

Rapport entre l'erreur de prévision cumulative et la déviation absolue moyenne.

En règle générale, plus l'erreur est proche de zéro, meilleure est la performance du modèle (par exemple, une erreur de performance égale à zéro indique un ajustement parfait entre les valeurs prévues et les valeurs réelles).

5. Facultatif : Si vous souhaitez afficher la structure hiérarchique des prévisions, ouvrez la vue Structure en sélectionnant **Fenêtre** > **Afficher la vue** > **Structure** dans le menu principal.

## **Observation des tendances**

Utilisez des tendances pour suivre l'évolution des données prévues.

## **Pourquoi et quand exécuter cette tâche**

Pour observer la tendance des données d'historique, procédez comme suit :

### **Procédure**

- 1. Ouvrez la prévision pour laquelle vous souhaitez créer une tendance.
- 2. Ouvrez une prévision dans l'éditeur **Prévision**.
- 3. Exécutez le modèle de prévision que vous souhaitez tester. Les résultats de prévision sont affichés dans l'éditeur **Résultats**.
- 4. Cliquez sur le bouton de la barre d'outils **Créer une tendance** . Un graphique de tendance et une table de tendance sont affichés dans l'éditeur **Résultats**.
- 5. Observez les trois types de tendance dans le graphique de tendance afin de déterminer s'il existe une tendance significative des données et comment elle évolue.

#### **Tendance locale**

Différence entre la valeur en cours d'un période et la valeur de la dernière période.

### **Tendance globale**

Différence entre la valeur en cours d'une période et la moyenne de toutes les valeurs. La période, l'ordre et l'ampleur de la fluctuation entre les valeurs positives et négatives peuvent être utilisés pour déterminer la signification de la tendance linéaire.

#### **Tendance linéaire**

Valeur de régression linéaire pour la période en cours, telle qu'affichée dans le graphique de tendance.

6. Facultatif : Si vous souhaitez afficher la structure hiérarchique des prévisions, ouvrez la vue Structure en sélectionnant **Fenêtre** > **Afficher la vue** > **Structure** dans le menu principal.

# **Observation de la saisonnalité**

La saisonnalité peut être observée dans un graphique sous la forme d'un modèle répété de hauts et de bas réguliers ayant un sens cohérent et approximativement la même magnitude concernant la tendance.

### **Pourquoi et quand exécuter cette tâche**

Certains exemples de saisonnalité peuvent être la hausse importante des ventes au détail pendant les fêtes, l'augmentation de la consommation d'eau en été pour cause de températures élevées et l'augmentation des dépenses du gouvernement à la fin de l'année fiscale. Pour observer la saisonnalité au sein de données d'historique, procédez comme suit :

- 1. Ouvrez la prévision pour laquelle vous souhaitez observer la saisonnalité.
- 2. Ouvrez une prévision dans l'éditeur **Prévision**.
- 3. Exécutez le modèle de prévision que vous souhaitez tester. Les résultats de prévision sont affichés dans l'éditeur **Résultats**.
- 
- 4. Cliquez sur le bouton de la barre d'outils Créer une saisonnalité fenêtre Créer une saisonnalité s'ouvre.
- 5. Sélectionnez la durée de la saisonnalité dans la liste déroulante **Temps**.
- 6. Sélectionnez la méthode d'établissement de la moyenne des données d'historique dans la liste déroulante **Type de saisonnalité**.
- 7. Cliquez sur **OK**. La fenêtre Créer une saisonnalité se ferme et un graphique de saisonnalité ainsi qu'un diagramme de saisonnalité sont affichés dans l'éditeur **Résultats**. La table de saisonnalité affiche, pour chaque période, la moyenne globale pour toutes les saisons et la moyenne pour chaque période de saisonnalité.
- 8. Facultatif : Si vous souhaitez afficher la structure hiérarchique des prévisions, ouvrez la vue Structure en sélectionnant **Fenêtre** > **Afficher la vue** > **Structure** dans le menu principal.

## **Observation de la cyclicité**

La cyclicité vous permet d'observer les fluctuations périodiques qui se répètent au cours d'une série temporelle d'une valeur, généralement sur une période supérieure à un an.

## **Pourquoi et quand exécuter cette tâche**

Les secteurs de l'industrie qui rencontrent une demande cyclique sont, par exemple, l'automobile, la défense, les ressources minières et la construction. Pour observer la cyclicité au sein de données d'historique, procédez comme suit :

### **Procédure**

- 1. Ouvrez la prévision pour laquelle vous souhaitez observer la cyclicité.
- 2. Ouvrez une prévision dans l'éditeur **Prévision**.
- 3. Exécutez le modèle de prévision que vous souhaitez tester. Les résultats de prévision sont affichés dans l'éditeur **Résultats**.
- 4. Cliquez sur le bouton de la barre d'outils **Créer une cyclicité** . La fenêtre Créer une cyclicité s'ouvre.
- 5. Sélectionnez la durée du cycle dans la liste déroulante **Nombre de points**. La durée du cycle est le nombre de périodes attendues dans un cycle complet.
- 6. Cliquez sur **OK**. La fenêtre Créer une cyclicité se ferme et un graphique de cyclicité et une table de cyclicité sont affichés dans l'éditeur **Résultats**. La table de cyclicité affiche, pour chaque période d'un cycle, la moyenne globale pour tous les cycles et la moyenne pour chaque cycle. Par exemple, si un cycle comprend douze périodes et que l'historique de données est de trois ans, les valeurs moyennes pour trois cycles sont affichées.
- 7. Facultatif : Si vous souhaitez afficher la structure hiérarchique des prévisions, ouvrez la vue Structure en sélectionnant **Fenêtre** > **Afficher la vue** > **Structure** dans le menu principal.

# **Edition des propriétés de graphique**

Utilisez l'assistant Propriétés de graphique pour éditer les propriétés des graphiques de résultat de prévision.

## **Pourquoi et quand exécuter cette tâche**

Lorsque vous avez exécuté un modèle de prévision, vous pouvez personnaliser le formatage du graphique généré selon vos spécifications. Pour modifier un graphique de résultat de prévision, procédez comme suit :

### **Procédure**

- 1. Ouvrez une prévision dans l'éditeur **Prévision**.
- 2. Exécutez le modèle de prévision que vous souhaitez tester. Les résultats de prévision sont affichés dans l'éditeur **Résultats**.
- 3. Cliquez sur l'icône **Propriétés des graphiques** dans la barre de menus. L'assistant Propriétés des graphiques s'ouvre.
- 4. Modifiez les options de formatage de graphique et cliquez sur **OK**. L'assistant Propriétés des graphiques se ferme et les modifications sont enregistrées.

# **Edition des propriétés de grille**

Utilisez l'assistant Propriétés de grille pour modifier les propriétés des grilles de résultat de prévision.

## **Pourquoi et quand exécuter cette tâche**

Lorsque vous avez exécuté un modèle de prévision, vous pouvez personnaliser le formatage de la grille générée selon vos spécifications. Pour modifier une grille de résultat de prévision, procédez comme suit :

- 1. Ouvrez une prévision dans l'éditeur **Prévision**.
- 2. Exécutez le modèle de prévision que vous souhaitez tester. Les résultats de prévision sont affichés dans l'éditeur **Résultats**.
- 3. Cliquez sur le bouton de la barre d'outils **Propriétés de grille**. L'assistant Propriétés de grille s'ouvre.
- 4. Sélectionnez **Colonnes** dans l'arborescence. Les options **Colonnes** sont affichées.
- 5. Spécifiez les colonnes à afficher dans la grille en cochant les cases dans la colonne **Visible**.
- 6. Sélectionnez **Colonne de valeur** dans l'arborescence. Les options **Colonne de valeur** sont affichées.
- 7. Spécifiez le nom de l'en-tête de colonne dans la zone **Texte**.
- 8. Spécifiez la police du nom de l'en-tête dans la zone **Police**.
- 9. Spécifiez la couleur d'arrière-plan de la cellule de l'en-tête de colonne dans la zone **Arrière-plan**.
- 10. Spécifiez la police du texte des cellules de détail dans la zone **Police**.
- 11. Spécifiez le format du texte des cellules de détail dans la zone **Format**.
- 12. Spécifiez la couleur d'arrière-plan des cellules de détail dans la zone **Arrière-plan**.
- 13. Répétez les étapes précédentes pour chacune des colonnes de valeur.
- 14. Cliquez sur **OK**. L'assistant Propriétés de grille se ferme et les modifications sont enregistrées.

# **Exportation de prévisions**

Vous pouvez exporter les graphiques et ensembles de résultats de requête des prévisions générées dans un système de fichiers ou une base de données à l'aide de l'assistant Exporter le graphique ou Exportation des résultats de la requête.

### **Pourquoi et quand exécuter cette tâche**

- v Pour exporter un graphique, reportez-vous à la rubrique [«Exportation de](#page-323-0) [graphiques», à la page 306.](#page-323-0)
- v Pour exporter des résultats de requête dans une base de données, reportez-vous à la rubrique [«Exportation des résultats d'une requête dans une base de](#page-188-0) [données», à la page 171.](#page-188-0)
- v Pour exporter des résultats de requête dans un fichier, reportez-vous à la rubrique [«Exportation des résultats d'une requête dans un fichier», à la page 174.](#page-191-0)

## **Spécification d'options d'impression pour une prévision**

Vous pouvez spécifier les options de mise en page à utiliser lorsque vous imprimez une prévision ouverte dans la fenêtre de l'éditeur.

### **Pourquoi et quand exécuter cette tâche**

Pour contrôler l'apparence des pages imprimées pour une prévision, procédez comme suit :

- 1. Après avoir ouvert un objet dans la fenêtre de l'éditeur, ouvrez la fenêtre Mise en page en sélectionnant **Fichier** > **Mise en page**.
- 2. Sélectionnez l'imprimante que vous souhaitez utiliser dans la liste **Imprimante**.
- 3. Pour les paramètres détaillés, cliquez sur **Propriétés**. La fenêtre Mise en page s'ouvre.
- 4. Sélectionnez la taille de la zone imprimable dans la liste **Taille**.
- 5. Sélectionnez le bac à feuilles à utiliser dans la liste **Source**.
- 6. Sélectionnez l'orientation de l'impression dans la zone **Orientation**.
- 7. Indiquez la taille des marges de la page dans les zones **Marges**.
- 8. Cliquez sur **OK** pour fermer la fenêtre Mise en page.
- 9. Dans la zone **Page**, spécifiez les objets de prévision que vous souhaitez imprimer en cochant ou en désélectionnant les cases **Graphique** et **Table**.
- 10. Dans la même zone, sélectionnez l'une des options de page disponibles :
	- a. **Impression sur des pages distinctes** pour imprimer les objets de prévision, le graphique et la table sur des pages distinctes.
	- b. **Imprimer sur la même page** pour imprimer les deux objets de prévision sur une même page.
- 11. Dans la zone **Options de mise à l'échelle**, sélectionnez l'une des options d'impression disponibles :
	- a. **Ajuster à la zone imprimable** pour ajuster la taille de la prévision à la zone imprimable.
	- b. **Ajuster l'impression à** pour spécifier la taille de prévision requise en pourcentage.
- 12. Si vous souhaitez que les valeurs que vous avez indiquées deviennent les valeurs par défaut, cliquez sur **Définir par défaut**.
- 13. Cliquez sur **OK** pour fermer la fenêtre Mise en page. Les options que vous avez définies permettent de déterminer la présentation de l'objet imprimé.

# **Transformation de l'onglet Résultats en vue d'édition Résultats**

Vous pouvez détacher l'onglet **Résultats** pour afficher les résultats traités de manière dynamique lorsque vous éditez l'objet QMF.

## **Pourquoi et quand exécuter cette tâche**

Vous pouvez détacher l'onglet **Résultats** pour les objets suivants :

- Requête analytique
- v Fichier DBF, CSV, IXF ou XML
- Dynamart
- Prévision
- Requête graphique

Pour transformer l'onglet **Résultats** en vue de trois manières différentes, procédez comme suit :

- 1. Dans le menu principal, sélectionnez **Fenêtre** > **Afficher la vue** > **Autre** > **Général** > **Résultats**.
- 2. Dans le menu principal, sélectionnez **Requête** > **Déconnecter la vue Résultats** ou **Prévision** > **Déconnecter la vue Résultats**.
- 3. Cliquez sur le bouton **Déconnecter la vue Résultats** ( $\Box$ ) de la barre d'outils.

La vue Résultats devient disponible dans une vue distincte.

Pour transformer la vue Résultats en onglet :

- 1. Fermez la vue Résultats.
- 2. Dans le menu principal, sélectionnez **Requête** > **Déconnecter la vue Résultats** ou **Prévision** > **Déconnecter la vue Résultats**.
- 3. Cliquez sur le bouton **Déconnecter la vue Résultats** ( $\Box$ ) de la barre d'outils.

La vue Résultats se transforme en onglet.

# **Chapitre 12. Utilisation des graphiques**

Vous pouvez utiliser des graphiques pour la représentation graphique des données extraites des requêtes.

### **Pourquoi et quand exécuter cette tâche**

Vous pouvez créer plusieurs graphiques différents pour un même ensemble de résultats d'une requête graphique.

Les rubriques suivantes décrivent comment créer et personnaliser des graphiques :

## **Création de graphiques**

Vous pouvez créer un graphique à partir d'un ensemble de résultats de requête à l'aide de l'assistant Nouveau diagramme.

### **Avant de commencer**

Vous devez exécuter une requête et un ensemble de résultats de requête doit être ouvert dans l'onglet **Résultats**.

## **Pourquoi et quand exécuter cette tâche**

Pour créer un graphique, effectuez les actions suivantes :

- 1. Ouvrez l'assistant Nouveau diagramme d'une des manières suivantes :
	- a. Dans le menu principal, sélectionnez **Résultats** > **Afficher le diagramme** et spécifiez le type de diagramme à créer. Passez ensuite à l'étape 3 de la procédure.
	- b. Cliquez sur le bouton **Afficher le diagramme** ( $\langle \cdot \rangle$ ) de la barre d'outils.
- 2. Dans la page **Type de diagramme**, spécifiez le type de diagramme. Pour plus d'informations sur les types de diagramme, voir la rubrique [«Spécification des](#page-309-0) [options de type de diagramme», à la page 292.](#page-309-0) Cliquez sur **Suivant**.
- 3. Dans la page **Série de données**, spécifiez les colonnes d'un ensemble de résultats utilisées pour générer les points de données d'un diagramme. Pour plus d'informations, voir la rubrique [«Spécification des options de série de](#page-310-0) [données», à la page 293.](#page-310-0) Cliquez sur **Suivant**.
- 4. Dans la page **Format**, spécifiez les options permettant de définir la sortie graphique du diagramme. Pour plus d'informations, voir la rubrique [«Spécification des options de format», à la page 293.](#page-310-0)
- 5. Cliquez sur **Terminer** pour fermer l'assistant Nouveau diagramme et afficher le diagramme créé.
- 6. Pour supprimer un diagramme que vous avez créé à partir des résultats d'une requête graphique, reportez-vous à la rubrique [«Gestion des modes affichage»,](#page-320-0) [à la page 303.](#page-320-0)

# <span id="page-309-0"></span>**Spécification des options de type de diagramme**

<span id="page-309-1"></span>Vous pouvez préciser la manière d'afficher un diagramme dans la page **Type de diagramme** de l'assistant Nouveau diagramme. Les options **Type de diagramme** déterminent le type de diagramme et le format graphique du mode d'affichage.

## **Pourquoi et quand exécuter cette tâche**

Pour spécifier des options de type de diagramme, procédez comme suit :

### **Procédure**

- 1. Dans la liste **Type de diagramme**, sélectionnez le mode affichage requis pour le graphique. Les options disponibles sont les suivantes :
	- v **Colonne** Les points de données sont représentés par des colonnes verticales.
	- v **Barres** Les points de données sont représentés par des colonnes horizontales.
	- v **Courbe** Les points de données sont tracés sur les axes X-Y à l'aide de lignes interconnectées.
	- v **Aire** Les points de données sont représentés comme dans le graphique à courbes mais avec une zone entre la série de données et l'axe des x dans une couleur spécifiée.
	- v **Circulaire** Les points de données sont affichés sous la forme de secteurs d'un cercle.
	- v **Nuage de points** Les points de données sont représentés sous la forme de points discrets utilisant un symbole de données configurable par l'utilisateur.
	- Bulle Les points de données sont représentés à l'aide de symboles de données sphériques, chacun d'eux pouvant être dimensionné en fonction d'une expression ou d'une valeur de colonne.
	- v **Speedo** Les points de données sont représentés sous la forme de points sur un cadran.

Vous pouvez également sélectionner le mode **Grille** pour afficher le point de données dans grille tabulaire.

- 2. Dans la liste **Dimension**, sélectionnez la dimension requise. Les variantes disponibles sont les suivantes :
	- v **2D** Le graphique s'affiche sous la forme d'objets plats à deux dimensions. Il est disponible pour tous les types de diagramme.
	- v **2D avec profondeur** Le graphique s'affiche sous la forme d'un objet à deux dimensions avec des points de données affichés en trois dimensions. Il est disponible pour les types d'histogramme, de diagramme à barres, en aires et circulaire.

**Remarque :** Les diagramme en aires empilées ne prennent pas en charge la dimension **2D avec profondeur**.

- 3. Si vous avez sélectionné le type d'histogramme, de diagramme à barres ou en courbes, sélectionnez le sous-type requis. Les options disponibles sont les suivantes :
	- v **Côte à côte**
	- v **Empilé**
	- v **Empilé en pourcentage**

# <span id="page-310-0"></span>**Spécification des options de série de données**

<span id="page-310-1"></span>Vous pouvez spécifier les colonnes d'un ensemble de résultats utilisées pour générer les points de données d'un graphique sur la page **Série de données** de l'assistant Nouveau diagramme.

## **Pourquoi et quand exécuter cette tâche**

Pour spécifier les options de série de données d'un graphique, procédez comme suit :

## **Procédure**

- 1. Pour spécifier la colonne qui remplira l'axe des catégories, sélectionnez une colonne dans l'arborescence **Ensemble de résultats** et cliquez sur **Ajouter à la catégorie**. La colonne est ajoutée au noeud **Axe des catégories** de l'arborescence **Series**.
- 2. Pour spécifier une colonne qui s'affichera en tant que valeur, sélectionnez une colonne dans l'arborescence **Ensemble de résultats** et cliquez sur **Ajouter à la valeur**. La colonne est ajoutée au noeud **Valeurs** de l'arborescence **Série**.
- 3. Sélectionnez le type d'agrégation pour la colonne de valeurs dans la liste déroulante Agrégat. Les options valides sont les suivantes :
	- Aucune agrégation
	- Nombre
	- Première
	- Dernière
	- Maximum
	- Minimum
	- Somme
	- Moyenne
	- Ecart type
- 4. Spécifiez la manière d'agréger une colonne de valeur en cochant ou décochant la case **Calculate as formula** . La case à cocher **Calculate as formula** est disponible uniquement si une colonne résultante fait office de valeur. L'expression que vous avez spécifiée pour la colonne calculée est utilisée comme formule d'agrégation.

Si vous cochez la case **Calculate as formula** , les zones des colonnes contenant les données de la colonne résultante (et donc de la colonne de valeur) sont agrégées en premier. La formule utilise les valeurs de zone déjà agrégées comme arguments pour calculer la valeur de résultat.

Si vous décochez la case **Calculate as formula**, la formule définie calcule les zones de la colonne de valeur séparément. A la fin des calculs, les zones sont agrégées pour calculer la valeur résultat.

5. Pour supprimer une colonne de l'arborescence de séries, sélectionnez la colonne et cliquez sur **Supprimer**. La colonne est rajoutée à l'arborescence **Ensemble de résultats**.

# **Spécification des options de format**

<span id="page-310-2"></span>Spécifiez les options de **format du graphique** pour déterminer le formatage visuel de l'objet de diagramme.

## **Pourquoi et quand exécuter cette tâche**

Dans la page **Format** de l'assistant Nouveau diagramme, vous pouvez spécifier les options Séries et Zone du diagramme.

Les options Séries déterminent les séries d'axes de catégories et de valeurs qui s'affichent dans le graphique, ainsi que leur formatage.

Les options Zone du diagramme déterminent le formatage graphique de l'objet de diagramme, tel que son titre, les légendes et des schémas de couleurs.

### **Spécification des options de format de diagramme Série**

Les options de **Série** déterminent quelles séries d'axe de catégories et d'axe de valeurs sont affichées dans le diagramme, ainsi que leur format.

### **Pourquoi et quand exécuter cette tâche**

Pour spécifier ou éditer les options de format de diagramme de **Série**, procédez comme suit :

### **Procédure**

- 1. Dans la page **Format** de l'assistant Nouveau diagramme, sélectionnez **Série** dans l'arborescence. Les options **Série** sont affichées.
- 2. Indiquez si les points de données du graphique seront colorés en fonction de la série de valeurs ou de la catégorie dans la liste **Couleur par**.
- 3. Pour inclure ou exclure l'une des séries de valeurs dans le graphique, cochez ou décochez la case dans la colonne **Visible**.

### **Spécification des options de format de diagramme Catégorie**

Les options de format de diagramme Catégorie contrôlent l'affichage des points de données du graphique le long de l'axe des catégories.

#### **Pourquoi et quand exécuter cette tâche**

Pour spécifier les options de format de diagramme de **Catégorie**, procédez comme suit :

- 1. Dans la page **Format** de l'assistant Nouveau diagramme, sélectionnez **Catégorie** dans l'arborescence. Les options **Catégorie** sont affichées.
- 2. Indiquez la série de données utilisée pour trier les points de données le long de l'axe des catégories dans la liste **Ordonner par**.
- 3. Si vous avez spécifié **Valeurs** dans la liste **Ordonner par**, sélectionnez la colonne des valeurs que vous souhaitez utiliser.
- 4. Indiquez si les points de données situés le long de l'axe des catégories sont triés par ordre croissant ou décroissant dans la liste **Ordre**.
- 5. Sélectionnez le type de limite utilisé pour restreindre l'affichage des points de données le long de l'axe des catégories dans la liste **Type**. Les options valides sont les suivantes :
	- v **Sans limite** Aucune limite n'est utilisée pour restreindre les points de données de l'axe des catégories.
	- v **Numéro d'article** Seul le nombre spécifié de points de données est affiché.
- v **Valeur de données (moins)** Seules les lignes contenant des valeurs supérieures à la valeur spécifiée sont affichées.
- v **Valeur de données (plus)** Seules les lignes contenant des valeurs inférieures à la valeur spécifiée sont affichées.
- v **Pourcentage (moins)** Seules les lignes contenant des valeurs supérieures au pourcentage spécifié de la plage de données sont affichées.
- v **Pourcentage (plus)** Seules les lignes contenant des valeurs inférieures au pourcentage spécifié de la plage de données sont affichées.
- 6. Indiquez la colonne de valeurs que vous souhaitez utiliser pour déterminer la limite dans la liste **Série de valeurs**.
- 7. Indiquez la valeur que vous souhaitez utiliser pour déterminer la limite dans la zone **Valeur**.
- 8. Cochez la case **Visible** pour rendre visibles les points de données exclus.
- 9. Indiquez le libellé affiché avec les points de données exclus dans la zone **Libellé**.

### **Spécification des options de format de diagramme Série de valeurs (Y)**

Les options de format de diagramme Série de valeurs (Y) contrôlent l'affichage de la valeur de l'axe des séries.

### **Pourquoi et quand exécuter cette tâche**

Pour spécifier les options de format de diagramme **Série de valeurs (Y)**, procédez comme suit :

### **Procédure**

- 1. Dans la page **Format** de l'assistant Nouveau diagramme, sélectionnez **Série de valeurs (Y)** dans l'arborescence. Les options **Série de valeurs (Y)** sont affichées.
- 2. Indiquez le titre de l'axe de la série de valeurs dans la zone **Titre**.
- 3. Pour afficher le titre de l'axe de la série de valeurs, cochez la case **Visible**.
- 4. Indiquez la couleur des points de données de la série de valeurs dans la zone **Couleur**.
- 5. Développez le noeud **Série de valeurs (Y)** et sélectionnez **Libellés**.
- 6. Indiques les options de libellé de l'axe de la série de valeurs.

#### **Tâches associées**:

[«Spécification des options de format de diagramme Libellés», à la page 298](#page-315-0) Les options de format de diagramme Libellés contrôlent l'affichage et le formatage des libellés d'un axe.

### **Spécification des options de format de diagramme Zone du diagramme**

Les options de format de diagramme Zone du diagramme contrôlent l'affichage de la zone du diagramme.

### **Pourquoi et quand exécuter cette tâche**

Pour spécifier les options de format de diagramme **Zone du diagramme**, procédez comme suit :

## **Procédure**

- 1. Dans la page **Format** de l'assistant Nouveau diagramme, sélectionnez **Zone du diagramme** dans l'arborescence. Les options **Zone du diagramme** sont affichées.
- 2. Spécifiez la couleur d'arrière-plan de la zone du diagramme dans la zone **Arrière-plan**.
- 3. Pour afficher un contour autour de la zone du diagramme, cochez la case **Visible**.
- 4. Si vous modifiez les propriétés du graphique pour un diagramme circulaire, cochez la case **Auto** dans la zone **Couverture** pour automatiquement faire de l'espace pour plusieurs diagrammes circulaires. La propriété **Couverture** d'un diagramme circulaire contrôle la proportion des diagrammes circulaires individuels dans la zone de diagramme. La case à cocher **Auto** permet de s'assurer que les diagrammes circulaires individuels ne se chevauchent pas dans la zone de diagramme.
- 5. Si vous décochez la case **Auto**, indiquez, dans la zone **Valeur**, la proportion du diagramme circulaire dans la zone de diagramme. Par exemple, si vous spécifiez la valeur 90 dans la zone **Valeur**, le diagramme circulaire prendra 90% de la hauteur totale de la zone de diagramme.

## **Spécification des options de format de diagramme d'axes**

Les options de format de diagramme d'axes contrôlent les axes du graphique qui sont inclus ainsi que leur affichage.

## **Pourquoi et quand exécuter cette tâche**

Pour spécifier les options de format de diagramme d'**Axes**, procédez comme suit :

### **Procédure**

- 1. Dans la page **Format** de l'assistant Nouveau diagramme, sélectionnez **Axes** dans l'arborescence. Les options **Axes** sont affichées.
- 2. Pour inclure un axe dans le graphique, cochez la case dans la colonne **Visible**.
- 3. Indiquez le titre d'un axe dans la colonne **Titre**.
- 4. Indiquez si l'axe sera linéaire ou logarithmique dans la colonne **Type**.
- 5. Développez le noeud **Axes** et sélectionnez **axe des X**.
- 6. Indiquez les options de format de diagramme **axe des X**.
- 7. Indiquez les options de format de diagramme **Y-Axis-1**.
- 8. Indiquez les options de format de diagramme **Y-Axis-2**.

## **Spécification des options de format de diagramme de l'axe des X**

Les options de format de diagramme de l'axe des X contrôlent l'affichage de l'axe des X du graphique.

### **Pourquoi et quand exécuter cette tâche**

Pour spécifier les options de format de diagramme **Axe des X**, procédez comme suit :

### **Procédure**

1. Dans la page **Format** de l'assistant Nouveau diagramme, développez le noeud **Axes** et sélectionnez **Axe des X** dans l'arborescence. Les options **Axe des X** sont affichées.

- 2. Pour afficher l'axe des X du graphique, cochez la case **Visible**.
- 3. Pour afficher le titre de l'axe des X, cochez la case **Visible** en regard de la zone **Titre**.
- 4. Indiquez le titre de l'axe des X dans la zone **Titre**.
- 5. Indiquez la police du titre dans la zone **Police**.
- 6. Indiquez la couleur de l'axe des X dans la zone **Couleur**.
- 7. Sélectionnez la position de l'axe des X dans la liste **Origine**. Les options valides sont :
	- v **Max** L'axe des X se trouve au-dessus de la valeur maximale de l'axe des Y.
	- v **Min** L'axe des X se trouve en-dessous de la valeur minimale de l'axe des Y.
	- v **Valeur** L'axe des X est vidé dans la partie inférieure de la zone client du graphique.
- 8. Pour afficher les valeurs de l'axe des X en fonction de l'axe des catégories, cochez la case **Est l'axe de la catégorie**. Lorsque cette case est cochée, les points de données sont répartis le long de l'axe des X avec une graduation principale représentant le point de donnée suivant sur la ligne. Lorsque cette case est décochée, les points de données sont répartis inégalement le long de l'axe des X avec des graduations principales placées à intervalles réguliers.

## **Spécification des options de format de diagramme de l'axe des Y**

Les options de format de diagramme de l'axe des Y contrôlent l'affichage de l'axe des Y du graphique.

### **Pourquoi et quand exécuter cette tâche**

Pour spécifier les options de format de diagramme de **Axe-Y**, procédez comme suit :

### **Procédure**

- 1. Dans la page **Format** de l'assistant Nouveau diagramme, développez le noeud **Axes** et sélectionnez **Axe des Y** dans l'arborescence. Les options **Axe-Y** sont affichées.
- 2. Pour afficher l'axe des Y du graphique, cochez la case **Visible**.
- 3. Pour afficher le titre de l'axe des Y, cochez la case **Visible** en regard de la zone **Titre**.
- 4. Indiquez le titre de l'axe des Y dans la zone **Titre**.
- 5. Indiquez la police du titre dans la zone **Police**.
- 6. Indiquez la couleur de l'axe des Y dans la zone **Couleur**.
- 7. Spécifiez la position de l'axe des Y dans la liste **Origine**. Les options valides sont :
	- v **Max** L'axe des Y se trouve après la valeur maximale de l'axe des Y.
	- v **Min** L'axe des Y se trouve avant la valeur minimale de l'axe des Y.
	- v **Valeur** L'axe des Y est vidé dans la partie latérale de la zone client du graphique.
- 8. Indiquez si les valeurs de l'axe des Y seront affichées en tant que fonction linéaire ou fonction logarithmique dans la liste **Type**.

## **Spécification des options de format de diagramme de quadrillages**

Les options de graphique de quadrillages contrôlent l'affichage et le formatage des quadrillages.

## <span id="page-315-0"></span>**Pourquoi et quand exécuter cette tâche**

Pour spécifier les options de format de diagramme de **Quadrillages**, procédez comme suit :

### **Procédure**

- 1. Dans la page **Format** de l'assistant Nouveau diagramme, développer le noeud **Axes**.
- 2. Développez le noeud **Axe des X** ou **Axe des Y** et sélectionnez **Quadrillages** dans l'arborescence. Les options **Quadrillages** s'affichent.
- 3. Pour afficher les principaux quadrillages, cochez la case **Visible** dans la section **Grille principale**.
- 4. Spécifiez la couleur des principaux quadrillages dans la zone **Couleur**.
- 5. Pour afficher les principaux quadrillages, cochez la case **Visible** dans la section **Grille principale**.
- 6. Spécifiez la couleur des quadrillages secondaires dans la zone **Couleur**.

## **Spécification des options de format de diagramme Libellés**

Les options de format de diagramme Libellés contrôlent l'affichage et le formatage des libellés d'un axe.

### **Pourquoi et quand exécuter cette tâche**

Pour spécifier les options de format de diagramme **Libellés**, procédez comme suit :

### **Procédure**

- 1. Dans la page **Format** de l'assistant Nouveau diagramme, développer le noeud **Axes**.
- 2. Développez le noeud **Axe des X** ou **Axe des Y** et sélectionnez **Libellés** dans l'arborescence. Les options **Libellés** sont affichées.
- 3. Pour afficher les libellés d'un axe, cochez la case **Visible**.
- 4. Spécifiez la police des libellés de l'axe dans la zone **Police**.
- 5. Cliquez sur l'icône des points de suspension (...) en regard de la zone **Format**. La fenêtre Choisir un format s'ouvre.

6. Sélectionnez le format des valeurs de cellule de colonne dans la liste **Format**.

Les formats suivants sont disponibles pour les données de type numérique :

- v **En l'état** La valeur exacte de la colonne est affichée sans formatage.
- v **Devise** Les valeurs de colonne sont affichées sous la forme de devises. Les paramètres de l'environnement local de la session en cours déterminent la devise affichée.
- v **Décimal** Les valeurs de colonne sont affichées sous la forme de nombres décimaux.
- v **Scientifique** Les valeurs de colonne sont affichées dans des notations scientifiques.
- v **Pourcentage** Les valeurs de colonne sont affichées sous la forme de pourcentages.
- v **Personnalisé** Les valeurs de point de données s'affichent dans le format que vous avez spécifié dans la zone **Modèle**.

Les formats suivants sont disponibles pour les données de type date :

v **En l'état** - La valeur exacte de la colonne est affichée sans formatage.

- v **Base de données** La date est affichée dans le format de la base de données.
- v **Date** Sélectionnez la présentation de la date parmi les formats disponibles.
- v **Personnalisé** La date est affichée dans le format que vous avez spécifié dans la zone **Modèle**.

Les formats suivants sont disponibles pour les données de type horodatage :

- v **En l'état** La valeur exacte de la colonne est affichée sans formatage.
- v **Base de données** L'horodatage est affiché dans le format de la base de données.
- v **Horodatage** Sélectionnez la présentation de l'horodatage parmi les formats disponibles.
- v **Date** Seul le composant date de l'horodatage est affiché.
- v **Heure** Seul le composant heure de l'horodatage est affiché.
- v **Personnalisé** L'horodatage est affiché dans le format que vous avez spécifié dans la zone **Modèle**.
- 7. Pour inclure des séparateurs de milliers aux valeurs de colonne, cochez la case **Séparateur de milliers**.
- 8. Dans la zone **Décimales**, indiquez le nombre de décimales à insérer. Si cette zone contient "0", les décimales n'apparaissent pas.
- 9. Cliquez sur **OK** pour fermer la boîte de dialogue Choisir un format.
- 10. Spécifiez l'angle des libellés de l'axe dans la zone **Rotation**. Une valeur '0' indique qu'il n'y a pas de rotation. Les libellés sont affichés sans angle. Les nombres élevés indiquent des valeurs d'angle élevées. Les valeurs peuvent être positives et négatives. Les nombres positifs indiquent que le compteur des libellés tourne dans le sens inverse des aiguilles d'une montre et les nombres négatifs dans le sens des aiguilles d'une montre.

### **Spécification des options de format de diagramme Plage**

Les options de plage vous permettent de formater manuellement la plage et le nombre d'étapes d'un axe d'un graphique.

### **Pourquoi et quand exécuter cette tâche**

Pour spécifier des options de format de diagramme **Plage**, procédez comme suit :

### **Procédure**

- 1. Dans la page **Format** de l'assistant Nouveau diagramme, développer le noeud **Axes**.
- 2. Développez le noeud **Axe des X** ou **Axe des Y** et sélectionnez **Plage** dans l'arborescence. Les options **Plage** sont affichées.
- 3. Pour définir manuellement la plage d'un axe, cochez la case **Is manual Range**.
- 4. Pour spécifier le nombre d'étapes de l'axe, cliquez sur **Nombre étapes** et indiquez le nombre d'étapes dans la zone.
- 5. Pour spécifier la taille de chaque étape sur l'axe, cliquez sur **Taille étape** et indiquez la taille de chaque étape dans la zone de texte.
- 6. Indiquez la valeur minimale de la plage de l'axe dans la zone **Minimum**.
- 7. Indiquez la valeur maximale de la plage de l'axe dans la zone **Maximum**.

## **Spécification des options de format de titre de diagramme**

Les options de format de titre de diagramme contrôlent l'affichage et le format du titre du diagramme.

## **Pourquoi et quand exécuter cette tâche**

Pour spécifier les options de format de **Titre** de diagramme, procédez comme suit :

### **Procédure**

- 1. Dans la page Format de l'assistant Nouveau diagramme, sélectionnez **Titre** dans l'arborescence. Les options de **Titre** s'affichent.
- 2. Pour afficher le titre du diagramme, cochez la case **Visible**.
- 3. Dans la liste déroulante **Type**, sélectionnez **Génération automatique** si vous souhaitez que le titre du diagramme soit généré automatiquement à l'aide des colonnes des axes. Si vous souhaitez spécifier manuellement le titre du graphique, sélectionnez **Texte personnalisé**.
- 4. Si vous avez sélectionné **Texte personnalisé**, spécifiez le titre du diagramme dans la zone **Texte**. Vous pouvez ajouter une valeur d'invite à un titre de diagramme pour mettre à jour automatiquement le titre lorsqu'une valeur d'invite différente est spécifiée.

Par exemple : si votre diagramme est basé sur la table Q.STAFF et que vous souhaitez insérer la valeur d'invite simple PRMPT dans le titre de votre diagramme, votre expression peut se présenter comme suit : %G for DEPT  $\triangle$  =  $\&$ PRMPT, DEPT  $\triangle$  correspond au texte de description de la valeur d'invite simple PRMPT et %G, à la variable qui place les noms de la colonne de catégorie et de la colonne de valeurs de votre diagramme dans le titre du diagramme. En outre, vous pouvez utiliser la variable %D, qui place la date du jour dans le titre de votre diagramme.

- 5. Indiquez la police du titre dans la zone **Police**.
- 6. Sélectionnez l'emplacement du diagramme dans la liste **Emplacement**.

### **Spécification des options de format de diagramme Légende**

Les options de format de diagramme Légende contrôlent l'affichage et le formatage d'une légende.

### **Pourquoi et quand exécuter cette tâche**

Pour spécifier les options de format de diagramme **Légende**, procédez comme suit :

- 1. Dans la page **Format** de l'assistant Nouveau diagramme, sélectionnez **Légende** dans l'arborescence. Les options **Légende** sont affichées.
- 2. Pour afficher la légende du graphique, cochez la case **Visible**.
- 3. Pour afficher le titre de la légende, cochez la case **Visible** en regard de la zone **Titre**.
- 4. Indiquez le titre de la légende dans la zone **Titre**.
- 5. Indiquez la police du titre dans la zone **Police**.
- 6. Spécifiez la position de la légende dans la liste déroulante **Position**.
- 7. Spécifiez la police du texte de la légende dans la zone **Font Text**.
- 8. Pour afficher un contour autour de la légende, cochez la case **Visible** située en regard de la zone **Structure**.

## **Spécification des options de format de diagramme de la zone de tracé**

Les options de format de diagramme de la zone de tracé contrôlent l'impression générale de la zone du diagramme contenant les axes de données et la zone client.

### **Pourquoi et quand exécuter cette tâche**

Pour spécifier les options de format de diagramme de la **Zone de tracé**, procédez comme suit :

### **Procédure**

- 1. Dans la page **Format** de l'assistant Nouveau diagramme, sélectionnez **Zone de tracé** dans l'arborescence. Les options de la **Zone de tracé** sont affichées.
- 2. Indiquez la couleur d'arrière-plan de la zone de tracé dans la zone **Arrière-plan**.
- 3. Pour afficher un contour autour de la zone de tracé, cochez la case **Visible** située en regard de la zone **Structure**.
- 4. Indiquez la distance à laquelle vous souhaitez insérer la zone de diagramme à partir du bord de la zone de tracé dans la zone **Marges (points)**.

### **Spécification des options de format de la zone client du graphique**

Les options de format de la zone client du graphique contrôlent l'affichage de la zone client du graphique.

#### **Pourquoi et quand exécuter cette tâche**

Pour spécifier des options de format de la **Zone client** du graphique, procédez comme suit :

### **Procédure**

- 1. Dans la page **Format** de l'assistant Nouveau diagramme, sélectionnez **Zone client** dans l'arborescence. Les options **Zone client** sont affichées.
- 2. Spécifiez la couleur d'arrière-plan de la zone client dans la zone **Arrière-plan**.
- 3. Pour afficher un contour autour de la zone client, cochez la case **Visible** située en regard de la zone **Structure**.

## **Création de graphiques à partir d'une grille de résultats de requête**

Vous pouvez créer un graphique prêt à l'emploi en sélectionnant les colonnes requises dans une grille de résultats de requête. Cette méthode vous permet de consulter les données renvoyées et de déterminer ce que vous souhaitez afficher et comment l'afficher.

### **Avant de commencer**

Vous devez exécuter une requête graphique et une grille de résultats de requête doit être ouverte dans l'onglet **Résultats**.

### **Pourquoi et quand exécuter cette tâche**

Pour créer un graphique à partir d'une grille de résultats de requête :

## **Procédure**

- 1. Pour sélectionner les colonnes que vous souhaitez inclure dans le graphique, maintenez enfoncée la touche **Ctrl** puis cliquez sur chaque colonne.
- 2. Cliquez sur la flèche vers le bas placée à côté du bouton de barre d'outils **Afficher le diagramme** puis sélectionnez le type de diagramme à afficher. La page **Série de données** de l'assistant Nouveau diagramme s'affiche. Les colonnes que vous avez sélectionnées apparaissent dans l'arborescence **Séries**.

**Remarque :** Les colonnes sont organisées automatiquement dans les noeuds **Axe des catégories** et **Valeurs** en fonction de leurs types de données. Les colonnes de catégorie sont celles qui contiennent des données de caractère et les colonnes de valeur, celles qui contiennent des données numériques. Par exemple, si vous avez sélectionné une colonne contenant des noms de département et une colonne qui contient des totaux de salaires annuels, la colonne des noms de département se place automatiquement sous le noeud **Axe des catégories** et la colonne des salaires vient automatiquement sous le noeud **Valeurs**.

- 3. Sélectionnez chaque colonne de valeur et la manière dont elle est agrégée dans la liste **Agrégation**.
- 4. Cliquez sur **Suivant**. La page **Format** s'affiche.
- 5. Spécifiez les différentes options de mise en forme du diagramme et cliquez sur **Terminer** pour fermer l'assistant Nouveau diagramme et afficher le diagramme créé. Le graphique est affiché dans l'onglet **Résultats**.

# **Utilisation de graphiques dans l'éditeur Affichage**

Vous pouvez créer des graphiques pour un ensemble de résultats de requête graphique et les gérer à l'aide de l'éditeur Affichage.

## **Pourquoi et quand exécuter cette tâche**

Tous les graphiques que vous créez pour un ensemble de résultats de requête graphique sont stockés avec cet ensemble. Vous utilisez l'éditeur Affichage pour gérer les modes d'affichage d'un ensemble de résultats de requête. L'éditeur Affichage contient les sous-fenêtres suivantes :

- v Ensemble de résultats
- v Structure de la présentation
- Modes d'affichage

La sous-fenêtre **Ensemble de résultats** affiche toutes les colonnes d'ensemble de résultats disponibles, quel que soit le mode d'affichage sélectionné. Les colonnes de résultats de requête sont automatiquement regroupées en trois types : **Colonnes de catégories**, **Colonnes de valeurs** et **Colonnes d'agrégats**. Les colonnes de catégories contiennent des données de type caractères et sont recommandées pour les axes de données non numériques, tels que l'axe des X d'un histogramme. Les colonnes de valeurs contiennent des données numériques et sont recommandées pour les axes de données numériques, tels que les secteurs d'un diagramme circulaire. Les colonnes d'agrégats sont des copies des colonnes auxquelles des agrégats sont appliqués. Vous pouvez utiliser la sous-fenêtre **Ensemble de résultats** pour ajouter des regroupements et agrégats à une colonne de l'ensemble de résultats.

La sous-fenêtre **Structure de la présentation** affiche la structure spécifique de la présentation du mode d'affichage sélectionné. A l'inverse de la sous-fenêtre

<span id="page-320-0"></span>**Ensemble de résultats**, la sous-fenêtre **Structure de la présentation** n'affiche que les colonnes, les regroupements et les agrégats du mode d'affichage sélectionné. Vous pouvez utiliser la sous-fenêtre **Structure de la présentation** pour modifier les structures de présentation individuelles des modes d'affichage.

LA sous-fenêtre **Modes d'affichage** affiche une liste des modes d'affichage disponibles. Chaque mode d'affichage dispose d'une structure de présentation et de paramètres d'affichage indépendants. Vous pouvez utiliser la sous-fenêtre **Modes d'affichage** pour ajouter, supprimer et éditer les modes d'affichage de l'ensemble de résultats de requête donné.

# **Création de graphiques dans l'éditeur Affichage**

Vous pouvez créer un graphique prêt à l'emploi pour un ensemble de résultats de requête graphique en sélectionnant les colonnes dans l'éditeur Affichage.

## **Avant de commencer**

Vous devez exécuter une requête graphique et accédez à l'onglet **Affichage**.

## **Pourquoi et quand exécuter cette tâche**

Pour créer un graphique dans l'éditeur Affichage, effectuez les actions suivantes :

### **Procédure**

- 1. Dans la sous-fenêtre **Jeu de résultats**, pour sélectionner les colonnes que vous souhaitez inclure dans le graphique, maintenez enfoncée la touche **Ctrl** puis cliquez sur chaque colonne.
- 2. Maintenez le bouton de la souris enfoncée et faites glisser les colonnes vers l'arborescence **Graphique** dans la sous-fenêtre **Modes d'affichage**. Relâchez le bouton de la souris. Un nouveau graphique apparaît dans l'arborescence **Graphique**. Ce graphique devient le graphique par défaut.
- 3. Vous pouvez modifier le graphique créé. Pour plus d'informations, reportez-vous à la rubrique [Modification des graphiques.](#page-323-1)
- 4. Cliquez sur le bouton de la barre d'outils **Exécuter la requête** pour afficher le graphique créé dans l'onglet **Résultats**.

### **Résultats**

Le graphique que vous avez créé pour un ensemble de résultats de requête graphique est stocké avec cet ensemble de résultats.

# **Gestion des modes affichage**

Utilisez la sous-fenêtre **Modes d'affichage** de l'éditeur Affichage pour ajouter, éditer et supprimer les modes d'affichage d'un ensemble de résultats de requête.

## **Pourquoi et quand exécuter cette tâche**

A l'aide des modes d'affichage, vous pouvez visualiser les données de l'ensemble de résultats de différentes manières. Vous pouvez créer autant de modes d'affichage que vous le souhaitez, avec des contenus et des formatages graphiques différents. Tous les ensembles de résultats commencent par une grille appelée **Grille de résultats**. Il s'agit de la grille de résultats de requête standard qui s'affiche lorsque vous exécutez une requête pour la première fois. Vous ne pouvez

pas modifier cette grille, mais vous pouvez en ajouter une nouvelle au noeud **Grille** de l'arborescence **Modes d'affichage** et en modifier la présentation si vous le souhaitez.

Pour gérer les modes d'affichage d'un ensemble de résultats de requête, procédez comme suit :

### **Procédure**

- 1. Accédez à la requête contenant l'ensemble de résultats que vous souhaitez modifier et ouvrez-la dans l'éditeur **Requête graphique**.
- 2. Cliquez sur l'onglet **Affichage**. L'éditeur **Affichage** s'ouvre.
- 3. Pour ajouter un mode d'affichage, cliquez avec le bouton droit de la souris sur **Grille** ou sur **Graphique**, sélectionnez **Nouveau**, puis sélectionnez le mode d'affichage que vous souhaitez ajouter.
- 4. Pour renommer un mode d'affichage, cliquez avec le bouton droit de la souris sur ce mode d'affichage et sélectionnez **Renommer** dans le menu contextuel.
- 5. Pour modifier un mode d'affichage, cliquez avec le bouton droit de la souris sur ce mode d'affichage et sélectionnez **Modifier** dans le menu contextuel.
- 6. Pour supprimer un mode d'affichage, cliquez avec le bouton droit de la souris sur ce mode d'affichage et sélectionnez **Supprimer** dans le menu contextuel.
- 7. Pour déplacer un mode d'affichage vers le haut ou vers le bas de la liste, cliquez avec le bouton droit de la souris sur ce mode d'affichage et sélectionnez **Déplacer vers le haut** ou **Déplacer vers le bas** dans le menu contextuel.
- 8. Pour définir un mode d'affichage donné comme mode d'affichage par défaut, cliquez avec le bouton droit de la souris sur ce mode d'affichage et sélectionnez **Définir par défaut** dans le menu contextuel. Le mode d'affichage par défaut s'ouvrira en premier à chaque exécution de la requête.

# **Modification des colonnes d'un ensemble de résultats de requête**

La sous-fenêtre **Ensemble de résultats** de l'éditeur Affichage permet de modifier les colonnes d'un ensemble de résultats.

### **Pourquoi et quand exécuter cette tâche**

Pour modifier les colonnes d'un ensemble de résultats, procédez comme suit :

- 1. Accédez à la requête contenant l'ensemble de résultats que vous souhaitez modifier et ouvrez-la dans l'éditeur **Requête graphique**.
- 2. Cliquez sur l'onglet **Affichage**. L'éditeur **Affichage** s'ouvre.
- 3. Pour cumuler une colonne dans le groupe supérieur, cliquez sur cette colonne à l'aide du bouton droit de la souris, puis sélectionnez **Groupe supérieur** dans le menu.
- 4. Pour cumuler une colonne dans le groupe latéral, cliquez sur cette colonne à l'aide du bouton droit de la souris, puis sélectionnez **Groupe latéral** dans le menu.
- 5. Pour ajouter une agrégation à une colonne, cliquez à l'aide du bouton droit de la souris sur cette colonne puis sélectionnez un type d'agrégation dans le menu contextuel. Les agrégations disponibles sont les suivantes :
	- Moyenne
- Nombre
- Première
- Dernière
- Maximale
- Minimale
- Ecart type
- Somme
- 6. Pour supprimer une agrégation d'une colonne, cliquez avec le bouton droit sur cette colonne puis sélectionnez **Aucune agrégation** dans le menu contextuel.
- 7. Pour ajouter une colonne de comptage à la structure de présentation du mode d'affichage sélectionné, cliquez à l'aide du bouton droit de la souris sur la colonne **(comptage)** dans le noeud **Colonnes avec agrégats**, puis sélectionnez **Vers la structure de présentation** dans le menu contextuel.

# **Modification des structures de présentation du mode d'affichage**

La sous-fenêtre **Structure de présentation** de l'éditeur **Affichage** permet de modifier la structure de présentation des différents modes d'affichage.

## **Pourquoi et quand exécuter cette tâche**

Pour modifier la structure de présentation d'un ensemble de résultats de requête, procédez comme suit :

- 1. Accédez à la requête contenant l'ensemble de résultats que vous souhaitez modifier et ouvrez-la dans l'éditeur **Requête graphique**.
- 2. Cliquez sur l'onglet **Affichage**. L'éditeur **Affichage** s'ouvre.
- 3. Sélectionnez le mode d'affichage que vous souhaitez éditer. La structure de présentation du mode d'affichage sélectionné apparaît dans la sous-fenêtre **Structure de présentation**.
- 4. Pour déplacer une colonne dans le groupe supérieur ou dans le groupe latéral, faites glisser cette colonne jusqu'aux noeuds **Groupes supérieurs** ou **Groupes latéraux**.
- 5. Pour ajouter une agrégation à une colonne, cliquez à l'aide du bouton droit de la souris sur cette colonne puis sélectionnez un type d'agrégation dans le menu contextuel. Les agrégations disponibles sont les suivantes :
	- Moyenne
	- Nombre
	- Première
	- Dernière
	- Maximum
	- Minimum
	- Ecart type
	- Somme
- 6. Pour supprimer une agrégation d'une colonne, cliquez à l'aide du bouton droit de la souris sur cette colonne, puis sélectionnez **Aucune agrégation** dans le menu contextuel.
- <span id="page-323-0"></span>7. Pour supprimer une colonne de la structure de présentation, cliquez à l'aide du bouton droit de la souris sur cette colonne, puis sélectionnez **Supprimer** dans le menu contextuel.
- 8. Pour changer l'ordre d'apparition des colonnes dans l'ensemble de résultats, faites glisser les colonnes pour les placer dans l'ordre désiré.
- <span id="page-323-1"></span>9. Si vous modifiez la structure de présentation d'un diagramme, vous pouvez faire glisser les colonnes depuis et vers les noeuds **Axe de catégorie** et **Valeurs**.

## **Modification des graphiques**

Vous pouvez modifier des graphiques et leur apparence en modifiant leurs propriétés.

### **Pourquoi et quand exécuter cette tâche**

Pour modifier un graphique, effectuez la procédure suivante :

### **Procédure**

- 1. Ouvrez l'assistant Editer les propriétés du graphique de l'une des manières suivantes :
	- v Ouvrez un graphique dans l'onglet **Résultats** et sélectionnez **Résultats** > **Propriétés du graphique** dans le menu principal.
	- v Dans la sous-fenêtre **Modes d'affichage**, cliquez à l'aide du bouton droit de la souris sur le graphique à modifier et sélectionnez **Editer** dans le menu.
- 2. Dans l'assistant "Editer les propriétés du graphique", accédez à l'onglet approprié pour modifier le type de diagramme, la série de données ou les options de format. Pour plus d'informations sur les propriétés de graphique, reportez-vous aux rubriques suivantes :
	- [Spécification des options de type de diagramme](#page-309-1)
	- v [Spécification des options de série de données](#page-310-1)
	- v [Spécification des options de mise en forme](#page-310-2)
- 3. Cliquez sur **OK** pour sauvegarder les modifications et fermer l'assistant "Editer les propriétés du graphique".

## **Exportation de graphiques**

Vous pouvez exporter des graphiques créés à partir d'ensembles de résultats de requête vers un système de fichiers à l'aide de l'assistant "Exporter le graphique".

#### **Avant de commencer**

Ouvrez un graphique à exporter dans l'onglet **Résultats** des résultats d'une requête graphique.

### **Pourquoi et quand exécuter cette tâche**

Pour exporter un graphique, procédez comme suit :

### **Procédure**

1. Ouvrez l'assistant "Exporter le graphique" de l'une des manières suivantes :

v Après avoir ouvert un graphique dans l'éditeur, sélectionnez **Fichier** > **Exporter** pour ouvrir la page Sélectionner de l'assistant Exportation, puis sélectionnez **Graphique** dans la liste des assistants d'exportation disponibles.
- v Un graphique étant ouvert dans l'éditeur, cliquez sur le bouton **Exporter** de la barre d'outils.
- 2. Sélectionnez l'objet source dans la liste **Sources**.
- 3. Dans la liste **Type d'exportation**, sélectionnez le type du fichier exporté. Les formats suivants sont disponibles :
	- v PDF
	- $\cdot$  PNG
- 4. Cliquez sur **Suivant**. La deuxième page de l'assistant "Exporter le graphique" s'ouvre.
- 5. Dans la section **Sélectionner des paramètres d'exportation**, indiquez la taille de l'image.
- 6. Cliquez sur **Mettre à jour le graphique** pour actualiser de la fenêtre **Aperçu de l'exportation de graphique**.
- 7. Cliquez sur **Terminer** pour

# **Spécification d'options d'impression pour les graphiques**

Pour les graphiques, vous pouvez spécifier les options de configuration de page pour l'impression.

### **Avant de commencer**

Si un graphique est créé à partir de résultats de requête graphique, ouvrez-le dans l'onglet **Résultats**.

### **Pourquoi et quand exécuter cette tâche**

Pour contrôler l'apparence des pages imprimées pour un graphique, procédez comme suit :

- 1. Dans le menu principal, sélectionnez **Fichier** > **Mise en page** pour ouvrir la fenêtre Mise en page.
- 2. Sélectionnez l'imprimante que vous souhaitez utiliser dans la liste **Imprimante**.
- 3. Pour les paramètres détaillés, cliquez sur **Propriétés**.
- 4. Sélectionnez la taille de la zone imprimable dans la liste **Taille**.
- 5. Sélectionnez le bac à feuilles à utiliser dans la liste **Source**.
- 6. Sélectionnez l'orientation de l'impression dans la zone **Orientation**.
- 7. Indiquez la taille des marges de la page dans les zones **Marges** et cliquez sur **OK**.
- 8. Dans la zone **Options de mise à l'échelle**, sélectionnez l'une des options d'impression disponibles :
	- a. **Ajuster à la zone imprimable** pour ajuster la taille du graphique à la zone imprimable.
	- b. **Ajuster l'impression à** pour spécifier la taille de graphique requise en pourcentage.
- 9. Si vous souhaitez que les valeurs que vous avez indiquées deviennent les valeurs par défaut, cliquez sur **Définir par défaut**.
- 10. Cliquez sur **OK** pour fermer la fenêtre Mise en page. Les options que vous avez définies permettent de déterminer la présentation de l'objet imprimé.

# **Chapitre 13. Utilisation de rapports graphiques**

Les projets graphiques incluent des rapports et des tableaux de bord graphiques.

## **Pourquoi et quand exécuter cette tâche**

#### *Rapports graphiques*

Les rapports graphiques sont des rapports imprimables composés de pages qui comprennent à la fois du texte structuré et des graphiques afin d'afficher les données persistantes pour un grand nombre d'utilisateurs. Ils peuvent également contenir des graphiques basés sur des données (tels que des mappes ou des diagrammes) insérés dans différentes sections (telles que les en-têtes et bas de page) du rapport. Chaque graphique basé sur des données peut afficher des données issues de multiples requêtes exécutées au sein de l'entreprise.

#### *Rapports ad hoc*

Les rapports ad hoc permettent une approche plus flexible et conviviale de la création de rapports, tout en rendant le processus global de conception plus efficace. Ils incluent une scène avec un canevas sur lequel vous créez un rapport. Un canevas peut contenir des objets de données tels que des graphiques, des requêtes et des dynamarts.

#### *Tableau de bord graphique*

Les tableaux de bord graphiques affichent des données interactives ou persistantes obtenues en analysant plusieurs sources de données hétérogènes au sein de l'entreprise. Les tableaux de bord graphiques affichent des données au format scène en utilisant un large éventail de graphiques, tels que des diagrammes, des mappes et des objets fenêtre d'interface utilisateur. Les objets graphiques basés sur des données peuvent être facilement associés afin que les éléments sélectionnés par l'utilisateur soient représentés sous forme d'affichages de données uniques. Les développeurs de contenu peuvent créer un tableau de bord graphique pouvant être affiché par plusieurs utilisateurs avec QMF for Workstation ou QMF for WebSphere.

#### *Applications graphiques*

Vous ne pouvez pas créer d'applications graphiques dans QMF for Workstation, à partir de la , groupe de correctifs 4. Dans l'édition actuelle, vous pouvez exécuter des applications graphiques qui ont été créées dans des versions précédentes de QMF. Les applications graphiques existantes sont converties automatiquement en tableaux de bord graphiques si vous les ouvrez pour l'édition. Après la conversion, l'application graphique initiale ne change pas. Vous pouvez modifier le tableau de bord graphique et l'enregistrer dans un référentiel ou un fichier. Dans ce cas, le tableau de bord graphique créé ne peut pas être exécuté dans les versions précédentes de QMF.

La fonctionnalité suivante spécifique aux applications graphiques peuvent être utilisées désormais dans les tableaux de bord graphiques :

• Objet de canevas

- Objet d'arborescence
- Afficher l'action d'événement de boîte de dialogue
- Fermer l'action d'événement de boîte de dialogue action

# **Modèles de projet graphique**

Les modèles fournissent des exemples standardisés et préformatés de projets graphiques (rapports graphiques et tableaux de bord graphiques). Ce sont des composants réutilisables qui facilitent le processus de conception.

Les concepteurs de projet graphique peuvent utiliser des modèles comme point d'entrée pour leur processus de développement de projet.

Les modèles permettent aux développeurs d'éviter un développement répétitif et favorisent les stratégies de réutilisation efficaces. Par exemple, si l'entreprise dispose de plusieurs tableaux de bord graphiques qui se connectent à une source de données, plutôt que définir les propriétés de connexion dans plusieurs tableaux de bord graphiques, vous pouvez créer un seul modèle avec la connexion requise. Les tableaux de bord graphiques que vous créez peuvent être basés sur ce modèle.

Il existe trois types de modèle pour les projets graphiques :

- Prédéfini
- $\cdot$  Local
- Référentiel

## **Modèles prédéfinis**

Les modèles prédéfinis sont fournis avec QMF for Workstation.

Il est impossible de modifier la mise en page des modèles prédéfinis.

Actuellement, un seul modèle prédéfini par défaut est fourni avec QMF for Workstation. Le nom de ce modèle prédéfini par défaut est **Blank**. Le modèle **Blank** ne contient pas d'élément structurel.

Les modèles prédéfinis fournissent une fonctionnalité de niveau de base pour une fonction métier générée. Par exemple, vous pouvez utiliser un modèle prédéfini comme base pour vous connecter à une source de données, pour exécuter un ensemble de requêtes standard ou un ensemble personnalisé de graphiques et de tables, connecté à des listes ou à d'autres commandes basées sur des données.

#### **Modèles locaux**

Les modèles locaux sont ceux qui ont été créés pour votre organisation, puis sauvegardés *en local*.

Chaque modèle contient un contenu prédéfini, comme le logo d'une société, un texte standardisé ou des graphiques récurrents.

Les modèles sont classés par catégories.

Généralement, les modèles locaux sont utilisés par des développeurs individuels pour leurs propres objectifs. Les projets graphiques enregistrés en tant que modèles locaux ne peuvent pas être partagés par le biais de services de référentiel.

## **Modèles de référentiel**

Les modèles de référentiel sont ceux qui ont été créés pour votre organisation, puis sauvegardés dans un *référentiel partagé*.

Chaque modèle contient un contenu prédéfini, comme le logo d'une société, un texte standardisé ou des graphiques récurrents.

Les modèles sont classés par catégories.

Les utilisateurs peuvent éditer le contenu structurel de modèles de référentiels en fonction de leurs besoins.

Généralement, les modèles de référentiel sont utilisés par plusieurs développeurs. Les projets graphiques sauvegardés en tant que modèles de référentiel sont disponibles à plusieurs développeurs via des services de référentiel.

# **Création de catégories de modèle pour des projets graphiques**

Utilisez l'assistant Création d'une catégorie de modèle de [nomobjet] pour créer une catégorie de modèle pour vos tableaux de bord et rapports graphiques.

## **Pourquoi et quand exécuter cette tâche**

Pour créer une catégorie de modèle pour un projet graphique (tableau de bord ou rapport graphique), procédez comme suit :

### **Procédure**

- 1. Dans le menu principal, sélectionnez **Fichier** > **Nouveau** > **Autre** > **Objets QMF** > **Catégorie de modèle de [nomobjet]** et cliquez sur **Suivant** pour ouvrir l'assistant Création d'une catégorie de modèle de [nomobjet].
- 2. Indiquez un nom pour la catégorie de modèle dans la zone **Nom**.
- 3. Entrez éventuellement un commentaire pour décrire la catégorie de modèle dans la zone **Commentaire**.
- 4. Cliquez sur **Terminer** pour fermer l'assistant. La catégorie de modèle que vous avez créée pour un projet graphique est ajoutée au dossier **Modèles de [nomobjet]** approprié sous le noeud **Modèles** de la vue Explorateur de référentiel.

#### **Remarque :**

Les catégories de modèle d'application graphique créées dans les versions précédentes de QMF se trouvent dans le dossier **Modèles d'application graphique**, sous le noeud **Modèles**. Vous pouvez les éditer, puis les sauvegarder comme tableaux de bord graphiques dans un référentiel ou un fichier. Vous ne pouvez pas ajouter de nouveaux modèles d'application graphique dans QMF.

Le dossier **Modèles d'application graphique** n'est pas pris en charge dans les nouveaux référentiels que vous créez.

# **Création de rapports graphiques**

Les rapports graphiques sont des rapports composés de pages, qui incluent à la fois du texte et des graphiques.

# **Pourquoi et quand exécuter cette tâche**

A l'aide de QMF for Workstation, vous pouvez concevoir rapidement des rapports graphiques à l'aide de la perspective intuitive de **Concepteur graphique** comprenant un éditeur affichant à la fois les vues de conception et d'exécution du projet, la vue **Explorateur de projets** détaillant de contenu structurel de chaque rapport graphique, ainsi que les vues **Palette**, **Propriétés**, et **Sortie** qui supportent l'éditeur Concepteur graphique et facilitent la création de rapports et de tableaux de bord graphiques.

**Remarque :** Vous pouvez générer et afficher des rapports graphiques existants dans QMF for WebSphere, mais ne pouvez pas créer de rapports graphiques. La perspective du **concepteur graphique** n'est pas disponible.

Les étapes suivantes présentent les tâches à effectuer lors de la création ou de l'édition de rapports graphiques :

- 1. Activez un rapport graphique dans la fenêtre de l'éditeur. Vous pouvez activer un rapport graphique dans la fenêtre de l'éditeur du poste de travail de l'une des manières suivantes :
	- v Créer un rapport graphique à partir d'un ensemble de résultats de requête à l'aide de l'assistant Afficher un rapport.
	- v Créer un rapport graphique à l'aide de l'assistant Nouveau rapport graphique.
	- Ouvrir un rapport graphique existant.
	- Importer un rapport graphique existant.
- 2. Ouvrez la perspective **Concepteur graphique**. La perspective **Concepteur graphique** comprend une fenêtre de l'éditeur, plusieurs vues, ainsi que les menus à utiliser lorsque vous travaillez avec des rapports graphiques. Vous pouvez ouvrir la perspective **Concepteur graphique** à l'aide du bouton de la barre d'outils **Ouvrir la perspective** ou en sélectionnant **Fenêtre** > **Ouvrir la perspective** > **Concepteur graphique**.
- 3. Affichez les composants clés du rapport graphique, tels qu'ils sont répertoriés dans la vue **Explorateur de projets**. Chaque rapport graphique est répertorié sous le noeud **Rapports graphiques** dans l'arborescence de l'**Explorateur de projets**. Chaque rapport graphique dispose des dossiers suivants :
	- Connexions
	- Requêtes
	- Globales
	- Page principale
	- Pages fixes
- 4. Créez des connexions de sources de données. Les rapports graphiques sont conçus pour être partagés au sein de l'entreprise. Pour faciliter le partage et la distribution de rapports graphiques, QMF for Workstation n'associe pas les requêtes incluses dans un rapport graphique à une source de données spécifique. A la place, il associe la requête à un alias représentant les informations de connexion. Vous devez configurer un alias d'informations de connexion pour chaque source de données à utiliser pour la création du rapport graphique. Tous les alias d'informations de connexion disponibles pour un rapport sont disponibles dans le dossier **Connexions** relatif au rapport dans la vue **Explorateur de projets**. Vous pouvez configurer un alias d'informations de connexion pour une source de donnés à l'aide de la boîte de dialogue Insertion

de connexion ou en faisant glisser la source de données depuis la vue **Espaces de travail** dans le dossier **Connexions** relatif au rapport graphique dans la vue **Explorateur de projets**.

- 5. Spécifier la requête principale des données pour la création du rapport graphique. Vous pouvez spécifier une requête existante ou créer une nouvelle requête. Lorsque vous spécifiez une requête, vous êtes invité à l'associer à un alias d'informations de connexion. L'alias d'informations de connexion identifie la source de données pour laquelle la requête est exécutée. La requête principale pour un rapport est répertoriée dans le dossier **Requêtes** relatif au rapport graphique dans la vue **Explorateur de projets**. Vous pouvez spécifier la requête à l'aide de la boîte de dialogue Insertion de requêtes ou en faisant glisser la requête depuis la vue **Espaces de travail** dans le dossier **Requêtes** relatif au rapport graphique dans la vue **Explorateur de projets**.
- 6. Concevoir la page principale du rapport. La requête principale fournit les données pour le rapport et ces dernières sont structurées en fonction de la page principale. Voir «Conception de la [page principale d'un rapport](#page-337-0) [graphique», à la page 320](#page-337-0) pour plus d'informations sur la conception de la page principale.
- 7. Concevoir une ou plusieurs pages fixes à inclure dans le rapport. Les pages fixes sont des pages simples disposant d'éléments uniques pouvant être insérées dans les rapports graphiques. Voir [«Conception d'une](#page-338-0) page fixe d'un [rapport graphique», à la page 321](#page-338-0) pour plus d'informations sur la conception de pages fixes.
- 8. Lorsque vous cliquez sur le bouton **Aperçu**, vous exécutez l'objet Rapport graphique et vous pouvez visualiser la manière dont vos résultats s'affichent.
- 9. Lorsque vous avez terminé la conception ou l'édition du rapport graphique, vous pouvez le sauvegarder, l'imprimer ou l'exporter au format HTML ou PDF.

**Restriction :** Dans la version 64 bits de l'application, si des rapports graphiques sont exécutés en mode PDF, ils sont ouverts dans l'application tiers.

# **Création de rapports avec l'assistant de rapport graphique**

L'assistant Création de rapport graphique vous aide à créer un rapport graphique.

# **Pourquoi et quand exécuter cette tâche**

Pour créer un rapport graphique à l'aide de l'assistant Créer un rapport graphique, procédez comme suit :

- 1. Ouvrez l'assistant Créer un rapport graphique de l'une des façons suivantes :
	- v Dans la perspective **Concepteur graphique** cliquez avec le bouton droit de la souris sur le dossier **Rapports graphiques** dans la vue **Explorateur de projets**. Sélectionnez **Nouveau rapport graphique** dans le menu contextuel. L'assistant Créer un rapport graphique apparaît.
	- v Dans la perspective **Concepteur graphique**, sélectionnez **Fichier** > **Nouveau** > **Rapport graphique**. L'assistant Créer un rapport graphique apparaît.
	- v Avec une requête active dans la fenêtre de l'éditeur, sélectionnez **Requête** > **Transférer vers** > **Rapport graphique**.
	- v Cliquez sur le bouton de la barre d'outils **Nouveau rapport graphique**.
- 2. Indiquez le nom du nouveau rapport graphique dans la zone **Nom du rapport graphique**.
- 3. Sélectionnez le modèle que vous voulez utiliser pour le nouveau rapport graphique de l'une des manières suivantes :
	- v Sélectionnez l'onglet **Prédéfini**. Dans la liste des modèles prédéfinis, sélectionnez celui que vous souhaitez pour votre rapport graphique. Les modèles prédéfinis sont fournis avec l'application. Il est impossible de modifier la mise en page des modèles prédéfinis. Le modèle prédéfini **Vide** est le modèle par défaut pour tous les rapports graphiques. Il ne contient aucun élément structurel.
	- Sélectionnez l'onglet Local. Dans la liste des modèles locaux, sélectionnez celui que vous souhaitez pour votre rapport graphique. Les modèles locaux sont ceux qui ont été créés pour votre organisation, puis sauvegardés de manière locale. Chaque modèle contient un contenu prédéfini, comme le logo d'une société, un texte standardisé ou des graphiques récurrents. Les modèles sont classés par catégories. Les utilisateurs peuvent éditer le contenu structurel de modèles locaux en fonction de leurs besoins.

**Remarque :** L'onglet Local n'est pas affiché si aucun modèle n'est enregistré en local dans votre répertoire de modèles.

- Sélectionnez l'onglet Référentiel. Dans la liste des modèles sauvegardés dans le référentiel, sélectionnez celui que vous souhaitez pour le nouveau rapport graphique. Les modèles répertoriés à la page des référentiels sont ceux qui ont été créés pour votre organisation, puis sauvegardés dans le référentiel. Chaque modèle contient un contenu prédéfini, comme le logo d'une société, un texte standardisé ou des graphiques récurrents. Les modèles sont classés par catégories. Les utilisateurs peuvent éditer le contenu structurel de modèles de référentiels en fonction de leurs besoins.
- 4. Cliquez sur **Terminer**. Un nouvel objet Rapport graphique s'affiche dans l'éditeur. Le modèle de conception de la page principale est présenté. La vue **Explorateur de projets** apparaît (si elle n'était pas déjà ouverte). Elle présente le nouveau rapport graphique sous le noeud **Rapports graphiques** de l'arborescence.

## **Création d'un modèle de rapport graphique**

Les utilisateurs peuvent créer des rapports graphiques avec un contenu prédéfini, comme le logo d'une société, un texte standardisé ou des graphiques particuliers. Chaque rapport graphique peut alors être sauvegardé en tant que modèle pour être utilisé ultérieurement par d'autres utilisateurs, afin de faciliter la création de rapports graphiques.

#### **Pourquoi et quand exécuter cette tâche**

Pour créer un modèle de rapport graphique :

- 1. Créez un nouveau rapport graphique et incluez les éléments communs ou bien ouvrez un rapport existant qui va servir de base pour le modèle.
- 2. Sélectionnez **Fichier** > **Sauvegarder sous**. L'assistant Sauvegarder s'affiche.
- 3. Indiquez l'emplacement dans lequel vous souhaitez sauvegarder le modèle de rapport graphique. Sélectionnez **Sauvegarder dans le référentiel** pour sauvegarder le rapport dans un référentiel. Sélectionnez **Sauvegarder dans le fichier** pour sauvegarder le rapport graphique de manière locale.
- 4. Cochez la case **Sauvegarder en modèle** pour sauvegarder le rapport graphique comme modèle.
- 5. Cliquez sur **Suivant**. La deuxième page de l'assistant varie en fonction de l'emplacement dans lequel vous sauvegardez le modèle de rapport graphique. Si vous sauvegardez le modèle de manière locale, la page de l'assistant **Entrez le nom du fichier ou choisissez le fichier dans une boîte de dialogue de fichier** apparaît. Indiquez le chemin d'accès vers votre répertoire local, dans lequel vous sauvegardez le modèle dans la zone **Chemin d'accès**. Par exemple, sous un système d'exploitation Windows, le chemin d'accès serait le suivant :
	- For Windows XP ou versions antérieures : C:\Documents and Settings\[UserName]\Application Data\IBM\ QMF for Workstation\Templates\VR Templates\VisualReport1
	- v Pour Windows Vista ou versions antérieures :

C:\Users\[UserName]\Application Data\IBM\ QMF for Workstation\Templates\VR Templates\VisualReport1

Vous pouvez remplacer VisualReport1 par n'importe quel nom. Il est recommandé de définir le chemin d'accès sur le répertoire local puis qu'il s'agit de l'emplacement dans lequelQMF for Workstation recherche tous les modèles de graphiques locaux afin de les présenter aux utilisateurs lorsqu'ils souhaitent créer un rapport graphique. Vous pouvez utiliser le bouton **Parcourir** pour rechercher l'emplacement de votre choix.

- 6. Si vous sauvegardez le modèle dans un référentiel, la page de l'assistant **Configurez les paramètres des objets du référentiel** s'ouvre. La liste **Sélectionnez l'entrée parent** affiche une liste des catégories que vous avez définies pour organiser vos modèles de référentiel. Si vous n'avez pas défini de catégorie, cette liste est vide. Cliquez sur l'icône représentant de **nouvelles catégories de modèle de rapport graphique** pour créer une catégorie. Indiquez un nom pour le rapport dans la zone **Nom**. Vous pouvez éventuellement indiquer un commentaire dans la zone **Commentaire**.
- 7. Cliquez sur l'icône représentant de **nouvelles catégories de modèle de rapport graphique** pour créer une catégorie. L'assistant Créer un rapport graphique s'affiche.
- 8. Spécifiez un nom pour la catégorie de modèle. Vous pouvez éventuellement indiquer un commentaire dans la zone **Commentaire**.
- 9. Cliquez sur **Terminer**. La nouvelle catégorie de modèle de rapport graphique a été créée. Elle s'affiche également dans la liste Sélectionnez l'entrée parent.
- 10. Indiquez un nom pour le rapport dans la zone **Nom**. Vous pouvez éventuellement indiquer un commentaire dans la zone **Commentaire**.
- 11. Cliquez sur **Terminer**. Le nouveau modèle de rapport graphique est sauvegardé. Il sera présenté aux utilisateurs qui veulent créer un rapport graphique.

# **Ouverture d'un rapport graphique existant**

Les rapports graphiques existants sont des rapports graphiques créés à l'aide de versions des QMF antérieures à la version 9.1.

## **Pourquoi et quand exécuter cette tâche**

Vous pouvez ouvrir des rapports existants directement ou en important un rapport. Une fois ouverts dans QMF for Workstation V11.1 (ou version ultérieure), ces rapports peuvent uniquement être sauvegardés dans un référentiel. Il est impossible de les sauvegarder dans un catalogue QMF car une fois ouverts dans V11.1, il est impossible de les ouvrir dans des versions précédentes des applications QMF.

Les tâches suivantes décrivent l'ouverture des rapports graphiques existants :

## **Ouverture directe de rapports graphiques existants**

Vous pouvez ouvrir les rapports existants directement.

### **Pourquoi et quand exécuter cette tâche**

Pour ouvrir un rapport graphique existant directement :

#### **Procédure**

- 1. Sélectionnez **Fichier** > **Ouvrir à partir du**. Dans le menu contextuel, sélectionnez les options suivantes en fonction de l'emplacement dans lequel réside l'objet Rapport graphique :
	- v **Catalogue QMF**
	- v **Référentiel**
	- v **Fichier**
- 2. Selon votre sélection, une des fenêtres suivantes s'ouvre :
	- v Si vous avez sélectionné **Catalogue QMF**, la fenêtre Ouverture à partir du catalogue QMF s'ouvre. Dans la zone **Source de données**, spécifiez le nom de la source de données dans laquelle le catalogue QMF réside. Dans la zone **Propriétaire**, indiquez le propriétaire de l'objet que vous souhaitez ouvrir. Dans la zone **Nom**, indiquez le nom de l'objet à ouvrir. Sélectionnez l'objet Rapport graphique. Le rapport graphique s'ouvre dans la fenêtre de l'éditeur. Cochez la case **Exécuter immédiatement** pour exécuter le rapport graphique dès son ouverture. Le rapport graphique s'ouvre dans la fenêtre de l'éditeur. Si vous avez coché la case **Exécuter immédiatement**, l'ensemble de résultats s'affiche.

**Remarque :** Vous pouvez utiliser la boîte de dialogue **Liste des objets** pour rechercher un rapport graphique existant. Pour ce faire, cliquez sur **Du fichier**. Pour plus d'informations, voir [Affichage de la liste des objets de](#page-242-0) [source de données.](#page-242-0)

- v Si vous sélectionnez **Référentiel**, la fenêtre Ouvrir à partir du référentiel s'affiche. Le contenu du référentiel actuel est affiché dans une structure arborescente dans la zone de liste **Sélection des entrées de référentiel**. Développez les dossiers jusqu'à ce que vous trouviez l'objet Rapport graphique que vous souhaitez ouvrir. Sélectionnez l'objet Rapport graphique. Le rapport graphique s'ouvre dans la fenêtre de l'éditeur.
- Si vous avez sélectionné **Fichier**, une fenêtre Ouvrir spécifique au système d'exploitation s'ouvre. Entrez le chemin complet du fichier dans la zone Nom de fichier. Vous pouvez utiliser la fonction de navigation pour rechercher l'emplacement du fichier. Sélectionnez l'objet Rapport graphique. Le rapport graphique s'ouvre dans la fenêtre de l'éditeur.
- 3. Le rapport graphique existant s'ouvre. Il ne peut plus être ouvert dans une version de QMF antérieure à V9.1.

## **Importation de rapports graphiques existants**

Vous pouvez importer des rapports graphiques existants.

## **Pourquoi et quand exécuter cette tâche**

Pour importer un rapport graphique existant :

## **Procédure**

- 1. Dans toute perspective, sélectionnez **Fichier** > **Importer**. La fenêtre Importer s'ouvre.
- 2. Sélectionnez **Fichier de rapport graphique QMF**. L'assistant Importation de rapport graphique QMF s'ouvre.
- 3. Cliquez sur **Suivant**. L'assistant Importation de rapport graphique QMF s'ouvre.
- 4. Dans la zone **Chemin du fichier**, indiquez le chemin du fichier de rapport graphique à importer. Vous pouvez utiliser le bouton **Parcourir** pour rechercher le fichier.
- 5. Entrez un nom unique pour le rapport graphique qui sera créé à partir du rapport graphique existant dans la zone **Nom du rapport**.
- 6. Entrez l'emplacement à utiliser pour sauvegarder le nouveau rapport graphique (au sein du référentiel auquel vous êtes actuellement connecté) dans la zone **Emplacement**.
- 7. Cliquez sur **Terminer**. Un dossier portant le nom du rapport graphique est ajouté au noeud **Rapports graphiques** dans la vue **Explorateur de projets**. Pour chaque nouveau rapport graphique, les dossiers intitulés **Connexions**, **Requêtes**, **Variables globales** et **Scènes** sont également ajoutés dans l'arborescence **Explorateur de projet**. La fenêtre de l'éditeur s'affiche avec une grille pour vous permettre de modifier le rapport converti.

# **Spécification des connexions aux sources de données pour les projets graphiques**

<span id="page-334-0"></span>Vous définissez un alias d'informations de connexion pour chaque source de données fournissant des données au projet graphique (rapport ou tableau de bord graphique).

## **Pourquoi et quand exécuter cette tâche**

Lorsque vous ajoutez les requêtes à utiliser dans un rapport graphique, vous devez indiquer l'alias des informations de connexion à associer à chaque requête.

Si vous souhaitez modifier la source de données à utiliser pour une requête, modifiez les informations de requête et sélectionnez une entrée d'alias d'informations de connexion pointant vers la source de données à utiliser. Cette fonction permet aux utilisateurs de partager facilement des rapports graphiques et d'utiliser leurs propres sources de données. En outre, elle facilite le passage d'une source de données de test à une source de données de production.

Pour indiquer un alias d'informations de connexion pour une source de données, procédez comme suit :

## **Procédure**

1. Ouvrez la fenêtre Insertion d'une connexion.

Vous pouvez ouvrir la fenêtre Insérer une connexion d'une des manières suivantes :

- v Dans la vue **Explorateur de projets**, cliquez avec le bouton droit de la souris sur le noeud **Connexions** pour le projet graphique spécifique. Sélectionnez **Insertion d'une connexion** dans le menu contextuel.
- v Dans la vue **Explorateur de projets**, cliquez deux fois sur le noeud **Connexions**. La fenêtre Insertion d'une connexion s'affiche.
- <span id="page-335-0"></span>v Cliquez sur une requête dans la vue **Espaces de travail** ou **Explorateur de référentiels**. Maintenez le bouton de la souris enfoncée et faites glisser la requête sur le noeud **Requêtes** dans la vue **Explorateur de projets**. Une nouvelle connexion de source de données est automatiquement ajoutée au dossier Connexions de la vue **Explorateur de projets**.
- 2. Dans la liste des sources de données disponibles, sélectionnez la source de données à associer à cet alias des informations de connexion.
- 3. Indiquez un nom unique pour cet alias d'informations de connexion dans la zone **Nom de la connexion**.
- 4. Cliquez sur **Terminer**. La vue **Explorateur de projets** présente le nouvel alias d'informations de connexion sous le noeud **Connexions** de l'arborescence.

**Remarque :** Vous pouvez également un alias d'informations de connexion pour une source de données en déplaçant la source de données de la vue **Espaces de travail** vers le dossier **Connexions** pour le projet graphique dans la vue **Explorateur de projets**. L'alias d'informations de connexion est ajouté sous le nom ConnexionN. Vous pouvez éditer le nom de l'alias d'informations de connexion en cliquant avec le bouton droit de la souris sur l'entrée et en sélectionnant **Renommer**.

### **Résultats**

Vous avez défini des informations de connexion aux sources de données pour l'objet de données graphique.

# **Spécification de requêtes pour les projets graphiques**

Les projets graphiques (rapports ou tableaux de bord graphiques) peuvent inclure une ou plusieurs requêtes à exécuter pour obtenir les données de résultats et les afficher.

## **Pourquoi et quand exécuter cette tâche**

Vous pouvez créer une requête qui sera incluse dans le projet graphique ou utiliser une requête existante.

Pour spécifier une requête pour un projet graphique, procédez comme suit :

- 1. Dans la vue Explorateur de projets, cliquez à l'aide du bouton droit de la souris sur le noeud **Requêtes** et sélectionnez **Insérer une requête** dans le menu.
- 2. Indiquez un nom unique pour la requête dans la zone **Nom de la requête**.
- 3. Identifiez la requête et spécifiez son emplacement de l'une de façons suivantes :
	- a. Si vous créez une requête graphique, sélectionnez **Créer une requête graphique**.
	- b. Si vous créez une requête analytique, cliquez sur **Créer une requête analytique**.
	- c. Si vous créez une prévision, cliquez sur **Créer une prévision**.
	- d. Si la requête existe déjà, sélectionnez **Joindre à une requête existante**. La liste **Sélection d'une requête** apparaît. Indiquez le nom de la requête et son emplacement dans la zone **Sélection d'une requête**. Vous pouvez utiliser le bouton **Parcourir** pour localiser la requête.
- e. Si vous souhaitez insérer une requête statique, sélectionnez **A partir d'un fichier**.
	- v Sélectionnez **Insérer les données** pour copier la requête directement dans le dossier **Requêtes**. Cette option améliore la portabilité car la requête restera dans le projet graphique si ce dernier est déplacé vers un autre système.
	- Sélectionnez Utiliser lien vers fichier pour créer un lien vers l'emplacement du répertoire système de la requête. Cette option limite la portabilité car la requête ne sera plus disponible dans le projet graphique si ce dernier est déplacé vers un autre système.
	- v Indiquez la requête à ajouter dans la liste **Sélectionner le fichier de données**. Vous pouvez utiliser le bouton **Parcourir** pour localiser la requête.

**Remarque :** Vous pouvez ouvrir les fichiers DBF, IXF, XML et TAB et les utiliser comme requêtes. Pour éditer l'ensemble de résultats importé, vous pouvez filtrer, ajouter des colonnes résultantes, ou encore appliquer des regroupements et des agrégations. Lorsque vous sauvegardez le projet graphique, ces fichiers sont convertis en magasins de données dynamiques et enregistrés avec le projet graphique. Toutes les modifications sont préservées.

- 4. Si vous insérez , vous devez sélectionner une connexion de source de données à utiliser pour la requête dans la liste **Connexion**. Si la liste **Connexion** est vide, ajoutez une connexion de source de données à un projet graphique.
- 5. Cliquez sur **Ajouter une connexion** pour ouvrir la fenêtre Insertion d'une connexion.
- 6. Dans l'arborescence des sources de données, sélectionnez la source de données à ajouter pour le projet graphique, puis cliquez sur **Terminer**. La connexion de source de données que vous avez sélectionnée est ajoutée au projet graphique et affichée dans la liste **Connexion**.
- 7. Si vous insérez une requête analytique ou une prévision existante dans un projet graphique, vous pouvez éditer les paramètres de connexion utilisés pour les requêtes subordonnées dans la fenêtre Edition des connexions.
- 8. Si vous insérez une nouvelle prévision ou une nouvelle requête analytique, vous ne pouvez pas définir de connexions pour les requêtes subordonnées car ces requêtes ne sont pas encore définies.
- 9. Cliquez sur **Terminer**. La vue Explorateur de projets présente la requête sous le noeud **Requêtes** de l'arborescence. Si la requête nécessite un paramètre, un dossier **Paramètres** est ajouté. Lorsque vous sauvegardez le projet graphique, la requête est sauvegardée automatiquement.

## **Résultats**

**Remarque :** Vous pouvez également ajouter une requête en la faisant glisser de la vue Espaces de travail vers le noeud **Requêtes** du projet graphique dans la vue. La requête sélectionnée est ajoutée au dossier **Requêtes**. Une nouvelle connexion de source de données est automatiquement ajoutée au dossier **Connexions** de la vue Explorateur de projets.

# <span id="page-337-0"></span>**Conception de la page principale d'un rapport graphique**

La page principale du rapport graphique est l'emplacement dans lequel vous spécifiez le contenu pour l'ensemble du rapport. Vous devez spécifier les informations de modèle d'en-tête, de détail et de bas de page qui seront répétées pour chaque page du rapport.

# **Pourquoi et quand exécuter cette tâche**

La page principale d'un rapport graphique se compose des sections suivantes :

- v La section **En-tête du rapport** décrit les éléments qui apparaissent au début du rapport.
- v La section **En-tête de page** décrit les éléments qui apparaissent dans la partie supérieure de chacune des pages du rapport.
- v La section **En-tête des détails** décrit les éléments qui apparaissent sous forme d'en-têtes de colonne pour chaque ligne de détail.
- v La section **Détails** indique comment chaque ligne de détail des données est présentée.
- v La section **Bas de page des détails** décrit les éléments qui apparaissent sur une ligne de rupture de la section de détail.
- v La section **Pied de page** décrit les éléments qui apparaissent dans la partie inférieure de chacune des pages du rapport.
- La section **Bas de page de rapport** décrit les éléments qui apparaissent à la fin du rapport.

La procédure de conception de chaque section de la page principale d'un rapport graphique est identique pour chaque section. Pour indiquer les éléments qui doivent apparaître dans chaque section d'un rapport graphique, procédez comme suit :

- 1. Vous pouvez sélectionner la section à concevoir de l'une des façons suivantes :
	- v Dans l'arborescence de l'**Explorateur de projets**, sélectionnez le dossier de la section du rapport à concevoir.
	- v En mode Conception, la fenêtre de l'éditeur est divisée en plusieurs sections nommées et associées à chaque section du rapport. Cliquez sur la section à concevoir.
- 2. Dans chaque section du rapport, vous pouvez insérer les éléments de conception qui identifient ce qui doit être inclus dans la section correspondante du rapport. Sélectionnez les éléments de conception dans la vue **Palette**. Sélectionnez les objets à insérer. Cliquez ensuite sur la section du rapport où vous souhaitez placer l'objet.
- 3. Les propriétés de chaque section du rapport graphique et celles de chaque objet que vous pouvez insérer dans le rapport sont affichées dans la vue **Propriétés**. Vous pouvez modifier les propriétés de chaque section du rapport graphique et les propriétés de chaque objet dans la vue **Propriétés**. Les propriétés de certaines sections et objets peuvent également être modifiées dans la fenêtre de l'éditeur.
- 4. Vous pouvez afficher votre rapport à tout moment au cours de la phase de conception. Cliquez sur l'onglet **Aperçu** dans la fenêtre de l'éditeur pour afficher le rapport en mode Aperçu. Pour revenir en mode conception, sélectionnez l'onglet **Conception**.

5. vous pouvez enregistrer le rapport dans un fichier, dans le catalogue QMF s'il existe, ou dans un référentiel. Vous pouvez également imprimer le rapport ou le sauvegarder en fichier HTML ou PDF.

# <span id="page-338-0"></span>**Conception d'une page fixe d'un rapport graphique**

Les pages fixes d'un rapport graphique sont des pages isolées, dotées d'éléments uniques qui peuvent être insérées dans le rapport graphique. Les pages fixes peuvent être utilisées en tant que pages de garde, page de début de chapitre, pages graphiques spéciales ou page de clôture d'un rapport.

## **Pourquoi et quand exécuter cette tâche**

La page fixe d'un rapport graphique est divisée en différentes sections :

- v La section **EnTêtePage** décrit les éléments qui apparaissent en haut de la page fixe.
- v La section **Fixe1** décrit les éléments qui apparaissent dans la première section fixe de la page.
- v La section **Fixe2** décrit les éléments qui apparaissent dans la deuxième section fixe de la page.
- v La section **BasPagePage** décrit les éléments qui apparaissent au bas de la page fixe.

La procédure de conception de chaque section d'une page fixe est identique pour chaque section. Vous pouvez créer autant de pages fixes que le rapport le requiert. Indiquez où vous souhaitez insérer les pages fixes dans le rapport à l'aide de la propriété **PagesFixes** disponibles pour chaque section de la page principale.

Pour créer une page fixe pour le rapport graphique :

- 1. Lorsque vous créez un rapport graphique, le système génère automatiquement un dossier dans l'**Explorateur de projets** pour vous permettre de concevoir la première page fixe. Toutefois, vous pouvez créer autant que pages fixes que le rapport le requiert. Pour créer d'autres pages fixes, cliquez avec le bouton droit sur le noeud **Pages fixes** dans la vue **Explorateur de projets**. Sélectionnez **Insérer une page fixe** dans le menu contextuel. L'assistant Nouvelle page fixe s'ouvre. Indiquez un nom unique pour cette page fixe dans la zone **Page fixe**. Cliquez sur **Terminer**. La vue **Explorateur de projets** présente la nouvelle page fixe sous le noeud **Pages fixes** de l'arborescence.
- 2. Sélectionner la section à concevoir de l'une des façons suivantes :
	- v Dans l'arborescence de l'**Explorateur de projets**, cliquez sur le dossier de la section de la page fixe à concevoir.
	- v En mode Conception, la fenêtre de l'éditeur est divisée en plusieurs sections nommées et associées à une section de la page fixe. Cliquez sur la section que vous souhaitez concevoir.
- 3. Dans chaque section de la page fixe, vous pouvez insérer des éléments de conception qui identifient ce qui doit être inclus dans la section correspondante de la page. Sélectionnez les éléments de conception dans la vue **Palette**. Sélectionnez les objets à insérer. Cliquez ensuite sur la section de la page fixe où vous souhaitez placer l'objet.
- 4. Les propriétés de chaque section de la page fixe et celles des éléments que vous pouvez insérer dans le rapport sont affichées dans la vue **Propriétés**. Vous pouvez modifier les propriétés de chaque section de la page fixe et les

propriétés de chaque objet dans la vue **Propriétés**. Les propriétés de certaines sections et objets de la page fixe peuvent également être modifiées dans la fenêtre de l'éditeur.

- 5. Indiquez où vous souhaitez insérer la page fixe dans le rapport principal à l'aide de la propriété **PagesFixes** disponible pour chaque section de la page principale. Si vous spécifiez la propriété **PagesFixes** dans l'élément :
	- Section En-tête de rapport : la page fixe apparaît sous la forme de la page de garde du rapport.
	- v Section En-tête de page : la page fixe apparaît avant la rupture de niveau le plus élevé.
	- En-tête des détails : la page fixe apparaît avant une rupture de niveau détail.
	- v Bas de page des détails : la page fixe apparaît avant une rupture de niveau détail.
	- v Bas de page : la page fixe apparaît après la rupture de niveau le plus élevé.
	- v Section Bas de page de rapport : la page fixe apparaît sous la forme de la dernière page du rapport.
- 6. Vous pouvez afficher la page fixe à tout moment de la phase de conception. Cliquez sur l'onglet **Aperçu** dans la fenêtre de l'éditeur pour afficher le rapport en mode Aperçu. Pour revenir au mode Canevas, sélectionnez l'onglet **Conception**.

# **Gestion de l'extraction des données de rapport**

Vous pouvez contrôler le moment auquel les données sont extraites pour des rapports graphiques.

## **Pourquoi et quand exécuter cette tâche**

Par défaut, les rapports graphiques sont exécutés sur des données en cours. A chaque exécution du rapport graphique, les requêtes sont exécutées et les données du rapport sont mises à jour. Vous contrôlez l'extraction de données pour un rapport graphique au moyen d'un ensemble de planifications d'expiration. Cette option vous permet de spécifier à quel moment, le cas échéant, vous souhaitez exécuter les requêtes de rapport graphique pour mettre à jour les données affichées dans le rapport.

Pour configurer les planifications d'expiration pour l'extraction de données d'un rapport graphique, procédez comme suit :

- 1. Créez un nouveau rapport graphique, incluant les requêtes utilisées pour extraire les données.
- 2. Dans la vue **Explorateur de projets**, développez le dossier **Variables globales**, et cliquez avec le bouton droit sur le noeud **Planifications d'expiration** pour le rapport graphique. Sélectionnez **Insérer planification** dans le menu contextuel. L'assistant Configuration d'une planification d'expiration s'ouvre.
- 3. Vous pouvez créer une ou plusieurs planifications contrôlant l'extraction de données pour le rapport graphique. Spécifiez le nom de la planification dans la zone de **nom de la planification**. Vous pouvez choisir n'importe quel nom qui a une signification.
- 4. Le type de planification contrôle le moment auquel les données extraites pour ce rapport graphique expirent. Vous pouvez choisir l'un des types de planifications suivants en sélectionnant l'un des boutons d'options d'**expiration de données** :
	- v **quotidien** : sélectionnez cette option pour spécifier que les mêmes données sont utilisées sur une période de 24 heures. Si vous sélectionnez cette option, le rapport graphique est exécuté, les données sont extraites et à chaque exécution du rapport dans les 24 heures suivantes, les mêmes données sont utilisées. Après l'expiration de la période de 24 heures, de nouvelles données sont extraites pour la prochaine exécution du rapport.
	- v **hebdomadaire** : sélectionnez cette option pour spécifier que les mêmes données sont utilisées sur une période de 7 jours. Si vous sélectionnez cette option, le rapport graphique est exécuté, les données sont extraites et à chaque exécution du rapport des 7 jours suivants, les mêmes données sont utilisées. Après l'expiration de la période de 7 jours, de nouvelles données sont extraites pour la prochaine exécution du rapport.
	- mensuel : sélectionnez cette option pour spécifier que les mêmes données sont utilisées sur une période d'un mois. Si vous sélectionnez cette option, le rapport graphique est exécuté, les données sont extraites et à chaque exécution du rapport du mois qui suit, les mêmes données sont utilisées. Après l'expiration du mois, de nouvelles données sont extraites pour la prochaine exécution du rapport.
	- v **à une date spécifique** : sélectionnez cette option pour spécifier que les mêmes données sont utilisées jusqu'à ce qu'une date spécifique soit atteinte. Si vous sélectionnez cette option, le rapport graphique est exécuté, les données sont extraites et à chaque exécution du rapport jusqu'à ce que la date spécifique soit atteinte, les mêmes données sont utilisées. Dès que la date spécifique est atteinte, de nouvelles données sont extraites pour la prochaine exécution du rapport.
	- jamais : sélectionnez cette option pour spécifier que les mêmes données sont toujours utilisées. Si vous sélectionnez cette option, le rapport graphique est exécuté, les données sont extraites et à chaque exécution du rapport, les mêmes données sont utilisées.
	- v **toujours** : sélectionnez cette option pour spécifier que les données sont mises à jour à chaque exécution du rapport.
	- après fermeture du projet graphique : la planification arrive à expiration après fermeture du projet graphique.
- 5. Si vous avez sélectionné **quotidien**, **hebdomadaire**, **mensuel**, ou **à une date spécifique**, cliquez sur **Suivant**.
- 6. Selon le type de planification que vous créez, une variation de la page de **définition des propriétés de la planification** de l'assistant s'ouvre :
	- Si vous avez sélectionné **quotidien**, vous spécifiez la date à laquelle commence la période de 24 heures dans la zone **Date de début** et l'heure à laquelle cette même période commence dans la zone **Heure de début**. Vous spécifiez à quel moment la période de 24 heures intervient à l'aide des boutons d'options d'**expiration de données**. Sélectionnez **quotidien** pour indiquer que la période de 24 heures intervient chaque jour. Sélectionnez **tous les** pour indiquer que la période de 24 heures intervient tous les (valeur). Sélectionnez un nombre dans la liste déroulante. Sélectionnez **jours de la semaine** pour indiquer que la période de 24 heures intervient sur un ou plusieurs jours spécifiques. Vous devez cocher les cases des jours.
	- Si vous avez sélectionné hebdomadaire, vous spécifiez la date à laquelle commence la période de la semaine dans la zone **Date de début** et l'heure à

laquelle cette même période commence dans la zone **Heure de début**. Vous pouvez sélectionner un nombre dans la liste **tous les semaine** pour indiquer que la période de 7 jours intervient tous les (valeur) des semaines. Vous pouvez sélectionner un jour dans les cases à cocher **jours de la semaine** pour indiquer que votre période de 7 jours commence un jour spécifique de la semaine.

- v Si vous avez sélectionné **mensuel**, vous spécifiez la date à laquelle commence le mois dans la zone **Date de début** et l'heure à laquelle cette même période commence dans la zone **Heure de début**. Vous pouvez sélectionner **ou** pour indiquer que l'extraction de données intervient un jour spécifique de la semaine dans le mois. Sélectionnez le mois dans la liste de cases à cocher.
- v Si vous avez sélectionné **à une date spécifique**, vous indiquez la date et l'heure déclenchant l'extraction de données dans la zone de liste **Date et heure**. Cliquez sur la cellule pour faire apparaître un calendrier dans lequel vous sélectionnez la date et l'heure.
- 7. Cliquez sur **Terminer**. La planification est créée et répertoriée dans la vue **Explorateur de projets**. Vous pouvez répéter ce processus pour définir d'autres propriétés. Une fois que toutes les planifications sont définies, vous les affectez aux requêtes dans le rapport graphique.

## **Affectation de planifications d'extraction de données à des requêtes de rapport graphique**

Pour contrôler l'extraction de données de rapport graphique, vous devez affecter des planifications d'extraction de données aux requêtes du rapport graphique.

## **Pourquoi et quand exécuter cette tâche**

Pour affecter des planifications d'extraction de données à des requêtes de rapport graphique, procédez comme suit :

- 1. Cliquez avec le bouton droit sur le noeud **Requêtes** correspondant au rapport graphique dans la vue **Explorateur de projets**. Sélectionnez **Affecter des planifications d'expiration** dans le menu contextuel. L'assistant Gestion des planification d'expiration apparaît.
- 2. Sélectionnez **Utiliser les planifications d'expiration** pour affecter une planification d'expiration au rapport graphique.
- 3. Sélectionnez la planification par défaut dans la liste **Planification d'expiration par défaut**. Cette planification sera utilisée pour contrôler l'extraction de données pour toutes les requêtes incluses au rapport graphique, à moins que vous ne leur ayez affecté une planification spécifique.
- 4. Vous pouvez affecter des planifications spécifiques à des requêtes spécifiques. Chaque requête incluse au rapport graphique est répertoriée dans la cellule **Nom de la requête**. Pour affecter une planification spécifique à la requête, cliquez dans la cellule **Nom de la planification** correspondante. Sélectionnez la planification unique dans la liste déroulante des planifications disponibles.
- 5. Cliquez sur **Actualiser** pour actualiser les données extraites pour la requête.
- 6. Cliquez sur **Terminer**. Toutes les affectations de planifications sont sauvegardées.

## **Conversion de rapports graphiques en rapports hors ligne**

Vous pouvez convertir un rapport graphique en rapport hors ligne. Un rapport hors ligne représente une version statique d'un rapport graphique. Les utilisateurs peuvent ouvrir le rapport mais y verront toujours les mêmes données.

## **Pourquoi et quand exécuter cette tâche**

Pour créer un rapport hors ligne à partir d'un rapport graphique :

### **Procédure**

- 1. Ouvrez un rapport graphique.
- 2. Sélectionnez **Edition** > **Convertir en rapport hors ligne**. Toutes les requêtes pour le rapport graphique sont exécutées et toutes les données nécessaires à l'affichage du rapport sont extraites.
- 3. Sauvegardez le rapport hors ligne dans le référentiel. Il est impossible de sauvegarder le rapport dans un fichier.
- 4. Pour reconvertir un rapport hors ligne en rapport en ligne, ouvrez-le et sélectionnez **Edition** > **Convertir en rapport en ligne**.

# **Exportation de rapports dans un fichier**

Vous pouvez exporter un rapport classique, un compte rendu rapide ou un rapport graphique dans un fichier. Si votre rapport est un rapport classique, vous pouvez l'exporter en tant que fichier texte, HTML ou PDF. Si votre rapport est un compte rendu rapide ou un rapport graphique, vous pouvez l'exporter comme fichier HTML ou PDF.

## **Pourquoi et quand exécuter cette tâche**

Pour exporter un rapport :

- 1. Ouvrez l'assistant Exporter le rapport de l'une des manières suivantes :
	- v Un rapport étant ouvert dans l'éditeur, sélectionnez **Fichier** > **Exporter** pour ouvrir la page Sélectionner de l'assistant Exportation, puis sélectionnez **Rapport** dans la liste des assistants d'exportation disponibles.
	- v Un rapport étant ouvert dans la fenêtre active, cliquez sur le bouton **Exporter** de la barre d'outils.
- 2. Sélectionnez le rapport à exporter dans la zone de liste **Rapports**.
- 3. Si vous utilisez QMF for Workstation, indiquez l'emplacement de sauvegarde du fichier de rapport dans la zone **Fichier de rapport**. Vous pouvez utiliser le bouton **Parcourir** pour rechercher cet emplacement.
- 4. Sélectionnez le type de fichier que vous exportez. Vous pouvez exporter un rapport classique en tant que fichier texte (\*.txt), fichier HTML (\*.htm;\*.html) ou fichier PDF (\*.pdf). Vous pouvez exporter un compte rendu rapide et un rapport graphique en tant que fichier HTML (\*.htm;\*.html) ou fichier PDF (\*.pdf).
- 5. Si vous exportez le rapport dans un fichier PDF, cliquez sur le bouton **Suivant**. La page Configure les options d'exportation PDF s'ouvre. Cochez la case **Ajout d'informations de document** et entrez les chaînes de caractères dans la zone **Titre**, **Auteur**, **Objet** et **Mots clés** pour ajouter des informations de document dans le PDF. Cochez la case **Utiliser des polices ANSI** pour utiliser uniquement des polices ANSI dans le PDF.

**Remarque :** Certaines polices (par exemple, TTC) peuvent ne pas être affichées correctement dans les fichiers PDF.

- 6. Si vous souhaitez exporter votre rapport en tant que fichier HTML, sélectionnez HTML dans la liste **Type d'exportation** et cliquez sur **Suivant**. La page Configuration des options d'exportation apparaît. Cochez la case **Diviser le rapport en plusieurs pages** pour sauvegarder individuellement chaque page de votre rapport.
- 7. Cliquez sur **Terminer**.
	- v Si vous utilisez QMF for Workstation, le rapport est exporté dans un fichier au format sélectionné.
	- Si vous utilisez QMF for WebSphere, une fenêtre Enregistrer affiche la liste des fichiers à télécharger et un fichier ZIP (\*.zip) qui contient tous les fichiers à télécharger. Cliquez sur un ou plusieurs des liens pour télécharger les fichiers. Une fois le téléchargement des fichiers terminé, cliquez sur **OK**.

## **Utilisation de rapports ad hoc**

Les rapports ad hoc sont des rapports basés sur des canevas qui représentent de manière graphique des informations extraites d'une base de données. Un rapport ad hoc inclut une scène avec un canevas.

Vous pouvez placer plusieurs objets sur le canevas et gérer l'espace du canevas pour répondre à vos objectifs.

L'arborescence interne du canevas affiche les objets dans tous les espaces de travail disponibles et vous permet de les ajouter à votre rapport.

Le canevas prend en charge les diagrammes et grilles qui peuvent être basés sur les objets suivants :

- Requête analytique
- Dynamart composé
- Branche de niveau
- Dynamart
- Table
- Requête graphique

Le canevas et tous les objets sont sauvegardés comme une présentation intégrée lorsque le rapport ad hoc est sauvegardé. Vous pouvez créer plusieurs présentations pour chaque rapport.

Vous pouvez également associer des objets au canevas de rapports ad hoc et tableaux de bord graphiques.

#### **Création de rapports ad hoc**

Vous pouvez créer un rapport ad hoc et le remplir avec des objets dans l'éditeur d'exécution de rapports ad hoc.

#### **Pourquoi et quand exécuter cette tâche**

Un rapport ad hoc inclut une scène avec un canevas. Lors de la création d'un rapport ad hoc, vous pouvez placer plusieurs objets sur le canevas et gérer l'espace du canevas en fonction de vos objectifs.

Pour créer un rapport ad hoc, procédez comme suit :

## **Procédure**

- 1. Dans le menu principal, sélectionnez **Fichier** > **Nouveau** > **Autre**. La fenêtre **Nouveau** s'ouvre.
- 2. Développez **QMF Objets** et sélectionnez **Rapport ad hoc**. Cliquez sur **Suivant**.
- 3. Dans la zone **Nom**, indiquez le nom unique de votre rapport Ad hoc. Cliquez sur **Terminer**.

#### **Résultats**

Vous avez créé un rapport ad hoc. Vous devez maintenant y ajouter des objets.

#### **Concepts associés**:

[«Gestion d'opérations de canevas à l'aide de la barre d'outils du canevas», à la](#page-457-0) [page 440](#page-457-0)

La barre d'outils Canevas fournit des actions de gestion de canevas dans les rapports ad-hoc et les tableaux de bord graphiques.

#### **Tâches associées**:

[«Association d'objets sur le canevas», à la page 441](#page-458-0) L'association d'objets définit la relation et les dépendances entre des objets. Utilisez le mode d'association d'objets pour connecter des objets sur le canevas.

# **Utilisation de tableaux de bord graphiques**

Un tableau de bord graphique est un type de projet graphique qui présente les données interactives et persistantes à un grand nombre d'utilisateurs.

## **Pourquoi et quand exécuter cette tâche**

Les tableaux de bord graphiques peuvent représenter des données provenant de plusieurs sources de données hétérogènes et présenter ces données à l'aide d'une variété de graphiques, diagrammes et objets fenêtre graphiques. En utilisant QMF for Workstation, les développeurs de contenu peuvent créer un tableau de bord graphique qui peut être affiché par plusieurs utilisateurs avec QMF for Workstation ou QMF for WebSphere.

**Remarque :** Vous pouvez afficher des rapports graphiques existants dans QMF for WebSphere, mais ne pouvez pas créer de rapports graphiques. La perspective du **concepteur graphique** n'est pas disponible.

Les étapes suivantes présentent les tâches à effectuer lors de la création ou de l'édition de tableaux de bord graphiques :

- 1. Activez un tableau de bord graphique dans la fenêtre de l'éditeur du poste de travail. Vous pouvez activer un tableau de bord graphique dans la fenêtre de l'éditeur du poste de travail en utilisant l'une des méthodes suivantes :
	- v Créer un nouveau tableau de bord graphique à l'aide de l'assistant Nouveau tableau de bord graphique.
	- v Ouvrir un tableau de bord graphique existant.
- 2. Ouvrez la perspective **Concepteur graphique**. La perspective **Concepteur graphique** comprend une fenêtre d'éditeur, plusieurs vues et des menus que vous utilisez dans les tableaux de bord graphiques. Vous pouvez ouvrir la

perspective **Concepteur graphique** à l'aide du bouton de la barre d'outils **Ouvrir la perspective** ou en sélectionnant **Fenêtre** > **Ouvrir la perspective** > **Concepteur graphique**.

- 3. Affichez les composants clés du tableau de bord graphique, tels qu'ils sont répertoriés dans la vue **Explorateur de projets**. Chaque tableau de bord graphique est répertorié sous le noeud **Tableaux de bord graphiques** dans l'arborescence de l'**Explorateur de projets**. Chaque tableau de bord graphique dispose des dossiers suivants :
	- v **Connexions**
	- v **Globales**
	- v **Requêtes**
	- v **Scènes**
- 4. Créez des connexions de sources de données.

Les tableaux de bord graphiques sont conçus pour être partagés au sein de l'entreprise. Afin de faciliter le partage et la distribution des tableaux de bord graphiques, QMF for Workstation n'associe pas les requêtes incluses dans un tableau de bord graphique à une source de données spécifique. A la place, il associe la requête à un alias d'informations de connexion.

Vous devez définir un alias d'information de connexion pour chaque source de données utilisée pour obtenir des données du tableau de bord graphique. Pour plus d'informations sur la configuration d'un alias d'informations de connexion, voir [Spécification des connexions de source de données pour les](#page-334-0) [projets graphiques.](#page-334-0)

5. Spécifiez votre première requête pour fournir des données au tableau de bord graphique.

Vous pouvez spécifier une requête existante ou créer une nouvelle requête. Lorsque vous spécifiez une requête, vous êtes invité à l'associer à un alias d'informations de connexion. L'alias d'informations de connexion identifie la source de données pour laquelle la requête est exécutée. Pour plus d'informations sur la définition de requêtes, voir [«Spécification de requêtes](#page-335-0) [pour les projets graphiques», à la page 318.](#page-335-0)

6. Créez la première scène pour le tableau de bord. Un tableau de bord graphique se compose d'une ou de plusieurs scènes.

Une scène est le conteneur (similaire à une diapositive de présentation) qui contiendra tous les éléments utilisés pour afficher vos données. Après avoir créé un tableau de bord graphique, le système fournit une scène par défaut. Vous pouvez décider de n'avoir qu'une seule scène au sein du tableau de bord graphique ou ajouter des scènes supplémentaires.

7. Insérez des objets dans une scène.

Les objets que vous insérez sont affichés dans la vue **Palette** et sont répartis dans des palettes individuelles en fonction de leur type. Dans la vue **Palette**, sélectionnez les objets à insérer dans les scènes.

8. Modifiez les propriétés de l'objet dans la vue **Propriétés**.

Si vous voulez modifier les propriétés d'un objet, vous devez définir les valeurs qui déterminent son aspect et son comportement. Vous pouvez utiliser **Expression Designer** pour spécifier les propriétés d'un objet.

9. Insérez des objets de présentation.

Dans une présentation de scène de tableau de bord graphique, les objets affichent les résultats des requêtes.

Quand vous insérez un objet présentation, le système vous demande de l'associer à une requête contenue dans le dossier **Requêtes**. Vous pouvez

ajouter des requêtes dans votre dossier **Requêtes** à tout moment pendant le processus de création du tableau de bord.

Les objets Présentation peuvent présenter des données de nombreuses façons. Pour la plupart des objets Présentation, vous pouvez afficher les résultats de plusieurs requêtes dans une même présentation. Par exemple, vous pouvez créer un diagramme XY unique qui affiche des valeurs Ventes provenant d'une requête et des valeurs Dépenses provenant d'une autre requête. Vous pouvez ajouter plusieurs objets de présentation. Lorsque vous insérez des objets présentation, vous pouvez transmettre les données de résultat de requête d'un objet présentation de niveau supérieur à un objet présentation de niveau inférieur. Comme vous pouvez transmettre ces informations, vous pouvez utiliser les objets présentation insérés pour afficher des informations plus détaillées concernant une valeur de donnée spécifique.

10. La vue **Evénements** vous permet d'affecter les différentes options de navigation.

Lorsque vous affectez des options de navigation aux scènes et aux objets, vous définissez un chemin d'accès au tableau de bord. Vous pouvez créer un dispositif de navigation en définissant des dépendances entre les objets de contrôle de tableau de bord (tels que les objets Zone de liste déroulante ou Zone de liste) et les objets de présentation basés sur des données (tels qu'un objet Grille ou Diagramme à barres) à l'aide de l'outil **Connectivité** dans la vue **Palette**.

11. Exécutez le tableau de bord graphique.

Chaque fois que vous cliquez sur l'onglet **Exécution**, vous exécutez l'objet Tableau de bord graphique. Cette étape permet de voir comment les résultats s'afficheront pendant la phase d'exécution. Vous pouvez prendre cette étape comme un test de votre tableau de bord qui vous permettra d'améliorer sa conception avant de l'enregistrer et de le déployer.

12. Enregistrez le tableau de bord graphique.

Lorsque vous avez terminé de concevoir ou d'éditer le tableau de bord graphique, vous pouvez le sauvegarder et le copier dans un ou plusieurs espaces de travail afin de le distribuer à d'autres utilisateurs.

# **Planification des tableaux de bords graphiques**

Avant de développer un tableau de bord graphique, planifiez le développement et le processus de conception. L'une des plus importantes activités de planification de la conception des tableaux de bord s'appelle le *storyboarding*.

#### **Utilisation de storyboards**

Les storyboards sont des aides visuelles pour les conceptions et processus de conception. En tant qu'organisateurs graphiques, les storyboards permettent aux membres de votre équipe de prévisualiser le tableau de bord que vous voulez concevoir.

Les informations contenues dans la présente section sont des instructions générales sur l'utilisation de storyboards.

L'utilisation appropriée des storyboards lors de la phase de planification facilite le processus de conception en illustrant clairement l'apparence et le fonctionnement du tableau de bord.

Les storyboards permettent d'éliminer toutes les conjectures pouvant se présenter lors de la phase de conception, de minimiser d'éventuels faux-pas lors du

développement et vous aident à déployer plus efficacement le tableau de bord. En outre, un tableau de bord bien conçu sera vraisemblablement réutilisé dans d'autres secteurs de l'entreprise.

Vous utilisez un storyboard pour concevoir les fonctions de base, la fonctionnalité et le flux de présentation des scènes et des objets à inclure dans le tableau de bord graphique.

Le storyboard d'un tableau de bord graphique doit indiquer les éléments suivants :

- v Les données de chaque scène
- Une ébauche des scènes
- Les présentations de chaque scène
- L'ordre de présentation
- v Les points permettant aux utilisateurs d'accéder à des informations supplémentaires
- v Les actions générées par les événements utilisateur
- v Les basculements d'une scène à une autre

De nombreux outils, avec différents niveaux de complexité, peuvent être utilisés pour créer des storyboards. Vous pouvez utiliser un papier et un crayon pour définir les grandes lignes de la conception et du flux. Vous pouvez aussi utiliser un outil de présentation, tel que Microsoft PowerPoint, pour créer des exemples de présentations associées à des pages de notes détaillées. Vous pouvez regrouper des pages Web pour présenter les sauts et le flux de navigation réels.

La liste suivante de rubriques générales constitue un guide pour les éléments à inclure dans votre storyboard / planification :

#### **Affichage des données des résultats d'une requête**

Vous utilisez des objets de présentation ou les contrôles Zone de liste et Zone de liste déroulante pour afficher les résultats de requête. Examinez les différentes options d'affichage et déterminez celles qui sont les mieux adaptées à l'analyse que vous souhaitez présenter.

#### **Capture des entrées utilisateur**

Vous pouvez capturer des préférences utilisateur avec des contrôles de l'interface utilisateur standard. Examinez la palette **Contrôles** dans la vue **Palette** pour explorer les options.

#### **Transmission des informations**

A l'aide des paramètres, vous pouvez transmettre les informations provenant des actions utilisateur pour modifier l'affichage d'un tableau de bord, le contenu d'une scène ou l'exécution d'une requête.

#### **Navigation dans des tableaux de bord**

Vous pouvez utiliser les fonctions de navigation pour permettre aux utilisateurs de se déplacer dans les tableaux de bord et obtenir d'autres informations.

#### **Localisation des données**

Le storyboard doit indiquer la base de données et inclure la liste des tables que vous prévoyez d'utiliser. L'établissement de cette liste vous aide à organiser vos tâches. Vous pouvez ensuite ouvrir une session pour créer toutes les requêtes nécessaires avant de créer la première scène. Vous

pouvez également utiliser deux personnes qui extraient les données dont vous avez besoin des tables de base de données et les regroupent dans des tables récapitulatives.

# **Création de tableaux de bord graphiques à l'aide de l'assistant de tableau de bord graphique**

Vous pouvez créer un tableau de bord graphique avec l'assistant Créer un tableau de bord graphique.

## **Pourquoi et quand exécuter cette tâche**

Pour créer un tableau de bord graphique, procédez comme suit :

## **Procédure**

- 1. Ouvrez l'assistant Créer un tableau de bord graphique de l'une des façons suivantes :
	- v Dans la perspective **Concepteur graphique**, sélectionnez **Fichier** > **Nouveau** > **Tableau de bord graphique**. L'assistant Créer un tableau de bord graphique apparaît.
	- v Dans la perspective **Concepteur graphique**, double-cliquez sur le dossier **Tableaux de bord graphiques** dans la vue **Explorateur de projets**. Sélectionnez **Nouveau tableau de bord graphique** dans le menu contextuel. L'assistant Créer un tableau de bord graphique apparaît.
	- v Dans la perspective **Concepteur graphique**, double-cliquez sur le dossier **Tableaux de bord graphiques** dans la vue **Explorateur de projets**. L'assistant Créer un tableau de bord graphique apparaît.
	- v Cliquez sur le bouton **Nouveau tableau de bord graphique** de la barre

d'outils  $\begin{pmatrix} 1 \\ 1 \end{pmatrix}$ .

- 2. Entrez un nom unique pour votre tableau de bord dans la zone **Nom du tableau de bord**.
- 3. Sélectionnez le modèle que vous voulez utiliser pour le nouveau tableau de bord graphique de l'une des manières suivantes :
	- v Sélectionnez l'onglet **Prédéfini**. Dans la liste des modèles prédéfinis, sélectionnez celui que vous souhaitez pour votre nouveau tableau de bord graphique. Les modèles prédéfinis sont fournis avec l'application. Il est impossible de modifier la mise en page des modèles prédéfinis. Le modèle prédéfini **Vide** est le modèle par défaut pour tous les tableaux de bord graphiques. Il ne contient aucun élément structurel.
	- v Sélectionnez l'onglet **Local**. Dans la liste des modèles locaux, sélectionnez celui que vous souhaitez pour votre nouveau tableau de bord graphique. Les modèles locaux sont ceux qui ont été créés pour votre organisation, puis sauvegardés de manière locale. Chaque modèle contient un contenu prédéfini, comme le logo d'une société, un texte standardisé ou des graphiques récurrents. Les modèles sont classés par catégories. Les utilisateurs peuvent éditer le contenu structurel de modèles locaux en fonction de leurs besoins.

**Remarque :** L'onglet Local n'apparaît que lorsque votre répertoire de modèles contient des modèles enregistrés localement.

v Sélectionnez l'onglet **Référentiel**. Dans la liste des modèles sauvegardés dans le référentiel, sélectionnez celui que vous souhaitez pour le nouveau tableau de bord graphique. Les modèles répertoriés à la page des référentiels sont

ceux qui ont été créés pour votre organisation, puis sauvegardés dans le référentiel. Chaque modèle contient un contenu prédéfini, comme le logo d'une société, un texte standardisé ou des graphiques récurrents. Les modèles sont classés par catégories. Les utilisateurs peuvent éditer le contenu structurel de modèles de référentiels en fonction de leurs besoins.

4. Cliquez sur **Terminer**. Un dossier portant le nom du tableau de bord est ajouté au noeud **Tableaux de bord** dans la vue **Explorateur de projets**.

Pour chaque nouveau tableau de bord, un dossier est créé pour les **Connexions**, les **Requêtes** et les **Variables globales**. En outre, un dossier **Scènes** est ajouté avec une première scène par défaut. La fenêtre de l'éditeur s'affiche avec une grille pour vous permettre de concevoir la première scène du tableau de bord.

## **Résultats**

Vous venez de créer un tableau de bord graphique avec l'assistant Créer un tableau de bord graphique.

## **Que faire ensuite**

Vous pouvez à présent construire votre tableau de bord et y ajouter des **Connexions**, des **requêtes**, des **Variables globales** et des **Scènes** supplémentaires.

## **Création d'un modèle de tableau de bord graphique**

Les utilisateurs peuvent créer des tableaux de bord graphiques avec un contenu prédéfini, comme le logo d'une société, un texte standardisé ou des graphiques particuliers. Chaque tableau de bord graphique peut alors être sauvegardé en tant que modèle pour être utilisé ultérieurement par d'autres utilisateurs, afin de faciliter la création de tableaux de bord graphiques.

## **Pourquoi et quand exécuter cette tâche**

Pour créer un modèle de tableau de bord graphique, procédez comme suit :

#### **Procédure**

1. Sélectionnez **Fichier** > **Sauvegarder sous**. La fenêtre Sélectionner un assistant s'ouvre.

Dans la fenêtre Sélectionner un assistant, sélectionnez l'assistant à utiliser, cochez la case **Sauvegarder en modèle** puis cliquez sur **Suivant**.

• Sauvegarder dans le fichier

Sélectionnez cette option si vous souhaitez utiliser l'assistant Sauvegarder dans le fichier pour enregistrer le tableau de bord graphique localement dans un fichier.

Voir l'étape 2.

• Sauvegarde dans le référentiel

Sélectionnez cette option si vous souhaitez utiliser l'assistant Sauvegarder dans le référentiel pour enregistrer le tableau de bord graphique dans un référentiel.

Voir l'étape [3, à la page 333.](#page-350-0)

2. Dans la page Sauvegarder dans le fichier, entrez l'emplacement du fichier dans la zone **Chemin** ou sélectionnez **Parcourir** pour localiser le fichier, puis cliquez sur **Terminer**.

<span id="page-350-0"></span>Par exemple, sur un système d'exploitation Windows, le chemin d'accès serait le suivant :

v For Windows XP ou versions antérieures :

C:\Documents and Settings\[nom\_utilisateur]\Application Data\IBM\ QMF for Workstation\Templates\VD Templates\VisualDashboard1

v Pour Windows Vista ou versions antérieures :

C:\Users\[nom\_utilisateur]\Application Data\IBM\ QMF for Workstation\Templates\ VD Templates\VisualDashboard1

Vous pouvez remplacer VisualDashboard1 par n'importe quel nom. Il est recommandé de définir le chemin d'accès sur le répertoire local puis qu'il s'agit de l'emplacement dans lequel QMF for Workstation recherchera tous les modèles locaux afin de les présenter aux utilisateurs lorsqu'ils souhaitent créer un tableau de bord graphique. Vous venez de sauvegarder un modèle de tableau de bord graphique dans un fichier.

3. Dans la page Sauvegarder dans le référentiel, configurez les paramètres des objets du référentiel.

La liste **Sélectionner l'entrée parent** affiche une liste des catégories que vous avez définies pour organiser vos modèles de référentiel.

Si vous n'avez pas défini de catégorie, cette liste est vide.

4. *Condition :* Cliquez sur l'icône **Créer des catégories de modèle de tableau de bord graphique** pour créer une catégorie.

L'assistant Créer une catégorie de modèle de tableau de bord graphique apparaît.

- 5. Spécifiez un nom pour la catégorie de modèle. Le cas échéant, vous pouvez définir un commentaire dans la zone **Commentaire**.
- 6. Cliquez sur **Terminer**.

La nouvelle catégorie de modèle de tableau de bord graphique a été créée. Elle apparaît dans la liste **Sélectionner une entrée parent**.

- 7. Indiquez un nom pour le tableau de bord dans la zone **Nom**. Le cas échéant, vous pouvez définir un commentaire dans la zone **Commentaire**.
- 8. Cliquez sur **Terminer**.

Le nouveau modèle de tableau de bord graphique est sauvegardé. Il sera présenté aux utilisateurs qui veulent créer un tableau de bord graphique.

# **Importation d'un monde Visionary existant**

Vous pouvez créer un tableau de bord à partir d'un monde Visionary existant, créé à l'aide d'une version antérieure de QMF Visionary.

## **Pourquoi et quand exécuter cette tâche**

Le monde Visionary importé doit avoir été exporté en fichier XML à l'aide de QMF for Visionary version 8.1, Groupe de correctifs 13 ou supérieure. Pour exporter un monde Visionary à l'aide de QMF for Visionary version 8.1, Groupe de correctifs 13, sélectionnez **Fichier** > **Exporter en tant que XML**

Pour importer un monde Visionary existant :

- 1. Dans toute perspective, sélectionnez **Fichier** > **Importer**. La fenêtre **Importation** s'affiche.
- 2. Sélectionnez **Fichier de monde Visionary**.
- 3. Cliquez sur **Suivant**. L'assistant Importation de monde Visionary s'affiche.
- 4. Dans la zone **Chemin du fichier**, indiquez le chemin du monde Visionary à importer. Vous pouvez utiliser le bouton Parcourir pour rechercher le fichier.
- 5. Entrez un nom unique pour le nouveau tableau de bord créé à partir du monde Visionary dans la zone **Nom du tableau de bord**.
- 6. Entrez l'emplacement à utiliser pour sauvegarder le nouveau tableau de bord (au sein du référentiel auquel vous êtes actuellement connecté) dans la zone **Emplacement**.
- 7. Cliquez sur **Terminer**. Un dossier portant le nom du tableau de bord est ajouté au noeud **Tableaux de bord** dans la vue **Explorateur de projets**. Pour chaque nouveau tableau de bord, des dossiers appelés **Connexions**, **Requêtes**, **Variables globales** et **Scènes** sont ajoutés. La fenêtre de l'éditeur s'affiche avec une grille pour vous permettre de modifier une scène du monde converti.

# **Définition des connexions aux sources de données pour les tableaux de bord graphiques**

Vous définissez les informations de connexion pour chaque source de données utilisée dans le tableau de bord graphique.

## **Pourquoi et quand exécuter cette tâche**

Les tableaux de bord graphiques sont conçus pour être partagés au sein de l'entreprise. Afin de faciliter le partage et la distribution des tableaux de bord graphiques, QMF for Workstation n'associe pas les requêtes incluses dans un tableau de bord graphique à une source de données spécifique. A la place, il associe la requête à un alias d'informations de connexion. Les informations de connexion sont sauvegardées avec le tableau de bord graphique et peuvent être facilement modifiées pour définir une autre source de données.

Les informations de connexion incluent le nom de la connexion et le nom de la source de données que la connexion définit. Lorsque vous ajoutez des requêtes à utiliser dans le tableau de bord graphique, vous devez spécifier l'alias d'informations de connexion à associer à chacune d'elles.

Si vous souhaitez modifier la source de données à utiliser pour une requête, modifiez les informations de connexion et indiquez la source de données à utiliser. Cette fonction permet aux utilisateurs de partager facilement des tableaux de bord graphiques et d'utiliser leurs propres sources de données. En outre, elle facilite le passage d'une source de données de test à une source de données de production.

Pour indiquer les informations de connexion d'une source de données :

- 1. Vous pouvez ouvrir la fenêtre Insérer une connexion d'une des manières suivantes :
	- v Dans la vue **Explorateur de projets**, cliquez avec le bouton droit sur le noeud **Connexions**. Sélectionnez **Insertion d'une connexion** dans le menu contextuel. La fenêtre Insertion d'une connexion s'affiche.
	- v Dans la vue **Explorateur de projets**, cliquez deux fois sur le noeud **Connexions**. La fenêtre Insertion d'une connexion s'affiche.
- 2. Dans la liste des sources de données disponibles, sélectionnez la source de données à associer à cet alias des informations de connexion.
- 3. Indiquez un nom unique pour ces informations de connexion dans la zone **Nom de la connexion**.
- 4. Cliquez sur **Terminer**. La vue **Explorateur de projets** présente le nouvel alias d'informations de connexion sous le noeud **Connexions** de l'arborescence.

**Remarque :** Vous pouvez également configurer un alias d'informations de connexion pour une source de données avec l'une des méthodes suivantes :

- v Faites glisser une source de données depuis la vue **Espaces de travail** vers le dossier **Connexions** du projet graphique, dans la vue **Explorateur de projets**.
- v Faites glisser une requête depuis la vue **Espaces de travail** ou **Explorateur de référentiel** vers le dossier **Requêtes** du projet graphique, dans la vue **Explorateur de projets**.

Une nouvelle connexion de source de données est automatiquement ajoutée au dossier **Connexions** de la vue **Explorateur de projets**.

### **Résultats**

**Remarque :** L'alias d'informations de connexion est ajouté sous le nom ConnexionN. Vous pouvez éditer le nom de l'alias d'informations de connexion en cliquant avec le bouton droit de la souris sur l'entrée et en sélectionnant **Renommer**.

## **Utilisation des scènes**

Un tableau de bord graphique se compose d'une ou de plusieurs scènes affichant des données aux utilisateurs.

## **Pourquoi et quand exécuter cette tâche**

Lorsque vous créez un tableau de bord graphique, le système génère une scène par défaut. Vous pouvez décider de n'avoir qu'une seule scène au sein du tableau de bord graphique ou ajouter des scènes supplémentaires. Dans chaque scène de votre tableau de bord, vous ajoutez des projets pour afficher des données et informations et vous configurez la navigation nécessaire pour passer d'une scène à une autre ou un d'objet à un autre.

Cette rubrique décrit les opérations suivantes :

- v [Ajout d'une scène à un tableau de bord graphique](#page-352-0)
- [Changement de nom d'une scène d'un tableau de bord graphique](#page-353-0)
- v [Suppression d'une scène dans un tableau de bord graphique](#page-353-1)

Les étapes suivantes présentent les tâches que vous pouvez effectuer avec les scènes :

### <span id="page-352-0"></span>**Procédure**

1. Pour ajouter une scène dans un tableau de bord, dans la vue **Explorateur de projets**, sélectionnez l'assistant Nouvelle scène.

Pour ouvrir l'assistant Nouvelle scène, utilisez l'une des méthodes suivantes :

- v Cliquez à l'aide du bouton droit de la souris sur le dossier **Scènes** associé au tableau de bord graphique auquel vous souhaitez ajouter une scène puis sélectionnez **Nouvelle scène** dans le menu contextuel.
- v Double-cliquez sur le dossier **Scènes** associé au tableau de bord graphique auquel vous souhaitez ajouter une scène.

L'assistant Nouvelle scène s'affiche.

- a. Dans la zone **Nom de la scène**, indiquez un nom unique pour cette scène.
- b. Cliquez sur **Terminer**.

La vue **Explorateur de projets** indique la nouvelle scène dans le projet du tableau de bord graphique. Une nouvelle grille de scène s'ouvre dans l'éditeur.

- <span id="page-353-0"></span>2. Pour renommer une scène, procédez comme suit :
	- a. Sélectionnez la scène que vous souhaitez renommer en appliquant l'une des méthodes suivantes :
		- v Dans la vue **Explorateur de projets**, cliquez à l'aide du bouton droit de la souris sur la scène à renommer et sélectionnez **Renommer** dans le menu contextuel.
		- v Après avoir ouvert une scène dans la fenêtre de l'éditeur, sélectionnez **Edition** > **Scène** > **Renommer**.
	- b. Tapez le nouveau nom de la scène dans la boîte d'édition mise en évidence. La scène est renommée et le nouveau nom s'affiche.
	- c. Cliquez en dehors de la boîte d'édition dans la vue **Explorateur de projets**.

La scène est renommée et le nouveau nom s'affiche.

**Remarque :** Les références à la scène sous son nom d'origine ne sont pas mises à jour.

<span id="page-353-1"></span>3. Pour supprimer une scène, choisissez l'une des méthodes suivantes :

**Remarque :** Vous ne pouvez pas renommer une scène si cette scène est la dernière.

- a. Dans la vue **Explorateur de projets**, cliquez à l'aide du bouton droit de la souris sur la scène à supprimer et sélectionnez **Supprimer** dans le menu contextuel.
- b. Après avoir ouvert une scène dans la fenêtre de l'éditeur, sélectionnez **Edition** > **Scène** > **Supprimer**.

La scène est supprimée du projet du tableau de bord graphique.

**Remarque :** Les références à la scène supprimée présentes dans le tableau de bord ne sont pas mises à jour.

## **Utilisation des paramètres de scène**

Vous pouvez utiliser les paramètres de scène pour modifier la valeur des propriétés d'un objet figurant dans la scène. Les paramètres de scène ne peuvent être utilisés que par la scène dans laquelle ils sont définis.

#### **Pourquoi et quand exécuter cette tâche**

Un paramètre de scène ne peut être utilisé que par la scène dans laquelle il est défini. Chaque scène que vous créez possède un dossier **Paramètres locaux** qui est ajouté à l'**Explorateur de projets** et inclut tous les paramètres définis pour la scène.

Pour créer un paramètre de scène :

- 1. Dans la vue **Explorateur de projets**, cliquez avec le bouton droit de la souris sur la scène pour laquelle vous souhaitez créer le paramètre. Sélectionnez **Nouveau** > **Paramètre**. La fenêtre Insertion d'un paramètre s'affiche.
- 2. Entrez un nom unique pour le paramètre de scène dans la zone **Nom**.
- 3. Sélectionnez un type de données dans la liste **Type de données**. Le type de données décrit le type de données à inclure dans le paramètre. Les options disponibles sont les suivantes :
	- v **Booléen** : True ou False
	- v **Couleur** : couleur
	- v **DateHeure** : valeur de date et heure
	- v **EnsembleDateHeure** : plusieurs valeurs de date et heure
	- v **CheminFichier** : chemin vers un fichier
	- **NomPolice** : type de police valide
	- v **Entier** : nombre entier
	- v **Littéraux** : données en l'état. Ce type de données ne s'applique qu'aux paramètres de requête
	- v **Nombre** : nombre en virgule flottante
	- v **EnsembleNombres** : plusieurs nombres en virgule flottante
	- v **Pourcentage** : valeur utilisée en pourcentage
	- v **Point** : valeur de point x, y unique
	- **EnsemblePoints** : plusieurs valeurs de points x, y
	- v **Polyensemble** : plusieurs variables de points pouvant être utilisées pour créer un polygone
	- v **Texte** : chaîne de texte
	- v **EnsembleTextes** : plusieurs chaînes de texte

Le type de données par défaut est Entier.

- 4. Si vous souhaitez ajouter une description, tapez votre texte dans la zone **Description**.
- 5. Pour définir une valeur par défaut, cochez la case **Possède la valeur par défaut**. Une zone vous permet d'entrer une valeur par défaut pour le paramètre. Cette valeur est utilisée si aucune autre valeur n'est définie.
- 6. Cliquez sur **Terminer**.

La fenêtre **Insertion d'un paramètre** se referme. Le paramètre défini vient s'ajouter au noeud Paramètres dans la vue **Explorateur de projets**.

#### **Création de vues de scène**

Dans les tableaux de bord graphiques, vous pouvez créer des vues de scène. Utilisez-les pour organiser et modifier les objets de scène afin d'ajuster la vue de la scène à différentes résolutions d'écran.

#### **Avant de commencer**

Vous créez une scène dans la vue **Canevas** et définissez le comportement des objets de scène. Il s'agit de la vue par défaut de la scène.

#### **Pourquoi et quand exécuter cette tâche**

Vous pouvez utiliser des vues de scène pour personnaliser la vue d'un projet graphique, mais vous ne pouvez pas les utiliser pour modifier les événements et actions d'événement définis dans votre projet graphique.

Pour chaque scène d'un projet graphique, vous pouvez créer un nombre quelconque de vues de scène requises.

Pour créer une vue de scène, procédez comme suit :

## **Procédure**

- 1. Ouvrez une scène pour laquelle vous souhaitez créer une vue de scène dans l'onglet **Conception**. La vue par défaut est affichée dans l'onglet **Vue par défaut**.
- 2. dans le coin inférieur droit de l'onglet **Conception**, cliquez sur **pour** pour ouvrir l'assistant Création d'une vue de scène.
- 3. Dans la liste **Catégorie**, sélectionnez le type de l'écran, puis, dans la liste **Modèles**, sélectionnez la résolution d'écran pour laquelle vous souhaitez créer une vue de scène. Vous pouvez sélectionner la résolution prédéfinie et passer à l'étape 10. Pour créer un modèle personnalisé, passez à l'étape 4.

**Conseil :** Pour afficher correctement une scène dans les différents périphériques mobiles, vous n'avez pas besoin de créer de vues de scène pour toutes les résolutions d'écran possibles. Vous pouvez sélectionner un modèle, par exemple, **iPhone 5, 5C, 5S** dans la catégorie **Téléphone** et créer les vues de scène paysage et portrait pour ce modèle. Lors de la phase d'exécution, la vue de scène appropriée est sélectionnée et ajustée aux résolutions d'écran des différents périphériques mobiles. Pour activer la mise à l'échelle des vues de scène, assurez-vous que la propriété de scène **EchelleDeLaFenêtre** est définie sur true.

- 4. Pour ajouter un modèle de vue de scène spécifique, sélectionnez **Personnalisée** dans la liste **Catégorie** et cliquez sur **Ajouter un modèle de vue de scène personnalisé**.
- 5. Entrez la description de modèle dans la zone **Description de la vue**.
- 6. Dans les zones **Largeur** et **Hauteur**, spécifiez la largeur et la hauteur en pixels de votre modèle.
- 7. Cliquez sur **OK** pour l'ajouter à la liste **Modèles**.
- 8. Si vous souhaitez supprimer une vue de scène personnalisée, sélectionnez-la et cliquez sur **Supprimer un modèle de vue de scène personnalisé**.
- 9. Sélectionnez la vue personnalisée que vous avez créée dans la liste **Modèles**.
- 10. Cliquez sur **Terminer** pour fermer l'assistant Création d'une vue de scène et ouvrir l'onglet de la vue de scène. Cet onglet affiche un canevas avec un cadre qui définit la zone d'écran.
- 11. Dans l'onglet de la vue de scène, modifiez le contenu de la scène pour l'ajuster à la zone d'écran définie. Vous pouvez modifier les scènes de la manière suivante :
	- v Afficher ou masquer les objets de scène de la vue. Pour cela, cochez ou désélectionnez les cases correspondantes dans la vue Visibilité.
	- v Réorganiser la position des objets de scène.
	- v Modifier les propriétés des objets de scène.

Toutes les propriétés modifiées sont marquées en gras.

- 12. Une fois que vous avez créé la vue de scène, sauvegardez-la avec votre projet graphique.
- 13. Si vous souhaitez éditer le type ou la taille de la vue de scène actuelle dans votre tableau de bord graphique, dans le coin inférieur droit de l'onglet

Conception, cliquez sur  $\mathbb{E}^{\mathcal{F}}$ .

14. Si vous souhaitez supprimer la vue de scène actuelle de votre tableau de bord

graphique, dans le coin inférieur droit de l'onglet Conception, cliquez sur  $\mathbb{R}$ .

## **Résultats**

**Conseil :** Si vous souhaitez afficher une vue de scène dans le conteneur de scène imbriquée, créez une vue de scène de même taille que le conteneur de scène imbriquée et spécifiez son nom dans la propriété VueScène de la scène imbriquée, puis utilisez la propriété ZoomAuto de la scène imbriquée pour agrandir automatiquement le contenu de la scène imbriquée lorsqu'une vue de scène est appliquée. Pour plus d'informations sur les propriétés, reportez-vous à la rubrique *Scène imbriquée*.

#### **Sélection de vues de scène pour différents périphériques :**

Cette rubrique contient des informations utiles sur la manière dont la vue de scène appropriée est sélectionnée lorsque vous exécutez un tableau de bord graphique dans un navigateur Web d'un périphérique mobile ou d'une machine utilisateur.

Lorsque vous exécutez un tableau de bord graphique :

- 1. QMF reçoit des informations sur la taille d'écran d'un navigateur Web lancé sur un périphérique mobile ou une machine utilisateur.
- 2. Parmi toutes les vues de scène créées pour la scène appropriée, les vues de scène dont l'orientation correspond à celle d'un navigateur Web sont sélectionnées.
- 3. Parmi la liste des vues de scène avec l'orientation appropriée, la vue de scène dont la taille est proche de celle d'un navigateur Web est sélectionnée.
- 4. La vue de scène sélectionnée est mise à l'échelle de manière proportionnelle par largeur à la taille d'un navigateur Web.

#### **Remarque :**

- v La mise à l'échelle n'est disponible que dans les navigateurs Web des périphériques mobiles et uniquement si vous utilisez des liens Web pour ouvrir les tableaux de bord graphiques.
- v La vue de scène par défaut n'est pas mise à l'échelle car la mise à l'échelle requiert la taille exacte d'une vue de scène, mais la taille exacte de la vue de scène par défaut n'est pas définie avant d'avoir été générée lors de la phase d'exécution.
- v Les vues de scène dont la taille est trop petite ne sont pas mises à l'échelle correctement. Pour des périphériques mobiles différents, la taille minimale d'une vue de scène diffère. Il est recommandé de vérifier la vue de scène dans un navigateur Web d'un périphérique mobile pour s'assurer qu'elle s'affiche et se met à l'échelle correctement.

## **Ajout de fonctions de navigation dans des objets de données graphiques**

Déterminez comment l'utilisateur doit se déplacer dans le tableau de bord en affectant des fonctions de navigation aux scènes et aux objets.

#### **Pourquoi et quand exécuter cette tâche**

En fonction de la manière dont les données sont présentées aux utilisateurs, vous pouvez décider d'appliquer l'une des fonctions de navigation suivantes aux scènes et aux objets :

#### **Utilisation de l'assistant Exploration :**

Bien que l'opération puisse être effectuée manuellement, l'assistant Exploration automatise la procédure de création de l'événement de type clic, en identifiant la scène de destination et en mappant les paramètres de scène requis.

#### **Pourquoi et quand exécuter cette tâche**

La capacité d'explorer des informations supplémentaires est une fonction de navigation importante. Elle permet aux utilisateurs de cliquer sur un objet et d'accéder à un autre scène contenant des informations complémentaires sur la valeur de l'objet d'origine. L'assistant Exploration est disponible pour tous les objets Présentations qui affichent les données de résultats d'une requête (qui prennent en charge des modèles de données).

**Remarque :** Il est également possible de créer des clics de souris, d'identifier la scène de destination et de mapper les paramètres de scène requis manuellement.

Pour configurer un clic de souris qui permet d'accéder à une nouvelle scène de destination à l'aide de l'assistant Exploration, procédez comme suit :

#### **Procédure**

- 1. Dans la vue **Explorateur de projets**, développez le dossier de l'objet de présentation auquel vous souhaitez ajouter la fonction de navigation par clic de souris. Développez le dossier Modèle de données de cet objet. Développez le dossier de niveau. Cliquez à l'aide du bouton droit de la souris sur l'objet auquel vous souhaitez appliquer l'événement "clic de souris" et sélectionnez **Exploration** dans le menu contextuel. Vous pouvez également ouvrir l'objet dans l'éditeur et cliquer à l'aide du bouton droit de la souris sur l'objet dans la fenêtre de l'éditeur. L'assistant Exploration s'affiche.
- 2. La première page de l'assistant récapitule les étapes nécessaires pour créer le clic de souris.
- 3. Cliquez sur **Suivant**.

Sur cette page de l'assistant Exploration, vous sélectionnez les colonnes de données du résultat de la requête dont vous souhaitez transmettre les valeurs à la scène cible. Les valeurs de données que vous transmettez peuvent être utilisées par la scène cible pour fournir des informations supplémentaires qui s'appliquent à la valeur de données d'origine. Utilisez les touches fléchées pour déplacer les colonnes de données de la boîte à liste Zones disponibles à la boîte à liste Zones à afficher. Chaque colonne de données que vous ajoutez à la liste Zones à afficher est transmise à la scène de destination sous la forme d'un paramètre.

4. Cliquez sur **Suivant**

Sur cette page de l'assistant Exploration, indiquez la scène à laquelle accéder. Utilisez le groupe de boutons d'option Emplacement pour déterminer si l'action d'exploration devra toucher une scène du tableau de bord sélectionné ou un autre projet graphique.

- v Sélectionnez **Ce tableau de bord** pour passer à une scène du tableau de bord actif.
- v Sélectionnez **Autre projet graphique** pour passer à une scène d'un autre projet graphique. La zone **Projet graphique** devient disponible.

Utilisez les **points de suspension** (...) pour parcourir le projet graphique auquel vous souhaitez accéder.

v Cliquez sur **Récupérer les paramètres** pour sélectionner les paramètres du projet graphique spécifié.

**Remarque :** Pour ouvrir le projet graphique dans un nouvel onglet, cochez la case **Ouvrir dans un nouvel onglet**.

- 5. Sélectionnez la scène de destination vers laquelle vous souhaitez que l'utilisateur se dirige dans la liste **Scène**. Si la scène n'existe pas, vous êtes invité à en créer une. Indiquez le point de vue de la scène en sélectionnant un point de vue dans la boîte à liste **Point de vue**.
- 6. Cliquez sur **Suivant**

Sur cette page de l'assistant Exploration, spécifiez les valeurs des paramètres de la scène de destination. Tous les paramètres définis dans la scène cible sont répertoriés dans la zone Paramètre. Ils incluent les paramètres s'appliquant uniquement à la scène de destination ainsi que les paramètres de toutes les colonnes de données transmises à la scène de destination.

7. Cliquez sur **Terminer**.

La fonction de navigation par clic de souris a été définie pour l'objet Présentation.

#### **Insertion de points de vue :**

Vous pouvez insérer des points de vue dans la navigation pour isoler une partie déterminée d'une scène avec un niveau de zoom particulier. Les points de vue définissent la partie d'une scène que l'utilisateur peut voir et le niveau d'agrandissement appliqué.

#### **Pourquoi et quand exécuter cette tâche**

Vous pouvez utiliser les points de vue comme cibles pour basculer d'une scène à une autre et les associer à un niveau de zoom spécifique. Par exemple, supposons qu'une scène présente un tableau de bord sous la forme d'une carte indiquant des sites d'usines. Vous pouvez insérer et définir des points de vue pour chaque région du tableau de bord afin de permettre aux utilisateurs d'accéder rapidement au site et déterminer un niveau d'agrandissement pour la région qui les intéresse.

Outre un outil de navigation, les points de vue nommés peuvent être la cible d'une action liée à un événement. Par exemple, vous pouvez demander l'affichage d'un point de vue spécifique si un utilisateur double-clique sur un objet.

Pour insérer un point de vue, procédez comme suit :

- 1. Ouvrez la fenêtre Nouveau point de vue d'une des manières suivantes :
	- v Dans le mode **Canevas** de l'éditeur de tableau de bord graphique, sélectionnez **Insertion** > **Insérer un point de vue** pour ouvrir la fenêtre Nouveau point de vue.
	- v Dans la vue **Explorateur de projets**, cliquez à l'aide du bouton droit de la souris sur le noeud **Paramètres locaux** de la scène à laquelle vous souhaitez ajouter un point de vue et sélectionnez **Insérer un point de vue** dans le menu contextuel.
	- v Dans la vue **Explorateur de projets**, cliquez avec le bouton droit de la souris sur la scène pour laquelle vous souhaitez créer un point de vue, puis sélectionnez **Nouveau** > **Point de vue**.

La fenêtre Nouveau point de vue s'ouvre.

- 2. Indiquez un nom pour le point de vue dans la zone **Nom**.
- 3. Tapez l'emplacement de la coordonnée X dans la zone **Position sur l'axe des X**. La coordonnée X indique la distance depuis le centre de la scène le long de l'axe horizontal. La valeur par défaut est 0.
- 4. Entrez la valeur de la coordonnée Y dans la zone **Position sur l'axe des Y**. L'axe des ordonnées représente le nombre de pouces à partir du centre de

l'écran. La coordonnée Y indique la distance depuis le centre de la scène le long de l'axe vertical. La valeur par défaut est 0.

**Remarque :** L'unité de mesure par défaut utilisée pour les coordonnées X et Y dépend des normes locales spécifiés par le poste client. Pour changer l'unité de mesure, vous pouvez entrer son abréviation après la valeur. Pour plus d'informations sur les unités de mesure, reportez-vous à la documentation de référence dans l'aide du produit.

- 5. Choisissez le niveau de zoom du point de vue dans la liste **Niveau de zoom**. La valeur par défaut est 100 %.
- 6. Cliquez sur **Terminer**.

La fenêtre Nouveau point de vue se referme.

#### **Résultats**

Pour modifier un point de vue :

- 1. Dans la vue **Explorateur de projets**, recherchez le point de vue à modifier et cliquez deux fois dessus. La fenêtre Edition des propriétés de point de vue s'ouvre.
- 2. Entrez les modifications dans les zones **Position sur l'axe des X** et **Position sur l'axe des Y**.
- 3. Choisissez un niveau de zoom dans la liste **Niveau de zoom**.
- 4. Cliquez sur **OK**.

#### **Remarque :**

Vous pouvez restaurer le point de vue par défaut de la scène en appuyant sur la touche **Home**.

Le point de vue par défaut (0,0, zoom de 100 %) est un repère utile lorsque vous développez une scène. Si vous souhaitez revenir au centre d'une grande scène, vous pouvez appuyer sur la touche **Home** pour revenir au point de vue par défaut.

Vous pouvez définir un point de vue pour une scène à partir du dossier **Point de vue par défaut** dans le dossier **Scènes**. A l'aide du bouton droit de la souris, cliquez sur le **Point de vue par défaut** et sélectionnez **Propriétés** pour modifier les propriétés du point de vue par défaut ou sélectionnez **Insérer un point de vue** pour créer un point de vue.

#### **Modification des points de vue :**

Vous pouvez modifier les points de vue.
## **Pourquoi et quand exécuter cette tâche**

Pour modifier un point de vue :

## **Procédure**

- 1. Ouvrez la fenêtre **Edition des propriétés de point de vue** de l'une des manières suivantes :
	- v Dans la vue **Explorateur de projets**, recherchez le point de vue à modifier et cliquez deux fois dessus.
	- v Dans la vue **Explorateur de projets**, cliquez avec le bouton droit sur le point de vue à modifier puis sélectionnez **Editer le point de vue**.
	- La fenêtre Edition des propriétés de point de vue s'ouvre.
- 2. Entrez les modifications dans les zones de saisie **Position sur l'axe des X** et **Position sur l'axe des Y**.
- 3. Choisissez un niveau de zoom dans la liste **Niveau de zoom**.
- 4. Cliquez sur **OK**.

La fenêtre Edition des propriétés de point de vue se referme.

Le point de vue par défaut (0,0, zoom de 100 %) est un repère utile lorsque vous développez une scène.

Pour restaurer le point de vue par défaut de la scène, procédez comme suit :

- a. Cliquez avec le bouton droit sur la vue de l'éditeur puis sélectionnez **Passer directement à...**. La fenêtre Passer directement à... apparaît.
- b. Sélectionnez la valeur par défaut puis cliquez sur **OK**.
- c. Dans la vue **Explorateur de projets**, cliquez à l'aide du bouton droit de la souris sur le point de vue par défaut et sélectionnez **Basculer vers un point de vue** dans le menu contextuel.
- d. Appuyez sur la touche **Début**.

## **Résultats**

Vous avez modifié le point de vue.

## **Utilisations d'objets de scène imbriquée :**

Un objet scène imbriquée est un conteneur permettant de visualiser tout ou une partie d'une autre scène, puis de naviguer jusqu'à cette scène.

## **Pourquoi et quand exécuter cette tâche**

La scène dans laquelle vous placez l'objet Scène imbriquée est considérée comme la scène source. La scène de destination est la scène imbriquée. Lorsque vous insérez un objet Scène imbriquée, il apparaît dans le dossier **Scènes** de la vue **Explorateur de projets**.

Une scène imbriquée comporte les différences suivantes par rapport à un saut ou un hyperlien :

- v Vous pouvez visualiser une scène imbriquée à partir de la scène source.
- v Vous pouvez transmettre des informations de paramètre de la scène source à la scène imbriquée.

Vous pouvez utiliser des paramètres pour transmettre des informations d'une scène à une autre à l'aide d'un objet Scène imbriquée. Par exemple, si une scène source

affiche un nuage de points graphique représentant les ventes de véhicules, chaque point du diagramme peut être défini comme un objet Scène imbriquée permettant d'afficher les ventes d'un constructeur particulier. Pour créer cet exemple, le nom du fabricant est transmis en tant que paramètre à la scène imbriquée à l'aide de l'objet Scène imbriquée.

## **Résultats**

Les objets Scène imbriquée possèdent plusieurs propriétés que vous pouvez être amené à modifier, notamment :

- PourcentageZoom. Définit le pourcentage de zoom de la scène imbriquée visualisée via l'objet Scène imbriquée. Vous pouvez être amené à réduire le zoom afin de visualiser une plus grande partie de la scène imbriquée.
- v **CentreScène**. Définit la position de l'objet Scène imbriquée par rapport à la scène imbriquée. Par défaut, cette propriété correspond au centre de la scène imbriquée. Vous pouvez modifier cette valeur pour afficher une autre partie de la scène imbriquée. Par exemple, vous avez plusieurs diagrammes dans une même scène mais vous ne souhaitez en afficher qu'un seul via l'objet Scène imbriquée.
- v **TypeBordure**. Définit le style de bordure située autour de l'objet Scène imbriquée. Vous pouvez sélectionner un style de bordure ou ne pas définir de bordure.

## *Insertion d'un objet de scène imbriquée simple :*

Un objet de scène imbriquée simple relie deux scènes.

## **Avant de commencer**

Par exemple, une scène source peut afficher une présentation de cinq mutuelles avec cinq petits diagrammes pour chaque mutuelle. Chacun des cinq diagrammes peut être une scène imbriquée permettant d'accéder à un affichage complet des données sur la mutuelle.

## **Pourquoi et quand exécuter cette tâche**

Pour insérer un objet Scène imbriquée simple dans une scène de tableau de bord graphique :

## **Procédure**

- 1. Dans l'**Explorateur de projets**, ouvrez la scène source dans le mode **Canevas**.
- 2. Dans la vue **Palette**, cliquez sur l'objet **Scène imbriquée**.
- 3. Cliquez dans la fenêtre de l'éditeur pour insérer l'objet Scène imbriquée. L'assistant Scène imbriquée s'ouvre.
- 4. Indiquez si vous souhaitez utiliser une scène issue du projet graphique actif ou d'un projet graphique sauvegardé antérieurement.

Si vous souhaitez ouvrir une scène provenant d'un autre projet graphique, cochez la case correspondante et sélectionnez le projet graphique désiré.

Si vous souhaitez utiliser une scène issue du projet graphique actif, décochez la case Autre projet graphique.

5. Sélectionnez le nom de la scène à incorporer dans la zone de liste **Scène imbriquée**.

- 6. Cochez la case **Naviguer vers la scène imbriquée en la sélectionnant avec la souris** pour générer automatiquement une action liée à un événement pour l'objet ScèneImbriquée. L'action liée à un événement générée spécifie que l'utilisateur entre dans une scène imbriquée lorsqu'il clique dessus avec la souris. La case **Naviguer vers la scène imbriquée en la sélectionnant avec la souris** doit être décochée si vous souhaitez indiquer une action liée à un événement différente pour l'objet de scène imbriquée.
- 7. Indiquez les coordonnées et le niveau de zoom de la scène imbriquée dans les zones **Position sur l'axe des X**, **Position sur l'axe des Y** et **Zoom**.
- 8. Cliquez sur **Terminer**. L'assistant Scène imbriquée se ferme et la nouvelle scène imbriquée s'affiche dans la fenêtre de l'éditeur.

## *Insertion d'un objet de scène imbriquée paramétré :*

Un objet de scène imbriquée paramétré relie deux scènes et passe les informations d'une scène à une autre.

## **Pourquoi et quand exécuter cette tâche**

Par exemple, si une scène source affiche un nuage de points graphique représentant les ventes de véhicules, chaque point du diagramme peut être défini comme un objet Scène imbriquée qui contient une scène de destination affichant les ventes d'un constructeur particulier. Vous transmettez le nom du fabricant en tant que paramètre à la scène de destination à l'aide de l'objet de scène imbriquée.

**Remarque :** Vous pouvez utiliser une scène issue d'un autre projet graphique. Si vous souhaitez ouvrir une scène provenant d'un autre projet graphique, cochez la case correspondante, cliquez sur les points de suspension (...) et recherchez le projet graphique à utiliser. Quand vous fermez l'assistant Ouvrir, le chemin d'accès au projet graphique sélectionné apparaît dans la zone Autre projet graphique.

Pour créer un objet Scène imbriquée paramétrée :

## **Procédure**

- 1. Sélectionnez la scène que vous souhaitez intégrer dans l'objet Scène imbriquée. Choisissez **Insérer** > **Scène** pour créer une scène ou ouvrir une scène existante en cliquant deux fois dessus dans la vue **Explorateur de projet**. S'il s'agit d'une nouvelle scène, ou que vous devez l'éditer, ajoutez le texte et les éléments graphiques requis.
- 2. Indiquez que la scène imbriquée doit recevoir des paramètres. Développez le dossier relatif à la scène que vous souhaitez intégrer. Développez le dossier **Paramètres locaux** associé à la scène. Cliquez avec le bouton droit sur le dossier **Paramètres** puis sélectionnez **Insérer les paramètres**. La fenêtre Insertion d'un paramètre s'affiche.
- 3. Entrez le nom du paramètre dans la zone de saisie **Nom** et sélectionnez le type de données du paramètre dans la zone de liste **Type de données**. Vous pouvez entrer une description pour le paramètre dans la zone **Description**. Cochez la case **Valeur par défaut** si vous souhaitez spécifier une valeur par défaut pour le paramètre. Une zone vous permettant de spécifier la valeur par défaut s'ouvre. Cliquez sur les points de suspension (...) pour obtenir de l'aide sur la spécification de la valeur par défaut. Le bouton affiché dépend du type de données sélectionné. Cliquez sur **Terminer**. La fenêtre Insertion d'un paramètre se referme.
- 4. Sélectionnez la scène de source dans laquelle vous placez l'objet de scène imbriquée. Sélectionnez **Insérer** > **Scène** pour créer une scène ou ouvrir une

scène existante en cliquant deux fois dessus dans la vue **Explorateur de projet**. La scène source est affichée dans l'éditeur.

- 5. Ajoutez un objet de scène imbriquée à la scène source. Dans la palette **Conteneurs** de la vue **Palette**, double-cliquez sur **Scène imbriquée**. L'assistant Scène imbriquée s'ouvre.
- 6. Sélectionnez le nom de la scène à incorporer dans la zone de liste **Scène imbriquée**.
- 7. Cochez la case **Naviguer vers la scène imbriquée en la sélectionnant avec la souris** pour générer automatiquement une action liée à un événement pour l'objet ScèneImbriquée. L'action liée à un événement générée spécifie que l'utilisateur entre dans une scène imbriquée lorsqu'il clique dessus avec la souris. La case **Naviguer vers la scène imbriquée en la sélectionnant avec la souris** doit être décochée si vous souhaitez indiquer une action liée à un événement différente pour l'objet de scène imbriquée.
- 8. Indiquez les coordonnées et le niveau de zoom de la scène imbriquée dans les zones **Position sur l'axe des X**, **Position sur l'axe des Y** et **Zoom**.
- 9. Cliquez sur **Terminer**. L'assistant Scène imbriquée se ferme et la nouvelle scène imbriquée s'affiche dans la fenêtre de l'éditeur.
- 10. Sélectionnez ou créez un objet pouvant contenir les entrées de l'utilisateur, par exemple une zone de liste déroulante ou une zone de liste.
- 11. Définissez la valeur du paramètre à transmettre à la scène imbriquée. Dans la vue **Explorateur de projets**, développez un ou plusieurs dossiers de scène source pour exposer l'objet Scène imbriquée. Développez le dossier de l'objet Scène imbriquée. Le nom de la scène imbriquée s'affiche. Cliquez dessus. Les paramètres spécifiés pour la scène imbriquée apparaissent dans la vue **Propriétés**. Toutes les valeurs par défaut sont également répertoriées. Vous pouvez indiquer les valeurs dans la vue **Propriétés**. Double-cliquez dans la zone **Valeur** pour ouvrir **Expression Designer**. **Expression Designer** vous aide à indiquer la valeur du paramètre. Si vous avez utilisé une zone de liste déroulante pour accepter les entrées de l'utilisateur, vous devez sélectionner une valeur de propriété à inclure dans la valeur du paramètre.

#### **Configuration de la navigation par des actions liées à des événements :**

En affectant un événement à un objet de scène ou à un objet graphique pouvant être inséré dans une scène, vous configurez l'objet de sorte à ce qu'il réponde aux actions de l'utilisateur lorsqu'il parcourt le tableau de bord.

Les événements sont des actions réalisées par l'utilisateur du tableau de bord. Les événements incluent des actions utilisateur tel qu'un clic de la souris, un déplacement de la souris ou l'utilisation des touches du clavier. En même temps que vous affectez un événement à un objet, vous spécifiez également les autres actions déclenchées lorsque l'événement survient. Par exemple, vous pouvez définir le passage à une autre scène, la configuration d'une valeur de paramètre ou l'émission d'un message. Lorsqu'un utilisateur navigue dans le tableau de bord, quand un événement affecté à un objet se produit (comme un clic sur un objet bouton), les actions supplémentaires définies pour l'événement sont déclenchées.

Les tâches suivantes décrivent l'affectation des événements à des objets et la spécification des actions déclenchées lorsque l'événement se produit :

## <span id="page-364-0"></span>*Affectation d'événements et configuration d'actions liées à des événements :*

Vous utilisez la vue Evénements pour affecter un événement à un objet et configurer les actions liées à des événements.

## **Pourquoi et quand exécuter cette tâche**

La vue Evénements affiche l'arborescence des événements avec les événements qui peuvent être affectés aux objets d'un projet graphique et la liste des actions d'événement définies pour les événements.

Vous définissez des actions liées à des événements sur des objets pour fournir une navigation et interactivité de scène. Lorsqu'un utilisateur parcourt votre tableau de bord, des actions de la souris déclenchent des événements prédéfinis, tels que le basculement d'une scène à une autre, l'exécution d'instructions SQL ou le lancement d'autres applications.

Pour affecter un événement à un objet et configurer les actions liées à des événements :

## **Procédure**

- 1. Dans la plupart des cas, la vue Evénements s'ouvre avec la perspective **Concepteur graphique**. Si la vue Evénements n'est pas ouverte, sélectionnez **Fenêtre** > **Afficher les vues** > **Evénements** pour ouvrir la vue Evénements.
- 2. Sélectionnez un objet dans votre projet graphique (dans l'éditeur de scène ou dans la vue Explorateur de projets). Les événements qui peuvent être affectés à l'objet sélectionné sont affichés dans l'arborescence des événements, dans la sous-fenêtre supérieure de la vue Evénements.
- 3. Vous pouvez ajouter un événement à l'objet sélectionné, de l'une des manières suivantes :
	- v Dans l'arborescence des événements, cliquez deux fois sur l'événement à affecter à l'objet. La fenêtre Comportement de [nomobjet] s'affiche.
	- v Dans l'arborescence des événements, sélectionnez l'événement à affecter à l'objet et cliquez sur le bouton **Ajouter une action** dans la sous-fenêtre inférieure de la vue Evénements. La fenêtre Ajouter une action s'affiche. Passez ensuite à l'étape 5 de la procédure.

**Remarque :** Pour rechercher rapidement l'événement requis dans l'arborescence des événements, vous pouvez entrer le nom de l'événement dans la zone de texte du filtre.

- 4. L'événement qui sera affecté à l'objet est répertorié dans la zone de liste **Evénement**. Vous pouvez sélectionner un événement différent dans la liste déroulante des événements disponibles. Les actions d'événement définies pour l'événement sont répertoriées dans la liste **Actions**. Pour ajouter une action, cliquez sur l'icône **Ajouter**. La fenêtre Ajouter une action s'affiche. Les actions pouvant être déclenchées par l'événement sont affichées dans l'arborescence des actions.
- 5. Dans l'arborescence des actions, sélectionnez l'action que vous souhaitez ajouter à l'événement. Vous êtes invité à entrer d'autres informations en fonction de l'action choisie.

**Remarque :** Pour n'afficher que les actions d'événement disponibles pour l'événement sélectionné, assurez-vous que la case **Masquer les actions désactivées** est cochée.

Pour rechercher rapidement l'action requise dans l'arborescence des actions, entrez le nom de l'action dans la zone de texte du filtre.

6. L'action liée à un événement que vous définissez est présentée dans la cellule**Action** de la zone de liste. Pour chaque action, vous pouvez également spécifier une condition et une description.

La condition spécifiée doit être remplie pour que l'action se produise. Pour spécifier une condition, cliquez sur la cellule **Condition** de la zone de liste. Entrez une expression ou cliquez sur les points de suspension (...) pour ouvrir **Expression Designer**. Vous pouvez utiliser **Expression Designer** pour créer l'expression conditionnelle.

Spécifiez la description de sorte que les utilisateurs puissent facilement déterminer à quelles fins l'action est appliquée.

- 7. Vous pouvez indiquer qu'un événement déclenche une série de plusieurs actions. Répétez le processus pour chaque action à ajouter. Chaque action définie est présentée dans la zone de liste **Actions**. Les actions définies pour un événement sont effectuées dans l'ordre dans lequel elles apparaissent dans la zone de liste **Actions**. Vous pouvez utiliser l'option **Insérer après l'élément sélectionné** et **Insérer avant l'élément sélectionné** pour positionner les nouvelles actions dans la liste. Vous pouvez utiliser les icônes **Remonter l'action dans la liste** et **Descendre l'action dans la liste** de la barre d'outils pour déplacer les actions dans la liste à de nouvelles positions. Vous pouvez utiliser les icônes **Copier l'action** et **Coller l'action** de la barre d'outils pour créer des actions dupliquées.
- 8. Vous pouvez supprimer toute action définie pour l'événement. Sélectionnez une ou plusieurs actions dans la zone de liste **Actions**. Cliquez sur l'icône **Retirer de la liste les actions sélectionnées**. L'action est supprimée.
- 9. Vous pouvez afficher ou modifier les détails d'une action. Sélectionnez l'action dans la zone de liste **Actions**. Cliquez sur l'icône **Editer l'action sélectionnée**. Selon l'action sélectionnée, une fenêtre unique apparaît, affichant les détails de l'action. Vous pouvez modifier les détails et sauvegarder les modifications.
- 10. Cliquez sur **OK**. La fenêtre Comportement de [nom\_objet] se ferme.

## **Résultats**

L'événement auquel vous avez ajouté une ou plusieurs actions s'affiche en gras dans l'arborescence des événements, dans la sous-fenêtre supérieure de la vue Evénements. La liste des actions ajoutées à l'événement est affichée dans la sous-fenêtre inférieure de la vue Evénements.

Vous pouvez affecter plusieurs événements à un objet. Pour affecter un autre événement à l'objet, sélectionnez l'événement et répétez la procédure.

#### *Affectation d'événements de saut à des objets de vos tableaux de bord graphiques :*

L'action liée à un événement **Passer directement à un nouvel emplacement** permet de définir des *événements de saut* et de les associer à des objets de vos tableaux de bord graphiques. Au moment de leur exécution, les événements de saut conduisent l'utilisateur d'un objet du tableau de bord graphique vers une autre scène ou un autre point de vue d'une scène, ou encore vers un rapport graphique.

#### **Avant de commencer**

Vous devez d'abord créer des scènes ou des points de vue de tableau de bord source et cible avant de pouvoir créer et insérer un événement de saut entre eux. De plus, si l'événement de saut que vous créez conduit l'utilisateur vers un rapport graphique, vous devez créer ce rapport graphique avant de créer l'événement de saut.

## **Pourquoi et quand exécuter cette tâche**

Les basculements peuvent transmettre des informations contextuelles à un nouvel emplacement. Par exemple, vous pouvez indiquer qu'un paramètre doit être associé à un paramètre de scène au moment du basculement et baser le paramètre sur une valeur calculée ou une catégorie, comme l'emplacement d'un magasin. Une scène de destination présentant les revenus des ventes peut être basée sur le site du magasin et afficher d'autres données en fonction du contexte de l'utilisateur.

**Remarque :** Vous devez d'abord créer des scènes ou des points de vue de projet source et cible avant de pouvoir créer et insérer un saut entre eux. Vous devez également créer un rapport graphique avant de pouvoir insérer un saut vers celui-ci.

Pour définir un événement de saut et l'associer à un objet du tableau de bord graphique, exécutez les opérations suivantes :

## **Procédure**

- 1. Sélectionnez l'objet désiré dans la fenêtre de l'éditeur puis double-cliquez sur l'événement qui doit déclencher le saut dans la vue **Evénements**. La fenêtre Comportement de [nomobjet] s'affiche.
- 2. Cliquez sur l'icône **Ajouter une action**. La fenêtre Ajouter une action s'affiche.
- 3. Sélectionnez **Passer au nouvel emplacement** dans l'arborescence des actions.

**Remarque :** Pour rechercher rapidement l'action d'événement requise, entrez le nom de l'action dans la zone du texte de filtre.

- 4. Cliquez sur **Suivant**. La page Paramètres de l'action Aller à un nouvel emplacement s'ouvre.
- 5. Indiquez si la destination figure dans le projet graphique en cours ou dans un autre projet graphique. Sélectionnez **Ce projet graphique** pour indiquer que la destination sera une scène ou un point de vue dans le projet en cours. Sélectionnez **Un autre projet graphique** pour indiquer que la destination du saut est un autre projet graphique.
- 6. Si vous avez sélectionné **Ce projet graphique**, les zones **Scène** et **Point de vue** deviennent disponibles. Dans la zone de liste **Scène**, sélectionnez le nom de la scène de destination. Dans la zone de liste **Point de vue**, sélectionnez un point de vue. Si aucun point de vue n'est présent dans la scène, un point de vue par défaut est utilisé.
- 7. Si vous avez sélectionné **Un autre projet graphique**, la zone **Projet graphique** devient disponible. Indiquez le nom du projet graphique de destination dans la zone **Projet graphique**. Cliquez sur le bouton des points de suspension pour rechercher et ouvrir un projet dans un référentiel ou un fichier. La fenêtre Ouvrir s'affiche. Recherchez et sélectionnez le projet graphique de destination de l'action liée à un événement puis cliquez sur **Terminer**. La fenêtre Ouvrir se referme.
- 8. Facultatif : Si le projet graphique que vous avez sélectionné contient des paramètres, cliquez sur le bouton **Récupérer les paramètres**.

**Remarque :** Les paramètres définis lorsque l'événement se produit sont répertoriés.

- 9. Spécifiez une valeur pour chaque paramètre dans la cellule **Valeur** de chacun d'entre eux.
- 10. Dans la zone **Ouvrir dans**, sélectionnez l'option requise.
	- a. **Même onglet** pour ouvrir un autre projet graphique dans l'onglet actuel.
	- b. **Nouvel onglet** pour ouvrir un autre projet graphique dans un nouvel onglet, dans QMF for Workstation ou dans un nouvel onglet de navigateur, dans QMF for WebSphere.
	- c. **Nouvelle fenêtre** pour ouvrir un autre projet graphique dans un nouvel onglet, dans QMF for Workstation ou dans une nouvelle fenêtre de navigateur, dans QMF for WebSphere.
- 11. Cliquez sur **Terminer**. L'action liée à un événement **Passer directement à un nouvel emplacement** est ajoutée. La fenêtre Ajouter une action se referme. La fenêtre Comportement de [nom\_objet] réapparaît au premier plan.
- 12. Dans la fenêtre Comportement de [nom\_objet], vous pouvez ajouter des expressions conditionnelles pour l'action de saut vers un nouvel emplacement. Vous pouvez définir plusieurs actions de saut vers un nouvel emplacement avec une condition unique. Une fois qu'un saut vers un nouvel emplacement a été effectué, aucune action consécutive définie pour cet objet ne peut se produire.
- 13. Dans la fenêtre Comportement de [nom\_objet], cliquez sur **Appliquer** pour appliquer toutes les actions ajoutées pour l'événement. Cliquez sur **OK** pour fermer la fenêtre Comportement de [nom\_objet].

## *Définition des valeurs des paramètres globaux et des paramètres de scène :*

Vous pouvez utiliser l'action **Définir des valeurs** pour définir les valeurs des paramètres globaux et des paramètres de scène.

## **Pourquoi et quand exécuter cette tâche**

Lorsqu'un événement se produit, vous pouvez définir de nouvelles valeurs pour les paramètres globaux et les paramètres de scène. Ces valeurs peuvent être des constantes, des expressions fonctionnelles de valeurs de données ou d'autres paramètres (paramètres globaux, de scène ou d'événement). Vous devez créer les paramètres à utiliser.

Pour définir les valeurs de paramètres lorsqu'un événement intervient :

## **Procédure**

- 1. Sélectionnez l'objet désiré dans la fenêtre de l'éditeur puis double-cliquez sur l'événement qui doit déclencher le saut dans la vue **Evénements**. La fenêtre Comportement de [nomobjet] s'affiche.
- 2. Cliquez sur l'icône **Ajouter une action**. La fenêtre Ajouter une action s'affiche.
- 3. Sélectionnez **Définir des valeurs** dans l'arborescence des actions.

**Remarque :** Pour rechercher rapidement l'action d'événement requise, entrez le nom de l'action dans la zone du texte de filtre.

- 4. Cliquez sur **Suivant**. La boîte de dialogue Paramètres de l'action Définir les valeurs s'affiche.
- 5. Cliquez dans la zone **Paramètre** et sélectionnez un nom de paramètre dans la liste des paramètres disponibles. Tous les paramètres créés et disponibles pour la scène sont répertoriés.
- 6. Cliquez dans la zone **Valeur** correspondante et sélectionnez une valeur dans la zone de liste. La valeur du paramètre doit correspondre au type de paramètre.
- 7. Pour ajouter un paramètre, cliquez sur le bouton **Ajouter une nouvelle entrée**. Entrez le nom du nouveau paramètre dans la zone **Paramètre**. Indiquez la valeur du paramètre dans la vue **Valeur**.
- 8. Pour supprimer un paramètre, sélectionnez-le, puis cliquez sur l'icône **Supprimer**.
- 9. Cliquez sur **Terminer**. L'action **Définir des valeurs** est ajoutée. La fenêtre Ajouter une action se ferme.
- 10. Dans la fenêtre Comportement de [nomobjet], cliquez sur le bouton **Appliquer** pour appliquer toutes les actions ajoutées pour l'événement.
- 11. Cliquez sur **OK** pour fermer la fenêtre Comportement de [nom\_objet].

#### *Evénements ExternalEvent :*

Les événements ExternalEvent se produisent lorsqu'un utilisateur envoie un événement à un objet scène imbriquée à l'aide de l'action d'événement **Send to Embedded Scene**.

Vous pouvez affecter des événements ExternalEvent à des objets de scène.

Vous pouvez incorporer des événements ExternalEvent dans des objets de scène pour déclencher différentes actions d'événement. Pour plus d'informations sur les actions d'événement, voir [«Affectation d'événements et configuration d'actions liées](#page-364-0) [à des événements», à la page 347](#page-364-0)

#### *Ajout d'une action liée à un événement Naviguer vers la scène imbriquée :*

Vous utilisez l'action liée à un événement **Naviguer vers la scène imbriquée** pour que l'utilisateur passe à une scène ou un point de vue d'une scène qui a été imbriquée dans un objet **Scène imbriquée**.

#### **Pourquoi et quand exécuter cette tâche**

Les scènes imbriquées sont automatiquement ajoutées et configurées lorsque l'utilisateur clique directement sur l'objet Scène imbriquée. Il s'agit du comportement par défaut.

Vous pouvez ajouter manuellement une action liée à un événement **Naviguer vers la scène imbriquée** pour mettre en oeuvre les scénarios suivants :

v Pour qu'un événement (tel qu'un clic avec la souris) sur un objet (comme un bouton), déclenche l'entrée dans la scène imbriquée d'un objet **Scène imbriquée**.

Par exemple, vous pouvez insérer un objet **Bouton** dans une scène de tableau de bord et spécifier que l'utilisateur entrera dans une scène imbriquée spécifique (ayant été insérée dans la même scène) lorsqu'il cliquera sur le bouton.

- v Pour ajouter un événement (en plus de l'événement **Click**) afin de déclencher l'entrée dans la scène imbriquée d'un objet **Scène imbriquée**.
- v Pour spécifier un événement (autre que l'événement **Click**) afin de déclencher l'entrée dans la scène imbriquée d'un objet **Scène imbriquée**.

Par exemple, vous pouvez décider qu'un événement **DblClick** déclenche l'entrée dans la scène imbriquée d'un objet **Scène imbriquée**.

Pour ajouter une action liée à un événement **Naviguer vers une scène imbriquée** à un objet, procédez comme suit :

# **Procédure**

- 1. Sélectionnez l'objet dans la fenêtre de l'éditeur. Cliquez deux fois sur l'événement à partir duquel vous voulez déclencher l'événement dans la vue **Evénements**. La fenêtre Comportement de [nom\_objet] s'affiche.
- 2. Cliquez sur l'icône **Ajouter**. La fenêtre Ajouter une action s'affiche.
- 3. Sélectionnez **Naviguer vers la scène imbriquée** dans l'arborescence des actions.

**Remarque :** Pour rechercher rapidement l'action d'événement requise, entrez le nom de l'action dans la zone du texte de filtre.

- 4. Cliquez sur **Suivant**. Une fenêtre vous invitant à spécifier les paramètres pour l'action de scène imbriquée s'ouvre.
- 5. Sélectionnez un objet Scène imbriquée dans la liste d'objets Scène imbriquée disponibles **Scène imbriquée**. Chaque objet Scène imbriquée que vous avez inséré dans la scène source en cours est répertorié.
- 6. Sélectionnez un point de vue dans la liste **Points de vue sur [nom\_scène]** des points de vue disponibles pour la scène imbriquée. Chaque objet Point de vue que vous avez créé pour la scène imbriquée est répertorié. S'il n'y a pas de points de vue dans la scène, le point de vue par défaut est affiché.
- 7. Cliquez sur **Terminer**. L'action liée à un événement **Naviguer vers une scène imbriquée** est ajoutée. La fenêtre Ajouter une action se referme.
- 8. Dans la fenêtre Comportement de [nom\_objet], cliquez sur **Appliquer** pour appliquer toutes les actions ajoutées pour l'événement. Cliquez sur **OK** pour fermer la fenêtre Comportement de [nom\_objet].

## *Ajout d'une action d'événement Revenir en arrière :*

Utilisez l'action d'événement **Revenir en arrière** pour qu'un utilisateur passe de l'objet en cours à la scène précédente ou au point de vue précédent d'une scène. Par exemple, vous pouvez indiquer que lorsqu'un utilisateur effectue un événement (tel qu'un clic avec la souris) sur un objet (comme un bouton), il est renvoyé à la scène précédente.

## **Pourquoi et quand exécuter cette tâche**

Pour ajouter une action d'événement **Revenir en arrière** à un objet, procédez comme suit :

## **Procédure**

- 1. Sélectionnez l'objet désiré dans la fenêtre de l'éditeur puis double-cliquez sur l'événement qui doit déclencher le saut dans la vue **Evénements**. La fenêtre Comportement de [nomobjet] s'affiche.
- 2. Cliquez sur l'icône **Ajouter une action**. La fenêtre Ajouter une action s'affiche.
- 3. Sélectionnez **Revenir en arrière** dans l'arborescence des actions.

**Remarque :** Pour rechercher rapidement l'action d'événement requise, entrez le nom de l'action dans la zone du texte de filtre.

- 4. Cliquez sur **Terminer**. Il n'y a pas d'autres paramètres requis pour l'action **Revenir en arrière**. L'action **Revenir en arrière** est ajoutée. La fenêtre Ajouter une action se ferme.
- 5. Dans la fenêtre Comportement de [*nom\_objet*], cliquez sur **Appliquer** pour appliquer toutes les actions ayant été ajoutées pour l'événement. Cliquez sur **OK** pour fermer la fenêtre Comportement de [*nom\_objet*].

## *Ajout d'une action d'événement Exécuter l'instruction SQL :*

Utilisez l'action **Exécuter l'instruction SQL** pour exécuter une instruction SQL lorsque l'événement spécifié s'est produit.

## **Pourquoi et quand exécuter cette tâche**

Pour ajouter une action d'événement **Exécuter l'instruction SQL** à un objet, procédez comme suit :

#### **Procédure**

1. Sélectionnez l'objet dans la fenêtre de l'éditeur. La fenêtre Comportement de [nom\_objet] s'affiche.

Dans la vue **Evénements**, cliquez deux fois sur l'événement qui doit déclencher l'action **Exécuter l'instruction SQL**.

- 2. Cliquez sur l'icône **Ajouter**. La fenêtre Ajouter une action s'affiche.
- 3. Sélectionnez **Exécuter l'instruction SQL** dans l'arborescence des actions, puis cliquez sur **Suivant**.

**Remarque :** Pour rechercher rapidement l'action d'événement requise, entrez le nom de l'action dans la zone du texte de filtre.

4. Entrez l'instruction SQL dans la zone **Instruction SQL**.

L'instruction SQL peut comporter des paramètres. Si vous souhaitez inclure des paramètres globaux ou des paramètres de scène dans l'instruction SQL, vous devez entrer l'instruction SQL sous la forme d'une expression, comme vous entrez une expression dans une valeur de propriété. Par exemple, pour exécuter l'instruction suivante :

```
UPDATE MyTable SET Shipped = 1
WHERE CustomerID = [valeur de la variable globale g_nCustID]
```
Vous entrez le texte suivant dans la zone Instruction SQL :

 $=$ "UPDATE MyTable SET Shipped = 1 WHERE CustomerID = " + g\_nCustID

- 5. Facultatif : Si l'instruction SQL affecte le contenu d'une scène visualisé par l'utilisateur, veillez à cocher la case **Actualiser l'affichage à la fin**.
- 6. Facultatif : Sélectionnez **Afficher une zone de message indiquant le résultat de l'opération** si vous souhaitez afficher un message signalant la réussite ou l'échec relatif à l'exécution de l'instruction SQL.

Si vous décidez d'afficher une zone de message indiquant le résultat de l'opération, entrez le texte du message que vous souhaitez afficher dans les zones **Réussite** et **Echec**.

**Remarque :** Utilisez le signe \$ (1) pour inclure le message de sortie système dans le texte du message de réussite.

7. Sélectionnez **Sauvegarder la réussite ou l'échec (et toute valeur renvoyée) dans un paramètre de résultat spécifié** pour sauvegarder le résultat de l'instruction SQL exécutée dans un paramètre local ou global.

Si cette case est cochée, les listes **Paramètre de résultat** deviennent disponibles.

Les paramètres locaux et globaux créés pour le tableau de bord sont répertoriés dans les listes déroulantes **Paramètre de résultat**.

Sélectionnez le paramètre local ou global que vous voulez utiliser pour stocker les informations de résultats.Les résultats seront stockés comme suit :

- v Si l'instruction SQL renvoie une ou plusieurs valeurs, la première colonne dans la première ligne est placée dans le paramètre global ou le paramètre de scène sélectionné. L'instruction SELECT COUNT(\*) FROM MyTable place le nombre dans le paramètre sélectionné. L'instruction select A, B, C from MyTable place la valeur A de la première ligne dans le paramètre sélectionné.
- v Si l'instruction ne génère pas de résultats, le message d'échec de l'exécution de l'instruction est placé dans le paramètre sélectionné. Par exemple, l'instruction update MyTable Set  $A = 3$  where CustomerID = 1 place true ou 1 dans votre paramètre sélectionné si l'instruction a été exécutée avec succès, ou false ou 0 en cas d'échec. Lorsque ce paramètre est initialement créé, il possède un type booléen. Vous pouvez modifier le nom et le type de données du paramètre global.
- 8. Cliquez sur **Terminer**. L'action **Exécuter l'instruction SQL** est ajoutée. La fenêtre Ajouter une action se ferme.
- 9. Dans la fenêtre Comportement de [nom\_objet], cliquez sur **Appliquer** pour appliquer toutes les actions ajoutées pour l'événement. Cliquez sur **OK** pour fermer la fenêtre Comportement de [nom\_objet].

## **Résultats**

Vous avez ajouté une action d'événement *Exécuter l'instruction SQL* à un objet.

*Ajout d'une action d'événement Exécuter une commande de procédure :*

Utilisez l'action **Exécuter une procédure** pour exécuter une commande de procédure lorsque l'événement spécifié s'est produit.

## **Pourquoi et quand exécuter cette tâche**

Pour ajouter une action d'événement **Exécuter une procédure** à un objet, procédez comme suit :

## **Procédure**

- 1. Sélectionnez l'objet dans la fenêtre de l'éditeur. Cliquez deux fois sur l'événement à partir duquel vous voulez déclencher l'événement dans la vue **Evénements**. La fenêtre Comportement de [nom\_objet] s'affiche.
- 2. Cliquez sur l'icône **Ajouter**. La fenêtre Ajouter une action s'affiche.
- 3. Sélectionnez **Exécuter une procédure** dans l'arborescence des actions, puis cliquez sur **Suivant** pour ouvrir la page Paramètres de l'action Exécuter une procédure.

**Remarque :** Pour rechercher rapidement l'action d'événement requise, entrez le nom de l'action dans la zone du texte de filtre.

- 4. Dans la zone **Référentiel source**, entrez l'instruction de la procédure et son emplacement.
- 5. Cochez la case **Masquer les fenêtres de résultats de la procédure** afin de masquer la fenêtre de résultat une fois l'instruction de la procédure exécutée.
- 6. Cochez la case **Actualiser l'affichage à la fin** pour actualiser l'affichage du tableau de bord après l'exécution de l'instruction de procédure.
- 7. Cochez la case **Afficher une zone de message indiquant le résultat de l'opération** pour afficher le message de réussite ou d'échec relatif à l'exécution de l'instruction de procédure. Si vous cochez cette case :
- v Entrez le texte à afficher en cas de réussite de l'exécution dans la zone **Réussite**. Vous pouvez utiliser le signe \$ (1) dans votre message pour inclure le message de sortie système dans le texte du message de réussite.
- v Entrez le texte à afficher lors de l'échec de l'exécution dans la zone **Echec**. Vous pouvez utiliser \$(1) dans le texte du message pour inclure le message de sortie système dans le message d'échec.
- 8. Cochez la case **Sauvegarder la réussite ou l'échec (et toute valeur renvoyée) dans un paramètre de résultat spécifié** pour sauvegarder le résultat de l'instruction de procédure exécutée dans un paramètre local ou global. Si cette case est cochée, les listes **Paramètre de résultat** deviennent disponibles. Les paramètres locaux et globaux créés pour le tableau de bord sont répertoriés dans les listes déroulantes **Paramètre de résultat**. Sélectionnez le paramètre local ou global que vous voulez utiliser pour stocker les informations de résultats. Les résultats seront stockés comme suit :
	- v Si l'instruction de procédure renvoie une ou plusieurs valeurs, la première colonne dans la première ligne est placée dans le paramètre global ou le paramètre de scène sélectionné. L'instruction SELECT COUNT(\*) FROM MyTable place le nombre dans le paramètre sélectionné. L'instruction select A, B, C from MyTable place la valeur A de la première ligne dans le paramètre sélectionné.
	- v Si l'instruction de procédure ne génère pas de résultats, le message d'échec de l'exécution de l'instruction est placé dans le paramètre sélectionné. Par exemple, l'instruction update MyTable Set A = 3 where CustomerID = 1 place true ou 1 dans votre paramètre sélectionné si l'instruction a été exécutée, ou false ou 0 en cas d'échec. Lorsque ce paramètre est initialement créé, il possède un type booléen. Vous pouvez modifier le nom et le type de données du paramètre global.
- 9. Cliquez sur **Terminer**. L'action **Exécution d'une procédure** est ajoutée. La fenêtre Ajouter une action se ferme.
- 10. Dans la fenêtre Comportement de [nom\_objet], cliquez sur **Appliquer** pour appliquer toutes les actions ajoutées pour l'événement. Cliquez sur **OK** pour fermer la fenêtre Comportement de [nom\_objet].

## *Ajout d'une action d'événement Exécuter JavaScript :*

Utilisez l'action **Exécuter JavaScript** pour exécuter JavaScript lorsque l'événement spécifié s'est produit. Par exemple, vous pouvez exécuter JavaScript pour ouvrir une nouvelle fenêtre ou lancer la boîte de dialogue d'impression du système.

## **Pourquoi et quand exécuter cette tâche**

Pour ajouter une action d'événement **Exécuter JavaScript** à un objet, procédez comme suit :

## **Procédure**

- 1. Dans la vue **Evénements**, sélectionnez un objet dans la fenêtre de l'éditeur, puis cliquez deux fois sur l'événement qui doit déclencher l'action **Exécuter JavaScript**. La fenêtre Comportement de [nomobjet] s'affiche.
- 2. Cliquez sur l'icône **Ajouter une action**. La boîte de dialogue Ajouter une action s'affiche.
- 3. Sélectionnez **Exécuter JavaScript** dans l'arborescence des actions, puis cliquez sur **Suivant** pour ouvrir la page Paramètres de l'action Exécuter JavaScript.

**Remarque :** Pour rechercher rapidement l'action d'événement requise, entrez le nom de l'action dans la zone du texte de filtre.

4. Entrez les commandes JavaScript dans la zone **JavaScript** et cliquez sur **Terminer**.

L'action de commande JavaScript est ajoutée. La fenêtre Ajouter une action se ferme.

- 5. Dans la fenêtre Comportement de [nom\_objet], cliquez sur **Appliquer** pour appliquer toutes les actions ajoutées pour l'événement.
- 6. Cliquez sur **OK** pour fermer la fenêtre Comportement de [nom\_objet].

## **Résultats**

Vous avez ajouté une action d'événement Exécuter JavaScript à un objet.

#### *Ajout d'une action liée à un événement Imprimer la scène :*

Vous pouvez ajouter une action liée à un événement **Imprimer la scène**. Par exemple, vous pouvez décider que, lorsque l'utilisateur cliquera sur un objet **Bouton** sur une scène particulière, les valeurs affichées seront imprimées.

## **Pourquoi et quand exécuter cette tâche**

Pour incorporer une action liée à un événement **Imprimer la scène** dans un objet, procédez comme suit :

#### **Procédure**

- 1. Dans la vue **Evénements**, sélectionnez un objet dans la fenêtre de l'éditeur, puis cliquez deux fois sur l'événement qui doit déclencher l'action **Imprimer la scène**. La fenêtre Comportement de [nomobjet] s'affiche.
- 2. Cliquez sur l'icône **Ajouter une action**. La boîte de dialogue Ajouter une action s'affiche.
- 3. Sélectionnez **Imprimer la scène** dans l'arborescence des actions.

**Remarque :** Pour rechercher rapidement l'action d'événement requise, entrez le nom de l'action dans la zone du texte de filtre.

4. Cliquez sur **Suivant**.

La page Paramètres de l'action Imprimer la scène s'affiche.

5. Cliquez sur **Terminer**.

L'action **Imprimer la scène** s'ajoute à la liste des actions et la fenêtre Ajouter une action se referme.

- 6. Dans la fenêtre Comportement de [nom\_objet], cliquez sur **Appliquer** pour appliquer toutes les actions ajoutées pour l'événement.
- 7. Cliquez sur **OK** pour fermer la fenêtre Comportement de [nom\_objet].

### *Ajout d'une action liée à un événement Envoyer un message électronique :*

L'action liée à un événement **Envoyer un message électronique** permet d'envoyer une scène à un destinataire de courrier électronique lorsque l'événement choisi comme déclencheur se produit. Par exemple, vous pouvez incorporer cette action pour qu'elle se déclenche lorsque l'utilisateur clique sur **Aperçu** dans une scène déterminée et que la scène soit envoyée à un destinataire de courrier électronique.

## **Pourquoi et quand exécuter cette tâche**

Pour ajouter une action liée à un événement **Envoyer un message électronique** à un objet, procédez comme suit :

#### **Procédure**

- 1. Dans la vue **Evénements**, sélectionnez l'objet dans la fenêtre de l'éditeur. Double-cliquez sur l'événement que vous souhaitez utiliser comme déclencheur.
- 2. Dans la fenêtre Comportement de [nom\_objet], cliquez sur l'icône **Ajouter une action**. La fenêtre Ajouter une action s'affiche.
- 3. Sélectionnez **Envoyer un message électronique** dans l'arborescence des actions.

**Remarque :** Pour rechercher rapidement l'action d'événement requise, entrez le nom de l'action dans la zone du texte de filtre.

- 4. Cliquez sur **Suivant**. Une fenêtre vous invite à spécifier les paramètres de l'action **Envoyer un message électronique**.
- 5. Entrez l'adresse de destination du courrier électronique dans la zone **A**.
- 6. Entrez l'adresse de destination copie carbone du courrier électronique dans la zone **Cc**.
- 7. Indiquez l'objet de l'e-mail dans la zone **Sujet**.
- 8. Entrez le corps de texte du courrier électronique dans la zone **Message**.
- 9. Entrez l'adresse de l'émetteur du courrier électronique dans la zone **De**.
- 10. Pour spécifier les paramètres de serveur SMTP, cliquez sur **Paramètres SMTP**. Dans la fenêtre Paramètres SMTP, indiquez si un serveur prédéfini par l'administrateur ou un serveur personnalisé doit être utilisé.
	- a. Si vous décidez d'utiliser un serveur SMTP prédéfini, sélectionnez le serveur requis dans la liste des serveurs prédéfinis ou cliquez sur **Ajouter un serveur** pour en créer un.
	- b. Si vous décidez d'utiliser un serveur personnalisé, indiquez des paramètres de serveur, notamment son adresse et son numéro de port. Si le serveur SMTP exige une authentification, sélectionnez **Utiliser l'authentification SMTP** et indiquez un nom d'utilisateur et un mot de passe. S'il faut spécifier des préférences d'accès supplémentaires, cliquez sur **Avancé** pour ouvrir la fenêtre Paramètres SMTP avancés dans laquelle vous pouvez ajouter des mots clés requis pris en charge par javamail. Cliquez sur **OK**.

Cliquez sur **OK** pour fermer la fenêtre Paramètres SMTP.

- 11. Pour ajouter une pièce jointe au courrier électronique, créez un paramètre local ou global pour spécifier le chemin de fichier et le nom de fichier de l'élément que vous souhaitez envoyer.
- 12. Dans les listes déroulantes de la section **Utiliser le chemin de fichier du paramètre**, indiquez si le chemin du fichier provient d'un paramètre local ou global et quel paramètre est utilisé.

**Remarque :** Les types de paramètres acceptés sont **Chemin de fichier**, **Littéral** et **Texte**.

- 13. Cliquez sur **Terminer**. L'action **Envoyer un message électronique** est ajoutée. La fenêtre Ajouter une action se ferme.
- 14. Dans la fenêtre Comportement de [nomobjet], cliquez sur le bouton **Appliquer** pour appliquer toutes les actions ajoutées pour l'événement.

15. Cliquez sur **OK** pour fermer la fenêtre Comportement de [nom\_objet].

*Ajout d'une action Envoyer un événement à une scène imbriquée :*

Vous pouvez utilisez l'action **Envoyer un événement à une scène imbriquée** pour initialiser un événement particulier dans une scène imbriquée.

## **Pourquoi et quand exécuter cette tâche**

L'action **Envoyer un événement à une scène imbriquée** génère un événement assorti d'un ID déterminé et envoie cet événement à la scène imbriquée spécifiée.

Pour ajouter une action liée à un événement **Envoyer un événement à une scène imbriquée** à un objet, procédez comme suit :

#### **Procédure**

- 1. Sélectionnez l'objet dans la fenêtre de l'éditeur. Cliquez deux fois sur l'événement à partir duquel vous voulez déclencher l'événement dans la vue **Evénements**. La fenêtre Comportement de [nom\_objet] s'affiche. Cliquez sur l'icône **Ajouter**. La fenêtre Ajouter une action s'affiche.
- 2. Sélectionnez **Envoyer un événement à une scène imbriquée** dans l'arborescence des actions.

**Remarque :** Pour rechercher rapidement l'action d'événement requise, entrez le nom de l'action dans la zone du texte de filtre.

- 3. Cliquez sur **Suivant**. Une fenêtre vous invite à spécifier les paramètres de l'action **Envoyer un événement à une scène imbriquée**.
- 4. Indiquez au moins une scène imbriquée dans la zone **Scènes cibles**.
- 5. Facultatif : Dans la section **Options de résultat**, indiquez le paramètre global à utiliser comme identifiant d'événement externe dans la scène cible.

Pour ajouter un nouveau paramètre, cliquez sur **Ajouter un nouveau paramètre**.

**Remarque :** Le paramètre global **ExternalEventID** est utilisé par défaut.

- 6. Dans la liste déroulante **Paramètre de résultat**, sélectionnez le paramètre que vous souhaitez utiliser.
- 7. Dans la zone **ID événement**, entrez un identificateur d'événement unique, puis cliquez sur **Terminer**. La fenêtre **Ajouter une action** se referme.
- 8. Dans la fenêtre Comportement de [nomobjet], cliquez sur le bouton **Appliquer** pour appliquer toutes les actions ajoutées pour l'événement.
- 9. Cliquez sur **OK** pour fermer la fenêtre Comportement de [nom\_objet].
- 10. Dans la vue **Explorateur de projets**, sélectionnez une scène liée à la scène imbriquée cible.
- 11. Dans la vue **Evénements**, double-cliquez sur l'élément **Evénement externe**. Dans la fenêtre Comportement de [nom\_objet], configurez les actions liées à l'événement.

**Prenez l'exemple suivant :**

- v Vous utilisez les scènes **Scene1** et **Scene2**, et les boutons **Button1** et **Button2** dans **Scene1**.
- v Ajoutez les actions suivantes aux boutons : Pour **Button1**, l'action à ajouter est **ExportToPDF**. Pour **Button2**, l'action à ajouter est **SendEmail**.
- v Pour définir les valeurs du paramètre **EventID**, entrez une chaîne, par exemple pour **Button1**, entrez **EventID** sous la forme *Btn1ExportToPDF* et pour **Button2**, entrez **EventID** sous la forme *Btn2SendEmail*.
- v Ajoutez des actions différentes pour **ExternalEvent** pour **Scene2** et définissez les conditions suivantes pour les paramètres d'**ExternalEventID** :

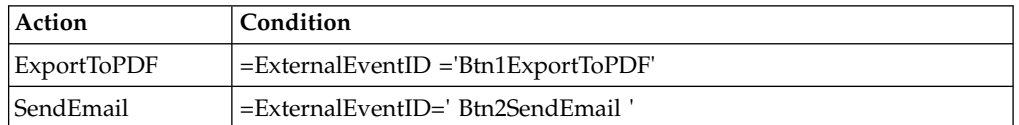

Ces actions s'appliqueront au contenu de la scène **Scene2**.

Cliquez sur **OK** pour fermer la fenêtre Comportement de [nom\_objet].

*Ajout d'une action liée à un événement Exécuter une commande de shell :*

Vous pouvez utiliser l'action **Exécuter une commande de shell** pour exécuter une commande de shell après un événement spécifié. L'action liée à l'événement **Exécuter une commande shell** permet d'exécuter une commande shell comme celles lancées à partir de Exécuter une commande du menu Démarrer dans le système d'exploitation.

## **Pourquoi et quand exécuter cette tâche**

Par exemple, vous pouvez exécuter une commande de shell pour offrir le bloc-notes ou un programme de messagerie.

Pour ajouter une action liée à un événement **Exécuter une commande de shell** à un objet, procédez comme suit :

## **Procédure**

- 1. Sélectionnez l'objet désiré dans la fenêtre de l'éditeur puis double-cliquez sur l'événement qui doit déclencher le saut dans la vue **Evénements**. La fenêtre Comportement de [nomobjet] s'affiche.
- 2. Cliquez sur l'icône **Ajouter une action**. La fenêtre Ajouter une action s'affiche.
- 3. Sélectionnez **Exécuter une commande de shell** dans l'arborescence des actions.

**Remarque :** Pour rechercher rapidement l'action d'événement requise, entrez le nom de l'action dans la zone du texte de filtre.

- 4. Cliquez sur **Suivant**. La page Paramètres de l'action Exécuter une commande de shell s'affiche.
- 5. Tapez la commande dans la zone **Commande** ou cliquez sur **Parcourir** et sélectionnez un fichier contenant les commandes.

**Remarque :** Vous pouvez utiliser des expressions pour spécifier des commandes. Par exemple, entrez ="%SystemRoot%\notepad.exe " + Var1 pour ouvrir un fichier (le chemin d'accès de ce fichier est stocké dans le paramètre Var1, dans Bloc-notes).

- 6. Cliquez sur **Terminer**. L'action **Exécuter une commande de shell** est ajoutée. La fenêtre Ajouter une action se ferme.
- 7. Dans la fenêtre Comportement de [nomobjet], cliquez sur le bouton **Appliquer** pour appliquer toutes les actions ajoutées pour l'événement.
- 8. Cliquez sur **OK** pour fermer la fenêtre Comportement de [nom\_objet].

## *Ajout d'une action liée à un événement Modifier les données :*

L'action liée à un événement **Modifier les données** permet d'insérer, de mettre à jour ou de supprimer des données dans la base de données. Cette action liée à un événement permet de modifier des données sans écrire les instructions SQL manuellement.

## **Pourquoi et quand exécuter cette tâche**

Pour ajouter une action liée à un événement **Modifier les données**, procédez comme suit :

## **Procédure**

- 1. Sélectionnez l'objet dans la fenêtre de l'éditeur. Dans la vue Evénements, cliquez deux fois sur l'événement qui doit déclencher l'action liée à un événement **Modifier les données**. La fenêtre Comportement de [nom\_objet] s'affiche.
- 2. Cliquez sur **Ajouter une action**. La fenêtre Ajouter une action s'affiche.
- 3. Sélectionnez **Modifier les données** dans l'arborescence des actions, puis cliquez sur **Suivant** pour ouvrir la page Paramètres de l'action Modifier les données.
- 4. Dans la zone **Type d'opération**, sélectionnez le type d'opération :
	- **· Insertion** pour spécifier les données à ajouter comme ligne.
	- v **Mise à jour** pour spécifier les données à mettre à jour sous certaines conditions.
	- v **Suppression** pour spécifier les données à supprimer comme ligne sous certaines conditions.
- 5. Dans l'arborescence **Sélectionner une table**, sélectionnez la table dans laquelle vous souhaitez modifier les données :
	- v Développez **Toutes les sources de données** pour utiliser une source de données différente de celle affichée dans **Connexions**, dans Explorateur de projets. La source de données à partir de laquelle vous sélectionnez la table est ajoutée automatiquement à **Connexions**.
	- v Développez l'une des connexions déjà affichées dans **Connexions** pour utiliser une source de données d'une connexion existante.
- 6. Si vous souhaitez que la scène soit mise à jour automatiquement une fois que l'action liée à un événement Modifier les données a été implémentée, cochez la case **Actualiser l'affichage à la fin**.
- 7. Cliquez sur **Suivant** pour définir les paramètres d'action en fonction du type d'opération sélectionné :
	- v Si vous sélectionnez **Insérer** :
		- a. Dans la page Paramètres de valeur pour l'opération Insérer de l'assistant, sélectionnez les colonnes dans lesquelles vous souhaitez insérer des données.
		- b. Entrez les expressions pour spécifier les valeurs des colonnes à l'aide de données exactes ou d'expressions calculées.
		- c. Dans la partie inférieure de la page, sélectionnez **Aperçu de SQL avec des valeurs** si vous souhaitez afficher l'instruction SQL avec les propriétés d'objet spécifiées ou les résultats des expressions, ou **Aperçu de SQL avec des expressions** si vous souhaitez afficher l'instruction SQL avec les expressions entrées.
	- v Si vous sélectionnez **Mettre à jour** :
- a. Dans la page Paramètres de valeur pour l'opération Mettre à jour de l'assistant, sélectionnez les colonnes dans lesquelles vous souhaitez mettre à jour des données.
- b. Entrez les expressions pour spécifier les valeurs des colonnes à l'aide de données exactes ou d'expressions calculées.
- c. Dans la partie inférieure de la page, sélectionnez **Aperçu de SQL avec des valeurs** si vous souhaitez afficher l'instruction SQL avec les propriétés d'objet spécifiées ou les résultats des expressions, ou **Aperçu de SQL avec des expressions** si vous souhaitez afficher l'instruction SQL avec les expressions entrées, puis cliquez sur **Suivant**.
- d. Dans la page Paramètres de condition pour l'opération Mettre à jour, cliquez sur **Ajouter une condition de ligne** pour entrer une nouvelle condition.
- e. Dans la colonne **Expression**, sélectionnez un élément dans la liste ou saisissez l'expression.
- f. Dans la colonne **Opération**, entrez un opérateur ou sélectionnez-le dans la liste.
- g. Dans la colonne **Condition**, spécifiez une valeur manuellement ou à l'aide du concepteur d'expression.
- h. Entrez des conditions dans une colonne et des lignes distinctes pour utiliser le connecteur **And** ou dans des colonnes distinctes et une ligne pour utiliser le connecteur **Or**.
- i. Dans la partie inférieure de la page, sélectionnez **Aperçu de SQL avec des valeurs** si vous souhaitez afficher l'instruction SQL avec les propriétés d'objet spécifiées ou les résultats des expressions, ou **Aperçu de SQL avec des expressions** si vous souhaitez afficher l'instruction SQL avec les expressions entrées.

**Restriction :** Toutes les conditions des instructions SQL sont évaluées une par une dans l'ordre direct. Il n'est pas possible de modifier la priorité en regroupant les conditions.

- v Si vous sélectionnez **Supprimer** :
	- a. Dans la page Paramètres de condition pour l'opération Supprimer, cliquez sur **Ajouter une condition de ligne** pour entrer une nouvelle condition.
	- b. Dans la colonne **Expression**, sélectionnez un élément dans la liste ou saisissez l'expression.
	- c. Dans la colonne **Opération**, entrez un opérateur ou sélectionnez-le dans la liste.
	- d. Dans la colonne **Condition**, spécifiez une valeur manuellement ou à l'aide du concepteur d'expression.
	- e. Entrez des conditions dans une colonne et des lignes distinctes pour utiliser le connecteur **And** ou dans des colonnes distinctes et une ligne pour utiliser le connecteur **Or**.
	- f. Dans la partie inférieure de la page, sélectionnez **Aperçu de SQL avec des valeurs** si vous souhaitez afficher l'instruction SQL avec les propriétés d'objet spécifiées ou les résultats des expressions, ou **Aperçu de SQL avec des expressions** si vous souhaitez afficher l'instruction SQL avec les expressions entrées.

**Restriction :** Toutes les conditions des instructions SQL sont évaluées une par une dans l'ordre direct. Il n'est pas possible de modifier la priorité en regroupant les conditions.

- 8. Cliquez sur **Terminer** pour fermer l'assistant Ajouter une action.
- 9. Cliquez sur **OK** pour fermer la fenêtre Comportement de [nomobjet].

## **Exemple**

Vous utilisez la table PRODUCTIONBYREGION (rsbi:/Data Sources/Sample Data Source/Database/Tables/DEMO/PRODUCTIONBYREGION). Vous souhaitez ajouter une action liée à un événement qui supprime une ligne si une valeur de la colonne **PRODUCT** est "PLYWOOD" et qu'une valeur de la colonne **QTY** est inférieure à 600 ou qu'une valeur de la colonne **QTY** est supérieure à 1 000. Spécifiez les paramètres de condition de l'opération Supprimer comme illustré dans le tableau ci-après.

*Tableau 32. Paramètres de condition de l'opération Supprimer*

| Expression     | Opération | Condition | ou  | Condition |
|----------------|-----------|-----------|-----|-----------|
| <b>PRODUCT</b> |           | PLYWOOD   | $=$ |           |
|                |           |           |     | 1000      |
|                |           | 600       | $=$ |           |

DELETE FROM DEMO.PRODUCTIONBYREGION WHERE (PRODUCT ='PLYWOOD')

AND (QTY <600) OR (QTY >1000)

*Ajout d'une action d'événement Afficher le message :*

Utilisez l'action liée à un événement **Afficher le message** pour afficher un message, sauvegarder la réponse de l'utilisateur et l'utiliser dans d'autres actions.

## **Pourquoi et quand exécuter cette tâche**

Pour ajouter une action d'événement **Afficher le message** à un objet, procédez comme suit :

## **Procédure**

- 1. Sélectionnez l'objet désiré dans la fenêtre de l'éditeur puis double-cliquez sur l'événement qui doit déclencher le saut dans la vue **Evénements**. La boîte de dialogue Comportement de [nom\_objet] s'affiche.
- 2. Cliquez sur l'icône **Ajouter une action**. La boîte de dialogue Ajouter une action s'affiche.
- 3. Sélectionnez **Afficher le message** dans l'arborescence des actions, puis cliquez sur **Suivant**.

**Remarque :** Pour rechercher rapidement l'action d'événement requise, entrez le nom de l'action dans la zone du texte de filtre. La page Paramètres de l'action Afficher le message s'ouvre.

- 4. Entrez le texte du message que vous souhaitez envoyer dans la zone **Texte du message**.
- 5. Indiquez où le message est émis au moyen des boutons d'option **Type d'affichage**. Sélectionnez **Zone de message** pour afficher le message dans une

zone de message standard. Sélectionnez **Vue Sortie** pour afficher le message dans la vue Sortie de QMF for Workstation.

- 6. Sélectionnez le niveau de gravité du message dans la liste déroulante **Niveau de journalisation**.
- 7. Si vous souhaitez spécifier des paramètres de zone de message supplémentaires, cliquez sur **Suivant** ; sinon, passez à l'étape 10.
- 8. Dans la zone **Zone de message**, spécifiez les paramètres suivants :
	- a. Dans la zone **Titre**, entrez le titre à utiliser pour la zone de message. Cliquez deux fois sur cette zone pour ouvrir Expression Designer.
	- b. Dans la liste **Boutons**, sélectionnez les combinaisons de boutons à ajouter à la zone de message. Les index des boutons sélectionnés peuvent être sauvegardés dans des paramètres.

**Conseil :** Les index des boutons commencent par 1.

**Conseil :** Si un utilisateur ferme la zone de message, l'index du dernier bouton est reçu.

- c. Dans la liste **Icône**, sélectionnez l'icône à ajouter à la zone de message.
- 9. Si vous souhaitez sauvegarder l'index du bouton sélectionné par un utilisateur à l'aide de la souris, effectuez les étapes suivantes :
	- a. Pour sauvegarder l'index dans le paramètre existant, dans la zone **Options de résultat**, cochez la case **Sauvegarder le résultat dans le paramètre**.
	- b. Dans la liste **Paramètre de résultat**, sélectionnez le paramètre à utiliser.
	- c. Pour ajouter un paramètre, cliquez sur le bouton **Ajouter un nouveau paramètre**.
- 10. Cliquez sur **Terminer**. L'action **Afficher le message** est ajoutée. La boîte de dialogue Ajouter une action se ferme.
- 11. Dans la boîte de dialogue Comportement de [nom\_objet], cliquez sur **Appliquer** pour appliquer toutes les actions ajoutées pour l'événement.
- 12. Cliquez sur **OK** pour fermer la fenêtre Comportement de [nom\_objet].

## **Exemple**

Si vous créez un message avec la combinaison de boutons Oui/Non/Annuler, les index suivants peuvent être reçus :

| Bouton sélectionné à l'aide de la souris | Index reçu |
|------------------------------------------|------------|
| Oui                                      |            |
| Non                                      |            |
| Annuler                                  |            |
| Un utilisateur ferme la zone de message  |            |

*Tableau 33. Boutons et leur index*

*Ajout d'une action d'événement Exportation vers Excel :*

Utilisez l'action **Exportation vers Excel** pour exporter un événement spécifié dans Excel.

## **Avant de commencer**

Pour plus d'informations sur la version d'Excel requise pour prendre en charge la fonction **Exportation vers Excel**, voir la configuration système requise dans le guide d'installation et de gestion.

## **Pourquoi et quand exécuter cette tâche**

Pour ajouter une action d'événement **Exportation vers Excel** à un objet, procédez comme suit :

## **Procédure**

- 1. Dans la vue **Evénements**, sélectionnez l'objet dans la fenêtre de l'éditeur et cliquez deux fois sur l'événement que vous souhaitez déclencher. La fenêtre Comportement de [nomobjet] s'affiche.
- 2. Cliquez sur l'icône **Ajouter une action**. La fenêtre Ajouter une action s'affiche.
- 3. Sélectionnez **Exporter vers Excel** dans l'arborescence des actions, puis cliquez sur **Suivant** pour ouvrir la page Paramètres de l'action Exportation vers Excel.

**Remarque :** Pour rechercher rapidement l'action d'événement requise, entrez le nom de l'action dans la zone du texte de filtre.

4. Spécifiez le nom du composant source dans la zone **Modèle de données** et cliquez sur les points de suspension (...).

La fenêtre Sélection du modèle de données s'ouvre.

Sélectionnez le modèle de source de données que vous souhaitez utiliser et cliquez sur **OK** pour fermer la fenêtre.

Le système fournit les données du niveau le plus haut et remplit les entrées des colonnes et des propriétés dans le bloc de texte **Exporter des données**.

- 5. Utilisez les icônes **Déplacer vers le haut** et **Déplacer vers le bas** de la barre d'outils pour déplacer les entrées dans la liste à de nouvelles positions.
- 6. Vous pouvez supprimer toute entrée définie pour les colonnes d'exportation. Sélectionnez une entrée dans la zone de liste **Colonnes d'exportation**. Cliquez sur l'icône **Supprimer l'entrée**. L'entrée est supprimée.
- 7. Dans le groupe de boutons d'option **Type d'exportation**, sélectionnez l'un des trois boutons d'option :
	- v **Ouvrir**. Cette option ouvre la boîte de dialogue **Sauvegarder sous**. Entrez le nom du fichier dans la zone **Nom de fichier** pour l'enregistrer.
	- **Sauvegarder dans un fichier temporaire**. Cette option sauvegarde le fichier généré dans un répertoire temporaire. Le chemin de ce fichier est enregistré dans un paramètre global ou local. Spécifiez le paramètre dans la partie inférieure de la fenêtre.
		- Sélectionnez **Paramètres globaux** ou **Paramètres locaux** dans la liste déroulante **Paramètre de résultat**.
		- Cliquez sur **Ajouter un nouveau paramètre**. La fenêtre Insertion d'un paramètre s'affiche.
		- Entrez le nom du paramètre et sa description dans les zones **Nom** et **Description**.
		- Sélectionnez un type de paramètre. Les types valides sont **CheminFichier**, **Littéral** et **Texte**.
- Cochez la case **Possède la valeur par défaut** et indiquez le chemin complet du fichier dans la zone de texte ; par exemple, C:\DOCUME~1\<user>\LOCALS~1\Temp\<nom\_logiciel>\reporter-<user>\ pdf\.
- v **Sauvegarder dans un fichier**. Cette option sauvegarde automatiquement le fichier généré dans un répertoire racine spécifié lorsque l'événement se produit.
- 8. Si vous cochez la case **Sauvegarder dans un fichier**, plusieurs méthodes de génération d'un chemin d'exportation s'offrent à vous, selon le répertoire pouvant être spécifié dans la zone **Répertoire de sortie racine** de la page **Système de fichiers côté serveur** de la fenêtre Préférences :
	- Lorsque le répertoire principal de sortie est spécifié, le répertoire d'exportation du fichier est combiné avec le répertoire principal de sortie et le chemin entré dans la zone **Chemin**.
	- v Dans QMF for Workstation, lorsque le répertoire principal de sortie n'est pas spécifié, le répertoire d'exportation du fichier est une combinaison du répertoire de travail de l'application et du chemin entré dans la zone **Chemin**.
	- Dans QMF for WebSphere, lorsque le répertoire principal de sortie n'est pas spécifié, le répertoire d'exportation du fichier est une combinaison du répertoire temporaire et du nom de fichier ; le chemin entré est ignoré.
- 9. Dans la liste **Type de format**, sélectionnez le format de fichier Excel dans lequel vous souhaitez sauvegarder les données exportées. Les options disponibles sont les suivantes :
	- **XLS** Microsoft Excel 97-2003 (\*.xls)
	- **XLSX** Microsoft Excel 2007 (\*.xlsx)
- 10. Pour filtrer les composants du tableaux de bord disponibles, spécifiez une chaîne dans la zone **type filter text**. Seuls les composants dont le nom contient la chaîne spécifiée seront affichés dans l'arborescence **Exporter des données**. Si vous avez sélectionné **Sauvegarder dans un fichier temporaire** ou **Sauvegarder dans un fichier spécifié**, la section **Options de résultat** est active.
- 11. Si vous n'avez pas précédemment spécifié le paramètre du répertoire, sélectionnez **Paramètres globaux** ou **Paramètres locaux** dans la liste déroulante **Paramètre de résultat** et cliquez sur le bouton **Ajouter un nouveau paramètre**. La fenêtre Insertion d'un paramètre s'affiche.
- 12. Spécifiez un paramètre nécessaire et cliquez sur **Terminer**. La fenêtre Insérer un paramètre se ferme et la fenêtre Ajout d'une nouvelle action redevient active.
- 13. Cliquez sur **Terminer**. L'action **Exporter vers Excel** est ajoutée. La fenêtre Comportement de [nom\_objet] est mise à jour.
- 14. Cliquez sur **OK**. La fenêtre Comportement de [nom\_objet] se ferme.

## **Tâches associées**:

[Configuration des préférences d'emplacement de répertoire pour des objets générés](#page-36-0) [par des actions d'exportation](#page-36-0)

Vous pouvez définir des préférences dans QMF pour que les objets générés à partir de diverses actions QMF soient exportés vers un emplacement spécifique sur le système de fichiers local ou sur le système de fichiers serveur.

## *Ajout d'une action liée à un événement Rendre actif :*

L'action liée à un événement **Rendre actif** vous permet de mettre en évidence un paramètre de nom de contrôle. Par exemple, vous pouvez incorporer l'action liée à un événement **Rendre actif** de manière que, quand l'utilisateur opère une sélection, le nom du contrôle est pris comme paramètre à rendre actif.

### **Pourquoi et quand exécuter cette tâche**

Pour ajouter une action liée à un événement **Rendre actif** à un objet, procédez comme suit :

#### **Procédure**

- 1. Dans la vue **Evénements**, sélectionnez l'objet dans la fenêtre de l'éditeur et cliquez deux fois sur l'événement que vous souhaitez déclencher. La fenêtre Comportement de [nomobjet] s'affiche.
- 2. Cliquez sur l'icône **Ajouter une action**. La fenêtre Ajouter une action s'affiche.
- 3. Sélectionnez **Rendre actif** dans l'arborescence des actions.

**Remarque :** Pour rechercher rapidement l'action d'événement requise, entrez le nom de l'action dans la zone du texte de filtre.

- 4. Cliquez sur **Suivant**. La fenêtre Paramètres de l'action Rendre actif s'affiche.
- 5. Indiquez le nom de l'élément de contrôle de l'une des façons suivantes :
	- v Entrez le nom dans la zone **Composant**.
	- v Cliquez sur **Définir à partir du niveau en cours** pour choisir le composant. La boîte de dialogue Définition du composant s'affiche. Sélectionnez le composant dans le niveau actif puis cliquez sur **OK** pour fermer la boîte de dialogue Définition du composant.
- 6. Cliquez sur **Terminer**. L'action **Rendre actif** est ajoutée. La fenêtre Ajouter une action se ferme.
- 7. Dans la fenêtre Comportement de [nomobjet], cliquez sur le bouton **Appliquer** pour appliquer toutes les actions ajoutées pour l'événement.
- 8. Cliquez sur **OK** pour fermer la fenêtre Comportement de [nom\_objet].

#### **Résultats**

Vous venez d'ajouter une action liée à un événement *Rendre actif* à un objet.

*Ajout d'une action liée à un événement Recharger la scène :*

Vous pouvez utiliser l'action liée à un événement **Recharger la scène** pour recharger une scène après avoir sélectionné une langue dans la table de traduction. Par exemple, l'utilisateur peut sélectionner une langue dans la **Table de traduction** sur une scène particulière et afficher la scène suivante dans la langue choisie.

#### **Pourquoi et quand exécuter cette tâche**

Pour ajouter une action liée à un événement **Recharger la scène** à un objet, procédez comme suit :

## **Procédure**

- 1. Sélectionnez l'objet désiré dans la fenêtre de l'éditeur puis double-cliquez sur l'événement qui doit déclencher le saut dans la vue **Evénements**. La fenêtre Comportement de [nomobjet] s'affiche.
- 2. Cliquez sur l'icône **Ajouter une action**. La fenêtre Ajouter une action s'affiche.
- 3. Sélectionnez **Recharger la scène** dans l'arborescence des actions.

**Remarque :** Pour rechercher rapidement l'action d'événement requise, entrez le nom de l'action dans la zone du texte de filtre.

- 4. Cliquez sur **Terminer**. L'action **Recharger la scène** est ajoutée. La fenêtre Ajouter une action se ferme.
- 5. Dans la fenêtre Comportement de [nomobjet], cliquez sur le bouton **Appliquer** pour appliquer toutes les actions ajoutées pour l'événement.
- 6. Cliquez sur **OK** pour fermer la fenêtre Comportement de [nom\_objet].

## *Ajout d'une action d'événement Terminer la session :*

Utilisez l'action d'événement **Terminer la session** pour terminer la session en cours et fermer l'application.

#### **Pourquoi et quand exécuter cette tâche**

En ajoutant une action d'événement **Terminer la session** à un tableau de bord graphique, vous pouvez fermer l'application à partir du projet sans avoir accès à l'interface utilisateur de l'application. Cela peut s'avérer utile lorsque vous accédez à un tableau de bord graphique à partir d'une fenêtre intégrée.

Pour ajouter une action d'événement **Terminer la session** à un objet, procédez comme suit :

#### **Procédure**

- 1. Sélectionnez l'objet désiré dans la fenêtre de l'éditeur puis double-cliquez sur l'événement qui doit déclencher le saut dans la vue **Evénements**. La fenêtre Comportement de [nomobjet] s'affiche.
- 2. Cliquez sur l'icône **Ajouter une action**. La fenêtre Ajouter une action s'affiche.
- 3. Sélectionnez **Terminer la session** dans l'arborescence des actions.

**Remarque :** Pour rechercher rapidement l'action d'événement requise, entrez le nom de l'action dans la zone du texte de filtre.

- 4. Cliquez sur **Terminer**. L'action **Terminer la session** est ajoutée. La fenêtre Ajouter une action se ferme.
- 5. Dans la fenêtre Comportement de [nomobjet], cliquez sur le bouton **Appliquer** pour appliquer toutes les actions ajoutées pour l'événement.
- 6. Cliquez sur **OK** pour fermer la fenêtre Comportement de [nom\_objet].

*Ajout d'une action d'événement Exportation au format PDF :*

Utilisez l'action d'événement **Exportation au format PDF** pour exporter des composants spécifiques d'un tableau de bord graphique dans un fichier PDF.

## **Pourquoi et quand exécuter cette tâche**

L'action d'événement **Exportation au format PDF** vous permet de sélectionner les composants spécifiques d'un tableau de bord graphique que vous souhaitez exporter dans un fichier PDF, tout en excluant ceux qui ne sont pas nécessaires. Cette action peut s'avérer utile pour les situations dans lesquelles un tableau de bord graphique contient un objet graphique récurrent, tel qu'un en-tête, qui prendrait un espace inutile dans un format imprimé.

**Restriction** : En mode HTML5, le contenu des objets de carte et de carte Google ne peut pas être exporté dans cette action.

Pour ajouter une action d'événement **Exportation au format PDF** à un objet, procédez comme suit :

## **Procédure**

- 1. Sélectionnez l'objet désiré dans la fenêtre de l'éditeur puis double-cliquez sur l'événement qui doit déclencher le saut dans la vue **Evénements**. La fenêtre Comportement de [nomobjet] s'affiche.
- 2. Cliquez sur l'icône **Ajouter une action**. La fenêtre Ajouter une action s'affiche.
- 3. Sélectionnez **Exportation au format PDF** dans l'arborescence des actions.

**Remarque :** Pour rechercher rapidement l'action d'événement requise, entrez le nom de l'action dans la zone du texte de filtre.

- 4. Cliquez sur **Suivant**. Une fenêtre Exportation au format PDF spécifique s'ouvre.
- 5. Dans le groupe de boutons d'option **Type d'exportation**, sélectionnez l'un des trois boutons d'option :
	- v **Ouvrir**. Cette option ouvre la boîte de dialogue **Sauvegarder sous**. Entrez le nom du fichier dans la zone **Nom de fichier** pour l'enregistrer.
	- v **Sauvegarder dans un fichier temporaire**. Cette option sauvegarde le fichier généré dans un répertoire temporaire. Le chemin de ce fichier est enregistré dans un paramètre global ou local. Spécifiez le paramètre dans la partie inférieure de la fenêtre.
		- Sélectionnez **Paramètres globaux** ou **Paramètres locaux** dans la liste déroulante **Paramètre de résultat**.
		- Cliquez sur **Ajouter un nouveau paramètre**. La fenêtre Insertion d'un paramètre s'affiche.
		- Entrez le nom du paramètre et sa description dans les zones **Nom** et **Description**.
		- Sélectionnez un type de paramètre. Les types valides sont **CheminFichier**, **Littéral** et **Texte**.
		- Cochez la case **Possède la valeur par défaut** et indiquez le chemin complet du fichier dans la zone de texte ; par exemple, C:\DOCUME~1\<user>\LOCALS~1\Temp\<software\_product\_name>\ reporter-<user>\pdf\..
	- v **Sauvegarder dans un fichier**. Cette option sauvegarde automatiquement le fichier généré dans un répertoire racine spécifié lorsque l'événement se produit.
- 6. Si vous cochez la case **Sauvegarder dans un fichier**, plusieurs méthodes de génération d'un chemin d'exportation s'offrent à vous, selon le répertoire

pouvant être spécifié dans la zone **Répertoire de sortie racine** de la page **Système de fichiers côté serveur** de la fenêtre Préférences :

- Lorsque le répertoire principal de sortie est spécifié, le répertoire d'exportation du fichier est combiné avec le répertoire principal de sortie et le chemin entré dans la zone **Chemin**.
- Dans QMF for Workstation, lorsque le répertoire principal de sortie n'est pas spécifié, le répertoire d'exportation du fichier est une combinaison du répertoire de travail de l'application et du chemin entré dans la zone **Chemin**.
- v Dans QMF for WebSphere, lorsque le répertoire principal de sortie n'est pas spécifié, le répertoire d'exportation du fichier est une combinaison du répertoire temporaire et du nom de fichier ; le chemin entré est ignoré.
- 7. Pour filtrer les composants du tableaux de bord disponibles, spécifiez une chaîne dans la zone **type filter text**. Seuls les composants dont le nom contient la chaîne spécifiée seront affichés dans l'arborescence **Exporter des données**. Si vous avez sélectionné **Sauvegarder dans un fichier temporaire** ou **Sauvegarder dans un fichier spécifié**, la section **Options de résultat** est active.
- 8. Si vous n'avez pas précédemment spécifié le paramètre du répertoire, sélectionnez **Paramètres globaux** ou **Paramètres locaux** dans la liste déroulante **Paramètre de résultat** et cliquez sur le bouton **Ajouter un nouveau paramètre**. La fenêtre Insertion d'un paramètre s'affiche.
- 9. Spécifiez un paramètre nécessaire et cliquez sur **Terminer**. La fenêtre Insérer un paramètre se ferme et la fenêtre Ajout d'une nouvelle action redevient active.
- 10. Sélectionnez le paramètre que vous souhaitez utiliser dans la liste déroulante **Paramètre de résultat** et cliquez sur **OK**. La boîte de dialogue Ajouter une action se ferme.
- 11. Dans la fenêtre Comportement de [nom\_objet], cliquez sur **Appliquer** pour appliquer toutes les actions ajoutées pour l'événement.
- 12. Cliquez sur **OK** pour fermer la fenêtre Comportement de [nom\_objet].

## **Tâches associées**:

[Configuration des préférences d'emplacement de répertoire pour des objets générés](#page-36-0) [par des actions d'exportation](#page-36-0)

Vous pouvez définir des préférences dans QMF pour que les objets générés à partir de diverses actions QMF soient exportés vers un emplacement spécifique sur le système de fichiers local ou sur le système de fichiers serveur.

## *Ajout d'une action d'événement Créer un fichier :*

L'action d'événement **Créer un fichier** permet de créer un contenu spécifique tout en exécutant un projet graphique, puis d'utiliser ce contenu à des fins différentes, comme l'envoyer par courrier électronique.

## **Pourquoi et quand exécuter cette tâche**

Pour ajouter une action d'événement **Créer un fichier** à un objet, procédez comme suit :

## **Procédure**

1. Sélectionnez l'objet désiré dans la fenêtre de l'éditeur puis double-cliquez sur l'événement qui doit déclencher le saut dans la vue **Evénements**. La fenêtre Comportement de [nomobjet] s'affiche.

- 2. Cliquez sur l'icône **Ajouter une action**. La fenêtre Ajouter une action s'affiche.
- 3. Sélectionnez **Créer un fichier** ans l'arborescence des actions, puis cliquez sur **Suivant** pour ouvrir la fenêtre spécifique Créer un fichier.

**Remarque :** Pour rechercher rapidement l'action d'événement requise, entrez le nom de l'action dans la zone du texte de filtre.

- 4. Dans le groupe de boutons d'option **Type de sortie**, sélectionnez l'un des trois boutons d'option :
	- v **Ouvrir**. Cette option ouvre la boîte de dialogue **Sauvegarder sous**. Entrez le nom du fichier dans la zone **Nom de fichier** pour l'enregistrer.
	- **Sauvegarder dans un fichier temporaire**. Cette option sauvegarde le fichier généré dans un répertoire temporaire. Le chemin de ce fichier est enregistré dans un paramètre global ou local. Spécifiez le paramètre dans la partie inférieure de la fenêtre.
		- Sélectionnez **Paramètres globaux** ou **Paramètres locaux** dans la liste déroulante **Paramètre de résultat**.
		- Cliquez sur **Ajouter un nouveau paramètre**. La fenêtre Insertion d'un paramètre s'affiche.
		- Entrez le nom du paramètre et sa description dans les zones **Nom** et **Description**.
		- Sélectionnez un type de paramètre. Les types valides sont **CheminFichier**, **Littéral** et **Texte**.
	- v **Sauvegarder dans un fichier**. Cette option sauvegarde automatiquement le fichier généré dans un répertoire racine spécifié lorsque l'événement se produit.
- 5. Si vous cochez la case **Sauvegarder dans un fichier**, vous pouvez générer un chemin d'exportation de différentes manières, selon le répertoire pouvant être spécifié dans la zone **Répertoire de sortie racine** de la page **Système de fichiers côté serveur** de la fenêtre Préférences :
	- v Lorsque le répertoire principal de sortie est spécifié, le répertoire d'exportation du fichier est combiné avec le répertoire principal de sortie et le chemin entré dans la zone **Nom**.
	- Dans QMF for Workstation, lorsque le répertoire principal de sortie n'est pas spécifié, le répertoire d'exportation du fichier est une combinaison du répertoire de travail de l'application et du chemin entré dans la zone **Nom**.
	- Dans QMF for WebSphere, lorsque le répertoire principal de sortie n'est pas spécifié, le répertoire d'exportation du fichier est une combinaison du répertoire temporaire et du nom de fichier ; le chemin entré est ignoré.
- 6. Spécifiez un nom de fichier pour le fichier à créer, dans la zone **Nom**. Vous pouvez également spécifier l'extension de fichier dans cette zone. Si vous ne la spécifiez pas, le type de fichier est sélectionné dans la liste des types de fichier disponibles :
	- v **application/octet-stream** -\*.bin
	- v **image/bmp** \*.bmp
	- v **image/png** \*.png
	- v **text/calendar** \*.ics
	- v **text/plain** \*.txt

**Remarque :** Spécifiez une extension de fichier si vous souhaitez créer un fichier différent de ceux répertoriés.

- 7. Dans la zone **Contenu du fichier**, entrez le contenu du fichier à créer dans la zone **Contenu**. Par exemple, si vous souhaitez ajouter le texte de **TextBox1**, entrez la valeur suivante : = TextBox1.Text.
- 8. Sélectionnez le type dans la liste **Type de contenu** ou entrez toute valeur nécessaire dans la liste. Les types disponibles pour la sélection de contenu sont les suivants :
	- v **application/octet-stream** spécifie un fichier binaire associé à une application qui ouvre ce fichier.
	- **image/bmp** crée une image au format \*.bmp.
	- **image/png** crée une image au format \*.png.
	- v **text/calendar** crée un document au format de données iCalendar pour la représentation, l'échange, la gestion de calendrier et la planification des informations de calendrier.
	- v **text/plain** crée un fichier séquentiel ordinaire lisible comme élément textuel sans trop de traitement.
- 9. Si vous n'avez pas précédemment spécifié le paramètre du répertoire, sélectionnez **Paramètres globaux** ou **Paramètres locaux** dans la liste déroulante **Paramètre de résultat** et cliquez sur le bouton **Ajouter un nouveau paramètre**. La fenêtre Insertion d'un paramètre s'affiche.
- 10. Spécifiez un paramètre nécessaire et cliquez sur **Terminer**. La fenêtre Insérer un paramètre se ferme et la fenêtre Ajout d'une nouvelle action redevient active.
- 11. Sélectionnez le paramètre que vous souhaitez utiliser dans la liste déroulante **Paramètre de résultat** et cliquez sur **OK**. La boîte de dialogue Ajouter une action se ferme.
- 12. Dans la fenêtre Comportement de [nom\_objet], cliquez sur **Appliquer** pour appliquer toutes les actions ajoutées pour l'événement.
- 13. Cliquez sur **OK** pour fermer la fenêtre Comportement de [nom\_objet].

*Ajout d'une action liée à un événement Actualiser le composant :*

Vous pouvez utiliser l'action liée à un événement **Actualiser le composant** afin d'actualiser un composant figurant dans un tableau de bord graphique en invalidant un cache de requête. Cette action liée à un événement réexécute la requête et les résultats sont affichés dans le composant actualisé.

## **Pourquoi et quand exécuter cette tâche**

L'action liée à un événement **Actualiser le composant** n'est appropriée que lorsque vous interrogez des composants connexes.

Pour ajouter une action liée à un événement **Actualiser le composant** à un objet, procédez comme suit :

## **Procédure**

- 1. Sélectionnez l'objet désiré dans la fenêtre de l'éditeur puis double-cliquez sur l'événement qui doit déclencher le saut dans la vue **Evénements**. La fenêtre Comportement de [nomobjet] s'affiche.
- 2. Cliquez sur l'icône **Ajouter une action**. La fenêtre Ajouter une action s'affiche.
- 3. Sélectionnez **Actualiser le composant** dans l'arborescence des actions.

**Remarque :** Pour rechercher rapidement l'action d'événement requise, entrez le nom de l'action dans la zone du texte de filtre.

4. Cliquez sur **Suivant**.

Une fenêtre vous demande d'entrer les paramètres de l'action liée à un événement **Actualiser le composant**.

5. Indiquez un ou plusieurs composants cibles à actualiser puis cliquez sur **Terminer**.

La fenêtre Ajouter une action se referme.

6. Cliquez sur **OK** pour fermer la fenêtre Comportement de [nom\_objet].

# **Résultats**

Vous venez d'ajouter une action liée à un événement Actualiser le composant.

Le composant cible sera régénéré lorsque l'action liée à un événement que vous avez spécifiée se produira.

*Ajout d'une action liée à un événement Invalider le cache de la requête :*

Utilisez l'action liée à un événement **Invalider le cache de la requête** pour invalider un cache de requête si la mise en mémoire cache des données des jeux de résultats est activée.

# **Pourquoi et quand exécuter cette tâche**

Cette action liée à un événement peut être utile quand vous avez modifié la table de requête cible, ce qui a eu pour effet d'invalider tous les résultats précédents, et que ces résultats invalides apparaissent toujours dans des composants connexes. Dans ce cas, l'action liée à un événement **Invalider le cache de la requête** actualise les résultats dans tous les composants connexes. Cette requête est réexécutée et les résultats valides sont affichés dans le composant.

Pour ajouter une action liée à un événement **Invalider le cache de la requête** à un objet, procédez comme suit :

## **Procédure**

- 1. Sélectionnez l'objet désiré dans la fenêtre de l'éditeur puis double-cliquez sur l'événement qui doit déclencher le saut dans la vue **Evénements**. La fenêtre Comportement de [nomobjet] s'affiche.
- 2. Cliquez sur l'icône **Ajouter une action**. La boîte de dialogue Ajouter une action s'affiche.
- 3. Sélectionnez **Invalider le cache de la requête** dans l'arborescence des actions.

**Remarque :** Pour rechercher rapidement l'action d'événement requise, entrez le nom de l'action dans la zone du texte de filtre.

4. Cliquez sur **Suivant**.

Une fenêtre vous demande d'entrer les paramètres de l'action liée à un événement **Invalider le cache de la requête**.

5. Indiquez un ou plusieurs composants cibles dont le cache de requête sera invalidé puis cliquez sur **Terminer**.

La fenêtre Ajouter une action se referme.

6. Cliquez sur **OK** pour fermer la fenêtre Comportement de [nom\_objet].

## **Résultats**

Vous venez d'ajouter une action liée à un événement Invalider le cache de la requête.

Quand l'action liée à un événement que vous avez définie se produira, le cache de requête du composant cible sera invalidé et les résultats valides apparaîtront dans le composant quand il s'actualisera.

*Ajout d'une action liée à un événement Lancer un objet LOB :*

L'action liée à un événement **Lancer un objet LOB** permet d'ouvrir un objet LOB à partir d'un objet d'un tableau de bord graphique.

## **Pourquoi et quand exécuter cette tâche**

Les données LOB sont des données *binaires* de tout type (par exemple, des contenus de fichiers PDF ou de fichiers d'image tels que des fichiers .gif ou .jpeg) qui peuvent être stockées dans une table de base de données.

Quand elle s'exécute, l'action liée à un événement **Lancer un objet LOB** lit les valeurs d'objet LOB stockées dans une table de base de données et exécute une action associée à une valeur. Le développeur doit spécifier le *type de données* de l'objet LOB pour que l'application puisse lancer le programme approprié et afficher les données.

**Remarque :** L'action liée à un événement **Lancer un objet LOB** ne peut s'appliquer qu'aux objets contenus dans le modèle de données.

Pour ajouter une action liée à un événement **Lancer un objet LOB**, procédez comme suit :

#### **Procédure**

- 1. Sélectionnez l'objet désiré dans la fenêtre de l'éditeur puis double-cliquez sur l'événement qui doit déclencher le saut dans la vue **Evénements**. La fenêtre Comportement de [nomobjet] s'affiche.
- 2. Cliquez sur l'icône **Ajouter une action**. La fenêtre Ajouter une action s'affiche.
- 3. Sélectionnez **Lancer un objet LOB** dans l'arborescence des actions.

**Remarque :** Pour rechercher rapidement l'action d'événement requise, entrez le nom de l'action dans la zone du texte de filtre.

- 4. Cliquez sur **Suivant**. Une fenêtre vous demande d'entrer les paramètres de l'action liée à un événement **Lancer un objet LOB**.
	- a. Sélectionnez **Données** dans la liste déroulante ou entrez l'expression nécessaire.

**Remarque :** Le résultat de l'expression doit être le nom de la colonne qui contient les données d'objet LOB.

Sélectionnez **Données** dans la liste déroulante ou entrez l'expression nécessaire. Le résultat de l'expression doit être le nom de la colonne qui contient les données d'objet LOB.

- b. Pour indiquer le type de données, entrez l'expression nécessaire.
- 5. Cliquez sur **Terminer**.

La fenêtre Ajouter une action se referme.

- 6. Dans la fenêtre Comportement de [nom\_objet], cliquez sur **Appliquer** pour appliquer toutes les actions ajoutées pour l'événement.
- 7. Cliquez sur **OK** pour fermer la fenêtre Comportement de [nom\_objet].

## **Résultats**

Vous venez d'ajouter une action liée à un événement Lancer un objet LOB.

Quand l'action liée à un événement que vous avez définie se produira, le cache de requête du composant cible sera invalidé et les résultats valides apparaîtront dans le composant quand il s'actualisera.

Quand le tableau de bord graphique s'exécute, vous pouvez ouvrir les données d'objet LOB en appliquant l'événement spécifié à l'objet qui gère cette action. Dans QMF for Workstation, les données sont ouvertes dans l'application associée. Dans QMF for WebSphere, les données sont ouvertes dans le navigateur Web.

## *Utilisation de boîtes de dialogue modales dans des tableaux de bord graphiques :*

Vous pouvez concevoir des modèles pour des boîtes de dialogue modales et les ajouter à vos tableaux de bord graphiques à l'aide des actions d'événement Afficher la boîte de dialogue et Fermer boîte de dialogue.

## **Pourquoi et quand exécuter cette tâche**

Pour concevoir une boîte de dialogue modale et l'ajouter à un tableau de bord graphique, vous devez effectuer les actions suivantes :

## **Procédure**

- 1. Créez un canevas de boîte de dialogue pour spécifier les paramètres graphiques de la boîte de dialogue. Vous pouvez également sélectionner un modèle parmi ceux existants ou l'éditer.
- 2. Créez une scène, à utiliser pour une boîte de dialogue.
- 3. Dans les propriétés de la scène, spécifiez les paramètres de boîte de dialogue et un modèle de boîte de dialogue.
- 4. Ajoutez des commandes, des variables locales et des gestionnaires d'événements à la scène de boîte de dialogue.
- 5. Ajoutez l'action Afficher la boîte de dialogue à la scène principale du tableau de bord graphique et spécifiez ses paramètres et son comportement.
- 6. Ajoutez l'action Fermer boîte de dialogue et spécifiez ses paramètres.

## **Que faire ensuite**

Pour plus d'informations sur l'ajout de boîtes de dialogue modales à des tableaux de bord graphiques, reportez-vous aux rubriques suivantes :

## *Création de modèles de boîte de dialogue :*

Vous devez créer un modèle de boîte de dialogue ou en sélectionner un existant pour une boîte de dialogue modale à ajouter à votre tableau de bord graphique.

## **Pourquoi et quand exécuter cette tâche**

Pour créer un modèle de boîte de dialogue :

# **Procédure**

- 1. Dans la vue Explorateur de projets, accédez au noeud **Variables globales** du tableau de bord graphique auquel vous souhaitez ajouter une boîte de dialogue modale.
- 2. Développez le noeud **Variables globales** pour accéder au noeud **Modèles de boîte de dialogue**. Ce noeud contient tous les modèles disponibles du tableau de bord graphique. Vous pouvez sélectionner un modèle prédéfini ou créer le vôtre :
	- a. Cliquez sur le noeud **Modèles de boîte de dialogue** à l'aide du bouton droit de la souris et sélectionnez **Insérer un modèle de boîte de dialogue** pour créer un modèle de boîte de dialogue.
	- b. Dans le noeud **Modèles de boîte de dialogue**, cliquez à l'aide du bouton droit de la souris sur un modèle de boîte de dialogue existant et sélectionnez **Editer le modèle de boîte de dialogue** pour modifier un modèle existant.
- 3. Dans la zone **Nom**, entrez le nom à utiliser pour ce modèle de boîte de dialogue.
- 4. Spécifiez les propriétés disponibles du modèle :
	- Remplissages du contenu
	- Arrière-plan
	- Bordure
	- Shadow
	- v Arrière-plan de la scène
	- Arrière-plan du titre
	- Police du titre
	- Cadre du titre
	- NinePatch
- 5. Une fois que vous avez spécifié les propriétés, cliquez sur **Terminer** pour fermer la fenêtre et sauvegarder le modèle de boîte de dialogue.

## **Que faire ensuite**

Pour plus d'informations sur la spécification des propriétés d'un modèle de boîte de dialogue, reportez-vous aux rubriques suivantes :

<span id="page-392-0"></span>*Spécification des propriétés d'arrière-plan des modèles de boîte de dialogue :*

Vous pouvez spécifier les propriétés d'arrière-plan du contenu d'un modèle de boîte de dialogue pour personnaliser sa vue.

## **Pourquoi et quand exécuter cette tâche**

Pour spécifier l'arrière-plan du modèle de boîte de dialogue, procédez comme suit :

## **Procédure**

- 1. Dans l'assistant Nouveau modèle de boîte de dialogue, sélectionnez **Arrière-plan** dans la liste **Propriétés**.
- 2. Dans la liste **Modèle**, sélectionnez le type de modèle à appliquer à l'arrière-plan.
- 3. Dans la zone **Couleur**, spécifiez la couleur de l'arrière-plan. Utilisez le bouton représentant des points de suspension (...) pour sélectionner une couleur dans la palette.
- 4. Déplacez le curseur **Transparence** pour définir la transparence de la couleur de l'arrière-plan.
- 5. Dans la zone **Couleur de contraste**, spécifiez la couleur de contraste des bordures du contenu. Utilisez le bouton représentant des points de suspension (...) pour sélectionner une couleur dans la palette.
- 6. Déplacez le curseur **Transparence** pour définir la transparence de la couleur de contraste de l'arrière-plan.
- 7. Si vous avez sélectionné le modèle dégradé, dans la liste **Type de dégradé**, sélectionnez le dégradé à appliquer au contenu.
- 8. Si vous souhaitez définir une image comme arrière-plan, dans la zone **Source de l'image**, cliquez sur le bouton représentant des points de suspension (...) et spécifiez l'image à utiliser comme arrière-plan.
- 9. Si vous utilisez une image comme arrière-plan, vous pouvez spécifier son emplacement dans la liste **Ancre de l'image** et la mosaïque dans la liste **Mosaïque d'images**.
- 10. Cliquez sur **Terminer** pour sauvegarder les modifications apportées à ce modèle de boîte de dialogue et fermer la fenêtre du modèle de boîte de dialogue.

*Spécification des propriétés de bordure des modèles de boîte de dialogue :*

Vous pouvez spécifier les propriétés de bordure d'un modèle de données pour personnaliser sa vue.

# **Pourquoi et quand exécuter cette tâche**

Pour spécifier les propriétés de bordure, procédez comme suit :

# **Procédure**

- 1. Dans l'assistant Nouveau modèle de boîte de dialogue, sélectionnez **Bordure** dans la liste **Propriétés**.
- 2. Dans la zone **Couleur**, spécifiez la couleur des bordures de la fenêtre. Utilisez le bouton représentant des points de suspension (...) pour sélectionner une couleur dans la palette.
- 3. Déplacez le curseur **Transparence** pour définir la transparence de la couleur des bordures.
- 4. Déplacez le curseur **Largeur** ou entrez une valeur particulière pour spécifier la largeur de la bordure.

**Conseil :** Vous pouvez personnaliser les unités de mesure des bordures en sélectionnant une unité dans la liste des unités disponibles.

- 5. Dans la zone **Rayon de la bordure supérieure**, vous pouvez spécifier l'arrondi de la bordure supérieure de la fenêtre. Déplacez le curseur **En haut à gauche** pour définir l'arrondi à appliquer.
- 6. Si vous souhaitez spécifier l'arrondi de la bordure supérieure droite séparément, cochez la case **Définir le rayon de la bordure supérieure droite** et déplacez le curseur **En haut à droite**.
- 7. Dans la zone **Rayon de la bordure inférieure**, vous pouvez spécifier l'arrondi de la bordure inférieure de la fenêtre. Déplacez le curseur **En bas à gauche** pour définir l'arrondi à appliquer.
- 8. Si vous souhaitez spécifier l'arrondi de la bordure inférieure droite séparément, cochez la case **Définir le rayon de la bordure inférieure droite** et déplacez le curseur **En bas à droite**.
- 9. Cliquez sur **Terminer** pour sauvegarder les modifications apportées à ce modèle de boîte de dialogue et fermer la fenêtre du modèle de boîte de dialogue.

## *Spécification des remplissages du contenu des modèles de boîte de dialogue :*

Vous pouvez spécifier les remplissages du contenu d'un modèle de boîte de dialogue pour personnaliser le décalage entre le contenu de la boîte de dialogue et les bordures de la fenêtre de la boîte de dialogue.

## **Pourquoi et quand exécuter cette tâche**

Pour spécifier les remplissages du contenu, procédez comme suit :

## **Procédure**

- 1. Dans l'assistant Nouveau modèle de boîte de dialogue, sélectionnez **Contenu** dans la liste **Propriétés**.
- 2. Dans la zone **Remplissages horizontaux** , déplacez le curseur **Gauche** pour spécifier les remplissages à gauche et à droite du contenu.
- 3. Si vous souhaitez spécifier le remplissage à droite séparément de celui à gauche, cochez la case **Définition du remplissage à droite**.

**Conseil :** Vous pouvez personnaliser les unités de mesure des remplissages en sélectionnant une unité dans la liste des unités disponibles.

- 4. Dans la zone **Remplissages verticaux**, déplacez le curseur **Haut** pour spécifier le remplissage en haut du contenu.
- 5. Si vous souhaitez spécifier le remplissage en bas séparément de celui en haut, cochez la case **Définition du remplissage inférieur**.
- 6. Cliquez sur **Terminer** pour sauvegarder les modifications apportées à ce modèle de boîte de dialogue et fermer la fenêtre du modèle de boîte de dialogue.

*Spécification des propriétés NinePatch des modèles de boîte de dialogue :*

Utilisez les images NinePatch qui contiennent les informations de service pour une mise à l'échelle des images et un placement du contenu corrects.

## **Pourquoi et quand exécuter cette tâche**

Pour spécifier les propriétés NinePatch, procédez comme suit :

## **Procédure**

- 1. Dans l'assistant Nouveau modèle de boîte de dialogue, sélectionnez **Nine Patch** dans la liste **Propriétés**.
- 2. Cochez la case **Utilisation d'une image NinePatch**.
- 3. Dans la zone **Source du titre**, spécifiez un chemin d'accès à l'image de la zone de titre.
	- a. Cliquez sur le bouton représentant des points de suspension (...) pour ouvrir la boîte de dialogue Source de l'image.
	- b. Dans la fenêtre Source de l'image, sélectionnez l'une des options suivantes :
- v **Lié** pour indiquer que l'image réside dans un fichier local ou situé sur le réseau. Sélectionnez **Lié**, puis indiquez le chemin d'accès au fichier de l'image.
- v **Imbriqué** pour indiquer que l'image est incorporée dans le projet graphique. Pour que cette option soit disponible, il faut que l'image soit disponible à la sélection dans le projet graphique. Toutes les images disponibles sont présentées dans le dossier **Images** situé sous le noeud **Variables globales** dans l'Explorateur de projets. Pour indiquer que l'image est intégrée, sélectionnez **Imbriqué**. Sélectionnez l'image dans la liste des images disponibles.
- 4. Dans la zone **Source du contenu**, spécifiez un chemin d'accès à l'image de la zone de contenu.
	- a. Cliquez sur le bouton représentant des points de suspension (...) pour ouvrir la boîte de dialogue Source de l'image.
	- b. Dans la fenêtre Source de l'image, sélectionnez l'une des options suivantes :
		- v **Lié** pour indiquer que l'image réside dans un fichier local ou situé sur le réseau. Sélectionnez **Lié**, puis indiquez le chemin d'accès au fichier de l'image.
		- v **Imbriqué** pour indiquer que l'image est incorporée dans le projet graphique. Pour que cette option soit disponible, il faut que l'image soit disponible à la sélection dans le projet graphique. Toutes les images disponibles sont présentées dans le dossier **Images** situé sous le noeud **Variables globales** dans l'Explorateur de projets. Pour indiquer que l'image est intégrée, sélectionnez **Imbriqué**. Sélectionnez l'image dans la liste des images disponibles.
- 5. Cliquez sur **Terminer** pour sauvegarder les modifications apportées à ce modèle de boîte de dialogue et fermer la fenêtre du modèle de boîte de dialogue.

## *Spécification des propriétés d'arrière-plan de la scène des modèles de boîte de dialogue :*

Vous pouvez spécifier les propriétés d'arrière-plan de la scène qui héberge la boîte de dialogue.

## **Pourquoi et quand exécuter cette tâche**

Pour spécifier les propriétés d'arrière-plan de la scène de boîte de dialogue :

## **Procédure**

- 1. Dans l'assistant Nouveau modèle de boîte de dialogue, sélectionnez **Arrière-plan de la scène** dans la liste **Propriétés**.
- 2. Suivez les étapes 2 à 10 de la rubrique [Spécification des propriétés](#page-392-0) [d'arrière-plan des modèles de boîte de dialogue.](#page-392-0)

## *Spécification des propriétés d'ombre des modèles de boîte de dialogue :*

Vous pouvez utiliser une ombre personnalisée pour un modèle de boîte de dialogue.

## **Pourquoi et quand exécuter cette tâche**

Pour spécifier les propriétés d'ombre d'un modèle de boîte de dialogue :
## **Procédure**

- 1. Dans l'assistant Nouveau modèle de boîte de dialogue, sélectionnez **Ombre** dans la liste **Propriétés**.
- 2. Cochez la case **Ajouter une ombre** pour appliquer une ombre à un modèle de boîte de dialogue.
- 3. Déplacez le curseur **Décalage** pour spécifier le décalage de l'ombre.
- 4. Déplacez le curseur **Angle** pour spécifier l'angle de l'ombre.
- 5. Déplacez le curseur **Rayon** pour spécifier le rayon de l'ombre.
- 6. Dans la zone **Couleur**, spécifiez la couleur de l'ombre de la fenêtre. Utilisez le bouton représentant des points de suspension (...) pour sélectionner une couleur dans la palette.
- 7. Déplacez le curseur **Transparence** pour définir la transparence de l'ombre.
- 8. Cliquez sur **Terminer** pour sauvegarder les modifications apportées à ce modèle de boîte de dialogue et fermer la fenêtre du modèle de boîte de dialogue.

*Spécification des propriétés d'arrière-plan du titre des modèles de boîte de dialogue :*

Vous pouvez spécifier les propriétés d'arrière-plan du titre d'un modèle de boîte de dialogue.

### **Pourquoi et quand exécuter cette tâche**

Pour spécifier les propriétés d'arrière-plan du titre de la scène de boîte de dialogue :

#### **Procédure**

- 1. Dans l'assistant Nouveau modèle de boîte de dialogue, sélectionnez **Arrière-plan du titre** dans la liste **Propriétés**.
- 2. Suivez les étapes 2 à 10 de la rubrique [Spécification des propriétés](#page-392-0) [d'arrière-plan des modèles de boîte de dialogue.](#page-392-0)

*Spécification des propriétés de police du titre des modèles de boîte de dialogue :*

Vous pouvez personnaliser les polices des titres des modèles de boîte de dialogue.

### **Pourquoi et quand exécuter cette tâche**

Pour spécifier les propriétés de police d'un titre, procédez comme suit :

## **Procédure**

- 1. Dans l'assistant Nouveau modèle de boîte de dialogue, sélectionnez **Police du titre** dans la liste **Propriétés**.
- 2. Dans la liste **Police**, sélectionnez un type de police pour le titre.
- 3. Déplacez le curseur **Taille** pour définir la taille de police.
- 4. Dans la zone **Couleur**, spécifiez la couleur de police du titre de la boîte de dialogue.
- 5. Déplacez le curseur **Transparence** pour définir la transparence de la police du titre.
- 6. Cochez ou désélectionnez la case **Gras**, **Italique** ou **Souligné** en fonction du type de police à utiliser.

7. Cliquez sur **Terminer** pour sauvegarder les modifications apportées à ce modèle de boîte de dialogue et fermer la fenêtre du modèle de boîte de dialogue.

*Spécification des propriétés de cadre du titre des modèles de boîte de dialogue :*

Vous pouvez personnaliser le cadre du titre dans les modèles de boîte de dialogue.

## **Pourquoi et quand exécuter cette tâche**

Pour spécifier les propriétés de cadre d'un titre, procédez comme suit :

## **Procédure**

- 1. Dans l'assistant Nouveau modèle de boîte de dialogue, sélectionnez **Cadre du titre** dans la liste **Propriétés**.
- 2. Dans la zone **Marges horizontales**, déplacez le curseur **Gauche** pour spécifier les marges de gauche et de droite du titre.
- 3. Si vous souhaitez spécifier la marge de droite séparément de celle de gauche, cochez la case **Définition de la marge de droite**.

**Conseil :** Vous pouvez personnaliser les unités de mesure des marges en sélectionnant une unité dans la liste des unités disponibles.

- 4. Dans la zone **Marges verticales**, déplacez le curseur **Haut** pour spécifier les marges supérieure et inférieure du titre.
- 5. Si vous souhaitez spécifier la marge inférieure séparément de celle supérieure, cochez la case **Définition de la marge inférieure**.
- 6. Dans la liste **Alignement horizontal**, sélectionnez l'alignement du titre.
- 7. Déplacez le curseur **Décalage horizontal** pour spécifier le décalage du cadre du titre.
- 8. Cliquez sur **Terminer** pour sauvegarder les modifications apportées à ce modèle de boîte de dialogue et fermer la fenêtre du modèle de boîte de dialogue.

<span id="page-397-0"></span>*Ajout de l'action d'événement Afficher la boîte de dialogue :*

Utilisez l'action d'événement Afficher la boîte de dialogue pour ajouter une fenêtre de boîte de dialogue modale basée sur une scène déjà créée à votre tableau de bord graphique.

### **Avant de commencer**

Vous devez déjà avoir créé une scène que vous souhaitez ajouter à l'action d'événement et un modèle de boîte de dialogue, qui est utilisé comme conteneur de la scène.

### **Pourquoi et quand exécuter cette tâche**

Pour ajouter et définir l'action liée à un événement Afficher la boîte de dialogue, procédez comme suit :

### **Procédure**

1. Dans la fenêtre de l'éditeur, sélectionnez l'objet auquel vous souhaitez ajouter l'action.

- 2. Double-cliquez sur l'événement à partir duquel vous voulez déclencher l'action dans la vue Evénements. La fenêtre Comportement de [nomobjet] s'affiche.
- 3. Cliquez sur le bouton **Ajouter**.
- 4. Sélectionnez **Afficher la boîte de dialogue** dans l'arborescence des actions, puis cliquez sur **Suivant**.

**Remarque :** Pour rechercher rapidement l'action d'événement requise, entrez le nom de l'action dans la zone du texte de filtre.

- 5. Dans la fenêtre Ajouter une action, spécifiez les paramètres de l'action.
- 6. Si vous souhaitez ouvrir une scène provenant d'un autre projet graphique, cochez la case **Autre projet graphique** et spécifiez un projet graphique.
	- a. Sélectionnez le nom de la scène à ajouter à la fenêtre de boîte de dialogue dans la liste **Scène de la boîte de dialogue**.
	- b. Si la scène comporte des paramètres locaux que vous souhaitez ajouter à partir du tableau de bord graphique actuel, vous pouvez modifier leur valeur initiale pour la scène de destination lorsqu'un événement se produit dans la liste de **définition des valeurs des paramètres locaux existants**.
- 7. Si vous souhaitez utiliser une scène du projet graphique actif, procédez comme suit :
	- a. Assurez-vous que la case **Un autre projet graphique** est désélectionnée.
	- b. Sélectionnez le nom de la scène à ajouter à la fenêtre de boîte de dialogue dans la liste **Scène de la boîte de dialogue**.
	- c. Si la scène comporte des paramètres locaux que vous souhaitez ajouter à partir du tableau de bord graphique actuel, vous pouvez modifier leur valeur initiale pour la scène de destination lorsqu'un événement se produit dans la liste de **définition des valeurs des paramètres locaux existants**.
- 8. Dans la zone **Titre**, spécifiez un titre à ajouter à la boîte de dialogue.

**Remarque :** La valeur de la zone **Titre** correspond à la valeur du paramètre **Titre** de la scène que vous utilisez dans la boîte de dialogue.

- 9. Dans la zone **Emplacement de la boîte de dialogue**, spécifiez l'emplacement de la fenêtre de boîte de dialogue. Les options disponibles sont les suivantes :
	- v **Emplacement central** pour définir le centre de la scène comme emplacement de la boîte de dialogue.
	- v **Emplacement personnalisé** pour spécifier les coordonnées exactes de la fenêtre de boîte de dialogue.
- 10. Cliquez sur **Suivant**. La page suivante de spécification des paramètres de l'action Afficher la boîte de dialogue s'ouvre.
- 11. Cochez la case **Utiliser le résultat de l'action Fermer la boîte de dialogue** pour utiliser le paramètre obtenu dans l'action Fermer boîte de dialogue.
- 12. Si vous n'avez pas précédemment spécifié un paramètre pour le stockage de la valeur de résultat de l'action d'événement, sélectionnez **Paramètres globaux** ou **Paramètres locaux** dans la liste **Paramètre de résultat** et cliquez sur le bouton **Ajouter un nouveau paramètre**. La fenêtre Insertion d'un paramètre s'affiche. Dans cette fenêtre, spécifiez un paramètre et cliquez sur **Terminer**. La fenêtre Insérer un paramètre se ferme et la fenêtre Ajout d'une nouvelle action redevient active.

**Remarque :** Vous pouvez ajouter les paramètres des types suivants : Booléen, Entier, Double, Texte et Littéral. Utilisez le paramètre ajouté pour spécifier les conditions de l'exécution des actions liées aux événements. Par exemple, si vous utilisez un paramètre booléen dans l'événement **DialogClose**, vous pouvez créer deux actions différentes exécutées en fonction de la valeur renvoyée (True ou False).

- 13. Spécifiez les actions à exécuter lors de la fermeture de la boîte de dialogue. Pour la liste des actions disponibles, reportez-vous à la rubrique [Configuration](#page-363-0) [de la navigation par des actions liées à des événements.](#page-363-0)
- 14. Cliquez sur le bouton **Ajouter**. La fenêtre Ajouter une action s'affiche. Spécifiez les paramètres de l'action sélectionnée et ajoutez-la.

**Remarque :** Les paramètres locaux spécifiés pour la scène de boîte de dialogue sont disponibles dans la catégorie **Paramètres d'événement** d'**Expression Designer**. Si deux paramètres possèdent le même nom, mais des valeurs différentes dans la scène principale et la scène de boîte de dialogue, la valeur spécifiée pour la scène de boîte de a une priorité supérieure et est utilisée comme paramètre de scène de boîte de dialogue.

- 15. Dans la liste **Actions**, vous pouvez modifier les paramètres des actions ajoutées.
- 16. Sélectionnez le paramètre que vous souhaitez utiliser dans la liste **Paramètre de résultat** et cliquez sur **OK**. La fenêtre Ajouter une action se referme.
- 17. Cliquez sur **Terminer**. L'action d'événement Afficher la boîte de dialogue est ajoutée. La fenêtre Ajouter une action se ferme.
- 18. Dans la fenêtre Comportement de [nom\_objet], cliquez sur **Appliquer** pour appliquer toutes les actions ajoutées pour l'événement. Cliquez sur **OK** pour fermer la fenêtre Comportement de [nom\_objet].

## **Résultats**

Vous avez créé une fenêtre de boîte de dialogue modale et ajouté l'action d'événement Afficher la boîte de dialogue à l'objet.

#### *Ajout d'une action d'événement Fermer boîte de dialogue :*

Utilisez l'action d'événement Fermer boîte de dialogue pour fermer une fenêtre de boîte de dialogue créée dans l'action d'événement Afficher la boîte de dialogue.

#### **Avant de commencer**

Vous devez avoir créé une fenêtre de boîte de dialogue modale au préalable.

### **Pourquoi et quand exécuter cette tâche**

Pour ajouter et définir l'action liée à un événement Fermer boîte de dialogue, procédez comme suit :

### **Procédure**

- 1. Dans la fenêtre de l'éditeur, sélectionnez l'objet auquel vous souhaitez ajouter l'action.
- 2. Double-cliquez sur l'événement à partir duquel vous voulez déclencher l'action dans la vue Evénements. La fenêtre Comportement de [nomobjet] s'affiche.
- 3. Cliquez sur le bouton **Ajouter**. La fenêtre Ajouter une action s'affiche.
- 4. Sélectionnez **Fermer boîte de dialogue** dans l'arborescence des actions, puis cliquez sur **Suivant**.

**Remarque :** Pour rechercher rapidement l'action d'événement requise, entrez le nom de l'action dans la zone du texte de filtre.

- 5. Dans la fenêtre Ajouter une action, spécifiez le paramètre de l'action de retour dans la zone **Valeur de retour**. Vous pouvez utiliser la valeur spécifiée dans les actions d'événement que vous ajoutez dans l'action d'événement [Afficher la](#page-397-0) [boîte de dialogue.](#page-397-0)
- 6. Cliquez sur **Terminer**. L'action d'événement Fermer boîte de dialogue est ajoutée. La fenêtre Ajouter une action se ferme.
- 7. Dans la fenêtre Comportement de [nom\_objet], cliquez sur **Appliquer** pour appliquer toutes les actions ajoutées pour l'événement. Cliquez sur **OK** pour fermer la fenêtre Comportement de [nom\_objet].

### **Résultats**

Vous avez ajouté l'action d'événement Fermer boîte de dialogue à l'objet.

#### *Ajout d'une action liée à un événement Ouvrir l'URL :*

L'action liée à un événement **Ouvrir l'URL** permet à l'utilisateur d'ouvrir des liens hypertexte à partir de tableaux de bord graphiques.

#### **Pourquoi et quand exécuter cette tâche**

Par exemple, vous pouvez incorporer dans un libellé une action liée à un événement **Ouvrir l'URL** qui, lorsque l'utilisateur cliquera sur ce libellé, le conduira au site Web de la société. Vous pouvez également utiliser des expressions résultantes pour créer des liens dynamiques formés à partir des actions de l'utilisateur et du contexte actif.

Pour incorporer une action liée à un événement **Ouvrir l'URL** dans un objet, procédez comme suit :

#### **Procédure**

- 1. Dans la perspective **Concepteur graphique**, sélectionnez un objet dans la fenêtre de l'éditeur puis double-cliquez sur l'événement qui déclenchera l'action **Ouvrir l'URL**.
- 2. Dans la fenêtre Comportement de [nom\_objet], cliquez sur **Ajouter une action**.
- 3. Sélectionnez **Ouvrir l'URL** dans l'arborescence des actions, puis cliquez sur **Suivant**.

**Remarque :** Pour rechercher rapidement l'action d'événement requise, entrez le nom de l'action dans la zone du texte de filtre.

4. Dans la zone **Paramètres d'URL**, indiquez s'il faut ouvrir le lien dans une nouvelle fenêtre ou dans un nouvel onglet.

**Remarque :** Le paramètre **Cible** est uniquement valide pour QMF for WebSphere.

5. Dans la zone **URL**, entrez l'adresse URL ou l'expression résultante. Pour ouvrir la fenêtre Expression Designer, double-cliquez sur la zone **URL**.

**Remarque :** Vous pouvez spécifier une URL absolue ou relative. L'URL relative commence par une barre oblique (/) et contient la partie d'un lien qui

correspond à l'URL de base. Dans ce cas, l'URL absolue est constituée en concaténant l'URL de base (http://host:port/application\_path) et l'URL relative.

- 6. Cliquez sur **Terminer**. L'action **Ouvrir l'URL** s'ajoute à la liste des actions et la fenêtre Ajouter une action se referme.
- 7. Dans la fenêtre Comportement de [nom\_objet], cliquez sur **Appliquer** pour appliquer toutes les actions ajoutées pour l'événement.
- 8. Cliquez sur **OK** pour fermer la fenêtre Comportement de [nom\_objet].

*Ajout d'une action d'événement Sauvegarder le cookie :*

Utilisez l'action d'événement **Sauvegarder le cookie** pour stocker les valeurs de données requises sous des clés spécifiques dans l'espace de stockage des applications de l'utilisateur en cours.

#### **Pourquoi et quand exécuter cette tâche**

Dans cette action d'événement, un utilisateur est un utilisateur du système d'exploitation qui utilise l'application ou un utilisateur qui exécute l'application dans un navigateur Web. Chaque utilisateur possède un espace de stockage particulier pour conserver les valeurs de clé créées. Les valeurs de clé créées par des utilisateurs différents ne s'écrasent donc pas entre elles, même si les clés possèdent le même nom.

Pour ajouter une action d'événement **Sauvegarder le cookie** à un objet, procédez comme suit :

### **Procédure**

- 1. Dans la vue Evénements, sélectionnez un objet dans la fenêtre de l'éditeur puis double-cliquez sur l'événement qui déclenchera l'action. La fenêtre Comportement de [nomobjet] s'affiche.
- 2. Cliquez sur l'icône **Ajouter une action**. La fenêtre Ajouter une action s'affiche.
- 3. Sélectionnez **Sauvegarder le cookie** dans l'arborescence des actions, puis cliquez sur **Suivant** pour ouvrir la fenêtre Paramètres de l'action Sauvegarder le cookie.

**Remarque :** Pour rechercher rapidement l'action d'événement requise, entrez le nom de l'action dans la zone du texte de filtre.

- 4. Indiquez le nom de la clé dans la zone **Clé**.
- 5. Indiquez la valeur de la clé dans la vue **Valeur**.
- 6. Cliquez sur **Terminer** pour fermer la fenêtre Paramètres de l'action Sauvegarder le cookie et retourner à la fenêtre Comportement de [nom\_objet].
- 7. Cliquez sur **Appliquer** pour appliquer toutes les actions ayant été ajoutées pour l'événement.
- 8. Cliquez sur **OK** pour fermer la fenêtre Comportement de [nom\_objet].

#### **Résultats**

La valeur de la clé est stockée dans l'espace de stockage des applications de l'utilisateur en cours et peut être extraite à tout moment par le nom de la clé.

## *Ajout d'une action d'événement Charger le cookie :*

Utilisez l'action d'événement **Charger le cookie** pour extraire les données précédemment sauvegardées dans l'action d'événement **Sauvegarder le cookie** de l'espace de stockage des applications de l'utilisateur en cours.

### **Pourquoi et quand exécuter cette tâche**

Pour ajouter une action d'événement **Charger le cookie** à un objet, procédez comme suit :

## **Procédure**

- 1. Dans la vue Evénements, sélectionnez un objet dans la fenêtre de l'éditeur puis double-cliquez sur l'événement qui déclenchera l'action. La fenêtre Comportement de [nomobjet] s'affiche.
- 2. Cliquez sur l'icône **Ajouter une action**. La fenêtre Ajouter une action s'affiche.
- 3. Sélectionnez **Charger le cookie** dans l'arborescence des actions, puis cliquez sur **Suivant** pour ouvrir la fenêtre Paramètres de l'action Charger le cookie.

**Remarque :** Pour rechercher rapidement l'action d'événement requise, entrez le nom de l'action dans la zone du texte de filtre.

- 4. Entrez le nom de la clé dont vous souhaitez extraire la valeur.
- 5. Dans la zone **Options de résultat**, cliquez sur **Ajouter un nouveau paramètre** pour créer un paramètre de sauvegarde de la valeur de la clé.

**Remarque :** Vous pouvez sauvegarder la valeur de la clé dans le paramètre existant en sélectionnant le type de paramètre et le nom du paramètre dans les listes **Paramètre de résultat**.

- 6. Cliquez sur **Terminer** pour fermer la fenêtre Paramètres de l'action Charger le cookie et retourner à la fenêtre Comportement de [nom\_objet].
- 7. Cliquez sur **Appliquer** pour appliquer toutes les actions ayant été ajoutées pour l'événement.
- 8. Cliquez sur **OK** pour fermer la fenêtre Comportement de [nom\_objet].

## **Résultats**

La valeur de la clé est chargée dans le paramètre par le nom de la clé provenant de l'espace de stockage des applications de l'utilisateur en cours.

*Ajout d'une action liée à un événement Régénération de la géolocalisation :*

L'action d'événement **Régénération de la géolocalisation** permet de mettre à jour la valeur du paramètre global Géolocalisation avec les données de géolocalisation actuelles.

## **Pourquoi et quand exécuter cette tâche**

**Important :** Cette action n'est pas prise en charge dans QMF for Workstation.

Pour ajouter une action liée à un événement **Régénération de la géolocalisation**, procédez comme suit :

## **Procédure**

- 1. Sélectionnez l'objet désiré dans la fenêtre de l'éditeur, puis, dans la vue Evénements, cliquez deux fois sur l'événement qui doit déclencher l'action liée à un événement **Régénération de la géolocalisation**. La fenêtre Comportement de [nom\_objet] s'affiche.
- 2. Cliquez sur l'icône **Ajouter une action**. La fenêtre Ajouter une action s'affiche.
- 3. Dans le noeud d'arborescence **Unité**, sélectionnez **Régénération de la géolocalisation**.
- 4. Cliquez sur **Terminer**. La fenêtre Ajouter une action se referme.
- 5. Cliquez sur **OK** pour fermer la fenêtre Comportement de [nom\_objet].

### **Résultats**

Vous avez ajouté une action liée à un événement Régénération de la géolocalisation.

# **Utilisation de tableaux de bord graphiques dans des systèmes de contrôle de version**

Vous pouvez stocker des tableaux de bord graphiques comme dossiers dans des systèmes de contrôle de version. Cela permet de suivre les modifications apportées par les différents concepteurs de tableau de bord graphique, de fusionner les corrections ou de rétablir des versions précédentes de tableaux de bord graphiques.

# **Pourquoi et quand exécuter cette tâche**

Pour utiliser un tableau de bord graphique dans un système de contrôle de version :

# **Procédure**

- 1. Sauvegardez un tableau de bord graphique comme dossier.
- 2. Ajoutez ce dossier avec les fichiers du tableau de bord graphique à un système de contrôle de version.

**Remarque :** Le fichier .lock est généré automatiquement pour empêcher l'édition simultanée d'un même tableau de bord graphique. Définissez le fichier sur ignoré lorsque vous utilisez un système de contrôle de version.

- 3. Une fois que vous avez édité la version locale du tableau de bord graphique, sauvegardez-la et exécutez une synchronisation pour vérifier et valider les mises à jour.
- 4. Une fois que les autres utilisateurs ont édité leur version locale du tableau de bord graphique, mettez à jour le dossier de votre tableau de bord graphique local pour vérifier leurs corrections et, si nécessaire, les sauvegarder dans votre copie locale du tableau de bord graphique.

**Remarque :** Les tableaux de bord sauvegardés comme dossiers sont continuellement édités au cours de leur développement et ne peuvent pas être utilisés pour créer un lien. Si vous avez besoin d'un lien vers un tableau de bord graphique, par exemple, lorsque vous ajoutez un objet **Scène imbriquée**, une action liée à un événement **Afficher la boîte de dialogue** ou une action liée à un événement **Passer directement à un nouvel emplacement**, n'utilisez que des tableaux de bord graphiques sauvegardés dans le référentiel.

# **Sauvegarde de tableaux de bord graphiques comme dossiers**

Vous pouvez sauvegarder un tableau de bord graphique comme dossier avec les fichiers qui contiennent des informations sur le contenu d'un tableau de bord graphique.

## **Pourquoi et quand exécuter cette tâche**

Pour sauvegarder un tableau de bord graphique comme dossier :

# **Procédure**

- 1. Créez un tableau de bord graphique ou ouvrez le tableau de bord graphique existant dans l'éditeur ou en mode **Exécution**.
- 2. Dans le menu principal, sélectionnez **Fichier** > **Sauvegarder dans** > **Fichier** pour ouvrir la boîte de dialogue Sauvegarder dans le fichier.
- 3. Dans la boîte à outils, cliquez sur **Tableau de bord graphique sous forme de dossier**.
- 4. Dans la zone **Chemin**, spécifiez le chemin d'accès du répertoire de destination dans lequel vous souhaitez sauvegarder un dossier avec le tableau de bord graphique. Cliquez sur **Parcourir** pour accéder au répertoire de destination.

**Remarque :** Vérifiez que le dossier dans lequel vous souhaitez sauvegarder le tableau de bord graphique est vide.

5. Cliquez sur **OK** pour fermer la boîte de dialogue Sauvegarder dans le fichier et créer le dossier avec les fichiers du tableau de bord graphique dans le répertoire de destination que vous avez spécifié.

# **Affichage des données sur une carte en fonction des informations d'adresse extraites d'une requête**

Vous pouvez afficher les données d'un ensemble de résultats de requête sur une carte dans vos tableaux de bord graphiques.

## **Pourquoi et quand exécuter cette tâche**

Vous utilisez les colonnes résultantes et les fonctions personnalisées des colonnes résultantes pour convertir les adresses en coordonnées afin de les utiliser dans vos tableaux de bord graphiques.

Vous devez avoir créé le fichier *functions.js* dans le répertoire de base des utilisateurs QMF for Workstation et QMF for WebSphere.

Pour afficher les données sur une carte, procédez comme suit :

## **Procédure**

1. Ajoutez la fonction suivante au fichier *functions.js* :

```
/**
 * Returns address' geo coordinates
* @param address address string
* @category geo
* @return lan/lng
*/
function getLocation(address)
\{ \}var request = new RSBIHttpRequest();
request.open('GET','http://maps.googleapis.com/maps/api/geocode/json?address='
 + address + '&sensor=false', false);
```

```
var response = '';
 request.onreadystatechange = function()
 \{if(request.readyState === 4)
              {
                response = request.responseText;
               }
 }
 request.send(null);
 var x = JSON.parse(response);
 return x.results[0].geometry.location;
}
```
- 2. Créez une requête graphique à partir de la table de données requise.
- 3. Ajoutez la colonne résultante *Coords* à la requête graphique avec l'expression suivante :

```
var loc = getLocation(\mathcal{C}[address column]);
'(' + loc.lat + ',' + loc.Ing + ')'
```
Sauvegardez la requête graphique dans un référentiel.

4. Créez une procédure avec le texte suivant (remplacez les valeurs entre crochets par celles valides pour votre cas) :

RUN QUERY "[chemin d'accès de la requête graphique]" SAVE DATA AS [nom de la table] (ACTION=REPLACE, CONFIRM=NO

Sauvegardez la procédure dans le référentiel.

- 5. Créez une tâche planifiée qui exécutera la procédure sauvegardée. Les données seront mises à jour sur la tâche planifiée définie.
- 6. Créez un tableau de bord graphique affichant les données de la table sur une carte.

# **Protection des données du projet graphique**

Vous pouvez compiler des versions en lecture seule de rapports et tableaux de bord graphiques de sorte que d'autres développeurs puissent les utiliser, sans pouvoir accéder aux objets de données sous-jacents et les modifier.

# **Pourquoi et quand exécuter cette tâche**

Pour protéger les données des rapports et tableaux de bord graphiques :

# **Procédure**

- 1. Ouvrez le rapport ou le tableau de bord graphique précédemment sauvegardé à compiler en mode conception.
- 2. Dans la vue **Explorateur de projets**, cliquez avec le bouton droit de la souris sur le projet et sélectionnez **Compiler et sauvegarder sous**.
- 3. Dans l'assistant Sauvegarde de [Objet], indiquez si le projet graphique doit être sauvegardé dans un fichier ou un référentiel et cliquez sur **Suivant**.
- 4. Fournissez les informations nécessaires dans l'assistant Sauvegarde dans le fichier ou Sauvegarder dans le référentiel et cliquez sur **Terminer**.

# **Résultats**

Vous avez compilé une version en lecture seule de votre projet graphique. Les données associées au rapport ou tableau de bord graphique sont protégées et ne peuvent pas être modifiées par d'autres utilisateurs.

# **Connexions de source de données et projets graphiques**

Les projets graphiques (rapports et tableaux de bord graphiques) sont destinés à être partagés au sein de l'entreprise. Pour faciliter le partage et la distribution de ces projets graphiques, QMF for Workstation lie la requête à un alias d'informations de connexion (plutôt qu'associer l'objet à une source de données spécifique).

Vous devez configurer un alias d'informations de connexion pour chaque source de données fournissant des données pour ces objets.

# **Spécification des connexions aux sources de données pour les projets graphiques**

Vous définissez un alias d'informations de connexion pour chaque source de données fournissant des données au projet graphique (rapport ou tableau de bord graphique).

## **Pourquoi et quand exécuter cette tâche**

Lorsque vous ajoutez les requêtes à utiliser dans un rapport graphique, vous devez indiquer l'alias des informations de connexion à associer à chaque requête.

Si vous souhaitez modifier la source de données à utiliser pour une requête, modifiez les informations de requête et sélectionnez une entrée d'alias d'informations de connexion pointant vers la source de données à utiliser. Cette fonction permet aux utilisateurs de partager facilement des rapports graphiques et d'utiliser leurs propres sources de données. En outre, elle facilite le passage d'une source de données de test à une source de données de production.

Pour indiquer un alias d'informations de connexion pour une source de données, procédez comme suit :

# **Procédure**

1. Ouvrez la fenêtre Insertion d'une connexion.

Vous pouvez ouvrir la fenêtre Insérer une connexion d'une des manières suivantes :

- v Dans la vue **Explorateur de projets**, cliquez avec le bouton droit de la souris sur le noeud **Connexions** pour le projet graphique spécifique. Sélectionnez **Insertion d'une connexion** dans le menu contextuel.
- v Dans la vue **Explorateur de projets**, cliquez deux fois sur le noeud **Connexions**. La fenêtre Insertion d'une connexion s'affiche.
- v Cliquez sur une requête dans la vue **Espaces de travail** ou **Explorateur de référentiels**. Maintenez le bouton de la souris enfoncée et faites glisser la requête sur le noeud **Requêtes** dans la vue **Explorateur de projets**. Une nouvelle connexion de source de données est automatiquement ajoutée au dossier Connexions de la vue **Explorateur de projets**.
- 2. Dans la liste des sources de données disponibles, sélectionnez la source de données à associer à cet alias des informations de connexion.
- 3. Indiquez un nom unique pour cet alias d'informations de connexion dans la zone **Nom de la connexion**.
- 4. Cliquez sur **Terminer**. La vue **Explorateur de projets** présente le nouvel alias d'informations de connexion sous le noeud **Connexions** de l'arborescence.

**Remarque :** Vous pouvez également un alias d'informations de connexion pour une source de données en déplaçant la source de données de la vue **Espaces de** **travail** vers le dossier **Connexions** pour le projet graphique dans la vue **Explorateur de projets**. L'alias d'informations de connexion est ajouté sous le nom ConnexionN. Vous pouvez éditer le nom de l'alias d'informations de connexion en cliquant avec le bouton droit de la souris sur l'entrée et en sélectionnant **Renommer**.

## **Résultats**

Vous avez défini des informations de connexion aux sources de données pour l'objet de données graphique.

# **Requêtes et projets graphiques**

Les projets graphiques (rapports et tableaux de bord graphiques) peuvent inclure une ou plusieurs requêtes à exécuter pour obtenir les données de résultats.

Toutes les requêtes que vous utilisez dans le projet graphique doivent être définies dans le dossier **Requêtes** de ce projet graphique.

Vous pouvez ajouter des requêtes à n'importe quel moment de la conception du projet. Pour chaque requête que vous incluez dans le projet graphique, vous devez indiquer la source de données à utiliser. Pour effectuer cette opération, associez la requête à un alias d'informations de connexion.

# **Spécification de requêtes pour les projets graphiques**

Les projets graphiques (rapports ou tableaux de bord graphiques) peuvent inclure une ou plusieurs requêtes à exécuter pour obtenir les données de résultats et les afficher.

# **Pourquoi et quand exécuter cette tâche**

Vous pouvez créer une requête qui sera incluse dans le projet graphique ou utiliser une requête existante.

Pour spécifier une requête pour un projet graphique, procédez comme suit :

## **Procédure**

- 1. Dans la vue Explorateur de projets, cliquez à l'aide du bouton droit de la souris sur le noeud **Requêtes** et sélectionnez **Insérer une requête** dans le menu.
- 2. Indiquez un nom unique pour la requête dans la zone **Nom de la requête**.
- 3. Identifiez la requête et spécifiez son emplacement de l'une de façons suivantes :
	- a. Si vous créez une requête graphique, sélectionnez **Créer une requête graphique**.
	- b. Si vous créez une requête analytique, cliquez sur **Créer une requête analytique**.
	- c. Si vous créez une prévision, cliquez sur **Créer une prévision**.
	- d. Si la requête existe déjà, sélectionnez **Joindre à une requête existante**. La liste **Sélection d'une requête** apparaît. Indiquez le nom de la requête et son emplacement dans la zone **Sélection d'une requête**. Vous pouvez utiliser le bouton **Parcourir** pour localiser la requête.
	- e. Si vous souhaitez insérer une requête statique, sélectionnez **A partir d'un fichier**.
- v Sélectionnez **Insérer les données** pour copier la requête directement dans le dossier **Requêtes**. Cette option améliore la portabilité car la requête restera dans le projet graphique si ce dernier est déplacé vers un autre système.
- v Sélectionnez **Utiliser lien vers fichier** pour créer un lien vers l'emplacement du répertoire système de la requête. Cette option limite la portabilité car la requête ne sera plus disponible dans le projet graphique si ce dernier est déplacé vers un autre système.
- v Indiquez la requête à ajouter dans la liste **Sélectionner le fichier de données**. Vous pouvez utiliser le bouton **Parcourir** pour localiser la requête.

**Remarque :** Vous pouvez ouvrir les fichiers DBF, IXF, XML et TAB et les utiliser comme requêtes. Pour éditer l'ensemble de résultats importé, vous pouvez filtrer, ajouter des colonnes résultantes, ou encore appliquer des regroupements et des agrégations. Lorsque vous sauvegardez le projet graphique, ces fichiers sont convertis en magasins de données dynamiques et enregistrés avec le projet graphique. Toutes les modifications sont préservées.

- 4. Si vous insérez , vous devez sélectionner une connexion de source de données à utiliser pour la requête dans la liste **Connexion**. Si la liste **Connexion** est vide, ajoutez une connexion de source de données à un projet graphique.
- 5. Cliquez sur **Ajouter une connexion** pour ouvrir la fenêtre Insertion d'une connexion.
- 6. Dans l'arborescence des sources de données, sélectionnez la source de données à ajouter pour le projet graphique, puis cliquez sur **Terminer**. La connexion de source de données que vous avez sélectionnée est ajoutée au projet graphique et affichée dans la liste **Connexion**.
- 7. Si vous insérez une requête analytique ou une prévision existante dans un projet graphique, vous pouvez éditer les paramètres de connexion utilisés pour les requêtes subordonnées dans la fenêtre Edition des connexions.
- 8. Si vous insérez une nouvelle prévision ou une nouvelle requête analytique, vous ne pouvez pas définir de connexions pour les requêtes subordonnées car ces requêtes ne sont pas encore définies.
- 9. Cliquez sur **Terminer**. La vue Explorateur de projets présente la requête sous le noeud **Requêtes** de l'arborescence. Si la requête nécessite un paramètre, un dossier **Paramètres** est ajouté. Lorsque vous sauvegardez le projet graphique, la requête est sauvegardée automatiquement.

# **Résultats**

**Remarque :** Vous pouvez également ajouter une requête en la faisant glisser de la vue Espaces de travail vers le noeud **Requêtes** du projet graphique dans la vue. La requête sélectionnée est ajoutée au dossier **Requêtes**. Une nouvelle connexion de source de données est automatiquement ajoutée au dossier **Connexions** de la vue Explorateur de projets.

# **Ajout de fonctions JavaScript personnalisées à des projets graphiques**

Vous pouvez utiliser vos propres fonctions JavaScript dans des tableaux de bord et des rapports graphiques à l'aide de modules JavaScript.

# **Pourquoi et quand exécuter cette tâche**

Vous pouvez utiliser l'éditeur de module JavaScript avec mise en évidence de syntaxe pour créer et modifier des fonctions personnalisées. Pour ouvrir l'éditeur, sélectionnez **Fichier** > **Nouveau** > **Autre**. Dans l'assistant Nouveau, sélectionnez **Objets QMF** > **Module JavaScript**.

Quand vous créez un module JavaScript, vous pouvez l'enregistrer dans un référentiel ou dans un système de fichiers puis l'ajouter à un tableau de bord ou un rapport graphique.

Pour ajouter des fonctions JavaScript personnalisées à un projet graphique, procédez comme suit :

## **Procédure**

- 1. Ouvrez la fenêtre Insérer un module JavaScript. Dans la vue **Explorateur de projets**, cliquez à l'aide du bouton droit de la souris sur le noeud **Variables globales**, puis sélectionnez l'option **Nouveau** > **Insérer un module JavaScript**.
- 2. Dans la fenêtre Insérer un module JavaScript, choisissez si vous voulez créer un module JavaScript ou en joindre un existant.
- 3. Si vous décidez de créer un module JavaScript, entrez son nom dans la zone **Nom du module JavaScript**, sélectionnez **Créer**, puis cliquez sur **Terminer**. Le module JavaScript vide s'ouvre dans une fenêtre d'édition séparée. Ecrivez les fonctions JavaScript requises et fermez l'éditeur.
- 4. Si vous choisissez de joindre un module JavaScript existant, sélectionnez **Joindre à une requête existante**, puis indiquez le module désiré. Cliquez sur **Terminer**.

**Remarque :** Vous pouvez afficher les commentaires ajoutés au script au format JSDoc. Ces commentaires sont visibles par un utilisateur dans **Expression Designer**.

5. Vous pouvez visualiser les modules JavaScript joints dans la vue Explorateur de projets sous le noeud **Variables globales** > **Modules JavaScript**.

# **Résultats**

Toutes les fonctions définies dans le module JavaScript joint sont visibles dans **Expression Designer** sous le noeud **Utilisateur**. Vous pouvez les utiliser comme d'autres expressions dans votre projet graphique.

# **Création de modules JavaScript**

Vous créez des modules JavaScript pour personnaliser les fonctions JavaScript que vous souhaitez utiliser dans vos projets graphiques.

# **Pourquoi et quand exécuter cette tâche**

Pour créer un module JavaScript, effectuez les actions suivantes :

# **Procédure**

- 1. Dans le menu principal, sélectionnez **Fichier** > **Nouveau** > **Autre** pour ouvrir l'assistant Nouveau.
- 2. Dans l'assistant Nouveau, développez le dossier **Objets QMF** et sélectionnez **Module JavaScript**.
- 3. Cliquez sur **Suivant** pour ouvrir l'assistant Nouveau module JavaScript.
- 4. Spécifiez le nom du module JavaScript dans la zone **Nom** et cliquez sur **Terminer** pour ouvrir l'éditeur Module JavaScript.
- 5. Entrez les fonctions JavaScript dans l'éditeur.
- 6. Commencez chaque fonction par le mot clé 'function'.
- 7. Ajoutez un commentaire avant chaque fonction.

L'application interprète ce commentaire comme la description de la fonction.

8. Facultatif : Définissez une catégorie à laquelle vous ajoutez une nouvelle fonction.

Utilisez la balise '@category' dans les commentaires pour l'ajouter. Si cette catégorie n'existe pas, elle est créée.

**Remarque :** Les catégories suivantes existent déjà dans l'application :

- Colonnes
- Agrégation
- Conversion
- Date et heure
- Informations
- Logique
- Mathématiques et trigonométrie
- Divers
- v Texte
- Objets
- 9. Pour vérifier l'exactitude des fonctions JavaScript que vous avez entrées dans l'éditeur, cliquez sur le bouton de la barre d'outils **Vérifier la syntaxe et la**

#### **structure JavaScript** .

10. Une fois que vous avez entré les fonctions JavaScript requises, sauvegardez le module JavaScript dans un référentiel ou un fichier.

# **Utilisation de Concepteur graphique**

Dans QMF for Workstation, la perspective **Concepteur graphique** présente une fenêtre d'édition et des menus qui vous permettent de créer des projets graphiques.

## **Pourquoi et quand exécuter cette tâche**

Lorsque vous créez l'un des types de projet graphique pris en charge, utilisez les composants suivants :

v **Explorateur de projets**

Cette vue affiche l'arborescence de tous les éléments et de tous les objets à inclure dans le projet graphique.

v **Editeur**

La fenêtre de l'éditeur affiche une grille sur laquelle vous pouvez créer votre projet graphique. A partir de la fenêtre de l'éditeur, vous pouvez basculer entre les différents modes qui vous permettent de concevoir et de vérifier la vue finale de votre projet graphique.

v **Vue Propriétés**

Cette vue affiche toutes les propriétés de chaque élément et objet inclus dans le projet graphique. Lorsque vous sélectionnez un élément dans l'**Explorateur de**

**projets**, ses propriétés s'affichent dans la vue **Propriétés**. Lorsque vous insérez ou sélectionnez un objet, ses propriétés sont affichées. Si vous modifiez les propriétés d'un élément ou d'un objet, vous modifiez son apparence ou son comportement. Vous pouvez apporter des modifications directement dans la vue **Propriétés**.

v **Vue Evénements**

Cette vue affiche tous les événements disponibles pour chaque élément et objet figurant dans le projet graphique.

Lorsque vous sélectionnez un élément dans l'**Explorateur de projets**, les événements disponibles pour cet élément s'affichent dans la vue **Evénements**. Dans la vue **Evénements**, vous pouvez affecter différentes actions liées à un événement à des objets de scène pour créer l'interactivité et la navigation désirées pendant la phase d'exécution.

v **Vue Palette**

Cette vue affiche tous les objets graphiques que vous pouvez insérer dans un projet graphique. Vous sélectionnez les objets dans la vue **Palette** et les insérez dans l'éditeur. Pour chaque objet inséré, une entrée est créée dans l'**Explorateur de projets** et les propriétés associées s'affichent dans la vue **Propriétés**.

# **Utilisation de l'Explorateur de projets**

La vue **Explorateur de projets** permet de manipuler des projets graphiques. Elle affiche chaque rapport ou tableau de bord graphique actuellement ouverts au sein d'une arborescence.

# **Pourquoi et quand exécuter cette tâche**

Lorsque vous ajoutez des éléments aux projets graphiques, chaque élément est ajouté à l'arborescence de l'**Explorateur de projets** sous la forme d'un dossier. Lorsque vous insérez un objet dans un projet graphique, l'objet est ajouté à l'arborescence de l'**Explorateur de projets** sous la forme d'un dossier. En fonction de l'élément ou de l'objet ajouté, des dossiers supplémentaires sont créés.

L'**Explorateur de projets** fonctionne avec l'éditeur **Concepteur graphique** et la vue **Propriétés**. Lorsque vous sélectionnez un élément de projet graphique dans l'**Explorateur de projets**, tous les objets de conception définis pour l'élément de projet graphique s'affichent dans la fenêtre de l'éditeur et les propriétés de cet élément ou objet sélectionné s'affichent dans la vue **Propriétés**.

L'**Explorateur de projets** permet de copier, couper et coller des objets dans un projet graphique ou d'un projet graphique vers un autre. Si vous souhaitez copier ou couper plusieurs objets, assurez-vous qu'ils sont tous stockés dans le même noeud d'arborescence **Explorateur de projets**. Les objets de noeuds différents doivent être traités séparément.

Chaque type de projet graphique inclut différents éléments structurels. Chaque rapport graphique contient toujours les dossiers de niveau supérieur suivants :

- Connexions
- Variables globales
- Requêtes
- Pages fixes
- Page principale

Chaque tableau de bord graphique contient également les dossiers de niveau supérieur suivants :

- Connexions
- Variables globales
- Requêtes
- Scènes

Lorsque vous ajoutez des objets aux projets graphiques, des dossiers supplémentaires sont automatiquement ajoutés à l'arborescence de l'**Explorateur de projets**.

# **Exportation des images des projets graphiques**

Vous pouvez exporter vers un fichier graphique les images qui sont stockées dans un projet graphique.

## **Pourquoi et quand exécuter cette tâche**

Les projets graphiques peuvent contenir différentes images servant à illustrer les informations contenues dans les projets. Vous pouvez rechercher ces images dans la vue **Explorateur de projets** en développant le noeud **Variables globales** > **Images**. Le cas échéant, vous pouvez exporter ces images dans des fichiers graphiques.

Pour exporter une image dans un fichier, procédez comme suit :

## **Procédure**

- 1. Dans la vue **Explorateur de projets**, sélectionnez le projet graphique désiré.
- 2. Pour afficher la liste des images, développez le noeud **Variables globales** > **Images**.
- 3. Cliquez avec le bouton droit sur l'image requise puis sélectionnez **Sauvegarder dans un fichier** dans le menu.
- 4. Pour exporter toutes les images stockées dans le projet graphique, cliquez avec le bouton droit sur le noeud **Images** et sélectionnez **Sauvegarder dans un fichier** dans le menu. Les images sont compressées et archivées dans un fichier .zip.

**Tâches associées**:

[«Insertion d'objets Image», à la page 417](#page-434-0) Utilisez l'objet **Image** pour insérer une image dans le projet graphique.

## **Affichage de références d'objet**

Vous pouvez afficher toutes les références d'un objet utilisé dans le projet graphique dans la fenêtre Afficher les références.

### **Avant de commencer**

Un projet graphique doit être ouvert dans l'éditeur **Concepteur graphique**.

## **Pourquoi et quand exécuter cette tâche**

Pour afficher des références d'objet, procédez comme suit :

# **Procédure**

- 1. Dans la vue Explorateur de projets, cliquez avec le bouton droit de la souris sur l'objet requis et sélectionnez **Afficher les références** dans le menu contextuel. Le nombre d'objets ayant des références dans l'objet sélectionné s'affiche dans la fenêtre **Afficher les références**. Si l'objet sélectionné est référencé par d'autres objets, le bouton **Avancé** est disponible.
- 2. Pour afficher toutes les références, cliquez sur **Avancé**, puis accédez aux références de l'objet dans l'arborescence.
- 3. Vous pouvez utiliser les flèches pour accéder à l'objet précédent ou suivant référençant l'objet sélectionné.
- 4. Pour développer ou réduire l'arborescence des objets, cliquez sur **Expand** ou sur **Collapse**.
- 5. Pour afficher l'objet référencé sélectionné dans la vue **Explorateur de projet**, cliquez sur **Afficher dans l'explorateur de projets**.

# **Utilisation de l'éditeur**

La fenêtre de l'éditeur **Concepteur graphique** affiche un canevas sur lequel vous créez votre projet graphique.

# **Pourquoi et quand exécuter cette tâche**

A partir de la fenêtre de l'éditeur, vous pouvez basculer entre les modes qui vous permettent de concevoir votre projet graphique et de vérifier comment il est affiché pour les utilisateurs dans les différents modes de rendu.

Vous pouvez ouvrir plusieurs éléments de projet graphique en même temps dans la fenêtre de l'éditeur **Concepteur graphique**. Chaque élément ouvert apparaît dans une grille distincte, avec un onglet d'identification situé sur la partie supérieure de la fenêtre de l'éditeur. Lorsque vous cliquez sur l'onglet du canevas dans la fenêtre de l'éditeur, ce canevas devient actif. Pour apporter des modifications à un élément d'un projet graphique spécifique, l'élément doit être actif dans la fenêtre de l'éditeur. Vous pouvez également activer une grille en sélectionnant l'élément du projet graphique dans la vue **Explorateur de projets**.

Les onglets situés dans la partie inférieure de la fenêtre permettent de passer d'un mode à un autre :

v **Mode Canevas**

Vous utilisez le mode **Canevas** pour ajouter du contenu à votre projet graphique. Lorsque vous ajoutez des objets, ils sont représentés dans l'éditeur par des marques de réservation.

v **Mode Conception**

Vous utilisez le mode **Conception** afin d'organiser et de modifier les objets, que vous avez ajoutés dans le mode **Canevas**, pour ajuster le contenu de votre projet graphique en fonction des différentes résolutions d'écran.

**Mode Exécution** 

Vous utilisez le mode **Exécution** pour tester le contenu de votre tableau de bord graphique. En mode **Exécution**, les objets graphiques sont représentés tels qu'ils apparaissent dans l'environnement de l'utilisateur, les requêtes sont exécutées, les événements liés aux objets sont générés et les actions associées sont effectuées. En outre, les fonctions de navigation sont exécutées. Le mode **Exécution** de l'éditeur affiche votre tableau de bord graphique tel qu'il apparaîtra pour l'utilisateur.

## v **Mode Aperçu**

Vous utilisez le mode **Aperçu** pour tester le contenu de votre rapport graphique. En mode **Aperçu**, les objets graphiques sont représentés tels qu'ils apparaissent dans l'environnement de l'utilisateur, les requêtes sont exécutées, les événements liés aux objets sont générés et les actions associées sont effectuées. Le mode **Aperçu** de l'éditeur affiche votre rapport graphique tel qu'il apparaîtra pour l'utilisateur.

Vous pouvez contrôler l'apparence de votre projet graphique dans les modes **Exécution** et **Aperçu** à l'aide de la liste des modes d'affichage située dans la barre de menus du poste de travail.

En fonction du type de projet graphique, les options de mode d'affichage suivants peuvent être disponibles :

- v **HTML** optimise le contenu à afficher dans un navigateur Web.
- v **HTML5** optimise le contenu pour de meilleures performances dans les navigateurs Web modernes et sur les périphériques mobiles.
- v **PDF** optimise le contenu à imprimer.

# **Commandes de l'éditeur dans le concepteur graphique**

Dans Concepteur graphique, les règles, guides et grilles de l'éditeur vous aident à positionner des objets graphiques avec précision.

# **Règles**

Lorsqu'elles sont visibles, les règles apparaissent en haut et sur le côté gauche de la fenêtre disponible. L'origine de la règle détermine également le point d'origine de la grille.

Pour afficher ou masquer des règles, sélectionnez **Afficher** > **Règles**.

Les pixels sont utilisés comme unité de mesure par défaut. Vous pouvez changer l'unité de mesure par défaut sur la page Concepteur graphique de la fenêtre Préférences.

Pour changer l'unité de mesure, procédez comme suit :

- 1. Sélectionnez **Afficher** > **Préférences**.
- 2. Sélectionnez **Concepteur graphique** dans l'arborescence.
- 3. Sélectionnez une **Unité de la règle de Concepteur graphique** pour spécifier l'unité par défaut de la règle. Vous pouvez choisir des pixels, des pouces ou des centimètres.

# **Guides**

Les guides apparaissent sous la forme de lignes non imprimables au-dessus de la scène et des objets qu'elle héberge.

Pour créer un guide vertical, cliquez n'importe où sur la règle horizontale.

Pour créer un guide horizontal, cliquez n'importe où sur la règle verticale. Un nouveau guide est dessiné sur une position choisie de la scène. Vous pouvez également déplacer les guides créés vers de nouvelles positions à l'aide de la méthode de glisser-déposer.

Pour supprimer un guide, sélectionnez-le et, tout en maintenant le bouton gauche de la souris enfoncé, faites-le glisser en dehors de la règle.

## **Grille**

Utilisez la grille pour présenter des éléments de manière symétrique.

La grille est également dessinée comme non imprimable. Par défaut, elle s'affiche lorsque vous ouvrez le **Concepteur graphique**.

Pour afficher ou masquer la grille, sélectionnez **Afficher** > **Grille**.

Le point d'origine de la grille se trouve sur les coordonnées 0,0, généralement au centre de la scène.

**Remarque :** Les modifications appliquées à l'unité de mesure de la règle n'affectent pas la grille. La taille des unités de grilles est toujours fixe.

## **Aligner sur la grille**

L'option **Aligner sur la grille** permet de déconnecter des objets et de contrôler leur déplacement quelle que soit la visibilité de la grille.

Pour déplacer les composants de la scène quelle que soit la visibilité de la grille, sélectionnez **Vue** > **Aligner sur la grille**. Les objets sont déconnectés et peuvent être déplacés sur la scène indépendamment de la grille.

# **Utilisation de la vue Propriétés**

Chaque élément et objet inclus dans un graphique Le projet dispose de propriétés uniques qui déterminent la manière dont l'élément ou l'objet apparaîtra dans le projet graphique finalisé. Les propriétés de chaque élément ou objet d'un projet graphique s'affichent dans la vue **Propriétés**.

## **Pourquoi et quand exécuter cette tâche**

Les propriétés varient en fonction de l'élément ou de l'objet du projet graphique. Elles peuvent inclure différents paramètres tels que l'emplacement, la valeur, la taille, l'alignement, le style de ligne, la transparence et la couleur. Elles peuvent également inclure des propriétés qui déterminent comment l'aspect d'un objet change en fonction de l'action de l'utilisateur.

### **Définition des propriétés d'un objet**

Les propriétés de chaque élément ou objet d'un projet graphique s'affichent avec leurs valeurs dans la vue **Propriétés**.

## **Pourquoi et quand exécuter cette tâche**

Les propriétés présentées dans la vue **Propriétés** varient selon l'élément ou objet sélectionné dans la fenêtre de l'éditeur ou dans la vue **Explorateur de projets**. Les propriétés sont répertoriées avec leurs valeurs en cours ou leurs valeurs par défaut.

De nombreuses méthodes sont disponibles pour modifier les valeurs d'une propriété. Vous pouvez modifier les valeurs d'une propriété en utilisant des constantes, des expressions mathématiques, des expressions de fonction ou des expressions de propriété. Pour de nombreuses propriétés, vous pouvez sélectionner une valeur dans la zone de liste des valeurs admises pour la propriété. Les valeurs des propriétés que vous indiquez doivent correspondre au type de données requis pour la propriété.

Pour indiquer ou modifier les propriétés d'un objet spécifique dans la vue **Propriétés** :

## **Procédure**

- 1. La vue **Propriétés** s'ouvre automatiquement lorsque vous vous trouvez dans la perspective **Concepteur graphique**. Si la vue **Propriétés** n'est pas ouverte, vous pouvez l'ouvrir en sélectionnant **Fenêtre** > **Afficher la vue** > **Propriétés**. Pour ouvrir la perspective **Concepteur graphique**, sélectionnez **Fenêtre** > **Ouvrir la perspective** > **Concepteur graphique**.
- 2. Dans la vue **Explorateur de projets** ou dans la fenêtre de l'éditeur, sélectionnez l'élément ou objet dont vous souhaitez afficher ou modifier les propriétés. Une fois la sélection effectuée, les propriétés de l'élément ou de l'objet sont affichées dans la vue **Propriétés**.
- 3. Cliquez sur la cellule de la propriété à modifier et entrez la valeur. En fonction de la propriété sélectionnée, les valeurs entrées peuvent être une constante, un paramètre global ou local, un nom de colonne associé aux résultats d'une requête, une valeur sélectionnée dans la liste des valeurs disponibles ou une expression. La valeur que vous indiquez doit *obligatoirement* correspondre au type de données requis pour la propriété.
- 4. Vous pouvez utiliser **Expression Designer** pour spécifier les valeurs de propriétés. Cliquez sur le bouton de barre d'outils **Editer à l'aide d'Expression Designer** de la vue **Propriétés** pour ouvrir Expression Designer.
- 5. La barre **Variables** peut vous aider à spécifier les valeurs de propriétés utilisant des paramètres locaux ou globaux ou des noms de colonnes d'un ensemble de résultats de requête.

## **Définition des propriétés des groupes d'objets**

Vous pouvez spécifier les propriétés de groupes d'objets en fonction des éléments sélectionnés dans la fenêtre de l'éditeur.

## **Pourquoi et quand exécuter cette tâche**

Pour spécifier des valeurs de propriétés pour un groupe d'objets :

## **Procédure**

- 1. Dans la fenêtre **Editeur**, cliquez sur le canevas du projet graphique actif.
- 2. Appuyez sur le bouton gauche de la souris et faites glisser le pointeur pour inclure les objets dont vous souhaitez modifier les propriétés.
- 3. Les propriétés communes à tous les objets sélectionnés sont répertoriées dans la vue **Propriétés**. Si les valeurs de la propriété affichée sont les mêmes pour tous les objets sélectionnés, elles apparaissent dans la colonne **Valeur**. Si l'un des objets sélectionnés est associé à une valeur différente, la zone est vide.
- 4. Cliquez sur la zone de la propriété à modifier et entrez la valeur requise. Tous les objets sélectionnés sont modifiés.

# **Utilisation de la barre Variables pour définir les valeurs d'une propriété**

Vous pouvez utiliser la barre **Variables** pour indiquer une valeur d'une propriété. La barre **Variables** se trouve dans la barre de menus.

# **Pourquoi et quand exécuter cette tâche**

Dans la barre **Variables**, sélectionnez l'une des options suivantes pour définir la valeur de propriété de l'objet :

- un paramètre global ou local défini pour le projet graphique.
- v le nom de colonne d'un ensemble de résultats d'une requête

Pour définir la valeur d'une propriété à l'aide de la barre **Variables** :

## **Procédure**

- 1. Dans la barre **Variables**, sélectionnez un des éléments suivants dans la première liste déroulante :
	- v **Paramètres globaux** renseigne la deuxième liste déroulante avec toutes les variables globales définies. Sélectionnez la variable globale à utiliser.
	- v **Paramètres locaux** renseigne la deuxième liste déroulante avec toutes les variables locales définies. Sélectionnez la variable locale à utiliser.
	- v Une des requêtes définies pour votre projet. Les noms de chaque colonne incluse dans les résultats de la requête sont présentés dans la deuxième liste déroulante. Sélectionnez le nom de colonne à utiliser.
- 2. Cliquez sur l'icône **Associe une variable à un objet**. Un point rouge apparaît.
- 3. Placez le pointeur de la souris sur le point rouge et faites glisser la ligne en pointillé qui apparaît sur le point rouge vers une cellule Propriété indiquée dans la vue **Propriétés**.
- 4. Cliquez sur la zone de propriété. Le nom de la colonne ou du paramètre est inséré en tant que valeur de la propriété sélectionnée.

# **Utilisation d'Expression Designer pour définir la valeur d'une propriété**

**Expression Designer** peut être utilisé pour indiquer une valeur de propriété associée à un objet sélectionné.

# **Pourquoi et quand exécuter cette tâche**

**Expression Designer** représente un autre moyen de spécifier les propriétés d'un objet. Au lieu d'entrer directement les propriétés d'un objet dans la cellule Propriété de la vue **Propriétés**, utilisez les zones et les boutons d'**Expression Designer** pour créer et mettre en forme la valeur de la propriété. L'utilisation d'**Expression Designer** pour indiquer les propriétés d'un objet présente des avantages. Pour chaque propriété qui peut être définie pour un objet, vous disposez de modèles qui peuvent vous aider à mettre en forme la valeur de cette propriété. En outre, vous disposez de davantage d'espace pour manipuler et afficher la valeur de la propriété (qui peut devenir volumineuse si des expressions sont utilisées).

Pour définir la valeur d'une propriété à l'aide d'**Expression Designer** :

## **Procédure**

- 1. Sélectionnez une propriété dans la vue **Propriété**. Cliquez sur le bouton de la barre d'outils **Editer à l'aide d'Expression Designer** de la vue **Propriété**. La fenêtre Expression Designer s'affiche.
- 2. Dans le panneau gauche de la fenêtre, chaque élément de votre projet graphique est présenté dans l'arborescence **Expression Designer**. Développez chaque élément pour afficher une liste de propriétés associées.
- 3. Chacune des fonctions imbriquées pouvant être incluses dans les expressions de valeurs de propriété sont répertoriées dans le panneau droit de la fenêtre. Développez les catégories de fonctions pour afficher celles qui sont disponibles. Vous pouvez filtrer la liste des fonctions affichées à l'aide de la zone de filtre. Vous pouvez taper une ou plusieurs lettres dans la zone de filtre, et toutes les fonctions débutant par la ou les lettres entrées s'affichent. Vous pouvez également taper un nom de fonction spécifique pour l'afficher.
- 4. La propriété en cours d'édition est affichée au dessus de la zone de valeurs de propriété. Vous pouvez utiliser les propriétés et les fonctions pour générer vos valeurs de propriété dans la zone de valeurs de propriété. Cliquez deux fois sur une fonction pour l'insérer dans la zone de valeur de propriété. Cliquez deux fois sur une propriété pour lui insérer une référence dans la zone de valeur de propriété. Dans les deux cas, la fonction ou propriété est ajoutée aux éléments déjà présents dans la zone de valeurs de propriété. Pour remplacer le contenu, mettez en surbrillance ce que vous souhaitez remplacer dans la zone de propriété, puis cliquez deux fois sur la propriété ou la fonction. Pour insérer du contenu, placez le curseur dans la zone de propriété, puis cliquez deux fois sur la propriété ou la fonction. Les fonctions sont placées dans la zone de propriété sous forme de modèles. Suivant votre logique, vous pouvez remplacer les paramètres par vos propres valeurs.
- 5. Les boutons suivants, situés sous la zone de valeur de propriété, fournissent davantage d'aide lors de la création d'une expression de propriété :
	- v **Annuler** : sélectionnez ce bouton pour annuler la dernière modification apportée à l'expression que vous créez dans la zone de valeur de propriété.
	- v **Répéter** : sélectionnez ce bouton pour répéter la dernière modification apportée à l'expression que vous créez dans la zone de valeur de propriété.
	- v **Modifier** : utilisez ce bouton pour créer une expression qui définira une nouvelle valeur de propriété. La propriété pour laquelle vous créez une expression est affichée au dessus de la zone de valeurs de propriété. Pour éditer la propriété, sélectionnez la nouvelle propriété dans l'arborescence **Expression Designer** du panneau gauche de la fenêtre, puis cliquez sur le bouton **Modifier**. La nouvelle propriété à éditer est affichée au dessus de la zone de valeurs de propriété. Vous pouvez définir ou éditer plusieurs valeurs de propriétés à l'aide du bouton **Modifier** sans fermer la fenêtre Expression Designer. Chaque propriété que vous modifiez est marquée dans l'arborescence **Expression Designer** avec un astérisque (\*).
	- v **Ouvrir la boîte de dialogue FormatNombre** : sélectionnez ce bouton pour ouvrir une liste des modèles disponibles que vous pouvez utiliser pour mettre en forme un nombre.
	- v **Simplifier expression** : cliquez sur ce bouton pour réaliser l'analyse syntaxique de l'expression que vous avez créée dans la zone de valeur de propriété. L'expression sera revue et simplifiée dès que possible.
	- v **Sélectionner couleur** : sélectionnez ce bouton pour ouvrir la fenêtre Couleur. Dans la fenêtre Couleur, sélectionnez une couleur et cliquez sur **OK**. Le numéro de couleur hexadécimale remplacera le paramètre de couleur mis en surbrillance affiché dans la zone de valeur de propriété.
- 6. Cliquez sur **Appliquer**. La valeur de propriété est mise à jour.
- 7. Cliquez sur **OK**. La valeur de propriété est mise à jour et affichée dans la vue **Propriétés**. La fenêtre Expression Designer se ferme.

# **Ecriture d'expressions de propriété**

Les expressions de propriété sont des expressions conditionnelles ou mathématiques que vous pouvez définir comme valeur pour la propriété d'un objet. Ces expressions sont évaluées pour obtenir la valeur d'une propriété au moment de l'exécution lorsqu'un tableau de bord ou un rapport est affiché.

Les expressions de propriété permettent de créer des valeurs dynamiques pour les propriétés d'un objet. Beaucoup de décisions professionnelles dépendent de différents facteurs, tels que la situation du marché, les ventes, les frais d'exploitation, les nouveaux sites, les marges de profit et de pertes et la satisfaction du client. Ces facteurs sont susceptibles d'être modifiés.

### **Eléments d'une expression de propriété :**

Les expressions de propriété sont composées d'un ou de plusieurs éléments qui fournissent des valeurs lors de l'exécution.

Les éléments suivants constituent les expressions de propriété :

- v *Fonctions* : Les exemples de fonctions comprennent des opérations mathématiques ou statistiques telles que Min() et StdDev(). Vous pouvez utiliser les fonctions pour calculer des valeurs, les convertir ou encore spécifier des conditions booléennes.
- *Opérateurs* : Les opérateurs peuvent inclure =, > et <. Vous pouvez utiliser les opérateurs pour effectuer des calculs arithmétiques, comparer ou concaténer des valeurs.
- v *Noms de colonne* : Les noms de colonne peuvent être les noms affectés aux colonnes de données renvoyées par une requête. Vous pouvez utiliser ces noms de colonne dans vos expressions.
- v *Symboles de mise en forme* : Les symboles de mise en forme incluent par exemple \$, # et %. Vous pouvez utiliser ces symboles pour mettre en forme des valeurs numériques et des valeurs de date/heure.
- v *Constantes* : Les constantes sont des valeurs définies pour tous les types de données valides, telles que True et False pour le type de données booléen. Vous pouvez utiliser les constantes dans des fonctions, avec des opérateurs, des noms de colonne ou toutes seules pour indiquer la valeur des propriétés d'un type de données approprié.

### **Types de données requis dans les valeurs de propriétés renvoyées :**

Lorsque vous indiquez une expression pour une valeur de propriété, l'expression doit renvoyer une valeur du type de données requis par la propriété.

Les propriétés des objets et les types de données associés sont répertoriés par objet dans la section relative aux informations de référence sur les propriétés d'un objet. Pour renvoyer la valeur souhaitée dans le type de données requis, vous pouvez la convertir à l'aide des fonctions de conversion intégrées.

## **Règles de syntaxe pour l'écriture des expressions de propriétés :**

Vous devez utiliser la syntaxe correcte lorsque vous créez des expressions de propriété.

Le tableau ci-dessous indique les règles de base à respecter pour entrer des expressions de propriété :

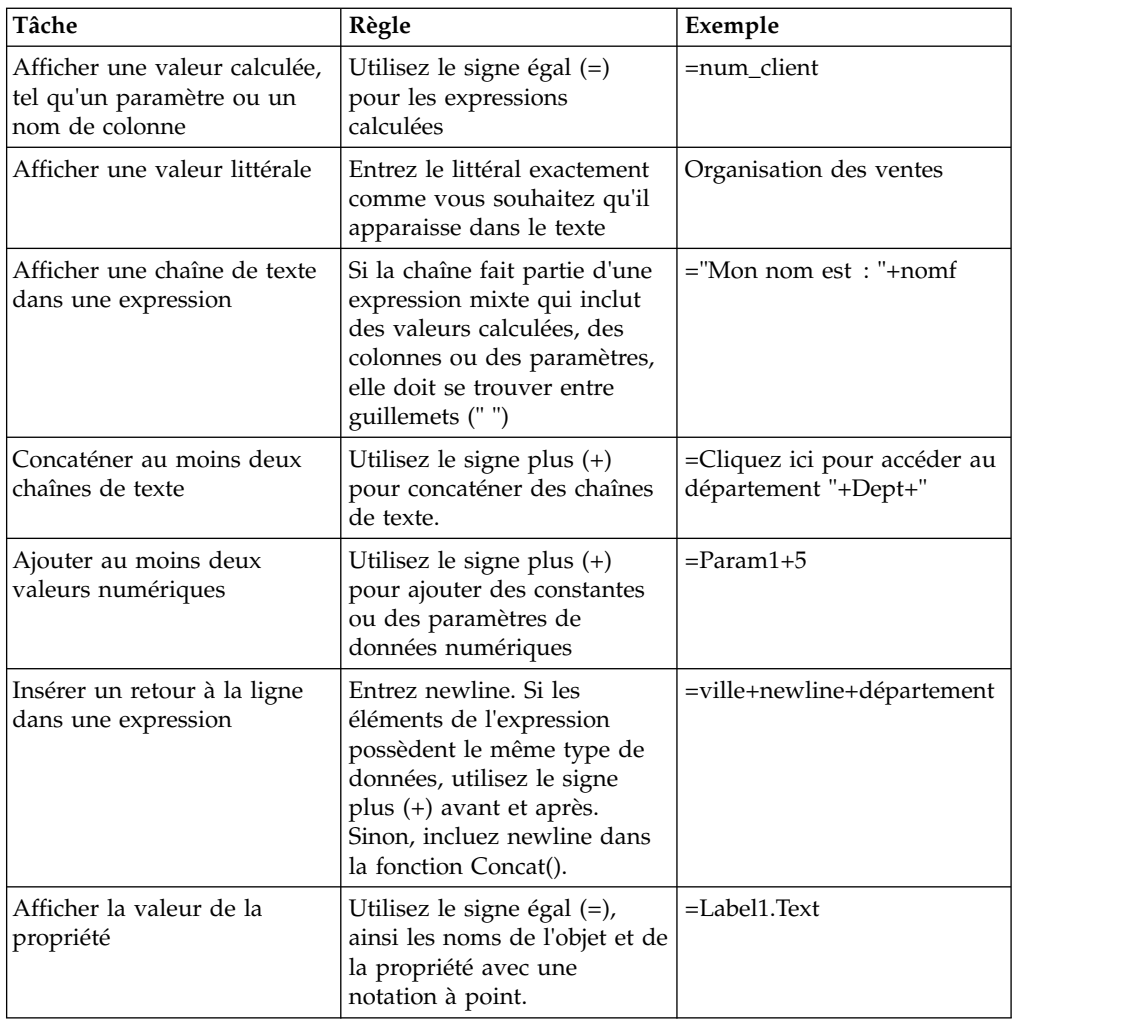

## **Expressions calculées et littérales :**

Toutes les expressions de propriété commencent par un signe égal (=). Cela indique que la propriété doit être calculée et non interprétée comme une suite de caractères fixe.

Les exemples ci-dessous présentent deux expressions pour la propriété **TexteInfobulle** d'un objet **Bouton** :

### **Exemple 1**

Cet exemple définit une valeur littérale : 2+3

L'infobulle affiche les caractères de façon littérale : 2+3

## **Exemple 2**

Cet exemple définit une valeur calculée : =2+3

L'infobulle affiche : 5

## **Exemples d'expressions de propriétés :**

Les exemples permettent de mieux comprendre les règles de syntaxe d'expression de propriété.

### **Création d'une instruction if()**

Vous pouvez utiliser une fonction if( ) pour créer une valeur de propriété Booléenne (true/false). Par exemple, si vous souhaitez afficher un objet en bleu lorsque la condition indiquée est remplie et afficher l'objet en jaune lorsque la condition n'est pas remplie, vous pouvez créer l'expression suivante :

Color =if(S\_terrain="water", Blue, Yellow)

Dans cet exemple, la condition de l'objet repose sur un paramètre, S\_terrain. L'objet peut être un polygone sur une carte ou un symbole de données affiché dans un graphique. Si la valeur du paramètre de scène est water, la couleur de l'objet est bleue. Sinon, la couleur utilisée est le jaune.

Vous pouvez définir différentes conditions pour la fonction if(), par exemple la valeur d'une colonne ou un seuil numérique. Par exemple, vous pouvez faire en sorte que votre projet graphique puisse s'adapter aux évolutions et indiquer l'importance de ces dernières en fonction de la présentation des objets dans le projet. Par exemple, les profits et les pertes peuvent être affichés à l'aide de couleurs : noir pour les profits et rouge pour les pertes. L'expression de propriété suivante peut permettre d'établir une distinction entre les profits et les pertes dans la propriété Couleur de l'objet :

Color =if (sales>=expenses, Black, Red)

#### **Affichage des données d'une colonne dans une chaîne de texte**

Vous pouvez optimiser les points de données d'un objet de présentation en ajoutant un objet **Libellé** qui contient des informations sur l'enregistrement renvoyé. Par exemple, vous souhaitez que chaque point de données d'une arborescence indique le nom du rayon d'un magasin, précédé par le terme Department. Vous pouvez insérer un objet **Libellé** dans le modèle de données pour l'objet de présentation puis indiquer une expression de propriété qui associe le nom de colonne et une chaîne littérale.

Value ="Department: "+newline+dept\_desc

Dans cette expression, dept\_desc est une colonne renvoyée par la requête au modèle de données.

# **Utilisation de la vue Evénements**

Les événements sont des actions générées dans des tableaux de bord graphiques par des concepteurs. Elles fournissent au tableau de bord toutes les fonctionnalités de navigation et interactives nécessaires. La vue Evénements affiche ces événements.

La vue Evénements contient deux sous-fenêtres.

La *sous-fenêtre supérieure* affiche l'arborescence des événements et la zone de texte du filtre que vous pouvez utiliser pour rechercher rapidement l'événement requis. L'arborescence des événements contient tous les événements disponibles pour l'objet que vous sélectionnez dans un projet graphique. Chaque objet possède un événement par défaut qui est affiché dans le premier noeud racine de l'arborescence. Tous les autres événements que vous pouvez affecter à l'objet sélectionné sont regroupés par catégories et affichés sous les noeuds appropriés de l'arborescence.

La *sous-fenêtre inférieure* de la vue Evénements inclut la liste des actions liés aux événements définies pour l'événement sélectionné et des instruments permettant de les éditer.

Pour ouvrir la vue Evénements, procédez comme suit :

- 1. Dans le menu principal, sélectionnez **Fenêtre** > **Afficher la vue** > **Autre** et développez **Catégorie Concepteur graphique**.
- 2. Sélectionnez **Evénements** dans la liste des options et cliquez sur **OK**.

Lorsqu'ils affectent un événement à un objet, les concepteurs peuvent spécifier des actions supplémentaires à déclencher lorsque l'événement se produit. Pour plus d'informations sur la manière d'affecter des événements à des objets et de spécifier les actions déclenchées lorsque l'événement se produit, reportez-vous à la rubrique [Configuration de la navigation par des actions liées à des événements.](#page-363-0)

Pour plus d'informations sur l'affectation d'événements et d'actions d'événement à des tableaux de bord graphiques, reportez-vous à la rubrique [Affectation](#page-364-0) [d'événements et configuration d'actions liées à des événements.](#page-364-0)

# **Utilisation de la vue Palette**

La vue **Palette** affiche tous les objets graphiques disponibles pour l'insertion dans votre projet graphique.

## **Pourquoi et quand exécuter cette tâche**

Les objets sont regroupés dans les *palettes* suivantes (également appelées *tiroirs*) :

#### **Fréquemment utilisé**

La palette **Fréquemment utilisé** contient les 10 objets les plus utilisés pour une navigation plus facile entre eux. Un utilisateur peut ajouter des objets à cette palette ou les supprimer dans la boîte de dialogue Personnaliser la palette.

**Remarque :** Pour ouvrir la boîte de dialogue Personnaliser la palette, cliquez sur un objet de la palette à l'aide du bouton droit de la souris et sélectionnez **Personnaliser**.

### **Primitives**

La palette **Primitives** contient des objets graphiques basiques que vous pouvez utiliser pour afficher du texte, des rectangles, des polygones, des images et des panneaux d'alignement.

#### **Contrôles**

La palette **Contrôles** contient des objets graphiques que vous pouvez utiliser des contrôles d'édition standard, tels que des règles, des boutons et des zones de liste. En outre, cette palette inclut l'objet **Filtre limiteur** qui permet de filtrer facilement les données multidimensionnelles affichées dans un objet de présentation et l'objet **DateHeure** qui permet aux utilisateurs d'entrer des informations de date et d'heure. La palette **Contrôles** est disponible uniquement lorsque vous créez des tableaux de bord graphiques.

#### **Symboles de données**

La palette **Symboles de données** contient des objets graphiques conçus pour être inclus dans une présentation pour optimiser la représentation des données des résultats de la requête. Des symboles de données peuvent

également être utilisés indépendamment des objets Présentations, et à ce titre, ils sont comparables aux objets stockés dans la palette **Primitives**.

#### **Présentations**

La palette **Présentation** contient des objets que vous pouvez utiliser pour afficher des données obtenues à partir du résultat d'une requête. Les présentations incluent une grande variété de diagrammes, graphiques, cartes, tables et grilles.

#### **Conteneurs**

La palette **Conteneurs** contient l'objet Scène imbriquée que vous pouvez utiliser pour relier deux scènes, ainsi que l'objet Contenu intégré que vous pouvez utiliser pour ajouter du contenu externe tel qu'un fichier texte ou une page HTML à un tableau de bord graphique.

#### **Divers**

L'objet **Divers** est utilisé pour automatiser l'occurrence d'un événement en fonction d'intervalles de temps.

#### **Connecteurs**

La palette **Connecteurs** contient des objets graphiques qui peuvent être utilisés pour afficher un lien visuel entre les points de données d'une présentation ou entre deux objets graphiques insérés dans un rapport ou un tableau de bord graphique. Les connecteurs incluent une série de droites ou de courbes.

#### **Personnalisée**

La palette **Personnalisée** contient des objets d'autres palettes. Vous êtes en charge du placement des objets situés dans la palette **Personnalisée**. Vous pouvez placer les objets dont vous avez défini les propriétés personnalisées ou les objets utilisés fréquemment dans la palette **Personnalisée**. Il vous suffit de placer ces objets dans la palette Personnalisée afin de pouvoir y accéder facilement.

La vue **Palette** contient également des outils que vous pouvez utiliser avec vos projets graphiques. Les outils suivants figurent en haut de la vue **Palette** :

### **Sélectionner**

L'outil **Sélectionner** permet de sélectionner un objet.

### **Glisser et Défiler**

Les outils **Glisser et Défiler** permettent de déplacer une scène de tableau de bord à l'intérieur de la fenêtre de l'éditeur.

Ces outils sont disponibles uniquement lorsque vous créez des tableaux de bord graphiques.

### **Connectivité**

L'outil **Connectivité** permet de définir des dépendances entre les objets de contrôle de tableau de bord (tels que les objets zone de liste déroulante ou zone de liste) et les objets de présentation basés sur des données (tels qu'un objet grille ou diagramme à barres). Vous pouvez également utiliser l'outil **Connectivité** pour déterminer les dépendances entre les objets non requête tels que les objets Zone de texte ou les objets Libellé.

L'outil **Connectivité** est disponible uniquement lorsque vous créez des tableaux de bord graphiques.

# **Insertion d'objets de palette dans un projet graphique**

Dans la vue **Palette**, vous pouvez insérer tout objet graphique répertorié dans votre projet graphique.

# **Pourquoi et quand exécuter cette tâche**

Tous les objets de la vue **Palette** peuvent être insérés dans un tableau de bord graphique. Tous les objets de la vue **Palette** ne peuvent pas être insérés dans un rapport graphique. Les objets qui ne peuvent pas être insérés dans un rapport graphique possèdent des propriétés interactives et il est inutile de les insérer dans des rapports graphiques car ce type de rapport n'est pas interactif.

Pour insérer un objet graphique dans un projet graphique, procédez comme suit :

# **Procédure**

1. Ouvrez la vue **Palette**.

Généralement, la vue **Palette** s'affiche dans la fenêtre de l'éditeur lorsque le projet graphique est actif.

Si la vue **Palette** n'est pas ouverte, ouvrez-la en procédant comme suit :

- a. Sélectionnez **Fenêtre** > **Ouvrir la perspective** > **Concepteur graphique**.
- b. Lorsque la perspective **Concepteur graphique** est ouverte, sélectionnez **Fenêtre** > **Afficher la vue** > **Autre**.
- c. Dans la fenêtre **Afficher la vue** , sélectionnez **Général** > **Palette** et cliquez sur **OK**.

La vue **Palette** s'ouvre.

- 2. Dans la fenêtre de l'éditeur, sélectionnez la page du rapport graphique ou la scène du tableau de bord graphique à laquelle vous souhaitez ajouter l'objet. Si la page ou la scène n'est pas ouverte dans l'éditeur, double-cliquez sur la page ou scène dans la vue de l'**Explorateur de projet**.
- 3. Vous disposez de deux méthodes pour insérer un objet dans la fenêtre de l'éditeur :
	- v Dans la vue **Palette**, cliquez sur l'objet que vous souhaitez insérer dans votre projet graphique, puis cliquez dans la fenêtre de l'éditeur. Une représentation de l'objet est affichée dans la grille de l'élément du projet graphique actuellement actif dans la fenêtre de l'éditeur. L'objet est positionné dans l'emplacement par défaut et représenté avec la taille par défaut. Les propriétés de l'objet sont affichées dans la vue **Propriétés**. Le nom de l'objet est ajouté à l'arborescence de l'**Explorateur de projets** .
	- v Dans la vue **Palette**, cliquez sur l'objet dans lequel vous souhaitez insérer votre projet graphique, cliquez dans la fenêtre de l'éditeur et faites glisser le pointeur de la souris en diagonale, sur une zone rectangulaire, pour définir l'emplacement et la taille de l'objet. La représentation de l'objet apparaît dans la grille, positionnée à l'emplacement et à la taille indiqués. Les propriétés de l'objet sont affichées dans la vue **Propriétés**. Le nom de l'objet est ajouté à l'arborescence de l'**Explorateur de projets** .
- 4. Une fois l'objet inséré, vous pouvez modifier ses propriétés à l'aide de la vue **Propriétés**.
- 5. Pour modifier la présentation des objets comme ils apparaissent dans la vue **Palette**, cliquez à l'aide du bouton droit de la souris n'importe où dans la vue **Palette** pour ouvrir un menu contextuel. En fonction de la manière dont vous souhaitez afficher les objets dans la vue **Palette**, sélectionnez l'une des commandes disponibles dans le menu contextuel.

# **Insertion d'objets dans un projet graphique à l'aide de l'assistant de présentation**

L'assistant de présentation vous permet d'insérer des objets dans votre projet graphique en faisant glisser la requête source de l'arborescence de l'Explorateur de référentiel dans la zone de l'éditeur de votre projet graphique.

# **Pourquoi et quand exécuter cette tâche**

Pour créer un objet à l'aide de l'assistant de présentation, effectuez les étapes suivantes :

## **Procédure**

| | | | |

|

| |

|

|

| | | | | | | | | | | | | | | | | | |

- 1. Dans la vue Explorateur de référentiel, sélectionnez la requête source de votre objet et faites-la glisser dans la zone de l'éditeur de votre projet graphique. L'assistant de présentation s'ouvre.
- 2. Dans la page Sélection du rôle de la requête de l'assistant, sélectionnez l'une des options, puis cliquez sur**Suivant**.
	- v Si vous souhaitez utiliser votre requête comme source de données pour un nouvel objet, sélectionnez **Source de données**.
	- Si la requête possède plusieurs modes d'affichage et que vous souhaitez utiliser l'un d'eux comme objet dans votre projet graphique, sélectionnez **Présentation**.

Suivant l'option que vous choisissez, la page Sélectionnez la catégorie de présentation et le style ou la page Sélectionnez un graphique ou créez-en un s'ouvre.

- 3. Sélectionnez l'objet à insérer dans votre projet graphique et cliquez sur **Suivant**. L'assistant correspondant à l'objet s'ouvre.
- 4. Effectuez les étapes de l'assistant de l'objet spécifié pour créer l'objet. Pour plus d'informations sur la création d'objets particuliers, reportez-vous à la section *Utilisation de la vue Palette* de l'aide utilisateur.

# **Résultats**

Vous avez inséré un objet dans votre projet graphique.

# **Modification des paramètres d'affichage de la vue Palette**

Vous pouvez modifier la façon dont les objets s'affichent dans la vue **Palette**.

# **Pourquoi et quand exécuter cette tâche**

Pour modifier l'affichage des objets dans la vue **Palette** :

# **Procédure**

1. Ouvrez la vue **Palette**.

Généralement, la vue **Palette** s'affiche dans la fenêtre de l'éditeur lorsque le projet graphique est actif.

Si la vue **Palette** n'est pas ouverte, ouvrez-la en procédant comme suit :

- a. Sélectionnez **Fenêtre** > **Ouvrir la perspective** > **Concepteur graphique**.
- b. Lorsque la perspective **Concepteur graphique** est ouverte, sélectionnez **Fenêtre** > **Afficher la vue** > **Autre**.
- c. Dans la fenêtre **Afficher la vue** , sélectionnez **Général** > **Palette** et cliquez sur **OK**.

La vue **Palette** s'ouvre.

**Remarque :** En l'absence de projet graphique actif, la palette est indisponible. Pour activer la palette, vous devez d'abord sélectionner un projet graphique. Par exemple, un rapport graphique ou un tableau de bord graphique.

- 2. Chaque groupe d'objets est affiché dans un tiroir distinct. En double-cliquant sur le tiroir, vous développez et réduisez le tiroir, affichant ou masquant les icônes d'objet.
- 3. A l'aide du bouton droit de la souris, cliquez dans la vue **Palette**. Dans le menu contextuel, sélectionnez les options suivantes :
	- v **Présentation → Colonnes** pour disposer les icônes des objets et leurs noms associés dans deux colonnes.
	- v **Présentation → Liste** pour disposer les icônes des objets et leurs noms dans une liste.
	- v **Présentation → Icônes uniquement** pour afficher uniquement les icônes des objets.
	- v **Présentation → Détails** pour afficher les icônes des objets, leurs noms et une description.
- 4. Dans le menu contextuel, vous pouvez sélectionner **Paramètres** pour ouvrir la fenêtre **Paramètres de la palette** et définir la police à utiliser pour afficher le nom et les descriptions des icônes ou indiquer les options de tiroir :
	- v Pour indiquer des options de police, cliquez sur **Modifier**. Le système affiche une fenêtre **Police** dans laquelle vous pouvez modifier la police par défaut.
	- v Pour choisir les options de présentation, utilisez le groupe de boutons d'option **Présentation**. Cochez la case **Utiliser des grandes icônes** pour afficher des icônes plus grandes.
	- v Pour choisir les options de tiroir, utilisez le groupe de boutons d'option **Options de tiroir**. Les options disponibles sont les suivantes :
		- Toujours fermer avant d'ouvrir un autre tiroir
		- Fermer automatiquement en cas d'espace insuffisant
		- Ne jamais fermer

**Remarque :** Vous pouvez également contrôler l'ouverture et la fermeture des tiroirs en cliquant sur l'icône en forme d'épingle qui s'affiche dans le tiroir de chaque type de palette. Lorsque vous cliquez sur l'icône en forme d'épingle (qui est alors mise en évidence), le tiroir en cours reste ouvert lorsque vous ouvrez un autre tiroir. Si vous cliquez sur une épingle mise en évidence, celle-ci est désactivée et chaque tiroir est fermé lorsqu'un autre tiroir est ouvert.

5. Dans le menu contextuel, sélectionnez **Personnaliser** pour ouvrir la boîte de dialogue Personnaliser la palette. Dans la fenêtre Personnaliser la palette, vous pouvez modifier le nom et la description des objets de la palette, réorganiser l'affiche des objets, supprimer des objets de la palette **personnalisée** et contrôler la visibilité des palettes au démarrage.

# **Modification de la valeur de propriété par défaut d'un objet**

Chaque objet que vous ajoutez à un projet graphique est inséré et est représenté à l'aide des valeurs par défaut définies pour les propriétés de l'objet. Vous pouvez définir de nouvelles propriétés par défaut pour ces objets afin qu'ils soient représentés et insérés sous la forme dans laquelle vous les utilisez le plus fréquemment.

# **Pourquoi et quand exécuter cette tâche**

Pour modifier la valeur des propriétés par défaut d'un objet :

## **Procédure**

- 1. Dans la vue **Palette**, localisez l'objet que vous souhaitez modifier.
- 2. Cliquez sur l'objet pour le placer dans la fenêtre de l'éditeur disponible.
- 3. Dans la vue **Propriétés**, modifiez les propriétés comme vous le souhaitez.
- 4. Une fois que vous avez terminé de modifier les propriétés, revenez à la fenêtre de l'éditeur, cliquez sur l'objet à l'aide du bouton droit de la souris et sélectionnez **Définir par défaut** dans le menu contextuel. Les valeurs par défaut des propriétés de l'objet sont modifiées. Chaque fois que vous sélectionnez ce type de données dans la vue **Palette**, il est inséré et représenté dans la fenêtre de l'éditeur selon les nouvelles propriétés par défaut.
- 5. Pour restaurer les propriétés par défaut initiales de l'objet, cliquez sur l'objet à l'aide du bouton droit de la souris et sélectionnez **Restaurer les propriétés par défaut** dans le menu contextuel. Si l'option de menu n'est pas disponible dans la vue **Palette**, les propriétés par défaut de l'objet n'ont pas été modifiées.

# **Utilisation de l'outil Connectivité**

L'outil **Connectivité** permet aux utilisateurs de définir facilement des dépendances entre les objets de contrôle de tableau de bord (tels que des objets **Zone de liste déroulante** ou **Zone de liste**) et les objets de présentation basés sur des données (tels qu'un objet **Grille** ou **Diagramme à barres**).

# **Pourquoi et quand exécuter cette tâche**

Vous pouvez également utiliser l'outil **Connectivité** pour déterminer les dépendances entre les objets non requête tels que les objets **Zone de texte** et les objets **Libellé**. L'outil **Connectivité** est disponible uniquement lorsque vous créez des tableaux de bord graphiques.

Pour connecter un objet source à un objet cible à l'aide de l'outil **Connectivité** :

# **Procédure**

- 1. Créez l'objet source. Sélectionnez l'objet source dans la vue **Palette**. Insérez l'objet dans votre scène de tableau de bord. Il Dans la plupart des cas, l'objet que vous sélectionnez est un objet qui transmet des informations significatives à l'objet cible. Traditionnellement, ces objets source sont des objets de contrôle tels que les objets **Zone de liste** ou **Zone de liste déroulante**.
- 2. Créez l'objet cible. Sélectionnez l'objet cible dans la vue **Palette**. Insérez l'objet dans votre scène de tableau de bord. Il est recommandé de sélectionner un objet cible pouvant être modifié après réception d'informations significatives de l'objet source. Les objets cibles habituels sont des objets de présentation. Lorsque vous créez un objet Présentation, vous devez spécifier la requête fournissant les données pour cet objet. La requête doit être placée dans le dossier **Requêtes** relatif au tableau de bord.
- 3. Cliquez sur l'outil **Connectivité** dans la vue **Palette**. Cliquez sur l'objet source. Un point rouge apparaît. Cliquez sur l'objet cible.
- 4. Si l'objet cible n'est pas un objet de présentation, les objets source et cible sont connectés à l'aide d'une valeur de propriété. La valeur de propriété utilisée est prédéfinie selon le type des objets connectés. Le traitement de l'outil **Connectivité** est terminé. Revoyez les propriétés de l'objet cible telles qu'elles sont affichées dans la vue **Propriétés**. La référence à l'objet source est alors

sélectionnée dans la cellule Propriété. Vous pouvez modifier manuellement la propriété utilisée pour connecter les deux objets.

- 5. Si l'objet cible est un objet de présentation, les objets source et cible sont connectés à l'aide d'un paramètre. Vous spécifiez les informations de paramètres de l'une des manières suivantes :
	- v Si la requête pour l'objet Présentation cible n'inclut aucun paramètre, la page Sélection de la colonne à connecter à l'objet source de l'assistant Options de connexion s'ouvre. Sélectionnez la colonne dans la liste **Colonnes** à utiliser pour filtrer les données de résultats de la requête affichées dans l'objet cible selon les informations du paramètres transmises par votre objet source. Cliquez sur **Terminer**. Vous êtes ensuite notifié de l'ajout d'un paramètre à la requête pour l'objet Présentation. Cliquez sur **OK**. Les deux objets sont connectés. Le traitement de l'outil **Connectivité** est terminé.
	- Si la requête pour l'objet Présentation inclut déjà des paramètres, la page Sélection d'un type de connexion de l'assistant s'ouvre. Cliquez sur **Définir un paramètre de requête existant** pour utiliser l'un des paramètres de requête existants afin de transmettre des informations de connexion de l'objet source à l'objet cible. Cliquez sur **Suivant**. La page Sélection d'un paramètre de requête de l'assistant s'ouvre. Sélectionnez le paramètre dans la liste de paramètres disponibles définis pour la requête. Cliquez sur **Terminer**. Le traitement de l'outil **Connectivité** est terminé.
	- v Cliquez sur **Filtrer toutes les colonnes de table disponibles** pour sélectionner une colonne de table disponible et créer un paramètre. La page Sélection d'une colonne à connecter à l'objet source de l'assistant Options de connexion s'ouvre. Sélectionnez la colonne dans la liste **Colonnes** à utiliser pour filtrer les données de résultats de la requête affichées dans l'objet cible selon les informations du paramètres transmises par votre objet source. Cliquez sur **Terminer**. Vous êtes ensuite notifié de l'ajout d'un paramètre à la requête pour l'objet Présentation. Cliquez sur **OK**. Les deux objets sont connectés. Le traitement de l'outil **Connectivité** est terminé.

# **Utilisation de l'objet Temporisateur**

Vous utilisez l'objet **Temporisateur** pour définir ou automatiser l'occurrence d'une action liée à un événement en fonction d'intervalles de temps.

### **Pourquoi et quand exécuter cette tâche**

L'objet **Temporisateur** se trouve dans la palette **Divers**.

Pour insérer un objet **Temporisateur**, procédez comme suit :

### **Procédure**

- 1. Dans la fenêtre de l'éditeur, sélectionnez la scène du tableau de bord graphique à laquelle vous souhaitez ajouter l'objet **Temporisateur**. Si la scène n'est pas ouverte dans l'éditeur, double-cliquez sur la scène dans la vue **Explorateur de projets**.
- 2. Dans la vue **Palette**, sélectionnez l'objet **Temporisateur**, puis cliquez dans la fenêtre de l'éditeur. Chaque objet **Temporisateur** est ajouté sous forme de noeud dans la vue **Explorateur de projets**.
- 3. Dans la vue **Propriétés**, cliquez sur la cellule de la propriété **Intervalle d'événement**. Spécifiez une valeur temporelle dans cette propriété. La valeur par défaut est une (1) seconde.
- 4. Vous pouvez créer plusieurs objets **Temporisateur** disposant de valeurs différentes pour la propriété **Intervalle d'événement**. Par exemple, la valeur

de la propriété **Intervalle d'événement** d'un objet **Temporisateur** peut être définie sur une seconde. Un autre objet **Temporisateur** peut avoir un **Intervalle d'événement** défini sur cinq secondes.

- 5. Pour que l'objet **Temporisateur** soit actif, vous devez définir une action liée à un événement pour qu'elle se déclenche à chaque fois que le délai de la propriété **Intervalle d'événement** est écoulé. Par exemple, si vous définissez la propriété **Intervalle d'événement** sur une seconde, l'action liée à l'événement affectée à l'objet **Temporisateur** spécifique se produit toutes les secondes.
- 6. Pour définir une action liée à un événement pour l'objet **Temporisateur**, sélectionnez l'objet **Temporisateur** dans la vue **Explorateur de projets**.
- 7. Cliquez deux fois sur **Marque de graduation** dans la vue **Evénements**. La fenêtre Comportement de [nom\_objet\_temporisateur] s'affiche.
- 8. Cliquez sur l'icône **Ajouter une action**. L'assistant Ajouter une action s'affiche. Vous pouvez sélectionner l'une des actions suivantes pour qu'elle se produise à chaque marqueur de graduation de l'**intervalle d'événement** :
	- v Passer directement à un nouvel emplacement
	- Naviguer vers la scène imbriquée

**Remarque :** L'action **Naviguer vers la scène imbriquée** est uniquement disponible pour les objets différents de l'objet **Scène imbriquée** si l'objet **Scène imbriquée** figure dans la scène en cours.

• Exécuter l'instruction SQL

**Remarque :** L'action **Exécuter l'instruction SQL** est uniquement disponible pour les objets si une ou plusieurs connexions aux référentiels ont été définies pour le projet graphique dans le dossier **Connexions**.

- Exécuter une procédure
- Définir des valeurs
- Revenir en arrière
- Imprimer la scène
- v Exécuter une commande de shell
- Afficher le message
- Exécuter le script Java
- Exportation vers Excel
- Rendre actif
- Recharger la scène
- Terminer la session
- v Exporter vers PDF
- v Envoyer un e-mail
- v Envoyer un événement à une scène imbriquée
- Sauvegarder le cookie
- Charger le cookie

Bien que vous puissiez sélectionner n'importe quelle action, l'objet **Temporisateur** sert principalement à contrôler le comportement d'un autre objet. Pour contrôler le comportement d'un autre objet à chaque marqueur de graduation de la propriété **Intervalle d'événement**, sélectionnez l'action **Définir des valeurs**. Si vous souhaitez contrôler le comportement d'un autre objet, vous devez avoir créé un objet avant de démarrer le processus d'attribution d'une action à un événement **Marqueur de graduation**.

- 9. Cliquez sur **Suivant**. La fenêtre qui s'ouvre ensuite dépend de l'action que vous avez sélectionnée. Si vous avez sélectionné l'action **Définir des valeurs**, la fenêtre qui s'ouvre est Paramètres de l'action Définir les valeurs.
- 10. Double-cliquez sur la cellule **Paramètre**. **Expression Designer** s'ouvre.
- 11. L'arborescence **Expression Designer** présente chaque objet inclus au tableau de bord graphique sélectionné. Développez le noeud de l'objet dont vous souhaitez modifier le comportement à chaque intervalle de graduation. Une liste des propriétés de l'objet s'affiche.
- 12. Sélectionnez la propriété de l'objet à modifier à chaque intervalle de graduation. Par exemple, si l'objet est un objet **Libellé**, sélectionnez la propriété **Texte**. Spécifiez la valeur de la propriété de texte implémentée à chaque marqueur de graduation de l'intervalle à l'aide d'une ou plusieurs des fonctions disponibles.
- 13. Cliquez sur **OK**. Lors de l'exécution avec un intervalle de graduation d'une seconde, le contenu de l'objet **Libellé** est remplacé par la valeur spécifiée pour chaque seconde.

# **Ajout d'objets primitifs**

Les objets primitifs sont des objets graphiques tels que du texte, des lignes, des formes, des panneaux d'alignement et des images.

## **Pourquoi et quand exécuter cette tâche**

Les objets primitifs suivants sont fournis :

## **Libellé**

Affiche du texte, avec ou sans cadre rectangulaire.

**Ligne** Affiche un segment de ligne droite qui relie deux points.

## **Image**

Affiche l'un des types d'image suivants :

- .gif (Graphics Interchange Format)
- .jpeg (Joint Photographic Experts Group)
- .png (Portable Network Graphics)

### **Rectangle**

Affiche un rectangle.

### **Rectangle arrondi**

Affiche un rectangle doté d'angles arrondis. Le rayon de la courbe des angles est définie dans la cellule Rayon de la vue Propriétés.

## **Ellipse**

Affiche une ellipse standard avec les foyers alignés sur l'axe x ou y.

**Flèche** Affiche un segment de droite avec la pointe d'une flèche à l'extrémité.

### **Flèche double**

Affiche un segment de droite avec la pointe d'une flèche à chaque extrémité.

### **Polyligne**

Affiche une série de segments de ligne reliant les sommets. Les sommets sont définis à l'aide du type de données Ensemble de points.

### **Polyligne multiple**

Affiche un ou plusieurs objets de polyligne connectés ou disjoints.

## **Polygone**

Affiche une série de segments de ligne reliant les sommets. Les sommets sont définis à l'aide du type de données Ensemble de points, dans lequel les segments finaux relient les premiers et derniers sommets.

### **Polygone multiple**

Affiche une série d'un ou plusieurs objets de polygone disjoints.

### **Panneau d'alignement**

Regroupe plusieurs objets par rapport à un point unique afin de les déplacer tous ensemble lorsqu'ils possèdent une même valeur d'emplacement.

## **Insertion d'objets Texte :**

Vous pouvez utiliser l'objet **Libellé** pour insérer du texte dans le projet graphique.

## **Pourquoi et quand exécuter cette tâche**

Pour insérer un texte dans un projet graphique :

## **Procédure**

- 1. Dans la fenêtre de l'éditeur, sélectionnez la page du rapport graphique ou la scène du tableau de bord graphique à laquelle vous souhaitez ajouter l'objet. Si la page ou la scène n'est pas ouverte dans l'éditeur, double-cliquez sur cette page ou cette scène dans l'**Explorateur de projets**.
- 2. Dans la vue **Palette**, sélectionnez l'objet **Libellé** et insérez-le dans la fenêtre de l'éditeur.
- 3. Dans la vue **Propriétés**, entrez le nom du texte dans la cellule de la propriété **Text**. De nombreuses propriétés vous permettent de définir l'apparence du texte ou le comportement de l'objet **Libellé** dans la page du rapport graphique ou la scène de tableau de bord graphique. Vous pouvez spécifier des valeurs de propriété pour l'objet **Libellé** de plusieurs façons. Vous pouvez sélectionner les valeurs répertoriées dans la vue **Propriétés**, entrer les valeurs directement dans cette vue, utiliser **Expression Designer** ou encore la barre d'outils **Variables**.
- 4. Dans les tableaux de bord graphiques, vous pouvez définir une action liée à un événement pour l'objet **Libellé**. Cela signifie que lorsqu'un utilisateur effectue une certaine action, telle qu'un clic avec la souris, un événement, tel qu'un saut de scène, se produit.

### **Résultats**

### **Remarque :**

- v Pour définir des sauts de ligne dans le texte, insérez +newline+ où vous le souhaitez.
- v Pour créer une bordure autour du texte, affichez les propriétés pour l'objet de texte dans la vue **Propriétés** et sélectionnez un style de ligne dans la cellule **StyleLigne**.
- v Vous pouvez copier/coller plusieurs lignes de texte dans la vue **Propriétés**. Les retours à la ligne sont automatiquement affichés.

### **Insertion d'objets Ligne :**

Vous pouvez utiliser les objets ligne pour représenter des lignes, des flèches, des flèches doubles, des polylignes ou multipolylignes dans votre projet graphique.
# **Pourquoi et quand exécuter cette tâche**

Pour insérer un objet ligne, flèche, flèche double, polyligne ou multipolyligne dans votre projet graphique, procédez comme suit :

- 1. Dans la fenêtre de l'éditeur, sélectionnez la page du rapport graphique ou la scène du tableau de bord graphique à laquelle vous souhaitez ajouter l'objet. Si la page ou la scène n'est pas ouverte dans l'éditeur, double-cliquez sur cette page ou cette scène dans l'**Explorateur de projets**.
- 2. Dans la vue **Palette**, sélectionnez un des objets de ligne suivants :
	- v **Ligne**: Utilisez cet objet pour représenter une ligne simple. Sélectionnez l'objet **Ligne** dans la vue **Palette**, puis cliquez dans la fenêtre de l'éditeur (le curseur apparaît sous la forme d'un signe plus pour indiquer que vous êtes en mode conception), faites glisser le curseur jusqu'à l'emplacement auquel vous souhaitez que la ligne se termine, puis relâchez le bouton de la souris. La ligne apparaît alors.
	- v **Flèche**: Utilisez cet objet pour représenter une ligne simple dont le point de départ est marqué par une tête de flèche. L'objet **Flèche** est en fait un objet **Ligne** disposant de propriétés différentes. Il est créé de la même manière que l'objet **Ligne**.
	- Flèche double : utilisez cet objet pour représenter une ligne simple dont les points de départ et de fin sont marqués par une tête de flèche. L'objet **Flèche double** est en fait un objet **Ligne** disposant de propriétés différentes. Il est créé de la même manière que l'objet **Ligne**.
	- v **Polyligne**: Utilisez cet objet pour représenter plusieurs lignes dont les extrémités sont reliées. Sélectionnez l'objet **Polyligne** dans la vue **Palette**, puis cliquez sur la fenêtre de l'éditeur (le curseur apparaît sous forme de signe plus pour indiquer que vous êtes en mode conception), déplacez le curseur jusqu'au point où vous souhaitez que la première ligne s'arrête, cliquez sur le bouton de la souris, déplacez le curseur jusqu'au point où vous souhaitez que la deuxième ligne s'arrête, cliquez sur le bouton de la souris, et continuez jusqu'à ce que toutes les lignes soient créées. Lorsque vous avez terminé de dessiner toutes les lignes, appuyez sur la touche Echap. Le curseur apparaît de nouveau sous forme de flèche (mode sélection). Toutes les lignes de l'objet **Polyligne** sont dessinées.
	- v **Polyligne multiple** : utilisez cet objet pour dessiner plusieurs polylignes. Sélectionnez l'objet **Polyligne multiple** dans la vue **Palette**, puis cliquez dans la fenêtre de l'éditeur (le curseur apparaît sous forme de signe plus pour indiquer que vous êtes en mode conception). Dessinez votre première polyligne, puis appuyez sur la touche Echap. Le curseur reste en mode conception. Dessinez votre deuxième polyligne. Appuyez sur la touche Echap. Le curseur apparaît de nouveau sous forme de flèche (mode sélection). Les deux polylignes sont dessinées et sont considérées comme un objet **Polyligne multiple** unique.
- 3. Dans la vue **Propriétés**, modifiez les propriétés, telles que la couleur, la largeur et le style, pour représenter la ligne de votre choix. De nombreuses propriétés vous permettent de définir l'apparence de l'objet de ligne ou le comportement de l'objet de ligne dans la page du rapport ou dans la scène du tableau de bord graphique. Vous pouvez spécifier les valeurs de propriété pour un objet Ligne de plusieurs façons. Vous pouvez sélectionner les valeurs répertoriées dans la vue **Propriétés**, entrer les valeurs directement dans cette vue, utiliser **Expression Designer** ou encore la barre d'outils **Variables**.

4. Dans les tableaux de bord graphiques, vous pouvez définir des actions liées à des événements pour l'objet Ligne. Cela signifie que lorsqu'un utilisateur effectue une certaine action, telle qu'un clic avec la souris, un événement, tel qu'un saut de scène, se produit.

## **Insertion d'objets Forme :**

Les objets Forme primitifs incluent les polygones, les rectangles, les rectangles arrondis et les ellipses.

## **Pourquoi et quand exécuter cette tâche**

Pour insérer un objet Forme dans le projet graphique :

- 1. Dans la fenêtre de l'éditeur, sélectionnez la page du rapport graphique ou la scène du tableau de bord graphique à laquelle vous souhaitez ajouter l'objet. Si la page ou la scène n'est pas ouverte dans l'éditeur, cliquez deux fois sur la page ou la scène dans l'**Explorateur de projets**.
- 2. Dans la vue **Palette**, sélectionnez un des objets de forme suivants :
	- v **Rectangle** : Utilisez cet objet pour représenter un rectangle. Sélectionnez l'objet **Rectangle** dans la vue **Palette**, puis cliquez sur la fenêtre de l'éditeur (le curseur apparaît sous forme de signe plus pour indiquer que vous êtes en mode conception), faites glisser le curseur pour dessiner un rectangle, puis relâchez le bouton. Le rectangle est alors représenté.
	- **Rectangle arrondi** : vous utilisez cet objet pour dessiner un rectangle avec des coins arrondis. Sélectionnez l'objet **Rectangle arrondi** dans la vue **Palette**, puis cliquez sur la fenêtre de l'éditeur (le curseur apparaît sous forme de signe plus pour indiquer que vous êtes en mode conception), faites glisser le curseur pour dessiner un rectangle, puis relâchez le bouton. Un rectangle avec les angles arrondis est alors représenté.
	- v **Ellipse** : Utilisez cet objet pour représenter une ellipse. Sélectionnez l'objet **Ellipse** dans la vue **Palette**, puis cliquez sur la fenêtre de l'éditeur (le curseur apparaît sous forme de signe plus pour indiquer que vous êtes en mode conception), faites glisser le curseur pour dessiner un ellipse, puis relâchez le bouton. L'ellipse est alors représentée.
	- Polygone : Utilisez cet objet pour représenter une figure polygonale fermée. Sélectionnez l'objet **Polygone** dans la vue **Palette**, puis cliquez sur la fenêtre de l'éditeur (le curseur apparaît sous forme de signe plus pour indiquer que vous êtes en mode conception), déplacez le curseur jusqu'au point où vous souhaitez que la première ligne s'arrête, cliquez sur le bouton de la souris, déplacez le curseur jusqu'au point où vous souhaitez que la deuxième ligne s'arrête, cliquez sur le bouton de la souris, et continuez jusqu'à ce que la forme Polygone soit dessiné. Lorsque vous avez terminé de dessiner, appuyez sur la touche Echap pour stopper le processus. Le curseur apparaît de nouveau sous forme de flèche (mode sélection). La figure polygonale est alors représentée.
	- Polygone multiple : cet objet permet de dessiner plusieurs polygones. Sélectionnez l'objet **Polygone multiple** dans la vue **Palette**, puis cliquez dans la fenêtre de l'éditeur (le curseur apparaît sous forme de signe plus pour indiquer que vous êtes en mode conception). Dessinez votre premier polygone, puis appuyez sur la touche Echap. Le curseur reste en mode conception. Dessinez votre deuxième polygone. Appuyez sur la touche

Echap. Le curseur apparaît de nouveau sous forme de flèche (mode sélection). Les deux polygones sont dessinés et sont considérés comme un objet **Polygone multiple** unique.

- 3. Dans la vue **Propriétés**, modifiez les propriétés, telles que la couleur, la largeur et le style, pour représenter l'objet Forme de votre choix. De nombreuses propriétés vous permettent de définir l'apparence de la forme ou le comportement de l'objet Forme dans la page du rapport ou dans la scène du tableau de bord graphique. Vous pouvez spécifier des valeurs de propriété pour un objet Forme de plusieurs façons différentes. Vous pouvez sélectionner les valeurs répertoriées dans la vue **Propriétés**, entrer les valeurs directement dans cette vue, utiliser **Expression Designer** ou encore la barre d'outils **Variables**.
- 4. Dans les tableaux de bord graphiques, vous pouvez définir des actions liées à des événements pour l'objet Forme. Cela signifie que lorsqu'un utilisateur effectue une certaine action sur l'objet (telle qu'un clic avec la souris), un événement, tel qu'un saut de scène, se produit.

# **Insertion d'objets Image :**

Utilisez l'objet **Image** pour insérer une image dans le projet graphique.

## **Pourquoi et quand exécuter cette tâche**

L'image que vous insérez dans un objet Image peut avoir l'un des formats suivants :

- .gif (Graphics Interchange Format)
- .jpeg (Joint Photographic Experts Group)
- .png (Portable Network Graphics)

Pour insérer un objet Image dans un projet graphique :

## **Procédure**

- 1. Dans la fenêtre de l'éditeur, sélectionnez la page du rapport graphique ou la scène du tableau de bord graphique à laquelle vous souhaitez ajouter l'objet. Si la page ou la scène n'est pas ouverte dans l'éditeur, double-cliquez sur cette page ou cette scène dans l'**Explorateur de projets**.
- 2. Dans la vue **Palette**, sélectionnez l'objet **Image**, puis cliquez dans la fenêtre de l'éditeur. L'objet Image est représenté en fonction des propriétés par défaut. Vous pouvez également sélectionner l'objet **Image** dans la vue **Palette**, cliquer dans la fenêtre de l'éditeur, faire glisser le curseur jusqu'à atteindre la taille souhaitée, puis relâcher le bouton de la souris. L'objet Image est alors représenté.
- 3. Vous devez spécifier où l'image s'affiche dans l'objet Image. Vous pouvez indiquer que l'image se trouve dans une colonne de résultat de la requête, dans un fichier réseau ou local ou qu'elle est incorporée dans le projet graphique. Dans la vue **Propriétés**, cliquez sur la cellule de la propriété **SourceImage**. Cliquez sur les points de suspension (...) qui apparaissent dans la cellule. La fenêtre Source de l'image s'ouvre. Sélectionnez l'une des options suivantes :
	- v **Colonne** pour indiquer que l'image réside dans une colonne de résultat de requête.

Cette option est disponible quand une requête peut être sélectionnée pour le projet graphique. Dans la liste déroulante des requêtes disponibles, sélectionnez celle qui renverra les données de résultat. Dans la deuxième liste déroulante, sélectionnez la colonne qui contiendra l'image.

Le dossier **Requêtes** de la vue **Explorateur de projets** présente toutes les requêtes disponibles dans le projet graphique.

- v **Lié** pour indiquer que l'image réside dans un fichier local ou situé sur le réseau. Sélectionnez **Lié** puis indiquez le chemin d'accès au fichier de l'image.
- v **Imbriqué** pour indiquer que l'image est incorporée dans le projet graphique. Pour que cette option soit disponible, il faut que l'image soit disponible à la sélection dans le projet graphique. Toutes les images disponibles sont présentées dans le dossier **Images** situé sous le dossier **Variables globales** dans l'**Explorateur de projets**. Pour indiquer que l'image est intégrée, sélectionnez **Imbriqué**. Sélectionnez l'image dans la liste déroulante des images disponibles.
- 4. Dans la vue **Propriétés**, vous pouvez modifier n'importe laquelle des propriétés supplémentaires pour changer l'apparence ou le comportement de l'objet Image dans la page du rapport graphique ou la scène du tableau graphique. Vous pouvez spécifier les valeurs de propriété de plusieurs façons. Vous pouvez sélectionner les valeurs répertoriées dans la vue **Propriétés**, entrer les valeurs directement dans cette vue, utiliser **Expression Designer** ou encore la barre d'outils **Variables**.
- 5. Dans les tableaux de bord graphiques, vous pouvez définir une action liée à un événement pour l'objet Image. Cela signifie que lorsqu'un utilisateur effectue une certaine action, telle qu'un clic avec la souris, un événement, tel qu'un saut de scène, se produit.

## **Résultats**

## **Insertion d'un objet de panneau d'alignement :**

L'objet **Panneau d'alignement** est un objet de référence invisible que vous pouvez utiliser pour regrouper et positionner des objets enfant par rapport à un point indiqué.

## **Pourquoi et quand exécuter cette tâche**

Lorsque le point de référence unique du panneau d'alignement change, la position de tous les objets enfant affectés au panneau d'alignement change également. L'écran d'alignement est généralement utile lorsque vous souhaitez qu'un point de données unique dans un objet Présentation soit représenté par plusieurs objets. Par exemple, un nuage de points graphique utilise généralement un objet marqueur unique pour chaque point de données qu'il affiche. A l'aide d'un panneau d'alignement, vous pouvez demander que pour chaque point de données d'un nuage de points graphique, un marqueur, un libellé et deux boutons soient affichés dans le diagramme. Chaque fois que la valeur du point de données est modifiée et affichée dans un nouvel emplacement, tous les objets du panneau d'alignement sont également affichés dans le nouvel emplacement.

Pour créer un panneau d'alignement et l'utiliser dans le projet graphique :

- 1. Dans la fenêtre de l'éditeur, sélectionnez la page du rapport graphique ou la scène du tableau de bord graphique à laquelle vous souhaitez ajouter l'objet. Si la page ou la scène n'est pas ouverte dans l'éditeur, cliquez deux fois sur la page ou la scène dans l'**Explorateur de projets**.
- 2. Dans l'**Explorateur de projets**, sélectionnez l'élément du projet graphique auquel vous souhaitez ajouter un panneau d'alignement.
- 3. Dans la vue **Palette**, sélectionnez l'objet **Panneau d'alignement** et insérez-le dans la fenêtre de l'éditeur. L'objet **Panneau d'alignement** n'est pas représenté sur la zone d'édition de la fenêtre de l'éditeur. Il est ajouté sous forme de noeud dans la vue **Explorateur de projets**.
- 4. Dans la grille en cours de la fenêtre de l'éditeur, ajoutez les objets graphiques à regrouper dans le panneau d'alignement. Chaque objet est ajouté sous forme de noeud dans la vue **Explorateur de projets**.
- 5. Lorsque vous avez terminé l'ajout de chaque objet, sélectionnez le nom d'objet dans l'**Explorateur de projets**, puis faites-le déplacer vers le noeud **Panneau d'alignement**. Répétez l'opération pour chaque objet qui doit se trouver dans le panneau d'alignement. Une fois cette opération terminée, lorsque vous cliquez sur tout objet du panneau d'alignement, un cadre entoure les objets.
- 6. Lorsque le panneau d'alignement est sélectionné dans la vue **Explorateur de projets**, sélectionnez la cellule **Emplacement** de la vue **Propriétés**. Entrez une valeur ou un nom de colonne. Le centre des objets regroupés est déplacé en fonction des coordonnées que vous indiquez.

# **Résultats**

## **Remarque :**

- v Dans un objet Présentation, la propriété **Emplacement** de l'objet **Panneau d'alignement** prend différentes valeurs, selon le type d'objet de présentation que vous créez. Par exemple, dans un nuage de points graphique, les points de données sont les abscisses et les ordonnées correspondant aux colonnes de la requête. Pour définir l'emplacement du panneau d'alignement dans un nuage de points graphique, indiquez les noms de colonne des abscisses et des ordonnées. Pour déterminer la valeur à laquelle doit être associée la propriété **Emplacement** d'un panneau d'alignement, examinez la propriété **Emplacement** du symbole de données par défaut du diagramme.
- Si le panneau d'alignement possède une valeur unique pour sa propriété **Emplacement**, vous pouvez le remplacer par une colonne unique de la requête. Si sa propriété **Emplacement** comporte plusieurs valeurs, veillez à remplacer chaque valeur par la colonne appropriée de la requête et à conserver la mise en forme correcte pour la propriété **Emplacement**.
- Pour les diagrammes dotés d'axes qui fournissent un panneau d'alignement par défaut, la propriété **Emplacement** est associée à la fonction Pt() qui référence un ou plusieurs noms de colonnes.

# **Ajout d'objets Contrôle**

Les objets **Contrôle** sont des objets graphiques utilisés pour afficher des informations ou accepter les données entrées par l'utilisateur.

# **Pourquoi et quand exécuter cette tâche**

Chaque type d'objet de **contrôle** possède ses propres propriétés qui lui permettent d'assurer une fonction spécifique. Avec les objets de **contrôle**, vous pouvez demander à un utilisateur d'entrer des données et en fonction de la réponse du contrôle, déclencher des événements. Les objets de **contrôle** sont uniquement disponibles pour un placement dans les tableaux de bord graphiques.

La palette **Contrôles** contient les objets Contrôles suivants :

## **Zone de texte**

Objet fournissant une zone dans laquelle les utilisateurs peuvent entrer et modifier du texte.

## **Bouton**

Objet déclenchant une action lorsqu'il est sélectionné par l'utilisateur.

## **Case à cocher**

Objet présentant deux possibilités de sélection à l'utilisateur. Une case à cocher peut être soit cochée, soit décochée.

## **Groupe d'options**

Objet composite contenant un jeu de boutons d'option pouvant être sélectionnés par l'utilisateur en cliquant dessus.

#### **Règle horizontale**

Fenêtre utilisée en tant que contrôle de défilement pour sélectionner un entier compris dans une plage de valeurs.

#### **Règle verticale**

Fenêtre utilisée en tant que contrôle de défilement pour sélectionner un entier compris dans une plage de valeurs.

## **Zone de liste déroulante**

Objet qui combine une zone de texte modifiable et une zone de liste. L'objet de **Zone de liste déroulante** affiche une liste de choix associée à une zone particulière. L'utilisateur peut entrer d'autres choix au moyen de la zone de texte modifiable de l'objet de **Zone de liste déroulante**. l'objet **Zone de liste déroulante** permet de filtrer les informations affichées dans les objets gérés par requête, tels que **Grille** ou **Diagramme à barres**.

#### **Zone de liste**

Objet affichant une liste de valeurs possibles, pouvant être sélectionnées par l'utilisateur pour une zone particulière. l'objet **Zone de liste** permet de filtrer les informations affichées dans les objets gérés par requête, tels que **Grille** ou **Diagramme à barres**.

## **Date/heure**

Objet facilitant la saisie des informations de date et d'heure par l'utilisateur et qui peut être alors réutilisé par d'autres objets.

## **Arborescence**

Objet qui affiche les objets de données dans un tableau de bord graphique et permet de les faire glisser dans l'objet **Canevas**.

## **Hiérarchie d'invites**

Objet qui permet d'afficher la partie appropriée des résultats de requête en sélectionnant les niveaux et les éléments d'une hiérarchie d'invites associée à la requête.

## **Insertion d'un objet Contrôle :**

Les objets **Contrôle** sont des objets graphiques utilisés pour afficher des informations ou accepter les données entrées par l'utilisateur.

## **Pourquoi et quand exécuter cette tâche**

Chaque type d'objet de **contrôle** possède ses propres propriétés qui lui permettent d'assurer une fonction spécifique. Si vous utilisez des objets Contrôle, vous pouvez demander à un utilisateur d'entrer des données et en fonction de la réponse du contrôle, déclencher des événements. Les objets de **contrôle** peuvent uniquement être insérés dans des tableaux de bord graphiques.

Pour insérer un objet de **contrôle** dans un tableau de bord graphique :

# **Procédure**

- 1. Dans la fenêtre de l'éditeur, sélectionnez la scène du tableau de bord graphique à laquelle vous souhaitez ajouter l'objet. Si la scène n'est pas ouverte dans l'éditeur, cliquez deux fois sur la scène dans **Explorateur de projets**. Si vous insérez un contrôle dans un dossier **Niveau** d'un tableau de bord graphique, sélectionnez ce **Niveau**.
- 2. Dans la vue **Palette**, sélectionnez l'objet contrôle dans la palette **Contrôles** et insérez-le dans la fenêtre de l'éditeur.
- 3. Dans la vue **Propriétés**, modifiez les propriétés de l'objet pour qu'il apparaisse et se comporte selon vos préférences. Vous pouvez spécifier les valeurs de propriété pour un objet Contrôle de plusieurs façons. Vous pouvez sélectionner les valeurs répertoriées dans la vue **Propriétés**, entrer les valeurs directement dans cette vue, utiliser **Expression Designer** ou encore la barre d'outils **Variables**.
- 4. Vous pouvez relier un objet Contrôle à un objet cible (généralement un objet Présentation). Cela vous permet de modifier le comportement d'un objet Présentation cible en fonction de l'entrée de l'utilisateur concernant l'objet Contrôle.

Par exemple, vous pouvez connecter un objet de contrôle **Zone de liste** avec les noms des services de votre entreprise à un objet **Présentation de grille** contenant toutes les informations sur les services. Utilisez l'outil Connectivité pour connecter les deux objets. Votre utilisateur sélectionne un service dans la zone de liste et seules les informations relatives à ce service s'affichent dans la grille.

5. Vous pouvez définir une action liée à un événement pour l'objet Contrôle. Cela signifie que lorsqu'un utilisateur effectue une certaine action, telle qu'un clic avec la souris, un événement, tel qu'un saut de scène, se produit.

## **Insertion d'objets Zone de liste déroulante et Zone de liste :**

Vous pouvez utiliser les objets **Zone de liste déroulante** et **Zone de liste** pour contrôler les données affichées dans votre tableau de bord graphique ou accepter l'entrée utilisateur. Vous pouvez lier ces deux objets à des objet de présentation gérés par requête.

## **Pourquoi et quand exécuter cette tâche**

Pour ajouter un objet **Zone de liste déroulante** ou **Zone de liste** à votre tableau de bord graphique, procédez comme suit :

#### **Procédure**

- 1. Dans la vue **Palette**, développez **Contrôles**, cliquez sur l'objet **Zone de liste déroulante** ou **Zone de liste**, puis placez-le dans votre tableau de bord graphique. L'assistant Zone de liste déroulante ou Zone de liste s'ouvre.
- 2. Dans l'assistant, spécifiez la manière dont vous souhaitez alimenter les éléments ListeOptions et ListeDonnéesEléments de votre objet **Zone de liste déroulante** ou **Zone de liste** avec des données.

**Remarque :** Les éléments ListeOptions sont affichés dans l'objet **Zone de liste déroulante** ou **Zone de liste**. Les éléments ListeDonnéesEléments ne sont pas affichés dans l'objet. Chaque élément de l'élément ListeDonnéesEléments correspond à un élément de l'élément ListeOptions et peut être utilisé pour lier des objets en fonction d'une valeur masquée. Les éléments ListeOptions et ListeDonnéesEléments peuvent tous deux être utilisés pour lier l'objet **Zone de**

**liste déroulante** ou **Zone de liste** à des objets de présentation gérés par requête (tels que **Grille** ou **Diagramme à barres**). Pour plus d'informations, reportez-vous à la rubrique [Association d'objets Zone de liste déroulante et](#page-440-0) [Zone de liste à des objets gérés par requête.](#page-440-0)

Vous pouvez fournir les données des deux listes à partir d'un ensemble de résultats de requête, d'une liste statique ou d'une expression.

- Pour alimenter la liste avec les données d'une requête, effectuez les étapes suivantes :
	- a. Dans la première page de l'assistant, sélectionnez **Oui** et cliquez sur **Suivant**.
	- b. Ajoutez la requête source, puis cliquez sur **Suivant**.
	- c. Dans la liste **Zone contenant la liste des options à afficher**, sélectionnez la colonne de requête dont vous souhaitez inclure les valeurs dans l'élément ListeOptions.
	- d. Dans la liste **Zone contenant les données d'élément (facultatif)**, sélectionnez la colonne de requête dont vous souhaitez inclure les valeurs dans l'élément ListeDonnéesEléments.
	- e. Cliquez sur **Terminer**. L'assistant se ferme.
- v Pour fournir les éléments ListeOptions d'une liste statique, effectuez les étapes suivantes :
	- a. Dans la première page de l'assistant, sélectionnez **Non** et cliquez sur **Suivant**.
	- b. Cliquez sur **Ajouter une nouvelle entrée**.
	- c. Ajoutez des éléments à la liste.
	- d. Cliquez deux fois sur une ou plusieurs cases de la colonne **Valeur** pour que les éléments correspondants soient sélectionnés par défaut. Pour l'objet **Zone de liste déroulante**, vous pouvez sélectionner un élément de la liste. Pour l'objet **Zone de liste**, vous pouvez sélectionner un ou plusieurs éléments de la liste. Cliquez sur **Terminer**. L'assistant se ferme.
- v Pour fournir les éléments ListeDonnéesEléments d'une liste statique, effectuez les étapes suivantes :
	- a. Dans la première page de l'assistant, sélectionnez **Non** et cliquez sur **Suivant**.
	- b. Cliquez sur **Terminer**. L'assistant se ferme.
	- c. Dans votre tableau de bord graphique, cliquez sur l'objet que vous venez de créer pour le sélectionner.
	- d. Dans la vue Propriétés, cliquez sur la cellule de la propriété **ListeDonnéesEléments**, puis sur les points de suspension (...). La fenêtre Editeur de Liste apparaît.
	- e. Dans cette fenêtre, ajoutez des éléments à la liste et cliquez sur **OK**.
- v Pour fournir les éléments de liste d'une expression, effectuez les étapes suivantes :
	- a. Dans la première page de l'assistant, sélectionnez **Non** et cliquez sur **Suivant**.
	- b. Cliquez sur **Terminer**. L'assistant se ferme.
	- c. Dans votre tableau de bord graphique, cliquez sur l'objet que vous venez de créer pour le sélectionner.
	- d. Dans la vue Propriétés, cliquez sur la cellule de la propriété **ListeOptions** ou **ListeDonnéesEléments** et entrez l'expression ou cliquez deux fois sur la cellule de la propriété pour utiliser **Expression Designer**. Soit l'exemple

d'expression suivant : =lineInsert(Parameter1, 1, TextBox1.Text). Dans cet exemple, Parameter1 est le paramètre global du type "TextSet" de votre tableau de bord graphique, TextBox1.Text représente la chaîne à insérer dans la liste et 1 correspond à la position de cette chaîne dans la liste. Pour plus d'informations sur l'utilisation d'**Expression Designer**, reportez-vous à la rubrique [Utilisation d'Expression Designer pour définir](#page-417-0) [les valeurs d'une propriété ou d'une zone.](#page-417-0)

## **Résultats**

Vous avez ajouté l'objet **Zone de liste déroulante** ou **Zone de liste** à votre tableau de bord graphique. Utilisez la propriété **ListeOptions**, la propriété **ListeDonnéesEléments** ou la colonne de l'ensemble de résultats de la requête sur laquelle est basée votre objet **Zone de liste déroulante** ou **Zone de liste** pour associer votre objet **Zone de liste déroulante** ou **Zone de liste** à des objets de présentation gérés par requête (tels que **Grille** ou **Diagramme à barres**).

<span id="page-440-0"></span>*Association d'objets Zone de liste déroulante et Zone de liste à des objets gérés par requête :*

Utilisez l'outil **Connectivité** pour associer votre objet **Zone de liste déroulante** ou **Zone de liste** à des objets de présentation gérés par requête, tels que **Grille** ou **Diagramme à barres**.

## **Avant de commencer**

Pour pouvoir associer des objets, vous devez alimenter les propriétés ListeOptions et ListeDonnéesEléments de votre objet **Zone de liste déroulante** ou **Zone de liste** avec des données.

# **Pourquoi et quand exécuter cette tâche**

Pour associer votre objet **Zone de liste déroulante** ou **Zone de liste** à un objet de présentation géré par requête, effectuez les étapes suivantes :

# **Procédure**

- 1. Dans la vue **Palette**, cliquez sur l'outil **Connectivité**.
- 2. Dans le tableau de bord graphique, cliquez sur votre objet **Zone de liste déroulante** ou **Zone de liste**.
- 3. Cliquez sur votre objet de présentation. L'assistant Options de connexion s'ouvre.
- 4. Dans l'assistant, spécifiez la colonne de requête source à utiliser pour piloter votre objet de destination.

Pour associer les objets, vous pouvez utiliser la colonne de la propriété **ListeOptions**, celle de la propriété **ListeDonnéesEléments** ou toute autre colonne de l'ensemble de résultats de la requête, sur laquelle est vasé votre objet **Zone de liste déroulante** ou **Zone de liste**. Si vous utilisez la colonne de la propriété **ListeOptions**, vous associez les objets en fonction des valeurs affichées dans votre objet **Zone de liste déroulante** ou **Zone de liste**. Si vous utilisez la colonne de la propriété **ListeDonnéesEléments**, vous associez les objets en fonction des valeurs masquées qui sont différentes de celles affichées dans votre objet **Zone de liste déroulante** ou **Zone de liste**. Si vous utilisez la colonne de l'ensemble de résultats de la requête, sur laquelle est basé votre objet **Zone de liste déroulante** ou **Zone de liste**, vous associez les objets en fonction des valeurs stockées dans cette colonne.

Si vous souhaitez associer vos objets en fonction des valeurs de la propriété **ListeOptions** ou **ListeDonnéesEléments**, veillez à bien spécifier un seul et même nom de colonne dans l'assistant Options de connexion et dans la propriété **ListeOptions** ou **ListeDonnéesEléments** de votre objet de contrôle. Cliquez sur **Suivant**.

- 5. Sélectionnez la colonne de requête cible à connecter à votre objet **Zone de liste déroulante** ou **Zone de liste**. Cliquez sur **Terminer**.
- 6. Dans la fenêtre de notification, cliquez sur **OK**.

#### **Résultats**

Vous avez associé les objets. Les informations affichées dans votre objet de présentation cible dépendent maintenant de l'élément sélectionné dans votre objet **Zone de liste déroulante** ou **Zone de liste**.

## **Insertion d'un objet Filtre limiteur :**

Un objet **Filtre limiteur** est un objet permettant de filtrer les données multidimensionnelles affichées dans un objet Présentation.

## **Pourquoi et quand exécuter cette tâche**

Pour insérer un objet **Filtre limiteur** dans un tableau de bord graphique et définir une connexion avec un autre objet Présentation :

#### **Procédure**

- 1. Dans la fenêtre de l'éditeur, sélectionnez la scène du tableau de bord graphique à laquelle vous souhaitez ajouter l'objet. Si la scène n'est pas ouverte dans l'éditeur, cliquez deux fois sur la scène dans la vue **Explorateur de projets**.
- 2. Dans la vue **Palette**, sélectionnez l'objet **Filtre limiteur** dans la palette **Contrôles** et insérez-le dans la fenêtre de l'éditeur. L'assistant Filtre limiteur s'ouvre.
- 3. Sur la première page de l'assistant, sélectionnez la requête OLAP de l'objet présentation que vous voulez filtrer.
- 4. Cliquez sur **Suivant**. La fenêtre Sélection de la dimension ou hiérarchie s'ouvre.
- 5. Sélectionnez la dimension de la requête que vous voulez filtrer puis cliquez sur **Terminer**. L'objet filtre limiteur est inséré dans la fenêtre de l'éditeur.
- 6. Sélectionnez l'outil **Connectivité** dans la vue **Palette** puis cliquez sur l'objet filtre limiteur. Un point rouge apparaît.
- 7. Cliquez sur l'objet présentation que vous voulez filtrer avec l'objet filtre limiteur.

#### **Résultats**

A l'exécution (lorsque le tableau de bord s'affiche), l'utilisateur peut cliquer sur l'objet **Filtre limiteur** et la fenêtre [nom\_dimension] Filtre s'ouvre. Dans la fenêtre [nom\_dimension] Filtre, l'utilisateur va vérifier les hiérarchies ou éléments de hiérarchie qui s'afficheront dans l'objet présentation. Cela fait, il doit cliquer sur **OK**. L'objet présentation s'actualise et affiche uniquement les données sélectionnées. Par exemple, si l'objet filtre limiteur est défini pour filtrer la dimension produit de l'objet présentation, l'utilisateur peut décider d'afficher uniquement les totaux pour un produit donné.

## **Insertion d'un objet de contrôle Date/heure :**

Un objet de contrôle **Date/heure** est utilisé pour obtenir des informations de date et d'heure d'un utilisateur. Les informations de date et heure indiquées par l'utilisateur peuvent alors être utilisées pour contrôler le comportement d'un autre objet.

## **Pourquoi et quand exécuter cette tâche**

Pour insérer un objet **Date/heure** dans un tableau de bord graphique et définir une connexion à un autre objet :

- 1. Dans la fenêtre de l'éditeur, sélectionnez la scène du tableau de bord graphique à laquelle vous souhaitez ajouter l'objet. Si la scène n'est pas ouverte dans l'éditeur, cliquez deux fois sur la scène dans la vue **Explorateur de projets**.
- 2. Dans la vue **Palette**, sélectionnez l'objet **Date/heure** dans la palette **Contrôles** et insérez-le dans la fenêtre de l'éditeur.
- 3. Dans la vue **Propriété**, sélectionnez la valeur de la propriété **Mode** de l'objet **Date/heure**.
	- v Sélectionnez le mode **Date** pour indiquer que l'objet de contrôle accepte la valeur de date comme entrée.
	- v Sélectionnez le mode **Heure** pour indiquer que l'objet de contrôle accepte la valeur d'heure comme entrée.
	- v Sélectionnez le mode **Date/heure** pour indiquer que l'objet de contrôle accepte les valeurs de date et d'heure comme entrée.
- 4. Insérez l'objet dont le comportement sera contrôlé par la valeur entrée dans l'objet **Date/heure**. Vous pouvez insérer un objet affichant la valeur de retour de l'objet **Date/heure** ou vous pouvez insérer un objet qui utilisera la valeur de retour **Date/heure** en paramètre.
- 5. Pour afficher la valeur de retour de l'objet **Date/heure** :
	- a. Insérez un objet **Libellé**.
	- b. Dans la vue **Propriétés**, sélectionnez la propriété **Texte** pour l'objet **Libellé**.
	- c. Ouvrez **Expression Designer**.
	- d. Dans le panneau gauche d'**Expression Designer**, développez l'objet **Date/heure** ayant la valeur de retour que vous voulez afficher. Double-cliquez sur la propriété **Valeur**
	- e. La propriété LabelObject.Text est équivalente à DateTimeObject.Value.
- 6. Pour afficher la valeur de retour de l'objet **Date/heure** en paramètre :
	- a. Créez un objet de requête (Query1) qui interroge une table contenant une colonne de date. La requête doit inclure un paramètre. Par exemple : Select \* from q.interview, where INTDATE=&dateparameter. Lorsque vous sauvegardez cette requête (ou la déplacez) dans le dossier **Requête** pour le tableau de bord, un paramètre du même nom est créé, en variable de substitution. Dans ce cas, un paramètre appelé dateparameter est créé.
	- b. Dans l'**Explorateur de projets**, développez le dossier **Requêtes**, développez le dossier Query1, puis cliquez avec le bouton droit de la souris sur le paramètre. Sélectionnez **Editer un paramètre** dans le menu contextuel. Lors de la création des paramètres en fonction de leur existence dans une requête, ils sont créés avec un type de données littéral. Modifiez le type de données du paramètre en **Date/heure**. Définissez une valeur par défaut pour le paramètre. Cliquez sur **OK**.
- c. Définissez la valeur de paramètre de requête pour qu'elle corresponde à la valeur de retour de l'objet **Date/heure**. Dans l'**Explorateur de projets**, sélectionnez l'objet **DateHeure** dont la valeur de retour est utilisée pour définir la valeur du paramètre. Dans la vue **Propriétés**, sélectionnez la propriété **Valeur** de l'objet **Date/heure**. Ouvrez **Expression Designer**. Dans le panneau gauche d'**Expression Designer**, développez l'objet **Requêtes** pour le tableau de bord. Développez la requête Query1. Développez le dossier Paramètres. Cliquez deux fois sur le paramètre dateparameter. La propriété DateTimeObject.Value est définie de manière similaire à dateparameter.
- d. Insérez un objet **Grille** avec la requête associée Query1. Query1 utilise dateparameter pour contrôler les lignes incluses à la grille. Dans cet exemple, la valeur dateparameter est fournie à partir de l'objet **Date/heure**, propriété **Valeur**.
- e. Vous pouvez également utiliser l'outil **Connectivité** pour définir la connexion entre l'objet **Date/heure** et l'objet **Grille**.

# **Insertion d'un objet de contrôle Arborescence :**

Un objet **Arborescence** fournit un mécanisme supplémentaire que vous pouvez utiliser pour afficher des objets dans un tableau de bord graphique et faire glisser des objets d'un objet **Arborescence** vers un objet **Canevas**.

## **Pourquoi et quand exécuter cette tâche**

Pour insérer un objet **Arborescence** dans un tableau de bord graphique :

#### **Procédure**

- 1. Assurez-vous que le tableau de bord graphique est ouvert dans l'onglet **Canevas** de la zone de l'éditeur de plan de travail.
- 2. Cliquez sur l'icône **Afficher la palette** pour afficher la liste des dossiers qui contiennent les éléments que vous pouvez ajouter à votre tableau de bord graphique.

**Remarque :** L'icône **Afficher la palette** se trouve dans l'angle supérieur droit de la zone de l'éditeur :

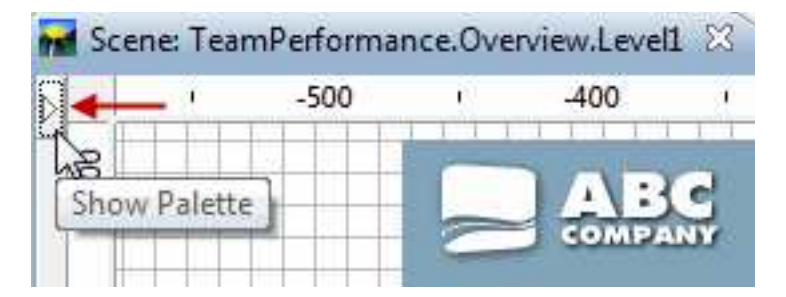

3. Dans la palette **Contrôles** de la vue Palette, sélectionnez l'objet **Arborescence** et insérez-le dans la fenêtre de l'éditeur. L'objet **Arborescence** est ajouté à un tableau de bord graphique. Par défaut, l'objet Arborescence se nomme Arborescence1 et apparaît sous la forme d'une *case grise encadrée par des pointillés* dans la zone de l'éditeur :

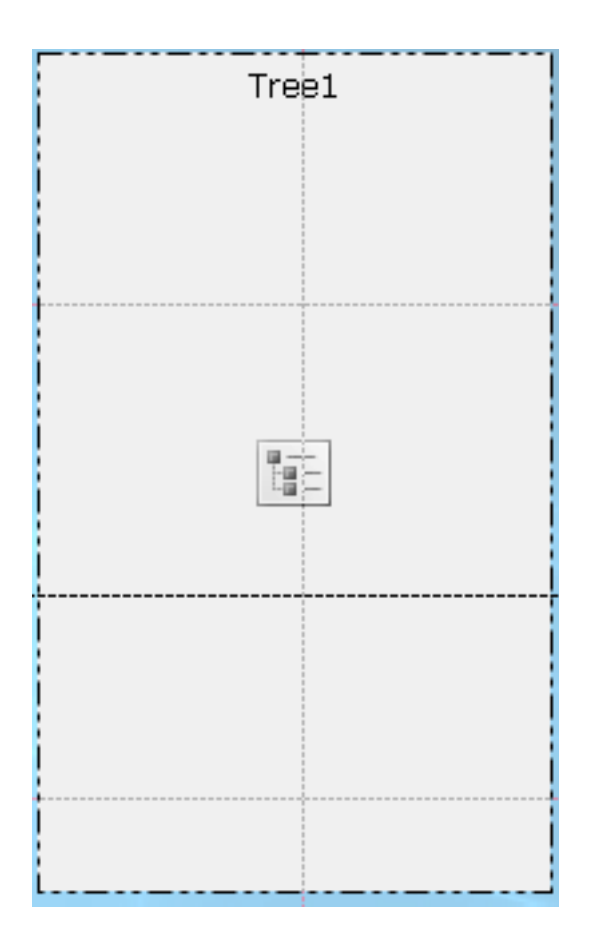

## **Résultats**

L'objet **Arborescence** fournit une vue de la structure hiérarchique des objets de visualisation de données et des objets de transformation de données.

Pour afficher la structure hiérarchique de l'arborescence, passez l'éditeur en mode **Exécution**.

## **Que faire ensuite**

En mode **Exécution**, vous pouvez faire glisser des objets de tableau de bord graphique de l'objet **Arborescence** vers l'objet **Canevas**.

## **Insertion d'un objet de contrôle Hiérarchie d'invites :**

L'objet **Hiérarchie d'invites** est un contrôle qui permet à l'utilisateur de sélectionner une ou plusieurs valeurs à afficher, dans une liste d'options simple ou hiérarchique.

## **Pourquoi et quand exécuter cette tâche**

L'objet de contrôle **Hiérarchie d'invites** permet à un utilisateur de contrôler les niveaux hiérarchiques et éléments individuels d'une hiérarchie d'invites qui sont exprimés dans les affichages des résultats de requête. Par exemple, vous créez une table alimentée par une requête à laquelle une hiérarchie d'invite est associée. Vous créez ensuite un contrôle Hiérarchie d'invites et l'associez à la hiérarchie d'invites

de la requête. Maintenant, lorsque vous exécutez le tableau de bord, vous pouvez ouvrir une fenêtre et sélectionner les parties des données de requête que vous souhaitez afficher dans la table.

Pour insérer un objet de contrôle Hiérarchie d'invites, procédez comme suit :

## **Procédure**

- 1. Dans la fenêtre de l'éditeur, sélectionnez la scène du tableau de bord graphique à laquelle vous souhaitez ajouter l'objet. Si la scène n'est pas ouverte dans l'éditeur, cliquez deux fois sur la page ou la scène dans l' **Explorateur de projets**.
- 2. Dans la vue **Palette**, sélectionnez l'objet **Hiérarchie d'invites** et cliquez sur la fenêtre de l'éditeur ou cliquez deux fois sur l'objet **Hiérarchie d'invites**. L'objet **Hiérarchie d'invites** est dessiné selon les propriétés par défaut.

**Remarque :** Vous pouvez également sélectionner l'objet **Hiérarchie d'invites** dans la vue **Palette**, cliquer dans la fenêtre de l'éditeur, faire glisser le curseur jusqu'à atteindre la taille souhaitée, puis relâcher le bouton de la souris. L'objet **Hiérarchie d'invites** est dessiné.

3. Sélectionnez la requête à connecter à l'objet de contrôle dans la liste déroulante **Requête**.

**Remarque :** Toutes les requêtes déjà ajoutées au dossier **Requêtes** dans l'**Explorateur de projets** sont disponibles dans la liste déroulante **Requête**.

4. Sélectionnez la hiérarchie d'invite que l'objet doit contrôler dans la liste déroulante **Hiérarchie d'invite**.

**Remarque :** Toutes les hiérarchies déjà associées aux requêtes de votre dossier **Requêtes** dans l'**Explorateur de projets** sont disponibles dans la liste déroulante **Hiérarchie d'invite**. Si aucune hiérarchie d'invite n'a été associée à vos requêtes de tableau de bord, cette liste déroulante est vide.

5. Cliquez sur **Terminer**. L'assistant Hiérarchie d'invites se ferme et le nouvel objet de contrôle Hiérarchie d'invites est affiché sur le canevas.

# **Ajout d'objets Symbole de données**

Un objet **Symbole de données** est une icône utilisée pour représenter un point de données dans un objet de présentation.

## **Pourquoi et quand exécuter cette tâche**

Chaque objet Présentation graphique inclut un objet Symbole de données par défaut utilisé pour afficher les données au sein de l'objet Présentation. Vous pouvez utiliser un objet Symbole de données pour modifier un symbole de données par défaut dans un objet Présentation, créer une seconde couche de données dans un objet Présentation ou l'utiliser indépendamment sous la forme d'une insertion directe dans un projet graphique (par exemple pour créer une légende dans une présentation).

La palette **Symboles de données** inclut les objets Symboles de données suivants :

#### **Marqueur de carte Google**

Objet de symbole de données qui affiche un point de données sous la forme d'un marqueur de carte sur un objet de carte Google.

**Marqueur de carte Google** n'est disponible que dans les tableaux de bord graphiques.

## **Marqueur**

Symbole de données affiché sous une forme qui peut être configurée. Le marqueur est généralement utilisé pour représenter un point de données dans un diagramme doté d'un axe. Le marqueur peut prendre la forme d'un losange plein, d'une croix ou de plusieurs autres éléments.

## **Barre verticale de valeur**

Symbole de données affiché sous la forme d'un rectangle vertical dont la hauteur est associée à une valeur renvoyée par une requête. La barre verticale de valeur est généralement utilisée pour créer des valeurs sous la forme de barres le long de l'axe x d'un diagramme XY.

## **Barre verticale de libellé**

Symbole de données affiché sous la forme d'un rectangle décrit par un libellé qui le place le long d'un axe x et d'une valeur numérique qui détermine sa hauteur le long de l'axe y.

#### **Barre horizontale de valeur**

Symbole de données affiché sous la forme d'un rectangle horizontal dont la largeur est associée à une valeur renvoyée par une requête. La barre horizontale de valeur est généralement utilisée pour créer des valeurs sous la forme de barres le long de l'axe x d'un diagramme XY.

## **Barre horizontale de libellés**

Symbole de données, affiché sous la forme d'un rectangle et doté d'un libellé qui le place le long d'un axe y et d'une valeur numérique qui détermine sa longueur le long de l'axe x.

## **Barre d'intervalle de prix**

Symbole de données affiché sous la forme d'une ligne verticale dotée de marques de graduation qui s'étendent à gauche et à droite de la ligne. Il permet d'afficher quatre valeurs numériques sur un intervalle spécifique. La barre d'intervalle de prix est généralement utilisée pour afficher le cours d'ouverture, le cours de clôture, le cours plafond et le cours plancher d'un titre ou d'un autre indice à une date donnée. La forme de la barre d'intervalle de prix peut être modifiée pour activer ou désactiver les marques de graduation Ouverture/Clôture et Bas/Elevé.

## **Chandelier**

Symbole de données affiché sous la forme d'un rectangle vertical. Il permet d'afficher quatre valeurs numériques sur un intervalle spécifique. Le chandelier est généralement utilisé pour afficher le cours d'ouverture, le cours de clôture, le cours plafond et le cours plancher d'un titre à une date donnée et la couleur du chandelier est conçue pour indiquer les gains ou les pertes enregistrés par un titre.

## **Bande d'événements**

Symbole de données affiché sous la forme d'un rectangle de largeur variable qui s'étend du bas jusqu'au sommet du diagramme. Il est utilisé pour afficher les plages de valeurs w, comme la durée d'un événement le long d'un axe. La bande d'événements est généralement utilisée avec d'autres couches de données pour décrire des événements correspondant à d'autres données.

#### **Bande de seuil**

Symbole de données affiché sous la forme d'un rectangle horizontal. La bande de seuil est comparable au symbole de données Bande d'événements. Elle permet d'afficher les plages d'ordonnées le long d'un axe et est généralement utilisée avec d'autres couches de données pour représenter des seuils de valeurs correspondant à d'autres séries de données.

# **Insertion d'un objet Symbole de données :**

Un symbole de données est une icône utilisée pour représenter un point de données dans un objet Présentation.

## **Pourquoi et quand exécuter cette tâche**

Chaque objet de présentation graphique inclut un objet Symbole de données par défaut utilisé pour afficher les données au sein de la présentation. Vous pouvez utiliser un objet Symbole de données pour modifier un symbole de données par défaut dans un objet Présentation, créer une seconde couche de données dans un objet Présentation ou l'utiliser indépendamment sous la forme d'une insertion directe dans une scène (par exemple pour créer une légende dans une présentation).

Pour ajouter un symbole de données à un projet graphique :

## **Procédure**

- 1. Dans la fenêtre de l'éditeur, sélectionnez l'élément du projet graphique auquel vous souhaitez ajouter l'objet Symbole de données. Si la page ou la scène n'est pas ouverte dans l'éditeur, cliquez deux fois sur la page ou la scène dans l'**Explorateur de projets**.
- 2. Dans la vue **Palette** sélectionnez l'objet Symbole de données et insérez-le dans la fenêtre de l'éditeur.
- 3. Dans la vue **Propriétés**, modifiez les propriétés de l'objet, telles que la couleur, la largeur et le style pour représenter le symbole de données comme vous le souhaitez.

## **Résultats**

## **Remarque :**

- v Si vous souhaitez que plusieurs objets représentent chaque point de données, insérez d'abord un panneau d'alignement dans le modèle de données, puis placez le symbole de données dans le panneau d'alignement.
- L'ajout d'un symbole de données Bande d'événements dans une couche de données ajoute de la profondeur et de la pertinence à un diagramme chronologique. Vous pouvez effectuer cette opération si vous souhaitez afficher des occurrences d'événements spécifiques dans un diagramme chronologique qui suit une tendance continue sur le marché.

# **Ajout d'objets connecteur**

Un connecteur est un objet graphique, comme une droite ou une courbe, qui établit un lien visuel entre les points de données d'un objet Présentation ou entre les objets Graphique d'une page de rapport ou d'une scène de tableau de bord.

# **Pourquoi et quand exécuter cette tâche**

Si nécessaire, un objet Présentation possède un connecteur par défaut utilisé pour établir un lien visuel entre les points de données de cette présentation. Vous pouvez personnaliser la ligne qui relie tous les points de données d'une présentation en sélectionnant un nouveau connecteur dans la palette **Connecteurs**. La palette **Connecteurs** permet également d'ajouter un point de connexion lorsque vous souhaitez contraindre tous les points de données ou tous les objets à s'arrêter sur un point donné.

La palette **Connecteurs** contient les connecteurs suivants :

v **Connecteur droit**

Connecteur défini entre deux points de données ou deux objets et affiché sous la forme d'une droite.

v **Connecteur coudé**

Connecteur qui crée un lien entre deux points de données ou deux objets en utilisant des lignes horizontales et verticales avec des intersections à angle droit.

v **Connecteur cannelé**

Connecteur défini entre deux points de données ou deux objets et affiché sous la forme d'une courbe.

v **Point de connexion**

Point invisible dont les coordonnées sont utilisées comme référence pour établir un lien s'étendant d'un point de données à un autre.

# **Insertion d'un objet Connecteur :**

Un connecteur est un objet graphique, comme une droite ou une courbe, qui établit un lien visuel entre les points de données d'un objet Présentation ou entre les objets Graphique d'une page de rapport ou d'une scène de tableau de bord.

## **Pourquoi et quand exécuter cette tâche**

Pour insérer un connecteur dans un projet graphique :

## **Procédure**

- 1. Dans la fenêtre de l'éditeur, sélectionnez la page du rapport graphique ou la scène du tableau de bord graphique à laquelle vous souhaitez ajouter l'objet. Si la page ou la scène n'est pas ouverte dans l'éditeur, cliquez deux fois sur la page ou la scène dans l'**Explorateur de projets**. Si vous insérez un connecteur dans une représentation, sélectionnez **Présentation** et **Niveau** dans l'**Explorateur de projets**.
- 2. Dans la vue **Palette**, sélectionnez l'objet Connecteur et insérez-le dans la fenêtre de l'éditeur.
- 3. Dans la vue **Propriétés**, modifiez les propriétés pour tracer la ligne souhaitée.
- 4. Cliquez sur **Exécution** ou **Aperçu** pour afficher les résultats.

## **Conseil :**

- v Pour contraindre toutes les lignes de connexion à se connecter à un point unique précis, insérez un **Point de connexion** et positionnez-le comme vous le souhaitez.
- v Les présentations hiérarchiques et les présentations Diagramme qui comportent des connecteurs Ligne incluent des points de connexion implicites. Aucun objet **Point de connexion** n'apparaît dans la vue **Explorateur de projets** lorsque ces présentations sont créées. Toutefois, une propriété Point de connexion est définie.
- L'objet Organigramme utilise un point de connexion pour remplacer les liaisons point à point en connectant tous les points de données à un point de données parent unique.

# **Exemple**

Supposons que vous souhaitiez créer un arbre de décisions en utilisant des cercles pour représenter les décisions et plusieurs lignes pour relier les décisions à plusieurs choix. Vous pouvez créer un organigramme, puis remplacer les cadres de l'organigramme par des cercles. Pour créer des droites entre les cercles, vous pouvez supprimer le connecteur coudé, puis insérer un connecteur droit.

# **Ajout d'objets personnalisés**

Les objets **personnalisés** sont des objets créés à partir de l'un des objets existant dans la vue **Palette**.

# **Pourquoi et quand exécuter cette tâche**

Pour créer un objet personnalisé, sélectionnez l'un des objets dans la vue **Palette** et modifiez ses propriétés en fonction de vos besoins. Vous pouvez ensuite stocker l'objet personnalisé que vous avez créé dans la palette **Personnalisée** pour des utilisations ultérieures.

La palette **Personnalisée** est particulièrement utile pour stocker les objets utilisés dans chaque scène d'un tableau de bord ou chaque page d'un rapport. Par exemple, vous pouvez réutiliser un objet Titre doté de la police, de la taille, du cadre, de la couleur et du remplissage que vous souhaitez appliquer. Cette option permet de gagner du temps et d'assurer la cohérence de votre projet.

La palette **Personnalisée** est un emplacement pratique pour stocker le logo de votre société sous la forme d'un objet Image. Pour ce faire, créez un objet Image, associez l'image du logo à la propriété **SourceImage** de l'objet **Image**, puis stockez l'objet **Image** personnalisé dans la palette **Personnalisée.**.

**Remarque :** Vous pouvez stocker uniquement les propriétés d'objet avec un objet personnalisé. Les événements et les paramètres associés à un objet ne sont pas stockés et ne peuvent pas être réutilisés d'une instance à une autre. Vous pouvez réaffecter manuellement des actions liées à des événements et des propriétés paramétrées à des objets si vous souhaitez créer une copie de ces attributs.

Pour créer un objet personnalisé et l'ajouter à la palette **Personnalisée** :

# **Procédure**

- 1. Dans la vue **Palette**, sélectionnez l'objet que vous souhaitez personnaliser. Par exemple, pour créer un objet Texte personnalisé, recherchez l'objet **Libellé** par défaut dans la palette et insérez-le dans la fenêtre de l'éditeur.
- 2. Dans la vue **Propriétés**, modifiez les propriétés de l'objet comme vous le souhaitez.
- 3. Une fois que vous avez terminé, retournez dans la fenêtre de l'éditeur, cliquez à l'aide du bouton droit de la souris sur l'objet et sélectionnez **Ajouter à la palette personnalisée** dans le menu contextuel. L'objet conserve les propriétés définies et il est placé dans la palette **Personnalisée**.

# **Résultats**

## **Remarque :**

v Vous pouvez renommer les objets de la palette **Personnalisée**. Pour ce faire, cliquez avec le bouton droit sur un objet de la palette **Personnalisée** et

sélectionnez **Personnaliser**. La fenêtre Personnaliser la palette s'affiche. Entrez le nouveau nom dans la zone **Nom** puis cliquez sur **OK**.

- v Vous pouvez toujours modifier les propriétés par défaut affectées à un objet personnalisé.
- v La palette **Personnalisée** peut fournir une seule source pour tous les objets que vous allez utiliser dans votre projet graphique. Vous pouvez créer plusieurs objets personnalisés et les placer sur la palette **Personnalisée**. En outre, vous pouvez placer les objets de n'importe quelle palette dans la vue **Palette** de la palette **Personnalisée**. Ce mécanisme permet de regrouper dans une même palette tous les objets que vous souhaitez utiliser dans votre projet.

Par exemple, si vous utilisez fréquemment un objet Texte dans un tableau de bord mais que vous souhaitez appliquer la taille 9 points au lieu de 12 points et la police Palatino au lieu d'Arial, vous pouvez sauvegarder l'objet Texte personnalisé dans la palette **Personnalisée**. Si vous souhaitez réutiliser un objet Marqueur défini sous la forme d'un triangle au remplissage de couleur rouge et de taille 9 points, vous pouvez sauvegarder l'objet Marqueur dans la palette **Personnalisée**.

# **Ajout d'objets conteneurs**

La palette **Conteneurs** inclut les objets **Scène imbriquée**, **Contenu imbriqué** et **Canevas**.

## **Pourquoi et quand exécuter cette tâche**

#### **Contenu imbriqué**

Objet permettant d'ajouter un contenu externe à un tableau de bord ou un rapport graphique. Vous pouvez visualiser le contenu intégré dans l'objet Contenu intégré.

## **Scène imbriquée**

Objet permettant de passer d'une scène à une autre. Une scène imbriquée s'affiche dans un objet Scène imbriquée.

#### **canevas**

Objet qui contient les objets de données de tableau de bord graphique que vous pouvez manipuler en mode **Exécution**.

## **Insertion d'un objet Scène imbriquée :**

Un objet **Scène imbriquée** est un conteneur permettant de visualiser tout ou une partie d'une autre scène, puis de naviguer jusqu'à cette scène.

## **Pourquoi et quand exécuter cette tâche**

Vous pouvez uniquement utiliser l'objet **Scène imbriquée** dans des tableaux de bord graphiques, ils ne sont pas applicables dans les rapports graphiques. Vous pouvez imbriquer une scène si vous avez déjà défini deux scènes. La scène source est l'emplacement où vous insérez l'objet de scène imbriquée. La scène spécifiée dans l'objet Scène imbriquée est considérée comme la scène de destination.

Pour insérer un objet Scène imbriquée dans une scène de tableau de bord graphique, procédez comme suit :

- 1. Dans la vue **Explorateur de projets**, ouvrez la scène source dans le mode **Canevas**.
- 2. Dans la vue **Palette**, cliquez sur l'objet **Scène imbriquée**.
- 3. Cliquez dans la fenêtre de l'éditeur pour insérer l'objet **Scène imbriquée**. L'assistant Scène imbriquée apparaît.
- 4. Cochez la case **Naviguer vers la scène imbriquée en la sélectionnant avec la souris** pour générer automatiquement une action liée à un événement pour l'objet ScèneImbriquée. L'action liée à un événement générée spécifie que l'utilisateur entre dans une scène imbriquée lorsqu'il clique dessus avec la souris. La case **Naviguer vers la scène imbriquée en la sélectionnant avec la souris** doit être décochée si vous souhaitez indiquer une action liée à un événement différente pour l'objet de scène imbriquée.
- 5. Si vous souhaitez aller à un autre emplacement depuis un autre projet graphique, cochez la case **Autre projet graphique** puis cliquez sur le bouton à trois points de suspension (...) situé à droite de la zone. La fenêtre Ouvrir s'affiche.
- 6. Recherchez et sélectionnez le projet graphique auquel vous souhaitez relier la scène imbriquée, puis cliquez sur **Terminer**. La fenêtre Ouvrir se referme et la fenêtre de l'assistant Scène imbriquée redevient active.
- 7. Sélectionnez le nom de la scène de destination dans la liste déroulante **Scène imbriquée**.
- 8. Dans la zone de liste **Points de vue**, sélectionnez le point de vue de la scène imbriquée sur lequel vous souhaitez centrer la fenêtre.
- 9. Indiquez les coordonnées et le niveau de zoom de la grille de la scène imbriquée à partir des zones de l'**Emplacement**.
- 10. Cliquez sur **OK**. Un objet **Scène imbriquée** s'affiche dans le dossier de la scène.

# **Insertion d'un objet de contenu imbriqué :**

Un objet **Contenu imbriqué** est un conteneur permettant d'ajouter un contenu externe à un tableau de bord ou un rapport graphique. Le contenu externe à afficher peut être un fichier texte ou une page HTML.

# **Pourquoi et quand exécuter cette tâche**

Pour insérer un objet **Contenu imbriqué** dans votre scène de tableau de bord graphique, procédez comme suit :

- 1. Dans la vue **Explorateur de projets**, ouvrez la scène source dans le mode **Canevas**.
- 2. Dans la vue **Palette**, cliquez sur l'objet **Contenu imbriqué**.
- 3. Cliquez dans la fenêtre de l'éditeur pour insérer l'objet **Contenu imbriqué**. L'objet **Contenu imbriqué** est dessiné selon les propriétés de taille par défaut. Cliquez dans la fenêtre de l'éditeur et faites glisser le curseur pour insérer l'objet **Contenu imbriqué** dessiné selon une taille spécifique. L'assistant Contenu imbriqué apparaît.
- 4. Dans la zone **Mode Contenu imbriqué**, cliquez sur **DonnéesExternes** pour ajouter un fichier distinct ou sur **DonnéesDirectes** pour ajouter le contenu comme chaîne.
- 5. Si vous avez sélectionné **DonnéesExternes**, spécifiez l'emplacement du fichier à ajouter dans la zone **Emplacement du contenu**. Vous pouvez cliquer sur les points de suspension (...) pour rechercher l'emplacement.
- 6. Spécifiez le type de contenu à intégrer dans la zone **Type de contenu**. Sélectionnez **Texte** pour afficher du contenu au format texte ou **HTML** pour l'afficher au format HTML.
- 7. Si vous avez sélectionné le type de contenu **Texte**, sélectionnez le codage de caractères requis dans la liste **Codage de caractères**.
- 8. Si vous avez sélectionné **DonnéesDirectes**, cliquez sur les points de suspension (...) pour ajouter le contenu requis dans la zone **Contenu**, puis cliquez sur **OK**.
- 9. Spécifiez le type de contenu à intégrer dans la zone **Type de contenu**. Sélectionnez **Texte** pour afficher du contenu au format texte ou **HTML** pour l'afficher au format HTML.
- 10. Si vous avez sélectionné le type de contenu **Texte**, sélectionnez le codage de caractères requis dans la liste **Codage de caractères**.
- 11. Cliquez sur **OK**. Un objet **Contenu imbriqué** est créé. Une entrée est effectuée pour l'objet dans la vue **Explorateur de projets**.

## **Insertion d'un objet Canevas :**

Un objet **Canevas** contient les objets de données de tableau de bord graphique que vous pouvez manipuler en mode **Exécution**.

#### **Pourquoi et quand exécuter cette tâche**

Pour insérer un objet de **Canevas** dans un tableau de bord graphique :

## **Procédure**

- 1. Assurez-vous que le tableau de bord graphique est ouvert dans l'onglet **Canevas** de la zone de l'éditeur de plan de travail.
- 2. Cliquez sur l'icône **Afficher la palette** pour afficher la liste des dossiers qui contiennent les éléments que vous pouvez ajouter à votre tableau de bord graphique.

**Remarque :** L'icône **Afficher la palette** se trouve dans l'angle supérieur droit de la zone de l'éditeur :

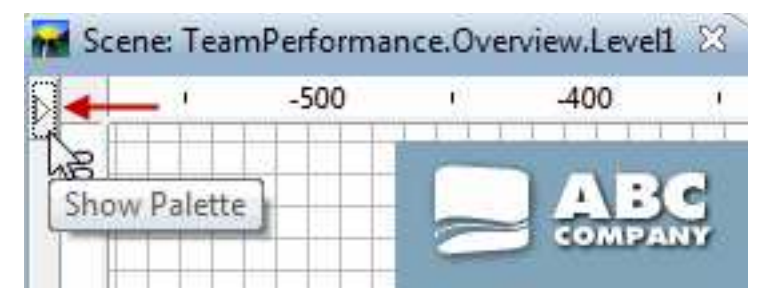

3. Dans la palette **Conteneurs** de la vue Palette, sélectionnez l'objet **Canevas** et insérez-le dans la fenêtre de l'éditeur. L'objet **Canevas** est ajouté à un tableau de bord graphique. Par défaut, l'objet **Canevas** se nomme Canevas1 et apparaît sous la forme d'une *case grise encadrée par des pointillés* dans la zone de l'éditeur :

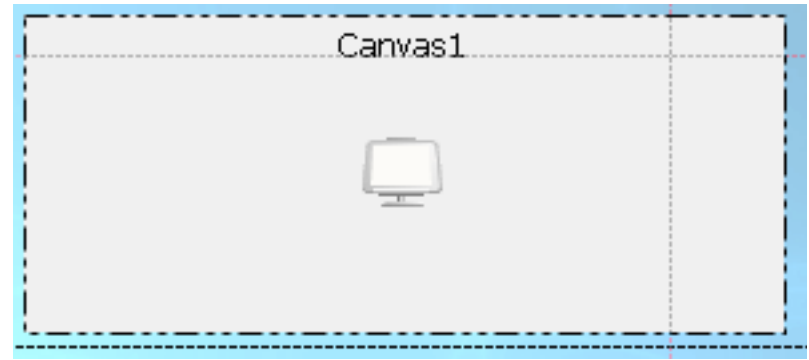

# **Résultats**

L'objet Grille contient une arborescence interne. La sous-arborescence du référentiel ou la sous-arborescence des requêtes des objets de visualisation de données et des objets de transformation de données contenue dans le tableau de bord graphique dépend de la valeur de la propriété **Source** de l'arborescence interne.

L'objet Grille contient une arborescence interne qui présente la totalité de la structure hiérarchique des objets de visualisation de données et des objets de transformation de données. Souvenez-vous que l'objet Grille ne prend en charge qu'une partie des objets de visualisation de données et des objets de transformation de données.

Pour afficher l'arborescence interne du canevas, passez l'éditeur en mode **Exécution**.

## *Types et présentations des canevas :*

Chaque type de canevas conserve une présentation spécifique qui dépend des objets que contient le canevas. La présentation d'un canevas est déterminée par les objets de données qui se trouvent dans le canevas et la taille et l'emplacement du canevas dans le tableau de bord graphique.

Il existe trois types de canevas :

# **Intégré**

Un canevas intégré est stocké dans le tableau de bord graphique et créé lors de la conception du tableau de bord avec le canevas.

Un canevas intégré contient les objets et les présentations qui font partie d'un tableau de bord graphique. Généralement, un canevas intégré représente l'ensemble d'objets de données le plus approprié pour l'utilisateur selon les critères du concepteur, ainsi que la présentation de ces objets.

Le concepteur du tableau de bord graphique peut aussi définir le type par défaut pour un canevas intégré lors de la conception. Ce type par défaut est chargé pour les utilisateurs. Si le concepteur du tableau de bord graphique ne définit pas le type par défaut, les utilisateurs voient le dernier état de canevas utilisé par le concepteur.

Les utilisateurs peuvent adopter un canevas intégré et l'utiliser comme bloc de construction pour leurs tableaux de bord graphiques et l'enregistrer sous un nouveau nom. Le canevas personnalisé est accessible avec les canevas qui font partie du tableau de bord graphique.

# **Partagé**

Un canevas partagé est stocké dans un espace partagé unifié dans un référentiel.

Un canevas partagé est stocké dans un référentiel partagé lorsque le tableau de bord graphique où réside le canevas est ouvert en mode **Exécution**. Tous les utilisateurs du référentiel peuvent accéder et utiliser le canevas partagé.

#### **Personnel**

Un canevas personnel est stocké dans l'espace de travail d'accueil de l'utilisateur.

Un canevas personnel est accessible aux utilisateurs lorsque le tableau de bord graphique est en mode **Exécution**, et stockés dans un espace de travail personnel existant. S'il n'existe aucun espace de travail personnel, les utilisateurs ne peuvent pas enregistrer le canevas comme canevas personnel. Chaque utilisateur peut également définir un type par défaut pour le canevas en cours, qui sera chargé à l'avenir pour cet utilisateur.

Chaque objet du canevas comprend les attributs suivants :

• Touche

|

|

| | |

|

 $\overline{1}$ |

- Emplacement et taille du conteneur
- v Présentation d'objet (chaque objet doit pouvoir enregistrer sa présentation en cours).

#### *Ajout d'objets au canevas :*

Vous pouvez ajouter des objets à un canevas pour fournir une fonctionnalité à votre rapport ad hoc ou tableau de bord graphique.

#### **Pourquoi et quand exécuter cette tâche**

Pour ajouter des objets au canevas d'un rapport ad hoc, utilisez les boutons de la barre d'outils Canevas.

Avant d'ajouter des objets aux objets Canevas d'un tableau de bord graphique, vérifiez que :

- v Vous avez créé un tableau de bord graphique et ajouté un objet Canevas au tableau de bord.
- v Vous avez placé le canevas dans le tableau de bord graphique et dimensionné le canevas de manière appropriée.
- v Vous avez défini les propriétés du canevas.

Pour ajouter des objets au canevas d'un tableau de bord graphique, basculez l'éditeur en mode **Exécution** et utilisez les boutons de la barre d'outils Canevas.

*Ajout d'objets au canevas en mode HTML5 :*

Vous pouvez ajouter des objets à l'objet de canevas d'un rapport ad hoc ou d'un tableau de bord graphique en mode HTML5 afin de fournir une fonctionnalité à l'objet de canevas.

#### **Pourquoi et quand exécuter cette tâche**

Pour ajouter des objets au canevas, procédez comme suit :

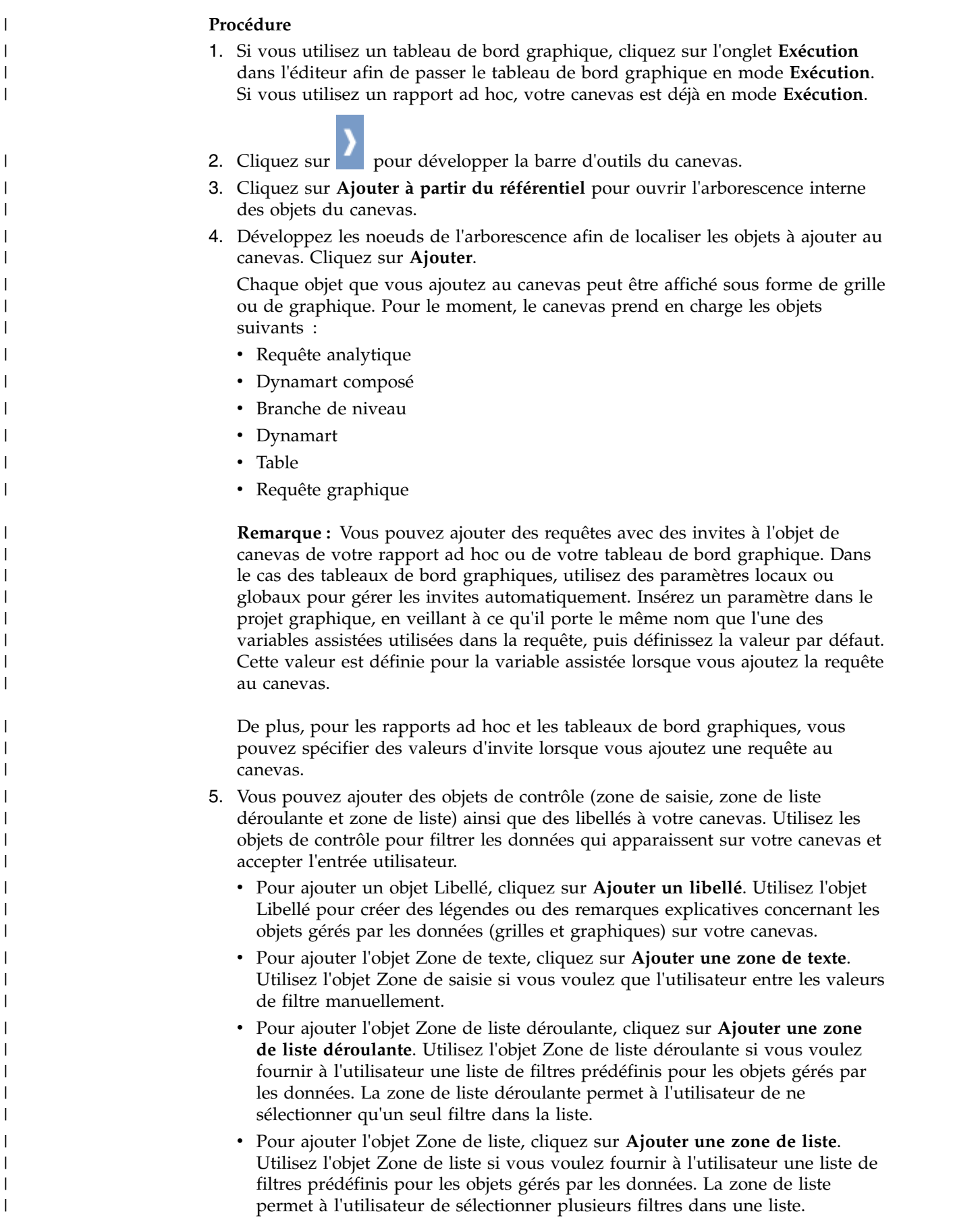

#### **Résultats** |

|  $\overline{1}$ |

Vous avez ajouté des objets au canevas. A présent, vous pouvez les lier afin de filtrer les données qui sont affichées sur votre canevas.

*Edition des propriétés d'objet en mode HTML5 :*

Vous pouvez personnaliser les objets sur le canevas en éditant leurs propriétés.

# **Pourquoi et quand exécuter cette tâche**

Chaque objet sur le canevas possède une barre d'outils propre. Utilisez-la pour personnaliser l'objet.

- 1. Cliquez sur l'objet pour afficher la barre d'outils de l'objet.
- 2. Les boutons suivants présentent des fonctions identiques ou similaires pour tous les objets :
	- Pour changer la position de l'objet sur le canevas, cliquez sur faites glisser l'objet vers la nouvelle position.

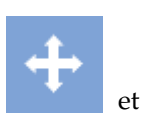

- v Pour éditer le titre de l'objet, cliquez sur **Modifier le titre**, entrez le nouveau titre et spécifiez les options de police dans la fenêtre Modification du titre.
- v Pour afficher le chemin d'accès de l'objet source, cliquez sur **A propos de l'objet source**.
- v Pour supprimer l'objet du canevas, cliquez sur **Supprimer**.
- 3. Pour éditer des requêtes et des graphiques, utilisez les boutons suivants, en plus de ceux mentionnés à l'étape 2 :
	- v Pour modifier le mode d'affichage de votre objet, cliquez sur **Mode d'affichage** et sélectionnez le nouveau mode d'affichage.
	- v Pour ajouter un graphique au canevas, cliquez sur **Ajouter un graphique** et spécifiez les paramètres d'un nouveau graphique dans la fenêtre Ajouter un nouveau graphique.
	- Pour convertir votre graphique actuel en graphique 2D, cliquez sur **Graphiques 2D** et sélectionnez le type de graphique.
	- Pour convertir votre graphique actuel en graphique 2D avec profondeur, cliquez sur **Graphiques 2D avec profondeur** et sélectionnez le type de graphique.
	- v Pour modifier les colonnes source d'un graphique, cliquez sur **Changer les colonnes** et éditez votre graphique dans la fenêtre Paramètres du graphique.
- 4. Pour éditer les objets **Zone de liste déroulante** et **Zone de liste**, utilisez les boutons suivants, en plus de ceux mentionnés à l'étape 2 :
	- v Pour alimenter votre objet avec les données d'un autre objet, cliquez sur **Configurer**. Sélectionnez l'objet source (requête analytique, requête graphique, graphique, dynamart, dynamart composé ou table) dans la zone **Ressource** et sélectionnez la colonne d'objet source que votre zone de liste déroulante ou votre zone de liste doit afficher depuis la liste **Colonne**.
	- v Pour définir la dépendance entre l'objet actuel et un autre objet du canevas, cliquez sur **Créer une connexion**. Pour plus d'informations, voir la rubrique [Connexion d'objets sur le canevas en mode HTML5.](#page-458-0)
- v Pour modifier l'objet source et la colonne d'objet source de votre zone de liste déroulante ou de votre zone de liste et modifier les paramètres de police, cliquez sur **Modifier les paramètres**.
- 5. Pour éditer l'objet **Zone de saisie**, utilisez les boutons suivants, en plus de ceux mentionnés à l'étape 2 :
	- v Pour définir la dépendance entre l'objet actuel et un autre objet du canevas, cliquez sur **Créer une connexion**. Pour plus d'informations, voir la rubrique [Connexion d'objets sur le canevas en mode HTML5.](#page-458-0)
	- v Pour spécifier le texte par défaut de votre objet de zone de texte et modifier les paramètres de police, cliquez sur **Modifier les paramètres**. Le texte par défaut est affiché par votre objet zone de saisie lorsque vous ouvrez votre rapport ad hoc ou accédez à votre tableau de bord graphique en mode **Exécution**.

# **Résultats**

Vous avez personnalisé les objets sur le canevas.

*Gestion d'opérations de canevas à l'aide de la barre d'outils du canevas :*

La barre d'outils Canevas fournit des actions de gestion de canevas dans les rapports ad-hoc et les tableaux de bord graphiques.

# **Options de la barre d'outils du canevas**

La barre d'outils Canevas permet d'ajouter un objet au canevas :

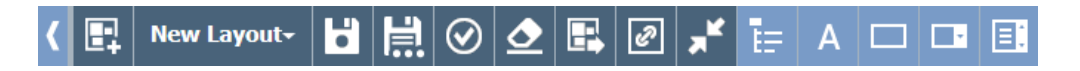

Chaque option de la barre d'outils Canevas est décrite dans le tableau suivant :

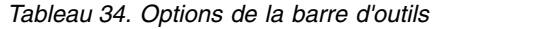

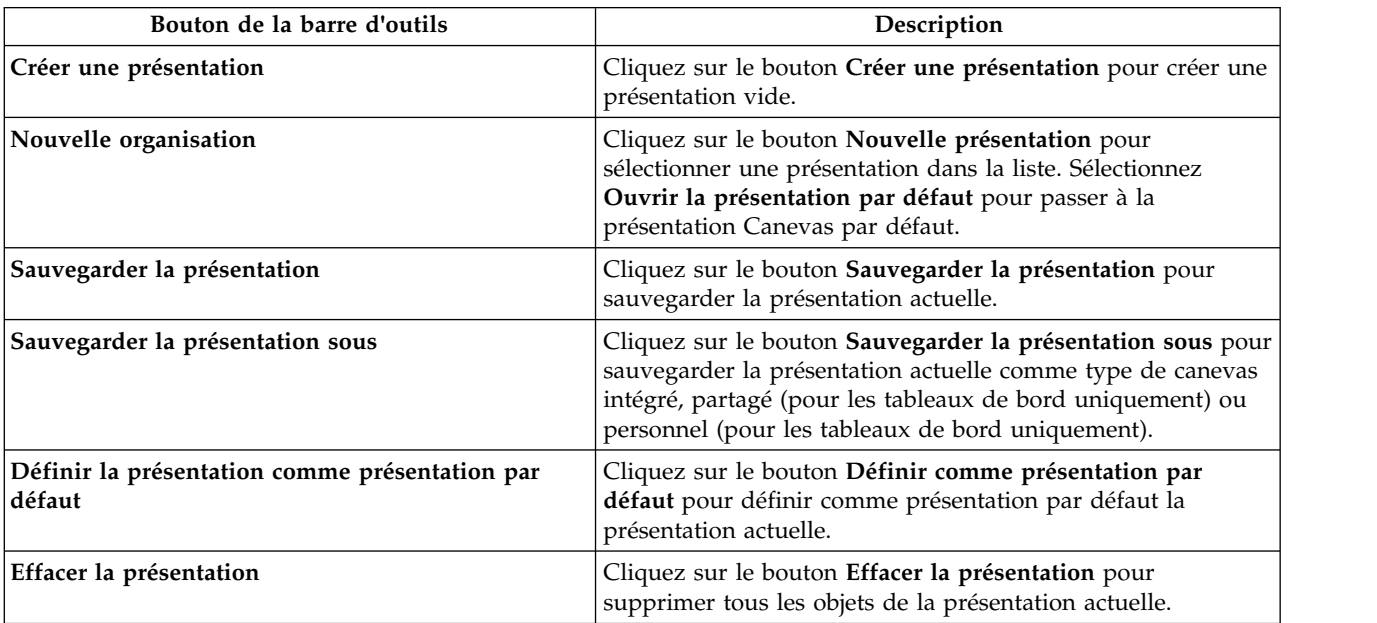

*Tableau 34. Options de la barre d'outils (suite)*

| Bouton de la barre d'outils            | Description                                                                                                    |
|----------------------------------------|----------------------------------------------------------------------------------------------------|
| Exporter la présentation               | Cliquez sur le bouton Exporter la présentation pour ouvrir la<br>boîte de dialogue d'exportation. Dans cette boîte de dialogue,<br>spécifiez le nom de fichier et la zone d'exportation, puis<br>sélectionnez le format d'exportation : PDF ou PNG. |
| Basculer entre les lignes de connexion | Cliquez sur le bouton Basculer entre les lignes de connexion<br>pour afficher ou masquer les lignes de connexion.                                                                                                    |
| Basculer en mode normal                | Cliquez sur le bouton Passer au mode normal pour réduire<br>le canevas.                                                                                                    |
| Basculer en mode plein écran           | Cliquez sur le bouton Passer au mode plein écran pour<br>agrandir le canevas.                                                                                                    |
| Ajouter à partir du référentiel        | Cliquez sur le bouton Ajouter à partir du référentiel pour<br>afficher l'arborescence interne des objets du canevas.                                                                                                    |
| Ajouter un libellé                     | Cliquez sur le bouton Ajouter un libellé pour ajouter l'objet<br>de libellé au canevas.                                                                                                    |
| Ajouter une zone de texte              | Cliquez sur le bouton Ajouter une zone de texte pour ajouter<br>l'objet de zone de texte au canevas.                                                                                                    |
| Ajouter une zone de liste déroulante   | Cliquez sur le bouton Ajouter une zone de liste déroulante<br>pour ajouter l'objet de zone de liste déroulante au canevas.                                                                                                    |
| Ajouter une zone de liste              | Cliquez sur le bouton Ajouter une zone de liste pour ajouter<br>l'objet de zone de liste au canevas.                                                                                                    |

*Association d'objets sur le canevas :*

L'association d'objets définit la relation et les dépendances entre des objets. Utilisez le mode d'association d'objets pour connecter des objets sur le canevas.

## **Pourquoi et quand exécuter cette tâche**

Les rubriques ci-après expliquent comment connecter des objets sur le canevas.

<span id="page-458-0"></span>*Association d'objets sur le canevas en mode HTML5 :*

Utilisez le mode de connexion des objets pour connecter les objets sur le canevas en mode HTML5.

## **Pourquoi et quand exécuter cette tâche**

L'association d'objets définit la relation et les dépendances entre des objets. Par exemple, vous pouvez lier la table DEMO.EMPLOYEE à une zone de liste déroulante contenant la liste de tous les intitulés de poste de cette table. Lorsque vous connectez les deux objets, la table affiche uniquement les employés qui occupent le poste sélectionné dans la zone de liste déroulante.

Pour connecter des objets en mode HTML5, procédez comme suit :

## **Procédure**

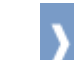

1. Cliquez sur **pour développer la barre d'outils du canevas.** 

2. Cliquez sur **Créer une connexion** pour le premier objet et faites glisser la ligne de connexion vers le deuxième objet.

**Remarque :** Les boutons **Créer une connexion** des objets pouvant être connectés apparaissent en vert. Tout objet géré par les données qui prend en charge la connexion peut constituer l'objet source et l'objet cible simultanément. La fenêtre Créer un lien s'affiche.

- 3. Dans la fenêtre, spécifiez la colonne d'objet source et la colonne d'objet cible. Si les requêtes contiennent déjà des colonnes de sortie et d'entrée spécifiées, ces colonnes sont affichées et automatiquement sélectionnées. Sinon, toutes les colonnes de l'ensemble de résultats sont affichées. Pour plus d'informations sur les colonnes d'entrée et de sortie, voir la rubrique [Gestion des colonnes d'entrée](#page-460-0) [et de sortie pour la requête graphique.](#page-460-0)
- 4. Cliquez sur **Ajouter**.
- 5. Facultatif : Cliquez sur **Basculer entre les lignes de connexion**, dans la barre d'outils Canevas, pour afficher ou masquer les lignes de connexion entre les objets du canevas.

## **Résultats**

|

|

|

|

|

|

|

|

|

| |

|

| | | $\mathbf{I}$ 

Vous avez connecté les objets. *Filtrage d'objets sur le canevas :* Vous pouvez lier un objet de contrôle (zone de liste déroulante, zone de liste ou zone de saisie) à un objet géré par les données afin de filtrer les informations affichées par l'objet géré par les données. Cet exemple repose sur la table Q.STAFF du référentiel des exemples. Dans cet exemple, nous utilisons l'objet de contrôle zone de liste déroulante pour le filtrage. **Avant de commencer** Préparez deux requêtes source : v Créez une requête graphique et entrez l'instruction SQL suivante : select \* from q.staff. Nommez cette requête Requête 1 et sauvegardez-la dans votre espace de travail. v Créez une autre requête graphique et entrez l'instruction SQL suivante : select distinct job from q.staff. Nommez cette requête Liste déroulante des requêtes et sauvegardez-la dans votre espace de travail. **Pourquoi et quand exécuter cette tâche** Vous pouvez utiliser l'objet zone de liste déroulante, zone de liste ou zone de saisie pour filtrer votre objet géré par les données. Si vous voulez fournir aux utilisateurs une liste de filtres prédéfinis, utilisez l'objet zone de liste déroulante ou l'objet zone de liste. Si vous voulez que les utilisateurs entrent le texte du filtre manuellement, utilisez l'objet zone de saisie. Dans cet exemple, nous utilisons l'objet zone de liste déroulante pour le filtrage. | | | | | | | | | | |

Pour lier des objets sur le canevas, procédez comme suit :

- 1. Créez un rapport ad hoc.
	- 2. Ajoutez les objets à votre rapport ad hoc.
- a. Dans la barre d'outils Canevas, cliquez sur **Ajouter à partir du référentiel**, sélectionnez Requête 1 dans l'arborescence, puis cliquez sur **Ajouter**.
- b. Dans la barre d'outils Canevas, cliquez sur **Ajouter une zone de liste déroulante** pour ajouter une zone de liste déroulante. Cliquez sur **Configurer la zone de liste déroulante** dans la barre d'outils de zone de liste déroulante et sélectionnez Requête Combo dans l'arborescence.
- 3. Liez votre zone de liste déroulante à votre table.
	- a. Cliquez sur **Créer une connexion** dans la barre d'outils de zone de liste déroulante, faites glisser la ligne de connexion vers votre table, puis cliquez sur la table.
	- b. Dans la fenêtre Créer un lien, sélectionnez **JOB** dans les deux listes et cliquez sur **Ajouter**.

## **Résultats**

| | | | | | | | | | | |

|

|  $\mathbf{I}$ |

A présent, votre zone de liste déroulante filtre les informations qui sont affichées par votre table.

## *Edition d'objets liés :*

Utilisez la fonction **Modifier le lien** pour apporter des modifications aux objets source et cible ou pour supprimer la relation de lien entre les objets.

#### **Pourquoi et quand exécuter cette tâche**

Pour éditer des objets liés, procédez comme suit :

#### **Procédure**

- 1. Sur le canevas, cliquez sur l'objet source. La ligne de connexion entre l'objet source et l'objet cible se matérialise.
- 2. Cliquez deux fois sur la ligne de connexion.
	- La fenêtre Modifier le lien s'ouvre.
- 3. Dans la fenêtre, éditez les colonnes source de l'objet source et les colonnes cible de l'objet cible dans les zones correspondantes.
- 4. Pour supprimer le lien entre les deux objets, cliquez sur **Supprimer**.

<span id="page-460-0"></span>Le lien entre les objets est supprimé et la fenêtre Modifier le lien se ferme.

- 5. Pour sauvegarder les modifications et fermer la fenêtre Modifier le lien, cliquez sur **Sauvegarder**.
- 6. Pour annuler les modifications et fermer la fenêtre Modifier le lien, cliquez sur **Annuler**.

#### *Gestion des colonnes d'entrée et de sortie pour la requête graphique :*

Vous pouvez spécifier des colonnes d'entrée et de sortie disponibles pour la requête graphique en cours. Elles seront utilisées comme colonnes source et colonnes cible pour connecter des objets sur un canevas lors de la création de tableaux de bord graphiques ou de rapports ad-hoc.

#### **Pourquoi et quand exécuter cette tâche**

Les étapes de cette procédure expliquent comment spécifier des colonnes d'entrée et de sortie pour une requête.

# **Procédure**

- 1. Sélectionnez **Requête** > **Paramètres de câblage** pour ouvrir la fenêtre Paramètres de câblage.
- 2. Dans la fenêtre Paramètres de câblage, la liste des colonnes disponibles s'affiche. Pour spécifier des colonnes d'entrée et de sortie, cochez les cases correspondances.
- 3. Une fois les colonnes d'entrée et de sortie spécifiées, cliquez sur **OK** pour appliquer les modifications et fermer la fenêtre Paramètres de câblage.

# **Utilisation des objets Présentation**

La palette **Présentation** contient des objets que vous pouvez utiliser pour afficher des données obtenues à partir du résultat d'une requête. Les objets de présentation incluent une grande variété de diagrammes, graphiques, cartes, tables et grilles.

# **Pourquoi et quand exécuter cette tâche**

Les présentations de graphiques suivantes sont disponibles :

- Diagramme à barres
- Diagramme circulaire
- Histogramme
- Diagramme à nuage de points
- Diagramme XY
- Diagramme boursier
- Diagramme à chandeliers
- Diagramme chronologique
- v Diagramme à bandes d'événements
- Diagramme multivarié
- Carte linéaire

Les présentations hiérarchiques suivantes sont disponibles pour décrire les relations de dépendances :

- Diagramme à segments
- Organigramme
- Diagramme en arborescence

Les présentations de modèles suivantes sont disponibles pour afficher des données dans un modèle organisé mais qui n'inclut pas de relations de quantité ou de dépendances :

- Table
- Grille
- Formulaire simple
- Matrice
- Spirale
- Horizon

L'objet Diagramme plein est un objet monolithique. Il peut être utilisé pour afficher les données de vos résultats de requête dans un format riche du point de vue graphique, comme les graphiques des requêtes.

## **Insertion d'un tableau :**

Les objets de table permettent d'afficher les résultats de requête dans un tableau simple.

## **Pourquoi et quand exécuter cette tâche**

Pour insérer un objet Table, procédez comme suit :

## **Procédure**

- 1. Double-cliquez sur l'objet **Table** dans la palette **Présentations** de la vue **Palette**. L'assistant Table s'ouvre.
- 2. Indiquez si vous souhaitez alimenter la table avec les données d'une requête existante puis cliquez sur **Suivant**.
- 3. Si vous avez indiqué **Non**, spécifiez les options de table puis cliquez sur **Terminer**. L'assistant se ferme et la table s'affiche dans la fenêtre de l'éditeur.
- 4. Si vous avez indiqué **Oui**, sélectionnez la requête que vous souhaitez utiliser pour alimenter la table puis cliquez sur **Suivant**.
- 5. Sélectionnez les colonnes que vous souhaitez inclure dans la table, puis cliquez sur **Suivant**.
- 6. Indiquez des options de table puis cliquez sur **Suivant**.
- 7. Indiquez les options de mise en page désirées puis cliquez sur **Terminer**. L'assistant se ferme et la table s'affiche dans la fenêtre de l'éditeur.

## *Insertion d'une table simple :*

Vous pouvez insérer un objet de table simple, c'est-à-dire non rempli avec les données d'une requête existante.

## **Pourquoi et quand exécuter cette tâche**

Pour insérer un objet Table simple, procédez comme suit :

- 1. Double-cliquez sur l'objet **Table** dans la palette **Présentations** de la vue **Palette**. L'assistant Table s'ouvre.
- 2. Sélectionnez **Non** puis cliquez sur **Suivant**. La page Sélectionner les options de table apparaît.
- 3. Dans la liste **Lignes**, indiquez le nombre de lignes que contiendra la table.
- 4. Dans la liste **Colonnes**, indiquez le nombre de colonnes que contiendra la table.
- 5. Spécifiez l'alignement du texte des cellules dans la liste déroulante **Alignement**. Les options valides sont les suivantes :
	- Gauche
	- Droite
	- v Centre
- 6. Utilisez la zone **Largeur minimum** pour indiquer la largeur minimum de chaque cellule.
- 7. Cliquez sur **Terminer**. L'assistant se ferme et la table s'affiche dans la fenêtre de l'éditeur.

## *Insertion d'un tableau rempli :*

Vous pouvez insérer un objet de table déjà rempli avec les données d'une requête existante.

## **Pourquoi et quand exécuter cette tâche**

Pour insérer un objet Table rempli, procédez comme suit :

- 1. Double-cliquez sur l'objet **Table** dans la palette **Présentations** de la vue **Palette**. L'assistant Table s'ouvre.
- 2. Sélectionnez **Oui**, puis cliquez sur **Suivant**. La page Sélectionner une requête s'ouvre.
- 3. Dans la vue arborescente **Toutes les sources de données**, recherchez la table ou la requête à utiliser pour obtenir l'ensemble de résultats de requête de l'objet de présentation, puis cliquez sur **Suivant**.
- 4. Sélectionnez une ou plusieurs colonnes dans la zone de liste **Zones disponibles**, puis cliquez sur **Déplacer vers la droite** pour les déplacer vers la zone de liste **Colonnes à créer**. Cette zone affiche les noms des colonnes de données incluses dans l'ensemble de résultats de la requête sélectionnée. La page Sélectionner les options de table apparaît.
- 5. Cochez la case **Inclure une ligne de titre** pour créer une ligne de titre.
- 6. Cochez la case **Inclure une ligne d'en-tête** pour créer une ligne d'en-tête.
- 7. Cochez la case **Inclure une ligne de pied de page** pour créer une ligne de pied de page.
- 8. Cochez la case **Retour du texte de la cellule à la ligne** pour ajuster la taille du texte à l'espace de la cellule.
- 9. Spécifiez l'alignement du texte des cellules dans la liste **Alignement**. Les options valides sont les suivantes :
	- Gauche
	- Droite
	- Centre
- 10. Utilisez la zone **Largeur minimum** pour indiquer la largeur minimum de chaque cellule.
- 11. Indiquez la limite de hauteur de la table dans la zone **Limite de hauteur**. La valeur zéro (0) signifie que la hauteur de la table est illimitée. Toute valeur différente de zéro (0) définit la hauteur de table maximum.
- 12. Sélectionnez la valeur de la zone **Portée du défilement** dans la liste associée. Les valeurs possibles sont les suivantes :
	- v **Table entière**, pour faire défiler toute la table.
	- v **Données uniquement**, pour faire défiler les données de table uniquement.
	- v **Données et en-têtes**, pour faire défiler uniquement les données de table et les en-têtes de colonne.
- 13. Dans la liste **Défilement vertical**, sélectionnez la valeur désirée pour définir le défilement vertical.
- 14. Indiquez la limite de largeur de la table dans la zone **Limite de largeur**. La valeur zéro (0) signifie que la largeur de la table est illimitée. Toute valeur différente de zéro (0) définit la largeur de table maximum.
- 15. Cliquez sur **Suivant**. La page Spécifier des options de pagination s'ouvre.
- 16. Cochez la case **Activer la pagination** pour activer la pagination. La pagination permet de limiter le nombre de lignes affichées par page.
- 17. Indiquez le nombre de lignes que vous souhaitez afficher simultanément dans la liste **Lignes par page**.
- 18. Dans la liste **Première ligne affichée**, sélectionnez la première ligne du jeu de résultats que vous souhaitez afficher.
- 19. Cochez la case **Ajouter une barre de navigation** pour créer automatiquement des boutons permettant d'avancer d'une page et de reculer d'une page qui contrôlent les actions de pagination.
- 20. Cliquez sur **Terminer**. L'assistant se ferme et la table s'affiche dans la fenêtre de l'éditeur.

## *Insertion d'une ligne récapitulative :*

Vous pouvez inclure une ligne récapitulative dans une table à l'aide de l'option de menu **Afficher les récapitulatifs totaux**.

#### **Pourquoi et quand exécuter cette tâche**

Quand vous sélectionnez la commande **Afficher les récapitulatifs totaux** dans le menu **Résultats** de la requête associée, vous pouvez inclure dans l'objet de table une ligne récapitulative contenant des totaux agrégés. Pour inclure une ligne récapitulative dans une table, procédez comme suit :

## **Procédure**

- 1. Insérez dans la grille du tableau de bord un objet de table déjà rempli avec les données d'une requête existante.
- 2. Ouvrez le dossier **Requêtes** de la vue **Explorateur de projet**, puis cliquez deux fois sur la requête associée à l'objet de table. La requête s'ouvre dans l'éditeur de requête.
- 3. Exécutez la requête. Les résultats de la requête s'affichent dans l'éditeur de résultats de requête.
- 4. Sélectionnez **Résultats** > **Afficher les récapitulatifs totaux**. Une ligne récapitulative apparaît dans la grille des résultats de requête.
- 5. Cliquez avec le bouton droit sur le libellé d'en-tête d'une colonne, sélectionnez **Regroupement et agrégation** puis choisissez le total agrégé que vous souhaitez ajouter dans la ligne récapitulative. Répétez cette opération pour toutes les colonnes auxquelles vous souhaitez ajouter un total agrégé.
- 6. Enregistrez et fermez la requête.
- 7. Exécutez le tableau de bord graphique. La ligne récapitulative apparaît dans la grille de l'objet de table avec les totaux agrégés que vous avez sélectionnés.

#### *Mise en forme d'une ligne récapitulative :*

La fonction **isSummaryRow()** permet de mettre en forme la ligne récapitulative d'un objet de table.

#### **Pourquoi et quand exécuter cette tâche**

La fonction d'Expression Designer **isSummaryRow()** vérifie si une ligne figurant dans la grille d'un objet de table est une ligne normale ou la ligne récapitulative du jeu de résultats. Si la ligne est la ligne récapitulative, la fonction renvoie "true". Cette fonctionnalité permet de mettre en forme la ligne récapitulative d'un objet de

table. Pour mettre en forme la ligne récapitulative d'un objet de table, procédez comme suit :

## **Procédure**

- 1. Dans la vue **Explorateur de projets**, recherchez le modèle de données de l'objet de table.
- 2. Pour exclure la ligne récapitulative, sélectionnez la ligne de table dans le modèle de données, puis cliquez sur la zone **Valeur** de la propriété **Visible** dans la vue **Propriétés**.
- 3. Cliquez sur le bouton **Editer à l'aide d'Expression Designer** situé dans la barre d'outils de la vue **Propriétés**. La fenêtre d'Expression Designer s'ouvre.
- 4. Supprimez le texte présent dans la zone puis double-cliquez sur la fonction **if** dans la liste de fonctions **Logique**. La fonction =if(bConditional, vIfTrue, vIfFalse) s'insère dans la zone, avec l'élément bConditional mis en évidence.
- 5. Double-cliquez sur la fonction **isSummaryRow** dans la liste de fonctions **Information**. L'élément isSummaryRow() s'insère dans la fonction.
- 6. Remplacez vIfTrue par false et vIfFalse par true.
- 7. Cliquez sur **OK**. La fenêtre d'Expression Designer se referme.
- 8. Pour ajouter une mise en forme aux cellules ou au contenu de la ligne récapitulative, sélectionnez la cellule de table ou le libellé de la cellule de table dans le modèle de données, puis cliquez sur la zone **Valeur** de la propriété que vous souhaitez mettre en forme dans la vue **Propriétés**.
- 9. Cliquez sur le bouton **Editer à l'aide d'Expression Designer** situé dans la barre d'outils de la vue **Propriétés**. La fenêtre d'Expression Designer s'ouvre.
- 10. Supprimez le texte présent dans la zone puis double-cliquez sur la fonction **if** dans la liste de fonctions **Logique**. La fonction =if(bConditional, vIfTrue, vIfFalse) s'insère dans la zone, avec l'élément bConditional mis en évidence.
- 11. Double-cliquez sur la fonction **isSummaryRow** dans la liste de fonctions **Information**. L'élément isSummaryRow() s'insère dans la fonction.
- 12. Remplacez vIfTrue par la mise en forme que vous souhaitez appliquer à la ligne récapitulative de l'ensemble de résultats de requête. Remplacez vIfFalse par la mise en forme que vous souhaitez appliquer aux lignes de données de l'ensemble de résultats de requête.
- 13. Cliquez sur **OK**. La fenêtre d'Expression Designer se referme.

#### **Insertion d'une grille :**

L'objet **Grille** affiche les résultats de requête dans une simple grille.

#### **Pourquoi et quand exécuter cette tâche**

Pour insérer une grille, procédez comme suit :

- 1. Cliquez deux fois sur l'objet **Grille** dans la palette **Présentations** de la vue **Palette**.
- 2. Dans l'assistant Grille, accédez à la table ou la requête qui fournira les données de l'objet **Grille**.
- 3. Cliquez sur **Terminer**. L'assistant Grille se ferme et l'objet **Grille** est affiché sur la scène.

## **Insertion d'un diagramme à barres ou d'un histogramme :**

Les diagramme à barres et les histogrammes affichent les données sous la forme de barres disposées sur un axe x ou y.

## **Pourquoi et quand exécuter cette tâche**

Pour insérer un diagramme à barres ou un histogramme, procédez comme suit :

- 1. Double-cliquez sur l'objet **Diagramme à barres** ou **Histogramme** dans la palette **Présentations** de la vue **Palette**. L'assistant Diagramme à barres ou Histogramme s'ouvre.
- 2. Dans la vue arborescente **Toutes les sources de données**, recherchez la table ou la requête à utiliser pour obtenir l'ensemble de résultats de requête de l'objet de présentation, puis cliquez sur **Suivant**. La page Sélectionnez le type de mise en page s'ouvre.
- 3. Cliquez sur **Standard** puis sur **Suivant**. La page Sélectionnez les zones à afficher sous forme de barres s'affiche.
- 4. Sélectionnez une ou plusieurs colonnes dans la zone de liste **Zones disponibles**, puis cliquez sur **Déplacer vers la droite** pour les déplacer vers la zone de liste **Zones à afficher**. Cette zone affiche les noms des colonnes de données incluses dans l'ensemble de résultats de la requête sélectionnée. Les colonnes déplacées vers la zone de liste **Zones à afficher** s'affichent sous forme de barres le long d'un axe orthonormé au sein d'un histogramme ou d'un diagramme à barres.
- 5. Cliquez sur **Suivant**. La page Définissez les libellés et la légende du diagramme apparaît.
- 6. Cochez la case **Inclure un libellé** pour afficher un libellé avec chaque barre de valeur du graphique.
- 7. Dans la liste déroulante **Zone du libellé**, indiquez la colonne de données qui sera utilisée pour remplir les libellés de chaque barre de valeur dans le graphique. Cette zone est disponible uniquement si vous avez coché la case **Inclure un libellé**. Par exemple, si vous sélectionnez une colonne qui répertorie des salaires dans la zone de liste **Zones à afficher** et une colonne qui répertorie les noms des salariés associés dans la liste déroulante **Zone du libellé**, le diagramme affiche le nom de chaque salarié à côté de la barre de valeur qui indique son salaire.
- 8. Cochez la case **Afficher la valeur de chaque barre** pour afficher la valeur associée au bout de chaque barre de valeur.
- 9. Cochez la case **Empiler les barres lorsqu'il existe plusieurs séries** pour empiler les barres de valeur de plusieurs séries de données sur la même ligne. Les barres de valeur qui représentent la première colonne de données dans la zone de liste **Zones à afficher** sont affichées en premier. Les autres apparaissent après elles. Par exemple, si la barre 1 représente la valeur 50 et que la barre 2 représente la valeur 20, la barre 1 occupe l'intervalle de 0 à 50 et la barre 2 occupe l'intervalle de 50 à 70.
- 10. Cliquez sur **Suivant**. La page Spécifier des options de pagination s'ouvre.
- 11. Cochez la case **Activer la pagination** pour activer la pagination. La pagination vous permet d'afficher uniquement un certain nombre de lignes à la fois. Par exemple, si vous n'affichez que dix lignes à la fois, seules dix lignes ou barres s'afficheront pour chaque page.
- 12. Sélectionnez le nombre de lignes que vous souhaitez afficher simultanément dans la liste **Lignes par page**.
- 13. Sélectionnez la première ligne de l'ensemble de résultats à afficher dans la liste **First displayed row**.
- 14. Cochez la case **Ajouter une barre de navigation** pour créer automatiquement des boutons permettant d'avancer d'une page et de reculer d'une page qui contrôlent les actions de pagination.
- 15. Cliquez sur **Terminer**. L'assistant se ferme et le diagramme à barres ou l'histogramme s'affiche dans la fenêtre de l'éditeur.

*Insertion d'un diagramme à barres ou d'un histogramme étendu :*

Les diagrammes à barres ou les histogrammes étendus vous permettent de cumuler des données entre une ou plusieurs colonnes d'un jeu de résultats.

## **Pourquoi et quand exécuter cette tâche**

Pour insérer un diagramme à barres ou un histogramme étendu, procédez comme suit :

- 1. Double-cliquez sur l'objet **Diagramme à barres** ou **Histogramme** dans la palette **Présentations** de la vue **Palette**. L'assistant Diagramme à barres ou Histogramme s'ouvre.
- 2. Dans la vue arborescente **Toutes les sources de données**, recherchez la table ou la requête à utiliser pour obtenir l'ensemble de résultats de requête de l'objet de présentation, puis cliquez sur **Suivant**. La page Sélectionnez le type de mise en page s'ouvre.
- 3. Cliquez sur **Etendu**, puis sur **Suivant**. La page Sélectionnez les zones à afficher sous forme de barres s'affiche.
- 4. Sélectionnez une ou plusieurs colonnes dans la zone de liste **Zones disponibles**, puis cliquez sur **Déplacer vers la droite** pour les déplacer vers la colonne **Zone** de la table **Zones à afficher**. Cette zone affiche les noms des colonnes de données incluses dans l'ensemble de résultats de la requête sélectionnée. Les colonnes déplacées vers la table **Zones à afficher** s'affichent sous forme de barres le long d'un axe orthonormé au sein d'un histogramme ou d'un diagramme à barres.
- 5. Cliquez sur une cellule dans la colonne **Agrégat** de la table **Zones à afficher**. Une liste déroulante apparaît. Choisissez une option pour indiquer comment la colonne doit être agrégée.
- 6. Cliquez sur **Suivant**. La page Sélectionnez au moins une zone à déplacer dans le groupe latéral apparaît.
- 7. Sélectionnez une ou plusieurs colonnes dans la zone de liste **Zones disponibles**, puis cliquez sur **Déplacer vers la droite** pour les déplacer vers la zone de liste **Zones à afficher**. Les colonnes déplacées vers la zone de liste **Zones à déplacer** sont cumulées dans l'ensemble de résultats de requête et l'ordre des colonnes détermine la hiérarchie du cumul.
- 8. Cliquez sur **Suivant**. La page Définissez les libellés et la légende du diagramme apparaît.
- 9. Cochez la case **Afficher la valeur de chaque barre** pour afficher la valeur associée au bout de chaque barre de valeur.
- 10. Cochez la case **Empiler les barres lorsqu'il existe plusieurs séries** pour empiler les barres de valeur de plusieurs séries de données sur la même ligne.
Les barres de valeur qui représentent la première colonne de données dans la zone de liste **Zones à afficher** sont affichées en premier. Les autres apparaissent après elles. Par exemple, si la barre 1 représente la valeur 50 et que la barre 2 représente la valeur 20, la barre 1 occupe l'intervalle de 0 à 50 et la barre 2 occupe l'intervalle de 50 à 70.

11. Cliquez sur **Terminer**. L'assistant se ferme et le diagramme à barres ou l'histogramme s'affiche dans la fenêtre de l'éditeur.

*Affichage de données OLAP dans un diagramme à barres ou un histogramme :*

Pour afficher des données OLAP dans un diagramme à barres ou un histogramme, vous pouvez utiliser une requête multidimensionnelle afin d'obtenir des résultats de requête.

# **Pourquoi et quand exécuter cette tâche**

Les diagrammes à barres ou les histogrammes créés avec des requêtes multidimensionnelles vous permettent de cumuler des données entre une ou plusieurs colonnes dans l'ensemble de résultats de requête associé. Ceci vous permet d'analyser des symboles de données spécifiques pour obtenir uniquement les données dont vous avez besoin sans avoir à afficher la totalité de l'ensemble de résultats en même temps.

Pour insérer un diagramme à barres ou un histogramme, contenant des données OLAP, procédez comme suit :

- 1. Double-cliquez sur l'objet **Diagramme à barres** ou **Histogramme** dans la palette **Présentations** de la vue **Palette**. L'assistant Diagramme à barres ou Histogramme s'ouvre.
- 2. Dans la vue arborescente **Toutes les sources de données**, recherchez dans le dossier **Sources de données multidimensionnelles** une requête OLAP qui permette d'obtenir l'ensemble de résultats de requête de l'objet présentation, puis cliquez sur **Suivant**. La page Sélectionnez les zones à afficher sous forme de barres s'affiche.
- 3. Sélectionnez une ou plusieurs colonnes dans la zone de liste **Zones disponibles**, puis cliquez sur **Déplacer vers la droite** pour les déplacer vers la zone de liste **Zones à afficher**. Cette zone affiche les noms des colonnes de données incluses dans l'ensemble de résultats de la requête sélectionnée. Les colonnes déplacées vers la zone de liste **Zones à afficher** s'affichent sous forme de barres le long d'un axe orthonormé au sein d'un histogramme ou d'un diagramme à barres.
- 4. Cliquez sur **Suivant**. La fenêtre Sélection de la dimension ou hiérarchie s'ouvre.
- 5. Sélectionnez une ou plusieurs dimensions du modèle de cube que vous voulez utiliser pour représenter les résultats de requête, puis cliquez sur **Suivant**. Pour sélectionner plusieurs dimensions, maintenez enfoncée la touche **Ctrl** puis cliquez sur les dimensions que vous voulez utiliser. La page Définissez les libellés et la légende du diagramme apparaît.
- 6. Cochez la case **Afficher la valeur de chaque barre** pour afficher la valeur associée au bout de chaque barre de valeur.
- 7. Cochez la case **Empiler les barres lorsqu'il existe plusieurs séries** pour empiler les barres de valeur de plusieurs séries de données sur la même ligne. Les barres de valeur qui représentent la première colonne de données dans la zone de liste **Zones à afficher** sont affichées en premier. Les autres apparaissent

après elles. Par exemple, si la barre 1 représente la valeur 50 et que la barre 2 représente la valeur 20, la barre 1 occupe l'intervalle de 0 à 50 et la barre 2 occupe l'intervalle de 50 à 70.

8. Cliquez sur **Terminer**. L'assistant se ferme et le diagramme à barres ou l'histogramme s'affiche dans la fenêtre de l'éditeur.

#### **Insertion d'un diagramme à secteurs avec une requête relationnelle :**

Un diagramme à secteurs affiche des données dans un diagramme circulaire divisé en secteurs.

# **Pourquoi et quand exécuter cette tâche**

Pour insérer un diagramme à secteurs avec une requête relationnelle, procédez comme suit :

#### **Procédure**

- 1. Cliquez deux fois sur l'objet **Diagramme circulaire** dans la palette **Présentations** de la vue **Palette**. L'assistant Diagramme circulaire s'ouvre.
- 2. Dans la vue arborescente **Toutes les sources de données**, recherchez la table ou la requête relationnelle à utiliser pour obtenir l'ensemble de résultats de requête de l'objet de présentation, puis cliquez sur **Suivant**. La page Sélectionnez le type de mise en page s'ouvre.
- 3. Cliquez sur **Standard** puis sur **Suivant**. La page Sélectionnez les options pour le diagramme à secteurs s'ouvre.
- 4. Dans la liste déroulante **Valeurs des secteurs**, indiquez le nom de la colonne de données dans l'ensemble de résultats de la requête qui doit contenir les valeurs de chaque secteur du diagramme à secteurs. Vous devez sélectionner une colonne de données dans la liste déroulante des colonnes de données disponibles dans l'ensemble de résultats de la requête.
- 5. Cochez la case **Inclure un libellé pour le secteur** pour afficher un libellé avec chaque secteur.
- 6. Dans la liste déroulante **Zone de libellé**, indiquez la colonne de données dans l'ensemble de résultats de la requête qui doit contenir les informations de libellé pour chaque secteur du diagramme. Vous devez sélectionner une zone dans la liste déroulante des colonnes de données de l'ensemble de résultats si vous avez coché la case **Inclure un libellé pour le secteur**.
- 7. Cochez la case **Inclure la valeur du secteur** pour afficher la valeur de chaque secteur du diagramme à secteurs.
- 8. Cochez la case **Inclure le pourcentage de l'ensemble du diagramme que représente la valeur** pour afficher une valeur de pourcentage pour chaque secteur du diagramme.
- 9. Cliquez sur **Terminer**. L'assistant Diagramme circulaire se ferme et le diagramme s'affiche dans la fenêtre de l'éditeur.

#### *Insertion d'un diagramme à secteurs :*

Les diagrammes à secteurs étendus (camemberts) vous permettent de cumuler des données entre une ou plusieurs colonnes d'un jeu de résultats.

#### **Pourquoi et quand exécuter cette tâche**

Pour insérer un diagramme à secteurs étendu, procédez comme suit :

# **Procédure**

- 1. Cliquez deux fois sur l'objet **Diagramme circulaire** dans la palette **Présentations** de la vue **Palette**. L'assistant Diagramme circulaire s'ouvre.
- 2. Dans la vue arborescente **Toutes les sources de données**, recherchez la table ou la requête à utiliser pour obtenir l'ensemble de résultats de requête de l'objet de présentation, puis cliquez sur **Suivant**. La page Sélectionnez le type de mise en page s'ouvre.
- 3. Cliquez sur **Etendu**, puis sur **Suivant**. La page Sélectionnez au moins une zone à déplacer dans le groupe latéral apparaît.
- 4. Sélectionnez une ou plusieurs colonnes dans la zone de liste **Zones disponibles**, puis cliquez sur **Déplacer vers la droite** pour les déplacer vers la zone de liste **Zones à afficher**. Les colonnes déplacées vers la zone de liste **Zones à déplacer** sont cumulées dans l'ensemble de résultats de requête et l'ordre des colonnes détermine la hiérarchie du cumul.
- 5. Cliquez sur **Suivant**. La page Sélectionnez les options pour le diagramme à secteurs s'ouvre.
- 6. Dans la liste déroulante **Valeurs des secteurs**, indiquez le nom de la colonne de données dans l'ensemble de résultats de la requête qui doit contenir les valeurs de chaque secteur du diagramme à secteurs. Vous devez sélectionner une colonne de données dans la liste déroulante des colonnes de données disponibles dans l'ensemble de résultats de la requête.
- 7. Dans la liste déroulante **Agrégat**, indiquez comment sera agrégée la colonne de données spécifiée dans la liste déroulante **Valeurs des secteurs**.
- 8. Cochez la case **Inclure un libellé pour le secteur** pour afficher un libellé avec chaque secteur.
- 9. Dans la liste déroulante **Zone de libellé**, indiquez la colonne de données dans l'ensemble de résultats de la requête qui doit contenir les informations de libellé pour chaque secteur du diagramme. Vous devez sélectionner une zone dans la liste déroulante des colonnes de données de l'ensemble de résultats si vous avez coché la case **Inclure un libellé pour le secteur**.
- 10. Cochez la case **Inclure la valeur du secteur** pour afficher la valeur de chaque secteur du diagramme à secteurs.
- 11. Cochez la case **Inclure le pourcentage de l'ensemble du diagramme que représente la valeur** pour afficher une valeur de pourcentage pour chaque secteur du diagramme.
- 12. Cliquez sur **Terminer**. L'assistant Diagramme circulaire se ferme et le diagramme s'affiche dans la fenêtre de l'éditeur.

#### *Affichage de données OLAP dans un diagramme circulaire :*

Pour afficher des données OLAP dans un diagramme circulaire, vous pouvez utiliser une requête multidimensionnelle afin d'obtenir des résultats de requête.

#### **Pourquoi et quand exécuter cette tâche**

Les diagrammes circulaire créés avec des requêtes multidimensionnelles vous permettent de cumuler des données entre une ou plusieurs colonnes dans l'ensemble de résultats de requête associé. Ceci vous permet d'analyser des symboles de données spécifiques pour obtenir uniquement les données dont vous avez besoin sans avoir à afficher la totalité de l'ensemble de résultats en même temps.

Pour insérer un diagramme circulaire contenant des données OLAP, procédez comme suit :

# **Procédure**

- 1. Cliquez deux fois sur l'objet **Diagramme circulaire** dans la palette **Présentations** de la vue **Palette**. L'assistant Diagramme circulaire s'ouvre.
- 2. Dans la vue arborescente **Toutes les sources de données**, recherchez dans le dossier **Sources de données multidimensionnelles** une requête OLAP qui permette d'obtenir l'ensemble de résultats de requête de l'objet présentation, puis cliquez sur **Suivant**. La fenêtre Sélection de la dimension ou hiérarchie s'ouvre.
- 3. Sélectionnez une ou plusieurs dimensions du modèle de cube que vous voulez utiliser pour représenter les résultats de requête, puis cliquez sur **Suivant**. Pour sélectionner plusieurs dimensions, maintenez enfoncée la touche **Ctrl** puis cliquez sur les dimensions que vous voulez utiliser. La page Sélectionnez les options pour le diagramme à secteurs s'ouvre.
- 4. Dans la liste déroulante **Valeurs des secteurs**, indiquez le nom de la colonne de données dans l'ensemble de résultats de la requête qui doit contenir les valeurs de chaque secteur du diagramme à secteurs. Vous devez sélectionner une colonne de données dans la liste déroulante des colonnes de données disponibles dans l'ensemble de résultats de la requête.
- 5. Cochez la case **Inclure un libellé pour le secteur** pour afficher un libellé avec chaque secteur.
- 6. Dans la liste déroulante **Zone de libellé**, indiquez la colonne de données dans l'ensemble de résultats de la requête qui doit contenir les informations de libellé pour chaque secteur du diagramme. Vous devez sélectionner une zone dans la liste déroulante des colonnes de données de l'ensemble de résultats si vous avez coché la case **Inclure un libellé pour le secteur**.
- 7. Cochez la case **Inclure la valeur du secteur** pour afficher la valeur de chaque secteur du diagramme à secteurs.
- 8. Cochez la case **Inclure le pourcentage de l'ensemble du diagramme que représente la valeur** pour afficher une valeur de pourcentage pour chaque secteur du diagramme.
- 9. Cliquez sur **Terminer**. L'assistant Diagramme circulaire se ferme et le diagramme s'affiche dans la fenêtre de l'éditeur.

#### **Insertion d'un diagramme multivarié :**

Un diagramme multivarié est un type de présentation qui affiche des données dans une grille de nuages de points graphiques.

#### **Pourquoi et quand exécuter cette tâche**

Pour insérer un diagramme multivarié, procédez comme suit :

- 1. Cliquez deux fois sur l'objet **Diagramme multivarié** dans la palette **Présentations** de la vue **Palette**. L'assistant Diagramme multivarié s'ouvre.
- 2. Dans la vue arborescente **Toutes les sources de données**, recherchez la table ou la requête à utiliser pour obtenir l'ensemble de résultats de requête de l'objet de présentation, puis cliquez sur **Suivant**. La page Sélectionnez les zones à mettre en correspondance avec les axes apparaît.
- 3. Sélectionnez une ou plusieurs colonnes dans la zone de liste **Zones disponibles**, puis cliquez sur **Déplacer vers la droite** pour les déplacer vers la zone de liste **Axes à créer**. Cette zone affiche les colonnes sélectionnées dans l'ensemble de résultats de la requête dont les données doivent être mappées à un axe du diagramme multivarié. Les axes du diagramme multivarié sont dotés de libellés situés le long de la diagonale, avec le premier axe représenté dans la cellule inférieure gauche de la grille en utilisant la première colonne de données indiquée dans la section **Axes à créer**. Chaque colonne de données est représentée le long de la diagonale dans l'ordre dans lequel elle apparaît dans la liste **Axes à créer**, avec le dernier axe représenté dans la cellule supérieure droite de la grille.
- 4. Cliquez sur **Suivant**. La page Options du diagramme multivarié apparaît.
- 5. Utilisez la zone **Largeur** pour indiquer la largeur de chaque cellule.
- 6. Utilisez la zone **Hauteur** pour indiquer la hauteur de chaque cellule.
- 7. Utilisez la zone **Marge horizontale** pour indiquer la largeur de la marge (espace séparant les cellules horizontalement).
- 8. Utilisez la zone **Marge verticale** pour indiquer la hauteur de la marge (espace séparant les cellules verticalement).
- 9. Cliquez sur **Terminer**. L'assistant Diagramme multivarié se ferme et le diagramme s'affiche dans la fenêtre de l'éditeur.

#### **Insertion d'un nuage de points graphique ou d'un graphique XY :**

Un nuage de points graphique affiche les données dans un graphique bidimensionnel en coordonnées rectangulaires. Un graphique XY affiche les données dans un graphique bidimensionnel composé de points connectés dont les coordonnées représentent deux variables.

#### **Pourquoi et quand exécuter cette tâche**

Pour insérer un nuage de points graphique ou un graphique XY, procédez comme suit :

- 1. Double-cliquez sur l'objet **Diagramme à nuage de points** ou **Diagramme XY** dans la palette **Présentations** de la vue **Palette**. L'assistant Diagramme à nuage de points ou l'assistant Diagramme XY s'ouvre.
- 2. Dans la vue arborescente **Toutes les sources de données**, recherchez la table ou la requête à utiliser pour obtenir l'ensemble de résultats de requête de l'objet de présentation, puis cliquez sur **Suivant**. La page Sélectionnez les zones à afficher sous forme de valeurs Y s'affiche.
- 3. Sélectionnez une ou plusieurs colonnes dans la zone de liste **Zones disponibles**, puis cliquez sur **Déplacer vers la droite** pour les déplacer vers la zone de liste **Zones à afficher**. Cette zone affiche les noms des colonnes de données incluses dans l'ensemble de résultats de la requête sélectionnée. Les colonnes déplacées vers la zone de liste **Zones à afficher** s'affichent sous forme de valeurs Y dans le graphique généré.
- 4. Cliquez sur **Suivant**. La page Sélectionnez les zones représentant l'emplacement des points s'ouvre.
- 5. Dans la liste déroulante **Valeur X**, indiquez le nom de la colonne de données dans l'ensemble de résultats de la requête à représenter sur l'axe des abscisses

du nuage de points graphique ou le graphique XY. Sélectionnez une colonne de données dans la liste déroulante des colonnes de données disponibles dans l'ensemble de résultats de la requête.

6. Cliquez sur **Terminer**. L'assistant se ferme et le graphique s'affiche dans la fenêtre de l'éditeur.

# **Insertion d'un diagramme boursier :**

Les diagrammes boursiers sont utilisés pour représenter les fluctuations des prix d'actifs, ou autres indices de valeurs, sur une période donnée.

#### **Pourquoi et quand exécuter cette tâche**

Pour insérer un diagramme boursier, procédez comme suit :

- 1. Cliquez deux fois sur l'objet **Diagramme boursier** dans la palette **Présentations** de la vue **Palette**. L'assistant Diagramme boursier s'ouvre.
- 2. Dans la vue arborescente **Toutes les sources de données**, recherchez la table ou la requête à utiliser pour obtenir l'ensemble de résultats de requête de l'objet de présentation, puis cliquez sur **Suivant**. La page Sélectionnez les options pour le diagramme boursier s'ouvre.
- 3. Dans la liste déroulante **Intervalle de transaction commerciale**, sélectionnez l'intervalle de transaction à l'intérieur duquel les valeurs du titre sont à représenter. Sélectionnez un intervalle dans la liste déroulante d'options disponibles incluant une seconde, une minute, une heure, un jour, une semaine ou une année.
- 4. Dans la liste déroulante **Date**, indiquez le nom de la colonne de données de l'ensemble de résultats de la requête qui contient la date de la transaction.
- 5. Dans la liste déroulante **Plafond**, indiquez le nom de la colonne de données de l'ensemble de résultats qui doit contenir le cours plafond du titre à chaque date.
- 6. Dans la liste déroulante **Plancher**, indiquez le nom de la colonne de données de l'ensemble de résultats qui doit contenir le cours plancher du titre à chaque date.
- 7. Cochez la case **Afficher le cours d'ouverture** pour afficher le cours d'ouverture du titre.
- 8. Dans la liste déroulante **Ouverture**, sélectionnez le nom de la colonne de données dans l'ensemble de résultats qui doit contenir le cours d'ouverture du titre à chaque date.
- 9. Cochez la case **Afficher le cours de clôture** pour afficher le cours de clôture du titre.
- 10. Dans la liste déroulante **Clôture**, sélectionnez le nom de la colonne de données dans l'ensemble de résultats qui doit contenir le cours de clôture du titre à chaque date.
- 11. Cochez la case **Afficher le volume des transactions commerciales** pour afficher le volume des transactions pour chaque titre.
- 12. Dans la liste déroulante **Volume**, sélectionnez le nom de la colonne de données dans l'ensemble de résultats qui doit contenir le volume des transactions du titre à chaque date.
- 13. Cliquez sur **Terminer**. L'assistant Diagramme boursier se ferme et le diagramme s'affiche dans la fenêtre de l'éditeur.

# **Insertion d'un diagramme à chandeliers :**

Les diagrammes à chandeliers sont utilisés pour représenter les gains et les pertes réalisés sur des prix d'actifs (ou autres indices de valeurs) sur une période donnée.

# **Pourquoi et quand exécuter cette tâche**

Pour insérer un diagramme à chandeliers, procédez comme suit :

## **Procédure**

- 1. Cliquez deux fois sur l'objet **Diagramme à chandeliers** dans la palette **Présentations** de la vue **Palette**. L'assistant Diagramme à chandeliers s'ouvre.
- 2. Dans la vue arborescente **Toutes les sources de données**, recherchez la table ou la requête à utiliser pour obtenir l'ensemble de résultats de requête de l'objet de présentation, puis cliquez sur **Suivant**. La page Sélectionnez les options pour le diagramme à chandeliers s'ouvre.
- 3. Dans la liste déroulante **Intervalle de transaction commerciale**, sélectionnez l'intervalle de transaction à l'intérieur duquel les valeurs du titre sont à représenter. Sélectionnez un intervalle dans la liste déroulante d'options disponibles incluant une seconde, une minute, une heure, un jour, une semaine ou une année.
- 4. Dans la liste déroulante **Date**, sélectionnez le nom de la colonne de données dans l'ensemble de résultats de la requête qui contient la date de la transaction.
- 5. Dans la liste déroulante **Ouverture**, sélectionnez le nom de la colonne de données dans l'ensemble de résultats qui doit contenir le cours d'ouverture du titre à chaque date.
- 6. Dans la liste déroulante **Clôture**, sélectionnez le nom de la colonne de données dans l'ensemble de résultats qui doit contenir le cours de clôture du titre à chaque date.
- 7. Cochez la case **Afficher le cours plafond** pour afficher le cours plafond du titre.
- 8. Dans la liste déroulante **Plafond**, sélectionnez le nom de la colonne de données dans l'ensemble de résultats qui doit contenir le cours plafond du titre à chaque date.
- 9. Cochez la case **Afficher le cours plancher** pour afficher le cours plancher du titre.
- 10. Dans la liste déroulante **Plancher**, sélectionnez le nom de la colonne de données dans l'ensemble de résultats qui doit contenir le cours plancher du titre à chaque date.
- 11. Cochez la case **Afficher le volume des transactions commerciales** pour afficher le volume des transactions pour chaque titre.
- 12. Dans la liste déroulante **Volume**, sélectionnez le nom de la colonne de données dans l'ensemble de résultats qui doit contenir le volume des transactions du titre à chaque date.
- 13. Cliquez sur **Terminer**. L'assistant Diagramme à chandeliers se ferme et le diagramme s'affiche dans la fenêtre de l'éditeur.

#### **Insertion d'un diagramme chronologique :**

Un diagramme chronologique est un type de présentation qui affiche une série de données temporelles sous la forme d'une courbe.

# **Pourquoi et quand exécuter cette tâche**

Pour insérer un diagramme chronologique, procédez comme suit :

# **Procédure**

- 1. Cliquez deux fois sur l'objet **Diagramme chronologique** dans la palette **Présentations** de la vue **Palette**. L'assistant Diagramme chronologique s'ouvre.
- 2. Dans la vue arborescente **Toutes les sources de données**, recherchez la table ou la requête à utiliser pour obtenir l'ensemble de résultats de requête de l'objet de présentation, puis cliquez sur **Suivant**. La page Sélectionnez les zones représentant l'emplacement des points s'ouvre.
- 3. Dans la liste déroulante **Date**, indiquez le nom de la colonne de données de l'ensemble de résultats de requête à représenter sur l'axe des dates/heures du diagramme chronologique. Vous devez sélectionner une colonne de données qui inclut une valeur de date ou d'heure.
- 4. Dans la liste déroulante **Valeur**, indiquez le nom de la colonne de données de l'ensemble de résultats de requête à représenter sur l'axe des valeurs numériques du diagramme chronologique. Vous devez sélectionner une colonne de données qui inclut des valeurs numériques.
- 5. Cliquez sur **Terminer**. L'assistant Diagramme chronologique se ferme et le diagramme s'affiche dans la fenêtre de l'éditeur.

# **Insertion d'un diagramme à bandes des événements :**

Un diagramme à bandes d'événements est un type de présentation qui affiche une bande verticale représentant les intervalles de temps pour chaque ligne renvoyée par une requête.

# **Pourquoi et quand exécuter cette tâche**

Pour insérer un diagramme à bandes d'événements, procédez comme suit :

- 1. Cliquez deux fois sur l'objet **Diagramme à bandes d'événements** dans la palette **Présentations** de la vue **Palette**. L'assistant Diagramme à bandes d'événements s'ouvre.
- 2. Dans la vue arborescente **Toutes les sources de données**, recherchez la table ou la requête à utiliser pour obtenir l'ensemble de résultats de requête de l'objet de présentation, puis cliquez sur **Suivant**. La page Sélectionnez les zones représentant la période d'événement s'ouvre.
- 3. Dans la liste déroulante **Date de début**, indiquez le nom de la colonne de données dans l'ensemble de résultats de la requête contenant la date de début de l'événement que vous représentez dans le diagramme à bandes des événements. Vous devez sélectionner une colonne de données qui inclut une date.
- 4. Dans la liste déroulante **Date de fin**, indiquez le nom de la colonne de données dans l'ensemble de résultats de la requête contenant la date de fin de l'événement que vous représentez dans le diagramme à bandes des événements. Vous devez sélectionner une colonne de données qui inclut une date.
- 5. Cliquez sur **Terminer**. L'assistant Diagramme à bandes d'événements se ferme et le diagramme s'affiche dans la fenêtre de l'éditeur.

# **Insertion d'un diagramme à segments :**

Un diagramme à segments affiche des données dans un ensemble récurrent et circulaire de cercles et de rayons.

# **Pourquoi et quand exécuter cette tâche**

Pour insérer un diagramme à segments, procédez comme suit :

## **Procédure**

- 1. Cliquez deux fois sur l'objet **Diagramme à segments** dans la palette **Présentations** de la vue **Palette**. L'assistant Diagramme à segments s'ouvre.
- 2. Dans la vue arborescente **Toutes les sources de données**, recherchez la table ou la requête à utiliser pour obtenir l'ensemble de résultats de requête de l'objet de présentation, puis cliquez sur **Suivant**. La page Sélectionnez les zones représentant les relations parent-enfant s'ouvre.
- 3. Dans la liste déroulante **Zone parent**, sélectionnez le nom de la colonne de données dans l'ensemble de résultats de la requête qui doit être considérée comme la cellule parent dans le diagramme à segments.
- 4. Dans la liste déroulante **Zone enfant**, sélectionnez le nom de la colonne de données dans l'ensemble de résultats de la requête qui doit être considérée comme la cellule enfant dans le diagramme à segments.
- 5. Dans la zone **Sélectionnez la profondeur enfant visible maximale**, indiquez le nombre maximal de niveaux enfant affichés dans le diagramme à segments sous les objets parent pour un niveau de zoom donné. Pour afficher un seul niveau enfant, entrez 1 dans la zone.
- 6. Cliquez sur **Terminer**. L'assistant Diagramme à segments se ferme et le diagramme s'affiche dans la fenêtre de l'éditeur.

#### **Insertion d'une carte linéaire :**

Une carte linéaire affiche des données spatiales dans un contexte géographique.

#### **Pourquoi et quand exécuter cette tâche**

Pour insérer une carte linéaire, procédez comme suit :

- 1. Cliquez deux fois sur l'objet **Carte linéaire** dans la palette **Présentations** de la vue **Palette**. L'assistant Carte linéaire s'ouvre.
- 2. Dans la vue arborescente **Toutes les sources de données**, recherchez la table ou la requête à utiliser pour obtenir l'ensemble de résultats de requête de l'objet de présentation, puis cliquez sur **Suivant**. La page Options de carte linéaire apparaît.
- 3. Sélectionnez le bouton d'option **Les données contiennent des limites ouvertes. Tracez les données sous forme de polylignes** pour que la carte linéaire soit représentée sous forme de polylignes. Sélectionnez cette option si les données des sommets sont stockées dans le résultat de la requête sous forme de polylignes. Lorsqu'ils sont stockés en tant que polylignes, les sommets ont des limites ouvertes. Le dernier point et le premier point sont différents.
- 4. Sélectionnez le bouton d'option **Les données contiennent des limites fermées. Tracer les données sous forme de polygones.** pour que la carte linéaire soit représentée sous forme de polygones. Sélectionnez cette option si les données des sommets sont stockées sous forme de polygones dans les colonnes de

données du résultat de la requête. Lorsqu'elles sont stockées sous forme de polygones, les sommets ont des limites fermées.

- 5. Cliquez sur **Suivant**. La page Sélectionnez la zone contenant les limites s'ouvre.
- 6. Dans la liste déroulante **Zone de limite**, indiquez le nom de la colonne de données dans l'ensemble de résultats de la requête qui contient les sommets de la carte.
- 7. Cliquez sur **Terminer**. L'assistant Carte linéaire se ferme et la carte s'affiche dans la fenêtre de l'éditeur.

# **Insertion d'un objet Formulaire simple :**

L'objet **Formulaire simple** permet d'optimiser le processus d'extraction des données lorsque vous ne devez afficher les valeurs que d'une seule ligne d'une requête.

#### **Pourquoi et quand exécuter cette tâche**

Vous pouvez placer plusieurs objets **Libellé** sur un objet **Formulaire simple** pour afficher les valeurs de différentes cellules de la ligne de requête spécifiée.

Pour insérer un formulaire simple, procédez comme suit :

#### **Procédure**

- 1. Cliquez deux fois sur l'objet **Formulaire simple** dans la palette **Présentations** de la vue **Palette**.
- 2. Dans l'assistant Formulaire simple, accédez à la table ou la requête qui fournira les données de la présentation **Formulaire simple**, puis cliquez sur **Terminer**. L'assistant Formulaire simple se ferme et l'objet **Formulaire simple** est placé sur la scène.
- 3. Ajoutez les objets **Libellé** requis à la présentation **Formulaire simple**.
	- a. Dans la vue **Explorateur de projets**, accédez à la présentation **Formulaire simple** que vous avez insérée.
	- b. Dans la vue **Palette**, développez **Primitives** et sélectionnez **Libellé**.
	- c. Faites glisser l'objet **Libellé** vers le noeud **Level1** sous la présentation **Formulaire simple** dans la vue **Explorateur de projets**.
- 4. A l'aide d'**Expression Designer**, spécifiez la valeur à afficher dans chaque objet **Libellé**.
	- a. Dans la vue **Explorateur de projets**, sélectionnez l'objet **Libellé** que vous avez ajouté.
	- b. Dans la vue **Propriétés**, cliquez deux fois sur la valeur de propriété **Texte**.
	- c. Dans la fenêtre Expression Designer, remplacez le texte par défaut par le nom de la colonne qui contient la valeur à afficher. Pour cela, développez **Requêtes** > **[Nom de la requête]** > **Colonnes de sortie** et sélectionnez la colonne requise.

**Remarque : [Nom de la requête]** correspond au nom de la requête ou de la table que vous avez spécifiée pour la présentation **Formulaire simple**.

5. Cliquez sur **OK** pour fermer la fenêtre Expression Designer.

#### **Résultats**

La présentation **Formulaire simple** est ajoutée avec tous les libellés requis à la scène. Vous pouvez vérifier le résultat en mode Exécution.

# **Insertion d'une matrice :**

Les matrices affichent les données dans un tableau de cellules à deux dimensions.

## **Pourquoi et quand exécuter cette tâche**

Pour insérer une matrice, procédez comme suit :

#### **Procédure**

- 1. Double-cliquez sur l'objet que vous venez de créer et ajoutez les commandes désirées (par exemple des libellés) avec les valeurs à afficher dans [nom\_objet].
- 2. Dans la vue arborescente **Toutes les sources de données**, recherchez la table ou la requête à utiliser pour obtenir l'ensemble de résultats de requête de l'objet de présentation, puis cliquez sur **Suivant**. La page Sélectionnez les options de matrice apparaît.
- 3. Utilisez la zone **Largeur de cellule** pour indiquer la largeur de chaque cellule.
- 4. Utilisez la zone **Hauteur de cellule** pour indiquer la hauteur de chaque cellule.
- 5. Utilisez la zone **Largeur de la marge** pour indiquer la largeur de la marge (espace séparant les cellules horizontalement).
- 6. Utilisez la zone **Hauteur de la marge** pour indiquer la hauteur de la marge (espace séparant les cellules verticalement).
- 7. Utilisez la zone **Nombre de colonnes** pour indiquer le nombre de colonnes à afficher dans la matrice.
- 8. Cochez la case **Afficher la bordure de la cellule** pour afficher une bordure autour de chaque cellule de la matrice.
- 9. Cliquez sur **Terminer**. L'assistant Matrice se ferme et la matrice s'affiche dans la fenêtre de l'éditeur.

#### **Insertion d'une spirale :**

L'objet **Spirale** affiche les données dans une spirale intérieure infinie où les points de données deviennent de plus en plus petits.

#### **Pourquoi et quand exécuter cette tâche**

La présentation Spirale est utile pour afficher des données n'ayant aucune liaison mathématique. Effectuez un zoom avant sur l'objet **Spirale** pour révéler des données supplémentaires dans la spirale ou un zoom arrière pour présenter des données supplémentaires dans la partie extérieure de la spirale.

Pour insérer une spirale, procédez comme suit :

- 1. Cliquez deux fois sur l'objet **Spirale** dans la palette **Présentations** de la vue **Palette**.
- 2. Dans l'assistant Spirale, accédez à la table ou la requête qui fournira les données de l'objet **Spirale**.
- 3. Cliquez sur **Terminer**. L'assistant Spirale se ferme et l'objet **Spirale** est affiché sur la scène.

# **Résultats**

Vous pouvez personnaliser l'apparence et le comportement d'un objet Spirale en modifiant ses propriétés et les propriétés de ses objets connexes : ModèleDonnées et Ellipse.

#### **Utilisation des noeuds de diagramme d'arborescence et d'organigramme :**

Vous pouvez insérer un **Diagramme d'arborescence** ou un **Organigramme** dans un tableau de bord graphique et en développer ou en réduire les noeuds.

#### *Insertion d'un organigramme :*

Un organigramme affiche des données dans une structure arborescente qui se lit de haut en bas et qui est généralement associée à une hiérarchie de personnel.

## **Pourquoi et quand exécuter cette tâche**

Pour insérer un organigramme, procédez comme suit :

- 1. Double-cliquez sur l'objet que vous venez de créer et ajoutez les commandes désirées (par exemple des libellés) avec les valeurs à afficher dans [nom\_objet].
- 2. Dans la vue arborescente **Toutes les sources de données**, recherchez la table ou la requête à utiliser pour obtenir l'ensemble de résultats de requête de l'objet de présentation, puis cliquez sur **Suivant**. La page Options de l'organigramme apparaît.
- 3. Dans la liste déroulante **Zone parent**, sélectionnez le nom de la colonne de données dans l'ensemble de résultats de la requête qui doit être considérée comme la cellule parent dans l'organigramme.
- 4. Dans la liste déroulante **Zone enfant**, sélectionnez le nom de la colonne de données dans l'ensemble de résultats de la requête qui doit être considérée comme la cellule enfant dans l'organigramme.
- 5. Cochez la case **Inclure un libellé** pour inclure un libellé dans chaque cellule parent et enfant de l'organigramme.
- 6. Utilisez la zone **Zone de libellé** pour indiquer le nom de la colonne de données dans l'ensemble de résultats de la requête qui doit contenir les informations de libellé de chaque cellule enfant et parent de l'organigramme. Vous devez sélectionner une colonne de données dans la liste déroulante des colonnes de données disponibles dans l'ensemble de résultats si vous avez coché la case **Inclure un libellé pour le secteur**.
- 7. Utilisez la zone **Taille des objets enfant par rapport aux objets parent** pour indiquer la taille des objets enfant affichés dans l'organigramme par rapport à la taille des objets parents. Entrez un nombre compris entre 0,01 et 1 dans la zone.
- 8. Dans la liste déroulante **Modèle de présentation**, choisissez l'option d'affichage de la présentation classique ou horizontale.
- 9. Cliquez sur **Terminer**. L'assistant Organigramme se ferme et le diagramme s'affiche dans la fenêtre de l'éditeur.

#### *Insertion d'un diagramme en arborescence :*

Un diagramme en arborescence est un type de présentation qui affiche les données dans une arborescence présentant un ensemble de relations parent-enfant en cascade.

## **Pourquoi et quand exécuter cette tâche**

Pour insérer un diagramme en arborescence, procédez comme suit :

# **Procédure**

- 1. Double-cliquez sur l'objet que vous venez de créer et ajoutez les commandes désirées (par exemple des libellés) avec les valeurs à afficher dans [nom\_objet].
- 2. Dans la vue arborescente **Toutes les sources de données**, recherchez la table ou la requête à utiliser pour obtenir l'ensemble de résultats de requête de l'objet de présentation, puis cliquez sur **Suivant**. La page Options du diagramme en arborescence apparaît.
- 3. Dans la liste déroulante **Zone parent**, sélectionnez le nom de la colonne de données dans l'ensemble de résultats de la requête qui doit être considérée comme la cellule parent dans le diagramme en arborescence.
- 4. Dans la liste déroulante **Zone enfant**, sélectionnez le nom de la colonne de données dans l'ensemble de résultats de la requête qui doit être considérée comme la cellule enfant dans le diagramme en arborescence.
- 5. Cochez la case **Inclure un libellé** pour inclure un libellé dans chaque cellule parent et enfant du diagramme en arborescence.
- 6. Utilisez la zone **Zone de libellé** pour indiquer le nom de la colonne de données dans l'ensemble de résultats de la requête qui doit contenir les informations de libellé de chaque cellule enfant et parent du diagramme en arborescence. Vous devez sélectionner une colonne de données dans la liste déroulante des colonnes de données disponibles dans l'ensemble de résultats si vous avez coché la case **Inclure un libellé pour le secteur**.
- 7. Utilisez la zone **Nombre de niveaux à afficher initialement** pour indiquer le nombre maximal de niveaux à afficher initialement dans l'arborescence sous les objets parent. Saisissez le nombre de niveaux dans la zone. La valeur 1 affiche un niveau.
- 8. Cliquez sur **Terminer**. L'assistant Diagramme en arborescence se ferme et le diagramme s'affiche dans la fenêtre de l'éditeur.

#### *Modification de l'état des noeuds :*

Vous pouvez modifier l'état des noeuds Diagramme d'arborescence ou Organigramme sur un tableau de bord graphique.

# *Insertion d'un exemple de graphique :*

Consultez l'exemple ci-après d'ajout d'un organigramme à un tableau de bord graphique. Ce projet graphique est créé à partir de la table DEMO.EMPLOYEE du référentiel d'exemples par défaut.

# **Pourquoi et quand exécuter cette tâche**

Pour créer un projet graphique à partir de la table DEMO.EMPLOYEE :

# **Procédure**

- 1. Créez un tableau de bord graphique.
- 2. Insérez la requête avec l'instruction SQL suivante : SELECT A.EMPLOYEE\_ID, A.FULL\_NAME, A.SUPERVISOR\_ID FROM DEMO.EMPLOYEE A
- 3. Ajoutez un **organigramme** au projet graphique.
- 4. Dans la deuxième page de l'assistant Organigramme, spécifiez les options de graphique suivantes :
	- a. Définissez SUPERVISOR\_ID dans la zone **Parent**.
	- b. Définissez EMPLOYEE\_ID dans la zone **Enfant**.
	- c. Définissez FULL\_NAME dans la zone **Libellé**.
- 5. Cliquez sur **Terminer**. L'exemple de graphique est ajouté au projet graphique en cours.

# *Sauvegarde de l'état des noeuds de graphique :*

Vous pouvez sauvegarder à l'aide d'un programme l'état des noeuds de graphique dans le diagramme d'arborescence ou l'organigramme d'un tableau de bord graphique. Consultez un exemple de sauvegarde de l'état des noeuds de graphique sur la base de l'exemple de projet DEMO.EMPLOYEE.

# **Avant de commencer**

Vous devez disposer d'un tableau de bord graphique auquel un organigramme ou un diagramme d'arborescence a été ajouté.

# **Pourquoi et quand exécuter cette tâche**

Pour sauvegarder l'état des noeuds de graphique :

# **Procédure**

- 1. Dans l'exemple de projet DEMO.EMPLOYEE, ajoutez deux paramètres globaux **ExpandedNodesSaved** et **CollapsedNodesSaved** de type Texte.
- 2. Ajoutez deux boutons au projet : **Button1** et **Button2**.
- 3. Pour **Button1**, affectez à la propriété **Légende** la valeur *Sauvegarde*.
- 4. Ajoutez l'action **Définition des valeurs** sur l'événement **Click**. Dans l'assistant Ajouter une action, spécifiez deux actions :
	- a. ExpandedNodesSaved=OrganizationChart1.DataLocator.ExpandedNodes
	- b. CollapsedNodesSaved=OrganizationChart1.DataLocator.CollapsedNodes
- 5. Pour **Button2**, affectez à la propriété **Légende** la valeur *Chargement*.
- 6. Ajoutez l'action **Définition des valeurs** sur l'événement **Click**. Dans l'assistant Ajouter une action, spécifiez deux actions :
	- a. OrganizationChart1.DataLocator.ExpandedNodes=ExpandedNodesSaved
	- b. OrganizationChart1.DataLocator.CollapsedNodes=CollapsedNodesSaved

**Remarque :** Au préalable, il est nécessaire d'associer la valeur de la propriété **NoeudsDéveloppés**, puis la valeur de la propriété **NoeudsRéduits**.

7. Cliquez sur l'onglet **Exécution**. Développez et réduisez les noeuds. Cliquez sur le bouton **Sauvegarder** pour enregistrer l'état des noeuds dans les paramètres globaux.

8. Développez et réduisez les noeuds et cliquez sur le bouton **Charger** pour restaurer l'arborescence à l'état sauvegardé en cliquant sur le bouton **Sauvegarder**.

# *Développement ou réduction de tous les noeuds de graphique :*

Vous pouvez développer ou réduire tous les noeuds de graphique de l'arborescence ou des organigrammes d'un tableau de bord graphique, à l'aide d'un programme. Consultez un exemple de développement ou de réduction des noeuds de graphique sur la base de l'exemple de projet DEMO.EMPLOYEE.

#### **Avant de commencer**

Vous devez disposer d'un tableau de bord graphique auquel un organigramme ou un diagramme d'arborescence a été ajouté.

# **Pourquoi et quand exécuter cette tâche**

Pour développer ou réduire tous les noeuds de graphique, procédez comme suit :

# **Procédure**

- 1. Dans l'exemple de projet DEMO.EMPLOYEE, ajoutez un bouton et définissez sa valeur **Légende** sur *Développer tout*.
- 2. Ajoutez l'action **Définition des valeurs** sur l'événement **Click** avec l'expression suivante :
	- a. OrganizationChart1.DataLocator.ExpandedNodes=field("Query1", "EMPLOYEE\_ID")

**Remarque :** Le séparateur dans l'expression dépend des paramètres d'environnement local.

- 3. Ajoutez un bouton et définissez sa valeur **Légende** sur *Réduire tout*.
- 4. Ajoutez l'action **Définition des valeurs** sur l'événement **Click** avec l'expression suivante :
	- a. OrganizationChart1.DataLocator.CollapsedNodes=field("Query1", "EMPLOYEE\_ID")

**Remarque :** Le séparateur dans l'expression dépend des paramètres d'environnement local.

5. Cliquez sur l'onglet **Exécution** et développez tous les noeuds de graphique en cliquant sur **Développer tout** ou réduisez-les tous en cliquant sur **Réduire tout**.

**Remarque :** Si vous ajoutez les exemples de bouton au modèle de données, ils ne fonctionneront qu'avec le noeud connecté à ce modèle de données.

*Développement ou réduction de tous les noeuds de graphique en sélectionnant leur libellé :*

Vous pouvez développer ou réduire le noeud de graphique actuel dans l'arborescence ou l'organigramme d'un tableau de bord graphique en sélectionnant son libellé. Consultez un exemple de développement ou de réduction des noeuds de graphique sur la base de l'exemple de projet DEMO.EMPLOYEE.

# **Avant de commencer**

Vous devez disposer d'un tableau de bord graphique auquel un organigramme ou un diagramme d'arborescence a été ajouté.

# **Pourquoi et quand exécuter cette tâche**

Pour développer ou réduire un noeud de graphique :

## **Procédure**

- 1. Dans la vue **Explorateur de projets** de l'exemple de projet DEMO.EMPLOYEE, développez le composant **OrganizationChart1**, **DataTemplate1(Query1)**, **Leve11** et sélectionnez **Label1**.
- 2. Ajoutez l'action **Définition des valeurs** pour l'évenement **Click** de **Label1** : OrganizationChart1.DataTemplate1.Level1.ChildLink1.Expanded= !OrganizationChart1.DataTemplate1.Level1.ChildLink1.Expanded
- 3. Cliquez sur l'onglet **Exécution** et développez ou réduisez des noeuds de graphique en cliquant sur leur libellé.

#### *Développement jusqu'à un noeud de graphique particulier :*

Vous pouvez ouvrir un noeud de graphique particulier dans l'arborescence ou l'organigramme d'un tableau de bord graphique, à l'aide d'un programme. Consultez un exemple de développement ou de réduction des noeuds de graphique sur la base de l'exemple de projet DEMO.EMPLOYEE.

#### **Avant de commencer**

Vous devez disposer d'un tableau de bord graphique auquel un organigramme ou un diagramme d'arborescence a été ajouté.

#### **Pourquoi et quand exécuter cette tâche**

Pour ouvrir un noeud de graphique particulier dans l'arborescence ou l'organigramme, procédez comme suit :

#### **Procédure**

- 1. Dans l'exemple de projet DEMO.EMPLOYEE, ajoutez l'objet **Zone de liste déroulante**.
- 2. Dans l'assistant Combo, spécifiez la requête **Query1** utilisée pour **OrganizationChart1**.
- 3. Ajoutez les valeurs de colonne **EMPLOYEE\_ID** à **Zone de liste déroulante**.
- 4. Développez le composant **OrganizationChart1**, **DataTemplate1(Query1)**, **Leve11**, puis sélectionnez **Label1**.
- 5. Modifiez sa propriété **Frame.FillStyle.FillColor** en ajoutant une expression : =if(EMPLOYEE\_ID=Combo1.Selection,#F00000,#78b1ea). Pour mettre en évidence le noeud après l'avoir sélectionné, procédez comme suit :

**Remarque :** Le séparateur dans l'expression dépend des paramètres d'environnement local.

6. Ajoutez l'action **Définition des valeurs** pour l'événement **Change** de l'objet **Zone de liste déroulante** :

OrganizationChart1.DataLocator.CollapsedNodes=field("Query1","EMPLOYEE\_ID") OrganizationChart1.DataLocator.ExpandedNodes=Combo1.Selection

OrganizationChart1.DataLocator.CollapsedNodes=Combo1.Selection

7. Cliquez sur l'onglet **Exécution**. Sélectionnez les ID requis de l'objet **Zone de liste déroulante** ; les noeuds appropriés seront développés et affichés en rouge.

#### **Insertion d'un cadran :**

Les cadrans affichent des points de données sous la forme d'un intervalle entre deux nombres sur une échelle métrée.

#### **Pourquoi et quand exécuter cette tâche**

Pour insérer un cadran, procédez comme suit :

#### **Procédure**

- 1. Cliquez deux fois sur l'objet **Numérotation** dans la palette **Présentations** de la vue **Palette**. L'assistant Dial Wizard s'ouvre.
- 2. Sélectionnez la valeur minimale affichée sur le cadran dans la liste **Min**.
- 3. Sélectionnez la valeur maximale affichée sur le cadran dans la liste **Max**.
- 4. Sélectionnez l'angle de départ du cadran dans la liste **Start**. Par exemple, si vous spécifiez **-90**, une ligne horizontale s'affiche et s'étire du centre du cadran vers la gauche du canevas.
- 5. Sélectionnez l'angle de fin du cadran dans la liste **Fin**. Par exemple, si vous spécifiez **90**, une ligne horizontale s'affiche et s'étire du centre du cadran vers la droite du canevas.
- 6. Cochez la case **Symmetric** pour que le cadran soit automatiquement symétrique. Cette option définit l'angle **End** à l'opposé de l'angle **Start**. Par exemple, si l'angle **Start** est défini sur **-110**, l'angle **End** est automatiquement défini sur **110**.
- 7. Sélectionnez **Label Inside** pour afficher les principaux libellés de marque de graduation dans l'arc du cadran.
- 8. Sélectionnez **Label Outside** pour afficher les principaux libellés de marque de graduation en dehors de l'arc du cadran.
- 9. Pour ajouter un secteur au cadran, indiquez une valeur dans la zone **Secteurs** et cliquez sur le bouton **Ajouter une nouvelle entrée**. La valeur **Max** est automatiquement modifiée pour refléter la somme des secteur spécifiés. Par exemple, il existe par défaut trois secteurs définis chacun sur **33.33**. Cela crée un cadran à trois secteurs, chacun représentant un tiers du cadran total. Si vous ajoutez un autre secteur avec la valeur **20**, la valeur **Max** est définie sur **120**.
- 10. Pour supprimer un secteur, mettez en évidence un secteur existant dans la liste et cliquez sur le bouton **Supprimer l'entrée**.
- 11. Cliquez sur **Terminer**. L'assistant Dial Wizard se ferme et le nouvel objet cadran s'affiche sur le canevas du tableau de bord.

#### **Insertion d'un diagramme plein :**

Les diagrammes pleins affichent les données de vos résultats de requête dans un format riche du point de vue graphique, comme les graphiques des requêtes de tout type dans QMF. Contrairement aux autres diagrammes composites disponibles dans les projets graphiques, les diagrammes pleins sont ajoutés comme objet à part entière à une scène. Les diagrammes pleins sont entièrement personnalisables.

# **Pourquoi et quand exécuter cette tâche**

Pour insérer un objet de diagramme plein, procédez comme suit :

# **Procédure**

- 1. Cliquez deux fois sur l'objet **Diagramme plein** dans la palette **Présentations** de la vue Palette. L'assistant Diagramme plein s'ouvre.
- 2. Sélectionnez une requête pour laquelle vous souhaitez créer un diagramme et cliquez sur **Suivant**.
- 3. Si la requête sélectionnée contient un diagramme sauvegardé, vous pouvez l'ajouter à votre projet graphique dans la page **Diagramme** et cliquer sur **Terminer** pour fermer l'assistant.
- 4. Pour créer un diagramme, dans la page **Type de diagramme**, spécifiez le type du diagramme. Pour plus d'informations sur les types de diagramme, voir la rubrique [Spécification des options de type de diagramme.](#page-309-0) Cliquez sur **Suivant**.
- 5. Dans la page **Série de données**, spécifiez les colonnes de l'ensemble de résultats à utiliser pour générer les points de données d'un diagramme. Pour plus d'informations, voir la rubrique [Spécification des options de série de](#page-310-0) [données.](#page-310-0) Cliquez sur **Suivant**.
- 6. Dans la page **Format**, spécifiez les options permettant de définir la sortie graphique du diagramme. Pour plus d'informations, reportez-vous à la rubrique [Spécification des options de format.](#page-310-1)
- 7. Cliquez sur **Terminer** pour fermer l'assistant Diagramme plein. Le diagramme créé est affiché sur la scène.

# *Edition d'un diagramme plein :*

Vous pouvez éditer le diagramme plein ajouté afin de le personnaliser comme vous le souhaitez.

# **Pourquoi et quand exécuter cette tâche**

Pour éditer un diagramme plein :

# **Procédure**

- 1. En mode **Canevas**, cliquez à l'aide du bouton droit de la souris sur le diagramme plein à éditer et sélectionnez **Modifier le diagramme**.
- 2. Dans la fenêtre "Editer les propriétés du diagramme", vous pouvez éditer les options suivantes :
	- Type de diagramme
	- Série de données
	- Format du diagramme

Pour des informations détaillées sur l'édition des options du diagramme plein, reportez-vous aux rubriques suivantes :

- [Spécification des options de type de diagramme](#page-309-0)
- v [Spécification des options de série de données](#page-310-0)
- [Spécification des options de mise en forme](#page-310-1)
- 3. Une fois que vous avez fini d'éditer les options du diagramme plein, cliquez sur **OK** pour appliquer vos modifications.

# **Modification de la requête d'un objet Présentation :**

Vous pouvez modifier la requête d'un objet Présentation en sélectionnant **Modifier la requête** dans le menu de l'**Explorateur de projets**.

# **Pourquoi et quand exécuter cette tâche**

Pour modifier la requête d'un objet de présentation :

## **Procédure**

- 1. Dans la vue **Explorateur de projets**, cliquez avec le bouton droit sur le dossier Modèle de données de l'objet Présentation pour dont vous souhaitez modifier la requête.
- 2. Sélectionnez **Modifier la requête** dans le menu contextuel. La fenêtre Sélection d'une requête s'affiche pour vous permettre de sélectionner une requête ajoutée au dossier **Requêtes**.
- 3. Cliquez sur **OK**. L'objet Présentation utilise la nouvelle requête que vous avez sélectionnée.

# **Définition de la valeur d'un paramètre de requête :**

Vous pouvez spécifier les paramètres de requête d'un objet présentation dans le dossier **Paramètres** du modèle de données de l'objet présentation.

#### **Pourquoi et quand exécuter cette tâche**

Pour définir la valeur d'un paramètre de requête :

# **Procédure**

- 1. Dans la vue **Explorateur de projets**, développez le dossier Modèle de données de l'objet Présentation pour lequel vous souhaitez définir le paramètre de requête. Développez le dossier **Paramètres**.
- 2. Sélectionner le paramètre dans le dossier **Paramètres**. Le nom du paramètre et la valeur par défaut en cours pour le paramètre s'affichent dans la vue **Propriétés**.
- 3. Indiquez une nouvelle valeur pour le paramètre dans la vue **Propriétés**. Vous pouvez indiquer un littéral ou une expression à évaluer au moment de l'exécution.

#### **Extension de la fonctionnalité de l'objet de présentation :**

Les présentations sont les objets les plus polyvalents que vous pouvez insérer dans un projet graphique. Lors de sa création initiale par l'assistant de présentation, l'objet de présentation est une simple représentation unidimensionnelle d'un ensemble de données provenant des résultats d'une requête. Toutefois, au fur et à mesure que vous ajoutez des fonctionnalités, un objet de présentation simple peut devenir une représentation dynamique et multidimensionnelle de données obtenues à partir de plusieurs requêtes.

# *A propos des objets Présentation étendus :*

Les objets Présentation étendus vous permettent de cumuler des données sur une ou plusieurs colonnes dans un ensemble de résultats.

Les objets Présentation étendus sont différents des objets Présentation standard du fait qu'ils permettent un cumul OLAP graphique côté client des données sur une ou plusieurs colonnes dans l'ensemble de résultats de la requête associés. Cela permet aux concepteurs graphiques de créer des représentations graphiques des données qui sont plus organisées et plus faciles à utiliser. Les utilisateurs peuvent explorer en aval des symboles de données spécifiques pour obtenir uniquement les données dont ils ont besoin, sans devoir afficher l'ensemble de résultats entier en une seule fois. Par exemple, la table Q.STAFF comprise dans l'échantillon de référentiel comporte 35 lignes, une pour chaque salarié de l'entreprise. Un diagramme à secteurs affichant le salaire des 35 salariés serait peu clair et trop encombré sur le plan visuel. L'option **Etendue** vous permet de cumuler les données des salaires sur une ou plusieurs colonnes dans l'ensemble de résultats, et de fournir à la demande une exploration en aval des données sous-jacentes. Dans le cas de la table Q.STAFF, nous pouvons choisir de cumuler les salaires dans tous les services, suivi du poste occupé. Dans ce mode, le diagramme à secteurs affiche un secteur pour chaque service, avec des signes plus qui permettent de développer chaque secteur pour afficher le type de poste du service choisi. Le développement de chaque secteur de poste de travail présente ensuite des informations salariales individuelles correspondant au service et au poste choisis. Vous pouvez ajouter autant d'opérations d'exploration en aval que vous le souhaitez à vos objets Présentation, en indiquant qu'une ou plusieurs colonnes doit être transférée vers le groupe latéral dans l'ensemble des résultats ou dans l'Assistant de présentation .

#### *Affichage de données OLAP dans les objets Présentation :*

L'affichage de données OLAP dans les objets Présentation vous permet d'organiser les données graphiques en hiérarchies gérables.

Certains objets Présentation vous permettent d'afficher des données OLAP. Ce sont les objets suivants :

- v Diagramme à barres
- Histogrammes
- Diagrammes à secteurs

Vous pouvez afficher les données OLAP dans ces présentations en sélectionnant une requête OLAP dans une source de données multidimensionnelle. L'avantage est que les concepteurs graphiques peuvent choisir les dimensions dans lesquelles ils veulent afficher les données, et permettre aux utilisateurs d'explorer en aval des niveaux de détails spécifiques. En développant progressivement des parties de niveaux dans une dimension, il est possible d'effectuer une exploration aval qui permet d'obtenir progressivement une nombre croissant de détails. A chaque niveau de détail, les symboles de données des objets Présentation sont actualisés afin de représenter graphiquement les points de données de ce niveau.

Par exemple, vous avez un modèle de cube qui contient des dimensions des données produit, des données régionales et des données de date. La dimension produit contient les produits individuels, organisés en quatre familles de produits. La dimension régionale contient les pays, organisés en quatre zones géographiques. La dimension de date contient les quatre trimestres fiscaux de l'année en cours. Vous souhaitez créer un histogramme affichant les totaux des bénéfices de tous les produits et organiser les données graphiques par date et région. Vous définissez l'histogramme afin qu'il affiche les points de données depuis la colonne PROFIT sous la forme de barres, et sélectionnez les dimensions Time et Region pour organiser les données. L'histogramme s'affiche à l'origine sous la forme de quatre barres affichant les totaux des bénéfices de chaque région pour toute l'année. Des cellules extensibles affichant les niveaux dimensionnels en cours apparaissent sous

chaque colonne. L'utilisateur peut explorer en aval n'importe quelle région. L'histogramme est alors actualisé et affiche une colonne pour chaque pays de cette région, tout en continuant d'afficher les trois autres totaux régionaux. L'utilisateur peut alors faire une exploration en aval pour afficher les totaux trimestriels du pays de son choix. Sinon, l'utilisateur peut aussi explorer en aval une année précise d'une région, et afficher les totaux trimestriels de cette région. Cette organisation dynamique permet aux utilisateurs de réaliser rapidement et facilement des comparaisons visuelles des données par rapport à l'ensemble des données pris au sens large.

Une autre façon d'organiser les données OLAP dans un objet Présentation consiste à utiliser des objets Filtre limiteur. Un objet Filtre limiteur permet de filtrer les données multidimensionnelles affichées dans un objet Présentation. Le concepteur graphique crée un objet Filtre limiteur, puis sélectionne une dimension de la requête OLAP de l'objet Présentation à filtrer. Lorsque l'utilisateur clique sur l'objet Filtre limiteur lors de l'exécution, une fenêtre listant toutes les hiérarchies de la dimension sélectionnée et tous les éléments de hiérarchie s'affiche. L'utilisateur peut alors vérifier les éléments que l'objet Présentation va afficher. Chaque fois que l'utilisateur modifie les paramètres dans la fenêtre de filtre, l'objet Présentation est actualisé afin de tenir compte de la modification dans les données filtrées.

Par exemple, dans l'objet Présentation mentionné ci-dessus, les données sont organisées par durée et région et affichent toujours les totaux du produit de chaque symbole de données. Vous souhaitez donner aux utilisateurs la possibilité de sélectionner les totaux de produit ou les totaux de groupe de produits qui sont affichés, et ce à tout moment. Vous insérez un objet Filtre limiteur, sélectionnez la dimension Product pour filtrer les données, puis connectez l'objet Filtre limiteur à l'objet Présentation à l'aide de l'outil **Connectivité**. Lorsque l'utilisateur clique sur l'objet Filtre limiteur lors de l'exécution, une fenêtre affichant une arborescence contenant tous les éléments de hiérarchie de la dimension du produit s'affiche. Lorsque l'utilisateur coche les produits souhaités et clique sur **OK**, l'objet Présentation est automatiquement actualisé afin d'afficher uniquement les totaux des produits sélectionnés.

#### *Modification du symbole de données par défaut :*

Chaque objet Présentation graphique inclut un objet Symbole de données utilisé pour afficher chaque ligne des données du résultats de la requête sous la forme d'un point de données. Pour la plupart des objets Présentation, vous pouvez modifier le symbole de données par défaut, ainsi que ses propriétés.

#### **Pourquoi et quand exécuter cette tâche**

Pour modifier le symbole de données par défaut d'un objet de présentation :

- 1. Double-cliquez sur la présentation pour afficher le contenu de son modèle de données.
- 2. Sélectionnez le symbole de données existant et appuyez sur DELETE.
- 3. Sélectionnez le nouveau symbole de données à utiliser dans la vue **Palette** et insérez-le dans l'éditeur. Le nom du nouveau symbole de données est ajouté au dossier de modèle de données dans la vue **Explorateur de projets**.
- 4. Vous pouvez utiliser la vue **Propriétés** pour modifier les propriétés du symbole de données, comme sa forme ou sa couleur.

# *Modification du connecteur par défaut :*

Un grand nombre d'objets de présentation graphique incluent un objet de connecteur par défaut utilisé dans la présentation pour relier chaque point de données. En ce qui concerne ceux qui incluent des connecteurs, vous pouvez modifier le connecteur par défaut et modifier ses propriétés.

# **Pourquoi et quand exécuter cette tâche**

Pour modifier le connecteur par défaut d'un objet de présentation :

# **Procédure**

- 1. Dans l'**Explorateur de projets**, sélectionnez le nom du connecteur par défaut dans le dossier de modèle de données et appuyez sur **Supprimer**.
- 2. Sélectionnez le nouveau connecteur à utiliser dans la vue **Palette** et insérez-le dans l'éditeur. L'objet Présentation contenant le nouveau connecteur est affiché dans la fenêtre de l'éditeur. Le nom du nouveau connecteur est ajouté au dossier Modèle de données dans l'**Explorateur de projets**.
- 3. Vous pouvez utiliser la vue **Propriétés** pour modifier les propriétés du connecteur.

# *Affichage de plusieurs objets graphiques pour chaque point de données :*

Pour la plupart des objets Présentation, vous pouvez ajouter d'autres graphiques à afficher avec chaque occurrence du symbole de données pour chaque ligne de données incluse dans l'ensemble de résultats de la requête.

# **Pourquoi et quand exécuter cette tâche**

Par exemple, le symbole de données par défaut du diagramme à secteurs est un secteur. Vous pouvez indiquer que chaque secteur du diagramme doit s'afficher avec un texte et deux boutons d'option. Vous pouvez décider d'ajouter la plupart des objets graphiques disponibles dans la vue **Palette**.

Pour ajouter des objets graphiques à afficher avec chaque ligne des données de la requête :

# **Procédure**

- 1. Double-cliquez sur l'objet présentation pour afficher le contenu de son modèle de données.
- 2. Sélectionnez l'objet graphique à ajouter dans la vue **Palette** et insérez-le dans la fenêtre de l'éditeur. Le nouvel objet graphique est représenté dans la fenêtre de l'éditeur. Le nom de l'objet graphique est ajouté au dossier Modèle de données dans l'**Explorateur de projets**.
- 3. Vous pouvez utiliser la vue **Propriétés** pour modifier les propriétés du symbole de données, comme sa forme ou sa couleur.

*Affichage des résultats de plusieurs requêtes dans une même présentation :*

Pour la plupart des objets Présentation, vous pouvez afficher les résultats de plusieurs requêtes dans une même présentation.

# **Pourquoi et quand exécuter cette tâche**

Par exemple, vous pouvez créer un diagramme XY unique qui affiche des valeurs Ventes provenant d'une requête et des valeurs Dépenses provenant d'une autre requête. Chaque ensemble de données des résultats de la requête représenté dans un objet Présentation unique possède son propre modèle de données. Lorsque vous incluez plusieurs modèles de données dans une présentation, chacun est représenté dans l'ordre dans lequel il apparaît dans le dossier **Présentation** de la vue **Explorateur de projets**. Le modèle de données qui apparaît en dernier dans le dossier est représenté en dernier et apparaît donc au-dessus de toutes les couches précédentes.

Vous pouvez ajouter des modèles de données aux objets Présentation suivants :

- v **Diagramme à chandeliers**
- v **Diagramme à bandes d'événements**
- v **Carte linéaire**
- v **Diagramme à nuage de points**
- v **Diagramme boursier**
- v **Diagramme chronologique**
- v **Histogramme**
- v **Diagramme à barres**

*Copie d'un modèle de données existant :*

Vous pouvez ajouter un modèle de données à un objet Présentation en copiant un modèle de données existant, puis en modifiant la requête associée au modèle de données d'origine.

#### **Pourquoi et quand exécuter cette tâche**

Lorsque vous copiez des modèles de données, tous les objets enfant du dossier Modèle de données sont également copiés. Vous obtenez donc la copie exacte d'un modèle de données existant. Modifiez ensuite la requête associée au nouveau modèle de données. Vous pouvez également modifier les propriétés des objets enfant.

Pour ajouter un modèle de données à un objet Présentation en copiant un modèle de données existant :

- 1. Dans la vue **Explorateur de projets**, cliquez avec le bouton droit de la souris sur le dossier de modèle de données que vous souhaitez copier. Sélectionnez **Copier** dans le menu contextuel. Le dossier Modèle de données est copié dans le presse-papiers.
- 2. Dans la vue **Explorateur de projets**, cliquez avec le bouton droit de la souris sur le dossier de l'objet de présentation auquel vous souhaitez ajouter le modèle de données. Sélectionnez **Coller** dans le menu contextuel. Le dossier Modèle de données est copié dans le dossier de l'objet présentation.
- 3. Vous pouvez modifier la requête associée au modèle de données de l'une des façons suivantes :
- v Cliquez avec le bouton droit de la souris sur le dossier Modèle de données que vous venez d'ajouter et sélectionnez **Modifier la requête**. La fenêtre Sélection d'une requête s'affiche pour vous permettre de sélectionner une requête ajoutée au dossier **Requêtes**.
- v Si le modèle de données que vous avez copié a utilisé une requête dotée de paramètres, vous pouvez modifier la requête du modèle de données en modifiant la valeur du paramètre de la requête. Développez le dossier Modèle de données que vous venez d'ajouter et sélectionnez le dossier **Paramètres de la requête**. Associez le paramètre de la requête à une nouvelle valeur.
- 4. Une fois qu'un modèle de données est ajouté à un objet Présentation, vous pouvez modifier les objets et les propriétés associées comme vous le souhaitez.
- 5. Cliquez sur **Exécution** dans l'éditeur pour afficher les résultats.

# *Création d'un modèle de données :*

Vous pouvez utiliser la commande **Insérer un modèle de données** pour ajouter un nouveau modèle de données à un objet de présentation.

# **Pourquoi et quand exécuter cette tâche**

Lorsque vous ajoutez une nouveau modèle de données à un objet Présentation, vous devez ajouter les objets graphiques à utiliser pour afficher les données dans cette couche.

Pour ajouter un nouveau modèle de données à un objet présentation :

#### **Procédure**

- 1. Dans la vue **Explorateur de projets**, cliquez avec le bouton droit de la souris sur le dossier de l'objet de présentation auquel vous souhaitez ajouter le modèle de données. Sélectionnez **Nouveau** > **Modèle de données** dans le menu contextuel. L'assistant Modèle de données apparaît.
- 2. Dans l'assistant Modèle de données, sélectionnez la requête à utiliser pour obtenir les données de ce modèle de données. Les requêtes répertoriées dans l'assistant Modèle de données représentent les requêtes ajoutées au dossier **Requêtes**.
- 3. Une fois qu'un modèle de données est ajouté à la Présentation, vous pouvez modifier les objets et les propriétés associées comme vous le souhaitez. Sélectionnez le dossier de modèle de données que vous avez ajouté. Une nouvelle grille est ouverte pour le modèle de données dans la fenêtre de l'éditeur.
- 4. Cliquez sur **Exécution** dans l'éditeur pour afficher les résultats

#### *A propos des modèles de données :*

Les modèles de données sont une représentation graphique des données des ensembles de résultats des requêtes dans les objets Présentation.

Les modèles de données permettent de créer et contrôler la représentation graphique des données des ensembles de résultats des requêtes dans les objets Présentation. Tout ce que vous placez dans un modèle de données est répliqué pour chaque ligne de données renvoyée par la requête associée au modèle. Par exemple, le modèle d'un diagramme à courbes peut se composer d'un symbole de données et d'une ligne de connexion. Chaque ligne de données de la requête est

alors représentée par son propre symbole de données et une ligne de connexion. Avec un accès direct au modèle de données, les développeurs de contenu ont la possibilité de construire une large variété de graphiques et de présentations personnalisés. Par exemple, il est possible de créer un graphique de quartiles flottants en définissant les points de début et de fin de chaque barre dans le modèle de données, puis en ajoutant des primitives de ligne horizontale qui sont définis sur la moyenne et sur les 25ème et 75ème percentiles de la ou des colonnes de données.

Les modèles de données offrent un contrôle très important du comportement d'une présentation. Toutefois, vous pouvez aussi les utiliser pour apporter des modifications mineures de vos graphiques et présentations. Les paragraphes suivants décrivent un certain nombre de modifications standard que vous pouvez apporter à vos modèles de données.

#### **Personnalisation des symboles de données et des objets graphiques**

Vous pouvez personnaliser la façon dont les résultats de la requête sont affichés dans les objets Présentation en modifiant les propriétés des objets contenus dans leurs modèles de données. Par exemple, imaginons que vous souhaitez créer un organigramme affichant en gras le nom de chaque membre d'une équipe de ventes. Par défaut, le texte des objets Libellé qui affichent chaque nom n'apparaît pas en gras. Pour afficher chaque nom en gras, vous devez modifier la propriété Gras de l'objet Libellé dans le dossier du modèle de données de l'organigramme en la définissant sur true. Chaque membre de l'équipe de ventes est maintenant affiché en gras. Vous pouvez aussi paramétrer les propriété d'affichage des symboles de données et des objets graphiques. Supposons que vous voulez afficher en noir les noms des commerciaux ayant atteint leurs quotas, et en rouge les noms de ceux ne les ayant pas atteint. Vous devez pour cela remplacer la valeur de la propriété Couleur des objets Libellé dans le modèle de données par une expression conditionnelle. Lorsque vous exécutez l'organigramme, chaque nom s'affiche alors en noir ou en rouge selon que le commercial a ou non atteint son quota.

#### **Affichage de plusieurs objets graphiques pour chaque point de données**

Vous pouvez afficher plusieurs objets pour chaque point de données en ajoutant plusieurs objets au dossier du modèle de données de l'objet Présentation. Toujours avec l'exemple d'un organigramme, vous pouvez souhaiter ajouter un histogramme présentant les ventes trimestrielles totales des membres de l'équipe commerciale selon leurs noms. Vous ouvrez le dossier du modèle de données dans la fenêtre de l'éditeur et ajoutez un objet Histogramme paramétré pour qu'il soit positionné directement sous l'objet Libellé de l'organigramme. Lors de l'exécution de l'organigramme, un histogramme indiquant les totaux de ventes trimestriels individuels de chaque commercial s'affiche alors. Lors de l'exécution de l'organigramme, un histogramme indiquant les totaux de ventes trimestriels individuels de chaque commercial s'affiche alors.

#### **Affichage des résultats de plusieurs requêtes dans un même objet Présentation**

Un modèle de données est toujours associé à une seule requête. Toutefois, vous pouvez utiliser autant de colonnes que vous le souhaitez lors de la présentation des données dans votre modèle de données. Par exemple, vous souhaitez tracer un graphique de trois colonnes de requête et définir la couleur ou la taille des chaque point de données en fonction de trois autres colonnes de requête, et ainsi de suite.

Une présentation peut comporter plusieurs modèles de données, chacun exploitant des données de différentes requêtes, et s'exécutant par rapport à des sources de données identiques ou différentes. Lorsque vous ajoutez plusieurs modèles de données à une présentation, par exemple un diagramme à courbes, tous les points de données sont présentés dans la même paire d'axes, sont automatiquement mises à l'échelle (si cette option est définie) en fonction des valeurs de données minimum et maximum dans tous les modèles de requêtes/données. En dernier lieu, vous pouvez combiner la représentation graphique dans une présentation donnée. Par exemple, vous pouvez présenter une ou plusieurs traces de diagramme à courbes dans un histogramme, chacun s'exécutant depuis des modèles de données identiques ou différents.

# *Modification de la visibilité d'un modèle de données :*

Vous pouvez indiquer si une couche de modèle de données s'affiche ou non dans l'objet de présentation.

#### **Pourquoi et quand exécuter cette tâche**

La propriété de visibilité pour un modèle de données est une valeur booléenne que vous pouvez définir sur true ou false. Vous pouvez également entrer une expression de propriété qui renvoie une valeur True ou False.

Pour définir la visibilité d'un modèle de données au sein d'un objet Présentation :

# **Procédure**

- 1. Dans la vue **Explorateur de projets**, sélectionnez le dossier de modèle de données dont vous souhaitez modifier la propriété de visibilité. Toutes les propriétés du modèle de données sont affichées dans la vue **Propriétés**.
- 2. Sélectionnez **True** ou **False** dans la zone de liste **Visibilité** ou indiquez une expression de propriété qui renvoie **True** ou **False**.

#### **Résultats**

**Remarque :** Pour les objets Présentation qui ne possèdent pas de dossier de modèle de données, la visibilité est une propriété de l'objet Présentation. Sélectionnez l'objet Présentation et modifiez sa propriété **Visibilité**.

#### *Imbrication d'objets de présentation :*

Lorsque vous imbriquez des objets Présentation, vous pouvez transmettre les informations du résultat de la requête d'un objet de niveau supérieur à un objet de niveau inférieur. Comme vous avez la possibilité de transmettre ces informations, vous pouvez utiliser des présentations imbriquées pour afficher des informations plus détaillées relatives à une valeur de données spécifique.

#### **Pourquoi et quand exécuter cette tâche**

Par exemple, pour chaque cadre composant un organigramme du personnel, vous pouvez également afficher un diagramme à barres avec l'historique salarial de l'employé.

Pour imbriquer un objet Présentation dans un autre objet Présentation :

# **Procédure**

- 1. Double-cliquez sur la présentation pour afficher le contenu de son modèle de données.
- 2. La grille de ce dossier Modèle de données s'affiche dans la fenêtre de l'éditeur.
- 3. Sélectionnez le nouvel objet de présentation dans la vue **Palette**. Insérez-le dans la fenêtre de l'éditeur. L'Assistant [nom\_présentation] s'affiche. Indiquez le nom de la requête à utiliser pour obtenir les données de cette présentation enfant. Les requêtes répertoriées dans l'Assistant [nom\_présentation] représentent les requêtes ajoutées au dossier **Requêtes** du projet graphique.
- 4. Lorsque vous créez la requête qu'un objet Présentation enfant doit utiliser, vous pouvez effectuer l'une des opérations suivantes :
	- v Créer une requête qui référence les résultats de la requête de l'objet Présentation parent à l'aide d'un paramètre de requête. En référençant les résultats de la requête parent, vous pouvez indiquer le mode d'affichage de la présentation enfant.
	- v Créez une toute nouvelle requête qui ne référence pas les résultats de la requête de l'objet Présentation parent. Si vous ne référencez pas les résultats de la requête d'un objet parent, l'intégralité de l'ensemble de résultats de la requête de l'objet enfant s'affiche pour chaque ligne de l'ensemble de résultats de la requête de l'objet parent.
- 5. Une fois que le nouvel objet de présentation est inséré, vous pouvez modifier ses propriétés en fonction de vos besoins.
- 6. Cliquez sur **Exécution** dans l'éditeur pour afficher les résultats.

# **Utilisation des objets de carte**

Vous pouvez ajouter des cartes Google et y ajouter différents objets dans vos tableaux de bord graphiques.

# **Pourquoi et quand exécuter cette tâche**

Les objets de carte Google suivants sont disponibles :

- GoogleMap
- Marqueur de carte Google
- Polyligne de carte Google
- Polygone de carte Google
- Objet Carte Google

# **Insertion d'un objet de carte Google :**

Vous pouvez utiliser l'objet **Carte Google** pour afficher des cartes Google contenant des objets différents dans vos tableaux de bord graphiques.

# **Pourquoi et quand exécuter cette tâche**

Pour insérer un objet de carte Google, procédez comme suit :

- 1. Dans la vue Palette, développez la palette **Carte** et cliquez deux fois sur l'objet **Carte Google** pour ouvrir l'assistant Carte Google.
- 2. Dans la zone **Points de vue**, spécifiez la position de début de l'objet **Carte Google** et son niveau de zoom.
- v Cochez la case **Auto** si vous souhaitez définir un point de vue de carte automatiquement en fonction de l'emplacement des objets que vous avez ajoutés à la carte.
- v Désélectionnez la case **Auto** et entrez les coordonnées dans les zones **Latitude** et **Longitude** pour spécifier le centre de la carte.
- v Dans la liste **Niveau de zoom**, sélectionnez la valeur de zoom de l'objet **Carte Google**.
- v Cochez la case **Fixe** si vous souhaitez fixer le point de vue de la carte. Dans ce cas, les utilisateurs ne peuvent pas faire défiler une carte ou effectuer un zoom dessus.

**Remarque :** Si vous cochez la case **Fixe**, la commande Zoom n'est plus disponible dans la zone **Commandes Carte Google**.

3. Dans la zone **Commandes Carte Google**, sélectionnez les commandes à ajouter à l'objet **Carte Google** et cliquez sur **Suivant**.

**Remarque :** L'assistant Carte Google permet d'ajouter les trois commandes les plus fréquemment utilisées à l'objet Carte Google : Zoom, Type de carte et Echelle. Vous pouvez ajouter d'autres commandes dans la vue **Propriétés** de votre objet Carte Google. Pour plus d'informations, reportez-vous à la rubrique *Carte Google*.

- 4. Dans la zone **Types de carte disponibles**, sélectionnez les types de carte disponibles pour les utilisateurs.
- 5. Dans la liste **Type de carte par défaut**, sélectionnez le type de carte chargé par défaut, puis cliquez sur **Suivant**.
- 6. Définissez le contenu à ajouter à l'objet **Carte Google** et cliquez sur **Suivant**.
	- v Sélectionnez **Créer une carte avec un composant** si vous souhaitez ajouter un objet à une carte pour afficher des données spécifiques, puis sélectionnez l'objet approprié dans la zone **Sélectionner le composant**.
	- v Sélectionnez **Créer une carte vide** si vous souhaitez ajouter une carte ne contenant aucun objet.
- 7. En fonction de l'option que vous avez sélectionnée, spécifiez les informations requises dans les pages suivantes de l'assistant Carte Google et cliquez sur **Terminer** pour afficher l'objet **Carte Google** que vous avez créé dans l'éditeur.

**Remarque :** Pour ouvrir l'objet **Carte Google** que vous avez créé dans QMF for WebSphere, vous devez vous procurer et spécifier la clé d'API de carte Google appropriée.

#### **Insertion d'un objet Marqueur de carte Google :**

Vous pouvez utiliser l'objet **Marqueur de carte Google** pour ajouter des marqueurs à l'objet **Carte Google** en spécifiant les coordonnées des marqueurs.

#### **Avant de commencer**

Les propriétés de l'objet **Marqueur de carte Google** sont définies dans la section *Référence de l'utilisateur* de l'aide de QMF.

#### **Pourquoi et quand exécuter cette tâche**

Les objets **Marqueurs de carte Google** sont des points interactifs sur une carte.

Pour ajouter des marqueurs à l'objet **Carte Google**, procédez comme suit :

# **Procédure**

- 1. Lorsque vous insérez l'objet **Carte Google**, sélectionnez **Créer une carte avec un composant**, puis sélectionnez l'option **Marqueur** dans la page **Définissez le contenu de la mappe** de l'assistant Carte Google. Cliquez ensuite sur **Suivant**.
- 2. Sélectionnez **Non** pour saisir les coordonnées des marqueurs, puis cliquez sur **Suivant**.
- 3. Définissez les marqueurs dans la page **Définissez les propriétés des marqueurs**.
	- v Dans la colonne **Légende**, entrez le nom à utiliser pour un marqueur.
	- v Dans la colonne **Infobulle**, vous pouvez spécifier le texte d'un infobulle pour un marqueur.
	- v Dans la colonne **Latitude**, spécifiez la latitude.
	- v Dans la colonne **Longitude**, spécifiez la longitude.
- 4. Une fois que vous avez fini de spécifier les informations des marqueurs, cliquez sur **Terminer** pour fermer l'assistant Carte Google et afficher l'objet **Carte Google** avec les marqueurs que vous lui avez ajoutés dans l'éditeur.

**Conseil :** Pour ajouter un autre objet à l'objet **Carte Google** que vous avez créé, faites-le glisser de la palette **Carte** vers l'objet **Carte Google** dans la vue Explorateur de projets et spécifiez les propriétés de l'objet.

# **Insertion d'un objet Marqueur de carte Google à afficher dans les résultats de requête :**

Vous pouvez utiliser l'objet **Marqueur de carte Google** pour afficher les résultats de requête sous forme de marqueurs géographiques dans l'objet **Carte Google**.

#### **Avant de commencer**

Les propriétés de l'objet **Marqueur de carte Google** sont définies dans la section *Référence de l'utilisateur* de l'aide de QMF.

#### **Pourquoi et quand exécuter cette tâche**

Les objets **Marqueurs de carte Google** sont des points interactifs sur une carte.

Pour afficher les résultats de requête comme marqueurs, procédez comme suit :

- 1. Lorsque vous insérez l'objet **Carte Google**, sélectionnez **Créer une carte avec un composant**, puis sélectionnez l'option **Marqueur** dans la page **Définissez le contenu de la mappe** de l'assistant Carte Google. Cliquez ensuite sur **Suivant**.
- 2. Sélectionnez **Oui** pour afficher les résultats de requête sous forme de marqueurs géographiques dans l'objet **Carte Google** et cliquez sur **Suivant**.
- 3. Dans l'arborescence **Toutes les sources de données**, sélectionnez une table ou une requête, dont vous souhaitez utiliser les résultats pour définir des marqueurs sur la carte, puis cliquez sur **Suivant**.
- 4. Dans la liste **Zone Latitude**, sélectionnez une colonne pour fournir la latitude des marqueurs de carte.
- 5. Dans la liste **Zone Longitude**, sélectionnez une colonne pour fournir la longitude des marqueurs de carte.
- 6. Dans la liste **Zone Légende**, sélectionnez une colonne pour alimenter les libellés des marqueurs de carte.
- 7. Cochez la case **Activer la fenêtre d'informations** pour que les utilisateurs puissent ouvrir une fenêtre d'informations lorsqu'ils cliquent sur les marqueurs sur la carte.
- 8. Dans la liste **Zone Informations**, sélectionnez une colonne pour alimenter les fenêtres d'informations des marqueurs de carte.
- 9. Cliquez sur **Terminer** pour fermer l'assistant Carte Google et afficher l'objet **Carte Google** avec les marqueurs que vous lui avez ajoutés dans l'éditeur.

**Conseil :** Pour ajouter un autre objet à l'objet **Carte Google** que vous avez créé, ajoutez-lui un nouveau **modèle de données**, puis faites glisser l'objet requis de la palette **Carte** vers le **modèle de données** dans la vue Explorateur de projets.

# **Insertion d'un objet Polyligne de carte Google à afficher dans les résultats de requête :**

Vous pouvez utiliser l'objet **Polyligne de carte Google** pour afficher les résultats de requête sous forme de polyligne de carte géographique.

# **Avant de commencer**

Les propriétés de l'objet **Polyligne de carte Google** sont définies dans la section *Référence de l'utilisateur* de l'aide de QMF.

# **Pourquoi et quand exécuter cette tâche**

L'objet **Polyligne de carte Google** crée un fond de page linéaire sur les cartes Google. Il comprend une série de points et crée une série de segments de droite qui relient ces points dans la séquence ordonnée.

Pour insérer un objet Polyligne de carte Google, procédez comme suit :

- 1. Lorsque vous insérez l'objet **Carte Google**, sélectionnez **Créer une carte avec un composant**, puis sélectionnez l'option **Polyligne** dans la page **Définissez le contenu de la mappe** de l'assistant Carte Google. Cliquez ensuite sur **Suivant**.
- 2. Dans l'arborescence **Toutes les sources de données**, sélectionnez une table ou une requête, dont vous souhaitez utiliser les résultats pour définir une polyligne sur la carte, puis cliquez sur **Suivant**.
- 3. Cochez la case **Direct** pour définir la latitude et la longitude des points de la polyligne, puis cliquez sur **Suivant**.
	- a. Dans la liste **Zone d'infobulle**, sélectionnez une colonne pour fournir un texte d'infobulle pour la polyligne sur la carte.
	- b. Dans la liste **Zone Vertex**, sélectionnez une colonne pour fournir les coordonnées des points de la polyligne.
	- c. Dans la liste **Format de point** , sélectionnez le format des coordonnées (Latitude-Longitude ou Longitude-Latitude).
- 4. Cochez la case **Codé** pour définir une polyligne dans le format codé par les cartes Google et cliquez sur **Suivant**.
	- a. Dans la liste **Zone d'infobulle**, sélectionnez une colonne pour fournir un texte d'infobulle pour la polyligne sur la carte.
	- b. Sélectionnez les colonnes pour spécifier une série de points d'une polyligne, à partir de la liste **Zone Points**.

**Conseil :** Pour augmentez les performances de votre tableau de bord graphique, vous pouvez utiliser le format d'algorithme de polyligne codé pour vos objets Polyligne et Polygone. Vous pouvez obtenir des informations supplémentaire sur ce format à partir du site Web des développeurs Google.

5. Cliquez sur **Terminer** pour fermer l'assistant Carte Google et afficher l'objet **Carte Google** avec la polyligne que vous lui avez ajoutée dans l'éditeur.

**Conseil :** Pour ajouter un autre objet à l'objet **Carte Google** que vous avez créé, ajoutez-lui un nouveau **modèle de données**, puis faites glisser l'objet requis de la palette **Carte** vers le **modèle de données** dans la vue Explorateur de projets.

# **Insertion d'un objet Polygone de carte Google à afficher dans les résultats de requête :**

Vous pouvez utiliser l'objet **Polygone de carte Google** dans votre tableau de bord graphique pour afficher les résultats de requête sous forme de polygone de carte géographique.

#### **Avant de commencer**

Les propriétés de l'objet **Polygone de carte Google** sont définies dans la section *Référence de l'utilisateur* de l'aide de QMF.

#### **Pourquoi et quand exécuter cette tâche**

Tout comme l'objet **Polyligne de carte Google**, l'objet **Polygone de carte Google** représente une série de points de données séquentiels. Toutefois, au lieu d'être ouvert aux extrémités, un polygone définit une zone dans une boucle fermée.

Vous pouvez définir les caractéristiques du bord du polygone et de la zone de remplissage dans la région délimitée.

Pour insérer un objet Polygone de carte Google, procédez comme suit :

- 1. Lorsque vous insérez l'objet **Carte Google**, sélectionnez **Créer une carte avec un composant**, puis sélectionnez l'option **Polygone** dans la page **Définissez le contenu de la mappe** de l'assistant Carte Google. Cliquez ensuite sur **Suivant**.
- 2. Dans l'arborescence **Toutes les sources de données**, sélectionnez une table ou une requête, dont vous souhaitez utiliser les résultats pour définir un polygone sur la carte, puis cliquez sur **Suivant**.
- 3. Cochez la case **Direct** pour définir la latitude et la longitude des points du polygone, puis cliquez sur **Suivant**.
	- a. Dans la liste **Zone d'infobulle**, sélectionnez une colonne pour fournir un texte d'infobulle pour le polygone sur la carte.
	- b. Dans la liste **Zone Vertex**, sélectionnez une colonne pour fournir les coordonnées des points du polygone.
	- c. Dans la liste **Format de point** , sélectionnez le format des coordonnées (Latitude-Longitude ou Longitude-Latitude).
- 4. Cochez la case **Codé** pour définir un polygone dans le format codé par les cartes Google et cliquez sur **Suivant**.
	- a. Dans la liste **Zone d'infobulle**, sélectionnez une colonne pour fournir un texte d'infobulle pour le polygone sur la carte.

b. Sélectionnez les colonnes pour spécifier une série de points d'un polygone, à partir de la liste **Zone Points**.

**Conseil :** Pour augmentez les performances de votre tableau de bord graphique, vous pouvez utiliser le format d'algorithme de polyligne codé pour vos objets Polyligne et Polygone. Vous pouvez obtenir des informations supplémentaire sur ce format à partir du site Web des développeurs Google.

5. Cliquez sur **Terminer** pour fermer l'assistant Carte Google et afficher l'objet **Carte Google** avec le polygone que vous lui avez ajouté dans l'éditeur.

**Conseil :** Pour ajouter un autre objet à l'objet **Carte Google** que vous avez créé, ajoutez-lui un nouveau **modèle de données**, puis faites glisser l'objet requis de la palette **Carte** vers le **modèle de données** dans la vue Explorateur de projets.

#### **Insertion d'un objet Carte Google à afficher dans les résultats de requête :**

Vous pouvez utiliser l'objet **Carte Google** pour afficher les résultats de requête sous forme d'objet de carte géographique.

#### **Avant de commencer**

Les propriétés de l'objet **Carte Google** sont définies dans la section *Référence de l'utilisateur* de l'aide de QMF.

# **Pourquoi et quand exécuter cette tâche**

Pour afficher les résultats de requête comme objet de carte géographique, procédez comme suit :

#### **Procédure**

- 1. Lorsque vous insérez l'objet **Carte Google**, sélectionnez **Créer une carte avec un composant**, puis sélectionnez l'option **Objet** dans la page **Définissez le contenu de la mappe** de l'assistant Carte Google. Cliquez ensuite sur **Suivant**.
- 2. Dans l'arborescence **Toutes les sources de données**, sélectionnez une table ou une requête, dont vous souhaitez utiliser les résultats pour définir l'objet sur la carte.
- 3. Dans la liste **Zone d'infobulle**, sélectionnez une colonne pour fournir le texte d'une infobulle pour l'objet.
- 4. Dans la liste **Zone Limites**, sélectionnez une colonne pour fournir les limites de l'objet sur la carte.
- 5. Dans la liste **Zone Contenu**, sélectionnez une colonne avec le contenu que vous souhaitez afficher sur la carte (par exemple, une image).
- 6. Cliquez sur **Terminer** pour fermer l'assistant Carte Google et afficher l'objet **Carte Google** avec l'objet que vous lui avez ajouté dans l'éditeur.

**Conseil :** Pour ajouter un autre objet à l'objet **Carte Google** que vous avez créé, ajoutez-lui un nouveau **modèle de données**, puis faites glisser l'objet requis de la palette **Carte** vers le **modèle de données** dans la vue Explorateur de projets.

# **Utilisation de la vue Couches**

La vue **Couches** vous permet de regrouper des objets de palette dans différentes couches pouvant être affichées ou masquées pendant la phase de conception.

# **Pourquoi et quand exécuter cette tâche**

Les couches facilitent la conception en vous permettant d'afficher et de masquer des objets sélectionnés qui se chevauchent sur la grille d'une scène. Les couches sont regroupées dans chaque niveau de détail d'une scène et chaque objet de palette est initialement placé dans la couche **Par défaut**. Vous pouvez ajouter n'importe quel nombre de couches à chaque niveau de détail. Pour ouvrir la vue **Couches**, procédez comme suit :

# **Procédure**

- 1. Ouvrez un tableau de bord graphique et sélectionnez un niveau de détail d'une scène.
- 2. Sélectionnez **Fenêtre** > **Afficher la vue** > **Couches**. La vue **Couches** apparaît et les couches du niveau de détail en cours s'affichent.
- 3. Pour ajouter une couche du niveau de détail en cours, cliquez avec le bouton droit sur le niveau de détail dans la vue **Couches** puis sélectionnez **Insérer une couche**. Une nouvelle couche est ajoutée à l'arborescence.
- 4. Pour renommer une couche, sélectionnez **Renommer la couche [nom\_couche]**, puis entrez le nouveau nom de la couche.
- 5. Pour supprimer une couche, cliquez avec le bouton droit sur la couche concernée puis sélectionnez **Supprimer**. La couche est supprimée.
- 6. Pour ajouter un objet de palette à une couche existante, cliquez avec le bouton droit sur l'objet de palette désiré sur la grille de la scène, sélectionnez **Couche**, puis choisissez la couche dont vous avez besoin dans le menu contextuel. L'objet de palette est ajouté à la couche indiquée dans la vue **Couches**.
- 7. Pour déplacer un objet de palette dans une autre couche, ouvrez la vue **Couches** puis faites glisser l'objet dans la couche.
- 8. Pour masquer le contenu d'une couche, désélectionnez chaque objet individuellement ou la couche en entier dans la vue **Couches**. Si une couche est masquée, tous les objets qu'elle contient sont masqués sur la grille de la scène. Si un objet est masqué individuellement, seul cet objet est masqué.

# **Utilisation de ressources globales**

Les ressources globales sont des ressources qui peuvent être utilisées par toutes les pages d'un rapport graphique ou toutes les scènes d'un tableau de bord graphique.

# **Pourquoi et quand exécuter cette tâche**

Vous pouvez les utiliser pour établir les propriétés d'un objet. Toutes les ressources globales s'affichent dans le dossier **Ressources globales** de l'**Explorateur de projets**. Vous pouvez sélectionner une ou plusieurs des ressources globales suivantes disponibles pour l'ensemble du projet graphique :

#### **Paramètres**

Les paramètres sont accessibles à l'ensemble de votre projet graphique et vous permettent d'utiliser des valeurs de variable lors de la spécification des propriétés d'un objet.

#### **Mappes de couleurs**

Une mappe de couleurs peut être utilisée pour modifier la couleur d'un objet du projet graphique en fonction d'une valeur associée à l'objet.

# **Séquences de couleurs**

Une séquence de couleurs peut être utilisée pour modifier les propriétés des couleurs d'un objet du projet graphique en fonction d'une valeur d'index.

#### **Listes de sécurité**

Les listes de sécurité permettent d'afficher le contenu des rapports ou des tableaux de bord graphiques en fonction du niveau de sécurité de l'utilisateur qui les visualise.

#### **Images**

Les images stockées vous permettent de stocker des ressources de type image avec votre projet graphique. Le stockage des ressources de type image avec le projet graphique permet d'augmenter la portabilité et les performances du projet.

# **Planification d'expiration**

Des planifications d'expiration peuvent être définies pour indiquer à quelle date des données spécifiques expirent.

# **modules JavaScript**

Les modules JavaScript vous permettent d'utiliser des fonctions JavaScript personnalisées dans des projets graphiques.

# **Tables de traduction**

Les tables de traduction permettent aux concepteurs de publier un tableau de bord graphique unique pouvant être affiché en plusieurs langues.

# **Utilisation des séquences de couleurs**

Une séquence de couleurs est un type de ressource globale qui peut être utilisée les propriétés des couleurs d'un objet du projet graphique en fonction de la valeur d'index. Chaque valeur d'index indique le secteur de la roue de séquence de couleurs qui doit contenir la couleur d'un objet.

# **Pourquoi et quand exécuter cette tâche**

Vous disposez de la séquence de couleurs par défaut qui inclut des couleurs définies dans la roue de séquence de couleurs. Vous pouvez également configurer des séquences de couleurs uniques qui remplacent les couleurs incluses dans la roue de séquence de couleurs. Indiquez qu'un objet du projet graphique doit utiliser une séquence de couleurs lorsque vous définissez les propriétés de cet objet. Indiquez également à ce stade si vous devez définir la valeur d'index de la séquence de couleurs avec un nombre explicite, une expression ou une fonction.

#### **Création d'une séquence de couleur :**

Vous pouvez utiliser l'assistant Nouvelle séquence de couleurs afin de créer une séquence de couleurs pour votre projet graphique.

#### **Pourquoi et quand exécuter cette tâche**

Pour créer une séquence de couleurs :

- 1. Ouvrez l'assistant Séquence de couleurs d'une des manières suivantes :
	- v Dans la vue **Explorateur de projets**, cliquez sur le noeud **Globales**. Avec le bouton droit de la souris, cliquez sur le noeud **Séquences de couleurs**.

Sélectionnez **Insérer une séquence de couleurs** dans le menu contextuel. L'assistant Nouvelle séquence de couleurs s'affiche.

- v Dans la vue **Explorateur de projets**, cliquez sur le noeud **Globales**. Cliquez deux fois sur le noeud **Séquences de couleurs**. L'assistant Nouvelle séquence de couleurs s'affiche.
- 2. Entrez un nom unique pour la séquence de couleurs dans la zone **Nom**.
- 3. Les couleurs qui apparaissent dans la séquence de couleurs sont affichées dans la roue **Couleurs**. Lorsque vous cliquez sur chaque secteur, le système affiche le numéro de positionnement du secteur et la valeur d'index associée. Par exemple, le premier secteur affiche la valeur 0 et représente la couleur affichée pour la valeur d'index 0.
- 4. Pour changer la couleur d'un secteur, cliquez sur le secteur, puis sélectionnez une nouvelle couleur en cliquant sur le bouton correspondant. La fenêtre Couleur s'affiche pour vous permettre de sélectionner une nouvelle couleur. Cliquez sur **OK**. Le secteur sélectionné s'affiche avec la nouvelle couleur. Répétez cette opération pour chaque couleur de secteur à modifier.
- 5. Pour annuler les modifications que vous avez apportées, cliquez sur le bouton **Annuler les modifications**. La couleur précédente du secteur est rétablie.
- 6. Pour déplacer un secteur de la roue vers l'avant, cliquez sur le secteur, puis sur le bouton **Mettre en avant**. Le secteur avance d'un cran dans la roue.
- 7. Pour déplacer un secteur de la roue vers l'arrière, cliquez sur le secteur, puis sur le bouton **Mettre en arrière**. Le secteur recule d'un cran dans la roue.
- 8. Pour ajouter d'autres secteurs à un diagramme, cliquez sur le bouton **Ajouter**. Un nouveau secteur est ajouté au diagramme, en dernière position. Il est ajouté avec la couleur du secteur actuellement sélectionné.
- 9. Pour supprimer un secteur, sélectionnez le secteur à supprimer dans le diagramme et cliquez sur le bouton **Supprimer**.
- 10. Cliquez sur **Terminer**. L'assistant Nouvelle séquence de couleurs se ferme et la séquence de couleurs s'affiche dans le dossier **Séquence de couleurs**.

#### **Utilisation d'une séquence de couleurs :**

Pour utiliser une séquence de couleurs, indiquez son nom dans la cellule de propriété de couleur pour un objet que vous insérez dans votre projet graphique.

#### **Pourquoi et quand exécuter cette tâche**

Pour utiliser une séquence de couleurs :

#### **Procédure**

- 1. Insérez un objet dans le projet graphique.
- 2. Dans la vue la plus pratique à utiliser (Propriétés, Structure ou Explorateur de projets), cliquez sur la propriété de couleur qui doit utiliser la séquence de couleurs.
- 3. Indiquez le nom de la séquence de couleurs à utiliser et la valeur d'index. Vous disposez de plusieurs méthodes pour définir la valeur d'index :
	- v De manière littérale : Vous pouvez utiliser une valeur spécifique pour indiquer la valeur d'index. Exemple : colorSeq(Colorseq1, 4)

La couleur de cet objet correspond à celle du secteur appelé Index 4 dans la roue de la séquence de couleurs SéqCouleurs1.

v Avec une expression : Vous pouvez créer une expression qui peut être utilisée pour calculer la valeur d'index. Exemple :

colorSeq(Colorseq1,value1 + 5)

La couleur de cet objet provient de la séquence de couleurs SéqCouleurs1. La valeur d'index est calculée en ajoutant 5 à la valeur nommée valeur1.

v Avec une fonction : Vous pouvez utiliser une fonction pour générer une valeur d'index. Exemple :

colorSeq(Colorseq1,PointNumber())

La fonction PointNumber() doit être utilisée avec la séquence de couleurs Colorseq1. La fonction PointNumber() affecte une couleur unique à l'objet pour chaque ligne renvoyée par une requête.

# **Utilisation de mappes de couleurs**

Une mappe de couleurs est un type de ressource globale qui permet de modifier la couleur d'un objet du projet graphique en fonction de la valeur associée à cet objet.

# **Pourquoi et quand exécuter cette tâche**

Par exemple, vous souhaitez qu'un diagramme à barres affiche des barres de couleurs différentes en fonction des valeurs renvoyées par la requête. Si vous souhaitez que la couleur passe du rouge au noir lorsque votre produit génère des bénéfices, vous pouvez créer une mappe de couleurs qui indique les couleurs à utiliser lorsque les données atteignent certaines valeurs de point d'arrêt. Les mappes de couleurs sont discrètes ou mélangées. Les mappes de couleurs affichent une couleur pour chaque valeur de données. Les mappes de couleurs mélangées fusionnent les couleurs. Les points d'arrêt indiquent la valeur à partir de laquelle la couleur doit changer.

# **Création d'une mappe de couleurs :**

Vous pouvez utiliser l'assistant Nouvelle mappe de couleurs pour créer une mappe de couleurs pour votre projet graphique.

# **Pourquoi et quand exécuter cette tâche**

Pour créer une mappe de couleurs :

- 1. Ouvrez l'assistant Nouvelle mappe de couleurs d'une des manières suivantes :
	- v Dans la vue **Explorateur de projets**, cliquez sur le noeud **Globales**. A l'aide du bouton droit de la souris, cliquez sur le noeud **Mappes de couleurs**. Sélectionnez **Insérer une mappe de couleurs** dans le menu contextuel. L'assistant Nouvelle mappe de couleurs s'affiche.
	- v Dans la vue **Explorateur de projets**, cliquez sur le noeud **Globales**. Cliquez deux fois sur le noeud **Mappes de couleurs**. L'assistant Nouvelle mappe de couleurs s'affiche.
- 2. Entrez un nom unique pour la mappe de couleurs dans la zone **Nom**.
- 3. Cliquez sur **Distribuer**. La fenêtre Points d'arrêt de la mappe de couleurs s'affiche.
- 4. Indiquez le nombre total de points d'arrêt dans la liste **Points d'arrêt**.
- 5. Indiquez la valeur minimale du point d'arrêt dans la zone de valeur **Valeur minimale**.
- 6. Entrez la valeur maximale du point d'arrêt dans la zone de valeur **Valeur maximale**.
- 7. Sélectionnez les couleurs à appliquer dans la liste **Couleurs**. Vous pouvez définir une couleur noire, les couleurs de l'arc-en-ciel ou des dégradés de gris.
- 8. Cliquez sur **OK**. La fenêtre Points d'arrêt de la mappe de couleurs se ferme et le nombre de points d'arrêt spécifié est affiché.
- 9. Spécifiez les propriétés de chaque point d'arrêt.
	- a. Sélectionnez un point d'arrêt dans la liste. La valeur et la couleur du point d'arrêt sont affichées.
	- b. Indiquez la valeur du point d'arrêt dans la zone **Point d'arrêt**.
	- c. Cliquez sur la zone **Couleur active**. La fenêtre Couleur s'ouvre.
	- d. Sélectionnez la couleur que vous souhaitez afficher lorsque le point d'arrêt est atteint et cliquez sur **OK**. La fenêtre Couleur se ferme et la nouvelle couleur s'affiche dans la zone **Couleur active**.
	- e. Cliquez sur **Définir**. La nouvelle valeur et la nouvelle couleur sont définies.
	- f. Répétez ce processus pour chaque point d'arrêt de la liste.
- 10. Pour toutes les mappes de couleurs, cliquez sur **Première couleur** pour sélectionner la première couleur de la mappe. La première couleur est la couleur utilisée pour toutes les valeurs inférieures à la valeur du premier point d'arrêt.
- 11. Indiquez le type de transition de couleur à appliquer à l'aide des boutons d'option **Transition entre les couleurs**. Les options disponibles sont :
	- v Sélectionnez **Discrète** pour afficher une couleur pure entre la valeur d'un point d'arrêt et la valeur du point d'arrêt suivant.
	- v Sélectionnez **Dégradée** pour mélanger les couleurs de la valeur d'un point d'arrêt et de la valeur du point d'arrêt suivant.
- 12. Si vous avez indiqué que vous souhaitez mélanger les couleurs entre la valeur d'un point d'arrêt et celle du point d'arrêt suivant, vous pouvez sélectionner une dernière couleur pour la mappe de couleurs. La dernière couleur correspond à la couleur utilisée pour toutes les valeurs supérieures à la valeur du dernier point d'arrêt. La dernière couleur et la première couleur apparaissent non mélangées dans la mappe de couleurs. Pour sélectionner la dernière couleur d'une mappe de couleurs fusionnées, cliquez sur **Dernière couleur**.
- 13. Cliquez sur **Terminer**. L'assistant Nouvelle mappe de couleurs se ferme et la mappe de couleurs s'affiche dans le dossier **Mappe de couleurs**.

### **Utilisation d'une mappe de couleurs :**

Pour utiliser une mappe de couleurs, indiquez son nom dans la cellule de propriété de couleur pour un objet que vous insérez dans votre projet graphique.

### **Pourquoi et quand exécuter cette tâche**

Pour utiliser une mappe de couleurs :

- 1. Insérez un objet dans le projet graphique.
- 2. Dans la vue la plus pratique à utiliser (Propriétés, Structure ou Explorateur de projets), cliquez sur la propriété de couleur qui doit utiliser la mappe de couleurs.
- 3. Indiquez le nom de la mappe de couleurs à utiliser et la valeur de données. Vous pouvez indiquer la valeur des données de différentes manières :
	- v De manière littérale : Vous pouvez utiliser une valeur spécifique pour indiquer la valeur. Exemple :

colorMap(Colormap1, 10)

La valeur 10 doit être comparée aux points d'arrêt définis pour la mappe de couleurs MappeCouleur1. La couleur de cet objet est déterminée par la couleur affectée à la valeur 10.

v Avec une expression : Vous pouvez créer une expression qui peut être utilisée pour calculer la valeur des données. Exemple :

colorMap(Colormap1,(close\_price - open\_price))

L'expression est évaluée en fonction des valeurs de données en cours. La valeur calculée est comparée aux points d'arrêt définis pour la mappe de couleurs MappeCouleur1. La couleur de cet objet sera déterminée par la couleur affectée à la valeur des données résultante.

• Avec une fonction : Vous pouvez utiliser une fonction pour générer une valeur de données. Exemple :

colorMap(Colormap1,PointNumber())

La fonction PointNumber() doit être utilisée avec la mappe de couleurs Colormap1. La fonction PointNumber() affecte une couleur unique à l'objet pour chaque ligne renvoyée par une requête.

# **Création d'une liste de sécurité**

Les listes de sécurité permettent d'afficher le contenu des rapports ou des tableaux de bord graphiques en fonction du niveau de sécurité de l'utilisateur qui les visualise.

# **Pourquoi et quand exécuter cette tâche**

Par exemple, les membres du service des ventes peuvent afficher les données de vente, alors que les membres de la direction peuvent afficher les données de ventes et de rentabilité relatives à un graphique particulier du tableau de bord. Il vous suffit d'activer la fonction de liste de sécurité pour les rapports et tableaux de bord graphiques sauvegardés dans les référentiels sécurisés.

Pour créer une liste de sécurité et activer la fonction de liste de sécurité :

- 1. Ouvrez l'assistant Nouvelle liste de sécurité d'une des manières suivantes :
	- v Dans la vue **Explorateur de projets**, développez le noeud **Globales**. A l'aide du bouton droit de la souris, cliquez sur le noeud **Listes de sécurité**. Sélectionnez **Insérez une liste de sécurité** dans le menu contextuel. L'assistant Nouvelle liste de sécurité s'ouvre.
	- v Dans la vue **Explorateur de projets**, développez le noeud **Globales**. Cliquez deux fois sur le noeud **Listes de sécurité**. L'assistant Nouvelle liste de sécurité s'ouvre.
- 2. Entrez un nom unique pour la liste de sécurité dans la zone **Nom**.
- 3. Sélectionnez les utilisateurs et les groupes à inclure dans la liste de sécurité.
- 4. Cliquez sur **Terminer**. La liste de sécurité est ajoutée au dossier **Listes de sécurité** dans la vue **Explorateur de projets**. Vous pouvez créer plusieurs listes de sécurité. Chaque liste peut contenir un ensemble d'utilisateurs ou de groupes similaire ou unique. Chaque liste doit avoir un nom unique.
- 5. Insérez un objet dans votre tableau de bord ou projet graphique.
- 6. Cliquez sur la cellule de la propriété que vous souhaitez contrôler en fonction du niveau de sécurité de l'utilisateur. Vous pouvez choisir n'importe quelle propriété. Pour contrôler les données affichées pour un utilisateur, sélectionnez la propriété de visibilité relative à l'objet.
- 7. Cliquez sur le bouton de la barre d'outils **Editer à l'aide d'Expression Designer** de la vue **Propriétés**. **Expression Designer** s'ouvre. Effacer le contenu de la zone de travail du concepteur. Développez le noeud **Sécurité** de l'arborescence de fonctions. Cliquez deux fois sur la fonction **isSecurityLevel**. Le modèle pour la fonction apparaît tel que suit dans la zone de travail du concepteur : isSecurityLevel(strText).
- 8. Remplacez le paramètre de texte par la liste de sécurité. Mettez en évidence strText. Développez le dossier **Liste de sécurité** dans l'arborescence du concepteur. Cliquez deux fois sur la liste de sécurité que vous souhaitez associer à l'objet à visualiser. La valeur de propriété apparaît dans la zone de travail du concepteur tel que suit : isSecurityLevel("SecurityList1").
- 9. Cliquez sur **Appliquer**.
- 10. Cliquez sur **OK**. Seuls les utilisateurs inclus dans la liste de sécurité sélectionnée peuvent visualiser l'objet.

## **Stockage des images avec des projets graphiques**

Une image stockée est un type de ressource globale qui permet de stocker les ressources image avec le projet graphique.

### **Pourquoi et quand exécuter cette tâche**

Le stockage des images avec le projet graphique permet d'augmenter la portabilité et les performances du projet. La portabilité du projet est améliorée car vous pouvez exécuter le projet sur n'importe quel système et continuer à accéder à l'image qui est intégrée au projet. Les performances sont améliorées car les images n'ont pas à être chargées ou rechargées à chaque utilisation.

Par exemple, le temps de traitement système du chargement et du rechargement d'un logo d'entreprise utilisé sur chaque page d'un rapport graphique ou dans chaque scène d'un tableau de bord graphique peut être relativement important. L'utilisation d'une image stockée pour le logo d'entreprise réduit le temps système nécessaire au chargement et au rechargement de l'image. Les pages d'un rapport graphique et d'une scène d'un tableau de bord graphique sont affichées plus rapidement. En outre, une image stockée du logo d'entreprise permet de ne pas avoir à définir l'emplacement de l'image dans le code.

Les formats de fichier image suivants peuvent être conservés en tant qu'images stockées :

- .bmp (Bitmap)
- .dib (Device-Independent Bitmap)
- .gif (Graphic Interchange Format)
- .jpeg (Joint Photographic Experts Group)
- .png (Portable Network Graphics)

### **Création d'une image stockée :**

Vous pouvez créer une image stockée pour chaque image à utiliser dans le projet graphique.

## **Pourquoi et quand exécuter cette tâche**

Pour créer une image stockée :

### **Procédure**

- 1. Vous pouvez ouvrir la fenêtre Ouvrir d'une des manières suivantes :
	- v Dans la vue **Explorateur de projets**, cliquez sur le noeud **Globales**. Cliquez avec le bouton droit sur le noeud **Images**. Sélectionnez **Insérer une image** dans le menu contextuel. Une fenêtre Ouvrir spécifique au système d'exploitation s'ouvre.
	- v Dans la vue **Explorateur de projets**, cliquez sur le noeud **Globales**. Double-cliquez sur le noeud **Images**. Une fenêtre Ouvrir spécifique au système d'exploitation s'ouvre.
- 2. Dans la fenêtre Ouvrir, recherchez et sélectionnez l'image à utiliser dans le projet graphique.
- 3. Cliquez sur **Ouvrir**. Une ressource globale de type image stockée est créée. Le nom de l'image stockée est identique à celui de l'image. La nouvelle image stockée est présentée dans le noeud **Images** dans la vue **Explorateur de projets**.

### **Utilisation d'une image stockée :**

Vous devez associer l'image stockée dans le dossier **Images** à l'objet **Image** de votre projet graphique.

### **Pourquoi et quand exécuter cette tâche**

Vous pouvez associer une image stockée à l'objet **Image** de l'une des manières suivantes :

- v Dans la vue **Explorateur de projets**, cliquez sur une image stockée que vous avez ajoutée au dossier **Images** et faites-la glisser sur la grille du projet graphique. Un objet **Image** est créé et la propriété **SourceImage** affichée dans la vue **Propriétés** est automatiquement mise à jour avec le nom de l'image stockée.
- v Dans la vue **Palette**, sélectionnez l'objet **Image** et insérez-le dans votre projet graphique. Dans la vue **Propriétés**, cliquez sur la cellule de la propriété **SourceImage**. Entrez le nom de l'image stockée à l'aide de la fonction **stockImage()**, comme suit : =stockImage("Mon\_Image"), Mon\_Image correspondant au nom de l'image stockée que vous avez ajoutée au dossier **Images** du projet.

L'image du projet graphique affiche l'image stockée indiquée. Vous pouvez ensuite modifier d'autres propriétés de l'objet, par exemple la mise à l'échelle de l'image.

### **Définition des valeurs de variable à l'aide de paramètres**

Les paramètres permettent d'indiquer les valeurs des variables que le projet graphique doit utiliser.

### **Pourquoi et quand exécuter cette tâche**

Vous pouvez les utiliser pour effectuer les tâches suivantes :

- v Capturer les données entrées par l'utilisateur.
- v Capturer le contexte en cours, comme les résultats de la requête, les valeurs des propriétés de l'objet ou les emplacements.
- v Transmettre les données entrées par l'utilisateur ou les informations contextuelles d'une partie du tableau de bord vers une autre.
- v Modifier les résultats de la requête en fonction de critères dynamiques.
- Modifier les résultats de navigation en fonction de critères dynamiques.
- v Modifier les éléments de conception du projet graphique en fonction de critères dynamiques.

Les types de paramètre suivants sont disponibles :

#### **Paramètres globaux**

Paramètre auquel l'ensemble du projet graphique et l'utilisateur du tableau de bord graphique peuvent accéder. Vous pouvez transmettre des paramètres globaux lorsque vous définissez les propriétés d'un objet ou que vous créez des actions liées à des événements. Vous avez également la possibilité de rendre les paramètres globaux publics lors de l'exécution afin que l'utilisateur puisse y accéder.

#### **Paramètres de scène**

Paramètre auquel seule une scène spécifique d'un tableau de bord graphique peut accéder. Vous pouvez transmettre des paramètres de scène lorsque vous créez des scènes imbriquées et des actions liées à des événements.

#### **Paramètres de requête**

Les paramètres de requête contiennent la valeur qui doit être envoyée à la requête et utilisée au moment de l'exécution.

Vous pouvez utiliser des paramètres de diverses manières. Les actions liées à des événements capturent généralement les données entrées par l'utilisateur dans un paramètre. Vous pouvez utiliser des paramètres globaux et des paramètres de scène lorsque vous concevez des contrôles interactifs dans les scènes. Lorsqu'un utilisateur effectue une sélection dans un contrôle, une action liée à un événement sous-jacente définit la valeur du paramètre. La valeur du paramètre détermine les données à afficher et leur mode d'affichage.

Les paramètres globaux, de scène et de requête contiennent les attributs suivants :

- Nom (les noms de paramètre doivent être uniques)
- Type de données
- Description (facultatif)
- Valeur par défaut (facultatif)

**Remarque :** Vous devez indiquer une valeur par défaut pour les paramètres afin de pouvoir les tester.

### **Utilisation des paramètres globaux :**

Un paramètre global est un type de ressource globale auquel l'ensemble du projet graphique peut accéder. Les paramètres globaux vous permettent d'utiliser des valeurs variables dans votre tableau de bord graphique.

Les paramètres globaux peuvent être publics ou privés. Un paramètre global privé est défini exclusivement dans le tableau de bord graphique. Un paramètre public peut être modifié par l'utilisateur au moment de l'exécution.

QMF for Workstation fournit les paramètres globaux suivants :

v **DeviceIdentifier** est un paramètre global qui stocke l'identificateur unique universel de QMF for WebSphere ou l'adresse MAC de QMF for Workstation. Si l'événement LoadComplete se produit, la valeur de ce paramètre est définie automatiquement.

**Remarque :** Dans QMF for WebSphere, l'identificateur unique universel est sauvegardé dans les cookies, mais si ces derniers sont désactivés, l'application reçoit un nouvel identificateur unique universel chaque fois que l'événement LoadComplete se produit.

- v **ExternalEventId** est un paramètre global associé à une commande déterminée d'une scène. Il enregistre l'**ID événement** à partir de l'action liée à un événement **Envoyer à une scène imbriquée**.
- v **Geolocation** est un paramètre global qui stocke les données de géolocalisation du périphérique. Pour obtenir ces données, exécutez l['action d'événement](#page-402-0) [Régénération de la géolocalisation.](#page-402-0)
- v **Table de traduction** définit la table de traduction utilisée pour afficher les chaînes de texte dans le tableau de bord graphique.
- ViewerHeight indique la hauteur de la partie visible actuelle de la scène. Ce paramètre est en lecture seule et sa valeur dépend des unités de mesure par défaut. Ce paramètre global a été défini pour développer des tableaux de bord graphiques. Vous pouvez l'utiliser dans des expressions lorsqu'il convient de prendre la hauteur actuelle de la partie visible de la scène comme paramètre. Cette valeur de paramètre et les expressions associées sont automatiquement mises à jour quand vous changez la taille de la scène visible.
- **ViewerWidth** indique la largeur de la partie visible actuelle de la scène. Ce paramètre est en lecture seule et sa valeur dépend des unités de mesure par défaut. Ce paramètre global a été défini pour développer des tableaux de bord graphiques. Vous pouvez l'utiliser dans des expressions lorsqu'il convient de prendre la largeur actuelle de la partie visible de la scène comme paramètre. Cette valeur de paramètre et les expressions associées sont automatiquement mises à jour quand vous changez la taille de la scène visible.
- v **ViewerX** définit l'emplacement de l'abscisse actuel de l'utilisateur, en pouces. La valeur par défaut est 0 et correspond au centre de l'écran. La valeur de ce paramètre est automatiquement mise à jour lorsque l'utilisateur se repositionne dans le projet graphique. Ce paramètre global a été défini pour être utilisé par des tableaux de bord graphiques.
- v **ViewerY** définit l'emplacement de l'ordonnée actuel de l'utilisateur, en pouces. La valeur par défaut est 0 et correspond au centre de l'écran. La valeur de ce paramètre est automatiquement mise à jour lorsque l'utilisateur se repositionne dans le projet graphique. Ce paramètre global a été défini pour être utilisé par des tableaux de bord graphiques.
- v **ViewerZoom** définit le niveau de zoom en cours de l'utilisateur. La valeur par défaut est 100 %. La valeur de ce paramètre est automatiquement mise à jour au fur et à mesure que l'utilisateur modifie les niveaux du zoom.

Vous pouvez définir vos propres paramètres globaux.

*Ajout d'un paramètre global :*

Vous pouvez définir vos propres paramètres globaux.

### **Pourquoi et quand exécuter cette tâche**

Pour ajouter un paramètre global défini par l'utilisateur :

### **Procédure**

- 1. Vous pouvez ouvrir la fenêtre Insérer un paramètre d'une des manières suivantes :
	- v Dans la vue **Explorateur de projets**, développez le noeud **Globales**. Cliquez à l'aide du bouton droit de la souris sur le noeud **Paramètres**. Sélectionnez **Insérer un paramètre** dans le menu contextuel.
	- v Dans la vue **Explorateur de projets**, développez le noeud **Globales**. Double-cliquez sur le noeud **Paramètres**. La fenêtre Insertion d'un paramètre s'affiche.
- 2. Entrez un nom unique pour le paramètre global dans la zone **Nom**.
- 3. Sélectionnez un type de données dans la liste **Type de données**. Le type de données décrit le type de données à inclure dans le paramètre. Les options disponibles sont les suivantes :
	- v **Booléen** : True ou False
	- v **Couleur** : couleur
	- v **DateHeure** : valeur de date et heure
	- v **EnsembleDateHeure** : plusieurs valeurs de date et heure
	- v **CheminFichier** : chemin vers un fichier
	- **NomPolice** : type de police valide
	- v **Entier** : nombre entier
	- v **Littéraux** : données en l'état. Ce type de données ne s'applique qu'aux paramètres de requête.
	- v **Nombre** : nombre en virgule flottante
	- v **EnsembleNombres** : plusieurs nombres en virgule flottante
	- v **Pourcentage** : valeur utilisée en pourcentage
	- **Point** : valeur de point x, y unique
	- **EnsemblePoints** : plusieurs valeurs de points x, y
	- v **Polyensemble** : plusieurs variables de points pouvant être utilisées pour créer un polygone
	- v **Texte** : chaîne de texte
	- v **EnsembleTextes** : plusieurs chaînes de texte
- 4. Pour ajouter une description, tapez votre texte dans la zone **Description**.
- 5. Pour spécifier que le paramètre est accessible à l'utilisateur, cochez la case **Public lors de l'exécution**. Si la case est cochée, la fenêtre Paramètres d'exécution s'affiche au moment de l'exécution pour permettre à l'utilisateur d'entrer des informations.
- 6. Pour définir une valeur par défaut, cochez la case **Possède la valeur par défaut**. Une zone vous permet d'entrer une valeur par défaut pour le paramètre global.

#### *Utilisation des paramètres globaux :*

Vous pouvez utiliser les paramètres globaux pour indiquer les propriété des objets des projets graphiques.

### **Avant de commencer**

### **Pourquoi et quand exécuter cette tâche**

Pour utiliser les paramètres globaux lors de la spécification des propriétés d'objets :

### **Procédure**

- 1. Insérez un objet dans le projet graphique.
- 2. Dans la vue **Propriétés**, sélectionnez la propriété qui doit définir sa valeur en utilisant le paramètre global et entrez =nom\_votre\_paramètre\_global dans la cellule de propriété correspondante.
- 3. Vous pouvez également utiliser un paramètre global dans une expression qui est évaluée pour définir la valeur de propriété. Ouvrez **Expression Designer**. Les paramètres globaux définis sont présentés dans le panneau gauche.

# **Utilisation des planifications d'expiration**

Les planifications d'expiration permettent d'indiquer quand les données relatives à votre projet graphique doivent arriver à expiration.

### **Pourquoi et quand exécuter cette tâche**

Des planifications d'expiration peuvent être définies pour actualiser automatiquement les données appelées dans un projet graphique. Si une planification d'expiration est affectée à une requête d'un projet graphique, les résultat issus de la requête sont sauvegardés pour la durée déterminée par la planification. Lorsqu'un utilisateur exécute le tableau de bord ou le projet graphique, les résultats de requête sauvegardés dans le cache sont utilisés et la requête n'est pas réexécutée. Une fois la date et l'heure définies par la planification dépassées, les résultats de requête arrivent à expiration et, lors de la prochaine exécution du rapport graphique par un utilisateur, la requête est réexécutée. Les planifications d'expiration permettent d'économiser du temps et des ressources de base de données en n'exécutant les requêtes que lorsque des données mises à jour sont demandées.

**Remarque :** Vous ne pouvez utiliser des planifications d'expiration que pour les projets graphiques sauvegardés dans le référentiel.

Pour créer une planification d'expiration, procédez comme suit :

- 1. L'assistant Configuration d'une planification d'expiration peut être ouvert de l'une des manières suivantes :
	- v Dans la vue **Explorateur de projets**, développez le noeud **Globales**. A l'aide du bouton droit de la souris, cliquez sur le noeud **Planifications d'expiration**. Sélectionnez **Insérer planification** dans le menu contextuel. L'assistant Configuration d'une planification d'expiration s'ouvre.
	- v Dans la vue **Explorateur de projets**, développez le noeud **Globales**. Double-cliquez sur le noeud **Planifications d'expiration**. L'assistant Configuration d'une planification d'expiration s'ouvre.
- 2. Spécifiez le nom de la planification d'expiration dans la zone **Nom de la planification**.
- 3. Sélectionnez la périodicité de la planification dans le groupe de boutons d'option **Expiration des données**. Les choix possibles sont :
- v **toutes les heures** : la planification arrive à expiration toutes les heures.
- v **quotidien** : la planification arrive à expiration chaque jour.
- v **hebdomadaire** : la planification arrive à expiration chaque semaine.
- **mensuel** : la planification arrive à expiration chaque mois.
- v **à une date spécifique** : la planification arrive à expiration à une date spécifique.
- v **jamais** : la planification n'arrive jamais à expiration. Les mêmes résultats de requête sont utilisés à chaque exécution du projet.
- v **toujours** : la planification est toujours arrivée à expiration. Les résultats de requête ne sont jamais enregistrés et la requête est réexécutée à chaque exécution du projet.
- v **après fermeture du projet graphique** : la planification arrive à expiration après fermeture du projet graphique.
- 4. Si vous sélectionnez **jamais** ou **toujours**, cliquez sur **Terminer**. L'assistant Configuration d'une planification d'expiration se ferme et la nouvelle planification d'expiration est enregistrée sous le noeud **Planifications d'expiration** dans la vue **Explorateur de projets**.
- 5. Si vous avez cliqué sur l'une des autres options, cliquez sur **Suivant**. La page Définition des propriétés de la planification de l'assistant Configuration d'une planification d'expiration qui s'affiche varie selon votre sélection.
- 6. Définissez les options de la page Définition des propriétés de la planification puis cliquez sur **Terminer**. L'assistant Configuration d'une planification d'expiration se ferme et la nouvelle planification d'expiration est enregistrée sous le noeud **Planifications d'expiration** dans la vue **Explorateur de projets**.

### **Spécification des options de planifications d'expiration horaires :**

Les planifications d'expiration horaires expirent toutes les heures.

### **Pourquoi et quand exécuter cette tâche**

Pour définir les options de planifications d'expiration horaires, procédez comme suit :

### **Procédure**

- 1. Ouvrez la page Définition des propriétés de la planification de l'assistant Configuration d'une planification d'expiration.
- 2. Indiquez la date à laquelle la planification commencera à expirer dans la zone **Date de début**.
- 3. Indiquez, pour la date spécifiée, l'heure à laquelle la planification commencera à expirer dans la zone **Heure de début**.
- 4. Définissez l'intervalle d'expiration en spécifiant le nombre d'heures et de minutes dans le groupe de zones **Intervalle d'expiration**.
- 5. Cliquez sur **Terminer**. L'assistant Configuration d'une planification d'expiration se ferme et la nouvelle planification d'expiration est enregistrée sous le noeud **Planifications d'expiration** dans la vue **Explorateur de projets**.

### **Définition des options pour les planifications d'expiration quotidiennes :**

Les planifications d'expiration quotidiennes arrivent à expiration chaque jour.

## **Pourquoi et quand exécuter cette tâche**

Pour définir les options d'une planification d'expiration quotidienne, procédez comme suit :

### **Procédure**

- 1. Ouvrez la page Définition des propriétés de la planification de l'assistant Configuration d'une planification d'expiration.
- 2. Dans la zone de liste **Date de début**, indiquez la date à laquelle la planification doit commencer à expirer.
- 3. Dans la zone de liste **Heure de début**, indiquez l'heure à laquelle la planification doit commencer à expirer.
- 4. Choisissez une option dans le groupe de boutons d'option **Expiration des données**. Les options valides sont les suivantes :
	- v **quotidien** : la planification expire chaque jour à l'heure de début spécifiée en partant de la date de début spécifiée.
	- v **tous les** : la planification commence à expirer après le nombre de jours spécifié dans la zone de liste **jour** à l'heure de début spécifiée en partant de la date de début spécifiée.
	- v **jours de la semaine** : la planification expire chaque jour de la semaine coché à l'heure de début spécifiée en partant de la date de début spécifiée.
- 5. Cliquez sur **Terminer**. L'assistant Configuration d'une planification d'expiration se ferme et la nouvelle planification d'expiration est enregistrée sous le noeud **Planifications d'expiration** dans la vue **Explorateur de projets**.

### **Définition des options pour les planifications d'expiration hebdomadaires :**

Les planifications d'expiration hebdomadaires arrivent à expiration chaque semaine.

### **Pourquoi et quand exécuter cette tâche**

Pour définir les options d'une planification d'expiration hebdomadaire, procédez comme suit :

- 1. Ouvrez la page Définition des propriétés de la planification de l'assistant Configuration d'une planification d'expiration.
- 2. Dans la zone de liste **Date de début**, indiquez la date à laquelle la planification doit commencer à expirer.
- 3. Dans la zone de liste **Heure de début**, indiquez l'heure à laquelle la planification doit commencer à expirer.
- 4. Dans la zone de liste **toutes les semaines**, indiquez le nombre de semaines en partant de la date de début après lesquelles la planification sera arrivée à expiration.
- 5. Dans le groupe de cases à cocher **jours de la semaine**, indiquez quels jours de la semaine spécifiée la planification doit arriver à expiration.
- 6. Cliquez sur **Terminer**. L'assistant Configuration d'une planification d'expiration se ferme et la nouvelle planification d'expiration est enregistrée sous le noeud **Planifications d'expiration** dans la vue **Explorateur de projets**.

### **Définition des options pour les planifications d'expiration mensuelles :**

Les planifications d'expiration mensuelles arrivent à expiration chaque mois.

### **Pourquoi et quand exécuter cette tâche**

Pour définir les options d'une planification d'expiration mensuelle, procédez comme suit :

### **Procédure**

- 1. Ouvrez la page Définition des propriétés de la planification de l'assistant Configuration d'une planification d'expiration.
- 2. Dans la zone de liste **Date de début**, sélectionnez la date à laquelle la planification doit commencer à expirer.
- 3. Dans la zone de liste **Heure de début**, sélectionnez l'heure à laquelle la planification doit commencer à expirer.
- 4. Choisissez une option dans le groupe de boutons d'option **Expiration des données**. Les options valides sont les suivantes :
	- v **jour** : la planification arrive à expiration le jour du mois spécifié dans la zone de liste **jour**.
	- v **ou** : la planification arrive à expiration le même jour du mois. Dans la première liste déroulante, vous indiquez que la planification arrive à expiration le premier, deuxième, troisième, quatrième ou dernier jour que vous spécifiez dans la deuxième liste déroulante.
- 5. Indiquez à quels mois la planification doit arriver à expiration dans le groupe de cases à cocher **Sélectionner les mois**.
- 6. Cliquez sur **Terminer**. L'assistant Configuration d'une planification d'expiration se ferme et la nouvelle planification d'expiration est enregistrée sous le noeud **Planifications d'expiration** dans la vue **Explorateur de projets**.

### **Définition des options pour les planifications expirant à des dates spécifiques :**

Vous pouvez spécifier des options pour les planifications expirant à des dates spécifiques.

### **Pourquoi et quand exécuter cette tâche**

- 1. Ouvrez la page Définition des propriétés de la planification de l'assistant Configuration d'une planification d'expiration.
- 2. Cliquez sur la première ligne de la liste **Date et heure**. Cliquez sur le bouton comportant trois points placé à droite. La fenêtre Sélectionner la date et l'heure s'ouvre.
- 3. Utilisez les boutons flèche droite et gauche pour sélectionner le mois et l'année de l'expiration de la planification.
- 4. Sur le calendrier, sélectionnez le jour du mois auquel la planification arrivera à expiration.
- 5. Dans la zone **Heure**, sélectionnez l'heure à laquelle la planification arrivera à expiration.
- 6. Cliquez sur **OK**. La fenêtre Sélectionner la date et l'heure se ferme et la date et l'heure spécifiées apparaissent dans la liste **Date et heure**.
- 7. Vous pouvez répéter ces étapes pour indiquer plusieurs dates et heures pour l'expiration de la planification.
- 8. Cliquez sur **Terminer**. L'assistant Configuration d'une planification d'expiration se ferme et la nouvelle planification d'expiration est enregistrée sous le noeud **Planifications d'expiration** dans la vue **Explorateur de projets**.

## **Utilisation des tables de traduction**

Les tables de traduction permettent aux concepteurs de publier un tableau de bord graphique unique pouvant être affiché en plusieurs langues.

### **Pourquoi et quand exécuter cette tâche**

Lorsque les développeurs de contenu créent un tableau de bord, les légendes de bouton, libellés, infobulles ou tout autre texte intégré sont entrés directement dans les valeurs de propriétés des objets du tableau de bord. Grâce aux tables de traduction, les développeurs peuvent proposer d'autres versions du texte entré pour les utilisateurs utilisant des environnements locaux différents. Par exemple, un développeur japonais peut créer un tableau de bord en japonais tout en incluant des tables de traduction pour l'allemand et le français, ces dernières étant utilisées dès que le tableau de bord s'affiche sous des paramètres locaux allemand et français.

Chaque nouveau tableau de bord est créé avec une table de traduction par défaut. La table de traduction par défaut rassemble l'ensemble du texte fourni qui a été directement ajouté dans les valeurs de propriétés des composants formant le tableau de bord. Le contenu de la table de traduction par défaut est utilisée, à moins qu'une autre valeur de texte soit disponible dans une table de traduction plus appropriée au contexte local en cours. Prenons l'exemple suivant :

- 1. Un tableau de bord est créé en japonais. Il comprend sept chaînes de texte.
- 2. Le développeur décide d'inclure une table de traduction allemande, qui fournit les traductions allemandes de trois des sept chaînes originales. Il ajoute également une table de traduction française, qui fournit la traduction des sept chaînes.
- 3. Lorsque le tableau de bord s'affiche au Japon, les sept valeurs de texte originales sont affichées. Lorsqu'il s'affiche en Allemagne, les trois chaînes traduites s'affichent, avec les quatre autres chaînes japonaises d'origine. Lorsqu'il s'affiche en France, les sept chaînes traduites en français s'affichent. Lorsqu'il s'affiche en Italie, les chaînes japonaises sont utilisées.

Vous pouvez ajouter autant de tables de traduction que vous souhaitez à un projet de tableau de bord, chacune étant associée à une langue spécifique. Bien qu'il soit possible de modifier directement les chaînes dans l'Editeur de table de traduction, l'application permet également d'exporter et ré-importer les tables, ce qui permet aux développeurs de contenu de procéder à la traduction à l'aide d'outils et applications externes.

- 1. Dans la vue **Explorateur de projets**, développez le noeud **Variables globales** pour le tableau de bord. A l'aide du bouton droit de la souris, cliquez sur le noeud **Tables de traduction**. Sélectionnez **Insérer nouvelle table** dans le menu contextuel. L'assistant Nouvelle table de traduction s'ouvre.
- 2. Sélectionnez une langue dans la liste déroulante **Langue**. La langue que vous sélectionnez sera utilisée en nouveau nom de table de traduction. Une seule

table de traduction peut être définie pour une langue donnée. Si une table de traduction existe déjà pour une langue sélectionnée, un message d'erreur s'affiche.

- 3. Cliquez sur **Terminer**. L'assistant Nouvelle table de traduction se ferme et la fenêtre Edition de la table de traduction s'ouvre.
- 4. La nouvelle table de traduction est remplie avec le contenu de la table par défaut. Un ID de valeur de propriété de texte de l'objet est présenté dans la cellule **ID** de la table de traduction. Le texte défini pour la valeur de propriété de texte de l'objet est présenté dans la cellule **Texte** de la table de traduction.
- 5. Au moyen des cases à cocher situées à gauche, désactivez les options associées aux ID à exclure de la traduction. Seules les valeurs des ID cochées sont traduites. Les développeurs du tableau de bord savent ainsi quelles valeurs doivent être traduites. Certaines valeurs de texte comme les noms d'entreprise ne doivent pas être traduites, elles doivent donc être exclues. Certaines valeurs de propriétés de texte ne sont pas de simples chaînes mais elles sont calculées (affichées dans des cellules de texte indiquées avec un signe =). Si ces objets incluent des valeurs de chaînes, elles doivent être traduites. Lorsqu'un ID d'objet est désactivé dans une table de traduction, la valeur correspondante dans la table de traduction est utilisée (les valeurs de texte sont dans la langue d'origine utilisée pour créer le tableau de bord). Vous pouvez utiliser l'icône **Activer** pour activer un ou plusieurs objets s'ils sont désactivés.
- 6. Vous pouvez également choisir de traduire les chaînes dans la fenêtre Edition de la table de traduction. Vous pouvez également exporter les chaînes à traduire dans un fichier. Pour exporter les chaînes dans un fichier, sélectionnez **Exporter**. Une boîte de dialogue Enregistrer spécifique au système d'exploitation s'ouvre.
- 7. Naviguez jusqu'au répertoire dans lequel vous voulez sauvegarder le fichier et cliquez sur **Sauvegarder**. Le nom de fichier peut être différent de la langue dans laquelle la table de traduction sera sauvegardée. Le fichier doit alors être accessible aux traducteurs.
- 8. Exemple de l'apparence des chaînes dans le fichier exporté : TestDashboard.Level1.Label10.Text=Current Assets. Les traducteurs traduisent le texte de la chaîne, pas la syntaxe de l'ID de l'objet. Ce texte apparaît à droite du signe égal (=). Dans l'exemple, seul Current Assets est à traduire.
- 9. Téléchargez le fichier lorsque la traduction est terminée. Dans la vue **Explorateur de projets**, cliquez avec le bouton droit de la souris sur la table de traduction à télécharger, puis sélectionnez **Edition de table** dans le menu contextuel. Cliquez sur **Importer**. Une fenêtre Ouvrir spécifique au système d'exploitation s'ouvre.
- 10. Naviguez jusqu'au fichier traduit et cliquez sur **Ouvrir**. Les modifications s'affichent dans la colonne **Texte** de la fenêtre Edition de la table de traduction.
- 11. Cliquez sur **OK**. La nouvelle table de traduction est sauvegardée et la langue lui correspondant est présentée dans le noeud **Tables de traduction** pour le tableau de bord graphique.
- 12. Dans la vue **Propriétés** du tableau de bord graphique actif, indiquez la **Langue par défaut** du tableau de bord. Les options valides sont les suivantes :
	- v **Auto** : la langue native de l'ordinateur sur lequel QMF for Workstation a été installé.
- v **Par défaut** : La langue d'origine utilisée pour créer le contenu du tableau de bord graphique.
- Si une table de traduction a été créée pour le tableau de bord graphique sélectionné, la langue lui correspondant est également listée dans les options de langue par défaut.

### **Changement de table de traduction dans une scène d'un tableau de bord :**

Le paramètre global **Table de traduction** vous permet de changer la traduction des chaînes de texte d'un tableau de bord à partir d'une scène.

### **Pourquoi et quand exécuter cette tâche**

Si une personne utilise un tableau de bord dans un autre environnement local que l'environnement par défaut, elle peut souhaiter choisir une autre langue que la langue par défaut pour afficher le texte du tableau de bord. Vous pouvez utiliser la variable globale **Table de traduction** pour créer des contrôles qui permettront à l'utilisateur de changer de table de traduction. Les étapes suivantes décrivent comment créer une interface utilisateur qui permette ce changement.

- 1. Créez une table de traduction pour chaque langue que vous souhaitez inclure comme option dans le tableau de bord.
- 2. A partir de la vue **Palette**, sélectionnez l'objet de zone de liste dans la palette **Contrôles**, puis sélectionnez et faites glisser la forme dans la fenêtre de l'éditeur. L'assistant Zone de liste s'ouvre.
- 3. Sélectionnez **Non** puis cliquez sur **Suivant**. La page Entrez une liste d'options et de valeurs s'ouvre.
- 4. Cliquez sur **Terminer**. L'assistant Zone de liste se ferme et la zone de liste s'affiche dans la fenêtre de l'éditeur.
- 5. Dans la vue **Propriétés**, sélectionnez la propriété **Liste d'options**, puis cliquez sur le bouton **Editer à l'aide d'Expression Designer** dans la barre d'outils. La fenêtre d'Expression Designer s'ouvre.
- 6. Développez le dossier **Traduction** dans l'arborescence des fonctions, puis double-cliquez sur la fonction **getAvailableTranslationTables()**.
- 7. Cliquez sur **OK**. La fenêtre d'Expression Designer se ferme et toutes les langues de table de traduction que vous avez créées apparaissent dans la zone de liste.
- 8. A partir de la vue **Palette**, sélectionnez l'objet de bouton dans la palette **Contrôles**, puis sélectionnez et faites glisser la forme dans la fenêtre de l'éditeur.
- 9. Une fois le bouton sélectionné dans l'éditeur, ouvrez la vue **Evénements** puis cliquez deux fois sur l'événement **Click**. La fenêtre Comportement de [nom\_bouton] s'ouvre.
- 10. Cliquez sur le bouton **Ajouter une action**. La fenêtre Ajouter une action s'affiche.
- 11. Double-cliquez sur l'action **Définir les valeurs**. La boîte de dialogue Paramètres de l'action Définir les valeurs s'affiche.
- 12. Cliquez sur le bouton **Ajouter une nouvelle entrée**, puis sur les points de suspension (...) dans la cellule **Paramètre**. La fenêtre d'Expression Designer s'ouvre.
- 13. Dans le dossier **Paramètres** du noeud **Variables globales**, double-cliquez sur **Table de traduction**.
- 14. Dans le dossier **Propriétés de ListBox1** du noeud **ListBox1**, double-cliquez sur la propriété **Sélection** puis cliquez sur **OK**. La fenêtre d'Expression Designer se ferme et la fenêtre Ajouter une action redevient active.
- 15. Cliquez sur **Terminer**. L'action **Définir des valeurs** est ajoutée. La fenêtre Ajouter une action se ferme.
- 16. Dans la fenêtre Comportement de [nomobjet], cliquez sur le bouton **Appliquer** pour appliquer toutes les actions ajoutées pour l'événement.
- 17. Cliquez sur **OK** pour fermer la fenêtre Comportement de [nom\_objet].
- 18. Cliquez sur l'onglet **Exécution**, sélectionnez une langue dans la zone de liste puis cliquez sur le bouton. A la prochaine exécution d'un processus dans le tableau de bord (par exemple, lors de l'exécution d'une requête), les chaînes de texte de la scène s'afficheront dans la langue sélectionnée.

# **Profilage de tableaux de bord graphiques**

Vous utilisez le profilage pour analyser de manière dynamique la complexité des scènes et objets des tableaux de bord graphiques, afin de mesurer les données lors de l'exécution de requêtes et de la création d'objets, ainsi que le temps passé à compiler l'intégralité du projet graphique.

# **Pourquoi et quand exécuter cette tâche**

A l'aide du profilage, vous pouvez surveiller le travail des scènes et des objets et identifier ce qui posent des problèmes. A l'aide de ces informations, vous pouvez optimiser vos tableaux de bord graphiques.

# **Analyse de la complexité d'une scène**

Vous pouvez analyser la complexité d'une scène de tableau de bord particulière à l'aide de la vue **Analyseur**.

### **Avant de commencer**

Vous devez avoir un projet graphique à analyser et ouvrir dans la vue **Analyseur**.

# **Pourquoi et quand exécuter cette tâche**

L'analyseur détermine la pondération de chaque objet d'une scène. Chaque objet possède un certain nombre de propriétés qui contiennent des valeurs et une expression de complexités différentes. Toutes les propriétés par défaut sont des unités de base et le peuvent pas être sous-divisées en unités plus simples. Chaque propriété par défaut possède une pondération de 1. La pondération des propriétés autres que celles par défaut est comptabilisée sous forme d'expression en fonction de leur complexité. Dans le processus d'analyse, vous pouvez compter la pondération de chaque objet et obtenir la pondération globale d'une scène.

Les objets qui peuvent exécuter des requêtes ou l'objet ModèlesDonnées ont une pondération non calculable. Ils sont en rouge dans la vue **Analyseur**.

Les données d'analyse sont représentées dans une table avec les colonnes suivantes :

- v La colonne **Eléments** affiche une structure arborescente de la scène analysée.
- v La colonne **Pondération** affiche une pondération d'un élément particulier.
- v La colonne **Pondération cumulée** affiche une pondération d'un parent particulier et de ses éléments enfant.

Pour analyser une scène, procédez comme suit :

## **Procédure**

- 1. Ouvrez la scène que vous souhaitez analyser en mode **Canevas**, **Conception** ou **Exécution**.
- 2. Dans la vue **Analyseur**, cliquez sur **Analyseur** ( ).
- 3. L'analyse de la scène est affichée dans la vue **Analyseur** sous forme d'arborescence répertoriant tous les composants et objets de la scène.
- 4. Vous pouvez sélectionner un objet dans la vue ; il sera affiché comme sélectionné sur la scène et dans la vue **Explorateur de projets**.
- 5. Vous pouvez spécifier les valeurs des objets dont la pondération ne peut pas être calculée en cliquant sur les points de suspension (.) dans la colonne

**Pondération cumulée** ou sur le bouton **Définir le nombre de lignes** ( $\equiv$ ) dans la barre d'outils de la vue. Cette valeur sera utilisée comme nombre de lignes moyen dans l'objet non calculable.

# **Profilage d'un tableau de bord graphique**

Vous pouvez profiler un tableau de bord graphique à l'aide de la vue **Profileur**.

# **Avant de commencer**

Vous devez avoir un projet graphique à analyser et ouvrir dans la vue **Profileur**.

# **Pourquoi et quand exécuter cette tâche**

La vue **Profileur** affiche les données lors de l'exécution d'une requête, la quantité d'objets créés et le temps passé à les créer et à calculer les expressions sur le projet graphique. Les données du profileur sont représentées dans une table avec les colonnes suivantes :

- v La colonne **Eléments** répertorie toutes les scènes avec les objets, les expressions et les requêtes d'un projet graphique.
- v La colonne **Nombre** affiche le nombre de fois que l'objet a été créé.
- v La colonne **Temps** affiche la durée de création d'un élément.
- v La colonne **Temps cumulé** affiche la durée de création d'un parent et de ses éléments enfant.
- v La colonne **Pourcentage** affiche le ratio en pourcentage de la durée de création d'un élément particulier sur la durée de création de l'intégralité du projet.

Pour lancer le processus de profilage, procédez comme suit :

- 1. Cliquez sur le bouton **Profiler** ( $\Box$ ) de la barre d'outils de la vue Profileur.
- 2. Ouvrez le tableau de bord graphique requis ou une scène distincte dans le mode **Exécution**.
- 3. Une fois que toutes les scènes ont été créées et que toutes les requêtes ont été exécutées, cliquez de nouveau sur le bouton **Profiler** ( ). Les résultats du profileur sont affichés dans la table de l'arborescence.
- 4. Vous pouvez modifier la manière dont les résultats sont affichés en cliquant sur le bouton **Arborescence** ( $\frac{1}{2}$ ) ou **Vue à plat** ( $\frac{1}{2}$ ) dans la barre d'outils de la vue **Profileur**.

5. Vous pouvez développer ou réduire l'arborescence des éléments en cliquant sur

les boutons **Développer tout** ( $\left| \frac{1}{n} \right|$ ) ou **Réduire tout** ( $\left| \frac{1}{n} \right|$ ) de la barre d'outils de la vue **Profileur**.

6. Pour afficher le texte SQL d'une requête dans le projet, sélectionnez le noeud de

requête dans la vue Profileur et cliquez sur le bouton **Texte SQL** ( ) de la barre d'outils.

- 7. Vous pouvez exporter ou importer les données du profileur en cliquant sur les boutons **Importer des données** ( ) ou **Exporter des données** ( ) de la barre d'outils.
- 8. Vous pouvez sélectionner un objet dans la vue ; il sera affiché comme sélectionné dans la vue **Explorateur de projets**.
- 9. Vous pouvez trier les valeurs des colonnes de la vue **Profileur** en cliquant sur leur en-tête.

# **Débogage des tableaux de bord graphiques**

Vous pouvez contrôler l'exécution des processus et rechercher les éventuelles erreurs dans les tableaux de bord graphiques à l'aide de la vue Expressions. Vous pouvez vérifier les valeurs des paramètres, les propriétés des objets et les évaluations d'expression de la scène appropriée du projet graphique dans le mode **Exécution**.

## **Pourquoi et quand exécuter cette tâche**

Pour vérifier une scène, procédez comme suit :

## **Procédure**

- 1. Ouvrez la vue Expressions. Pour cela, dans le menu principal, sélectionnez **Fenêtre** > **Afficher la vue** > **Autre**, développez le noeud **Débogueur de projets graphiques**, sélectionnez **Expressions**, puis cliquez sur **OK**.
- 2. Dans la vue Expressions, cliquez sur **Surveiller les paramètres globaux** pour vérifier les valeurs des paramètres globaux du projet graphique de la scène lorsque vous l'exécutez.
- 3. Cliquez sur **Surveiller les paramètres locaux** pour vérifier les paramètres locaux de la scène lorsque vous l'exécutez.

**Remarque :** Seuls les paramètres globaux et locaux spécifiques à la scène que vous exécutée sont affichés.

- 4. Vous pouvez ajouter une expression qui peut contenir des fonctions, vous reporter aux propriétés d'objet ou aux paramètres de scène et surveiller l'évaluation de cette expression. Cliquez sur **Ajouter une expression** pour ouvrir la boîte de dialogue Ajouter une expression.
- 5. Entrez le texte de l'expression et cliquez sur **OK** pour ajouter cette expression à la liste **Expression**.

**Remarque :** Les expressions ajoutées sont évaluées pour toutes les scènes que vous exécutez.

- 6. Pour modifier l'expression existante, sélectionnez-la dans la liste **Expression** et cliquez sur **Editer une expression**. La boîte de dialogue Editer une expression s'ouvre avec le texte de l'expression sélectionné.
- 7. Editez le texte de l'expression et cliquez sur **OK**.

**Conseil :** Si vous avez une scène ouverte en mode **Canevas**, **Conception** ou **Exécution**, la fenêtre Expression Designer s'ouvre en cliquant sur **Ajouter une expression** ou **Editer une expression**. Vous pouvez entrer des expressions à l'aide des fonctions d'Expression Designer.

- 8. Pour surveiller les valeurs des propriétés d'objet de la scène, cliquez sur l'objet à l'aide du bouton droit de la souris dans le mode **Canevas**, dans le mode **Conception** ou dans la vue Explorateur de projets et sélectionnez **Surveillance des propriétés** dans le menu. La boîte de dialogue Sélection des propriétés à surveiller s'affiche.
- 9. Cochez les cases correspondant aux propriétés d'objet à surveiller, puis cliquez sur **OK**. Les propriétés sont ajoutées à la liste **Expression**.
- 10. Ouvrez la scène à vérifier en mode **Exécution**. Dans la liste **Valeur** de la vue Expressions, vérifiez les paramètres globaux et locaux et les évaluations des expressions de la scène actuelle.
- 11. Cliquez sur **Actualiser les expressions** pour mettre à jour les valeurs des expressions de la scène active.
- 12. Pour supprimer l'expression de la liste **Expression** et arrêter de la surveiller, sélectionnez-la dans la liste et cliquez sur **Supprimer une expression**.
- 13. Cliquez sur **Effacer les expressions** pour supprimer toutes les expressions surveillées de la liste **Expression**.

# **Edition de requêtes d'objets particuliers dans des projets graphiques**

Vous pouvez rapidement afficher et éditer une requête utilisée par un objet particulier dans le projet graphique.

# **Avant de commencer**

La requête utilisée par l'objet du projet graphique doit posséder des paramètres.

# **Pourquoi et quand exécuter cette tâche**

Pour ouvrir et éditer une requête d'un objet particulier dans un projet graphique, procédez comme suit :

- 1. Dans la vue Explorateur de projets, développez le noeud de l'objet pour lequel vous souhaitez afficher la requête spécifiée.
- 2. Dans l'arborescence de l'objet, développez le noeud **ParamètresRequête** et sélectionnez l'élément contenant les paramètres de requête. Les noms des paramètres et leur valeur actuelle sont affichés dans la vue Propriétés. Vous pouvez modifier les valeurs des paramètres de requête.
- 3. Cliquez à l'aide du bouton droit de la souris sur l'élément sélectionné avec les paramètres de requête, puis sélectionnez **Ouvrir une requête** dans le menu. La requête utilisée par l'objet est ouverte dans l'éditeur de requête graphique. Vous pouvez modifier la requête dans cet éditeur.

# **Chapitre 14. Utilisation des tables JavaScript**

Les tables JavaScript permettent de collecter les données des ressources réseau et de les traiter sous forme de tables relationnelles.

Par exemple, vous devez collecter les informations boursières d'un portail financier pour une période donnée et les sauvegarder de sorte que vous puissiez les utiliser dans QMF comme une table relationnelle type.

Pour cela, vous créez une table JavaScript, spécifiez sa structure et la sauvegardez dans une source de données JavaScript ou virtuelle. Dans l'éditeur de table JavaScript, vous écrivez un script qui alimente la table avec les données requises extraites via HTTP ou HTTPS. Lorsque vous exécutez une requête en fonction de la table JavaScript créée, le script extrait les données et les sauvegarde dans une table utilisée par la requête.

Si nécessaire, vous pouvez utiliser des fonctions externes et des objets de modules différents sauvegardés dans un référentiel ou situés sur un serveur Web.

Vous pouvez exécuter des requêtes basées sur une table JavaScript et les utiliser pour créer des comptes rendus rapides et des prévisions ou les ajouter à des tableaux de bord graphiques.

# **Création de tables JavaScript**

L'assistant Création d'une table JavaScript permet d'ajouter une nouvelle table JavaScript et d'en spécifier la structure.

# **Pourquoi et quand exécuter cette tâche**

Pour créer une table JavaScript :

### **Procédure**

- 1. Sélectionnez **Fichier** > **Nouveau** > **Autre**. Dans la fenêtre ouverte, sélectionnez **Tables JavaScript** et cliquez sur **Suivant**. L'assistant Création d'une table JavaScript s'ouvre.
- 2. Dans la page **Ajouter une nouvelle table JavaScript**, spécifiez le nom de la table que vous créez et sélectionnez une source de données JavaScript ou une source de données virtuelles dans laquelle vous souhaitez la sauvegarder. Cliquez sur **Suivant**.

**Remarque :** La liste **Source de données** ne contient que les sources de données virtuelles de la connexion de référentiel en cours.

- 3. Dans la page **Structure de la table JavaScript**, définissez la structure de la table et notamment la liste des colonnes, leur ordre, les types de valeur et les paramètres requis. Vous pouvez également ajouter des commentaires à toute colonne.
- 4. Cliquez sur **Terminer** pour fermer l'assistant. La table JavaScript est ajoutée à la source de données JavaScript ou virtuelle sélectionnée avec le nom et la structure spécifiés. Une fois que l'assistant a été fermé, l'éditeur**Table JavaScript** s'ouvre.
- 5. Dans l'éditeur **Table JavaScript**, vous créez des scripts pour alimenter la table JavaScript avec les données requises.
- 6. Une fois que vous avez terminé d'utiliser le script, sauvegardez les modifications et fermez l'éditeur.

## **Résultats**

Vous pouvez maintenant utiliser la table JavaScript créée comme table relationnelle standard. Par exemple, vous pouvez exécuter des requêtes basées sur la table JavaScript créée, les utiliser pour créer des comptes rendus rapides et des prévisions ou les ajouter à des tableaux de bord graphiques.

# **Ecriture de scripts pour alimenter une table JavaScript**

Une fois que vous avez créé une table JavaScript et spécifié sa structure, vous devez écrire un script qui alimentera la table avec les données requises.

# **Pourquoi et quand exécuter cette tâche**

Vous écrivez le script dans l'éditeur **Table JavaScript** conformément aux règles de syntaxe JavaScript générales. L'éditeur s'ouvre automatiquement une fois que vous avez fermé l'assistant Création d'une table JavaScript.

Pour gérer le contenu d'une table JavaScript, vous pouvez également utiliser les fonctions spéciales suivantes de l'objet global de table :

#### **appendData()**

Insère les données spécifiées par une matrice à deux dimensions à la fin de la table JavaScript.

#### **replaceData()**

Remplace intégralement le contenu d'une table JavaScript par les données spécifiées par une matrice à deux dimensions au format suivant : [[<ligne 1 colonne 1>, <ligne 1 colonne 2>,...], [<ligne 2 colonne 1>, <ligne 2 colonne  $2, \ldots], \ldots].$ 

#### **eraseData()**

Supprime les enregistrements de la table JavaScript qui remplissent la condition SQL spécifiée. Si vous appelez la fonction eraseData() sans arguments ou avec l'argument *null*, tous les enregistrements de table sont supprimés.

#### **setTag()**

Associe la table JavaScript à des informations supplémentaires spécifiées par une chaîne. Ces informations peuvent être extraites par la méthode **getTag()**. Pour effacer ces informations, utilisez **setTag()** avec l'argument *null* ou sans arguments.

### **getTag()**

Renvoie les informations supplémentaires relatives à la table JavaScript.

### **include()**

Vous pouvez inclure un code externe dans votre script de table JavaScript à l'aide de la méthode include().

Pour effectuer le suivi des journaux d'enregistrements, de demandes et de réponses HTTP, utilisez la fonction *log()*.

Vous pouvez également utiliser des variables assistées dans le script. Un utilisateur est invité à entrer les valeurs des variables lorsqu'il exécute une requête basée sur la table JavaScript créée. Si vous utilisez une variable assistée dans le script, notez les particularités suivantes :

- Le cache de la table JavaScript est ignoré.
- v Si un utilisateur utilise une table JavaScript dans QMF for WebSphere, toutes les données extraites ne sont disponible que pour cet utilisateur.

Vous pouvez utiliser les modules prédéfinis ou créer des modules personnalisés.

Une fois que vous avez terminé d'utiliser le script, sauvegardez les modifications et fermez l'éditeur.

## **Procédure**

- 1. Si vous souhaitez utiliser des modules prédéfinis, ajoutez-y JavaScript. Pour plus d'informations sur les modules, voir la rubrique *Modules dans les sources de données JavaScript* de l'aide des administrateurs.
- 2. Pour ajouter un module utilisateur :
	- a. Dans la vue Explorateur de référentiel, cliquez à l'aide du bouton droit de la souris sur le noeud **Modules** de la source de données, puis sélectionnez **Nouveau** > **Module JavaScript**.
	- b. Dans l'assistant Nouveau module JavaScript, spécifiez le nom du module JavaScript dans la zone **Nom** et cliquez sur **Terminer** pour ouvrir l'éditeur Module JavaScript.
- 3. Entrez un script dans les modules et sauvegardez-les.

**Important :** Si vous utilisez des modules prédéfinis, ne dupliquez pas les noms des variables dans les différents modules pour éviter les conflits lors de leur exécution.

# **Exemple de table JavaScript**

L'exemple ci-après montre comment utiliser les tables JavaScript.

## **Fonction**

Vous devez collecter les informations boursières d'un portail financier pour une période donnée et les sauvegarder de sorte que vous puissiez les utiliser dans QMF comme une table relationnelle type. Cette table ne doit pas être mise à jour trop souvent et stocker les informations pour une durée supérieure à 30 jours.

### **Préparation de la structure de la table**

Avant de commencer à écrire le script, vous devez vous assurer que la structure de table spécifiée correspond aux données que vous devez extraire.

# **Planification de la structure du script**

Le script a pour objectif d'extraire les informations du serveur, d'analyser les données pour remplir la table, de sauvegarder et vérifier l'heure de la dernière modification et de supprimer les informations trop anciennes.

```
var lastModificationDate = getTableModificationTime();
if (needUpdate(lastModificationDate))
{
var raw data = retrieveRawData(url);
```

```
var data = parseData(raw_data);
table.appendData(data);
eraseOutdated();
 setTableModificationTime();
}
else
\{log("Data is already up to date ");
}
```
Les fonctions suivantes sont utilisées :

- v **setTableModificationTime()** pour joindre l'heure de la dernière modification à la table.
- v **getTableModificationTime()** pour obtenir l'heure de la dernière modification de la table.
- v **needUpdate()** pour vérifier si la mise à jour est requise, en fonction de l'heure de la dernière modification.
- v **retrieveRawData()** pour extraire les données requises du portail.
- v **parseData()** pour fractionner la chaîne reçue en fonction de la structure de la table.
- v **eraseOutdated()** pour supprimer les anciens enregistrements.
- v **log()** pour effectuer le suivi des informations de statut et d'enregistrement des réponses dans la vue de sortie.

# **Extraction des données d'Internet**

Tout d'abord, vous devez extraire les données requises d'Internet. Pour cela, la classe **RSBIHttpRequest** est utilisée :

```
function getStockData(url)
\{var request = new RSBIHttpRequest();
request.open('GET',url, false);
var response = '';
request.onreadystatechange = function()
 \{if(request.readyState === request.Complete)
 {
  response = request.responseText;
 }
 }
request.send(null);
return response;
}
```
**Conseil :** Si vous souhaitez utiliser le protocole HTTPS afin d'envoyer des demandes HTTP pour votre table JavaScript, vous devez au préalable configurer votre machine virtuelle pour qu'elle traite correctement les certificats SSL. Si vous ne souhaitez pas effectuer la configuration, utilisez la méthode

**RSBIHttpRequest.ignoreCertificates()**. Dans ce cas, votre machine virtuelle Java est configurée de sorte à ignorer les certificats SSL et la connexion établie n'est pas sécurisée.

La fonction **getStockData()** renvoie la chaîne de réponse avec toutes les données requises du portail.

Elle est appelée à partir de la fonction **retrieveRawData()** qui constitue une demande HTTP et utilise la fonction **log()** pour effectuer le suivi des informations de réponse. Vous pouvez également utiliser des variables assistées (variable

*symboles*) dans le script ; l'utilisateur sera invité à spécifier les valeurs lors de l'exécution de la requête. La variable globale *&DSQQW\_DQ* est utilisée pour la substitution des guillemets.

```
function retrieveRawData()
{
var symbols = &DSQQW_DQ&symbols&DSQQW_DQ;
 var url = "http://finance.yahoo.com/d/quotes.csv?s="+symbols+"&f=snl1d1t1ohgdr";
 var raw_data = getStockData(url);
 log(raw data);
  return raw_data;
}
```
# **Analyse syntaxique des données reçues**

Ensuite, vous devez analyser les données extraites en fonction de vos objectifs afin de pouvoir remplir la table à l'aide des fonctions **appendData()** ou **replaceData()**. Le moyen le plus simple consiste à fractionner la chaîne de réponse :

```
function parseData(raw_data)
{
var data = [];
var rows = raw data.split('\n');
for (var i=0; i < rows.length; i++)
 {
 var row = rows[i].trim();
 if (row != - '')
 {
  var cells = row.split(','');
  data.push(cells);
 }
 }
return data;
}
```
# **Spécification de l'intervalle de mise à jour des données**

Vous pouvez joindre l'heure de modification (comme toutes autres informations au format chaîne) à la table, à l'aide de la fonction **setTag()**. La fonction **getTag()** permet d'extraire ces informations.

1. Définition de l'heure actuelle (dernière modification) comme balise de table :

```
function setTableModificationTime()
\{var currentDate = new Date();
table.setTag(currentDate.getTime());
}
```
2. Extraction de l'heure de la dernière modification :

```
function getTableModificationTime()
\{var tag = table.getTag();
if (tag === null)
\{ \}var d = new Date();
 d.setDate(-2); // pour forcer la mise à jour lors d'une première utilisation
 tag = d.getTime();
}
else
\{tag = parseInt(tag);
}
return tag;
}
```
3. Vérification permettant de déterminer si la mise à jour est requise :

```
function needUpdate(lastModificationDate)
\{var yesterday = new Date();
yesterday.setDate(-1);
return lastModificationDate <= yesterday.getTime();
}
```
# **Suppression des informations trop anciennes**

Vous pouvez utiliser la fonction **eraseData()** pour supprimer les informations trop anciennes de la table :

```
function eraseOutdated()
\{var expirationDate = new Date();
expirationDate.setDate(-30);
var day = expirationDate.getDay();
var month = expirationDate.getMonth() + 1;
var year = expirationDate.getYear() + 1900;
var strDate = year + '-' + month + '-' + day;
table.eraseData('"Last Trade Date"<' + "'" + strDate + "'");
}
```
# **Affichage des résultats**

Une fois que vous avez terminé d'utiliser le script, sauvegardez les modifications et fermez l'éditeur.

Pour exécuter la requête, accédez à la table JavaScript sauvegardée dans la vue **Explorateur de référentiel** et cliquez deux fois dessus. Exécutez la requête ouverte.

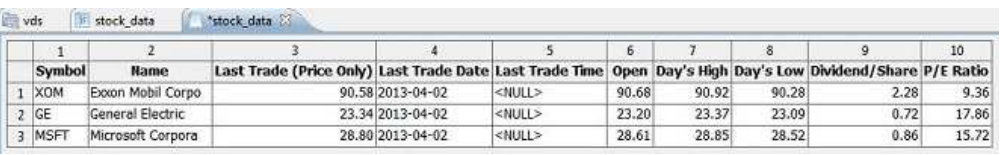

# **Edition de tables JavaScript**

Vous pouvez éditer la structure et le script d'une table JavaScript déjà créée.

# **Pourquoi et quand exécuter cette tâche**

Pour éditer une table JavaScript, procédez comme suit :

- 1. Dans la vue **Référentiels** ou **Explorateur de référentiel**, accédez à la table JavaScript requise.
- 2. Pour éditer la structure de la table JavaScript, cliquez sur cette table à l'aide du bouton droit de la souris et sélectionnez **Propriétés** dans le menu contextuel.
	- a. Ouvrez la page **Structure** dans la fenêtre Propriétés.
	- b. Modifiez la structure de la table et notamment la liste des colonnes, leur ordre, les types de valeur et les paramètres requis. Vous pouvez également ajouter des commentaires à toute colonne.
	- c. Pour annuler les modifications non sauvegardées, cliquez sur **Restaurer les propriétés par défaut**.

d. Pour sauvegarder la structure mise à jour de la table JavaScript, cliquez sur **Appliquer**, puis sur **OK**.

**Remarque :** Toutes les données seront supprimées de la table.

3. Pour éditer le script de la table JavaScript, cliquez sur cette table à l'aide du bouton droit de la souris et sélectionnez **Editer le script source** dans le menu contextuel. Dans l'éditeur **Table JavaScript** ouvert, réécrivez le script en fonction de vos besoins. Une fois que vous avez fini d'éditer le script source, sauvegardez la table JavaScript.

# **Chapitre 15. Création de tables virtuelles**

Utilisez des tables virtuelles pour traiter les données collectées sous forme de tables relationnelles dans des sources de données virtuelles.

# **Pourquoi et quand exécuter cette tâche**

Les tables virtuelles sont stockées dans des sources de données virtuelles. Utilisez-les pour éditer facilement les métadonnées, spécifier des planifications d'expiration du cache et utiliser des colonnes résultantes.

Pour créer une table virtuelle, procédez comme suit :

### **Procédure**

- 1. Dans le menu principal, sélectionnez **Fichier** > **Nouveau** > **Autre** > **Table virtuelle**.
- 2. Dans l'assistant Nouvelle table virtuelle, sélectionnez la table, la table virtuelle, la requête ou la prévision que vous souhaitez utiliser comme source de table virtuelle.
- 3. Dans la zone **Nom**, entrez le nom de la table virtuelle.
- 4. Dans la liste **Source de données**, sélectionnez la source de données virtuelles à ajouter à la table.
- 5. Cliquez sur **Suivant** pour spécifier la structure de la table virtuelle ou sur **Terminer** pour créer une table avec les paramètres de cache et de structure par défaut.

# **Spécification des structures des tables virtuelles**

Si la structure des données et les métadonnées d'une table de base de données sont différentes, utilisez des tables virtuelles dans les sources de données virtuelles pour éditer ou convertir facilement les métadonnées.

# **Pourquoi et quand exécuter cette tâche**

Pour spécifier la structure d'une table virtuelle, procédez comme suit :

- 1. Dans la deuxième page de l'assistant Nouvelle table virtuelle ou dans l'onglet **Structure** de la fenêtre Propriétés, utilisez la table **Zones** pour spécifier la structure de la table virtuelle.
- 2. Pour éditer un nom de colonne, cliquez sur une cellule de la colonne **Nom**, puis entrez un nouveau nom.
- 3. Pour spécifier un autre type de fichier, cliquez sur une cellule de la colonne **Type** et sélectionnez un type de données dans la liste. Les options disponibles sont les suivantes :
	- v **INTEGER**, pour stocker des nombres entiers compris entre -2 147 483 648 et 2 147 483 647.
	- v **BIGINT**, pour stocker des nombres entiers signés compris entre -9 223 372 036 854 775 808 et 9 223 372 036 854 775 807.
	- **DOUBLE**, pour stocker des grandes valeurs avec décimales.
- v **CHAR**, pour stocker des chaînes caractères de longueur fixe. Par exemple, vous pouvez l'utiliser pour stocker des numéros de téléphone, dont la longueur est fixe en général.
- VARCHAR, pour stocker des chaînes de caractères de longueur variable telles que des noms d'employé.
- **DECIMAL**, pour stocker des valeurs d'échelle et des valeurs à précision fixe. Utilisez ce type de données pour stocker des valeurs précises telles que des devises.
- v **DATE**, pour stocker les dates exclusivement.
- v **TIME**, pour stocker les heures exclusivement.
- v **TIMESTAMP**, pour stocker des horodates.

**Remarque :** Les types de données DATE, TIME et TIMESTAMP prennent en charge différentes options de format qui définissent la manière dont les valeurs apparaissent dans l'ensemble de résultats.

**Remarque :** Les intervalles pris en charge et la précision des valeurs peuvent varier selon la base de données que vous utilisez.

- 4. Dans la zone **Longueur**, spécifiez un nombre maximal de caractères pour le type VARCHAR.
- 5. Dans la zone **Précision**, spécifiez un nombre total maximal de chiffres pour le type DECIMAL.
- 6. Dans la zone **Echelle**, spécifiez un nombre maximal de :
	- fractions pour le type DECIMAL ;
	- v chiffres dans la partie fractions de seconde pour le type TIMESTAMP ou TIMESTAMP WITH TIMEZONE.
- 7. Facultatif : dans la zone **Commentaire**, entrez un commentaire pour la colonne dans la table virtuelle.
- 8. Pour supprimer une colonne de la table virtuelle, cliquez sur **Supprimer la colonne**.
- 9. Pour restaurer une colonne supprimée, cliquez sur **Ajouter une colonne** et sélectionnez la colonne à restaurer dans la fenêtre Ajouter une colonne.
- 10. Pour ajouter une colonne résultante à une table virtuelle, cliquez sur le bouton **Ajouter une colonne**.
	- a. Dans la fenêtre Ajouter une colonne, créez une expression conditionnelle pour une nouvelle colonne résultante dans la zone **Ou entrez une expression**.
- 11. Pour modifier la position des colonnes dans la table virtuelle, utilisez les boutons **Déplacer vers le haut** ou **Déplacer vers le bas**.
- 12. Cliquez sur **Suivant** pour spécifier l'expiration du cache de la table virtuelle ou cliquez sur **Terminer** pour fermer l'assistant.

# **Spécification de l'expiration du cache pour les tables virtuelles**

Vous pouvez également planifier la mise en cache pour extraire les enregistrements de table du cache et non de la source de données réelle. L'utilisation des tables est ainsi plus rapide. Spécifiez les paramètres de cache correctement pour n'utiliser que les données appropriées dans les tables.

# **Pourquoi et quand exécuter cette tâche**

Pour spécifier la planification du cache d'une table virtuelle, procédez comme suit :

## **Procédure**

- 1. Dans la troisième page de l'assistant Nouvelle table virtuelle, cochez la case **Utiliser les planifications d'expiration**. Les paramètres d'expiration de la planification deviennent disponibles.
- 2. Dans la liste **Planification d'expiration par défaut**, sélectionnez la planification que vous souhaitez utiliser comme planification par défaut pour l'intégralité de la source de données virtuelles.

**Remarque :** Pour ajouter davantage de planifications, consultez l'administrateur QMF.

3. Pour affecter une planification d'expiration de cache particulière à la table, cliquez sur la colonne **Nom de la planification** de la table dont vous souhaitez modifier les paramètres et sélectionnez la planification requise dans la liste des planifications disponibles.

**Remarque :** Si des tables contiennent des variables de substitution, seule la planification d'expiration *Toujours expirée* leur est appliquée.

- 4. Si votre table source requiert une autorisation d'accès, vous devez spécifier les paramètres d'autorisation de la table virtuelle. Cliquez sur le bouton **Gérer les autorisations**. La fenêtre **Gestion des autorisations** s'ouvre. Toutes les sources de données qui requièrent une autorisation y sont répertoriées. Ces données d'autorisation sont utilisées pour mettre à jour le cache.
- 5. Cliquez sur la colonne **Connexion** de la source de données requise. La boîte de dialogue Editer une connexion à une source de données s'affiche.
- 6. Entrez les valeurs appropriées dans les zones **Connexion** et **Mot de passe**, puis cliquez sur **OK**.
- 7. Une fois que vous avez fini de spécifier les données d'autorisation de toutes les sources de données requises, cliquez sur **OK** dans la boîte de dialogue Gestion des autorisations.
- 8. Cliquez sur **Terminer** pour fermer l'assistant.

# **Invalidation manuelle du cache de la table virtuelle et de la table JavaScript**

Vous pouvez invalider manuellement le cache d'une table virtuelle ou JavaScript pour vous assurer de bien utiliser les données les plus récentes.

# **Pourquoi et quand exécuter cette tâche**

Pour invalider manuellement le cache d'une table virtuelle ou JavaScript, procédez comme suit :

### **Procédure**

1. Dans la vue Référentiels ou Explorateur de référentiel, cliquez à l'aide du bouton droit de la souris sur la table virtuelle ou JavaScript dont vous souhaitez invalider le cache et sélectionnez **Propriétés** dans le menu.

- 2. Dans la vue Référentiels ou Explorateur de référentiel, cliquez à l'aide du bouton droit de la souris sur la table virtuelle ou JavaScript dont vous souhaitez invalider le cache et sélectionnez **Propriétés** dans le menu.
- 3. Dans la fenêtre Propriétés, sélectionnez **Paramètres de cache**.
- 4. Cliquez sur  $\log$  pour invalider manuellement le cache de la table.

**Remarque :** Assurez-vous que le cache de la table que vous utilisez n'est pas vide ou arrivé à expiration. Sinon, le bouton n'est pas disponible.

# **Chapitre 16. Utilisation des variables globales**

Les variables globales sont des variables restant actives tant que la session en cours de QMF est active. Elles s'opposent aux variables de substitution qui sont actives uniquement pendant l'exécution d'un objet (requête, formulaire, procédure).

Dans le cas de variables de substitution, les valeurs sont entrées à l'aide d'une fenêtre lors de l'exécution de l'objet. Après l'exécution de l'objet, la variable et la valeur utilisées n'existent plus. Pour les objets utilisant des variables globales, la valeur actuellement définie pour la variable globale est utilisée.

Il existe deux types de variables globales :

- v Les *variables globales système* qui sont préchargées avec l'application QMF. Cela signifie que leurs valeurs sont réinitialisées chaque fois que vous ouvrez l'application QMF. Les variables globales système commencent par les lettres DSQQW, DSQAO, DSQEC, DSQDC et DSQCP. Vous ne pouvez pas ajouter ni supprimer des variables globales système. En revanche, vous pouvez modifier leurs valeurs par défaut.
- Les *variables globales utilisateur* qui sont définies par l'utilisateur. Les variables globales utilisateur peuvent être définies à l'aide de n'importe quel nom unique commençant par les lettres DSQQW, DSQAO, DSQEC, DSQDC et DSQCP. Les valeurs des variables globales utilisateur ne sont pas sauvegardées lorsque vous arrêtez la session QMF.

La page Variables globales de la fenêtre Préférences permet d'afficher, d'ajouter, de supprimer et de modifier les variables globales utilisateur. Vous pouvez également modifier les valeurs des variables globales système.

# **Définition des variables globales utilisateur**

Dans la page Variables globales de la fenêtre Préférences, vous pouvez afficher, ajouter, supprimer et modifier vos variables globales utilisateur.

# **Pourquoi et quand exécuter cette tâche**

Pour afficher, ajouter, modifier et supprimer des variables globales définies par l'utilisateur :

- 1. Sélectionnez **Vue** > **Préférences**. La fenêtre Préférences s'affiche. Sélectionnez **Variables globales** dans l'arborescence. La boîte de dialogue Variables globales s'affiche.
- 2. Les variables globales système et utilisateur définies pour votre session sont répertoriées dans la zone de liste **Variables**. Le nom de la variable globale est présenté dans la zone **Nom**. La valeur en cours de la variable globale est présentée dans la zone **Valeur**.
- 3. Pour ajouter une variable globale définie par l'utilisateur, cliquez sur le bouton **Ajouter**. La fenêtre Nouvelle variable s'affiche. Entrez le nom de la nouvelle variable globale utilisateur dans la zone **Nom de la variable**. Vous pouvez entrer n'importe quelle combinaison de caractères uniques qui n'ont pas encore été utilisés. Une variable globale utilisateur ne peut pas commencer par les préfixes système **DSQQW**, **DSQAO**, **DSQEC**, **DSQDC** et **DSQCP**. Cliquez sur **OK**. La variable globale utilisateur est ajoutée à la liste et peut être utilisée pendant la session QMF en cours. Pour définir la valeur initiale de la variable, modifiez la cellule **Valeur**, comme indiqué à l'étape suivante.
- 4. Pour modifier la valeur d'une variable globale utilisateur, cliquez sur la zone **Valeur** pour la variable à modifier. Entrez la nouvelle valeur pour la variable globale dans la zone **Valeur**.
- 5. Pour supprimer une variable globale utilisateur, sélectionnez une variable globale utilisateur dans la liste **Variables** et cliquez sur le bouton **Supprimer**. La variable est supprimée.
- 6. Cliquez sur **Appliquer** pour sauvegarder vos préférences.
- 7. Cliquez sur **Restaurer les propriétés par défaut** pour restaurer les valeurs de préférences par défaut.

8. Cliquez sur **OK** pour fermer la boîte de dialogue Préférences.

# **Modification des valeurs des variables globales système**

Dans la page Variables globales de la boîte de dialogue Préférences, vous pouvez afficher, ajouter, supprimer et modifier vos variables globales système.

## **Pourquoi et quand exécuter cette tâche**

Pour modifier les valeurs des variables globales système :

### **Procédure**

- 1. Sélectionnez **Vue** > **Préférences**. La fenêtre Préférences s'affiche. Sélectionnez **Variables globales** dans l'arborescence. La boîte de dialogue Variables globales s'affiche.
- 2. Les variables globales système sont répertoriées par nom, dans la liste **Variables**. Les variables globales système commencent par les préfixes **DSQQW**, **DSQAO**, **DSQEC**, **DSQDC** ou **DSQCP**.
- 3. Les valeurs en cours des variables globales système sont répertoriées dans la zone **Valeur**. Pour modifier la valeur d'une variable globale système, cliquez sur la zone **Valeur** pour la variable à modifier. Entrez la nouvelle valeur pour la variable globale système dans la zone **Valeur**.
- 4. Cliquez sur **Restaurer les propriétés par défaut** pour restaurer les valeurs par défaut de toutes les variables globales système.
- 5. Cliquez sur **Appliquer** pour sauvegarder vos préférences.
- 6. Cliquez sur **OK** pour fermer la fenêtre Préférences.

# **Variables globales définies par le système**

Les variables globales système sont préchargées avec l'application QMF. Leurs valeurs sont réinitialisées chaque fois que vous ouvrez l'application.

Les variables globales définies par le système sont divisées en plusieurs groupes :

# **Variables globales DSQQW**

Les variables globales dont les noms commencent par DSQQW fournissent des informations sur l'environnement de requête en cours.

Les variables globales DSQQW suivantes sont actuellement disponibles :

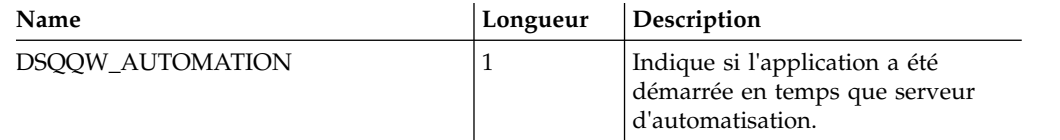

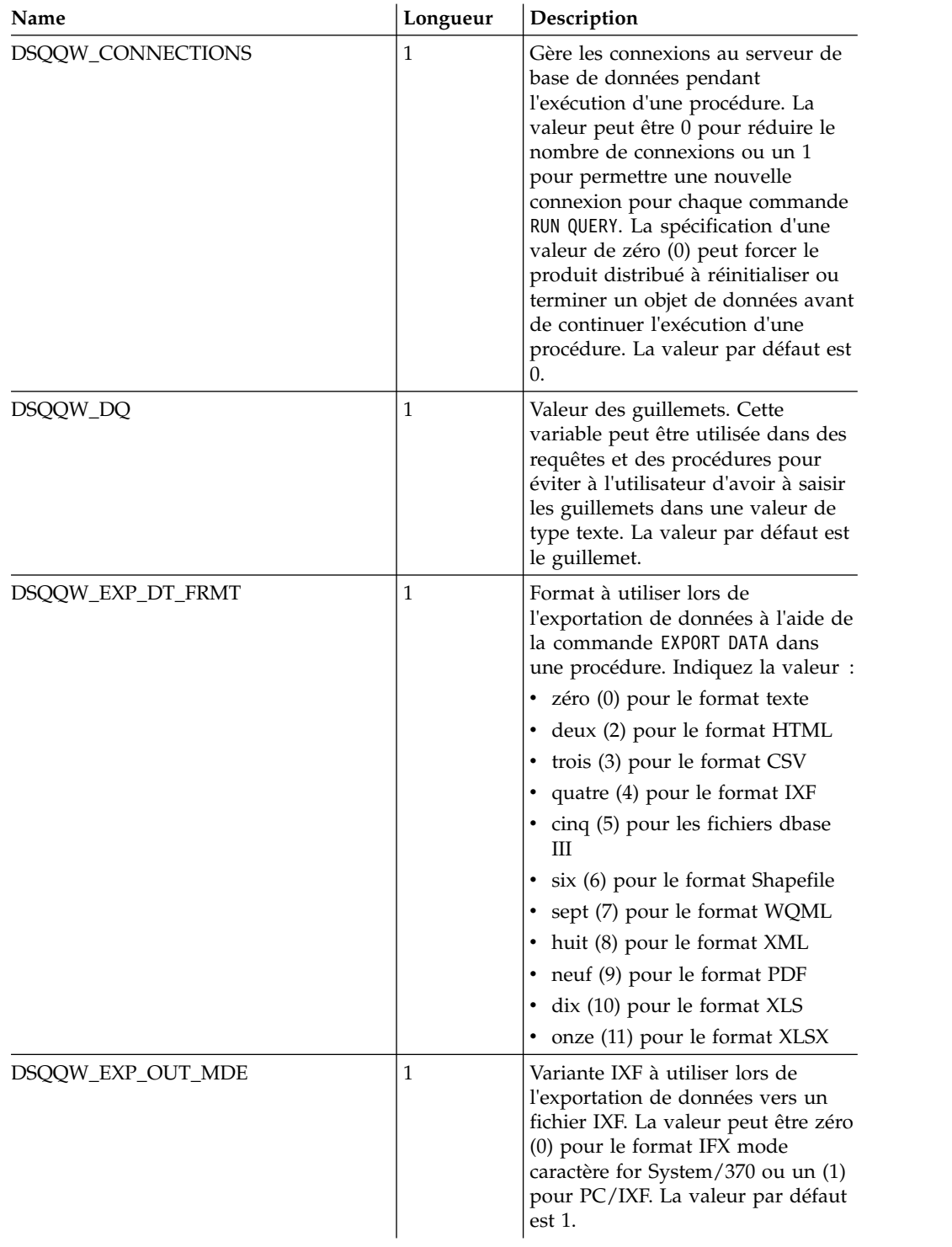

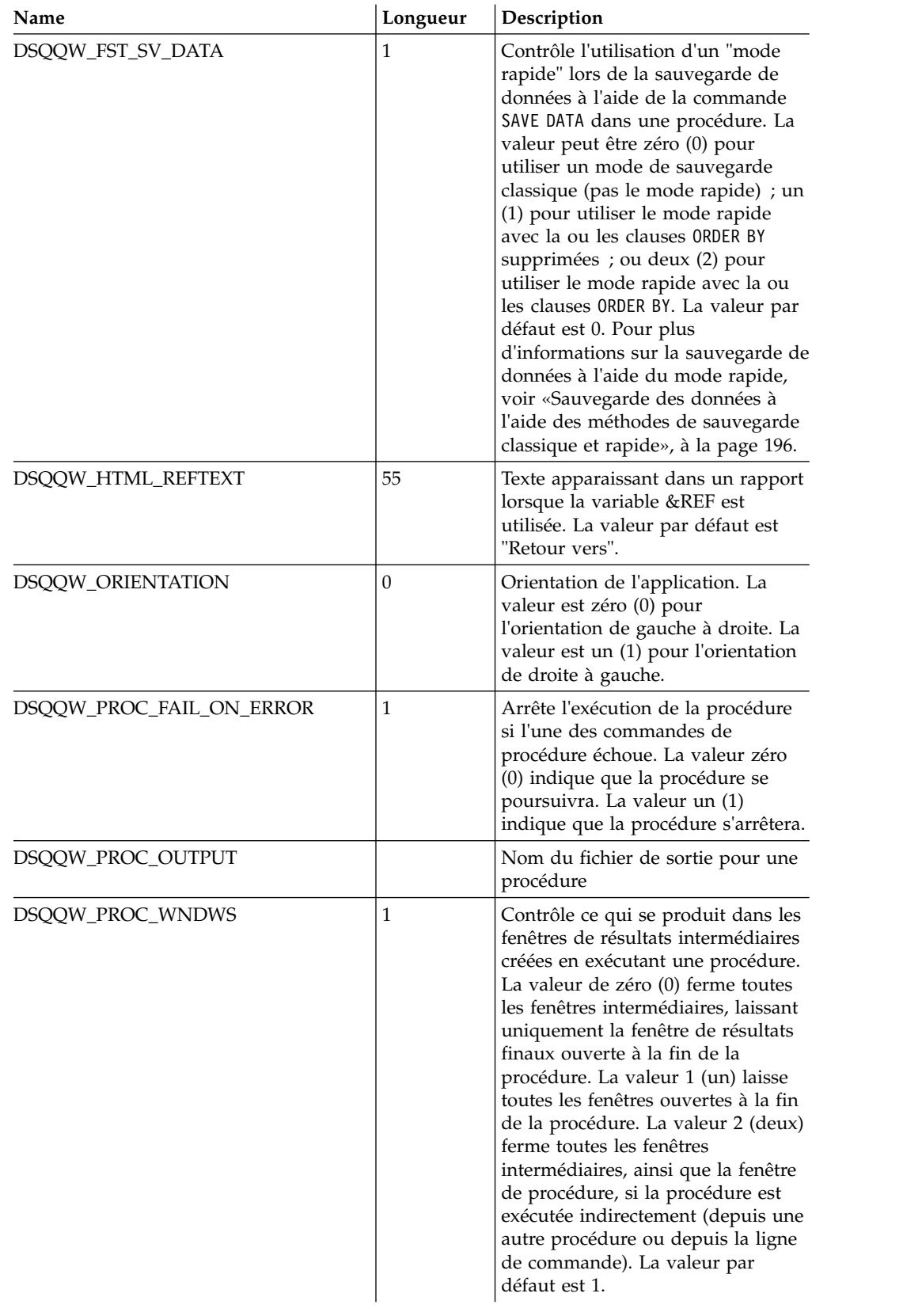

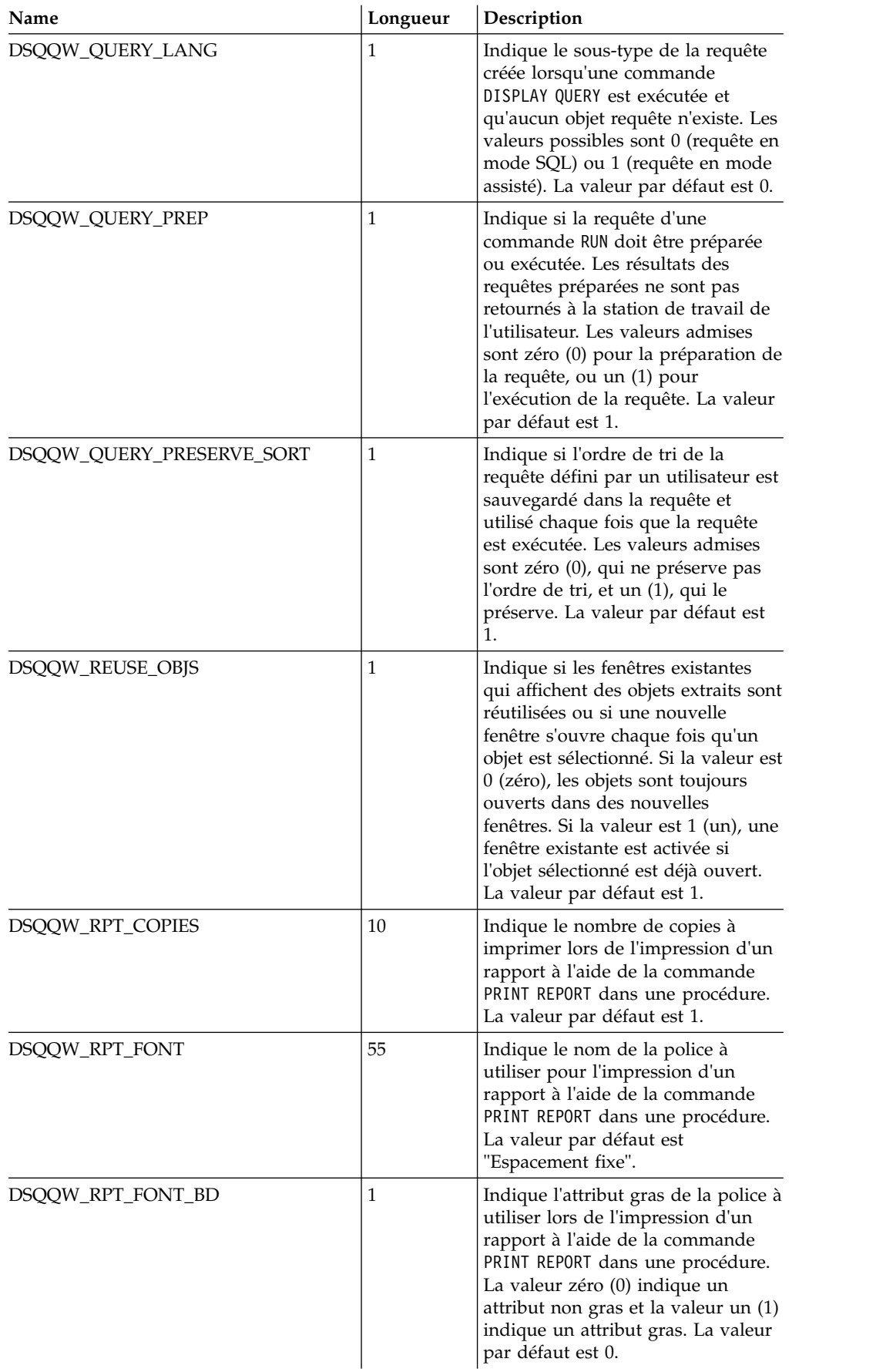
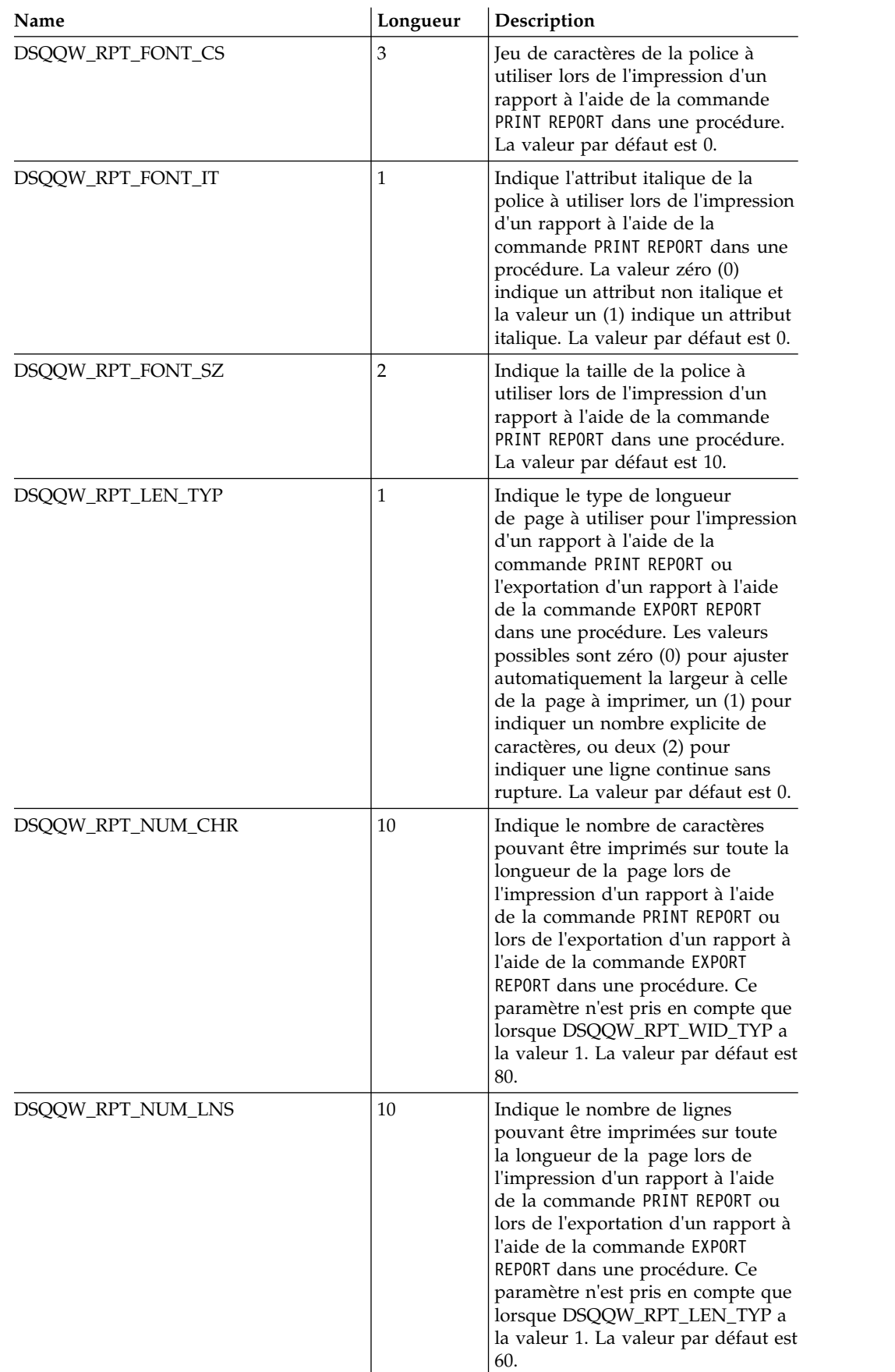

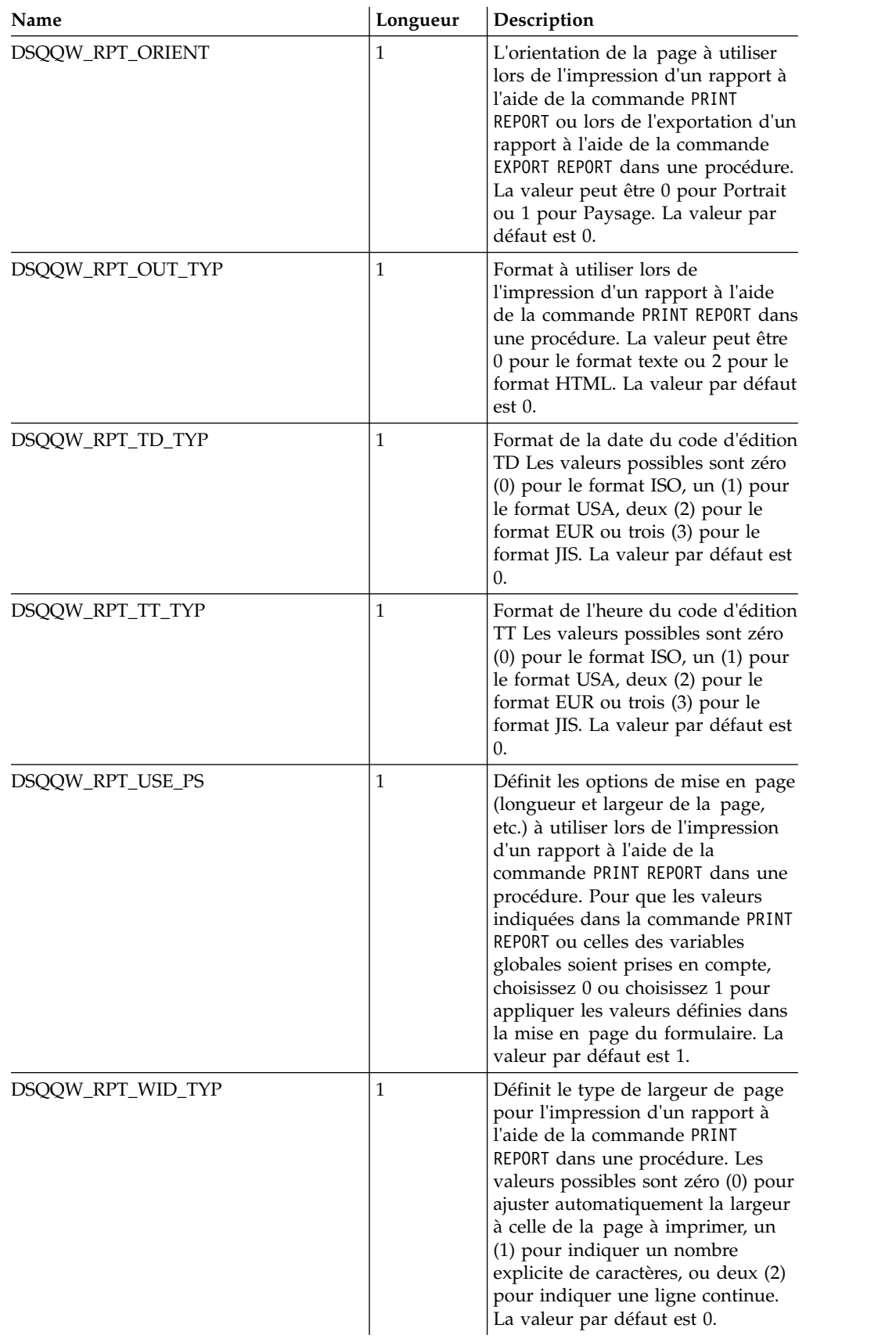

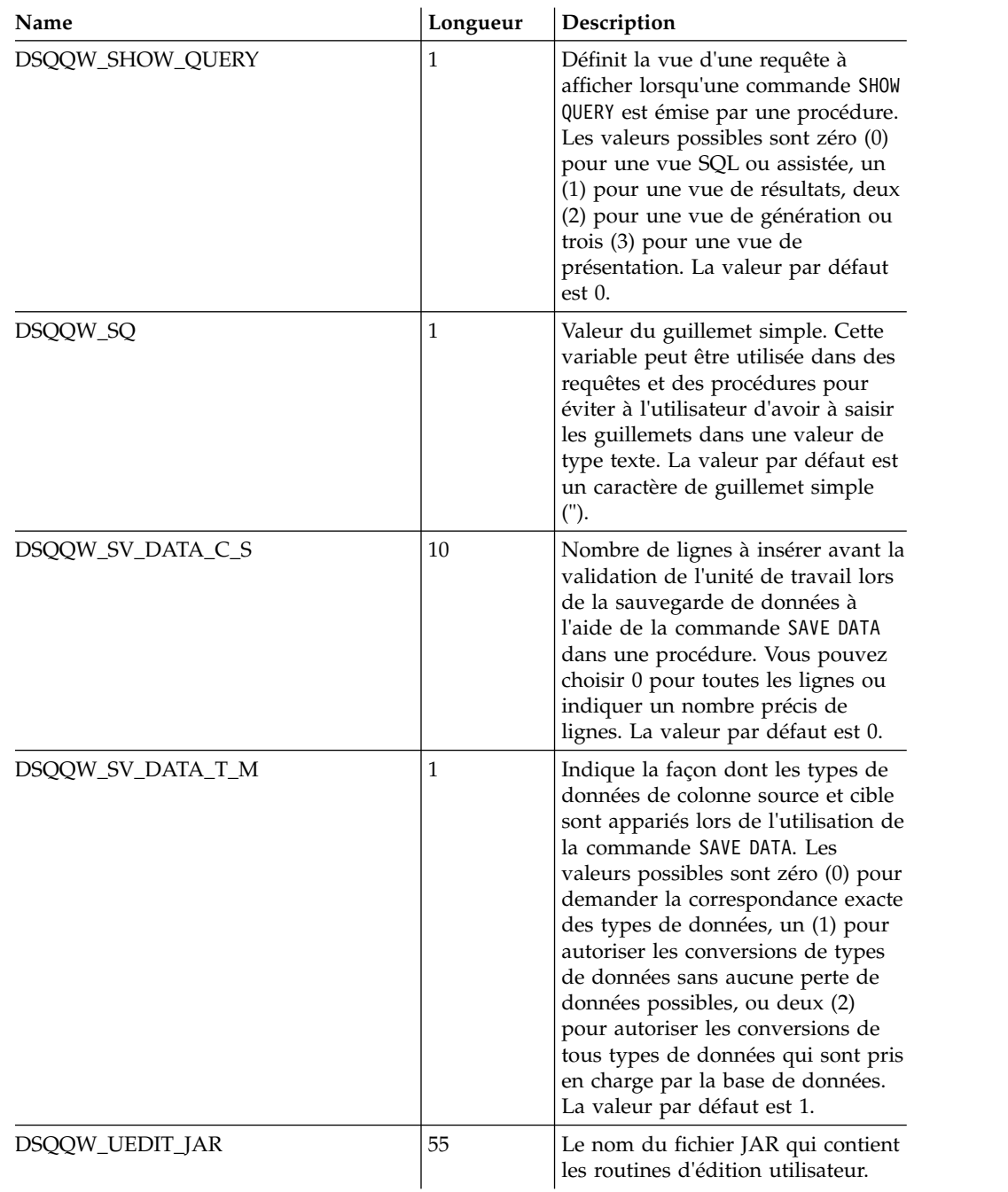

# **Variables globales DSQAO**

Les variables globales dont les noms commencent par DSQAO fournissent des informations sur l'état en cours de la session de requête.

Les variables globales DSQAO suivantes sont disponibles :

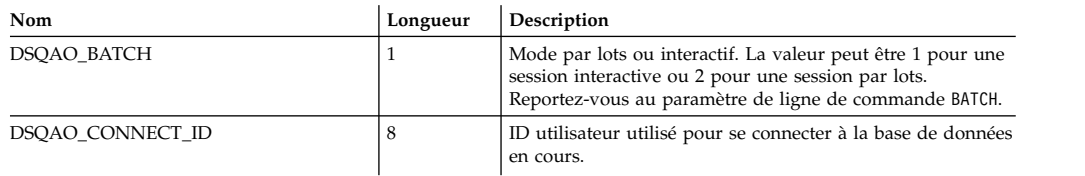

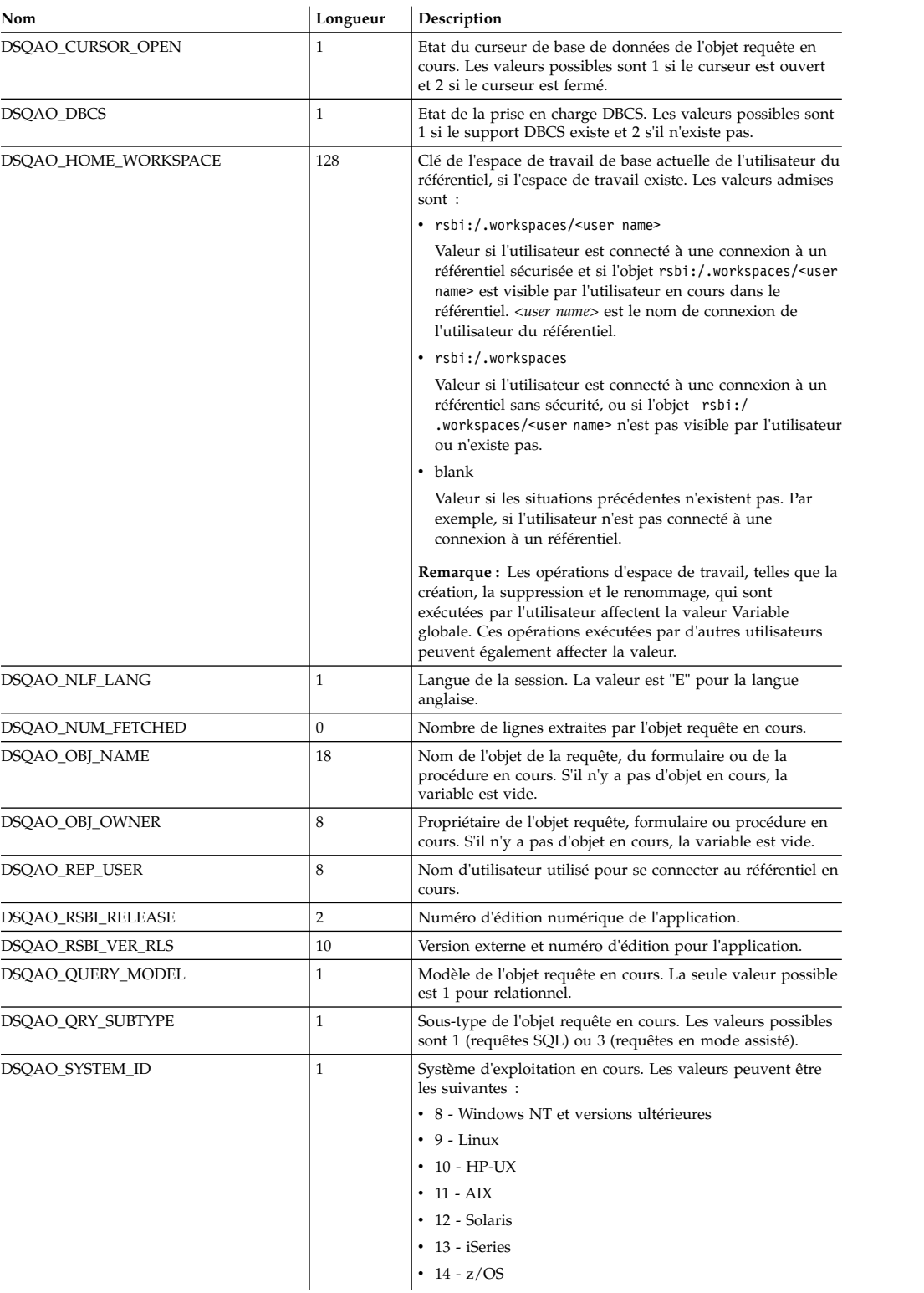

# **Variables globales DSQEC**

Les variables globales dont les noms commencent par DSQEC contrôlent l'exécution des commandes.

Les variables globales DSQEC suivantes sont disponibles :

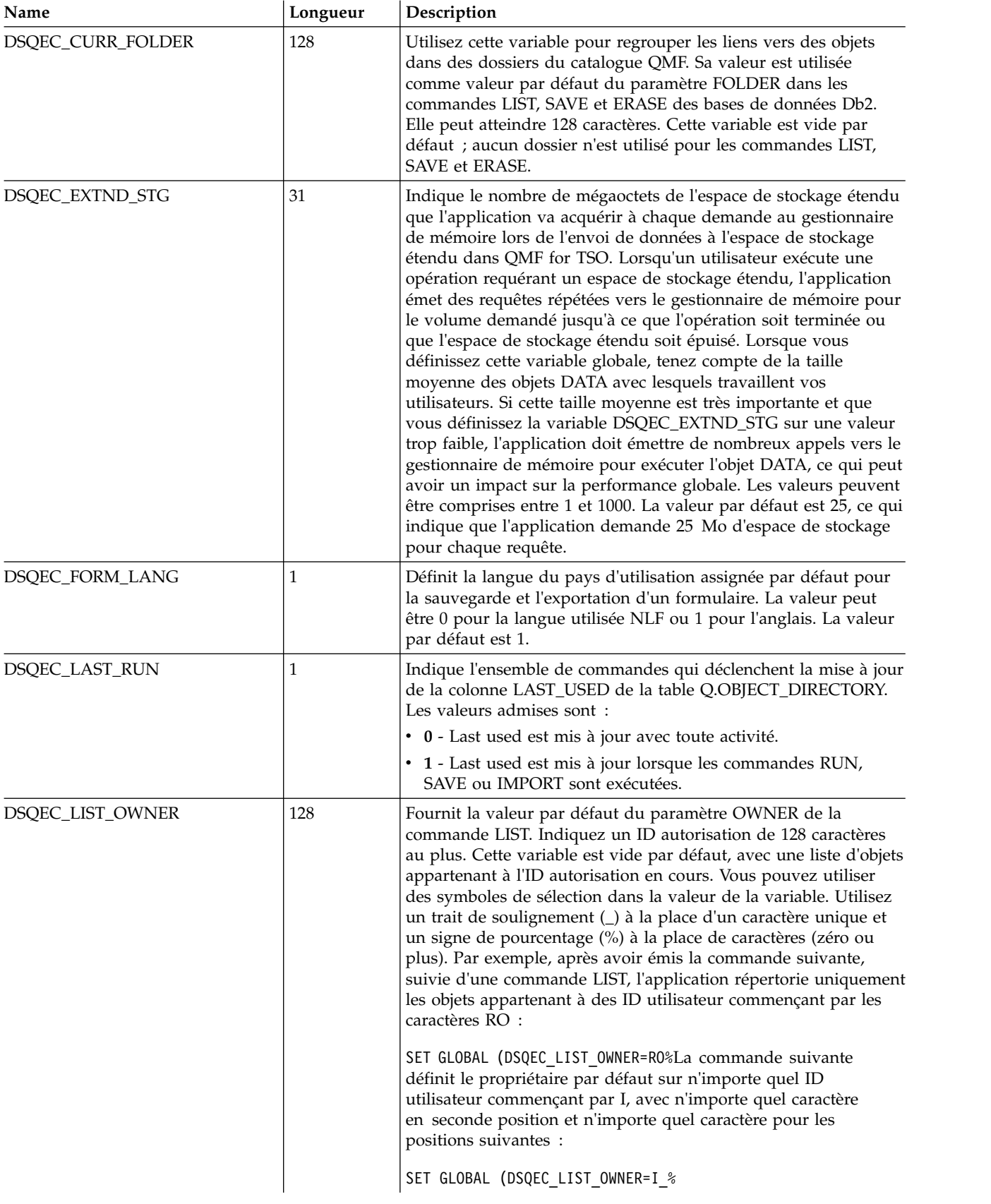

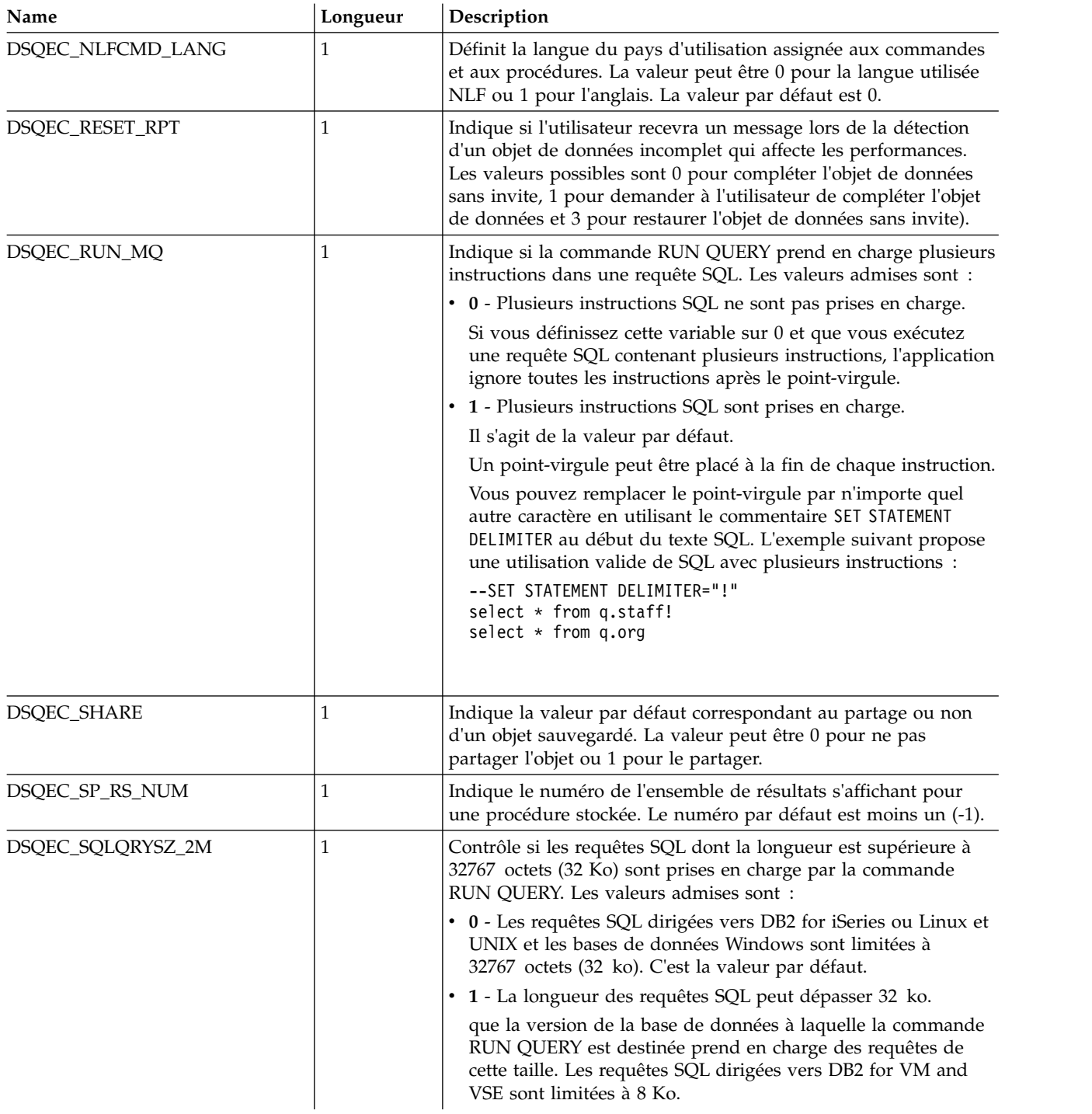

# **Variables globales DSQDC**

Les variables globales dont les noms commencent par DSQDC contrôlent l'affichage des informations.

Les variables globales DSQDC suivantes sont disponibles :

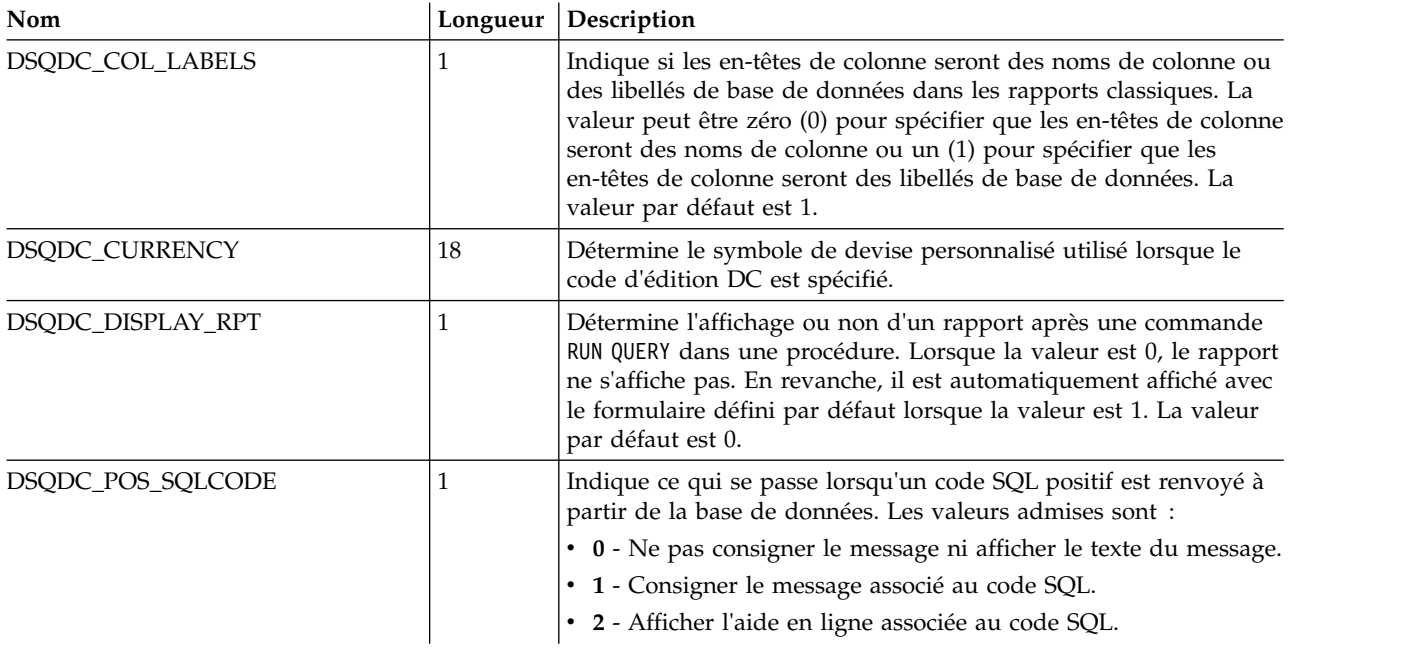

# **Variables globales DSQCP**

Les variables globales dont les noms commencent par DSQCP contrôlent les opérations de l'éditeur de table.

Les variables globales DSQCP suivantes sont disponibles :

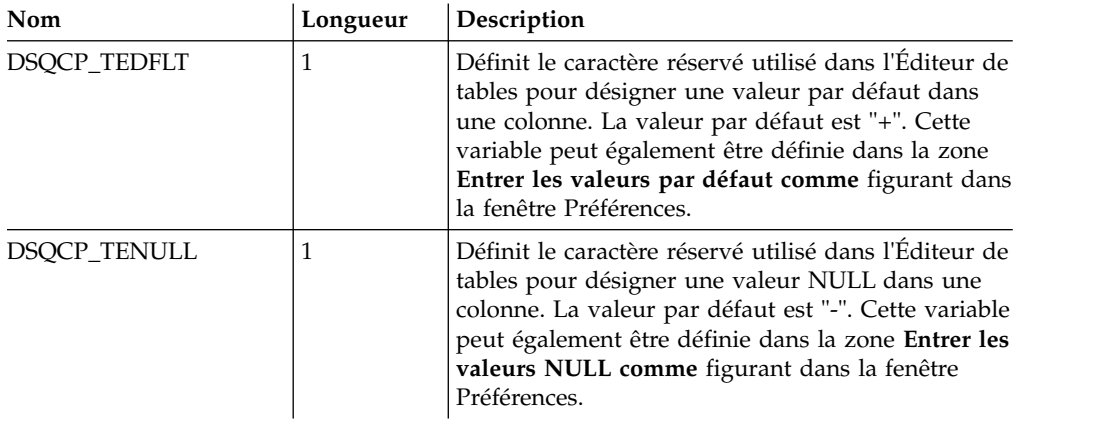

# **Chapitre 17. Utilisation des codes d'édition**

Les codes d'édition vous permettent de spécifier comment mettre en forme les données d'une colonne spécifique d'un rapport.

Un code d'édition par défaut basé sur le type de données de la colonne est automatiquement affecté à chaque colonne du rapport. Vous pouvez le modifier pour une colonne d'un rapport dans la boîte de dialogue Format. Les types de codes d'édition suivants sont disponibles :

## **Codes d'édition pour les données de type caractères**

Vous utilisez des codes d'édition de données de caractères pour mettre en forme des zones de texte dans les rapports.

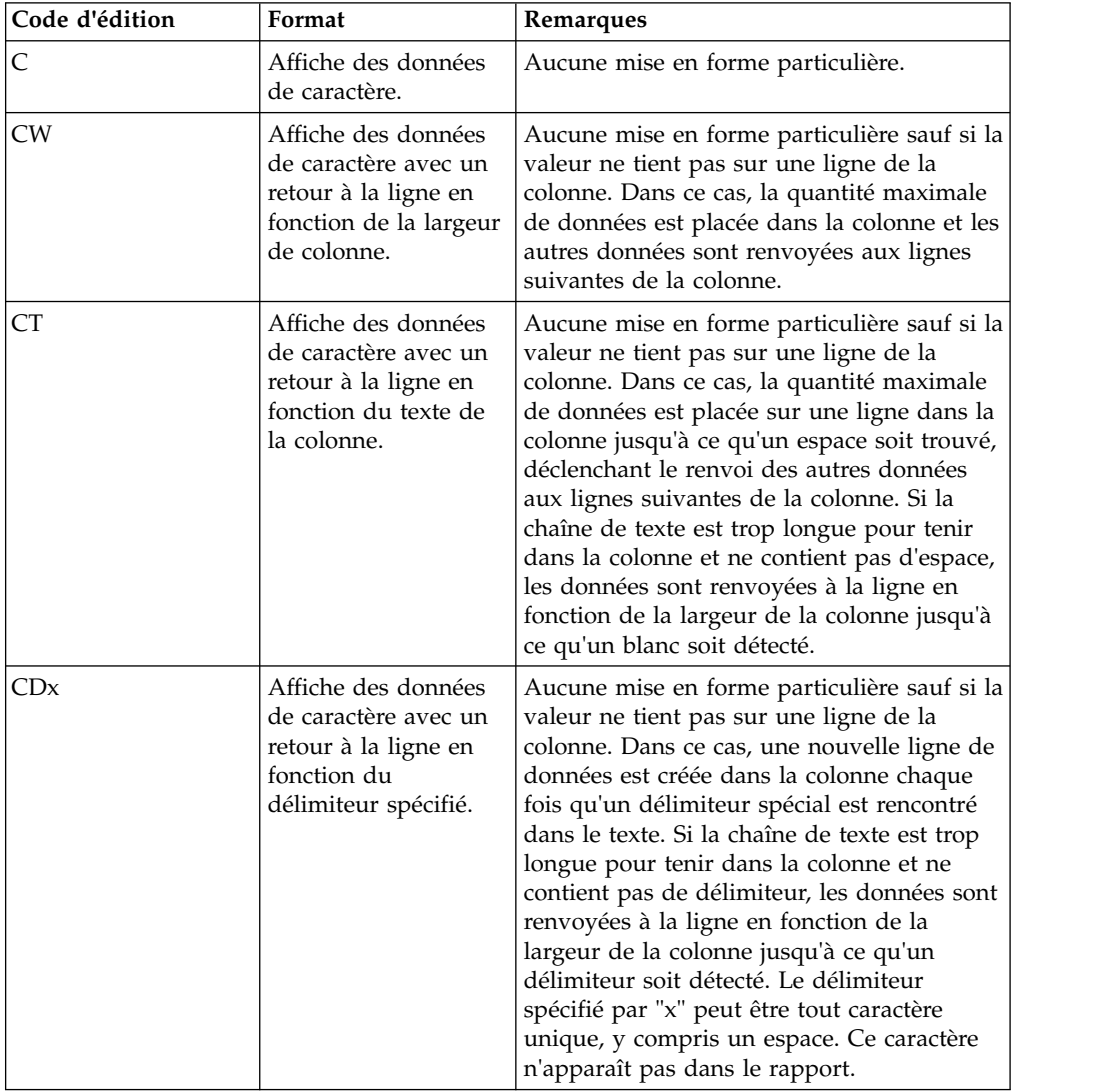

Les codes d'édition de données de caractères suivants sont disponibles :

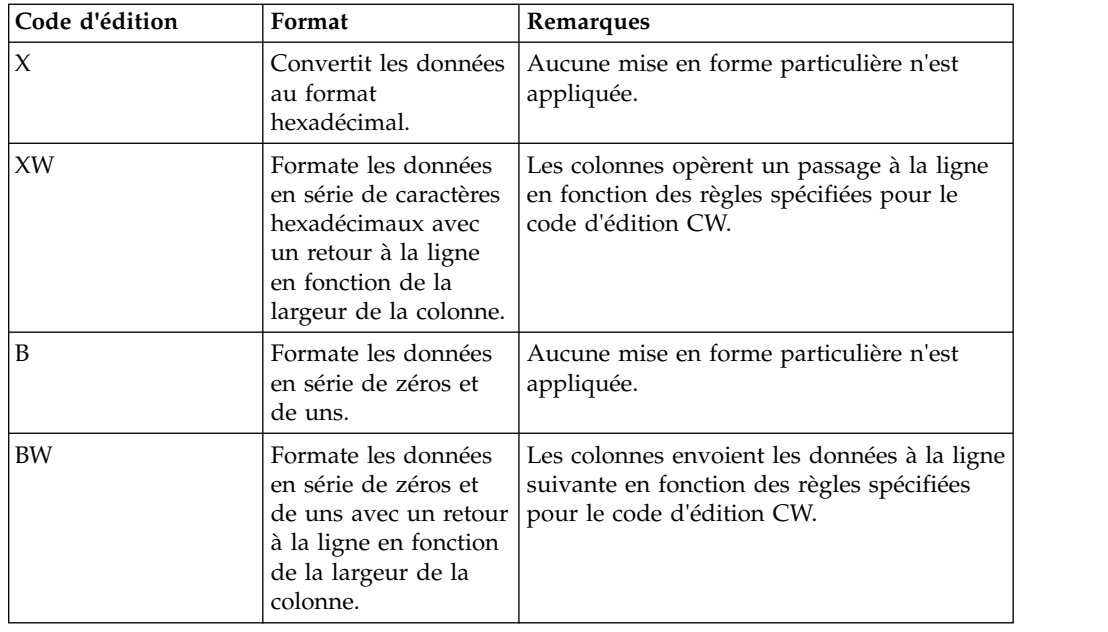

# **Codes d'édition pour les données de type date**

Vous utilisez des codes d'édition de données de date pour mettre en forme des zones contenant des dates dans les rapports.

La lettre "x" dans les codes d'édition de date représente le caractère à utiliser en tant que délimiteur dans la valeur de date. La valeur de "x" peut être tout caractère spécial, y compris un espace, mais pas une lettre ni un nombre. Les codes d'édition de données de date suivants sont disponibles :

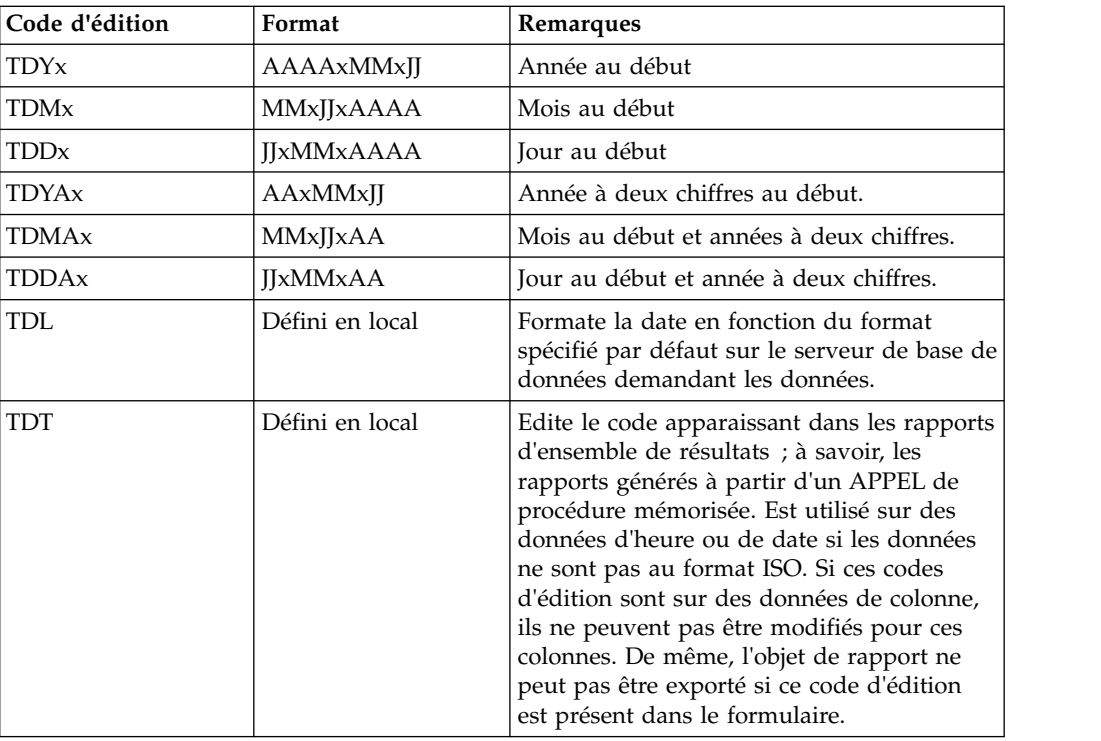

# **Codes d'édition pour les données graphiques**

Vous utilisez des codes d'édition de données graphiques pour mettre en forme des zones contenant des informations graphiques ou DBCS pures dans les rapports.

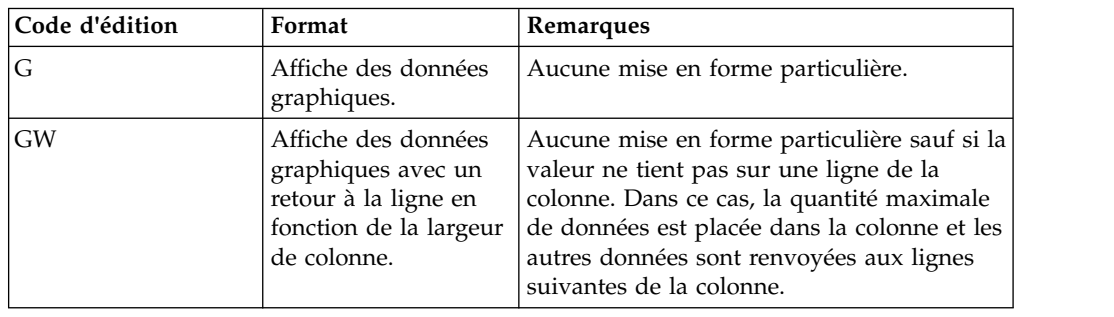

Les codes d'édition de données graphiques suivants sont disponibles :

## **Codes d'édition pour les données numériques**

Vous utilisez des codes d'édition de données numériques pour mettre en forme des zones contenant des informations numériques dans les rapports.

Les lettres "nn" dans les codes d'édition numériques représentent un nombre entre 0 et 99. Ce nombre détermine le nombre de positions à afficher après la virgule. Les codes d'édition de données numériques suivants sont disponibles :

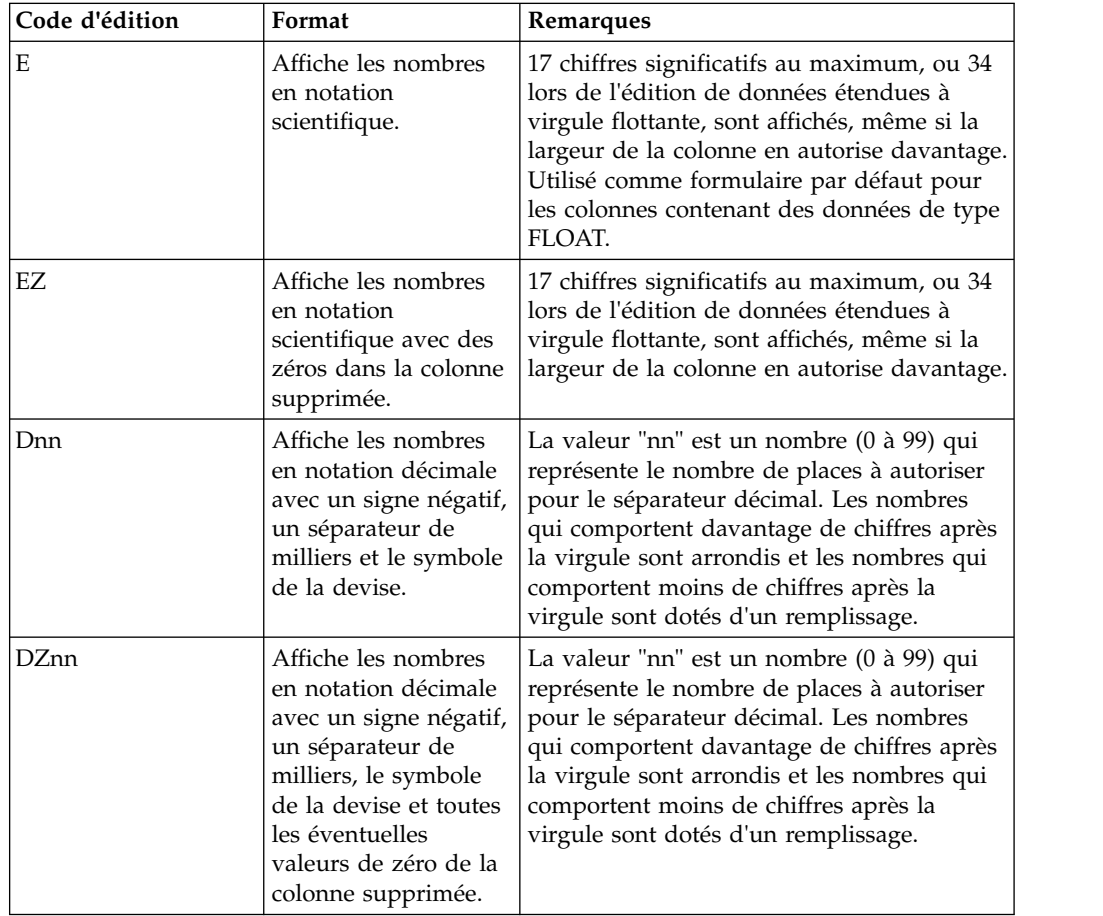

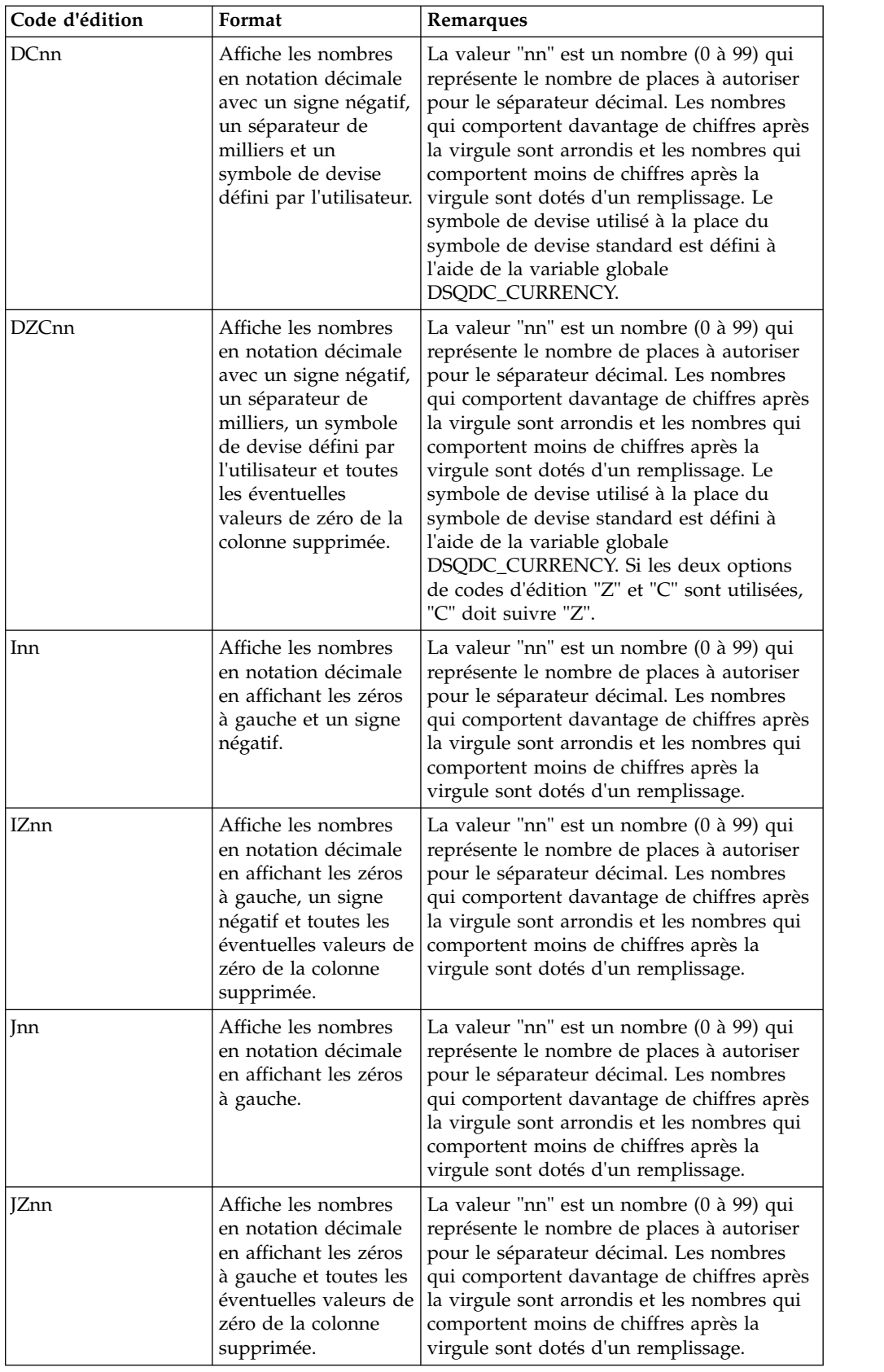

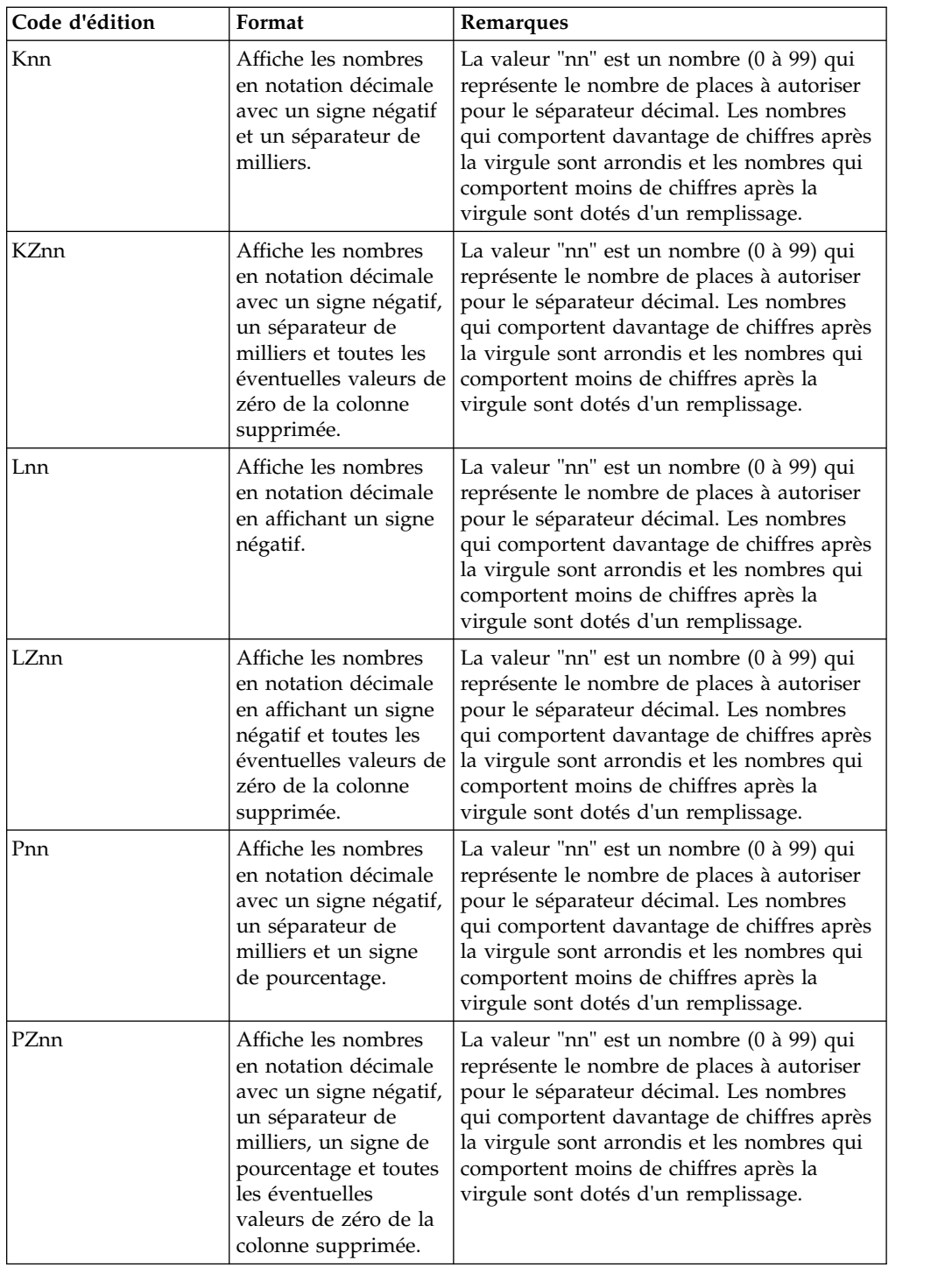

# **Codes d'édition pour les données d'heure**

Vous utilisez des codes d'édition de données d'heure pour mettre en forme des zones contenant des heures dans les rapports.

La lettre "x" dans les codes d'édition de données d'heure représente le caractère à utiliser en tant que délimiteur dans la valeur d'heure. La valeur "x" peut être n'importe quel caractère, sauf une lettre ou un nombre.

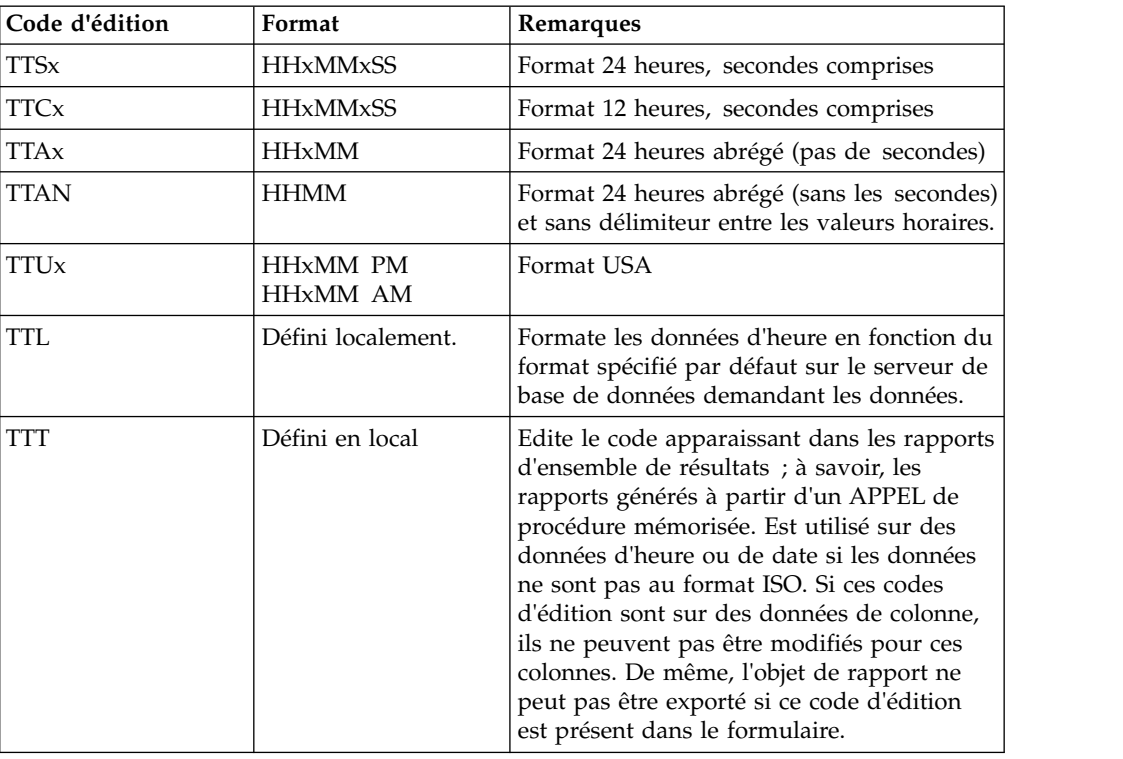

Les codes d'édition de données d'heure suivants sont disponibles :

# **Codes d'édition pour les données d'horodatage**

Vous utilisez des codes d'édition de données d'horodatage pour mettre en forme des zones contenant des informations d'horodatage dans les rapports.

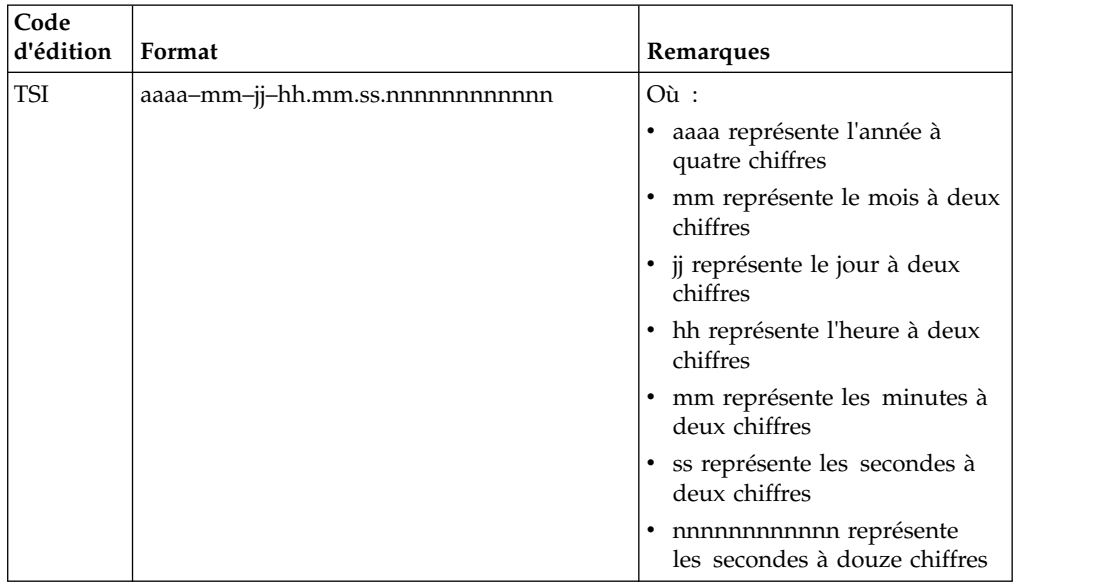

Les codes d'édition de données d'horodatage suivants sont disponibles :

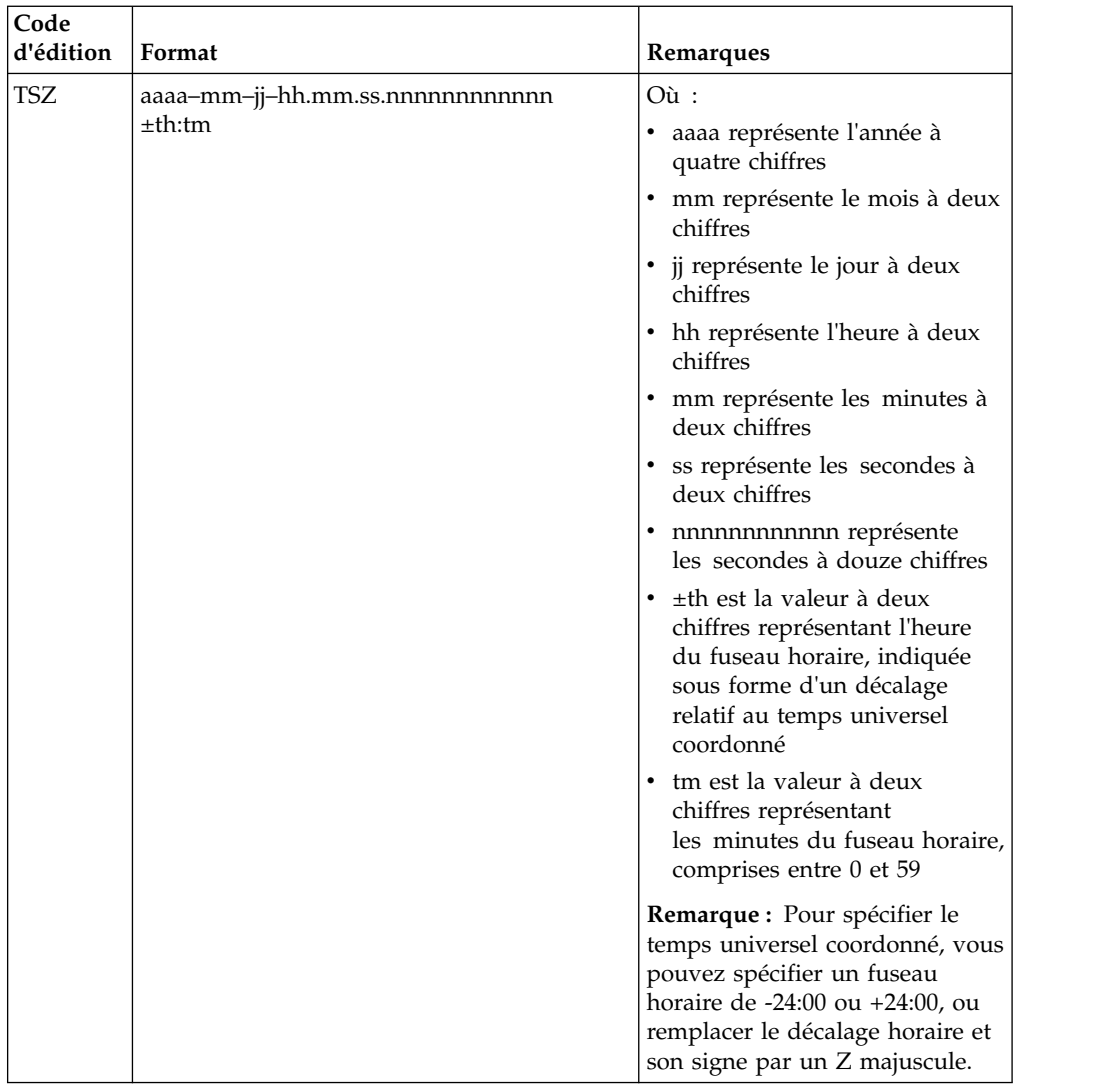

# **Codes d'édition définis par l'utilisateur**

Vous pouvez utiliser les codes d'édition utilisateur, Uxxxx et Vxxxx, pour des besoins particuliers.

La valeur "xxxx" peut être toute combinaison de caractères, à l'exception de blancs imbriqués.

Les codes d'édition utilisateur suivants sont prédéfinis :

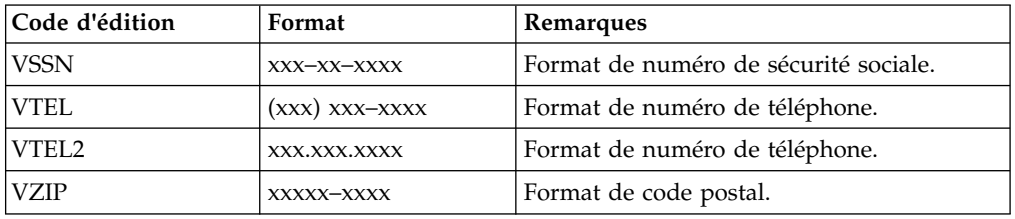

# **Implémentation de codes d'édition personnalisés pour des rapports classiques**

Les utilisateurs peuvent implémenter des codes d'édition personnalisés pouvant être utilisés lors de la génération des rapports classiques.

## **Pourquoi et quand exécuter cette tâche**

Pour implémenter des codes d'édition personnalisés :

## **Procédure**

- 1. Créez un nouveau projet Java et assurez-vous que le chemin de génération Java contient le module QMF API situé sous l'emplacement d'installation API. Par exemple : productinstalldirectory\API\ibm. Pour que cette bibliothèque soit disponible, le composant API doit être sélectionné durant l'installation du produit.
- 2. Pour chaque code d'édition personnalisé, créez une classe qui implémente l'interface FormCustomEditCode.
- 3. Implémentez les méthodes suivantes dans cette classe :
	- v Le constructeur ne doit pas comporter de parenthèses, sinon, il peut être omis.
	- v Les paramètres de méthode init(int iColumnWidth, int iColumnAlignment, String strExtParams) sont définis comme suit :– iColumnWidth - la largeur des caractères d'une colonne avec le code
		- d'édition.
		- iColumnAlignment l'alignement de la colonne. Les valeurs pouvant être spécifiées sont ALIGN\_LEFT, ALIGN\_RIGHT, ALIGN\_CENTER, ALIGN\_DEFAULT.
		- strExtParams en général, il s'agit d'une chaîne complète qui a été spécifiée dans le paramètre "Edit" de la colonne.
	- v La méthode de registre () renverra des informations d'enregistrement pour ce code d'édition personnalisé.
	- v La méthode de format(Object obj) met en forme l'objet spécifié en plage de chaînes. Chaque chaîne de l'ensemble doit être de largeur iColumnWidth ; l'alignement doit être réalisé au moyen de caractères d'espace. Vous pouvez utiliser la fonction StringUtils.getCharacterWidth(char, Locale) pour obtenir une largeur de caractère spécifiée.

**Remarque :** La largeur d'une chaîne n'est pas nécessairement égale au nombre de caractères la formant, car certains caractères, comme les caractères de gestion BiDi, ont une largeur de 0, et d'autres, comme les caractères DBCS, peuvent avoir une largeur de 2.

- destroy() Cette méthode peut être vide.
- 4. Générez un fichier JAR pour ce projet Java et placez-le dans le répertoire "user.home". Par exemple, dans Windows XP, ce répertoire serait : C:\Documents and Settings\username\Application Data\IBM\QMF for Workstation.
- 5. Démarrez QMF for Workstation. Sélectionnez **Vue** > **Préférences** > **Variables globales**. Dans la fenêtre Variable globale, spécifiez un nom de classe du code d'édition personnalisé pour la variable globale DSQQW\_RSUEDIT\_JAR. Exemple :

com.ibm.custom.editcode.sample.VCAN1

Si vous avez plusieurs codes d'édition personnalisés, vous devez spécifier un nom de classe pour chacun d'entre eux, séparés par un point-virgule. Exemple : com.ibm.custom.editcode.sample.VCAN1;com.ibm.custom.editcode.sample.VCAN2

6. Redémarrez l'application.

### **Exemple d'implémentation pour des codes d'édition personnalisés**

L'exemple de classe suivant peut être implémenté pour définir chaque code d'édition personnalisé. Dans l'exemple suivant, VCAN1 est le nom du code d'édition personnalisé.

La classe implémentée doit avoir un constructeur public sans paramètres. N'ajoutez aucune opération au constructeur, utilisez la méthode init().

package com.ibm.custom.editcode.sample;

```
import java.util.Date;
import java.util.Locale;
import com.ibm.bi.core.util.StringUtils;
import com.ibm.bi.qmf.core.model.form.FormCustomEditCode;
import com.ibm.bi.qmf.core.model.form.FormCustomEditCodeInfo;
la classe publique VCAN1 implémente FormCustomEditCode
\{ \}private int m_iWidth;
   private int m_iAlignment;
   private String m strExtParams;
   /**Cette méthode est appelée après toutes les opérations pour détruire les structures
    */
 public void destroy()
 \{ \}}
/**Cette méthode est appelée pour mettre en forme les données.
  *
 * @param obj est un objet à mettre en forme. La classe de paramètre peut être String,
  * java.lang.Number ou java.util.Date selon
 * les données lues depuis la base de données ou renvoyées par le calcul NetRexx.
  * Vous pouvez restreindre la transmission d'un ou plusieurs de ces types durant
  * l'enregistrement du code d'édition personnalisé.
 * NaN, infini (positif ou négatif), et les valeurs null peuvent être transmises
 * à cette méthode si l'opération est demandée lors de l'enregistrement du code d'édition
 * personnalisé. Les valeurs sont transmises en chaînes au format standard. Par exemple :
  * "DSQNULL" (pour les valeurs null),
  * "DSQUNDEF" (pour les valeurs NaN),
  * "DSQNOINS" (pour les valeurs LOB).
  *
 * @return renvoie un objet non formaté en ensemble de chaînes. Cet ensemble regroupe
 * des lignes de texte de sorties en valeur de colonne. Assurez-vous que les lignes
 * renvoyées ont une largeur appropriée. La largeur doit être égale au paramètre iColumnWidth
 * dans la méthode init().
  *
  * @exception IllegalArgumentException (ou toute autre exception RuntimeException) peut
 * survenir pour indiquer que le type de données est incompatible avec ce code d'édition.
  * Une exception peut également se produire pour d'autres raisons, lorsque les données
  * ne peuvent pas être formatées par ce code d'édition. En cas d'exception,
 * une "chaîne factice" (chaîne d'espaces) peut être sortie en valeur
 * de ce code d'édition.
  */
 public String[] format(Object obj) émet IllegalArgumentException
 \{ \}if(isNull(obj))
       \{ \}return formatNull();
       }
       else if(isNaN(obj))
       \{ \}return formatNaN();
       }
       else if(obj instanceof Number)
       \{ \}
```

```
return format((Number)obj);
```

```
}
      else if(obj instanceof Date)
      \{ \}return format((Date)obj);
      }
      else if(obj instanceof String)
      \{return format((String)obj);
      }
      //Never raised
      throw new IllegalArgumentException();
}
  private String[] format(Number num)
   \{ \}return align(num.toString());
   }
  private String[] format(String str)
   \{ \}return align(str);
   }
  private String[] format(Date date)
   \{ \}return align(date.toString());
   }
  private String[] formatNull()
   \{ \}return align("<NULL>");
   }
  private String[] formatNaN()
   \{ \}return align("<NAN>");
   }
  /*** Il s'agit d'une simple routine programmable permettant de déterminer si l'objet transmis
   * à la fonction FormCustomEditCode.format() est null.
   */
  public static Boolean isNull(Object obj)
   \{ \}return "DSQNULL".equals(obj);
   }
  /*** Il s'agit d'une simple routine programmable permettant de déterminer si l'objet transmis
   * à la fonction FormCustomEditCode.format() représente NaN.
   */
  public static Boolean isNaN(Object obj)
   \{ \}return "DSQUNDEF".equals(obj);
   }
  /*** Il s'agit d'une simple routine programmable permettant de déterminer si l'objet transmis
   * à la fonction FormCustomEditCode.format() représente LOB.
   */
  public static Boolean isLob(Object obj)
   \{ \}return "DSQNOINS".equals(obj);
   }
  /**
   * Il s'agit d'une simple routine programmable permettant de déterminer si l'objet transmis
   * à la fonction FormCustomEditCode.format() représente des objets
   * spéciaux comme null, NaN ou LOB.
   */
  public static Boolean isSpecial(Object obj)
   \{ \}return isNull(obj) || isNaN(obj) || isLob(obj);
   }
/**Vous devriez implémenter cette méthode pour stocker la
* largeur de colonne et l'alignement de colonne demandé.
* Cette méthode est appelée avant
* toute opération de mise en forme.
* */
public void init(int iColumnWidth, int iColumnAlignment, String strExtParams)
\{ \}m_iWidth = iColumnWidth;
      m_iAlignment = iColumnAlignment;
```

```
m strExtParams = strExtParams;
}
  private String[] align(String strLine)
   \{ \}return align(strLine, m_iAlignment, m_iWidth);
   }
  /**
   * Routine d'alignement simple.
   * Cette routine est réalisée sur une seule ligne de texte.
   */
  public static String[] align(String strLine, int alignment, int iWidth)
   \{ \}switch (alignment)
       \{ \}case ALIGN_CENTER:
          \{ \}return new String[] {alignStringToCenter(strLine, iWidth)};
          }
          case ALIGN_RIGHT:
          \{return new String[] {alignStringToRight(strLine, iWidth)};
          }
          case FormCustomEditCode.ALIGN_LEFT:
          case FormCustomEditCode.ALIGN_DEFAULT:
          default:
          \{return new String[] {alignStringToLeft(strLine, iWidth)};
          }
      }
  }
  /**
   * Met en forme la chaîne, ajoutant le caractère ' ' à droite
   * et à gauche pour que la longueur soit iWidth
   */
  private static String alignStringToCenter(String strSource, int iWidth)
   \{ \}StringBuffer sbSource = new StringBuffer();
      int iLength = ensureStringToFit(strSource, iWidth, sbSource);
      int iAddLen = iWidth - iLength;
      if (iAddLen >= 0)
       \{ \}return fillSpaces(sbSource, iAddLen / 2, iAddLen - (iAddLen / 2));
       }
      return sbSource.toString();
  }
   /**
   * Met en forme la chaîne, ajoutant le caractère ' ' à gauche pour que
   * la longueur soit iWidth
   */
  private static String alignStringToRight(String strSource, int iWidth)
   \{ \}StringBuffer sbSource = new StringBuffer();
      int iLength = ensureStringToFit(strSource, iWidth, sbSource);
      int iAddLen = iWidth - iLength;
       if (iAddLen >= 0)
       \{ \}return fillSpaces(sbSource, iAddLen, 0);
       }
      return sbSource.toString();
   }
   /**
   * Met en forme la chaîne, ajoutant le caractère ' ' à droite pour que
   * la longueur soit iWidth
   */
  private static String alignStringToLeft(String strSource, int iWidth)
   \{ \}StringBuffer sbSource = new StringBuffer();
      int iLength = ensureStringToFit(strSource, iWidth, sbSource);
      int iAddLen = iWidth - iLength;
      if (iAddLen >= 0)
```

```
\{return fillSpaces(sbSource, 0, iAddLen);
       }
       return sbSource.toString();
   }
   /**
    * Vérifiez qu'une chaîne corresponde à la largeur spécifiée
    */
   private static int ensureStringToFit(String strSource,
      int iWidth, StringBuffer sbResult)
   \{ \}Locale loc = Locale.getDefault();
       char[] carrSource = strSource.toCharArray();
       int iResultWidth = 0;
       for (int i = 0; i < carrSource.length; i++)\{char c = carrSource[i];
          //Calculez la largeur de caractère. 0 pour les caractères de gestion BiDi,
            2 pour les caractères DBCS, 1 pour les autres
          int iCharWidth = StringUtils.getCharacterWidth(c, loc);
          if (iResultWidth + iCharWidth > iWidth)
           \{ \}//La chaîne spécifiée ne correspond pas à la largeur spécifiée.
              //Remplissez les résultats avec des astérisques
              sbResult.setLength(0);
              sbResult.append(StringUtils.duplicateCharacter('*', iWidth));
              return iWidth;
           }
          iResultWidth += iCharWidth;
          sbResult.append(c);
       }
       return iResultWidth;
   }
   /*** Ajoutez un nombre spécifié d'espaces à droite et à gauche
    */
   private static String fillSpaces(StringBuffer sbResult, int iNumLeftSpaces, int iNumRightSpaces)
   \{ \}if (iNumLeftSpaces > 0)
       \{sbResult.insert(0, StringUtils.duplicateCharacter(' ', iNumLeftSpaces));
       }
       if (iNumRightSpaces > 0)
       \{sbResult.append(StringUtils.duplicateCharacter(' ', iNumRightSpaces));
       }
       return sbResult.toString();
   }
/**Implémentez cette méthode pour enregistrer le code d'édition personnalisé.
 * Cette méthode est appelée une fois pour cette classe.
 * (Cette méthode peut être rappelée si l'enregistrement est
 * demandée de nouveau par l'application utilisateur, par exemple lors de la modification
 * du fichier d'enregistrement)
 */
public FormCustomEditCodeInfo register()
\{ \}return new FormCustomEditCodeInfo(
           "VCAN1",
            "",
            FormCustomEditCodeInfo.ACCEPT_SPECIAL_VALUES |
           FormCustomEditCodeInfo.ACCEPT_NUMBERS |
           FormCustomEditCodeInfo.ACCEPT_DATES |
           FormCustomEditCodeInfo.ACCEPT_STRINGS |
           FormCustomEditCodeInfo.AUTOCONVERT_TO_STRING);
}
}
```
**542** Guide d'initiation de QMF Analytics for Multiplatforms

# **Codes d'édition pour les métadonnées**

Vous pouvez utiliser le code d'édition de métadonnées **M** pour afficher dans un rapport les données de description pour une colonne plutôt que les données réelles.

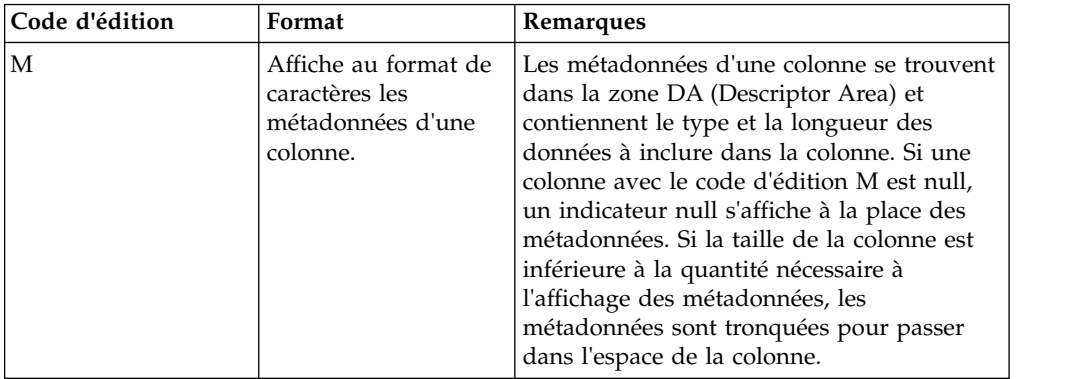

# **Chapitre 18. Personnalisation de l'environnement d'application**

Il existe plusieurs moyens de personnaliser votre environnement de génération de rapports et de requêtes.

# **Utilisation de la ligne de commande**

L'interface de ligne de commande permet aux utilisateurs de QMF for Workstation de se connecter à un référentiel et d'exécuter des objets en soumettant des commandes à l'aide de la ligne de commande plutôt que l'interface de l'application.

### **Pourquoi et quand exécuter cette tâche**

Les étapes suivantes décrivent comment se connecter à un référentiel sécurisé et exécuter des objets à l'aide de la ligne de commande du système d'exploitation.

### **Procédure**

1. Créez une procédure. Par exemple :

exécuter requête ObjectTracking (form=ObjectTrackingForm export form to c:\dqtrack.frm

Cet exemple exécute une requête appelée *ObjectTracking* au moyen du formulaire appelé ObjectTrackingForm pour la génération de formulaire. La procédure exporte le formulaire dans un fichier appelé dqtrack.frm, dans le répertoire c:\.

- 2. Sauvegardez la procédure dans un référentiel sécurisé sous le nom proc12, enregistrez la procédure dans un catalogue QMF sous le nom DB2INST1.Procedure1, puis dans un fichier local sous le nom Procedure1.prc.
- 3. Vous pouvez spécifier plusieurs paramètres lorsque vous créez votre commande d'exécution. Les exemples suivants utilisent certains des paramètres et montrent comment exécuter un objet de procédure sauvegardé dans un référentiel, un catalogue QMF et un fichier local :
	- v Tapez la commande suivante sur la ligne de commande du système d'exploitation pour vous connecter à un référentiel sécurisé si le nom de connexion et le mot de passe du stockage du référentiel sont sauvegardés dans la connexion de référentiel nommée Connection1 avec l'ID utilisateur du référentiel repuserid et le mot de passe est reppassword, puis exécutez la procédure proc12 du référentiel sur la source de données DB2AIX, à l'aide de l'ID utilisateur db2inst1 et du mot de passe db2inst1, pour accéder à la source de données :

"C:\Program Files\IBM\QMF Analytics for Multiplatforms\ qmfdev.exe" /RConnection:Connection1 /RUser:repuserid /RPassword:reppassword /RObject:rsbi:/.workspaces/Default/proc12 /IServer:DB2AIX /Run /IUserID:db2inst1 /IPassword:db2inst1

v Tapez la commande suivante sur la ligne de commande du système d'exploitation pour vous connecter à un référentiel sécurisé si le nom de connexion et le mot de passe du stockage du référentiel ne sont pas sauvegardés dans la connexion de référentiel nommée Connection1 avec l'ID utilisateur de référentiel repuserid, le mot de passe reppassword, l'ID utilisateur du stockage du référentiel rdbuserID et le mot de passe

rdbpassword, puis exécutez la procédure DB2INST1.Procedure1 qui a été sauvegardée dans un catalogue QMF sur la source de données DB2AIX à l'aide de l'ID utilisateur db2inst1 et du mot de passe db2inst1 pour accéder à la source de données :

"C:\Program Files\IBM\QMF Analytics for Multiplatforms\ qmfdev.exe" /RConnection:Connection1 /RUser:repuserid /RPassword:reppassword /RDBUser:rdbuserID /RDBPassword:rdbpassword/IObject:DB2INST1.Procedure1 /IServer:DB2AIX /Run /IUserID:db2inst1/IPassword:db2inst1

Tapez la commande suivante dans la ligne de commande du système d'exploitation pour vous connecter à un référentiel avec la sécurité de base de données si le nom de connexion et le mot de passe du stockage du référentiel ne sont pas sauvegardés dans la connexion de référentiel Connection1 avec l'ID utilisateur de stockage de référentiel rdbuserID et le mot de passe rdbpassword, puis exécutez la procédure qui contient la variable globale DB2INST1.Procedure1 qui a été sauvegardée dans un catalogue QMF sur la source de données DB2AIX à l'aide de l'ID utilisateur db2inst1 et du mot de passe db2inst1 pour accéder à la source de données :

"C:\Program Files\IBM\QMF Analytics for Multiplatforms\qmfdev .exe" /RConnection:Connection1 /RDBUser:rdbuserID /RDBPassword:rdbpassword /IObject:DB2INST1.Procedure1 /IServer:DB2AIX /Run /IUserID:db2inst1 /IPassword:db2inst1

Tapez la commande suivante dans la ligne de commande du système d'exploitation pour vous connecter à un référentiel personnel, si le nom de connexion et le mot de passe du stockage du référentiel ne sont pas requis, à l'aide de la connexion de référentiel Connection1, puis exécutez la procédure Procedure1.prc qui a été sauvegardée en local sur la source de données DB2AIX, à l'aide de l'ID utilisateur db2inst1 et du mot de passe db2inst1 pour accéder à la source de données :

"C:\Program Files\IBM\QMF Analytics for Multiplatforms\ qmfdev.exe" /RConnection:Connection1 c:\Procedure1.prc /IServer:DB2AIX /Run /IUserID:db2inst1 /IPassword:db2inst1

# **Liste des paramètres de ligne de commande**

Cette liste contient tous les paramètres de ligne de commande du système d'exploitation et une description de la fonction de chaque paramètre.

Dans les descriptions de chaque paramètre, un 'objet' désigne une requête, un formulaire une procédure, un tableau de bord graphique ou un rapport graphique.

| Paramètre                           | Description                                                                                                    |
|-------------------------------------|----------------------------------------------------------------------------------------------------|
| <i><b>ObjectName</b></i>            | Utilisez ce paramètre si l'objet à exécuter réside<br>dans un fichier local ou réseau. Vous devez<br>spécifier le nom de chemin complet. |
| /IObject:"ObjectOwner"."ObjectName" | Utilisez ce paramètre si l'objet à exécuter réside<br>dans un catalogue QMF.                                                             |

*Tableau 35. Paramètres de ligne de commande*

| Paramètre                     | Description                                                                                                    |
|-------------------------------|----------------------------------------------------------------------------------------------------|
| /RObject:pathtoobject         | Utilisez ce paramètre si l'objet à exécuter réside<br>dans un référentiel. Vous devez spécifier le chemin<br>de l'objet. Par exemple : rsbi:/workspaces/<br>default/query12 fait référence à un objet dont le<br>nom est query12, dans un espace de travail du<br>référentiel appelé default. Le chemin d'un objet<br>dans un référentiel est spécifié dans la propriété<br>Clé contenue dans la fenêtre ou la vue Propriétés<br>relative à l'objet. Pour ouvrir la fenêtre Propriétés,<br>cliquez avec le bouton droit de la souris sur un<br>objet de la vue Espaces de travail. |
| /RConnection:connectionname   | Nom de la connexion de référentiel utilisée pour se<br>connecter à un référentiel.                                                                                                    |
| /IServer:servername           | Source de données sur laquelle l'objet sera exécuté.<br>Si ce paramètre n'est pas spécifié, le système accède<br>à la dernière source de données utilisée.                                                                                                    |
| /Run                          | Démarre un objet ouvert ou récupéré.<br>Remarque : Lorsqu'un objet de formulaire ne<br>possède pas de source de données associée, le<br>paramètre /Run est ignoré.                                                                                                    |
| /IDisplay                     | Affiche l'objet. Le paramètre /IDisplay est utilisé<br>lorsque les paramètres /IRun ou /IDisplay ne sont<br>pas définis.                                                                                                    |
| /RUser:ruserID                | ID utilisateur à utiliser pour se connecter à un<br>référentiel sécurisé, sauf un référentiel avec la<br>sécurité basée sur la base de données.                                                                                                    |
| /RPassword:rpassword          | Mot de passe qui sera utilisé avec l'ID utilisateur<br>spécifié dans le paramètre /RUser.                                                                                                    |
| /RDBUser:rdbuserID            | ID utilisateur à utiliser pour se connecter au<br>référentiel partagé et authentifier l'utilisateur dans<br>l'espace de stockage du référentiel.                                                                                                    |
| /RDBPassword:rdbpassword      | Mot de passe qui sera utilisé avec l'ID utilisateur<br>spécifié dans le paramètre /RDBUser.                                                                                                    |
| /IUserID:userID               | ID utilisateur utilisé pour accéder à la source de<br>données sur laquelle l'objet sera exécuté.                                                                                                    |
| /IPassword:password           | Mot de passe qui sera utilisé avec l'ID utilisateur<br>spécifié dans le paramètre /IUserID.                                                                                                    |
| /Batch                        | Met fin à la session en cours ferme l'application<br>après avoir exécuté l'objet indiqué sur la ligne de<br>commande.<br>Remarque : Ce paramètre supprime tous les<br>messages d'avertissement et d'erreur.                                                                                                    |
| "&variablename=variablevalue" | Définit ou met à jour des valeurs de variables<br>globales pour une procédure ou une requête. Le<br>nombre de variable n'est pas restreint.<br>Remarque : La valeur envoyée à la procédure doit<br>être placée entre doubles guillemets (" ") et<br>précédée d'une perluète (&).                                                                                                    |
| ICatalogUserID:cataloguserID  | ID utilisateur utilisé pour accéder à un catalogue<br>QMF étendu.                                                                                                    |

*Tableau 35. Paramètres de ligne de commande (suite)*

#### *Tableau 35. Paramètres de ligne de commande (suite)*

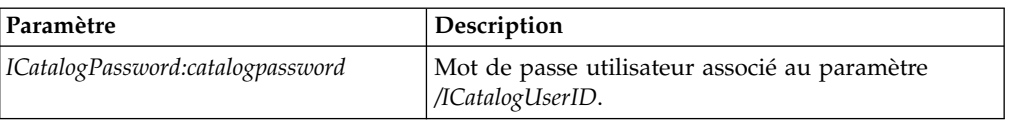

## **Utilisation de la barre de commandes**

Vous pouvez exécuter des commandes de procédure directement de l'interface QMF for Workstation à l'aide de la barre de commande.

### **Pourquoi et quand exécuter cette tâche**

Pour exécuter une commande de procédure de la barre de commande :

### **Procédure**

- 1. Ouvrez la barre de commande en cliquant sur le bouton de barre d'outils **Afficher la barre de commande**. Si la barre de commande est fermée, elle s'ouvre. Si la barre de commandes est déjà ouverte et visible, elle se ferme lorsque vous cliquez sur l'icône. Vous pouvez également afficher et masquer la barre de commande en sélectionnant **Affichage** > **Barre de commande**.
- 2. Entrez la commande à exécuter dans la zone **Exécuter une commande** de la barre de commande. Vous pouvez entrer la commande dans la zone ou sélectionner une commande déjà utilisée dans la liste déroulante. Les commandes de procédure suivantes sont disponibles :
	- BOTTOM
	- CONNECT
	- $\cdot$  CONVERT
	- DISPLAY
	- v ERASE
	- EXPORT
	- FORWARD
	- IMPORT
	- PRINT
	- RESET GLOBAL
	- $\cdot$  RUN
	- $\cdot$  SAVE
	- SET GLOBAL
	- SHOW
- 3. Indiquez le nom d'une source de données dans la zone **Source de données**.

## **Définition des options d'impression par défaut**

Dans QMF for Workstation, vous devez définir les options de mise en page à utiliser pour imprimer le contenu de la fenêtre disponible.

## **Pourquoi et quand exécuter cette tâche**

Si des résultats de requête figurent dans la fenêtre, vous utilisez la boîte de dialogue Mise en page des résultats de requête. Si un formulaire figure dans la fenêtre disponible, vous utilisez la boîte de dialogue Mise en page du formulaire. Pour contrôler l'apparence des pages imprimées pour les résultats de requête et les rapports classiques, procédez comme suit :

### **Procédure**

- 1. Ouvrez la boîte de dialogue Mise en page en sélectionnant **Fichier** > **Mise en page**.
- 2. Indiquez les options d'impression par défaut à appliquer à l'objet.
- 3. Cliquez sur **Définir par défaut** pour sauvegarder les valeurs entrées. Les nouvelles valeurs deviennent les valeurs par défaut.
- 4. Cliquez sur **OK** pour fermer la boîte de dialogue Mise en page. Les options que vous avez définies permettent de déterminer la présentation de l'objet imprimé.

## **Affichage des limites de ressources**

Les limites de ressources de QMF contrôlent l'accès aux sources de données et l'utilisation des ressources.

### **Pourquoi et quand exécuter cette tâche**

Vous pouvez afficher les limites de ressources appliquées à votre ID utilisateur. Vous devez être connecté à la source de données pour visualiser les limites de ressources appliquées à votre ID utilisateur lorsque vous accédez à cette source de données.

Pour afficher les limites de ressources associées à votre ID utilisateur:

### **Procédure**

- 1. Sélectionnez **Vue** > **Limites de ressources**. La fenêtre Limites de [source de données] : s'ouvre. Les informations de la section **Limites de ressources actives** indiquent si les limites affichées sont des limites de source de données ou des limites de requête et à quel utilisateur et groupe de limites de ressources elles s'appliquent.
- 2. Sélectionnez la page Délais pour afficher les limites d'avertissement et d'annulation des requêtes inactives, les connexions inactives et le temps de réponse du serveur défini pour votre ID utilisateur.
- 3. Sélectionnez la page Limites pour voir les limites d'avertissement et d'annulation pour le nombre maximal de lignes et d'octets de données pouvant être extraits à l'aide de votre ID utilisateur en cours, ainsi que le nombre maximal de connexions simultanées que QMF peut établir avec le serveur de base de données pour votre ID utilisateur.
- 4. Sélectionnez la page Instructions SQL pour afficher les instructions SQL pouvant être utilisées par votre ID utilisateur lorsqu'une planification est en vigueur.
- 5. Sélectionnez la page Options pour afficher les options d'accès au serveur définies pour votre ID utilisateur. Les options d'accès au serveur incluent : accès à la base de données à l'aide de l'interface utilisateur et de l'interface de programmation de QMF, confirmation de la mise à jour de la base de données, niveaux d'isolement pour les requêtes utilisateur, informations obligatoires sur les comptes et possibilité d'extraire toutes les lignes automatiquement, d'exporter des données, de modifier des tables et d'exécuter uniquement les requêtes sauvegardées.
- 6. Sélectionnez la page Sauvegarde des données pour savoir si vous êtes autorisé à sauvegarder des données dans la base de données.
- 7. Sélectionnez la page Editions de liens pour savoir si vous êtes autorisé à éditer les liens ou à supprimer des modules statiques pour vos requêtes.
- 8. Sélectionnez la page Suivi d'objet pour savoir si le suivi d'objets de QMF est activé pour votre ID utilisateur.
- 9. Sélectionnez la page Options pour savoir si vous pouvez accéder aux données des tables contenant des objets volumineux et les extraire.
- 10. Sélectionnez la page Mémoire cache pour contrôler les options de mise en cache pour chaque utilisateur.
- 11. Sélectionnez la page Liste des objets pour définir le nom de propriétaire par défaut à utiliser pour filtrer les objets de source de données.
- 12. Cliquez sur **OK** pour fermer la fenêtre Limites de ressources pour [ID utilisateur].

## **Limites de ressources**

Les limites de ressources gèrent l'accès à une source de données en fonction de l'ID utilisé pour l'accès à la source de données.

L'ID utilisateur peut faire partie de plusieurs groupes de limites de ressources. En outre, l'ID utilisateur peut faire partie de plusieurs groupes de ressources définis pour plusieurs sources de données. Chaque limite de ressources dont vous disposez peuvent comporter une ou plusieurs planifications, dotée chacune d'un ensemble de limites de ressources différent. La planification en vigueur définit l'ensemble de limites de ressources associé pour votre ID utilisateur, lorsque vous accédez à une source de données.

La plupart des limites de ressources sont vérifiées avant tout départ d'une requête du poste de travail. La requête n'atteint jamais la base de données cible pour être évaluée si l'une de ces limites de ressources est violée. D'autres limites de ressources sont évaluées lorsque la base de données cible a commencé à exécuter la requête. Dans ce cas, les règles de restriction de la base de données sont prioritaires par rapport aux limites de ressources de QMF.

Les limites de ressources de votre ID utilisateur sont définies par l'administrateur QMF. Seule la personne qui administre QMF peut modifier l'une des valeurs des limites de ressources. Toutes les informations affichées sont disponibles en lecture seule.

## **Définition des limites de ressources de Délais d'attente**

Les limites de ressources de **Délais d'attente** définissent les limites d'annulation et d'avertissement de délai pour les requêtes inactives, les connexions inactives et les temps de réponse de la source de données.

Les limites de ressources **Délais d'inactivité de la requête** et **Délais de réponse du serveur** peuvent être définies à la fois pour les sources de données et les requêtes individuelles. La limite de ressource **Délais d'inactivité de la connexion** peut uniquement être défini pour les sources de données et pas pour les requêtes individuelles. Les limites de ressources **Délais** sont les suivantes :

#### **Délais d'inactivité de la requête**

Ces zones indiquent le délai pendant lequel une requête peut rester inactive. La zone **Limite d'avertissement** affiche le nombre de secondes de veille de requête permises avant qu'un message ne soit affiché et ne

demande à l'utilisateur si la requête doit être annulée. La zone **Limite d'annulation** affiche le nombre de secondes pendant lesquelles une requête peut rester inactive avant qu'elle ne soit automatiquement annulée.

#### **Délais de réponse du serveur**

Ces zones indiquent le délai d'attente d'une réponse de la base de données. La zone **Limite d'avertissement** affiche le nombre de secondes pouvant s'écouler avant que l'utilisateur ne soit informé et qu'il ne lui soit demandé si la demande de base de données doit être annulée. La zone **Limite d'annulation** définit le nombre de secondes pouvant s'écouler avant que la demande de base de données soit automatiquement annulée.

**Remarque :** Une limite plus basse permet d'éviter des temps d'exécution de requêtes trop prolongés. Une limite plus élevée permet d'achever les demandes de la base de données lorsque le serveur est lent en raison d'un conflit de ressources par exemple.

#### **Délais d'inactivité de la connexion**

Cette zone définit la durée pendant laquelle une connexion inactive à une source de données de la base de données est conservée. La zone **Limite d'annulation** spécifie le nombre de secondes pendant lesquelles une connexion inactive est conservée avant d'être automatiquement fermée.

**Remarque :** Une limite plus basse réduit l'utilisation de ressources sur la base de données due aux connexions en veille. Une limite plus élevée réduit le temps système dévolu à l'établissement des connexions.

## **Définition des limites de ressources de Limites**

Les limites de ressources **Limites** définissent les limites d'avertissement et d'annulation pour le nombre maximal de lignes et octets de données pouvant être extraits de la source de données de la base de données, ainsi que le nombre maximal de connexions simultanées pouvant être établies sur la source de données.

Les limites de ressources **Limites** peuvent être définies pour les sources de données. Les limites de ressources **Limites** sont les suivantes :

### **Nombre maximal de lignes à extraire**

Ces zones indiquent les limites concernant le nombre de lignes de données pouvant être extraites d'une source de données de base de données lors de l'exécution d'une requête. La zone **Limite d'avertissement** indique le nombre de lignes pouvant être extraites de la source de données avant que vous ne soyez averti qu'une limite a été atteinte. Le système demande à l'utilisateur si des données supplémentaires doivent être extraites ou si la requête doit être annulée. La zone **Limite d'annulation** affiche le nombre de lignes pouvant être extraites de la source de données de la base de données avant que la limite de ligne ne soit atteinte. La requête est ensuite automatiquement annulée.

#### **Nombre maximal d'octets à extraire**

Ces zones indiquent les limites concernant le nombre d'octets de données pouvant être extraits d'une source de données de base de données lors de l'exécution d'une requête. La zone **Limite d'avertissement** indique le nombre d'octets de données pouvant être extraits de la source de données de la base de données avant que l'utilisateur ne soit averti que la limite est atteinte. Le système lui demande alors si davantage de données doivent être extraites ou si la requête doit être annulée. La zone **Limite d'annulation** affiche le nombre d'octets de données pouvant être extraites

de la source de données de la base de données avant que la limite d'octets ne soit atteinte. La requête est ensuite automatiquement annulée.

#### **Nombre maximal de connexions**

Cette zone indique la limite de connexions simultanées pouvant être établies avec la source de données de la base de données. La zone **Limite d'annulation** indique le nombre de connexions simultanées pouvant être établies avec une source de données avant que la requête demandant la connexion suivante ne soit automatiquement annulée. Si vous affectez la valeur zéro (0) à cette limite, le nombre de connexions est illimité.

En général, les connexions aux sources de données de bases de données sont réutilisées. Si vous exécutez une requête sur une source de données, puis que vous exécutez une autre requête sur la même source de données, seule une connexion est requise. Toutefois, si vous exécutez ces deux requêtes en même temps, deux connexions sont requises. Si une connexion supplémentaire à une source de données est requise et que cette limite est atteinte, un message d'erreur est renvoyé et l'opération est annulée.

**Remarque :** Pour permettre la modification de la table, vous devez indiquer que deux connexions simultanées ou plus sont autorisées.

## **Définition des limites de ressource Instructions SQL**

Les limites de ressources **Instructions SQL** permettent de spécifier les instructions SQL que vous pouvez utiliser lorsque cette planification est appliquée.

Si un utilisateur tente d'exécuter une requête contenant une *instruction interdite*, la requête est annulée sans envoyer de code SQL vers la source de données. Les limites de ressources **Instructions SQL** peuvent être définies pour les sources de données.

L'utilisation des instructions SQL suivantes peut être contrôlée :

- ACQUIRE
- ALTER
- CALL
- COMMENT
- $\cdot$  CREATE
- DELETE
- $\cdot$  DROP
- $\cdot$  EXPLAIN
- $\cdot$  GRANT
- INSERT
- $\cdot$  LABEL
- LOCK
- v REFRESH
- RENAME
- REVOKE
- $\cdot$  SET
- SELECT
- $\cdot$  UPDATE

## **Définition des limites de ressources Options**

Les limites de ressources **Options** vous permettent de définir les niveaux d'accès à une source de données et aux objets de source de données.

Les limites de ressources **Options** peuvent être définies pour les sources de données. Les limites de ressources **Options** sont les suivantes :

- **Autoriser l'accès à la source de données par l'interface de programmation** Cette zone indique si vous avez le droit d'accéder à la source de données à partir de l'interface utilisateur QMF for Workstation lorsque la planification de groupe de limites de ressources en cours est mise en oeuvre.
- **Autoriser l'accès à la source de données par l'interface de programmation** Cette zone indique si vous avez le droit d'accéder à la source de données à partir de l'interface de programmation QMF for Workstation lorsque la planification de groupe de limites de ressources en cours est mise en oeuvre.

### **Extraire toutes les lignes automatiquement**

Cette zone indique la manière dont la source de données envoie les données de résultats de requête à l'application. Par défaut, les données sont demandées à la source de données uniquement lorsque cela est exigé pour l'affichage des résultats de la requête. Par exemple, si 20 lignes remplissent la fenêtre de résultats de la requête, seules 20 lignes sont demandées de la source de données. Lorsque vous faites défiler la fenêtre pour afficher la 21e ligne, davantage de données sont demandées. Si vous exécutez une requête et patientez avant de faire défiler, la requête reste active pendant ce temps d'attente, consommant des ressources à la source de données. Si vous activez ce paramètre, les données sont demandées de façon répétitive jusqu'à ce que toutes les données soient extraites, quelles que soient vos requêtes de défilement.

### **Confirmer les mises à jour de la base de données**

Cette zone indique si vous devez ou non confirmer toutes les modifications de source de données résultant des requêtes exécutées ou des actions effectuées lors de l'édition des . Si cette case est cochée, vous êtes invité à confirmer vos sélections avant toute modification de la source de données. Si cette case est décochée, les modifications de la source de données ont lieu sans aucune confirmation de votre part.

Vous pouvez remplacer ce paramètre de limites de ressources à l'aide du paramètre **Confirmation** d'une commande **Procédure**. Le tableau suivant présente la corrélation des paramètres, en fonction des valeurs spécifiées.

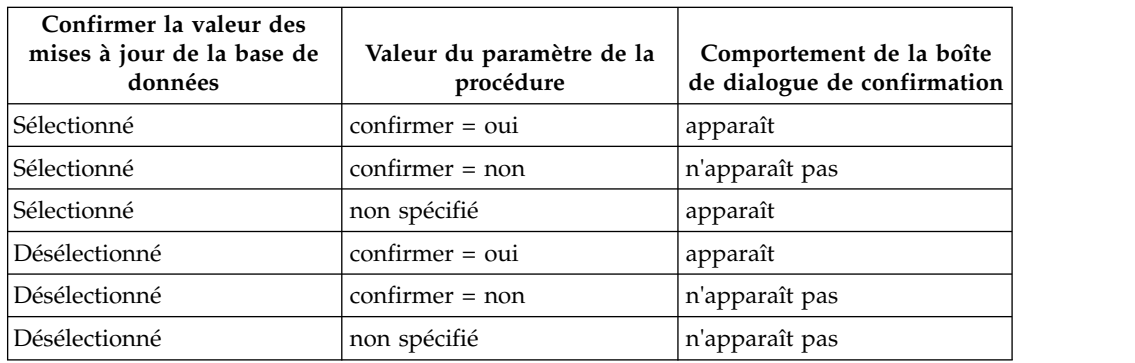

### **Autoriser l'exportation de données**

Cette zone indique si un utilisateur peut exporter des données de résultats

de requête dans un fichier à l'aide de la commande **Exporter** du menu **Fichier** ou de la commande de procédure **EXPORT DATA**.

#### **Activer l'édition de table**

Cette zone indique si vous pouvez éditer une table à l'aide de la fonction d'éditeur de table.

#### **Autoriser l'exécution de requêtes sauvegardées uniquement**

Cette zone indique si vous pouvez créer et sauvegarder de nouvelles requêtes sur la source de données de la base de données. Si la case est cochée, vous pouvez uniquement exécuter des requêtes sauvegardées sur la source de données de la base de données. Si elle est décochée, vous pouvez exécuter des requêtes, ainsi que créer et sauvegarder de nouvelles requêtes sur la source de données de la base de données.

#### **Niveau d'isolement des requêtes**

Le paramètre **Niveau d'isolement des requêtes** s'applique uniquement aux bases de données prenant en charge des transactions.

Cette zone indique le niveau d'isolement de transaction à appliquer aux requêtes d'un utilisateur. Il existe divers niveaux d'isolement, chacun d'eux avec un degré d'impact différent sur le traitement des transactions dans la base de données.

Consultez votre administrateur de base de données ou la documentation du serveur de base de données pour déterminer si le serveur de base de données utilisé est configuré pour prendre en charge le traitement des transactions.

Les valeurs admises comprennent :

- v **Par défaut** indique que le niveau d'isolement pour une requête est la valeur par défaut indiquée pour toutes les applications.
- v **Lecture reproductible** indique que le niveau d'isolement d'une requête est Lecture reproductible (RR). Le niveau d'isolement Lecture reproductible fournit le maximum de protection contre les autres applications.
- v **Toutes (RS)** indique que le niveau d'isolement par défaut pour une requête est Lecture stable (RS).
- Lecture non reproductible (CS) indique que le niveau d'isolement par défaut pour votre requête est Lecture non reproductible (CS). Le niveau d'isolement Lecture non reproductible fournit le maximum d'accès concurrent avec intégrité des données.
- v **Lecture sans validation** indique que le niveau d'isolement par défaut pour votre requête est Lecture sans validation (RS), ce qui autorise l'application à lire des données non validées.
- v **Lecture non validée (NC)** indique que le niveau d'isolement par défaut pour votre requête est Lecture non validée (NC). Une application exécutée avec un niveau d'isolement Lecture non validée ne peut pas apporter de modifications permanentes à une base de données.

#### **Compte**

Cette zone indique les informations de compte par défaut qui sont envoyées à une source de données lorsque vous vous y connectez.

#### **Le compte peut être remplacé**

Cette zone indique si vous êtes autorisé à remplacer les informations de compte par défaut spécifiées dans la zone **Compte** lors de la connexion à une source de données. Si l'option est sélectionnée, vous pouvez entrer une nouvelle chaîne de compte à l'aide de la fenêtre **Infos utilisateur**. Si elle ne l'est pas, vous ne pouvez pas entrer de nouvelles informations de compte et vous n'êtes parfois pas autorisé à accéder à des objets de source de données qui n'appartiennent pas à votre groupe de limites de ressources.

#### **Informations sur l'identifiant comptable requises**

Cette zone indique si vous devez spécifier une chaîne de compte valide dans la fenêtre **Infos utilisateur** avant de vous connecter à une base de données lorsque cette planification est en place.

#### **Autoriser l'impression**

Cette case doit être cochée pour pouvoir imprimer des objets stockés dans la source de données.

## **Définition des limites de ressources Sauvegarde des données**

Les limites de ressources **Sauvegarde des données** spécifient si vous, en tant que membre de ce groupe de limites de ressource et utilisateur de cette planification, pouvez enregistrer des données dans la source de données de la base de données.

Les limites de ressources **Sauvegarde des données** peuvent être définies pour les sources de données. Les limites de ressources **Sauvegarde des données** sont les suivantes :

#### **Autoriser la commande Sauvegarder les données**

Cette zone indique si vous pouvez sauvegarder les données sur la source de données de la base de données. La sauvegarde de données peut utiliser énormément de ressources. Cette action a donc une incidence significative sur votre base de données et votre réseau.

#### **Espace table par défaut**

Cette zone indique le nom de l'espace table par défaut utilisé pour les tables créées à l'aide de la commande de sauvegarde des données. Cette zone est uniquement disponible si l'option **Autoriser la commande Sauvegarder les données** a été sélectionnée. La syntaxe du nom de l'espace table que vous spécifiez doit correspondre aux règles de la base de données concernant les noms. Les valeurs que vous spécifiez sont utilisées dans l'instruction SQL CREATE TABLE, exécutée lors de la sauvegarde des données dans une nouvelle table. Si vous entrez un astérisque (\* ), l'espace table par défaut est extrait d'un profil utilisateur dans la table RDBI.PROFILE TABLE ou Q.PROFILES spécifiée par l'administrateur lors de la création de votre profil.

#### **L'espace table par défaut peut être remplacé**

Cette zone indique si vous pouvez remplacer l'espace table par défaut. Si l'option est sélectionnée, vous pouvez spécifier tout nom d'espace table en fonction des autorisations liées à la sécurité de la base de données. Si cette case n'est pas cochée, vous devez utiliser le nom d'espace table indiqué dans la zone **Espace table par défaut**.

### **Autoriser le remplacement des données existantes**

Cette zone indique si un utilisateur peut remplacer les données existantes lorsque les objets sont exportés ou importés dans la base de données. Si cette option est sélectionnée, un utilisateur peut remplacer les données existantes par les nouvelles dans la base de données. Si cette case est désélectionnée, un utilisateur ne peut qu'ajouter les nouvelles données à celles existantes.

## **Définition des limites de ressources d'édition de liens**

Les limites de ressources **Edition de liens** spécifient si vous, en tant que membre de ce groupe de limites de ressource s et au moyen de cette planification, pouvez d'éditer ou de supprimer des liens de modules statiques pour leurs requêtes adressées à ou provenant de la source de données.

Les limites de ressources **Edition de liens** peuvent uniquement être définies pour les sources de données. Les limites de ressources **Edition de liens** sont les suivantes :

### **Autoriser l'édition de liens des modules**

Cette zone indique si vous pouvez éditer les liens des modules statiques pour vos requêtes sur la source de données de base de données.

### **Autoriser le retrait des modules**

Cette zone indique si vous pouvez supprimer les modules statiques pour vos requêtes sur la source de données de base de données.

### **ID de collecte par défaut**

Cette zone spécifie l'ID de collection par défaut pour les modules statiques dont vous éditez les liens.

### **L'ID de collecte par défaut peut être remplacé**

Cette zone indique si vous devez utiliser l'ID de collection par défaut. Si cette case est cochée, vous pouvez spécifier tout ID de collection en fonction des autorisations liées à la sécurité de la base de données. Si cette case n'est pas cochée, vous devez utiliser l'ID de collection par défaut indiqué dans la zone **ID de collection par défaut**.

### **Niveau d'isolement par défaut**

Cette zone spécifie l'ID d'isolement par défaut pour les modules statiques dont vous éditez les liens. Vous pouvez sélectionner un des niveaux d'isolement suivants :

- v **Lecture reproductible** indique que le niveau d'isolement par défaut pour les modules statiques est Lecture reproductible (RR). Le niveau d'isolement RR isole les instructions SQL dans le module statique des actions d'utilisateurs concurrents, pour les lignes lues et modifiées par le demandeur, y compris les lignes fantômes. L'isolement Lecture reproductible assure la protection maximale.
- Toutes (RS) indique que le niveau d'isolement par défaut pour les modules statiques est Lecture stable (RS). Le niveau d'isolement RS isole les instructions SQL dans le module statique des actions d'utilisateurs concurrents, pour les lignes lues et modifiées par le demandeur.
- Lecture stable (CS) indique que le niveau d'isolement par défaut des modules statiques sera Lecture stable (CS). Le niveau d'isolement CS isole les instructions SQL dans le module statique et la ligne en cours sur laquelle est placée le curseur de la base de données des actions d'utilisateurs concurrents, pour les modifications du demandeur.
- v **Lecture sans validation** indique que le niveau d'isolement par défaut pour les modules statiques est Lecture sans validation (UR). Le niveau d'isolement UR isole les instructions SQL dans le module statique des actions d'utilisateurs concurrents, pour les modifications du demandeur.
- v **Lecture non validée (NC)** indique que le niveau d'isolement par défaut pour les modules statiques est Lecture non validée (NC). Le niveau d'isolement NC n'isole pas les instructions SQL dans le module statique des actions d'utilisateurs concurrents, pour les modifications du demandeur.

#### **Le niveau d'isolement par défaut peut être remplacé**

Cette zone indique si vous pouvez remplacer le niveau d'isolement spécifié dans la zone **Niveau d'isolement par défaut**. Si cette case est cochée, vous pouvez spécifier tout niveau d'isolement lors de l'édition de liens des modules. Si cette case n'est pas cochée, vous devez utiliser le niveau d'isolement par défaut indiqué dans la zone **Niveau d'isolement par défaut** pour éditer des liens de modules statiques.

## **Définition des limites de ressources Suivi d'objet**

Les limites de ressources **Suivi d'objet** spécifient si le suivi d'objet est activé ou non pour votre ID utilisateur.

Le suivi d'objet doit être activé pour rassembler les données de suivi utilisées pour remplir les rapports de suivi d'objet. Ces rapports peuvent vous aider à localiser les objets non utilisés, les sources de données auxquelles les utilisateurs accèdent régulièrement telles les tables ou les colonnes et à identifier éventuelles zones à problème. Les limites **Suivi d'objet** peuvent être définies pour les sources de données.

Les limites de ressources **Suivi d'objet** sont les suivantes :

#### **Activer le suivi d'objet récapitulatif**

Cette zone indique si le suivi d'objet récapitulatif est activé pour votre groupe de limites de ressources. Le suivi récapitulatif enregistre le nombre d'exécutions d'un objet et les dernières dates d'exécution et de modification.

#### **Activer le suivi d'objet détaillé**

Cette zone indique si le suivi d'objet détaillé est activé pour votre groupe de limites de ressources. Le suivi détaillé enregistre chaque exécution de l'objet, l'utilisateur qui l'a exécuté, ainsi que les résultats. Une grande quantité de données peuvent être rassemblées si cette option est sélectionnée.

**Remarque :** Cette option doit être activée si vous voulez utiliser le suivi d'objet *ad hoc* ou le suivi de texte SQL.

#### **Autoriser le suivi d'objet ad hoc**

Cette zone indique si un enregistrement de chaque requête ad-hoc est conservé dans les tables de suivi, récapitulatives ou détaillées. Une requête ad-hoc est une requête sans nom ou qui n'a pas été sauvegardée sur la source de données de la base de données.

**Remarque :** L'option **Activer le suivi d'objet détaillé** doit être activée pour pouvoir activer cette option.

#### **Activer le suivi de texte SQL**

Cette zone définit si un enregistrement du texte SQL de chaque requête est conservé dans la table de suivi détaillée.

**Remarque :** L'option **Activer le suivi d'objet détaillé** doit être activée pour pouvoir activer cette option.

#### **Option d'horodatage dernièrement utilisée**

Cette zone indique à quel moment et quels objets de données de commandes sont mis à jour.

**Remarque :** Si l'objet est enregistré dans le catalogue QMF, les données sont conservées dans la colonne **LAST\_USED** de la table **Q.OBJECT\_DIRECTORY**. Si l'objet est enregistré dans le référentiel, les données sont conservées dans la colonne **LAST\_USED** de la table **RSBI.OBJECTS**.

Les options suivantes sont disponibles :

v **Mise à jour lors de l'accès à l'objet (mode existant)**

Les données sont mises à jour lorsque vous exécutez l'une des commandes suivantes sur l'objet :

- **CONVERT**
- **DISPLAY**
- **EXPORT**
- **IMPORT**
- **PRINT**
- **RUN**
- **SAVE**
- v **Mise à jour uniquement lorsque l'objet est exécuté, enregistré ou importé**

Les données sont mises à jour après l'exécution de la commande **RUN**, **SAVE** ou **IMPORT**.

v **Mise à jour uniquement lorsque l'objet est exécuté**

Les données sont uniquement mises à jour après l'exécution de la commande **RUN**.

**Les options d'horodatage dernièrement utilisées peuvent être redéfinies.** Indique si la valeur de la variable DSQEC\_LAST\_RUN est ignorée.

Cette case est décochée par défaut.

Cochez cette case pour modifier la valeur de la variable et remplacer la limite de ressource.

## **Définition des limites de ressources des options LOB**

Dans les limites de ressources **Options LOB**, vous pouvez définir comment accéder, extraire et enregistrer des données dans des tables contenant des objets volumineux (LOB).

Un objet LOB est un type de données Db2 for Linux, UNIX et Windows qui conserve des données non traditionnelles telles des données texte, multimédia, image, vidéo, photographique, audio, ou tout autre fichier de données très volumineux se trouvant dans la table d'une base de données. L'extraction ou la sauvegarde des données LOB peut utiliser beaucoup de ressources. Même l'accès à une table contenant des données LOB risque d'utiliser beaucoup de ressources. A l'aide des limites de ressources **Options LOB**, vous pouvez contrôler l'accès aux tables se trouvant sur la source de données de la base de données contenant les données LOB. Les limites de ressources **Options LOB** peuvent être appliquées aux sources de données et aux requêtes individuelles.

Les limites de ressources **Options LOB** sont les suivantes :

#### **Option d'extraction des données LOB**

Cette zone indique si un utilisateur peut extraire des données LOB lorsque cette planification est effective. Vous avez le choix parmi les possibilités suivantes :
- v **Désactiver les colonnes LOB** indique que les utilisateurs ne peuvent pas extraire des données LOB et qu'ils ne peuvent pas interroger les tables contenant des données LOB ni y accéder.
- v **Désactiver l'extraction des données LOB** indique que les utilisateurs ne peuvent pas extraire de données LOB, mais qu'ils peuvent interroger des tables de requête contenant des données LOB. Les données de résultats de requête sont renvoyées pour toutes les colonnes de la table, à l'exception de celles qui contiennent des données LOB.
- Extraire les données LOB sur demande indique que les utilisateurs peuvent interroger les tables contenant des données LOB et que les données de résultats sont renvoyées pour toutes les colonnes, y compris celles contenant les objets LOB. Toutefois, les données de résultats pour les colonnes LOB ne s'affichent pas dans la colonne. Un pointeur s'affiche. Lorsque l'utilisateur sélectionne le pointeur, les données LOB s'affichent dans les résultats de requête.

Vous pouvez également extraire les données de la base de données en cliquant deux fois sur le pointeur.

Extraire les données LOB automatiquement indique que les utilisateurs peuvent interroger les tables contenant des données LOB et que les données de résultats sont renvoyées pour toutes les colonnes, y compris celles contenant les objets LOB.

Cette option extrait TOUTES les données LOB pour TOUTES les colonnes LOB de la base de données sur l'ordinateur local.

Elle peut utiliser énormément de ressources et de temps. Les données LOB réelles ne sont pas affichées dans les grilles et les rapports. Ce sont les pointeurs vers les données LOB qui sont affichés.

## **Activer la sauvegarde des données LOB**

Cette zone indique si les utilisateurs peuvent sauvegarder des données LOB sur la source de données de la base de données.

## **Taille maximale des colonnes LOB**

Cette zone indique la taille maximale d'une colonne LOB, en kilo-octets, jusqu'à 2 Go (taille LOB maximale). La valeur par défaut est 0, pas de maximum. Si un utilisateur interroge une table avec des données LOB supérieures au maximum, les données LOB ne seront pas renvoyées pour être affichées.

## **Les options LOB peuvent être substituées**

Cette zone spécifie si un utilisateur peut remplacer les limites de ressources d'options LOB par défaut spécifiées pour son groupe.

# **Spécification de limites de ressources pour le Centre d'édition de rapports**

Vous pouvez afficher le niveau de fonctionnalité Centre d'édition de rapports QMF autorisé pour les membres d'un groupe de limites de ressources sur la page **Centre d'édition de rapports** de la fenêtre Limites de [source de données].

Centre d'édition de rapports QMF vous permet de générer des rapports personnalisés à l'aide de requêtes, de formulaires, de procédures et de tables partagés stockés sur le serveur de base de données. Les rapports personnalisés peuvent alors être affichés et manipulés dans diverses applications.

Les limites de ressources du **Centre d'édition de rapports** sont les suivantes :

## **Autoriser l'affichage de tous les types d'objet**

Cette option indique si des membres de ce groupe de limites de ressources sont autorisés à accéder aux objets utilisés pour leurs Centre d'édition de rapports QMF.

Les utilisateurs n'ont pas besoin d'une autorisation spéciale pour utiliser l'application Centre d'édition de rapports QMF ou exécuter des rapports. Cependant, pour créer de nouveaux rapports, ils doivent pouvoir accéder aux objets stockés. Certains utilisateurs peuvent ne pas disposer d'une autorisation leur permettant d'accéder à ces objets. Si cette option est définie sur *yes*, les membres de ce groupe de limites de ressources sont autorisés à accéder aux objets stockés sur le serveur de base de données et à créer de nouveaux rapports.

**Remarque :** La case **Autoriser l'affichage de tous les types d'objet** l'option est définie sur *yes* par défaut.

#### **Autoriser l'administration du noeud racine**

Cette option indique si les membres de ce groupe de limites de ressources sont autorisés à ajouter des dossiers au dossier racine, *Public Favorites*, utilisé par l'application Centre d'édition de rapports QMF. Le dossier Public Favorites est stocké sur le serveur de base de données.

Centre d'édition de rapports QMF utilise deux dossiers de niveau supérieur, *Personal Favorites* et *Public Favorites*, pour stocker des rapports utilisateur. Chaque dossier contient des rapports pointant vers des objets qui se trouvent sur le serveur de base de données. Les objets ne sont pas contenus dans les dossiers.

Le dossier *Personal Favorites* réside en local sur la machine de l'utilisateur. Ce dossier, ainsi que les rapports qu'il contient, sont uniquement accessibles à l'utilisateur les ayant créés.

Le dossier *Public Favorites* réside sur le serveur de base de données. Il est accessible (éventuellement) à tous les utilisateurs Centre d'édition de rapports QMF. Cependant, pour pouvoir ajouter un sous-dossier de premier niveau au dossier *Public Favorites*, les utilisateurs doivent disposer des autorisations appropriées. Cette option permet d'accorder ces autorisations aux membres de ce groupe de limites de ressources.

Si des autorisations sont accordées pour créer un sous-dossier de premier niveau, le membre du groupe de limites de ressources est autorisé à utiliser les options de sécurité Centre d'édition de rapports QMF pour contrôler les personnes pouvant exécuter ou modifier les rapports se trouvant dans le dossier. Le dossier *Public Favorites* peut avoir jusqu'à 50 sous-dossiers de premier niveau.

**Remarque :** La case **Autoriser l'administration du noeud racine** l'option est définie sur *no* par défaut.

### **Autoriser l'appropriation des noeuds**

Cette option indique si tous les membres de ce groupe de limites de ressources disposent d'une autorisation leur permettant de s'approprier un dossier ou un rapport dans le dossier *Public Favorites*.

Si cette option est définie sur *yes*, les utilisateurs peuvent accéder à tout rapport ou dossier du dossier *Public Favorites*, qu'ils disposent ou non d'un droit d'accès octroyé par la sécurité Centre d'édition de rapports QMF.

**Remarque :** La case **Autoriser l'appropriation des noeuds** L'option est définie sur *no* par défaut.

# **Définition des limites de ressources de Mémoire cache**

Les limites de ressources de **Mémoire cache** contrôlent la mise en cache des résultats de requête.

Si cette limite est activée, les résultats de la requête exécutée sont placés dans la mémoire cache. Si la requête est de nouveau exécutée et que rien ne change, les résultats sont extraits des résultats placés dans la mémoire cache au lieu de procéder à une nouvelle exécution de la requête à la source de données. Les limites de ressources **Mémoire cache** peuvent être appliquées aux sources de données et aux requêtes individuelles.

Les limites de ressources **Mémoire cache** sont les suivantes :

#### **Mémoire cache activée**

Cette zone indique si la mise en mémoire cache des données de l'ensemble de résultats est activée. Par défaut, la mise en mémoire cache est désactivée. Si elle est activée, les données de résultat d'une requête sont placées en mémoire cache (stockées) et disponibles pour les autres utilisateurs disposant des mêmes privilèges d'accès à ces données sur la source de données. La mise en cache des données d'ensemble de résultats peut réduire sensiblement la consommation de ressources et améliorer les performances. Les données d'ensemble de résultats placées dans la mémoire cache ne sont pas régénérées automatiquement.

#### **Extraction automatique des données activée**

Cette zone définit le mode d'extraction des lignes de données en mémoire cache. Cette limite de ressource est disponible lorsque l'option **Mémoire cache activée** est sélectionnée. Si cette option est sélectionnée, elle indique que lorsque l'ensemble de résultats de la requête est extrait de la mémoire cache, l'ensemble de résultats est alors présenté en totalité. Si elle n'est pas sélectionnée, 100 lignes (valeur par défaut) de l'ensemble de résultats de requête sont présentées.

#### **Intervalle d'expiration des données**

Cette zone indique la plage de temps pendant laquelle l'ensemble de résultats de la requête reste dans la mémoire cache. Vous pouvez définir la plage de temps en spécifiant le nombre de jours, d'heures et de minutes. Une fois cette période écoulée, les données de l'ensemble de résultats de requête en cache sont supprimées.

#### **Les options de cache peuvent être substituées**

Cette zone indique si les options de cache peuvent être substituées.

# **Spécification des limites de ressources de la liste d'objets**

Les limites de ressources de la **Liste des objets** indiquent les noms de propriétaires par défaut et autorisés pour les sources de données.

Les limites de ressources de la **Liste des objets** vous permettent de définir le nom de propriétaire par défaut qui sera utilisé pour filtrer des objets de source de données. Vous pouvez également indiquer une liste spécifique de noms de propriétaires pouvant être utilisés pour filtrer des objets de source de données indépendamment du nom par défaut.

Les limites de ressources de la **Liste des objets** sont les suivantes :

## **Nom de propriétaire par défaut**

Cette zone indique le nom de propriétaire par défaut qui sera utilisé pour filtrer la liste d'objets de source de données.

## **Le nom de propriétaire par défaut peut être remplacé.**

Cette case à cocher permet à l'utilisateur de remplacer le nom de propriétaire par défaut en cours.

## **Noms de propriétaire autorisés**

Cette zone indique la liste des noms de propriétaires supplémentaires pouvant être utilisés pour filtrer la liste d'objets de source de données. Les noms de propriétaires doivent être séparés par des virgules.

#### **Autoriser <NOMUTILISATEUR>**

Cette case à cocher permet d'utiliser le nom de propriétaire de l'utilisateur en cours pour filtrer la liste des objets de source de données.

#### **Autoriser <SQLID>**

Cette case à cocher permet d'utiliser l'ID SQL de l'utilisateur en cours pour filtrer la liste des objets de source de données.

# **Annexe A. Accessibilité**

Les fonctions d'accessibilité du logiciel aident les personnes présentant des handicaps physiques, par exemple les personnes à mobilité réduite ou ayant des problèmes de vision, à utiliser leurs ordinateurs.

**Remarque :** L'application QMF for Workstation fournit la meilleure fonctionnalité d'accessibilité. Les utilisateurs présentant un handicap physique et qui doivent employer les fonctions d'accessibilité de QMF doivent installer et exécuter QMF for Workstation et non QMF for WebSphere.

# **Equivalents clavier standard dans QMF for Workstation**

Les raccourcis clavier sont des touches clavier utilisées pour exécuter des actions au clavier et non via la souris.

Le clavier est la solution alternative la plus souvent utilisée pour exécuter des fonctions habituellement exécutées via la souris. QMF prend en charge les raccourcis clavier, notamment :

- v les raccourcis clavier, ou touches de raccourci, pour exécuter les fonctions fréquemment utilisées dans les menus déroulants sans avoir à les ouvrir. Par exemple :
	- **Ctrl+S** pour sauvegarder
	- **Ctrl+P** pour imprimer
	- **Ctrl+R** pour exécuter une requête

Les raccourcis s'affichent dans le menu déroulant juste après la fonction elle-même.

- v Les mnémoniques, ou touches d'accès, permettent d'exécuter toutes les fonctions sur un menu ou une fenêtre. La mnémonique d'une fonction est le caractère souligné dans le nom de la fonction. Par exemple :
	- Appuyez sur F pour ouvrir le menu **Fichier**.
	- Appuyez sur O pour ouvrir la fenêtre Ouvrir.

Utilisez la touche **ALT** pour activer les mnémoniques et déplacer la sélection du clavier.

Pour plus d'informations, consultez la documentation de votre système d'exploitation pour obtenir la liste complète des équivalents clavier standard.

# **Navigation au clavier standard**

On entend par navigation au clavier le fait d'utiliser les touches du clavier et non pas la souris pour se déplacer entre les différents éléments à l'écran.

Le mouvement s'effectue généralement dans l'ordre spécifié par le système d'exploitation ou votre application. Les applications QMF respectent les normes en vigueur relatives aux touches couramment utilisées pour la navigation à l'aide du clavier, par exemple **TAB** et **MAJ+TAB** pour passer d'une commande à une autre ou les touches fléchées pour se déplacer vers le haut, vers le bas, à droite et à gauche.

# **Accessibilité au système d'exploitation**

La plupart des systèmes d'exploitation sont dotés d'un ensemble d'options d'accessibilité permettant aux individus souffrant de handicaps de personnaliser les paramètres à l'échelle du système.

Les applications QMF :

- v héritent des paramètres du système d'exploitation,
- v ne perturbent pas les fonctions d'accessibilité au clavier intégrées au système d'exploitation,

# **Produits à technologie d'assistance**

Les applications QMF prennent en charge les produits de technologie d'assistance, tels que les utilitaires de lecture d'écran et les synthétiseurs vocaux.

Chaque interface d'application QMF nécessite une navigation spéciale lorsque vous utilisez un lecteur d'écran pour lire les résultats de requête. Pour plus d'informations, voir [Navigation dans QMF for Workstation.](#page-581-0)

# **Navigation dans QMF for Workstation**

<span id="page-581-0"></span>Le tableau suivant explique comment effectuer différentes tâches au moyen du clavier.

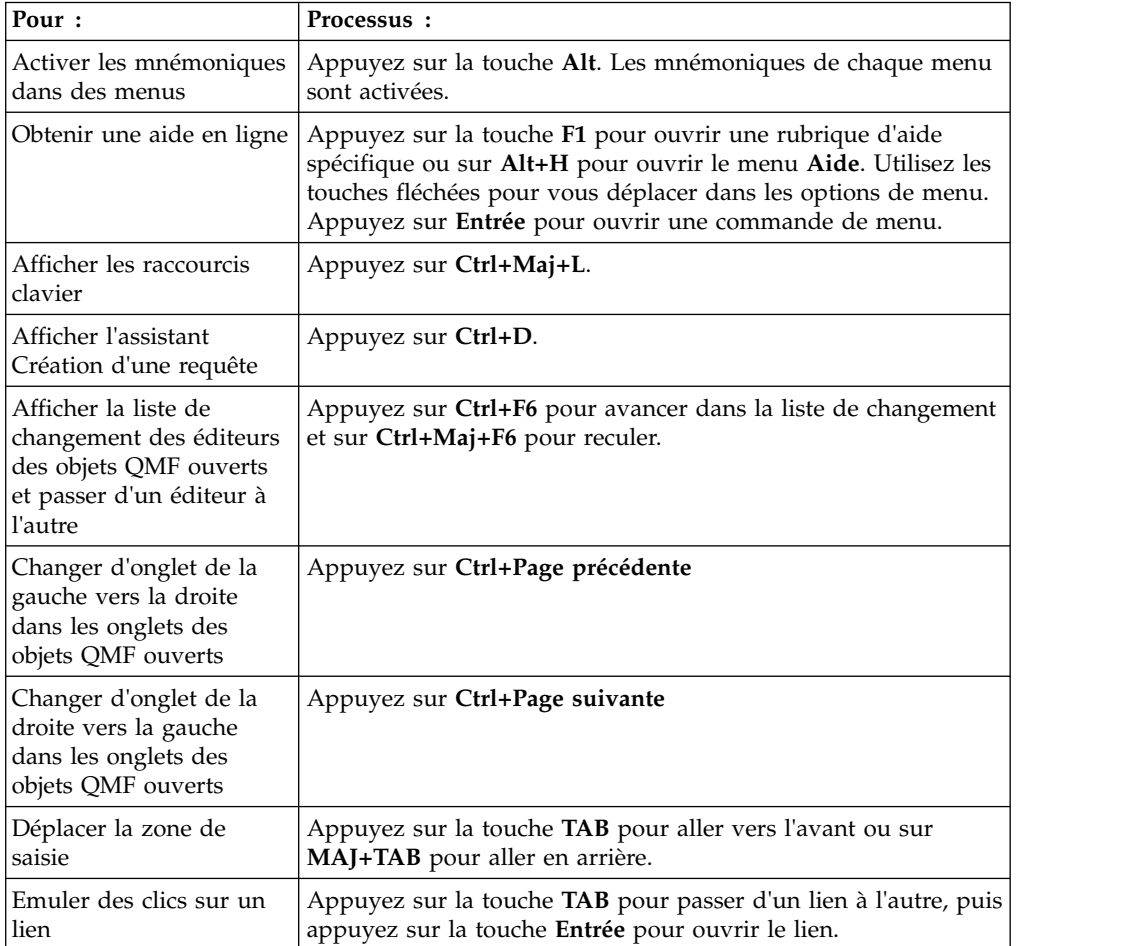

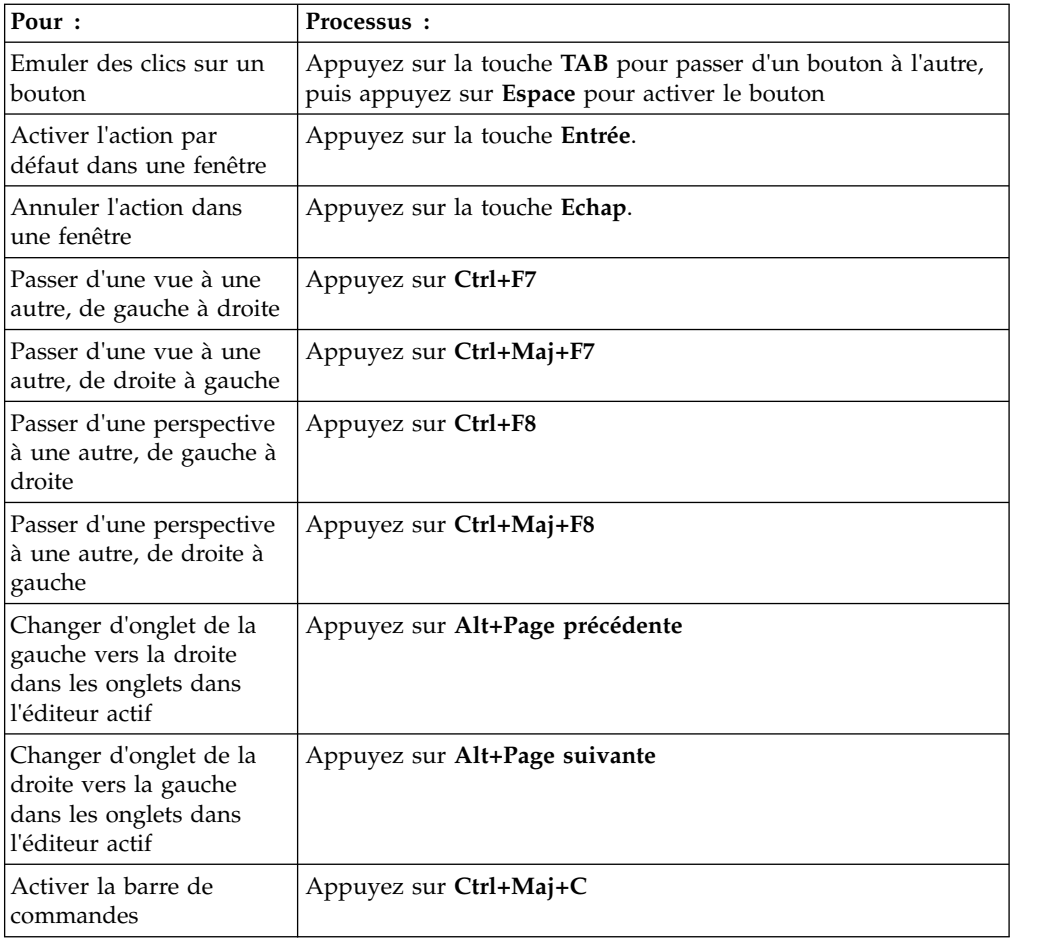

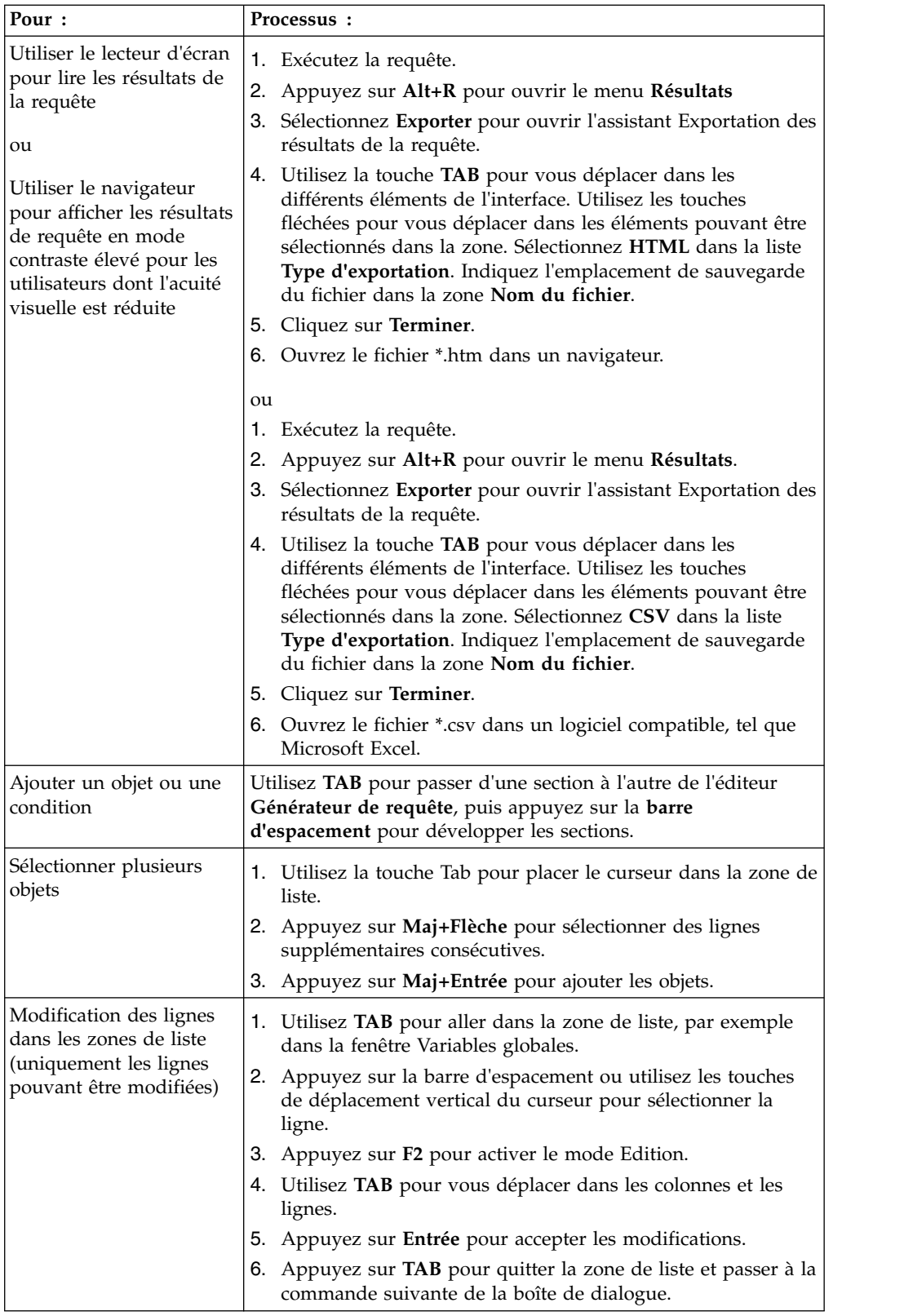

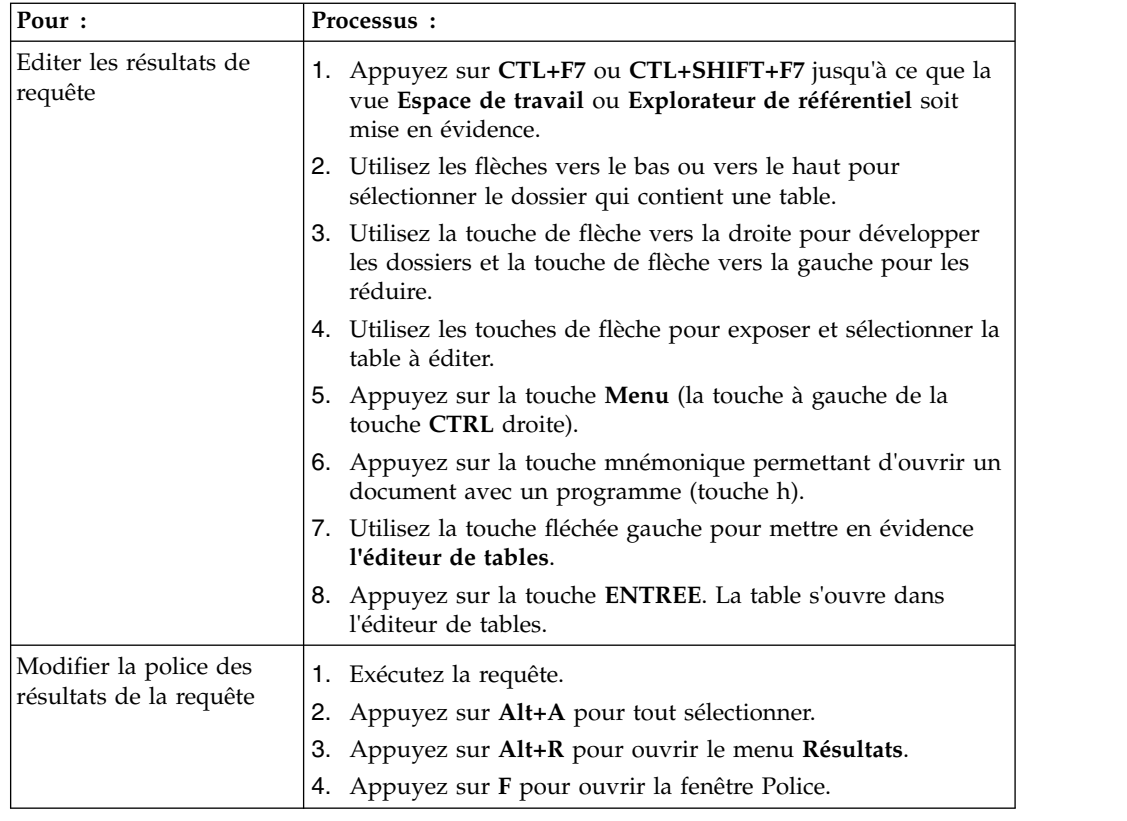

# **Navigation dans QMF for WebSphere**

Le tableau suivant explique comment effectuer différentes tâches au moyen du clavier.

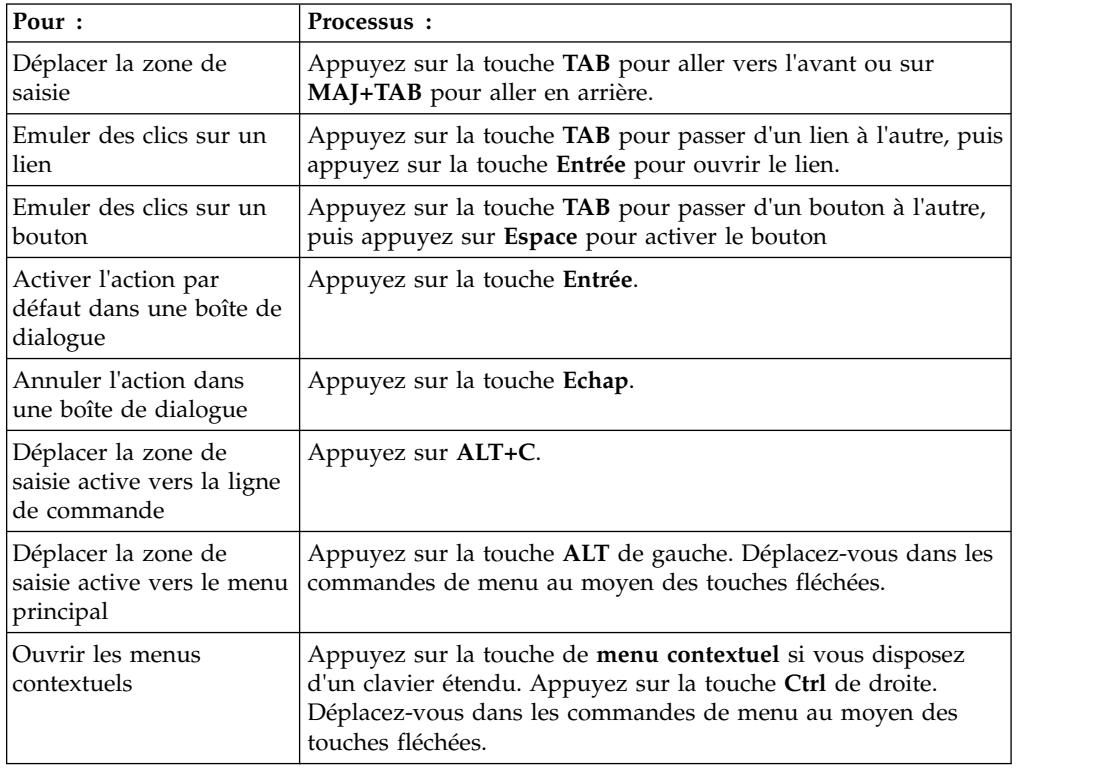

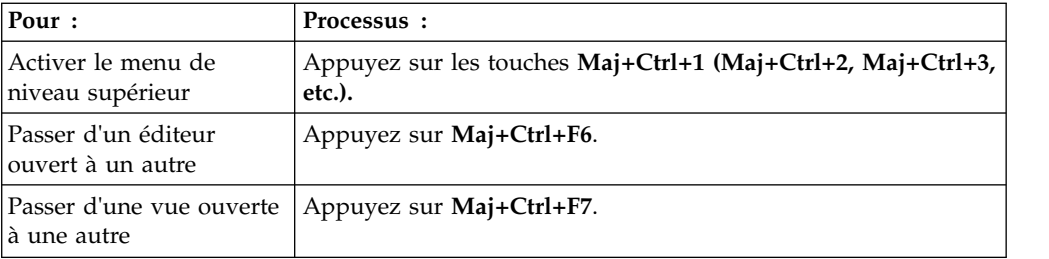

# **Annexe B. Identification et résolution des problèmes**

Ces rubriques vous permettent de diagnostiquer et résoudre les problèmes que vous rencontrez lors de l'utilisation de QMF.

# **Problème lors de l'affichage d'images dans QMF for WebSphere à l'aide d'Internet Explorer 8**

## **Symptômes**

Les images du rapport graphique et du tableau de bord graphique ne s'affichent pas correctement dans QMF for WebSphere lorsque la version 8 d'Internet Explorer est utilisée.

## **Environnement**

QMF for WebSphere

# **Résolution de l'incident**

Supprimez des fichiers du dossier **Fichiers Internet temporaires** dans le navigateur Internet Explorer :

- 1. Sélectionnez **Outils** > **Supprimer l'historique de navigation** dans la barre de menus. La boîte de dialogue Supprimer l'historique de navigation s'affiche.
- 2. Cochez la case **Fichiers Internet temporaires**.
- 3. Cliquez sur **Supprimer**. La boîte de dialogue Supprimer l'historique de navigation se ferme et les fichiers sont supprimés.
- 4. Ouvrez à nouveau le rapport graphique ou le tableau de bord graphique.

# **Création d'un fichier de réponses**

Pour installer automatiquement QMF for Workstation, vous devez créer un fichier de réponses qui définit toutes les options d'installation. Ce fichier doit définir toutes les fonctions à installer et les chemins d'installation.

## **Pourquoi et quand exécuter cette tâche**

Pour créer un fichier de réponses :

## **Procédure**

- 1. Dans la ligne de commande, exécutez la commande d'installation.
	- v Voir les exemples d'installation Windows dans le répertoire actuel : setupwin32.exe -r installer.properties ou

setupwin64.exe -r installer.properties

où : *-r* indique que le logiciel d'installation s'exécute en mode Enregistrement.

v Voir l'exemple d'une installation Windows dans le répertoire personnalisé : setupwin32.exe -r C:\drive path\response file.properties ou

```
setupwin64.exe -r C:\drive path\response file.properties
```
où :

- *-r* indique que le logiciel d'installation s'exécute en mode Enregistrement.
- C:\drive\_path\response\_file.properties spécifie le chemin d'accès au fichier de réponses à créer.
- 2. Au cours de l'installation, vous sélectionnez les fonctions que chaque utilisateur qui exécute cet exécutable installe sur sa machine.
- 3. Une fois l'installation terminée, l'application est installée dans le répertoire que vous avez indiqué.

## **Résultats**

Le fichier de réponses est créé et enregistré dans le répertoire en cours ou celui défini dans le chemin.

## **Que faire ensuite**

Distribuez les fichiers aux machines utilisateur sur lesquelles vous voulez installer le logiciel et exécuter l'installation automatique.

# **Rétablissement de l'API QMF for Workstation Win32 vers une version précédente de QMF for Windows**

## **Symptômes**

Si une version précédente de QMF for Windows qui est installée à côté de QMF for Workstation Version 12 est ouverte, QMF for Windows est automatiquement rétabli pour les instances d'API, même après que l'application Version 12 a été rouverte.

## **Causes**

Lorsque QMF for Workstation Version 12 est installé, le numéro de version de l'application est mis à jour dans le registre système. Lorsqu'une version préexistante de QMF for Windows est ouverte, le numéro de version de l'application est automatiquement rétabli dans le registre système. Lorsque l'application Version 12 est ouverte, le changement de nom automatique n'a pas lieu.

## **Résolution de l'incident**

Chaque fois que l'application QMF for Windows est ouverte, vous devez réinitialiser manuellement le numéro de version dans le registre système pour que les instances d'API pointent vers QMF for Workstation Version 12.

**Action de l'utilisateur :** Pour réinitialiser le numéro de version de l'application dans le registre système, procédez comme suit :

- 1. Accédez à l'emplacement suivant dans le répertoire de poste de travail : "C:\Program Files\IBM\QMF Analytics for Multiplatforms\API
- 2. Cliquez deux fois sue le fichier qmfwin.exe

**Remarque :** L'API Win32 utilise des connexions au référentiel actif. S'il n'existe pas de connexion au référentiel actif, le système ouvre une boîte de dialogue qui répertorie toutes les connexions disponibles parmi lesquelles vous devez sélectionner celle que vous voulez utiliser.

# **Annexe C. Messages**

Cette rubrique répertorie et décrit les messages et les codes retour émis par les composants programme de QMF for Workstation et de QMF for WebSphere.

Les messages QMF for Workstation et QMF for WebSphere sont numérotés comme suit :

## *préfixe*CPT*numéro*MESS

## *préfixe***CPT**

Abréviation du composant de l'application ayant généré l'erreur. Cette indication vous permet de déterminer vers où diriger les premières recherches en vue de résoudre l'erreur.

## *numéro***MESS**

Numéro spécifique du message d'erreur.

Par exemple : ABC0001

Tous les messages d'erreur de chaque composant sont répertoriés par ordre alphabétique. Pour obtenir plus d'informations sur un message d'erreur spécifique et sur la procédure de résolution correspondante, effectuez une recherche sur le préfixe de composant et le numéro du message dans le présent document.

**Remarque :** Etant donné que QMF prend en charge les bases de données DB2, des messages d'erreur DB2 sont inclus dans l'application. Les messages d'erreur Db2 sont préfixés de la mention DB2 (par exemple, DB20001). Si vous avez un message avec ce préfixe de composant, consultez la documentation en ligne de Db2 à l'adresse [www.ibm.com.](http://www-01.ibm.com/software/sw-library/en_US/products/J441045L92289N69/) Si vous utilisez le pilote DB2 Type 4 UDB ou le pilote DB2 Universal JDBC, pour recevoir des messages d'erreur étendus aux exceptions SQL, cochez l'option **retrieveMessagesFromServerOnGetMessage** dans la fenêtre Paramètres JDBC avancés de l'assistant Edition d'une connexion à un référentiel.

## **API1001 {0}**

**Explication :** Il s'agit d'un conteneur pour d'autres messages.

**Action de l'utilisateur :** Aucune action n'est requise.

## **API1002 L'interface API n'a pas été initialisée.**

**Explication :** L'instance d'API n'a pas été initialisée. Cela peut signifier que l'API QMFwin n'a pas été initialisée ou qu'une connexion à un référentiel n'a pas été établie.

**Action de l'utilisateur :** Examinez les journaux de l'API QMFwin afin de déterminer l'erreur à l'origine de **API1007** l'échec de l'instance de l'API, ou établissez une connexion à un référentiel.

## **API1003 Données introuvables.**

**Explication :** Une opération visant à obtenir une ligne

qui n'existe pas dans un ensemble de résultats a été tentée.

**Action de l'utilisateur :** Aucune action n'est requise.

## **API1006 La source indiquée {0} est incorrecte.**

**Explication :** Une valeur non valide a été spécifiée pour le paramètre SourceType d'une fonction initializeProc() ou initializeQuery().

**Action de l'utilisateur :** Spécifiez une valeur valide pour le paramètre SourceType de toutes les fonctions initializeProc() ou initializeQuery().

#### Le nom de source indiqué est incorrect.

**Explication :** Une valeur non valide a été spécifiée pour le paramètre Source, CollectionName, PackageName ou ConsistencyToken dans une fonction initializeProc(), initializeQuery() ou initializeStaticQuery().

**Action de l'utilisateur :** Spécifiez une valeur valide **API1013** pour le paramètre Source, CollectionName, PackageName ou ConsistencyToken dans une fonction initializeProc(), initializeQuery() ou initializeStaticQuery().

#### **API1008 Le serveur de base de données indiqué {0} est incorrect.**

**Explication :** Un alias de source de données inconnu a été spécifié dans une fonction getServerAttributes(), getServerType() ou initializeServer().

**Action de l'utilisateur :** Spécifiez un alias de source de données valide pour toutes les fonctions getServerAttributes(), getServerType() ou initializeServer().

#### **API1009 Aucun serveur de base de données n'a été indiqué.**

**Explication :** La fonction initializeServer() n'a pas été appelée avant d'autres fonctions nécessitant une source<br>de données initialisée. de données initialisée.

**Action de l'utilisateur :** Assurez-vous que la fonction initializeServer() est appelée avant d'autres fonctions dépendantes de source de données.

#### **API1010 La limite de ligne indiquée {0} est incorrecte.**

**Explication :** Une valeur non valide a été spécifiée pour le paramètre RowLimit d'une fonction open().

Action de l'utilisateur : Spécifiez une valeur positive **API1024** pour le paramètre RowLimit de toutes les fonctions open().

## **API1011 L'ID de requête indiqué {0} est incorrect.**

**Explication :** Une valeur non valide a été spécifiée pour le paramètre QueryID d'une fonction API.

**Action de l'utilisateur :** Spécifiez une valeur valide pour le paramètre QueryID de toutes les fonctions correspondantes.

## **API1012 Impossible d'utiliser l'instruction SQL {0} avec open().**

**Explication :** Une fonction open() a été appelée pour une requête qui ne contient pas les instructions SQL SELECT, VALUES, WITH ou CALL.

**Action de l'utilisateur :** Assurez-vous que toutes les fonctions open() appellent une requête qui contient l'une des instructions SQL mentionnées précédemment.

## **API1013 Impossible d'utiliser l'instruction SQL {0} avec execute().**

**Explication :** Une fonction execute() a été appelée pour une requête qui contient les instructions SQL SELECT, VALUES, WITH ou CALL.

**Action de l'utilisateur :** Assurez-vous qu'aucune des fonctions execute() n'appelle une requête qui contient l'une des instructions SQL mentionnées précédemment.

## **API1015 Impossible de créer une nouvelle procédure. Trop de documents sont peut-être ouverts ou la mémoire est peut-être insuffisante.**

**Explication :** Une erreur inattendue s'est produite lors de la création d'une procédure à l'aide de la fonction initializeProc().

**Action de l'utilisateur :** Examinez les journaux de l'API QMFwin afin de déterminer l'erreur racine.

## **API1016 Impossible de créer une nouvelle requête. Trop de documents sont peut-être ouverts ou la mémoire est peut-être insuffisante.**

**Explication :** Une erreur inattendue s'est produite lors de la création d'une requête à l'aide de la fonction initializeQuery().

**Action de l'utilisateur :** Examinez les journaux de l'API QMFwin afin de déterminer l'erreur racine.

## **API1024 Le délimiteur de colonnes indiqué ({0}) est incorrect.**

**Explication :** Une valeur non valide a été spécifiée pour le paramètre ColumnDelimiter d'une fonction export().

**Action de l'utilisateur :** Spécifiez une valeur valide pour le paramètre ColumnDelimiter de toutes les fonctions export().

## **API1026 Le nom de fichier indiqué est incorrect.**

**Explication :** Une valeur non valide ou vide a été spécifiée pour le paramètre FileName d'une fonction export().

**Action de l'utilisateur :** Spécifiez une valeur valide pour le paramètre FileName de toutes les fonctions export().

## **API1027 Le format indiqué ({0}) est incorrect.**

**Explication :** Une valeur non valide a été spécifiée pour le paramètre Format d'une fonction export().

**Action de l'utilisateur :** Spécifiez une valeur valide

pour le paramètre Format de toutes les fonctions export().

#### **API1028 Le nom de format indiqué est incorrect.**

**Explication :** Une valeur non valide ou vide a été spécifiée pour le paramètre Form d'une fonction liée à un rapport.

**Action de l'utilisateur :** Spécifiez une valeur valide pour le paramètre Form de toutes les fonctions liées à un rapport.

#### **API1029 La source de formulaire spécifiée ({0}) est incorrecte.**

**Explication :** Une valeur non valide a été spécifiée pour le paramètre SourceType d'une fonction liée à un rapport.

**Action de l'utilisateur :** Spécifiez une valeur valide pour le paramètre SourceType de toutes les fonctions liées à un rapport.

## **API1030 Le nom de la variable globale est incorrect.**

**Explication :** Une valeur non valide a été spécifiée pour le paramètre GlobalVariableName d'une fonction liée à des variables globales.

**Action de l'utilisateur :** Spécifiez une valeur valide pour le paramètre GlobalVariableName de toutes les fonctions liées à des variables globales.

#### **API1031 La variable hôte spécifiée est incorrecte.**

**Explication :** Une valeur non valide a été spécifiée pour le paramètre Value d'une fonction setHostVariable().

**Action de l'utilisateur :** Spécifiez une valeur valide pour le paramètre Value de toutes les fonctions setHostVariable().

#### **API1033 Le propriétaire et le nom indiqués ({0}) sont incorrects.**

**Explication :** Une valeur non valide a été spécifiée pour le paramètre OwnerAndName d'une fonction API.

**Action de l'utilisateur :** Spécifiez une valeur valide pour le paramètre OwnerAndName de toutes les fonctions API correspondantes.

#### **API1034 La longueur de page indiquée ({0}) est incorrecte.**

**Explication :** Une valeur non valide a été spécifiée pour le paramètre PageLength d'une fonction exportReport() ou exportVisualReport().

**Action de l'utilisateur :** Spécifiez une valeur valide

pour le paramètre PageLength de toutes les fonctions exportReport() ou exportVisualReport().

#### **API1035 La largeur de page indiquée ({0}) est incorrecte.**

**Explication :** Une valeur non valide a été spécifiée pour le paramètre PageWidth d'une fonction exportReport() ou exportVisualReport().

**Action de l'utilisateur :** Spécifiez une valeur valide pour le paramètre PageWidth de toutes les fonctions exportReport() ou exportVisualReport().

## **API1037 L'ID de procédure indiqué ({0}) est incorrect.**

**Explication :** Une valeur non valide a été spécifiée pour le paramètre ProcID d'une fonction liée à une procédure.

**Action de l'utilisateur :** Spécifiez une valeur valide pour le paramètre ProcID de toutes les fonctions liées à une procédure.

## **API1038 La ressource indiquée ({0}) est incorrecte.**

**Explication :** Une valeur non valide a été spécifiée pour le paramètre Resource d'une fonction getResourceLimit().

**Action de l'utilisateur :** Spécifiez une valeur valide pour le paramètre Resource de toutes les fonctions getResourceLimit().

## **API1039 La plage de lignes et de colonnes indiquée est incorrecte.**

**Explication :** Des valeurs non valides ont été spécifiées pour les paramètres FirstRow, FirstCol, LastRow et LastCol d'une fonction d'exportation d'ensemble de résultats.

**Action de l'utilisateur :** Spécifiez des valeurs valides pour les paramètres FirstRow, FirstCol, LastRow et LastCol de toutes les fonctions d'exportation d'ensemble de résultats.

## **API1040 Le délimiteur de chaîne indiqué ({0}) est incorrect.**

**Explication :** Une valeur non valide a été spécifiée pour le paramètre StringDelimeter d'une fonction export().

**Action de l'utilisateur :** Spécifiez une valeur valide pour le paramètre StringDelimeter de toutes les fonctions export().

#### **API1041 Le nom de table indiqué est incorrect.**

**Explication :** Une valeur non valide a été spécifiée pour le paramètre TableName d'une fonction export().

**Action de l'utilisateur :** Spécifiez une valeur valide pour le paramètre TableName de toutes les fonctions export().

#### **API1042 Le serveur cible indiqué est incorrect.**

**Explication :** Une valeur non valide a été spécifiée pour le paramètre Server d'une fonction saveData() ou copyQMFObject().

**Action de l'utilisateur :** Spécifiez une valeur valide pour le paramètre Server de toutes les fonctions saveData() ou copyQMFObject().

## **API1044 L'heure indiquée ({0}) est incorrecte.**

**Explication :** Une valeur non valide a été spécifiée pour le paramètre Time d'une fonction getQMFObjectInfo().

**Action de l'utilisateur :** Spécifiez une valeur valide pour le paramètre Time de toutes les fonctions getQMFObjectInfo().

#### **API1045 Le type indiqué ({0}) est incorrect.**

**Explication :** Une valeur non valide a été spécifiée pour le paramètre Type d'une fonction getQMFObjectInfo().

**Action de l'utilisateur :** Spécifiez une valeur valide pour le paramètre Type de toutes les fonctions getQMFObjectInfo().

#### **API1046 La variable indiquée ({0}) est incorrecte.**

**Explication :** Une valeur non valide a été spécifiée pour le paramètre NomVariable d'une fonction setVariable().

**Action de l'utilisateur :** Spécifiez une valeur valide pour le paramètre NomVariable de toutes les fonctions setVariable().

## **API1053 Impossible d'utiliser l'instruction SQL ({0}) avec ExecuteStoredProcedure().**

**Explication :** Une requête qui ne contient pas l'instruction SQL CALL a été indiquée pour une fonction executeStoredProcedureEx().

**Action de l'utilisateur :** Spécifiez une requête CALL pour toutes les fonctions executeStoredProcedureEx().

## **API1054 Impossible de préparer une section statique.**

**Explication :** Une requête statique a été spécifiée pour une fonction prepare() ; seules des requêtes dynamiques peuvent être indiquées.

**Action de l'utilisateur :** Spécifiez une requête dynamique pour toutes les fonctions prepare().

## **API10004 Les valeurs indiquées pour ForceDialog et SuppressDialog sont mutuellement exclusives.**

**Explication :** La fonction initializeServer() a été appelée et les valeurs qui étaient spécifiées pour les paramètres ForceDialog et SuppressDialog s'excluaient mutuellement.

**Action de l'utilisateur :** Vérifiez le code qui appelle la fonction initializeServer().

#### **API10005 La valeur indiquée est incorrecte.**

**Explication :** La valeur qui a été spécifiée pour le paramètre d'une fonction est incorrecte.

**Action de l'utilisateur :** Assurez-vous que toutes les valeurs de paramètre spécifiées pour toutes les fonctions ayant été appelées dans l'instance d'API sont correctes.

#### **BIC00000 Erreur interne**

**Explication :** Une erreur interne s'est produite.

**Action de l'utilisateur :** Collectez les données de prise en charge en sélectionnant **Aide** > **Collecter données de prise en charge** et transmettez-les au service clients.

#### **BIC00001 Argument non autorisé**

**Explication :** L'argument indiqué n'est pas valide.

**Action de l'utilisateur :** Collectez les données de prise en charge en sélectionnant **Aide** > **Collecter données de prise en charge** et transmettez-les au service clients.

## **BIC00002 Pointeur Null**

**Explication :** Une exception liée à un pointeur Null s'est produite.

**Action de l'utilisateur :** Collectez les données de prise en charge en sélectionnant **Aide** > **Collecter données de prise en charge** et transmettez-les au service clients.

### **BIC00004 {0}**

**Explication :** L'exception spécifiée s'est produite.

**Action de l'utilisateur :** Corrigez l'exception spécifiée, puis renouvelez l'opération.

#### **BIC00005 Exception inconnue.**

**Explication :** Une erreur s'est produite lors de l'extraction d'une chaîne de ressource.

**Action de l'utilisateur :** Collectez les données de prise en charge en sélectionnant **Aide** > **Collecter données de prise en charge** et transmettez-les au service clients.

#### **BIC00006 Cette fonction n'est pas prise en charge par QMF**

**Explication :** La fonction spécifiée n'est pas prise en  $CLCO0005$ charge par QMF

**Action de l'utilisateur :** Aucune action n'est requise.

## **BIC00007 Cet objet n'est pas pris en charge par QMF**

**Explication :** L'objet spécifié n'est pas pris en charge par QMF

**Action de l'utilisateur :** Aucune action n'est requise.

## **BIC00009 L'extraction des dossiers enfant est annulée par l'utilisateur.**

**Explication :** L'opération a été annulée par l'utilisateur.

**Action de l'utilisateur :** Tentez une nouvelle fois d'extraire les objets indiqués.

## **CLC00001 Impossible de convertir {0} en nombre.**

**Explication :** L'élément spécifié ne peut pas être converti en chiffre.

**Action de l'utilisateur :** Spécifiez un élément valide destiné à être converti en chiffre.

## **CLC00002 Impossible d'évaluer la régression linéaire : les séries de données contiennent des nombres d'éléments différents.**

**Explication :** Les séries de données spécifiées pour les variables x et y contiennent des nombres de points de données différents.

**Action de l'utilisateur :** Spécifiez des séries de données qui contiennent le même nombre de points de données.

## **CLC00003 Impossible d'évaluer la régression linéaire : données insuffisantes.**

**Explication :** Les séries de données spécifiées ne contiennent pas suffisamment de lignes pour calculer la régression linéaire.

**Action de l'utilisateur :** Spécifiez un ensemble de résultats de requête qui contient plus d'une ligne de points de données.

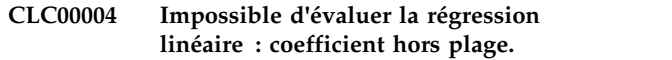

**Explication :** La valeur que vous avez spécifié pour le paramètre nParam de la fonction linreg() n'est pas valide.

**Action de l'utilisateur :** Indiquez la valeur 0 ou 1 pour le paramètre nParam. La valeur 0 renvoie l'inclinaison de la régression linéaire. La valeur 1 renvoie l'interception de la régression linéaire.

## La plage de lignes de données spécifiée **n'est pas autorisée : de {0} à {1}**

**Explication :** La plage de lignes de données spécifiée pour les paramètres nFirstRow et nLastRow n'est pas valide.

**Action de l'utilisateur :** Spécifiez une plage de lignes de données valide. La valeur du paramètre nFirstRow doit être une ligne précédant la ligne spécifiée pour le paramètre nLastRow dans l'ensemble de résultats de requête.

#### **CLC00006 Impossible de calculer gamma IP : erreur de domaine.**

**Explication :** Des arguments non valides ont été spécifiés dans la fonction gamma IP.

**Action de l'utilisateur :** Spécifiez un argument valide dans la fonction gamma IP.

## **CLC00009 La fonction "{0}" est introuvable dans la classe Bib, mais elle est prise en charge dans les expressions.**

**Explication :** Une erreur interne s'est produite.

**Action de l'utilisateur :** Collectez les données de prise en charge en sélectionnant **Aide** > **Collecter données de prise en charge** et transmettez-les au service clients.

#### **CLC00010 La description des arguments de la fonction "{0}" est incorrecte.**

**Explication :** Une erreur interne s'est produite.

**Action de l'utilisateur :** Collectez les données de prise en charge en sélectionnant **Aide** > **Collecter données de prise en charge** et transmettez-les au service clients.

## **CLC00011 Erreur de conversion du type. L'objet de type {0} ne peut pas être converti en type {1}.**

**Explication :** L'objet indiqué ne peut pas être converti au type indiqué.

**Action de l'utilisateur :** Spécifiez un objet valide à convertir au type indiqué.

## **CLC00012 • CLC00045**

#### **CLC00012 Echec de l'évaluation de l'expression : {0}**

**Explication :** L'évaluation de l'expression indiquée a échoué.

**Action de l'utilisateur :** Spécifiez une expression valide pour l'évaluation.

#### **CLC00014 L'évaluation de l'expression a échoué.**

**Explication :** L'évaluation de l'expression spécifiée a<br> **Explication** : L'évaluation de l'expression spécifiée a échoué.

**Action de l'utilisateur :** Assurez-vous que la syntaxe de l'expression est correcte, puis renouvelez l'opération.

#### **CLC00016 Impossible d'analyser la syntaxe d'une expression : {0}**

**Explication :** Une erreur interne s'est produite.

**Action de l'utilisateur :** Collectez les données de prise en charge en sélectionnant **Aide** > **Collecter données de prise en charge** et transmettez-les au service clients.

## **CLC00018 Nom de fonction {0} inconnu.**

**Explication :** Le nom de fonction indiqué n'est pas valide

**Action de l'utilisateur :** Spécifiez un nom de fonction valide.

#### **CLC00030 Impossible de traiter l'URL : ''{0}''**

**Explication :** L'URL indiquée n'est pas valide.

**Action de l'utilisateur :** Spécifiez une URL valide.

## **CLC00034 La description de la fonction "{0}" est manquante.**

**Explication :** Une erreur interne s'est produite.

**Action de l'utilisateur :** Collectez les données de prise  $\frac{1}{\text{C}_{12}}$  en charge en sélectionnant Aide > Collecter données  $\frac{1}{\text{C}_{22}}$ en charge en sélectionnant **Aide** > **Collecter données de prise en charge** et transmettez-les au service clients.

## **CLC00038 Il existe plusieurs déclarations de la bibliothèque "{0}" dans la classe LibraryFactory.**

**Explication :** Une erreur interne s'est produite.

**Action de l'utilisateur :** Collectez les données de prise en charge en sélectionnant **Aide** > **Collecter données de prise en charge** et transmettez-les au service clients.

## **CLC00039 Il existe plusieurs déclarations de la bibliothèque "{0}" dans la classe LibraryFactory.**

**Explication :** Une erreur interne s'est produite.

**Action de l'utilisateur :** Collectez les données de prise en charge en sélectionnant **Aide** > **Collecter données de prise en charge** et transmettez-les au service clients.

## **CLC00040 Impossible de charger la bibliothèque "{0}" dans la classe LibraryFactory.**

**Explication :** Une erreur interne s'est produite.

**Action de l'utilisateur :** Collectez les données de prise en charge en sélectionnant **Aide** > **Collecter données de prise en charge** et transmettez-les au service clients.

#### **CLC00041 Les types "{0}" et "{1}" ne sont pas admis pour la fonction "{2}".**

**Explication :** Les arguments transmis à la fonction sont de type non valide.

**Action de l'utilisateur :** Assurez-vous que la syntaxe de l'expression est correcte, puis renouvelez l'opération.

## **CLC00042 Le type "{0}" n'est pas admis pour la fonction "{1}".**

**Explication :** La fonction spécifiée n'accepte pas les paramètres du type donné.

**Action de l'utilisateur :** Assurez-vous que la syntaxe de l'expression est correcte, puis renouvelez l'opération.

#### **CLC00043 Le service Informations est non défini.**

**Explication :** Une erreur interne s'est produite.

**Action de l'utilisateur :** Collectez les données de prise en charge en sélectionnant **Aide** > **Collecter données de prise en charge** et transmettez-les au service clients.

#### Le service Agrégation est non défini.

**Explication :** Une erreur interne s'est produite.

**Action de l'utilisateur :** Collectez les données de prise en charge en sélectionnant **Aide** > **Collecter données de prise en charge** et transmettez-les au service clients.

#### **CLC00045 Le service Hiérarchie est non défini.**

**Explication :** Une erreur interne s'est produite.

**Action de l'utilisateur :** Collectez les données de prise en charge en sélectionnant **Aide** > **Collecter données de prise en charge** et transmettez-les au service clients.

#### **CLC00046 Le service Couleurs est non défini.**

**Explication :** Une erreur interne s'est produite.

**Action de l'utilisateur :** Collectez les données de prise en charge en sélectionnant **Aide** > **Collecter données de prise en charge** et transmettez-les au service clients.

#### **CLC00047 Le service PPI est non défini.**

**Explication :** Une erreur interne s'est produite.

**Action de l'utilisateur :** Collectez les données de prise en charge en sélectionnant **Aide** > **Collecter données de prise en charge** et transmettez-les au service clients.

#### **CLC00048 Le fournisseur de valeur est non défini.**

**Explication :** Une erreur interne s'est produite.

**Action de l'utilisateur :** Collectez les données de prise en charge en sélectionnant **Aide** > **Collecter données de prise en charge** et transmettez-les au service clients.

#### **CLC00049 La fonction "{0}" est définie pour les arguments {1}.**

**Explication :** Un nombre de paramètres non valide a  $\overline{\text{CLC00056}}$ été spécifié pour la fonction indiquée.

**Action de l'utilisateur :** Spécifiez un nombre correct de paramètres pour la fonction indiquée.

#### **CLC00050 La fonction "{0}" est indéfinie pour l'argument {1}.**

**Explication :** Un nombre de paramètres non valide a été spécifié pour la fonction indiquée.

**Action de l'utilisateur :** Spécifiez un nombre de paramètres valide pour la fonction indiquée.

#### **CLC00051 L'un des opérandes ne possède pas d'unités de mesure.**

**Explication :** L'un des opérandes de la fonction ne possède pas d'unités de mesure.

**Action de l'utilisateur :** Assurez-vous que tous les opérandes de la fonction possèdent des unités de mesure.

#### **CLC00052 Impossible de multiplier deux valeurs mesurées.**

**Explication :** Impossible de multiplier des valeurs mesurées.

**Action de l'utilisateur :** Spécifiez des valeurs à multiplier qui ne sont pas mesurées.

#### **CLC00053 Impossible de créer une liste à partir des éléments de type "{0}".**

**Explication :** Une liste ne peut pas être créée à partir d'éléments du type indiqué.

**Action de l'utilisateur :** Spécifiez des éléments d'un autre type pour la liste.

#### **CLC00054 La liste ne doit pas comporter des éléments de types différents.**

**Explication :** La liste spécifiée ne doit pas comporter des éléments de types différents.

**Action de l'utilisateur :** Spécifiez des éléments de même type pour la liste.

## **CLC00055 Les types "{0}", "{1}" et "{2}" ne sont pas admis pour la fonction "{3}".**

**Explication :** La fonction indiquée n'est pas compatible avec les types donnés.

**Action de l'utilisateur :** Assurez-vous que la syntaxe de l'expression est correcte, puis renouvelez l'opération.

## **CLC00056 Les arguments associés à des unités de mesure ne sont pas admis pour la fonction "{0}".**

**Explication :** La fonction indiquée ne peut pas contenir d'arguments avec des unités de mesure.

**Action de l'utilisateur :** Supprimez toutes les unités de mesure des arguments de la fonction.

#### **CLC00057 L'index indiqué est incorrect.**

**Explication :** Une erreur s'est produite lors de l'exécution de la fonction LineText.

**Action de l'utilisateur :** Assurez-vous que les arguments spécifiés pour la fonction LineText sont corrects.

## **CLC00058 Les types "{0}", "{1}", "{2}" et "{3}" ne sont pas admis pour la fonction "{4}".**

**Explication :** La fonction indiquée n'est pas compatible avec les types donnés.

**Action de l'utilisateur :** Assurez-vous que l'expression ne contient aucune erreur de syntaxe, puis renouvelez l'opération.

## **CLC00059 Exception liée à un calculateur : {0}**

**Explication :** Une erreur générique s'est produite.

**Action de l'utilisateur :** Assurez-vous que la syntaxe de l'expression est correcte, puis renouvelez l'opération.

## **CLC00060 • DAL01008**

#### **CLC00060 La valeur de la variable ''{0}'' n'est pas définie.**

**Explication :** La valeur de la variable indiquée n'est pas définie.

**Action de l'utilisateur :** Définissez la valeur de la variable indiquée.

#### **CLC00061 La fonction "{0}" a généré une erreur : {1}**

**Explication :** La fonction indiquée a généré l'erreur spécifiée.

**Action de l'utilisateur :** Corrigez l'erreur indiquée, puis réexécutez la fonction.

#### **CLC00062 La propriété "{0}" contient une erreur : {1}**

**Explication :** La propriété indiquée a généré l'erreur spécifiée.

**Action de l'utilisateur :** Corrigez l'erreur indiquée, puis réexécutez la fonction.

#### **CLC00063 Les tailles de liste ne sont pas comparables.**

**Explication :** Des paramètres non valides de type List ont été spécifiés pour les fonctions add, multiply, divide ou subtract.

**Action de l'utilisateur :** Spécifiez une valeur valide pour le paramètre List de toutes les fonctions add, multiply, divide ou subtract.

#### **CLC00066 Evaluation impossible pour la liste vide.**

**Explication :** Aucune valeur n'a été spécifiée pour le paramètre List d'une fonction.

**Action de l'utilisateur :** Spécifiez une valeur valide pour le paramètre List de toutes les fonctions correspondantes.

### **CLC00067 La fonction @if a un nombre impair de paramètres : @if(cond1, exp1, cond2, exp2, ..., expn). expn est utilisée lorsqu'il n'existe aucune condition true**

**Explication :** La syntaxe d'une fonction @if n'est pas valide.

**Action de l'utilisateur :** Assurez-vous que la syntaxe des fonctions @if est correcte, puis renouvelez l'opération.

#### Cette fonction n'est pas prise en charge.

**Explication :** La fonction indiquée n'est pas prise en charge par la base de données.

**Action de l'utilisateur :** Collectez les données de prise en charge en sélectionnant **Aide** > **Collecter données de prise en charge** et transmettez-les au service clients.

**DAL01002 Aucune colonne intitulée ''{0}'' n'a été trouvée.**

**Explication :** La colonne indiquée est introuvable.

**Action de l'utilisateur :** Assurez-vous que le nom de la colonne est correct ou indiquez une autre colonne.

## **DAL01004 La ligne active ne convient pas pour atteindre/définir des opérations.**

**Explication :** La ligne indiquée ne peut pas être extraite ou définie.

**Action de l'utilisateur :** Collectez les données de prise en charge en sélectionnant **Aide** > **Collecter données de prise en charge** et transmettez-les au service clients.

## **DAL01005 Le curseur de base de données a été fermé.**

**Explication :** L'opération demandée n'a pas pu être terminée car le curseur est fermé.

**Action de l'utilisateur :** Collectez les données de prise en charge en sélectionnant **Aide** > **Collecter données de prise en charge** et transmettez-les au service clients.

#### **DAL01006 Une erreur s'est produite lors de l'accès au fichier. {0}**

**Explication :** Une erreur d'entrée-sortie s'est produite lors de l'accès au fichier.

**Action de l'utilisateur :** Collectez les données de prise en charge en sélectionnant **Aide** > **Collecter données de prise en charge** et transmettez-les au service clients.

#### Codage de caractères {0} non pris en **charge.**

**Explication :** Le codage de caractère indiqué n'est pas pris en charge.

**Action de l'utilisateur :** Utilisez un jeu de caractères pris en charge par votre machine virtuelle Java en cours.

**DAL01008 Une erreur s'est produite lors de l'accès à la base de données. {0}**

**Explication :** Une erreur s'est produite lors de l'accès à la base de données indiquée.

**Action de l'utilisateur :** Collectez les données de prise

en charge en sélectionnant **Aide** > **Collecter données de prise en charge** et transmettez-les au service clients.

#### **DAL01009 Une erreur interne s'est produite. {0}**

**Explication :** L'erreur interne indiquée s'est produite.

**Action de l'utilisateur :** Collectez les données de prise en charge en sélectionnant **Aide** > **Collecter données de prise en charge** et transmettez-les au service clients.

## **DAL01011 La classe {0} ne convient pas pour la description du serveur**

**Explication :** Une erreur interne s'est produite.

**Action de l'utilisateur :** Collectez les données de prise en charge en sélectionnant **Aide** > **Collecter données de prise en charge** et transmettez-les au service clients.

### **DAL01012 Opération demandée non disponible en mode hors ligne**

**Explication :** L'opération demandée n'est pas disponible en mode hors ligne.

**Action de l'utilisateur :** Spécifiez une autre opération à appliquer à l'objet actif ou passez en mode en ligne, puis renouvelez l'opération.

### **DAL01013 Impossible de créer une connexion au serveur ''{0}'' pour le motif suivant : {1}**

**Explication :** La connexion au serveur indiqué n'a pas  $\overline{\text{DAL01020}}$ pu être établie en raison de l'erreur spécifiée.

**Action de l'utilisateur :** Corrigez l'erreur indiquée, puis tentez une nouvelle fois d'établir la connexion au serveur.

#### **DAL01014 Ensemble de paramètres de connexion utilisé non valide,**

**Explication :** Une erreur interne s'est produite.

**Action de l'utilisateur :** Collectez les données de prise en charge en sélectionnant **Aide** > **Collecter données de prise en charge** et transmettez-les au service clients.

## **DAL01016 Impossible d'analyser la syntaxe des données (violation des règles de codage base64)**

**Explication :** Le fichier XML est endommagé.

**Action de l'utilisateur :** Corrigez les erreurs dans le fichier XML, puis renouvelez l'opération.

## **DAL01017 Requête ''{0}'' en double détectée dans le module ''{1}''.**

**Explication :** Une erreur interne s'est produite ; le module indiqué contient plusieurs requêtes portant le même nom.

**Action de l'utilisateur :** Collectez les données de prise en charge en sélectionnant **Aide** > **Collecter données de prise en charge** et transmettez-les au service clients.

## **DAL01018 Les données source ne sont pas compatibles avec la table cible.**

**Explication :** La tentative de sauvegarde de données dans la table de base de données a échoué pour les raisons suivantes :

- v Le nombre de colonnes ne correspond pas.
- v Les colonnes ont des types incompatibles.

**Action de l'utilisateur :** Sélectionnez une table cible compatible, puis renouvelez l'opération.

#### **DAL01019 Opération non prise en charge.**

**Explication :** Une erreur interne s'est produite ; l'opération demandée ne peut pas être exécutée en raison de limites internes.

**Action de l'utilisateur :** Collectez les données de prise en charge en sélectionnant **Aide** > **Collecter données de prise en charge** et transmettez-les au service clients.

#### **Définition de type SQL non valide** : **''{0}''**

**Explication :** Une erreur interne s'est produite ; la définition de type SQL indiquée n'est pas valide (elle peut être mise en correspondance avec plusieurs types de données connus).

**Action de l'utilisateur :** Collectez les données de prise en charge en sélectionnant **Aide** > **Collecter données de prise en charge** et transmettez-les au service clients.

## **DAL01021 Ce produit ne contient pas de module de prise en charge de SQLJ**

**Explication :** QMF ne prend pas en charge ou ne peut pas initialiser le module de prise en charge de SQL.

**Action de l'utilisateur :** Collectez les données de prise en charge en sélectionnant **Aide** > **Collecter données de prise en charge** et transmettez-les au service clients.

## **DAL01022 Deux bibliothèques de pilotes différentes ne peuvent pas posséder le même nom de pilote.**

**Explication :** Le pilote portant le nom de pilote spécifié est déjà défini dans une autre définition de bibliothèque.

## **DAL01023 • DAL01035**

**Action de l'utilisateur :** Utilisez (modifiez) la bibliothèque de pilotes déjà définie au lieu d'en créer une.

**DAL01023 Une erreur s'est produite lors de la sauvegarde de la liste des bibliothèques de pilotes : {0}**

**Explication :** L'erreur indiquée s'est produite lors de la sauvegarde de la liste des bibliothèques de pilotes.

**Action de l'utilisateur :** Corrigez l'erreur indiquée, puis renouvelez l'opération.

## **DAL01025 Une erreur s'est produite lors du chargement de la liste des bibliothèques de pilotes : {0}**

**Explication :** L'erreur indiquée s'est produite lors du chargement de la liste des bibliothèques de pilotes.

**Action de l'utilisateur :** Corrigez l'erreur indiquée, puis renouvelez l'opération.

## **DAL01026 Impossible d'effectuer l'opération en raison de la restriction sur les limites de ressources : {0}**

**Explication :** L'opération n'a pas pu être effectuée en raison de la restriction sur les limites de ressources indiquée.

**Action de l'utilisateur :** Vérifiez les limites de ressources en cours en sélectionnant **Limites de ressources** dans le menu **Afficher**. Spécifiez une opération qui entre dans les limites de ressources ou adressez-vous à votre administrateur pour connaître vos droits spécifiques.

## **DAL01027 Nom d'utilisateur manquant.**

**Explication :** Le nom d'utilisateur est manquant dans la zone Nom de la boîte de dialogue Informations utilisateur.

**Action de l'utilisateur :** Spécifiez un nom d'utilisateur.

#### **DAL01028 Mot de passe manquant.**

**Explication :** Le mot de passe est manquant dans la boîte de dialogue Informations utilisateur.

**Action de l'utilisateur :** Spécifiez un mot de passe.

#### **DAL01029 URL JDBC incorrecte : {0}.**

**Explication :** L'URL JDBC indiquée ne peut pas être traitée par QMF. L'URL est peut-être incorrecte.

**Action de l'utilisateur :** Assurez-vous que l'URL JDBC est correcte ou indiquez une autre URL.

## **DAL01030 Le type Java du paramètre de la requête {0} est erroné. Le type de données ''{1}'' est requis.**

**Explication :** Une erreur interne s'est produite lors de l'exécution de la requête. Le type des paramètres de la requête n'est pas valide.

**Action de l'utilisateur :** Collectez les données de prise en charge en sélectionnant **Aide** > **Collecter données de prise en charge** et transmettez-les au service clients.

## **DAL01031 Le descripteur de serveur en mémoire cache ne peut pas être restauré pour le motif suivant : {0}**

**Explication :** Le descripteur de serveur en mémoire cache ne peut pas être restauré pour le motif suivant.

**Action de l'utilisateur :** Corrigez l'erreur indiquée, puis renouvelez l'opération.

### **DAL01032 Une erreur s'est produite lors d'un appel de méthode éloigné. {0}**

**Explication :** L'erreur indiquée s'est produite alors que l'opération était en cours d'exécution côté serveur.

**Action de l'utilisateur :** Pour connaître les réponses possibles, reportez-vous à la description de l'erreur indiquée.

### **DAL01033 La demande du client ne peut pas être traitée par le serveur éloigné.**

**Explication :** Une erreur interne s'est produite ; la demande du client ne peut pas être traitée par un serveur éloigné.

**Action de l'utilisateur :** Collectez les données de prise en charge en sélectionnant **Aide** > **Collecter données de prise en charge** et transmettez-les au service clients.

## **DAL01034 Tentative d'utilisation d'un descripteur de métadonnées incomplet détectée.**

**Explication :** Une erreur interne s'est produite.

**Action de l'utilisateur :** Collectez les données de prise en charge en sélectionnant **Aide** > **Collecter données de prise en charge** et transmettez-les au service clients.

## **DAL01035 La modification n'est pas prise en charge pour cet ensemble de données.**

**Explication :** Une erreur interne s'est produite ; cet ensemble de données ne peut pas être modifié.

**Action de l'utilisateur :** Collectez les données de prise en charge en sélectionnant **Aide** > **Collecter données de prise en charge** et transmettez-les au service clients.

#### **DAL01036 La ligne en cours ne peut pas être éditée.**

**Explication :** Une erreur interne s'est produite ; la ligne en cours ne peut pas être éditée.

**Action de l'utilisateur :** Collectez les données de prise en charge en sélectionnant **Aide** > **Collecter données de prise en charge** et transmettez-les au service clients.

## **DAL01037 Le serveur de base de données ne prend pas en charge le changement de nom de table**

**Explication :** Les tables de ce serveur de base de données ne peuvent pas être renommées par QMF.

**Action de l'utilisateur :** Aucune action n'est requise.

#### **DAL01038 L'opération de modification a été annulée.**

**Explication :** L'opération de modification de table a été annulée par l'utilisateur.

**Action de l'utilisateur :** Aucune action n'est requise.

## **DAL01039 Impossible de mettre à jour l'enregistrement (par exemple les opérations de modification/suppression en cours).**

**Explication :** L'enregistrement n'a pas pu être mis à jour. Il est probablement verrouillé en raison d'une opération de modification/suppression en cours.

**Action de l'utilisateur :** Régénérez l'ensemble de résultats, puis renouvelez l'opération.

## **DAL01040 Impossible de supprimer l'enregistrement (par exemple les opérations de modification/suppression en cours).**

**Explication :** L'enregistrement n'a pas pu être supprimé. Il est probablement verrouillé en raison d'une opération de modification/suppression en cours.

**Action de l'utilisateur :** Régénérez l'ensemble de résultats, puis renouvelez l'opération.

## **DAL01041 La valeur d'une colonne calculée est plus longue que la valeur spécifiée dans les métadonnées**

**Explication :** Les données n'ont pas pu être exportées car l'une ou plusieurs des colonnes calculées de l'ensemble de résultats contient des données qui dépassent la longueur maximale autorisée dans la définition de la colonne.

**Action de l'utilisateur :** Augmentez la longueur de colonne maximale autorisée ou modifiez les données contenues dans la colonne calculée.

## **DAL01042 Conversion de type non valide détectée.**

**Explication :** Une erreur interne s'est produite ; une conversion de type dans l'opération spécifiée n'est pas valide.

**Action de l'utilisateur :** Collectez les données de prise en charge en sélectionnant **Aide** > **Collecter données de prise en charge** et transmettez-les au service clients.

## **DAL01043 Une tentative de modification d'un enregistrement supprimé a été effectuée.**

**Explication :** Une erreur interne s'est produite ; les enregistrements déjà supprimés ne peuvent pas être modifiés ou restaurés.

**Action de l'utilisateur :** Collectez les données de prise en charge en sélectionnant **Aide** > **Collecter données de prise en charge** et transmettez-les au service clients.

## **DAL01044 La connexion est bloquée pour le motif suivant : {0}**

**Explication :** La tentative de connexion a été bloquée en raison de l'erreur ou de la restriction indiquée.

**Action de l'utilisateur :** En fonction du problème indiqué, corrigez l'erreur spécifiée ou demandez à l'administrateur de supprimer la restriction.

## **DAL01046 Ce produit ne contient pas de module de prise en charge du mode statique pour la base de données sélectionnée.**

**Explication :** Ce produit ne contient pas de module de prise en charge du mode statique pour la base de données sélectionnée.

**Action de l'utilisateur :** Collectez les données de prise en charge en sélectionnant **Aide** > **Collecter données de prise en charge** et transmettez-les au service clients.

## Le nom de classe de pilote "{0}" n'est **pas chargé. Le nom de classe de pilote est peut-être incorrect ou des bibliothèques de pilote JDBC sont peut-être manquantes.**

**Explication :** Le nom de classe de pilote indiqué ne peut pas être chargé. Le nom de classe de pilote est peut-être incorrect ou des bibliothèques de pilote JDBC sont peut-être manquantes.

**Action de l'utilisateur :** Assurez-vous qu'il existe une définition de bibliothèque de pilote JDBC appropriée qui fait référence à la classe de pilote indiquée.

## **DAL01049 • DAL01207**

### **DAL01049 Le mode de protection sélectionné n'est pas pris en charge par la base de données.**

**Explication :** Le mode de protection sélectionné n'est pas pris en charge par la base de données spécifiée.

**Action de l'utilisateur :** Collectez les données de prise en charge en sélectionnant **Aide** > **Collecter données de prise en charge** et transmettez-les au service clients.

## **DAL01050 La fonctionnalité spécifique de pilote n'est pas disponible pour les raisons suivantes : {0}**

**Explication :** La fonctionnalité spécifique de pilote n'est pas disponible en raison de l'erreur indiquée.

**Action de l'utilisateur :** Corrigez l'erreur indiquée, puis renouvelez l'opération. Assurez-vous que la bibliothèque de pilotes JDBC du pilote est correctement configurée et qu'elle contient tous les fichiers JAR nécessaires. Si le problème persiste, collectez les données de prise en charge en sélectionnant **Aide** > **Collecter données de prise en charge** et transmettez-les au service clients.

## **DAL01200 Erreur générique d'accès aux données. {0}**

**Explication :** Une erreur qui ne contient aucun texte **DAL01205** descriptif s'est produite. Il est possible que d'autres informations s'affichent après le message. Ce code d'erreur peut faire référence à d'autres cas d'erreurs, selon les versions de produit.

**Action de l'utilisateur :** Collectez les données de prise en charge en sélectionnant **Aide** > **Collecter données de prise en charge** et transmettez-les au service clients.

#### **DAL01201 Erreur générique d'accès aux données. {0}, {1}**

**Explication :** Une erreur qui ne contient aucun texte **DAL01206** descriptif s'est produite. Il est possible que d'autres informations s'affichent après le message. Ce code d'erreur peut faire référence à d'autres cas d'erreurs, selon les versions de produit.

**Action de l'utilisateur :** Collectez les données de prise en charge en sélectionnant **Aide** > **Collecter données de prise en charge** et transmettez-les au service clients.

#### **DAL01202 Erreur générique d'accès aux données. {0}, {1}, {2}**

**Explication :** Une erreur qui ne contient aucun texte **DAL01207** descriptif s'est produite. Il est possible que d'autres informations s'affichent après le message. Ce code d'erreur peut faire référence à d'autres cas d'erreurs, selon les versions de produit.

**Action de l'utilisateur :** Collectez les données de prise

en charge en sélectionnant **Aide** > **Collecter données de prise en charge** et transmettez-les au service clients.

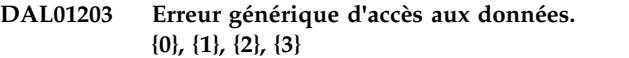

**Explication :** Une erreur qui ne contient aucun texte descriptif s'est produite. Il est possible que d'autres informations s'affichent après le message. Ce code d'erreur peut faire référence à d'autres cas d'erreurs, selon les versions de produit.

**Action de l'utilisateur :** Collectez les données de prise en charge en sélectionnant **Aide** > **Collecter données de prise en charge** et transmettez-les au service clients.

## **DAL01204 Erreur générique d'accès aux données. {0}, {1}, {2}, {3}, {4}**

**Explication :** Une erreur qui ne contient aucun texte descriptif s'est produite. Il est possible que d'autres informations s'affichent après le message. Ce code d'erreur peut faire référence à d'autres cas d'erreurs, selon les versions de produit.

**Action de l'utilisateur :** Collectez les données de prise en charge en sélectionnant **Aide** > **Collecter données de prise en charge** et transmettez-les au service clients.

## **DAL01205 Erreur générique d'accès aux données. {0}, {1}, {2}, {3}, {4}, {5}**

**Explication :** Une erreur qui ne contient aucun texte descriptif s'est produite. Il est possible que d'autres informations s'affichent après le message. Ce code d'erreur peut faire référence à d'autres cas d'erreurs, selon les versions de produit.

**Action de l'utilisateur :** Collectez les données de prise en charge en sélectionnant **Aide** > **Collecter données de prise en charge** et transmettez-les au service clients.

## **DAL01206 Erreur générique d'accès aux données. {0}, {1}, {2}, {3}, {4}, {5}, {6}**

**Explication :** Une erreur qui ne contient aucun texte descriptif s'est produite. Il est possible que d'autres informations s'affichent après le message. Ce code d'erreur peut faire référence à d'autres cas d'erreurs, selon les versions de produit.

**Action de l'utilisateur :** Collectez les données de prise en charge en sélectionnant **Aide** > **Collecter données de prise en charge** et transmettez-les au service clients.

## **DAL01207 Erreur générique d'accès aux données. {0}, {1}, {2}, {3}, {4}, {5}, {6}, {7}**

**Explication :** Une erreur qui ne contient aucun texte descriptif s'est produite. Il est possible que d'autres informations s'affichent après le message. Ce code d'erreur peut faire référence à d'autres cas d'erreurs,

selon les versions de produit.

**Action de l'utilisateur :** Collectez les données de prise en charge en sélectionnant **Aide** > **Collecter données de prise en charge** et transmettez-les au service clients.

## **DAL01208 Erreur générique d'accès aux données. {0}, {1}, {2}, {3}, {4}, {5}, {6}, {7}, {8}**

**Explication :** Une erreur qui ne contient aucun texte **DDM0007** descriptif s'est produite. Il est possible que d'autres informations s'affichent après le message. Ce code d'erreur peut faire référence à d'autres cas d'erreurs, selon les versions de produit.

**Action de l'utilisateur :** Collectez les données de prise en charge en sélectionnant **Aide** > **Collecter données de prise en charge** et transmettez-les au service clients.

#### **DDM0001 Une erreur inattendue s'est produite.**

**Explication :** Une erreur interne a été détectée dans le code du pilote.

Action de l'utilisateur : Envoyez un rapport d'erreur  $\overline{DDM0009}$ aux développeurs.

#### **DDM0002 L'objet {0} ne dispose d'aucune zone avec le point de code {1}**

**Explication :** Une erreur interne a été détectée dans le code du pilote.

**Action de l'utilisateur :** Envoyez un rapport d'erreur aux développeurs.

## **DDM0003 Exception d'ouverture de prise. {0}**

**Explication :** Impossible d'établir une connexion TCP/IP.

**Action de l'utilisateur :** Vérifiez les informations de port et d'hôte dans l'URL JDBC ; exécutez une commande PING vers le serveur pour vous assurer que la connexion réseau fonctionne.

## **DDM0004 Exception d'écriture de prise. {0}**

**Explication :** Un échec de connexion réseau s'est produit ou une erreur interne a été détectée dans le code du pilote.

**Action de l'utilisateur :** Vérifiez la connexion réseau. Si la connexion fonctionne correctement, envoyez un rapport aux développeurs.

### **DDM0005 Exception de format de données détectée.**

**Explication :** Une erreur interne a été détectée dans le code du pilote.

**Action de l'utilisateur :** Envoyez un rapport d'erreur aux développeurs.

#### **DDM0006 URL JDBC {0} invalide**

**Explication :** Une erreur interne a été détectée dans le code du pilote.

**Action de l'utilisateur :** Envoyez un rapport d'erreur aux développeurs.

## **DDM0007 Erreur de format d'en-tête DSS détectée.**

**Explication :** Une erreur interne a été détectée dans le code du pilote.

**Action de l'utilisateur :** Envoyez un rapport d'erreur aux développeurs.

#### **CCSID** {0} non pris en charge

**Explication :** Une erreur interne a été détectée dans le code du pilote.

**Action de l'utilisateur :** Envoyez un rapport d'erreur aux développeurs.

#### **Erreur de chiffrement {0}**

**Explication :** Une erreur interne a été détectée dans le code du pilote.

**Action de l'utilisateur :** Envoyez un rapport d'erreur aux développeurs.

L'objet {0} ne contient pas la zone **requise {1}**

**Explication :** Une erreur interne a été détectée dans le code du pilote.

**Action de l'utilisateur :** Envoyez un rapport d'erreur aux développeurs.

## L'objet {0} ne prend pas en charge la **valeur {1}**

**Explication :** Une erreur interne a été détectée dans le code du pilote.

**Action de l'utilisateur :** Envoyez un rapport d'erreur aux développeurs.

## **DDM0012 Erreur de syntaxe détectée : {0}**

**Explication :** Une erreur interne a été détectée dans le code du pilote.

**Action de l'utilisateur :** Envoyez un rapport d'erreur aux développeurs.

## **DDM0013 Erreur de syntaxe détectée : {0}**

**Explication :** Une erreur interne a été détectée dans le code du pilote.

## **DDM0014 • DDM0027**

**Action de l'utilisateur :** Envoyez un rapport d'erreur **DDM0021** aux développeurs.

#### **DDM0014 L'objet {0} ne peut plus contenir de zones répétées {1}**

**Explication :** Une erreur interne a été détectée dans le code du pilote.

Action de l'utilisateur : Envoyez un rapport d'erreur DDM0022 aux développeurs.

#### **DDM0015 Valeur de numéro de port interdite : {0}**

**Explication :** La zone **Port** de l'URL JDBC contient une valeur non valide.

**Action de l'utilisateur :** Spécifiez un numéro de port correct dans l'URL JDBC.

#### **DDM0016 {0} est une longueur invalide pour la zone {1} de l'objet {2}**

**Explication :** Une erreur interne a été détectée dans le code du pilote.

Action de l'utilisateur : Envoyez un rapport d'erreur DDM0024 aux développeurs.

#### **DDM0017 ID de type de descripteur FD:OCA inconnu {0}**

**Explication :** Une erreur interne a été détectée dans le code du pilote.

**Action de l'utilisateur :** Envoyez un rapport d'erreur aux développeurs.

#### **DDM0018 Valeur Null détectée pour des données n'acceptant pas ce type de valeur.**

**Explication :** Une erreur interne a été détectée dans le code du pilote.

**Action de l'utilisateur :** Envoyez un rapport d'erreur aux développeurs.

## **DDM0019 Le nombre entier de triplé {0} FD:OCA répétant des groupes ne peut pas être placé dans {1} octets**

**Explication :** Une erreur interne a été détectée dans le code du pilote.

**Action de l'utilisateur :** Envoyez un rapport d'erreur aux développeurs.

#### **DDM0020 Triplé CPT interdit détecté.**

**Explication :** Une erreur interne a été détectée dans le code du pilote.

**Action de l'utilisateur :** Envoyez un rapport d'erreur aux développeurs.

#### **584** Guide d'initiation de QMF Analytics for Multiplatforms

#### Zone dupliquée interdite {1} dans l'objet **{0}**

**Explication :** Une erreur interne a été détectée dans le code du pilote.

**Action de l'utilisateur :** Envoyez un rapport d'erreur aux développeurs.

#### **Triplé référencé FD:OCA {0} introuvable**

**Explication :** Une erreur interne a été détectée dans le code du pilote.

**Action de l'utilisateur :** Envoyez un rapport d'erreur aux développeurs.

#### **DDM0023 Les triplés RLO ne peuvent pas référencer des triplés FD:OCA {0}**

**Explication :** Une erreur interne a été détectée dans le code du pilote.

**Action de l'utilisateur :** Envoyez un rapport d'erreur aux développeurs.

## Le facteur de réplication {0} est détecté **dans le triplé RLO alors que seuls 1 et 0 sont autorisés par DRDA**

**Explication :** Une erreur interne a été détectée dans le code du pilote.

**Action de l'utilisateur :** Envoyez un rapport d'erreur aux développeurs.

## **DDM0025 Les triplés GDA ne peuvent pas référencer des triplés FD:OCA {0}**

**Explication :** Une erreur interne a été détectée dans le code du pilote.

**Action de l'utilisateur :** Envoyez un rapport d'erreur aux développeurs.

#### **DDM0026 Type de DRDA {0} inconnu**

**Explication :** Une erreur interne a été détectée dans le code du pilote.

**Action de l'utilisateur :** Envoyez un rapport d'erreur aux développeurs.

## Le nombre d'éléments inconnus n'est **pas autorisé pour le gestionnaire RLO de {0}**

**Explication :** Une erreur interne a été détectée dans le code du pilote.

## **DDM0028 Une erreur s'est produite pendant l'analyse syntaxique du gestionnaire de triplés pour le type de DRDA {0}**

**Explication :** Une erreur interne a été détectée dans le code du pilote.

**Action de l'utilisateur :** Envoyez un rapport d'erreur aux développeurs.

## **DDM0029 Valeur non indiquée pour la variable d'instruction JDBC {0}**

**Explication :** Une erreur interne a été détectée dans le code du pilote.

Action de l'utilisateur : Envoyez un rapport d'erreur<br>
DDM0038 aux développeurs.

#### **DDM0030 Conversion de type interdite.**

**Explication :** Une erreur interne a été détectée dans le code du pilote.

**Action de l'utilisateur :** Envoyez un rapport d'erreur aux développeurs.

#### **DDM0031 Format d'heure ou de date interdit détecté : {0}**

**Explication :** Une erreur interne a été détectée dans le code du pilote.

**Action de l'utilisateur :** Envoyez un rapport d'erreur aux développeurs.

## **DDM0032 Le type de paramètre d'instruction préparé {0} (de l'ensemble java.sql.Type) n'est pas pris en charge.**

**Explication :** Une erreur interne a été détectée dans le code du pilote.

**Action de l'utilisateur :** Envoyez un rapport d'erreur aux développeurs.

## **DDM0033 Type Db2 {0} inconnu**

**Explication :** Une erreur interne a été détectée dans le code du pilote.

**Action de l'utilisateur :** Envoyez un rapport d'erreur aux développeurs.

#### **DDM0035 Instruction fermée.**

**Explication :** Une tentative d'utilisation d'une instruction fermée a été détectée.

**Action de l'utilisateur :** Corrigez votre code programme.

#### **DDM0036 Ensemble de résultats fermé.**

**Explication :** Une tentative d'utilisation d'un ensemble de résultats fermé a été détectée.

**Action de l'utilisateur :** Corrigez votre code programme.

#### **DDM0037 Objet fermé.**

**Explication :** Une tentative d'utilisation d'un objet fermé a été détectée.

**Action de l'utilisateur :** Corrigez votre code programme.

## Impossible d'effectuer l'opération dans **l'état d'ensemble de résultats en cours.**

**Explication :** Une tentative d'utilisation d'une colonne d'ensemble de résultats d'un ensemble de résultats qui n'est pas positionné sur un enregistrement valide a été détectée.

**Action de l'utilisateur :** Corrigez votre code programme.

#### **DDM0039 La réponse d'erreur est reçue.**

**Explication :** Une erreur interne a été détectée dans le code du pilote.

**Action de l'utilisateur :** Envoyez un rapport d'erreur aux développeurs.

## **DDM0040 La réponse d'erreur est reçue pour la commande {0}.**

**Explication :** Une erreur interne a été détectée dans le code du pilote.

**Action de l'utilisateur :** Envoyez un rapport d'erreur aux développeurs.

**DDM0041 Une erreur a été détectée lors du traitement de l'objet {0}.**

**Explication :** Une erreur interne a été détectée dans le code du pilote.

**Action de l'utilisateur :** Envoyez un rapport d'erreur aux développeurs.

## **DRL00001 Le nombre maximal de connexions au serveur est atteint.**

**Explication :** Le nombre maximal de connexions au serveur est atteint.

**Action de l'utilisateur :** Augmentez la valeur du paramètre **Nombre maximal de connexions** dans la boîte de dialogue Espace de stockage de référentiel ou remettez la valeur à zéro pour supprimer cette restriction.

## **DSCERRCD0001 • DSCERRCD0050**

## **DSCERRCD0001 Le triplé FD:OCA n'est pas utilisé dans les descripteurs DRDA, ou le code de type est invalide.**

**Explication :** Une erreur interne a été détectée dans le code du pilote.

**Action de l'utilisateur :** Envoyez un rapport d'erreur aux développeurs.

#### **DSCERRCD0002 Erreur de séquence de triplé FD:OCA.**

**Explication :** Une erreur interne a été détectée dans le code du pilote.

**Action de l'utilisateur :** Envoyez un rapport d'erreur aux développeurs.

### **DSCERRCD0003 Une description de tableau est requise, et ce n'en est pas une(trop ou trop peu de triplés RLO).**

**Explication :** Une erreur interne a été détectée dans le code du pilote.

**Action de l'utilisateur :** Envoyez un rapport d'erreur aux développeurs.

## **DSCERRCD0004 Une description de ligne est requise, et ce n'en est pas une (trop ou trop peu de triplés RLO).**

**Explication :** Une erreur interne a été détectée dans le code du pilote.

**Action de l'utilisateur :** Envoyez un rapport d'erreur aux développeurs.

### **DSCERRCD0005 Descripteur environnemental en retard juste reçu, non pris en charge.**

**Explication :** Une erreur interne a été détectée dans le code du pilote.

**Action de l'utilisateur :** Envoyez un rapport d'erreur aux développeurs.

## **DSCERRCD0006 Triplé incorrect ; paramètre requis manquant.**

**Explication :** Une erreur interne a été détectée dans le code du pilote.

**Action de l'utilisateur :** Envoyez un rapport d'erreur aux développeurs.

#### **DSCERRCD0007 La valeur du paramètre n'est pas acceptable.**

**Explication :** Une erreur interne a été détectée dans le code du pilote.

**Action de l'utilisateur :** Envoyez un rapport d'erreur aux développeurs.

#### **DSCERRCD0017 Le descripteur de métadonnées (MDD) présent n'est pas reconnu en tant que descripteur SQL.**

**Explication :** Une erreur interne a été détectée dans le code du pilote.

**Action de l'utilisateur :** Envoyez un rapport d'erreur aux développeurs.

#### **DSCERRCD0018 La classe de MDD n'est pas reconnue comme une classe SQL valide.**

**Explication :** Une erreur interne a été détectée dans le code du pilote.

**Action de l'utilisateur :** Envoyez un rapport d'erreur aux développeurs.

**DSCERRCD0019 Le type de MDD n'est pas reconnu comme un type SQL valide.**

**Explication :** Une erreur interne a été détectée dans le code du pilote.

**Action de l'utilisateur :** Envoyez un rapport d'erreur aux développeurs.

## **DSCERRCD0033 La représentation est incompatible avec le type SQL (dans le MDD précédent).**

**Explication :** Une erreur interne a été détectée dans le code du pilote.

**Action de l'utilisateur :** Envoyez un rapport d'erreur aux développeurs.

#### **DSCERRCD0034 CCSID non pris en charge.**

**Explication :** Une erreur interne a été détectée dans le code du pilote.

**Action de l'utilisateur :** Envoyez un rapport d'erreur aux développeurs.

**DSCERRCD0050 Le GDA se réfère à un identifiant local (LID) qui n'est ni un SDA, ni un GDA.**

**Explication :** Une erreur interne a été détectée dans le code du pilote.

## **DSCERRCD0051 La substitution de longueur de GDA dépasse les limites autorisées.**

**Explication :** Une erreur interne a été détectée dans le code du pilote.

**Action de l'utilisateur :** Envoyez un rapport d'erreur aux développeurs.

#### **DSCERRCD0052 La précision de GDA dépasse les limites autorisées.**

**Explication :** Une erreur interne a été détectée dans le code du pilote.

**Action de l'utilisateur :** Envoyez un rapport d'erreur aux développeurs.

## **DSCERRCD0053 Echelle de GDA supérieure à la précision ou négative.**

**Explication :** Une erreur interne a été détectée dans le code du pilote.

Action de l'utilisateur : Envoyez un rapport d'erreur **ERM0005** aux développeurs.

## **DSCERRCD0054 Substitution de longueur GDA manquante ou incompatible avec le type de données.**

**Explication :** Une erreur interne a été détectée dans le code du pilote.

**Action de l'utilisateur :** Envoyez un rapport d'erreur aux développeurs.

#### **DSCERRCD0065 Le RLO se réfère à un LID qui n'est ni un RLO ni un GDA.**

Explication : Une erreur interne a été détectée dans le **ERM0007** code du pilote.

**Action de l'utilisateur :** Envoyez un rapport d'erreur aux développeurs.

## **DSCERRCD0066 Echec de référence de RLO à un GDA ou RLO requis.**

**Explication :** Une erreur interne a été détectée dans le code du pilote.

**Action de l'utilisateur :** Envoyez un rapport d'erreur aux développeurs.

## **ERM0001 Erreur d'agent permanent.**

**Explication :** Une erreur interne a été détectée dans le code du pilote.

**Action de l'utilisateur :** Envoyez un rapport d'erreur aux développeurs.

**ERM0002 Commande non autorisée.**

**Explication :** Une erreur interne a été détectée dans le code du pilote.

**Action de l'utilisateur :** Envoyez un rapport d'erreur aux développeurs.

#### **ERM0003 Vérification de commande.**

**Explication :** Une erreur interne a été détectée dans le code du pilote.

**Action de l'utilisateur :** Envoyez un rapport d'erreur aux développeurs.

#### **ERM0004 Commande non prise en charge.**

**Explication :** Une erreur interne a été détectée dans le code du pilote.

**Action de l'utilisateur :** Envoyez un rapport d'erreur aux développeurs.

#### Erreur de dépendance de gestionnaire.

**Explication :** Une erreur interne a été détectée dans le code du pilote.

**Action de l'utilisateur :** Envoyez un rapport d'erreur aux développeurs.

#### **ERM0006 Conflit au niveau du gestionnaire.**

**Explication :** Une erreur interne a été détectée dans le code du pilote.

**Action de l'utilisateur :** Envoyez un rapport d'erreur aux développeurs.

#### **Erreur de protocole conversationnel.**

**Explication :** Une erreur interne a été détectée dans le code du pilote.

**Action de l'utilisateur :** Envoyez un rapport d'erreur aux développeurs.

### **ERM0008 Paramètre non pris en charge.**

**Explication :** Une erreur interne a été détectée dans le code du pilote.

**Action de l'utilisateur :** Envoyez un rapport d'erreur aux développeurs.

#### **ERM0009 Limites de ressources atteintes.**

**Explication :** Une erreur interne a été détectée dans le code du pilote.

#### **ERM0010 Erreur de syntaxe de flux de données.**

**Explication :** Une erreur interne a été détectée dans le code du pilote.

**Action de l'utilisateur :** Envoyez un rapport d'erreur aux développeurs.

#### **ERM0011 Cible non prise en charge.**

**Explication :** Une erreur interne a été détectée dans le code du pilote.

**Action de l'utilisateur :** Envoyez un rapport d'erreur aux développeurs.

## **ERM0012 Valeur de paramètre non prise en charge.**

**Explication :** Une erreur interne a été détectée dans le **ERM0020** code du pilote.

**Action de l'utilisateur :** Envoyez un rapport d'erreur aux développeurs.

#### **ERM0013 Erreur de protocole conversationnel.**

**Explication :** Une erreur interne a été détectée dans le **ERM0021** code du pilote.

**Action de l'utilisateur :** Envoyez un rapport d'erreur aux développeurs.

## **ERM0014 Accès à RDB en cours.**

**Explication :** Une erreur interne a été détectée dans le code du pilote.

**Action de l'utilisateur :** Envoyez un rapport d'erreur aux développeurs.

#### **ERM0015 Message de réponse d'échec d'accès à RDB.**

**Explication :** Une erreur interne a été détectée dans le code du pilote.

**Action de l'utilisateur :** Envoyez un rapport d'erreur aux développeurs.

#### **ERM0016 Non autorisé dans RDB.**

**Explication :** Une erreur interne a été détectée dans le code du pilote.

**Action de l'utilisateur :** Envoyez un rapport d'erreur aux développeurs.

#### **ERM0017 RDB introuvable.**

**Explication :** Une erreur interne a été détectée dans le code du pilote.

**Action de l'utilisateur :** Envoyez un rapport d'erreur aux développeurs.

#### **ERM0018 Limites de ressources atteintes.**

**Explication :** Une erreur interne a été détectée dans le code du pilote.

**Action de l'utilisateur :** Envoyez un rapport d'erreur aux développeurs.

#### **ERM0019 Erreur de syntaxe de flux de données.**

**Explication :** Une erreur interne a été détectée dans le code du pilote.

**Action de l'utilisateur :** Envoyez un rapport d'erreur aux développeurs.

#### **ERM0020 Requête invalide.**

**Explication :** Une erreur interne a été détectée dans le code du pilote.

**Action de l'utilisateur :** Envoyez un rapport d'erreur aux développeurs.

## **ERM0021 Condition de l'unité de travail de fin anormale.**

**Explication :** Une erreur interne a été détectée dans le code du pilote.

**Action de l'utilisateur :** Envoyez un rapport d'erreur aux développeurs.

### **ERM0022 Processus de liaison de module RDB actif.**

**Explication :** Une erreur interne a été détectée dans le code du pilote.

**Action de l'utilisateur :** Envoyez un rapport d'erreur aux développeurs.

#### **ERM0023 Requête non ouverte.**

**Explication :** Une erreur interne a été détectée dans le code du pilote.

**Action de l'utilisateur :** Envoyez un rapport d'erreur aux développeurs.

#### **ERM0024 Pas d'accès à RDB.**

**Explication :** Une erreur interne a été détectée dans le code du pilote.

#### **ERM0025 Non concordance de descripteur de données.**

**Explication :** Une erreur interne a été détectée dans le **ERM0033** code du pilote.

**Action de l'utilisateur :** Envoyez un rapport d'erreur aux développeurs.

#### **ERM0026 Objet non pris en charge.**

**Explication :** Une erreur interne a été détectée dans le **ERM0034** code du pilote.

**Action de l'utilisateur :** Envoyez un rapport d'erreur aux développeurs.

#### **ERM0027 Liaison de module RDB inactif.**

**Explication :** Une erreur interne a été détectée dans le **ERM0035** code du pilote.

**Action de l'utilisateur :** Envoyez un rapport d'erreur aux développeurs.

### **ERM0028 Message de réponse de mise à jour RDB.**

**Explication :** Une erreur interne a été détectée dans le code du pilote.

**Action de l'utilisateur :** Envoyez un rapport d'erreur aux développeurs.

#### **ERM0029 Condition d'erreur SQL.**

**Explication :** Une erreur interne a été détectée dans le **ERM0037** code du pilote.

**Action de l'utilisateur :** Envoyez un rapport d'erreur aux développeurs.

#### **ERM0030 Fin des données.**

**Explication :** Une erreur interne a été détectée dans le code du pilote.

**Action de l'utilisateur :** Envoyez un rapport d'erreur aux développeurs.

#### **ERM0031 Fin de la requête.**

**Explication :** Une erreur interne a été détectée dans le code du pilote.

**Action de l'utilisateur :** Envoyez un rapport d'erreur aux développeurs.

#### **ERM0032 Requête d'engagement.**

**Explication :** Une erreur interne a été détectée dans le code du pilote.

**Action de l'utilisateur :** Envoyez un rapport d'erreur aux développeurs.

#### **ERM0033 Condition d'unité de travail de fin.**

**Explication :** Une erreur interne a été détectée dans le code du pilote.

**Action de l'utilisateur :** Envoyez un rapport d'erreur aux développeurs.

#### **Descripteur invalide.**

**Explication :** Une erreur interne a été détectée dans le code du pilote.

**Action de l'utilisateur :** Envoyez un rapport d'erreur aux développeurs.

#### **ERM0035 Requête ouverte terminée.**

**Explication :** Une erreur interne a été détectée dans le code du pilote.

**Action de l'utilisateur :** Envoyez un rapport d'erreur aux développeurs.

#### Echec de requête ouverte.

**Explication :** Une erreur interne a été détectée dans le code du pilote.

**Action de l'utilisateur :** Envoyez un rapport d'erreur aux développeurs.

#### **ERM0037 Requête précédemment ouverte.**

**Explication :** Une erreur interne a été détectée dans le code du pilote.

**Action de l'utilisateur :** Envoyez un rapport d'erreur aux développeurs.

#### **ERM0038 Violation de commande.**

**Explication :** Une erreur interne a été détectée dans le code du pilote.

**Action de l'utilisateur :** Envoyez un rapport d'erreur aux développeurs.

## **ERM1200 Une erreur DRDA générique s'est produite. {0}**

**Explication :** L'erreur DRDA générique spécifiée s'est produite.

**Action de l'utilisateur :** Corrigez l'erreur DRDA générique spécifiée, puis renouvelez l'opération.

## **ERM1201 • EXPT1004**

## **ERM1201 Une erreur DRDA générique s'est produite. {0}, {1}**

**Explication :** Les deux erreurs DRDA génériques spécifiées se sont produites.

**Action de l'utilisateur :** Corrigez les deux erreurs indiquées, puis renouvelez l'opération.

#### **ERM1202 Une erreur DRDA générique s'est produite. {0}, {1}, {2}**

**Explication :** Les trois erreurs DRDA génériques spécifiées se sont produites.

**Action de l'utilisateur :** Corrigez les trois erreurs indiquées, puis renouvelez l'opération.

## **ERM1203 Une erreur DRDA générique s'est produite. {0}, {1}, {2}, {3}**

**Explication :** Les quatre erreurs DRDA génériques spécifiées se sont produites.

**Action de l'utilisateur :** Corrigez les quatre erreurs indiquées, puis renouvelez l'opération.

#### **ERM1204 Une erreur DRDA générique s'est produite. {0}, {1}, {2}, {3}, {4}**

**Explication :** Les cinq erreurs DRDA génériques spécifiées se sont produites.

**Action de l'utilisateur :** Corrigez les cinq erreurs indiquées, puis renouvelez l'opération.

## **ERM1205 Une erreur DRDA générique s'est produite. {0}, {1}, {2}, {3}, {4}, {5}**

**Explication :** Les six erreurs DRDA génériques spécifiées se sont produites.

**Action de l'utilisateur :** Corrigez les six erreurs indiquées, puis renouvelez l'opération.

### **ERM1206 Une erreur DRDA générique s'est produite. {0}, {1}, {2}, {3}, {4}, {5}, {6}**

**Explication :** Les sept erreurs DRDA génériques spécifiées se sont produites.

**Action de l'utilisateur :** Corrigez les sept erreurs indiquées, puis renouvelez l'opération.

**ERM1207 Une erreur DRDA générique s'est produite. {0}, {1}, {2}, {3}, {4}, {5}, {6}, {7}**

**Explication :** Les huit erreurs DRDA génériques spécifiées se sont produites.

**Action de l'utilisateur :** Corrigez les huit erreurs indiquées, puis renouvelez l'opération.

## **ERM1208 Une erreur DRDA générique s'est produite. {0}, {1}, {2}, {3}, {4}, {5}, {6}, {7}, {8}**

**Explication :** Les neuf erreurs DRDA génériques spécifiées se sont produites.

**Action de l'utilisateur :** Corrigez les neuf erreurs indiquées, puis renouvelez l'opération.

## **EXPT1000 Impossible d'exécuter la commande d'exportation : {0}**

**Explication :** La commande d'exportation indiquée ne peut pas être exécutée.

**Action de l'utilisateur :** Corrigez la première erreur indiquée, puis renouvelez l'opération.

#### **EXPT1001 Un type de données non reconnu {0} a été détecté.**

**Explication :** L'ensemble de résultats contient des colonnes dont le type n'est pas pris en charge par le format IXF370.

**Action de l'utilisateur :** Assurez-vous que l'ensemble de résultats ne contient pas de colonne dotée du type BINARY, VARBINARY, ROWID, LONGVARBINARY, CLOB, DBCLOB, BLOB, GRAPHIC, VARGRAPHIC ou LONGVARGRAPHIC.

#### **EXPT1002 La longueur de la colonne {0} doit être inférieure à {1}.**

**Explication :** La longueur de la colonne indiquée doit être inférieure à la longueur spécifiée en raison des restrictions du format IXF.

**Action de l'utilisateur :** Assurez-vous que la longueur de la colonne de données indiquée est inférieure à la longueur spécifiée. Tentez d'exporter en utilisant un autre format (par exemple, XML).

#### **EXPT1003 La précision de la colonne {0} doit être un nombre pair compris entre {1} et {2}.**

**Explication :** La précision de la colonne indiquée doit être un nombre impair compris entre les deux valeurs spécifiées en raison des restrictions du format IXF.

**Action de l'utilisateur :** Assurez-vous que la précision de la colonne de données indiquée est un nombre impair compris entre les deux valeurs spécifiées. Tentez d'exporter en utilisant un autre format (par exemple, XML).

## **EXPT1004 Impossible d'exporter les données car un CCSID {0} n'est pas pris en charge.**

**Explication :** Le CCSID n'est pas pris en charge pour l'exportation.

**Action de l'utilisateur :** Spécifiez un CCSID admis pour l'exportation. La liste des CCSID pris en charge est disponible dans le menu déroulant **CCSID** de la boîte de dialogue Exporter.

## **EXPT1005 Impossible d'exporter les données car la page de codes simple octet n'est pas indiquée.**

**Explication :** Un ensemble de résultats contenant des colonnes CLOB, CHAR, VARCHAR ou

LONGVARCHAR a été exporté au format IXF mais un CCSID contenant une page de codes sur un octet n'a<br>pas été spécifié. pas été spécifié.

**Action de l'utilisateur :** Sélectionnez un CCSID qui contient une page de codes sur un octet.

### **EXPT1006 Impossible d'exporter les données car la page de codes double octets n'est pas indiquée.**

**Explication :** Un ensemble de résultats contenant des  $\overline{\text{coolones DBCLOB}}$ , GRAPHIC, VARGRAPHIC ou **EXPT1011** colonnes DBCLOB, GRAPHIC, VARGRAPHIC ou LONGVARGRAPHIC a été exporté au format IXF mais un CCSID contenant une page de codes sur deux octets n'a pas été spécifié.

**Action de l'utilisateur :** Sélectionnez un CCSID qui contient une page de codes sur deux octets.

## **EXPT1007 La colonne {0} contient une valeur dépassant la longueur maximale prise en charge par le format de fichier dBASE.**

**Explication :** La valeur contenue dans la colonne indiquée dépasse le nombre maximal de caractères pris en charge par le format de fichier dBASE.

**Action de l'utilisateur :** Réduisez la valeur contenue dans la colonne indiquée ou spécifiez un autre format de fichier pour l'exportation.

#### **EXPT1008 Le type de données de la colonne {0} n'est pas pris en charge dans les fichiers dBASE.**

**Explication :** Le type de données de la colonne indiquée n'est pas pris en charge par le format de fichier dBASE.

**Action de l'utilisateur :** Spécifiez un autre type de données pour la colonne indiquée ou sélectionnez un autre format de fichier pour l'exportation. Types pris en charge : CHAR, VARCHAR, SMALLINT, INTEGER, DECIMAL, BIGINT, DOUBLE, FLOAT, DATE et TIME.

#### La longueur d'une ligne d'un **fichier dBASE ne peut excéder 4000 caractères.**

**Explication :** La longueur récapitulative de toutes les colonnes de l'ensemble de résultats dépasse 4 000 caractères, ce qui n'est pas pris en charge par le format de fichier dBASE.

**Action de l'utilisateur :** Assurez-vous que la longueur est inférieure à 4 000 caractères ou sélectionnez un autre format de fichier pour l'exportation.

## La source de données spécifiée n'existe **pas.**

**Explication :** Une tentative d'exportation d'un ensemble de résultats dans une source de données qui n'existe pas a eu lieu.

**Action de l'utilisateur :** Spécifiez une source de données valide.

## **Opération annulée.**

**Explication :** L'utilisateur a annulé une commande d'exportation lorsque le système l'a invité à entrer un nom d'utilisateur et un mot de passe.

**Action de l'utilisateur :** Spécifiez un nom d'utilisateur et un mot de passe valides pour la commande d'exportation.

## **EXPT1012 Un nom doit être indiqué.**

**Explication :** Une tentative d'exportation d'un ensemble de résultats dans une table qui n'existe pas a eu lieu.

**Action de l'utilisateur :** Spécifiez une table d'exportation valide.

#### **EXPT1013 Entrée de stockage non valide.**

**Explication :** Le fichier de stockage contient des données endommagées.

**Action de l'utilisateur :** Configurez des polices et un mappage de polices pour l'exportation au format PDF.

## **EXPT1014 Impossible de créer la police {0} pour le format PDF**

**Explication :** La police indiquée ne peut pas être créée pour le format de fichier PDF.

**Action de l'utilisateur :** Spécifiez une autre police pour la conversion, indiquez un autre format de fichier pour l'exportation ou configurez des polices et un mappage de polices pour l'exportation de fichier PDF.

## **EXPT1015 La police {0} n'est pas mappée**

**Explication :** Le nom de police indiqué n'est pas mis en correspondance avec le fichier de police de caractères physique.

**Action de l'utilisateur :** Configurez des polices et un mappage de polices pour l'exportation de fichier PDF.

#### **FRM1001 Le type de ligne de saisie n'est pas valide.**

**Explication :** Formulaire endommagé. Le chargeur de formulaire se bloque sur une ligne contenant un premier caractère donné, car chaque ligne d'un fichier de formulaire, en fonction du format de celui-ci, débute par un caractère donné (T, V, R, H, E, \*) qui définit le **FRM1006** type de la ligne. Le premier caractère de la ligne en cours est de type inconnu.

**Action de l'utilisateur :** Tentez une nouvelle fois d'ouvrir et de sauvegarder avec la même version de QMF que celle qui a été utilisée pour créer le formulaire.

#### **FRM1002 La ligne de saisie est trop courte.**

**Explication :** Le chargeur de formulaire se bloque sur une ligne doté d'un certain nombre de caractères, car chaque type de ligne doit avoir un nombre de chaque type de nghe don avoir an nombre de FRM1007<br>caractères supérieur à un nombre donné (T > 15, V > 11,  $R > 3$  ou  $H > 44$ ). La ligne en cours est trop courte.

**Action de l'utilisateur :** Tentez une nouvelle fois d'ouvrir et de sauvegarder avec la même version de QMF que celle qui a été utilisée pour créer le formulaire.

## **FRM1003 La valeur booléenne n'est pas valide. Les valeurs admises sont YES ou NO.**

**Explication :** Formulaire endommagé : une valeur booléenne dans le fichier de formulaire comporte une chaîne autre que YES ou NO.

**Action de l'utilisateur :** Tentez une nouvelle fois d'ouvrir et de sauvegarder avec la même version de QMF que celle qui a été utilisée pour créer le formulaire.

## **FRM1004 La valeur numérique n'est pas valide. Les valeurs admises sont NONE, COLUMNS, DEFAULT ou une valeur d'entier.**

**Explication :** Format endommagé : le programme de chargement de format attend une valeur d'entier ou un mot prédéfini valides (NONE, COLUMNS ou DEFAULT).

**Action de l'utilisateur :** Tentez une nouvelle fois d'ouvrir et de sauvegarder avec la même version de QMF que celle qui a été utilisée pour créer le formulaire.

#### **FRM1005 Un code non valide a été détecté.**

**Explication :** Formulaire endommagé : chaque structure de table présente dans un fichier de formulaire possède ses propres types de colonne. Le chargement de formulaire attend certains types de colonne en fonction du type de table.

**Action de l'utilisateur :** Tentez une nouvelle fois d'ouvrir et de sauvegarder avec la même version de QMF que celle qui a été utilisée pour créer le formulaire.

#### L'en-tête d'objet est trop court.

**Explication :** Le chargeur de formulaire se bloque sur une ligne doté d'un certain nombre de caractères, car chaque type de ligne doit avoir un nombre de caractères supérieur à un nombre donné (T > 15, V > 11,  $R > 3$  ou  $H > 44$ ). La ligne en cours est trop courte.

**Action de l'utilisateur :** Tentez une nouvelle fois d'ouvrir et de sauvegarder avec la même version de QMF que celle qui a été utilisée pour créer le formulaire.

#### L'en-tête d'objet est incorrect.

**Explication :** Formulaire endommagé : l'en-tête d'objet contient des zones ou des données inattendues.

**Action de l'utilisateur :** Tentez une nouvelle fois d'ouvrir et de sauvegarder avec la même version de QMF que celle qui a été utilisée pour créer le formulaire.

#### **FRM1008 Code usage non valide.**

**Explication :** La nouvelle colonne de la boîte de dialogue de formulaire contient un code usage incorrect.

**Action de l'utilisateur :** Laissez la zone de code usage vide ou sélectionnez un code usage dans la zone de liste déroulante.

#### **FRM1009 La valeur indiquée pour {0} n'est pas valide. Les valeurs admises sont {1}.**

**Explication :** Il existe plusieurs endroits dans la boîte de dialogue de formulaire où vous pouvez taper ou sélectionner une valeur répertoriée. Une valeur répertoriée non valide a été entrée.

**Action de l'utilisateur :** Entrez l'une des valeurs valides contenues dans la liste.

## **FRM1010 L'en-tête de colonne "{0}" est trop long.**

**Explication :** La longueur de l'en-tête de colonne doit être inférieure à 40 caractères.

**Action de l'utilisateur :** Assurez-vous que l'en-tête de colonne comporte moins de 40 caractères.

#### **FRM1011 Il n'existe aucune expression de condition dont l'ID est {0}.**

**Explication :** Un formulaire comporte peu de blocs de détail dans la branche "détail" (un par défaut) et chaque détail peut utiliser une condition qui définit le détail comme étant activé ou désactivé. La condition entrée au format C1, C2, .. C999 et la condition avec l'index correspondant doivent exister dans la branche "conditions".

**Action de l'utilisateur :** Indiquez YES, NO ou Ci, Ci étant la condition existante.

## **FRM1012 Le renvoi automatique à la ligne doit être Aucune lorsque le nombre de colonnes fixes est différent de Aucune.**

**Explication :** Sur la page Options du concepteur de formulaire, lorsqu'une valeur est définie dans la zone **Nombre de colonnes fixes**, la zone **Renvoi à la ligne** doit avoir pour valeur NONE.

**Action de l'utilisateur :** Spécifiez la valeur NONE dans la zone **Renvoi à la ligne** ou **Nombre de colonnes fixes**.

#### **FRM1013 L'ID calcul {0} est déjà utilisé par un calcul différent.**

**Explication :** Sur la page Calculs du concepteur de formulaire, au moins deux calculs portant le même ID ont été spécifiés.

**Action de l'utilisateur :** Assurez-vous que chaque ID calcul est unique.

#### **FRM1014 L'ID condition {0} est déjà utilisé par une condition différente.**

**Explication :** Sur la page Conditions du concepteur de formulaire, au moins deux conditions portant le même ID ont été spécifiées.

**Action de l'utilisateur :** Assurez-vous que chaque condition est unique.

## **FRM1015 Le renvoi à la ligne doit être défini sur 0 si toutes les colonnes utilisent un code d'édition de passage à la ligne dans une colonne.**

**Explication :** Si une colonne utilise le code d'édition de passage à la ligne, la zone **Renvoi à la ligne** de la page Options doit avoir pour valeur NONE.

**Action de l'utilisateur :** Indiquez la valeur NONE pour la zone **Renvoi à la ligne** ou n'utilisez pas le code d'édition de passage à la ligne.

### **FRM1016 Avec le code usage TRANSV, le reclassement automatique des colonnes du rapport doit être défini comme VRAI.**

**Explication :** Si une colonne utilise le code usage ACROSS, la zone **Réorganisation automatique des colonnes de rapport** de la page Options du concepteur de formulaire doit avoir pour valeur TRUE.

**Action de l'utilisateur :** Indiquez la valeur TRUE pour la zone **Réorganisation automatique des colonnes de rapport** ou n'utilisez pas le code usage ACROSS.

## **FRM1017 Le code usage TRANSV exige que les autres colonnes utilisent les codes usage GROUPE et d'agrégation.**

**Explication :** Si une colonne utilise le code usage ACROSS, toutes les autres colonnes doivent utiliser le code usage OMIT, GROUP ou AGGREGATION.

**Action de l'utilisateur :** Définissez le code usage OMIT, GROUP ou AGGREGATION pour toutes les autres colonnes.

## **FRM1018 Le code usage TRANSV peut être utilisé pour une seule colonne uniquement.**

**Explication :** Le code usage TRANSV peut être utilisé pour une seule colonne uniquement.

**Action de l'utilisateur :** Assurez-vous qu'une seule colonne utilise le code usage ACROSS.

## Le code usage GROUP exige que les **autres colonnes utilisent les codes usage d'agrégation.**

**Explication :** Lorsqu'une colonne utilise le code usage GROUP, toutes les autres colonnes doivent utiliser les codes usage OMIT, GROUP, BREAK ou AGGREGATION.

**Action de l'utilisateur :** Assurez-vous que toutes les autres colonnes utilisent les codes usage OMIT, GROUP, BREAK ou AGGREGATION.

## **FRM1020 Le code usage GROUP exige que toutes les autres colonnes utilisent un code usage non vide.**

**Explication :** Lorsqu'une colonne utilise le code usage GROUP, toutes les autres colonnes doivent utiliser les codes usage OMIT, GROUP, BREAK ou AGGREGATION.

**Action de l'utilisateur :** Assurez-vous que toutes les autres colonnes utilisent les codes usage OMIT,

GROUP, BREAK ou AGGREGATION.

**FRM1021 Le code usage d'agrégation ne peut être utilisé que si la colonne a un type de données numérique.**

**Explication :** Les codes usage SUM, CSUM, AVERAGE, STDEV, PCT, TPCT, CPCT et TCPCT ne peuvent être utilisés qu'avec des colonnes numériques.

**Action de l'utilisateur :** Spécifiez un code usage autre que SUM, CSUM, AVERAGE, STDEV, PCT, TPCT, CPCT ou TCPCT pour des colonnes non numériques.

## **FRM1022 Il n'existe aucune expression de calcul dont l'ID est {0}.**

**Explication :** Sur la page Calculs du concepteur de formulaire, l'ID code usage de calcul doit être spécifié.

**Action de l'utilisateur :** Spécifiez un ID calcul pour le code usage de calcul.

#### **FRM1023 "{0}" n'est pas un code d'édition valide pour un calcul.**

**Explication :** Le code d'édition spécifié n'est pas un code d'édition de calcul valide.

**Action de l'utilisateur :** Spécifiez un autre code d'édition de calcul.

#### **FRM1024 Code d'édition non valide.**

**Explication :** Le code d'édition spécifié n'est pas valide.

**Action de l'utilisateur :** Pour connaître les codes d'édition valides, reportez-vous à la section de référence dans l'aide utilisateur.

## **FRM1025 La chaîne non valide ''{0}'' a été détectée. Echec de l'analyse syntaxique.**

**Explication :** Le formulaire est endommagé ou doit être ouvert avec un autre environnement local car une chaîne représentant une valeur numérique ne peut pas être analysée syntaxiquement dans l'environnement local en cours.

**Action de l'utilisateur :** Tentez une nouvelle fois d'ouvrir et de sauvegarder le formulaire avec la même version de QMF que celle qui a été utilisée pour créer le formulaire ou modifiez l'environnement local et rouvrez le formulaire.

#### **FRM1026 La variable ''{0}'' n'est pas valide dans ce contexte.**

**Explication :** Le nom de variable indiqué n'est pas valide lorsqu'il est utilisé dans l'expression.

**Action de l'utilisateur :** Spécifiez un nom de variable valide pour l'expression.

#### **FRM1027 Il n'existe pas de colonne {0}.**

**Explication :** L'expression contient une variable qui fait référence à une colonne qui n'existe pas.

**Action de l'utilisateur :** Spécifiez un numéro de colonne valide dans la variable d'expression.

## **FRM1028 Le suffixe '\_B' n'est pas valide dans ce contexte.**

**Explication :** Le suffixe '\_B' ne peut pas être utilisé dans des variables prédéfinies et il n'est pas valide pour la variable en cours.

**Action de l'utilisateur :** Supprimez le suffixe '\_B' de toutes les variables prédéfinies.

## **FRM1029 Impossible d'ouvrir la source de données liée.**

**Explication :** Le formulaire a tenté d'ouvrir une source de données liée et une erreur s'est produite lors de cette opération.

**Action de l'utilisateur :** Spécifiez un objet de source de données valide pour le formulaire.

## **FRM1030 Une erreur s'est produite lors de l'enregistrement du code d'édition utilisateur.**

**Explication :** L'interface FormCustomEditCode a renvoyé une erreur.

**Action de l'utilisateur :** Reportez-vous aux erreurs décrites dans la documentation sur l'implémentation de l'interface FormCustomEditCode.

## **FRM1031 La classe de routine d'édition définie par l'utilisateur est introuvable. {0}**

**Explication :** La classe d'implémentation utilisateur FormCustomEditCode ne peut pas être chargée par le chargeur de classe.

**Action de l'utilisateur :** Vérifiez la variable CLASSPATH du fichier className.jar.

## **FRM1032 Une erreur s'est produite lors de l'initialisation de la classe de routine d'édition définie par l'utilisateur. {0}**

**Explication :** Une erreur s'est produite.

**Action de l'utilisateur :** Consultez les informations supplémentaires dans l'exception encapsulée.
### **GERR00001 Une erreur de pilote générique s'est produite. {0}**

**Explication :** Une erreur interne a été détectée dans le code du pilote.

**Action de l'utilisateur :** Envoyez un rapport d'erreur aux développeurs.

### **GERR00002 Une erreur de pilote générique s'est produite. {0}, {1}, {2}**

**Explication :** Une erreur interne a été détectée dans le code du pilote.

**Action de l'utilisateur :** Envoyez un rapport d'erreur aux développeurs.

## **GERR00003 Une erreur de pilote générique s'est produite. {0}, {1}, {2}, {3}**

**Explication :** Une erreur interne a été détectée dans le code du pilote.

**Action de l'utilisateur :** Envoyez un rapport d'erreur aux développeurs.

### **GERR00004 Une erreur de pilote générique s'est produite. {0}, {1}, {2}, {3}, {4}**

**Explication :** Une erreur interne a été détectée dans le code du pilote.

**Action de l'utilisateur :** Envoyez un rapport d'erreur aux développeurs.

## **GERR00005 Une erreur de pilote générique s'est produite. {0}, {1}, {2}, {3}, {4}, {5}**

**Explication :** Une erreur interne a été détectée dans le **IXF01005** code du pilote.

**Action de l'utilisateur :** Envoyez un rapport d'erreur aux développeurs.

## **GERR00006 Une erreur de pilote générique s'est produite. {0}, {1}, {2}, {3}, {4}, {5}, {6}**

**Explication :** Une erreur interne a été détectée dans le **IXF01006** code du pilote.

**Action de l'utilisateur :** Envoyez un rapport d'erreur aux développeurs.

**GERR00007 Une erreur de pilote générique s'est produite. {0}, {1}, {2}, {3}, {4}, {5}, {6}, {7}**

**Explication :** Une erreur interne a été détectée dans le code du pilote.

**Action de l'utilisateur :** Envoyez un rapport d'erreur aux développeurs.

## **GERR00008 Une erreur de pilote générique s'est produite. {0}, {1}, {2}, {3}, {4}, {5}, {6}, {7}, {8}**

**Explication :** Une erreur interne a été détectée dans le code du pilote.

**Action de l'utilisateur :** Envoyez un rapport d'erreur aux développeurs.

### **IXF01002 L'index de colonne des données LOB est incorrect.**

**Explication :** Le fichier contient un index non valide d'une colonne LOB.

**Action de l'utilisateur :** Le fichier IXF importé est endommagé ou son format est inconnu.

### **IXF01003 La longueur de la colonne LOB n'est pas valide.**

**Explication :** Le fichier IXF contient une colonne LOB de longueur non valide.

**Action de l'utilisateur :** Le fichier IXF importé est endommagé ou son format est inconnu.

# **IXF01004 La fin du fichier a été atteinte prématurément.**

**Explication :** Une fin de fichier prématurée a été détectée lors de l'importation de données du fichier IXF.

**Action de l'utilisateur :** Le fichier IXF importé est endommagé ou son format est inconnu.

### La longueur de l'enregistrement {0} est **incorrecte.**

**Explication :** Un enregistrement endommagé a été détecté lors de l'importation de données du fichier IXF.

**Action de l'utilisateur :** Le fichier IXF importé est endommagé ou son format est inconnu.

## **Un enregistrement dont la longueur n'est pas valide a été détecté dans l'enregistrement {0}.**

**Explication :** Un enregistrement dont la longueur n'est pas valide a été détecté lors de l'importation de données du fichier IXF.

**Action de l'utilisateur :** Le fichier IXF importé est endommagé ou son format est inconnu.

# **IXF01007 • IXF01018**

### **IXF01007 Un nom dont la longueur n'est pas valide a été détecté dans l'enregistrement {0}.**

**Explication :** Un nom de colonne dont la longueur n'est pas valide a été détecté lors de l'importation de données du fichier IXF.

**Action de l'utilisateur :** Le fichier IXF importé est endommagé ou son format est inconnu.

## **IXF01008 Un type d'enregistrement non reconnu a été détecté dans l'enregistrement {0}.**

**Explication :** Un type d'enregistrement inconnu a été détecté lors de l'importation de données du fichier IXF.

**Action de l'utilisateur :** Le fichier IXF importé est endommagé ou son format est inconnu.

### **IXF01009 Une valeur non valide a été détectée dans l'enregistrement {0}.**

**Explication :** Une valeur de données inattendue a été détectée lors de l'importation de données du fichier IXF.

**Action de l'utilisateur :** Le fichier IXF importé est endommagé ou son format est inconnu.

#### **IXF01010 L'enregistrement {0} contient un type de données non pris en charge.**

**Explication :** Un type de données non pris en charge a été détecté lors de l'importation de données du fichier IXF.

**Action de l'utilisateur :** Le fichier IXF importé est endommagé ou son format est inconnu.

## **IXF01011 Un ID de jeu de caractères codés non pris en charge a été détecté dans l'enregistrement {0}.**

**Explication :** Le fichier IXF contient des données de type caractères codées à l'aide d'un CCSID qui n'est pas pris en charge par QMF.

**Action de l'utilisateur :** Utilisez un autre CCSID pour créer un fichier IXF à importer dans QMF.

#### **IXF01012 La longueur de la colonne est incorrecte.**

**Explication :** Un nom de colonne non valide a été détecté lors de l'importation de données du fichier IXF.

**Action de l'utilisateur :** Le fichier IXF importé est endommagé ou son format est inconnu.

## **IXF01013 L'ID d'enregistrement de l'enregistrement {0} est négatif.**

**Explication :** Un identificateur de données non valide a été détecté lors de l'importation de données d'un fichier IXF.

**Action de l'utilisateur :** Le fichier IXF importé est endommagé ou son format est inconnu.

## **IXF01014 L'enregistrement {0} contient une colonne dont la position est négative.**

**Explication :** Une position de colonne non valide a été détectée lors de l'importation de données du fichier IXF.

**Action de l'utilisateur :** Le fichier IXF importé est endommagé ou son format est inconnu.

## **IXF01015 L'identificateur "IXF" n'a pas été détecté dans l'enregistrement {0}.**

**Explication :** Le fichier IXF importé ne comporte pas de signature "IXF", or, cette signature est obligatoire au début de son contenu.

**Action de l'utilisateur :** Le fichier IXF importé est endommagé ou son format est inconnu.

### La version du fichier IXF, "{0}", n'est pas **prise en charge.**

**Explication :** La version de fichier IXF importée n'est pas prise en charge par QMF.

**Action de l'utilisateur :** Assurez-vous que la version du fichier IXF est 0, 1 ou 2. Les autres versions ne sont pas prises en charge.

### **IXF01017 Un nombre d'enregistrements non valide a été détecté dans l'enregistrement {0}.**

**Explication :** Un nombre de colonnes non valide a été détecté lors de l'importation de données du fichier IXF.

**Action de l'utilisateur :** Le fichier IXF importé est endommagé ou son format est inconnu.

## **IXF01018 Le contenu du fichier IXF est endommagé.**

**Explication :** Le fichier IXF importé est endommagé.

**Action de l'utilisateur :** Vérifiez le fichier IXF à importer.

# **IXF01019 Le format de données n'est pas pris en charge dans les fichiers IXF de l'hôte.**

**Explication :** Un type de colonne non pris en charge a été détecté lors de l'importation de données du fichier IXF.

**Action de l'utilisateur :** Le fichier IXF importé est endommagé ou son format est inconnu.

## **JOB1000 {0}**

**Explication :** Il s'agit d'un message encapsulé.

**Action de l'utilisateur :** Corrigez l'erreur indiquée, puis renouvelez l'opération.

## **JOB1001 Format de fichier JDF inconnu.**

**Explication :** Un fichier de tâche incorrect a été sélectionné lors de l'importation d'un tel fichier de l'ancien format (.jdf) vers le nouveau format (.jdfx).

**Action de l'utilisateur :** Sélectionnez un fichier de tâche d'ancien format correct à importer.

### **JOB1002 Fin de fichier inattendue.**

**Explication :** Un fichier de tâche endommagé a été sélectionné lors de l'importation d'un tel fichier de l'ancien format (.jdf) vers le nouveau format (.jdfx).

**Action de l'utilisateur :** Effectuez une nouvelle sauvegarde du fichier de tâche dans QMF version 8, puis importez-le à nouveau.

## **LIC1000 La zone de licence "{0}" présente un format de date non valide : {1}.**

**Explication :** Le format de la date dans la zone spécifiée est incorrect.

**Action de l'utilisateur :** Assurez-vous que le fichier de licence contient une date au format jj/mm/aaaa.

#### **LIC1001 La zone requise "{0}" est manquante.**

**Explication :** Aucune valeur n'a été spécifiée pour la zone indiquée.

**Action de l'utilisateur :** Assurez-vous qu'une valeur a été spécifiée pour la zone indiquée.

# **LIC1002 La zone "{0}" présente une valeur "{1}" non valide. La valeur admise est {2}.**

**Explication :** Une valeur incorrecte a été spécifiée pour la zone indiquée.

**Action de l'utilisateur :** Assurez-vous qu'un fichier de licence correct est utilisé.

## **LIC1003 Impossible de trouver le fichier de licence {0}.**

**Explication :** Le fichier de licence n'a pas été trouvé.

**Action de l'utilisateur :** Utilisez la boîte de dialogue Gestion des licences pour ajouter la licence au produit.

### **LIC1004 Erreur de fichier imprévue : {0}.**

**Explication :** Une erreur de système de fichiers s'est produite lors du chargement du fichier de licence.

**Action de l'utilisateur :** Envoyez un rapport d'erreur aux développeurs.

## **LIC1006 Echec de la vérification de la signature de licence.**

**Explication :** La vérification de la signature numérique du fichier de licence a échoué.

**Action de l'utilisateur :** Indiquez un fichier de licence valide.

### **LIC1007 La licence est arrivée à expiration.**

**Explication :** La période d'essai de la licence est arrivée à expiration.

**Action de l'utilisateur :** Achetez une licence complète.

#### **LIC1008 Erreur imprévue.**

**Explication :** Une erreur inattendue s'est produite lors de la vérification de la licence.

**Action de l'utilisateur :** Assurez-vous qu'un fichier de licence correct est utilisé.

#### **LIC1009 La licence est incorrecte.**

**Explication :** La vérification de la licence a échoué en raison d'un fichier de licence non valide.

**Action de l'utilisateur :** Utilisez le fichier de licence d'origine.

## **LIC1010 Fichier de licence introuvable.**

**Explication :** La licence (n'importe quel fichier\*.lic) n'a pas été trouvée dans le répertoire principal de l'utilisateur ou dans le répertoire de l'application.

**Action de l'utilisateur :** Utilisez la boîte de dialogue Gestion des licences pour importer une licence valide.

#### **MAIL1000 {0}**

**Explication :** L'erreur indiquée s'est produite.

**Action de l'utilisateur :** Corrigez l'erreur, puis renouvelez l'opération.

#### **MAIL1001 Vous devez indiquer le serveur SMTP.**

**Explication :** Le serveur de messagerie qui enverra le message contenant l'objet n'a pas été spécifié dans la commande de procédure.

**Action de l'utilisateur :** Spécifiez le serveur de messagerie qui enverra le message dans la commande MAIL TO. Pour plus d'informations, consultez la rubrique sur la commande procédure MAIL TO dans l'aide utilisateur.

#### **MAIL1002 Type de pièce jointe spécifié inconnu.**

**Explication :** Le fichier spécifié dans la commande MAIL TO est doté d'un format de fichier inconnu ou a été entré de façon incorrecte.

**Action de l'utilisateur :** Assurez-vous que le paramètre ATTACHMENT de la commande MAIL TO est correct ou indiquez une autre pièce jointe. Pour plus d'informations, consultez la rubrique sur la commande procédure MAIL TO dans l'aide utilisateur.

### **NLS00001 L'erreur générique #{0} s'est produite dans le module {1}.**

**Explication :** L'erreur indiquée s'est produite.

**Action de l'utilisateur :** Envoyez un rapport d'erreur aux développeurs.

## **NLS00002 L'erreur générique #{0} s'est produite dans le module {1} ({2}).**

**Explication :** L'erreur indiquée s'est produite.

**Action de l'utilisateur :** Envoyez un rapport d'erreur aux développeurs.

### **NLS00003 L'erreur générique #{0} s'est produite dans le module {1} ({2} ; {3}).**

**Explication :** L'erreur indiquée s'est produite.

**Action de l'utilisateur :** Envoyez un rapport d'erreur aux développeurs.

## **NLS00004 L'erreur générique #{0} s'est produite dans le module {1} ({2} ; {3} ; {4}).**

**Explication :** L'erreur indiquée s'est produite.

**Action de l'utilisateur :** Envoyez un rapport d'erreur aux développeurs.

**NLS00005 L'erreur générique #{0} s'est produite dans le module {1} ({2} ; {3} ; {4} ; {5}).**

**Explication :** L'erreur indiquée s'est produite.

**Action de l'utilisateur :** Envoyez un rapport d'erreur aux développeurs.

### **NLS00006 L'erreur générique #{0} s'est produite dans le module {1} ({2} ; {3} ; {4} ; {5} ; {6}).**

**Explication :** L'erreur indiquée s'est produite.

**Action de l'utilisateur :** Envoyez un rapport d'erreur aux développeurs.

**NLS00007 L'erreur générique #{0} s'est produite dans le module {1} ({2} ; {3} ; {4} ; {5} ; {6} ; {7}).**

**Explication :** L'erreur indiquée s'est produite.

**Action de l'utilisateur :** Envoyez un rapport d'erreur aux développeurs.

```
L'erreur générique #{0} s'est produite
dans le module {1} ({2} ; {3}; {4} ; {5} ;
{6} ; {7} ; {8}).
```
**Explication :** L'erreur indiquée s'est produite.

**Action de l'utilisateur :** Envoyez un rapport d'erreur aux développeurs.

**NLS00009 L'erreur générique #{0} s'est produite dans le module {1} ({2} ; {3} ; {4} ; {5} ; {6} ; {7} ; {8} ; {9}).**

**Explication :** L'erreur indiquée s'est produite.

**Action de l'utilisateur :** Envoyez un rapport d'erreur aux développeurs.

## **OLCQ1000 {0}**

**Explication :** Il s'agit d'un message encapsulé.

**Action de l'utilisateur :** Corrigez l'erreur indiquée, puis renouvelez l'opération.

#### **OLCQ1001 Requête annulée.**

**Explication :** La requête en cours a été annulée.

**Action de l'utilisateur :** Réexécutez la requête.

## **OLCQ1002 Vous devez sélectionner au moins une valeur pour chaque niveau.**

**Explication :** Au moins une valeur doit être sélectionnée dans chaque niveau d'un contrôle de filtre limiteur.

**Action de l'utilisateur :** Sélectionnez une valeur, puis renouvelez l'opération.

### **OLCQ1005 Source de données nécessaire introuvable.**

**Explication :** Une source de données qui n'existe pas a été spécifiée pour la requête OLAP.

**Action de l'utilisateur :** Spécifiez une source de données valide pour la requête OLAP.

### **OLP1000 {0}**

**Explication :** Il s'agit d'un message encapsulé.

**Action de l'utilisateur :** Corrigez l'erreur indiquée, puis renouvelez l'opération.

### **OLP1002 La base de données ne prend pas en charge la fonctionnalité OLAP.**

**Explication :** La base de données spécifiée ne prend<br>
OLP1009 pas en charge la fonctionnalité OLAP.

**Action de l'utilisateur :** Spécifiez une base de données dotée de la fonctionnalité OLAP.

#### **OLP1003 Aucune mesure de cube {0} détectée.**

**Explication :** La mesure de cube indiquée est introuvable dans la base de données.

Action de l'utilisateur : Sélectionnez une autre base de  $\overline{\phantom{0}}$  **OLP1010** données dans laquelle rechercher la mesure de cube.

#### **OLP1004 Aucune dimension de cube {0} détectée.**

**Explication :** La dimension de cube indiquée est introuvable dans la base de données.

**Action de l'utilisateur :** Sélectionnez une autre base de données dans laquelle rechercher la dimension de cube.

#### **OLP1005 {0} introuvable.**

**Explication :** Le cube OLAP indiqué est introuvable dans la base de données.

**Action de l'utilisateur :** Sélectionnez une autre base de données dans laquelle rechercher le cube OLAP.

#### **OLP1006 Impossible d'extraire les valeurs de {0}.**

**Explication :** Une erreur s'est produite lors de la lecture des informations de dimension.

**Action de l'utilisateur :** Assurez-vous que la dimension indiquée existe.

## **OLP1007 Impossible d'ajouter la mesure ou la dimension car elle n'est pas liée à une** de *OLQ1002* dimension car elle n'est pas liée à une **table actuellement utilisée dans la présentation.**

**Explication :** Une erreur s'est produite lors de la génération de la requête SQL pour extraire des données OLAP de CubeViews ; la table dans laquelle sont stockées les informations sur la mesure ou la dimension sélectionnée est introuvable.

**Action de l'utilisateur :** Vérifiez l'intégrité des métadonnées CubeView.

### **OLP1008 Informations insuffisantes pour lier la mesure ou la dimension spécifiée : {0}.**

**Explication :** Une erreur s'est produite lors de la génération de la requête SQL pour extraire des données OLAP de CubeViews ; les tables dans lesquelles sont stockées les informations sur les mesures ou les dimensions sélectionnées n'ont pas pu être jointes.

**Action de l'utilisateur :** Vérifiez l'intégrité des métadonnées CubeView.

### **OLP1009 Impossible de se connecter à la base de données : {0}.**

**Explication :** Impossible de se connecter à la base de données.

**Action de l'utilisateur :** Assurez-vous qu'une connexion à une base de données est disponible ou adressez-vous à l'administrateur pour obtenir plus d'informations.

## La définition de cube n'est pas **recommandée pour la présentation de la requête en cours.**

**Explication :** La structure de cube telle qu'elle est définie dans la requête OLAP ne correspond pas à la structure de cube en cours.

**Action de l'utilisateur :** Assurez-vous que la structure de cube qui est définie dans la requête OLAP correspond à la structure de cube en cours.

#### **OLQ1000 {0}**

**Explication :** Il s'agit d'un message encapsulé.

**Action de l'utilisateur :** Corrigez l'erreur indiquée, puis renouvelez l'opération.

#### **OLQ1001 Erreur interne.**

**Explication :** Une erreur interne s'est produite.

**Action de l'utilisateur :** Collectez les données de prise en charge en sélectionnant **Aide** > **Collecter données de prise en charge** et transmettez-les au service clients.

**OLQ1002 Requête annulée.**

**Explication :** La requête en cours a été annulée.

**Action de l'utilisateur :** Réexécutez la requête.

### **OLQ1003 Vous devez sélectionner au moins une valeur pour chaque niveau.**

**Explication :** Au moins une valeur doit être sélectionnée dans un contrôle de filtre limiteur.

**Action de l'utilisateur :** Sélectionnez une valeur, puis renouvelez l'opération.

### **OLQ1004 Type non valide pour la sauvegarde de la requête.**

**Explication :** Un type d'objet non valide a été sélectionné pour la sauvegarde de la requête. Les requêtes OLAP ne peuvent être sauvegardées que dans des fichiers \*.oq.

**Action de l'utilisateur :** Sauvegardez la requête OLAP dans un fichier \*.oq.

### **OLQ1005 Aucune source de données n'a été indiquée pour la requête.**

**Explication :** Une source de données qui n'existe pas a été spécifiée pour la requête OLAP.

**Action de l'utilisateur :** Spécifiez une source de données valide pour la requête OLAP.

### **OLQ1006 Il ne peut figurer qu'une seule référence à la hiérarchie de dimensions {0} dans le filtre limiteur.**

**Explication :** MDX DB2 DWE ne prend en charge qu'une seule dimension par filtre limiteur.

**Action de l'utilisateur :** Ne sélectionnez qu'une seule dimension.

### **PE00001 ''{0}'' a été détecté dans la colonne {1}. Valeur attendue : {2}.**

**Explication :** Un caractère non valide a été détecté dans la colonne indiquée.

Action de l'utilisateur : Remplacez le caractère non PRC1003 valide par l'un des caractères indiqués.

### **PE00002 ''{0}'' a été détecté dans la colonne {1}. Valeur attendue : {2}.**

**Explication :** Un caractère non valide a été détecté dans la colonne indiquée.

**Action de l'utilisateur :** Remplacez le caractère non valide par le caractère indiqué.

### **PE00003 L'expression doit avoir un calculateur pour extraire une valeur.**

**Explication :** L'expression ne renvoie pas de valeur.

**Action de l'utilisateur :** Aucune action n'est requise.

## **PE00004 Une exception liée à l'analyse syntaxique s'est produite.**

**Explication :** Une erreur s'est produite lors de l'analyse syntaxique de l'expression.

**Action de l'utilisateur :** Assurez-vous que l'expression ne contient aucune erreur de syntaxe, puis renouvelez l'opération.

# **PRC1000 Une erreur inattendue s'est produite lors de l'analyse syntaxique de la commande.**

**Explication :** Une erreur interne s'est produite.

**Action de l'utilisateur :** Collectez les données de prise en charge en sélectionnant **Aide** > **Collecter données de prise en charge** et transmettez-les au service clients.

## **PRC1001 Une erreur inattendue s'est produite lors de l'analyse syntaxique de la commande : marqueur inattendu "{0}".**

**Explication :** Un marqueur inattendu a été détecté lors de l'analyse syntaxique de la procédure.

**Action de l'utilisateur :** Assurez-vous que le texte de la procédure ne comporte pas d'erreur de syntaxe (à l'aide de la documentation ou de l'assistant de contenu accessible via les touches **Ctrl+Espace**)

## **PRC1002 Une erreur s'est produite lors de l'analyse syntaxique de la commande : caractère inattendu ''{0}''.**

**Explication :** Un caractère inattendu a été détecté lors de l'analyse syntaxique de la procédure.

**Action de l'utilisateur :** Assurez-vous que le texte de la procédure ne comporte pas d'erreur de syntaxe ou de caractères non valides (à l'aide de la documentation ou de l'assistant de contenu accessible via les touches **Ctrl+Espace**)

## Le paramètre "{0}" est incorrect dans ce **contexte.**

**Explication :** Un paramètre inattendu a été détecté lors de l'analyse syntaxique de la procédure.

**Action de l'utilisateur :** Assurez-vous que le texte de la procédure ne comporte pas d'erreur de syntaxe (à l'aide de la documentation ou de l'assistant de contenu accessible via les touches **Ctrl+Espace**)

## **PRC1004 Le paramètre ''{0}'' ne peut pas être défini deux fois.**

**Explication :** Le paramètre indiqué a été spécifié deux fois dans la même commande de procédure.

**Action de l'utilisateur :** Spécifiez une seule instance du paramètre indiqué.

## **PRC1005 ''{1}'' n'est pas une valeur correcte pour le paramètre ''{0}''.**

**Explication :** La valeur indiquée n'est pas valide pour le paramètre spécifié.

**Action de l'utilisateur :** Spécifiez une valeur valide pour le paramètre indiqué. Pour plus d'informations sur les commandes de procédure et les paramètres correspondants, consultez la rubrique sur les commandes de procédure dans l'aide utilisateur.

### **PRC1006 Impossible de définir la variable ''{0}''.**

**Explication :** La variable indiquée ne peut pas être définie manuellement.

**Action de l'utilisateur :** Spécifiez une variable valide, puis renouvelez l'opération.

## **PRC1008 Une erreur s'est produite lors de l'analyse syntaxique de la commande : fin de ligne inattendue.**

**Explication :** Une fin de ligne inattendue a été détectée lors de l'analyse syntaxique de la procédure.

**Action de l'utilisateur :** Assurez-vous que le texte de la procédure ne comporte pas d'erreur de syntaxe (à l'aide de la documentation ou de l'assistant de contenu accessible via les touches **Ctrl+Espace**)

## **PRC1009 Une erreur s'est produite lors de l'analyse syntaxique de la commande : commande non reconnue ''{0}''.**

**Explication :** La commande indiquée n'est pas valide.

**Action de l'utilisateur :** Assurez-vous que le texte de la procédure est correct ou indiquez une autre commande.

## **PRC1010 Erreur d'analyse syntaxique sur les lignes {0}-{1} (commande #{2}). {3}**

**Explication :** Une erreur de syntaxe a été détectée lors de l'analyse syntaxique de la procédure.

Action de l'utilisateur : Assurez-vous que le texte de la procédure ne comporte pas d'erreur de syntaxe (à l'aide de la documentation ou de l'assistant de contenu accessible via les touches **Ctrl+Espace**)

# **PRC1011 Une erreur s'est produite lors de l'analyse syntaxique de la commande : nom d'objet incorrect ''{0}''.**

**Explication :** Le nom d'objet indiqué est incorrect.

**Action de l'utilisateur :** Assurez-vous que le texte de la procédure est correct ou indiquez un nom d'objet valide. Pour plus d'informations, consultez la rubrique sur les commandes de procédure dans l'aide utilisateur.

## **PRC1012 Vous devez indiquer un type d'objet ou un nom d'objet.**

**Explication :** Un type ou un nom d'objet requis n'a pas été spécifié.

**Action de l'utilisateur :** Spécifiez un type ou un nom d'objet valide lorsque cela est indiqué dans le texte de la commande de procédure. Pour plus d'informations, consultez la rubrique sur les commandes de procédure dans l'aide utilisateur.

### **PRC1013 ''{0}'' est un nom de variable incorrect.**

**Explication :** Le nom de variable indiqué est incorrect.

**Action de l'utilisateur :** Assurez-vous que le nom de variable ne contient aucune erreur de syntaxe ou indiquez une autre variable valide. Pour plus d'informations, consultez la rubrique sur les commandes de procédure dans l'aide utilisateur.

## **PRC1014 Crochet de fin atteint avant la fin.**

**Explication :** Un crochet de fin inattendu a été détecté lors de l'analyse syntaxique de la procédure.

**Action de l'utilisateur :** Assurez-vous que le texte de la procédure ne comporte pas d'erreur de syntaxe (à l'aide de la documentation ou de l'assistant de contenu accessible via les touches **Ctrl+Espace**)

## **PRC2001 Une erreur s'est produite lors de l'extraction de {0}. {1}**

**Explication :** L'erreur indiquée s'est produite lors de l'extraction de l'objet spécifié.

**Action de l'utilisateur :** Corrigez l'erreur, puis réexécutez la procédure.

#### **PRC2002 {0} n'existe pas.**

**Explication :** L'objet indiqué n'existe pas.

**Action de l'utilisateur :** Spécifiez un objet valide dans la commande de procédure.

#### **PRC2003 {0} existe mais son type est erroné.**

**Explication :** L'objet indiqué existe dans une fenêtre ouverte de l'éditeur, mais le type d'objet spécifié dans la commande de procédure ne correspond pas à celui de l'objet.

**Action de l'utilisateur :** Assurez-vous que le type d'objet spécifié dans la commande de procédure correspond au type de l'objet figurant dans la fenêtre ouverte de l'éditeur.

#### **PRC2004 {0} n'existe pas ou son type est erroné.**

**Explication :** Aucun objet ayant le type d'objet spécifié ne figure dans une fenêtre ouverte de l'éditeur, ou le **FRC2017** type d'objet est incorrect.

**Action de l'utilisateur :** Assurez-vous que le type d'objet spécifié dans la commande de procédure correspond au type de l'objet figurant dans la fenêtre ouverte.

## **PRC2005 La procédure a généré une commande sur un objet en cours, mais aucun objet de type correct n'existe.**

**Explication :** La procédure ne spécifie aucun nom d'objet, mais uniquement un type d'objet. Dans cette instance, si un objet de ce type est ouvert dans une autre fenêtre de l'éditeur, la procédure s'exécute correctement. Etant donné qu'un objet ayant le type spécifié n'est pas ouvert dans une autre fenêtre, l'exécution de la procédure a échoué.

**Action de l'utilisateur :** Assurez-vous qu'un objet ayant le type spécifié est ouvert dans une autre fenêtre ou spécifiez un nom d'objet.

### **PRC2006 {0}**

**Explication :** Il s'agit d'un message encapsulé.

**Action de l'utilisateur :** Corrigez l'erreur indiquée, puis renouvelez l'opération.

### **PRC2007 La commande CONVERT ne peut être émise que sur des requêtes ; elle ne peut pas être émise sur {0}.**

**Explication :** L'objet indiqué ne peut pas être converti à l'aide de la commande CONVERT.

**Action de l'utilisateur :** Indiquez une requête pour la conversion à l'aide de la commande CONVERT. Pour plus d'informations, consultez la rubrique CONVERT de la section sur les commandes de procédure dans l'aide utilisateur.

**PRC2008 Opération annulée.**

**Explication :** L'opération a été annulée par l'utilisateur.

**Action de l'utilisateur :** Réexécutez l'opération.

## **PRC2011 L'enregistrement au format {0} n'est pas pris en charge.**

**Explication :** Le format sélectionné n'est pas pris en charge lors de l'exportation d'un objet. Les rapports ne peuvent être exportés qu'aux formats TEXT, HTML et PDF.

**Action de l'utilisateur :** Modifiez le format

d'exportation de données dans la commande de procédure.

### **PRC2017 La longueur d'imbrication maximale des procédures a été dépassée.**

**Explication :** Le nombre de niveaux de procédure imbriqués pris en charge est limité à 50.

**Action de l'utilisateur :** Effectuez une nouvelle conception de la procédure afin de réduire sa profondeur.

### **PRC2018 La requête indiquée n'a renvoyé aucun ensemble de résultats.**

**Explication :** La commande SAVE DATA a été exécutée sur une requête qui ne contient pas d'ensemble de résultats.

**Action de l'utilisateur :** Assurez-vous que la requête que vous tentez de sauvegarder contient un ensemble de résultats.

# **PRC2020 Une erreur s'est produite lors de la sauvegarde de l'objet sur le serveur. {0}**

**Explication :** L'erreur indiquée s'est produite lors de la sauvegarde de l'objet sur le serveur.

**Action de l'utilisateur :** Corrigez l'erreur indiquée, puis réexécutez la procédure.

## **PRC2022 L'opération ne peut être effectuée car aucune donnée n'est disponible.**

**Explication :** La commande EXPORT DATA an été exécutée sur un objet qui ne contient pas de données.

**Action de l'utilisateur :** Assurez-vous que l'objet que vous tentez d'exporter contient des données.

# La procédure a été interrompue car elle **s'appelle elle-même de façon récurrente.**

**Explication :** La procédure s'est appelée elle-même de façon récurrente. La récursivité n'est pas prise en charge dans les procédures.

**Action de l'utilisateur :** Réécrivez la procédure et supprimez la récursivité.

# **PRC2026 Une erreur s'est produite pendant l'exécution de la procédure. {0}**

**Explication :** L'erreur indiquée s'est produite lors de l'exécution de la procédure.

**Action de l'utilisateur :** Corrigez l'erreur indiquée, puis réexécutez la procédure.

## **PRC2028 Une erreur s'est produite lors de l'importation du fichier {0}.**

**Explication :** Une erreur s'est produite lors de l'importation du fichier.

**Action de l'utilisateur :** Assurez-vous que le format du fichier en cours d'importation est pris en charge.

### **PRC2029 Impossible de se connecter à un serveur {1} : {0}**

**Explication :** L'alias de source de données spécifié dans la commande CONNECT TO n'est pas défini.

**Action de l'utilisateur :** Assurez-vous que la commande fait référence à une source de données valide dans le référentiel.

### **PRC2030 Le type de l'objet {0} indiqué pour l'importation n'est pas compatible.**

**Explication :** La commande IMPORT ou DISPLAY a<br>**PRC2037** été exécutée sur un objet dont le type n'est pas pris en charge.

**Action de l'utilisateur :** Assurez-vous que le type de l'objet à importer ou afficher est valide.

### **PRC2031 La commande spécifiée ou certains de ses paramètres ne sont pas pris en charge.**

**Explication :** La procédure contient des commandes ou des paramètres qui ne sont pas pris en charge.

**Action de l'utilisateur :** Assurez-vous que le texte de la procédure ne comporte pas d'erreur de syntaxe (à l'aide de la documentation ou de l'assistant de contenu accessible via les touches **Ctrl+Espace**)

## **PRC2032 Impossible de sauvegarder un objet non QMF dans le catalogue QMF.**

**Explication :** L'objet spécifié est un objet non OMF ;<br>**EXPLICATION** par conséquent, il ne peut pas être sauvegardé dans un catalogue QMF.

**Action de l'utilisateur :** Indiquez un autre emplacement de sauvegarde pour l'objet ou spécifiez un autre objet à sauvegarder.

## **PRC2033 Impossible de définir la valeur de {0}.**

**Explication :** La valeur du paramètre indiqué ne peut pas être définie manuellement avec la commande SET GLOBAL.

**Action de l'utilisateur :** Les valeurs de certaines variables DSQ ne peuvent pas être définies manuellement (par exemple, DSQAO\_CONNECT\_ID, DSQAO\_NUM\_FETCHED, etc). Réécrivez la procédure pour exclure ces valeurs de variable.

**PRC2035 Le nom de l'imprimante ''{0}'' es t incorrect.**

**Explication :** Le nom d'imprimante indiqué n'est pas valide.

**Action de l'utilisateur :** Assurez-vous que le nom de l'imprimante est correctement orthographié ou indiquez une autre imprimante pour la commande PRINT.

# **PRC2036 Vous n'êtes pas autorisé à utiliser l'éditeur de table sur cette source de données.**

**Explication :** La limite de ressource **Activer l'édition de table** pour la source de données est désactivée ; vous ne pouvez pas ouvrir l'Editeur de tables de la source de données.

**Action de l'utilisateur :** Demandez à l'administrateur d'activer cette limite de ressource.

### **PRC2037 Vous n'êtes pas autorisé à modifier des tables sur cette source de données.**

**Explication :** La limite de ressource **Activer l'édition de table** pour la source de données est désactivée ; vous ne pouvez pas éditer des valeurs dans les cellules de la grille d'une requête.

**Action de l'utilisateur :** Demandez à l'administrateur d'activer cette limite de ressource.

## **PROC1000 Impossible de déterminer les références de procédure REXX.**

**Explication :** Les références de la procédure ne peuvent pas être générées pour les procédures REXX.

**Action de l'utilisateur :** Vous pouvez afficher des références dans les vues **Référentiel** ou **Espaces de travail** pour des procédures génériques uniquement.

### **Certaines variables de substitution ne sont pas définies.**

**Explication :** Certaines des variables de substitution de la procédure ne sont pas définies.

**Action de l'utilisateur :** Assurez-vous que toutes les variables de substitution sont définies pour la procédure ou exécutez cette dernière sans spécifier le paramètre /batch en ligne de commande. Dans ce cas, QMF réclamera toutes les valeurs de variable nécessaires.

## **QEL00001 Vous n'êtes pas autorisé à exécuter des requêtes renvoyant des données d'objet LOB.**

**Explication :** Vous n'êtes pas autorisé à exécuter des requêtes contenant des données LOB.

**Action de l'utilisateur :** Vérifiez les limites de ressources des options LOB en sélectionnant **Limites de ressources** dans le menu **Afficher** pour visualiser vos spécificités ou adressez-vous à votre administrateur pour plus d'informations.

### **QEL00002 La limite du nombre maximal de lignes à rechercher a été dépassée. {0} lignes ont été récupérées jusqu'à présent.**

**Explication :** Le nombre maximal de lignes à extraire a été atteint. Le nombre de lignes indiqué a été extrait.

Action de l'utilisateur : Vérifiez la limite de ressources QEN00003 Nombre maximal de lignes à extraire en sélectionnant **Limites de ressources** dans le menu **Afficher** pour visualiser vos spécificités ou adressez-vous à votre administrateur pour plus d'informations.

## **QEL00003 La limite du nombre maximal d'octets à rechercher a été dépassée. {0} octets ont été récupérés jusqu'à présent.**

**Explication :** Le nombre maximal d'octets à extraire a été atteint. Le nombre d'octets indiqué a été extrait.

**Action de l'utilisateur :** Vérifiez la limite de ressources Nombre maximal d'octets à extraire en sélectionnant **Limites de ressources** dans le menu **Afficher** pour visualiser vos spécificités ou adressez-vous à votre administrateur pour plus d'informations.

## **QEL00004 La longueur d'une colonne d'objet LOB dépasse la longueur maximale autorisée.**

**Explication :** La longueur d'une colonne d'objet LOB dans la requête dépasse la longueur maximale autorisée.

**Action de l'utilisateur :** Vérifiez la taille maximale des colonnes LOB en sélectionnant **Limites de ressources** dans le menu **Afficher** pour visualiser vos spécificités ou adressez-vous à votre administrateur pour plus d'informations.

## **QEL00005 Vous n'êtes pas autorisé à utiliser l'instruction SQL ''{0}''.**

**Explication :** Vous n'êtes pas autorisé à utiliser l'instruction SQL indiquée.

**Action de l'utilisateur :** Vérifiez les limites de ressources Instructions SQL en sélectionnant **Limites de ressources** dans le menu **Afficher** pour visualiser vos spécificités ou adressez-vous à votre administrateur pour plus d'informations.

### **QEL00006 Vous n'êtes pas autorisé à sauvegarder les données dans la base de données.**

**Explication :** Vous n'êtes pas autorisé à sauvegarder les données dans la base de données.

**Action de l'utilisateur :** Vérifiez les limites de ressources Sauvegarde des données en sélectionnant **Limites de ressources** dans le menu **Afficher** pour visualiser vos spécificités ou adressez-vous à votre administrateur pour plus d'informations.

## **QEN00001 Requête annulée.**

**Explication :** La requête active a été annulée.

**Action de l'utilisateur :** Réexécutez la requête.

## **QEN00003 Composante imprévue : {0}**

**Explication :** Une composante inattendue a été détectée lors de l'analyse syntaxique de la requête qui appelle la procédure stockée.

**Action de l'utilisateur :** Assurez-vous que la requête ne contient aucune erreur de syntaxe.

## **QEN00004 Composante imprévue: {0} est prévu mais {1} a été détecté.**

**Explication :** Un crochet fermé inattendu a été détecté lors de l'analyse syntaxique de la requête qui appelle la procédure stockée.

**Action de l'utilisateur :** Assurez-vous que la requête ne contient aucune erreur de syntaxe.

## **QEN00005 Fin d'instruction imprévue.**

**Explication :** Une fin d'instruction inattendue a été détectée lors de l'analyse syntaxique de la requête qui appelle la procédure stockée.

**Action de l'utilisateur :** Assurez-vous que la requête ne contient aucune erreur de syntaxe.

## L'expression {0} n'est pas une procédure **stockée.**

**Explication :** Une erreur interne s'est produite.

**Action de l'utilisateur :** Collectez les données de prise en charge en sélectionnant **Aide** > **Collecter données de prise en charge** et transmettez-les au service clients.

# **QEN00007 La fin d'une instruction est prévue mais {0} a été détecté**

**Explication :** Des marqueurs ont été détectés après la fin de l'instruction lors de l'analyse syntaxique de la requête qui appelle la procédure stockée.

**Action de l'utilisateur :** Assurez-vous que la requête ne contient aucune erreur de syntaxe.

## **QEN00008 Type de données de paramètre non pris en charge : {0}**

**Explication :** Un paramètre non pris en charge a été détecté lors de l'analyse syntaxique de la requête qui appelle la procédure stockée.

**Action de l'utilisateur :** Assurez-vous que la requête ne contient aucune erreur de syntaxe.

## **QEN00009 {0} n'est pas une valeur admise pour ce type : {1}**

**Explication :** Lorsqu'il a été invité à entrer une valeur pour un paramètre de procédure stockée, l'utilisateur a indiqué une valeur qui n'est pas valide pour ce type de paramètre.

**Action de l'utilisateur :** Spécifiez une valeur valide pour le paramètre.

### **QMF1004 Vous n'êtes pas autorisé à imprimer des objets à partir de la source de données ''{0}''.**

**Explication :** Une restriction relative à l'impression par l'utilisateur en cours affecte le nom de source de données indiqué.

Action de l'utilisateur : Demandez à l'administrateur QRL00004 de vérifier vos droits d'impression spécifiques.

# **QMF1005 La structure de table de catalogue QMF est obsolète. Les tables de catalogue doivent être mises à jour.**

**Explication :** Une erreur s'est produite car le catalogue QMF est doté d'une structure obsolète.

**Action de l'utilisateur :** Demandez à l'administrateur de mettre à jour le catalogue QMF.

## **QMF1006 Vous n'êtes pas autorisé à sauvegarder les données de la source de données ''{0}'' dans des fichiers.**

**Explication :** Une restriction relative à la sauvegarde de données par l'utilisateur en cours affecte le nom de source de données indiqué.

**Action de l'utilisateur :** Demandez à l'administrateur de vérifier vos droits de sauvegarde de données spécifiques.

## **QRL00001 Vous n'êtes pas autorisé à accéder à cette source de données en mode interface utilisateur.**

**Explication :** Vous n'êtes pas autorisé à accéder à cette source de données en mode interface utilisateur.

**Action de l'utilisateur :** Vérifiez les limites de vos options en sélectionnant **Limites de ressources** dans le menu **Afficher** pour visualiser vos spécificités ou adressez-vous à votre administrateur pour plus d'informations.

## **QRL00002 Vous n'êtes pas autorisé à accéder à ce serveur en mode automatisation.**

**Explication :** Vous n'êtes pas autorisé à accéder à ce serveur en mode automatisation.

**Action de l'utilisateur :** Vérifiez les limites de vos options en sélectionnant **Limites de ressources** dans le menu **Afficher** pour visualiser vos spécificités ou adressez-vous à votre administrateur pour plus d'informations.

## **QRL00003 Vous n'êtes pas autorisé à exécuter des requêtes non sauvegardées.**

**Explication :** Vous n'êtes pas autorisé à exécuter des requêtes non sauvegardées.

**Action de l'utilisateur :** Vérifiez les limites de vos options en sélectionnant **Limites de ressources** dans le menu **Afficher** pour visualiser vos spécificités ou adressez-vous à votre administrateur pour plus d'informations.

### **QRL00004 Vous n'êtes pas autorisé à sauvegarder des données à partir de cette source de données dans un fichier.**

**Explication :** Vous n'êtes pas autorisé à sauvegarder des données à partir de cette source de données dans un fichier.

**Action de l'utilisateur :** Vérifiez les limites de ressources Sauvegarde des données en sélectionnant **Limites de ressources** dans le menu **Afficher** pour visualiser vos spécificités ou adressez-vous à votre administrateur pour plus d'informations.

### **QRL00005 Vous n'êtes pas autorisé à sauvegarder des données à partir de cette source de données dans la base de données.**

**Explication :** Vous n'êtes pas autorisé à sauvegarder des données à partir de cette source de données dans la base de données.

**Action de l'utilisateur :** Vérifiez les limites de ressources Sauvegarde des données en sélectionnant **Limites de ressources** dans le menu **Afficher** pour visualiser vos spécificités ou adressez-vous à votre administrateur pour plus d'informations.

## **QRL00006 Vous n'êtes pas autorisé à récupérer des données d'objet LOB.**

**Explication :** Vous n'êtes pas autorisé à récupérer des données d'objet LOB.

**Action de l'utilisateur :** Vérifiez les limites de

ressources des options LOB en sélectionnant **Limites de ressources** dans le menu **Afficher** pour visualiser vos spécificités ou adressez-vous à votre administrateur pour plus d'informations.

## **QRL00008 Aucun groupe de ressources de l'utilisateur {0} n'a été trouvé.**

**Explication :** Aucun groupe de ressources pour l'utilisateur indiqué n'a été trouvé.

**Action de l'utilisateur :** Spécifiez un groupe de ressources valide pour l'utilisateur.

### **QRL00009 L'opération ne peut être effectuée car le traitement des données LOB est désactivé.**

**Explication :** L'opération ne peut être effectuée car le traitement des données LOB est désactivé.

**Action de l'utilisateur :** Vérifiez les limites de ressources des options LOB en sélectionnant **Limites de ressources** dans le menu **Afficher** pour visualiser vos spécificités ou adressez-vous à votre administrateur pour plus d'informations.

## **QRY0999 {0}**

**Explication :** Il s'agit d'un message encapsulé.

**Action de l'utilisateur :** Corrigez l'erreur indiquée, puis renouvelez l'opération.

## **QRY1001 Requête annulée.**

**Explication :** La requête a été annulée.

**Action de l'utilisateur :** Réexécutez la requête.

#### **QRY1002 Un enregistrement d'en-tête non valide a été détecté.**

**Explication :** La requête a été chargée avec des erreurs.

**Action de l'utilisateur :** Tentez de recharger la requête ; sinon, la requête sera endommagée.

## **QRY1003 Aucune source de données n'a été indiquée pour la requête.**

**Explication :** Aucune source de données n'a été indiquée pour la requête.

**Action de l'utilisateur :** Spécifiez une source de données pour la requête.

### **QRY1004 Un enregistrement ''R'' imprévu a été détecté : {0}.**

**Explication :** Une erreur a été détectée lors du chargement d'un enregistrement de type R depuis le fichier de requête demandé lors du stockage d'informations dans la structure de requête demandée.

**Action de l'utilisateur :** Collectez les données de prise en charge en sélectionnant **Aide** > **Collecter données de prise en charge** et transmettez-les au service clients.

## **QRY1005 Un enregistrement ''T'' imprévu a été détecté : {0}.**

**Explication :** Une erreur a été détectée lors du chargement d'un enregistrement de type T depuis le fichier de requête demandé lors du stockage d'informations dans la structure de requête demandée.

**Action de l'utilisateur :** Collectez les données de prise en charge en sélectionnant **Aide** > **Collecter données de prise en charge** et transmettez-les au service clients.

## **QRY1006 Un enregistrement ''T'' non valide a été détecté : {0}.**

**Explication :** Une erreur a été détectée lors du chargement d'un enregistrement de type T depuis le fichier de requête demandé lors du stockage d'informations dans la structure de requête demandée.

**Action de l'utilisateur :** Collectez les données de prise en charge en sélectionnant **Aide** > **Collecter données de prise en charge** et transmettez-les au service clients.

# **QRY1007 Un enregistrement ''T'' avec des informations de colonne non valides a été détecté : {0}.**

**Explication :** Une erreur a été détectée lors du chargement d'un enregistrement de type T depuis le fichier de requête demandé lors du stockage d'informations dans la structure de requête demandée.

**Action de l'utilisateur :** Collectez les données de prise en charge en sélectionnant **Aide** > **Collecter données de prise en charge** et transmettez-les au service clients.

## **QRY1008 Un type de table non reconnu a été détecté : {0}.**

**Explication :** Une erreur a été détectée lors du chargement d'un enregistrement depuis le fichier de requête demandé lors du stockage d'informations dans la structure de requête demandée.

**Action de l'utilisateur :** Collectez les données de prise en charge en sélectionnant **Aide** > **Collecter données de prise en charge** et transmettez-les au service clients.

## **QRY1009 Une valeur non valide dans un enregistrement ''R'' pour la table 1110 a été détectée : {0}.**

**Explication :** Une erreur a été détectée lors du chargement d'un enregistrement de type R depuis le fichier de requête demandé lors du stockage d'informations dans la structure de requête demandée.

**Action de l'utilisateur :** Collectez les données de prise en charge en sélectionnant **Aide** > **Collecter données de prise en charge** et transmettez-les au service clients.

## **QRY1010 Une valeur non valide dans un enregistrement ''R'' pour la table 1150 a été détectée : {0}.**

**Explication :** Une erreur a été détectée lors du chargement d'un enregistrement de type R depuis le fichier de requête demandé lors du stockage d'informations dans la structure de requête demandée.

**Action de l'utilisateur :** Collectez les données de prise en charge en sélectionnant **Aide** > **Collecter données de prise en charge** et transmettez-les au service clients.

# **QRY1011 Une valeur non valide dans un enregistrement ''R'' pour la table 1210 a été détectée : {0}.**

**Explication :** Une erreur a été détectée lors du chargement d'un enregistrement de type R depuis le fichier de requête demandé lors du stockage d'informations dans la structure de requête demandée.

**Action de l'utilisateur :** Collectez les données de prise en charge en sélectionnant **Aide** > **Collecter données de prise en charge** et transmettez-les au service clients.

## **QRY1012 Une valeur non valide dans un enregistrement ''R'' pour la table 1310 a été détectée : {0}.**

**Explication :** Une erreur a été détectée lors du chargement d'un enregistrement de type R depuis le fichier de requête demandé lors du stockage d'informations dans la structure de requête demandée.

**Action de l'utilisateur :** Collectez les données de prise en charge en sélectionnant **Aide** > **Collecter données de prise en charge** et transmettez-les au service clients.

## **QRY1013 Une valeur non valide dans un enregistrement ''R'' pour la table 1410 a été détectée : {0}.**

**Explication :** Une erreur a été détectée lors du chargement d'un enregistrement de type R depuis le fichier de requête demandé lors du stockage d'informations dans la structure de requête demandée.

**Action de l'utilisateur :** Collectez les données de prise en charge en sélectionnant **Aide** > **Collecter données**

**de prise en charge** et transmettez-les au service clients.

# **QRY1014 Un enregistrement 'R' hors séquence pour la table 1310 a été détecté.**

**Explication :** Une erreur a été détectée lors du chargement d'un enregistrement de type R depuis le fichier de requête demandé lors du stockage d'informations dans la structure de requête demandée.

**Action de l'utilisateur :** Collectez les données de prise en charge en sélectionnant **Aide** > **Collecter données de prise en charge** et transmettez-les au service clients.

## **QRY1015 Un enregistrement ''V'' non valide a été détecté : {0}.**

**Explication :** Une erreur a été détectée lors du chargement d'un enregistrement de type V depuis le fichier de requête demandé lors du stockage d'informations dans la structure de requête demandée.

**Action de l'utilisateur :** Collectez les données de prise en charge en sélectionnant **Aide** > **Collecter données de prise en charge** et transmettez-les au service clients.

# **QRY1016 La création assistée de requêtes doit compter moins de 16 tables.**

**Explication :** L'éditeur de requête assistée doit compter moins de seize tables.

**Action de l'utilisateur :** Assurez-vous que moins de seize tables sont appelées depuis l'éditeur de requête assistée, puis réexécutez la requête.

# **QRY1017 Le même ID de corrélation a été rencontré pour plusieurs tables.**

**Explication :** L'objet PqTable pour l'ID de corrélation spécifié existe déjà.

**Action de l'utilisateur :** Sélectionnez une autre table pour l'éditeur de requête assistée.

## **QRY1018 Un ID de corrélation de table incorrect a été détecté.**

**Explication :** Une erreur a été détectée lors de l'extraction d'un ID de corrélation valide.

**Action de l'utilisateur :** Tentez d'ajouter à nouveau la requête à l'éditeur de requête assistée ou collectez des données de prise en charge en sélectionnant **Aide** > **Collecter données de prise en charge** et transmettez-les au service clients.

# **QRY1019 Une colonne permettant de joindre des tables figure dans plusieurs tables de la requête.**

**Explication :** Une colonne de jointure ne peut exister que dans une seule table lorsque plusieurs tables sont

# **QRY1020 • QRY1030**

jointes dans une même requête.

**Action de l'utilisateur :** Assurez-vous que les colonnes de jointure présentes dans la requête n'existent que dans une seule table.

#### **QRY1020 Une colonne permettant de joindre des tables ne figure dans aucune des tables de la requête.**

**Explication :** Une colonne de jointure spécifiée ne se trouve dans aucune table de la requête.

**Action de l'utilisateur :** Assurez-vous que le nom de la colonne de jointure est correct ou indiquez une autre<br> **ORY1027** colonne de jointure.

#### **QRY1021 Non concordance du type de colonnes de jointure pour les tables jointes.**

**Explication :** Les colonnes qui permettent de joindre au moins deux tables doivent toutes avoir le même type de colonne.

**Action de l'utilisateur :** Assurez-vous que toutes les colonnes qui constituent une jointure sont toutes de même type.

### **QRY1022 L'expression contient une erreur de syntaxe : {0}**

**Explication :** L'expression indiquée contient une erreur de syntaxe.

**Action de l'utilisateur :** Corrigez l'erreur de syntaxe, puis réexécutez la requête.

### **QRY1023 Un connecteur incorrect a été détecté pour une condition de ligne.**

**Explication :** Un connecteur incorrect a été détecté pour une condition de ligne.

**Action de l'utilisateur :** Assurez-vous que toutes les Action de l'utilisateur : Assurez-vous que toutes les  $QRY1029$ <br>conditions de ligne sont correctes, puis réexécutez la requête.

### **QRY1024 Un type d'expression incorrect a été détecté dans une condition de ligne.**

**Explication :** Un type d'expression incorrect a été détecté dans une condition de ligne.

**Action de l'utilisateur :** Assurez-vous que tous les types d'expression dans les conditions de ligne sont corrects, puis réexécutez la requête.

### **QRY1025 Un opérateur incorrect dans une condition de ligne a été détecté.**

**Explication :** Un opérateur incorrect dans une condition de ligne a été détecté.

**Action de l'utilisateur :** Assurez-vous que tous les

opérateurs dans les conditions de ligne sont corrects, puis réexécutez la requête.

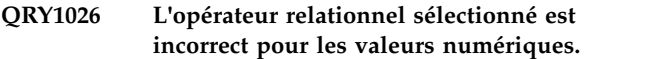

**Explication :** Un opérateur non valide dans une condition de ligne a été détecté pour des données numériques.

**Action de l'utilisateur :** Assurez-vous que tous les opérateurs dans les conditions de ligne sont corrects, puis réexécutez la requête.

#### **QRY1027 Un sens de tri incorrect a été détecté.**

**Explication :** Une direction de tri non valide a été détecté. Les valeurs de sens valides sont **Croissant** ou **Décroissant**.

**Action de l'utilisateur :** Vérifiez toutes les instances auxquelles des sens de tri sont appliqués et remplacez les valeurs de tri par Croissant ou Décroissant.

**QRY1028 Le format de création assistée de requêtes est une version antérieure et contient des conditions de jointure qui ne peuvent être migrées vers la version en cours. Ces conditions de jointure ont été supprimées.**

**Explication :** Une condition de jointure ne peut apparaître qu'avec la plus élevée des deux tables concernées par la jointure. En outre, une table ne peut pas être jointe à une table précédente s'il existe une troisième table entre elles pour laquelle aucune condition de jointure n'est définie.

**Action de l'utilisateur :** Réorganisez les éléments du tableau de jointures de manière à établir une correspondance avec l'ordre en cours des tables.

#### La table {0} n'existe pas.

**Explication :** La table indiquée est appelée dans le code SQL, mais elle n'existe pas dans la source de données.

**Action de l'utilisateur :** Assurez-vous que le nom de table est correct ou entrez une autre table à appeler.

### **QRY1030 La requête assistée ne peut pas être sauvegardée car un nom de table dépasse la longueur maximale autorisée dans le format d'exportation des requêtes assistées.**

**Explication :** La requête assistée ne peut pas être sauvegardée car un nom de table dépasse la longueur maximale autorisée dans le format d'exportation des requêtes assistées.

Action de l'utilisateur : Réduisez la longueur du nom **ORY1035** de table.

**QRY1031 La requête assistée ne peut pas être sauvegardée car un nom de colonne utilisé dans une condition de jointure dépasse la longueur maximale autorisée dans le format d'exportation des requêtes assistées.**

**Explication :** La requête assistée ne peut pas être sauvegardée car un nom de colonne utilisé dans une condition de jointure dépasse la longueur maximale autorisée dans le format d'exportation des requêtes assistées.

**Action de l'utilisateur :** Réduisez la longueur du nom de colonne jointe.

**QRY1032 La requête assistée ne peut pas être sauvegardée car une expression de colonne dépasse la longueur maximale autorisée dans le format d'exportation des requêtes assistées.**

**Explication :** La requête assistée ne peut pas être sauvegardée car une expression de colonne dépasse la longueur maximale autorisée dans le format d'exportation des requêtes assistées.

**Action de l'utilisateur :** Réduisez la longueur du nom d'expression de colonne.

**QRY1033 La requête assistée ne peut pas être sauvegardée car une expression utilisée dans une condition de lignes dépasse la longueur maximale autorisée dans le format d'exportation des requêtes assistées.**

**Explication :** La requête assistée ne peut pas être sauvegardée car une expression utilisée dans une condition de lignes dépasse la longueur maximale autorisée dans le format d'exportation des requêtes assistées.

**Action de l'utilisateur :** Réduisez la longueur de la condition de ligne.

## **QRY1034 Un enregistrement non valide a été détecté.**

**Explication :** Une erreur interne s'est produite.

**Action de l'utilisateur :** Collectez les données de prise en charge en sélectionnant **Aide** > **Collecter données de prise en charge** et transmettez-les au service clients.

### **QRY1035 Seule une requête SELECT peut être affichée dans la vue assistée.**

**Explication :** Seule une requête SELECT peut être affichée dans l'éditeur de **requête assistée**.

**Action de l'utilisateur :** Assurez-vous que la requête spécifiée contient une instruction SELECT.

### **QRY1036 Seules les instructions SELECT simples sont prises en charge.**

**Explication :** Seules les instructions SELECT simples sont prises en charge.

**Action de l'utilisateur :** Assurez-vous que la requête spécifiée ne contient que des instructions SELECT simples.

#### **QRY1037 Référence de table non reconnue.**

**Explication :** Une erreur s'est produite lors de l'analyse syntaxique du texte SQL pour élaborer la requête assistée.

**Action de l'utilisateur :** Assurez-vous que le texte SQL est correct, puis renouvelez l'opération.

## **QRY1038 Vous ne pouvez pas afficher une requête qui dispose de sous-sélections dans la vue assistée.**

**Explication :** Les sous-sélections ne sont pas prises en charge pour les requêtes qui sont affichées dans l'éditeur de **requête assistée**.

**Action de l'utilisateur :** Assurez-vous que la requête spécifiée ne contient pas de sous-sélections si elle doit être affichée dans l'éditeur de **requête assistée**.

## **QRY1039 Les références du pointeur de table ne sont pas prises en charge.**

**Explication :** Une erreur s'est produite lors de l'analyse syntaxique du texte SQL pour élaborer la requête assistée.

**Action de l'utilisateur :** Assurez-vous que le texte SQL est correct, puis renouvelez l'opération.

### **QRY1040 Les fonctions de table ne sont pas prises en charge.**

**Explication :** Une erreur s'est produite lors de l'analyse syntaxique du texte SQL pour élaborer la requête assistée.

**Action de l'utilisateur :** Assurez-vous que le texte SQL est correct, puis renouvelez l'opération.

# **QRY1041 • QRY1052**

### **QRY1041 Seules les conditions AND sont prises en charge pour les jointures dans la vue assistée.**

**Explication :** Seules les conditions AND sont prises en charge pour les jointures dans des requêtes qui sont affichées dans l'éditeur de **requête assistée**.

**Action de l'utilisateur :** Assurez-vous que la requête spécifiée ne contient que des conditions AND pour les jointures si elle doit être affichée dans l'éditeur de **requête assistée**.

#### **QRY1042 Les prédicats quantifiés ne sont pas pris en charge.**

**Explication :** Une erreur s'est produite lors de l'analyse syntaxique du texte SQL pour élaborer la requête assistée.

**Action de l'utilisateur :** Assurez-vous que le texte SQL ORY1049 est correct, puis renouvelez l'opération.

#### **QRY1043 Les prédicats 'Exists' ne sont pas pris en charge.**

**Explication :** Une erreur s'est produite lors de l'analyse syntaxique du texte SQL pour élaborer la requête assistée.

**Action de l'utilisateur :** Assurez-vous que le texte SQL est correct, puis renouvelez l'opération.

### **QRY1044 Seules les instructions LIKE simples sont prises en charge.**

**Explication :** Seules les instructions LIKE simples sont prises en charge.

**Action de l'utilisateur :** Assurez-vous que la requête spécifiée ne contient que des instructions LIKE simples.

#### **QRY1045 Seules les conditions de ligne simples sont prises en charge.**

**Explication :** Seules les conditions de ligne simples sont prises en charge.

**Action de l'utilisateur :** Assurez-vous que la requête spécifiée ne contient que des conditions de ligne simples.

## **QRY1046 L'expression ne peut pas être vide.**

**Explication :** Une erreur s'est produite lors de l'élaboration de la requête.

**Action de l'utilisateur :** Assurez-vous que la requête ne contient aucune erreur de syntaxe, puis renouvelez l'opération.

## **QRY1047 Type non valide pour la sauvegarde de la requête.**

**Explication :** Le type défini pour la requête n'est pas valide.

**Action de l'utilisateur :** Spécifiez un type valide pour la requête ou collectez les données de prise en charge en sélectionnant **Aide** > **Collecter données de prise en charge** et transmettez-les au service clients.

## **QRY1048 Vous ne pouvez pas exécuter de requête vide.**

**Explication :** La requête indiquée ne contenait aucun code SQL.

**Action de l'utilisateur :** Remplissez la requête avec au moins une instruction SELECT, puis réexécutez-la.

## **QRY1049 Certaines variables de substitution ne sont pas définies.**

**Explication :** Certaines variables de substitution contenues dans la requête n'étaient pas définies au moment où la requête a été exécutée.

**Action de l'utilisateur :** Assurez-vous que toutes les variables de substitution contenues dans la requête sont définies.

### **QRY1050 Vous ne pouvez pas afficher de requête utilisant des valeurs de ligne dans le prédicat.**

**Explication :** Une erreur s'est produite lors de l'analyse syntaxique du texte SQL pour élaborer la requête assistée.

**Action de l'utilisateur :** Assurez-vous que le texte SQL est correct, puis renouvelez l'opération.

## **QRY1051 Les prédicats 'XMLExists' ne sont pas pris en charge.**

**Explication :** Une erreur s'est produite lors de l'analyse syntaxique du texte SQL pour élaborer la requête assistée.

**Action de l'utilisateur :** Assurez-vous que le texte SQL est correct, puis renouvelez l'opération.

#### **QRY1052 Une valeur non valide : {0}.**

**Explication :** Une erreur s'est produite lors de l'analyse syntaxique du texte SQL pour élaborer la requête assistée.

**Action de l'utilisateur :** Assurez-vous que le texte SQL est correct, puis renouvelez l'opération.

## **QRY1053 Seules les instructions SELECT sont prises en charge dans les requêtes composées.**

**Explication :** Seules les instructions SELECT sont prises en charge dans les requêtes composées.

**Action de l'utilisateur :** Assurez-vous que seules des instructions SELECT sont appelées dans la requête composée spécifiée.

### **QRY1054 Le contenu de requête n'est pas compatible avec le format de création assistée de requêtes.**

**Explication :** La requête ne peut pas être sauvegardée au format assisté.

Action de l'utilisateur : Sauvegardez la requête dans  $\overline{\text{RCO0005}}$ un autre format.

## **QRY1055 Les prédicats de variable hôte ne sont pas pris en charge.**

**Explication :** Une erreur s'est produite lors de l'analyse syntaxique du texte SQL pour élaborer la requête assistée.

**Action de l'utilisateur :** Assurez-vous que le texte SQL est correct, puis renouvelez l'opération.

## **RCO0000 Erreur interne**

**Explication :** Une erreur de processeur interne s'est produite.

Action de l'utilisateur : Collectez les données de prise RCO0007 en charge en sélectionnant **Aide** > **Collecter données de prise en charge** et transmettez-les au service clients.

#### **RCO0001 Non concordance de type**

**Explication :** Une erreur inattendue s'est produite lors du traitement du fichier \*.rco.

Action de l'utilisateur : Collectez les données de prise RCO0008 en charge en sélectionnant **Aide** > **Collecter données de prise en charge** et transmettez-les au service clients.

# **RCO0002 La fonction {0} n'est pas encore implémentée**

**Explication :** Une erreur inattendue s'est produite lors du traitement du fichier \*.rco.

**Action de l'utilisateur :** Collectez les données de prise en charge en sélectionnant **Aide** > **Collecter données de prise en charge** et transmettez-les au service clients.

#### **RCO0003 Variable non définie {0}**

**Explication :** Une erreur inattendue s'est produite lors du traitement du fichier \*.rco.

**Action de l'utilisateur :** Collectez les données de prise en charge en sélectionnant **Aide** > **Collecter données de prise en charge** et transmettez-les au service clients.

### **RCO0004 Nom de variable absent**

**Explication :** Une erreur inattendue s'est produite lors du traitement du fichier \*.rco.

**Action de l'utilisateur :** Collectez les données de prise en charge en sélectionnant **Aide** > **Collecter données de prise en charge** et transmettez-les au service clients.

#### **Erreur de syntaxe dans "{0}"**

**Explication :** Une erreur inattendue s'est produite lors du traitement du fichier \*.rco.

**Action de l'utilisateur :** Collectez les données de prise en charge en sélectionnant **Aide** > **Collecter données de prise en charge** et transmettez-les au service clients.

### **Fonction inconnue {0}**

**Explication :** Une erreur inattendue s'est produite lors du traitement du fichier \*.rco.

**Action de l'utilisateur :** Collectez les données de prise en charge en sélectionnant **Aide** > **Collecter données de prise en charge** et transmettez-les au service clients.

## **RCO0007 Type d'objet inconnu {0}**

**Explication :** Une erreur inattendue s'est produite lors du traitement du fichier \*.rco.

**Action de l'utilisateur :** Collectez les données de prise en charge en sélectionnant **Aide** > **Collecter données de prise en charge** et transmettez-les au service clients.

## **Paramètres incorrects dans "{0}"**

**Explication :** Une erreur inattendue s'est produite lors du traitement du fichier \*.rco.

**Action de l'utilisateur :** Collectez les données de prise en charge en sélectionnant **Aide** > **Collecter données de prise en charge** et transmettez-les au service clients.

## **RCO0009 Objet de base de données {0} introuvable**

**Explication :** Une erreur inattendue s'est produite lors du traitement du fichier \*.rco.

**Action de l'utilisateur :** Collectez les données de prise en charge en sélectionnant **Aide** > **Collecter données de prise en charge** et transmettez-les au service clients.

# **RCO0010 • REP01011**

#### **RCO0010 Erreur de base de données {0}**

**Explication :** Une erreur inattendue s'est produite lors du traitement du fichier \*.rco.

**Action de l'utilisateur :** Collectez les données de prise en charge en sélectionnant **Aide** > **Collecter données de prise en charge** et transmettez-les au service clients.

#### **RCO0011 Type de serveur de base de données inconnu {0}**

**Explication :** Une erreur inattendue s'est produite lors du traitement du fichier \*.rco.

**Action de l'utilisateur :** Collectez les données de prise en charge en sélectionnant **Aide** > **Collecter données de prise en charge** et transmettez-les au service clients.

#### **REP01000 {0}**

**Explication :** L'erreur indiquée s'est produite lors de l'accès au référentiel.

**Action de l'utilisateur :** Corrigez l'erreur indiquée, puis renouvelez l'opération.

### **REP01001 Une erreur d'entrée-sortie s'est produite : {0}**

**Explication :** L'erreur indiquée s'est produite dans le référentiel.

**Action de l'utilisateur :** Corrigez l'erreur indiquée, puis renouvelez l'opération.

#### **REP01002 Codage des caractères non pris en charge : {0}**

**Explication :** L'erreur de codage indiquée s'est produite lors du traitement des données.

**Action de l'utilisateur :** Assurez-vous que le codage UTF-8 est utilisé dans la base de données de l'espace de stockage de référentiel.

#### **REP01003 Une erreur interne s'est produite : {0}**

**Explication :** L'erreur indiquée s'est produite.

**Action de l'utilisateur :** Corrigez l'erreur indiquée, puis renouvelez l'opération.

## **REP01004 L'erreur suivante s'est produite lors de l'accès à la base de données : {0}**

**Explication :** L'erreur indiquée s'est produite lors de l'accès à la base de données.

**Action de l'utilisateur :** Corrigez l'erreur indiquée, puis tentez une nouvelle fois d'établir la connexion à la base de données.

#### **REP01005 Opération non prise en charge.**

**Explication :** L'opération indiquée n'est pas prise en charge par le référentiel.

**Action de l'utilisateur :** Spécifiez une autre opération, puis renouvelez votre tentative.

#### **REP01006 Aucun objet possédant cet identificateur n'a été détecté.**

**Explication :** Une erreur s'est produite lors de la recherche de l'objet.

**Action de l'utilisateur :** Assurez-vous que l'identificateur d'objet spécifié est correct.

### **REP01007 Aucun objet ou fichier possédant l'adresse URL "{0}" n'a été détecté.**

**Explication :** Il n'existe aucun objet ou fichier possédant l'URL indiquée.

**Action de l'utilisateur :** Assurez-vous que l'URL est correcte ou indiquez-en une autre.

### **REP01008 Droits insuffisants pour effectuer l'opération.**

**Explication :** Votre ID utilisateur n'a pas les droits nécessaires pour effectuer l'opération indiquée.

**Action de l'utilisateur :** Demandez à l'administrateur de vérifier vos droits spécifiques ou indiquez une autre opération à effectuer.

## **REP01009 Opération annulée car l'ID objet n'est pas valide : {0}**

**Explication :** L'opération a été annulée car l'ID objet indiqué n'est pas valide.

**Action de l'utilisateur :** Spécifiez un autre ID objet et renouvelez l'opération indiquée.

## **REP01010 Impossible d'ouvrir la connexion : {0}**

**Explication :** L'erreur indiquée s'est produite lors de l'établissement d'une connexion à la base de données du référentiel.

**Action de l'utilisateur :** Assurez-vous que la base de données du référentiel est accessible.

### **REP01011 Au moins une ligne du document dépasse 79 caractères, qui est la longueur maximale prise en charge lors de la sauvegarde d'objets dans la base de données.**

**Explication :** Les documents sauvegardés dans la base de données ne peuvent pas contenir plus de soixante-dix-neuf caractères. Le document contient au

moins une ligne comportant plus de soixante-dix-neuf caractères.

**Action de l'utilisateur :** Assurez-vous que toutes les lignes du document contiennent moins de soixante-dix-neuf caractères, puis effectuez une nouvelle sauvegarde du document.

### **REP01012 {0} existe déjà mais son type est différent.**

**Explication :** Le nom d'objet indiqué existe déjà avec un autre type d'objet. Chaque objet de la base de données doit avoir un nom distinct.

**Action de l'utilisateur :** Spécifiez un autre nom pour l'objet, puis renouvelez la sauvegarde de l'objet.

### **REP01013 {0} n'existe pas.**

**Explication :** Le nom d'objet indiqué est introuvable car il n'existe pas dans la base de données.

**Action de l'utilisateur :** Spécifiez un autre nom d'objet à rechercher dans la base de données.

## **REP01014 {0} existe déjà.**

**Explication :** L'objet indiqué n'a pas pu être sauvegardé car il existe déjà dans la base de données.

**Action de l'utilisateur :** Spécifiez un autre nom pour l'objet, puis renouvelez la sauvegarde de l'objet.

### **REP01015 {0} possède un type non pris en charge et n'est pas accessible.**

**Explication :** Le type de l'objet indiqué n'est pas pris **REP01022** en charge.

**Action de l'utilisateur :** Assurez-vous que tous les plug-in nécessaires sont installés et disponibles.

## **REP01016 Opération impossible car l'objet est trop grand.**

**Explication :** L'opération indiquée n'a pas pu être effectuée car l'objet spécifié est trop grand.

**Action de l'utilisateur :** Spécifiez un autre objet ou une autre opération, puis renouvelez votre tentative.

### **REP01017 Erreur due à une opération ou un état non autorisé.**

**Explication :** Une erreur interne s'est produite dans le **REP01028** référentiel.

**Action de l'utilisateur :** Collectez les données de prise en charge en sélectionnant **Aide** > **Collecter données de prise en charge** et transmettez-les au service clients.

#### **REP01018 L'utilisateur n'est pas connecté au référentiel.**

**Explication :** Vous ne pouvez pas effectuer l'opération indiquée, car vous n'êtes pas connecté au référentiel.

**Action de l'utilisateur :** Connectez-vous au référentiel, puis renouvelez l'opération.

#### **REP01019 Non implémenté.**

**Explication :** L'erreur indiquée s'est produite lors d'une tentative d'accès à une fonctionnalité non implémentée.

**Action de l'utilisateur :** Vérifiez que vous utilisez la dernière version du produit.

#### **REP01020 Une erreur inattendue s'est produite.**

**Explication :** Une erreur interne s'est produite dans le référentiel.

**Action de l'utilisateur :** Collectez les données de prise en charge en sélectionnant **Aide** > **Collecter données de prise en charge** et transmettez-les au service clients.

#### **REP01021 Erreur d'initialisation "{0}".**

**Explication :** Une erreur s'est produite lors de l'initialisation du référentiel.

**Action de l'utilisateur :** Vérifiez les paramètres d'initialisation du référentiel, puis renouvelez l'opération.

## **REP01022 Des paramètres d'initialisation non valides ont été spécifiés "{0}".**

**Explication :** Une erreur s'est produite lors de l'initialisation du référentiel.

**Action de l'utilisateur :** Vérifiez les paramètres d'initialisation du référentiel, puis renouvelez l'opération.

## **REP01027 Aucune instance de référentiel n'a été initialisée.**

**Explication :** Une erreur s'est produite lors de la tentative d'accès à un référentiel non initialisé.

**Action de l'utilisateur :** Initialisez le référentiel, puis renouvelez l'opération.

#### **REP01028 Référentiel "{0}" introuvable.**

**Explication :** Le référentiel indiqué est introuvable.

**Action de l'utilisateur :** Vérifiez que le nom du référentiel est correct ou indiquez un autre référentiel, puis renouvelez l'opération.

# **REP01029 • REP01044**

### **REP01029 Le type d'objet {0} ne peut pas être ajouté à ce dossier.**

**Explication :** Les objets ayant le type indiqué ne peuvent pas être ajoutés au dossier spécifié.

**Action de l'utilisateur :** Spécifiez un autre dossier dans lequel ajouter l'objet indiqué.

#### **REP01030 Des informations d'authentification supplémentaires sont requises pour {0}.**

**Explication :** Les informations d'authentification fournies pour l'objet indiqué ne sont pas suffisantes.

**Action de l'utilisateur :** Indiquez davantage d'informations d'authentification pour l'objet spécifié, puis renouvelez l'opération.

### **REP01031 La structure de table de stockage de référentiel est obsolète. Contactez l'administrateur de stockage de référentiel.**

**Explication :** Une erreur s'est produite lors de la tentative d'accès à un référentiel dont la structure est obsolète.

**Action de l'utilisateur :** Demandez à l'administrateur de mettre à niveau la structure de la base de données du référentiel.

## **REP01032 Les informations CCSID sont introuvables pour le catalogue QMF actuel.**

**Explication :** Une erreur s'est produite lors de la tentative de lecture des informations CCSID depuis le catalogue QMF.

**Action de l'utilisateur :** Spécifiez des informations CCSID valides, puis renouvelez l'opération.

#### **REP01034 Le référentiel {0} existe déjà.**

**Explication :** Le référentiel n'a pas pu être créé, car un référentiel portant ce nom existe déjà.

**Action de l'utilisateur :** Spécifiez un autre nom pour le nouveau référentiel, puis renouvelez l'opération.

## **REP01035 Type d'objet inconnu.**

**Explication :** Une erreur s'est produite lors de la tentative d'accès à un objet non pris en charge.

**Action de l'utilisateur :** Assurez-vous que tous les plug-in requis sont installés et disponibles.

### **REP01036 L'objet {0} ne peut pas être ajouté à ce dossier.**

**Explication :** L'objet indiqué ne peut pas être ajouté au dossier spécifié.

**Action de l'utilisateur :** Spécifiez un autre dossier dans lequel ajouter l'objet indiqué.

#### **REP01037 Référentiel introuvable.**

**Explication :** Le référentiel spécifié est introuvable.

**Action de l'utilisateur :** Vérifiez que le nom du référentiel est correct ou indiquez un autre nom de référentiel, puis renouvelez l'opération.

#### **REP01038 ID référentiel non défini ou incorrect**

**Explication :** Une erreur s'est produite lors de la tentative d'initialisation d'un référentiel avec des paramètres d'initialisation obsolètes.

**Action de l'utilisateur :** Modifiez les propriétés de connexion à un référentiel via la boîte de dialogue Edition d'une connexion à un référentiel, puis renouvelez l'opération.

### **REP01039 Aucun catalogue sur le serveur**

**Explication :** Aucun catalogue QMF ne figure sur le serveur spécifié.

**Action de l'utilisateur :** Spécifiez un autre serveur, puis renouvelez l'opération.

# **REP01042 Vous n'êtes pas autorisé à utiliser les objets dont le propriétaire = {0}.**

**Explication :** Votre ID utilisateur n'est pas autorisé à utiliser les objets dont le propriétaire est indiqué.

**Action de l'utilisateur :** Spécifiez un objet auquel est associé un autre propriétaire ou adressez-vous à l'administrateur pour obtenir plus d'informations.

## **REP01043 Cette source de données n'est pas accessible à QMF**

**Explication :** L'application ne peut pas accéder à cette source de données.

**Action de l'utilisateur :** Vérifiez votre licence utilisateur, puis renouvelez l'opération.

## **REP01044 Accès à la source de données ''{0}'' bloquée pour cause de violation de restriction de catalogue QMF.**

**Explication :** L'accès à la source de données indiquée a été bloquée en raison d'une restriction imposée par les limites de protection du catalogue QMF\*.

**Action de l'utilisateur :** Spécifiez une autre source de

données à laquelle accéder ou adressez-vous à l'administrateur pour obtenir plus d'informations.

#### **REP01045 Source de données de catalogue QMF associée introuvable : {0}**

**Explication :** La source de données de catalogue QMF indiquée est introuvable.

**Action de l'utilisateur :** Vérifiez que le nom de la source de données est correct ou indiquez une autre source de données, puis renouvelez l'opération.

#### **REP01046 Connexion introuvable : {0}**

**Explication :** La connexion à un référentiel indiquée est introuvable.

Action de l'utilisateur : Spécifiez une autre connexion<br> **RGEN1001** à un référentiel, puis renouvelez l'opération.

#### **REP01047 Source de données introuvable : {0}**

**Explication :** La source de données indiquée est introuvable.

**Action de l'utilisateur :** Spécifiez une autre source de données, puis renouvelez l'opération.

#### **REP01049 Le nom de l'objet ne peut pas dépasser {0} caractères.**

**Explication :** Le nom d'objet indiqué comporte un nombre de caractères supérieur au nombre maximal admis.

Action de l'utilisateur : Réduisez la longueur du nom<br>RGEN1003 d'objet indiqué, puis renouvelez l'opération.

## **REP01050 Le chemin de l'objet ne peut pas dépasser {0} caractères.**

**Explication :** Le chemin d'objet indiqué comporte un nombre de caractères supérieur à la limite admise.

**Action de l'utilisateur :** Réduisez la longueur du chemin d'objet indiqué, puis renouvelez l'opération.

## **REP01051 Impossible de se connecter au référentiel "{0}" car il est utilisé par une autre instance de QMF. Sélectionnez un autre référentiel**

**Explication :** Vous ne pouvez pas vous connecter au référentiel indiqué car il est utilisé par une autre instance de l'application.

**Action de l'utilisateur :** Sélectionnez une autre connexion à un référentiel, puis renouvelez l'opération. **REP01052 Le plug-in de source de données "{0}" n'a pas été correctement initialisé.**

**Explication :** Le plug-in de source de données indiqué n'a pas été correctement initialisé.

**Action de l'utilisateur :** Modifiez les paramètres du plug-in.

## **RGEN1000 Une erreur s'est produite lors de la génération du rapport : {0}**

**Explication :** L'erreur indiquée s'est produite lors de la génération du rapport.

**Action de l'utilisateur :** Corrigez l'erreur indiquée, puis tentez une nouvelle fois de générer le rapport.

#### **RGEN1001 Action annulée.**

**Explication :** L'action spécifiée a été annulée.

**Action de l'utilisateur :** Réexécutez l'action spécifiée.

## **RGEN1002 Le nombre de colonnes du formulaire ne correspond pas au nombre de colonnes de la requête.**

**Explication :** Le nombre de colonnes du formulaire ne correspond pas au nombre de colonnes de la requête associée.

**Action de l'utilisateur :** Modifiez le nombre de colonnes du formulaire afin qu'il corresponde au nombre de colonnes dans la requête qui lui est associée.

#### **Erreur interne.**

**Explication :** Une erreur interne s'est produite.

**Action de l'utilisateur :** Collectez les données de prise en charge en sélectionnant **Aide** > **Collecter données de prise en charge** et transmettez-les au service clients.

### Le nombre de colonnes du formulaire **ne correspond pas au nombre de colonnes de la requête.**

**Explication :** Le nombre de colonnes du formulaire ne correspond pas au nombre de colonnes de la requête associée.

**Action de l'utilisateur :** Modifiez le nombre de colonnes du formulaire afin qu'il corresponde au nombre de colonnes dans la requête qui lui est associée.

**RGEN1005 L'objet Source de données n'est pas indiqué.**

**Explication :** L'objet Source de données pour le rapport n'est pas indiqué.

**Action de l'utilisateur :** Spécifiez un objet Source de

# **RLE00002 • RLE00012**

données valide pour le rapport, puis renouvelez l'opération.

#### **RLE00002 Impossible de récupérer des limites de ressource de type {0}.**

**Explication :** Les ressources ayant le type indiqué ne peuvent pas être extraites.

**Action de l'utilisateur :** Collectez les données de prise en charge en sélectionnant **Aide** > **Collecter données de prise en charge** et transmettez-les au service clients.

## **RLE00003 Une erreur s'est produite lors de la récupération des limites de ressources à partir du site distant : {0}**

**Explication :** L'erreur indiquée s'est produite lors de la récupération des limites de ressources à partir d'un site distant.

**Action de l'utilisateur :** Corrigez l'erreur indiquée, puis renouvelez l'opération.

## **RLE00004 La clé des limites de ressource permet de récupérer des limites.**

**Explication :** Une erreur s'est produite lors de l'extraction de limites de ressources.

**Action de l'utilisateur :** Collectez les données de prise en charge en sélectionnant **Aide** > **Collecter données de prise en charge** et transmettez-les au service clients.

## **RLE00005 Une erreur s'est produite lors de l'obtention des limites de ressources : {0}**

**Explication :** L'erreur indiquée s'est produite lors de la récupération des limites de ressources.

**Action de l'utilisateur :** Corrigez l'erreur indiquée, puis renouvelez l'opération.

# **RLE00006 Impossible de récupérer les limites de ressource car le contenu de la clé de limites de ressource est endommagé. {0}**

**Explication :** L'erreur indiquée s'est produite lors d'une tentative d'extraction de limites de ressources.

**Action de l'utilisateur :** Corrigez l'erreur indiquée, puis renouvelez l'opération.

**RLE00007 L'erreur suivante s'est produite lors de la récupération des limites de ressources : {0}**

**Explication :** L'erreur indiquée s'est produite lors de l'extraction des limites de ressources.

**Action de l'utilisateur :** Corrigez l'erreur, puis renouvelez l'opération.

### **RLE00008 Impossible d'accéder à la source de données.**

**Explication :** Votre ID utilisateur n'a pas les droits nécessaires pour accéder à la source de données.

**Action de l'utilisateur :** Vérifiez les limites de ressources en sélectionnant **Limites de ressources** dans le menu **Afficher** ou adressez-vous à votre administrateur pour plus d'informations.

## **RLE00009 La sauvegarde de données LOB est refusée.**

**Explication :** Votre ID utilisateur n'a pas les droits nécessaires pour sauvegarder des objets qui contiennent des données LOB.

**Action de l'utilisateur :** Vérifiez les limites de ressources des options LOB en sélectionnant **Limites de ressources** dans le menu **Afficher** ou adressez-vous à votre administrateur pour plus d'informations.

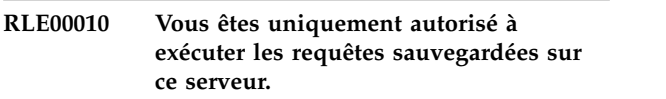

**Explication :** Vous êtes uniquement autorisé à exécuter des requêtes sauvegardées lorsque vous êtes connecté au serveur en cours.

**Action de l'utilisateur :** Vérifiez les limites de ressources Sauvegarde des données en sélectionnant **Limites de ressources** dans le menu **Afficher** ou adressez-vous à votre administrateur pour plus d'informations.

## **RLE00011 Vous n'êtes pas autorisé à sauvegarder des objets sur ce serveur.**

**Explication :** Vous n'êtes pas autorisé à sauvegarder des objets lorsque vous êtes connecté au serveur en cours.

**Action de l'utilisateur :** Vérifiez les limites de ressources Sauvegarde des données en sélectionnant **Limites de ressources** dans le menu **Afficher** ou adressez-vous à votre administrateur pour plus d'informations.

## **RLE00012 Vous n'êtes pas autorisé à accéder à la source de données {0}.**

**Explication :** Votre ID utilisateur n'est pas autorisé à accéder à la source de données indiquée.

**Action de l'utilisateur :** Tentez de vous connecter à une autre source de données ou adressez-vous à l'administrateur pour connaître vos spécificités.

## **RLE00013 Vous n'êtes pas autorisé à accéder à la source de données {0}.**

**Explication :** Votre ID utilisateur n'est pas autorisé à accéder à la source de données indiquée.

**Action de l'utilisateur :** Tentez de vous connecter à une autre source de données ou adressez-vous à l'administrateur pour connaître vos spécificités.

# **RLW00001 {0} lignes ont été récupérées. La limite d'avertissement du Nombre maximal de lignes à rechercher a été dépassée.**

**Explication :** Le nombre de lignes indiqué a été extrait **RLW00006** et la limite d'avertissement pour le **nombre maximal de lignes à extraire** a été atteinte.

**Action de l'utilisateur :** Cliquez sur **OK** pour continuer l'exécution de la requête. Cliquez sur **Abandonner** pour arrêter l'exécution de la requête. Cliquez sur **Ignorer** pour ne pas tenir compte de l'avertissement.

**RLW00002 {0} octets ont été récupérés. La limite d'avertissement du nombre maximal d'octets à rechercher a été dépassée.**

**Explication :** Le nombre d'octets indiqué a été extrait et la limite d'avertissement pour le **nombre maximal d'octets à extraire** a été atteinte.

**Action de l'utilisateur :** Cliquez sur **OK** pour continuer l'exécution de la requête. Cliquez sur **Abandonner** pour arrêter l'exécution de la requête. Cliquez sur **Ignorer** pour ne pas tenir compte de l'avertissement.

# **RLW00003 Aucune réponse n'a été formulée à partir de {0}.{1} pendant {2} secondes.**

**Explication :** La requête a été annulée car le délai de réponse du serveur a été atteint. Aucune réponse n'a été reçue du serveur indiqué au terme d'un délai d'attente défini.

**Action de l'utilisateur :** Vérifiez les limites de ressources Délais de réponse du serveur en sélectionnant **Limites de ressources** dans le menu **Afficher** ou profitez d'un moment où le trafic au niveau du serveur est moins dense pour tenter une nouvelle fois de vous connecter au serveur.

### **RLW00004 La requête est restée en veille pendant {0} secondes.**

**Explication :** La requête est restée en veille pendant le nombre de secondes indiqué et la limite d'avertissement **Délais d'inactivité de la requête** a été atteinte.

**Action de l'utilisateur :** Cliquez sur **OK** pour continuer l'exécution de la requête. Cliquez sur

**Abandonner** pour arrêter l'exécution de la requête. Cliquez sur **Ignorer** pour ne pas tenir compte de l'avertissement.

# **RLW00005 La requête a été annulée car le délai d'inactivité de requête a été dépassé.**

**Explication :** La requête a été annulée car le délai d'inactivité de requête a été dépassé.

**Action de l'utilisateur :** Tentez de relancer la requête à un moment où le trafic sur le serveur est moins dense.

## **RLW00006 L'opération ne peut être effectuée car le traitement des données LOB est désactivé.**

**Explication :** L'opération ne peut pas être effectuée car les limites de ressources de l'option d'extraction des données LOB sont désactivées.

**Action de l'utilisateur :** Vérifiez les limites de ressources de l'option d'extraction des données LOB en sélectionnant **Limites de ressources** dans le menu **Afficher** ou adressez-vous à votre administrateur pour plus d'informations.

# **RPT00001 Impossible de traiter un composant Niveau.**

**Explication :** Une erreur interne s'est produite.

**Action de l'utilisateur :** Collectez les données de prise en charge en sélectionnant **Aide** > **Collecter données de prise en charge** et transmettez-les au service clients.

# **RPT00002 Le rapport ne contient pas de page principale.**

**Explication :** Le rapport graphique ne contient pas de page principale.

**Action de l'utilisateur :** Assurez-vous que le rapport contient une page principale.

## **RPT00003 Une expression de groupe ''{0}'' n'est pas correcte.**

**Explication :** L'expression indiquée fait référence à une colonne qui n'existe pas.

**Action de l'utilisateur :** Assurez-vous que l'expression fait référence à une colonne valide.

## **RPT00014 Le pointeur de BLOB n'a pas été initialisé.**

**Explication :** Une erreur s'est produite lors de l'extraction d'un pointeur de BLOB.

**Action de l'utilisateur :** Reconnectez-vous au référentiel, puis renouvelez l'opération.

# **RPT00015 • RPT00045**

#### **RPT00015 Les résultats de la requête n'ont pas été initialisés.**

**Explication :** Les résultats de la requête n'ont pas été initialisés.

**Action de l'utilisateur :** Reconnectez-vous au référentiel, puis renouvelez l'opération.

#### **RPT00033 Erreur interne du présentateur swing : exécution trop tôt.**

**Explication :** L'objet ligne est incorrect.

**Action de l'utilisateur :** Supprimez l'objet ligne, puis recréez-le dans le concepteur.

#### **RPT00034 Erreur interne du présentateur swing : type de segment incorrect**

**Explication :** L'objet ligne est incorrect.

**Action de l'utilisateur :** Supprimez l'objet ligne, puis recréez-le dans le concepteur.

## **RPT00035 Erreur interne dans le moteur du rapporteur.**

**Explication :** Une erreur interne s'est produite.

**Action de l'utilisateur :** Collectez les données de prise en charge en sélectionnant **Aide** > **Collecter données de prise en charge** et transmettez-les au service clients.

## **RPT00037 Arguments non valides utilisés : les valeurs de la ligne et de la colonne doivent être positives ou NULL.**

**Explication :** Une ligne ou une colonne de la grille a une longueur inférieure à zéro lorsqu'elle est affichée à l'aide du mode HTML ou SWF.

**Action de l'utilisateur :** Rechargez le projet graphique.

#### **RPT00038 Le paramètre {0} existe déjà.**

**Explication :** Le paramètre spécifié existe déjà.

**Action de l'utilisateur :** Spécifiez un autre nom pour le nouveau paramètre.

## **RPT00039 Impossible de traiter une ou plusieurs expressions du tableau de bord graphique pour présenter son contenu d'exécution.**

**Explication :** Le présentateur a tenté de rendre une scène qui n'est pas définie.

**Action de l'utilisateur :** Rechargez le projet graphique.

### **RPT00040 Un présentateur du format de rapport sélectionné a généré une erreur. Aucun contenu de sortie n'a été généré.**

**Explication :** Un présentateur du format de rapport sélectionné a généré une erreur. Aucun contenu de sortie n'a été généré.

**Action de l'utilisateur :** Tentez de visualiser le projet graphique dans un autre mode d'affichage ou rechargez le projet graphique.

## **RPT00041 Erreur interne : impossible de créer le moteur du rapporteur.**

**Explication :** Une erreur interne s'est produite.

**Action de l'utilisateur :** Collectez les données de prise en charge en sélectionnant **Aide** > **Collecter données de prise en charge** et transmettez-les au service clients.

# **Impossible d'analyser la syntaxe des données de projet graphique précédemment stockées.**

**Explication :** Les données du projet graphique sont endommagées.

**Action de l'utilisateur :** Collectez les données de prise en charge en sélectionnant **Aide** > **Collecter données de prise en charge** et transmettez-les au service clients.

## **RPT00043 Fichier de format du tableau de bord graphique introuvable.**

**Explication :** {CONFIG\_DIR}/converter/repository/ world.xml est introuvable ou illisible.

**Action de l'utilisateur :** Réinstallez QMF.

### **RPT00044 Impossible de lire le fichier de format du tableau de bord graphique.**

**Explication :** {CONFIG\_DIR}/converter/repository/ world.xml est introuvable ou illisible.

**Action de l'utilisateur :** Réinstallez QMF.

### **RPT00045 Impossible de lire la scène du tableau de bord graphique.**

**Explication :** Les données du projet graphique sont endommagées.

**Action de l'utilisateur :** Collectez les données de prise en charge en sélectionnant **Aide** > **Collecter données de prise en charge** et transmettez-les au service clients.

#### **RPT00048 Impossible de sérialiser l'objet {0}.**

**Explication :** Une erreur interne s'est produite.

**Action de l'utilisateur :** Collectez les données de prise en charge en sélectionnant **Aide** > **Collecter données de prise en charge** et transmettez-les au service clients.

#### **RPT00049 Erreur de sérialisation interne : aucune balise pour la classe d'objet {0}.**

**Explication :** La description de balise pour la classe indiquée n'a pas été trouvée lors du processus de sérialisation.

**Action de l'utilisateur :** Réinstallez QMF.

#### **RPT00050 Type de paramètre inconnu.**

**Explication :** Un type de paramètre inconnu a été détecté lors du processus de sérialisation.

**Action de l'utilisateur :** Rechargez le projet graphique.

#### **RPT00051 Type d'action non valide.**

**Explication :** Un type d'action inconnu a été détecté lors du chargement du projet graphique.

**Action de l'utilisateur :** Rechargez le projet graphique.

#### **RPT00052 Image imbriquée du tableau de bord graphique altérée.**

**Explication :** Une image imbriquée dans le tableau de bord graphique est endommagée et ne peut pas être ouverte.

**Action de l'utilisateur :** Vérifiez toutes les images imbriquées dans le tableau de bord graphique et supprimez celles qui sont endommagées.

#### **RPT00053 Valeur de couleur non valide.**

**Explication :** Des balises endommagées ont été détectées lors du chargement d'une mappe de couleurs ou d'une séquence de couleurs.

**Action de l'utilisateur :** Rechargez le projet graphique.

## **RPT00054 La valeur de seuil de la mappe de couleurs n'est pas valide.**

**Explication :** Des balises endommagées ont été détectées lors du chargement d'une mappe de couleurs ou d'une séquence de couleurs.

**Action de l'utilisateur :** Rechargez le projet graphique.

**RPT00055 Type d'événement non valide.**

**Explication :** Un type d'enregistrement inconnu a été détecté.

**Action de l'utilisateur :** Rechargez le projet graphique.

### **RPT00056 Alias d'image manquant.**

**Explication :** Une image inconnue a été détectée.

**Action de l'utilisateur :** Rechargez le projet graphique.

#### **RPT00057 Valeur de nombre non valide.**

**Explication :** Lors du chargement du projet graphique, une chaîne ne contenant aucun caractère numérique a été détectée, or, elle était censée contenir une valeur de nombre.

**Action de l'utilisateur :** Rechargez le projet graphique ou renouvelez l'opération avec un autre environnement local.

#### **RPT00058 Valeur de date non valide.**

**Explication :** Lors du chargement du projet graphique, une chaîne contenant des caractères qui n'ont pas pu être analysés syntaxiquement afin d'obtenir une valeur de date a été détectée, or, elle était censée contenir une valeur de date.

**Action de l'utilisateur :** Rechargez le projet graphique ou renouvelez l'opération avec un autre environnement local.

#### **RPT00059 Valeur de point non valide.**

**Explication :** Lors du chargement du projet graphique, une chaîne contenant des caractères qui n'ont pas pu être analysés syntaxiquement afin d'obtenir une valeur de point a été détectée, or, elle était censée contenir une valeur de point.

**Action de l'utilisateur :** Rechargez le projet graphique.

# **RPT00060 Impossible de lire le tableau de bord graphique.**

**Explication :** Une erreur s'est produite lors du chargement du tableau de bord graphique.

**Action de l'utilisateur :** Rechargez le tableau de bord graphique.

**RPT00061 (***Plusieurs messages possibles ; voir la section Explication***)**

#### **Explication :**

1. Alias de requête manquant. - Une requête sans balise de nom de requête a été détectée lors du chargement du projet graphique.

# **RPT10001 • RPT10013**

2. Impossible de sauvegarder le rapport graphique hors ligne dans le fichier. - Impossible de sauvegarder les rapports graphiques hors ligne dans un fichier.

#### **Action de l'utilisateur :**

- 1. Rechargez le projet graphique.
- 2. Convertissez le rapport graphique en un rapport en ligne avant de le sauvegarder dans un fichier.

### **RPT10001 Vous n'avez pas indiqué de fichier source Visionary World.**

**Explication :** Le fichier Visionary World est introuvable.

**Action de l'utilisateur :** Assurez-vous que le fichier Visionary World existe et qu'il est lisible.

#### **RPT10002 Le répertoire de configuration n'a pas été spécifié.**

**Explication :** Le répertoire de configuration du convertisseur est introuvable.

**Action de l'utilisateur :** Réinstallez QMF.

#### **RPT10003 Le fichier source Visionary World est introuvable.**

**Explication :** Le fichier Visionary World est introuvable.

**Action de l'utilisateur :** Assurez-vous que le fichier Visionary World existe.

#### **RPT10004 Le répertoire de configuration est introuvable.**

**Explication :** Le répertoire de configuration du convertisseur est introuvable.

**Action de l'utilisateur :** Réinstallez QMF.

### **RPT10005 Le fichier de configuration {0} est introuvable.**

**Explication :** Le fichier de configuration du convertisseur est introuvable.

**Action de l'utilisateur :** Réinstallez QMF.

### **RPT10006 Fichier(s) de connexion Visionary introuvable(s) dans le dossier {0}.**

**Explication :** Les fichiers de connexion Visionary ne figurent pas aux emplacements appropriés.

**Action de l'utilisateur :** Assurez-vous que tous les fichiers Visionary World sont sauvegardés aux emplacements appropriés.

### **RPT10007 Impossible de lire le fichier de requête Visionary {0}.**

**Explication :** Le fichier Visionary World spécifié dans la requête est introuvable.

**Action de l'utilisateur :** Assurez-vous que tous les fichiers Visionary World sont sauvegardés aux emplacements appropriés.

### **RPT10008 Fichier de scène Visionary {0} introuvable.**

**Explication :** Le fichier de scène indiqué n'est pas sauvegardé à l'emplacement approprié.

**Action de l'utilisateur :** Assurez-vous que tous les fichiers Visionary World sont sauvegardés aux emplacements appropriés.

#### **RPT10009 Impossible de lire un fichier d'image {0}.**

**Explication :** Le nom de fichier d'image spécifié est introuvable.

**Action de l'utilisateur :** Assurez-vous que tous les fichiers Visionary World sont sauvegardés aux emplacements appropriés.

### **RPT10010 Fichier d'image {0} trop grand.**

**Explication :** Le fichier d'image indiqué est trop long.

**Action de l'utilisateur :** Indiquez un fichier d'image plus petit pour le projet graphique.

#### **RPT10011 Erreur d'analyse syntaxique XML.**

**Explication :** Une erreur d'analyse syntaxique XML s'est produite lors de la tentative de conversion du fichier Visionary World.

**Action de l'utilisateur :** Sauvegardez le fichier Visionary World au format Visionary, puis renouvelez l'opération.

## **RPT10012 Erreur de lecture XML.**

**Explication :** Une erreur d'entrée-sortie s'est produite lors de la tentative de lecture des données XML.

**Action de l'utilisateur :** Renouvelez la tentative de conversion des données XML.

### **RPT10013 Impossible de créer un objet de tableau de bord graphique.**

**Explication :** Une erreur s'est produite lors de la tentative de conversion du fichier Visionary World.

**Action de l'utilisateur :** Renouvelez la tentative de conversion du fichier Visionary World.

### **RPT10014 Impossible d'analyser la syntaxe du fichier de configuration {0}.**

**Explication :** Une erreur s'est produite lors de la tentative d'analyse syntaxique des fichiers de configuration du convertisseur.

**Action de l'utilisateur :** Réinstallez QMF.

## **RPT10015 Le tableau de bord graphique d'une connexion n'est pas spécifié.**

**Explication :** Le fichier Visionary World n'a pas été chargé correctement.

**Action de l'utilisateur :** Rechargez le fichier Visionary World.

### **RPT10016 Description de couleur non valide détectée.**

**Explication :** Des balises endommagées ont été détectées lors du chargement d'une mappe de couleurs ou d'une séquence de couleurs.

**Action de l'utilisateur :** Rechargez le fichier Visionary World.

## **RPT10017 Description de mappe de couleurs non valide détectée.**

**Explication :** Des balises endommagées ont été détectées lors du chargement d'une mappe de couleurs.

**Action de l'utilisateur :** Rechargez le fichier Visionary World.

#### **RPT10018 Balise inconnue : {0}**

**Explication :** Des balises inconnues ont été détectées lors de la tentative de conversion du fichier Visionary World.

**Action de l'utilisateur :** Renouvelez la tentative de conversion du fichier Visionary World.

## **RPT10019 Description de modèle de scène non valide.**

**Explication :** Une erreur s'est produite lors du chargement d'un fichier de scène Visionary World.

**Action de l'utilisateur :** Rechargez le fichier de scène Visionary World.

#### **RPT10020 Valeur de propriété altérée détectée.**

**Explication :** Un format incorrect ou une valeur endommagée a été spécifié dans une balise de propriété.

**Action de l'utilisateur :** Rechargez le fichier Visionary World.

### **Format de chemin ou URL non valide** : **''{0}''**

**Explication :** Le format de chemin ou d'URL indiqué n'est pas valide.

**Action de l'utilisateur :** Assurez-vous que l'URL est correcte ou indiquez-en une autre.

## **RPT10022 Type d'événement inconnu ou non pris en charge**

**Explication :** Un type d'événement inconnu ou endommagé a été détecté.

**Action de l'utilisateur :** Rechargez le fichier Visionary World.

## **RPT10023 Nom de fonction manquant dans l'expression**

**Explication :** Un nom de fonction est manquant dans une expression.

**Action de l'utilisateur :** Rechargez le fichier Visionary World.

## **RPT10024 Impossible d'analyser la syntaxe de l'argument de fonction**

**Explication :** L'argument de fonction n'a pas pu être analysé syntaxiquement lors du chargement du fichier Visionary World.

**Action de l'utilisateur :** Rechargez le fichier Visionary World.

### **RPT10025 Description de modèle de scène non valide.**

**Explication :** Une erreur s'est produite lors du chargement d'un fichier de scène Visionary World.

**Action de l'utilisateur :** Rechargez le fichier Visionary World.

## Impossible d'analyser la syntaxe d'un **nombre : {0}**

**Explication :** Lors du chargement du fichier Visionary World, une chaîne ne contenant aucun caractère numérique a été détectée, or, elle était censée contenir une valeur de nombre.

**Action de l'utilisateur :** Rechargez le fichier Visionary World.

### **RPT10027 Le code XML du composant EnsemblePoints est altéré.**

**Explication :** Lors du chargement du fichier Visionary World, une chaîne contenant des caractères qui n'ont pas pu être analysés syntaxiquement afin d'obtenir une valeur d'ensemble de points a été détectée, or, elle était censée contenir une valeur de point.

**Action de l'utilisateur :** Rechargez le fichier Visionary World.

#### **RPT10028 Type d'expression {0} inconnu.**

**Explication :** Un type d'expression inconnu a été détecté lors du chargement du fichier Visionary World.

Action de l'utilisateur : Rechargez le fichier Visionary RPT20002 World.

#### **RPT10029 Une ou plusieurs requêtes ne possèdent pas d'alias.**

**Explication :** Une balise d'alias de requête qui ne contient pas de propriété de nom a été détectée lors de la conversion du fichier Visionary World.

**Action de l'utilisateur :** Rechargez le fichier Visionary World.

#### **RPT10031 Impossible d'analyser la syntaxe d'une valeur de point.**

**Explication :** Lors du chargement du fichier Visionary World, une chaîne contenant des caractères qui n'ont pas pu être analysés syntaxiquement afin d'obtenir une **RPT20004** valeur d'ensemble de points a été détectée, or, elle était censée contenir une valeur de point.

**Action de l'utilisateur :** Rechargez le fichier Visionary World.

### **RPT10032 Le fichier XML Visionary World a été endommagé.**

**Explication :** Une erreur s'est produite lors de la tentative de chargement du fichier Visionary World.

**Action de l'utilisateur :** Rechargez le fichier Visionary World.

### **RPT10033 Erreur interne : impossible d'accéder au monde Visionary.**

**Explication :** Une erreur interne s'est produite.

**Action de l'utilisateur :** Collectez les données de prise en charge en sélectionnant **Aide** > **Collecter données de prise en charge** et transmettez-les au service clients.

**RPT10034 Impossible d'ajouter le paramètre {0} à un tableau de bord graphique.**

**Explication :** Une erreur interne s'est produite.

**Action de l'utilisateur :** Collectez les données de prise en charge en sélectionnant **Aide** > **Collecter données de prise en charge** et transmettez-les au service clients.

## **RPT20001 Impossible d'accéder au référentiel lors de la conversion du rapport graphique.**

**Explication :** Il a été impossible d'accéder au référentiel pendant la conversion du rapport graphique.

**Action de l'utilisateur :** Vous n'étiez peut-être pas connecté au référentiel. Assurez-vous que vous êtes connecté au référentiel, puis renouvelez l'opération.

## Le fichier du rapport graphique source **n'a pas été spécifié.**

**Explication :** Le fichier du rapport graphique source n'a pas été spécifié.

**Action de l'utilisateur :** Spécifiez le fichier du rapport graphique source.

#### **RPT20003 Le fichier du rapport graphique source est introuvable.**

**Explication :** Le fichier du rapport graphique source est introuvable.

**Action de l'utilisateur :** Spécifiez un fichier de rapport graphique source valide.

# Le nom du rapport graphique n'a pas **été spécifié.**

**Explication :** Le nom du rapport graphique n'a pas été spécifié.

**Action de l'utilisateur :** Spécifiez un nom de rapport graphique.

## **RPT20005 Impossible de créer un rapport graphique.**

**Explication :** Une erreur s'est produite lors de la création du rapport graphique.

**Action de l'utilisateur :** Rechargez le rapport graphique.

## **RPT20006 Impossible d'ouvrir une image imbriquée.**

**Explication :** Un fichier image imbriqué est introuvable.

**Action de l'utilisateur :** Rechargez le rapport graphique.

### **RPT20007 Type de section inconnu : {0}**

**Explication :** La structure d'un ensemble et d'un type de section n'a pas été trouvée lors du chargement du rapport graphique.

**Action de l'utilisateur :** Rechargez le rapport graphique.

## **RPT20008 Impossible de créer un composant page de rapport graphique.**

**Explication :** Une erreur s'est produite lors de l'analyse syntaxique et de la création d'un composant page.

**Action de l'utilisateur :** Rechargez le rapport graphique.

### **RPT20009 Erreur interne : impossible d'accéder au rapport graphique.**

**Explication :** Une erreur interne s'est produite.

**Action de l'utilisateur :** Collectez les données de prise en charge en sélectionnant **Aide** > **Collecter données de prise en charge** et transmettez-les au service clients.

## **RPT20011 Impossible de définir le style de ligne d'une commande de ligne.**

**Explication :** Un style de ligne non défini a été détecté lors du chargement du rapport graphique.

**Action de l'utilisateur :** Rechargez le rapport graphique.

### **RPT20012 Alias d'image associée non valide dans le rapport graphique.**

**Explication :** Un lien vers une image sans nom a été détecté lors de l'analyse syntaxique des données de rapport graphique.

**Action de l'utilisateur :** Rechargez le rapport graphique.

## **RPT20013 Impossible de créer une commande de rapport graphique.**

**Explication :** Une erreur s'est produite lors du chargement d'un objet primitif ou de contrôle.

**Action de l'utilisateur :** Rechargez le rapport graphique.

## **RPT20015 Nom de paramètre ''{0}'' non valide détecté.**

**Explication :** La valeur du paramètre est incorrecte.

**Action de l'utilisateur :** Spécifiez un autre nom pour le paramètre indiqué.

### **RPT20016 Valeur de paramètre ''{0}'' non valide détectée.**

**Explication :** La valeur du paramètre est incorrecte.

**Action de l'utilisateur :** Spécifiez une autre valeur pour le paramètre indiqué.

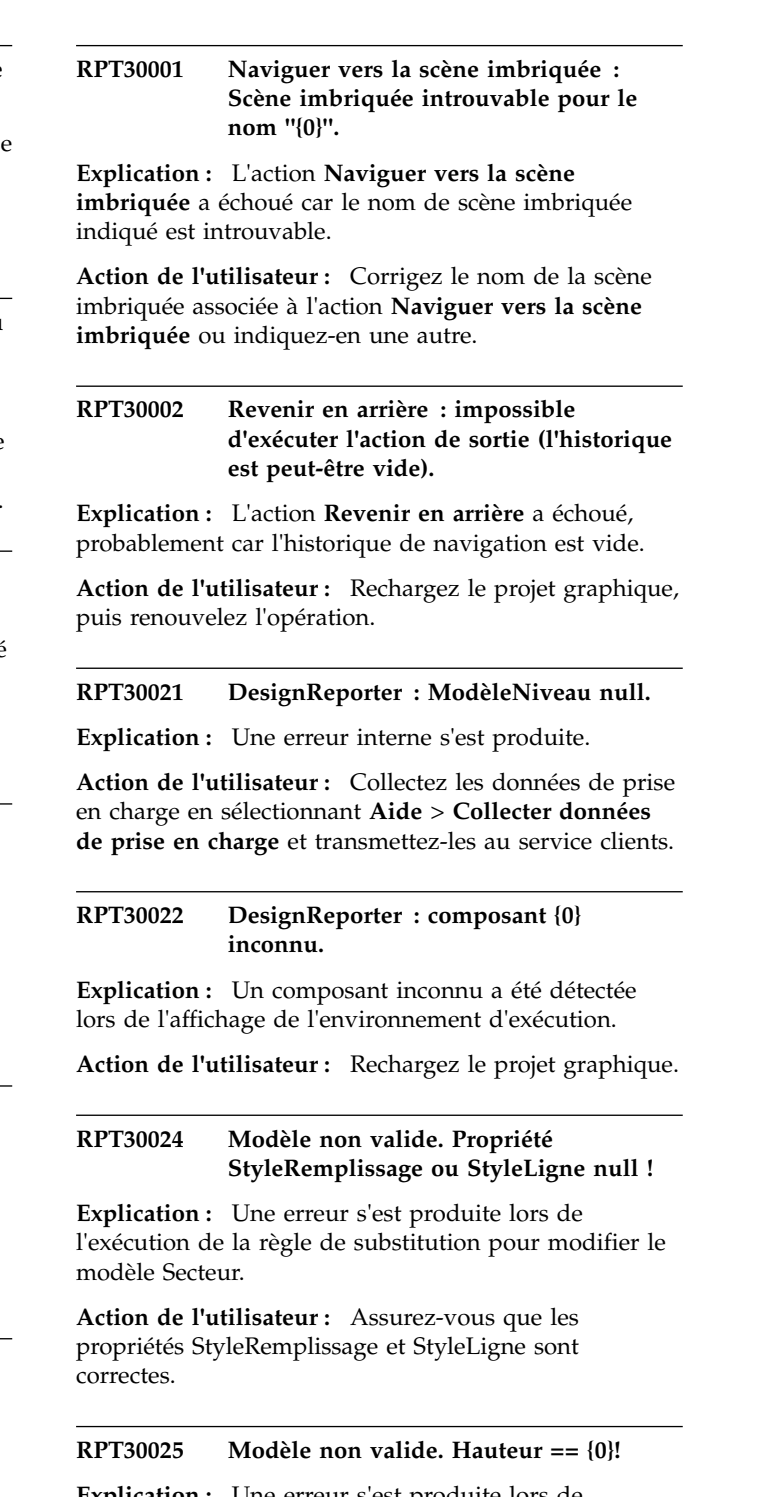

**Explication :** Une erreur s'est produite lors de l'exécution de la règle de substitution visant à modifier un modèle.

**Action de l'utilisateur :** Assurez-vous que la propriété de hauteur ne contient aucune erreur.

#### **RPT30026 Modèle non valide. Largeur == {0}!**

**Explication :** Une erreur s'est produite lors de l'exécution de la règle de substitution visant à modifier un modèle.

**Action de l'utilisateur :** Assurez-vous que la propriété de largeur ne contient aucune erreur.

### **RPT30028 Impossible de charger les ressources du module {0} et de l'environnement local {1}.**

**Explication :** Le module de la ressource est introuvable.

**Action de l'utilisateur :** Redémarrez l'application. Si le problème persiste, réinstallez l'application.

#### **RPT30029 Echec de la demande de la chaîne de ressource ''{0}'' du module {1}.**

**Explication :** Une erreur s'est produite lors la demande d'une ressource de chaîne.

**Action de l'utilisateur :** Redémarrez l'application. Si le problème persiste, réinstallez l'application.

#### **RPT30035 Pas de CréateurComposantSortie dans la mappe pour {0}.**

**Explication :** Une erreur interne s'est produite.

**Action de l'utilisateur :** Collectez les données de prise en charge en sélectionnant **Aide** > **Collecter données de prise en charge** et transmettez-les au service clients.

#### **RPT30038 {0} introuvable.**

**Explication :** L'un des objets contenus dans le dossier **Connexions** est introuvable.

**Action de l'utilisateur :** Rechargez le projet ou supprimez la connexion, puis renouvelez l'opération.

### **RPT30040 Le diagramme ne peut pas lire l'ensemble de résultats de la requête.**

**Explication :** Une erreur s'est produite lors de la création d'un diagramme à segments, d'un organigramme ou d'un diagramme en arborescence.

**Action de l'utilisateur :** Reconnectez-vous au référentiel, puis rechargez le projet graphique.

## **RPT30042 Erreur : longueurAxe infinie. totalPercentages:{0} m\_sceneRuntimePanel.getZoomFactor() {1}**

**Explication :** La valeur d'une propriété PercentageLength d'un axe n'est pas valide.

**Action de l'utilisateur :** Assurez-vous que la propriété

PercentageLength de l'axe ne contient aucune erreur.

#### **Valeur de case à cocher inconnue** : {0}.

**Explication :** Une valeur autre que UNCHECKED, CHECKED ou INDETERMINATE a été spécifiée.

**Action de l'utilisateur :** Assurez-vous que toute action qui définit la valeur d'une case à cocher correspond à UNCHECKED, CHECKED ou INDETERMINATE.

#### **RPT30045 Style\_m inconnu : {0}.**

**Explication :** Une propriété de style non valide a été spécifiée pour un objet ZoneListeDéroulante.

**Action de l'utilisateur :** Assurez-vous que la propriété de style de l'objet ZoneListeDéroulante ne contient aucune erreur.

#### **RPT30047 Ligne non horizontale ni verticale.**

**Explication :** Un segment d'un objet connecteur coudé n'est pas défini pour être vertical ou horizontal.

**Action de l'utilisateur :** Rechargez le projet graphique.

### **RPT30048 Type de segment non pris en charge : {0}.**

**Explication :** Un type de segment non pris en charge a été détecté pour un objet ConnecteurCoudé.

**Action de l'utilisateur :** Rechargez le projet graphique.

#### **RPT30049 Impossible d'obtenir le type de coin dernier: {0} début: {1} fin: {2}.**

**Explication :** Les coordonnées de début et de fin d'un segment de ligne ne définissent pas un coin d'un objet ConnecteurCoudé.

**Action de l'utilisateur :** Rechargez le projet graphique et recréez l'objet ConnecteurCoudé.

#### **RPT30050 Emplacement incorrect.**

**Explication :** Une erreur interne s'est produite.

**Action de l'utilisateur :** Collectez les données de prise en charge en sélectionnant **Aide** > **Collecter données de prise en charge** et transmettez-les au service clients.

### **RPT30052 Alignement horizontal inconnu : {0}.**

**Explication :** Une valeur autre que LEFT, RIGHT ou CENTER a été détectée dans la propriété AlignementHorizontal d'un objet.

**Action de l'utilisateur :** Assurez-vous que toute action qui définit la valeur de la propriété AlignementHorizontal d'un objet correspond à LEFT, RIGHT ou CENTER.

### **RPT30053 Alignement vertical inconnu : {0}.**

**Explication :** Une valeur autre que TOP, BOTTOM ou CENTER a été détectée dans la propriété AlignementVertical d'un objet.

**Action de l'utilisateur :** Assurez-vous que toute action qui définit la valeur de la propriété AlignementVertical d'un objet correspond à TOP, BOTTOM ou CENTER.

### **RPT30054 Ancre d'emplacement inconnue : {0}.**

**Explication :** Une valeur autre que BOTTOMLEFT, LEFTCENTER, TOPLEFT, BASELINELEFT, BOTTOMCENTER, CENTER, TOPCENTER, BASELINECENTER, BOTTOMRIGHT, RIGHTCENTER ou BASELINERIGHT a été détectée dans la propriété AncreEmplacement d'un objet.

Action de l'utilisateur : Assurez-vous que toute action RPT30062 qui définit la valeur de la propriété AncreEmplacement d'un objet correspond à BOTTOMLEFT, LEFTCENTER, TOPLEFT, BASELINELEFT, BOTTOMCENTER, CENTER, TOPCENTER, BASELINECENTER, BOTTOMRIGHT, RIGHTCENTER ou BASELINERIGHT.

### **RPT30055 StyleTêteflèche inconnu : {0}.**

**Explication :** Une valeur autre que NONE, TRIANGLE, Exprimentation : Une valeur autre que Nont, Intended.<br>CIRCLE, DIAMOND ou SWEPTPOINTER a été détectée dans la propriété FormeMarqueur d'un objet de flèche.

**Action de l'utilisateur :** Assurez-vous que toute action qui définit la valeur de la propriété FormeMarqueur d'un objet de flèche correspond à NONE, TRIANGLE, CIRCLE, DIAMOND ou SWEPTPOINTER.

## **RPT30056 Forme de marqueur inconnue : {0}.**

**Explication :** Une valeur autre que HOLLOWCIRCLE, HOLLOWDIAMOND, HOLLOWSQUARE, HOLLOWTRIANGLE, HOLLOWTRIANGLE2, HOLLOWSTAR, HOLLOWPLUS, SOLIDCIRCLE, SOLIDDIAMOND, SOLIDSQUARE, SOLIDTRIANGLE, SOLIDTRIANGLE2, SOLIDSTAR,SOLIDPLUS, CROSS, PLUS, BOXCROSS ou BOXPLUS a été détectée dans la propriété FormeMarqueur d'un objet de point de données.

**Action de l'utilisateur :** Assurez-vous que toute action qui définit la valeur de la propriété FormeMarqueur d'un objet de point de données correspond à HOLLOWCIRCLE, HOLLOWDIAMOND, HOLLOWSQUARE, HOLLOWTRIANGLE, HOLLOWTRIANGLE2, HOLLOWSTAR, HOLLOWPLUS, SOLIDCIRCLE, SOLIDDIAMOND, SOLIDSQUARE, SOLIDTRIANGLE, SOLIDTRIANGLE2, SOLIDSTAR,SOLIDPLUS, CROSS, PLUS, BOXCROSS ou BOXPLUS.

#### **RPT30060 StyleConnexion inconnu : {0}.**

**Explication :** Une valeur autre que TOPLEFT, TOPCENTER, TOP, TOPRIGHT, CENTERLEFT, CENTER, CENTERRIGHT, BOTTOMLEFT, BOTTOMCENTER, BOTTOM ou BOTTOMRIGHT a été détectée dans la propriété StyleConnexion d'un objet de connecteur.

**Action de l'utilisateur :** Assurez-vous que toute action qui définit la valeur de la propriété StyleConnexion d'un objet de connecteur correspond à TOPLEFT, TOPCENTER, TOP, TOPRIGHT, CENTERLEFT, CENTER, CENTERRIGHT, BOTTOMLEFT, BOTTOMCENTER, BOTTOM ou BOTTOMRIGHT.

### **RPT30061 Type de bordure inconnu pour la table : {0}.**

**Explication :** Une valeur non valide a été détectée pour la propriété TypeBordure d'un objet.

**Action de l'utilisateur :** Assurez-vous que toute action qui définit la propriété TypeBordure d'un objet correspond à une valeur valide.

#### $A$ lignementHorizontal\_m inconnu : {0}.

**Explication :** Une valeur non valide a été détectée dans la propriété AlignementHorizontal d'une cellule de tableau.

**Action de l'utilisateur :** Assurez-vous que toute action qui définit la propriété AlignementHorizontal d'une cellule de tableau correspond à une valeur valide.

#### $\text{AlignementVertical\_m}$  inconnu : {0}.

**Explication :** Une valeur non valide a été détectée dans la propriété AlignementVertical d'une cellule de tableau.

**Action de l'utilisateur :** Assurez-vous que toute action qui définit la propriété AlignementVertical d'une cellule de tableau correspond à une valeur valide.

### **RPT30064 Type de bordure inconnu pour la table : {0}.**

**Explication :** Une valeur non valide a été détectée dans la propriété Bordure d'une table.

**Action de l'utilisateur :** Assurez-vous que toute action qui définit la propriété Bordure d'une table correspond à une valeur valide.

## **RPT30065 StyleBarreDéfilement inconnu : {0}.**

**Explication :** Une valeur non valide a été détectée pour la propriété StyleBarreDéfilement d'un objet.

**Action de l'utilisateur :** Assurez-vous que toute action qui définit la propriété StyleBarreDéfilement d'un objet correspond à une valeur valide.

#### **RPT30066 StyleAlignement inconnu : {0}.**

**Explication :** Une valeur non valide a été détectée dans la propriété StyleAlignement d'un objet de zone de texte.

**Action de l'utilisateur :** Assurez-vous que toute action

qui définit la propriété StyleAlignement d'un objet de zone de texte correspond à une valeur valide.

### **RPT30068 ModèleStyleLigne inconnu : {0}.**

**Explication :** Une valeur non valide a été détectée dans la propriété ModèleStyleLigne d'un objet.

**Action de l'utilisateur :** Assurez-vous que toute action qui définit la propriété ModèleStyleLigne d'un objet correspond à une valeur valide.

### **RPT30069 Type de pente inconnu : {0}.**

**Explication :** Une valeur non valide a été détectée dans la propriété TypePente d'un objet.

**Action de l'utilisateur :** Assurez-vous que toute action qui définit la propriété TypePente d'un objet correspond à une valeur valide.

## **RPT30070 TypeBordure inconnu : {0}.**

**Explication :** Une valeur non valide a été détectée dans la propriété TypeBordure d'un objet de zone de texte ou de scène imbriquée.

**Action de l'utilisateur :** Assurez-vous que toute action qui définit la propriété TypeBordure d'un objet de zone de texte ou de scène imbriquée correspond à une valeur valide.

#### **RPT30071 AncreImage inconnue : {0}.**

**Explication :** Une valeur non valide a été détectée dans la propriété AncreImage d'un objet.

**Action de l'utilisateur :** Assurez-vous que toute action qui définit la propriété AncreImage d'un objet correspond à une valeur valide.

# **RPT30072 Scène imbriquée : StyleBarreDéfilement inconnu.**

**Explication :** Une valeur non valide a été détectée dans la propriété StyleBarreDéfilement d'un objet de scène imbriquée.

**Action de l'utilisateur :** Assurez-vous qu'une valeur valide est attribuée aux actions définies pour la propriété StyleBarreDéfilement d'un objet de scène imbriquée.

### **RPT30073 Scène imbriquée : TypeRecherche inconnu : {0}.**

**Explication :** Une erreur interne s'est produite.

**Action de l'utilisateur :** Collectez les données de prise en charge en sélectionnant **Aide** > **Collecter données de prise en charge** et transmettez-les au service clients.

#### **RPT30076 Cellule choisie par le client introuvable.**

**Explication :** L'action ne peut pas être effectuée lorsque le mode d'affichage HTML est utilisé.

**Action de l'utilisateur :** Rechargez le projet graphique.

### Le clic de souris de la cellule de la grille **n'a pas pu être envoyé.**

**Explication :** L'action ne peut pas être effectuée lorsque le mode d'affichage HTML est utilisé.

**Action de l'utilisateur :** Rechargez le projet graphique.

**RPT30079 Type de page inconnu - {0}.**

**Explication :** Une erreur interne s'est produite.

**Action de l'utilisateur :** Collectez les données de prise en charge en sélectionnant **Aide** > **Collecter données de prise en charge** et transmettez-les au centre de support.

## **RPT30082 Incident de clonage du groupe de paramètres {0}.**

**Explication :** Une erreur interne s'est produite.

**Action de l'utilisateur :** Collectez les données de prise en charge en sélectionnant **Aide** > **Collecter données de prise en charge** et transmettez-les au service clients.

#### **RPT30083 Aucune classe dans la mappe pour {0}.**

**Explication :** Une erreur interne s'est produite.

**Action de l'utilisateur :** Collectez les données de prise en charge en sélectionnant **Aide** > **Collecter données de prise en charge** et transmettez-les au service clients.

#### **Impossible de sérialiser un objet : {0}.**

**Explication :** Une erreur interne s'est produite.

**Action de l'utilisateur :** Collectez les données de prise en charge en sélectionnant **Aide** > **Collecter données de prise en charge** et transmettez-les au service clients.

### **RPT30089 La valeur doit être positive : {0}.**

**Explication :** La variable indiquée doit être un nombre positif.

**Action de l'utilisateur :** Assurez-vous que la valeur indiquée est un nombre positif.

### **RPT30090 Le niveau était null lorsque le zoom était {0}.**

**Explication :** Aucun niveau n'est spécifié pour le pourcentage de zoom indiqué.

**Action de l'utilisateur :** Assurez-vous qu'un niveau est

spécifié pour le pourcentage de zoom indiqué.

## **RPT30091 Le diagramme ne trouve pas la colonne parent : {0}.**

**Explication :** La colonne parent indiquée est introuvable dans l'ensemble de résultats.

**Action de l'utilisateur :** Assurez-vous qu'un nom de colonne valide est spécifié dans la propriété PointeurDonnées du groupe.

### **RPT30092 Le diagramme ne trouve pas la colonne enfant : {0}.**

**Explication :** La colonne enfant indiquée est introuvable dans l'ensemble de résultats.

Action de l'utilisateur : Assurez-vous qu'un nom de colonne valide est spécifié dans la propriété PointeurDonnées du groupe.

### **RPT30095 Le diagramme hiérarchique doit comporter un enfant ModèleDonnées.**

**Explication :** Un diagramme hiérarchique doit comporter un enfant ModèleDonnées.

**Action de l'utilisateur :** Dans la vue **Explorateur de projets**, vérifiez que le diagramme hiérarchique ne comporte qu'un seul enfant ModèleDonnées.

#### **RPT30096 IndexLigneActuel < 0.**

**Explication :** L'index de ligne spécifié est inférieur à zéro. L'index de ligne doit être un entier supérieur ou  $\overline{RPT30107}$ égal à zéro.

**Action de l'utilisateur :** Assurez-vous que l'index de ligne est un entier supérieur ou égal à zéro.

## **RPT30097 Intervalle inconnu : {0}.**

**Explication :** Une valeur non valide a été spécifiée pour la propriété AxeDate d'un objet.

**Action de l'utilisateur :** Assurez-vous que toute action qui définit la valeur de la propriété AxeDate d'un objet correspond à une valeur valide.

#### **RPT30098 Intervalle non géré : {0}.**

**Explication :** Une valeur non valide a été spécifiée pour la propriété AxeDate d'un objet.

**Action de l'utilisateur :** Assurez-vous que toute action qui définit la valeur de la propriété AxeDate d'un objet correspond à une valeur valide.

#### **RPT30099 IntervalleDates inconnu : {0}.**

**Explication :** Une valeur non valide a été spécifiée pour la propriété AxeDate d'un objet.

**Action de l'utilisateur :** Assurez-vous que toute action qui définit la valeur de la propriété AxeDate d'un objet correspond à une valeur valide.

**RPT30104 Emplacement incorrect - IncrémentArrondi : puissance {0} : {1}.**

**Explication :** Une erreur interne s'est produite.

**Action de l'utilisateur :** Collectez les données de prise en charge en sélectionnant **Aide** > **Collecter données de prise en charge** et transmettez-les au service clients.

# Le nom de groupe est indéfini pour **l'en-tête du groupe.**

**Explication :** Une erreur interne s'est produite.

**Action de l'utilisateur :** Collectez les données de prise en charge en sélectionnant **Aide** > **Collecter données de prise en charge** et transmettez-les au service clients.

## Le nom de groupe est indéfini pour le **pied de page du groupe.**

**Explication :** Une erreur interne s'est produite.

**Action de l'utilisateur :** Collectez les données de prise en charge en sélectionnant **Aide** > **Collecter données de prise en charge** et transmettez-les au service clients.

#### LignesModèle\_m contenait un {0}.

**Explication :** Une erreur interne s'est produite.

**Action de l'utilisateur :** Collectez les données de prise en charge en sélectionnant **Aide** > **Collecter données de prise en charge** et transmettez-les au service clients.

**RPT30109 Scène imbriquée : Lien introuvable pour le nom {0}.**

**Explication :** La valeur de la propriété ScèneLiée d'une scène imbriquée n'est pas valide.

**Action de l'utilisateur :** Assurez-vous que la scène à laquelle est liée la scène imbriquée existe et que le libellé de lien est correct.

#### Impossible de cloner le composant {0}.

**Explication :** Une erreur interne s'est produite.

**Action de l'utilisateur :** Collectez les données de prise en charge en sélectionnant **Aide** > **Collecter données de prise en charge** et transmettez-les au service clients.

# **RPT30112 • RSE01000**

### **RPT30112 La propriété {0} du composant {1} ne semble pas être une propriété de type {2}.**

**Explication :** Le type de la propriété de l'objet indiqué RPT30122 n'est pas valide.

**Action de l'utilisateur :** Assurez-vous que toute action ou expression qui définit la valeur de la propriété correspond à une valeur valide.

## **RPT30114 La sortie Swing ne peut pas être créée pour le composant {0}.**

**Explication :** Une erreur interne s'est produite.

**Action de l'utilisateur :** Collectez les données de prise en charge en sélectionnant **Aide** > **Collecter données de prise en charge** et transmettez-les au service clients.

#### **RPT30117 Le composant {0} ne prend pas en charge l'action {1}.**

**Explication :** Le composant indiqué ne prend pas en **RPT30124** charge l'action indiquée.

**Action de l'utilisateur :** Spécifiez une autre action pour le composant, puis renouvelez l'opération.

## **RPT30118 Le composant {0} ne prend pas en charge la propriété {1}.**

**Explication :** Le composant indiqué ne prend pas en **RPT30126** charge la propriété spécifiée.

**Action de l'utilisateur :** Spécifiez une autre propriété, puis renouvelez l'opération.

**RPT30120 (***Plusieurs messages possibles ; voir la section Explication***)**

#### **Explication :**

- 1. Le paramètre global ''{0}'' n'existe pas Le paramètre global indiqué n'existe pas.
- 2. La requête ''{0}'' ne contient pas la colonne nommée ''{1}'' - La colonne indiquée n'existe pas dans la requête spécifiée.

#### **Action de l'utilisateur :**

- 1. Assurez-vous que le nom de paramètre global est correct ou indiquez un autre paramètre global.
- 2. Assurez-vous que le nom de la colonne est correct ou indiquez une autre colonne.

## **RPT30121 L'index de l'ensemble de résultats ''{0}'' pour la requête ''{1}'' est hors-limite.**

**Explication :** Une valeur non valide a été définie pour la propriété IndexEnsembleRésultats d'un objet de présentation.

**Action de l'utilisateur :** Assurez-vous que toute action

qui définit la propriété IndexEnsembleRésultats d'un objet de présentation a une valeur valide.

#### La requête avec la clé "{0}" n'existe pas.

**Explication :** Une requête comportant la clé indiquée n'existe pas dans le référentiel.

**Action de l'utilisateur :** Sélectionnez la requête dans la vue **Explorateur de référentiel** ou **Espaces de travail** et copiez et collez la valeur de clé à partir de la vue **Propriétés** ou indiquez une autre clé de requête.

### **RPT30123 Le composant ''{0}'' ne peut être créé en raison de l'incident suivant : {1}**

**Explication :** Le composant spécifié ne peut pas être créé en raison de l'erreur indiquée.

**Action de l'utilisateur :** Corrigez l'erreur indiquée, puis renouvelez l'opération.

## **RPT30124 L'index de l'ensemble de résultats ne peut être défini.**

**Explication :** Une erreur interne s'est produite.

**Action de l'utilisateur :** Collectez les données de prise en charge en sélectionnant **Aide** > **Collecter données de prise en charge** et transmettez-les au service clients.

### La liste de sécurité "{0}" ne peut être **trouvée.**

**Explication :** La liste de sécurité indiquée est introuvable.

**Action de l'utilisateur :** Assurez-vous que le nom de la liste de sécurité est correct ou indiquez une autre liste de sécurité.

## **RPT30127 Le projet graphique ''{0}'' ne peut pas être chargé car le descripteur de projet est manquant.**

**Explication :** Le projet graphique indiqué ne peut pas être chargé car un descripteur de projet est manquant.

**Action de l'utilisateur :** Assurez-vous qu'un descripteur de projet est associé au projet graphique, puis tentez une nouvelle fois de charger le projet.

### **RSE01000 {0}**

**Explication :** L'erreur indiquée s'est produite lors de l'accès au fournisseur de sécurité de référentiel.

**Action de l'utilisateur :** Corrigez l'erreur indiquée, puis renouvelez l'opération.

## **RSE04000 Une erreur système interne s'est produite. Vérifiez le journal des erreurs.**

**Explication :** Une erreur interne système s'est produite.

**Action de l'utilisateur :** Consultez le journal des erreurs en sélectionnant **Options de sortie** dans le menu contextuel du menu **Fenêtre**.

### **RSE04001 Utilisateur {0} introuvable**

**Explication :** L'utilisateur indiqué est introuvable.

**Action de l'utilisateur :** Assurez-vous que le nom de l'utilisateur est correct, puis renouvelez l'opération.

**RSE04002 L'utilisateur {0} existe déjà.**

**Explication :** L'utilisateur indiqué existe déjà.

**Action de l'utilisateur :** Spécifiez un autre utilisateur.

### **RSE04003 Le groupe {0} existe déjà.**

**Explication :** Le groupe indiqué existe déjà.

**Action de l'utilisateur :** Indiquez un autre groupe.

#### **RSE04004 Le groupe {0} est introuvable.**

**Explication :** Le groupe indiqué est introuvable.

**Action de l'utilisateur :** Indiquez un autre groupe.

#### **RSE04005 Pas de connexion avec le fournisseur de sécurité.**

**Explication :** Vous avez tenté d'accéder au référentiel sans vous y connecter.

**Action de l'utilisateur :** Connectez-vous au référentiel, puis renouvelez l'opération.

#### **RSE04006 L'ID utilisateur et le mot de passe ne sont pas valides.**

**Explication :** L'ID utilisateur et le mot de passe entrés ne sont pas valides.

**Action de l'utilisateur :** Assurez-vous que l'ID utilisateur et le mot de passe sont corrects, puis renouvelez l'opération.

## **RSE04007 Le nom "{0}" est en conflit avec le nom existant.**

**Explication :** Le nouveau nom indiqué existe déjà.

**Action de l'utilisateur :** Sélectionnez un autre nom.

#### **RSE04008 Accès à l'objet refusé**

**Explication :** L'accès à l'objet spécifié est refusé.

**Action de l'utilisateur :** Sélectionnez un autre objet auquel accéder ou adressez-vous à l'administrateur pour obtenir plus d'informations.

## **RSE04011 Impossible de supprimer l'utilisateur {0} du groupe {1}**

**Explication :** L'utilisateur indiqué ne peut pas être retiré du groupe spécifié.

**Action de l'utilisateur :** Sélectionnez un autre utilisateur à retirer du groupe.

#### **RSE04012 Impossible de supprimer l'utilisateur {0}**

**Explication :** L'utilisateur indiqué ne peut pas être supprimé.

**Action de l'utilisateur :** Sélectionnez un autre utilisateur à supprimer.

### **RSE04013 Impossible de supprimer le groupe {0}**

**Explication :** Le groupe indiqué ne peut pas être supprimé.

**Action de l'utilisateur :** Sélectionnez un autre groupe à supprimer.

## **RSE04014 Impossible d'initialiser le fournisseur de sécurité {0}**

**Explication :** L'erreur indiquée s'est produite lors de l'initialisation du référentiel.

**Action de l'utilisateur :** Corrigez l'erreur indiquée, puis renouvelez l'opération.

### **RSE04015 Ce fournisseur de sécurité est en lecture seule.**

**Explication :** Vous ne pouvez pas modifier les principaux d'un fournisseur de sécurité en lecture seule.

**Action de l'utilisateur :** Sélectionnez un autre fournisseur de sécurité à modifier.

## **RSE04016 Aucun nom associé à l'UID {0} dans le référentiel**

**Explication :** L'identificateur de référentiel indiqué n'est pas valide.

**Action de l'utilisateur :** Spécifiez un identificateur de référentiel valide, puis renouvelez l'opération.

## **RSE04017 Le type d'authentificateur n'est pas anonyme ("none") ; spécifiez le principal et les autorisations d'accès**

**Explication :** Une erreur s'est produite lors de l'initialisation du fournisseur de sécurité LDAP.

**Action de l'utilisateur :** Modifiez les paramètres d'initialisation du référentiel, puis renouvelez l'opération.

## **RSE04018 La configuration LDAP contient des valeurs non autorisées ou des valeurs requises sont manquantes ; vérifiez les préférences({0})**

**Explication :** Une erreur s'est produite lors de l'initialisation du fournisseur de sécurité LDAP.

**Action de l'utilisateur :** Modifiez les paramètres d'initialisation du référentiel, puis renouvelez l'opération.

# **RSE04019 Connexion au serveur LDAP impossible. La communication est interrompue ou Directory Service n'est pas disponible.**

**Explication :** Une erreur s'est produite lors de la connexion au répertoire LDAP.

**Action de l'utilisateur :** Vérifiez la connexion réseau, puis renouvelez l'opération.

## **RSE04020 Impossible de lire l'attribut du mot de passe de l'utilisateur (vérifiez que vous disposez des droits appropriés ou que l'attribut de mot de passe est correct dans la configuration.)**

**Explication :** Une erreur s'est produite lors de la lecture de données depuis le répertoire LDAP.

**Action de l'utilisateur :** Assurez-vous que le service LDAP est accessible.

### **RSE04021 Filtre de recherche non valide dans la configuration LDAP**

**Explication :** Le filtre de recherche spécifié dans la configuration LDAP n'est pas valide.

**Action de l'utilisateur :** Spécifiez un filtre de recherche valide pour la configuration LDAP.

#### **RSE04022 Le serveur LDAP a renvoyé une erreur**

**Explication :** Une erreur s'est produite lors de la lecture de données depuis le répertoire LDAP.

**Action de l'utilisateur :** Assurez-vous que le service LDAP est accessible.

#### **RSE04023 Nom spécifié {0} introuvable**

**Explication :** Le nom d'utilisateur indiqué est introuvable.

**Action de l'utilisateur :** Spécifiez un autre nom d'utilisateur.

#### **RSE04024 Droits insuffisants pour effectuer les opérations LDAP.**

**Explication :** Votre ID utilisateur n'a pas les droits nécessaires pour effectuer des opérations LDAP.

**Action de l'utilisateur :** Adressez-vous à l'administrateur pour obtenir plus d'informations sur vos droits et spécificités.

# **RSE04025 Attribut introuvable pour l'entrée {0} spécifiée dans les configurations LDAP.**

**Explication :** Une erreur s'est produite lors de l'affichage de données d'attribut à partir de la configuration LDAP.

**Action de l'utilisateur :** Corrigez les paramètres de configuration, puis renouvelez l'opération.

# **RSE04026 Mappage de l'identificateur unique universel {0} à un nom distinctif {1} non valide.({2})**

**Explication :** Le nom distinctif indiqué n'est pas valide.

**Action de l'utilisateur :** Spécifiez un nom distinctif valide, puis renouvelez l'opération.

#### **RSE04028 Opération incorrecte.**

**Explication :** Une erreur s'est produite lors de la modification des principaux du fournisseur de sécurité.

**Action de l'utilisateur :** Collectez les données de prise en charge en sélectionnant **Aide** > **Collecter données de prise en charge** et transmettez-les au service clients.

### **RSE04029 Impossible d'enregistrer le fournisseur de sécurité.**

**Explication :** Une erreur s'est produite lors de l'enregistrement du fournisseur de sécurité dans le registre de fournisseur.

**Action de l'utilisateur :** Assurez-vous que le nom enregistré pour le fournisseur est unique.

#### **RSE04030 Le fournisseur de sécurité n'est pas initialisé.**

**Explication :** Une erreur s'est produite lors de l'accès au service de fournisseur de sécurité car ce service n'est pas initialisé.
**Action de l'utilisateur :** Initialisez le fournisseur de **SPL01001** sécurité, puis renouvelez l'opération.

#### **RSE04031 Le fournisseur de sécurité n'est pas enregistré.**

**Explication :** Une erreur s'est produite lors de l'accès au fournisseur de sécurité car celui-ci n'est pas enregistré.

Action de l'utilisateur : Enregistrez le fournisseur de **SPL01002** sécurité, puis renouvelez l'opération.

## **RSE04032 Vous ne pouvez pas supprimer l'administrateur par défaut.**

**Explication :** L'administrateur par défaut ne peut pas être supprimé.

**Action de l'utilisateur :** Indiquez un autre administrateur à supprimer.

## **RSE04033 Vous ne pouvez pas modifier l'appartenance de l'administrateur par défaut.**

**Explication :** L'appartenance de l'administrateur par défaut ne peut pas être modifiée.

**Action de l'utilisateur :** Spécifiez l'appartenance d'un autre administrateur à modifier.

## **RSE04035 Vous ne pouvez pas renommer le groupe des administrateurs.**

**Explication :** Le groupe de l'administrateur par défaut ne peut pas être renommé.

**Action de l'utilisateur :** Spécifiez le groupe d'un autre administrateur à renommer.

#### **RSE04036 Le mot de passe a expiré ; il n'est plus valide.**

**Explication :** Le mot de passe spécifié a expiré et il n'est plus valide.

**Action de l'utilisateur :** Spécifiez un mot de passe mis à jour, puis renouvelez l'opération.

## **RSE04037 Le groupe ne peut pas devenir son propre parent.**

**Explication :** Un groupe ne peut pas être son propre parent. Vous devez sélectionner un autre groupe comme parent.

**Action de l'utilisateur :** Sélectionnez un autre groupe destiné à être le parent du groupe indiqué.

### **SPL01001 Impossible de rechercher l'attribut objectClass de {0}**

**Explication :** Aucun attribut ObjectClass n'est associé à l'objet indiqué. Chaque objet de l'annuaire LDAP doit contenir cet attribut.

**Action de l'utilisateur :** Spécifiez un attribut ObjectClass pour l'objet indiqué.

**SPL01002 L'entrée renvoyée {0} n'est pas acceptable pour le fournisseur de sécurité LDAP, son objectClass n'est ni {1} ni {2}**

**Explication :** L'objet indiqué n'est pas défini en tant qu'utilisateur ou en tant que groupe dans le fournisseur de sécurité LDAP.

**Action de l'utilisateur :** Modifiez l'attribut objectClass de l'objet indiqué afin de spécifier s'il s'agit d'un utilisateur ou d'un groupe.

## **SPL01003 Impossible de lire le nom de groupe (attribut : {0})**

**Explication :** L'annuaire LDAP ne contient aucun objet doté de l'attribut requis.

**Action de l'utilisateur :** Modifiez l'attribut groupName de sorte qu'il désigne un objet existant dans l'annuaire LDAP.

## **SPL01004 Impossible de lire le nom d'utilisateur (attribut : {0})**

**Explication :** L'annuaire LDAP ne contient aucun objet doté de l'attribut requis.

**Action de l'utilisateur :** Modifiez l'attribut userName de sorte qu'il désigne un objet existant dans l'annuaire LDAP.

## **SPL01005 L'hôte ou le port du serveur LDAP n'a pas été indiqué.**

**Explication :** L'hôte ou le port du serveur LDAP n'a pas été indiqué.

**Action de l'utilisateur :** Spécifiez l'hôte ou le port du serveur LDAP.

## **SPL01006 Le nom distinctif de base du serveur LDAP doit exister.**

**Explication :** Le nom distinctif de base du serveur LDAP n'a pas été spécifié.

**Action de l'utilisateur :** Spécifiez le nom distinctif de base du serveur LDAP.

## **SPL01007 • SPL01103**

## **SPL01007 Le nom distinctif de l'utilisateur principal doit exister.**

**Explication :** Le nom distinctif de l'utilisateur principal n'a pas été spécifié.

**Action de l'utilisateur :** Spécifiez le nom distinctif de l'utilisateur principal ou utilisez l'authentification anonyme.

## **SPL01008 Les données d'identification de l'entrée utilisateur doivent être spécifiées.**

**Explication :** Les données d'identification de l'entrée utilisateur n'ont pas été spécifiées.

**Action de l'utilisateur :** Spécifiez les données d'identification de l'entrée utilisateur ou utilisez l'authentification anonyme.

## **SPL01009 Impossible de créer une entrée LDAP pour l'utilisateur administrateur : {0}**

**Explication :** L'utilisateur qui est associé au compte d'administration est introuvable dans l'annuaire LDAP.

**Action de l'utilisateur :** Spécifiez l'utilisateur administrateur dans l'annuaire LDAP.

## **SPL01010 Impossible de créer une entrée LDAP pour le groupe d'administrateurs : {0}**

**Explication :** Le groupe qui est associé au compte d'administration est introuvable dans l'annuaire LDAP.

**Action de l'utilisateur :** Spécifiez le groupe d'administration dans l'annuaire LDAP.

## **SPL01011 Impossible de créer une entrée LDAP pour le groupe de tous les utilisateurs : {0}**

**Explication :** Le groupe qui est associé au compte regroupant tous les utilisateurs est introuvable dans l'annuaire LDAP.

Action de l'utilisateur : Spécifiez le groupe de tous les **SPL01101** utilisateurs dans l'annuaire LDAP.

## **SPL01012 Impossible de créer une entrée LDAP pour le groupe racine : {0}**

**Explication :** L'objet qui est associé au nom distinctif de base est introuvable dans l'annuaire LDAP.

**Action de l'utilisateur :** Spécifiez le nom distinctif de **SPL01103** base dans l'annuaire LDAP.

## **SPL01013 Impossible de rechercher le module d'extension JNDI ou le fournisseur de services LDAP Sun.**

**Explication :** Le module d'extension JNDI ou le fournisseur de services LDAP Sun n'a pas été trouvé dans la variable CLASSPATH.

**Action de l'utilisateur :** Assurez-vous que la variable CLASSPATH inclut à la fois le module d'extension JNDI et le fournisseur de services LDAP Sun.

## **SPL01014 L'objet de catalogue est absent.**

**Explication :** L'objet de catalogue n'a pas été défini.

**Action de l'utilisateur :** Spécifiez l'objet de catalogue, puis renouvelez l'opération.

#### **SPL01015 Nom en blanc non autorisé.**

**Explication :** Aucun nom n'a été spécifié en tant que RDN.

**Action de l'utilisateur :** Spécifiez un nom en tant que RDN.

## **SPL01016 RDN non conforme d'objet de sécurité (chaîne fautive : ''{0}'')**

**Explication :** Le RDN n'est pas valide. Le RDN doit être un ou plusieurs composants LDAP séparés par des virgules.

**Action de l'utilisateur :** Spécifiez des composants valides pour le RDN.

#### **SPL01017 Nom d'attribut non conforme ''{0}'' dans RDN.**

**Explication :** Un nom d'attribut inconnu a été détecté lors de l'analyse syntaxique du RDN.

**Action de l'utilisateur :** Assurez-vous que les attributs du RDN sont corrects.

L'authentification des clients en cours **n'est pas prise en charge.**

**Explication :** L'authentification des clients n'est pas prise en charge.

**Action de l'utilisateur :** Utilisez l'authentification anonyme.

## **SPL01103 La couche SSL n'est pas initialisée correctement.**

**Explication :** La fabrique SSL n'est pas initialisée.

**Action de l'utilisateur :** Relancez l'application, puis renouvelez l'opération.

## **SPL01104 L'attribut {0} est absent.**

**Explication :** L'attribut indiqué n'a pas été trouvé lors de la lecture de l'objet LDAP.

**Action de l'utilisateur :** Spécifiez une valeur valide pour l'attribut indiqué.

#### **SPL01105 Le nom de classe d'objets ''{0}'' est inconnu.**

**Explication :** Le nom de classe associé au nom d'objet n'est pas valide ; il doit être qmfUser ou qmfGroup.

**Action de l'utilisateur :** Spécifiez qmfUser ou qmfGroup pour le nom d'objet indiqué.

#### **SQM02001 Une erreur d'entrée-sortie s'est produite lors du traitement du module ''{0}''. {1}**

**Explication :** L'erreur indiquée s'est produite lors du traitement du module spécifié.

**Action de l'utilisateur :** Corrigez l'erreur indiquée, puis renouvelez l'opération.

## **SQM02002 Erreur lors de la personnalisation SQL pour Java : {0}**

**Explication :** L'erreur indiquée s'est produite lors de la personnalisation SQL pour Java.

**Action de l'utilisateur :** Corrigez l'erreur indiquée, puis renouvelez l'opération.

#### **SQM02003 Aucun langage SQL pour Java installé**

**Explication :** La bibliothèque SQLJ n'a pas pu être chargée.

**Action de l'utilisateur :** Ajoutez le fichier sqlj.zip à la définition de pilote.

## **SQM02004 Une erreur s'est produite lors de la récupération des données de profil pour le module ''{0}''. {1}**

**Explication :** L'erreur indiquée s'est produite lors du chargement des données de profil pour le module spécifié.

**Action de l'utilisateur :** Corrigez l'erreur indiquée, puis renouvelez l'opération.

**SQM02005 Une erreur s'est produite lors du chargement du profil pour le module ''{0}''.**

**Explication :** L'erreur indiquée s'est produite lors du chargement du profil pour le module spécifié.

**Action de l'utilisateur :** Corrigez l'erreur indiquée, puis renouvelez l'opération.

**SQM02006 Lors du chargement de la classe avec l'implémentation du module ''{0}'', l'erreur suivante s'est produite : ''{1}''.**

**Explication :** L'erreur indiquée s'est produite lors du chargement de la classe avec l'implémentation du module spécifié.

**Action de l'utilisateur :** Réinstallez l'application, puis renouvelez l'opération.

**SQM02007 Une erreur d'accès à la base de données s'est produite lors du traitement du module ''{0}''. {1}**

**Explication :** L'erreur indiquée relative à l'accès à la base de données s'est produite lors du traitement du module.

**Action de l'utilisateur :** Corrigez l'erreur indiquée relative à l'accès à la base de données, puis renouvelez l'opération.

## **SQM02008 Une erreur d'accès à la base de données s'est produite : {1}**

**Explication :** L'erreur indiquée relative à l'accès à la base de données s'est produite.

**Action de l'utilisateur :** Corrigez l'erreur indiquée, puis renouvelez l'opération.

## **SQM02009 L'utilisateur ne dispose d'aucun droit d'exécution de requêtes du module ''{0}''. L'erreur originale est la suivante : {1}**

**Explication :** L'utilisateur n'a pas les droits nécessaires pour accéder au module en raison du motif indiqué.

**Action de l'utilisateur :** Contactez l'administrateur de la base de données.

## **SQM02010 Une erreur s'est produite lors de la suppression du profil pour le module ''{0}''. {1}**

**Explication :** L'erreur indiquée s'est produite lors de la suppression du profil pour le module spécifié.

**Action de l'utilisateur :** Corrigez l'erreur indiquée, puis renouvelez l'opération.

## **SQM02011 Modèle d'appel de personnaliseur vide**

**Explication :** Une erreur inattendue a provoqué l'échec de la personnalisation de module.

**Action de l'utilisateur :** Collectez les données de prise en charge en sélectionnant **Aide** > **Collecter données de prise en charge** et transmettez-les au service clients.

## **SQM02013 • SQM02104**

### **SQM02013 Une erreur s'est produite lors du chargement de données pour le module ''{0}''.**

**Explication :** Une erreur s'est produite lors du chargement des données pour le module spécifié.

**Action de l'utilisateur :** Corrigez l'erreur indiquée, puis renouvelez l'opération.

## **SQM02014 Modèle d'appel de personnaliseur incorrect : {0}**

**Explication :** Une erreur inattendue a provoqué l'échec de la personnalisation de module.

**Action de l'utilisateur :** Collectez les données de prise en charge en sélectionnant **Aide** > **Collecter données de prise en charge** et transmettez-les au service clients.

## **SQM02016 Impossible de créer la collection '{0}' en raison de : {1}**

**Explication :** La collection spécifiée n'a pas été créée en raison de l'erreur indiquée.

**Action de l'utilisateur :** Corrigez l'erreur indiquée, puis renouvelez l'opération.

## **SQM02017 Le profil du module ''{0}'' est trop long pour être stocké dans la base de données**

**Explication :** Le profil du module indiqué est trop long pour être stocké dans la base de données

**Action de l'utilisateur :** Collectez les données de prise en charge en sélectionnant **Aide** > **Collecter données de prise en charge** et transmettez-les au service clients.

## **SQM02018 Aucun ID de collection (propriétaire du profil) n'est indiqué. Impossible de procéder en mode statique.**

**Explication :** Le module SQLJ ne peut pas être chargé si aucun ID de collection n'est spécifié.

Action de l'utilisateur : Collectez les données de prise  $\overline{SQM02103}$ en charge en sélectionnant **Aide** > **Collecter données de prise en charge** et transmettez-les au service clients.

## **SQM02019 Impossible de préparer l'instruction ''{0}'' du module ''{1}'' en raison de l'erreur suivante : ''{2}''**

**Explication :** L'instruction spécifiée du module ne peut pas être préparée en raison de l'erreur indiquée.

**Action de l'utilisateur :** Corrigez l'erreur indiquée, puis renouvelez l'opération.

## **SQM02020 Lors de la vérification des droits utilisateur sur le module ''{0}'', l'erreur suivante s'est produite : ''{1}''**

**Explication :** L'erreur indiquée s'est produite lors de la vérification des droits utilisateur sur le module spécifié.

**Action de l'utilisateur :** Corrigez l'erreur indiquée, puis renouvelez l'opération.

**SQM02021 Des données de profil inconsistantes pour les requêtes du module ''{0}'' ont été détectées. Redéfinissez les accès au module.**

**Explication :** Des données de profil incohérentes pour les requêtes du module ont été détectées.

**Action de l'utilisateur :** Redéfinissez les accès au module.

## **SQM02100 Le paramètre requis ''{0}'' est absent.**

**Explication :** Le paramètre requis indiqué est manquant.

**Action de l'utilisateur :** Collectez les données de prise en charge en sélectionnant **Aide** > **Collecter données de prise en charge** et transmettez-les au service clients.

## **SQM02101 Une erreur s'est produite lors de l'initialisation de la connexion. {0}**

**Explication :** L'erreur indiquée s'est produite lors de l'initialisation de la connexion.

**Action de l'utilisateur :** Corrigez l'erreur indiquée, puis renouvelez l'opération.

## **SQM02102 {0}**

**Explication :** L'erreur indiquée relative à l'accès à la base de données s'est produite.

**Action de l'utilisateur :** Corrigez l'erreur indiquée, puis renouvelez l'opération.

## **SQM02103 Une erreur s'est produite lors du chargement de la classe de description du module ''{0}''. {1}**

**Explication :** L'erreur indiquée s'est produite lors du chargement de la classe de description du module.

**Action de l'utilisateur :** Corrigez l'erreur indiquée, puis renouvelez l'opération.

## **SQM02104 Une erreur s'est produite lors du chargement du profil pour le module ''{0}''. {1}**

**Explication :** L'erreur indiquée s'est produite lors du chargement du profil pour le module spécifié.

**Action de l'utilisateur :** Corrigez l'erreur indiquée, puis renouvelez l'opération.

#### **SQM02105 Le profil en mode statique pour le module ''{0}'' est introuvable.**

**Explication :** Le mode statique pour le module indiqué est introuvable.

Action de l'utilisateur : Réinstallez l'application, puis  $\sqrt{\frac{S_{\text{OMO2112}}}{S_{\text{OMO2112}}}}$ renouvelez l'opération.

## **SQM02106 Une erreur s'est produite lors de la création du répertoire ''{0}''.**

**Explication :** Le répertoire temporaire pour le processus de personnalisation n'a pas pu être créé.

**Action de l'utilisateur :** Assurez-vous que l'application dispose des droits nécessaires pour créer le répertoire, puis renouvelez l'opération.

## **SQM02107 Une erreur s'est produite lors de la création du répertoire des profils ''{0}''.**

**Explication :** Une erreur s'est produite lors de la création du répertoire du profil indiqué.

**Action de l'utilisateur :** Assurez-vous que l'application dispose des droits nécessaires pour créer le répertoire, puis renouvelez l'opération.

## **SQM02108 Une erreur s'est produite lors de la sauvegarde du profil pour le module ''{0}''. {1}**

**Explication :** L'erreur indiquée s'est produite lors de la sauvegarde du profil pour le module spécifié.

**Action de l'utilisateur :** Corrigez l'erreur, puis renouvelez l'opération.

## **SQM02109 Une erreur s'est produite lors de la sauvegarde du fichier de description des modules. {0}**

**Explication :** L'erreur indiquée s'est produite lors de la sauvegarde du fichier de description du module.

**Action de l'utilisateur :** Corrigez l'erreur, puis renouvelez l'opération.

## **SQM02110 Une erreur s'est produite lors du lancement de la personnalisation. {0}**

**Explication :** L'erreur indiquée s'est produite au démarrage de la personnalisation.

**Action de l'utilisateur :** Corrigez l'erreur, puis renouvelez l'opération.

## **SQM02111 Une erreur s'est produite lors de la personnalisation du module ''{0}''. {1}**

**Explication :** L'erreur indiquée s'est produite lors de la personnalisation du module spécifié.

**Action de l'utilisateur :** Corrigez l'erreur indiquée, puis renouvelez l'opération.

## **SQM02112 Une erreur s'est produite lors de la création de la table de données des profils. {0}**

**Explication :** L'erreur indiquée s'est produite lors de la création de la table de données du profil.

**Action de l'utilisateur :** Corrigez l'erreur indiquée, puis renouvelez l'opération.

## **SQM02113 Aucune liste d'ID utilisateur pour l'opération GRANT/REVOKE n'a été spécifiée.**

**Explication :** Aucune liste d'ID utilisateur pour l'opération GRANT/REVOKE n'a été spécifiée.

**Action de l'utilisateur :** Spécifiez un ID utilisateur pour l'opération GRANT/REVOKE.

## **SQM02115 Une erreur s'est produite lors de la désinstallation des modules. {0}**

**Explication :** L'erreur indiquée s'est produite lors de la désinstallation des modules.

**Action de l'utilisateur :** Corrigez l'erreur indiquée, puis renouvelez l'opération.

## **SQM02116 Le fichier contenant la description des modules est introuvable. {0}**

**Explication :** L'erreur indiquée s'est produite lors de la préparation des descriptions de modules à partir du fichier de description des modules précédemment créés.

**Action de l'utilisateur :** Collectez les données de prise en charge en sélectionnant **Aide** > **Collecter données de prise en charge** et transmettez-les au service clients.

## **SQM02117 Une erreur s'est produite lors de la lecture du fichier de description des modules. {0}**

**Explication :** L'erreur indiquée s'est produite lors de la lecture du fichier de description des modules.

**Action de l'utilisateur :** Collectez les données de prise en charge en sélectionnant **Aide** > **Collecter données de prise en charge** et transmettez-les au service clients.

## **SQM02119 • SYNERRCD0012**

### **SQM02119 Une erreur s'est produite lors de l'installation du module {0}. {1}**

**Explication :** L'erreur indiquée s'est produite lors de l'installation du module spécifié.

**Action de l'utilisateur :** Corrigez l'erreur indiquée, puis renouvelez l'opération.

#### **SQM02120 Une erreur s'est produite lors de la désinstallation du module {0}. {1}**

**Explication :** L'erreur indiquée s'est produite lors de la désinstallation du module spécifié.

**Action de l'utilisateur :** Corrigez l'erreur indiquée, puis renouvelez l'opération.

## **SYNERRCD0001 Longueur d'en-tête DSS inférieure à 6.**

**Explication :** Une erreur interne a été détectée dans le code du pilote.

**Action de l'utilisateur :** Envoyez un rapport d'erreur aux développeurs.

## **SYNERRCD0002 La longueur d'en-tête DSS ne correspond pas au nombre d'octets de données trouvées.**

**Explication :** Une erreur interne a été détectée dans le code du pilote.

**Action de l'utilisateur :** Envoyez un rapport d'erreur aux développeurs.

#### **SYNERRCD0003 En-tête DSS octets-C non D0.**

**Explication :** Une erreur interne a été détectée dans le code du pilote.

**Action de l'utilisateur :** Envoyez un rapport d'erreur aux développeurs.

## **SYNERRCD0004 En-tête DSS octets-f non reconnu ou non pris en charge.**

**Explication :** Une erreur interne a été détectée dans le code du pilote.

**Action de l'utilisateur :** Envoyez un rapport d'erreur aux développeurs.

**SYNERRCD0005 Continuation DSS indiquée mais introuvable.**

**Explication :** Une erreur interne a été détectée dans le code du pilote.

**Action de l'utilisateur :** Envoyez un rapport d'erreur aux développeurs.

## **SYNERRCD0006 Chaînage DSS indiquée mais DSS introuvable.**

**Explication :** Une erreur interne a été détectée dans le code du pilote.

**Action de l'utilisateur :** Envoyez un rapport d'erreur aux développeurs.

## **SYNERRCD0007 Longueur d'objet inférieure à quatre.**

**Explication :** Une erreur interne a été détectée dans le code du pilote.

**Action de l'utilisateur :** Envoyez un rapport d'erreur aux développeurs.

## **SYNERRCD0008 La longueur d'objet ne correspond pas au nombre d'octets de données trouvées.**

**Explication :** Une erreur interne a été détectée dans le code du pilote.

**Action de l'utilisateur :** Envoyez un rapport d'erreur aux développeurs.

## **SYNERRCD0009 Longueur d'objet supérieure au maximum autorisé.**

**Explication :** Une erreur interne a été détectée dans le code du pilote.

**Action de l'utilisateur :** Envoyez un rapport d'erreur aux développeurs.

### **SYNERCRD0010 Longueur d'objet inférieure au minimum requis.**

**Explication :** Une erreur interne a été détectée dans le code du pilote.

**Action de l'utilisateur :** Envoyez un rapport d'erreur aux développeurs.

#### **SYNERRCD0011 Longueur d'objet non autorisée.**

**Explication :** Une erreur interne a été détectée dans le code du pilote.

**Action de l'utilisateur :** Envoyez un rapport d'erreur aux développeurs.

### **SYNERRCD0012 Zone de longueur étendue d'objets LOB incorrecte.**

**Explication :** Une erreur interne a été détectée dans le code du pilote.

**Action de l'utilisateur :** Envoyez un rapport d'erreur aux développeurs.

## **SYNERRCD0013 Index de point de code d'objet non pris en charge.**

**Explication :** Une erreur interne a été détectée dans le code du pilote.

**Action de l'utilisateur :** Envoyez un rapport d'erreur aux développeurs.

#### **SYNERRCD0014 Objet requis introuvable.**

**Explication :** Une erreur interne a été détectée dans le code du pilote.

**Action de l'utilisateur :** Envoyez un rapport d'erreur aux développeurs.

#### **SYNERRCD0015 Trop d'objets de données de commandes envoyés.**

**Explication :** Une erreur interne a été détectée dans le code du pilote.

**Action de l'utilisateur :** Envoyez un rapport d'erreur aux développeurs.

## **SYNERRCD0016 Présence d'objets s'excluant mutuellement.**

**Explication :** Une erreur interne a été détectée dans le code du pilote.

**Action de l'utilisateur :** Envoyez un rapport d'erreur aux développeurs.

## **SYNERRCD0017 Trop peu d'objets de données de commandes envoyés.**

**Explication :** Une erreur interne a été détectée dans le code du pilote.

**Action de l'utilisateur :** Envoyez un rapport d'erreur aux développeurs.

#### **SYNERRCD0018 Présence d'objet dupliqué.**

**Explication :** Une erreur interne a été détectée dans le code du pilote.

**Action de l'utilisateur :** Envoyez un rapport d'erreur aux développeurs.

## **SYNERRCD0019 Corrélateur de requête invalide indiqué.**

**Explication :** Une erreur interne a été détectée dans le code du pilote.

**Action de l'utilisateur :** Envoyez un rapport d'erreur aux développeurs.

#### **SYNERRCD0020 Valeur requise introuvable.**

**Explication :** Une erreur interne a été détectée dans le code du pilote.

**Action de l'utilisateur :** Envoyez un rapport d'erreur aux développeurs.

## **SYNERRCD0021 Valeur réservée non autorisée.**

**Explication :** Une erreur interne a été détectée dans le code du pilote.

**Action de l'utilisateur :** Envoyez un rapport d'erreur aux développeurs.

## **SYNERRCD0022 Continuation DSS inférieure ou égale à deux.**

**Explication :** Une erreur interne a été détectée dans le code du pilote.

**Action de l'utilisateur :** Envoyez un rapport d'erreur aux développeurs.

## **SYNERRCD0023 Les objets ne sont pas dans l'ordre requis.**

**Explication :** Une erreur interne a été détectée dans le code du pilote.

**Action de l'utilisateur :** Envoyez un rapport d'erreur aux développeurs.

## **SYNERRCD0024 Chaînage DSS octet non 1, mais DSSFMT octet 3 défini sur 1.**

**Explication :** Une erreur interne a été détectée dans le code du pilote.

**Action de l'utilisateur :** Envoyez un rapport d'erreur aux développeurs.

## **SYNERRCD0025 La valeur précédente de DSS indiquait que la valeur de DSS en cours avait le même corrélateur de requête mais les corrélateurs ne sont pas identiques.**

**Explication :** Une erreur interne a été détectée dans le code du pilote.

**Action de l'utilisateur :** Envoyez un rapport d'erreur aux développeurs.

## **SYNERRCD0026 La valeur précédente de DSS indiquait que la valeur de DSS en cours avait le même corrélateur de requête mais les corrélateurs ne sont pas identiques.**

**Explication :** Une erreur interne a été détectée dans le code du pilote.

## **SYNERRCD0027 • VAL00003**

**Action de l'utilisateur :** Envoyez un rapport d'erreur **THM1003** aux développeurs.

#### **SYNERRCD0027 Chaînage DSS octet non 1, mais continuation d'erreur demandée.**

**Explication :** Une erreur interne a été détectée dans le code du pilote.

Action de l'utilisateur : Envoyez un rapport d'erreur THM1004 aux développeurs.

#### **SYNERRCD0028 Valeurs de paramètres s'excluant mutuellement indiquées.**

**Explication :** Une erreur interne a été détectée dans le code du pilote.

**Action de l'utilisateur :** Envoyez un rapport d'erreur aux développeurs.

## **SYNERRCD0029 Le point de code n'est pas une commande valide.**

**Explication :** Une erreur interne a été détectée dans le code du pilote.

**Action de l'utilisateur :** Envoyez un rapport d'erreur aux développeurs.

## **SYNERRCD0030 La variable d'instance atmind n'est pas définie sur sa valeur par défaut de 0x00 sur une commande EXCSQLSTT dans une chaîne EXCSQLSTT atomique.**

Explication : Une erreur interne a été détectée dans le **UIM12005** code du pilote.

**Action de l'utilisateur :** Envoyez un rapport d'erreur aux développeurs.

#### **THM1001 Impossible de copier le fichier CSS.**

**Explication :** Le fichier CSS n'a pas pu être copié sur le serveur.

**Action de l'utilisateur :** Vérifiez que le nom du fichier CSS est correct, puis relancez l'opération.

## **THM1002 Impossible d'extraire le fichier CSS de l'archive.**

**Explication :** L'archive spécifiée ne contient pas le fichier CSS principal.

**Action de l'utilisateur :** Assurez-vous que le fichier CSS principal est sauvegardé dans l'archive, puis renouvelez l'opération.

### Déjà enregistré. Essayez avec un autre **nom de thème.**

**Explication :** Un thème portant le même nom existe déjà.

**Action de l'utilisateur :** Spécifiez un autre nom pour le thème.

Le dossier principal du thème existe **déjà. Essayez avec un autre nom de thème.**

**Explication :** Un thème portant le même nom existe déjà.

**Action de l'utilisateur :** Spécifiez un autre nom pour le thème.

**UIM12001 Une erreur interne s'est produite : {0}**

**Explication :** L'erreur interne indiquée s'est produite.

**Action de l'utilisateur :** Corrigez l'erreur indiquée, puis renouvelez l'opération.

## Une erreur d'entrée-sortie s'est **produite : {0}**

**Explication :** L'erreur d'entrée-sortie indiquée s'est produite.

**Action de l'utilisateur :** Corrigez l'erreur indiquée, puis renouvelez l'opération.

Le fichier n'existe pas : {0}

**Explication :** Le fichier indiqué n'existe pas.

**Action de l'utilisateur :** Spécifiez un fichier valide, puis renouvelez l'opération.

#### **VAL00001 Variable {0} introuvable.**

**Explication :** La variable indiquée est introuvable.

**Action de l'utilisateur :** Spécifiez une variable valide.

## **VAL00003 Erreur de conversion du type. L'objet de type {0} ne peut pas être converti en type {1}.**

**Explication :** L'objet indiqué ne peut pas être converti au type indiqué.

**Action de l'utilisateur :** Spécifiez un objet à convertir ayant un autre type ou convertissez l'objet dans un autre type.

## **VAL00004 Erreur de conversion de l'unité. L'unité {0} ne peut pas être convertie en {1}.**

**Explication :** L'unité indiquée ne peut pas être converti au type indiqué.

**Action de l'utilisateur :** Spécifiez une autre unité à convertir ou convertissez l'unité dans un autre type.

## **VAL00005 Une expression contient une erreur de syntaxe.**

**Explication :** Une erreur de syntaxe a été détectée dans une expression que vous avez entrée.

**Action de l'utilisateur :** Vérifiez que les expressions que vous avez entrées ne contiennent aucune erreur de syntaxe.

## **VAL00006 Une expression erronée a été utilisée.**

**Explication :** Une expression incorrecte a été utilisée.

**Action de l'utilisateur :** Spécifiez une expression valide.

**VAL00007 Le nom ''{0}'' a un caractère non valide au niveau de {1}. Le nom doit commencer par une lettre et ne doit pas contenir de caractères spéciaux. Pour connaître les caractères interdits, reportez-vous à l'aide.**

**Explication :** Le nom indiqué contient un caractère non valide dans la colonne spécifiée.

**Action de l'utilisateur :** Reportez-vous aux règles de syntaxe dans l'aide et retapez le caractère non valide.

**VAL00008 Le nom ne peut pas être vide. Le nom doit commencer par une lettre et ne doit pas contenir de caractères spéciaux. Pour connaître les caractères interdits, reportez-vous à l'aide.**

**Explication :** Le nom d'un contrôle ne peut pas être vide.

**Action de l'utilisateur :** Spécifiez un nom correct pour le contrôle.

## **VAL00009 Impossible de traiter l'URL : ''{0}''**

**Explication :** L'URL indiquée n'a pas pu être traitée.

**Action de l'utilisateur :** Assurez-vous que l'URL est correcte, puis renouvelez l'opération.

**VAL00010 Impossible de traiter l'URI : ''{0}''**

**Explication :** L'URI indiquée n'a pas pu être traitée.

**Action de l'utilisateur :** Assurez-vous que l'URI est correcte, puis renouvelez l'opération.

## **VAL00019 Le cycle a été détecté dans la définition des propriétés suivantes : {0}.**

**Explication :** L'expression contient une référence cyclique.

**Action de l'utilisateur :** Modifiez l'expression afin de supprimer la référence cyclique, puis renouvelez l'opération.

## **VAL00021 Impossible d'évaluer les propriétés : {0}.**

**Explication :** L'expression n'a pas pu être évaluée.

**Action de l'utilisateur :** Assurez-vous que l'expression ne contient aucune erreur de syntaxe, puis renouvelez l'opération.

## **VAL00022 La validation a échoué. Impossible d'affecter à {0} la valeur {1}. La valeur doit être {2} {3}.**

**Explication :** La propriété ne peut pas avoir la valeur indiquée. Les valeurs possibles sont répertoriées dans le message d'erreur.

**Action de l'utilisateur :** Modifiez l'expression de la propriété, puis renouvelez l'opération.

## **VDS1000 {0}**

**Explication :** L'erreur indiquée s'est produite lors du traitement de la source de données virtuelles.

**Action de l'utilisateur :** Corrigez l'erreur indiquée, puis renouvelez l'opération.

#### **VDS1001 Erreur interne.**

**Explication :** Une erreur interne s'est produite.

**Action de l'utilisateur :** Collectez les données de prise en charge en sélectionnant **Aide** > **Collecter données de prise en charge** et transmettez-les au service clients.

## **VDS1002 Aucune source de données n'a été indiquée pour la requête.**

**Explication :** Aucune source de données n'a été indiquée pour la requête.

**Action de l'utilisateur :** Spécifiez une source de données pour la requête.

## **VDS1003 • VDS1013**

### **VDS1003 Le répertoire de configuration n'est pas défini.**

**Explication :** Le répertoire de configuration n'est pas  $\overline{VDS1009}$ défini.

**Action de l'utilisateur :** Définissez le répertoire de configuration.

#### **VDS1004 Source de données source introuvable pour la table virtuelle ''{0}''.**

**Explication :** La source de données source pour la table virtuelle indiquée n'a pas été trouvée. Il se peut que la source de données source ait été déplacée ou supprimée.

**Action de l'utilisateur :** Vérifiez l'emplacement de la source de données source et copiez de nouveau la table source dans la source de données virtuelles, si besoin est.

## **VDS1005 La table n'est pas définie dans la requête.**

**Explication :** La table n'est pas définie dans la requête.

**Action de l'utilisateur :** Définissez la table dans la requête.

## **VDS1006 Colonne de table source introuvable pour la colonne virtuelle ''{0}'' dans la table ''{1}''.**

**Explication :** La colonne virtuelle indiquée ne correspond à aucune des colonnes de table source.

Action de l'utilisateur : Assurez-vous qu'une colonne VDS1012 existe dans la table source pour chaque colonne de la table virtuelle.

## **VDS1007 Seules les tables et les requêtes peuvent être ajoutées à la source de données virtuelles.**

**Explication :** Vous avez tenté de déplacer une objet autre qu'une table ou une requête vers la source de données virtuelles. Seules les tables et les requêtes peuvent être ajoutées à la source de données virtuelles.

**Action de l'utilisateur :** Spécifiez une table ou une requête à déplacer vers la source de données virtuelles.

## **VDS1008 Tables indiquées introuvables dans la source de données.**

**Explication :** Les tables référencées dans la source de données virtuelles sont introuvables dans la source de données virtuelles. Les tables source ont peut-être été déplacées ou supprimées.

**Action de l'utilisateur :** Vérifiez l'emplacement des tables source dans la source de données et copiez-les à nouveau dans la source de données virtuelles, si besoin est.

## Impossible de supprimer la dernière **colonne de la table virtuelle.**

**Explication :** Vous avez tenté de supprimer la dernière colonne de la table virtuelle. Une table virtuelle doit comporter au moins une colonne.

**Action de l'utilisateur :** Assurez-vous que la table virtuelle comporte au moins une colonne.

## Seules les requêtes pour les sources de **données relationnelles peuvent être ajoutées.**

**Explication :** Vous avez tenté d'ajouter une requête à une source de données multidimensionnelles. Seules les requêtes pour les sources de données relationnelles peuvent être ajoutées aux sources de données virtuelles.

**Action de l'utilisateur :** Spécifiez des requêtes de sources de données virtuelles à ajouter à la source de données virtuelles.

## **VDS1011 Table source introuvable ''{0}''.**

**Explication :** La table source indiquée n'a pas été trouvée. Il se peut que la table source ait été déplacée ou supprimée.

**Action de l'utilisateur :** Vérifiez l'emplacement de la table source et copiez de nouveau celle-ci dans la source de données virtuelles, si besoin est.

## **Requête source introuvable "{0}".**

**Explication :** La requête source indiquée n'a pas été trouvée. Il se peut que la requête source ait été déplacée ou supprimée.

**Action de l'utilisateur :** Vérifiez l'emplacement de la requête source et copiez de nouveau celle-ci dans la source de données virtuelles, si besoin est.

## **VDS1013 Seules les requêtes SQL avec une instruction SELECT peuvent être utilisées pour créer des tables virtuelles.**

**Explication :** Vous avez tenté de créer une table virtuelle à l'aide d'une requête source qui ne contient pas d'instruction SELECT. Seules les requêtes contenant des instructions SELECT peuvent être utilisées en tant que requêtes source.

**Action de l'utilisateur :** Spécifiez une requête contenant une instruction SELECT en tant que requête source.

## **VDS1014 La table virtuelle ne peut pas être créée car la requête source renvoie des colonnes portant des noms ambigus.**

**Explication :** La table virtuelle a pour source une requête qui renvoie un ensemble de résultats dont les colonnes portent des noms identiques.

**Action de l'utilisateur :** Modifiez les noms de colonne de l'ensemble de résultats dans la requête source, puis renouvelez l'opération.

## **VDS1015 La table virtuelle ne peut pas être créée car la requête source renvoie au moins une colonne sans nom.**

**Explication :** La table source d'une table virtuelle ne doit pas renvoyer des colonnes sans nom.

**Action de l'utilisateur :** Spécifiez une requête source qui ne renvoie pas de colonne sans nom.

## **VDS1016 La table virtuelle ne peut pas être créée car la requête source renvoie plusieurs ensembles de résultats.**

**Explication :** Les tables virtuelles ne peuvent être créées qu'à l'aide de tables source qui renvoient un seul ensemble de résultats.

**Action de l'utilisateur :** Spécifiez une table source qui renvoie un seul ensemble de résultats.

## <span id="page-660-0"></span>**Remarques**

Ces informations ont été développées pour les produits et services disponibles aux Etats-Unis.

IBM se réserve le droit de ne pas proposer les produits, services ou fonctions décrits dans le présent document dans d'autres pays. Pour plus de détails, référez-vous aux documents d'annonce disponibles dans votre pays, ou adressez-vous à votre partenaire commercial IBM. Toute référence à un produit, logiciel ou service IBM n'implique pas que seul ce produit, logiciel ou service puisse être utilisé. Tout autre élément fonctionnellement équivalent peut être utilisé, s'il n'enfreint aucun droit d'IBM. Il est de la responsabilité de l'utilisateur d'évaluer et de vérifier lui-même les installations et applications réalisées avec des produits, logiciels ou services non expressément référencés par IBM.

IBM peut détenir des brevets ou des demandes de brevet couvrant les produits mentionnés dans le présent document. Le fait qu'IBM vous fournisse ces documents ne correspond en aucune manière à une quelconque concession de licence sur ces brevets. Si vous désirez recevoir des informations concernant l'acquisition de licences, veuillez en faire la demande par écrit à l'adresse suivante :

IBM Director of Licensing IBM Corporation North Castle Drive Armonk, NY 10504-1785 U.S.A

Pour le Canada, veuillez adresser votre courrier à :

IBM Director of Commercial Relations IBM Canada Ltd 3600 Steeles Avenue East Markham, Ontario L3R 9Z7 Canada

Les informations sur les licences concernant les produits utilisant un jeu de caractères double octet peuvent être obtenues par écrit à l'adresse suivante :

Intellectual Property Licensing Legal and Intellectual Property Law IBM Japan, Ltd. 1623-14, Shimotsuruma, Yamato-shi Kanagawa 242-8502 Japon

**Le paragraphe suivant ne s'applique ni au Royaume-Uni, ni dans aucun pays dans lequel il serait contraire aux lois locales :** LE PRESENT DOCUMENT EST LIVRE "EN L'ETAT". IBM DECLINE TOUTE RESPONSABILITE, EXPLICITE OU IMPLICITE, RELATIVE AUX INFORMATIONS QUI Y SONT CONTENUES, Y COMPRIS EN CE QUI CONCERNE LES GARANTIES DE VALEUR MARCHANDE OU D'ADAPTATION A VOS BESOINS. Certaines juridictions n'autorisent pas l'exclusion des garanties implicites, auquel cas l'exclusion ci-dessus ne vous sera pas applicable.

Le présent document peut contenir des inexactitudes ou des coquilles. Ce document est mis à jour périodiquement. Chaque nouvelle édition inclut les mises à jour. IBM peut, à tout moment et sans préavis, modifier les produits et logiciels décrits dans ce document.

Les références à des sites Web non IBM sont fournies à titre d'information uniquement et n'impliquent en aucun cas une adhésion aux données qu'ils contiennent. Les éléments figurant sur ces sites Web ne font pas partie des éléments du présent produit IBM et l'utilisation de ces sites relève de votre seule responsabilité.

IBM pourra utiliser ou diffuser, de toute manière qu'elle jugera appropriée et sans aucune obligation de sa part, tout ou partie des informations qui lui seront fournies.

Les licenciés souhaitant obtenir des informations permettant : (i) l'échange des données entre des logiciels créés de façon indépendante et d'autres logiciels (dont celui-ci), et (ii) l'utilisation mutuelle des données ainsi échangées, doivent adresser leur demande à :

IBM Corporation J46A/G4 555 Bailey Avenue San Jose, CA 95141-1003 U.S.A

Ces informations peuvent être soumises à des conditions particulières, prévoyant notamment le paiement d'une redevance.

Le logiciel sous licence décrit dans ce document et tous les éléments sous licence disponibles s'y rapportant sont fournis par IBM conformément aux dispositions de l'ICA,

Le présent document peut contenir des exemples de données et de rapports utilisés couramment dans l'environnement professionnel. Ces exemples mentionnent des noms fictifs de personnes, de sociétés, de marques ou de produits à des fins illustratives ou explicatives uniquement. Toute ressemblance avec des noms de personnes, de sociétés ou des données réelles serait purement fortuite.

LICENCE DE COPYRIGHT :

Le présent logiciel contient des exemples de programmes d'application en langage source destinés à illustrer les techniques de programmation sur différentes plateformes d'exploitation. Vous avez le droit de copier, de modifier et de distribuer ces exemples de programmes sous quelque forme que ce soit et sans paiement d'aucune redevance à IBM, à des fins de développement, d'utilisation, de vente ou de distribution de programmes d'application conformes aux interfaces de programmation des plateformes pour lesquelles ils ont été écrits ou aux interfaces de programmation IBM. Ces exemples de programmes n'ont pas été rigoureusement testés dans toutes les conditions. Par conséquent, IBM ne peut garantir expressément ou implicitement la fiabilité, la maintenabilité ou le fonctionnement de ces programmes. Les exemples de programmes sont livrés "en l'état", sans aucune garantie d'aucune sorte. IBM ne sera en aucun cas responsable des dommages liés à l'utilisation des exemples de programmes.

## <span id="page-662-0"></span>**Marques**

IBM, le logo IBM et ibm.com sont des marques d'International Business Machines Corporation aux Etats-Unis et/ou dans certains autres pays. Si ces marques et d'autres marques d'IBM sont accompagnées d'un symbole de marque ( $^{\circ}$  ou  $^{\prime\prime\prime}$ ), ces symboles signalent des marques d'IBM aux Etats-Unis à la date de publication de ce document. Ces marques peuvent également exister et éventuellement avoir été enregistrées dans d'autres pays. La liste actualisée de toutes les marques d'IBM est disponible sur la page Web [http://www.ibm.com/legal/copytrade.shtml.](http://www.ibm.com/legal/copytrade.shtml)

Java ainsi que l'ensemble des marques et logos Java sont des marques d'Oracle et/ou de ses sociétés affiliées.

Linux est une marque de Linus Torvalds aux Etats-Unis et/ou dans certains autres pays.

Microsoft, Windows, Windows NT et le logo Windows sont des marques de Microsoft Corporation aux Etats-Unis et/ou dans certains autres pays.

UNIX est une marque enregistrée de The Open Group aux Etats-Unis et/ou dans certains autres pays.

Les autres noms de sociétés, de produits et de services peuvent appartenir à des tiers.

## **Dispositions relatives à la documentation du produit**

Les droits d'utilisation relatifs à ces publications sont soumis aux dispositions suivantes :

**Applicabilité :** ces dispositions s'ajoutent aux éventuelles dispositions du site Web IBM.

**Usage personnel** : vous pouvez reproduire ces publications pour votre usage personnel, non commercial, sous réserve que toutes les mentions de propriété soient conservées. Vous ne pouvez distribuer ou publier tout ou partie de ces publications ou en faire des oeuvres dérivées sans le consentement exprès d'IBM.

**Usage commercial :** vous pouvez reproduire, distribuer et publier ces publications uniquement au sein de votre entreprise, sous réserve que toutes les mentions de propriété soient conservées. Vous ne pouvez reproduire, distribuer, afficher ou publier tout ou partie de ces informations en dehors de votre entreprise, ou en faire des oeuvres dérivées, sans le consentement exprès d'IBM.

**Droits :** excepté les droits d'utilisation expressément accordés dans ce document, aucun autre droit, licence ou autorisation, implicite ou explicite, n'est accordé pour ces publications ou autres informations, données, logiciels ou droits de propriété intellectuelle contenus dans ces publications.

IBM se réserve le droit de retirer les autorisations accordées ici si, à sa discrétion, l'utilisation des publications s'avère préjudiciable à ses intérêts ou que, selon son appréciation, les instructions susmentionnées n'ont pas été respectées.

Vous ne pouvez télécharger, exporter ou réexporter ces informations qu'en total accord avec toutes les lois et règlements applicables dans votre pays, y compris les lois et règlements américains relatifs à l'exportation.

IBM N'OCTROIE AUCUNE GARANTIE SUR LE CONTENU DE CES PUBLICATIONS. LES PUBLICATIONS SONT LIVREES "EN L'ETAT" SANS AUCUNE GARANTIE EXPLICITE OU IMPLICITE. IBM DECLINE NOTAMMENT TOUTE RESPONSABILITE RELATIVE A CES PUBLICATIONS EN CAS DE CONTREFAÇON AINSI QU'EN CAS DE DEFAUT D'APTITUDE A L'EXECUTION D'UN TRAVAIL DONNE.

## **Politique de confidentialité**

Les Logiciels IBM, y compris les Logiciels sous forme de services ("Offres Logiciels") peuvent utiliser des cookies ou d'autres technologies pour collecter des informations sur l'utilisation des produits, améliorer l'acquis utilisateur, personnaliser les interactions avec celui-ci, ou dans d'autres buts. Bien souvent, aucune information personnelle identifiable n'est collectée par les Offres Logiciels. Certaines Offres Logiciels vous permettent cependant de le faire. Si la présente Offre Logiciels utilise des cookies pour collecter des informations personnelles identifiables, des informations spécifiques sur cette utilisation sont fournies ci-dessous.

Cette Offre Logiciels n'utilise pas de cookies ou d'autres techniques pour collecter des informations personnelles identifiables.

Si les configurations déployées de cette Offre Logiciels vous permettent, en tant que client, de collecter des informations permettant d'identifier les utilisateurs par l'intermédiaire de cookies ou par d'autres techniques, vous devez solliciter un avis juridique sur la réglementation applicable à ce type de collecte, notamment en termes d'information et de consentement.

Pour plus d'informations sur l'utilisation à ces fins des différentes technologies, y compris celle des cookies, consultez les Points principaux de la Déclaration IBM de confidentialité sur Internet à l'adresse [http://www.ibm.com/privacy/fr/fr,](http://www.ibm.com/privacy) la section .Cookies, pixels espions et autres technologies. de la Déclaration IBM de confidentialité sur Internet à l'adresse [http://www.ibm.com/privacy/details/fr/fr,](http://www.ibm.com/privacy/details) ainsi que la page .IBM Software Products and Software-as-a-Service Privacy Statement. à l'adresse [http://www.ibm.com/software/info/product-privacy.](http://www.ibm.com/software/info/product-privacy)

## **Glossaire**

Le glossaire fournit les descriptions des termes utilisés dans le produit.

**accessibilité :** Fonctionnalités qui permettent aux personnes à mobilité ou vision réduite d'utiliser leur ordinateur.

**actions liées à des événements :** Vous définissez des actions liées à des événements sur des objets pour fournir une navigation et interactivité de scène. Lorsqu'un utilisateur parcourt votre tableau de bord, des actions de la souris déclenchent des événements prédéfinis, tels que le basculement d'une scène à une autre, l'exécution d'instructions SQL ou le lancement d'autres applications.

**afficheur de table :** Interface qui vous permet d'ouvrir toutes les tables de base de données auxquelles vous pouvez accéder dans votre espace de travail.

**arborescence Structure du cube :** Dans le format de la présentation, l'arborescence Structure du cube répertorie les dimensions ainsi que les mesures disponibles dans le cube.

**barre de commandes :** Interface qui vous permet d'exécuter des commandes de procédure directement à partir de l'interface de QMF for Workstation.

**barre Variables :** Vous pouvez utiliser la barre Variables pour indiquer la valeur d'une propriété. La barre Variables se trouve dans la barre de menus. Depuis la barre Variables, vous pouvez sélectionner un paramètre global ou local défini pour le projet graphique et un nom de colonne à partir d'un ensemble de résultats de requête.

**boîte de dialogue Propriétés de la présentation :** Interface qui vous permet de définir toutes les options disponibles pour la mise en forme des résultats de requête. La boîte de dialogue Propriétés de la présentation utilise une structure arborescente pour représenter les colonnes dans les résultats de requête. Selon vos sélections dans les résultats de requête, l'arborescence Propriétés de la présentation affiche des branches pour toutes les colonnes ou pour une seule colonne dans les résultats de requête. Vous pouvez appliquer les options de mise en forme à des colonnes entières, des cellules individuelles, des en-têtes de colonnes et des cellules de résumé.

**catalogue QMF :** Ensemble de tables de base de données qui contiennent les objets sauvegardés (requêtes, procédures et formulaires), les limites de ressources d'utilisateur et les profils, les rapports et d'autres informations et paramètres divers. Les

catalogues QMF sont situés sur les serveurs de base de données qui hébergent une base de données Db2.

**code usage :** Les codes usage donnent des informations récapitulatives sur les données d'une colonne. Par exemple, ils peuvent fournir un total à la fin d'une colonne ou des récapitulatifs partiels aux ruptures de contrôle d'une table. Les codes usage disponibles dépendent des données contenues dans la colonne et du type de récapitulatif.

**codes d'édition :** Les codes d'édition vous permettent de spécifier comment mettre en forme les données de type caractère, date, graphique, numérique, heure et horodate contenues dans une colonne spécifique d'un rapport. Vous pouvez également créer des codes d'édition définis par l'utilisateur.

**colonnes calculées :** Colonnes de données que vous pouvez ajouter aux résultats de la requête.

**concepteur graphique :** Vous pouvez créer rapidement des tableaux de bord et des rapports graphiques à l'aide des objets suivants. La perspective intuitive Concepteur graphique comprend un éditeur présentant à la fois les vues de conception et d'exécution du projet. La vue de l'Explorateur de projets détaille le contenu structuré de chaque tableau de bord et rapport graphique. Les vues Palette, Propriétés, Evénements et Sortie prennent en charge l'éditeur Concepteur graphique et facilitent la création des tableaux de bord et des rapports graphiques.

**des procédures :** Ensemble de commandes qui vous permettent d'exécuter des requêtes, d'imprimer des rapports, d'importer ou exporter des données, ainsi que d'exécuter d'autres fonctions.

**des rapports graphiques :** Les rapports graphiques sont des rapports imprimables composés de pages qui comprennent à la fois du texte structuré et des graphiques afin d'afficher les données persistantes pour un grand nombre d'utilisateurs. Ils peuvent également contenir des graphiques basés sur des données (tels que des mappes ou des diagrammes) insérés dans différentes sections (telles que les en-têtes et bas de page) du rapport. Chaque graphique basé sur des données peut afficher des données issues de multiples requêtes exécutées au sein de l'entreprise.

**données LOB :** Un objet LOB est un objet de données Db2 pour Linux, UNIX et Windows qui contient des données non traditionnelles telles des données texte, multimédia, image, vidéo, photo, audio, ou tout autre

fichier de données très volumineux se trouvant dans la table d'une base de données. L'extraction ou la sauvegarde des données LOB peut utiliser beaucoup de ressources.

**Editeur création d'une requête :** L'éditeur Création d'une requête vous permet de créer automatiquement un objet requête basé sur le type de la requête et les tables indiqués.

**éditeur de requête :** Interface qui vous permet d'ouvrir toutes les tables de base de données auxquelles vous pouvez accéder dans votre espace de travail.

**éditeur de requête graphique :** Lors de la création de requêtes au moyen de l'éditeur de requête graphique, vous indiquez des informations sur les tables, jointures, colonnes, tris et lignes et l'éditeur de requête graphique crée les instructions SQL correspondantes. L'éditeur Requête graphique n'est pas disponible dans QMF for WebSphere.

**éditeur de requête SQL :** Les utilisateurs expérimentés peuvent créer une requête en tapant leurs propres instructions SQL dans l'éditeur de requête SQL. Vous pouvez écrire une instruction SQL unique qui renvoie un seul ensemble de résultats ou plusieurs instructions SQL qui renvoient plusieurs ensembles de résultats. L'éditeur prend en charge les couleurs pour vos instructions SQL.

**éditeur de table :** Interface qui vous permet d'ouvrir toutes les tables de base de données auxquelles vous pouvez accéder dans votre espace de travail.

**éditeur Requête assistée :** Interface qui vous permet d'élaborer des requêtes complexes ou simples. L'éditeur de requête assistée vous invite à entrer les informations dont il a besoin pour créer les instructions SQL. Vous pouvez également définir des conditions de ligne et de tri à l'aide de cet éditeur. (QMF for Workstation uniquement)

**espaces de travail :** Toutes les sources de données et tous les objets auxquels vous accédez sont contenus dans un espace de travail ayant été pré-rempli pour vous par l'administrateur QMF for Workstation/WebSphere. Chaque espace de travail auquel vous avez accès est répertorié dans la vue Espaces de travail. La vue Espaces de travail vous permet d'exécuter la majorité des fonctions de génération de requêtes et de rapports.

**exploration :** Fonction de navigation qui permet aux utilisateurs de cliquer sur un objet et d'accéder à une autre scène contenant des informations complémentaires sur la valeur de l'objet d'origine. L'assistant Exploration est disponible pour tous les objets Présentations qui affichent les données de résultats d'une requête.

**Expression Designer :** Expression Designer est utilisé pour indiquer une valeur de propriété associée à un

objet sélectionné. Il représente un autre outil à votre disposition pour définir les propriétés d'un objet. Pour chaque propriété qui peut être définie pour un objet, vous disposez de modèles qui peuvent vous aider à mettre en forme la valeur de cette propriété. En outre, vous disposez de davantage d'espace pour manipuler et afficher la valeur de la propriété (qui peut devenir volumineuse si des expressions sont utilisées).

**fichiers de définition de tâche :** Les fichiers de définition de travail (.jdfx) sont des fichiers QMF existants qui peuvent être importés afin de configurer des travaux planifiés.

**formulaires :** Les formulaires sont considérés comme des objets et peuvent être sauvegardés dans votre référentiel, dans un fichier ou dans le catalogue QMF. Lorsque vous ouvrez un objet de formulaire sauvegardé, vous l'exécutez en fait pour générer un rapport. A leur ouverture, les formulaires utilisent automatiquement les résultats de la requête actuellement en cours comme source de données.

**limites de ressources :** Les limites de ressources de QMF for Workstation/WebSphere contrôlent l'accès aux sources de données et l'utilisation des ressources. Vous devez être connecté à la source de données pour visualiser les limites de ressources appliquées à votre ID utilisateur lorsque vous accédez à cette source de données.

**mappe de couleurs :** Une mappe de couleurs peut être utilisée pour modifier la couleur d'un objet du projet graphique en fonction d'une valeur associée à l'objet.

**modèles de données :** Les modèles de données permettent de créer et contrôler la représentation graphique des données des ensembles de résultats des requêtes dans les objets Présentation.

**module SQL statique :** Plusieurs tables de l'espace de stockage du référentiel sont utilisées par QMF pour enregistrer les informations de traitement. Certaines de ces tables stockent des informations sensibles, comme la table des autorisations. Tous les utilisateurs peuvent accéder par défaut à ces tables d'espace de stockage de référentiel et les modifier. Vous pouvez choisir de protéger les tables d'espace de stockage de référentiel. En mode de protection, les tables de l'espace de stockage de référentiel sont accessibles à l'aide d'un ensemble de procédures mémorisées ou de modules SQL statique en fonction des éléments pris en charge par la base de données hébergeant l'espace de stockage de référentiel. Les utilisateurs de l'espace de stockage de référentiel doivent se voir accorder des droits d'exécution des procédures mémorisées ou des modules SQL statique.

**monde Visionary existant :** Vous pouvez créer un tableau de bord à partir d'un monde Visionary existant, créé à l'aide d'une version antérieure de QMF Visionary. Le monde Visionary importé doit avoir été

exporté sous la forme d'un fichier XML à l'aide de QMF pour Visionary Version 8.1, Fix Pack 13 ou une version ultérieure.

**objets de palette :** La vue Palette permet d'insérer un objet graphique répertorié dans votre projet graphique. Tous les objets de la vue Palette peuvent être insérés dans un tableau de bord graphique. Tous les objets de la vue Palette ne peuvent pas être insérés dans un rapport graphique. Les objets qui ne peuvent pas être insérés dans un rapport graphique possèdent des propriétés interactives tandis que les rapports graphiques ne sont pas interactifs.

**objets Présentation :** Dans une scène de tableau de bord graphique, les objets Présentation servent à afficher les résultats des requêtes dans des formats graphiques, par exemple sous la forme de diagrammes, de graphiques, de cartes, de tableaux ou de grilles. Pour la plupart des objets Présentation, vous pouvez afficher les résultats de plusieurs requêtes dans une même présentation. Par exemple, vous pouvez créer un diagramme XY unique qui affiche des valeurs Ventes provenant d'une requête et des valeurs Dépenses provenant d'une autre requête. Vous pouvez imbriquer plusieurs objets Présentation. Lorsque vous imbriquez des objets Présentation, vous pouvez transmettre les données de résultat de requête d'un objet Présentation de niveau supérieur à un objet Présentation de niveau inférieur. Etant donné que vous pouvez transmettre ces informations, vous pouvez utiliser les objets Présentation imbriqués pour afficher des informations plus détaillées concernant une valeur de donnée spécifique.

**options de mise en forme :** Vous pouvez personnaliser l'affichage des résultats d'une requête dans la fenêtre de l'éditeur. Vous pouvez indiquer des polices, des couleurs et des alignements de texte différents pour chaque en-tête de colonne et chaque cellule de la colonne. Vous pouvez également demander d'appliquer la mise en forme de la colonne et de la cellule en fonction des résultats d'une expression conditionnelle. Vous pouvez appliquer les options de mise en forme à des colonnes entières, des cellules individuelles, des en-têtes de colonnes et des cellules de résumé.

**outil Connectivité :** Interface qui vous permet de déterminer les dépendances entre les objets non requête tels que les objets Zone de texte ou les objets Libellé. L'outil Connectivité est disponible uniquement lorsque vous créez des tableaux de bord graphiques.

**paramètre de scène :** Paramètre auquel seule une scène spécifique d'un tableau de bord graphique peut accéder. Vous pouvez transmettre des paramètres de scène lorsque vous créez des scènes imbriquées et des actions liées à des événements.

**paramètre global :** Un paramètre global est accessible à l'ensemble du projet graphique et à l'utilisateur du

tableau de bord graphique. Vous pouvez transmettre des paramètres globaux lorsque vous définissez les propriétés d'un objet ou que vous créez des actions liées à des événements. Vous avez également la possibilité de rendre les paramètres globaux publics lors de l'exécution afin que l'utilisateur puisse y accéder.

**paramètres de requête :** Les paramètres de requête contiennent la valeur qui doit être envoyée à la requête et utilisée au moment de l'exécution.

**perspective :** Interface qui permet d'interroger les données et de mettre en forme les résultats.

**pilotes JDBC :** QMF for Workstation/WebSphere utilise JDBC pour se connecter à tous les référentiels de base de données et aux sources de données. QMF for Workstation/WebSphere n'inclut pas les pilotes JDBC. L'emplacement des pilotes JDBC utilisés par QMF for Workstation/WebSphere pour se connecter aux référentiels et aux sources de données doit être défini. Les administrateurs QMF for Workstation/WebSphere doivent identifier où chaque instance de l'interface d'application trouve les pilotes JDBC.

#### **planificateur de tâches :** QMF for

Workstation/WebSphere permet de planifier l'exécution de procédures, de requêtes, de comptes rendus rapides et de rapports graphiques de manière périodique ou à une date et une heure spécifiques. Vous pouvez planifier votre objet de sorte qu'il soit exécuté à tout moment donné à l'aide de votre planificateur local ou du planificateur QMF for WebSphere.

**points d'arrêt :** Tables des couleurs qui indiquent la valeur à partir de laquelle la couleur doit changer.

**préférences utilisateur :** La boîte de dialogue Préférences est utilisée pour configurer les préférences utilisateur s'appliquant à des fonctions spécifiques dans la session d'interface d'application QMF for Workstation/WebSphere en cours. La boîte de dialogue Préférences contient deux sous-fenêtres. La sous fenêtre de gauche affiche une arborescence hiérarchisée pour organiser les préférences et celle de droite permet à l'utilisateur d'afficher les pages contenant les valeurs de préférences.

**rapports classiques :** Rapports présentés sous forme de tableaux contenant du texte qui sont générés avec les résultats de requête en tant que source de données et un modèle de formulaire.

**référentiel de réseau :** Connexion à un référentiel partagé établie à l'aide d'un accès réseau direct. La connectivité réseau permet aux utilisateurs d'accéder à un référentiel partagé sans avoir besoin d'une connectivité de base de données directe sur le poste de travail. Ce mécanisme permet de regrouper l'accès aux données sur un serveur central et de ne pas avoir à répartir les pilotes JDBC sur chaque système exécutant QMF for Workstation. Ce type de connexion n'est pas applicable aux utilisateurs de QMF for WebSphere.

**référentiel de service Web :** Vous créez une connexion au référentiel de service Web afin de configurer les informations qui vous permettent d'établir une connexion à un référentiel partagé via l'API des services Web QMF for WebSphere utilisant une connexion HTTP ou HTTPS. La connectivité basée sur le Web permet aux utilisateurs d'accéder à un référentiel partagé sans avoir besoin d'une connectivité de base de données directe sur le poste de travail. Ce mécanisme permet de regrouper l'accès aux données sur un serveur central et de ne pas avoir à répartir les pilotes JDBC sur chaque système exécutant QMF for Workstation. Ce type de connexion ne s'applique pas à QMF for WebSphere.

**référentiels basés sur fichiers :** Si vous utilisez QMF for Workstation, vous pouvez créer une connexion à un référentiel de fichiers pour configurer les informations qui permettent aux utilisateurs d'établir une connexion à un référentiel de fichiers enregistré sur une unité réseau ou locale. Les connexions au fichier peuvent uniquement être créées pour des référentiels de fichiers existants.

**référentiels partagés :** Les référentiels partagés se trouvent sur une base de données et peuvent être partagés par un grand nombre d'utilisateurs. Seuls les administrateurs QMF for Workstation/WebSphere peuvent créer des référentiels partagés.

**référentiels personnels :** Les référentiels personnels ne servent qu'un seul utilisateur ; ils sont stockés dans le répertoire de paramètres personnels du poste de travail (serveur) qui exécute l'interface d'application QMF for Workstation/WebSphere.

**regroupement et agrégation :** Les options Regroupement et agrégation peuvent être appliquées aux colonnes de résultats de requête pour organiser les données de résultats en regroupements logiques ou résumés. En ajoutant le regroupement et l'agrégation, vous pouvez automatiquement obtenir des informations récapitulatives sur vos données et afficher vos données de manière plus logique. Par exemple, vous pouvez cumuler vos données dans un rapport selon le département ou la moyenne des commissions par département.

**requête relationnelle :** Une requête est une demande d'informations soumise à une source de données. Pour demander des informations d'une source de données relationnelles, votre requête est créée à l'aide d'instructions SQL.

**requêtes OLAP :** Les requêtes OLAP permettent aux utilisateurs d'accéder de manière dynamique aux différentes dimensions de données multidimensionnelles. Avec QMF for Workstation et QMF for WebSphere, vous pouvez créer une requête

OLAP pour des sources de données multidimensionnelles interrogeables avec MDX et accessibles avec XMLA.

**ressources globales :** Les ressources globales peuvent être utilisées par toutes les pages d'un rapport graphique ou toutes les scènes d'un tableau de bord graphique. Vous pouvez les utiliser pour établir les propriétés d'un objet.

**sauvegarde classique :** Lorsque vous sauvegardez vos données de résultats de requête via une méthode de "sauvegarde classique", l'interface que vous utilisez (QMF for Workstation ou QMF for WebSphere) sauvegarde les résultats de requête récupérés dans la base de données à l'aide d'une instruction individuelle SQL INSERT pour chaque ligne de données. Ce type de sauvegarde peut coûter cher en termes de performances, compte tenu du temps système lié à la transmission de quantités de données importantes vers la base de données.

**sauvegarde rapide :** Lorsque vous sauvegardez vos données de résultats de requête via une méthode de "sauvegarde rapide", l'ensemble de la base de données est traitée. Aucune autre transmission de données n'intervient entre l'interface QMF for Workstation/WebSphere et la base de données. L'interface QMF for Workstation/WebSphere ajoute une requête SQL à la requête initiale, la requête est ré-exécutée et les données sont sauvegardées directement dans la ou les tables indiquées. La sauvegarde de données de résultats de requête via le processus de "sauvegarde rapide" améliore de manière significative les performances lors de la sauvegarde d'une quantité de données volumineuse.

**scène imbriquée :** Un objet Scène imbriquée est un conteneur permettant de visualiser tout ou une partie d'une autre scène, puis de naviguer jusqu'à cette scène. La scène dans laquelle vous placez l'objet Scène imbriquée est considérée comme la scène source. La scène de destination est la scène imbriquée.

**séquence de couleurs :** Une séquence de couleurs peut être utilisée pour modifier les propriétés des couleurs d'un objet du projet graphique en fonction d'une valeur d'index.

**sources de données :** Les sources de données vous permettent de créer des tables virtuelles qui peuvent être éditées et manipulées par des utilisateurs sans modifier le contenu des tables d'origine. Les sources de données incluent une couche de métadonnées qui agit comme interface entre une source de données virtuelles définie par l'administrateur et les sources de données sous-jacentes qui contiennent les vues et les tables physiques.

**table de traduction :** Les tables de traduction permettent aux concepteurs de publier un tableau de bord graphique unique pouvant être affiché en

plusieurs langues. Lorsque les développeurs de contenu créent un tableau de bord, les légendes de bouton, libellés, infobulles ou tout autre texte intégré sont entrés directement dans les valeurs de propriétés des objets du tableau de bord. Grâce aux tables de traduction, les développeurs peuvent proposer d'autres versions du texte entré pour les utilisateurs utilisant des environnements locaux différents. Par exemple, un développeur japonais peut créer un tableau de bord en japonais tout en incluant des tables de traduction pour l'allemand et le français, ces dernières étant utilisées dès que le tableau de bord s'affiche sous des paramètres locaux allemand et français.

**tableaux de bord graphiques :** Les tableaux de bord graphiques affichent des données interactives ou persistantes obtenues en analysant plusieurs sources de données hétérogènes au sein de l'entreprise. Les tableaux de bord graphiques affichent des données au format scène en utilisant un large éventail de graphiques, tels que des diagrammes, des mappes et des objets fenêtre d'interface utilisateur. Les objets graphiques basés sur des données peuvent être facilement associés afin que les éléments sélectionnés par l'utilisateur soient représentés sous forme d'affichages de données uniques. Les développeurs de contenu peuvent créer un tableau de bord graphique pouvant être affiché par plusieurs utilisateurs avec QMF for Workstation ou QMF for WebSphere.

**tâches planifiées :** Vous pouvez planifier votre procédure, requête, compte rendu rapide ou rapport graphique de sorte qu'il soit exécuté à tout moment donné à l'aide de votre planificateur local ou du planificateur QMF for WebSphere. Les objets planifiés pour être exécutés à un autre moment sont appelés des tâches planifiées.

**variables de formulaire :** Les variables de formulaire sont des codes que vous pouvez insérer dans des zones de texte pour générer des informations sur le rapport même. Par exemple, vous pouvez insérer une variable de date pour générer la date en cours dès que le rapport est imprimé.

**variables de substitution :** Les variables de substitution sont utilisées pour entrer des valeurs différentes pour une requête SQL lors de son exécution. Cette caractéristique vous permet de remplacer une partie d'une instruction SQL et de la rendre plus générale. Les variables de substitution ne sont actives que pour la durée de l'exécution de l'objet (requête, procédure ou formulaire). Par conséquent, un seul objet peut accéder à la variable de substitution. La variable sera supprimée après l'exécution de l'objet.

**variables globales :** Les variables globales sont des variables restant actives tant que la session en cours de QMF for Workstation/WebSphere est active. Elles s'opposent aux variables de substitution qui sont actives uniquement pendant l'exécution d'un objet (requête, procédure et formulaire). Pour les objets

utilisant des variables globales, la valeur actuellement définie pour la variable globale est utilisée.

**Vue Explorateur de Projets :** La vue Explorateur de projets présente dans une structure arborescente tous les éléments et objets de chaque rapport graphique et de chaque tableau de bord.

**vues :** Les vues QMF for Workstation/WebSphere prennent en charge les éditeurs, fournissent d'autres présentations et permettent de naviguer dans les informations de la fenêtre du plan de travail. Chaque vue s'affiche sous la forme d'une sous-fenêtre dans la fenêtre principale du poste de travail. Chaque perspective de QMF for Workstation/WebSphere affiche d'abord les vues les plus couramment utilisées pour exécuter des fonctions spécifiques.

**zoom :** Si vous utilisez QMF for Workstation, vous pouvez vous servir de l'option Zoom pour afficher au format hexadécimal ou binaire le contenu d'une cellule dans les résultats de la requête.

**zoom d'informations :** Le zoom d'informations est une fonction de navigation qui présente une vue plus détaillée des données lorsque l'utilisateur applique un effet de zoom à une scène ou un point de données de la présentation. Chaque objet de présentation et scène a un niveau de zoom par défaut (zoom de 100 %). Vous pouvez configurer la fonction de navigation par zoom pour des scènes entières et pour des objets Présentation individuels. Le zoom d'informations sur l'objet de présentation vous permet d'obtenir davantage d'informations de requête sur chaque point de données pendant que l'utilisateur effectue un zoom avant sur un objet de présentation. Vous utilisez les mêmes données de résultats de requête sur chaque niveau de zoom. Le zoom d'informations permet d'afficher une présentation et des données des résultats de la requête complètement différentes pour chaque niveau de zoom.

## **Index**

## **Caractères spéciaux**

[&&Variable](#page-128-0) 11[1, 113](#page-130-0)[, 128](#page-145-0)  $&\text{an}$  241 [/Batch](#page-563-0) 546 [&CALCid](#page-258-0) 241 [&COUNT](#page-258-0) 241 [&DATE](#page-258-0) 241 [/IDisplay](#page-563-0) 546 [/IObject:"ObjOwner"."ObjName"](#page-563-0) 546 [/IPassword:password](#page-563-0) 546 [/IServer:servername](#page-563-0) 546 [/IUserID:userID](#page-563-0) 546 ["&variablename=variablevalue"](#page-563-0) 546 &n [241](#page-258-0)  $&$ PAGE 241 [/RConnection:connectionname](#page-563-0) 546 [/RDBUser:rdbuserID](#page-563-0) 546 [/RObject:pathtoobject](#page-563-0) 546 [&ROW](#page-258-0) 241 [/RPassword:rpassword](#page-563-0) 546 [/Run](#page-563-0) 546 [/RUser:ruserID](#page-563-0) 546 [&TIME](#page-258-0) 241 [&Variables globales](#page-258-0) 241 [&Variables HTML](#page-258-0) 241

## **A**

[A partir de l'objet ouvert](#page-241-0) 224 [A partir de la source de données](#page-241-0) 224 [A partir du fichier](#page-241-0) 224 [A partir du référentiel](#page-241-0) 224 [à propos des limites de ressources](#page-567-0) 550 [à propos des objets Présentation](#page-487-0) [étendus](#page-487-0) 470 [accès à une scène imbriquée](#page-368-0) 351 [accessibilité](#page-580-0) 563 [navigation au clavier](#page-580-0) 563 [navigation dans WebSphere](#page-584-0) 567 [navigation dans Workstation](#page-581-0) 564 [raccourcis clavier](#page-580-0) 563 [système d'exploitation](#page-581-0) 564 [technologie d'assistance](#page-581-0) 564 [ACROSS](#page-259-0) 242 [ACTION](#page-137-0) 12[0, 135](#page-152-0) actions [exécuter l'objet](#page-219-0) 202 [demande d'exportation](#page-220-0) 203 [exporter un compte rendu](#page-225-0) [rapide](#page-225-0) 208 [exporter un compte rendu rapide](#page-224-0) [dans un e-mail](#page-224-0) 207 [exporter un rapport](#page-227-0) [graphique](#page-227-0) 210 [exporter un rapport graphique](#page-226-0) [dans un e-mail](#page-226-0) 209 [exporter une requête dans un](#page-221-0) [e-mail](#page-221-0) 204

actions *(suite)* [exécuter l'objet](#page-219-0) *(suite)* [requête d'impression](#page-223-0) 206 [groupes d'actions](#page-232-0) 21[5, 216](#page-233-0)[, 217](#page-234-0) [manipulation de ressource](#page-229-0) 212 [copie](#page-229-0) 212 [Envoyer un message](#page-230-0) [électronique](#page-230-0) 213 [actions liées à des événements](#page-363-0) 346 [accès à une scène imbriquée](#page-368-0) 351 [Actualiser le composant](#page-388-0) 371 [affectation](#page-364-0) 347 [Afficher la boîte de dialogue](#page-397-0) 380 [Afficher le message](#page-364-0) 34[7, 362](#page-379-0) [Charger le cookie](#page-402-0) 385 [Créer un fichier](#page-386-0) 369 [Définir des valeurs](#page-364-0) 34[7, 350](#page-367-0) [Envoyer un événement à une scène](#page-375-0) [imbriquée](#page-375-0) 358 [Envoyer un message](#page-374-0) [électronique](#page-374-0) 357 [Exécuter JavaScript](#page-372-0) 355 [Exécuter l'instruction SQL](#page-364-0) 34[7, 353](#page-370-0) [Exécuter une commande de](#page-364-0) [shell](#page-364-0) 34[7, 359](#page-376-0) [exécuter une procédure](#page-364-0) 34[7, 354](#page-371-0) [Exportation au format PDF](#page-385-0) 368 [Exportation vers Excel](#page-364-0) 34[7, 364](#page-381-0) [Fermer boîte de dialogue](#page-399-0) 382 [Imprimer la scène](#page-364-0) 34[7, 356](#page-373-0) [Invalider le cache de la requête](#page-389-0) 372 [Lancer un objet LOB](#page-390-0) 373 [Modifier les données](#page-377-0) 360 [Naviguer vers la scène](#page-364-0) [imbriquée](#page-364-0) 347 [Ouvrir l'URL](#page-400-0) 383 [Passer directement à un nouvel](#page-364-0) [emplacement](#page-364-0) 34[7, 348](#page-365-0) [Recharger la scène](#page-383-0) 366 [Régénération de la](#page-402-0) [géolocalisation](#page-402-0) 385 [Rendre actif](#page-383-0) 366 [Revenir en arrière](#page-364-0) 34[7, 352](#page-369-0) [Sauvegarder le cookie](#page-401-0) 384 [Terminer la session](#page-384-0) 367 [Actualiser le composant](#page-388-0) 371 [Afficher dans le référentiel](#page-41-0) 24 [Afficher l'arborescence de structure de](#page-290-0) [prévision](#page-290-0) 273 [Afficher la boîte de dialogue](#page-391-0) 374 [Afficher la feuille Excel](#page-208-0) 191 [Afficher le message](#page-364-0) 34[7, 362](#page-379-0)[, 411](#page-428-0) [Afficher les récapitulatifs totaux](#page-208-0) 191 [Afficher les références](#page-412-0) 395 [Afficher les résumés](#page-208-0) 191 [Afficher un rapport](#page-208-0) 191 [afficher une vue](#page-25-0) 8 [afficheur de table](#page-103-0) 86 [agrégations](#page-322-0) 305 [ajout d'objets](#page-454-0) 437

Ajout d'objets canevas [mode HTML5](#page-456-0) 439 Canevas [mode HTML5](#page-454-0) 437 ajout d'un événement Exécuter JavaScript [procédure](#page-372-0) 355 [Ajoute la colonne résultante](#page-208-0) 191 [Ajouter au démarrage](#page-41-0) 24 [Ajouter aux favoris](#page-41-0) 24 [ajouter des requêtes](#page-90-0) 73 [Ajustement automatique](#page-208-0) 191 [ajustement de courbe](#page-299-0) 282 [Analyse](#page-132-0) 115 [ANCRAGEn](#page-249-0) 232 application [format conditionnel](#page-273-0) 25[6, 266](#page-283-0) [mise en forme conditionnelle](#page-273-0) 25[6,](#page-283-0) [266](#page-283-0) [applications graphiques](#page-326-0) 309 [Appropriation](#page-422-0) 405 arborescence de formulaires [Calculs](#page-244-0) 227 [Colonnes](#page-244-0) 227 [Conditions](#page-244-0) 227 [Détails](#page-244-0) 227 [Final](#page-244-0) 227 [Options](#page-244-0) 227 [Page](#page-244-0) 227 [Principaux](#page-244-0) 227 [Ruptures](#page-244-0) 227 [arborescence Structure de](#page-184-0) [présentation](#page-184-0) 167 [arborescence Structure de requête](#page-81-0) 6[4, 66](#page-83-0) [arborescence Structure du cube](#page-81-0) 6[4, 66](#page-83-0) [assistant Afficher un rapport](#page-240-0) 223 [assistant Création d'une requête](#page-51-0) 34 [assistant de contenu](#page-53-0) 36 [assistant de filtre Dynamart](#page-175-0) 158 [assistant de présentation](#page-425-0) 408 [assistant Exploration](#page-357-0) 340 [association](#page-440-0) 423 [ATTACHMENT](#page-139-0) 122 [Atteindre](#page-208-0) 191 [Aucune agrégation](#page-208-0) 191 [AVERAGE](#page-259-0) 242 [Axe de catégorie](#page-322-0) 305

## **B**

[barre de commandes](#page-565-0) 548 [barre Variables](#page-417-0) 400 [Bas de](#page-258-0) page 241 Bas de [page de rupture](#page-258-0) 241 [bibliothèques JDBC](#page-32-0) 15 [binaire](#page-207-0) 190 [Bloc de détail](#page-258-0) 241 [BODY](#page-139-0) 122 [boîte de dialogue Propriétés de la](#page-166-0) [présentation](#page-166-0) 149

[boîte de dialogue Propriétés de la](#page-166-0) [présentation](#page-166-0) *(suite)* [mise en forme générale de la](#page-169-0) [colonne](#page-169-0) 152 [options de mise en forme](#page-171-0) 154 [options de mise en forme](#page-174-0) [conditionnelle](#page-174-0) 157 [options de mise en forme de](#page-169-0) [police](#page-169-0) 152 [zones de format](#page-172-0) 155 [zones de polices](#page-170-0) 153 [BOLD](#page-142-0) 125 [Booléen](#page-353-0) 336 [Bordure](#page-360-0) 343 [BOTTOM](#page-126-0) 109 [BOTTOMMARGIN](#page-142-0) 125 [Breakn](#page-259-0) 242 [BREAKnX](#page-259-0) 242

# **C**

[CALCid](#page-259-0) 242 [canevas](#page-454-0) 437 [édition d'objets liés](#page-460-0) 443 [objets liés](#page-460-0) 443 [types](#page-453-0) 436 [cartes Google](#page-494-0) 477 [objet Carte Google](#page-494-0) 477 [Objet Carte Google](#page-499-0) 482 [objet Marqueur de carte Google](#page-495-0) 47[8,](#page-496-0) [479](#page-496-0) [objet Polygone de carte Google](#page-498-0) 481 [objet Polyligne de carte Google](#page-497-0) 480 catégories de modèle [création](#page-328-0) 311 [CCLIST](#page-139-0) 122 [CCSID](#page-132-0) 11[5, 190](#page-207-0) [CentreScène](#page-360-0) 343 [Charger le cookie](#page-402-0) 385 [CHARSET](#page-142-0) 125 [chemin](#page-31-0) 14 [CheminFichier](#page-353-0) 336 code usage [ACROSS](#page-259-0) 242 [AVERAGE](#page-259-0) 242 [Breakn](#page-259-0) 242 [BREAKnX](#page-259-0) 242 [CALCid](#page-259-0) 242 [COUNT](#page-259-0) 242 [CPCT](#page-259-0) 242 [CSUM](#page-259-0) 242 [FIRST](#page-259-0) 242 [GROUP](#page-259-0) 242 [LAST](#page-259-0) 242 [MAXIMUM](#page-259-0) 242 [MINIMUM](#page-259-0) 242 [OMIT](#page-259-0) 242 [PCT](#page-259-0) 242 [STDEV](#page-259-0) 242 [SUM](#page-259-0) 242 [TCPCT](#page-259-0) 242 [TPCT](#page-259-0) 242 [codes d'édition](#page-548-0) 531 [codes personnalisés pour les rapports](#page-555-0) [classiques](#page-555-0) 538 [défini par l'utilisateur](#page-554-0) 537 [données d'heure](#page-552-0) 535

[codes d'édition](#page-548-0) *(suite)* [données d'horodatage](#page-553-0) 536 [données de type caractères](#page-548-0) 531 [données de type date](#page-549-0) 532 [données graphiques](#page-550-0) 533 [données numériques](#page-550-0) 533 [exemples](#page-556-0) 539 [métadonnées](#page-560-0) 543 [codes d'édition définis par](#page-554-0) [l'utilisateur](#page-554-0) 537 [codes d'édition pour les données](#page-552-0) [d'heure](#page-552-0) 535 [codes d'édition pour les données](#page-553-0) [d'horodatage](#page-553-0) 536 [codes d'édition pour les données de type](#page-548-0) [caractères](#page-548-0) 531 [codes d'édition pour les données de type](#page-549-0) [date](#page-549-0) 532 [codes d'édition pour les données](#page-550-0) [graphiques](#page-550-0) 533 [codes d'édition pour les données](#page-550-0) [numériques](#page-550-0) 533 [codes d'édition pour les](#page-560-0) [métadonnées](#page-560-0) 543 [Coller](#page-41-0) 24 [Coller le lien](#page-41-0) 24 [Colonnes avec agrégats](#page-321-0) 304 [colonnes calculées](#page-178-0) 16[1, 162](#page-179-0)[, 163](#page-180-0)[, 164](#page-181-0)[,](#page-182-0) [165](#page-182-0) [colonnes résultantes](#page-404-0) 387 Commande RESET GLOBAL [NomVariable](#page-145-0) 128 commandes de menu [Espace de travail](#page-41-0) 24 [vue Personnel](#page-48-0) 31 commandes de menu de la vue Espaces de travail [Afficher dans le référentiel](#page-41-0) 24 [Ajouter au démarrage](#page-41-0) 24 [Ajouter aux favoris](#page-41-0) 24 [Coller](#page-41-0) 24 [Coller le lien](#page-41-0) 24 [Copier](#page-41-0) 24 [Définir un filtre de nom](#page-41-0) 24 [Exécuter](#page-41-0) 24 [Explorer](#page-41-0) 24 [Infos utilisateur](#page-41-0) 24 [Nouveau](#page-41-0) 24 [Ouvrir](#page-41-0) 24 [Ouvrir à partir](#page-41-0) 24 [Propriétés](#page-41-0) 24 [Régénérer](#page-41-0) 24 [Renommer](#page-41-0) 24 [Supprimer](#page-41-0) 24 [commandes de procédure](#page-122-0) 105 [BOTTOM](#page-126-0) 109 [Commande RESET GLOBAL](#page-145-0) 128 [comparaison du référentiel avec le](#page-124-0) [catalogue QMF](#page-124-0) 107 [CONNECT](#page-126-0) 109 [CONVERT](#page-127-0) 110 [diagrammes de syntaxe](#page-123-0) 106 [différences d'interface](#page-122-0) 105 [DISPLAY](#page-128-0) 111 [DRAW](#page-129-0) 112 [EDIT](#page-130-0) 113 [ERASE](#page-131-0) 114

[commandes de procédure](#page-122-0) *(suite)* [EXECUTE](#page-131-0) 114 [EXPORT](#page-132-0) 115 [FORWARD](#page-136-0) 119 [IMPORT](#page-137-0) 120 [LIMIT LOCAL](#page-138-0) 121 [MAIL TO](#page-139-0) 122 [PRINT](#page-142-0) 125 [RUN](#page-145-0) 128 [RUNTSO](#page-149-0) 132 [SAVE](#page-152-0) 135 [SET GLOBAL](#page-154-0) 137 [SET INVISIBLE](#page-155-0) 138 [SET LOCAL](#page-155-0) 138 [SET LOCAL WITH VALUES](#page-156-0) 139 [SET OPTIONS](#page-156-0) 139 [SHOW](#page-157-0) 140 [syntaxe](#page-122-0) 105 [USE REPOSITORY](#page-158-0) 141 Commandes du menu de la vue Personnel [Modifier le nom de démarrage](#page-48-0) 31 [Modifier le nom favori](#page-48-0) 31 [Supprimer des favoris](#page-48-0) 31 [Supprimer du démarrage](#page-48-0) 31 commandes du menu Formulaire [Convertir en HTML](#page-287-0) 270 [Convertir en rapport graphique](#page-287-0) 270 [Définir la police](#page-287-0) 270 [Définir la source de données](#page-287-0) 270 [Infos utilisateur](#page-287-0) 270 [Objet de source de données](#page-287-0) 270 commandes du menu Résultat [Afficher la feuille Excel](#page-208-0) 191 [Afficher les récapitulatifs totaux](#page-208-0) 191 [Afficher les résumés](#page-208-0) 191 [Afficher un rapport](#page-208-0) 191 [Ajoute la colonne résultante](#page-208-0) 191 [Ajustement automatique](#page-208-0) 191 [Atteindre](#page-208-0) 191 [Explorer en amont](#page-208-0) 191 [Explorer en aval](#page-208-0) 191 [Exporter](#page-208-0) 191 [Extraire tout](#page-208-0) 191 [Extraire toutes les valeurs LOB](#page-208-0) 191 [Format](#page-208-0) 191 [Police](#page-208-0) 191 [Rechercher](#page-208-0) 191 [Regroupement et agrégation](#page-208-0) 191 [Réinitialisation de la mise en](#page-208-0) [forme](#page-208-0) 191 [Réinitialiser tout](#page-208-0) 191 Tri [191](#page-208-0) [COMMENT](#page-137-0) 12[0, 135](#page-152-0) [commentaires, envoi à IBM](#page-17-0) xvi [commentaires en retour, envoi à](#page-17-0) [IBM](#page-17-0) xvi compiler [rapport graphique](#page-405-0) 388 [tableau de bord graphique](#page-405-0) 388 [comptes rendus rapides](#page-273-0) 25[6, 266](#page-283-0) [afficher les colonnes de détail](#page-265-0) 248 [afficher les colonnes de](#page-265-0) [regroupement](#page-265-0) 248 [changer la source de données](#page-285-0) 268 [colonnes de détail](#page-265-0) 248 [colonnes de regroupement](#page-265-0) 248

[comptes rendus rapides](#page-273-0) *(suite)* [en-tête](#page-277-0) 260 [pied de](#page-277-0) page 260 [création](#page-264-0) 247 [création de groupes de colonnes](#page-270-0) 253 [créer](#page-271-0) 254 [édition](#page-284-0) 267 [en-têtes de colonne](#page-268-0) 251 [mise en forme des colonnes de](#page-279-0) [détail](#page-279-0) 262 [mise en forme des colonnes de](#page-276-0) [regroupement](#page-276-0) 259 [mise en forme des paramètres du](#page-266-0) [rapport](#page-266-0) 249 [mise en forme individuelle des](#page-280-0) [colonnes](#page-280-0) 263 [modification](#page-286-0) 269 [modifier une source de données](#page-286-0) 269 [options de format des données](#page-282-0) 265 [utilisation](#page-264-0) 247 [concepteur graphique](#page-410-0) 393 [Aligner sur la grille](#page-414-0) 397 [commandes de l'éditeur](#page-414-0) 397 [fenêtre de l'éditeur](#page-413-0) 396 [grille](#page-414-0) 397 [guides](#page-414-0) 397 [règles](#page-414-0) 397 Concepteur graphique [préférences](#page-39-0) 22 [Condition](#page-258-0) 241 [CONFIRM](#page-131-0) 11[4, 115](#page-132-0)[, 120](#page-137-0)[, 128](#page-145-0)[, 135](#page-152-0) **CONNECT** [NomServeur](#page-126-0) 109 [NomUtilisateur](#page-126-0) 109 [PASSWORD](#page-126-0) 109 [Connecteurs](#page-422-0) 405 [Connectivité](#page-422-0) 405 [connectivité XMLA](#page-18-0) 1 [connexions à une source de données](#page-351-0) 334 [conseils de paramètre](#page-53-0) 36 [Conteneurs](#page-422-0) 405 [contenu de l'aide](#page-31-0) 14 [Contrôles](#page-422-0) 405 [conventions de mise en évidence](#page-14-0) xiii CONVERT [QueryName](#page-127-0) 110 convertir [CSV](#page-203-0) 186 [DBF](#page-203-0) 186 [IXF](#page-203-0) 186 [TXT](#page-203-0) 186 [XML](#page-203-0) 186 [Convertir en HTML](#page-287-0) 270 [Convertir en rapport graphique](#page-287-0) 270 copie [tables](#page-109-0) 92 [copie de tables](#page-109-0) 92 [Copier](#page-41-0) 24 [COPIES](#page-142-0) 125 [Couleur](#page-353-0) 336 [COUNT](#page-259-0) 242 courrier électronique [résultats de requêtes](#page-187-0) 170 [CPCT](#page-259-0) 242 création d'un rapport graphique [onglet Local](#page-330-0) 313 [onglet Prédéfini](#page-330-0) 313

création d'un rapport graphique *(suite)* [onglet Référentiel](#page-330-0) 313 Création d'un tableau de bord graphique onglets [Local](#page-348-0) 331 [Prédéfini](#page-348-0) 331 [Référentiel](#page-348-0) 331 Créer [Tables JavaScript](#page-522-0) 505 [Créer un fichier](#page-386-0) 369 [Créer une cyclicité](#page-290-0) 273 [Créer une performance](#page-290-0) 273 [Créer une saisonnalité](#page-290-0) 273 [Créer une tendance](#page-290-0) 273 [CSUM](#page-259-0) 242 [cyclicité des prévisions](#page-303-0) 286

**D**

[DATAFORMAT](#page-132-0) 115 [DateHeure](#page-353-0) 336 [DATETIME](#page-142-0) 125 [Débogage des tableaux de bord](#page-520-0) [graphiques](#page-520-0) 503 [décomposition multiplicative](#page-298-0) 281 [Définir des valeurs](#page-364-0) 34[7, 350](#page-367-0)[, 411](#page-428-0) [Définir la police](#page-287-0) 270 [Définir la source de données](#page-287-0) 270 [Définir un filtre de noms](#page-41-0) 24 [Dernière](#page-208-0) 191 [des prévisions](#page-290-0) 273 [cyclicité](#page-303-0) 286 [options de hiérarchie de](#page-294-0) [regroupement](#page-294-0) 277 [options de source de données](#page-292-0) 275 [options de stratégie](#page-294-0) 277 [options des modèles de](#page-295-0) [prévision](#page-295-0) 27[8, 279](#page-296-0)[, 280](#page-297-0)[, 281](#page-298-0)[, 282](#page-299-0)[,](#page-300-0) [283](#page-300-0) [paramètres de date](#page-293-0) 276 [performance](#page-301-0) 284 [présentation](#page-291-0) 274 [propriétés de graphique](#page-304-0) 287 [propriétés de grille](#page-304-0) 287 [saisonnalité](#page-302-0) 285 [tendances](#page-302-0) 285 [des procédures](#page-118-0) 101 [ajout de conditions JavaScript](#page-121-0) 104 [édition d'organigrammes](#page-120-0) 103 [JavaScript](#page-119-0) 102 [organigrammes](#page-119-0) 102 des procédures, [création](#page-118-0) 101 [des rapports graphiques](#page-240-0) 22[3, 309](#page-326-0)[, 312](#page-329-0) [catégorie de modèle](#page-328-0) 311 [connexions à une source de](#page-406-0) [données](#page-406-0) 389 [convertir en hors ligne](#page-342-0) 325 [création](#page-330-0) 313 [modèles](#page-327-0) 31[0, 314](#page-331-0) [ouvrir des requêtes](#page-521-0) 504 [pages principales](#page-337-0) 320 [récupération des données](#page-339-0) 322 [requêtes](#page-335-0) 31[8, 390](#page-407-0) [planifications d'extraction de](#page-341-0) [données](#page-341-0) 324

[des rapports graphiques](#page-240-0) *(suite)* [spécification des connexions aux](#page-334-0) [sources de données](#page-334-0) 31[7, 389](#page-406-0) des requêtes, [graphiques](#page-52-0) 35 [détail](#page-166-0) 149 [Deuxième règle de tri](#page-211-0) 194 [déviation absolue moyenne](#page-301-0) 284 [diagrammes](#page-308-0) 29[1, 302](#page-319-0) [création](#page-308-0) 291 [création à partir d'une grille de](#page-318-0) [résultats de requête](#page-318-0) 301 [création dans l'éditeur Affichage](#page-320-0) 303 [édition](#page-323-0) 306 [spécification de séries de](#page-310-0) [données](#page-310-0) 293 [spécification des types de](#page-309-0) [diagramme](#page-309-0) 292 [spécification du format de](#page-311-0) [diagramme](#page-311-0) 294 [diagrammes de syntaxe](#page-123-0) 106 [diagrammes de syntaxe, lecture](#page-14-0) xiii DISPLAY [&&Variable](#page-128-0) 111 [ObjectName](#page-128-0) 111 [Divers](#page-422-0) 405 [données de cube](#page-81-0) 64 [Données de série temporelle](#page-290-0) 273 [données LOB](#page-205-0) 188 [dossier Base de données](#page-40-0) 23 [dossier Catalogue QMF](#page-40-0) 23 [dossier Démarrage](#page-48-0) 31 [dossier Favoris](#page-48-0) 31 [dossier OLAP](#page-40-0) 23 [dossier Récemment utilisé](#page-48-0) 31 dossiers Explorateur de Projets [Connexions](#page-329-0) 31[2, 327](#page-344-0) [Globales](#page-329-0) 31[2, 327](#page-344-0) [Page principale](#page-329-0) 312 [Requêtes](#page-329-0) 31[2, 327](#page-344-0) [Scènes](#page-344-0) 327 DRAW [NomTable](#page-129-0) 112 [TYPE](#page-129-0) 112 [DSQAO](#page-542-0) 525 [DSQCP](#page-546-0) 529 [DSQDC](#page-545-0) 528 [DSQEC](#page-543-0) 526 DSOOW 519 **E** [Ecart type](#page-208-0) 191 [Eclipse](#page-18-0) 1 EDIT [&&Variable](#page-130-0) 113 [ObjectName](#page-130-0) 113

Editer [Tables JavaScript](#page-527-0) 510 [éditeur Création d'une requête](#page-69-0) 52 [affichage de la liste des tables d'une](#page-70-0) [source de données](#page-70-0) 53 [éditeur d'affichage](#page-319-0) 302 [Editeur de requête](#page-103-0) 86 éditeur de requête assistée [ajout de tables](#page-55-0) 38 [colonnes](#page-54-0) 37

éditeur de requête assistée *(suite)* [conditions de jointure](#page-54-0) 37 [conditions de ligne](#page-54-0) 3[7, 43](#page-60-0) [conditions de tri](#page-54-0) 37 [tables](#page-54-0) 37 éditeur de requête SQL [assistant de contenu](#page-53-0) 36 [conseils de paramètre](#page-53-0) 36 [éditeur de table](#page-103-0) 86 [conditions de ligne](#page-107-0) 90 [conditions de tri](#page-106-0) 89 [onglet Requête assistée](#page-106-0) 8[9, 90](#page-107-0) éditeur Générateur de requêtes [ajout de tables](#page-62-0) 45 [conditions de jointure](#page-63-0) 46 [conditions de ligne globales](#page-62-0) 4[5, 50](#page-67-0) [Editeur SQL](#page-62-0) 45 [éditeur SQL](#page-68-0) 51 [tables](#page-62-0) 45 [zones](#page-62-0) 4[5, 47](#page-64-0) [éditeur par défaut](#page-103-0) 86 éditeur Requête assistée [conditions de tri](#page-59-0) 42 [jointure de colonnes](#page-57-0) 40 [jointure de tables](#page-56-0) 39 [résultats de requête](#page-58-0) 4[1, 48](#page-65-0) éditeurs [générateur de requête](#page-51-0) 34 [Requête créée de façon interactive](#page-51-0) 34 [SQL](#page-51-0) 34 [édition de tables de base de données](#page-109-0) 92 [emplacementX](#page-358-0) 341 [emplacementY](#page-358-0) 341 [en-tête](#page-166-0) 149 [En-tête de](#page-258-0) page 241 [En-tête de rupture](#page-258-0) 241 [En-tête des détails](#page-258-0) 241 [Ensemble de résultats, sous-fenêtre](#page-319-0) 30[2,](#page-321-0) [304](#page-321-0) [EnsembleDateHeure](#page-353-0) 336 [EnsembleNombres](#page-353-0) 336 [EnsemblePoints](#page-353-0) 336 [EnsembleTextes](#page-353-0) 336 [Entier](#page-353-0) 336 [environnement de requête](#page-562-0) 545 [ENVOIAn](#page-249-0) 232 [Envoyer un e-mail](#page-374-0) 357 [Envoyer un événement à une scène](#page-375-0) [imbriquée](#page-375-0) 358 ERASE [CONFIRM](#page-131-0) 114 [FOLDER](#page-131-0) 114 [NomObjet](#page-131-0) 114 [Erreur absolue moyenne en](#page-301-0) [pourcentage](#page-301-0) 284 [erreur de prévision cumulative](#page-301-0) 284 [erreur quadratique moyenne](#page-301-0) 284 espace de travail [publication dans QMF Vision](#page-102-0) 85 espaces de travail [ajout d'un nouvel espace de](#page-48-0) [travail](#page-48-0) 31 [ajout de contenu](#page-46-0) 29 [création](#page-47-0) 30 [déplacement des objets](#page-46-0) 29 [dossiers](#page-43-0) 26

espaces de travail *(suite)* [filtrage des objets d'une source de](#page-43-0) [données](#page-43-0) 26 [identification du contenu](#page-40-0) 23 liens vers les objets du référentiel [espace de travail](#page-44-0) 27 [référentiel](#page-44-0) 27 [propriétés](#page-45-0) 28 [régénération du contenu](#page-46-0) 29 événements [à propos de](#page-368-0) 351 [Evénements ExternalEvent](#page-368-0) 351 [Evénements ExternalEvent](#page-368-0) 351 **EXECUTE** [LigneCommande](#page-131-0) 114 [Exécuter](#page-41-0) 24 [Exécuter JavaScript](#page-364-0) 34[7, 355](#page-372-0) [Exécuter l'instruction SQL](#page-364-0) 34[7, 353](#page-370-0)[, 411](#page-428-0) [Exécuter la requête](#page-290-0) 273 [Exécuter une commande de shell](#page-364-0) 34[7,](#page-428-0) [411](#page-428-0) [exécuter une procédure](#page-364-0) 34[7, 354](#page-371-0) [Explorateur de projet](#page-411-0) 39[4, 395](#page-412-0) [exploration](#page-357-0) 340 [Explorer](#page-41-0) 24 [Explorer en amont](#page-208-0) 191 [Explorer en aval](#page-208-0) 191 EXPORT [CCSID](#page-132-0) 115 [CONFIRM](#page-132-0) 115 [DATAFORMAT](#page-132-0) 115 [FileName](#page-132-0) 115 [LANGUAGE](#page-132-0) 115 [LENGTH](#page-132-0) 115 [LOBFILE](#page-132-0) 115 [LOBSINFILE](#page-132-0) 115 [LOBSTO](#page-132-0) 115 [MODE](#page-132-0) 115 [ObjectName](#page-132-0) 115 [ORDER](#page-132-0) 115 [OUTPUTMODE](#page-132-0) 115 [SEPARATOR](#page-132-0) 115 [SPLIT](#page-132-0) 115 [UNICODE](#page-132-0) 115 [UNITS](#page-132-0) 115 [WIDTH](#page-132-0) 115 exportation [graphique](#page-323-0) 306 [prévu](#page-305-0) 288 [rapports](#page-243-0) 22[6, 325](#page-342-0) [résultats de requêtes](#page-186-0) 169 [base de données](#page-189-0) 172 [options du fichier](#page-193-0) [d'exportation](#page-193-0) 176 [Exportation vers Excel](#page-364-0) 34[7, 364](#page-381-0) exporter résultats de requêtes [fichier](#page-191-0) 174 [Exporter](#page-208-0) 191 [exporter des images](#page-412-0) 395 [Exporter vers PDF](#page-385-0) 368 [Expression de calcul](#page-258-0) 241 [Expression de colonne](#page-258-0) 241 [expression designer](#page-175-0) 15[8, 400](#page-417-0) [expressions](#page-419-0) 402 [constantes](#page-419-0) 402 [éléments](#page-419-0) 402

[expressions](#page-419-0) *(suite)* [exemples](#page-421-0) 404 [fonctions](#page-419-0) 402 [noms de colonne](#page-419-0) 402 [opérateurs](#page-419-0) 402 [règles de syntaxe](#page-419-0) 402 [symboles de formatage](#page-419-0) 402 [expressions calculées](#page-420-0) 403 [ExternalEventID](#page-375-0) 358 [Extraire tout](#page-208-0) 191 [Extraire toutes les valeurs LOB](#page-208-0) 191

## **F**

[fenêtre de l'éditeur](#page-413-0) 396 [Fermer boîte de dialogue](#page-391-0) 374 filtrage des objets [canevas](#page-459-0) 442 [filtrage des résultats de requête](#page-175-0) 158 [filtrage par nom](#page-43-0) 26 [filtre de condition composée](#page-176-0) 159 [filtre de condition de style libre](#page-177-0) 160 [Filtre hiérarchique](#page-85-0) 68 [filtre normal](#page-85-0) 68 [FIRST](#page-259-0) 242 [fonctions définies par l'utilisateur](#page-180-0) 16[3,](#page-181-0) [164](#page-181-0)[, 387](#page-404-0) [fonctions JavaScript](#page-180-0) 16[3, 164](#page-181-0)[, 165](#page-182-0) [proc.exec\(\)](#page-159-0) 142 [proc.exists\(\)](#page-160-0) 143 [proc.getCellValue\(\)](#page-161-0) 144 [proc.getColumnName\(\)](#page-161-0) 144 [proc.getColumnType\(\)](#page-161-0) 144 [proc.getNumColumns\(\)](#page-162-0) 145 [proc.getNumRows\(\)](#page-162-0) 145 [proc.getVariable\(\)](#page-160-0) 143 [proc.include\(\)](#page-162-0) 145 [proc.messageBox\(\)](#page-163-0) 146 [proc.prompt\(\)](#page-164-0) 147 [proc.setCellValue\(\)](#page-164-0) 147 [fonctions personnalisées](#page-182-0) 165 [FORM](#page-142-0) 12[5, 128](#page-145-0) [Format](#page-208-0) 191 formats de fichier [HTML](#page-243-0) 22[6, 325](#page-342-0) [PDF](#page-243-0) 22[6, 325](#page-342-0) [texte](#page-243-0) 22[6, 325](#page-342-0) [formulaires](#page-244-0) 227 [conception](#page-244-0) 227 [sauvegarde avec une source de](#page-263-0) [données](#page-263-0) 246 [sauvegarde sans objet de source de](#page-263-0) [données](#page-263-0) 246 [FORWARD](#page-136-0) 119 [Fréquemment utilisé](#page-422-0) 405 [From](#page-139-0) 122 [functions.js](#page-181-0) 164

## **G**

générateur de requête [ajouter des colonnes,](#page-58-0) 4[1, 48](#page-65-0) [génération d'un filtre de hiérarchie](#page-178-0) [d'invite](#page-178-0) 161

[gérer des fichiers de données source dans](#page-204-0) [des magasins de données](#page-204-0) [dynamiques](#page-204-0) 187 gestion dans un magasin de données dynamique [CSV](#page-204-0) 187 [DBF](#page-204-0) 187 [IXF](#page-204-0) 187 [TXT](#page-204-0) 187 [XML](#page-204-0) 187 [grand total](#page-166-0) 149 [GROUP](#page-259-0) 242 [groupe d'onglets](#page-25-0) 8 [Groupe latéral](#page-208-0) 191 [Groupe supérieur](#page-208-0) 191 [Groupes latéraux](#page-321-0) 30[4, 305](#page-322-0) [Groupes supérieurs](#page-321-0) 30[4, 305](#page-322-0)

# **H**

[hexadécimal](#page-207-0) 190 [hiérarchies d'invites](#page-71-0) 54 [ajout à des requêtes](#page-76-0) 59 [création](#page-74-0) 57 [imbrication dans des requêtes](#page-77-0) 60 [utilisation](#page-74-0) 57 [hôte](#page-31-0) 14 [HP-UX](#page-18-0) 1 [HTML](#page-413-0) 396

# **I**

[ICatalogPassword:catalogpassword](#page-563-0) 546 [ICatalogUserID:cataloguserID](#page-563-0) 546 icônes [Afficher l'arborescence de structure de](#page-290-0) [prévision](#page-290-0) 273 [Créer une cyclicité](#page-290-0) 273 [Créer une performance](#page-290-0) 273 [Créer une saisonnalité](#page-290-0) 273 [Créer une tendance](#page-290-0) 273 [Exécuter la requête](#page-290-0) 273 [IDENTIFIER](#page-129-0) 112 [IMAGEn](#page-249-0) 232 [images](#page-500-0) 483 [images stockées](#page-506-0) 489 [création](#page-507-0) 490 [utilisation](#page-507-0) 490 IMPORT [ACTION](#page-137-0) 120 [COMMENT](#page-137-0) 120 [CONFIRM](#page-137-0) 120 [FileName](#page-137-0) 120 [LANGUAGE](#page-137-0) 120 [LOBSFROM](#page-137-0) 120 [ObjectName](#page-137-0) 120 [SHARE](#page-137-0) 120 [importation de données contenues dans](#page-198-0) [un fichier IXF](#page-198-0) 181 [importation directe d'un fichier IXF dans](#page-199-0) [une table de base de données](#page-199-0) 182 importer [CSV](#page-196-0) 179 [options de séparateur](#page-196-0) 179 [structure de l'ensemble de](#page-197-0) [résultats](#page-197-0) 180

importer *(suite)* [données de table](#page-202-0) 185 [monde Visionary existant](#page-350-0) 333 [rapports graphiques existants](#page-333-0) 316 [tables](#page-202-0) 185 [TXT](#page-196-0) 179 [options de séparateur](#page-196-0) 179 [structure de l'ensemble de](#page-197-0) [résultats](#page-197-0) 180 [XLS](#page-200-0) 183 [XLSX](#page-200-0) 183 [importer CSV](#page-196-0) 179 [options de séparateur](#page-196-0) 179 [structure de l'ensemble de](#page-197-0) [résultats](#page-197-0) 180 [importer TXT](#page-196-0) 179 [options de séparateur](#page-196-0) 179 [structure de l'ensemble de](#page-197-0) [résultats](#page-197-0) 180 [importer XLS](#page-200-0) 183 [importer XLSX](#page-200-0) 183 [Imprimer la scène](#page-364-0) 34[7, 356](#page-373-0)[, 411](#page-428-0) [informations de maintenance](#page-14-0) xiii [informations de support](#page-14-0) xiii [Informix](#page-18-0) 1 [Infos utilisateur](#page-41-0) 2[4, 270](#page-287-0) [insertion](#page-438-0) 421 [installation automatique](#page-586-0) 569 [IntervalleEvénement](#page-428-0) 411 [Invalider le cache de la requête](#page-389-0) 372 invite [invites partagées](#page-79-0) 62 [invites simples](#page-71-0) 54 [invites SQL](#page-71-0) 54 [invite partagée](#page-235-0) 21[8, 219](#page-236-0) invites simples [ajout](#page-72-0) 55 [utilisation](#page-71-0) 54 [invites SQL](#page-71-0) 54 [ITALIC](#page-142-0) 125 [itérateur](#page-234-0) 217

## **J**

[JARS](#page-32-0) 15 [JavaScript](#page-523-0) 506 [fonctions](#page-409-0) 392 [module](#page-409-0) 392 [JDBC](#page-18-0) 1 [joindre des requêtes](#page-91-0) 74 [jointure externe complète](#page-56-0) 3[9, 46](#page-63-0) [jointure externe sur l'élément de](#page-56-0) [droite](#page-56-0) 3[9, 46](#page-63-0) [jointure externe sur l'élément de](#page-56-0) [gauche](#page-56-0) 3[9, 46](#page-63-0) [jointure interne](#page-56-0) 3[9, 46](#page-63-0)

**L**

[Lancer un objet LOB](#page-390-0) 373 [LANGUAGE](#page-132-0) 11[5, 120](#page-137-0)[, 135](#page-152-0) [LAST](#page-259-0) 242 [LEFTMARGIN](#page-142-0) 125 [LENGTH](#page-132-0) 11[5, 125](#page-142-0) [LIENn](#page-249-0) 232

liens [sites Web non IBM](#page-662-0) 645 [ligne de commande](#page-562-0) 545 [paramètres](#page-563-0) 546 [LigneCommande](#page-131-0) 114 LIMIT LOCAL [NomVariable](#page-138-0) 121 [Valeur](#page-138-0) 121 limite de ressources des options LOB [remplacement](#page-207-0) 190 [limite de ressources du Centre d'édition](#page-576-0) [de rapports](#page-576-0) 559 [limites de ressources](#page-567-0) 550 [affichage](#page-566-0) 549 [Centre d'édition de rapports](#page-576-0) 559 [délais d'attente](#page-567-0) 550 [édition de liens](#page-573-0) 556 [instructions SQL](#page-569-0) 552 [limites](#page-568-0) 551 [liste d'objets](#page-578-0) 561 [LOB](#page-207-0) 190 [mémoire cache](#page-578-0) 561 [options](#page-570-0) 553 [Options LOB](#page-575-0) 558 [sauvegarde de données](#page-572-0) 555 [suivi d'objet](#page-574-0) 557 [limites de ressources d'édition de](#page-573-0) [liens](#page-573-0) 556 [limites de ressources de délais](#page-567-0) [d'attente](#page-567-0) 550 [limites de ressources de Instructions](#page-569-0) [SQL](#page-569-0) 552 [limites de ressources de la liste](#page-578-0) [d'objets](#page-578-0) 561 [limites de ressources de limites](#page-568-0) 551 [limites de ressources de mémoire](#page-578-0) [cache](#page-578-0) 561 [limites de ressources de sauvegarde de](#page-572-0) [données](#page-572-0) 555 [limites de ressources de suivi](#page-574-0) [d'objet](#page-574-0) 557 [limites de ressources des options](#page-575-0) [LOB](#page-575-0) 558 [limites de ressources options](#page-570-0) 553 [Linux](#page-18-0) 1 [lissage exponentiel double](#page-297-0) 280 [Lissage exponentiel double](#page-290-0) 273 [lissage exponentiel unique](#page-297-0) 280 [Lissage exponentiel unique](#page-290-0) 273 [listes de sécurité](#page-500-0) 48[3, 488](#page-505-0) [Littéral](#page-353-0) 336 [littérales](#page-420-0) 403 [LOBFILE](#page-132-0) 115 [LOBSFROM](#page-137-0) 120 [LOBSINFILE](#page-132-0) 115 [LOBSTO](#page-132-0) 115 [LookAt](#page-16-0) xv

## **M**

MAIL TO [ATTACHMENT](#page-139-0) 122 [BODY](#page-139-0) 122 [CCLIST](#page-139-0) 122 [From](#page-139-0) 122 [METHOD](#page-139-0) 122 [NomObjet](#page-139-0) 122

MAIL TO *(suite)* [SMTP SERVER](#page-139-0) 122 [SUBJECT](#page-139-0) 122 [TYPE](#page-139-0) 122 manipulation de ressource [copie](#page-229-0) 212 [Envoyer un message](#page-230-0) [électronique](#page-230-0) 213 [mappe](#page-404-0) 387 [mappes de couleurs](#page-500-0) 48[3, 486](#page-503-0) [création](#page-503-0) 486 [utilisation](#page-504-0) 487 [Maximale](#page-208-0) 191 [MAXIMUM](#page-259-0) 242 menus utilisateur [Formulaire](#page-287-0) 270 [résultats](#page-208-0) 191 messages [méthodes d'accès](#page-16-0) xv [mesures](#page-83-0) 6[6, 67](#page-84-0) [METHOD](#page-139-0) 12[2, 135](#page-152-0) [Méthode de décomposition](#page-290-0) [multiplicative](#page-290-0) 273 [Méthode Holt-Winters](#page-290-0) 27[3, 281](#page-298-0) [Méthodes d'ajustement de courbe](#page-290-0) 273 méthodes de sauvegarde [normal](#page-213-0) 196 [rapide](#page-213-0) 196 [Microsoft Windows](#page-18-0) 1 [Minimale](#page-208-0) 191 [MINIMUM](#page-259-0) 242 [mise en évidence, conventions](#page-14-0) xiii [Mise en](#page-212-0) page 195 [impression d'un graphique](#page-324-0) 307 [impression d'une prévision](#page-305-0) 288 [mise en route](#page-18-0) 1 [MODE](#page-132-0) 11[5, 135](#page-152-0) [mode Aperçu](#page-413-0) 396 [mode Canevas](#page-413-0) 396 [mode Conception](#page-413-0) 396 [mode Exécution](#page-413-0) 396 [modèle d'URL](#page-32-0) 15 [modèles](#page-327-0) 310 Modèles [objets de données graphiques](#page-327-0) 310 [modèles de boîte de dialogue](#page-391-0) 374 [arrière-plan](#page-392-0) 375 [arrière-plan de la scène](#page-395-0) 378 [arrière-plan du titre](#page-396-0) 379 [bordure](#page-393-0) 376 [cadre du titre](#page-397-0) 380 [NinePatch](#page-394-0) 377 [ombre](#page-395-0) 378 [police du titre](#page-396-0) 379 [remplissages du contenu](#page-394-0) 377 [modèles de données](#page-491-0) 474 [visibilité](#page-493-0) 476 [modèles de meilleur ajustement](#page-290-0) 273 [modèles de tableau de bord](#page-349-0) [graphique](#page-349-0) 332 [modes d'affichage](#page-319-0) 30[2, 303](#page-320-0) édition du format de diagramme [Axe des X](#page-313-0) 296 [Axe des Y](#page-314-0) 297 [axes](#page-313-0) 296 [catégorie](#page-311-0) 294 [légende](#page-317-0) 300

[modes d'affichage](#page-319-0) *(suite)* [édition du format de diagramme](#page-319-0) *[\(suite\)](#page-319-0)* [libellés](#page-315-0) 298 [plage](#page-316-0) 299 [quadrillages](#page-315-0) 298 [série](#page-311-0) 294 [série de valeurs \(Y\)](#page-312-0) 295 [titre](#page-317-0) 300 [zone client](#page-318-0) 301 [zone de tracé](#page-318-0) 301 [zone du diagramme](#page-312-0) 295 [Modifier le nom de démarrage](#page-48-0) 31 [Modifier le nom favori](#page-48-0) 31 [modules JavaScript](#page-182-0) 16[5, 392](#page-409-0)[, 483](#page-500-0) mondes Visionary existants [importation](#page-350-0) 333 [Moyenne](#page-208-0) 191 [moyenne globale](#page-302-0) 285 [moyenne mobile](#page-302-0) 285 [Moyenne mobile](#page-290-0) 273 [moyenne mobile pondérée](#page-296-0) 279 [Moyenne mobile pondérée](#page-290-0) 273 [moyenne mobile simple](#page-296-0) 279

## **N**

[Naviguer vers la scène imbriquée](#page-364-0) 347 [nom d'objet](#page-43-0) 26 [nom de classe de pilote](#page-32-0) 15 [Nombre](#page-208-0) 191 [NomFichier](#page-132-0) 11[5, 120](#page-137-0) [NomObjet](#page-131-0) 11[4, 115](#page-132-0)[, 120](#page-137-0)[, 122](#page-139-0)[, 125](#page-142-0) [NomPolice](#page-353-0) 336 [NomServeur](#page-126-0) 109 [NomUtilisateur](#page-126-0) 109 [NomVariable](#page-138-0) 12[1, 128](#page-145-0)[, 137](#page-154-0)[, 138](#page-155-0)[, 139](#page-156-0) [Nouveau](#page-41-0) 24 [Numéro](#page-353-0) 336

# **O**

[ObjectName](#page-128-0) 11[1, 113](#page-130-0)[, 128](#page-145-0)[, 135](#page-152-0)[, 546](#page-563-0) [Objet de source de données](#page-287-0) 270 [objet Temporisateur](#page-428-0) 411 objets [insertion](#page-425-0) 408 [palette](#page-424-0) 407 [Source de données](#page-242-0) 225 objets connecteur [Connecteur cannelé](#page-447-0) 430 [Connecteur coudé](#page-447-0) 430 [Connecteur droit](#page-447-0) 430 [Point de connexion](#page-447-0) 430 objets conteneur [canevas](#page-450-0) 433 [Contenu imbriqué](#page-450-0) 433 [Scène imbriquée](#page-450-0) 433 objets de contrôle [Arborescence](#page-436-0) 419 [Bouton](#page-436-0) 419 [Case à cocher](#page-436-0) 419 [Date/heure](#page-436-0) 419 [Filtre limiteur](#page-436-0) 419 [Groupe d'options](#page-436-0) 419 [Hiérarchie d'invites](#page-436-0) 419

objets de contrôle *(suite)* [Règle horizontale](#page-436-0) 419 [Règle verticale](#page-436-0) 419 [Zone de liste](#page-436-0) 419 [Zone de liste déroulante](#page-436-0) 419 [Zone de texte](#page-436-0) 419 objets de palette [insertion](#page-424-0) 407 [valeur par défaut d'une](#page-427-0) [propriété](#page-427-0) 410 objets Présentation [Cadran](#page-484-0) 467 [Carte linéaire](#page-461-0) 444 [Cartes linéaires](#page-476-0) 459 [connecteur par défaut](#page-489-0) 472 [Diagramme à bandes](#page-461-0) [d'événements](#page-461-0) 44[4, 458](#page-475-0) [diagramme à barres](#page-466-0) 449 [étendu](#page-467-0) 450 [OLAP](#page-468-0) 451 [Diagramme à barres](#page-461-0) 444 [Diagramme à chandeliers](#page-461-0) 44[4, 457](#page-474-0) [Diagramme à nuage de points](#page-472-0) 455 [Diagramme à secteurs](#page-461-0) 444 [Diagramme à segments](#page-461-0) 44[4, 459](#page-476-0) [Diagramme boursier](#page-461-0) 44[4, 456](#page-473-0) [Diagramme chronologique](#page-461-0) 44[4, 458](#page-475-0) [Diagramme circulaire](#page-469-0) 452 [étendu](#page-469-0) 452 [OLAP](#page-470-0) 453 [Diagramme en arborescence](#page-461-0) 44[4, 463](#page-480-0) [Diagramme multivarié](#page-461-0) 44[4, 454](#page-471-0) [Diagramme plein](#page-461-0) 44[4, 468](#page-485-0) [Diagramme XY](#page-461-0) 44[4, 455](#page-472-0) [données OLAP](#page-487-0) 470 [édition d'un diagramme plein](#page-485-0) 468 [étendu](#page-487-0) 470 [extension des fonctionnalités](#page-486-0) 469 [Formulaire simple](#page-461-0) 44[4, 460](#page-477-0) [Grille](#page-461-0) 44[4, 448](#page-465-0) [histogramme](#page-466-0) 449 [étendu](#page-467-0) 450 [OLAP](#page-468-0) 451 [Histogramme](#page-461-0) 444 [Horizon](#page-461-0) 444 [imbrication](#page-493-0) 476 [Matrice](#page-461-0) 44[4, 461](#page-478-0) [modèles de données](#page-490-0) 473 [nouveau](#page-491-0) 474 [Nuage de points graphique](#page-461-0) 444 [Organigramme](#page-461-0) 44[4, 462](#page-479-0) [paramètres de requête](#page-486-0) 469 [requêtes](#page-486-0) 469 [résultats de plusieurs requêtes](#page-490-0) 473 [Spirale](#page-461-0) 44[4, 461](#page-478-0) [symboles de données](#page-488-0) 471 [objets graphiques](#page-489-0) 472 [Table](#page-461-0) 44[4, 445](#page-462-0) [lignes récapitulatives](#page-464-0) 447 [mise en forme d'une ligne](#page-464-0) [récapitulative](#page-464-0) 447 [rempli](#page-463-0) 446 [simple](#page-462-0) 445 objets primitive [Ellipse](#page-430-0) 413 [Flèche](#page-430-0) 413 [flèche double](#page-430-0) 413

objets primitive *(suite)* [Image](#page-430-0) 413 [Libellé](#page-430-0) 413 [Ligne](#page-430-0) 413 [Panneau d'alignement](#page-430-0) 413 [Polygone](#page-430-0) 413 [Polygone multiple](#page-430-0) 413 [Polyligne](#page-430-0) 413 [Polyligne multiple](#page-430-0) 413 [Rectangle](#page-430-0) 413 [Rectangle arrondi](#page-430-0) 413 objets Symbole de données [Bande d'événements](#page-445-0) 428 [Bande de seuil](#page-445-0) 428 [Barre d'intervalle de prix](#page-445-0) 428 [Barre horizontale de libellés](#page-445-0) 428 [Barre horizontale de valeur](#page-445-0) 428 [Barre verticale de libellé](#page-445-0) 428 [Barre verticale de valeur](#page-445-0) 428 [Chandelier](#page-445-0) 428 [Marqueur](#page-445-0) 428 [OMIT](#page-259-0) 242 [onglet Filtre](#page-85-0) 68 [onglet Présentation](#page-83-0) 66 [onglet Résultats](#page-83-0) 6[6, 67](#page-84-0)[, 68](#page-85-0) [opération, requête d'impression](#page-223-0) 206 [opération d'exportation d'un compte](#page-225-0) [rendu rapide](#page-225-0) 208 [opération d'exportation d'un compte](#page-224-0) [rendu rapide dans un e-mail](#page-224-0) 207 [opération d'exportation d'un rapport](#page-227-0) [graphique](#page-227-0) 210 [opération d'exportation d'un rapport](#page-226-0) [graphique dans un e-mail](#page-226-0) 209 [opération d'exportation d'une requête](#page-221-0) [dans un e-mail](#page-221-0) 204 [opération d'exportation de requête](#page-220-0) 203 [options d'impression](#page-212-0) 19[5, 288](#page-305-0)[, 307](#page-324-0)[, 548](#page-565-0) [options de format de diagramme](#page-311-0) [Catégorie](#page-311-0) 294 [options de format de diagramme](#page-313-0) [d'axes](#page-313-0) 296 [options de format de diagramme de l'axe](#page-313-0) [des X](#page-313-0) 296 [options de format de diagramme de l'axe](#page-314-0) [des Y](#page-314-0) 297 [options de format de diagramme de la](#page-318-0) [zone de tracé](#page-318-0) 301 [options de format de diagramme de](#page-315-0) [quadrillages](#page-315-0) 298 [options de format de diagramme](#page-317-0) [Légende](#page-317-0) 300 [options de format de diagramme](#page-315-0) [Libellés](#page-315-0) 298 [options de format de diagramme](#page-316-0) [Plage](#page-316-0) 299 [options de format de diagramme](#page-311-0) [Série](#page-311-0) 294 [options de format de diagramme Série de](#page-312-0) [valeurs \(Y\)](#page-312-0) 295 [options de format de diagramme Zone](#page-312-0) [du diagramme](#page-312-0) 295 [options de format de la zone client du](#page-318-0) [graphique](#page-318-0) 301 [options de format de titre de](#page-317-0) [diagramme](#page-317-0) 300

options de hiérarchie de regroupement [colonnes disponibles](#page-294-0) 277 [colonnes sélectionnées](#page-294-0) 277 options de mise en forme calculs [Edition](#page-250-0) 233 [Expression](#page-250-0) 233 ID [233](#page-250-0) [Largeur](#page-250-0) 233 [Passer les valeurs NULL](#page-250-0) ? 233 colonnes [Edition](#page-251-0) 234 [En-tête](#page-251-0) 234 [Largeur](#page-251-0) 234 N° [234](#page-251-0) [Retrait](#page-251-0) 234 [Seq](#page-251-0) 234 [Utilisation](#page-251-0) 234 conditions [Expression](#page-252-0) 235 ID [235](#page-252-0) [Passer nulls](#page-252-0) 235 Détails [Activer](#page-253-0) 236 [Bloc de détail sur une](#page-253-0) [nouvelle](#page-253-0) page 236 [Conserver le bloc sur la](#page-253-0) page 236 [Inclure les en-têtes de colonne avec](#page-253-0) [les en-têtes de détail](#page-253-0) 236 [Lignes vides après le bloc](#page-253-0) 236 [Placer des données tabulaires à la](#page-253-0) [ligne](#page-253-0) 236 [préfixe d'en-tête de Détail](#page-253-0) 236 [Répéter l'en-tête de détail](#page-253-0) 236 [texte du bloc de détail](#page-253-0) 236 final [Lignes vides avant le texte](#page-256-0) 239 [Placer un récapitulatif final à la](#page-256-0) [ligne](#page-256-0) 239 [Texte](#page-256-0) 239 [Texte final sur une](#page-256-0) [nouvelle](#page-256-0) page 239 options [Conservation sur une même](#page-254-0) page [des lignes d'une colonne](#page-254-0) 237 [De part et d'autre de la colonne](#page-254-0) [récapitulative](#page-254-0) 237 [espacement de la section](#page-254-0) [Détail](#page-254-0) 237 [Largeur de la ligne du](#page-254-0) [rapport](#page-254-0) 237 [Mettre le contenu des données](#page-254-0) [LOB en ligne](#page-254-0) 237 [Mise en évidence des colonnes de](#page-254-0) [rupture](#page-254-0) 237 [Nom de fonction dans l'en-tête au](#page-254-0) [regroupement](#page-254-0) 237 [Nombre de colonnes fixes dans le](#page-254-0) [rapport](#page-254-0) 237 [Nouvelle pagination au plus haut](#page-254-0) [niveau de rupture](#page-254-0) 237 [Reclassement automatique des](#page-254-0) [colonnes de rapport](#page-254-0) 237 [Renvoi à la ligne](#page-254-0) 237 [Séparateur d'en-tête de](#page-254-0) [colonne](#page-254-0) 237

options de mise en forme *(suite)* options *(suite)* [Séparateur de part et d'autre de](#page-254-0) [l'en-tête](#page-254-0) 237 [Séparateur de récapitulatif de](#page-254-0) [rupture](#page-254-0) 237 [Séparateur de récapitulatif](#page-254-0) [final](#page-254-0) 237 [Texte de rupture par défaut](#page-254-0) (\*) [237](#page-254-0) page [Lignes vides après l'en-tête](#page-257-0) 240 [Lignes vides après le bas](#page-257-0) de [page](#page-257-0) 240 [lignes vides avant l'en-tête](#page-257-0) 240 [Lignes vides avant le bas](#page-257-0) de [page](#page-257-0) 240 [texte d'en-tête de](#page-257-0) page 240 [texte de bas de](#page-257-0) page 240 principal [Edition](#page-245-0) 228 [En-tête](#page-245-0) 228 [Largeur](#page-245-0) 228 [Largeur totale des colonnes du](#page-245-0) [rapport](#page-245-0) 228 [Retrait](#page-245-0) 228 [Seq](#page-245-0) 228 [Utilisation](#page-245-0) 228 ruptures Bas de [page sur une](#page-247-0) [nouvelle](#page-247-0) page 230 [Lignes vides après l'en-tête](#page-247-0) 230 [Lignes vides après le bas](#page-247-0) de [page](#page-247-0) 230 [lignes vides avant l'en-tête](#page-247-0) 230 [Lignes vides avant le bas](#page-247-0) de [page](#page-247-0) 230 Nouvelle [page pour rupture](#page-247-0) 230 [Placer un récapitulatif de rupture à](#page-247-0) [la ligne](#page-247-0) 230 [préfixe d'en-tête de rupture](#page-247-0) 230 [Répéter l'en-tête de détail](#page-247-0) 230 [suffixe de bas de](#page-247-0) page de [rupture](#page-247-0) 230 options de mise en forme de la section Calculs [Edition](#page-250-0) 233 [Expression](#page-250-0) 233 ID [233](#page-250-0) [Largeur](#page-250-0) 233 [Passer les valeurs NULL](#page-250-0) ? 233 options de mise en forme de la section Colonnes [Edition](#page-251-0) 234 [En-tête](#page-251-0) 234 [Largeur](#page-251-0) 234 N° [234](#page-251-0) [Retrait](#page-251-0) 234 [Seq](#page-251-0) 234 [Utilisation](#page-251-0) 234 options de mise en forme de la section Conditions [Expression](#page-252-0) 235 ID [235](#page-252-0) [Passer nulls](#page-252-0) 235

options de mise en forme de la section Détails [Activer](#page-253-0) 236 [Bloc de détail sur une](#page-253-0) [nouvelle](#page-253-0) page 236 [Conserver le bloc sur la](#page-253-0) page 236 [Inclure les en-têtes de colonne avec les](#page-253-0) [en-têtes de détail](#page-253-0) 236 [Lignes vides après le bloc](#page-253-0) 236 [Placer des données tabulaires à la](#page-253-0) [ligne](#page-253-0) 236 [préfixe d'en-tête de Détail](#page-253-0) 236 [Répéter l'en-tête de détail](#page-253-0) 236 [texte du bloc de détail](#page-253-0) 236 options de mise en forme de la section Final [Lignes vides avant le texte](#page-256-0) 239 [Placer un récapitulatif final à la](#page-256-0) [ligne](#page-256-0) 239 [Texte](#page-256-0) 239 [Texte final sur une](#page-256-0) [nouvelle](#page-256-0) page 239 options de mise en forme de la section Page [Lignes vides après l'en-tête](#page-257-0) 240 [Lignes vides après le bas](#page-257-0) de [page](#page-257-0) 240 [Lignes vides avant l'en-tête](#page-257-0) 240 [Lignes vides avant le bas](#page-257-0) de [page](#page-257-0) 240 [texte d'en-tête de](#page-257-0) page 240 [texte de bas de](#page-257-0) page 240 options de mise en forme de la section Principaux [Edition](#page-245-0) 228 [En-tête](#page-245-0) 228 [Largeur](#page-245-0) 228 [Largeur totale des colonnes du](#page-245-0) [rapport](#page-245-0) 228 [Retrait](#page-245-0) 228 [Seq](#page-245-0) 228 [Utilisation](#page-245-0) 228 options de mise en forme de la section Ruptures Bas de [page sur une](#page-247-0) [nouvelle](#page-247-0) page 230 [Lignes vides après l'en-tête](#page-247-0) 230 [Lignes vides après le bas](#page-247-0) de [page](#page-247-0) 230 [Lignes vides avant l'en-tête](#page-247-0) 230 [Lignes vides avant le bas](#page-247-0) de [page](#page-247-0) 230 Nouvelle [page pour rupture](#page-247-0) 230 [Placer un récapitulatif de rupture à la](#page-247-0) [ligne](#page-247-0) 230 [préfixe d'en-tête de rupture](#page-247-0) 230 [Répéter l'en-tête de détail](#page-247-0) 230 [suffixe de bas de](#page-247-0) page de [rupture](#page-247-0) 230 options de mise en page de la section Options [Conservation sur une même](#page-254-0) page des [lignes d'une colonne](#page-254-0) 237 [De part et d'autre de la colonne](#page-254-0) [récapitulative](#page-254-0) 237 [espacement de la section Détail](#page-254-0) 237 [Largeur de la ligne du rapport](#page-254-0) 237

options de mise en page de la section Options *(suite)* [Mettre le contenu des données LOB](#page-254-0) [en ligne](#page-254-0) 237 [Mise en évidence des colonnes de](#page-254-0) [rupture](#page-254-0) 237 [Nom de fonction dans l'en-tête au](#page-254-0) [regroupement](#page-254-0) 237 [Nombre de colonnes fixes dans le](#page-254-0) [rapport](#page-254-0) 237 [Nouvelle pagination au plus haut](#page-254-0) [niveau de rupture](#page-254-0) 237 [Reclassement automatique des](#page-254-0) [colonnes de rapport](#page-254-0) 237 [Renvoi à la ligne](#page-254-0) 237 [Séparateur d'en-tête de colonne](#page-254-0) 237 [Séparateur de part et d'autre de](#page-254-0) [l'en-tête](#page-254-0) 237 [Séparateur de récapitulatif de](#page-254-0) [rupture](#page-254-0) 237 [Séparateur de récapitulatif final](#page-254-0) 237 [Texte de rupture par défaut \(\\*\)](#page-254-0) 237 options de source de données [associées](#page-292-0) 275 [intégrées](#page-292-0) 275 options de stratégie [colonne de prévision](#page-294-0) 277 [stratégie d'agrégation](#page-294-0) 277 [stratégie de construction](#page-294-0) 277 [stratégie de distribution](#page-294-0) 277 options des modèles de prévision [Ajustement de courbe](#page-295-0) 27[8, 282](#page-299-0) [Décomposition multiplicative](#page-295-0) 27[8,](#page-298-0) [281](#page-298-0) [Lissage exponentiel double](#page-295-0) 27[8, 280](#page-297-0) [Lissage exponentiel unique](#page-295-0) 27[8, 280](#page-297-0) [Méthode Holt-Winters](#page-295-0) 27[8, 281](#page-298-0) [Moyenne mobile pondérée](#page-295-0) 27[8, 279](#page-296-0) [Moyenne mobile simple](#page-295-0) 27[8, 279](#page-296-0) [Régression polynomiale](#page-295-0) 27[8, 282](#page-299-0) [Réseau neuronal](#page-295-0) 27[8, 283](#page-300-0) [Oracle](#page-18-0) 1 [ORDER](#page-132-0) 115 [ORIENTATION](#page-142-0) 125 [outil Connectivité](#page-427-0) 410 [OUTPUTMODE](#page-132-0) 115 [ouverture du contenu d'un fichier](#page-198-0) [IXF](#page-198-0) 181 [Ouvrir](#page-41-0) 24 [Ouvrir à partir](#page-41-0) 24 [Ouvrir une adresse URL](#page-400-0) 383 [ouvrir une perspective](#page-25-0) 8 **P**

[page de filtre](#page-81-0) 64 [page de résultats](#page-81-0) 64 [page MDX](#page-81-0) 64 [page Présentation](#page-81-0) 64 [page SQL](#page-81-0) 64 [PAGENO](#page-142-0) 125 pages fixes de rapport graphique [BasPagePage](#page-338-0) 321 [EnTêtePage](#page-338-0) 321 [Fixe1](#page-338-0) 321 [Fixe2](#page-338-0) 321

pages principales de rapport graphique [Bas de](#page-337-0) page 320 Bas de [page de détail](#page-337-0) 320 Bas de [page de rapport](#page-337-0) 320 [Détails](#page-337-0) 320 [En-tête de détail](#page-337-0) 320 [En-tête de](#page-337-0) page 320 [En-tête de rapport](#page-337-0) 320 [Panneau de la structure de](#page-319-0) [présentation](#page-319-0) 302 [Panneau Modes d'affichage](#page-319-0) 30[2, 303](#page-320-0) Panneaux de l'éditeur d'affichage [Ensemble de résultats](#page-319-0) 302 [Modes d'affichage](#page-319-0) 302 [Structure de la présentation](#page-319-0) 302 [paramètre de scène](#page-507-0) 490 [paramètres](#page-500-0) 483 [globales](#page-507-0) 490 [requête](#page-507-0) 490 [scène](#page-507-0) 490 paramètres d'affichage [Colonnes](#page-425-0) 408 [Détails](#page-425-0) 408 [Icônes uniquement](#page-425-0) 408 [liste](#page-425-0) 408 [paramètres de connexion au](#page-18-0) [référentiel](#page-18-0) 1 paramètres de date [à partir de](#page-293-0) 276 [colonne Date](#page-293-0) 276 [nombre de futures périodes](#page-293-0) 276 [période](#page-293-0) 276 [paramètres de requête](#page-507-0) 490 [paramètres globaux](#page-507-0) 490 [ajout](#page-509-0) 492 [ExternalEventID](#page-508-0) 491 [SendExternalEvent](#page-508-0) 491 [table de traduction](#page-508-0) 491 [utilisation](#page-511-0) 494 [ViewerHeight](#page-508-0) 491 [ViewerWidth](#page-508-0) 491 [ViewerX](#page-508-0) 491 [ViewerY](#page-508-0) 491 [ViewerZoom](#page-508-0) 491 [Paramètres globaux](#page-417-0) 400 [Paramètres locaux](#page-417-0) 400 [Passer directement à un nouvel](#page-364-0) [emplacement](#page-364-0) 34[7, 348](#page-365-0)[, 411](#page-428-0) [PASSWORD](#page-126-0) 109 [PCT](#page-259-0) 242 [PDF](#page-413-0) 396 performance des prévisions [déviation absolue moyenne](#page-301-0) 284 [Erreur absolue moyenne en](#page-301-0) [pourcentage](#page-301-0) 284 [erreur de prévision cumulative](#page-301-0) 284 [erreur quadratique moyenne](#page-301-0) 284 [signal de suivi](#page-301-0) 284 [personnalisation des perspectives](#page-25-0) 8 [Personnalisée](#page-422-0) 405 [perspective](#page-23-0) 6 [Administrateur](#page-19-0) [2, 3](#page-20-0) [Concepteur graphique](#page-20-0) [3, 313](#page-330-0)[, 393](#page-410-0) [configuration](#page-25-0) 8 [fermeture](#page-24-0) 7 [QMF](#page-20-0) 3 [réinitialiser](#page-26-0) 9

[perspective](#page-23-0) *(suite)* [Utilisateur](#page-20-0) [3, 7](#page-24-0) [perspective Administrateur](#page-19-0) [2, 3](#page-20-0) [perspective Concepteur graphique](#page-20-0) [3,](#page-330-0) [313](#page-330-0) [perspective QMF](#page-20-0) 3 [perspective Utilisateur](#page-18-0) [1, 3](#page-20-0)[, 7](#page-24-0) [pilotes JDBC](#page-18-0) 1 [planifications d'expiration](#page-500-0) 48[3, 494](#page-511-0) [dates spécifiques](#page-514-0) 497 [hebdomadaire](#page-513-0) 496 [mensuelle](#page-514-0) 497 [quotidien](#page-513-0) 496 [toutes les heures](#page-512-0) ; 495 [plusieurs ensembles de résultats](#page-208-0) 191 [Point](#page-353-0) 336 [points d'arrêt](#page-503-0) 486 points de vue [modification](#page-360-0) 343 [navigation](#page-358-0) 341 [Police](#page-208-0) 191 [Polyensemble](#page-353-0) 336 [port](#page-31-0) 14 [Pourcentage](#page-353-0) 336 [Pourcentage cumulé du groupe](#page-208-0) 191 [Pourcentage cumulé du total](#page-208-0) 191 [Pourcentage du groupe](#page-208-0) 191 [Pourcentage du total](#page-208-0) 191 [PourcentageZoom](#page-360-0) 343 préférences [Aide](#page-26-0) [9, 13](#page-30-0) [Apparence](#page-26-0) [9, 10](#page-27-0) [Bibliothèques JDBC](#page-26-0) 9 [bibliothèques tierces](#page-38-0) 21 [Bibliothèques tierces](#page-26-0) 9 [Concepteur graphique](#page-26-0) [9, 22](#page-39-0) [Exécution du tableau de bord](#page-26-0) 9 [générales](#page-26-0) 9 [JDBC](#page-32-0) 15 [Journal](#page-26-0) [9, 18](#page-35-0) [Objets LOB](#page-26-0) [9, 16](#page-33-0) [SMTP](#page-36-0) 19 [Système de fichiers côté serveur](#page-37-0) 20 [utilisateur](#page-26-0) 9 [Variables globales](#page-26-0) 9 [préférences d'aspect](#page-27-0) 10 [préférences d'objets LOB](#page-33-0) 16 [préférences de bibliothèques tierces](#page-38-0) 21 [préférences de fichier journal](#page-35-0) 18 [Préférences de l'Aide](#page-30-0) 13 [préférences générales](#page-26-0) 9 [préférences JDBC](#page-32-0) 15 [préférences SMTP](#page-36-0) 19 [Première](#page-208-0) 191 [Première règle de tri](#page-211-0) 194 [présentation](#page-18-0) 1 [Présentations](#page-422-0) 405 prévoir des tendances [tendance globale](#page-302-0) 285 [tendance linéaire](#page-302-0) 285 [tendance locale](#page-302-0) 285 [Primitives](#page-422-0) 405 PRINT [BOLD](#page-142-0) 125 [BOTTOMMARGIN](#page-142-0) 125 [CHARSET](#page-142-0) 125 [COPIES](#page-142-0) 125

PRINT *(suite)* [DATETIME](#page-142-0) 125 [FORM](#page-142-0) 125 [ITALIC](#page-142-0) 125 [LEFTMARGIN](#page-142-0) 125 [LENGTH](#page-142-0) 125 [NomObjet](#page-142-0) 125 [ORIENTATION](#page-142-0) 125 [PAGENO](#page-142-0) 125 [PRINTER](#page-142-0) 125 [RIGHTMARGIN](#page-142-0) 125 [SIZE](#page-142-0) 125 [TOPMARGIN](#page-142-0) 125 [TYPEFACE](#page-142-0) 125 [USEFORMPS](#page-142-0) 125 [WIDTH](#page-142-0) 125 [PRINTER](#page-142-0) 125 procédures JavaScript [fonctions](#page-159-0) 142 Profilage de tableaux de bord graphiques [vue Analyseur](#page-518-0) 501 [vue Profileur](#page-518-0) 501 [projets graphiques](#page-412-0) 395 [propriétaire d'objet](#page-43-0) 26 propriété de présentation [conditionnelles](#page-166-0) 149 [Format](#page-166-0) 149 [générales](#page-166-0) 149 [Police](#page-166-0) 149 [propriétés](#page-415-0) 398 [expression designer](#page-417-0) 400 [expressions](#page-419-0) 402 [éléments](#page-419-0) 402 [exemples](#page-421-0) 404 [règles de syntaxe](#page-419-0) 402 [groupes](#page-416-0) 399 [types de données](#page-419-0) 402 [valeurs littérales](#page-420-0) 403 [Propriétés](#page-41-0) 24 [propriétés de graphique de](#page-304-0) [prévision](#page-304-0) 287 [propriétés de grille de prévision](#page-304-0) 287 propriétés de l'espace de travail [LDAP](#page-45-0) 28 [Limites de ressources](#page-45-0) 28 [mappage des connexions](#page-45-0) 28 [Options de sécurité](#page-45-0) 28 [Paramètres de connexion](#page-45-0) 28 [Plug-in](#page-45-0) 28

## **Q**

[QueryName](#page-127-0) 110

# **R**

rapport graphique [lecture seule](#page-405-0) 388 [rapports](#page-240-0) 223 classiques [conception de formulaires](#page-244-0) 227 [formulaires](#page-244-0) 227 [sauvegarde](#page-262-0) 245 [Source de données](#page-241-0) 224 [graphiques](#page-326-0) 309 [rapports ad hoc](#page-454-0) 437

[rapports ad hoc](#page-454-0) *(suite)* [création](#page-343-0) 326 [rapports classiques](#page-240-0) 223 rapports graphiques [existant](#page-332-0) 315 [importation](#page-333-0) 316 [lancement](#page-333-0) 316 [pages fixes](#page-338-0) 321 [rapports graphiques existants](#page-332-0) 315 [importation](#page-333-0) 316 [lancement](#page-333-0) 316 [Recharger la scène](#page-383-0) 366 [Rechercher](#page-208-0) 191 recommandations [juridiques](#page-660-0) 643 [REFn](#page-249-0) 232 [Régénérer](#page-41-0) 24 [registres spéciaux](#page-109-0) 92 [régression polynomiale](#page-299-0) 282 [regroupement conditionnel](#page-98-0) 81 [regroupement et agrégation](#page-184-0) 16[7, 305](#page-322-0) [zones](#page-185-0) 168 Regroupement et agrégation [Aucune agrégation](#page-208-0) 191 [Dernière](#page-208-0) 191 [Ecart type](#page-208-0) 191 [Groupe latéral](#page-208-0) 191 [Groupe supérieur](#page-208-0) 191 [Maximale](#page-208-0) 191 [Minimale](#page-208-0) 191 [Moyenne](#page-208-0) 191 [Nombre](#page-208-0) 191 [Pourcentage cumulé du groupe](#page-208-0) 191 [Pourcentage cumulé du total](#page-208-0) 191 [Pourcentage du groupe](#page-208-0) 191 [Pourcentage du total](#page-208-0) 191 [Première](#page-208-0) 191 [Somme](#page-208-0) 191 [Somme cumulée](#page-208-0) 191 [Réinitialisation de la mise en forme](#page-208-0) 191 [réinitialiser la perspective](#page-26-0) 9 [Réinitialiser tout](#page-208-0) 191 [Rendre actif](#page-383-0) 366 [Renommer](#page-41-0) 24 [requête](#page-440-0) 423 requêtes [analytique](#page-50-0) 3[3, 34](#page-51-0) [éditeurs](#page-51-0) 34 [graphiques](#page-50-0) 3[3, 34](#page-51-0) OLAP [extraction des données de](#page-81-0) [cube](#page-81-0) 64 [filtrage des données de cube](#page-85-0) 68 [génération en ligne](#page-84-0) 67 [génération hors ligne](#page-83-0) 66 [modification](#page-83-0) 66 [ouverture](#page-82-0) 65 [profilage](#page-102-0) 85 [relationnelles](#page-50-0) 33 [spécification dans des rapports](#page-407-0) [graphiques](#page-407-0) 390 [spécification dans des tableaux de](#page-407-0) [bord graphiques](#page-407-0) 390 [standard](#page-50-0) 33 [types](#page-50-0) 33 [requêtes analytiques](#page-86-0) 6[9, 70](#page-87-0)[, 71](#page-88-0)[, 73](#page-90-0) [ajouter des requêtes](#page-90-0) 73

[requêtes analytiques](#page-86-0) *(suite)* [joindre](#page-91-0) 74 [normaliser](#page-95-0) 78 [regroupement conditionnel](#page-98-0) 81 [tableau croisé](#page-93-0) 76 [requêtes de normalisation](#page-95-0) 78 [requêtes de tableau croisé](#page-93-0) 76 requêtes OLAP [extraction des données de cube](#page-81-0) 64 [Filtrage des données de cube](#page-85-0) 68 [génération en ligne](#page-84-0) 67 [génération hors ligne](#page-83-0) 66 [modification](#page-83-0) 66 [ouverture](#page-82-0) 65 [requêtes relationnelles](#page-50-0) 33 [réseau neuronal](#page-300-0) 283 [Réseaux neuronaux](#page-290-0) 273 ressources globales [images](#page-500-0) 483 [images stockées](#page-506-0) 489 [création](#page-507-0) 490 [utilisation](#page-507-0) 490 [listes de sécurité](#page-500-0) 48[3, 488](#page-505-0) [mappes de couleurs](#page-500-0) 48[3, 486](#page-503-0) [création](#page-503-0) 486 [utilisation](#page-504-0) 487 [paramètres](#page-500-0) 483 [paramètres globaux](#page-507-0) 49[0, 491](#page-508-0) [ajout](#page-509-0) 492 [utilisation](#page-511-0) 494 [planifications d'expiration](#page-500-0) 48[3, 494](#page-511-0) [dates spécifiques](#page-514-0) 497 [hebdomadaire](#page-513-0) 496 [mensuelle](#page-514-0) 497 [quotidien](#page-513-0) 496 [toutes les heures](#page-512-0) ; 495 [séquences de couleurs](#page-500-0) 48[3, 484](#page-501-0) [création](#page-501-0) 484 [utilisation](#page-502-0) 485 [table de traduction](#page-500-0) 48[3, 498](#page-515-0) [changement](#page-517-0) 500 [résultats de requête](#page-166-0) 149 [catégorisation](#page-182-0) 165 [ajout d'expressions](#page-184-0) 167 [ajout de règles de conformité](#page-183-0) 166 [colonnes calculées](#page-178-0) 16[1, 162](#page-179-0) [contenu d'une cellule](#page-207-0) 190 [données LOB](#page-205-0) 188 filtrage [condition de style libre](#page-177-0) 160 [mise en forme](#page-166-0) 149 tri [194](#page-211-0) résultats de requêtes [courrier électronique](#page-187-0) 170 [exportation](#page-186-0) 169 [exportation dans un fichier](#page-191-0) 174 [exportation dans une base de](#page-189-0) [données](#page-189-0) 172 [exportation vers Excel](#page-191-0) 174 [filtrage](#page-175-0) 158 [condition composée](#page-176-0) 159 [options du fichier d'exportation](#page-193-0) 176 [regroupement et agrégation](#page-184-0) 167 [RESULTSET](#page-157-0) 140 [Revenir en arrière](#page-364-0) 34[7, 352](#page-369-0)[, 411](#page-428-0) [RIGHTMARGIN](#page-142-0) 125 [ROWIDADD](#page-152-0) 135

[ROWIDDISP](#page-152-0) 135 [ROWIDNAME](#page-152-0) 135 [ROWLIMIT](#page-145-0) 128 RUN [&&Variable](#page-145-0) 128 [CONFIRM](#page-145-0) 128 [FORM](#page-145-0) 128 [ObjectName](#page-145-0) 128 [ROWLIMIT](#page-145-0) 128

## **S**

saisonnalité des prévisions [moyenne globale](#page-302-0) 285 [moyenne mobile](#page-302-0) 285 [sauvegarde d'objets de données comme](#page-203-0) [dynamarts](#page-203-0) 186 [sauvegarde normale](#page-213-0) 196 [sauvegarde rapide](#page-213-0) 196 [Sauvegarder le cookie](#page-401-0) 384 SAVE [ACTION](#page-152-0) 135 [COMMENT](#page-152-0) 135 [CONFIRM](#page-152-0) 135 [FOLDER](#page-152-0) 135 [LANGUAGE](#page-152-0) 135 [METHOD](#page-152-0) 135 [MODE](#page-152-0) 135 [ObjectName](#page-152-0) 135 [ROWIDADD](#page-152-0) 135 [ROWIDDISP](#page-152-0) 135 [ROWIDDISPnnn](#page-152-0) 135 [ROWIDNAME](#page-152-0) 135 [SCOPE](#page-152-0) 135 [SHARE](#page-152-0) 135 [SPACE](#page-152-0) 135 [scènes](#page-352-0) 335 [scènes imbriquées](#page-360-0) 34[3, 344](#page-361-0) [paramétrée](#page-362-0) 345 [SCOPE](#page-152-0) 135 [Sélectionner](#page-422-0) 405 [SEPARATOR](#page-132-0) 115 [séquences de couleurs](#page-500-0) 48[3, 484](#page-501-0) [création](#page-501-0) 484 [utilisation](#page-502-0) 485 [serveur distant](#page-31-0) 14 [Serveur SQL](#page-18-0) 1 SET GLOBAL [NomVariable](#page-154-0) 137 [Valeur](#page-154-0) 137 SET INVISIBLE [NomVariable](#page-155-0) 138 [Valeur](#page-155-0) 138 SET LOCAL [NomVariable](#page-155-0) 138 [Valeur](#page-155-0) 138 SET LOCAL WITH VALUES [NomVariable](#page-156-0) 139 [Valeur](#page-156-0) 139 SET OPTIONS [STOPONERROR](#page-156-0) 139 [SUPPRESSMESSAGES](#page-156-0) 139 [SHARE](#page-137-0) 12[0, 135](#page-152-0) **SHOW** [RESULTSET](#page-157-0) 140 [VIEW](#page-157-0) 140 [signal de suivi](#page-301-0) 284

[SIZE](#page-142-0) 125 [SMTPPASSWORD](#page-139-0) 122 [SMTPSERVER](#page-139-0) 122 [SMTPUSER](#page-139-0) 122 [Solaris](#page-18-0) 1 [Somme](#page-208-0) 191 [Somme cumulée](#page-208-0) 191 [sources de données](#page-262-0) 245 [liste des objets](#page-242-0) 225 [sélection](#page-112-0) 95 [sous-fenêtre Structure de](#page-322-0) [présentation](#page-322-0) 305 [SPACE](#page-137-0) 12[0, 128](#page-145-0)[, 135](#page-152-0) [SPACE DATABASE](#page-137-0) 12[0, 128](#page-145-0)[, 135](#page-152-0) [SPLIT](#page-132-0) 115 SQL [polices](#page-114-0) 97 [SQL dynamique](#page-18-0) 1 [SQL statique](#page-18-0) 1 [STDEV](#page-259-0)<sub>242</sub> [SUBJECT](#page-139-0) 122 [SUM](#page-259-0) 242 [Supprimer](#page-41-0) 24 [Supprimer des favoris](#page-48-0) 31 [Supprimer du démarrage](#page-48-0) 31 [Symboles de données](#page-422-0) 405 [Système de fichiers côté serveur](#page-26-0) 9 [préférences](#page-37-0) 20

## **T**

[table de mappage](#page-205-0) 188 [table de traduction](#page-500-0) 48[3, 498](#page-515-0) [changement](#page-517-0) 500 [tableau de bord graphique](#page-404-0) 387 actions [Afficher la boîte de dialogue](#page-397-0) 380 [tableaux de bord graphiques](#page-326-0) 30[9, 327](#page-344-0)[,](#page-454-0) [437](#page-454-0) actions [accès à une scène imbriquée](#page-368-0) 351 [Actualiser le composant](#page-388-0) 371 [Afficher le message](#page-379-0) 362 [Charger le cookie](#page-402-0) 385 [Créer un fichier](#page-386-0) 369 [Définir des valeurs](#page-367-0) 350 [Envoyer un événement à une](#page-375-0) [scène imbriquée](#page-375-0) 358 [Envoyer un message](#page-374-0) [électronique](#page-374-0) 357 [Exécuter JavaScript](#page-372-0) 355 [Exécuter l'instruction SQL](#page-370-0) 353 [Exécuter une commande de](#page-376-0) [shell](#page-376-0) 359 [exécuter une procédure](#page-371-0) 354 [Exportation au format PDF](#page-385-0) 368 [Exportation vers Excel](#page-381-0) 364 [Fermer boîte de dialogue](#page-399-0) 382 [Imprimer la scène](#page-373-0) 356 [Invalider le cache de la](#page-389-0) [requête](#page-389-0) 372 [Lancer un objet LOB](#page-390-0) 373 [Ouvrir l'URL](#page-400-0) 383 [Passer directement à un nouvel](#page-365-0) [emplacement](#page-365-0) 348 [Recharger la scène](#page-383-0) 366 [Rendre actif](#page-383-0) 366

[tableaux de bord graphiques](#page-326-0) *(suite)* [actions](#page-326-0) *(suite)* [Revenir en arrière](#page-369-0) 352 [Sauvegarder le cookie](#page-401-0) 384 [Terminer la session](#page-384-0) 367 [actions liées à des événements](#page-363-0) 346 [ajout](#page-352-0) 335 [boîte de dialogue modale](#page-391-0) 37[4, 375](#page-392-0)[,](#page-393-0) [376](#page-393-0)[, 377](#page-394-0)[, 378](#page-395-0)[, 379](#page-396-0)[, 380](#page-397-0) [catégorie de modèle](#page-328-0) 311 [changement de nom](#page-352-0) 335 [connexions à une source de](#page-351-0) [données](#page-351-0) 33[4, 389](#page-406-0) [création](#page-348-0) 331 [création de vues de scène](#page-354-0) 337 [exploration](#page-357-0) 340 [fonctions de navigation](#page-356-0) 339 [lecture seule](#page-405-0) 388 [modèles](#page-327-0) 31[0, 332](#page-349-0) [navigation par points de vue](#page-358-0) 34[1,](#page-360-0) [343](#page-360-0) [ouvrir des requêtes](#page-521-0) 504 [planification](#page-346-0) 329 [requêtes](#page-335-0) 31[8, 390](#page-407-0) [scènes](#page-352-0) 335 [paramètres](#page-353-0) 336 [scènes imbriquées](#page-360-0) 34[3, 344](#page-361-0) [paramétrée](#page-362-0) 345 [spécification des connexions aux](#page-334-0) [sources de données](#page-334-0) 31[7, 389](#page-406-0) [storyboards](#page-346-0) 329 [suppression](#page-352-0) 335 [utilisation dans des systèmes de](#page-403-0) [contrôle de version](#page-403-0) 386 [sauvegarde comme dossiers](#page-404-0) 387 [tables HTML](#page-238-0) 221 [Tables JavaScript](#page-522-0) 50[5, 506](#page-523-0)[, 507](#page-524-0) [tables virtuelles](#page-530-0) 513 [structure](#page-530-0) 51[3, 515](#page-532-0) [tâches planifiées](#page-218-0) 201 [actions](#page-219-0) 20[2, 212](#page-229-0)[, 215](#page-232-0)[, 216](#page-233-0)[, 217](#page-234-0)[, 218](#page-235-0)[,](#page-236-0) [219](#page-236-0) [exécuter l'objet](#page-219-0) 202 [groupes d'actions](#page-232-0) 21[5, 216](#page-233-0)[, 217](#page-234-0)[, 218](#page-235-0)[,](#page-236-0) [219](#page-236-0) [manipulation de ressource](#page-229-0) 212 [planification](#page-237-0) 220 [TCPCT](#page-259-0) 242 [tendance globale](#page-302-0) 285 [tendance linéaire](#page-302-0) 285 [tendance locale](#page-302-0) 285 [Terminer la session](#page-384-0) 367 [Texte](#page-353-0) 336 [Texte final](#page-258-0) 241 [TOPMARGIN](#page-142-0) 125 [TPCT](#page-259-0) 242 Tri [191](#page-208-0) [Troisième règle de tri](#page-211-0) 194 [TYPE](#page-139-0) 122 Type de tri [Ascendant](#page-211-0) 194 [Descendant](#page-211-0) 194 [TYPEFACE](#page-142-0) 125 [types de données](#page-419-0) 402 types de paramètre [Booléen](#page-353-0) 336 [CheminFichier](#page-353-0) 336

types de paramètre *(suite)* [Couleur](#page-353-0) 336 [DateHeure](#page-353-0) 336 [EnsembleDateHeure](#page-353-0) 336 [EnsembleNombres](#page-353-0) 336 [EnsemblePoints](#page-353-0) 336 [EnsembleTextes](#page-353-0) 336 [Entier](#page-353-0) 336 [Littéral](#page-353-0) 336 [NomPolice](#page-353-0) 336 [Numéro](#page-353-0) 336 [Point](#page-353-0) 336 [Polyensemble](#page-353-0) 336 [Pourcentage](#page-353-0) 336 [Texte](#page-353-0) 336 types de planifications [à une date spécifique](#page-339-0) 322 [expire toujours](#page-339-0) 322 [hebdomadaire](#page-339-0) 322 [mensuelle](#page-339-0) 322 [n'expire jamais](#page-339-0) 322 [quotidien](#page-339-0) 322

## **U**

[UNICODE](#page-132-0) 115 [UNITS](#page-132-0) 115 USE REPOSITORY [RepositoryName](#page-158-0) 141 [USEFORMPS](#page-142-0) 125

**V**

[Valeur](#page-138-0) 12[1, 137](#page-154-0)[, 138](#page-155-0)[, 139](#page-156-0) [Valeurs](#page-322-0) 305 valeurs d'invite [sauvegarde](#page-73-0) 5[6, 61](#page-78-0)[, 63](#page-80-0) [variable HTML](#page-249-0) 232 variables de formulaire [&an](#page-258-0) 241 [&CALCid](#page-258-0) 241 [&COUNT](#page-258-0) 241 [&DATE](#page-258-0) 241 &n [241](#page-258-0) [&PAGE](#page-258-0) 241 [&ROW](#page-258-0) 241 [&TIME](#page-258-0) 241 [&Variables globales](#page-258-0) 241 [&Variables HTML](#page-258-0) 241 [variables de substitution](#page-116-0) 99 [variables globales](#page-28-0) 1[1, 517](#page-534-0)[, 519](#page-536-0) [DSQAO](#page-542-0) 525 [DSQCP](#page-546-0) 529 [DSQDC](#page-545-0) 528 [DSQEC](#page-543-0) 526 [DSQQW](#page-536-0) 519 [système](#page-30-0) 1[3, 519](#page-536-0) [utilisateur](#page-29-0) 1[2, 518](#page-535-0) [VIEW](#page-157-0) 140 [vue Aide](#page-20-0) 3 [vue Aide-mémoires](#page-20-0) 3 [vue Calculateur de QMF](#page-20-0) 3 [vue Connexions à la source de](#page-20-0) [données](#page-20-0) 3 [vue Connexions aux référentiels](#page-20-0) 3 [vue Console REXX](#page-118-0) 101

[vue Couches](#page-20-0) [3, 483](#page-500-0) [vue Espaces de travail](#page-20-0) [3, 23](#page-40-0) [Vue Evénements](#page-20-0) [3, 404](#page-421-0) [Vue Explorateur de Projets](#page-20-0) [3, 312](#page-329-0) [Vue Palette](#page-20-0) [3, 405](#page-422-0) [objets connecteur](#page-447-0) 430 [insertion](#page-448-0) 431 [objets conteneur](#page-450-0) 433 [canevas](#page-452-0) 435 [Contenu imbriqué](#page-451-0) 434 [Scène imbriquée](#page-450-0) 433 [objets de contrôle](#page-436-0) 419 [Arborescence](#page-443-0) 426 [Date/heure](#page-442-0) 425 [Filtre limiteur](#page-441-0) 424 [Hiérarchie d'invites](#page-444-0) 427 [insertion](#page-437-0) 420 [objets personnalisés](#page-449-0) 432 [objets Présentation](#page-461-0) 444 [objets primitive](#page-430-0) 413 [formes](#page-433-0) 416 [Image](#page-434-0) 417 [lignes](#page-432-0) 415 [Panneau d'alignement](#page-435-0) 418 [texte](#page-431-0) 414 [objets Symbole de données](#page-445-0) 428 [insertion](#page-447-0) 430 [outil Connectivité](#page-427-0) 410 [paramètres d'affichage](#page-425-0) 408 [Temporisateur](#page-428-0) 411 [vue Propriétés](#page-410-0) 393 [vue Personnel](#page-20-0) [3, 31](#page-48-0) [vue Présentation](#page-84-0) 67 [vue Progression](#page-20-0) 3 [vue Propriétés](#page-20-0) [3, 149](#page-166-0)[, 398](#page-415-0) [vue Recherche](#page-20-0) 3 [vue Sortie](#page-20-0) 3 [vue Structure](#page-20-0) 3  $V1195.6$ [Aide](#page-20-0) 3 [Aide-mémoires](#page-20-0) 3 [Analyseur](#page-518-0) 501 [Calculateur de QMF](#page-20-0) 3 [Connexions à la source de données](#page-20-0) 3 [Connexions aux référentiels](#page-20-0) 3 [Console REXX](#page-118-0) 101 [Couches](#page-20-0) [3, 483](#page-500-0) [Espaces de travail](#page-20-0) [3, 23](#page-40-0) [Evénements](#page-20-0) [3, 404](#page-421-0) [Explorateur de projet](#page-20-0) [3, 394](#page-411-0)[, 395](#page-412-0) [Explorateur de projets](#page-329-0) 31[2, 393](#page-410-0) [Expressions](#page-520-0) 503 [ouverture](#page-24-0) 7 [Palette](#page-20-0) [3, 393](#page-410-0)[, 405](#page-422-0) [Personnel](#page-20-0) [3, 31](#page-48-0) [positionnement](#page-25-0) 8 [Présentation](#page-84-0) 67 [Profileur](#page-519-0) 502 [Progression](#page-20-0) 3 [Propriétés](#page-20-0) [3, 149](#page-166-0)[, 393](#page-410-0)[, 398](#page-415-0) [Recherche](#page-20-0) 3 [Résultats](#page-215-0) 19[8, 289](#page-306-0) [Sortie](#page-20-0) 3 [Structure](#page-20-0) 3 [vues de scène](#page-354-0) 337 [vues et perspectives](#page-23-0) 6

## **W**

[WIDTH](#page-132-0) 11[5, 125](#page-142-0)

# **Z**

[zone de liste](#page-438-0) 42[1, 423](#page-440-0) [zone de liste déroulante](#page-438-0) 42[1, 423](#page-440-0) [zones de texte](#page-249-0) 232 [zoom](#page-207-0) 190

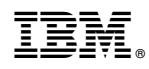

Numéro de programme : 5737-E42

SC43-4714-00

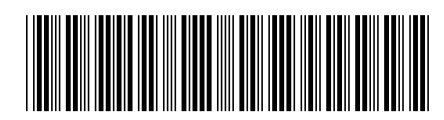